# R&S®RTM2000 Digital Oscilloscope User Manual

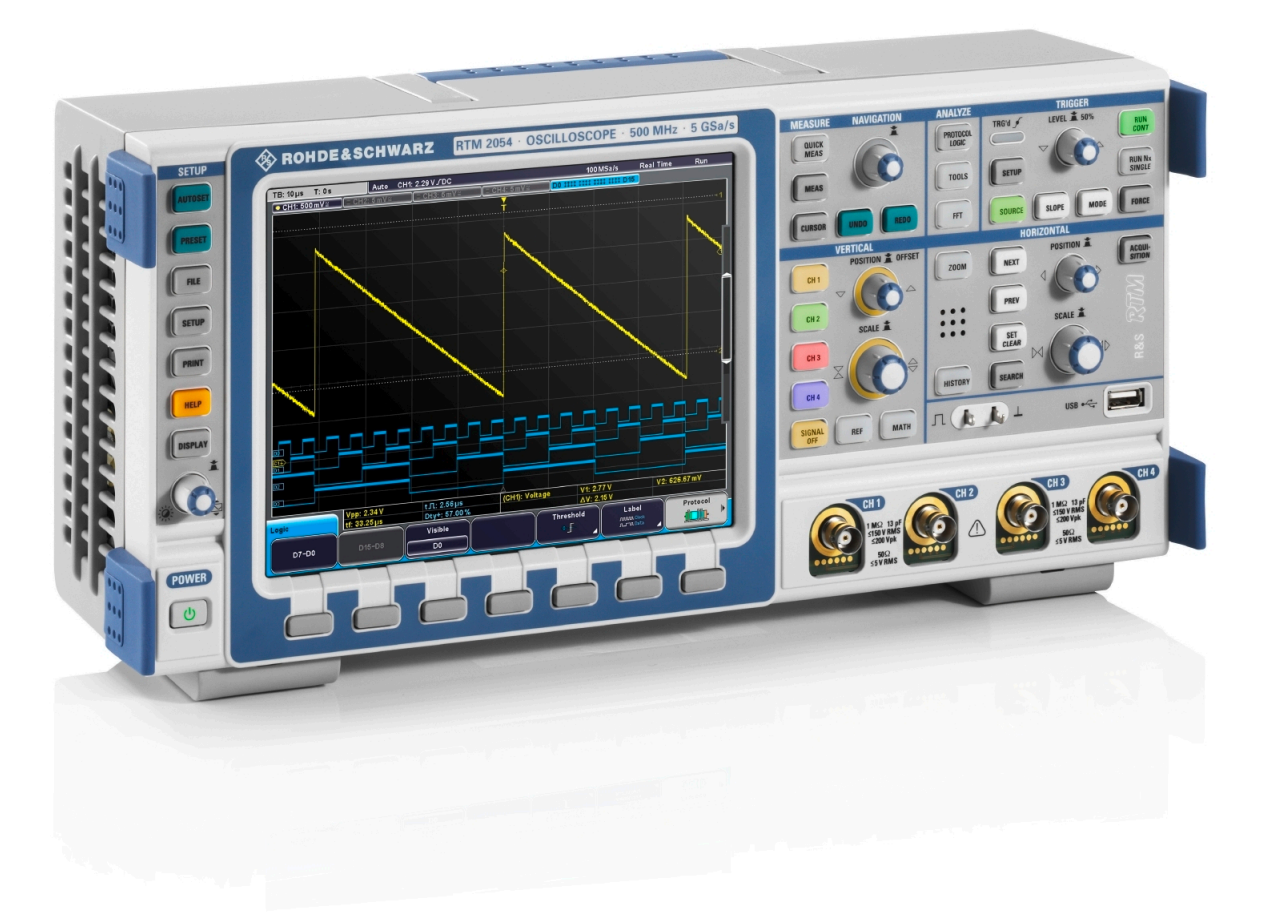

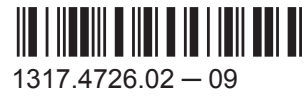

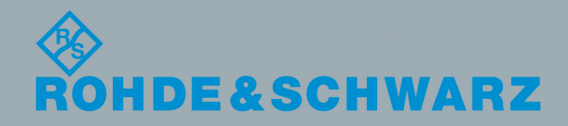

User Manual

Test & Measurement

Test & Measurement

This document describes the following R&S®RTM models with firmware 05.8xx:

- R&S®RTM2022: 200 MHz, 2 channels (5710.0999K22)
- R&S®RTM2024: 200 MHz, 4 channels (5710.0999K24)
- R&S®RTM2032: 350 MHz, 2 channels (5710.0999K32)
- R&S®RTM2034: 350 MHz, 4 channels (5710.0999K34)
- R&S®RTM2052: 500 MHz, 2 channels (5710.0999K52)
- R&S®RTM2054: 500 MHz, 4 channels (5710.0999K54)
- R&S®RTM2102: 1 GHz, 2channels (5710.0999K02)
- R&S®RTM2104: 1 GHz, 4 channels (5710.0999K04)

In addition to the base unit, the following options are described:

- R&S®RTM-K1 (1305.0295.02), I²C/SPI
- R&S®RTM-K2 (1305.0308.02), UART/RS232
- R&S®RTM-K3 (1317.3065.02), CAN/LIN
- R&S®RTM-K5 (5710.0882.02), I²S (audio)
- R&S®RTM-K6 (1317.6835.02), MIL.1553
- R&S®RTM-K7 (1317.6841.02), ARINC 429
- R&S<sup>®</sup>RTM-K15 (5710.0899.02), History and segmented memory
- R&S<sup>®</sup>RTM-K18 (1326.0959.02), Spectrum analysis
- R&S®RTM-K31 (1317.5745.02), Power analysis
- R&S®RTM-K32 (1326.0907.02), Digital voltmeter (DVM)

© 2015 Rohde & Schwarz GmbH & Co. KG Mühldorfstr. 15, 81671 München, Germany Phone: +49 89 41 29 - 0 Fax: +49 89 41 29 12 164 Email: [info@rohde-schwarz.com](mailto:info@rohde-schwarz.com) Internet: [www.rohde-schwarz.com](http://www.rohde-schwarz.com) Subject to change – Data without tolerance limits is not binding. R&S® is a registered trademark of Rohde & Schwarz GmbH & Co. KG. Trade names are trademarks of the owners.

The following abbreviations are used throughout this manual: R&S®RTM2000 is abbreviated as R&S RTM.

## Basic Safety Instructions

#### **Always read through and comply with the following safety instructions!**

All plants and locations of the Rohde & Schwarz group of companies make every effort to keep the safety standards of our products up to date and to offer our customers the highest possible degree of safety. Our products and the auxiliary equipment they require are designed, built and tested in accordance with the safety standards that apply in each case. Compliance with these standards is continuously monitored by our quality assurance system. The product described here has been designed, built and tested in accordance with the EC Certificate of Conformity and has left the manufacturer's plant in a condition fully complying with safety standards. To maintain this condition and to ensure safe operation, you must observe all instructions and warnings provided in this manual. If you have any questions regarding these safety instructions, the Rohde & Schwarz group of companies will be happy to answer them.

Furthermore, it is your responsibility to use the product in an appropriate manner. This product is designed for use solely in industrial and laboratory environments or, if expressly permitted, also in the field and must not be used in any way that may cause personal injury or property damage. You are responsible if the product is used for any purpose other than its designated purpose or in disregard of the manufacturer's instructions. The manufacturer shall assume no responsibility for such use of the product.

The product is used for its designated purpose if it is used in accordance with its product documentation and within its performance limits (see data sheet, documentation, the following safety instructions). Using the product requires technical skills and, in some cases, a basic knowledge of English. It is therefore essential that only skilled and specialized staff or thoroughly trained personnel with the required skills be allowed to use the product. If personal safety gear is required for using Rohde & Schwarz products, this will be indicated at the appropriate place in the product documentation. Keep the basic safety instructions and the product documentation in a safe place and pass them on to the subsequent users.

Observing the safety instructions will help prevent personal injury or damage of any kind caused by dangerous situations. Therefore, carefully read through and adhere to the following safety instructions before and when using the product. It is also absolutely essential to observe the additional safety instructions on personal safety, for example, that appear in relevant parts of the product documentation. In these safety instructions, the word "product" refers to all merchandise sold and distributed by the Rohde & Schwarz group of companies, including instruments, systems and all accessories. For product-specific information, see the data sheet and the product documentation.

#### **Safety labels on products**

The following safety labels are used on products to warn against risks and dangers.

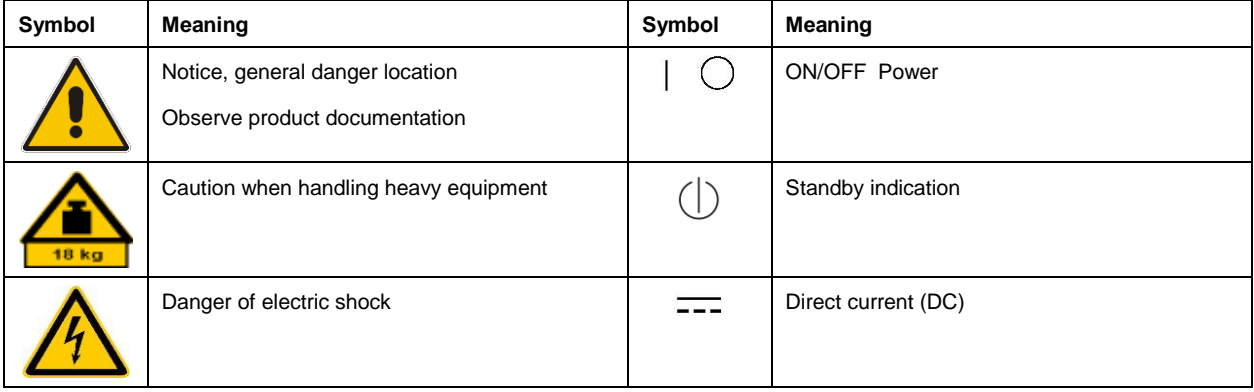

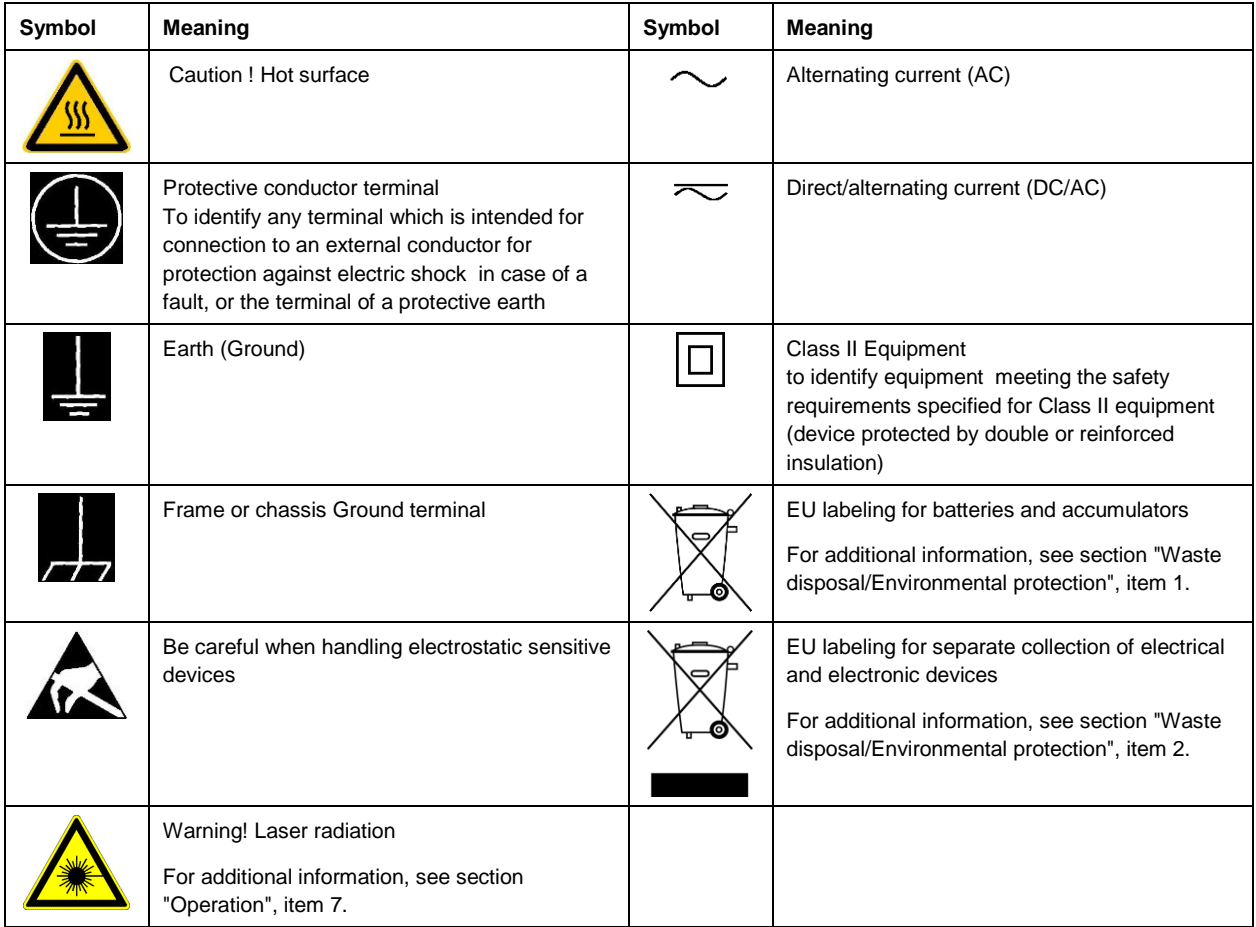

#### **Signal words and their meaning**

The following signal words are used in the product documentation in order to warn the reader about risks and dangers.

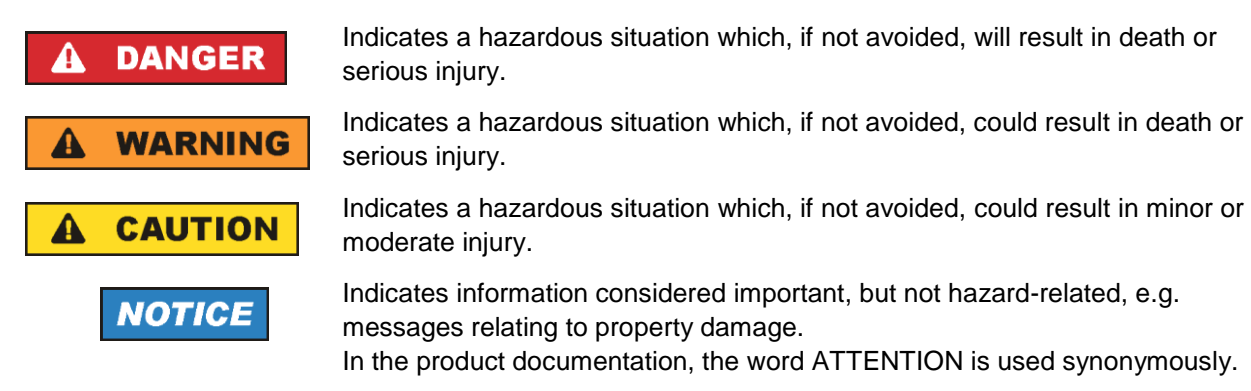

These signal words are in accordance with the standard definition for civil applications in the European Economic Area. Definitions that deviate from the standard definition may also exist in other economic areas or military applications. It is therefore essential to make sure that the signal words described here are always used only in connection with the related product documentation and the related product. The use of signal words in connection with unrelated products or documentation can result in misinterpretation and in personal injury or material damage.

#### <span id="page-4-0"></span>**Operating states and operating positions**

*The product may be operated only under the operating conditions and in the positions specified by the manufacturer, without the product's ventilation being obstructed. If the manufacturer's specifications are not observed, this can result in electric shock, fire and/or serious personal injury or death. Applicable local or national safety regulations and rules for the prevention of accidents must be observed in all work performed.* 

- <span id="page-4-1"></span>1. Unless otherwise specified, the following requirements apply to Rohde & Schwarz products: predefined operating position is always with the housing floor facing down, IP protection 2X, use only indoors, max. operating altitude 2000 m above sea level, max. transport altitude 4500 m above sea level. A tolerance of  $\pm 10$  % shall apply to the nominal voltage and  $\pm 5$  % to the nominal frequency, overvoltage category 2, pollution degree 2.
- 2. Do not place the product on surfaces, vehicles, cabinets or tables that for reasons of weight or stability are unsuitable for this purpose. Always follow the manufacturer's installation instructions when installing the product and fastening it to objects or structures (e.g. walls and shelves). An installation that is not carried out as described in the product documentation could result in personal injury or even death.
- 3. Do not place the product on heat-generating devices such as radiators or fan heaters. The ambient temperature must not exceed the maximum temperature specified in the product documentation or in the data sheet. Product overheating can cause electric shock, fire and/or serious personal injury or even death.

#### **Electrical safety**

*If the information on electrical safety is not observed either at all or to the extent necessary, electric shock, fire and/or serious personal injury or death may occur.* 

- 1. Prior to switching on the product, always ensure that the nominal voltage setting on the product matches the nominal voltage of the mains-supply network. If a different voltage is to be set, the power fuse of the product may have to be changed accordingly.
- 2. In the case of products of safety class I with movable power cord and connector, operation is permitted only on sockets with a protective conductor contact and protective conductor.
- 3. Intentionally breaking the protective conductor either in the feed line or in the product itself is not permitted. Doing so can result in the danger of an electric shock from the product. If extension cords or connector strips are implemented, they must be checked on a regular basis to ensure that they are safe to use.
- 4. If there is no power switch for disconnecting the product from the mains, or if the power switch is not suitable for this purpose, use the plug of the connecting cable to disconnect the product from the mains. In such cases, always ensure that the power plug is easily reachable and accessible at all times. For example, if the power plug is the disconnecting device, the length of the connecting cable must not exceed 3 m. Functional or electronic switches are not suitable for providing disconnection from the AC supply network. If products without power switches are integrated into racks or systems, the disconnecting device must be provided at the system level.
- 5. Never use the product if the power cable is damaged. Check the power cables on a regular basis to ensure that they are in proper operating condition. By taking appropriate safety measures and carefully laying the power cable, ensure that the cable cannot be damaged and that no one can be hurt by, for example, tripping over the cable or suffering an electric shock.
- 6. The product may be operated only from TN/TT supply networks fuse-protected with max. 16 A (higher fuse only after consulting with the Rohde & Schwarz group of companies).
- 7. Do not insert the plug into sockets that are dusty or dirty. Insert the plug firmly and all the way into the socket provided for this purpose. Otherwise, sparks that result in fire and/or injuries may occur.
- 8. Do not overload any sockets, extension cords or connector strips; doing so can cause fire or electric shocks.
- 9. For measurements in circuits with voltages  $V_{rms} > 30$  V, suitable measures (e.g. appropriate measuring equipment, fuse protection, current limiting, electrical separation, insulation) should be taken to avoid any hazards.
- 10. Ensure that the connections with information technology equipment, e.g. PCs or other industrial computers, comply with the IEC 60950-1 / EN 60950-1 or IEC 61010-1 / EN 61010-1 standards that apply in each case.
- 11. Unless expressly permitted, never remove the cover or any part of the housing while the product is in operation. Doing so will expose circuits and components and can lead to injuries, fire or damage to the product.
- 12. If a product is to be permanently installed, the connection between the protective conductor terminal on site and the product's protective conductor must be made first before any other connection is made. The product may be installed and connected only by a licensed electrician.
- 13. For permanently installed equipment without built-in fuses, circuit breakers or similar protective devices, the supply circuit must be fuse-protected in such a way that anyone who has access to the product, as well as the product itself, is adequately protected from injury or damage.
- 14. Use suitable overvoltage protection to ensure that no overvoltage (such as that caused by a bolt of lightning) can reach the product. Otherwise, the person operating the product will be exposed to the danger of an electric shock.
- 15. Any object that is not designed to be placed in the openings of the housing must not be used for this purpose. Doing so can cause short circuits inside the product and/or electric shocks, fire or injuries.
- 16. Unless specified otherwise, products are not liquid-proof (see also section ["Operating states and](#page-4-0)  [operating positions"](#page-4-0), item [1\)](#page-4-1). Therefore, the equipment must be protected against penetration by liquids. If the necessary precautions are not taken, the user may suffer electric shock or the product itself may be damaged, which can also lead to personal injury.
- 17. Never use the product under conditions in which condensation has formed or can form in or on the product, e.g. if the product has been moved from a cold to a warm environment. Penetration by water increases the risk of electric shock.
- 18. Prior to cleaning the product, disconnect it completely from the power supply (e.g. AC supply network or battery). Use a soft, non-linting cloth to clean the product. Never use chemical cleaning agents such as alcohol, acetone or diluents for cellulose lacquers.

#### <span id="page-5-0"></span>**Operation**

1. Operating the products requires special training and intense concentration. Make sure that persons who use the products are physically, mentally and emotionally fit enough to do so; otherwise, injuries or material damage may occur. It is the responsibility of the employer/operator to select suitable personnel for operating the products.

- 2. Before you move or transport the product, read and observe the section titled ["Transport"](#page-7-2).
- 3. As with all industrially manufactured goods, the use of substances that induce an allergic reaction (allergens) such as nickel cannot be generally excluded. If you develop an allergic reaction (such as a skin rash, frequent sneezing, red eyes or respiratory difficulties) when using a Rohde & Schwarz product, consult a physician immediately to determine the cause and to prevent health problems or stress.
- 4. Before you start processing the product mechanically and/or thermally, or before you take it apart, be sure to read and pay special attention to the section titled ["Waste disposal/Environmental protection"](#page-8-0), item [1.](#page-7-0)
- 5. Depending on the function, certain products such as RF radio equipment can produce an elevated level of electromagnetic radiation. Considering that unborn babies require increased protection, pregnant women must be protected by appropriate measures. Persons with pacemakers may also be exposed to risks from electromagnetic radiation. The employer/operator must evaluate workplaces where there is a special risk of exposure to radiation and, if necessary, take measures to avert the potential danger.
- 6. Should a fire occur, the product may release hazardous substances (gases, fluids, etc.) that can cause health problems. Therefore, suitable measures must be taken, e.g. protective masks and protective clothing must be worn.
- <span id="page-6-0"></span>7. Laser products are given warning labels that are standardized according to their laser class. Lasers can cause biological harm due to the properties of their radiation and due to their extremely concentrated electromagnetic power. If a laser product (e.g. a CD/DVD drive) is integrated into a Rohde & Schwarz product, absolutely no other settings or functions may be used as described in the product documentation. The objective is to prevent personal injury (e.g. due to laser beams).
- 8. EMC classes (in line with EN 55011/CISPR 11, and analogously with EN 55022/CISPR 22, EN 55032/CISPR 32)
	- Class A equipment:

Equipment suitable for use in all environments except residential environments and environments that are directly connected to a low-voltage supply network that supplies residential buildings Note: Class A equipment is intended for use in an industrial environment. This equipment may cause radio disturbances in residential environments, due to possible conducted as well as radiated disturbances. In this case, the operator may be required to take appropriate measures to eliminate these disturbances.

- Class B equipment: Equipment suitable for use in residential environments and environments that are directly connected to a low-voltage supply network that supplies residential buildings

#### **Repair and service**

1. The product may be opened only by authorized, specially trained personnel. Before any work is performed on the product or before the product is opened, it must be disconnected from the AC supply network. Otherwise, personnel will be exposed to the risk of an electric shock.

2. Adjustments, replacement of parts, maintenance and repair may be performed only by electrical experts authorized by Rohde & Schwarz. Only original parts may be used for replacing parts relevant to safety (e.g. power switches, power transformers, fuses). A safety test must always be performed after parts relevant to safety have been replaced (visual inspection, protective conductor test, insulation resistance measurement, leakage current measurement, functional test). This helps ensure the continued safety of the product.

#### **Batteries and rechargeable batteries/cells**

*If the information regarding batteries and rechargeable batteries/cells is not observed either at all or to the extent necessary, product users may be exposed to the risk of explosions, fire and/or serious personal injury, and, in some cases, death. Batteries and rechargeable batteries with alkaline electrolytes (e.g. lithium cells) must be handled in accordance with the EN 62133 standard.*

- 1. Cells must not be taken apart or crushed.
- 2. Cells or batteries must not be exposed to heat or fire. Storage in direct sunlight must be avoided. Keep cells and batteries clean and dry. Clean soiled connectors using a dry, clean cloth.
- 3. Cells or batteries must not be short-circuited. Cells or batteries must not be stored in a box or in a drawer where they can short-circuit each other, or where they can be short-circuited by other conductive materials. Cells and batteries must not be removed from their original packaging until they are ready to be used.
- 4. Cells and batteries must not be exposed to any mechanical shocks that are stronger than permitted.
- 5. If a cell develops a leak, the fluid must not be allowed to come into contact with the skin or eyes. If contact occurs, wash the affected area with plenty of water and seek medical aid.
- 6. Improperly replacing or charging cells or batteries that contain alkaline electrolytes (e.g. lithium cells) can cause explosions. Replace cells or batteries only with the matching Rohde & Schwarz type (see parts list) in order to ensure the safety of the product.
- 7. Cells and batteries must be recycled and kept separate from residual waste. Rechargeable batteries and normal batteries that contain lead, mercury or cadmium are hazardous waste. Observe the national regulations regarding waste disposal and recycling.

#### <span id="page-7-2"></span>**Transport**

- <span id="page-7-0"></span>1. The product may be very heavy. Therefore, the product must be handled with care. In some cases, the user may require a suitable means of lifting or moving the product (e.g. with a lift-truck) to avoid back or other physical injuries.
- <span id="page-7-1"></span>2. Handles on the products are designed exclusively to enable personnel to transport the product. It is therefore not permissible to use handles to fasten the product to or on transport equipment such as cranes, fork lifts, wagons, etc. The user is responsible for securely fastening the products to or on the means of transport or lifting. Observe the safety regulations of the manufacturer of the means of transport or lifting. Noncompliance can result in personal injury or material damage.
- 3. If you use the product in a vehicle, it is the sole responsibility of the driver to drive the vehicle safely and properly. The manufacturer assumes no responsibility for accidents or collisions. Never use the product in a moving vehicle if doing so could distract the driver of the vehicle. Adequately secure the product in the vehicle to prevent injuries or other damage in the event of an accident.

#### <span id="page-8-0"></span>**Waste disposal/Environmental protection**

- 1. Specially marked equipment has a battery or accumulator that must not be disposed of with unsorted municipal waste, but must be collected separately. It may only be disposed of at a suitable collection point or via a Rohde & Schwarz customer service center.
- 2. Waste electrical and electronic equipment must not be disposed of with unsorted municipal waste, but must be collected separately. Rohde & Schwarz GmbH & Co. KG has developed a disposal concept and takes full responsibility for take-back obligations and disposal obligations for manufacturers within the EU. Contact your Rohde & Schwarz customer service center for environmentally responsible disposal of the product.
- 3. If products or their components are mechanically and/or thermally processed in a manner that goes beyond their intended use, hazardous substances (heavy-metal dust such as lead, beryllium, nickel) may be released. For this reason, the product may only be disassembled by specially trained personnel. Improper disassembly may be hazardous to your health. National waste disposal regulations must be observed.
- 4. If handling the product releases hazardous substances or fuels that must be disposed of in a special way, e.g. coolants or engine oils that must be replenished regularly, the safety instructions of the manufacturer of the hazardous substances or fuels and the applicable regional waste disposal regulations must be observed. Also observe the relevant safety instructions in the product documentation. The improper disposal of hazardous substances or fuels can cause health problems and lead to environmental damage.

For additional information about environmental protection, visit the Rohde & Schwarz website.

### Instrucciones de seguridad elementales

#### **¡Es imprescindible leer y cumplir las siguientes instrucciones e informaciones de seguridad!**

El principio del grupo de empresas Rohde & Schwarz consiste en tener nuestros productos siempre al día con los estándares de seguridad y de ofrecer a nuestros clientes el máximo grado de seguridad. Nuestros productos y todos los equipos adicionales son siempre fabricados y examinados según las normas de seguridad vigentes. Nuestro sistema de garantía de calidad controla constantemente que sean cumplidas estas normas. El presente producto ha sido fabricado y examinado según el certificado de conformidad de la UE y ha salido de nuestra planta en estado impecable según los estándares técnicos de seguridad. Para poder preservar este estado y garantizar un funcionamiento libre de peligros, el usuario deberá atenerse a todas las indicaciones, informaciones de seguridad y notas de alerta. El grupo de empresas Rohde & Schwarz está siempre a su disposición en caso de que tengan preguntas referentes a estas informaciones de seguridad.

Además queda en la responsabilidad del usuario utilizar el producto en la forma debida. Este producto está destinado exclusivamente al uso en la industria y el laboratorio o, si ha sido expresamente autorizado, para aplicaciones de campo y de ninguna manera deberá ser utilizado de modo que alguna persona/cosa pueda sufrir daño. El uso del producto fuera de sus fines definidos o sin tener en cuenta las instrucciones del fabricante queda en la responsabilidad del usuario. El fabricante no se hace en ninguna forma responsable de consecuencias a causa del mal uso del producto.

Se parte del uso correcto del producto para los fines definidos si el producto es utilizado conforme a las indicaciones de la correspondiente documentación del producto y dentro del margen de rendimiento definido (ver hoja de datos, documentación, informaciones de seguridad que siguen). El uso del producto hace necesarios conocimientos técnicos y ciertos conocimientos del idioma inglés. Por eso se debe tener en cuenta que el producto solo pueda ser operado por personal especializado o personas instruidas en profundidad con las capacidades correspondientes. Si fuera necesaria indumentaria de seguridad para el uso de productos de Rohde & Schwarz, encontraría la información debida en la documentación del producto en el capítulo correspondiente. Guarde bien las informaciones de seguridad elementales, así como la documentación del producto, y entréguelas a usuarios posteriores.

Tener en cuenta las informaciones de seguridad sirve para evitar en lo posible lesiones o daños por peligros de toda clase. Por eso es imprescindible leer detalladamente y comprender por completo las siguientes informaciones de seguridad antes de usar el producto, y respetarlas durante el uso del producto. Deberán tenerse en cuenta todas las demás informaciones de seguridad, como p. ej. las referentes a la protección de personas, que encontrarán en el capítulo correspondiente de la documentación del producto y que también son de obligado cumplimiento. En las presentes informaciones de seguridad se recogen todos los objetos que distribuye el grupo de empresas Rohde & Schwarz bajo la denominación de "producto", entre ellos también aparatos, instalaciones así como toda clase de accesorios. Los datos específicos del producto figuran en la hoja de datos y en la documentación del producto.

#### **Señalización de seguridad de los productos**

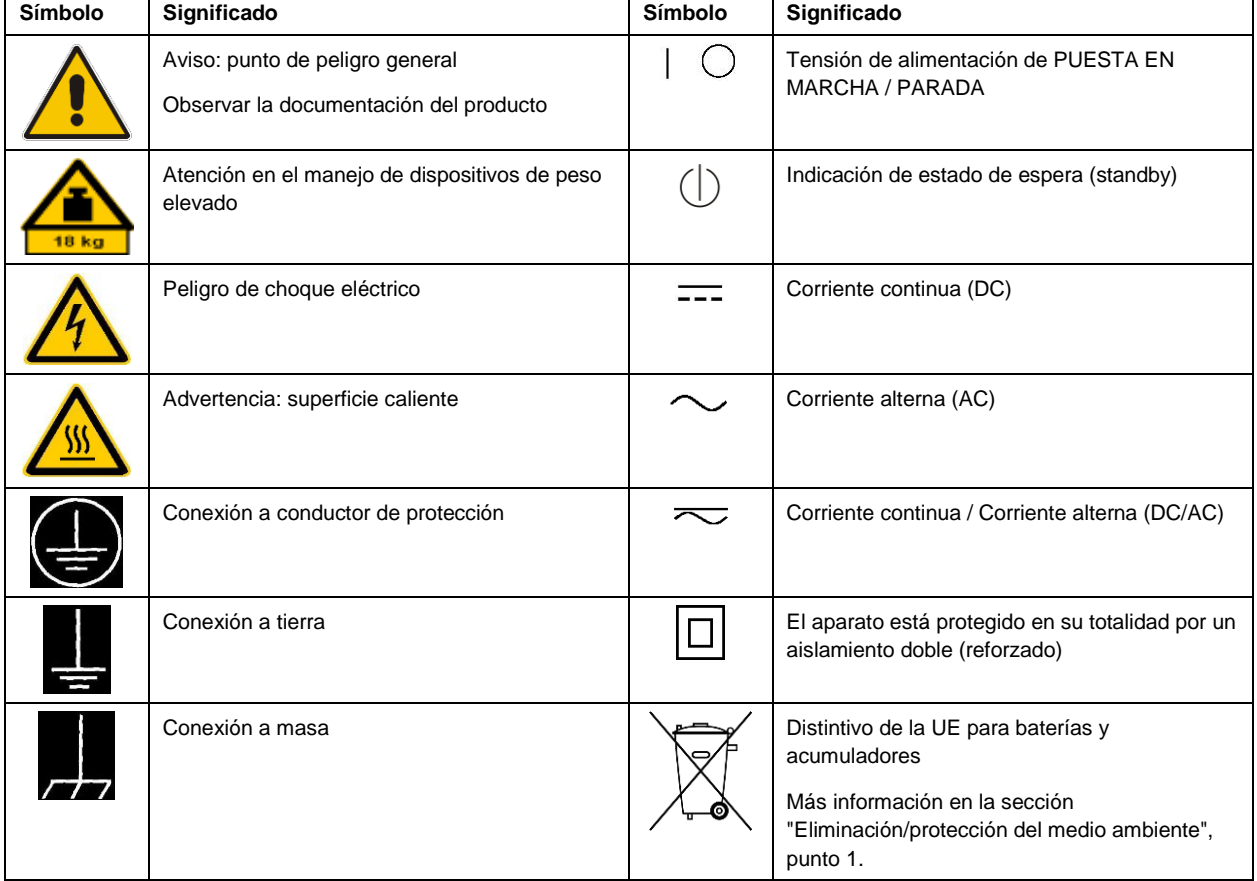

Las siguientes señales de seguridad se utilizan en los productos para advertir sobre riesgos y peligros.

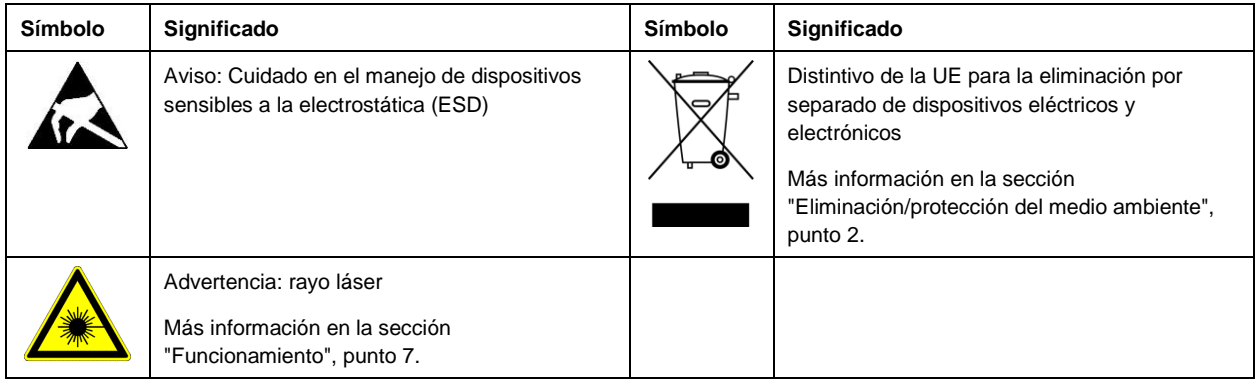

#### **Palabras de señal y su significado**

En la documentación del producto se utilizan las siguientes palabras de señal con el fin de advertir contra riesgos y peligros.

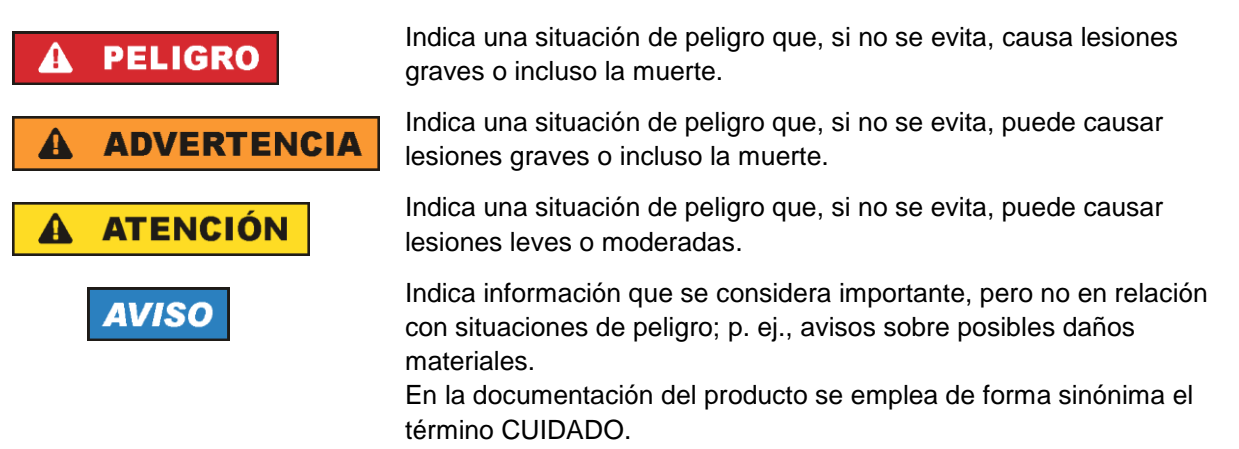

Las palabras de señal corresponden a la definición habitual para aplicaciones civiles en el área económica europea. Pueden existir definiciones diferentes a esta definición en otras áreas económicas o en aplicaciones militares. Por eso se deberá tener en cuenta que las palabras de señal aquí descritas sean utilizadas siempre solamente en combinación con la correspondiente documentación del producto y solamente en combinación con el producto correspondiente. La utilización de las palabras de señal en combinación con productos o documentaciones que no les correspondan puede llevar a interpretaciones equivocadas y tener por consecuencia daños en personas u objetos.

#### <span id="page-10-0"></span>**Estados operativos y posiciones de funcionamiento**

*El producto solamente debe ser utilizado según lo indicado por el fabricante respecto a los estados operativos y posiciones de funcionamiento sin que se obstruya la ventilación. Si no se siguen las indicaciones del fabricante, pueden producirse choques eléctricos, incendios y/o lesiones graves con posible consecuencia de muerte. En todos los trabajos deberán ser tenidas en cuenta las normas nacionales y locales de seguridad del trabajo y de prevención de accidentes.* 

- <span id="page-11-0"></span>1. Si no se convino de otra manera, es para los productos Rohde & Schwarz válido lo que sigue: como posición de funcionamiento se define por principio la posición con el suelo de la caja para abajo, modo de protección IP 2X, uso solamente en estancias interiores, utilización hasta 2000 m sobre el nivel del mar, transporte hasta 4500 m sobre el nivel del mar. Se aplicará una tolerancia de ±10 % sobre el voltaje nominal y de ±5 % sobre la frecuencia nominal. Categoría de sobrecarga eléctrica 2, índice de suciedad 2.
- 2. No sitúe el producto encima de superficies, vehículos, estantes o mesas, que por sus características de peso o de estabilidad no sean aptos para él. Siga siempre las instrucciones de instalación del fabricante cuando instale y asegure el producto en objetos o estructuras (p. ej. paredes y estantes). Si se realiza la instalación de modo distinto al indicado en la documentación del producto, se pueden causar lesiones o, en determinadas circunstancias, incluso la muerte.
- 3. No ponga el producto sobre aparatos que generen calor (p. ej. radiadores o calefactores). La temperatura ambiente no debe superar la temperatura máxima especificada en la documentación del producto o en la hoja de datos. En caso de sobrecalentamiento del producto, pueden producirse choques eléctricos, incendios y/o lesiones graves con posible consecuencia de muerte.

#### **Seguridad eléctrica**

*Si no se siguen (o se siguen de modo insuficiente) las indicaciones del fabricante en cuanto a seguridad eléctrica, pueden producirse choques eléctricos, incendios y/o lesiones graves con posible consecuencia de muerte.* 

- 1. Antes de la puesta en marcha del producto se deberá comprobar siempre que la tensión preseleccionada en el producto coincida con la de la red de alimentación eléctrica. Si es necesario modificar el ajuste de tensión, también se deberán cambiar en caso dado los fusibles correspondientes del producto.
- 2. Los productos de la clase de protección I con alimentación móvil y enchufe individual solamente podrán enchufarse a tomas de corriente con contacto de seguridad y con conductor de protección conectado.
- 3. Queda prohibida la interrupción intencionada del conductor de protección, tanto en la toma de corriente como en el mismo producto. La interrupción puede tener como consecuencia el riesgo de que el producto sea fuente de choques eléctricos. Si se utilizan cables alargadores o regletas de enchufe, deberá garantizarse la realización de un examen regular de los mismos en cuanto a su estado técnico de seguridad.
- 4. Si el producto no está equipado con un interruptor para desconectarlo de la red, o bien si el interruptor existente no resulta apropiado para la desconexión de la red, el enchufe del cable de conexión se deberá considerar como un dispositivo de desconexión. El dispositivo de desconexión se debe poder alcanzar fácilmente y debe estar siempre bien accesible. Si, p. ej., el enchufe de conexión a la red es el dispositivo de desconexión, la longitud del cable de conexión no debe superar 3 m). Los interruptores selectores o electrónicos no son aptos para el corte de la red eléctrica. Si se integran productos sin interruptor en bastidores o instalaciones, se deberá colocar el interruptor en el
- nivel de la instalación. 5. No utilice nunca el producto si está dañado el cable de conexión a red. Compruebe regularmente el correcto estado de los cables de conexión a red. Asegúrese, mediante las medidas de protección y de instalación adecuadas, de que el cable de conexión a red no pueda ser dañado o de que nadie

pueda ser dañado por él, p. ej. al tropezar o por un choque eléctrico.

- 6. Solamente está permitido el funcionamiento en redes de alimentación TN/TT aseguradas con fusibles de 16 A como máximo (utilización de fusibles de mayor amperaje solo previa consulta con el grupo de empresas Rohde & Schwarz).
- 7. Nunca conecte el enchufe en tomas de corriente sucias o llenas de polvo. Introduzca el enchufe por completo y fuertemente en la toma de corriente. La no observación de estas medidas puede provocar chispas, fuego y/o lesiones.
- 8. No sobrecargue las tomas de corriente, los cables alargadores o las regletas de enchufe ya que esto podría causar fuego o choques eléctricos.
- 9. En las mediciones en circuitos de corriente con una tensión  $U_{\text{eff}} > 30$  V se deberán tomar las medidas apropiadas para impedir cualquier peligro (p. ej. medios de medición adecuados, seguros, limitación de tensión, corte protector, aislamiento etc.).
- 10. Para la conexión con dispositivos informáticos como un PC o un ordenador industrial, debe comprobarse que éstos cumplan los estándares IEC60950-1/EN60950-1 o IEC61010-1/EN 61010-1 válidos en cada caso.
- 11. A menos que esté permitido expresamente, no retire nunca la tapa ni componentes de la carcasa mientras el producto esté en servicio. Esto pone a descubierto los cables y componentes eléctricos y puede causar lesiones, fuego o daños en el producto.
- 12. Si un producto se instala en un lugar fijo, se deberá primero conectar el conductor de protección fijo con el conductor de protección del producto antes de hacer cualquier otra conexión. La instalación y la conexión deberán ser efectuadas por un electricista especializado.
- 13. En el caso de dispositivos fijos que no estén provistos de fusibles, interruptor automático ni otros mecanismos de seguridad similares, el circuito de alimentación debe estar protegido de modo que todas las personas que puedan acceder al producto, así como el producto mismo, estén a salvo de posibles daños.
- 14. Todo producto debe estar protegido contra sobretensión (debida p. ej. a una caída del rayo) mediante los correspondientes sistemas de protección. Si no, el personal que lo utilice quedará expuesto al peligro de choque eléctrico.
- 15. No debe introducirse en los orificios de la caja del aparato ningún objeto que no esté destinado a ello. Esto puede producir cortocircuitos en el producto y/o puede causar choques eléctricos, fuego o lesiones.
- 16. Salvo indicación contraria, los productos no están impermeabilizados (ver también el capítulo ["Estados operativos y posiciones de funcionamiento"](#page-10-0), punto [1\)](#page-11-0). Por eso es necesario tomar las medidas necesarias para evitar la entrada de líquidos. En caso contrario, existe peligro de choque eléctrico para el usuario o de daños en el producto, que también pueden redundar en peligro para las personas.
- 17. No utilice el producto en condiciones en las que pueda producirse o ya se hayan producido condensaciones sobre el producto o en el interior de éste, como p. ej. al desplazarlo de un lugar frío a otro caliente. La entrada de agua aumenta el riesgo de choque eléctrico.
- 18. Antes de la limpieza, desconecte por completo el producto de la alimentación de tensión (p. ej. red de alimentación o batería). Realice la limpieza de los aparatos con un paño suave, que no se deshilache. No utilice bajo ningún concepto productos de limpieza químicos como alcohol, acetona o diluyentes para lacas nitrocelulósicas.

#### <span id="page-13-0"></span>**Funcionamiento**

- 1. El uso del producto requiere instrucciones especiales y una alta concentración durante el manejo. Debe asegurarse que las personas que manejen el producto estén a la altura de los requerimientos necesarios en cuanto a aptitudes físicas, psíquicas y emocionales, ya que de otra manera no se pueden excluir lesiones o daños de objetos. El empresario u operador es responsable de seleccionar el personal usuario apto para el manejo del producto.
- 2. Antes de desplazar o transportar el producto, lea y tenga en cuenta el capítulo ["Transporte"](#page-14-0).
- 3. Como con todo producto de fabricación industrial no puede quedar excluida en general la posibilidad de que se produzcan alergias provocadas por algunos materiales empleados ―los llamados alérgenos (p. ej. el níquel)―. Si durante el manejo de productos Rohde & Schwarz se producen reacciones alérgicas, como p. ej. irritaciones cutáneas, estornudos continuos, enrojecimiento de la conjuntiva o dificultades respiratorias, debe avisarse inmediatamente a un médico para investigar las causas y evitar cualquier molestia o daño a la salud.
- 4. Antes de la manipulación mecánica y/o térmica o el desmontaje del producto, debe tenerse en cuenta imprescindiblemente el capítulo ["Eliminación/protección del medio ambiente"](#page-15-0), punto [1.](#page-15-1)
- 5. Ciertos productos, como p. ej. las instalaciones de radiocomunicación RF, pueden a causa de su función natural, emitir una radiación electromagnética aumentada. Deben tomarse todas las medidas necesarias para la protección de las mujeres embarazadas. También las personas con marcapasos pueden correr peligro a causa de la radiación electromagnética. El empresario/operador tiene la obligación de evaluar y señalizar las áreas de trabajo en las que exista un riesgo elevado de exposición a radiaciones.
- 6. Tenga en cuenta que en caso de incendio pueden desprenderse del producto sustancias tóxicas (gases, líquidos etc.) que pueden generar daños a la salud. Por eso, en caso de incendio deben usarse medidas adecuadas, como p. ej. máscaras antigás e indumentaria de protección.
- <span id="page-13-1"></span>7. Los productos con láser están provistos de indicaciones de advertencia normalizadas en función de la clase de láser del que se trate. Los rayos láser pueden provocar daños de tipo biológico a causa de las propiedades de su radiación y debido a su concentración extrema de potencia electromagnética. En caso de que un producto Rohde & Schwarz contenga un producto láser (p. ej. un lector de CD/DVD), no debe usarse ninguna otra configuración o función aparte de las descritas en la documentación del producto, a fin de evitar lesiones (p. ej. debidas a irradiación láser).
- 8. Clases de compatibilidad electromagnética (conforme a EN 55011 / CISPR 11; y en analogía con EN 55022 / CISPR 22, EN 55032 / CISPR 32)
	- Aparato de clase A:

Aparato adecuado para su uso en todos los entornos excepto en los residenciales y en aquellos conectados directamente a una red de distribución de baja tensión que suministra corriente a edificios residenciales.

Nota: Los aparatos de clase A están destinados al uso en entornos industriales. Estos aparatos pueden causar perturbaciones radioeléctricas en entornos residenciales debido a posibles perturbaciones guiadas o radiadas. En este caso, se le podrá solicitar al operador que tome las medidas adecuadas para eliminar estas perturbaciones.

Aparato de clase B:

Aparato adecuado para su uso en entornos residenciales, así como en aquellos conectados directamente a una red de distribución de baja tensión que suministra corriente a edificios residenciales.

#### **Reparación y mantenimiento**

- 1. El producto solamente debe ser abierto por personal especializado con autorización para ello. Antes de manipular el producto o abrirlo, es obligatorio desconectarlo de la tensión de alimentación, para evitar toda posibilidad de choque eléctrico.
- 2. El ajuste, el cambio de partes, el mantenimiento y la reparación deberán ser efectuadas solamente por electricistas autorizados por Rohde & Schwarz. Si se reponen partes con importancia para los aspectos de seguridad (p. ej. el enchufe, los transformadores o los fusibles), solamente podrán ser sustituidos por partes originales. Después de cada cambio de partes relevantes para la seguridad deberá realizarse un control de seguridad (control a primera vista, control del conductor de protección, medición de resistencia de aislamiento, medición de la corriente de fuga, control de funcionamiento). Con esto queda garantizada la seguridad del producto.

#### **Baterías y acumuladores o celdas**

*Si no se siguen (o se siguen de modo insuficiente) las indicaciones en cuanto a las baterías y acumuladores o celdas, pueden producirse explosiones, incendios y/o lesiones graves con posible consecuencia de muerte. El manejo de baterías y acumuladores con electrolitos alcalinos (p. ej. celdas de litio) debe seguir el estándar EN 62133.*

- 1. No deben desmontarse, abrirse ni triturarse las celdas.
- 2. Las celdas o baterías no deben someterse a calor ni fuego. Debe evitarse el almacenamiento a la luz directa del sol. Las celdas y baterías deben mantenerse limpias y secas. Limpiar las conexiones sucias con un paño seco y limpio.
- 3. Las celdas o baterías no deben cortocircuitarse. Es peligroso almacenar las celdas o baterías en estuches o cajones en cuyo interior puedan cortocircuitarse por contacto recíproco o por contacto con otros materiales conductores. No deben extraerse las celdas o baterías de sus embalajes originales hasta el momento en que vayan a utilizarse.
- 4. Las celdas o baterías no deben someterse a impactos mecánicos fuertes indebidos.
- 5. En caso de falta de estanqueidad de una celda, el líquido vertido no debe entrar en contacto con la piel ni los ojos. Si se produce contacto, lavar con agua abundante la zona afectada y avisar a un médico.
- 6. En caso de cambio o recarga inadecuados, las celdas o baterías que contienen electrolitos alcalinos (p. ej. las celdas de litio) pueden explotar. Para garantizar la seguridad del producto, las celdas o baterías solo deben ser sustituidas por el tipo Rohde & Schwarz correspondiente (ver lista de recambios).
- 7. Las baterías y celdas deben reciclarse y no deben tirarse a la basura doméstica. Las baterías o acumuladores que contienen plomo, mercurio o cadmio deben tratarse como residuos especiales. Respete en esta relación las normas nacionales de eliminación y reciclaje.

#### <span id="page-14-0"></span>**Transporte**

1. El producto puede tener un peso elevado. Por eso es necesario desplazarlo o transportarlo con precaución y, si es necesario, usando un sistema de elevación adecuado (p. ej. una carretilla elevadora), a fin de evitar lesiones en la espalda u otros daños personales.

- 2. Las asas instaladas en los productos sirven solamente de ayuda para el transporte del producto por personas. Por eso no está permitido utilizar las asas para la sujeción en o sobre medios de transporte como p. ej. grúas, carretillas elevadoras de horquilla, carros etc. Es responsabilidad suya fijar los productos de manera segura a los medios de transporte o elevación. Para evitar daños personales o daños en el producto, siga las instrucciones de seguridad del fabricante del medio de transporte o elevación utilizado.
- 3. Si se utiliza el producto dentro de un vehículo, recae de manera exclusiva en el conductor la responsabilidad de conducir el vehículo de manera segura y adecuada. El fabricante no asumirá ninguna responsabilidad por accidentes o colisiones. No utilice nunca el producto dentro de un vehículo en movimiento si esto pudiera distraer al conductor. Asegure el producto dentro del vehículo debidamente para evitar, en caso de un accidente, lesiones u otra clase de daños.

#### <span id="page-15-0"></span>**Eliminación/protección del medio ambiente**

- <span id="page-15-1"></span>1. Los dispositivos marcados contienen una batería o un acumulador que no se debe desechar con los residuos domésticos sin clasificar, sino que debe ser recogido por separado. La eliminación se debe efectuar exclusivamente a través de un punto de recogida apropiado o del servicio de atención al cliente de Rohde & Schwarz.
- <span id="page-15-2"></span>2. Los dispositivos eléctricos usados no se deben desechar con los residuos domésticos sin clasificar, sino que deben ser recogidos por separado. Rohde & Schwarz GmbH & Co.KG ha elaborado un concepto de eliminación de residuos y asume plenamente los deberes de recogida y eliminación para los fabricantes dentro de la UE. Para desechar el producto de manera respetuosa con el medio ambiente, diríjase a su servicio de atención al cliente de Rohde & Schwarz.
- 3. Si se trabaja de manera mecánica y/o térmica cualquier producto o componente más allá del funcionamiento previsto, pueden liberarse sustancias peligrosas (polvos con contenido de metales pesados como p. ej. plomo, berilio o níquel). Por eso el producto solo debe ser desmontado por personal especializado con formación adecuada. Un desmontaje inadecuado puede ocasionar daños para la salud. Se deben tener en cuenta las directivas nacionales referentes a la eliminación de residuos.
- 4. En caso de que durante el trato del producto se formen sustancias peligrosas o combustibles que deban tratarse como residuos especiales (p. ej. refrigerantes o aceites de motor con intervalos de cambio definidos), deben tenerse en cuenta las indicaciones de seguridad del fabricante de dichas sustancias y las normas regionales de eliminación de residuos. Tenga en cuenta también en caso necesario las indicaciones de seguridad especiales contenidas en la documentación del producto. La eliminación incorrecta de sustancias peligrosas o combustibles puede causar daños a la salud o daños al medio ambiente.

Se puede encontrar más información sobre la protección del medio ambiente en la página web de Rohde & Schwarz.

### Grundlegende Sicherheitshinweise

#### **Lesen und beachten Sie unbedingt die nachfolgenden Anweisungen und Sicherheitshinweise!**

Alle Werke und Standorte der Rohde & Schwarz Firmengruppe sind ständig bemüht, den Sicherheitsstandard unserer Produkte auf dem aktuellsten Stand zu halten und unseren Kunden ein höchstmögliches Maß an Sicherheit zu bieten. Unsere Produkte und die dafür erforderlichen Zusatzgeräte werden entsprechend der jeweils gültigen Sicherheitsvorschriften gebaut und geprüft. Die Einhaltung dieser Bestimmungen wird durch unser Qualitätssicherungssystem laufend überwacht. Das vorliegende Produkt ist gemäß beiliegender EU-Konformitätsbescheinigung gebaut und geprüft und hat das Werk in sicherheitstechnisch einwandfreiem Zustand verlassen. Um diesen Zustand zu erhalten und einen gefahrlosen Betrieb sicherzustellen, muss der Benutzer alle Hinweise, Warnhinweise und Warnvermerke beachten. Bei allen Fragen bezüglich vorliegender Sicherheitshinweise steht Ihnen die Rohde & Schwarz Firmengruppe jederzeit gerne zur Verfügung.

Darüber hinaus liegt es in der Verantwortung des Benutzers, das Produkt in geeigneter Weise zu verwenden. Das Produkt ist ausschließlich für den Betrieb in Industrie und Labor bzw., wenn ausdrücklich zugelassen, auch für den Feldeinsatz bestimmt und darf in keiner Weise so verwendet werden, dass einer Person/Sache Schaden zugefügt werden kann. Die Benutzung des Produkts außerhalb des bestimmungsgemäßen Gebrauchs oder unter Missachtung der Anweisungen des Herstellers liegt in der Verantwortung des Benutzers. Der Hersteller übernimmt keine Verantwortung für die Zweckentfremdung des Produkts.

Die bestimmungsgemäße Verwendung des Produkts wird angenommen, wenn das Produkt nach den Vorgaben der zugehörigen Produktdokumentation innerhalb seiner Leistungsgrenzen verwendet wird (siehe Datenblatt, Dokumentation, nachfolgende Sicherheitshinweise). Die Benutzung des Produkts erfordert Fachkenntnisse und zum Teil englische Sprachkenntnisse. Es ist daher zu beachten, dass das Produkt ausschließlich von Fachkräften oder sorgfältig eingewiesenen Personen mit entsprechenden Fähigkeiten bedient werden darf. Sollte für die Verwendung von Rohde & Schwarz-Produkten persönliche Schutzausrüstung erforderlich sein, wird in der Produktdokumentation an entsprechender Stelle darauf hingewiesen. Bewahren Sie die grundlegenden Sicherheitshinweise und die Produktdokumentation gut auf und geben Sie diese an weitere Benutzer des Produkts weiter.

Die Einhaltung der Sicherheitshinweise dient dazu, Verletzungen oder Schäden durch Gefahren aller Art auszuschließen. Hierzu ist es erforderlich, dass die nachstehenden Sicherheitshinweise vor der Benutzung des Produkts sorgfältig gelesen und verstanden sowie bei der Benutzung des Produkts beachtet werden. Sämtliche weitere Sicherheitshinweise wie z.B. zum Personenschutz, die an entsprechender Stelle der Produktdokumentation stehen, sind ebenfalls unbedingt zu beachten. In den vorliegenden Sicherheitshinweisen sind sämtliche von der Rohde & Schwarz Firmengruppe vertriebenen Waren unter dem Begriff "Produkt" zusammengefasst, hierzu zählen u. a. Geräte, Anlagen sowie sämtliches Zubehör.

#### **Symbole und Sicherheitskennzeichnungen**

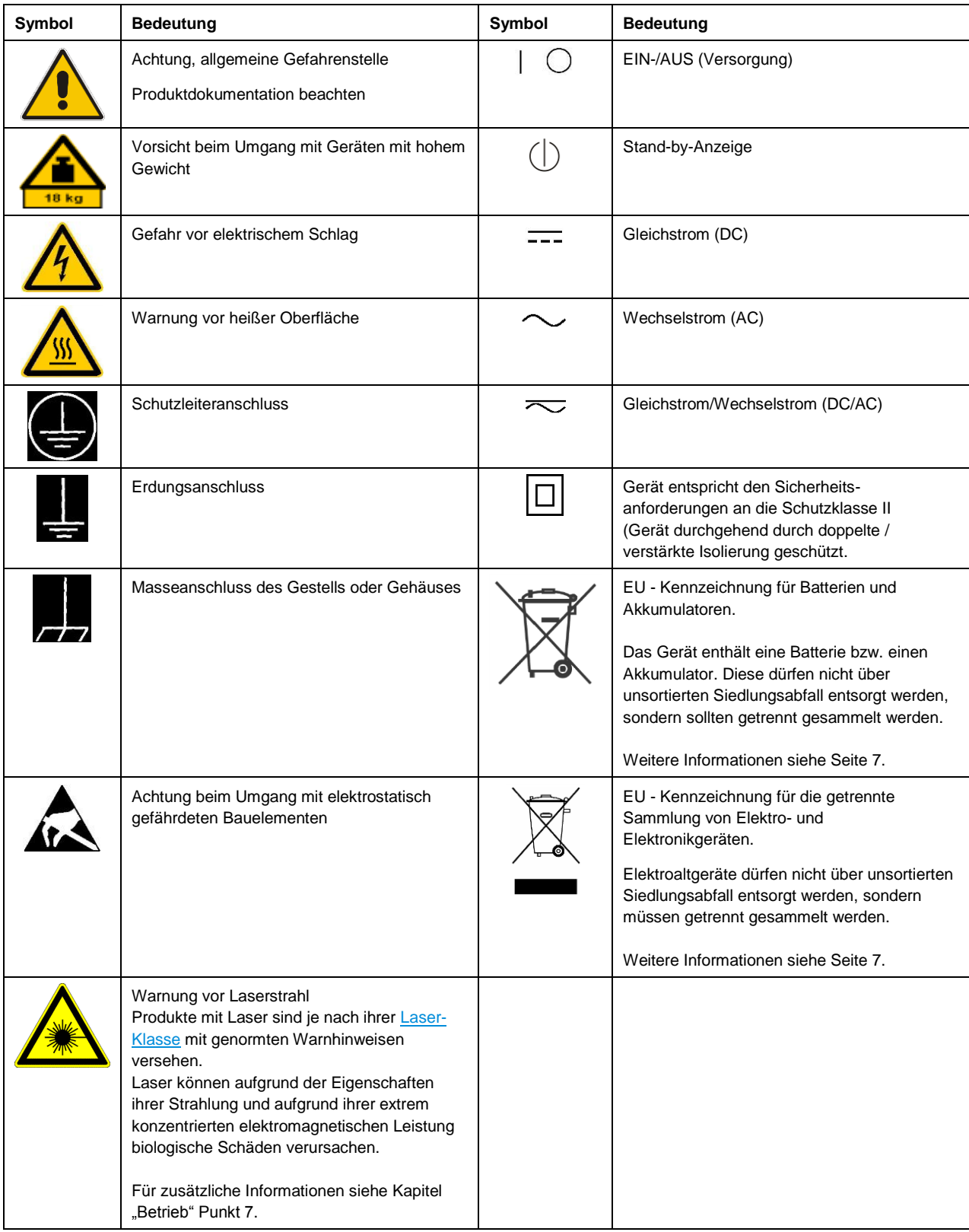

#### **Signalworte und ihre Bedeutung**

Die folgenden Signalworte werden in der Produktdokumentation verwendet, um vor Risiken und Gefahren zu warnen.

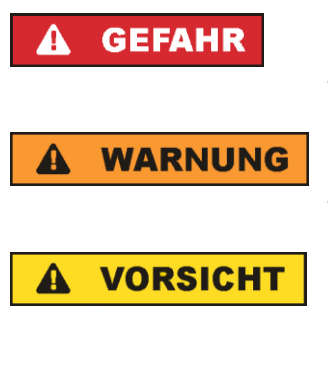

kennzeichnet eine unmittelbare Gefährdung mit hohem Risiko, die Tod oder schwere Körperverletzung zur Folge haben wird, wenn sie nicht vermieden wird.

kennzeichnet eine mögliche Gefährdung mit mittlerem Risiko, die Tod oder (schwere) Körperverletzung zur Folge haben kann, wenn sie nicht vermieden wird.

kennzeichnet eine Gefährdung mit geringem Risiko, die leichte oder mittlere Körperverletzungen zur Folge haben könnte, wenn sie nicht vermieden wird.

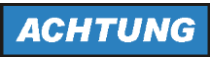

weist auf die Möglichkeit einer Fehlbedienung hin, bei der das Produkt Schaden nehmen kann.

Diese Signalworte entsprechen der im europäischen Wirtschaftsraum üblichen Definition für zivile Anwendungen. Neben dieser Definition können in anderen Wirtschaftsräumen oder bei militärischen Anwendungen abweichende Definitionen existieren. Es ist daher darauf zu achten, dass die hier beschriebenen Signalworte stets nur in Verbindung mit der zugehörigen Produktdokumentation und nur in Verbindung mit dem zugehörigen Produkt verwendet werden. Die Verwendung von Signalworten in Zusammenhang mit nicht zugehörigen Produkten oder nicht zugehörigen Dokumentationen kann zu Fehlinterpretationen führen und damit zu Personen- oder Sachschäden führen.

#### <span id="page-18-0"></span>**Betriebszustände und Betriebslagen**

*Das Produkt darf nur in den vom Hersteller angegebenen Betriebszuständen und Betriebslagen ohne Behinderung der Belüftung betrieben werden. Werden die Herstellerangaben nicht eingehalten, kann dies elektrischen Schlag, Brand und/oder schwere Verletzungen von Personen, unter Umständen mit Todesfolge, verursachen. Bei allen Arbeiten sind die örtlichen bzw. landesspezifischen Sicherheits- und Unfallverhütungsvorschriften zu beachten.* 

- <span id="page-18-1"></span>1. Sofern nicht anders vereinbart, gilt für R&S-Produkte folgendes: als vorgeschriebene Betriebslage grundsätzlich Gehäuseboden unten, IP-Schutzart 2X, Verschmutzungsgrad 2, Überspannungskategorie 2, nur in Innenräumen verwenden, Betrieb bis 2000 m ü. NN, Transport bis 4500 m ü. NN, für die Nennspannung gilt eine Toleranz von ±10%, für die Nennfrequenz eine Toleranz von ±5%.
- 2. Stellen Sie das Produkt nicht auf Oberflächen, Fahrzeuge, Ablagen oder Tische, die aus Gewichtsoder Stabilitätsgründen nicht dafür geeignet sind. Folgen Sie bei Aufbau und Befestigung des Produkts an Gegenständen oder Strukturen (z.B. Wände und Regale) immer den Installationshinweisen des Herstellers. Bei Installation abweichend von der Produktdokumentation können Personen verletzt, unter Umständen sogar getötet werden.
- 3. Stellen Sie das Produkt nicht auf hitzeerzeugende Gerätschaften (z.B. Radiatoren und Heizlüfter). Die Umgebungstemperatur darf nicht die in der Produktdokumentation oder im Datenblatt spezifizierte Maximaltemperatur überschreiten. Eine Überhitzung des Produkts kann elektrischen Schlag, Brand und/oder schwere Verletzungen von Personen, unter Umständen mit Todesfolge, verursachen.

#### **Elektrische Sicherheit**

*Werden die Hinweise zur elektrischen Sicherheit nicht oder unzureichend beachtet, kann dies elektrischen Schlag, Brand und/oder schwere Verletzungen von Personen, unter Umständen mit Todesfolge, verursachen.* 

- 1. Vor jedem Einschalten des Produkts ist sicherzustellen, dass die am Produkt eingestellte Nennspannung und die Netznennspannung des Versorgungsnetzes übereinstimmen. Ist es erforderlich, die Spannungseinstellung zu ändern, so muss ggf. auch die dazu gehörige Netzsicherung des Produkts geändert werden.
- 2. Bei Produkten der Schutzklasse I mit beweglicher Netzzuleitung und Gerätesteckvorrichtung ist der Betrieb nur an Steckdosen mit Schutzkontakt und angeschlossenem Schutzleiter zulässig.
- 3. Jegliche absichtliche Unterbrechung des Schutzleiters, sowohl in der Zuleitung als auch am Produkt selbst, ist unzulässig. Es kann dazu führen, dass von dem Produkt die Gefahr eines elektrischen Schlags ausgeht. Bei Verwendung von Verlängerungsleitungen oder Steckdosenleisten ist sicherzustellen, dass diese regelmäßig auf ihren sicherheitstechnischen Zustand überprüft werden.
- 4. Sofern das Produkt nicht mit einem Netzschalter zur Netztrennung ausgerüstet ist, beziehungsweise der vorhandene Netzschalter zu Netztrennung nicht geeignet ist, so ist der Stecker des Anschlusskabels als Trennvorrichtung anzusehen. Die Trennvorrichtung muss jederzeit leicht erreichbar und gut zugänglich sein. Ist z.B. der Netzstecker die Trennvorrichtung, darf die Länge des Anschlusskabels 3 m nicht überschreiten. Funktionsschalter oder elektronische Schalter sind zur Netztrennung nicht geeignet. Werden Produkte ohne Netzschalter in Gestelle oder Anlagen integriert, so ist die Trennvorrichtung auf Anlagenebene zu verlagern.
- 5. Benutzen Sie das Produkt niemals, wenn das Netzkabel beschädigt ist. Überprüfen Sie regelmäßig den einwandfreien Zustand der Netzkabel. Stellen Sie durch geeignete Schutzmaßnahmen und Verlegearten sicher, dass das Netzkabel nicht beschädigt werden kann und niemand z.B. durch Stolperfallen oder elektrischen Schlag zu Schaden kommen kann.
- 6. Der Betrieb ist nur an TN/TT Versorgungsnetzen gestattet, die mit höchstens 16 A abgesichert sind (höhere Absicherung nur nach Rücksprache mit der Rohde & Schwarz Firmengruppe).
- 7. Stecken Sie den Stecker nicht in verstaubte oder verschmutzte Steckdosen/-buchsen. Stecken Sie die Steckverbindung/-vorrichtung fest und vollständig in die dafür vorgesehenen Steckdosen/-buchsen. Missachtung dieser Maßnahmen kann zu Funken, Feuer und/oder Verletzungen führen.
- 8. Überlasten Sie keine Steckdosen, Verlängerungskabel oder Steckdosenleisten, dies kann Feuer oder elektrische Schläge verursachen.
- 9. Bei Messungen in Stromkreisen mit Spannungen U<sub>eff</sub> > 30 V ist mit geeigneten Maßnahmen Vorsorge zu treffen, dass jegliche Gefährdung ausgeschlossen wird (z.B. geeignete Messmittel, Absicherung, Strombegrenzung, Schutztrennung, Isolierung usw.).
- 10. Bei Verbindungen mit informationstechnischen Geräten, z.B. PC oder Industrierechner, ist darauf zu achten, dass diese der jeweils gültigen IEC 60950-1 / EN 60950-1 oder IEC 61010-1 / EN 61010-1 entsprechen.
- 11. Sofern nicht ausdrücklich erlaubt, darf der Deckel oder ein Teil des Gehäuses niemals entfernt werden, wenn das Produkt betrieben wird. Dies macht elektrische Leitungen und Komponenten zugänglich und kann zu Verletzungen, Feuer oder Schaden am Produkt führen.
- 12. Wird ein Produkt ortsfest angeschlossen, ist die Verbindung zwischen dem Schutzleiteranschluss vor Ort und dem Geräteschutzleiter vor jeglicher anderer Verbindung herzustellen. Aufstellung und Anschluss darf nur durch eine Elektrofachkraft erfolgen.
- 13. Bei ortsfesten Geräten ohne eingebaute Sicherung, Selbstschalter oder ähnliche Schutzeinrichtung muss der Versorgungskreis so abgesichert sein, dass alle Personen, die Zugang zum Produkt haben, sowie das Produkt selbst ausreichend vor Schäden geschützt sind.
- 14. Jedes Produkt muss durch geeigneten Überspannungsschutz vor Überspannung (z.B. durch Blitzschlag) geschützt werden. Andernfalls ist das bedienende Personal durch elektrischen Schlag gefährdet.
- 15. Gegenstände, die nicht dafür vorgesehen sind, dürfen nicht in die Öffnungen des Gehäuses eingebracht werden. Dies kann Kurzschlüsse im Produkt und/oder elektrische Schläge, Feuer oder Verletzungen verursachen.
- 16. Sofern nicht anders spezifiziert, sind Produkte nicht gegen das Eindringen von Flüssigkeiten geschützt, siehe auch Abschnitt "Betriebszustände [und Betriebslagen"](#page-18-0), Punkt [1.](#page-18-1) Daher müssen die Geräte vor Eindringen von Flüssigkeiten geschützt werden. Wird dies nicht beachtet, besteht Gefahr durch elektrischen Schlag für den Benutzer oder Beschädigung des Produkts, was ebenfalls zur Gefährdung von Personen führen kann.
- 17. Benutzen Sie das Produkt nicht unter Bedingungen, bei denen Kondensation in oder am Produkt stattfinden könnte oder ggf. bereits stattgefunden hat, z.B. wenn das Produkt von kalter in warme Umgebung bewegt wurde. Das Eindringen von Wasser erhöht das Risiko eines elektrischen Schlages.
- 18. Trennen Sie das Produkt vor der Reinigung komplett von der Energieversorgung (z.B. speisendes Netz oder Batterie). Nehmen Sie bei Geräten die Reinigung mit einem weichen, nicht fasernden Staublappen vor. Verwenden Sie keinesfalls chemische Reinigungsmittel wie z.B. Alkohol, Aceton, Nitroverdünnung.

#### **Betrieb**

- 1. Die Benutzung des Produkts erfordert spezielle Einweisung und hohe Konzentration während der Benutzung. Es muss sichergestellt sein, dass Personen, die das Produkt bedienen, bezüglich ihrer körperlichen, geistigen und seelischen Verfassung den Anforderungen gewachsen sind, da andernfalls Verletzungen oder Sachschäden nicht auszuschließen sind. Es liegt in der Verantwortung des Arbeitsgebers/Betreibers, geeignetes Personal für die Benutzung des Produkts auszuwählen.
- 2. Bevor Sie das Produkt bewegen oder transportieren, lesen und beachten Sie den Abschnitt ["Transport"](#page-22-1).
- 3. Wie bei allen industriell gefertigten Gütern kann die Verwendung von Stoffen, die Allergien hervorrufen - so genannte Allergene (z.B. Nickel) - nicht generell ausgeschlossen werden. Sollten beim Umgang mit R&S-Produkten allergische Reaktionen, z.B. Hautausschlag, häufiges Niesen, Bindehautrötung oder Atembeschwerden auftreten, ist umgehend ein Arzt aufzusuchen, um die Ursachen zu klären und Gesundheitsschäden bzw. -belastungen zu vermeiden.
- 4. Vor der mechanischen und/oder thermischen Bearbeitung oder Zerlegung des Produkts beachten Sie unbedingt Abschnitt ["Entsorgung"](#page-22-0), Punkt [1.](#page-22-2)
- 5. Bei bestimmten Produkten, z.B. HF-Funkanlagen, können funktionsbedingt erhöhte elektromagnetische Strahlungen auftreten. Unter Berücksichtigung der erhöhten Schutzwürdigkeit des ungeborenen Lebens müssen Schwangere durch geeignete Maßnahmen geschützt werden. Auch Träger von Herzschrittmachern können durch elektromagnetische Strahlungen gefährdet sein. Der Arbeitgeber/Betreiber ist verpflichtet, Arbeitsstätten, bei denen ein besonderes Risiko einer Strahlenexposition besteht, zu beurteilen und zu kennzeichnen und mögliche Gefahren abzuwenden.
- 6. Im Falle eines Brandes entweichen ggf. giftige Stoffe (Gase, Flüssigkeiten etc.) aus dem Produkt, die Gesundheitsschäden verursachen können. Daher sind im Brandfall geeignete Maßnahmen wie z.B. Atemschutzmasken und Schutzkleidung zu verwenden.
- 7. Falls ein Laser-Produkt in ein R&S-Produkt integriert ist (z.B. CD/DVD-Laufwerk), dürfen keine anderen Einstellungen oder Funktionen verwendet werden, als in der Produktdokumentation beschrieben, um Personenschäden zu vermeiden (z.B. durch Laserstrahl).
- 8. EMV Klassen (nach EN 55011 / CISPR 11; sinngemäß EN 55022 / CISPR 22, EN 55032 / CISPR 32)

#### **Gerät der Klasse A:**

Ein Gerät, das sich für den Gebrauch in allen anderen Bereichen außer dem Wohnbereich und solchen Bereichen eignet, die direkt an ein Niederspannungs-Versorgungsnetz angeschlossen sind, das Wohngebäude versorgt.

Hinweis: Diese Einrichtung kann wegen möglicher auftretender leitungsgebundener als auch gestrahlten Störgrößen im Wohnbereich Funkstörungen verursachen. In diesem Fall kann vom Betreiber verlangt werden, angemessene Maßnahmen durchzuführen.

#### **Gerät der Klasse B:**

Ein Gerät, das sich für den Betrieb im Wohnbereich sowie in solchen Bereichen eignet, die direkt an ein Niederspannungs-Versorgungsnetz angeschlossen sind, das Wohngebäude versorgt.

#### **Reparatur und Service**

- 1. Das Produkt darf nur von dafür autorisiertem Fachpersonal geöffnet werden. Vor Arbeiten am Produkt oder Öffnen des Produkts ist dieses von der Versorgungsspannung zu trennen, sonst besteht das Risiko eines elektrischen Schlages.
- 2. Abgleich, Auswechseln von Teilen, Wartung und Reparatur darf nur von R&S-autorisierten Elektrofachkräften ausgeführt werden. Werden sicherheitsrelevante Teile (z.B. Netzschalter, Netztrafos oder Sicherungen) ausgewechselt, so dürfen diese nur durch Originalteile ersetzt werden. Nach jedem Austausch von sicherheitsrelevanten Teilen ist eine Sicherheitsprüfung durchzuführen (Sichtprüfung, Schutzleitertest, Isolationswiderstand-, Ableitstrommessung, Funktionstest). Damit wird sichergestellt, dass die Sicherheit des Produkts erhalten bleibt.

#### **Batterien und Akkumulatoren/Zellen**

*Werden die Hinweise zu Batterien und Akkumulatoren/Zellen nicht oder unzureichend beachtet, kann dies Explosion, Brand und/oder schwere Verletzungen von Personen, unter Umständen mit Todesfolge, verursachen. Die Handhabung von Batterien und Akkumulatoren mit alkalischen Elektrolyten (z.B. Lithiumzellen) muss der EN 62133 entsprechen.*

- 1. Zellen dürfen nicht zerlegt, geöffnet oder zerkleinert werden.
- 2. Zellen oder Batterien dürfen weder Hitze noch Feuer ausgesetzt werden. Die Lagerung im direkten Sonnenlicht ist zu vermeiden. Zellen und Batterien sauber und trocken halten. Verschmutzte Anschlüsse mit einem trockenen, sauberen Tuch reinigen.
- 3. Zellen oder Batterien dürfen nicht kurzgeschlossen werden. Zellen oder Batterien dürfen nicht gefahrbringend in einer Schachtel oder in einem Schubfach gelagert werden, wo sie sich gegenseitig kurzschließen oder durch andere leitende Werkstoffe kurzgeschlossen werden können. Eine Zelle oder Batterie darf erst aus ihrer Originalverpackung entnommen werden, wenn sie verwendet werden soll.
- 4. Zellen oder Batterien dürfen keinen unzulässig starken, mechanischen Stößen ausgesetzt werden.
- 5. Bei Undichtheit einer Zelle darf die Flüssigkeit nicht mit der Haut in Berührung kommen oder in die Augen gelangen. Falls es zu einer Berührung gekommen ist, den betroffenen Bereich mit reichlich Wasser waschen und ärztliche Hilfe in Anspruch nehmen.
- 6. Werden Zellen oder Batterien, die alkalische Elektrolyte enthalten (z.B. Lithiumzellen), unsachgemäß ausgewechselt oder geladen, besteht Explosionsgefahr. Zellen oder Batterien nur durch den entsprechenden R&S-Typ ersetzen (siehe Ersatzteilliste), um die Sicherheit des Produkts zu erhalten.
- 7. Zellen oder Batterien müssen wiederverwertet werden und dürfen nicht in den Restmüll gelangen. Akkumulatoren oder Batterien, die Blei, Quecksilber oder Cadmium enthalten, sind Sonderabfall. Beachten Sie hierzu die landesspezifischen Entsorgungs- und Recycling-Bestimmungen.

#### <span id="page-22-1"></span>**Transport**

- 1. Das Produkt kann ein hohes Gewicht aufweisen. Daher muss es vorsichtig und ggf. unter Verwendung eines geeigneten Hebemittels (z.B. Hubwagen) bewegt bzw. transportiert werden, um Rückenschäden oder Verletzungen zu vermeiden.
- 2. Griffe an den Produkten sind eine Handhabungshilfe, die ausschließlich für den Transport des Produkts durch Personen vorgesehen ist. Es ist daher nicht zulässig, Griffe zur Befestigung an bzw. auf Transportmitteln, z.B. Kränen, Gabelstaplern, Karren etc. zu verwenden. Es liegt in Ihrer Verantwortung, die Produkte sicher an bzw. auf geeigneten Transport- oder Hebemitteln zu befestigen. Beachten Sie die Sicherheitsvorschriften des jeweiligen Herstellers eingesetzter Transport- oder Hebemittel, um Personenschäden und Schäden am Produkt zu vermeiden.
- 3. Falls Sie das Produkt in einem Fahrzeug benutzen, liegt es in der alleinigen Verantwortung des Fahrers, das Fahrzeug in sicherer und angemessener Weise zu führen. Der Hersteller übernimmt keine Verantwortung für Unfälle oder Kollisionen. Verwenden Sie das Produkt niemals in einem sich bewegenden Fahrzeug, sofern dies den Fahrzeugführer ablenken könnte. Sichern Sie das Produkt im Fahrzeug ausreichend ab, um im Falle eines Unfalls Verletzungen oder Schäden anderer Art zu verhindern.

#### <span id="page-22-0"></span>**Entsorgung**

- <span id="page-22-2"></span>1. Batterien bzw. Akkumulatoren, die nicht mit dem Hausmüll entsorgt werden dürfen, darf nach Ende der Lebensdauer nur über eine geeignete Sammelstelle oder eine Rohde & Schwarz-Kundendienststelle entsorgt werden.
- 2. Am Ende der Lebensdauer des Produktes darf dieses Produkt nicht über den normalen Hausmüll entsorgt werden, sondern muss getrennt gesammelt werden. Rohde & Schwarz GmbH & Co.KG ein Entsorgungskonzept entwickelt und übernimmt die Pflichten der Rücknahme- und Entsorgung für Hersteller innerhalb der EU in vollem Umfang. Wenden Sie sich bitte an Ihre Rohde & Schwarz-Kundendienststelle, um das Produkt umweltgerecht zu entsorgen.
- 3. Werden Produkte oder ihre Bestandteile über den bestimmungsgemäßen Betrieb hinaus mechanisch und/oder thermisch bearbeitet, können ggf. gefährliche Stoffe (schwermetallhaltiger Staub wie z.B. Blei, Beryllium, Nickel) freigesetzt werden. Die Zerlegung des Produkts darf daher nur von speziell geschultem Fachpersonal erfolgen. Unsachgemäßes Zerlegen kann Gesundheitsschäden hervorrufen. Die nationalen Vorschriften zur Entsorgung sind zu beachten.
- 4. Falls beim Umgang mit dem Produkt Gefahren- oder Betriebsstoffe entstehen, die speziell zu entsorgen sind, z.B. regelmäßig zu wechselnde Kühlmittel oder Motorenöle, sind die Sicherheitshinweise des Herstellers dieser Gefahren- oder Betriebsstoffe und die regional gültigen Entsorgungsvorschriften einzuhalten. Beachten Sie ggf. auch die zugehörigen speziellen Sicherheitshinweise in der Produktdokumentation. Die unsachgemäße Entsorgung von Gefahrenoder Betriebsstoffen kann zu Gesundheitsschäden von Personen und Umweltschäden führen.

Weitere Informationen zu Umweltschutz finden Sie auf der Rohde & Schwarz Home Page.

### Consignes de sécurité fondamentales

#### **Lisez et respectez impérativement les instructions et consignes de sécurité suivantes**

Les usines et sites du groupe Rohde & Schwarz veillent à la conformité des produits du groupe avec les normes de sécurité en vigueur dans un souci constant de garantir aux clients le plus haut niveau de sécurité possible. Nos produits ainsi que les accessoires nécessaires sont fabriqués et testés conformément aux règles de sécurité en vigueur. Le respect de ces règles est vérifié régulièrement par notre système d'assurance qualité. Le présent produit a été fabriqué et contrôlé conformément au certificat de conformité CE ci-joint et a quitté l'usine dans un parfait état de sécurité. Pour le maintenir dans cet état et en garantir une utilisation sans danger, l'utilisateur doit respecter l'ensemble des consignes, remarques de sécurité et avertissements qui se trouvent dans ce manuel. Le groupe Rohde & Schwarz se tient à votre disposition pour toutes questions relatives aux présentes consignes de sécurité.

Il incombe à l'utilisateur d'employer ce produit de manière appropriée. Le produit est exclusivement destiné à l'utilisation en industrie et en laboratoire et/ou, si cela a été expressément autorisé, également aux travaux extérieurs ; il ne peut en aucun cas être utilisé à des fins pouvant causer des dommages corporels ou matériels. L'exploitation du produit en dehors de son utilisation prévue ou le non-respect des consignes du fabricant se font sous la responsabilité de l'utilisateur. Le fabricant décline toute responsabilité en cas d'utilisation non conforme du produit.

Le produit est présumé faire l'objet d'une utilisation conforme lorsqu'il est utilisé conformément aux consignes de la documentation produit correspondante et dans la limite de ses performances (voir fiche technique, documentation, consignes de sécurité ci-après). L'utilisation du produit exige des compétences en la matière et des connaissances de base de l'anglais. Par conséquent, le produit ne devra être utilisé que par un personnel qualifié ou des personnes formées de manière approfondie et possédant les compétences requises. Si, pour l'utilisation des produits Rohde & Schwarz, l'emploi d'un équipement personnel de protection s'avère nécessaire, il en est fait mention dans la documentation produit à l'emplacement correspondant. Conservez les consignes de sécurité fondamentales et la documentation produit dans un lieu sûr et transmettez ces documents aux autres utilisateurs du produit.

La stricte observation des consignes de sécurité a pour but d'exclure des blessures ou dommages causés par des dangers de toutes sortes. A cet effet, il est nécessaire de lire avec soin et de bien comprendre les consignes de sécurité ci-dessous avant l'utilisation du produit et de les respecter lors de l'utilisation du produit. Toutes les autres consignes de sécurité présentées à l'emplacement correspondant de la documentation produit, par exemple, celles concernant la protection des personnes, doivent également être impérativement respectées. Dans les présentes consignes de sécurité, toutes les marchandises commercialisées par le groupe Rohde & Schwarz, notamment les appareils, les systèmes ainsi que les accessoires, sont dénommés « produit ».

#### **Symboles et marquages de sécurité**

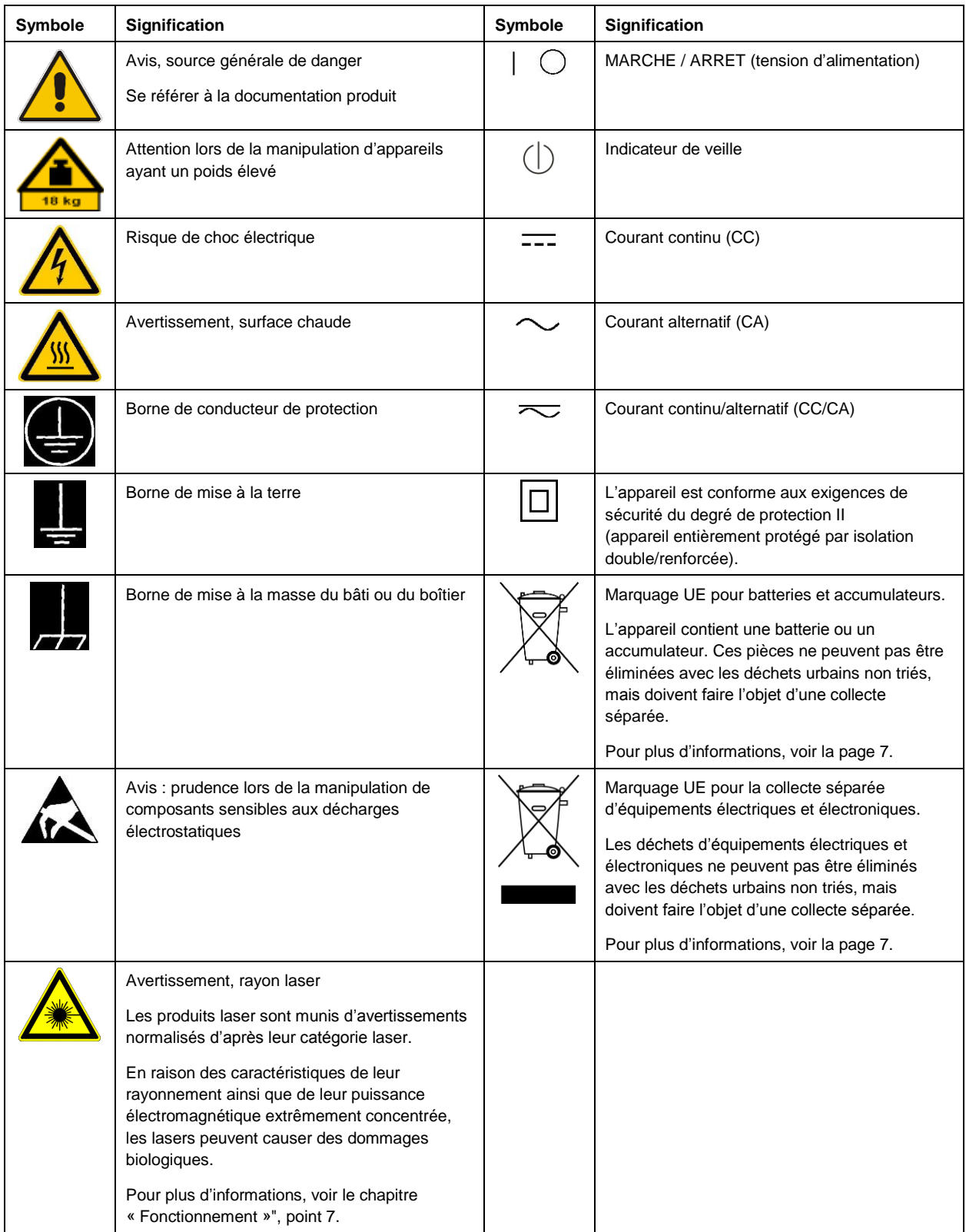

#### **Mots d'alerte et significations**

Les mots d'alerte suivants sont utilisés dans la documentation produit pour avertir des risques et dangers.

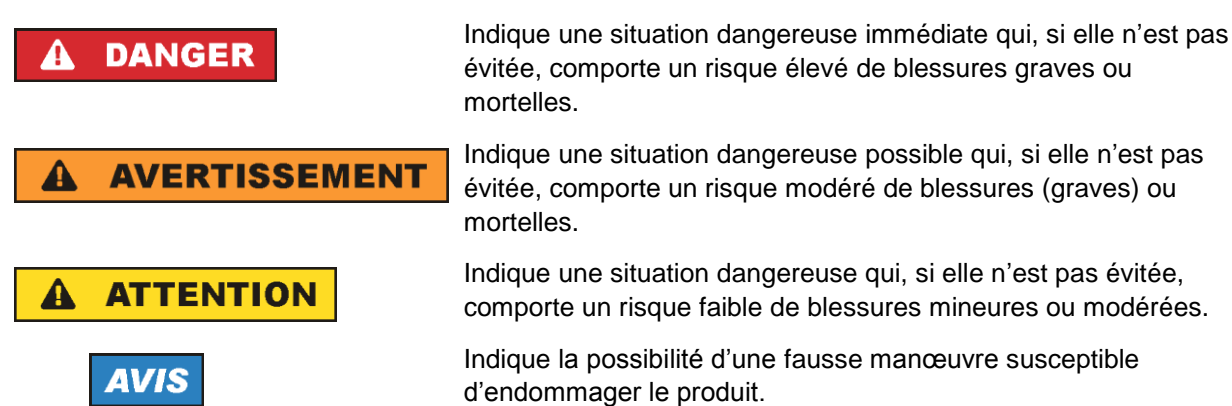

Ces mots d'alerte correspondent à la définition habituelle utilisée pour des applications civiles dans l'espace économique européen. Des définitions divergentes peuvent cependant exister dans d'autres espaces économiques ou dans le cadre d'applications militaires. Il faut donc veiller à ce que les mots d'alerte décrits ici ne soient utilisés qu'en relation avec la documentation produit correspondante et seulement avec le produit correspondant. L'utilisation des mots d'alerte en relation avec des produits ou des documentations non correspondants peut conduire à des erreurs d'interprétation et par conséquent à des dommages corporels ou matériels.

#### <span id="page-26-0"></span>**États et positions de fonctionnement**

*L'appareil ne doit être utilisé que dans les états et positions de fonctionnement indiqués par le fabricant. Tout obstacle à la ventilation doit être empêché. Le non-respect des indications du fabricant peut provoquer des chocs électriques, des incendies et/ou des blessures graves pouvant éventuellement entraîner la mort. Pour tous les travaux, les règles locales et/ou nationales de sécurité et de prévention des accidents doivent être respectées.* 

- <span id="page-26-1"></span>1. Sauf stipulations contraires, les produits Rohde & Schwarz répondent aux exigences ci-après : faire fonctionner le produit avec le fond du boîtier toujours en bas, degré de protection IP 2X, degré de pollution 2, catégorie de surtension 2, utilisation uniquement à l'intérieur, fonctionnement à une altitude max. de 2000 m au-dessus du niveau de la mer, transport à une altitude max. de 4500 m audessus du niveau de la mer, tolérance de ±10 % pour la tension nominale et de ±5 % pour la fréquence nominale.
- 2. Ne jamais placer le produit sur des surfaces, véhicules, dépôts ou tables non appropriés pour raisons de stabilité ou de poids. Suivre toujours strictement les indications d'installation du fabricant pour le montage et la fixation du produit sur des objets ou des structures (par exemple parois et étagères). En cas d'installation non conforme à la documentation produit, il y a risque de blessures, voire de mort.
- 3. Ne jamais placer le produit sur des dispositifs générant de la chaleur (par exemple radiateurs et appareils de chauffage soufflants). La température ambiante ne doit pas dépasser la température maximale spécifiée dans la documentation produit ou dans la fiche technique. Une surchauffe du produit peut provoquer des chocs électriques, des incendies et/ou des blessures graves pouvant éventuellement entraîner la mort.

#### **Sécurité électrique**

*Si les consignes relatives à la sécurité électrique ne sont pas ou sont insuffisamment respectées, il peut s'ensuivre des chocs électriques, des incendies et/ou des blessures graves pouvant éventuellement entraîner la mort.* 

- 1. Avant chaque mise sous tension du produit, il faut s'assurer que la tension nominale réglée sur le produit correspond à la tension nominale du réseau électrique. S'il est nécessaire de modifier le réglage de la tension, il faut remplacer le fusible du produit, le cas échéant.
- 2. L'utilisation des produits du degré de protection I pourvus d'un câble d'alimentation mobile et d'un connecteur n'est autorisée qu'avec des prises munies d'un contact de protection et d'un conducteur de protection raccordé.
- 3. Toute déconnexion intentionnelle du conducteur de protection, dans le câble ou dans le produit luimême, est interdite. Elle entraîne un risque de choc électrique au niveau du produit. En cas d'utilisation de câbles prolongateurs ou de multiprises, ceux-ci doivent être examinés régulièrement quant à leur état de sécurité technique.
- 4. Si le produit n'est pas doté d'un interrupteur d'alimentation pour le couper du réseau électrique ou si l'interrupteur d'alimentation disponible n'est pas approprié pour couper le produit du réseau électrique, le connecteur mâle du câble de raccordement est à considérer comme dispositif de séparation. Le dispositif de séparation doit être à tout moment facilement accessible. Si, par exemple, le connecteur d'alimentation sert de dispositif de séparation, la longueur du câble de raccordement ne doit pas dépasser 3 m.

Les commutateurs fonctionnels ou électroniques ne sont pas appropriés pour couper l'appareil du réseau électrique. Si des produits sans interrupteur d'alimentation sont intégrés dans des bâtis ou systèmes, le dispositif de séparation doit être reporté au niveau du système.

- 5. Ne jamais utiliser le produit si le câble d'alimentation est endommagé. Vérifier régulièrement le parfait état du câble d'alimentation. Prendre les mesures préventives appropriées et opter pour des types de pose tels que le câble d'alimentation ne puisse pas être endommagé et que personne ne puisse subir de préjudice, par exemple en trébuchant sur le câble ou par des chocs électriques.
- 6. L'utilisation des produits est uniquement autorisée sur des réseaux d'alimentation de type TN/TT protégés par des fusibles d'une intensité max. de 16 A (pour toute intensité supérieure, consulter le groupe Rohde & Schwarz).
- 7. Ne pas brancher le connecteur dans des prises d'alimentation sales ou poussiéreuses. Enfoncer fermement le connecteur jusqu'au bout de la prise. Le non-respect de cette mesure peut provoquer des étincelles, incendies et/ou blessures.
- 8. Ne pas surcharger les prises, les câbles prolongateurs ou les multiprises, cela pouvant provoquer des incendies ou chocs électriques.
- 9. En cas de mesures sur les circuits électriques d'une tension efficace > 30 V, prendre les précautions nécessaires pour éviter tout risque (par exemple équipement de mesure approprié, fusibles, limitation de courant, coupe-circuit, isolation, etc.).
- 10. En cas d'interconnexion avec des équipements informatiques comme par exemple un PC ou un ordinateur industriel, veiller à ce que ces derniers soient conformes aux normes IEC 60950-1 / EN 60950-1 ou IEC 61010-1 / EN 61010-1 en vigueur.
- 11. Sauf autorisation expresse, il est interdit de retirer le couvercle ou toute autre pièce du boîtier lorsque le produit est en cours de service. Les câbles et composants électriques seraient ainsi accessibles, ce qui peut entraîner des blessures, des incendies ou des dégâts sur le produit.
- 12. Si un produit est connecté de façon stationnaire, établir avant toute autre connexion le raccordement du conducteur de protection local et du conducteur de protection du produit. L'installation et le raccordement ne peuvent être effectués que par un électricien ou électronicien qualifié.
- 13. Sur les appareils stationnaires sans fusible ni disjoncteur automatique ou dispositif de protection similaire intégrés, le circuit d'alimentation doit être sécurisé de sorte que toutes les personnes ayant accès au produit et le produit lui-même soient suffisamment protégés contre tout dommage.
- 14. Chaque produit doit être protégé de manière appropriée contre les éventuelles surtensions (par exemple dues à un coup de foudre). Sinon, les utilisateurs sont exposés à des risques de choc électrique.
- 15. Ne jamais introduire d'objets non prévus à cet effet dans les ouvertures du boîtier, étant donné que cela peut entraîner des courts-circuits dans le produit et/ou des chocs électriques, incendies ou blessures.
- 16. Sauf spécification contraire, les produits ne sont pas protégés contre l'infiltration de liquides, voir aussi la section « [États et positions de fonctionnement](#page-26-0) », point [1.](#page-26-1) Il faut donc protéger les produits contre l'infiltration de liquides. La non-observation de cette consigne entraîne le risque de choc électrique pour l'utilisateur ou d'endommagement du produit, ce qui peut également mettre les personnes en danger.
- 17. Ne pas utiliser le produit dans des conditions pouvant occasionner ou ayant déjà occasionné, le cas échéant, des condensations dans ou sur le produit, par exemple lorsque celui-ci est déplacé d'un environnement froid dans un environnement chaud. L'infiltration d'eau augmente le risque de choc électrique.
- 18. Avant le nettoyage, débrancher le produit de l'alimentation (par exemple réseau électrique ou batterie). Pour le nettoyage des appareils, utiliser un chiffon doux non pelucheux. N'utiliser en aucun cas de produit de nettoyage chimique, tel que de l'alcool, de l'acétone ou un diluant nitrocellulosique.

#### <span id="page-28-0"></span>**Fonctionnement**

- 1. L'utilisation du produit exige une formation spécifique ainsi qu'une grande concentration. Il est impératif que les personnes qui utilisent le produit présent les aptitudes physiques, mentales et psychiques requises, vu qu'autrement des dommages corporels ou matériels ne peuvent pas être exclus. Le choix du personnel qualifié pour l'utilisation du produit est sous la responsabilité de l'employeur/l'exploitant.
- 2. Avant de déplacer ou de transporter le produit, lire et respecter la section « [Transport](#page-30-0) ».
- 3. Comme pour tous les biens produits de façon industrielle, l'utilisation de matériaux pouvant causer des allergies (allergènes, comme par exemple le nickel) ne peut être totalement exclue. Si, lors de l'utilisation de produits Rohde & Schwarz, des réactions allergiques surviennent, telles qu'éruption cutanée, éternuements fréquents, rougeur de la conjonctive ou difficultés respiratoires, il faut immédiatement consulter un médecin pour en clarifier la cause et éviter toute atteinte à la santé.
- 4. Avant le traitement mécanique et/ou thermique ou le démontage du produit, il faut impérativement observer la section « [Élimination](#page-30-1) des déchets », point [1.](#page-30-2)
- 5. Selon les fonctions, certains produits, tels que des systèmes de radiocommunication RF, peuvent produire des niveaux élevés de rayonnement électromagnétique. Étant donné la vulnérabilité de l'enfant à naître, les femmes enceintes doivent être protégées par des mesures appropriées. Les porteurs de stimulateurs cardiaques peuvent également être menacés par les rayonnements électromagnétiques. L'employeur/l'exploitant est tenu d'évaluer et de repérer les lieux de travail soumis à un risque particulier d'exposition aux rayonnements et de prévenir les dangers éventuels.
- 6. En cas d'incendie, il se peut que le produit dégage des matières toxiques (gaz, liquides, etc.) susceptibles de nuire à la santé. Il faut donc, en cas d'incendie, prendre des mesures adéquates comme par exemple le port de masques respiratoires et de vêtements de protection.
- <span id="page-29-0"></span>7. Si un produit laser est intégré dans un produit Rohde & Schwarz (par exemple lecteur CD/DVD), il ne faut pas utiliser de réglages ou fonctions autres que ceux décrits dans la documentation produit pour éviter tout dommage corporel (par exemple causé par rayon laser).
- 8. Classes CEM (selon EN 55011 / CISPR 11 ; selon EN 55022 / CISPR 22, EN 55032 / CISPR 32 par analogie)
	- Appareil de la classe A :

Appareil approprié à un usage dans tous les environnements autres que l'environnement résidentiel et les environnements raccordés directement à un réseau d'alimentation basse tension qui alimente des bâtiments résidentiels.

Remarque : ces appareils peuvent provoquer des perturbations radioélectriques dans l'environnement résidentiel en raison de perturbations conduites ou rayonnées. Dans ce cas, on peut exiger que l'exploitant mette en œuvre de mesures appropriées pour éliminer ces perturbations.

Appareil de la classe B :

Appareil approprié à un usage dans l'environnement résidentiel ainsi que dans les environnements raccordés directement à un réseau d'alimentation basse tension qui alimente des bâtiments résidentiels.

#### **Réparation et service après-vente**

- 1. Le produit ne doit être ouvert que par un personnel qualifié et autorisé. Avant de travailler sur le produit ou de l'ouvrir, il faut le couper de la tension d'alimentation ; sinon il y a risque de choc électrique.
- 2. Les travaux d'ajustement, le remplacement des pièces, la maintenance et la réparation ne doivent être effectués que par des électroniciens qualifiés et autorisés par Rohde & Schwarz. En cas de remplacement de pièces concernant la sécurité (notamment interrupteur d'alimentation, transformateur d'alimentation réseau ou fusibles), celles-ci ne doivent être remplacées que par des pièces d'origine. Après chaque remplacement de pièces concernant la sécurité, une vérification de sécurité doit être effectuée (contrôle visuel, vérification du conducteur de protection, mesure de la résistance d'isolement et du courant de fuite, essai de fonctionnement). Cela permet d'assurer le maintien de la sécurité du produit.

#### **Batteries et accumulateurs/cellules**

*Si les instructions concernant les batteries et accumulateurs/cellules ne sont pas ou sont insuffisamment respectées, cela peut provoquer des explosions, des incendies et/ou des blessures graves pouvant entraîner la mort. La manipulation de batteries et accumulateurs contenant des électrolytes alcalins (par exemple cellules de lithium) doit être conforme à la norme EN 62133.*

- 1. Les cellules ne doivent être ni démontées, ni ouvertes, ni réduites en morceaux.
- 2. Ne jamais exposer les cellules ou batteries à la chaleur ou au feu. Ne pas les stocker dans un endroit où elles sont exposées au rayonnement direct du soleil. Tenir les cellules et batteries au sec. Nettoyer les raccords sales avec un chiffon sec et propre.
- 3. Ne jamais court-circuiter les cellules ou batteries. Les cellules ou batteries ne doivent pas être gardées dans une boîte ou un tiroir où elles peuvent se court-circuiter mutuellement ou être courtcircuitées par d'autres matériaux conducteurs. Une cellule ou batterie ne doit être retirée de son emballage d'origine que lorsqu'on l'utilise.
- 4. Les cellules ou batteries ne doivent pas être exposées à des chocs mécaniques de force non admissible.
- 5. En cas de manque d'étanchéité d'une cellule, le liquide ne doit pas entrer en contact avec la peau ou les yeux. S'il y a contact, rincer abondamment à l'eau l'endroit concerné et consulter un médecin.
- 6. Il y a danger d'explosion en cas de remplacement ou chargement incorrect des cellules ou batteries qui contiennent des électrolytes alcalins (par exemple cellules de lithium). Remplacer les cellules ou batteries uniquement par le type Rohde & Schwarz correspondant (voir la liste des pièces de rechange) pour maintenir la sécurité du produit.
- 7. Il faut recycler les cellules ou batteries et il est interdit de les éliminer comme déchets normaux. Les accumulateurs ou batteries qui contiennent du plomb, du mercure ou du cadmium sont des déchets spéciaux. Observer les règles nationales d'élimination et de recyclage.

#### <span id="page-30-0"></span>**Transport**

- 1. Le produit peut avoir un poids élevé. Il faut donc le déplacer ou le transporter avec précaution et en utilisant le cas échéant un moyen de levage approprié (par exemple, chariot élévateur) pour éviter des dommages au dos ou des blessures.
- 2. Les poignées des produits sont une aide de manipulation exclusivement réservée au transport du produit par des personnes. Il est donc proscrit d'utiliser ces poignées pour attacher le produit à ou sur des moyens de transport, tels que grues, chariots et chariots élévateurs, etc. Vous êtes responsable de la fixation sûre des produits à ou sur des moyens de transport et de levage appropriés. Observer les consignes de sécurité du fabricant des moyens de transport ou de levage utilisés pour éviter des dommages corporels et des dégâts sur le produit.
- 3. L'utilisation du produit dans un véhicule se fait sous l'unique responsabilité du conducteur qui doit piloter le véhicule de manière sûre et appropriée. Le fabricant décline toute responsabilité en cas d'accidents ou de collisions. Ne jamais utiliser le produit dans un véhicule en mouvement si cela pouvait détourner l'attention du conducteur. Sécuriser suffisamment le produit dans le véhicule pour empêcher des blessures ou dommages de tout type en cas d'accident.

#### <span id="page-30-1"></span>**Élimination des déchets**

<span id="page-30-2"></span>1. Au terme de leur durée de vie, les batteries ou accumulateurs qui ne peuvent pas être éliminés avec les déchets ménagers peuvent uniquement être éliminés par des points de collecte appropriés ou par un centre de service après-vente Rohde & Schwarz.

- 2. Au terme de sa durée de vie, un produit ne peut pas être éliminé avec les déchets ménagers normaux, mais doit être collecté séparément. Rohde & Schwarz GmbH & Co. KG a développé un concept d'élimination des déchets et assume toutes les obligations en matière de reprise et d'élimination, valables pour les fabricants au sein de l'UE. Veuillez vous adresser à votre centre de service après-vente Rohde & Schwarz pour éliminer le produit de manière écologique.
- 3. Si les produits ou leurs composants sont travaillés mécaniquement et/ou thermiquement au-delà de l'utilisation prévue, ils peuvent, le cas échéant, libérer des substances dangereuses (poussières contenant des métaux lourds comme par exemple du plomb, du béryllium ou du nickel). Le démontage du produit ne doit donc être effectué que par un personnel qualifié et spécialement formé. Le démontage inadéquat peut nuire à la santé. Les règles nationales concernant l'élimination des déchets doivent être observées.
- 4. Si, lors de l'utilisation du produit, des substances dangereuses ou combustibles exigeant une élimination spéciale sont dégagées, comme par exemple liquides de refroidissement ou huiles moteurs qui sont à changer régulièrement, les consignes de sécurité du fabricant de ces substances dangereuses ou combustibles ainsi que les règles sur l'élimination en vigueur au niveau régional doivent être respectées. Les consignes de sécurité spéciales correspondantes dans la documentation produit doivent également être respectées, le cas échéant. L'élimination non conforme des substances dangereuses ou combustibles peut provoquer des atteintes à la santé et des dommages écologiques.

Pour plus d'informations concernant la protection de l'environnement, voir la page d'accueil de Rohde & Schwarz.

# Customer Support

### **Technical support – where and when you need it**

For quick, expert help with any Rohde & Schwarz equipment, contact one of our Customer Support Centers. A team of highly qualified engineers provides telephone support and will work with you to find a solution to your query on any aspect of the operation, programming or applications of Rohde & Schwarz equipment.

### **Up-to-date information and upgrades**

To keep your instrument up-to-date and to be informed about new application notes related to your instrument, please send an e-mail to the Customer Support Center stating your instrument and your wish. We will take care that you will get the right information.

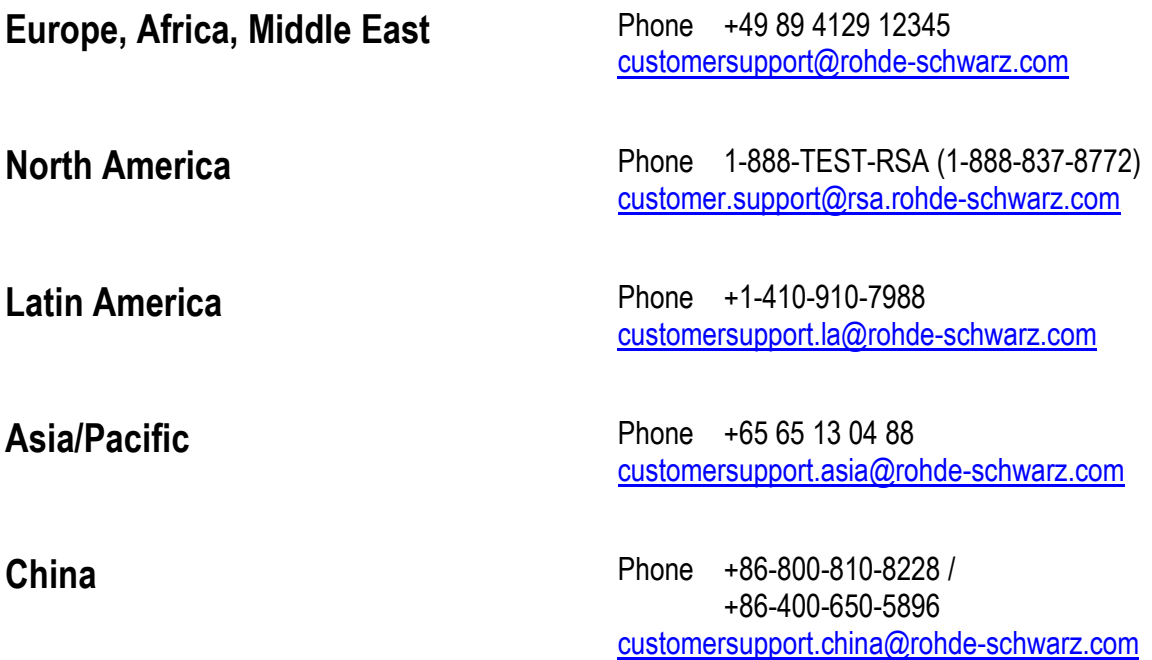

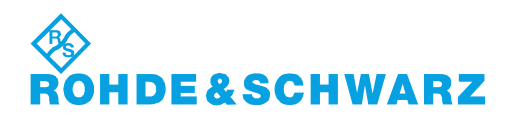

### **Contents**

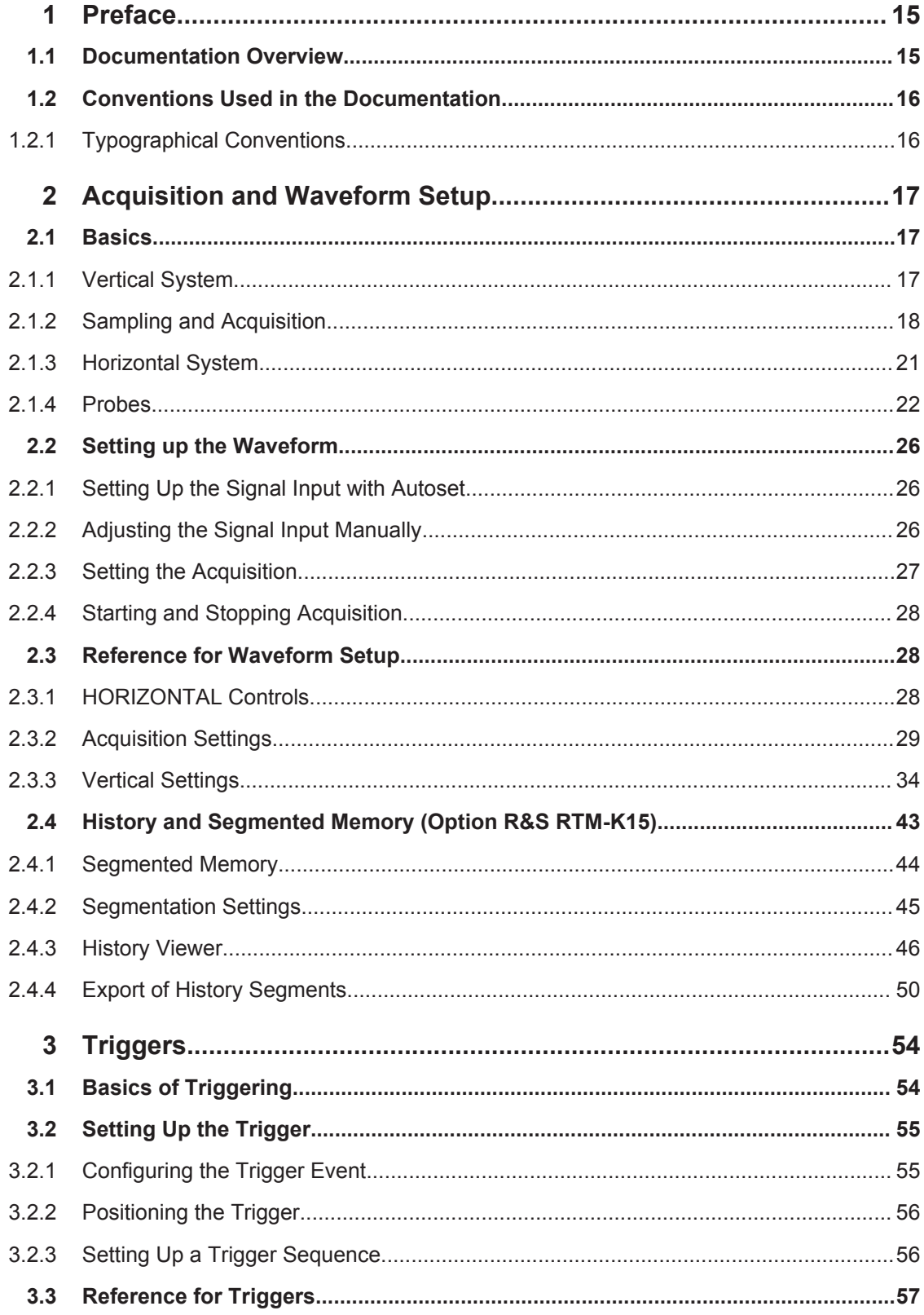

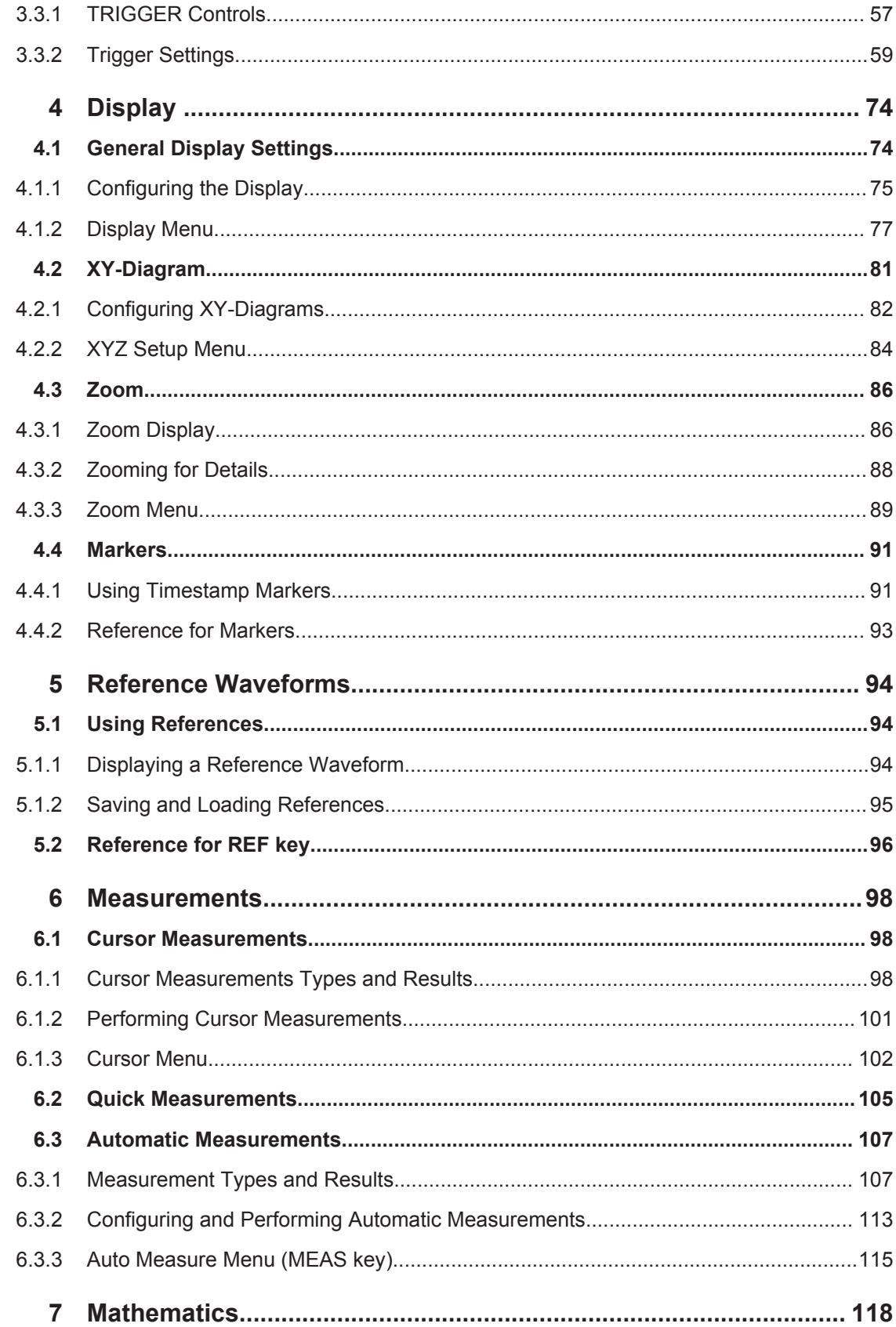

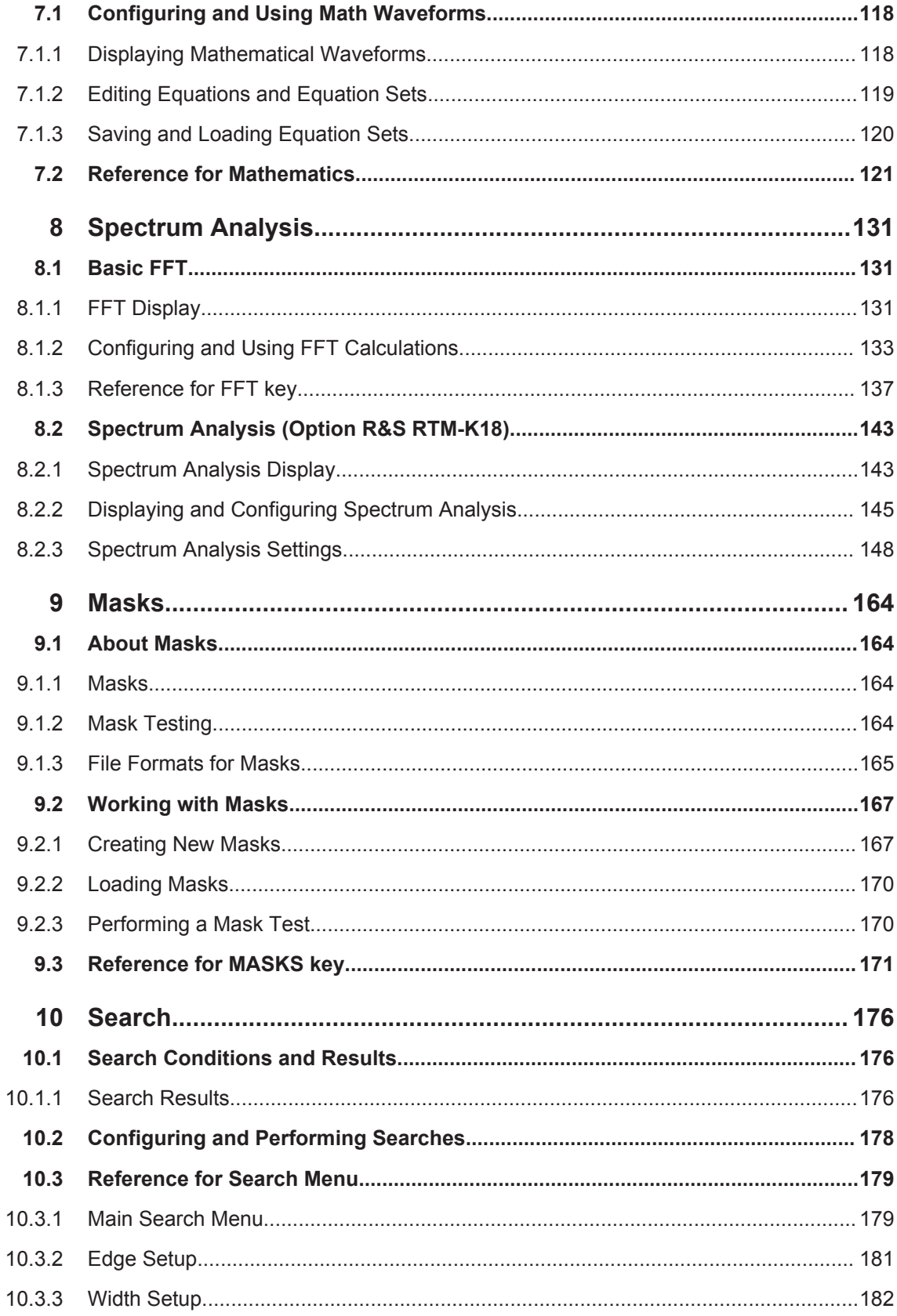
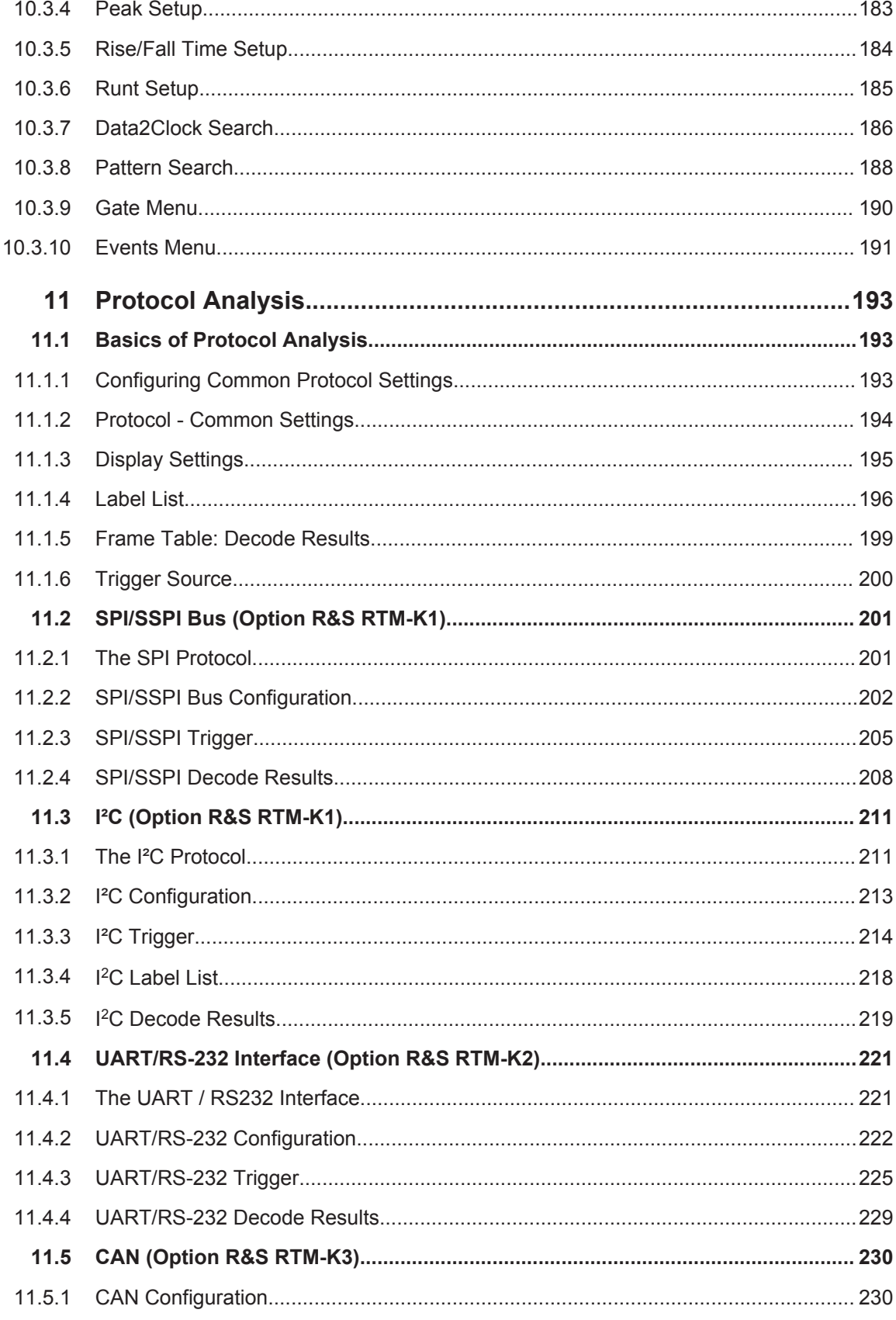

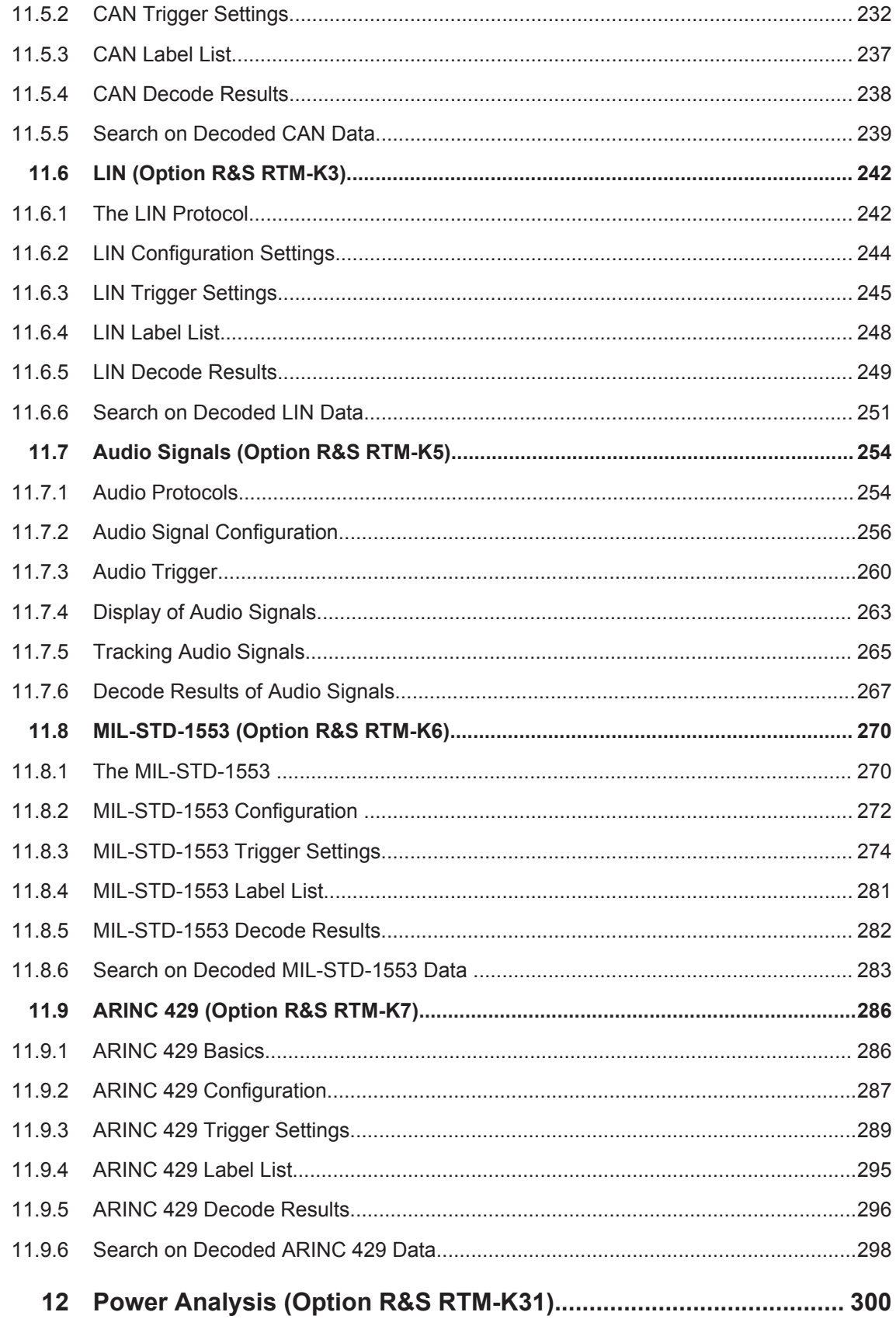

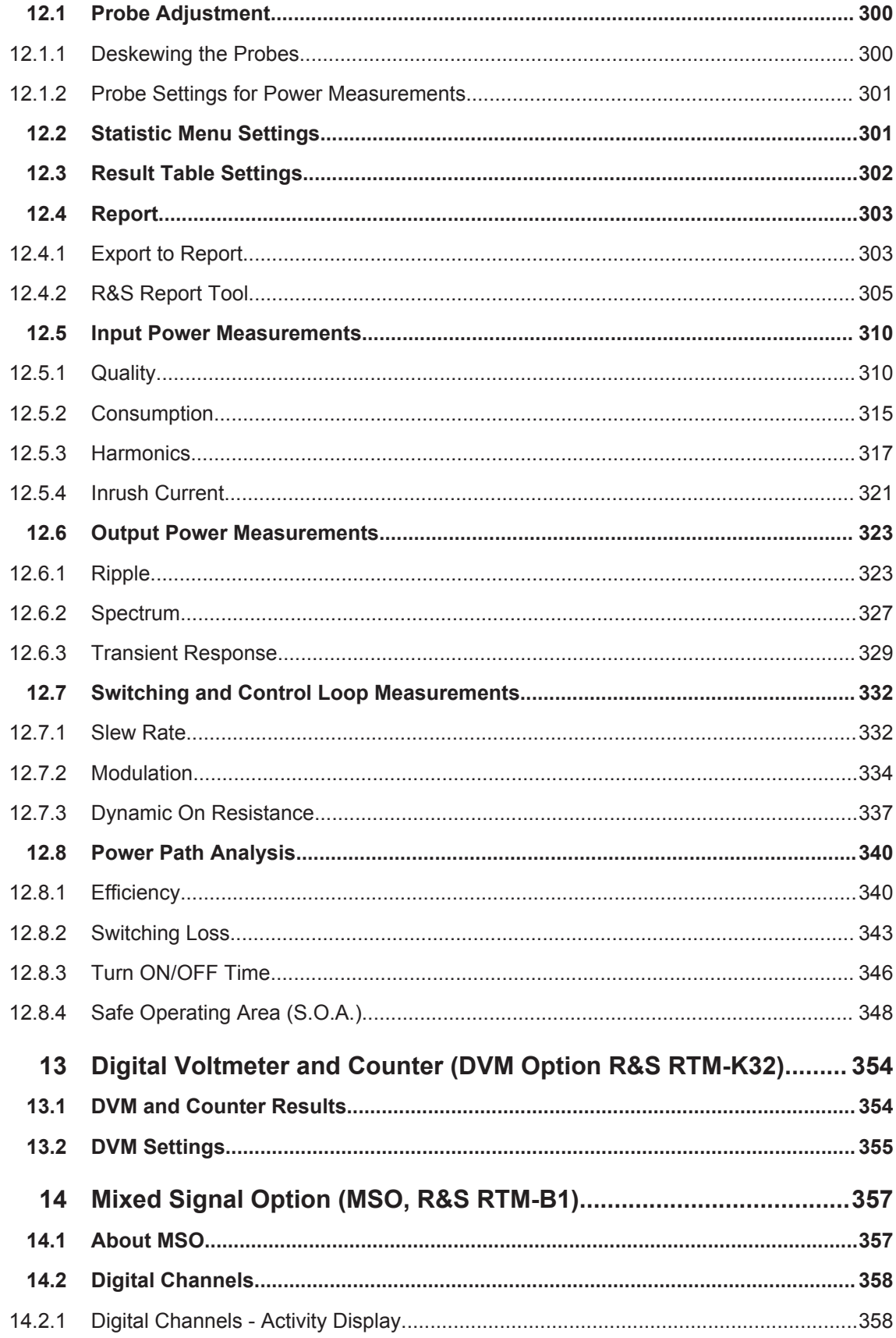

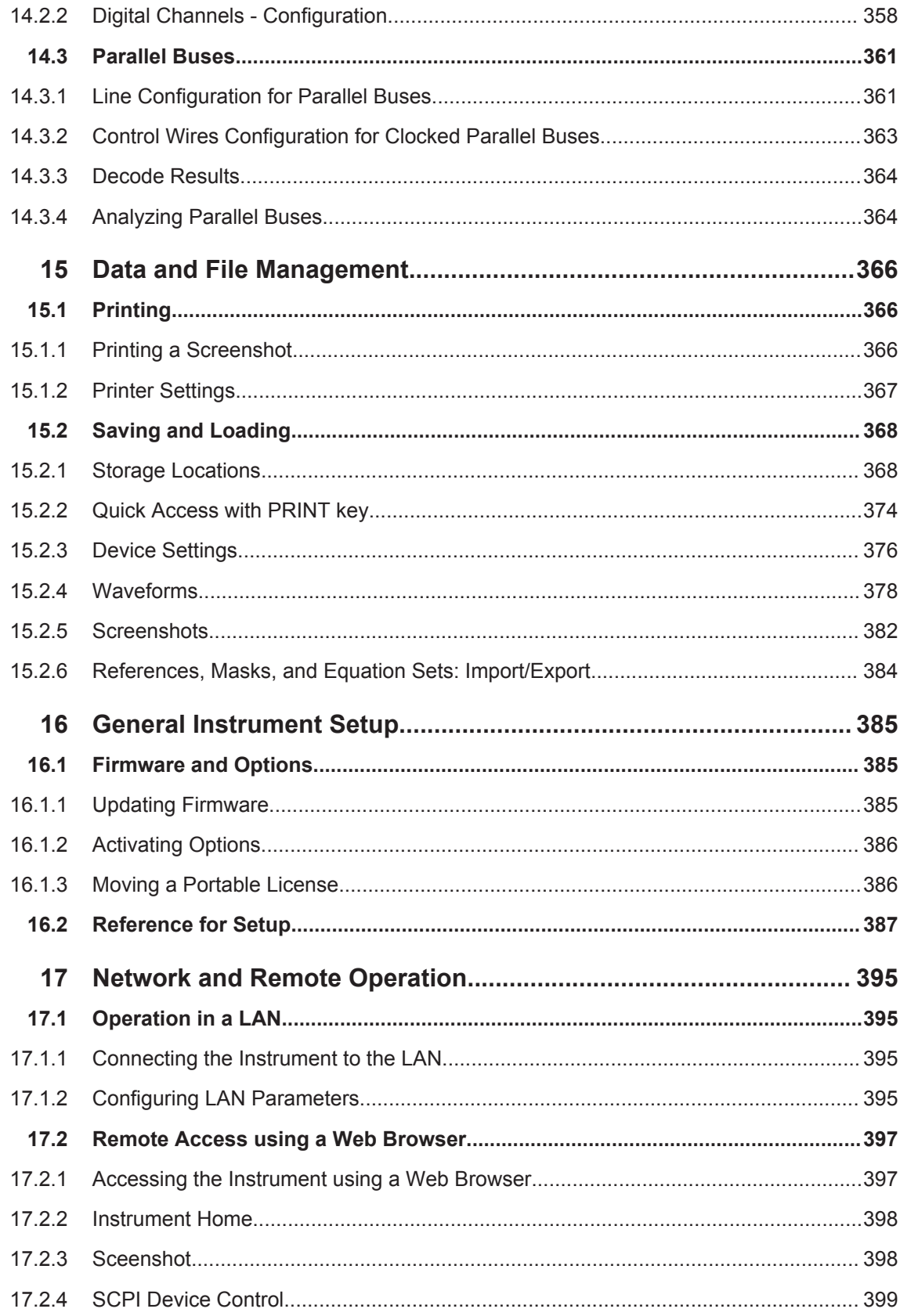

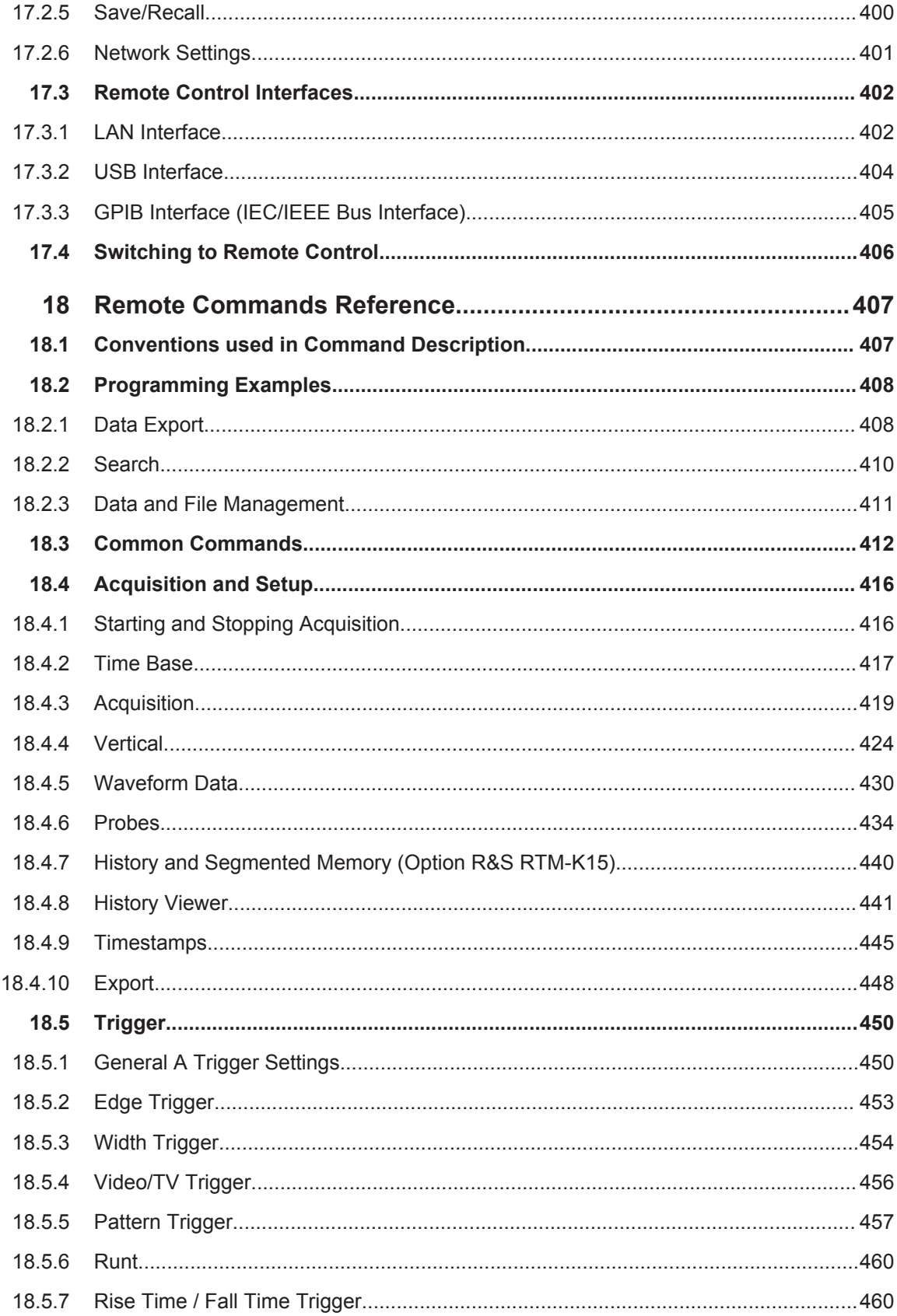

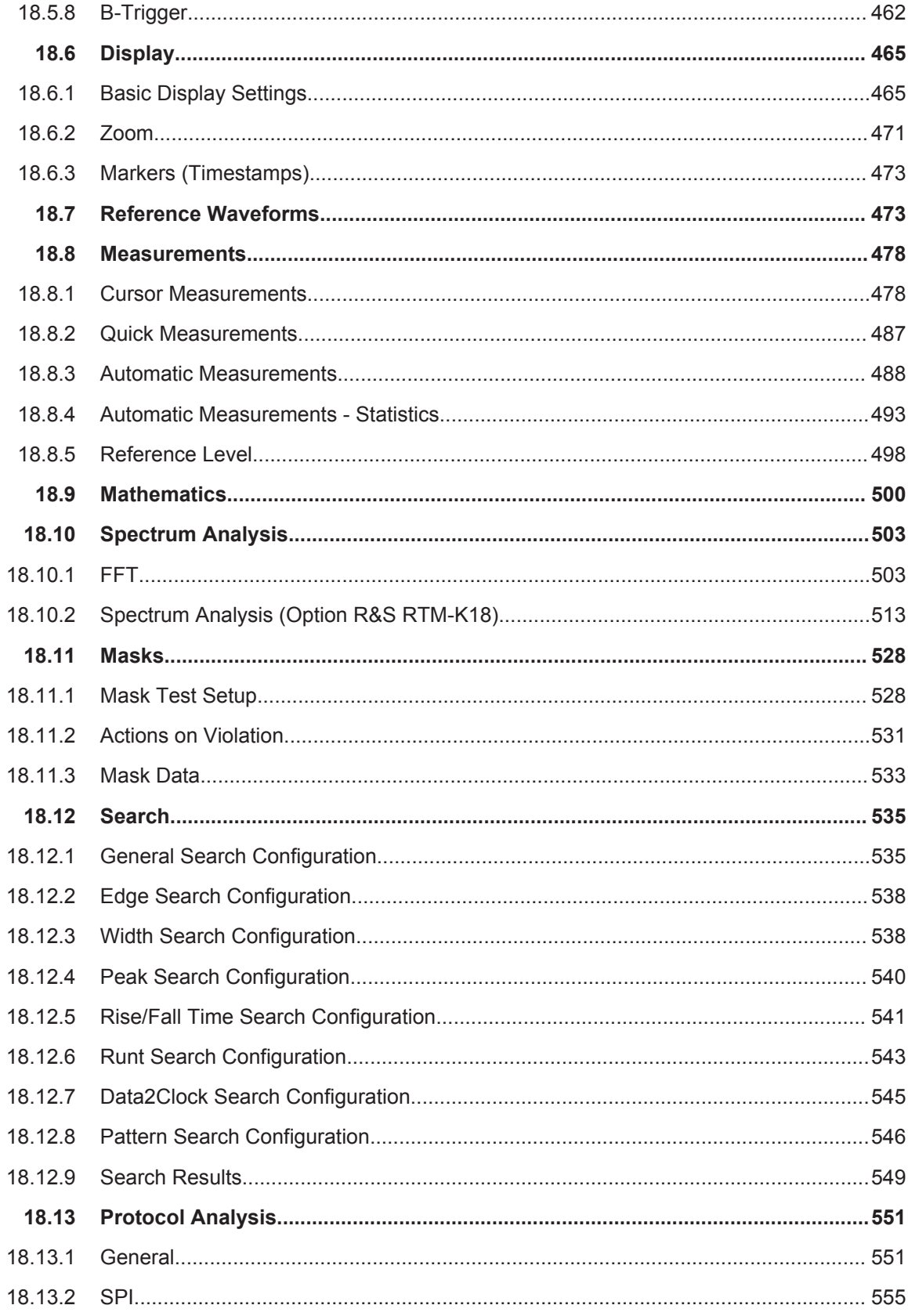

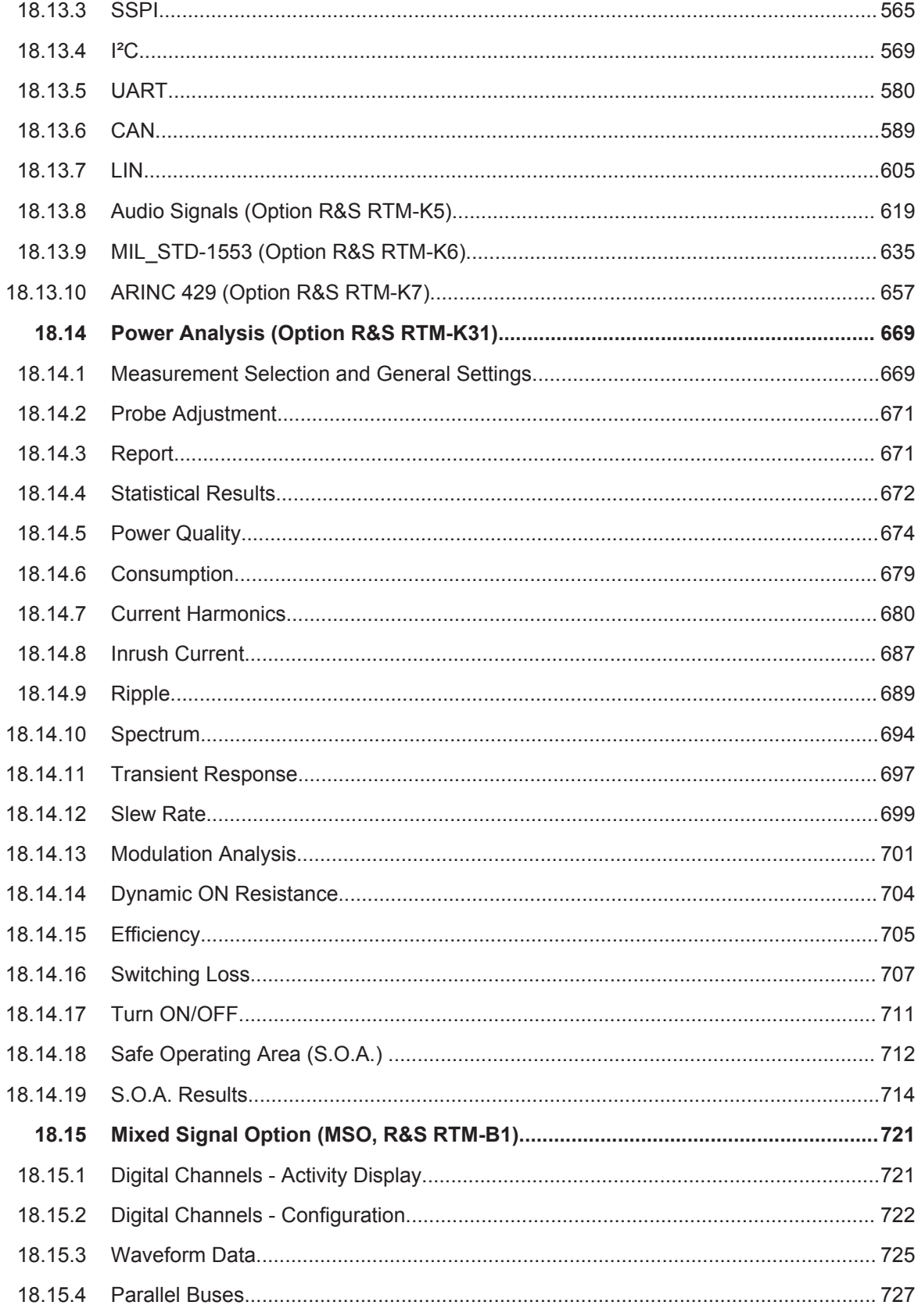

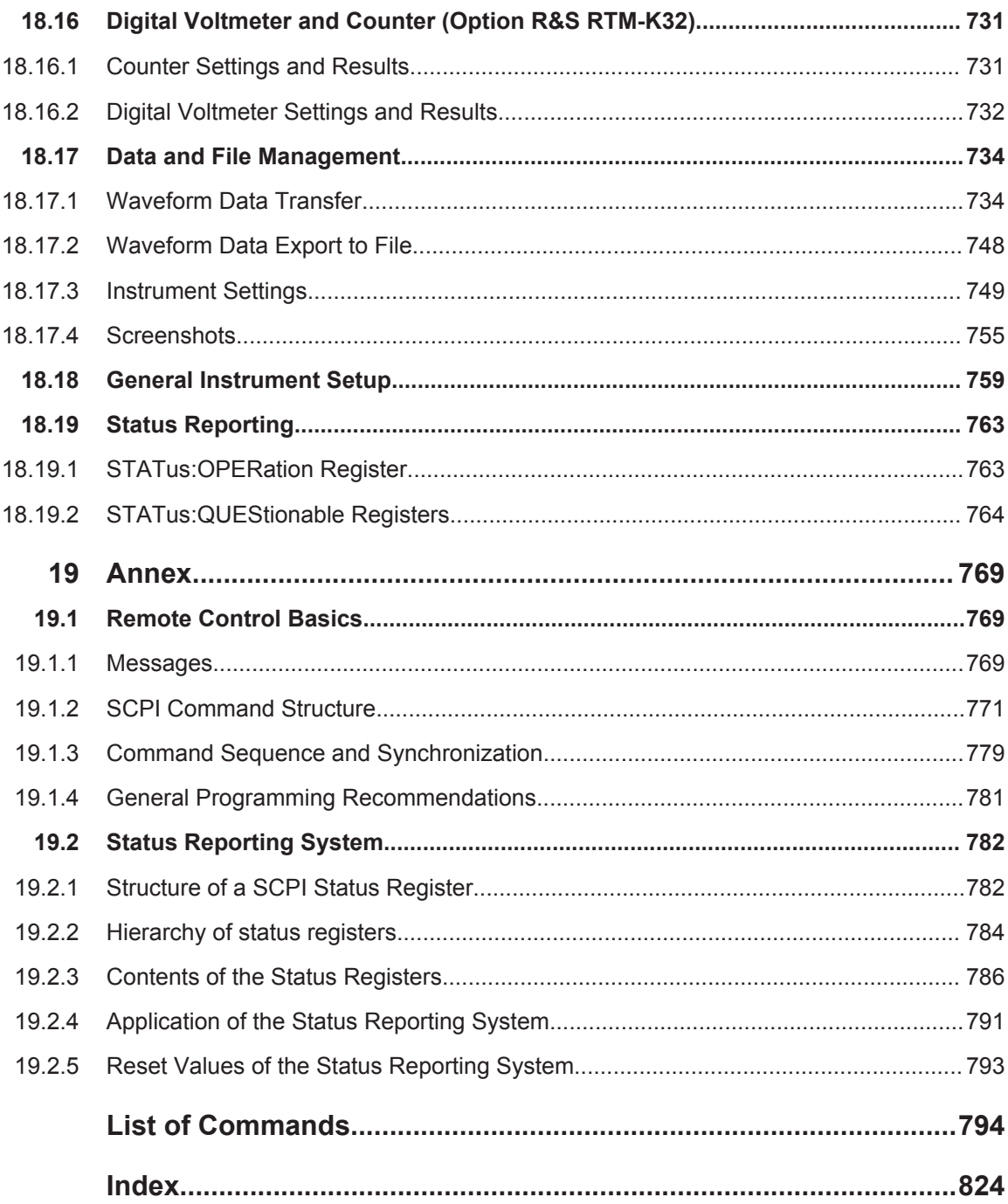

# 1 Preface

# **1.1 Documentation Overview**

The user documentation for the R&S RTM consists of the following parts:

- Online Help system on the instrument
- "Getting Started" printed manual in English
- Documentation CD-ROM with:
	- Getting Started
	- User Manual
	- Service Manual
	- Data sheet and product brochure
	- Links to useful sites on the Rohde & Schwarz internet

#### **Online Help**

The Online Help is embedded in the instrument's firmware. It offers quick, context-sensitive description of the softkeys and front panel controls at the push of the HELP key.

#### **Getting Started**

The English edition of this manual is delivered with the instrument in printed form. The manual is available also in other languages in PDF format on the Documentation CD-ROM. It provides the information needed to set up and start working with the instrument, and describes basic operations and typical measurement examples. The manual includes also safety information.

#### **User Manual**

The user manual is available in PDF format on the Documentation CD-ROM. This manual describes all instrument functions in detail. It provides an introduction to remote control and a complete description of the remote control commands with programming examples.

## **Web Help**

The web help provides online access to all instructions on how to operate the R&S RTM: No need to download first. Web help content corresponds to the user manual for the latest product version.

The web help is available from the R&S RTM product page at [www.scope-of-the](http://www.scope-of-the-art.com/product/rtm.html)[art.com/product/rtm.html](http://www.scope-of-the-art.com/product/rtm.html) > "Downloads > Web Help".

#### **Service Manual**

The Service Manual is available in PDF format on the Documentation CD-ROM. It describes how to check compliance with rated specifications, instrument function,

repair, troubleshooting, and fault elimination. It contains all information required for repairing the instrument by replacing modules.

#### **Documentation updates**

You can download the newest version of the "Getting Started" and "User Manual" from the "Downloads > Manuals" section on the Rohde & Schwarz "Scope of the Art" Web page: [www.scope-of-the-art.com/product/rtm.html.](http://www.scope-of-the-art.com/product/rtm.html)

The current online help is part of the instrument firmware, and it is installed together with the firmware. Firmware updates are available in the "Downloads > Firmware" section on the Rohde & Schwarz "Scope of the Art" product website.

# **1.2 Conventions Used in the Documentation**

This chapter describes the conventions used throughout this documentation.

## **1.2.1 Typographical Conventions**

The following text markers are used throughout this documentation:

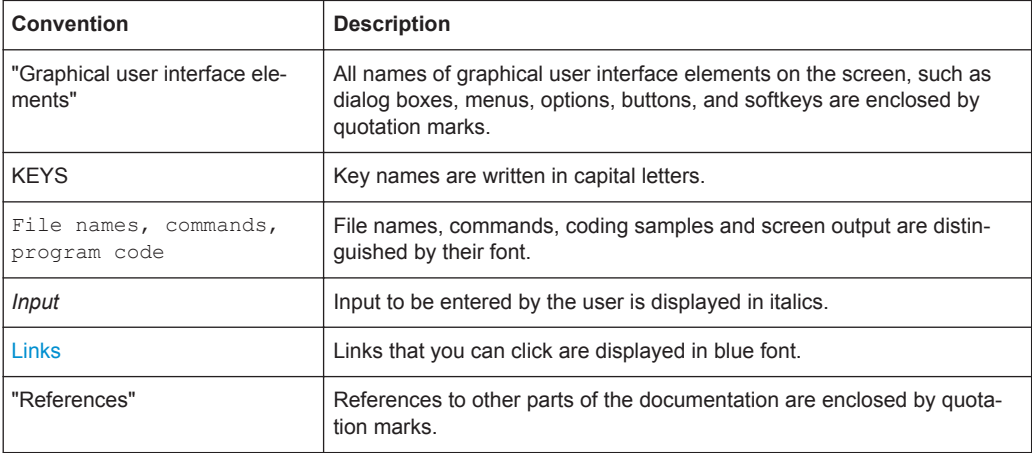

**Basics** 

# 2 Acquisition and Waveform Setup

The chapter describes the horizontal and vertical basic settings including the acquisition and probe settings.

## **2.1 Basics**

This chapter provides background information on the essential settings in the vertical and horizontal systems, on acquisition setup and probing.

## **2.1.1 Vertical System**

The controls and parameters of the vertical system are used to scale and position the waveform vertically.

## **2.1.1.1 Input coupling**

The input coupling influences the signal path between input connector and the following internal signal stage. The coupling can be set to DC, AC, or ground.

- DC coupling shows all of an input signal. DC coupling is available with 1 MΩ input impedance to connect standard passive probes. DC coupling is the default for 50  $\Omega$ input impedance.
- AC coupling is useful if the DC component of a signal is of no interest. AC coupling blocks the DC component of the signal so that the waveform is centered around zero volts.

## **2.1.1.2 Vertical scale and position**

Vertical scale and vertical position directly affect the resolution of the waveform amplitude. The vertical scale corresponds to the ADC input range. To get the full resolution of the ADC, waveforms should cover most of the height of the diagram.

<span id="page-48-0"></span>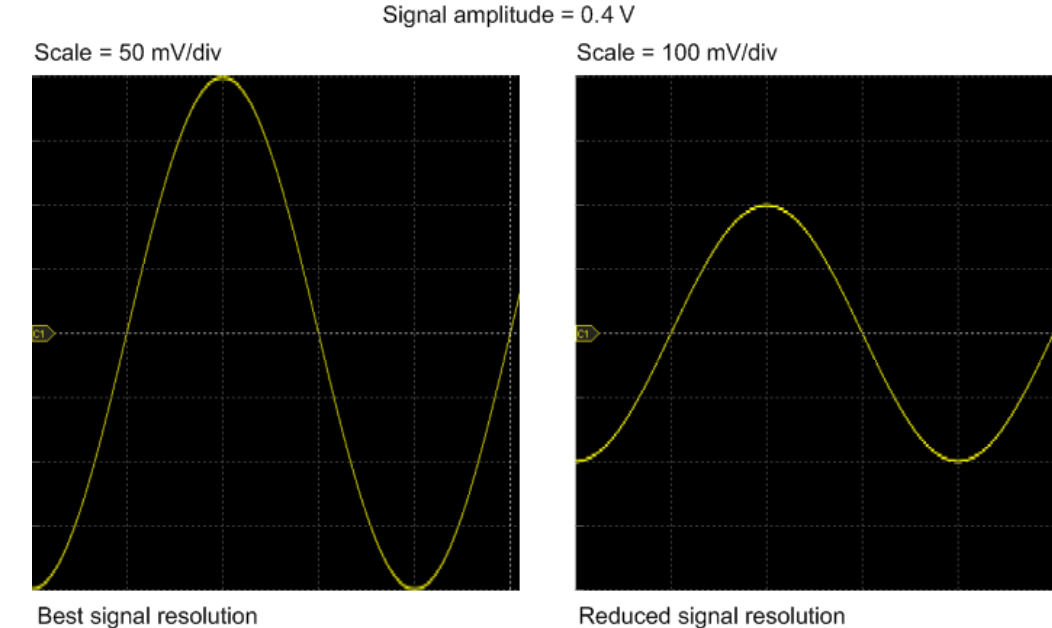

8 bit **→** 2 mV steps

8 bit → 4 mV steps

*Fig. 2-1: Input range and resolution of the ADC*

#### **2.1.1.3 Bandwidth**

For analog applications the highest signal frequency determines the required oscilloscope bandwidth. As a rule of thumb, the oscilloscope bandwidth should be 3 times higher than the maximum frequency included in the analog test signal to measure the amplitude with high accuracy.

Most test signals are more complex than a simple sine wave and include several spectral components. A digital signal, for example, is built up of several odd harmonics. As a rule of thumb, for digital signals the oscilloscope bandwidth should be 5 times higher than the clock frequency to be measured.

The oscilloscope is not a stand-alone system. You need a probe to measure the signal of interest, and the probe has a limited bandwidth, too. The combination of oscilloscope and probe creates a *system bandwidth*. To maintain the oscilloscope bandwidth, that is, to reduce the effect of the probe on the system bandwidth, the probe bandwidth should exceed the bandwidth of the oscilloscope, the recommended factor is 1.5 x oscilloscope bandwidth.

See also: [chapter 2.1.4.1, "Voltage Probes", on page 22](#page-52-0)

## **2.1.2 Sampling and Acquisition**

The vertical system of a digital oscilloscope conditions the test signal in a way that the following A/D Converter (ADC) can transform the measured voltage into digital data.

#### **2.1.2.1 Sampling and Processing**

The A/D converter samples the continuous signal under test at specific points in time and delivers digital values called **ADC samples**. The rate at which the converter is working is the **ADC sample rate**, a constant value usually specified in GHz:  $f_{ADC} = 1 / T_I$ 

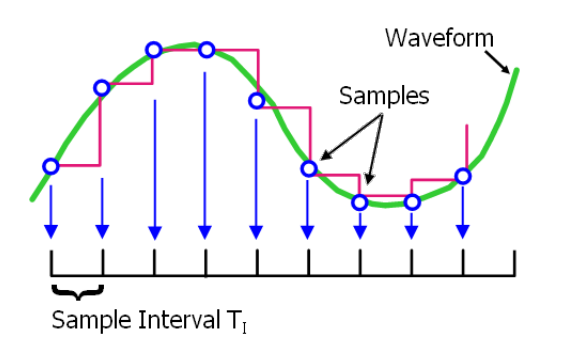

The digital ADC samples are processed according to the acquisition settings. The result is a waveform record that contains **waveform samples** and is stored in the **waveform memory**. The waveform samples are displayed on the screen and build up the waveform.

The number of waveform samples in one waveform record is called **record length**, and the rate of recording waveform samples - the number of waveform samples per second - is the **sample rate**. The higher the sample rate, the better is the resolution and the more details of the waveform are visible.

A sufficient resolution is essential for correct reconstruction of the waveform. If the signal is undersampled, aliasing occurs - a false waveform is displayed. To avoid aliasing and accurately reconstruct a signal, Nyquist theorem postulates that the sample rate must be at least twice as fast as the highest frequency component of the signal. However, the theorem assumes ideal conditions, so the Nyquist sample rate is usually not sufficient.

#### Basics

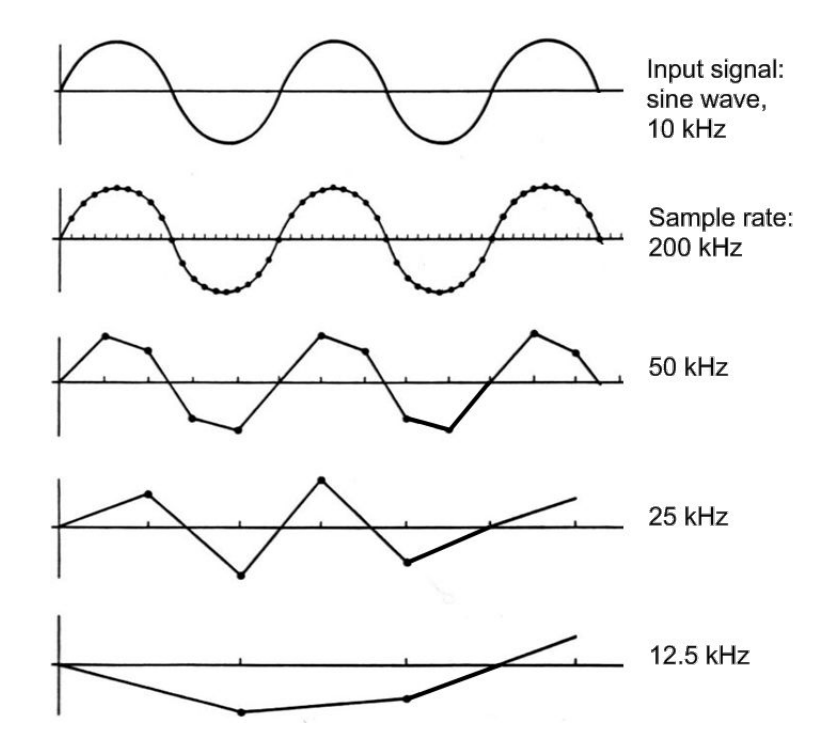

*Fig. 2-2: Waveforms acquired with different sample rates*

This means that the sample rate must be set to a value 3 to 5 times the fastest frequency component of the signal. A higher sample rate increases signal fidelity, increases the chance to capture glitches and other signal anomalies, and improves the zoom-in capabilities.

#### **2.1.2.2 Acquisition Settings**

The resulting sample rate can be the same as the constant ADC sample rate, or higher, or lower.

By default, the **real time sample mode** is used. With fast time base settings, the sample rate becomes higher than the ADC sample rate. The missising waveform samples are added to the ADC samples with  $sin(x)/x$  interpolation automatically.

When measuring high-frequency, repetitive signals whose frequency components are even higher than the ADC sample rate, **equivalent-time sampling** is used to capture the waveform. This sample mode captures ADC samples over a number of subsequent repetitions at different points in time, and creates one waveform with higher sample rate from this data.

At lower time base settings, the required sample rate is lower than the ADC sample rate. To reduce the sample rate, **decimation** methods are used: sample and peak detect.

As digital waveform data is stored in the memory, and the memory can save many waveform records, further **waveform arithmetic** processing is possible: average and envelope waveforms are resulting waveforms, created from a composite of sample points taken from multiple acquisitions. Another function called **smoothing** calculates a mean value of several adjacent sample points of the same waveform and displays it. The result is a moving average that uses the full data and can be used for non-periodic signals.

#### **2.1.2.3 Acquisition Control**

You can run the R&S RTM in two ways:

- Continuous: the instrument acquires data until you stop it manually.
- NxSingle: the instrument samples and processes a specified number of acquisitions.

The determining point of an acquisition is the trigger. The instrument acquires continuously and keeps the sample points to fill the pre-trigger part of the waveform record. When the trigger occurs, the instrument continues acquisition until the post-trigger part of the waveform record is filled. Then it stops acquiring and waits for the next trigger. When a trigger is recognized, the instrument will not accept another trigger until the acquisition is complete.

The trigger modes define how the instrument triggers:

- Normal: The instrument acquires a waveform only if a real trigger occurs, that is, if all trigger conditions are fulfilled.
- Auto: The instrument triggers repeatedly after a fixed time interval if the trigger conditions are not fulfilled. If a real trigger occurs, it takes precedence. If the real trigger is faster than the auto trigger, both modes are virtually the same.

In practice, both trigger modes are useful: The auto mode lets you see the signal with very little adjustment, while the normal mode selects the interesting part of the waveform. If you want to acquire a specified number of waveforms with NxSingle, make sure to select the normal trigger mode. Thus you get only the required number of interesting acquisitions.

See also: [chapter 3, "Triggers", on page 54](#page-84-0)

## **2.1.3 Horizontal System**

As described before in chapter 2.1.2.3, "Acquisition Control", on page 21, the trigger is the determining point of the waveform record.

Two parameters set the position of the horizontal acquisition window in relation to the trigger point: **time reference** and **trigger offset**. Using these parameters, you choose the part of the waveform you want to see: around the trigger, before, or after the trigger.

Basics

<span id="page-52-0"></span>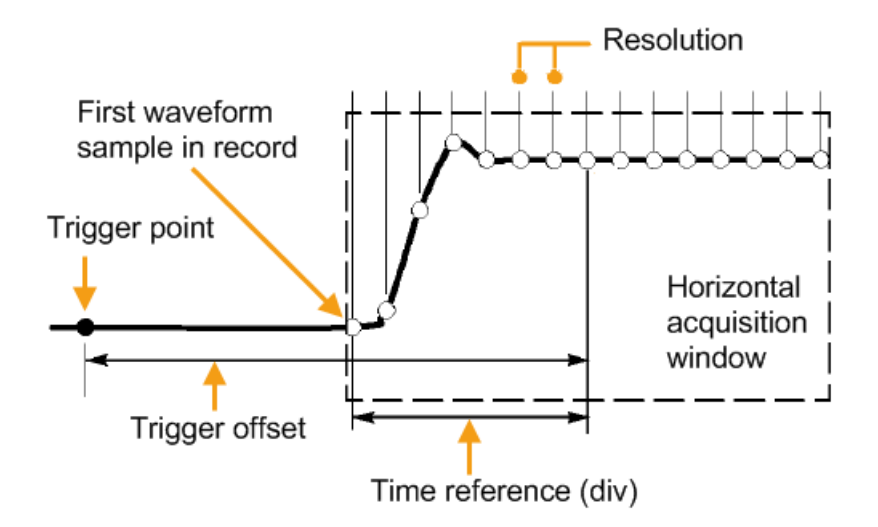

## **2.1.4 Probes**

A probe connects the signal source (DUT) to the oscilloscope, and delivers the signal to be measured. It is the essential first link in the measurement chain.

An ideal probe fulfills the following requirements:

- Safe and reliable contacts
- Infinite bandwidth
- The probe should not load the signal source and thus impact the circuit operation.
- The connection should not introduce or suppress signal components (hum, noise, filter) and thus degrade or distort the transferred signal.

In reality, the probe can never be an ideal one, it always affects the signal transmission and the signal source, and thus the measured signal. It depends on the frequency to be measured and on the signal source to determine the acceptable loading, and to determine which kind of probe delivers good results.

The solution depends on the quantity to be measured with respect to:

- Signal type: voltage, current, power, pressure, optical, etc.
- Signal amplitude: The oscilloscope itself can only display voltages in a limited range. Most probes can adjust the dynamic range to amplitudes from a few mV to 10 V. Smaller or much larger signals require specialized equipment.
- Signal frequency: High frequencies require advanced equipment in order to get correct results.
- Source characteristic: The source impedance is the decisive factor when choosing the suitable connection.

#### **2.1.4.1 Voltage Probes**

The following table provides an overview on common voltage probes and their usage.

**Basics** 

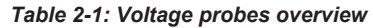

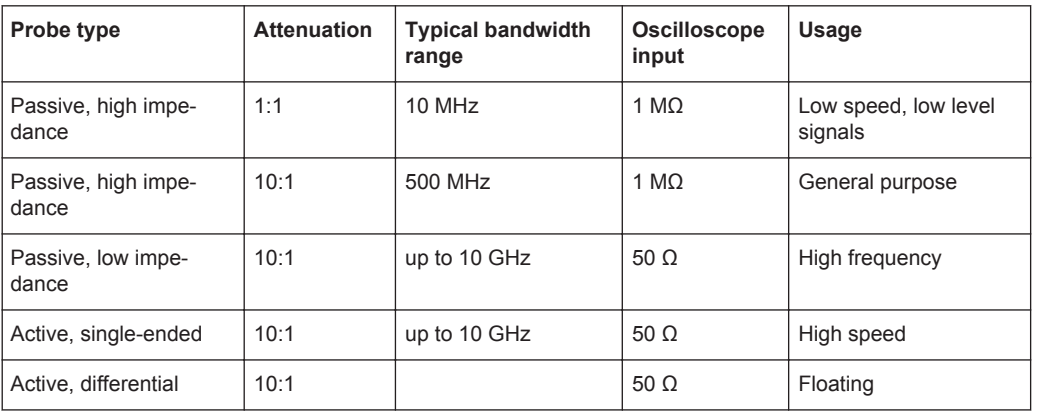

For a list of recommended probes refer to the R&S RTM product brochure.

Besides the possible input voltage range, two factors are very important when selecting a voltage probe: Bandwidth and impedance over frequency.

#### ● **Bandwidth:**

The combination of probe and oscilloscope builds up a system. The resulting system bandwidth is approximately determined with:

$$
\frac{1}{BW_{system}} = \sqrt{\left(\frac{1}{BW_{probe}}\right)^2 + \left(\frac{1}{BW_{scope}}\right)^2}
$$

To measure the signal with low measurement error, the system bandwidth should be higher than the highest frequency component of the signal. The probe bandwidth must be even higher than the system bandwidth.

#### ● **Impedance:**

A minimum impedance is required to keep the circuit loading low. Over frequency, the impedance decreases, in particular with passive probes. The probe impedance should be approximately 10 times the impedance of the circuit test point at the highest signal frequency.

#### **Passive voltage probes**

Passive probes have the following qualities:

- No active components inside
- BNC connector for universal use
- Compensation needs to be executed when the probe is connected to a scope input: LF compensation matches the probe (mainly cable) capacitance to the oscilloscope input capacitance. High frequency adjustment is an option for higher measurement frequencies in the MHz range.
- With high impedance probes, the impedance varies significantly over frequency.
- With low impedance probes, the impedance variation over frequency is low, but the load on the source is high.

If you use passive probes, remember some recommendations:

- Use a probe recommended for your oscilloscope model.
- Use a ground lead as short as possible to minimize the effect of ground lead inductance. The resonance frequency can be much lower than the system bandwidth and thus can affect the measurement results, in particular, if you measure steep edge rise times.
- Select a probe that has a bandwidth of 5 to 10 times the highest frequency being measured. This will preserve the harmonics and thus the waveform integrity.

#### **Active voltage probes - general**

Active probes require operating power from the instrument and have a proprietary interface to the instrument. Their main qualities are:

- Low loading on signal source
- The probe is automatically recognized by the instrument, no adjustment is required.
- Adjustable DC offset at probe tip allows for high resolution on small AC signals which are superimposed on DC levels.
- Connections should be as short as possible to keep the usable bandwidth high.
- The operating voltage range has to be observed.
- The probe impedance depends on the signal frequency.

RT-ZS single-ended active probes and RT-ZD differential active probes provide special features for easier use and precise measurements. These special featuers are not available on RT-ZSxxE probes.

- The micro button on the probe head remotely controls important functions on the instrument, like running and stopping the acquisition, autoset, AutoZero and setting the offset to mean value.
- The R&S ProbeMeter measures DC voltages between the probe tip and the ground connection with very high precision. The result is displayed on the instrument's screen. So you can check DC voltages with different levels without having to adjust the measurement range of the oscilloscope. The R&S ProbeMeter also measures the zero error of the probe to optimize measurement results at small signal levels.

When you connect an R&S RT-ZSxx active probe to a channel input of the R&S RTM, the oscilloscope recognizes the probe, reads the identification and calibration data from the probe box and shows the result in the "Setup" and "Probe Attributes" tabs. This data together with the deskew time for a given channel is stored and processed by the R&S RTM. If you connect the probe the next time to the same channel, the information is fetched and used.

#### **Differential active probes**

Differential active probes are designed to measure signals that are referenced against each other, and voltages that are not references to ground, for example twisted pair signal lines. The R&S RT-ZD probes are differential probes with high input impedance, they can be used to measure voltages between any two test points.

Compared with two-channel measurement setup with single-ended probes, the measurement with differential probes is symmetric due to the same amplification and cable length on both paths. It is also immune to interference and noise and occupies only one input channel.

A differential probe has three sockets: the positive signal socket (+), the negative signal socket (-), and the ground socket.

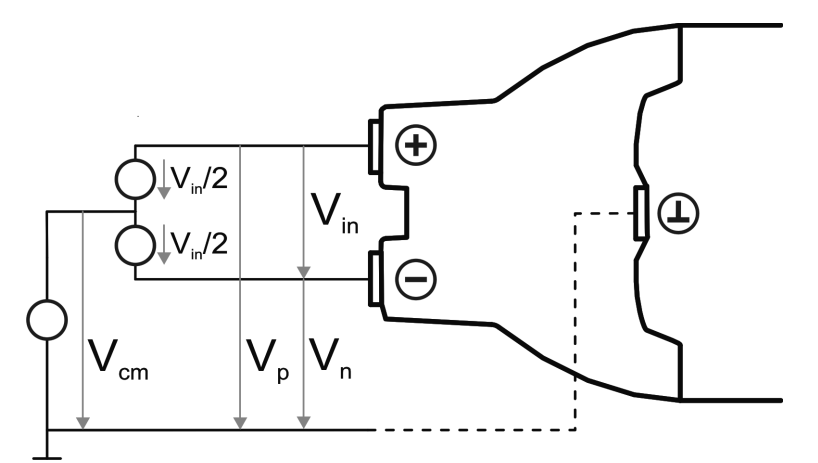

Multiple input voltages can be defined for a differential probe:

- Differential mode input voltage ( $V_{in}$ ,  $V_{dm}$ ) Voltage between the positive and negative signal sockets
- Positive single-ended input voltage  $(V_p)$ Voltage between the positive signal socket and the ground socket
- Negative single-ended input voltage  $(V_n)$ Voltage between the negative signal socket and the ground socket
- Common mode input voltage  $(V_{cm})$ Mean voltage of positive and negative signal sockets referred to the ground socket, respectively

Two of these voltages are independent values, the other two can be calculated:

$$
V_{in} = V_p - V_n
$$
  

$$
V_{cm} = \frac{V_p + V_n}{2}
$$

R&S RT-ZD probes detect only differential input voltages and provide it to the oscilloscope. Common mode signals are suppressed by the probe. This characteristic is described by the Common Mode Rejection Ratio (CMRR):

$$
CMRR = \frac{DifferentialGain}{CommonMode Gain}
$$

In addition, the R&S ProbeMeter of R&S RT-ZD differential probes can measure differential and common mode DC voltages. The measurement result is displayed on the oscilloscope's screen. The common mode mesurement of the R&S ProbeMeter allows

to check the input voltage relative to ground and is a convenient way to detect breaches of the operating voltage window, and the reason of unwanted clippings.

## **2.2 Setting up the Waveform**

This chapter contains the fundamental procedures for setting up the acquisition and adjusting the channel waveforms.

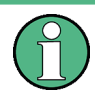

#### **Passive probes**

Passive probes require compensation for exact signal display and measurement. The compensation procedure is described in the "Getting Started" manual.

## **2.2.1 Setting Up the Signal Input with Autoset**

Autoset is the solution for the major part of routine test-setup. It is also a good start if you need to use more complex trigger settings. Autoset finds appropriate horizontal and vertical scales and trigger conditions to present a stable waveform.

1. Connect the probe to the input connector CH N.

The instrument recognizes the probe and turns the channel on.

2. Press the AUTOSET button on the left of the display.

## **2.2.2 Adjusting the Signal Input Manually**

The settings mentioned here are described in detail in:

- [chapter 2.3.1, "HORIZONTAL Controls", on page 28](#page-58-0)
- [chapter 2.3.3.2, "Channel Menu", on page 36](#page-66-0)
- [chapter 2.3.3.1, "VERTICAL Controls", on page 34](#page-64-0)
- 1. Connect the probe to the input connector CH N.

The instrument recognizes the probe and turns the channel on.

- 2. Use the SCALE rotary knob in the HORIZONTAL area of the front panel to set up the time base.
- 3. Use the POSITION rotary knob to set up the trigger position. Press the knob to reset the trigger offset to 0 s.
- 4. Press the channel key corresponding to the input channel. It is lighted with the color of the channel waveform.
- 5. In the softkey menu, press the "Coupling" softkey repeatedly to select the correct coupling.
- 6. Select the "Bandwidth" limit.
- 7. If you use a passive probe, adjust the probe settings:
	- a) Select the "Termination" (input impedance).
	- b) Select "More" to switch the menu page.
	- c) Press the "Probe" softkey and select the attenuation.
- 8. Use the SCALE rotary knob in the VERTICAL area of the front panel to adjust the vertical scale of the waveform. Press the knob to toggle between fine and rough adjustment.
- 9. Use the POSITION rotary knob to adjust the vertical position of the waveform. Vertical position is defined by the position of the waveform's zero line and the offset between the zero line and the waveform axis. Pressing the knob toggles between these parameters.

By default, offset is disabled. Press the "Offset" softkey in the "Channel" menu to enable the offset. Use the NAVIGATION knob or the POSITION / OFFSET knob to adjust. Turn clockwise to move the waveform down.

10. Proceed with: chapter 2.2.3, "Setting the Acquisition", on page 27.

## **2.2.3 Setting the Acquisition**

Prerequisites:

- Probes are connected.
- Vertical and horizontal settings are adjusted.

For details on acquisition settings, see [chapter 2.3.2.1, "Acquisition Menu",](#page-60-0) [on page 30](#page-60-0).

- 1. Press the ACQUISITION key in the HORIZONTAL area of the front panel.
- 2. Select the "Sample Mode" Real time or Equivalent time. This defines the behavior of the oscilloscope if the sample rate is higher than the ADC sample rate. Use Equivalent time to capture fast repetitive signals whose frequency components may be much higher than the sample rate of the ADC.
- 3. Select the "Decimation Mode" for example, Peak detect. This defines the behavior of the instrument if the oscilloscope captures more samples than the waveform memory can save.
- 4. Select the "Wavef. Arithmetic" for example, Average or Envelope. This defines how the resulting waveform is built from several consecutive acquisitions of the signal.
- 5. If "Average" is selected, enter the "Number of Averages", that is the number of waveforms used for average calculation.
- 6. Select the "Waveform Rate".

Reference for Waveform Setup

## <span id="page-58-0"></span>**2.2.4 Starting and Stopping Acquisition**

You can control the acquisition in two ways:

- Running continuous acquisition until you stop it
- Running one acquisition or a given number of acquisitions

Prerequisites:

- Probes are connected.
- Vertical and horizontal settings are adjusted.
- Triggering is set.
- Channels to be acquired are turned on.

#### **To start and stop continuous acquisition**

- 1. Check if the trigger mode is set to "Normal". The trigger mode is shown in the top information bar. If not, press the MODE key on the front panel to toggle the setting.
- 2. Press the RUN CONT key to start acquisition.

The acquisition starts if a trigger occurs.

3. To stop, press the RUN CONT key again.

The acquisition stops immediately.

#### **To acquire a limited number of acquisitions**

- 1. Press the ACQUISITION key in the HORIZONTAL area of the front panel.
- 2. Select "Nx Single" and enter the number of acquisitions.
- 3. Press the RUN N× SINGLE key on the front panel. You can stop the acquisition before it is finished by pressing the key again.

# **2.3 Reference for Waveform Setup**

## **2.3.1 HORIZONTAL Controls**

Time base settings adjust the display in horizontal direction. Use the rotary knobs in the HORIZONTAL functional block for setting.

Reference for Waveform Setup

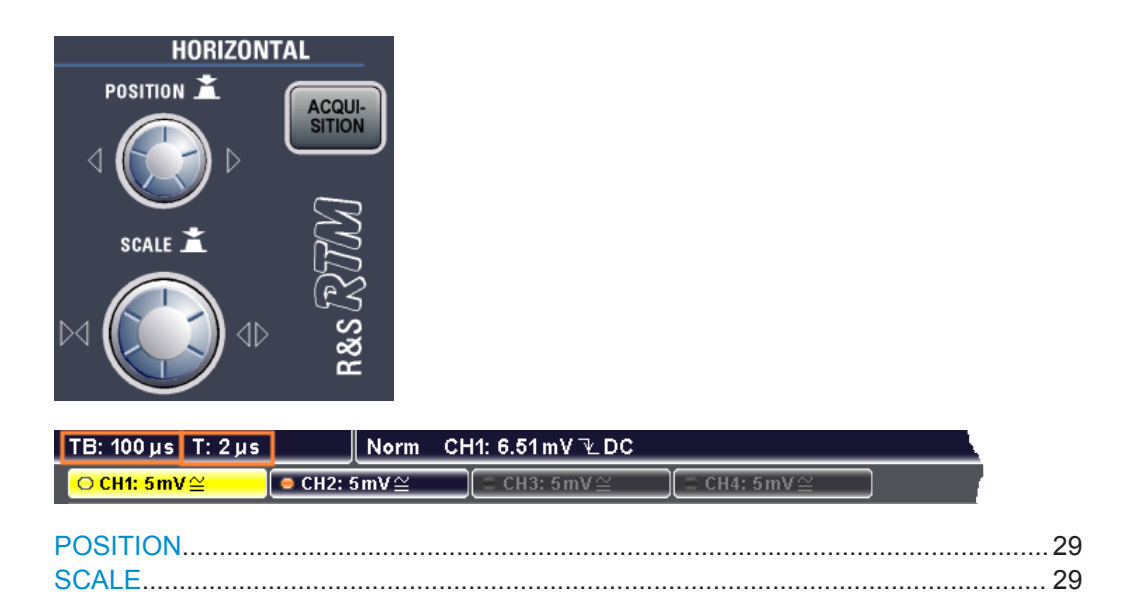

#### **POSITION**

The rotary knob changes the trigger offset. This is the horizontal position of the trigger point in relation to the reference point - the zero point of the grid. Thus, you can set the trigger point even outside the diagram and analyze the signal some time before or after the trigger.

The reference point is set with SETUP >"Time Reference".

Turn clockwise to move the trigger point to the right. At zero-crossing, the knob shortly snaps in and the setting is kept constant to simplify the zero-setting. The current trigger position is shown in the top information bar, denoted by "T". Press the knob to reset the trigger offset to 0.

**Note:** If a zoom or FFT window is displayed, the knob can adjust other values depending on the selection of the SCALE rotary knob.

See also: ["Time Reference"](#page-419-0) on page 389

Remote command: [TIMebase:POSition](#page-448-0) on page 418

#### **SCALE**

The rotary knob adjusts the time scale of the horizontal axis for all signals, also known as time base. The current scale value is shown in the top information bar, denoted by "TB". Turn clockwise to stretch the waveforms - the scale value time/div decreases.

If a Zoom or FFT window is displayed, press the knob to switch between the settings, then turn to adjust the selected value.

Remote command: [TIMebase:SCALe](#page-447-0) on page 417

## **2.3.2 Acquisition Settings**

The ACQUISITION key in the HORIZONTAL functional block opens the "Acquisition" menu, where you select the the settings for data processing - how the waveform is built from the captured ADC samples. The current acquisition mode is shown in the top information bar, the second value from right.

<span id="page-60-0"></span>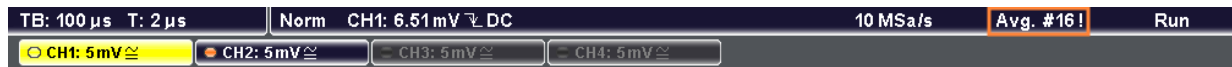

The settings are placed in the "Acquisition" menu and in the "Acquisition Control" menu.

#### **2.3.2.1 Acquisition Menu**

Access: ACQUISITION key

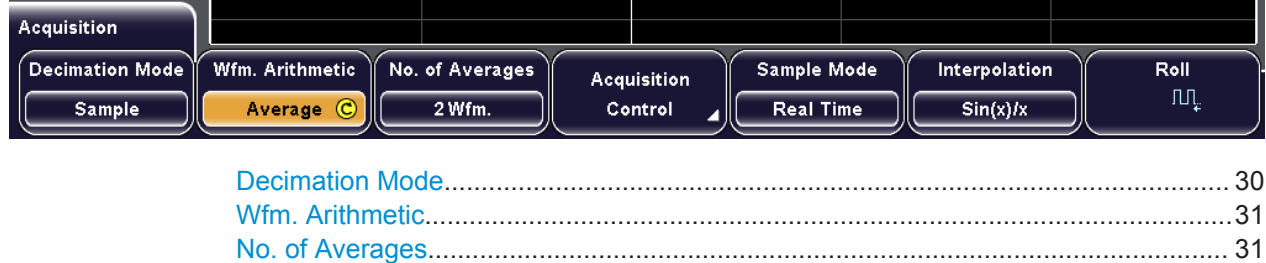

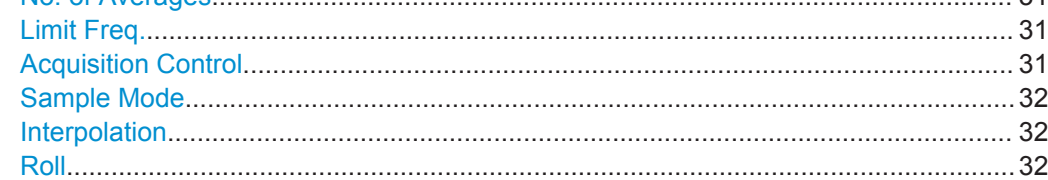

#### **Decimation Mode**

Decimation reduces the data stream of the ADC to a stream of waveform points with lower sample rate and a less precise resolution if the oscilloscope captures more samples than the waveform memory can save.

- "Sample" The oscilloscope acquires the input data with a sample rate which is aligned to the time base (horizontal scale) and the memory depth. Usually, most signals are displayed optimally with this acquisition mode if all trigger conditions are met.
- "Peak Detect" The minimum and the maximum of n samples are recorded as waveform points, the other samples are discarded. Thus the instrument can detect fast signal peaks at slow time scale settings that would be missed with other acquisition modes.
- "High Resolution" The average of n captured sample points is recorded as one waveform sample. Averaging reduces the noise, the result is a more precise waveform with higher vertical resolution. The resulting resolution is indicated in the upper right corner of the window.

Remote command:

[CHANnel<m>:TYPE](#page-452-0) on page 422

#### <span id="page-61-0"></span>**Wfm. Arithmetic**

Waveform arithmetic builds the resulting waveform from several consecutive acquisitions of the signal (envelope and average) or by other operations on the captured data. The arithmetic works with all sample modes and decimated waveforms.

- "Off" No arithmetic is applied.
- "Envelope" The minimum and maximum values are saved in addition to the normal waveform samples. The resulting diagram shows two envelope waveforms below and above the normal waveform: the minimums (floor) and maximums (roof) representing the borders in which the signal occurs. The envelope is refreshed with each acquisition and it is reset each time the waveform parameters are changed.
- "Average" The average is calculated from the data of the current acquisition and a number of acquisitions before. The method reduces random noise and other heterodyne signals. It requires a stable, triggered and repetitive signal.

The number of acquisitions for average calculation is defined with No. of Averages. The resulting resolution is indicated in the upper right corner of the window.

- "Smooth" Smoothing calculates a mean value of several adjacent sample points and displays it. The result is a smoothed waveform. Thus, smoothing is a moving average that uses the full data and can be used for non-periodic signals. It works like a low-pass, and increases the vertical resolution at the expense of bandwidth reduction.
- "Filter" Filter is a low-pass with 3 db attenuation at a configurable limit frequency set with "Limit Freq.". The filter removes higher frequencies from the channel signals.

Remote command:

[CHANnel<m>:ARIThmetics](#page-452-0) on page 422

#### **No. of Averages**

Defines the number of waveforms used to calculate the average waveform with "Wfm. Arithmetic" = "Average". Only numbers from the  $2<sup>n</sup>$  progression are available. The higher the number, the better the noise is reduced.

Remote command:

[ACQuire:AVERage:COUNt](#page-450-0) on page 420

#### **Limit Freq.**

Sets the limit frequency for "Wfm. Arithmetic" = "Filter". The low pass filter has 3 dB attenuation at the given limit frequency.

Remote command: [ACQuire:FILTer:FREQuency](#page-453-0) on page 423

#### **Acquisition Control**

Opens the "Acquisition Control" menu to set the waveform rate.

If option R&S RTM-K15 is installed, the segmentation is defined in the menu.

#### See also:

[chapter 2.3.2.2, "Acquisition Control Menu", on page 33](#page-63-0)

<span id="page-62-0"></span>[chapter 2.4.2, "Segmentation Settings", on page 45](#page-75-0)

#### **Sample Mode**

Defines how the waveform is created from the sample points which are acquired by the ADC.

The setting is only available for instruments with < 1 GHz bandwidth. Instruments with 1 GHz bandwidth support only real time sampling.

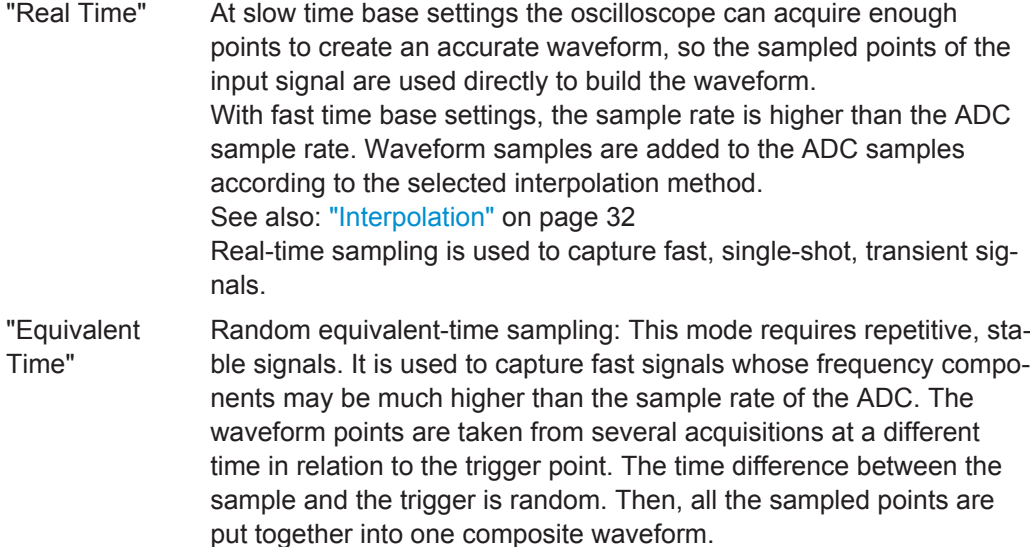

Remote command:

[ACQuire:MODE](#page-449-0) on page 419

#### **Interpolation**

Selects the interpolation method if the real time sample mode needs interpolation.

- "Sin (x)/x" Two adjacent ADC sample points are connected by a sin(x)/x curve, and also the adjoining sample points are considered by this curve. The interpolated points are located on the resulting curve. This interpolation method is the default method. It is very precise and shows the best signal curve.
- "Linear" Two adjacent ADC sample points are connected by a straight line, the interpolated points are located on the line. You see a polygonal waveform similar to the real signal, and also the ADC sample points as vertexes.
- "Sample & Hold" The ADC sample points are displayed like a histogram. For each sample interval, the voltage is taken from the sample point and considered as constant, and the intervals are connected with vertical lines. Thus, you see the discrete values of the ADC.

Remote command:

[ACQuire:INTerpolate](#page-450-0) on page 420

#### **Roll**

Enables the roll mode.

<span id="page-63-0"></span>The roll mode moves the captured input data on the display from the right to the left. The instrument shows the waveform immediately, without waiting for the complete acquisition of the waveform record. The roll mode displays the untriggered signal. Use the roll mode for slow, non-repetitive signals with 200 kHz or slower.

In roll mode, you can the following functionality:

- Quick measurements
- XY-diagram
- In stop mode:
	- FFT
	- Zoom
	- Waveform export

The roll mode has the following restrictions:

- RUN N× SINGLE captures the waveform until the display is filled. Multiple acquistions are not possible, "N× Single" = 1.
- Segmentation and history are not available
- "Wfm. Arithmetic" is not available
- Sample mode is alway real time.
- Serial and parallel buses, logic analysis, power measurements and mask testing are not available

#### Remote command:

[TIMebase:ROLL:ENABle](#page-453-0) on page 423

#### **2.3.2.2 Acquisition Control Menu**

Access: ACQUISITION key > "Acquisition Control"

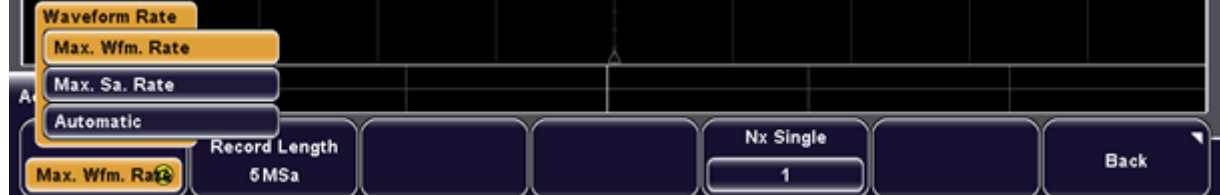

If option R&S RTM-K15 is installed, the menu provides additional settings. See [chap](#page-75-0)[ter 2.4.2, "Segmentation Settings", on page 45.](#page-75-0)

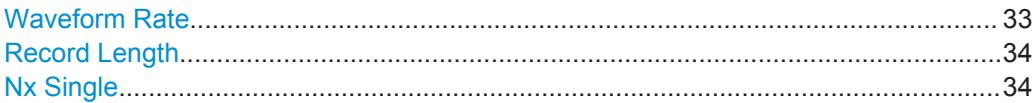

#### **Waveform Rate**

Defines the mode to set the sample rate (samples per second saved in the memory) and the waveform acquisition rate (waveforms per second).

"Max. Wfm. Rate" The instrument combines sample rate and memory depth to acquire at maximum waveform acquisition rate. In connection with persistence, the mode can display rare signal anomalies. Note: Due to less memory depth, aliasing effects may occur.

<span id="page-64-0"></span>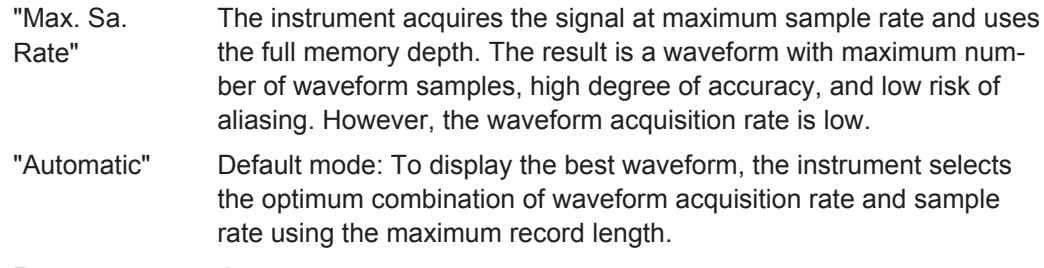

Remote command:

[ACQuire:WRATe](#page-451-0) on page 421

#### **Record Length**

Shows the current record length, the number of recorded waveform points that build the waveform across the acquisition time.

Remote command: [ACQuire:POINts\[:VALue\]](#page-451-0) on page 421

#### **Nx Single**

Sets the number of waveforms that are acquired with RUN N× SINGLE.

#### Remote command:

[ACQuire:NSINgle:COUNt](#page-447-0) on page 417

## **2.3.3 Vertical Settings**

To adjust the vertical settings, you use the keys and rotary knobs in the VERTICAL functional block of the front panel and the channel-specific softkey menu.

#### **2.3.3.1 VERTICAL Controls**

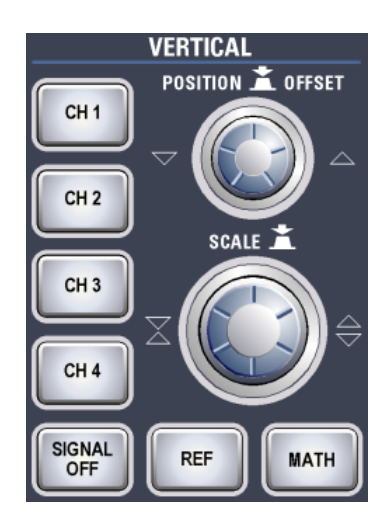

REF functions are described in [chapter 5, "Reference Waveforms", on page 94](#page-124-0). MATH functions are described in [chapter 7, "Mathematics", on page 118](#page-148-0).

Reference for Waveform Setup

<span id="page-65-0"></span>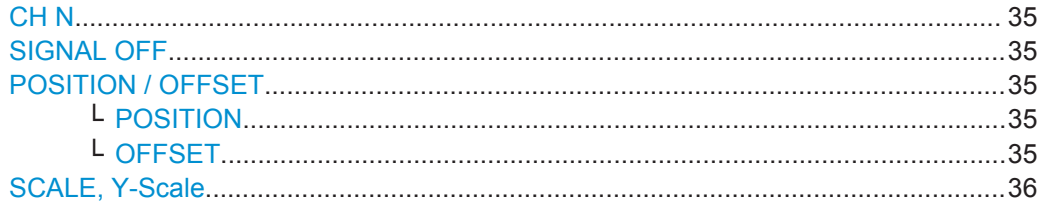

#### **CH N**

Each channel key turns on an analog channel, selects it, and opens the "Channel" menu with the vertical settings of the selected channel. The key is illuminated in the channel color, if the channel is active.

The effect of the keypress depends on state of the channel:

- If channel is off: Pressing the key turns on the channel and selects it. The rotary knobs alongside light up in the channel color.
- If the channel is on: Pressing the key selects the channel waveform and opens its channel setup menu.

Remote command:

[CHANnel<m>:STATe](#page-454-0) on page 424

#### **SIGNAL OFF**

Turns off the selected signal and selects the next channel, math or reference waveform.

The key lights up in the color of the selected signal and changes the light according to the new selection.

Remote command:

[CHANnel<m>:STATe](#page-454-0) on page 424

#### **POSITION / OFFSET**

The rotary knob adjusts the vertical position or the DC offset (if enabled). It lights up in the color of the selected waveform. Pressing the key toggles the parameter, the current parameter and its value are shown in a temporary label marked with the channel color.

**Note:** By default, offset is disabled. Press "Offset" in the "Channel" menu to enable the offset.

#### **POSITION ← POSITION / OFFSET**

Position changes the vertical location of the selected channel, math, or reference waveform, or of the decoded bus signal. Turn clockwise to move the waveform up. At zero-crossing, the knob shortly snaps in and the setting is kept constant to simplify the zero-setting.

Remote command:

[CHANnel<m>:POSition](#page-457-0) on page 427 [CALCulate:MATH<m>:POSition](#page-531-0) on page 501 [BUS<b>:POSition](#page-584-0) on page 554

#### **OFFSET ← POSITION / OFFSET**

The offset voltage is subtracted to correct an offset-affected signal. The vertical center of the selected channel is shifted by the offset value and the signal is re-positioned within the diagram area.

<span id="page-66-0"></span>Use the offset to measure small AC voltages that are overlaid by higher DC voltages. Unlike AC coupling, the DC part of the signal is not lost with offset setting. The device under test is not affected. The offset always has to be set manually, it is not included in the autoset process.

Turn clockwise to move the waveform down. At zero-crossing, the knob shortly snaps in and the setting is kept constant to simplify the zero-setting.

If an active probe is connected, the offset limit is defined by the probe. Refer to the documentation of the probe for allowed values.

Remote command:

[CHANnel<m>:OFFSet](#page-457-0) on page 427 [PROBe<m>:SETup:UOFFset](#page-468-0) on page 438

#### **SCALE, Y-Scale**

Sets the vertical scale in Volts per division to change the amplitude of the selected channel, math, or reference waveform, or of the decoded bus signal. The current value is shown in the waveform label above the grid. The knob lights up in the color of the selected waveform.

Turn SCALE clockwise to stretch the waveform. Doing so, the scale value V/div decreases. Press the knob to toggle between fine and rough adjustment.

To set the vertical scale for a channel waveform numerically, press the "Y-Scale" softkey in the channel menu and then use the NAVIGATION knob.

Remote command:

[CHANnel<m>:SCALe](#page-456-0) on page 426 [CALCulate:MATH<m>:SCALe](#page-530-0) on page 500 [BUS<b>:DSIZe](#page-583-0) on page 553

#### **2.3.3.2 Channel Menu**

The softkeys of the "Channel <n>" menu are placed on two menu pages. Each channel has its own menu.

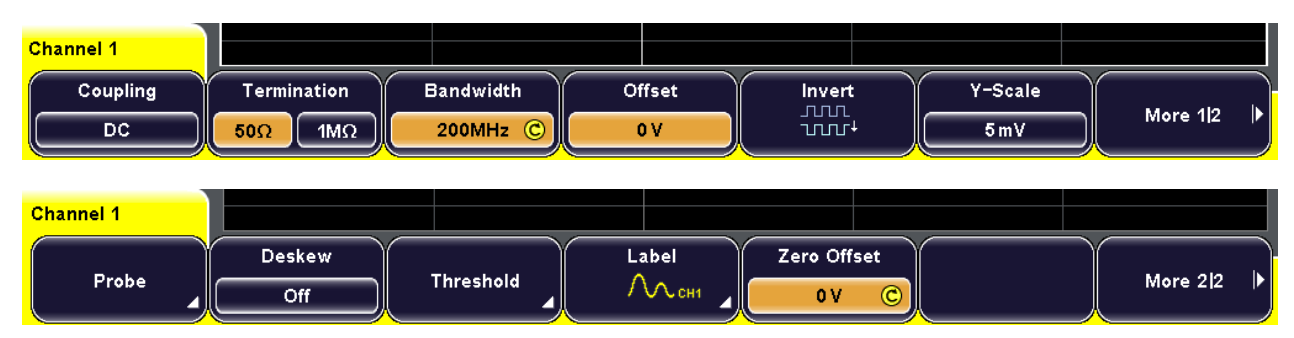

The channel label shows the basic vertical settings: vertical scale (in the figure below, channel 1: 5 mV/div), coupling (DC), termination (50  $Ω$ , and bandwidth (limited). The label of the active channel is highlighted with the channel color (channel 1).

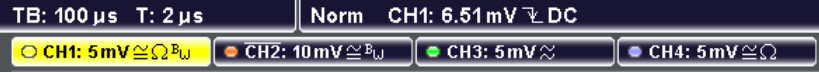

Reference for Waveform Setup

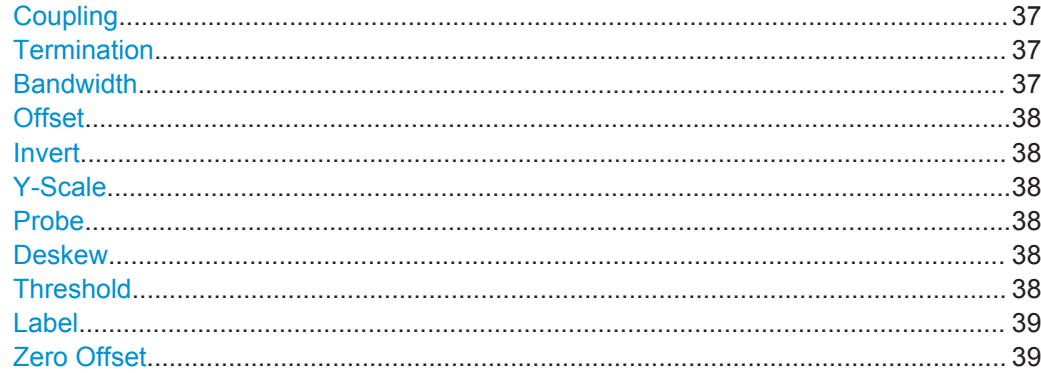

#### **Coupling**

Selects the connection of the input signal. The current coupling of each channel is shown in the waveform labels above the grid.

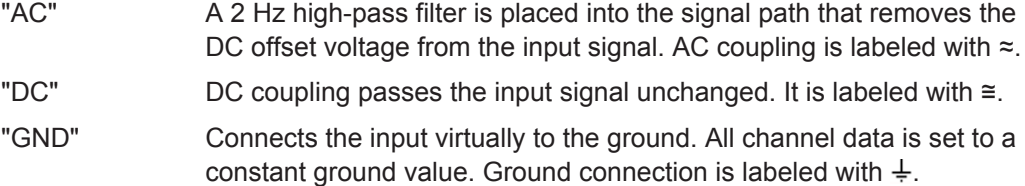

#### Remote command:

[CHANnel<m>:COUPling](#page-455-0) on page 425

#### **Termination**

Adjusts the input impedance of the instrument to the impedance of the DUT. By default, the oscilloscope has an input impedance of 1 M $\Omega$  . If an active probe is used, the termination is read out from the probe - usually it is 50  $Ω$ .

- "50Ω" In measurement systems that are dimensioned for a characteristic impedance of 50 Ω, reflections along the signal path are minimized by setting the input resistor of the oscilloscope also to 50  $\Omega$ . This increases the accuracy of measurement results. 50  $\Omega$  termination is identified for each channel by the icon  $\Omega$  in the waveform label.
- "1 MΩ" The high input resistor minimizes the loading effect on the device under test. This value is set automatically if a passive probe is connected and cannot be changed.

Remote command:

[CHANnel<m>:COUPling](#page-455-0) on page 425

#### **Bandwidth**

Selects the bandwidth limit. The specified full bandwidth indicates the range of frequencies that the instrument can acquire and display accurately with less than 3dB attenuation. The probe has also a limited bandwidth and thus affects the resulting system bandwidth.

See also: [chapter 2.1.1.3, "Bandwidth", on page 18](#page-48-0)

<span id="page-68-0"></span>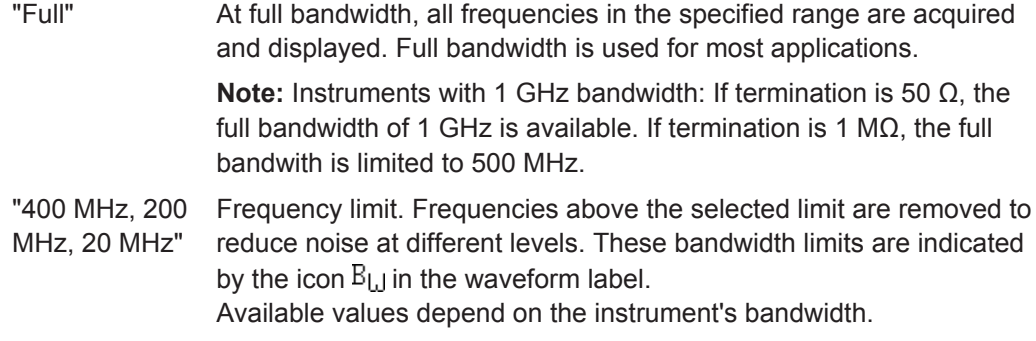

Remote command:

[CHANnel<m>:BANDwidth](#page-457-0) on page 427

#### **Offset**

See "OFFSET" [on page 35](#page-65-0).

#### **Invert**

Turns the inversion of the signal amplitude on or off. To invert means to reflect the voltage values of all signal components against the ground level. Inversion affects only the display of the signal but not the trigger. For example: if the oscilloscope triggers on the rising edge, the trigger is not changed by inversion, but the actually rising edge is displayed as falling edge.

Inversion is indicated by a line above the channel name in the waveform label.

Remote command: [CHANnel<m>:POLarity](#page-458-0) on page 428

#### **Y-Scale**

See ["SCALE, Y-Scale"](#page-66-0) on page 36

#### **Probe**

Opens the Probe menu. The menu is different for active and passive probes.

- [chapter 2.3.3.3, "Probe Menu \(Passive Probe\)", on page 39](#page-69-0)
- [chapter 2.3.3.4, "Probe Menu \(Active Probe\)", on page 40](#page-70-0)

#### **Deskew**

Deskew compensates delay differences between channels caused by the different length of cables, probes, and other sources. Correct deskew values are important for accurate triggering.

Signals which are routed over lines with different lengths have a different propagation delay. If high speed signals are measured, this delay may lead to a non-synchronous waveform display. For example, a coax cable with a length of one meter has a propagation delay of typically 5.3 ns.

Remote command: [CHANnel<m>:SKEW](#page-459-0) on page 429

#### **Threshold**

Access: CH N > "More" (page 2) > "Threshold"

Threshold value for digitization of analog signals. If the signal value is higher than the threshold, the signal state is high (1 or true for the boolean logic). Otherwise, the signal state is considered low (0 or false) if the signal value is below the threshold.

<span id="page-69-0"></span>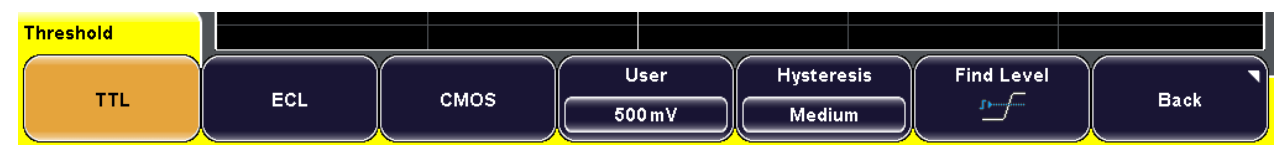

#### You can:

- Select one of the default values for TTL  $(1,4$  V), ECL  $(-1,3$  V), or CMOS  $(2,5$  V).
- Set the "User" value individually
- Let the instrument analyze the signal and find an appropriate level

The threshold is applied to the selected channel.

To avoid the change of signal states due to noise, set the hysteresis. If the signal jitters inside this range and crosses the threshold thereby, no state transition occurs.

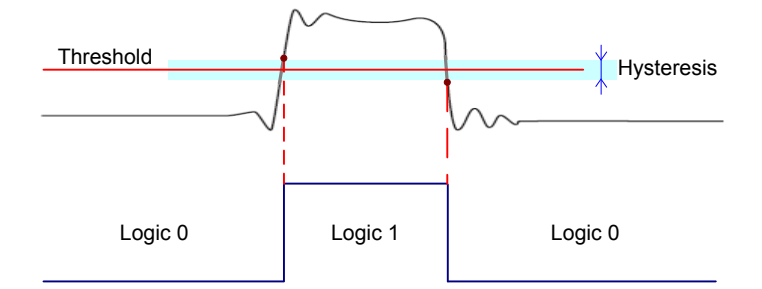

#### Remote command:

[CHANnel<m>:THReshold](#page-459-0) on page 429 [CHANnel<m>:THReshold:HYSTeresis](#page-459-0) on page 429

#### **Label**

Opens the "Label" menu to define an additional name label for the selected waveform. See: [chapter 2.3.3.5, "Label Menu", on page 43](#page-73-0)

#### **Zero Offset**

Differences in DUT and oscilloscope ground levels may cause larger zero errors affecting the waveform. If the DUT is ground-referenced, the "Zero Offset" corrects the zero error and sets the probe to the zero level.

You can assess the zero error by measuring the mean value of a signal that should return zero.

Remote command: [CHANnel<m>:ZOFFset\[:VALue\]](#page-460-0) on page 430

#### **2.3.3.3 Probe Menu (Passive Probe)**

In the probe menu for passive probes, the probe attenuation for the selected channel is set. If the probe is known to the instrument, the attenuation factor is set automatically. For unknown probes, you can select a default factor or enter a user-defined value.

Reference for Waveform Setup

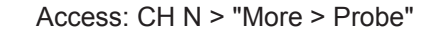

<span id="page-70-0"></span>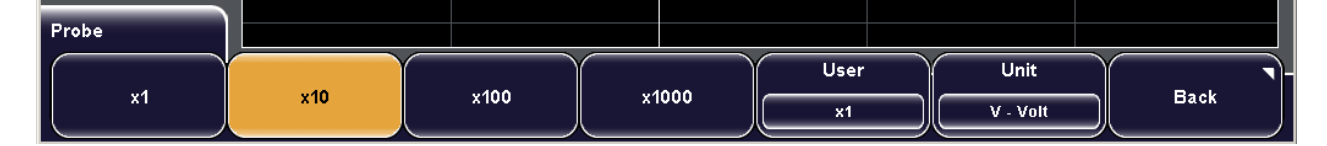

#### **x1, x10, x100, x1000: attenuation factor**

The keys select a default attenuation factor of the connected probe. The vertical scaling and measured values are multiplied by this factor so that the displayed values are equal to the undivided measured signal values.

To set an arbitrary attenuation factor, press the "User" softkey.

#### **User: user-defined attenuation factor**

You can enter an arbitrary attenuation factor in the range between x0.001 and x1000. The vertical scaling and measured values are multiplied by this factor so that the displayed values are equal to the undivided measured signal values.

Remote command:

[PROBe<m>:SETup:ATTenuation:MANual](#page-465-0) on page 435

#### **Unit**

Selects the unit that the probe can measure.

- V for voltage measurements
- A for current measurements

Remote command: [PROBe<m>:SETup:ATTenuation:UNIT](#page-465-0) on page 435

#### **2.3.3.4 Probe Menu (Active Probe)**

Active probes with R&S probe interface (probe head) are detected by the R&S RTM. The instrument reads out the probe-specific parameters, for example, bandwidth, termination and attenuation. These parameters do not need any adjustment.

Other parameters, like the offset value for the selected channel, the micro button action and other probe-specific settings are defined in the probe menu for active probes.

```
Access: CH N > "More > Probe"
```
The menu displays the settings for the recognized probe.

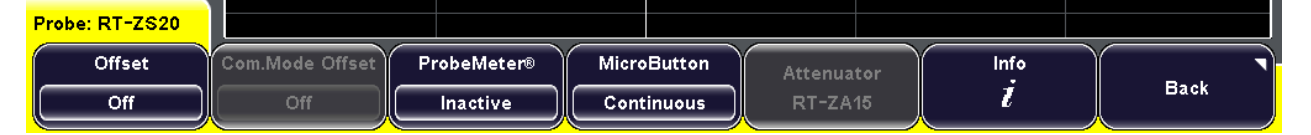

*Fig. 2-3: Probe menu for single-ended probe R&S RT-ZS30*

| <b>R&amp;S®RTM2000</b><br><b>Acquisition and Waveform Setup</b> |                    |                    |            |                              |             |  |
|-----------------------------------------------------------------|--------------------|--------------------|------------|------------------------------|-------------|--|
|                                                                 |                    |                    |            | Reference for Waveform Setup |             |  |
|                                                                 |                    |                    |            |                              |             |  |
| Probe: RT-ZD10                                                  |                    |                    |            |                              |             |  |
| $\mathsf{Com}.\mathsf{Mode}$ Offset $\mathsf{C}$<br>Offset      | <b>ProbeMeter®</b> | <b>MicroButton</b> | Attenuator | Info                         | <b>Back</b> |  |
| Off<br>Off                                                      | Inactive           | <b>Continuous</b>  | RT-ZA15    | Ĩ.                           |             |  |
| Fig. 2-4: Probe menu for differential probe R&S RT-ZD10         |                    |                    |            |                              |             |  |
| Zero Adjust<br>Save                                             | Degauss            | <b>MicroButton</b> |            | Info<br>i                    | <b>Back</b> |  |
| 0A<br>Zero Adjust                                               |                    | Continuous         |            |                              |             |  |

*Fig. 2-5: Probe menu for current probe R&S RT-ZC20B*

#### **Offset**

See "OFFSET" [on page 35](#page-65-0).

#### **ProbeMeter**

Activates the integrated R&S ProbeMeter of active R&S probes and selects the probe type. This voltmeter measures DC voltages between the probe tip and ground connection with very high precision and enables ground-referenced measurements of voltages. The DC measurement is performed continuously and in parallel to the measurements of the oscilloscope. If activated, the DC offset measured on the probe tip is shown in a colored label below the channel label.

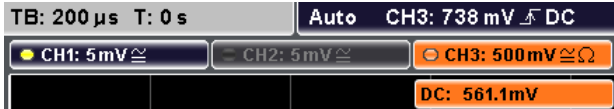

"Inactive" ProbeMeter is disabled.

"Single Ended" ProbeMeter of a single-ended active probe is enabled.

Remote command:

[PROBe<m>:SETup:OFFSwitch](#page-467-0) on page 437 [PROBe<m>:SETup:DCOFfset?](#page-466-0) on page 436

## **Micro Button**

Active R&S probes have a configurable micro button on the probe head. Pressing this button, you can perform an action on the instrument directly from the probe. During internal automatic processes the button is disabled, for example, during self alignment, autoset, and find level.

Select the action that you want to start from the probe.

- "Continuous" Pressing the Micro Button starts continuous acquisition like the RUN key. The acquisition is running as long as you press the Micro Button again.
- "Single" Starts one acquisition.

"Autoset" Starts the autoset procedure.

"None" Select this option to prevent unwanted actions due to unintended usage of the Micro Button.

Remote command:

[PROBe<m>:SETup:MODE](#page-467-0) on page 437
### **Info**

Shows general information on the connected probe, for example, type, serial number, and production date, as well as electrical characteristics like bandwidth, attenuation, input capacitance and impedance, voltage and DC offset range.

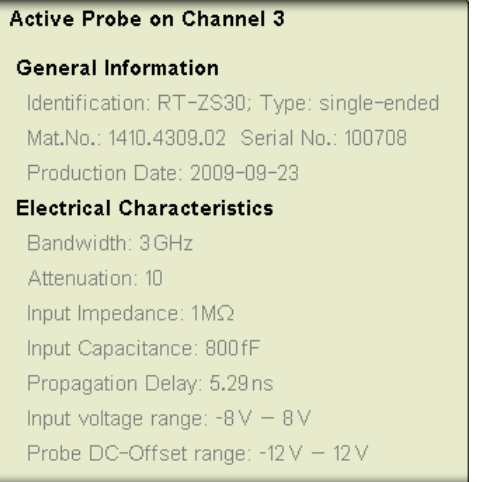

#### **Com. Mode Offset**

Sets the common-mode offset to compensate for a common DC voltage applied to both input sockets (referenced to the ground socket). This is particularly helpful for measurements on differential signals with high common mode levels, for example, current measurements using a shunt resistor. You can measure the common mode input voltage using the R&S ProbeMeter.

The setting is only available for Rohde & Schwarz differential probes.

Remote command: [PROBe<m>:SETup:CMOFfset](#page-468-0) on page 438

#### **Attenuator**

If you use the external attenuator R&S RT-ZA15 together with one of the differential active probes R&S RT-ZD10/20/30, enable "Attenuator" to include the external attenuation in the measurements.

#### **Zero Adjust**

Sets the waveform to zero position. After demagnetizing, always carry out a zero adjustment.

The setting is only available for current probes R&S RT-ZCxxB.

#### **Save Zero Adjust**

Saves the "Zero Adjust" value in the probe box. If you connect the probe to another channel or to another R&S RTx oscilloscope, the value is read out again.

The setting is only available for current probes R&S RT-ZCxxB.

#### **Degauss**

Demagnetizes the core if it has been magnetized by switching the power on and off, or by an excessive input. Always carry out demagnetizing before measurement. The demagnetizing process takes about one second. During demagnetizing, a demagnetizing waveform is present at the output.

The setting is only available for current probes R&S RT-ZCxxB.

#### **2.3.3.5 Label Menu**

Access: CH N > "More > Label"

In the "Label" menu, you can define an additional name label for the selected waveform.

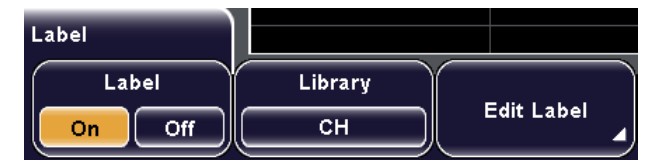

#### **Label**

Shows or hides the channel name. The name label is shown at the vertical center of the channel on the right edge of the display.

Remote command:

[CHANnel<m>:LABel:STATe](#page-460-0) on page 430

#### **Library**

Selects a predefined label text and assigns it. The text can be edited with "Edit Label".

#### **Edit Label**

Opens on-screen keyboard to enter a label text. If you previously have selected a text from the library, it is already written in the entry line, and you can modify it.

The maximum name length is 8 characters, and only ASCII characters provided on the on-screen keyboard can be used.

Remote command: [CHANnel<m>:LABel](#page-459-0) on page 429

## **2.4 History and Segmented Memory (Option R&S RTM-K15)**

The option R&S RTM-K15, History and Segmented Memory, provides access to prior waveforms and allows you to look at a signal sequence to find the cause of an error in the signal. Using this option, you can analyze signals that occur in short bursts with long idle times, packet communication on serial buses, radar pulses, and laser pulses. The option uses the segmented memory to store the waveforms and provides a history viewer to analyze the stored waveforms. It provides also the ultra segmentation mode to reduce the blind time of the acquisition.

## **2.4.1 Segmented Memory**

If an acquisition runs, the instrument stores the captured data in the memory, processes the data and displays the waveform. The segmented memory can keep not only the data of the displayed waveform but also data of the waveforms that have been captured before. Each stored waveform is called a segment. The record length of the segments can be defined. The number of segments depends on the record length. The shorter the record length, the more segments can be saved.

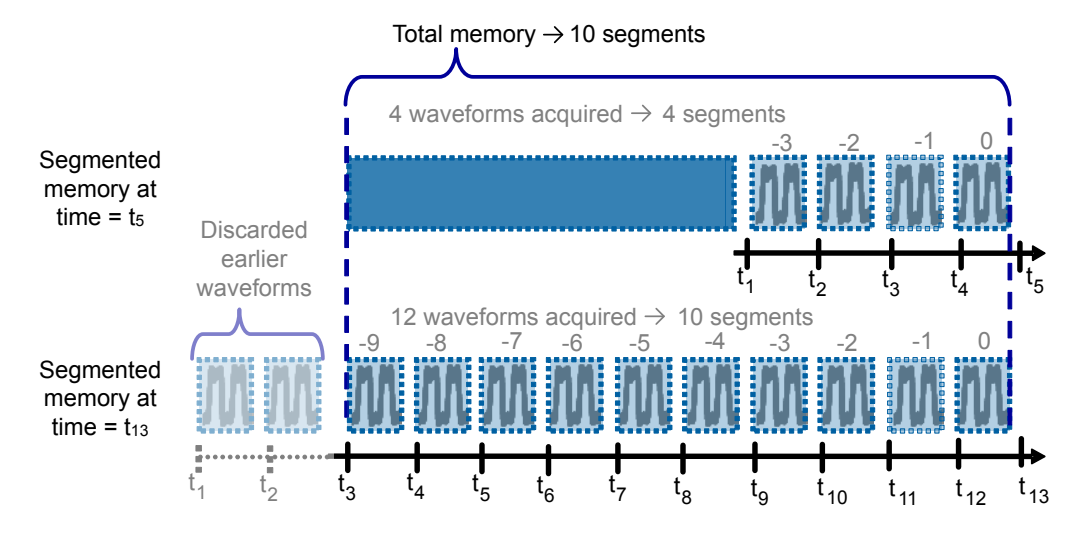

*Fig. 2-6: Segmented memory. In this example, the memory can store 10 waveforms (segments).*

Each segment has a time stamp time to identify when the events took place. Time stamps are relative, the zero time point is the end of the latest segment.

The history can access the stored segments and display them. When you start a new acquisition, the memory is cleared and written anew.

#### **History**

The history is always active. When you press the HISTORY key, the acquisition stops and the history viewer opens to display the waveform segments that are stored in the memory. It can show all segments in sequence, a selected range, or a single segment.

The history viewer shows the segments of the currently active channels. You can capture several channels at once, and display them individually using the history viewer.

You can work with history waveforms in the same way as with the waveform of the latest acquisition. All R&S RTM measurement and analysis tools are availbale: zoom, cursor measurements, quick and automatic measurements, create math waveforms, perform mask testing, serial protocol decode, mixed-signal functions and so on.

History data can be saved to file using FILE > "Waveforms". You can select to save all segments, or a range of subsequent segments.

#### **Ultra Segmentation**

During usual acquisitions, only a short time of the acquisition cycle is used for sampling; processing and display take most of the time. The processing and display time is blind time causing a gap in the recorded signal. Usual acquisitions may miss very short-time and infrequent events occurring during the dead time.

To reduce the dead time and thus the probability of missed events, ultra segmentation is provided.

With Ultra Segmentation, a number of triggered acquisitions is captured very fast, with hardly any dead time between the acquisitions. After the acquisition of all segments has been completed, the data is processed and the latest waveform is displayed. Using the history viewer, you can view and analyze all stored waveform segments.

## **2.4.2 Segmentation Settings**

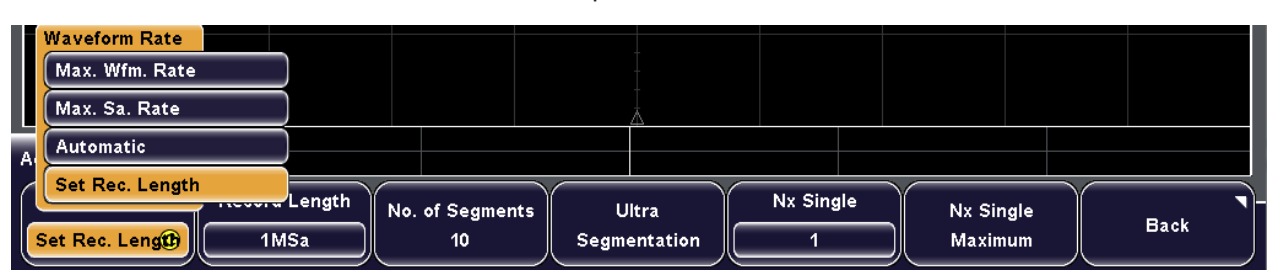

Access: ACQUISITION > "Acquisition Control"

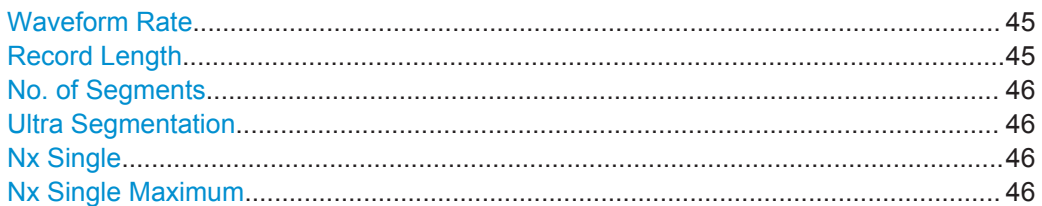

#### **Waveform Rate**

In addition to the basic settings, option R&S RTM-K15 provides the possibility to set the record length of the segments using "Set Rec. Length".

The instrument acquires the signals at a sample rate that fills up a user-defined record length, which is set using "Record Length".

For information on basic waveform rate settings, see ["Waveform Rate"](#page-63-0) on page 33

#### Remote command:

[ACQuire:WRATe](#page-451-0) on page 421

#### **Record Length**

The value can be defined if "Waveform Rate" is set to "Set Rec. Length". It sets the number of recorded waveform points in a segment.

```
Remote command: 
ACQuire:POINts[:VALue] on page 421
```
#### <span id="page-76-0"></span>**No. of Segments**

Shows the number of available segments in the memory. It is the maximum number of segments that can be captured with the current configuration.

Remote command: [ACQuire:COUNt?](#page-470-0) on page 440

#### **Ultra Segmentation**

Enables the ultra segmentation mode. The acquisitions are performed very fast without processing and displaying the waveforms. When acquisition has been stopped, the data is processes and the latest waveform is displayed, the older segments are stored in segments. You can display and analyze the segments using the HISTORY.

Remote command: [ACQuire:SEGMented:STATe](#page-471-0) on page 441

#### **Nx Single**

See "Nx Single" [on page 34.](#page-64-0)

#### **Nx Single Maximum**

Sets "Nx Single" to the number of available segments. Thus, all segments of the memory are captured with a RUN Nx SINGLE acquisition.

Remote command: [ACQuire:NSINgle:MAXimum](#page-471-0) on page 441

## **2.4.3 History Viewer**

Access: HISTORY key

The HISTORY key stops the running acquisition and opens the history viewer.

You can display the stored segments in various ways:

- One particular segment: set "Current Acquisition"
- All segments: set "Play All" and start "Play"
- A range of subsequent segments: set "Start Acquisition" and "Stop Acquisition", and start "Play".

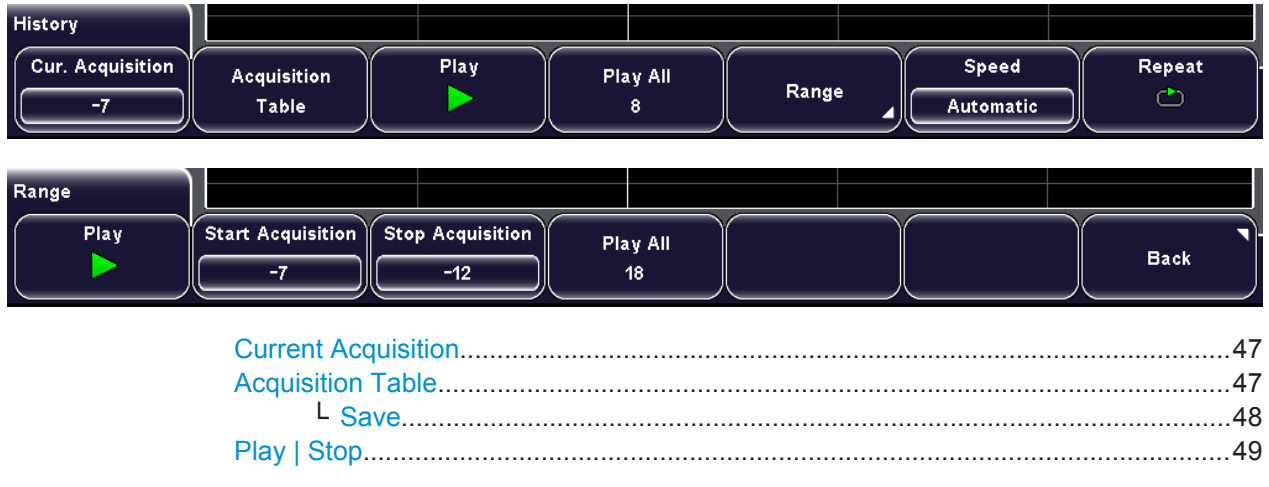

<span id="page-77-0"></span>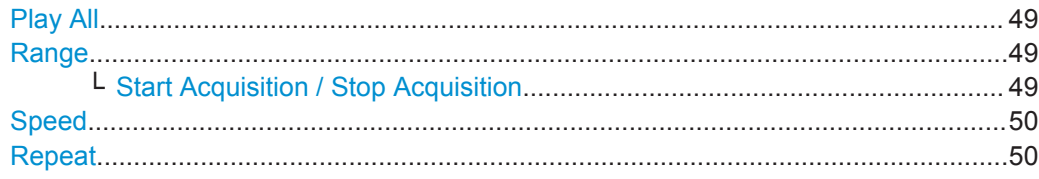

#### **Current Acquisition**

Accesses a particular history segment in the memory to display it, or to save it. The newest acquisition segment has always the index "0". Older segments have a negative index. If the history is playing, the field shows the number of the currently shown segment.

Remote command:

[CHANnel<m>:HISTory:CURRent](#page-472-0) on page 442 [CALCulate:MATH<m>:HISTory:CURRent](#page-472-0) on page 442 [DIGital<m>:HISTory:CURRent](#page-472-0) on page 442 [SPECtrum:HISTory:CURRent](#page-472-0) on page 442 [BUS<b>:HISTory:CURRent](#page-472-0) on page 442

#### **Acquisition Table**

The acquisition table shows the index numbers of the acquired segments together with their time stamps. The time stamps include the relative time - the time difference to the end of the latest segment - and the time difference to the previous segment.

The currently shown segment is highlighted, and its absolute time is shown in the table footer. Using the NAVIGATION knob, you can scroll through the history segments.

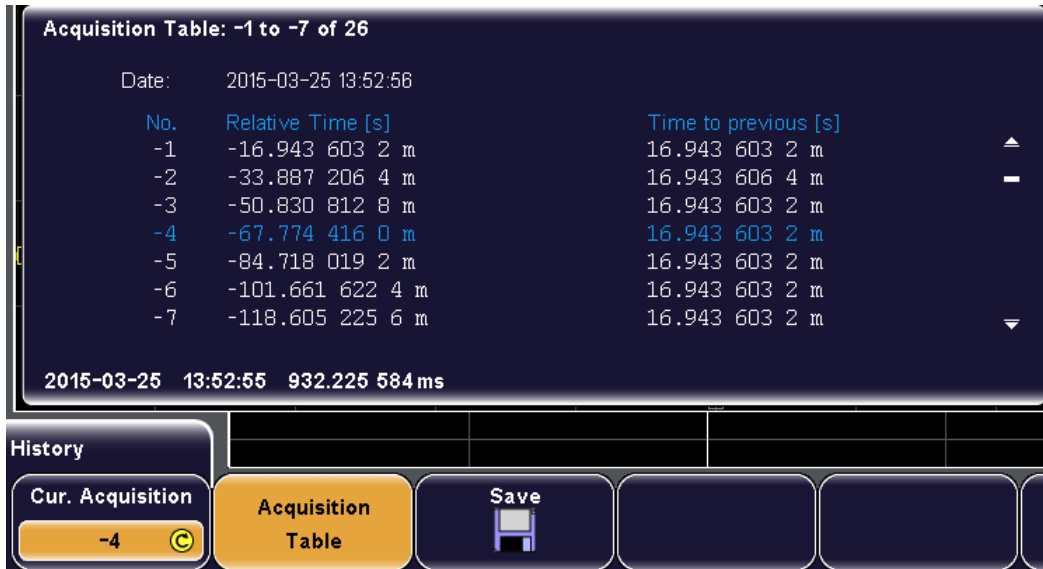

<span id="page-78-0"></span>To save the acquisition table, press "Save". Remote command: Channel waveforms: [BUS<b>:HISTory:TSABsolute:ALL?](#page-477-0) on page 447 [BUS<b>:HISTory:TSRelative:ALL?](#page-476-0) on page 446 [BUS<b>:HISTory:TSDate:ALL?](#page-478-0) on page 448 [CHANnel<m>:HISTory:TSABsolute?](#page-477-0) on page 447 [CHANnel<m>:HISTory:TSRelative?](#page-476-0) On page 446 [CHANnel<m>:HISTory:TSDate?](#page-478-0) on page 448 Math waveforms: [CALCulate:MATH<m>:HISTory:TSABsolute:ALL?](#page-477-0) on page 447 [CALCulate:MATH<m>:HISTory:TSRelative:ALL?](#page-476-0) on page 446 [CALCulate:MATH<m>:HISTory:TSDate:ALL?](#page-478-0) on page 448 [CALCulate:MATH<m>:HISTory:TSABsolute?](#page-477-0) on page 447 [CALCulate:MATH<m>:HISTory:TSRelative?](#page-476-0) on page 446 [CALCulate:MATH<m>:HISTory:TSDate?](#page-477-0) on page 447 Digital channels: [DIGital<m>:HISTory:TSABsolute:ALL?](#page-477-0) on page 447 [DIGital<m>:HISTory:TSRelative:ALL?](#page-476-0) on page 446 [DIGital<m>:HISTory:TSDate:ALL?](#page-478-0) on page 448 [DIGital<m>:HISTory:TSABsolute?](#page-477-0) on page 447 [DIGital<m>:HISTory:TSRelative?](#page-476-0) on page 446 [DIGital<m>:HISTory:TSDate?](#page-477-0) on page 447 Buses: [BUS<b>:HISTory:TSABsolute:ALL?](#page-477-0) on page 447 [BUS<b>:HISTory:TSRelative:ALL?](#page-476-0) on page 446 [BUS<b>:HISTory:TSDate:ALL?](#page-478-0) on page 448 [BUS<b>:HISTory:TSABsolute?](#page-477-0) on page 447 [BUS<b>:HISTory:TSRelative?](#page-476-0) on page 446 [BUS<b>:HISTory:TSDate?](#page-477-0) on page 447 Spectrum Analysis: [SPECtrum:HISTory:TSABsolute:ALL?](#page-477-0) on page 447 [SPECtrum:HISTory:TSRelative:ALL?](#page-476-0) on page 446 [SPECtrum:HISTory:TSDate:ALL?](#page-478-0) on page 448 [SPECtrum:HISTory:TSABsolute?](#page-477-0) on page 447 [SPECtrum:HISTory:TSDate?](#page-478-0) on page 448

#### [SPECtrum:HISTory:TSRelative?](#page-476-0) on page 446

#### **Save ← Acquisition Table**

Saves the acquisition table to a CSV file. The file contains all timestamps: relative time, time to previous, and absolute time.

<span id="page-79-0"></span>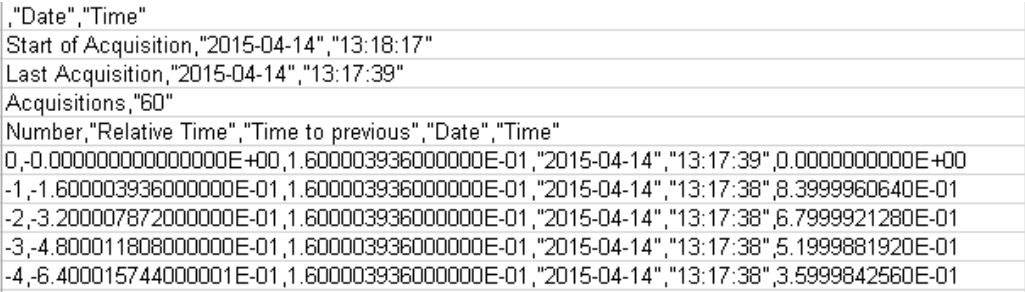

To save the waveform segments, use FILE > "Waveforms", see [chapter 2.4.4, "Export](#page-80-0) [of History Segments", on page 50.](#page-80-0)

Remote command:

[EXPort:ATABle:NAME](#page-478-0) on page 448 [EXPort:ATABle:SAVE](#page-479-0) on page 449 [SPECtrum:HISTory:EXPort:NAME](#page-479-0) on page 449 [SPECtrum:HISTory:EXPort:SAVE](#page-479-0) on page 449

#### **Play | Stop**

Starts and stops the replay of the history segments.

Remote command:

```
CHANnel<m>:HISTory:PLAYer:STATe on page 445
CALCulate:MATH<m>:HISTory:PLAYer:STATe on page 445
DIGital<m>:HISTory:PLAYer:STATe on page 445
SPECtrum:HISTory:PLAYer:STATe on page 445
BUS<b>:HISTory:PLAYer:STATe on page 445
```
#### **Play All**

Enables the replay of all acquired segments.

Alternatively, you can replay a range of the acquired segments using "Start Acquisition / Stop Acquisition".

#### Remote command:

```
CHANnel<m>:HISTory:PALL on page 443
CALCulate:MATH<m>:HISTory:PALL on page 442
DIGital<m>:HISTory:PALL on page 442
SPECtrum: HISTOry: PALL on page 443
BUS<b>:HISTory:PALL on page 442
```
#### **Range**

In the "Range" menu, you can define a range of acquired segments to be displayed in the history viewer.

#### **Start Acquisition / Stop Acquisition ← Range**

If you want to show a range of the acquired segments, set the index of the first and the last history segment that you want to see. The newest segment has always the index "0". Older segments have a negative index. The number of available acquisitions is shown under "Play all".

<span id="page-80-0"></span>Alternatively, you can replay all acquired segments using "Play All".

```
Remote command: 
CHANnel<m>:HISTory:STARt on page 443
CHANnel<m>:HISTory:STOP on page 443
CALCulate:MATH<m>:HISTory:STARt on page 443
CALCulate:MATH<m>:HISTory:STOP on page 443
DIGital<m>:HISTory:STARt on page 443
DIGital<m>:HISTory:STOP on page 443
SPECtrum:HISTory:STARt on page 443
SPECtrum:HISTory:STOP on page 443
BUS<b>:HISTory:STARt on page 443
BUS<b>:HISTory:STOP on page 443
```
#### **Speed**

Sets the speed of the history replay: slow, medium, fast, or automatic.

Remote command:

```
CHANnel<m>:HISTory:PLAYer:SPEed on page 444
CALCulate:MATH<m>:HISTory:PLAYer:SPEed on page 444
DIGital<m>:HISTory:PLAYer:SPEed on page 444
SPECtrum:HISTory:PLAYer:SPEed on page 444
BUS<b>:HISTory:PLAYer:SPEed on page 444
```
#### **Repeat**

If selected, the replay of the selected history segments repeats automatically.

```
Remote command: 
CHANnel<m>:HISTory:REPLay on page 444
CALCulate:MATH<m>:HISTory:REPLay on page 444
DIGital<m>:HISTory:REPLay on page 444
SPECtrum:HISTory:REPLay on page 444
BUS<b>:HISTory:REPLay on page 444
```
## **2.4.4 Export of History Segments**

History segments can be saved to files on a USB flash drive if the acquisition is stopped. You can select to save all segments, or a range of subsequent segments.

#### **2.4.4.1 File Organization**

Each segment is saved to a separate file, and all segment files are written to a folder that contains only the files of saved acquisition. You can specify the name of the folder, and the format of the segment files.

The data file names consist of the source channel and the segment index.

| WFM01 |             |
|-------|-------------|
| WFM02 |             |
| WFM06 |             |
| WFM07 | 醖 C1_0.CSV  |
|       | 晶 c1_1.CSV  |
|       | 晶 C1_2.CSV  |
|       | 晶 c1_3.CSV  |
|       | ⊠ी C1_4.CSV |
|       | 配 C1_5.CSV  |
|       | 图 INDEX.CSV |

*Fig. 2-7: Content of a history waveform folder*

In addition to the data files, an index file is written. The index file delivers information on the files and the segments. For each segment, the segment index, save date and time, the timestamp and the filename is listed.

|  | Number, Date, Time, Thousandths[ms],                 | Filename |
|--|------------------------------------------------------|----------|
|  | 0, 2014-11-11, 15:13:49, 0.000000000e0, C1 0.CSV     |          |
|  | -1, 2014-11-11, 15:13:48, 995.018339200e-3, C1 1.CSV |          |
|  | -2, 2014-11-11, 15:13:48, 990.036678400e-3, C1 2.CSV |          |
|  | -3, 2014-11-11, 15:13:48, 985.055017600e-3, C1 3.CSV |          |
|  | -4, 2014-11-11, 15:13:48, 980.073356800e-3, C1 4.CSV |          |
|  | -5, 2014-11-11, 15:13:48, 975.091696000e-3, C1 5.CSV |          |
|  |                                                      |          |

*Fig. 2-8: Content of a history index file*

## **2.4.4.2 Save Settings**

Access: FILE > "Waveforms"

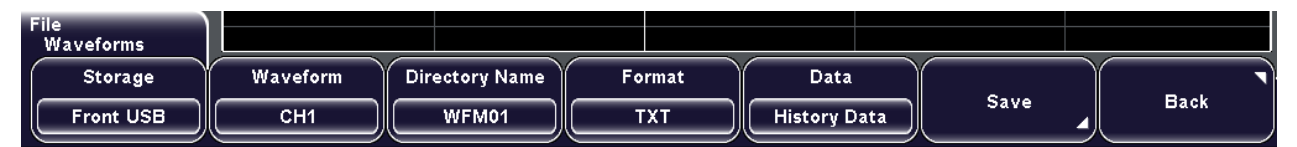

#### **Data**

If "Ultra Segmentation" is on, the R&S RTM provides an additional data selection: "History Data". It allows you to save history segments to a front or rear USB storage device.

For information on basic "Data" settings, see "Data" [on page 382.](#page-412-0)

#### **Directory Name**

Name of the subdirectory that contains the segment files. For each segment, one file is written.

#### **Save**

Opens the "Waveforms" menu, where you can select the range of segments to be saved, start the saving, and get information on the process.

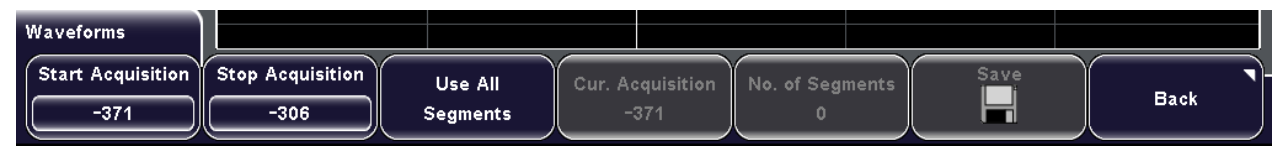

#### **Start Acquisition / Stop Acquisition ← Save**

If you want to save a range of the acquired segments, set the index of the first and of the last history segment that you want to save. The newest segment always has the index "0". Older segments have a negative index.

#### **Use All Segments ← Save**

Selects all history segments to be saved.

#### **Cur. Acquisition ← Save**

Shows the index of the history segment that is currently saved.

This information is only available during the saving process.

#### **No. of Segments ← Save**

Shows the number of history segments that are not yet saved.

This information is only available during the saving process.

#### **Save ← Save**

Starts the saving process.

The instrument shows information on the currently saved segment file: the progress in %, the remaining time, file size and number of samples.

#### **2.4.4.3 Saving History Segments to File**

- 1. Acquire a waveform with history segments ("Acquisition > Acquisition Control > Ultra Segmentation = On" > RUN).
- 2. Stop the acquisition.
- 3. Press the FILE key.
- 4. Press "Waveforms".
- 5. Press "Data" and select "History Data".
- 6. Select the "Storage" location, the "Waveform" to be saved, and the export "Format".
- 7. Check the "Directory Name" and change it if necessary. It names the folder to which the segment files are written.
- 8. Press "Save".
- 9. Select the segments that you want to save:
	- "Use All Segments", or
	- Enter the indexes of the start and stop acquisitions. The newest segment has always the index "0". Older segments have a negative index.

The instrument shows information on the data to be saved, and a warning if there is not enough free space on the USB flash drive.

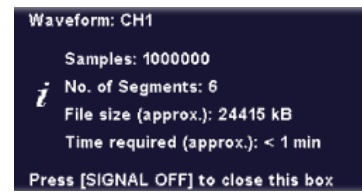

10. Press "Save".

In the menu, you see the number of the segment that is currently saved, and the number of remaining segments.

# 3 Triggers

## **3.1 Basics of Triggering**

Triggering means to capture the interesting part of the relevant waveforms. Choosing the right trigger type and configuring all trigger settings correctly allows you to detect various incidents in analog, digital, and logic signals.

## **Trigger**

A trigger occurs if the complete set of trigger conditions is satisfied simultaneously. It establishes the time-zero point in the waveform record. The instrument acquires continuously and keeps the sample points to fill the pretrigger part of the waveform record. When the trigger occurs, the instrument continues acquisition until the posttrigger part of the waveform record is filled. Then it stops acquiring and displays the waveform. When a trigger is recognized, the the instrument will not accept another trigger until the acquisition is complete.

## **Trigger conditions**

A simple set of trigger conditions includes:

- Source of the trigger signal
- Trigger type and and its setup
- Horizontal position of the trigger: trigger position and reference point
- **Trigger mode**

The R&S RTM provides various trigger types for troubleshooting and signal analysis, for example, edge trigger, width trigger, pattern trigger, and specific triggers like video and bus triggers.

More complex trigger conditions are also available: you can setup a trigger sequence to join two edge triggers with an optional delay time or event count. Similar setups are also known as multi-step trigger or A/B trigger.

Furthermore, hysteresis avoids unwanted trigger events caused by noise.

## **Trigger event**

In particular for the A/B trigger sequence, it is important to distinguish between the trigger and the event. An event is the fulfillment of the event conditions, but an event may not be the trigger. The trigger occurs only if the conditions of all events - the A event and the B event - in a trigger sequence and all further trigger conditions are all fulfilled.

## **Trigger information**

Information on the most important trigger settings are shown in the information bar. The label shows:

- Trigger source and level
- Trigger coupling and filters

Trigger slope or other conditions specific for the selected trigger type

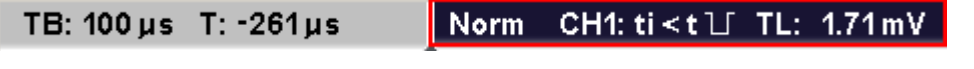

*Fig. 3-1: Trigger information: Normal trigger mode, trigger source is channel 1, width trigger to find negative pulses shorter than a given pulse width, trigger level = 1.71 mV*

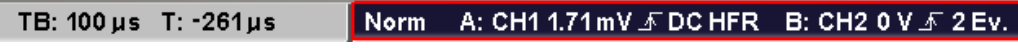

*Fig. 3-2: Trigger information: Normal trigger mode, trigger sequence; A-event has source channel 1, edge trigger on rising edge with DC coupling and HF reject, trigger level 1.71 mV; Bevent has source channel 2, edge trigger on rising edge and trigger level 0 V; instrument triggers on the second B-event*

## **3.2 Setting Up the Trigger**

This chapter provides step-by-step procedures for the important stages of trigger setup. The settings mentioned here are described in detail in [chapter 3.3, "Reference](#page-87-0) [for Triggers", on page 57.](#page-87-0)

## **3.2.1 Configuring the Trigger Event**

Prerequisites:

- Horizontal and vertical settings are set appropriately to the signals.
- The acquisition is running, the RUN CONT key lights green.
- 1. Press the SETUP key in the TRIGGER functional block.

The "Trigger" menu opens.

- 2. Press the "Source" softkey and select the trigger source.
- 3. Press "Setup" to return to the "Trigger" menu.
- 4. Press the "Type" softkey repeatedly until the required trigger type is selected.
- 5. Select "Setup".
- 6. Configure the settings for the selected trigger type.

For details, see:

- [chapter 3.3.2.3, "Edge", on page 61](#page-91-0)
- [chapter 3.3.2.4, "Width", on page 63](#page-93-0)
- [chapter 3.3.2.5, "Video", on page 65](#page-95-0)
- [chapter 3.3.2.6, "Pattern", on page 67](#page-97-0)
- [chapter 3.3.2.8, "Rise Time / Fall Time", on page 70](#page-100-0)
- [chapter 3.3.2.9, "Protocol", on page 71](#page-101-0)

7. Set the "Normal" trigger mode: Press the AUTO/NORMAL key on the front panel until "Norm" is shown in the information bar.

## **3.2.2 Positioning the Trigger**

By positioning the trigger, you define which part of the waveform is displayed: mainly the pretrigger part, or the posttrigger part, or the part around the trigger point. Therefore, you set the time reference (also known as reference point) and the trigger position in relation to the time reference.

- 1. To set the time reference point:
	- a) Press the SETUP key on the left of the display.
	- b) Select "Time Reference".
	- c) Turn the navigation knob to move the reference point.
- 2. To set the trigger position, turn the POSITION rotary knob in the HORIZONTAL functional block.

## **3.2.3 Setting Up a Trigger Sequence**

An A/B trigger sequence consists of two edge triggers connected by a time delay or event count.

- 1. Press the SETUP key in the TRIGGER functional block.
- 2. Press the "Trigger Type" softkey and select "Edge" trigger.
- 3. Select "Setup", configure the A trigger and select "Back".
- 4. Press the "B-Trigger" softkey to enable the B-trigger.

The LEVEL knob and SLOPE key on the front panel are automatically assigned to the B-trigger. You can change the assignment with the "Trigger Level" softkey in the "Trigger" menu.

- 5. Press the "B-Setup" softkey.
- 6. Configure the B-trigger: Select "B-Source" and "Slope", and turn the LEVEL rotary knob to adjust the B-trigger level.
- 7. Define the connection between the A and B triggers by doing one of the following:
	- Press "Time" and adjust the delay time with the navigation knob.
	- Press "Events" and enter the number of B-trigger events that have to be fulfilled until the instrument triggers.

## <span id="page-87-0"></span>**3.3 Reference for Triggers**

The trigger settings are located in the TRIGGER functional block on the front panel and in the "Trigger" menu.

## **3.3.1 TRIGGER Controls**

The keys and the rotary knob in the TRIGGER functional block adjust the trigger and start or stop acquisition.

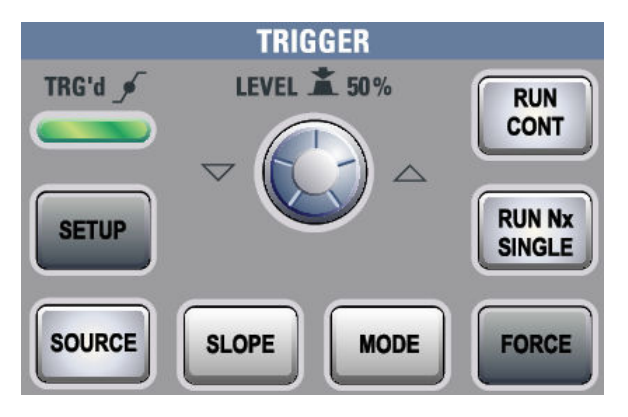

## **RUN CONT**

Starts and stops the continuous acquisition. A green light indicates a running acquisition. A red light shows that acquisition is stopped.

The status is shown also at the right end of the information bar: "Run" or "Complete".

Remote command: RUN [on page 416](#page-446-0) [RUNContinous](#page-446-0) on page 416 STOP [on page 417](#page-447-0)

#### **RUN Nx SINGLE**

Starts a defined number of acquisitions. Press the key again to stop running acquisitions.

To set the number of acquisitions, press the ACQUISITION key and enter "Nx Single".

Remote command: SINGle [on page 416](#page-446-0) RUNSingle [on page 417](#page-447-0)

## **FORCE**

If the acquisition is running in normal mode and no valid trigger occurs, forcing the trigger provokes an immediate single acquisition. Thus you can confirm that a signal is available and use the waveform display to determine how to trigger on it.

#### **MODE**

Toggles the trigger mode between Auto and Normal. The trigger mode determines the behavior of the instrument if no trigger occurs. The current setting is shown in the information bar.

- "Auto" The instrument triggers repeatedly after a time interval if the trigger conditions are not fulfilled. If a real trigger occurs, it takes precedence. This mode helps to see the waveform even before the trigger is set. The waveform on the screen is not synchronized, and successive waveforms are not triggered at the same point of the waveform.
- "Normal" The instrument acquires a waveform only if a trigger occurs, that is, if all trigger conditions are fulfilled. If no trigger occurs, no waveform is acquired and the last acquired waveform is displayed. If no waveform was captured before, nothing is displayed.

Remote command:

[TRIGger:A:MODE](#page-480-0) on page 450

#### **LEVEL**

The rotary knob changes the trigger treshold voltage. Turn clockwise to move the trigger level up.

If the trigger type has one trigger leven, pressing the knob sets the level to 50% of the signal amplitude.

If the trigger type requires two trigger levels, for example, the rise time/fall time trigger, pressing the knob toggles between upper and lower level.

If a B-trigger is enabled, the knob can set the level for both the A- and B-trigger. To assign the level to the A- or B-trigger, use "Trigger Level" in the "Trigger" menu.

Remote command:

TRIGger: A: LEVel<n>[:VALue] on page 450 [TRIGger:A:FINDlevel](#page-481-0) on page 451 [TRIGger:B:FINDlevel](#page-493-0) on page 463

#### **SETUP**

Opens the "Trigger" menu.

#### **SOURCE**

Opens the "Trigger Source" menu for the A-trigger. Press the key repeatedly until the required source is selected. The key lights up in the color of the selected trigger channel. The selected source is shown in the information bar.

#### **SLOPE**

If you have selected "Edge" trigger as trigger type with an analog trigger source, the SLOPE key toggles the trigger slope. The current setting is shown by an icon in the information bar.

If a B-trigger is enabled, the key can set the slope for both the A- and B-trigger. To assign the slope to the A- or B-trigger, use "Trigger Level" in the "Trigger" menu.

**Reference for Triggers** 

## 3.3.2 Trigger Settings

Trigger settings consist of general settings in the "Trigger" menu and the trigger typespecific setup. For B-trigger setup, a separate menu is provided.

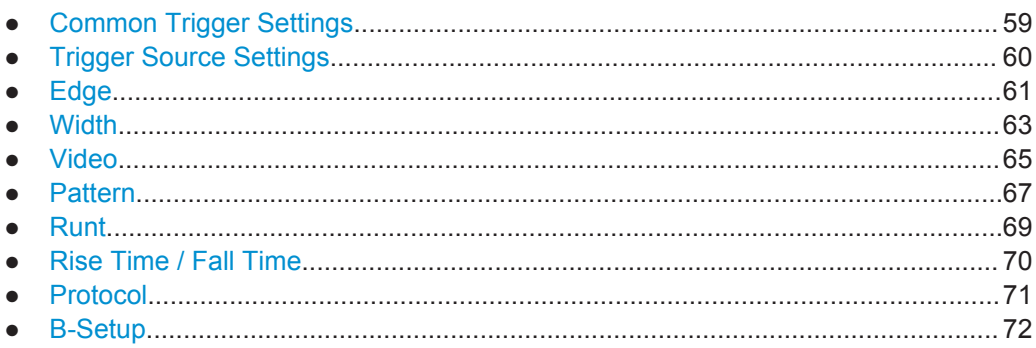

## 3.3.2.1 Common Trigger Settings

The "Trigger" menu is general menu for all trigger types and leads to the type-specific menus.

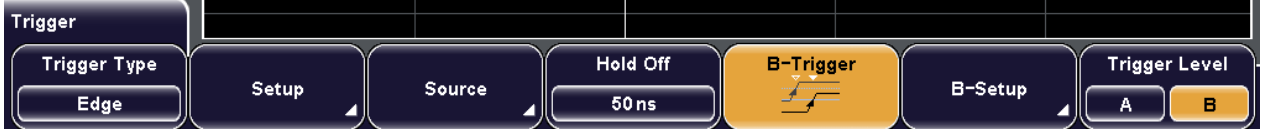

To set the trigger offset, use the horizontal POSITION rotary knob, see "POSITION" on page 29.

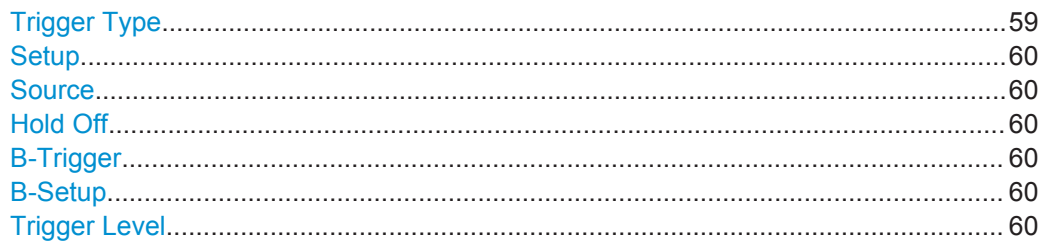

## **Trigger Type**

Selects the trigger type.

For details, see:

- chapter 3.3.2.3, "Edge", on page 61
- chapter 3.3.2.4, "Width", on page 63
- chapter 3.3.2.5, "Video", on page 65
- chapter 3.3.2.6, "Pattern", on page 67
- chapter 3.3.2.8, "Rise Time / Fall Time", on page 70
- chapter 3.3.2.9, "Protocol", on page 71  $\bullet$

Remote command: TRIGGER: A: TYPE on page 451

#### <span id="page-90-0"></span>**Setup**

Opens the setup menu for the selected trigger type.

#### **Source**

Opens the "Trigger Source" menu for the selected trigger type.

See: chapter 3.3.2.2, "Trigger Source Settings", on page 60

Remote command: [TRIGger:A:SOURce](#page-481-0) on page 451

#### **Hold Off**

Enables the hold off and defines the hold off time. The next trigger occurs only after the hold off time has passed.

The trigger hold off defines when the next trigger after the current will be recognized. Thus, it affects the next trigger to occur after the current one. Hold off helps to obtain stable triggering when the oscilloscope is triggering on undesired events.

Remote command: TRIGger: A: HOLDoff: MODE on page 452 [TRIGger:A:HOLDoff:TIME](#page-482-0) on page 452

#### **B-Trigger**

Activates or deactivates the second edge trigger event that follows a first edge trigger event in a trigger sequence. The instrument triggers if both trigger event conditions (A and B) are fulfilled.

If the B-trigger is activated, the LEVEL rotary knob and the SLOPE key are automatically assigned to the B-event. You can toggle the assignment of these controls with the "Trigger Level" setting in the "Trigger" menu.

Remote command: [TRIGger:B:ENABle](#page-492-0) on page 462

#### **B-Setup**

Opens the menu for B-trigger configuration. The B-trigger is a second edge trigger event that can be combined with a preceding edge trigger event. The trigger conditions of this second event are considered when the conditions of the main event (A-trigger) are met.

For a description of the menu, see [chapter 3.3.2.10, "B-Setup", on page 72.](#page-102-0)

#### **Trigger Level**

Assigns the SLOPE key and the LEVEL rotary knob on the front panel to the A- or Bevent. The function is only relevant if the B-trigger is enabled. The SOURCE key sets always the A-trigger source.

#### **3.3.2.2 Trigger Source Settings**

Access: Trigger SETUP > "Source"

The content of the "Trigger Source" menu depends on the trigger type.

The figure below shows the trigger source menus for the edge trigger on an 1 GHz instrument with MSO option R&S RTM-B1 installed.

<span id="page-91-0"></span>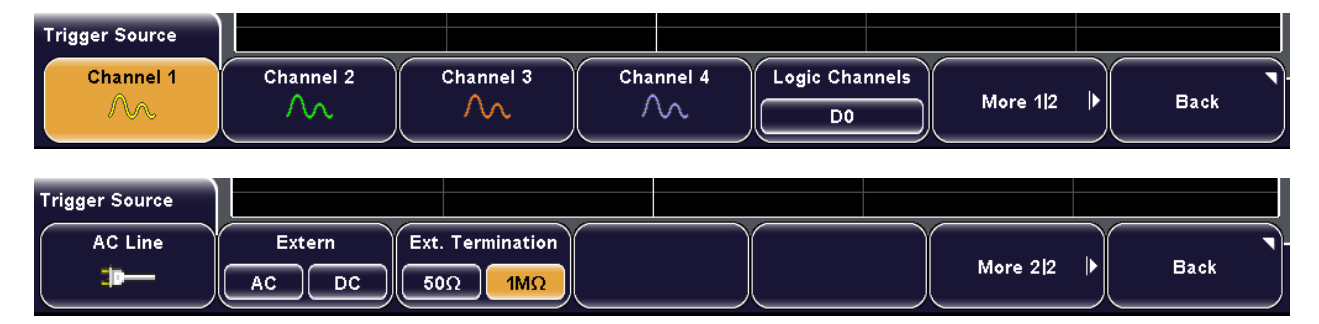

Remote Command: [TRIGger:A:SOURce](#page-481-0) on page 451

#### **Channel N**

Selects one of the analog input channels as trigger source.

#### **Logic Channels**

Selects one of the digital channels as trigger source if MSO option R&S RTM-B1 is installed.

Logic channels are available for edge and width triggers but they are not selectable if the B-trigger is enabled.

#### **AC Line**

Selects the mains supply of the oscilloscope as trigger input for the edge trigger. The instrument extracts the trigger signal from the power supply.

#### **Extern**

Sets the external trigger input on the rear panel as trigger source. Select the signal type that is connected: AC or DC.

Remote command: [TRIGger:EXTern:COUPling](#page-482-0) on page 452

#### **Ext. Termination**

Adjusts the input impedance of the external trigger input. The setting is only available for instruments with 1 GHz bandwidth.

Remote command: [TRIGger:EXTern:TERMination](#page-482-0) on page 452

## **3.3.2.3 Edge**

The edge trigger is the simplest and most common trigger type. It is well-known from analog oscilloscopes; and you can use it for analog and digital signals. The trigger event occurs when the signal from the trigger source passes the specified threshold voltage - the trigger level - in the specified direction (slope).

The edge trigger is also selected by the AUTOSET function.

#### Reference for Triggers

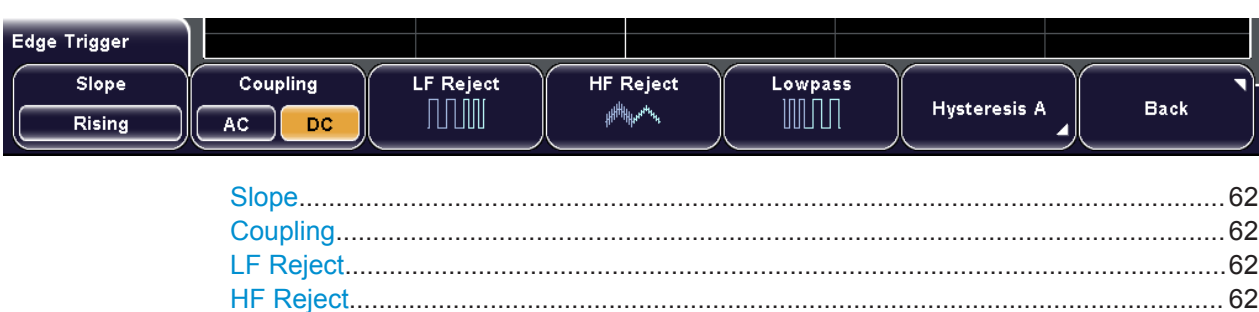

[Low-pass.......................................................................................................................63](#page-93-0) [Hysteresis..................................................................................................................... 63](#page-93-0) └ [Hysteresis A|B................................................................................................ 63](#page-93-0) └ [Value...............................................................................................................63](#page-93-0)

#### **Slope**

Sets the edge for the trigger.

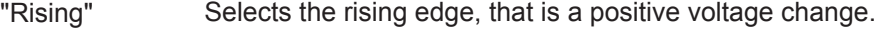

"Falling" Selects the falling edge, that is a negative voltage change.

"Both" Selects the rising as well as the falling edge.

Remote command:

[TRIGger:A:EDGE:SLOPe](#page-483-0) on page 453

#### **Coupling**

Sets the coupling for the trigger source.

- "AC" Alternating Current coupling. A 5 Hz high pass filter is connected into the trigger path and removes the DC offset voltage from the trigger signal.
- "DC" Direct Current coupling. The trigger signal remains unchanged.

#### Remote command:

[TRIGger:A:EDGE:COUPling](#page-483-0) on page 453

#### **LF Reject**

Sets the trigger coupling to high frequency. A 15 kHz high-pass filter is connected into the trigger path and removes lower frequencies from the trigger signal. Use this mode only with very high frequency signals.

## Remote command:

[TRIGger:A:EDGE:COUPling](#page-483-0) on page 453

#### **HF Reject**

Turns an additional 5 kHz low-pass filter in the trigger path on or off. This filter removes higher frequencies and is available with AC and DC coupling.

#### Remote command:

[TRIGger:A:EDGE:FILTer:LPASs](#page-483-0) on page 453

## <span id="page-93-0"></span>**Low-pass**

Turns an additional 100 MHz low-pass filter in the trigger path on or off. This filter removes higher frequencies and is available with AC and DC coupling.

Remote command:

[TRIGger:A:EDGE:FILTer:NREJect](#page-484-0) on page 454

## **Hysteresis**

Opens the "Hysteresis" menu (only on instruments with 1 GHz bandwidth).

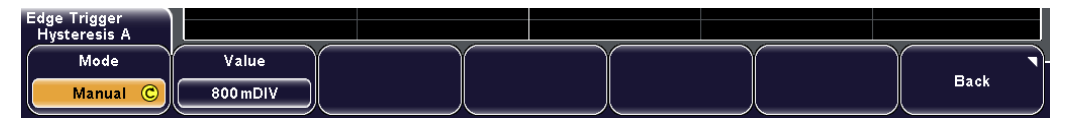

## **Hysteresis A|B ← Hysteresis**

Sets a hysteresis range around the trigger level. If the signal jitters inside this range and crosses the trigger level thereby, no trigger event occurs. Thus, hysteresis avoids unwanted trigger events caused by noise oscillation around the trigger level.

The automatic, small, medium, large hysteresis values depend on the vertical scale. On instruments with 1 GHz bandwidth, you can also set the hysteresis to user-defined values.

If the hysteresis is set to "Automatic", you can activate the hysteresis display using "Display > Auxillary Cursors > Trigger Hyst.". For small, medium, large and userdefined hysteresis, the line for the hysteresis area is always shown.

Hysteresis is available for the edge trigger. A-trigger and B-trigger can have different hysteresis if the trigger source is different.

Remote command:

[TRIGger:A:HYSTeresis](#page-484-0) on page 454 [TRIGger:B:HYSTeresis](#page-494-0) on page 464

#### **Value ← Hysteresis**

Sets the hysteresis value if "Mode" is set to "Manual".

The setting is only available on instruments with 1 GHz bandwidth.

Remote command:

[TRIGger:A:LEVel<n>:HYSTeresis](#page-484-0) on page 454 [TRIGger:B:LEVel:HYSTeresis](#page-494-0) on page 464

## **3.3.2.4 Width**

The width trigger compares the pulse width (duration) with a given time limit. It detects pulses with an exact pulse width, pulses shorter or longer than a given time, as well as pulses inside or outside the allowable time range.

The pulse width is measured at the trigger level.

### Reference for Triggers

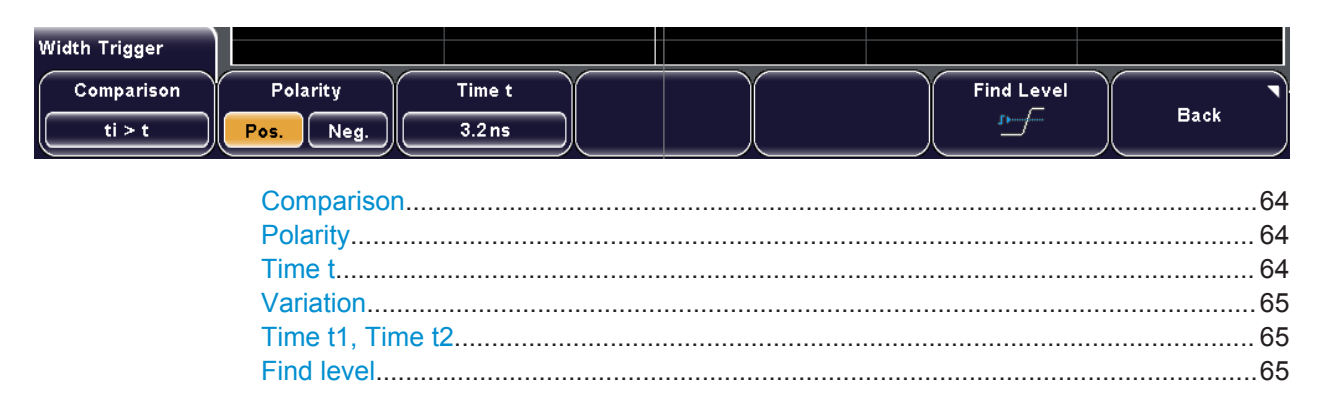

#### **Comparison**

Sets how the measured pulse width is compared with the given limit(s).

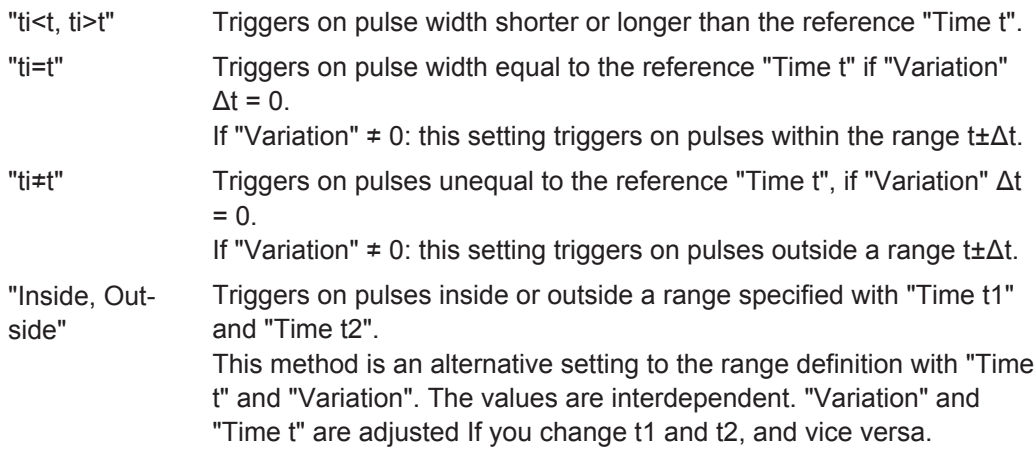

#### Remote command:

[TRIGger:A:WIDTh:RANGe](#page-485-0) on page 455

#### **Polarity**

Sets the polarity of the pulse.

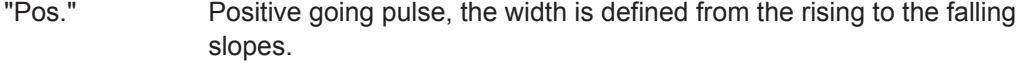

"Neg." Negative going pulse, the width is defined from the falling to the rising slopes.

#### Remote command:

[TRIGger:A:WIDTh:POLarity](#page-484-0) on page 454

## **Time t**

Sets the reference time, the nominal value for comparisons ti<t, ti>t, ti=t, ti≠t.

#### Remote command:

[TRIGger:A:WIDTh:WIDTh](#page-485-0) on page 455

#### <span id="page-95-0"></span>**Variation**

Sets a range Δt to the reference "Time t", if comparison is set to "ti=t" or "ti≠t". The instrument triggers on pulses inside or outside the range ti±Δt.

Remote command: [TRIGger:A:WIDTh:DELTa](#page-485-0) on page 455

## **Time t1, Time t2**

Set the lower and upper time limits defining the time range if "Inside" or "Outside" is set for comparison. "Time t" and "Variation" are adjusted accordingly.

#### **Find level**

Sets the trigger level automatically to *0.5 \* (MaxPeak – MinPeak)*.

### **3.3.2.5 Video**

The video or TV trigger is used to analyze analog baseband video signals. You can trigger on baseband video signals from standard definition and high definition standards connected to an analog channel input or to the external trigger input.

The trigger level is determined and set automatically by the instrument.

First select the standard and the signal polarity, then decide to trigger on lines or fields and enter the specific settings.

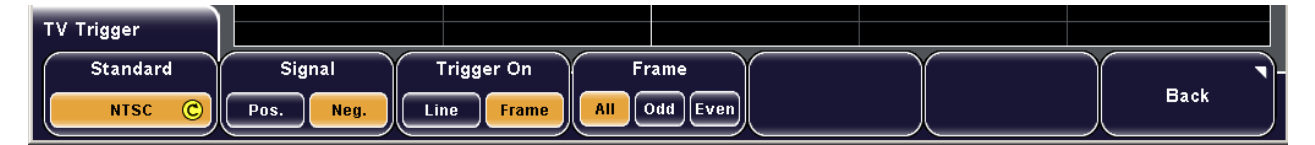

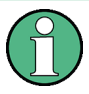

Most video signals have an output impedance of  $75 \Omega$ . The channel inputs of the R&S RTM have an input impedance of 50  $\Omega$  or 1 M $\Omega$ . Make sure to provide the adequate matching to ensure amplitude fidelity. A simple 75  $\Omega$  feed-through termination combined with 1 MΩ oscilloscope inputs is suitable for most applications.

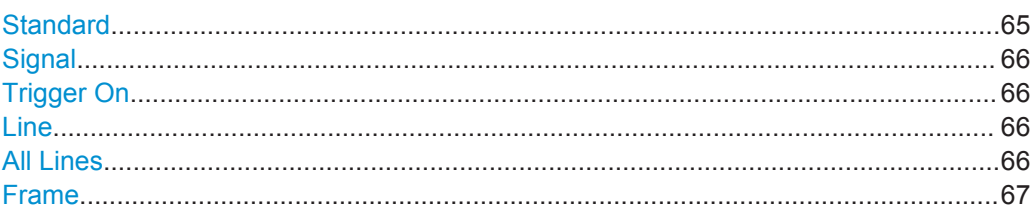

## **Standard**

Selects the color television standard.

You can trigger on various SDTV signals like PAL, PAL-M, SECAM, NTSC and SDTV 576i (PAL and SECAM).

<span id="page-96-0"></span>HDTV standards are indicated by the number of active lines and the scanning system (p for progressive scanning, I for interlaced scanning.

Remote command:

[TRIGger:A:TV:STANdard](#page-486-0) on page 456

#### **Signal**

Selects the polarity of the signal. Note that the sync pulse has the opposite polarity. If the video modulation is positive, the sync pulses are negative. If the modulation is negative, sync pulses are positive. The edges of the sync pulses are used for triggering, therefore incorrect polarity setting causes a sporadic triggering by the video information.

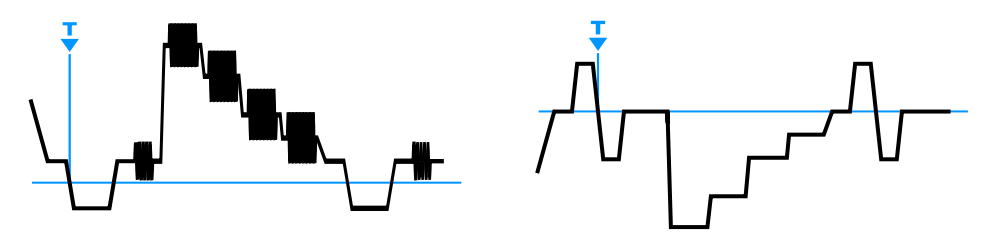

*Fig. 3-3: Positive video signal with negative bi-level sync pulse (SDTV, left) and negative signal with positive tri-level sync pulse (HDTV, right)*

Remote command: [TRIGger:A:TV:POLarity](#page-486-0) on page 456

#### **Trigger On**

Toggles between triggering on line starts or frame starts.

"Line" allows you to trigger on "All Lines" or on one specified "Line".

"Frame" has different effect depending on the selected signal standard:

- For standards using progressive scanning (HDTV 720p/1080p), the instrument triggers on the frame start.
- All other available standards use interlaced scanning, and the instrument triggers on the field start. You can select the field type to be triggered on using "Frame".

Remote command:

[TRIGger:A:TV:FIELd](#page-486-0) on page 456

#### **Line**

Sets an exact line number if "Trigger on" is "Line". If the other trigger conditions are also met, the oscilloscope triggers exactly on the beginning of the selected line in any field.

## Remote command:

[TRIGger:A:TV:LINE](#page-487-0) on page 457

#### **All Lines**

The oscilloscope triggers on the beginning of all video signal lines if "Trigger on" is "Line".

Remote command:

[TRIGger:A:TV:FIELd](#page-486-0) on page 456

#### <span id="page-97-0"></span>**Frame**

The oscilloscope triggers on the beginning of the video signal fields if the other trigger conditions are fulfilled. The setting is available for video signals using interlaced scanning.

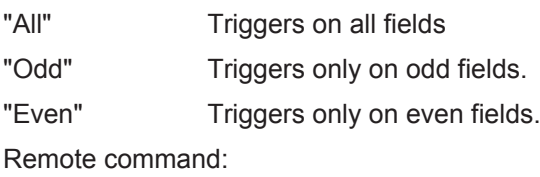

[TRIGger:A:TV:FIELd](#page-486-0) on page 456

## **3.3.2.6 Pattern**

The Pattern trigger is a logic trigger. It provides any logical combination of the input channels and supports you in verifying the operation of digital logic. Thus you can also trigger on bus patterns of parallel buses.

The channel pattern is configured in the "Source" menu. Additionally, you can set a time limitation to the pattern in the "Setup" menu.

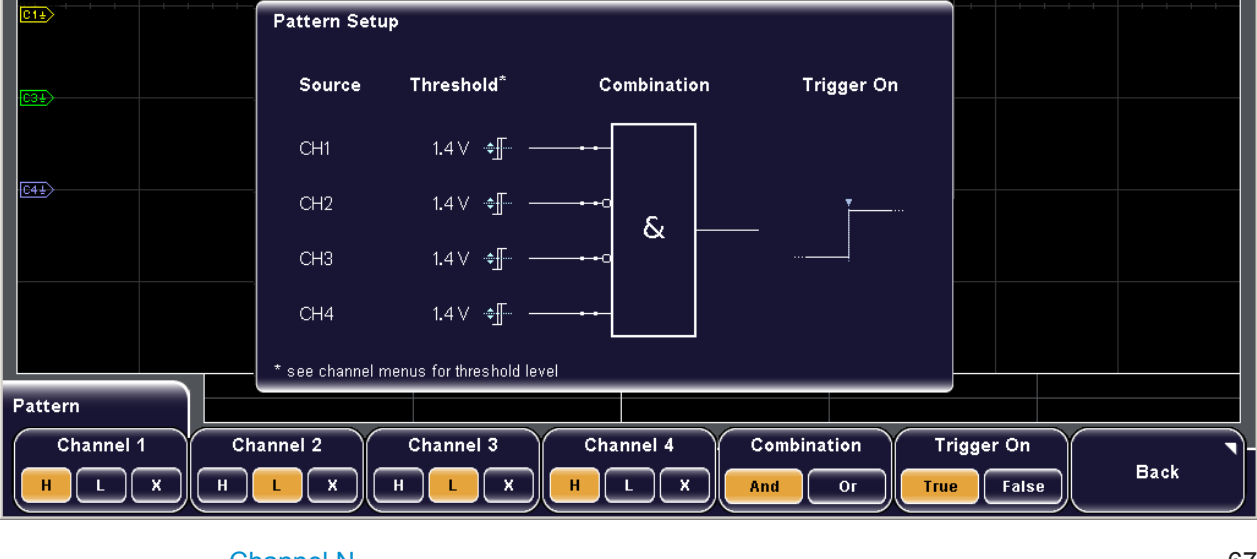

## **Pattern**

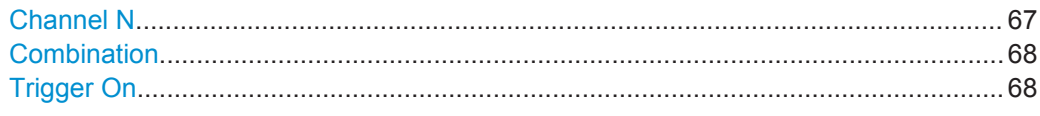

## **Channel N**

Select the state for each channel. The states are:

- "H" High: the signal voltage is higher than the trigger level.
- "L" Low: the signal voltage is lower than the trigger level.

<span id="page-98-0"></span>"X" Don't care: the channel does not affect the trigger. If MSO option R&S RTM-B1 is installed, the digital channels D0 to D15 are available in addition to analog channels. If X is set for all channels, the oscilloscope triggers only in automatic trigger mode.

Remote command:

[TRIGger:A:PATTern:SOURce](#page-488-0) on page 458

#### **Combination**

Sets the logical combination of the trigger states of the channels.

- "And" The required states of all channels must appear in the input signal at the same time.
- "Or" At least one of the channels must have the required state.

Remote command:

[TRIGger:A:PATTern:FUNCtion](#page-488-0) on page 458

#### **Trigger On**

Sets the trigger point depending on the result of the logical combination of the channel states.

Remote command: [TRIGger:A:PATTern:CONDition](#page-488-0) on page 458

#### **Time Limitation**

In addition to the pattern and the trigger levels, you can define a timing condition - how long the result of the pattern condition must be true or false.

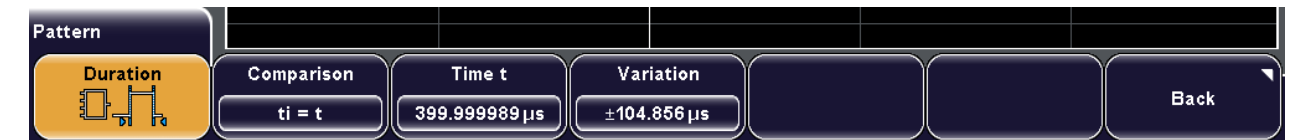

#### **Duration**

Enables or disables the time limitation to the pattern state.

Remote command:

[TRIGger:A:PATTern:MODE](#page-489-0) on page 459

#### **Comparison**

Sets how the duration time of the resulting pattern state is compared with the given time limit(s).

"ti<t, ti>t" Triggers if the pattern state changes before or after the "Time t" has expired.

"ti=t" Triggers if the pattern state changes exactly at "Time t" if "Variation"  $\Delta t = 0$ .

If "Variation" ≠ 0: this setting triggers within the range t±Δt.

<span id="page-99-0"></span>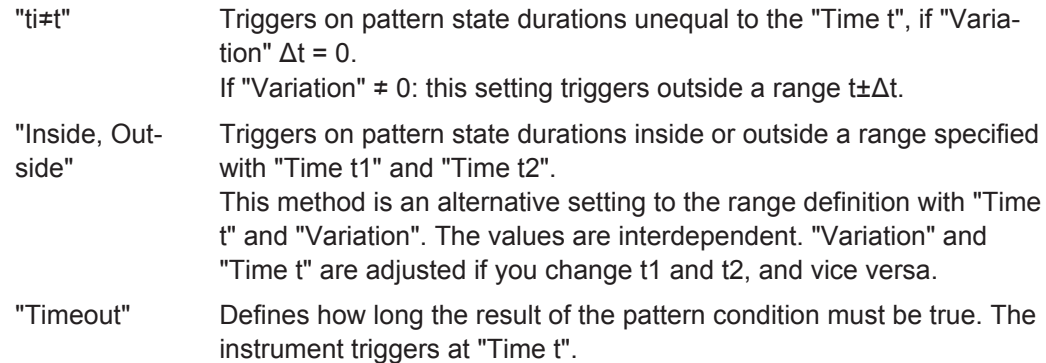

### Remote command:

[TRIGger:A:PATTern:WIDTh:RANGe](#page-489-0) on page 459 [TRIGger:A:PATTern:MODE](#page-489-0) on page 459

#### **Time t**

Sets the reference time, the nominal value for comparisons ti<t, ti>t, ti=t, ti≠t and timeout

Remote command: [TRIGger:A:PATTern:WIDTh\[:WIDTh\]](#page-489-0) on page 459

#### **Time t1, Time t2**

Set the lower and upper time limits defining the time range if "Inside" or "Outside" is set for comparison. "Time t" and "Variation" are adjusted accordingly.

#### **Variation**

Sets a range Δt to the reference "Time t", if comparison is set to "ti=t" or "ti≠t". The instrument triggers on pulses inside or outside the range ti±Δt.

Remote command: [TRIGger:A:PATTern:WIDTh:DELTa](#page-490-0) on page 460

#### **3.3.2.7 Runt**

A runt is a pulse lower than normal in amplitude. The amplitude crosses the first threshold twice in succession without crossing the second one. For example, this trigger can detect logic, digital, and analog signals remaining below a specified threshold amplitude because I/O ports are in undefined state.

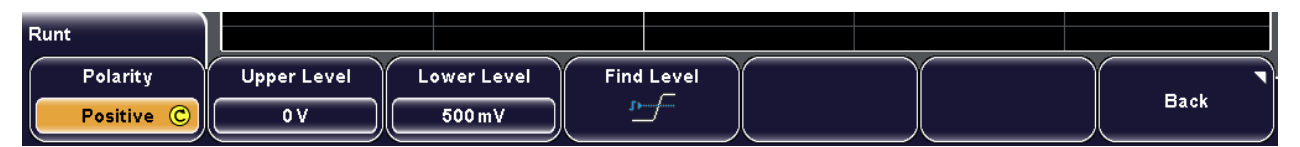

#### **Polarity**

Sets the polarity of a pulse, that is the direction of the first pulse slope.

"Positive" Positive going pulse, the width is defined from the rising to the falling slopes.

<span id="page-100-0"></span>"Negative" Negative going pulse, the width is defined from the falling to the rising slopes.

Remote command: TRIGger: A: RUNT: POLarity on page 460

#### **Upper Level**

Sets the upper trigger level.

To set the value using the Level 50% rotary knob, press the knob to toggle upper and lower level and then turn the knob.

Remote command: [TRIGger:A:LEVel<n>:RUNT:UPPer](#page-490-0) on page 460

#### **Lower Level**

Sets the lower trigger level.

The value corresponds to the threshold value of the trigger channel.

Remote command: [TRIGger:A:LEVel<n>:RUNT:LOWer](#page-490-0) on page 460

#### **3.3.2.8 Rise Time / Fall Time**

The rise time trigger, also known as slew rate or transition trigger, can detect fast or slow rising or falling edges selectively. It triggers on edges, if the rise or fall time from the lower to higher voltage level (or vice versa) is shorter or longer as defined, or inside or outside a specified time range. The trigger finds slew rates that are faster than expected or permissible to avoid overshooting and other interfering effects. It also detects very slow edges violating the timing in pulse series.

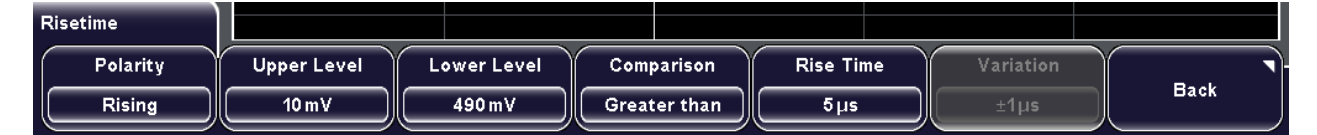

#### **Polarity**

Sets the edge, the transition time of which is to be analyzed:

"Rising" Rise time trigger

"Falling" Fall time trigger

Remote command:

[TRIGger:A:RISetime:SLOPe](#page-491-0) on page 461

#### **Upper Level**

Sets the upper voltage threshold. When the signal crosses this level, the slew rate measurement starts or stops depending on the selected polarity.

To set the value using the Level 50% rotary knob, press the knob to toggle upper and lower level and then turn the knob.

#### Remote command:

[TRIGger:A:LEVel<n>:RISetime:UPPer](#page-491-0) on page 461

#### <span id="page-101-0"></span>**Lower Level**

Sets the lower voltage threshold. When the signal crosses this level, the slew rate measurement starts or stops depending on the selected slope.

The value corresponds to the threshold value of the trigger channel.

Remote command:

[TRIGger:A:LEVel<n>:RISetime:LOWer](#page-491-0) on page 461

#### **Comparison**

Selects how the time limit for the slew rate is defined. The time measurement starts when the signal crosses the first trigger level - the upper or lower level depending on the selected slope - and stops when the signal crosses the second level.

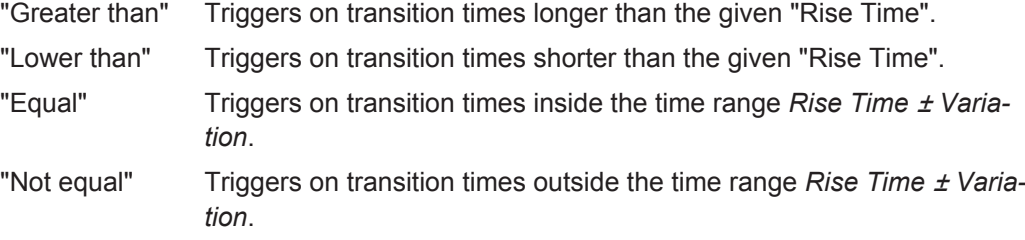

Remote command:

[TRIGger:A:RISetime:RANGe](#page-491-0) on page 461

#### **Rise Time**

For the comparisons "Greater than" and "Lower than", the setting defines the minimum and maximum transition time limits, respectively.

For the comparisons "Equal" and "Not equal", the setting defines the center of a range, which is defined by "Variation"

Remote command: [TRIGger:A:RISetime:TIME](#page-492-0) on page 462

#### **Variation**

Defines a time range around the given "Rise Time" value.

Remote command: [TRIGger:A:RISetime:DELTa](#page-492-0) on page 462

## **3.3.2.9 Protocol**

The "Protocol" trigger menu contains the trigger settings for the serial bus or interface that is configured with PROTOCOL. Protocol analysis requires additional options.

For protocol setup and trigger settings, see [chapter 11, "Protocol Analysis",](#page-223-0) [on page 193](#page-223-0).

To trigger on parallel buses, use the pattern trigger. See: [chapter 3.3.2.6, "Pattern",](#page-97-0) [on page 67](#page-97-0).

#### <span id="page-102-0"></span>**3.3.2.10 B-Setup**

The B-trigger is a second edge trigger event that can be combined with a preceding edge trigger event. The conditions of this second event are considered when the conditions of the main event (A-trigger) are met.

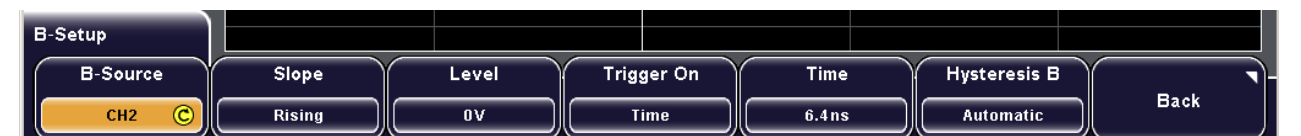

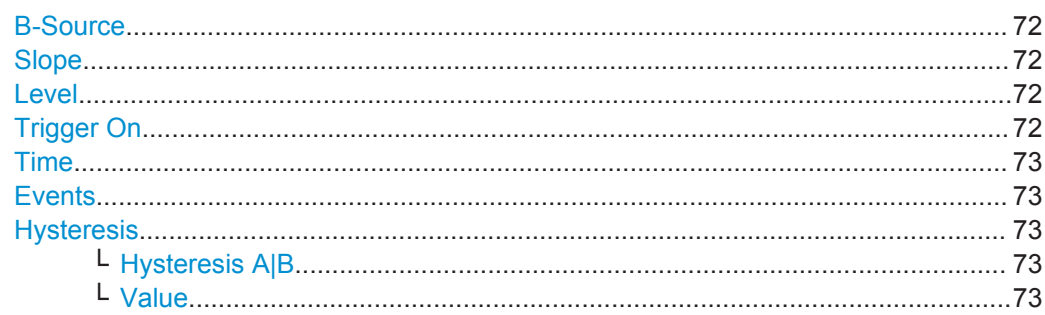

### **B-Source**

Selects one of the input channels as B-trigger source. Press the softkey repeatedly until the required source is selected.

Remote command: [TRIGger:B:SOURce](#page-492-0) on page 462

#### **Slope**

Sets the edge for the B-trigger event.

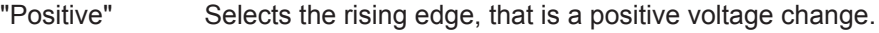

"Negative" Selects the falling edge, that is a negative voltage change.

"Both" Selects the rising as well as the falling edge.

Remote command:

[TRIGger:B:EDGE:SLOPe](#page-493-0) on page 463

## **Level**

Sets the trigger level for the B-trigger event.

Remote command: [TRIGger:B:LEVel](#page-493-0) on page 463

#### **Trigger On**

Sets an additional delay condition for the B-event: time delay or event delay. According to this selection, set also "Time" or "Events" to define the condition completely.

Remote command: [TRIGger:B:MODE](#page-493-0) on page 463

#### <span id="page-103-0"></span>**Time**

Sets the time the instrument waits after an A-event until it recognizes B-events.

Remote command:

[TRIGger:B:DELay](#page-493-0) on page 463

#### **Events**

Sets a number of B-trigger events that fulfill all B-trigger conditions but do not cause the trigger. The oscilloscope triggers on the n-th event (the last of the specified number of events).

Remote command:

[TRIGger:B:EVENt:COUNt](#page-494-0) on page 464

#### **Hysteresis**

Opens the "Hysteresis" menu (only on instruments with 1 GHz bandwidth).

#### **Hysteresis A|B ← Hysteresis**

Sets a hysteresis range around the trigger level. If the signal jitters inside this range and crosses the trigger level thereby, no trigger event occurs. Thus, hysteresis avoids unwanted trigger events caused by noise oscillation around the trigger level.

The automatic, small, medium, large hysteresis values depend on the vertical scale. On instruments with 1 GHz bandwidth, you can also set the hysteresis to user-defined values.

If the hysteresis is set to "Automatic", you can activate the hysteresis display using "Display > Auxillary Cursors > Trigger Hyst.". For small, medium, large and userdefined hysteresis, the line for the hysteresis area is always shown.

Hysteresis is available for the edge trigger. A-trigger and B-trigger can have different hysteresis if the trigger source is different.

#### Remote command:

[TRIGger:A:HYSTeresis](#page-484-0) on page 454 [TRIGger:B:HYSTeresis](#page-494-0) on page 464

#### **Value ← Hysteresis**

Sets the hysteresis value if "Mode" is set to "Manual".

The setting is only available on instruments with 1 GHz bandwidth.

#### Remote command:

[TRIGger:A:LEVel<n>:HYSTeresis](#page-484-0) on page 454 [TRIGger:B:LEVel:HYSTeresis](#page-494-0) on page 464

# 4 Display

This chapter provides information on display configuration and display modes.

The default display is a waveform diagram with a time axis in x-direction and the signal amplitudes displayed in y-direction - the Y(t) or time diagram. You can adjust the visibility of diagram elements and waveform to your needs. See chapter 4.1, "General Display Settings", on page 74 for details.

You can also display and configure XY-diagrams to combine the voltage levels of two waveforms in one diagram. This display mode is described in [chapter 4.2, "XY-Dia](#page-111-0)[gram", on page 81](#page-111-0).

Furthermore, you can zoom into waveforms to analyze the results in more detail. The zoom display mode is described in [chapter 4.3, "Zoom", on page 86.](#page-116-0)

In a Y(t)-diagram and in zoom mode, you can set markers to mark positions of interest in the waveform. See [chapter 4.4, "Markers", on page 91](#page-121-0) for details.

In addition to zoom and XY-diagram modes, the following functional modes are available:

- FFT analysis, see [chapter 8.1.2, "Configuring and Using FFT Calculations",](#page-163-0) [on page 133](#page-163-0)
- Mask testing, see [chapter 9.2, "Working with Masks", on page 167](#page-197-0)

## **4.1 General Display Settings**

General display settings adjust the visibility of diagram elements and waveforms.

The individual diagram elements can be shown or hidden:

- Basic diagram elements: grid and crosshairs
- Point of the trigger event
- Channel cursors to mark the ground level and the DC offset

You can also adjust how the waveforms are displayed. The intensity and brightness of the individual screen elements can influence the readability of the results. Depending on which type of result you are interested in, e.g. frequency of occurance, time of occurance, or amplitude of a specific value, different settings may be necessary to highlight that aspect in the display.

The waveform display depends on the following criteria:

- Waveform style: dots or line
- Intensity: adjusts the optimal contrast of the display Three settings can be changed to improve the contrast for the relevant display elements.
	- The intensity of the waveform determines the strength of the signal in the diagram.
	- The intensity of the background lighting determines the contrast of the signal.
	- The intensity of the grid has an influence on the readability of the signal.
- Persistence defines how long a data point is displayed in the diagram. Each new data point remains on the screen for the defined persistence time, or infinitely until the persistence time is changed or the persistence is cleared.
- Signal colors or brightness depend on on the cumulative frequency of the values. By default, values that occur frequently are displayed brighter than rare values. Alternatively, the brightness level can be converted to a color range, i.e. the color changes gradually with increasing cumulative occurance. It is also possible to invert the brightness display so that rare values are brighter than frequent values. This setting is useful in combination with persistence to detect rare values within the waveform.

## **4.1.1 Configuring the Display**

## **4.1.1.1 Configuring the Diagram Elements**

#### **To display the grid or crosshairs**

- 1. Press "DISPLAY > Grid > Lines" to display a grid.
- 2. Press "DISPLAY > Grid > Reticle" to display crosshairs.
- 3. Press "DISPLAY > Grid > Off" to remove both the grid and the crosshairs.

#### **To display the trigger event or the channel cursors**

The marker of trigger event and the channel cursors are auxiliary cursors. By default, both auxiliary cursors are displayed. They help to evaluate specific results more easily.

1. Press "DISPLAY > Aux. Cursor > Trigger Event" to display a trigger cursor.

A rhombus marks the point where the trigger event happened.

2. Press "DISPLAY > Aux. Cursor > Channel Cursors" to display a channel cursor.

A dashed line is displayed that marks the ground level of the displayed channel. If a DC offset is defined, a second auxiliary line is displayed. The distance between those two lines is the DC offset.

3. Press "DISPLAY > Aux. Cursor > Defaults" to restore the default setting (both cursors displayed).

#### **4.1.1.2 Configuring the Waveform Display**

The waveform display depends on the following criteria:

- Intensities adjust the optimal contrast of the display. See ["To configure intensity"](#page-106-0) [on page 76](#page-106-0).
- Persistence defines how long a data point is displayed in the diagram. See ["To](#page-106-0) [configure persistence"](#page-106-0) on page 76.
- <span id="page-106-0"></span>Brightness and signal colors depend on the cumulative frequency of the value. See: "To configure brightness" on page 76
- Waveform as line or points: see ["To set the waveform style"](#page-107-0) on page 77.

## **To configure intensity**

For optimal contrast, you can change the intensity of the waveform, of the grid, and of the backlight.

- 1. Press "DISPLAY > Intensities".
- 2. To set the intensity of the waveform:
	- a) Press "Waveform".
	- b) Enter a percentage between 0 (not visible) and 100% (very strong). The default value is 50%. You can also use the "INTENSITY" knob on the left side of the screen to adjust the waveform intensity directly.
- 3. To set the intensity of the grid:
	- a) Press "Grid".
	- b) Enter a percentage between 0 and 100%. The default value is 34%.
- 4. To set the intensity of the backlight:
	- a) Press "Backlight".
	- b) Enter a percentage between 10 and 100%. The default value is 50%.

### **To configure persistence**

- 1. To display only the current signal at any time, press "DISPLAY > Intensities > Persistence" until "Off" is highlighted.
- 2. To have the instrument define the optimal persistence automatically, press "DIS-PLAY > Intensities > Persistence" until "Automatic" is highlighted.
- 3. To configure the persistence manually:
	- a) Press "DISPLAY > Intensities > Persistence" until "Manual" is highlighted.
	- b) Press "DISPLAY > Intensities > Persist. Time" to define the persistence time.
	- c) Enter a value between 50 ms and 9.6 s or "Infinite".

Each new data point in the diagram area remains on the screen for the defined duration. If "Infinite" is selected, each new data point in the diagram area remains on the screen infinitely until this setting is changed or the persistence is cleared.

4. To update the waveform, press "DISPLAY > Intensities > Clear Persist.".

#### **To configure brightness**

For better distinction of rare and frequent values, you can apply a color range to the value frequency. With this color range, rare values are displayed in blue, while more frequent values are red and very frequent values are displayed in yellow or white, with various colors inbetween.

<span id="page-107-0"></span>It is also possible to invert the brightness display so that rare values are brighter than frequent values.

- 1. To convert the brightness level to a color range, press "DISPLAY > Temperature Colors".
- 2. To invert the brightness level of the signals, press "DISPLAY > Inverse Brightn.".

#### **To set the waveform style**

By default, the individual data points are connected by a line. Alternatively, only the individual data points can be displayed.

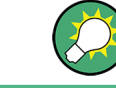

You can change the strength of the line using the "INTENSITY" knob on the left side of the screen.

► Press "DISPLAY > Dots Only" to display the data points only.

## **4.1.2 Display Menu**

The DISPLAY key provides functions for configuring the display.

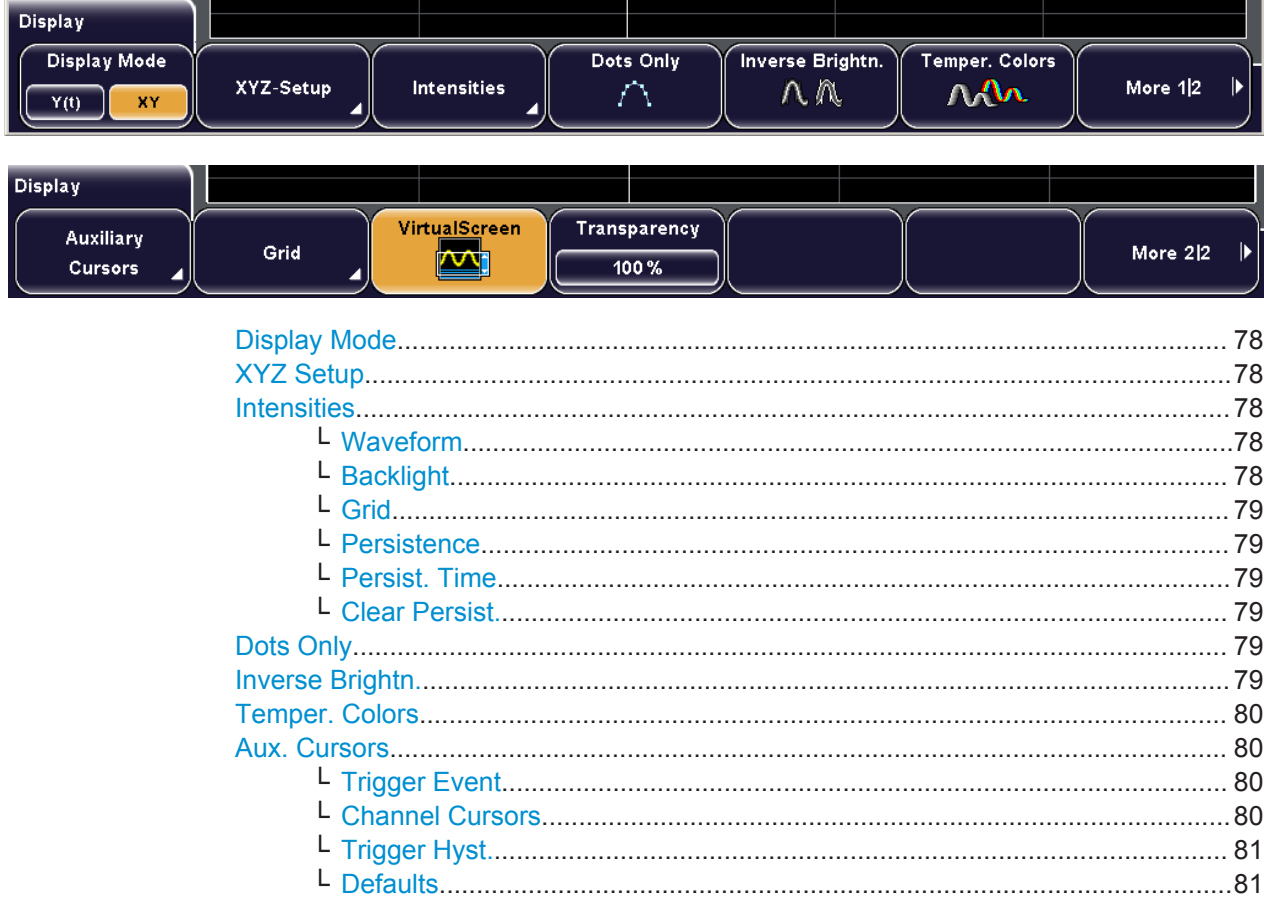
General Display Settings

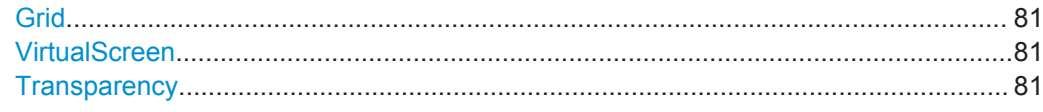

#### **Display Mode**

Toggles the diagram mode.

"Y(t)" Default time diagram with a time axis in x-direction and the signal amplitudes displayed in y-direction.

"XY-diagram" XY-diagrams combine the voltage levels of two waveforms in one diagram. They use the voltage level of a second waveform as the x-axis, rather then a time base. This allows you to perform phase shift measurements, for example.You can also define the intensity of the XYdiagram according to a further signal source Z. Together with the XY-diagram, the Y(t)-diagrams of the source signals are displayed in separate windows. With R&S RTM1054, it is also possible to define two source signals in y-direction for comparison.

# Remote command:

[DISPlay:MODE](#page-495-0) on page 465

#### **XYZ Setup**

See [chapter 4.2.2, "XYZ Setup Menu", on page 84.](#page-114-0)

#### **Intensities**

Provides functions to define the intensity of various display elements.

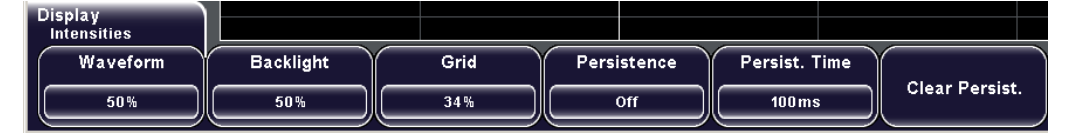

#### **Waveform ← Intensities**

Waveform intensity determines the strength of the waveform lines in the diagram. Enter a percentage between 0 (barely visible) and 100% (very strong), or press and turn the "INTENSITY" knob on the left side of the screen to adjust the waveform intensity directly. The default value is 50%.

Remote command:

[DISPlay:INTensity:WAVeform](#page-498-0) on page 468

#### **Backlight ← Intensities**

Defines the intensity of the background lighting of the display in percent. Enter a percentage between 10% and 100%. The default value is 50%.

Remote command:

[DISPlay:INTensity:BACKlight](#page-498-0) on page 468

#### **Grid ← Intensities**

Defines the intensity of the grid on the screen in percent. Enter a percentage between 0% and 100%. The default value is 34%.

Remote command:

[DISPlay:INTensity:GRID](#page-499-0) on page 469

#### **Persistence ← Intensities**

Defines the persistence of the waveform on the screen.

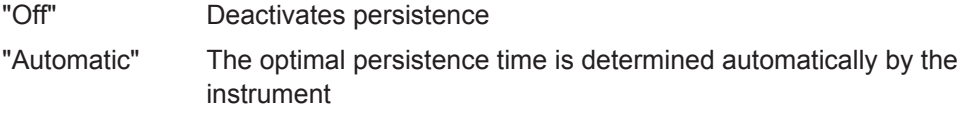

"Manual" User-defined persistence according to "Persist. Time" setting.

#### Remote command:

[DISPlay:PERSistence:STATe](#page-499-0) on page 469 [DISPlay:PERSistence:TIME:AUTO](#page-500-0) on page 470

#### **Persist. Time ← Intensities**

User-defined persistence time if "Manual" persistence is selected. Each new data point remains on the screen for the duration defined here. Possible values are from 50 ms to 9.6 s or "Infinite". If "Infinite" is selected, each new data point remains on the screen infinitely until this setting is changed or the persistence is cleared.

Remote command:

[DISPlay:PERSistence:TIME](#page-499-0) on page 469 [DISPlay:PERSistence:INFinite](#page-500-0) on page 470

#### **Clear Persist. ← Intensities**

Clears the displayed persistence on the screen.

Remote command: [DISPlay:PERSistence:CLEar](#page-500-0) on page 470

#### **Dots Only**

If activated, only the individual data points are displayed. If deactivated, the individual data points are connected by a line. Define the strength of the line using the "INTEN-SITY" knob on the left side of the screen.

Remote command: [DISPlay:STYLe](#page-500-0) on page 470

#### **Inverse Brightn.**

Inverts the brightness level of the signals. Normally, values that occur frequently are brighter than rare values. This setting inverts this behavior: Rare values are brighter than frequent values. Use this setting in combination with persistence to detect rare values within the waveform.

# Remote command:

[DISPlay:PALette](#page-496-0) on page 466 (INVerse, IFColor)

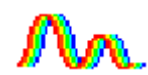

### **Temper. Colors**

Temperature Colors: Converts the brightness level of the displayed signals into a color range, i.e. the color changes gradually in a wide color spectrum with increasing cumulative occurance.

By default, rare values are displayed in blue, while more frequent values are red and very frequent values are displayed in yellow or white, with various colors inbetween. This results in a higher contrast, which provides a better perception of details in the waveforms.

**Note:** The colors change if you invert the brightness display.

Remote command:

[DISPlay:PALette](#page-496-0) on page 466 (NORMal, FColor)

#### **Aux. Cursors**

Provides functions to display auxiliary cursors. Highlighted functions are active.

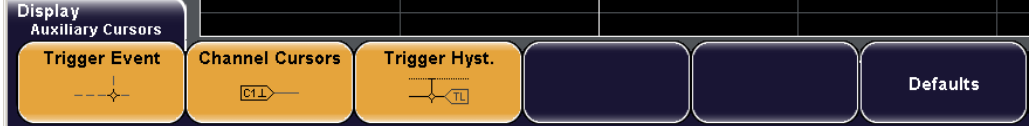

## **Trigger Event ← Aux. Cursors**

Show or hides the point of the trigger. A small rhombus markes the intersection of the trigger level and the trigger offset T.

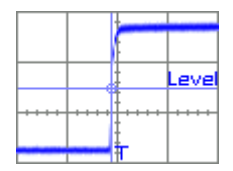

The offset is related to the reference point and is displayed in the header of the display. If you change the trigger level or the trigger position, a line appears temporarily to highlight the changed value.

If the B-trigger is activated, the trigger is the result of an A-event followed by an Bevent. The trigger point has the color of the B-trigger source.

#### **Channel Cursors ← Aux. Cursors**

Activates or deactivates the channel cursor of the active channel. A channel cursor is a line that marks the ground level of a channel. This line is displayed temporarily if the yscaling is modified and fades out automatically.

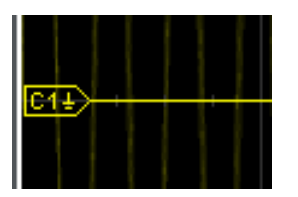

If a DC offset is defined, a second auxiliary line is displayed. The distance between those two lines is the DC offset.

# <span id="page-111-0"></span>**Trigger Hyst. ← Aux. Cursors**

Shows or hides the hysteresis range around the trigger level when the trigger level or the hysteresis are changed. Hysteresis avoids unwanted trigger events caused by noise oscillation around the trigger level.

The setting is only available if "Hysteresis A / B" is set to "Automatic".

See also: ["Hysteresis A|B"](#page-93-0) on page 63

# **Defaults ← Aux. Cursors**

Restores the default cursor settings, i.e. both auxiliary cursors are displayed.

#### **Grid**

Defines how the grid is displayed.

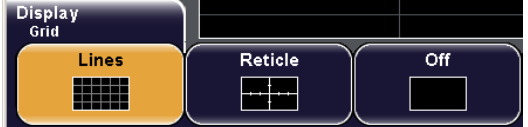

"Lines" Displays the grid as horizontal and vertical lines.

"Reticle" Displays crosshairs instead of a grid.

"Off" Removes the grid from the display.

Remote command:

[DISPlay:GRID:STYLe](#page-500-0) on page 470

# **VirtualScreen**

Enables or disables the virtual screen.

If enabled, the virtual screen has 20 divisions, 8 of them are displayed. To select the divisions to be displayed, press and turn the "Intensity / Virtual screen" knob at the left of the screen.

If disabled, only 8 divisions are available, and all divisions are displayed.

```
Remote command: 
DISPlay:VSCReen:ENABle on page 471
DISPlay:VSCReen:POSition on page 471
```
#### **Transparency**

Sets the transparency of result boxes that overlay the waveforms, for example, boxes with statistical results or digital voltmeter results.

Remote command:

[DISPlay:DIALog:TRANsparency](#page-496-0) on page 466

# **4.2 XY-Diagram**

XY-diagrams combine the voltage levels of two waveforms in one diagram. They use the amplitude of a second waveform as the x-axis, rather then a time base. This allows you to perform phase shift measurements, for example. With harmonically related signals the resulting XY-diagrams are Lissajous patterns. XY-diagrams can also be used to display the IQ representation of a signal.

It is also possible to define two source signals in y-direction for comparison.

The intensity of the XY-waveform can be set to a defined level, or be modulated dynamically using a further source signal. In the latter case, the amplitudes of additional source signal determine the intensity of the displayed waveform. For details, see [chapter 4.2.1.2, "Configuring the Intensity of an XY-Waveform", on page 83](#page-113-0).

Together with the XY-diagram, the time diagrams of the source signals are displayed in separate windows.

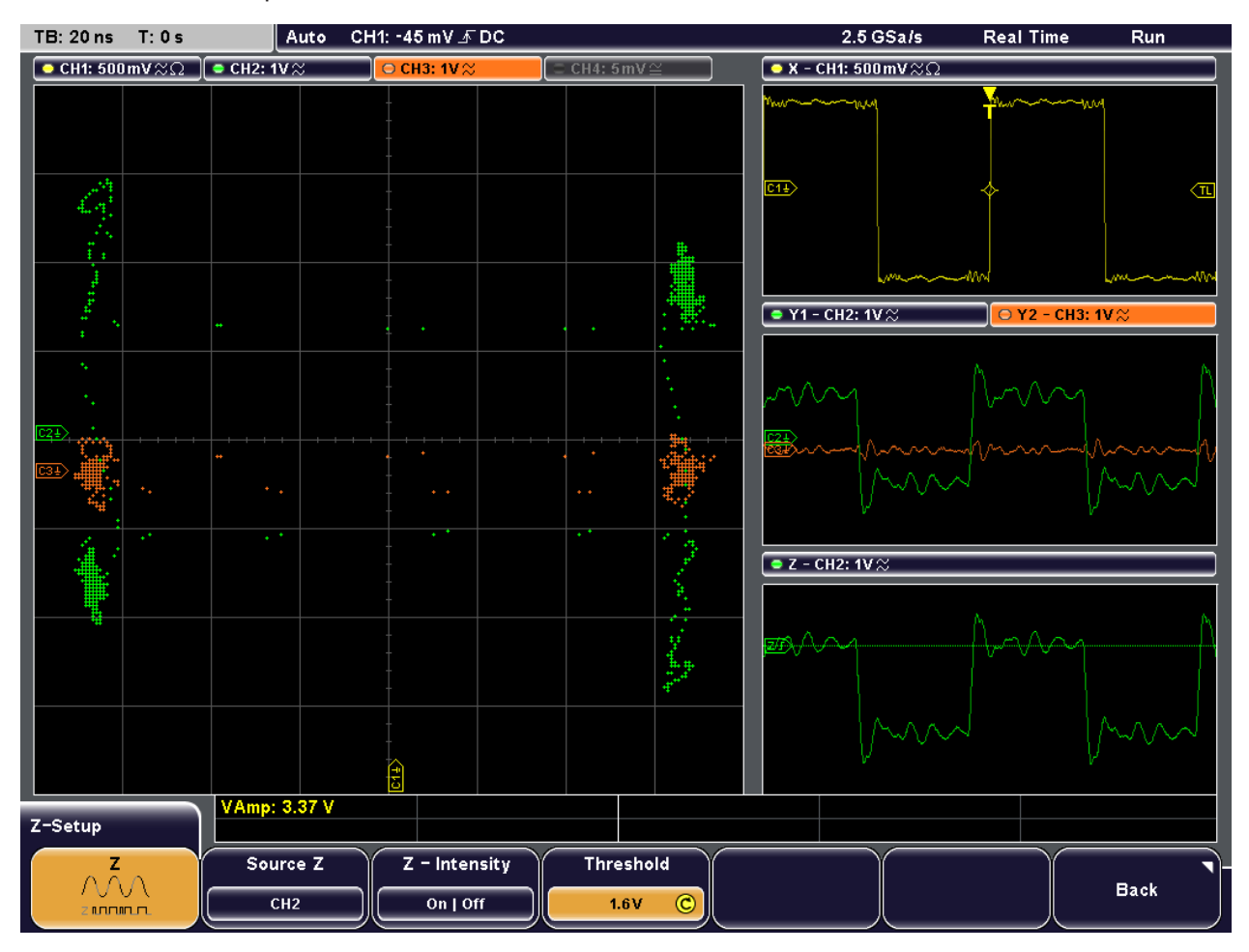

*Fig. 4-1: XYZ-display*

# **4.2.1 Configuring XY-Diagrams**

XY-diagrams combine the voltage levels of two waveforms in one diagram. A further signal source can be used to determine the intensity of the XY-waveform.

# <span id="page-113-0"></span>**4.2.1.1 Setting Up the XY-Diagram**

#### **To switch the display to XY-diagram and vice versa**

► Press "DISPLAY > Display Mode" until the "XY" mode is selected.

## **To configure an XY-diagram**

Prerequisite: The "Display Mode" is set to "XY".

- 1. Select "DISPLAY > XYZ Setup > Source X" to define the signal to be used as the x-axis source. Press "Source X" repeatedly until the required channel is highlighted.
- 2. Select "DISPLAY > XYZ Setup > Source Y1" to define the signal to be used as the (first) y-axis source. Press "Source Y1" repeatedly until the required channel is highlighted.
- 3. Optionally, select "DISPLAY > XYZ Setup > Source Y2" to define the signal to be used as a second y-axis source. Press "Source Y2" repeatedly until the required channel is highlighted.

The XY-diagram is displayed in the main window, and additional windows are opened to display the X, Y1, Y2, and Z time diagrams, if the source is defined.

#### **4.2.1.2 Configuring the Intensity of an XY-Waveform**

You can define the intensity of the XY-diagram as a constant value or according to the amplitude of a further signal source Z.

- Constant intensity: To configure the intensity of an XY-waveform at a defined level
- The waveform intensity is modulated dynamically according to the signal source Z. The higher the signal level  $Z$  is, the stronger the waveform is displayed: [To config](#page-114-0)[ure the intensity of an XY-waveform modulated by a signal amplitude](#page-114-0).
- The waveform intensity is defined by a threshold value: If the  $Z$  signal value is below the selected threshold, the corresponding x/y point is not displayed. If the Z signal value is above the threshold, the x/y point is displayed with the defined intensity level: [To configure the intensity of an XY-waveform using a threshold](#page-114-0) [value](#page-114-0)

#### **To configure the intensity of an XY-waveform at a defined level**

Prerequisite: The "Display Mode" is set to "XY", and the XY-diagram is configured.

- 1. Press "DISPLAY > XYZ Setup > Z Setup".
- 2. Press the left "Source Z" softkey until "OFF" is highlighted to deactivate intensity control by the Z source.
- 3. Press "DISPLAY > Intensities > Trace" to define the intensity level of the waveform.
- 4. Enter a percentage between 0 (not visible) and 100% (very strong). The default value is 50%.

<span id="page-114-0"></span>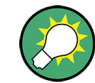

Regardless of which menu is currently displayed, you can use the "INTENSITY" knob on the left side of the screen to adjust the waveform intensity directly.

#### **To configure the intensity of an XY-waveform modulated by a signal amplitude**

Prerequisite: The "Display Mode" is set to "XY", and the XY-diagram is configured.

- 1. Press "DISPLAY > XYZ Setup > Z Setup".
- 2. Press the left "Source Z" softkey until "ON" is highlighted to activate intensity control by the Z source.
- 3. Press the second "Source Z" softkey repeatedly until the required channel for intensity control is selected.
- 4. Press "Z-Intensity" until "Modulation" is highlighted to select intensity control via modulation.

#### **To configure the intensity of an XY-waveform using a threshold value**

Prerequisite: The "Display Mode" is set to "XY", and the XY-diagram is configured.

- 1. Press "DISPLAY > XYZ Setup > Z Setup".
- 2. Press the left "Source Z" softkey until "ON" is highlighted to activate intensity control by the Z source.
- 3. Press the second "Source Z" softkey repeatedly until the required channel for intensity control is selected.
- 4. Press "Z-Intensity" until "ON | OFF" is highlighted to select intensity control via a threshold value.
- 5. Press "Threshold" and enter the required value to define the threshold value.

# **4.2.2 XYZ Setup Menu**

The setup of XY-diagrams is a submenu of the "Display" menu.

Access: DISPLAY > "XYZ Setup"

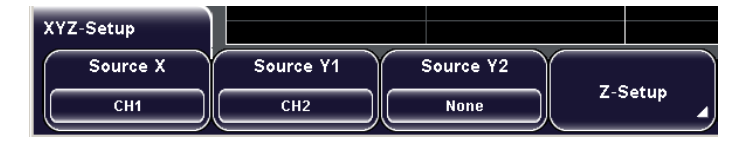

# **Source X**

Defines the source to be displayed in x direction in an XY-diagram, replacing the usual time base. The source can be selected from any of the analog channels.

The function is available in R&S RTM1054.

Remote command: [DISPlay:XY:XSOurce](#page-496-0) on page 466

# **Source Y1**

Defines the (first) source to be displayed in y direction in an XY-diagram. The source can be selected from any of the analog channels.

The function is available in R&S RTM1054.

Remote command: [DISPlay:XY:Y1Source](#page-497-0) on page 467

# **Source Y2**

Defines an optional second source to be displayed in y direction in an XY-diagram. The source can be selected from any of the analog channels.

The function is available in R&S RTM1054.

Remote command: [DISPlay:XY:Y2Source](#page-497-0) on page 467

# **X-CH1 Y-CH2**

Defines channel 1 to be displayed in x direction in an XY-diagram, replacing the usual time base, and sets channel 2 to the y-axis.

The function is available in R&S RTM1052.

# **X-CH2 Y-CH1**

Defines channel 2 to be displayed in x direction in an XY-diagram, replacing the usual time base, and sets channel 1 to the y-axis.

The function is available in R&S RTM1052.

#### **Z Setup**

The intensity of the waveform displayed in an XY-diagram can be set to a defined level, or be modulated dynamically using a further source signal Z. In the latter case, the amplitudes of the source signal determine the intensity of the displayed waveform.

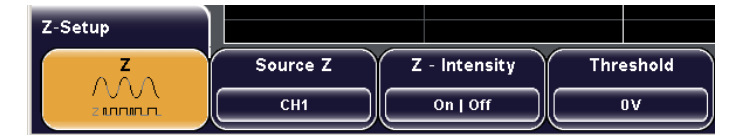

#### **Z ← Z Setup**

Activates or deactivates the intensity control of the waveform via an additional signal source. If deactivated, the intensity is defined by the general "Intensity" setting for the trace.

Remote command: [DISPlay:XY:ZMODe](#page-497-0) on page 467

#### **Source Z ← Z Setup**

Defines the source to be used to determine the intensity of the waveform. The source can be selected from any of the analog channels. Pressing the softkey repeatedly scrolls through the list of available source channels.

#### Remote command:

[DISPlay:XY:ZSOurce](#page-498-0) on page 468

# **Z-Intensity ← Z Setup**

Toggles between intensity modes.

"Modulation" Modulated intensity; Intensity is modulated continuously according to the selected "Source Z".

"On | Off" Intensity is determined by a "Threshold" value. If the Z signal value is below the selected threshold, the corresponding x/y point is displayed with lowest intensity. If the Z signal value is above the threshold, the x/y point is displayed with the defined intensity level.

Remote command:

[DISPlay:XY:ZMODe](#page-497-0) on page 467

### **Threshold ← Z Setup**

Defines the threshold for intensity with a two-state modulation, if "Z-Intensity" is set to "ON | OFF".

Remote command: [DISPlay:XY:ZTHReshold](#page-498-0) on page 468

# **4.3 Zoom**

You can zoom into waveforms to analyze the results in more detail. The zoomed area and its position can be configured numerically or using the rotary knobs.

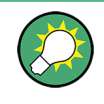

# **Using Markers**

You can use markers to quickly zoom into a place of interest in the display, see ["To](#page-122-0) [zoom into a marker position"](#page-122-0) on page 92.

# **4.3.1 Zoom Display**

When you activate zoom display, two windows are displayed: the original waveform diagram at the top (Y(t)-window), and the zoom window at the bottom. The *zoom area* defines the part of the original waveform to be zoomed. It is indicated by white lines in the original Y(t)-window.

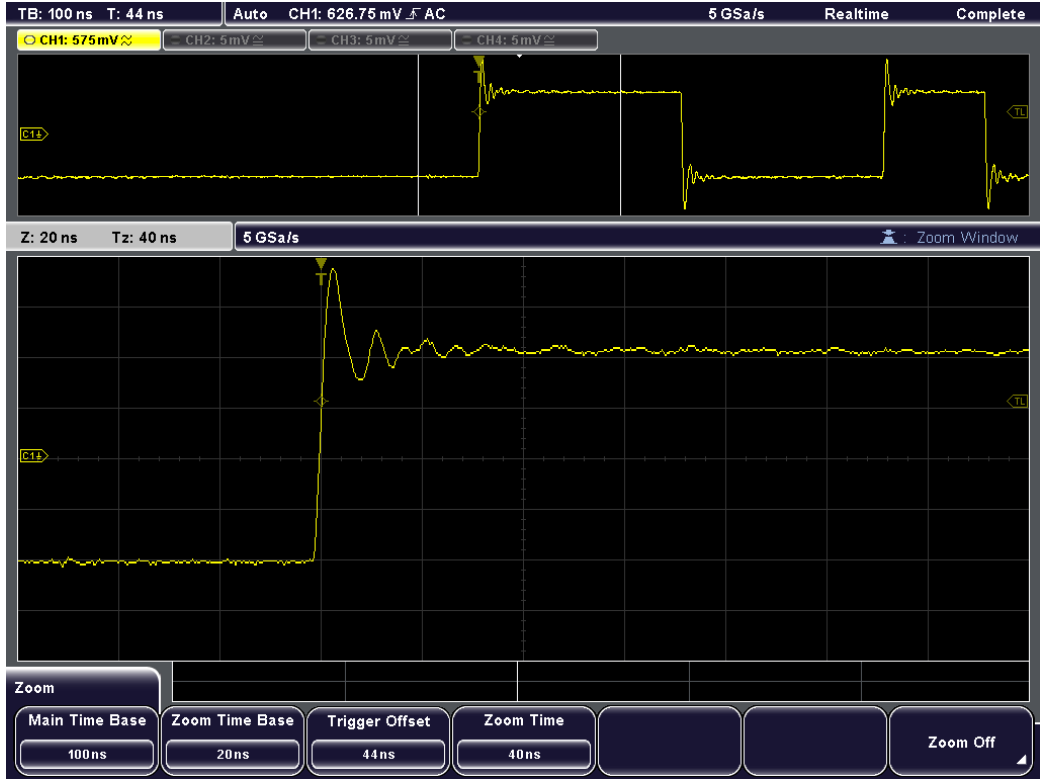

The usual channel parameters are displayed in the information bar above the original Y(t)-window (see the general display information described in the "Getting Started" manual).

In addition, the zoom area parameters are indicated in the information bar above the zoom window. The following information is given there:

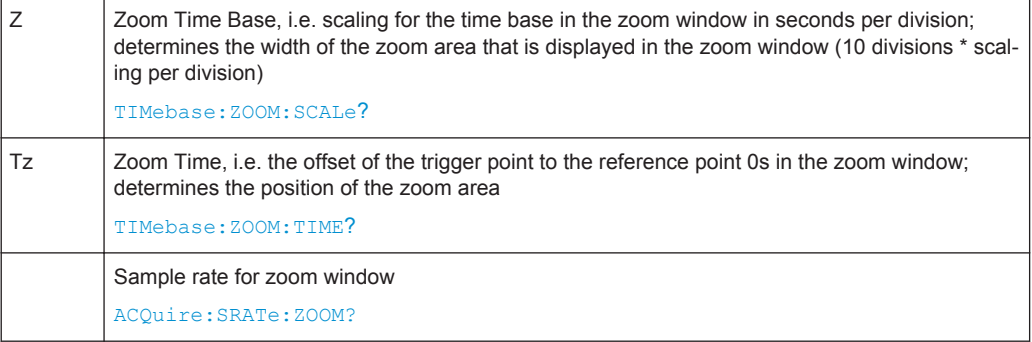

Pressing the horizontal SCALE rotary knob moves the focus between the Y(t)-window (Time Control), the zoom area (Zoom Control) and the zoom window. The currently selected screen area is highlighted and displayed in the information bar of the zoom window. Depending on the selection, the functions of the SCALE and POSITION rotary knobs may change.

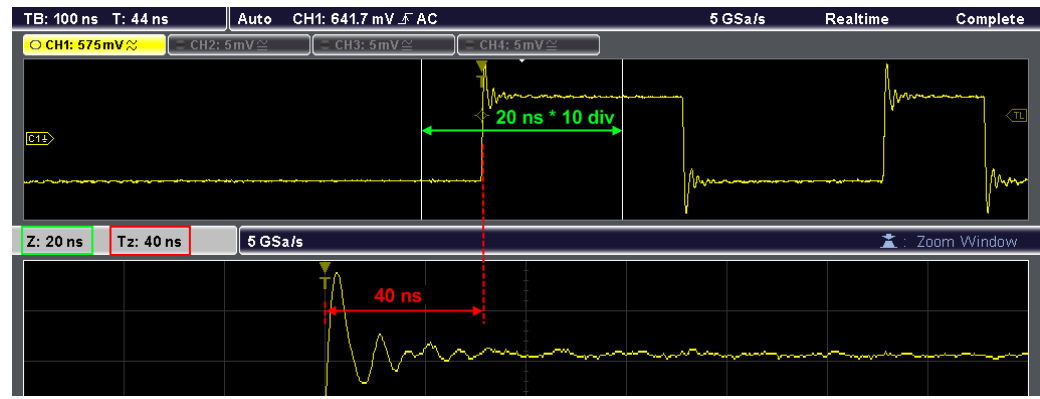

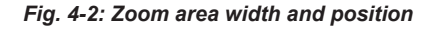

When you deactivate the zoom display, the previous display is restored.

# **4.3.2 Zooming for Details**

The zoomed area and its position can be configured numerically or using the rotary knobs.

## **To display a zoom diagram**

► Press the ZOOM key.

The key lights up and two windows are displayed: the original signal vs. time at the top, the zoom at the bottom.

#### **To deactivate the zoom display**

► Press the ZOOM key again, or press the "Zoom Off" softkey in the "Zoom" menu to close the zoom window.

The ZOOM key is no longer illuminated and the previous display is restored.

# **To configure the zoom area numerically**

- 1. Press the "Zoom Time Base" softkey to define the scaling for the time base in the zoom diagram in seconds per division. The scaling is indicated by "Z" in the information bar above the zoom diagram and determines the width of the zoom area that is displayed in the zoom diagram (10 divisions \* scaling per division).
- 2. Press the "Zoom Time" softkey to define the offset of the trigger point to the reference point 0s in the zoom diagram. The offset is indicated by "Tz" in the information bar above the zoom window and determines the position of the zoom area.

The zoom area is indicated by white lines in the original Y(t)-window. The zoom window displays the data in the defined zoom area from the main time base in greater detail.

#### <span id="page-119-0"></span>**To configure the zoom area via the rotary knobs**

Pressing the horizontal SCALE rotary knob moves the focus between the Y(t)-window (Time Control), the zoom area (Zoom Control) and the zoom window. The currently selected screen area is highlighted and displayed in the information bar of the zoom window. Depending on the selection, the functions of the SCALE and POSITION rotary knobs may change.

- 1. Press the horizontal SCALE rotary knob to select "Zoom Control" or "Zoom Window". The functions for the rotary knobs are the same for both elements; for very high zoom factors, however, it may be faster to scroll through with the "Zoom Window" focus.
- 2. Turn the horizontal SCALE rotary knob counter-clockwise to enlarge the zoom area, or clockwise to decrease it.

The zoom diagram and the "Z" parameter [\(Zoom Time Base\)](#page-120-0) in the information bar above it are adapted.

3. Turn the horizontal POSITION rotary knob counter-clockwise to move the zoom area to the left, or clockwise to move it to the right.

The zoom diagram and the "Tz" parameter [\(Zoom Time\)](#page-120-0) in the information bar above it are adapted.

The zoom window displays the data in the defined zoom area from the main time base in greater detail.

#### **To configure the original Y(t)-diagram**

- 1. Press the horizontal SCALE rotary knob to select "Time Control", the original Y(t) window.
- 2. Press "Main Time Base" to define the scaling for the time base in the original Y(t) window in seconds per division. Alternatively, turn the horizontal SCALE rotary knob.
- 3. Press "Trigger Offset" to define the offset of the trigger point to the reference point for 0s in the original Y(t)-window. Alternatively, turn the horizontal POSITION rotary knob.

Note that changing the offset in the original window also changes the offset for the zoom window [\(Zoom Time\)](#page-120-0).

# **4.3.3 Zoom Menu**

The ZOOM key provides functions for configuring the zoom display.

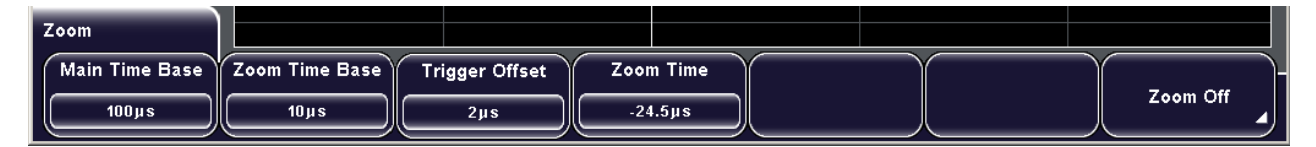

Zoom

<span id="page-120-0"></span>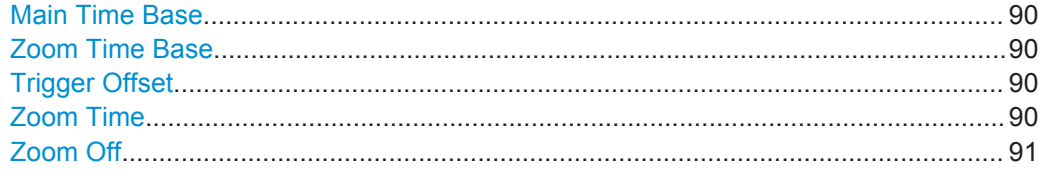

### **Main Time Base**

Defines the scaling for the time base in the (original) Y(t)-window in seconds per division. The scaling is indicated by "TB" in the information bar above the window.

**Note:** If "Time Control" is selected, the main time base can be adjusted using the horizontal SCALE rotary knob.

See also "SCALE" [on page 29,](#page-59-0) ["To configure the original Y\(t\)-diagram"](#page-119-0) on page 89 and [figure 8-2.](#page-166-0)

Remote command: [TIMebase:SCALe](#page-447-0) on page 417

### **Zoom Time Base**

Defines the scaling for the time base in the zoom window in seconds per division. The scaling determines the width of the zoom area that is displayed in the zoom window (10 divisions \* scaling per division).

The zoom area is indicated by white lines in the original Y(t)-window.

Remote command: TIMebase: ZOOM: SCALe on page 472

#### **Trigger Offset**

Defines the horizontal position of the trigger point in relation to the reference point - to the zero point of the grid. The value is indicated by "T" in the information bar above the window.

The reference point is set with SETUP >"Time Reference".

**Note:** If a zoom or FFT window is displayed and "Time Control" is selected, the trigger offset can be adjusted using the horizontal POSITION rotary knob. See also:

- ["POSITION"](#page-59-0) on page 29
- ["Time Reference"](#page-419-0) on page 389
- "To configure the original  $Y(t)$ -diagram" on page 89

Remote command:

TIMebase: POSition on page 418

#### **Zoom Time**

Defines the offset of the trigger point to the reference point 0s in the zoom window. The offset determines the position of the zoom area that is displayed in the zoom window.

Remote command: TIMebase: ZOOM: TIME on page 472

# <span id="page-121-0"></span>**Zoom Off**

Closes the zoom window and returns to the previous display. Remote command: [TIMebase:ZOOM:STATe](#page-501-0) on page 471

# **4.4 Markers**

Markers allow you to mark certain positions on the screen, e.g. a rising or falling edge, or an unexpected signal value, or a search result. You can then use the markers to identify areas of interest you want to zoom into, and quickly move through the data.

Two marker types are available:

- Timestamp markers can be used if no search is enabled. They can be set manually at any position of the waveform. These markers are indicated by blue vertical lines. You can set up to 8 timestamp markers. Timestamp markers are descibed in this chapter.
- If a search is active, you can set search markers to selected search results. These markers are indicated by magenta search result flags. Search result markers are described in [chapter 10.1, "Search Conditions and Results", on page 176](#page-206-0)

# **4.4.1 Using Timestamp Markers**

Timestamp markers are displayed as colored lines on the screen. If more markers are available but currently not visible on the screen (e.g. in a zoomed display), this is indicated by a small arrow at the right or left edge of the display.

See also: ["To use markers on search results"](#page-209-0) on page 179.

**Markers** 

<span id="page-122-0"></span>

| ○ CH1: 500mV≅<br>$\equiv$ CH2: 5 mV $\cong$<br><b>CALL</b>                                                                   | CH3: $5mV$                                           | $\equiv$ CH4: 5 mV $\cong$ |                                        |                                                              |                                |
|----------------------------------------------------------------------------------------------------|------------------------------------------------------|----------------------------|----------------------------------------|--------------------------------------------------------------|--------------------------------|
|                                                                                                    |                                                      |                            |                                        |                                                              |                                |
|                                                                                                    |                                                      |                            |                                        |                                                              |                                |
| 5 GSa/s<br>畫: Zoom Control<br>Tz: -496 ns<br>Z: 100 ns                                                                       |                                                      |                            |                                        |                                                              |                                |
| والمعارض والمعارض المساوسة والمداوية مواليه والمعالى المستعدد والمعامل والمعامل كالمالي المنافعة كالمجالي<br>$\overline{CD}$ | ing terletak membangan pada pada pada tahun bahasa d |                            | www.com/specialty.com/windows/windows/ | دحزها فالجمعان لمواخرة فيناج المحالة فيعيرها ارتبعاء العفناة | <b>Professional Profession</b> |
| Zoom                                                                                                    |                                                      |                            |                                        |                                                              |                                |
| Zoom Time Base<br><b>Main Time Base</b><br>200ns<br>100ns                                                                    | <b>Trigger Offset</b><br>$-496ns$                    | Zoom Time<br>$-496ns$      |                                        |                                                              | Zoom Off<br>ᆁ                  |

*Fig. 4-3: Zoomed display using markers*

# **To set a marker**

- 1. Turn the horizontal "Position" rotary knob and move the position to be marked to the reference point, usually in the middle of the display.
- 2. Press the SET CLEAR key to insert a new marker at the reference position.

#### **To select a marker**

When you select a marker it is automatically moved to the reference point of the display.

- 1. Press the NEXT key to move the next (right) marker to the reference point of the display or zoom area.
- 2. Press the PREV key to move the previous (left) marker to the reference point of the display or zoom area.

#### **To remove a marker**

- 1. Select the marker to be deleted using the NEXT or PREV key.
- 2. Press the SET CLEAR key to remove the marker at the reference position.

#### **To zoom into a marker position**

1. Set a marker in the display as described above.

- 2. If not yet active, activate the zoom function by pressing the ZOOM key. The marker lines are displayed both in the original window and in the zoom window.
- 3. Select the marker that indicates the area you want to zoom into using the NEXT or PREV key.

The center of the zoom area is moved to the marker (see [figure 4-3\)](#page-122-0).

4. If necessary, fine-tune the position of the zoom area around the marker as described in ["To configure the zoom area via the rotary knobs"](#page-119-0) on page 89.

# **4.4.2 Reference for Markers**

The marker keys are used for both marker types, timestamp markers and search result markers.

For details on setting and moving markers; see

- [chapter 4.4.1, "Using Timestamp Markers", on page 91](#page-121-0)
- ["To use markers on search results"](#page-209-0) on page 179

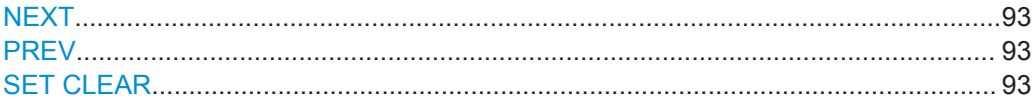

#### **NEXT**

Moves the next (right) marker to the reference point of the display or zoom area. If a search is enabled, the key navigates the search result markers.

Note: If another marker is available at the right, but currently not visible on the screen, a small red arrow is displayed at the right edge of the display.

#### Remote command:

[TSTamp:NEXT](#page-503-0) on page 473 (for timestamp markers only)

#### **PREV**

Moves the previous (left) marker to the reference point of the display or zoom area. If a search is enabled, the key navigates the search result markers.

Note: If another marker is available at the left, but currently not visible on the screen, a small red arrow is displayed at the left edge of the display.

#### Remote command:

[TSTamp:PREVious](#page-503-0) on page 473 (for timestamp markers only)

### **SET CLEAR**

Sets a new marker at the reference point of the display, or deletes an existing marker at this point. Use the NEXT and PREV keys to move the markers to the reference point.

In the display of search results, the marker is set to or removed from the search result that is selected in the "Event Table".

# <span id="page-124-0"></span>5 Reference Waveforms

Reference waveforms are waveform data stored in in the internal reference storages. Four internal reference storages are available: RE1 - RE4. These four reference waveforms can be displayed.

Reference waveforms can be saved to and loaded from any storage device - internal memory or external USB flash device. The file format is .TRF. TRF files contain binary waveform data and the instrument settings, so you can restore also the settings when you load a reference waveform. If the TRF file is saved to internal storage, the amount of waveform data is limited to 256 kB (without settings and header data).

See [chapter 15.2.4.1, "Waveform File Formats", on page 378](#page-408-0) for details on file formats.

You can copy the stored references to another storage device using export/import functions. With export/import, you can also change the target file format and convert the data. To copy a stored reference, use FILE >"Import/Export References". See also: [chapter 15.2.1.2, "Importing and Exporting Data", on page 370.](#page-400-0)

Furthermore, you can save waveforms directly to a USB flash drive with FILE > "Waveforms", without creating a reference waveform before. See: [chapter 15.2.4, "Wave](#page-408-0)[forms", on page 378](#page-408-0).

# **5.1 Using References**

You can store any of the active waveforms as reference waveform - channel, math, and other reference waveforms - or load a previously saved reference.

If MSO option R&S RTM-B1 is installed, you can store also the pods of digital channels as references.

For each selected reference waveform, you can adjust the vertical position and scale as usual, and, unlike for other waveform types, you can also adjust the horizontal position and scale individually.

The current scale values are shown in the waveform label of the reference waveform.

# **5.1.1 Displaying a Reference Waveform**

A reference waveform is displayed as soon as data is written to its storage, either from an active waveform, or loaded from a reference file. You can hide it and display it again by using the "Visible" key.

- 1. Press the REF key to display the "Reference" menu.
- 2. Press "Reference" and select the reference storage position.

If a reference was already loaded to the selected reference position before, the stored reference waveform is displayed.

- 3. Select the data that will be used as reference by doing one of the following:
	- Press "Source" and select one of the active waveforms, then press "Update".
	- Load a previously saved reference. See also: "To load references and reference settings" on page 95.

The selected data is written to the selected reference storage and displayed.

4. Press "Visible" to hide and show the reference waveform.

# **5.1.2 Saving and Loading References**

If you need more than four references, or you want to keep a reference for other measurements, you can save it and load it back to the instrument when needed. Import and export is also possible.

#### **To save references**

- 1. Press REF to display the "Reference" menu
- 2. Press "Save".
- 3. Press "Source" and select the waveform whose data you want to save as a reference. All active waveforms can be saved.
- 4. Press "Storage" and define the storage settings. See: ["To select the storage directory"](#page-399-0) on page 369.
- 5. Press "File Name" and enter the name of the target file. See: ["To define a new file or directory name"](#page-399-0) on page 369.
- 6. Press "Save".

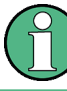

To copy a stored reference, use FILE > "Import/Export References". For import/export procedure, see [chapter 15.2.1.2, "Importing and Exporting Data", on page 370](#page-400-0).

### **To load references and reference settings**

- 1. Press REF.
- 2. Press "Load".
- 3. Press "Reference" and select the reference number you want to load the reference to.
- 4. Press "Load".

A file explorer is displayed.

- 5. Select the storage device and the file that contains the reference. Use the "Navigation" knob to scroll through the directories. To change the directory, scroll to the name of the directory and press the knob, or press "Change Directory".
- 6. Press "Load".

The saved reference is loaded to the R&S RTM.

- 7. If you also want to load the settings that were used to create the reference waveform:
	- a) In the "Reference" or "Load" menu, press "Reference" and select the reference number you want to load the settings to.
	- b) Press "Load Settings".

"Load Settings" is only available if the waveform was loaded to the reference storage before, you cannot laod the setting first.

# **5.2 Reference for REF key**

The REF key provides functions for working with reference waveforms on the instrument.

For details on working with these functions, see [chapter 5.1, "Using References",](#page-124-0) [on page 94](#page-124-0).

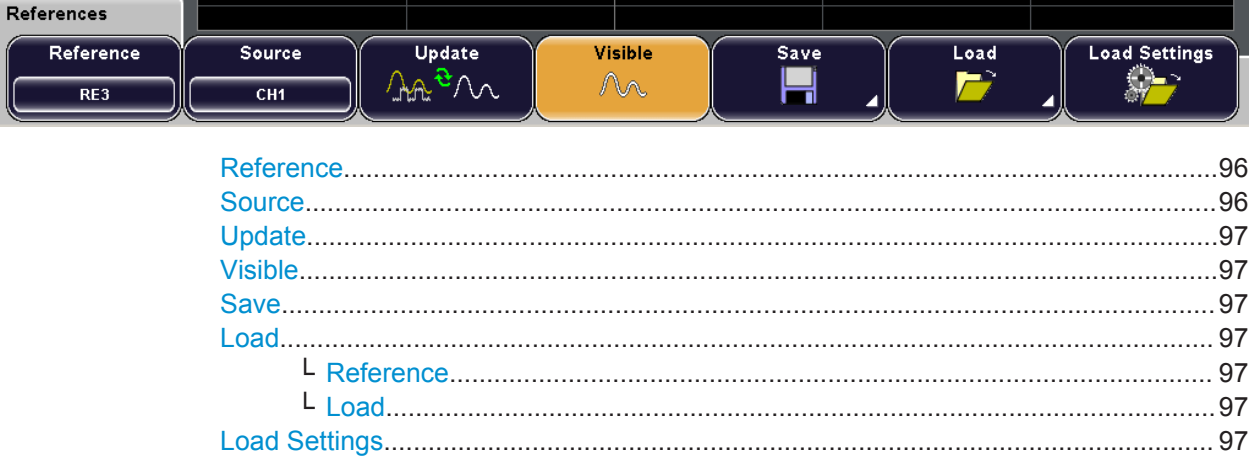

# **Reference**

Selects one of the four possible internal reference storages.

See also: [chapter 5.1, "Using References", on page 94.](#page-124-0)

#### **Source**

Defines the source of the reference waveform. Any active channel, math or reference waveform can be selected.

<span id="page-127-0"></span>If MSO option R&S RTM-B1 is installed, you can store also the pods of digital channels as references.

Remote command: [REFCurve<m>:SOURce](#page-504-0) on page 474 [REFCurve<m>:SOURce:CATalog?](#page-505-0) on page 475

#### **Update**

Stores the waveform defined as the "Source" to the selected reference waveform. The reference waveform is kept until you update or load another waveform to the reference.

See also: [chapter 5.1.1, "Displaying a Reference Waveform", on page 94](#page-124-0).

Remote command: [REFCurve<m>:UPDate](#page-505-0) on page 475

#### **Visible**

Displays or hides the selected reference waveform.

Remote command: [REFCurve<m>:STATe](#page-504-0) on page 474

#### **Save**

Opens the "Save" menu with basic functions to save the equation set.

See ["Save Menu"](#page-401-0) on page 371 .

Remote command: [REFCurve<m>:SAVE](#page-505-0) on page 475

**Load** Provides functions to load reference data.

**Reference ← Load**

Selects one of the four possible internal reference storages. See also: [chapter 5.1, "Using References", on page 94.](#page-124-0)

**Load ← Load**

Opens the "Load" menu and a file explorer to select the reference waveform file for loading.

See ["Load Menu"](#page-402-0) on page 372.

Remote command: [REFCurve<m>:LOAD](#page-505-0) on page 475

#### **Load Settings**

Loads the device settings that were used to obtain the stored reference waveform. The settings are only available if the file was stored to the internal storage  $/INT/$ REFERENCE and never written to an external storage (USB stick).

Remote command: [REFCurve<m>:LOAD:STATe](#page-506-0) on page 476

# 6 Measurements

The following measurement methods are available:

- CURSOR: Cursor measurements determine specific measurement results at the current cursor positions of an active waveform; the results are displayed in a result table.
- QUICK MEAS: performs basic automatic measurements for the selected channel immediately; the results are displayed directly at the waveform and in a result table.
- MEAS: With automatic measurements, up to four amplitude and time measurements or pulse counts can be configured and performed simultaneously; based on an active channel, reference, or math waveforms. The results are displayed in a result table, the color of the results corresponds with the source waveform color. These measurements can be performed together with the "Quick Meas" measurements.

Use the full height of the screen for waveform display to get best vertical resolution and measurement results.

# **6.1 Cursor Measurements**

Using the CURSOR key you can determine specific measurement results at the current cursor positions for various waveforms. The cursors can be set to the required position with the Navigation rotary knob, or set to typical positions on a keypress.

You can measure on any active channel, math, or reference waveform, and also on the resulting waveform of an FFT analysis and on XY-waveforms.

If MSO option R&S RTM-B1 is installed, active digital channels are available as measurement sources for time and count cursor measurements, and the bit values of the pods can be determined.

# **6.1.1 Cursor Measurements Types and Results**

Cursor measurements are based on automatic measurements. The cursor measurement is limited to the cursor positions or the part of the waveform between the cursors while automatic measurements considers the complete display of the waveform. Thus you can focus the measurement to the interesting part of the waveform by using cursors. The results are displayed in the right part of the result table.

#### Cursor Measurements

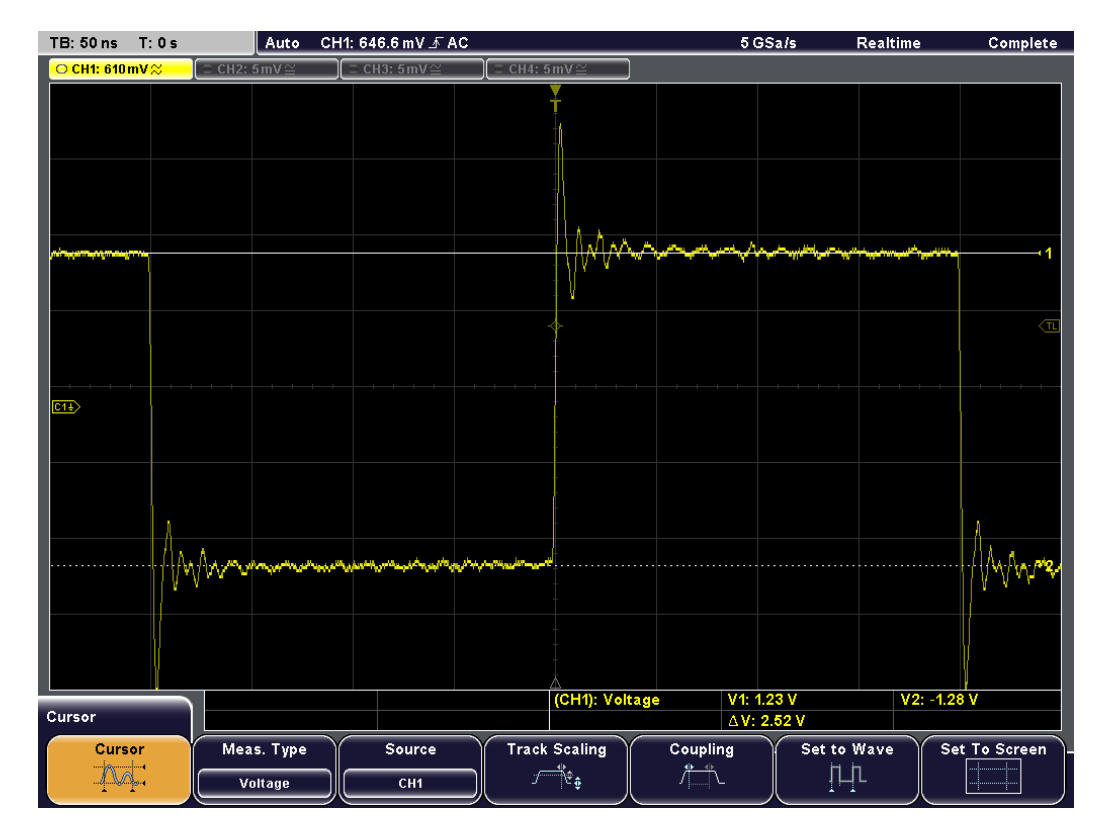

For cursor measurements on channel, math, and reference waveforms, various measurement types are available, for example, Peak, RMS, Mean und Count. Cursor measurement is also possible on the results of an FFT analysis. It measures the frequencies and levels at the cursor positions and their differences.

If MSO option R&S RTM-B1 is installed, time and count measurements can be performed on active digital channels, and the bit values of the pods can be determined.

Available cursor measurements are:

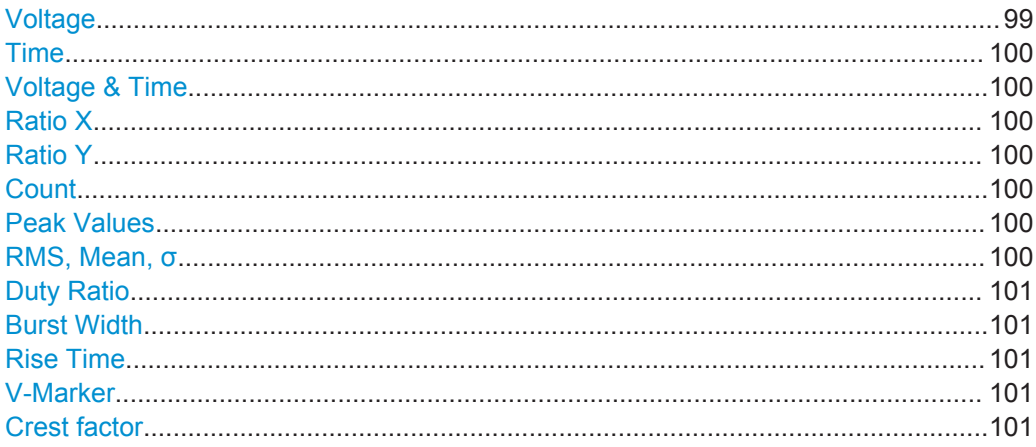

# **Voltage**

Sets two horizontal cursor lines and measures the voltages at the two cursor positions and the delta of the two values.

<span id="page-130-0"></span>Results: V1, V2, ΔV

#### **Time**

Sets two vertical cursor lines and measures the time from the trigger point to each cursor point, the time between the two cursors and the frequency calculated from that time.

Results: t1, t2, Δt, 1/t

#### **Voltage & Time**

Combines the "Voltage" cursor and "Time" cursor measurements. Two horizontal and two vertical cursor lines are set and the voltages and time from the trigger point are measured at the cursor positions, as well as the delta of the voltage and time values.

Results: t1, t2, Δt, V1, V2, ΔV

#### **Ratio X**

Provides three cursors and measures the ratio of the x-values (e.g. a duty cycle) between the first and second cursors and the first and third cursors:

(x2-x1)/(x3-x1)

The ratio is displayed as a floating value, in percent, in degrees and as a radian. Results: abs, %, °, π

#### **Ratio Y**

Provides three cursors and measures the ratio of the y-values (e.g. overshooting) between the first and second cursors and the first and third cursors:

(y2-y1)/(y3-y1)

The ratio is displayed as a floating value and in percent.

Results: abs, %

#### **Count**

Provides three cursors to count signal transitions. The time base is defined by the first two cursors, the third cursor defines the threshold value. As a result, the number of rising and falling edges as well as the number of positive and negative impulses is counted.

Results:  $\Pi$ .  $\Pi$ .  $I$ .  $I$ 

#### **Peak Values**

Measures the positive and negative peak values between the two cursors, as well as the absolute difference between the two peak values (peak-to-peak value):

 $Vpp = |(Vp+) - (Vp-)|$ 

Results: Vp+, Vp-, Vpp

# **RMS, Mean, σ**

Measures the root mean square (RMS), the mean value, and the standard deviation of measurement results between the two cursors.

Results: Mean, RMS, σ

# Cursor Measurements

#### <span id="page-131-0"></span>**Duty Ratio**

Measures the positive and negative duty cycles. The duty cycle is the ratio between the duration of a positve pulse (high active) or a negative pulse (low-active) and the period of a rectangular waveform. The measurement requires at least one complete period of the signal between cursor 1 and cursor 2. Pulse duration and period are measured at cursor 3.

Results: Dty+, Dty- (in %)

# **Burst Width**

Measures the duration of a burst. Two vertical cursors mark the beginning and the end of the burst. The horizontal cursor sets the threshold value, and the time between the first and the last edge of the burst is returned.

Result: BstW

#### **Rise Time**

Measures the rise and fall times of the left-most edge in the display between the upper and lower reference levels. The reference levels are set in the Auto Measure menu: MEAS > "Reference Level".

See also: [Reference Level: Upper, Middle, Lower Levels.](#page-147-0)

Results: tr, tf

#### **V-Marker**

Two vertical markers are provided and the values of the waveform at the marker positions are measured. Additionally, the differences of the two values in x- and y-direction are displayed.

Results: V1, V2, Δt, ΔV

#### **Crest factor**

The crest factor is also known as peak-to-average ratio. It is calculated from the maximum value divided by the RMS value of the waveform. The measurement value is displayed as "Crest" in the result table.

$$
Crest = \frac{V_{P_+}}{RMS}
$$

# **6.1.2 Performing Cursor Measurements**

The cursors are activated according to the latest setting as soon as you press the CURSOR key.

#### **To configure cursor measurements**

1. Press the CURSOR key.

The cursors are activated according to the latest setting.

2. Press "Meas. Type" to select the type of measurement to perform. The type determines which results are displayed in the result table. See also: ["Meas.Type"](#page-133-0) on page 103.

- <span id="page-132-0"></span>3. Press "Source" to select the waveform for which the measurement is to be performed. The source can be any active waveform depending on the selected measurement type.
- 4. Move the cursors to obtain the required results. See also: "To change the position of the cursors" on page 102.

The cursor measurement is performed and the results are displayed in the result table.

# **To change the position of the cursors**

The cursor measurement displays the results depending on the current position of the cursors. Move the cursors to obtain the results for a specific time range or at specific signal points.

1. Press the NAVIGATION rotary knob to select the first cursor. If a selection menu is open, it is closed.

**Tip:** If the cursors have disappeared from the screen or must be moved extensively within the screen, press "Set To Screen" in the "Cursor" menu to reset the cursors to their default positions.

- 2. Turn the NAVIGATION knob to change the position of the selected cursor line.
- 3. Press the knob again to select the next cursor line, and turn to adjust position.
- 4. To simplify the cursor positioning, the following functions are helpful:
	- "Track Scaling" to adjust the cursor position when the vertical or horizontal scaling are changed
	- "Coupling" to keep the distance between two cursor lines constant while one of the cursors is moved
	- "Set to Wave" to set the cursor lines to typical points of the waveform based on automatic measurements in the background

See also: chapter 6.1.3, "Cursor Menu", on page 102.

The results of the cursor measurement in the result table are updated.

# **To deactivate cursor measurements**

- 1. Press the CURSOR key.
- 2. Press the "Cursor" softkey.

The "Cursor" softkey is no longer highlighted, no more measurements are performed, the cursor lines disappear and the results are removed from the result table.

# **6.1.3 Cursor Menu**

The CURSOR key opens the "Cursor" menu to configure manual measurements. See also: [chapter 6.1.2, "Performing Cursor Measurements", on page 101.](#page-131-0)

<span id="page-133-0"></span>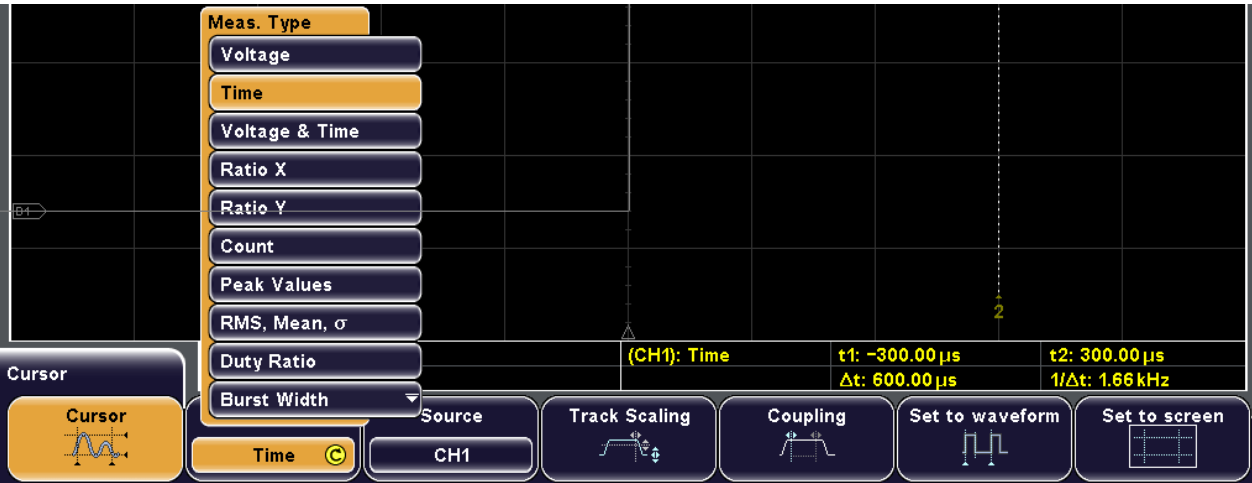

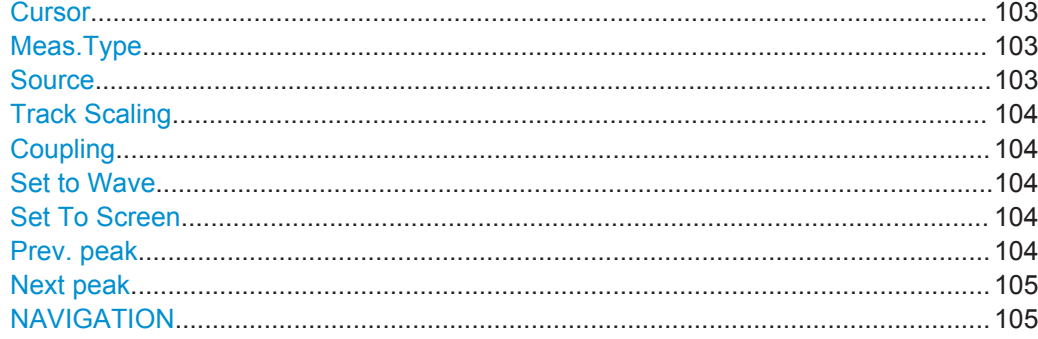

# **Cursor**

Activates or deactivates the selected cursor measurement.

Remote command: [CURSor<m>:STATe](#page-509-0) on page 479

## **Meas.Type**

Selects the cursor measurement type. Depending on the type, different results are displayed in the result table.

For a list of all cursor measurement types and their description, see [chapter 6.3.1.1,](#page-137-0) ["Measurement Types", on page 107.](#page-137-0)

Depending on the measurement type, two or three cursors are provided which can be set to the required position using the "Navigation" rotary knob. See also: ["To change](#page-132-0) [the position of the cursors"](#page-132-0) on page 102.

The measurement type setting is not available for cursor measurments on FFT analysis.

Remote command:

[CURSor<m>:FUNCtion](#page-510-0) on page 480

# **Source**

Defines the source of the cursor measurement as one of the active channel, math, or reference waveforms.

<span id="page-134-0"></span>If MSO option R&S RTM-B1 is installed, also digital channels D0 to D15 are available for time, ratio X, count, duty ratio, and burst width measurements, and the pods D0...D7 and D8...D15 are available for V-marker measurements. Available sources depend on the selected measurement type.

The source setting is not available for cursor measurements on FFT analysis and in XY mode.

Remote command: [CURSor<m>:SOURce](#page-509-0) on page 479

#### **Track Scaling**

If enabled, "Track Scaling" adjusts the cursor lines if the vertical or horizontal scales are changed. The cursor lines keep their relative position to the waveform.

If disabled, the cursor lines remain on their position on the display if the scaling is changed.

Remote command: [CURSor<m>:TRACking:SCALe\[:STATe\]](#page-514-0) on page 484

#### **Coupling**

If enabled, the cursors of a can be coupled and moved together. Press the NAVIGATION key to select both corsors or one cursor to be moved.

If disabled, the NAVIGATION key toggles the single cursor lines.

Remote command:

[CURSor<m>:XCOupling](#page-513-0) on page 483 [CURSor<m>:YCOupling](#page-513-0) on page 483

#### **Set to Wave**

Autoset for cursor lines, sets the cursor lines to typical points of the waveform depending on the selected measurement type. For example, for voltage measurement, the cursor lines are set to the upper and lower peaks of the waveform. For time measurement, the cursor lines are set to the edges of two consecutive positive or two consecutive negative pulses.

Remote command: [CURSor<m>:SWAVe](#page-513-0) on page 483

#### **Set To Screen**

Resets the cursors to their initial positions. This is helpful if the cursors have disappeared from the display or need to be moved for a larger distance.

Remote command: [CURSor<m>:SSCReen](#page-513-0) on page 483

#### **Prev. peak**

For FFT analysis only: sets the selected cursor to the previous (left) level peak.

To select the cursor, press the NAVIGATION knob.

Remote command:

[CURSor<m>:SPPeak](#page-513-0) on page 483

#### <span id="page-135-0"></span>**Next peak**

For FFT analysis only: sets the selected cursor to the next (right) level peak.

To select the cursor, press the NAVIGATION knob.

Remote command:

[CURSor<m>:SNPeak](#page-513-0) on page 483

#### **NAVIGATION**

Select cursor: Press the NAVIGATION rotary knob to select a cursor line. If a menu is open, it is closed. Press the knob repeatedly to select the required cursor line or - if Coupling is enabled - a pair of coupled cursor lines.

Move selected cursor: Turn the rotary knob to change the position of the selected cursor line.

Remote command:

[CURSor<m>:X1Position](#page-512-0) on page 482 [CURSor<m>:X2Position](#page-512-0) on page 482 [CURSor<m>:X3Position](#page-512-0) on page 482 [CURSor<m>:Y1Position](#page-512-0) on page 482 [CURSor<m>:Y2Position](#page-512-0) on page 482 [CURSor<m>:Y3Position](#page-512-0) on page 482

# **6.2 Quick Measurements**

Quick measurement performs all currently available automatic measurements for the selected channel. The measurements cannot be configured. The results are displayed either directly at the waveform (WF) or in the right part of the result table (T) and are updated continuously.

If the instrument detects a period in the signal, the quick measurement measures the first cycle and displays the results. If no period is detected, it measures the complete waveform.

► Press the QUICK MEAS key to activate quick measurement.

#### Quick Measurements

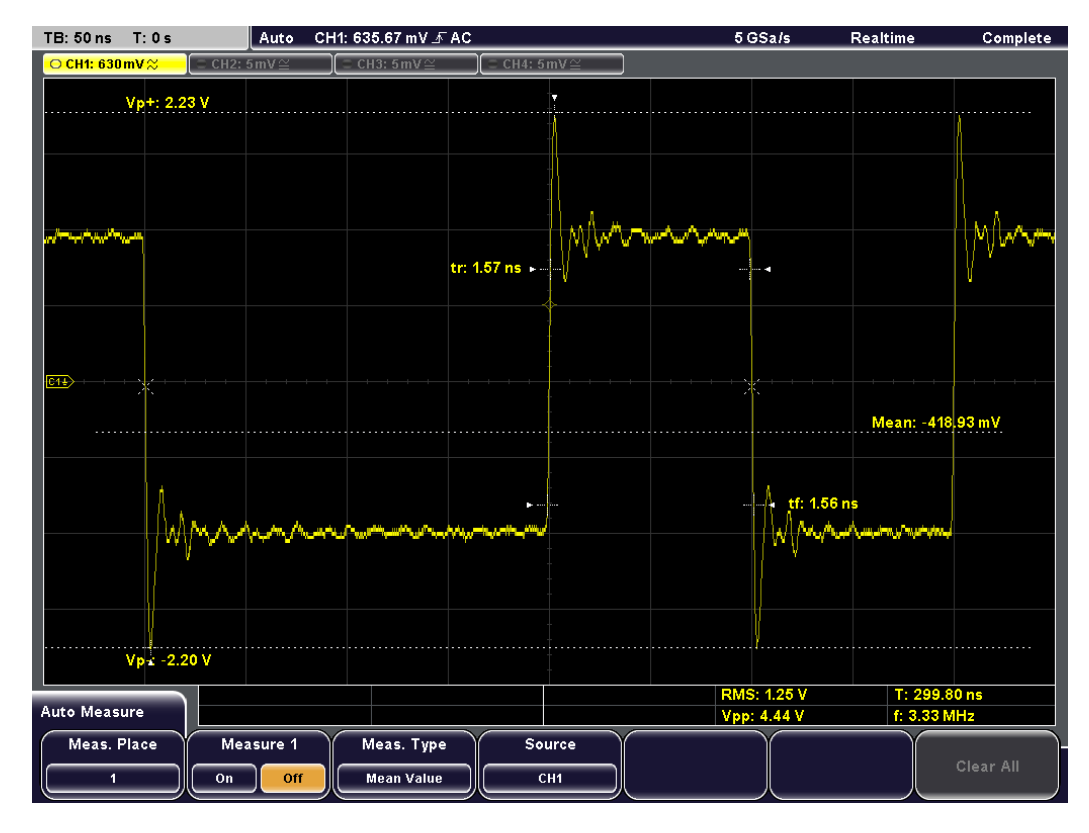

The following measurement results are determined for the displayed section of the waveform:

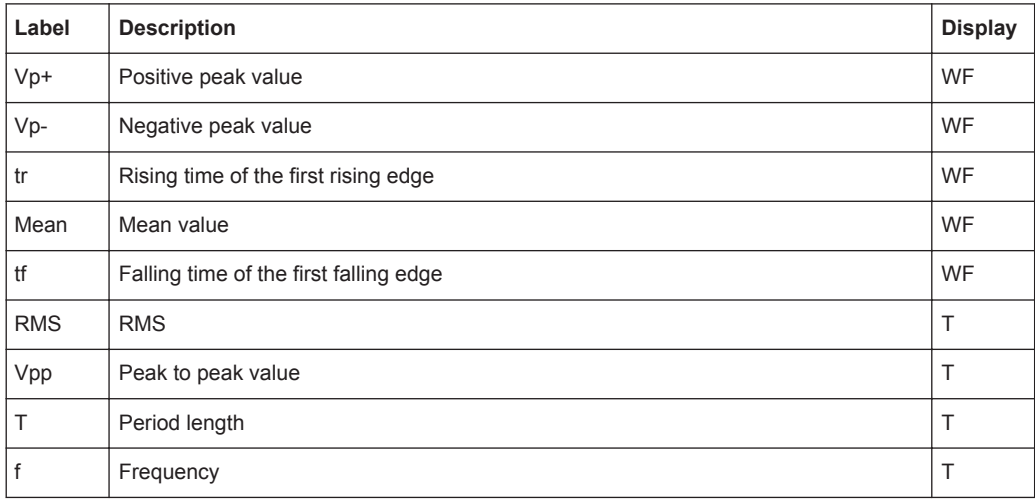

When you activate quick measurements, cursor measurements are automatically deactivated, as well as the reference and math menus. Deactivate quick measurements before selecting these functions. Channels other than the selected one are switched off in quick measurement mode.

► Press the QUICK MEAS key again to deactivate the quick measurement and remove the results.

#### <span id="page-137-0"></span>Remote command:

- MEASurement<m>:ALL[:STATe] on page 487  $\bullet$
- MEASurement<m>:AON on page 487  $\bullet$
- MEASurement<m>: AOFF on page 487  $\bullet$
- MEASurement<m>:ARESult? on page 487  $\bullet$

# **6.3 Automatic Measurements**

Using the MEAS key you can configure up to four amplitude and time measurements or pulse counts on one of the active channel, reference or math waveforms.

If MSO option R&S RTM-B1 is installed, active digital channels are available as measurement sources for time and count measurements.

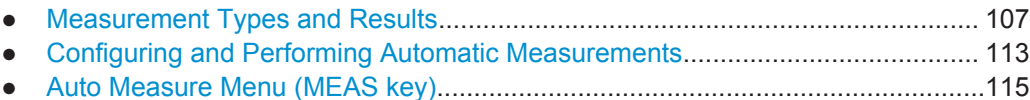

# 6.3.1 Measurement Types and Results

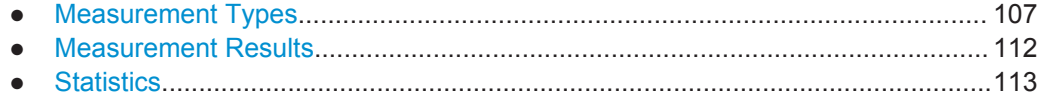

# 6.3.1.1 Measurement Types

The R&S RTM provides a varity of automatic measurements:

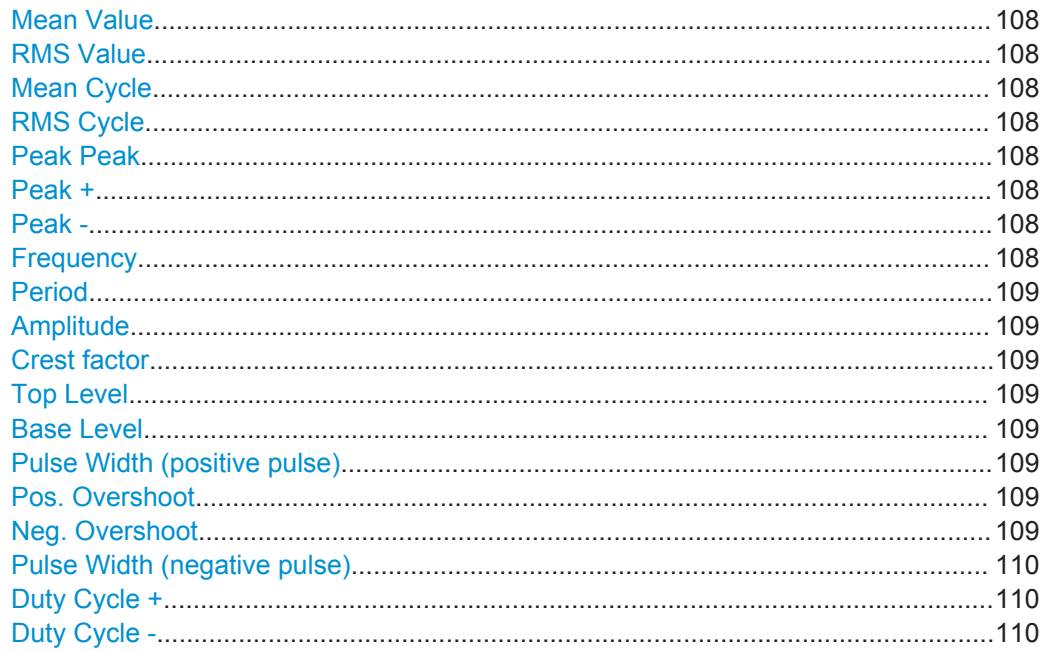

<span id="page-138-0"></span>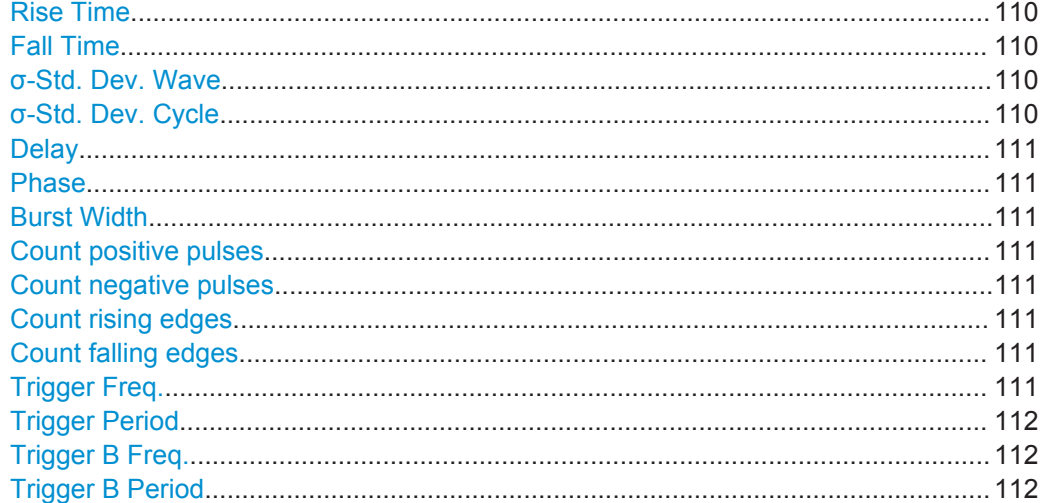

#### **Mean Value**

Determines the mean value of the complete displayed waveform. The measurement value is displayed as "Mean" in the result table.

#### **RMS Value**

Measures the RMS (Root Mean Square) value of the voltage of the complete displayed waveform. The measurement value is displayed as "RMS" in the result table.

#### **Mean Cycle**

Measures the mean value of the left-most signal period. The measurement value is displayed as "MnCy" in the result table.

#### **RMS Cycle**

Measures the RMS (Root Mean Square) value of the voltage of the left-most signal period. The measurement value is displayed as "RMSCy" in the result table.

#### **Peak Peak**

Measures the peak-to-peak value within the displayed section of the waveform. The measurement value is displayed as "Vpp" in the result table.

# **Peak +**

Measures the maximum value within the displayed section of the waveform. The measured value is displayed as "Vp+" in the result table.

#### **Peak -**

Measures the minimum value within the displayed section of the waveform. The measured value is displayed as "Vp-" in the result table.

#### **Frequency**

Measures the frequency of the signal. The result is based on the length of the left-most signal period within the displayed section of the waveform. The measurement value is displayed as "f" in the result table.

#### <span id="page-139-0"></span>**Period**

Measures the length of the left-most signal period within the displayed section of the waveform. The measurement value is displayed as "T" in the result table.

#### **Amplitude**

Measures the amplitude of a square wave. To do so, the potential difference between high and low level ("Vbase" and "Vtop") is calculated. The measurement requires at least one complete period of a triggered signal. The measured value is displayed as "VAmp" in the result table.

#### **Crest factor**

The crest factor is also known as peak-to-average ratio. It is calculated from the maximum value divided by the RMS value of the waveform. The measurement value is displayed as "Crest" in the result table.

$$
Crest = \frac{V_{P_+}}{RMS}
$$

#### **Top Level**

Measures the mean value of the high level of a square wave. To do so, the mean value of the tilt is calculated (without the overshoot). The measurement and requires at least one complete period of a triggered signal. The measured value is displayed as "Vtop" in the result table.

#### **Base Level**

Measures the mean value of the low level of a square wave. To do so, the mean value of the tilt is calculated (without the overshoot). The measurement requires at least one complete period of a triggered signal. The measured value is displayed as "Vbase" in the result table.

#### **Pulse Width (positive pulse)**

 $\Pi$ : Measures the width of a positive pulse. A positive pulse consists of a rising edge followed by a falling edge. The measurement and requires at least one complete period of a triggered signal. The measured value is displayed as " $t \Lambda$ " in the result table.

#### **Pos. Overshoot**

Positive overshoot of a square wave, calculated from measurement values Top Level, Peak +, and Amplitude. The measured value is displayed as "+Ovr" in the result table.

$$
+Ovr = \frac{V_{top} - V_{P_+}}{V_{Amp}} \cdot 100\%
$$

# **Neg. Overshoot**

Negative overshoot of a square wave, calculated from measurement values Min, Low, and Amplitude. The measured value is displayed as "-Ovr" in the result table.

$$
-Ovr = \frac{V_{base} - V_{P-}}{V_{Amp}} \cdot 100\%
$$

#### <span id="page-140-0"></span>**Pulse Width (negative pulse)**

: Measures the width of a negative pulse. A negative pulse consists of a falling edge followed by a rising edge. The measurement requires at least one complete period of a triggered signal. The measured value is displayed as " $tU$ " in the result table.

### **Duty Cycle +**

Measures the positive duty cycle. The duty cycle is the ratio between the duration of a positve pulse (high active) and the period of a rectangular waveform. The measurement requires at least one complete period of a triggered signal.

The result is the measured value as a percentage of the signal period and is displayed as "Dty+" in the result table.

#### **Duty Cycle -**

Measures the positive duty cycle. The duty cycle is the ratio between the duration of a negative pulse (low active) and the period of a rectangular waveform. The measurement requires at least one complete period of a triggered signal.

The result is the measured value as a percentage of the signal period and is displayed as "Dty-" in the result table.

#### **Rise Time**

Measures the rise time of the left-most rising edge within the displayed section of the waveform. The rise time is determined as the time it takes the signal to rise from the lower reference level to the upper reference level which are set with "Upper Level" and "Lower Level" in the "Reference Level" menu. The measurement result is displayed as "tr" in the result table.

See also: ["Reference Level: Upper, Middle, Lower Levels"](#page-147-0) on page 117.

#### **Fall Time**

Measures the falling time of the left-most falling edge within the displayed section of the waveform. The fall time is determined as the time it takes the signal to fall from the upper reference level to the lower reference level which are set with "Upper Level" and "Lower Level" in the "Reference Level" menu. The measurement result is displayed as "tf" in the result table.

#### **σ-Std. Dev. Wave**

Measures the standard deviation of the complete waveform.

$$
\sigma_X = \sqrt{\frac{1}{N_{Eval} - 1} \sum_{i=1}^{N_{Eval}} (x(i) - X_{Mean})^2}
$$

 $X_{Mean}$  = Mean Value

 $X(i)$  = Value of the measured waveform sample  $N_{Eval}$  = Number of waveform samples

# **σ-Std. Dev. Cycle**

Measures the standard deviation of one cycle, usually of the first, left-most signal period.

#### <span id="page-141-0"></span>**Delay**

Measures the time difference on the middle reference level between two slopes of the same or different waveforms. The measurement value is displayed as "Delay" in the result table.

Select the sources and slopes in the [Delay Setup](#page-147-0) menu.

Set the middle reference level in the [Reference Level](#page-147-0) menu.

#### **Phase**

Phase difference between two waveforms (time difference/period \* 360) on the middle reference level. The measurement value is displayed as "Phase" in the result table.

Select the waveforms in the [Phase Setup](#page-147-0) menu.

Set the middle reference level in the [Reference Level](#page-147-0) menu.

#### **Burst Width**

Duration of one burst, measured from the first edge to the last edge that cross the middle reference level. The measurement value is displayed as "Bst" in the result table.

Set the middle reference level in the [Reference Level](#page-147-0) menu.

### **Count positive pulses**

Count  $\Pi$ : Counts positive pulses within the displayed section of the waveform. A positive pulse consists of a rising edge followed by a falling edge. The mean value of the signal is determined. If the signal passes the mean value, an edge is counted. The pulse is counted if a rising edge and a falling edge are detected. The number of positive pulses is displayed as "Cnt  $\Pi$ " in the result table.

#### **Count negative pulses**

Count  $\mathbf{L}$ . Counts negative pulses within the displayed section of the waveform. A negative pulse consists of a falling edge followed by a rising edge. The mean value of the signal is determined. If the signal passes the mean value, an edge is counted. The pulse is counted if a falling edge and a rising edge are detected. The number of negative pulses is displayed as "Cnt  $\mathbf{L}$ " in the result table.

#### **Count rising edges**

Count  $I:$  Counts transitions of the signal from low level to high level within the displayed section of the waveform. To do so, the mean value of the signal is determined. If the signal passes the mean value, a rising edge is counted. The number of rising edges is displayed as "Cnt  $I$ " in the result table.

#### **Count falling edges**

Count  $1:$  Counts transitions of the signal from high level to low level within the displayed section of the waveform. To do so, the mean value of the signal is determined. If the signal passes the mean value, a falling edge is counted. The number of falling edges is displayed as "Cnt  $l$ " in the result table.

#### **Trigger Freq.**

Measures the frequency of the A-trigger signal based on the length of its period. The measurement value is displayed as "f(Tr)" in the result table.

# <span id="page-142-0"></span>**Trigger Period**

Measures the length of the A-trigger signal periods (hardware counter). The measurement value is displayed as "T(Tr)" in the result table.

#### **Trigger B Freq.**

Measures the frequency of the B-trigger signal based on the length of its period. The measurement value is displayed as "f(TrB)" in the result table.

# **Trigger B Period**

Measures the length of the B-trigger signal periods. The measurement value is displayed as "T(TrB)" in the result table.

## **6.3.1.2 Measurement Results**

The results of an automatic measurement are displayed in the result table below the diagram. The color of the results in the left part of the result table corresponds with the source waveform color. If the result for the selected measurement type cannot be determined, e.g. because a complete period of a signal is required but not available, a "?" is displayed.

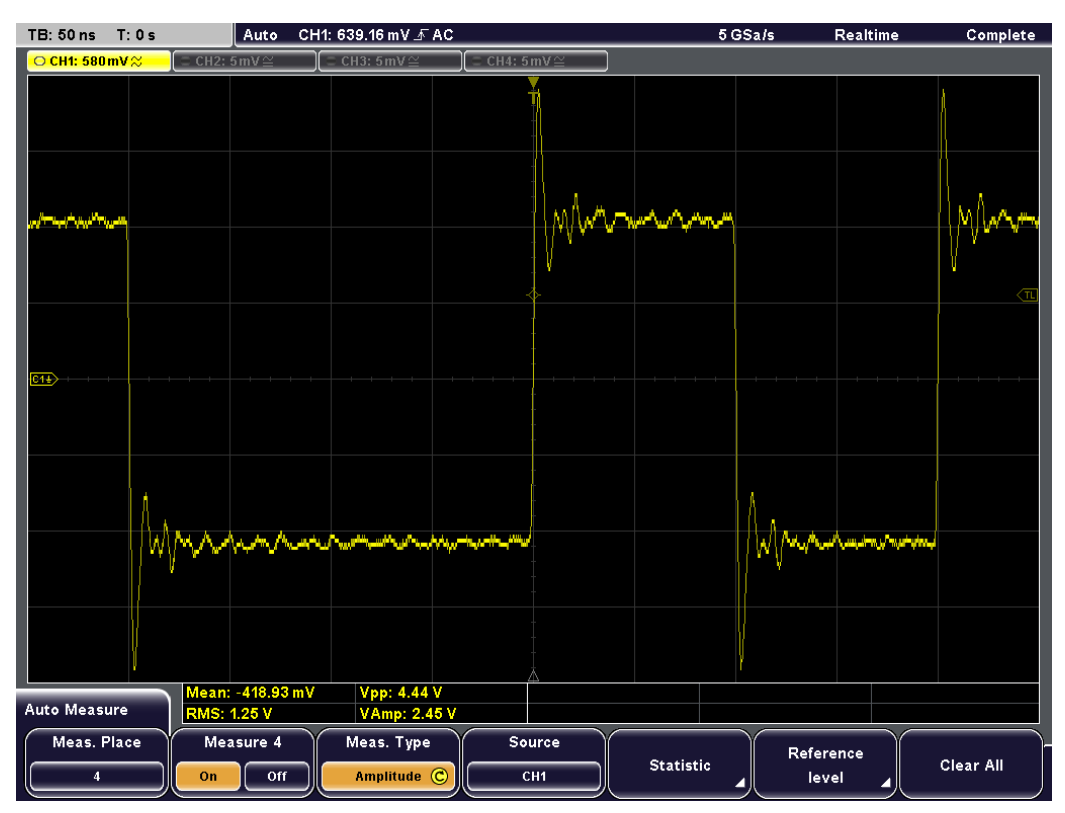

#### Remote command:

[MEASurement<m>:RESult\[:ACTual\]?](#page-522-0) on page 492

# <span id="page-143-0"></span>**6.3.1.3 Statistics**

For each active measurement, you can enable a statistic evaluation of the measurement results. It returns the current, minimum and maximum measurement values, the average and standard deviation, and the number of measured waveforms.

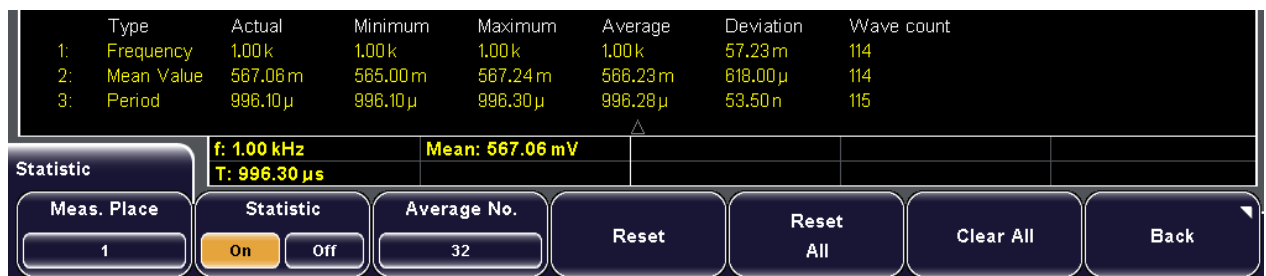

For configuration settings, see "Statistic" [on page 116.](#page-146-0)

#### Remote commands:

- [MEASurement<m>:RESult\[:ACTual\]?](#page-522-0) on page 492
- [MEASurement<m>:RESult:AVG?](#page-524-0) on page 494
- [MEASurement<m>:RESult:STDDev?](#page-524-0) on page 494
- [MEASurement<m>:RESult:NPEak?](#page-525-0) on page 495
- [MEASurement<m>:RESult:PPEak?](#page-525-0) on page 495
- [MEASurement<m>:RESult:WFMCount?](#page-525-0) on page 495
- [MEASurement<m>:STATistics:VALue:ALL?](#page-525-0) on page 495
- [MEASurement<m>:STATistics:VALue<n>?](#page-526-0) on page 496

Remote commands for export of statistical results:

- [EXPort:MEASurement<m>:STATistics:NAME](#page-526-0) on page 496
- [EXPort:MEASurement<m>:STATistics:SAVE](#page-526-0) on page 496
- [EXPort:MEASurement<m>:STATistics:ALL:NAME](#page-527-0) on page 497
- EXPort: MEASurement<m>: STATistics: ALL: SAVE on page 497

# **6.3.2 Configuring and Performing Automatic Measurements**

# **To configure and activate automatic measurements**

- 1. Press the MEAS key.
- 2. Press "Meas. Place" to select one of the four measurement positions.
- 3. Press "Meas. Type" to select the type of measurement to perform. The type determines which results are displayed in the result table. See also: ["Meas. Type"](#page-145-0) on page 115.
- 4. Press "Source" to select the waveform for which the measurement is to be performed. The source can be any active waveform depending on the selected measurement type.
- 5. For rise time, fall time, delay and phase measurements, press "Reference Level" and set the reference levels as percentages of the high signal level. See also: ["Reference Level: Upper, Middle, Lower Levels"](#page-147-0) on page 117
- 6. Press "Measure 1-4" until "On" is highlighted to activate the measurement.

The selected measurement is activated and the results are displayed in the result table.

#### **To activate configured automatic measurements**

- 1. Press the MEAS key.
- 2. Press "Meas. Place" to select one of the four measurement positions.
- 3. Press "Measure 1-4" until "On" is highlighted.

#### **To deactivate automatic measurements**

- 1. Press the MEAS key.
- 2. Press "Meas. Place" to select the measurement you want to deactivate.
- 3. Press "Measure 1-4" until "Off" is highlighted.
- 4. If you want to reset and deactivate all automatic measurements at once, press "Clear All" in the "Auto measure" menu.

No more measurements are performed, the results are removed from the result table.

#### **To use statistics**

- 1. Press the MEAS key.
- 2. Configure at least one mesurement as described in ["To configure and activate](#page-143-0) [automatic measurements"](#page-143-0) on page 113.
- 3. Press "Statistic".
- 4. Press "Meas. Place" to select the measurement for which you need statistical results.
- 5. Press "Statistic" until "On" is highlighted.
- 6. Press Average No. and enter the number of measured waveforms to be used for calculation of average and standard deviation.

# **6.3.3 Auto Measure Menu (MEAS key)**

The MEAS key opens the "Auto Measure" menu to configure automatic measurements.

For details, see [chapter 6.3, "Automatic Measurements", on page 107.](#page-137-0)

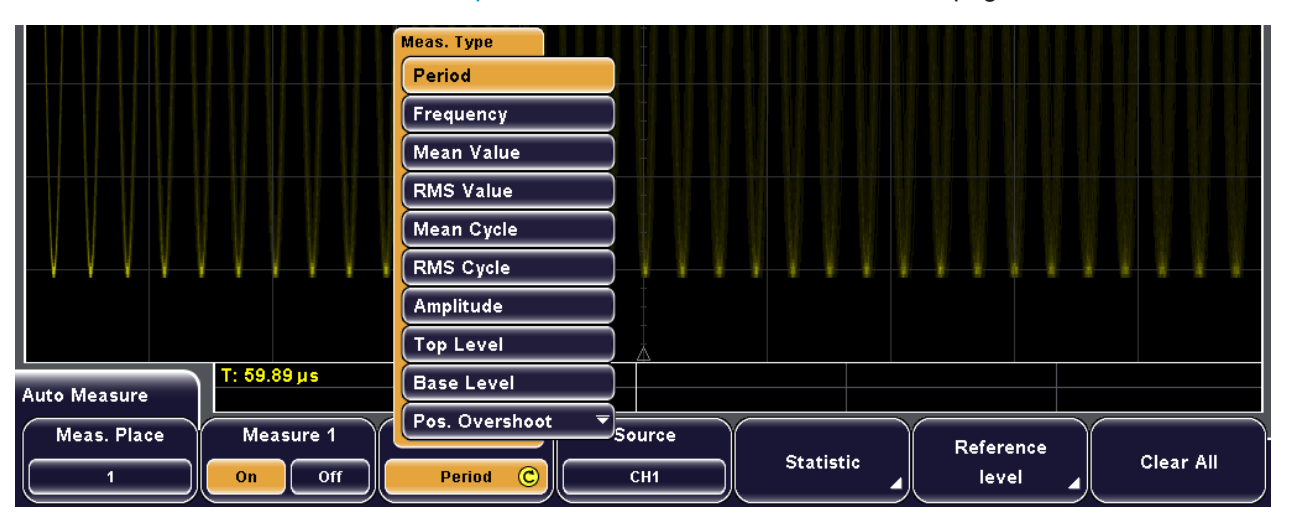

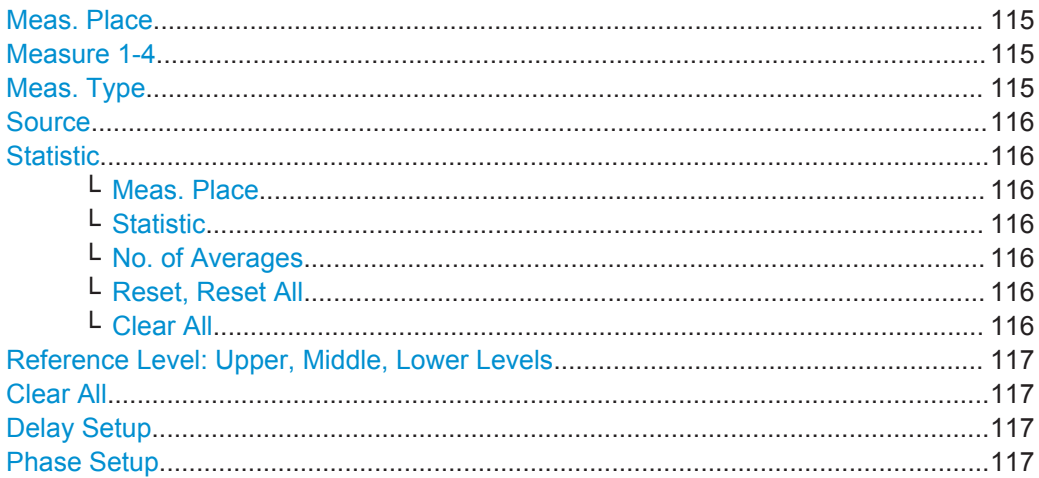

#### **Meas. Place**

Selects one of the four available measurements to be configured or activated.

#### **Measure 1-4**

Activates or deactivates the selected measurement (1-4).

#### Remote command:

[MEASurement<m>\[:ENABle\]](#page-518-0) on page 488

#### **Meas. Type**

Defines the measurement type to be performed on the selected source. Depending on the type, different results are displayed in the result table.

<span id="page-146-0"></span>For a list of all automatic measurement types and their description, see [chapter 6.3.1,](#page-137-0) ["Measurement Types and Results", on page 107](#page-137-0).

Remote command:

[MEASurement<m>:MAIN](#page-518-0) on page 488 [MEASurement<m>:RESult\[:ACTual\]?](#page-522-0) on page 492

#### **Source**

Selects one of the active signal, reference or math waveforms as the source of the selected measurement. Available sources depend on the selected measurement type.

If MSO option R&S RTM-B1 is installed, active digital channels are available as measurement sources for time and count measurements.

Remote command:

[MEASurement<m>:SOURce](#page-520-0) on page 490

#### **Statistic**

Opens a submenu to enable and configure up to four statistics.

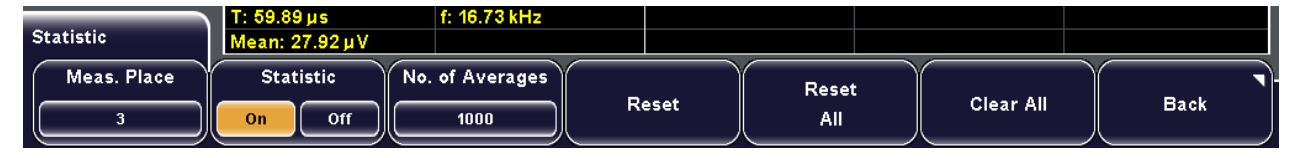

#### **Meas. Place ← Statistic**

Selects the measurement for which statistical evaluation is configured.

#### **Statistic ← Statistic**

Activates or deactivates the statistical evaluation for the selected measurement (1-4).

Remote command:

[MEASurement<m>:STATistics\[:ENABle\]](#page-523-0) on page 493

#### **No. of Averages ← Statistic**

Sets the number of measured waveforms used for calculation of average and standard deviation. The maximum number is 1000.

Remote command: [MEASurement<m>:STATistics:WEIGht](#page-523-0) on page 493

#### **Reset, Reset All ← Statistic**

Deletes the statistical results for the current measurement or all measurements, respectivley, and starts a new statistical evaluation if the acquisition is running.

Remote command:

[MEASurement<m>:STATistics:RESet](#page-524-0) on page 494

#### **Clear All ← Statistic**

Resets and deactivates all active statistic measurements.

#### <span id="page-147-0"></span>**Reference Level: Upper, Middle, Lower Levels**

Set the lower and upper reference levels for rise and fall time mesurements (cursor and automatic mesurements) as well as the middle reference level used for phase and delay measurements. The levels are defined as percentages of the high signal level. The settings are valid for all measurement places.

Remote command:

[REFLevel:RELative:MODE](#page-529-0) on page 499 [REFLevel:RELative:LOWer](#page-529-0) on page 499 [REFLevel:RELative:MIDDle](#page-529-0) on page 499 [REFLevel:RELative:UPPer](#page-529-0) on page 499

#### **Clear All**

Resets and deactivates all four measurements.

Remote command: [MEASurement<m>:AOFF](#page-517-0) on page 487

#### **Delay Setup**

Configures the delay measurement that measures the time difference between two edges of the same or different waveforms.

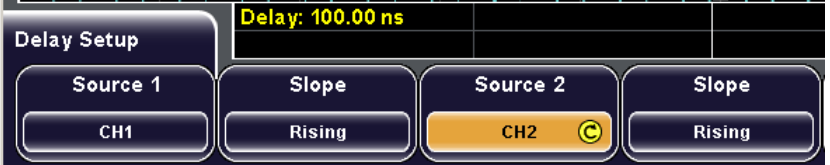

"Source 1, Source 2" Select one of the active channel, math or reference waveforms for each measurement source.

"Slope" Select the rising or falling slope for each measurement source.

Remote command:

[MEASurement<m>:SOURce](#page-520-0) on page 490 [MEASurement<m>:DELay:SLOPe](#page-522-0) on page 492

#### **Phase Setup**

Configures the phase measurement that measures the pahse difference between two waveforms.

"Source 1, Source 2" Select one of the active channel, math or reference waveforms for each measurement source.

Remote command:

[MEASurement<m>:SOURce](#page-520-0) on page 490

# <span id="page-148-0"></span>7 Mathematics

Mathematical (math) waveforms are calculated data. Each math waveform is defined by an equation. You can configure and save up to five equations (MA1 – MA5), four of these equation can be displayed (MA1 – MA4).

Each equation consists of one or two operands and a operator. An operand can be an input channel, a constant value, or a math waveform with lower number than the operand's number. For example, the MA3 equation can use the results of MA2 and MA1 as operands.

Each equation and also the set of all defined equations can get a label.

An equation set can be saved to and loaded from any storage device - internal memory or external USB flash device. The file format is always .FML, and the file size is 526 Byte. It is also possible to copy the stored equation sets to another storage device with FILE > "Import/Export Equation Sets". See also: [chapter 15.2.1.2, "Importing and](#page-400-0) [Exporting Data", on page 370](#page-400-0).

# **7.1 Configuring and Using Math Waveforms**

Math waveforms are configured using the "Equation Set Editor". Each equation for a math waveform is configured and displayed individually, and you can save and load the configuration of all five math waveforms as an "Equation Set".

# **7.1.1 Displaying Mathematical Waveforms**

For each of the math waveforms MA1 - MA4 you can define whether it is displayed or not and which equation is performed in each one. MA5 is always invisible.

- 1. Press MATH to display the "Mathematics" menu.
- 2. Press "Equation" and select the mathematical waveform that contains the equation you want to display.

To check which equation is configured for which channel:

- a) Press "Edit Equations". The "Equation Set Editor" is displayed, where you can see the configuration for each math waveform. Currently displayed waveforms are indicated by the  $\bullet$  symbol.
- b) Press "Back" to exit the editor.
- 3. Press "Visible" until "On" is highlighted.

The selected equation is calculated and the results are displayed as an additional (mathematical) waveform on the screen. If necessary, change the vertical scaling of the math waveform to improve the display using the vertical SCALE rotary knob. <span id="page-149-0"></span>If the required equation is not included, edit the current equation set, or load an appropriate equation set that was saved before. See also: "To configure an equation" on page 119 and ["To load an equation set"](#page-151-0) on page 121.

# **7.1.2 Editing Equations and Equation Sets**

To each math waveform an equation is assigned. The mathematical operation is defined by the operator and is performed on the operands. Operands are one or two of the active channel or math waveforms, or a constant value.

All five math waveforms together build an equation set that can be stored and loaded.

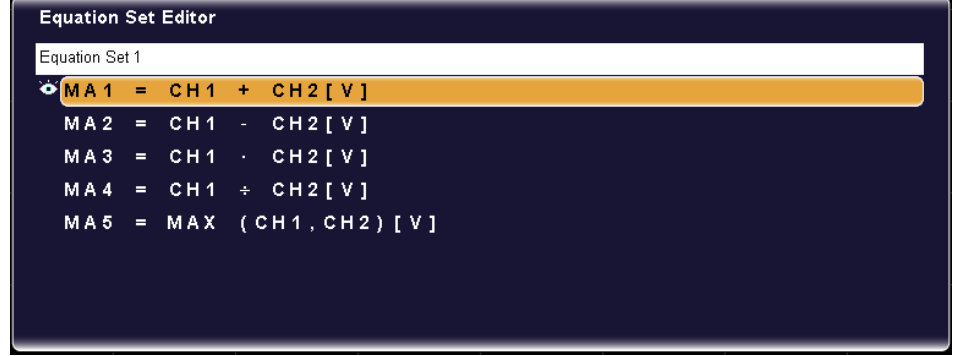

#### **To configure an equation**

- 1. Press "MATH > Edit Equations" to display the "Equation Set Editor" with the current equation set configuration.
- 2. Press "Equation" and select the equation to be configured.
- 3. Press "Operator" to select the operator of the equation. See also: "Operator" [on page 123.](#page-153-0)
- 4. Press "Operand1". See also: "Operand 1" [on page 128.](#page-158-0)
- 5. If the equation requires a second operand, press "Operand2" and define the second operand.
- 6. If one of the operands is defined as a constant, define its value:
	- a) Press "Operand1" or "Operand2" to select the constant for the corresponding operand.
	- b) Press "Edit Constant" to define its value.
	- c) Press "Constant" and select either a pre-defined constant, or one of 10 available user-defined constants.
- d) If you selected a user-defined constant, define its value:
	- Press "Value" and enter the numeric value.
	- Press "Decimal Point" to move the decimal point within the numeric value.
	- Press "Prefix" to define an SI-prefix to the unit. See also: ["Prefix"](#page-159-0) [on page 129](#page-159-0).
	- Press "Unit" to define the unit of the value. See also: "Unit" [on page 129](#page-159-0).
- e) Press "Save" to store the user-defined constant.
- 7. Press ["Unit"](#page-152-0) to define the unit of the equation results. See also: "Unit" [on page 122](#page-152-0).
- 8. Optionally, press "Equation Label" to define a name for the equation. This label is displayed on the "Equation" softkey and in the "Equation Set Editor".

#### **To edit an equation set**

- 1. Press "MATH > Edit Equations" to display the "Equation Set Editor".
- 2. Press "Equation" to select the first equation to be configured. This equation is assigned to the first math waveform (MA1).
- 3. Configure the equation. See: ["To configure an equation"](#page-149-0) on page 119.
- 4. Repeat steps 3 and 4 to configure all 5 equations in the equation set.
- 5. Press "Back" to exit the editor and return to the main "Mathematics" menu.
- 6. For each equation MA1 to MA4, define whether it is to be displayed or not:
	- a) Press "Equation" to select the equation.
	- b) Press "Visible" to switch the display of the math waveform on or off.
- 7. Optionally, press "Eq. Set Label" to define a name for the equation set. This label is displayed in the "Equation Set Editor".

#### **7.1.3 Saving and Loading Equation Sets**

If you want to keep math configurations for specific measurement purposes for later use, you can save equations sets in the instrument or on external storage device.

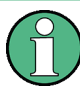

To copy a stored equation sets to another storage device, use FILE > "Equation Sets". For import/export procedure, see [chapter 15.2.1.2, "Importing and Exporting Data",](#page-400-0) [on page 370](#page-400-0).

#### **To save the current equation set**

- 1. Press MATH to display the "Mathematics" menu.
- 2. Press "Save".
- <span id="page-151-0"></span>3. Define the storage location using the "Storage" softkey, and the file name using the "File name" softkey. See: [chapter 15.2.1.1, "Configuring Storage Locations", on page 369](#page-399-0).
- 4. Optionally, define a comment to be added to the equation set using the "Comment" softkey.
- 5. Press "Save".

The equation set is saved as configured.

#### **To load an equation set**

1. Press "MATH > Load".

A file explorer is displayed.

- 2. If necessary, switch to the storage location that contains the file by pressing "Storage".
- 3. Select the file that contains the equation set. Use the "Navigation" knob to scroll through the directories. To change the directory, scroll to the name of the directory and press the knob, or press "Change dir.".
- 4. Press "Load".

The equation set is loaded to the R&S RTM.

# **7.2 Reference for Mathematics**

The MATH key provides functions to configure and display calculated data.

For details on working with these functions, see [chapter 7.1, "Configuring and Using](#page-148-0) [Math Waveforms", on page 118.](#page-148-0)

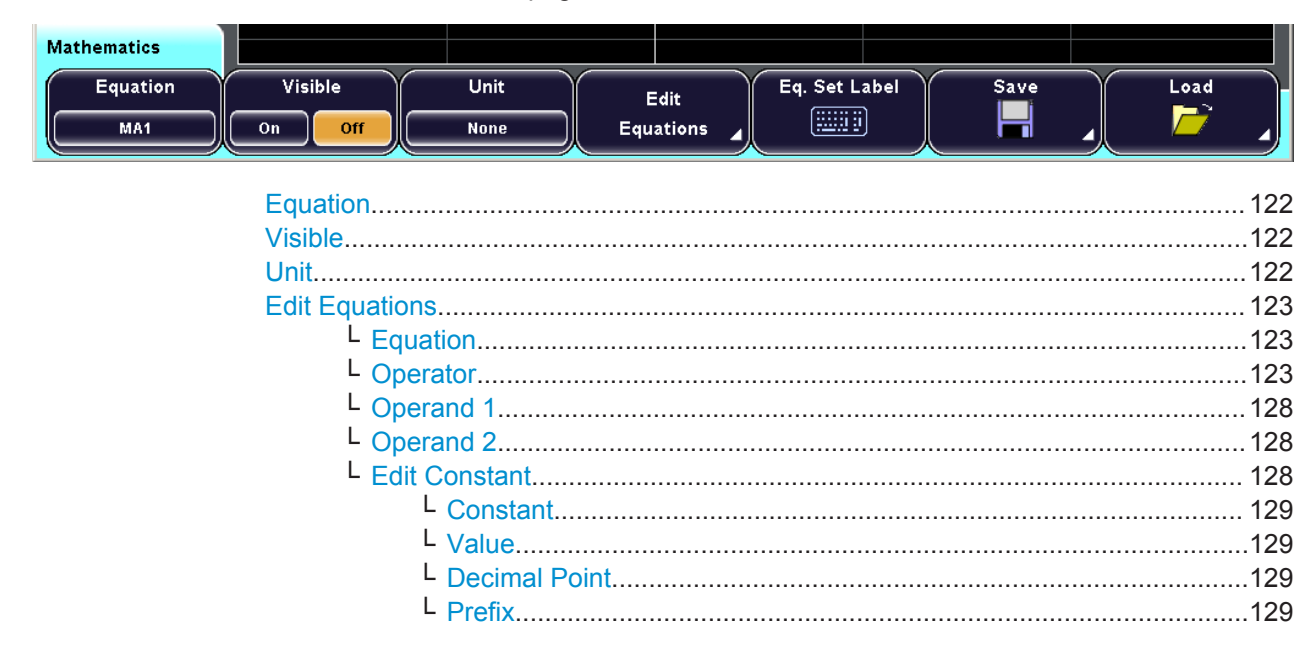

Reference for Mathematics

<span id="page-152-0"></span>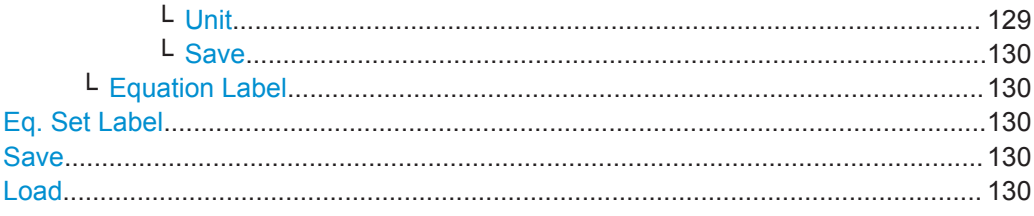

#### **Equation**

Selects one of five possible mathematical channels.

#### **Visible**

Defines whether the selected mathematical waveform is displayed on the display or not.

**Note:** MA5 cannot be displayed, it is always invisible.

Remote command:

[CALCulate:MATH<m>:STATe](#page-530-0) on page 500

#### **Unit**

Defines the unit of the equation results. The selected unit only has an effect on the displayed unit, not on the size of the values.

The following units are available:

- V (Volts)
- A (Amperes)
- $\bullet$   $\Omega$  (Ohms)
- S (Siemens)
- V/A (Volts per Ampere)
- W (Watts, active power)
- VA (Voltamps, apparent power)
- VAr (Voltamps, reactive power)
- Vs (Volt-seconds = Weber, unit of magnetic flux)
- V/s (Volts per second)
- dB (decibels)
- dBm (dB referred to 1 mW)
- dBV (dB referred to 1 V)
- $\bullet$  dBµV (dB referred to 1 µV)
- s (Second)
- $\bullet$  1/s, Hz (Hertz)
- s/DIV
- F (Farad)
- H (Henry)
- % (Percent)
- ° (Degree)
- π (Pi)
- Pa (Pascal)
- m (Meter)
- g (Acceleration)
- °C (Degrees Celsius)
- K (Kelvin)
- °F (Degrees Fahrenheit)
- <span id="page-153-0"></span>N (Newton)
- J (Joule)
- C (Coulomb)
- Wb (Weber)
- T (Tesla)
- (dez) (dezimal)
- (bin) (binary)
- (hex) (hexadezimal)
- (oct) (octal)
- DIV (Division, graticule)
- px (pixel)
- **Bit**
- Bit/s
- Byte
- Bd (Baud)
- Sa (Samples)
- Sa/sec. (Samples per second)
- cyc (cycles)
- Trc. (Traces)
- Sa/X
- **J** Rising edge
- **L** Falling edge
- $\Pi$  Positive impulse
- **I** Negative impulse
- Ev. (Events)
- Symb. (symbols)
- Sy./s (symbols per second)
- Wfm. (waveforms)

#### **Edit Equations**

Provides functions to configure the calculations for the mathematical channels.

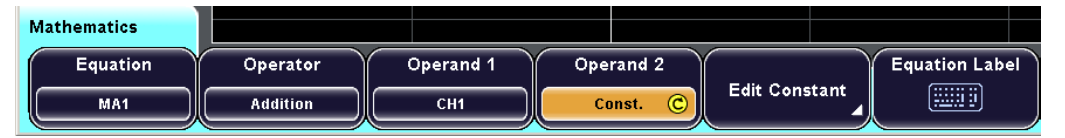

#### Remote command:

[CALCulate:MATH<m>\[:EXPRession\]\[:DEFine\]](#page-531-0) on page 501

#### **Equation ← Edit Equations**

Selects one of five possible mathematical channels.

#### **Operator ← Edit Equations**

Defines the operation to be performed on the specified operands in the mathematical channel.

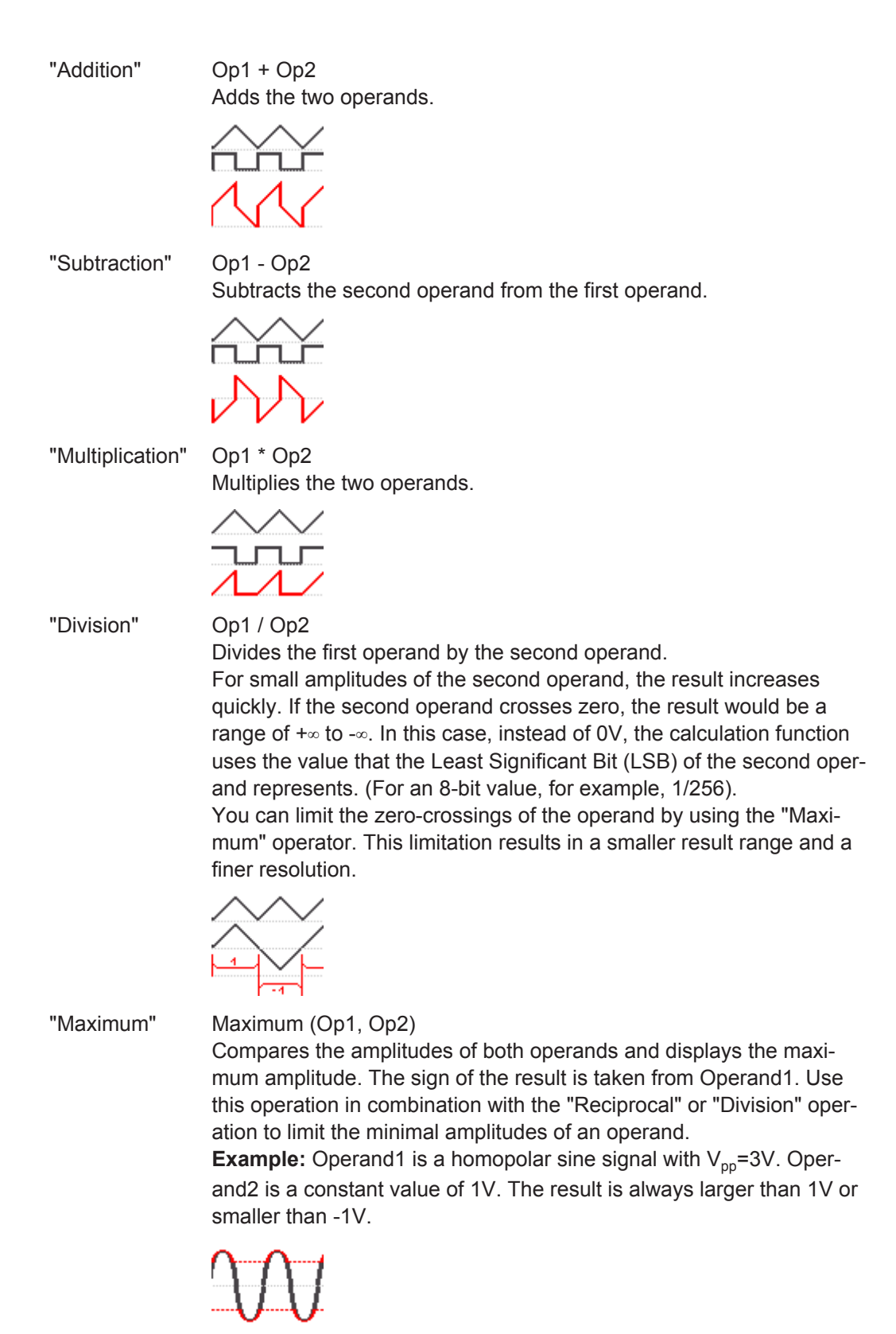

#### "Minimum" Minimum (Op1, Op2)

Compares the amplitudes of both operands and displays the minimum amplitude. The sign of the result is taken from Operand1. Use this operation in combination with the "Reciprocal" or "Division" operation to limit the maximal amplitudes of an operand.

**Example:** Operand1 is a MATH waveform within the range of +/-10V. Operand2 is a constant value of 1V. The result is always smaller than 1V or larger than -1V.

"Square" Op1 \* Op1

Squares the operand. If the operand contains negative values that have been clipped, then the result contains positive clipping.

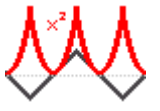

# "Square Root" Square Root (Op1)

Calculates the square root of the operand. Note that the square root of a negative number is undefined and the result is clipped.

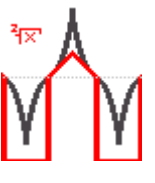

"Abs. Value" | Op1|

Calculates the absolute value of the operand. All negative values are inverted to positive values. The positive values remain unmodified. If the operand has negative values that have been clipped, the result contains positive clipping.

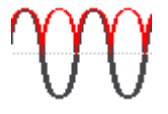

#### "Pos. Wave" Max (Op1, 0)

Extracts the positive data points from the operand. For all negative values the result is zero. The positive values remain unmodified.

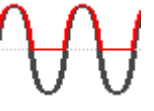

"Neg. Wave" Min (Op1, 0)

Extracts the negative data points from the operand. For all positive values the result is zero. The negative values remain unmodified.

$$
\bigcup\bigcup
$$

"Reciprocal" 1V / Op1

Divides 1V by the operand values.

For small operand amplitudes the result increases quickly. If the operand crosses zero, the result would be a range of +∞ to -∞. In this case, instead of 0V, the calculation function uses the value that the Least Significant Bit (LSB) of the operand represents. (For an 8-bit value, for example, 1/256).

You can limit the zero-crossings of the operand by using the "Maximum" operator. This limitation results in a smaller result range and a finer resolution.

"Inverse" Inverts all voltage values of the operand, i.e. all values are mirrored at the ground level. Thus, a positive voltage offset becomes negative. If the amplitude of the operand is clipped, the result is the inverted limitation.

"Common Log."

log (Op1)

Calculates the logarithm to the basis 10 of the operand. Note that the logarithm of a negative number is undefined and the result is clipped.

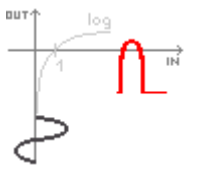

"Natural Log." ln (Op1)

Calculates the logarithm to the basis e (Euler number) of the operand. Note that the logarithm of a negative number is undefined and the result is clipped.

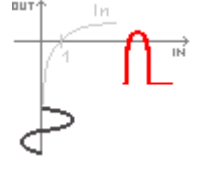

"Integral" Calculates the definite integral of the operand.

The calculation is displayed in the illustration. The integration starts at point "a" and adds the area beneath the waveform. Point "b" indicates the currently calculated value. At the end of the positive alternation, the integral function reaches its maximum. Due to the homopolar operand used in this example, the waveform of the area reaches zero after the negative alternation.

Use a V-Marker to measure the area for an extract of the waveform. See also: ["Meas.Type"](#page-133-0) on page 103.

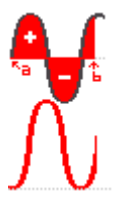

"Derivative" f'(Op1)

The derivative corresponds to the rise of the tangent through a function point and indicates the dimension of the change in quantity of the operand in time. The larger the quantity change of the operand per time becomes, the larger the result of the derivative is. The calculation is approximated using the secant based on the current calculated value and a value with a distance of 0.1 DIV. Due to this, the time axis has a finitely small resolution. Therefore, scale the input signal to display the required area appropriately.

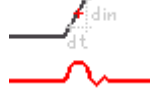

"Period" Creates a track of all period values of one waveform and displays it in time-correlation to the waveform.

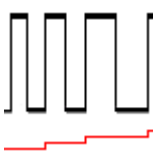

"Frequency" Creates a track of all frequency values of one waveform and displays it in time-correlation to the waveform.

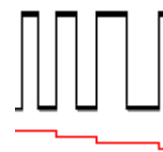

<span id="page-158-0"></span>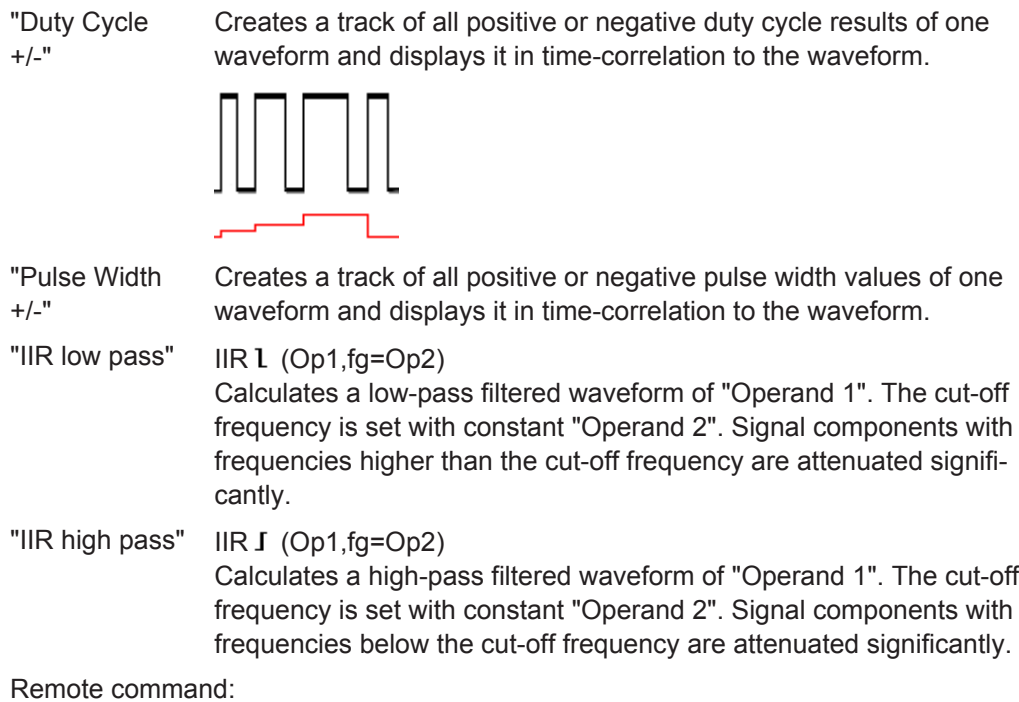

# [CALCulate:MATH<m>\[:EXPRession\]\[:DEFine\]](#page-531-0) on page 501

#### **Operand 1 ← Edit Equations**

Defines the first operand for the mathematical operation. The source can be any active channel signal, a constant value, or a mathematical waveform with lower number than the one to be defined.

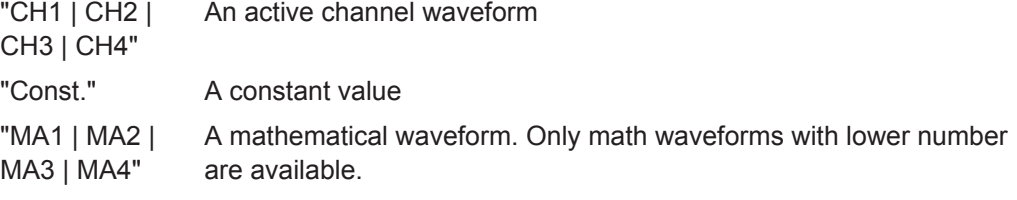

#### **Operand 2 ← Edit Equations**

Defines the second operand for the mathematical operation, if required. The source can be any active channel signal, a constant value, or a mathematical waveform with lower number than the one to be defined.

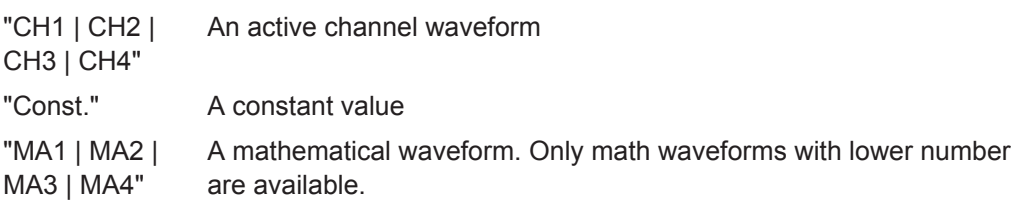

#### **Edit Constant ← Edit Equations**

Provides functions to define a constant value to be used in a mathematical operation. In addition to the value, a decimal point, the unit and an SI-prefix can be defined.

This softkey is only available if "Constant" is selected as one of the operands.

<span id="page-159-0"></span>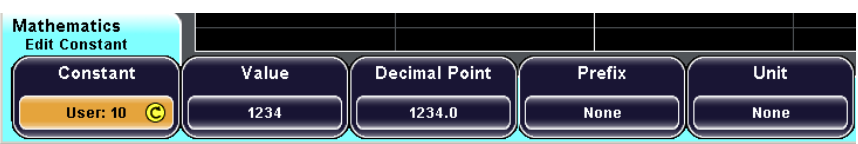

#### **Constant ← Edit Constant ← Edit Equations**

Specifies a pre-defined constant or a user-defined constant for a mathematical operation. Either one of the following pre-defined constants can be selected, or one of 10 user-defined constants.

- Pi
- $2*Pi$
- 1/2\*Pi
- e

#### **Value ← Edit Constant ← Edit Equations**

Specifies the value for a user-defined constant. This function is only available if one of the user-defined constants is selected by the "Constant" softkey.

#### **Decimal Point ← Edit Constant ← Edit Equations**

Moves the decimal point within the user-defined constant value.

#### **Prefix ← Edit Constant ← Edit Equations**

Defines an SI-prefix for the unit of a user-defined constant value. The following prefixes are available:

- **None**
- m (Milli,  $10^{-3}$ )
- $μ$  (Mikro, 10-<sup>6</sup>)
- n (Nano, 10-9)
- $p$  (Piko, 10 $^{-12}$ )
- $f$  (Femto, 10<sup>-15</sup>)
- a (Atto, 10<sup>-18</sup>)
- $z$  (Zepto, 10<sup>-21</sup>)
- y (Yokto, 10<sup>-24</sup>)
- K (Kilo,  $10^3$ )
- $\bullet$  M (Mega, 10<sup>6</sup>)
- $\bullet$  G (Giga, 10<sup>9</sup>)
- $T$  (Tera, 10<sup>12</sup>)
- P (Peta,  $10^{15}$ )
- $E$  (Exa, 10<sup>18</sup>)
- $Z$  (Zetta, 10<sup>21</sup>)
- 
- $Y$  (Yotta, 10<sup>24</sup>)

#### **Unit ← Edit Constant ← Edit Equations**

Defines the unit of the user-defined constant value. The selected unit only has an effect on the displayed unit, not on the size of the values.

For a list of available units, see "Unit" [on page 122.](#page-152-0)

#### <span id="page-160-0"></span>**Save ← Edit Constant ← Edit Equations**

Saves the defined constant to the equation of the math waveform.

#### **Equation Label ← Edit Equations**

Defines a label for the current equation.

#### **Eq. Set Label**

Defines a label for the equation set.

#### **Save**

Opens the "Save" menu with basic functions to save the equation set. See ["Save Menu"](#page-401-0) on page 371.

#### **Load**

Displays the "Load" menu and a file explorer to select an equation set file. See ["Load Menu"](#page-402-0) on page 372.

# <span id="page-161-0"></span>8 Spectrum Analysis

The R&S RTM provides two ways of spectrum analysis:

- Basic FFT calculation, which is included in the firmware
- Spectrum analysis option R&S RTM-K18, which is hardware-supported and provides a wide range of analysis possibilities, for example, spectogram, markers, reference markers, cursor and automatic measurements.

# **8.1 Basic FFT**

In addition to signal vs. time and signal vs. signal displays, the frequencies of a signal as determined by FFT analysis can be displayed. FFT analysis is configured and activated using the FFT key. Analysis is always performed on the signal channel that was most recently activated, however you can change the channel source.

Various parameters concerning the time base, scaling and the waveform arithmetic can be configured for the FFT display. You can configure FFT either numerically using the softkeys, or graphically using the rotary knobs.

On the FFT display, you can perform frequency and level measurements by means of a cursor measurement. Automatic measurements are not available.

# **8.1.1 FFT Display**

When you activate FFT display, two windows are displayed: the signal vs. time at the top, the result of the FFT analysis at the bottom.

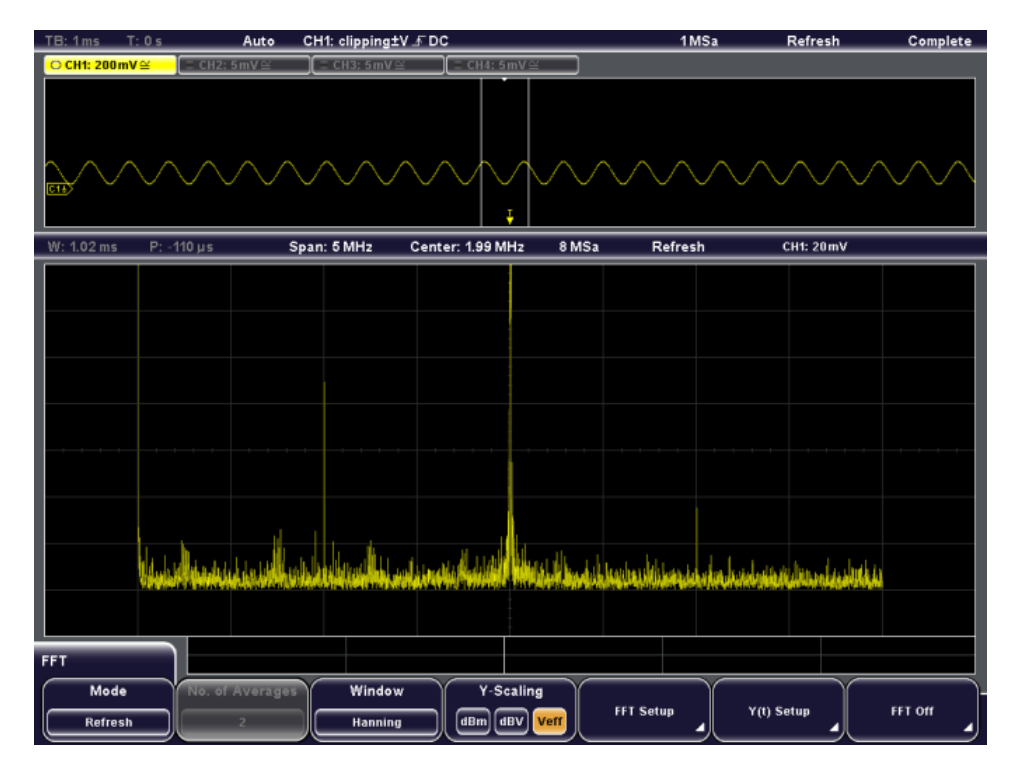

The display can be restricted to the results for a certain time base extract and to a specified frequency range. The time range is indicated by white lines in the Y(t)-diagram (see also [figure 8-1\)](#page-164-0).

Move the focus between the Y(t)-window (Time Control), the FFT time base extract (Time Section) and the FFT frequency range (FFT Control) by pressing the horizontal SCALE rotary knob. The currently selected screen element is highlighted and displayed in the information bar. Depending on the selection, the functions of the SCALE and POSITION rotary knobs may change.

The usual channel parameters are displayed in the information bar above the Y(t)-window (see the general display information described in the "Getting Started" manual).

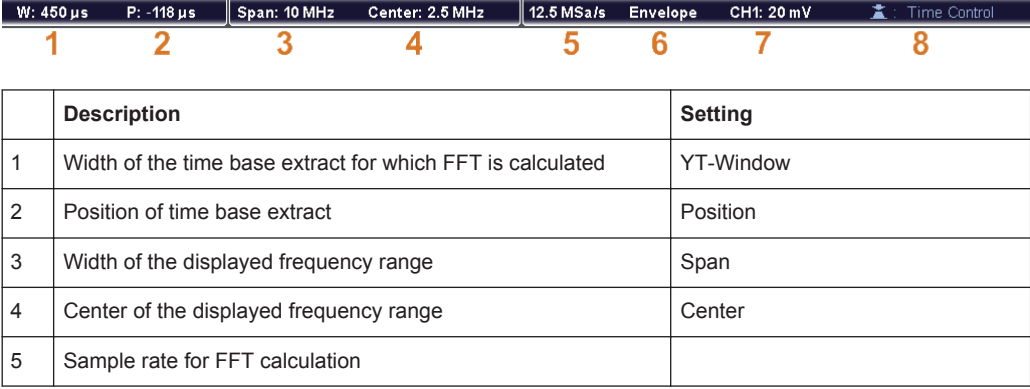

In addition, FFT-specific parameters are indicated in the information bar above the FFT window. The following information is given there:

<span id="page-163-0"></span>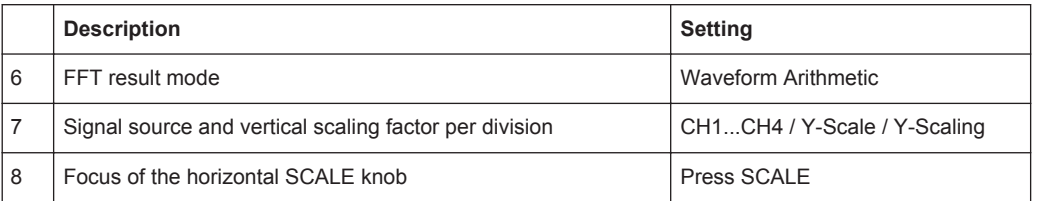

# **8.1.2 Configuring and Using FFT Calculations**

- Setting Up the FFT Analysis................................................................................. 133
- [Configuring the Diagrams..................................................................................... 134](#page-164-0)
- [Measuring on FFT.................................................................................................136](#page-166-0)

#### **8.1.2.1 Setting Up the FFT Analysis**

#### **To display an FFT diagram**

► Press the FFT key.

The key lights up and two windows are displayed: the signal vs. time at the top, the result of the FFT analysis at the bottom.

#### **To deactivate the FFT display**

- ► There are two ways to deactivate the FFT display:
	- If the main "FFT" menu is open, press the FFT key once. If the "FFT Setup" menu or the "Y(t) Setup" menu is open, press the the FFT key twice.
	- Press "FFT off" in the "FFT" main menu.

The FFT key is no longer illuminated and the time domain is displayed.

#### **To configure the general FFT display**

- 1. Press the FFT key to activate the FFT display and open the "FFT" menu.
- 2. If necessary, press one of the CH1...CH4 keys to change the signal source of the FFT calculation.
- 3. Press "Waveform Arithmetic" to define the mode for FFT calculation and display. The waveform arithmetic defines whether the values are updated regularly, or whether values from previous spectra are included in the calculation and display. For details see ["Wfm. Arithmetic"](#page-168-0) on page 138.
- 4. If "Average" mode is selected, press "No. of Averages" to define how many spectra are considered for the calculation.
- 5. Press "Window" to define which type of function is laid over the input values. If the input values are to be used unaltered, use the "Rectangle" window. To reduce noise, use a bell-shaped window.

For details see "Window" [on page 139.](#page-169-0)

- <span id="page-164-0"></span>6. Press "Y-Scaling" to select logarithmic or linear scaling of the y-axis in the FFT window (see "Y-Scaling" [on page 140](#page-170-0)).
- 7. Define the settings for the FFT window as described in "To configure the FFT diagram numerically" on page 134.
- 8. Define the settings of the signal vs. time window as described in ["To configure the](#page-165-0) [Y\(t\)-window numerically"](#page-165-0) on page 135. These settings are identical to the general trigger and scaling settings defined for the channel (see also [chapter 2.2.2, "Adjust](#page-56-0)[ing the Signal Input Manually", on page 26\)](#page-56-0).

#### **8.1.2.2 Configuring the Diagrams**

#### **To configure the FFT diagram numerically**

Alternatively to configuring the FFT window numerically via the softkeys, you can use the rotary knobs to change the settings graphically, see ["To configure the FFT diagram](#page-165-0) graphically" [on page 135](#page-165-0).

- 1. Press "FFT-Setup" in the "FFT" menu.
- 2. Define the time base extract for which the FFT is to be calculated and displayed. The extract is defined by its width and position (see figure 8-1).
	- a) Press "YT-Window" to define the width of the time base extract.
	- b) Press "Position" to define the position of the time base extract. The position is defined as an offset of the center of the extract range to the 0s reference point.

The time base extract is indicated by a white frame in the Y(t)-window. The width (W) and position (P) are indicated in the information bar beneath the Y(t)-window.

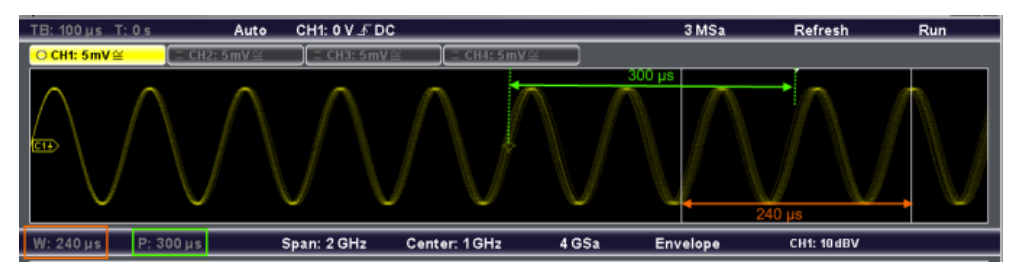

*Fig. 8-1: Width and position of the time base extract for FFT calculation*

- 3. Press "Y-Scale" to define the scaling of the FFT amplitudes.
- 4. Define the frequency range to be displayed in the FFT window. The range is defined as (Center - Span/2) to (Center + Span/2). For details see ["Span"](#page-170-0) [on page 140](#page-170-0) and "Center" [on page 141.](#page-171-0)
	- a) Press "Span" to define the width of the frequency range.
	- b) Press "Center" to define the center frequency of the range.

#### <span id="page-165-0"></span>**To configure the FFT diagram graphically**

- 1. Define the time base extract for which the FFT is to be calculated and displayed. The extract is defined by its width and position (see [figure 8-1](#page-164-0)).
	- a) Press the horizontal SCALE rotary knob to select the FFT time base extract ("W"/"P" settings are highlighted).
	- b) Turn the horizontal SCALE rotary knob to define the width of the time base extract. Turn the knob counter-clockwise to enlarge the extract, or clockwise to decrease it.
	- c) Turn the horizontal POSITION rotary knob to define the position of the time base extract. Turn the knob counter-clockwise to move the extract to the left, or clockwise to move it to the right.
- 2. Define the frequency range to be displayed in the FFT diagram. The range is defined as (Center - Span/2) to (Center + Span/2). For details see ["Span"](#page-170-0) [on page 140](#page-170-0) and "Center" [on page 141.](#page-171-0)
	- a) Press the horizontal SCALE rotary knob to select the FFT frequency range ("Span"/"Center" settings are highlighted).
	- b) Turn the horizontal SCALE rotary knob to define the span of the frequency range. Turn the knob counter-clockwise to enlarge the span, or clockwise to decrease it.
	- c) Turn the horizontal POSITION rotary knob to define the center of the frequency range. Turn the knob counter-clockwise to move the center to the left, or clockwise to move it to the right.
	- d) Turn the vertical SCALE rotary knob to define the scaling of the FFT amplitudes. Turn the knob counter-clockwise to decrease the amplitudes, or clockwise to enlarge them.

#### **To configure the Y(t)-window numerically**

Alternatively to configuring the Y(t)-window numerically via the softkeys, you can use the rotary knobs to change the settings graphically, see "To configure the  $Y(t)$ -window graphically" [on page 136](#page-166-0).

- 1. Press "Y(t)-Setup" in the "FFT" menu.
- 2. Press "Y-Scale" to define the scaling of the signal amplitudes in the Y(t)-window.
- 3. Press "Y-Position" to define the vertical position of the time axis in the Y(t)-window, in divisions.
- 4. Press "Main Time Base" to define the scaling for the time base in the Y(t)-window in seconds per division. Note that when you change the scaling for the main time base, the width of the FFT time base extract is also changed.
- 5. Press "Trigger Offset" to define the offset of the trigger point to the reference point for 0s.

<span id="page-166-0"></span>Note that when you change the trigger offset, the position of the FFT time base extract is also changed.

The scaling factor for the time base (TB) and the trigger offset (T) are indicated in the information bar above the Y(t)-window.

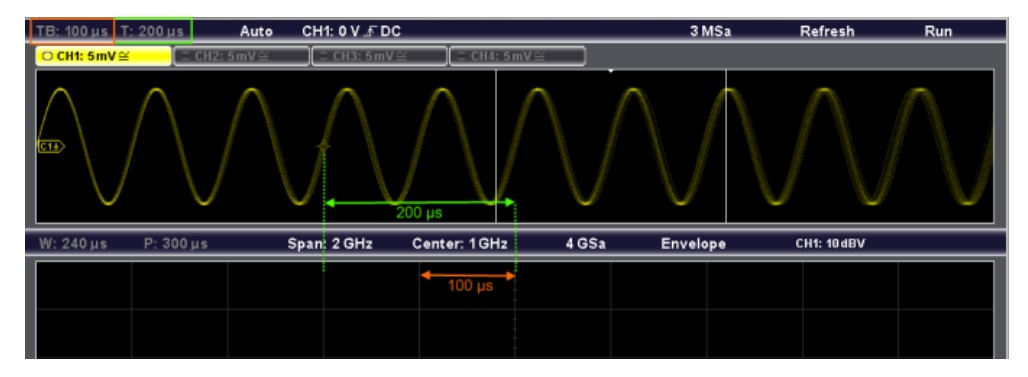

*Fig. 8-2: Time base (per division) and trigger offset in Y(t)-window*

#### **To configure the Y(t)-window graphically**

- 1. Press the horizontal SCALE rotary knob to select the Y(t)-window ("TB"/"T" settings are highlighted).
- 2. Turn the vertical SCALE rotary knob to define the scaling of the signal amplitudes in the Y(t)-window. Turn the knob counter-clockwise to decrease the amplitudes, or clockwise to enlarge them.
- 3. Turn the vertical POSITION rotary knob to define the vertical position of the time axis in the Y(t)-window. Turn the knob counter-clockwise to move the time axis down, or clockwise to move it up.
- 4. Turn the horizontal SCALE rotary knob to define the scaling for the time base in the Y(t)-window. Turn the knob counter-clockwise to increase the scaling, or clockwise to decrease it (and thus spread the waveform). Note that when you change the scaling for the main time base, the width of the FFT time base extract is also changed.
- 5. Turn the horizontal POSITION rotary knob to define the offset of the trigger point to the reference point for 0s. Turn the knob counter-clockwise to move the trigger point to the left, or clockwise to move it to the right. Note that when you change the trigger offset, the position of the FFT time base extract is also changed.

#### **8.1.2.3 Measuring on FFT**

You can perform cursor measurements in FFT mode. Automatic measurements are not available.

- 1. Press FFT, then set up and configure the FFT diagram.
- 2. Press CURSOR.
- 3. In the "Cursor" menu, set the cursor lines to the required positions:
	- Use "Prev. Peak" and "Next Peak" to set the selected cursor line to the level peaks.
		- See also: chapter 6.1.3, "Cursor Menu", on page 102.
	- Turn the NAVIGATION knob to move the cursor line.
	- Press the NAVIGATION knob to switch the cursor line.

The frequency and level results are shown in the results table.

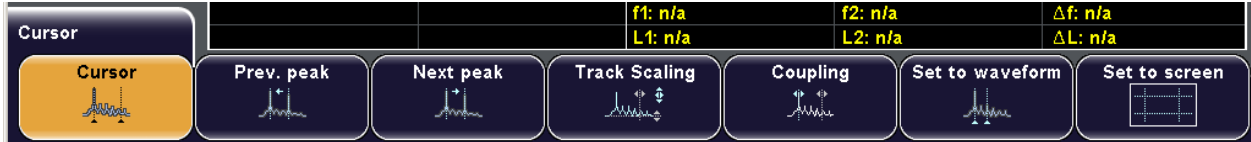

# 8.1.3 Reference for FFT key

The FFT key enables the FFT mode and opens the FFT menu.

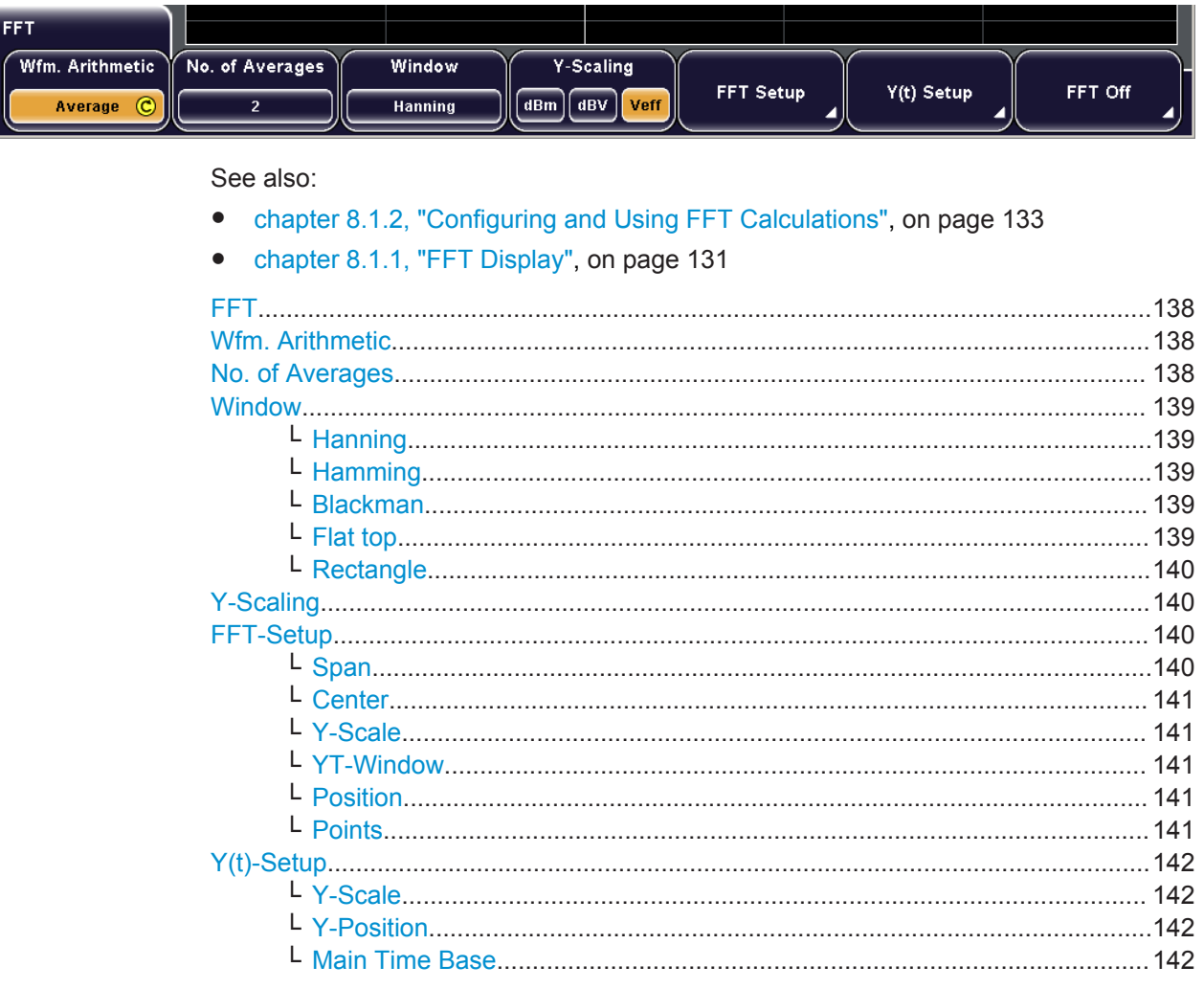

Basic FFT

<span id="page-168-0"></span>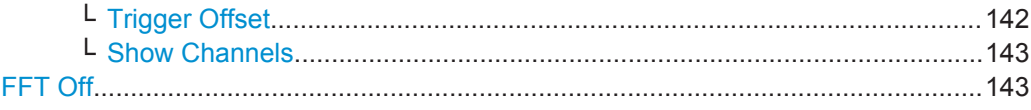

#### **FFT**

The FFT key activates and deactivates the spectrum analyses functions:

- If option R&S RTM-K18 is installed, the FFT key enables the spectrum analysis mode.
- Without the option, the FFT key enables the basic Fast Fourier Transformation (FFT) calculation for the most recently selected channel.

If activated, the FFT key lights up.

To deactivate spectrum analysis, press the FFT key until the time domain waveform is displayed.

Remote command:

CALC:MATH:EXPR "FFTMAG(CHx)"; see also [CALCulate:MATH<m>\[:](#page-531-0) [EXPRession\]\[:DEFine\]](#page-531-0) on page 501.

#### **Wfm. Arithmetic**

Defines the arithmetic mode for FFT calculation and display.

"None" The FFT is performed without any additional weighting or postprocessing of the acquired data. The new input data is acquired and displayed, and thus overwrites the previously saved and displayed data.

"Envelope" In addition to the normal spectrum, the maximal oscillations are saved separately and updated for each new spectrum. The maximum values are displayed together with the newly acquired values and form an envelope. This envelope indicates the range of all FFT trace values that occurred.

If any signal parameters are changed, the envelope is reset.

"Average" The average of several spectrums is calculated. The number of spectrums used for the averaging is defined using the knob or the "No. of Averages" softkey. This mode is useful for noise rejection.

Remote command:

[CALCulate:MATH<m>:ARIThmetics](#page-535-0) on page 505

#### **No. of Averages**

Defines the number of spectrums used for averaging.

<span id="page-169-0"></span>This function is only available if "Average" mode is selected.

Remote command:

[CALCulate:MATH<m>:FFT:AVERage:COUNt](#page-536-0) on page 506

#### **Window**

Window functions are multiplied with the input values and thus can improve the display.

If discontinuities occur at the borders of the measurement interval, the algorithm interprets such discontinuities as a sudden edge, which can distort the result. For bell-shaped functions, the border values are multiplied with smaller values and thus have less influence on the result.

Remote command:

FFT: [CALCulate:MATH<m>:FFT:WINDow:TYPE](#page-534-0) on page 504 Spectrum analysis: [SPECtrum:FREQuency:WINDow:TYPE](#page-544-0) on page 514

#### **Hanning ← Window**

The Hanning window is bell shaped. Unlike the Hamming window, its value is zero at the borders of the measuring interval. Thus, the noise level within the spectrum is reduced and the width of the spectral lines enlarges. Use this window to measure amplitudes of a periodical signal precisely.

#### **Hamming ← Window**

The Hamming window is bell shaped. Its value is not zero at the borders of the measuring interval. Thus, the noise level inside the spectrum is higher than Hanning or Blackman, but smaller than the rectangular window. The width of the spectral lines is thinner than the other bell-shaped functions. Use this window to measure amplitudes of a periodical signal precisely.

#### **Blackman ← Window**

The Blackman window is bell shaped and has the steepest fall in its wave shape of all other available functions. Its value is zero at both borders of the measuring interval. In the Blackman window the amplitudes can be measured very precisely. However, determining the frequency is more difficult. Use this window to measure amplitudes of a periodical signal precisely.

#### **Flat top ← Window**

The flat top window has low amplitude measurement errors but a poor frequency resolution. Use this window for accurate single-tone measurements and for measurement of amplitudes of sinusoidal frequency components.

<span id="page-170-0"></span>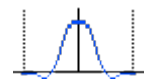

#### **Rectangle ← Window**

The rectangular window multiplies all points by one. The result is a high frequency accuracy with thin spectral lines, but also with increased noise. Use this function preferably with pulse response tests where start and end values are zero.

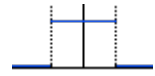

#### **Y-Scaling**

Defines the scaling unit for the y-axis. The display values are valid for 50Ω termination impendance. To achieve this, the existing internal terminating resistor can be used, or an external terminating resistor can be connected parallel to the high impedance input.

"dBm" logarithmic scaling; related to 1 mW

"dBV" logarithmic scaling; related to 1 Veff

"Veff" linear scaling; displays the RMS value of the voltage

#### Remote command:

FFT: [CALCulate:MATH<m>:FFT:MAGNitude:SCALe](#page-537-0) on page 507 Spectrum analysis: [SPECtrum:FREQuency:MAGNitude:SCALe](#page-544-0) on page 514

#### **FFT-Setup**

Defines the settings for the FFT window. The display can be restricted to the results for a certain time base extract and to a specified frequency range.

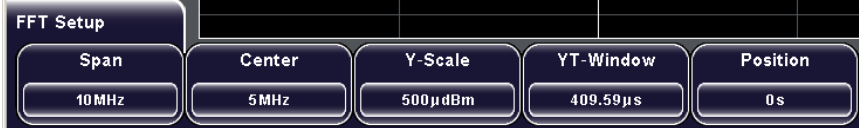

#### **Span ← FFT-Setup**

The span is specified in Hertz and defines the width of the displayed frequency range, which is (Center - Span/2) to (Center + Span/2). The position of the span is defined using the "Center" function.

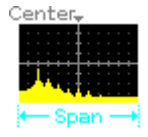

**Note:** If the FFT frequency range is selected ("Span"/"Center" is highlighted), the width of the span can be adjusted using the horizontal SCALE rotary knob.

#### Remote command:

```
CALCulate:MATH<m>:FFT:SPAN on page 509
CALCulate:MATH<m>:FFT:FULLspan on page 509
CALCulate:MATH<m>:FFT:STARt on page 509
CALCulate:MATH<m>:FFT:STOP on page 510
```
#### <span id="page-171-0"></span>**Center ← FFT-Setup**

Defines the position of the displayed frequency domain, which is (Center - Span/2) to (Center + Span/2). The width of the domain is defined using the "Span" function.

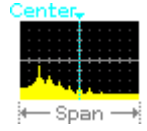

**Note:** If the FFT frequency range is selected ("Span"/"Center" is highlighted), the width of the span can be adjusted using the horizontal POSITION rotary knob.

Remote command:

```
CALCulate:MATH<m>:FFT:CFRequency on page 508
CALCulate:MATH<m>:FFT:STARt on page 509
CALCulate:MATH<m>:FFT:STOP on page 510
```
#### **Y-Scale ← FFT-Setup**

Changes the vertical scaling of the FFT display (in V/dBm) per division.

**Note:** If the FFT frequency range is selected ("Span"/"Center" is highlighted), the Y-Scale can be defined using the vertical SCALE rotary knob.

See also ["SCALE, Y-Scale"](#page-66-0) on page 36.

Remote command: [CALCulate:MATH<m>:SCALe](#page-530-0) on page 500

#### **YT-Window ← FFT-Setup**

Defines the width of the time base extract from the  $Y(t)$ -window for which the FFT is calculated. The extract is indicated by white lines in the Y(t)-window. The value is indicated by "W" in the information bar above the FFT window.

**Note:** If the FFT time base extract is selected ("W"/"P" is highlighted), the width can be adjusted using the horizontal SCALE rotary knob.

See also [figure 8-1](#page-164-0).

Remote command: [CALCulate:MATH<m>:FFT:TIME:RANGe](#page-540-0) on page 510

#### **Position ← FFT-Setup**

Defines the position of the time base extract in the Y(t)-window for which the FFT is calculated. The value is indicated by "P" in the information bar above the FFT window.

**Note:** If the FFT time base extract is selected ("W"/"P" is highlighted), the position can be adjusted using the horizontal POSITION rotary knob.

See also [figure 8-1](#page-164-0).

Remote command: [CALCulate:MATH<m>:FFT:TIME:POSition](#page-540-0) on page 510

#### **Points ← FFT-Setup**

Defines how many samples are used for FFT calculation

<span id="page-172-0"></span>The value is changed in 2<sup>n</sup> steps from 2048 (2<sup>11</sup>) to 65536 (2<sup>16</sup>).

Remote command:

[CALCulate:MATH<m>:FFT:BANDwidth\[:RESolution\]:RATio](#page-538-0) on page 508

#### **Y(t)-Setup**

Defines the settings for the signal vs. time window.

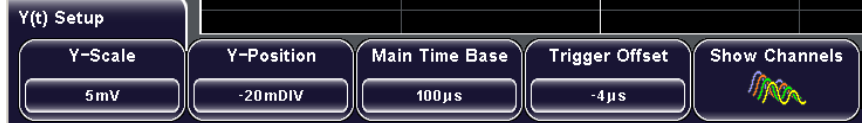

#### **Y-Scale ← Y(t)-Setup**

Changes the vertical scaling of the Y(t)-window (channel scaling).

**Note:** If the Y(t)-window is selected (indicated by a white border), the Y-Scale can be adjusted using the vertical SCALE rotary knob.

See ["SCALE, Y-Scale"](#page-66-0) on page 36.

Remote command: FFT:[CHANnel<m>:SCALe](#page-456-0) on page 426 Spectrum analysis: [SPECtrum:FREQuency:SCALe](#page-544-0) on page 514

#### **Y-Position ← Y(t)-Setup**

Defines the vertical position of the time axis in the Y(t)-window, in divisions.

**Note:** If the Y(t)-window is selected (indicated by a white border), the Y-Position can be adjusted using the vertical POSITION rotary knob.

Remote command: [CHANnel<m>:POSition](#page-457-0) on page 427

#### **Main Time Base ← Y(t)-Setup**

Defines the scaling for the time base in the (original) Y(t)-window in seconds per division. The scaling is indicated by "TB" in the information bar above the window.

**Note:** If "Time Control" is selected, the main time base can be adjusted using the horizontal SCALE rotary knob.

See also "SCALE" [on page 29,](#page-59-0) ["To configure the original Y\(t\)-diagram"](#page-119-0) on page 89 and [figure 8-2.](#page-166-0)

Remote command: [TIMebase:SCALe](#page-447-0) on page 417

#### **Trigger Offset ← Y(t)-Setup**

Defines the horizontal position of the trigger point in relation to the reference point - to the zero point of the grid. The value is indicated by "T" in the information bar above the window.

The reference point is set with SETUP >"Time Reference".

**Note:** If a zoom or FFT window is displayed and "Time Control" is selected, the trigger offset can be adjusted using the horizontal POSITION rotary knob.

Spectrum Analysis (Option R&S RTM-K18)

<span id="page-173-0"></span>See also:

- ["POSITION"](#page-59-0) on page 29
- ["Time Reference"](#page-419-0) on page 389
- "To configure the original  $Y(t)$ -diagram" on page 89

Remote command:

[TIMebase:POSition](#page-448-0) on page 418

#### **Show Channels ← Y(t)-Setup**

Displays all active channels in the Y(t)-window. By default, only the selected channel is visible, the channel used for FFT calculation.

#### **FFT Off**

Closes the FFT display and returns to the previous display.

# **8.2 Spectrum Analysis (Option R&S RTM-K18)**

The spectrum analysis settings are available only when option R&S RTM-K18 is installed. The spectrum analysis option allows you to analyze frequency dependent events.

A spectogram that shows the changes of the specturm over time is available with this option.

Additionally you can define different criterias for peak search and display the results on the frequency domain diagram.

## **8.2.1 Spectrum Analysis Display**

When you activate spectrum analysis display, three windows are displayed: the signal vs. time at the top, the spectrogram in the middle and the result of the frequency analysis at the bottom.

Spectrum Analysis (Option R&S RTM-K18)

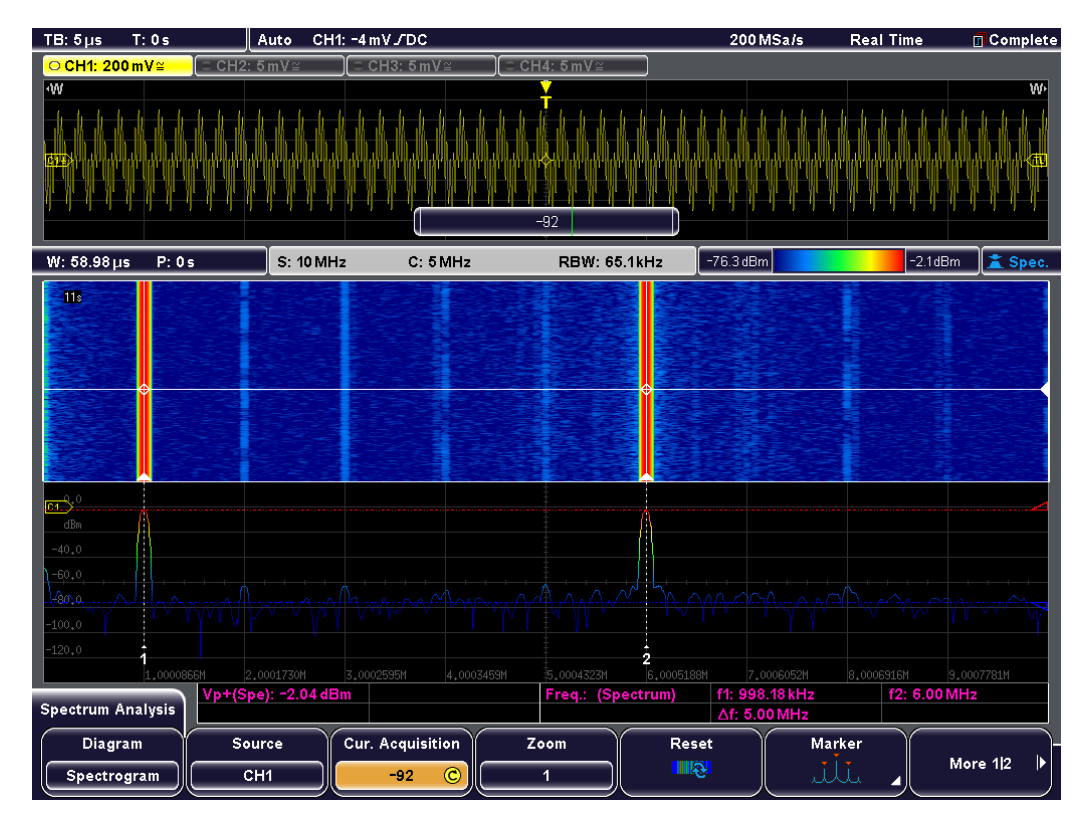

The **spectrogram** displays the frequency over time. The oldest spectrum is on the top, while the current spectrum is the bottom line. The magnitude can be color-coded for easy interpretation. By default, rainbow colors are used, and the noise floor is displayed in blue. Highest magnitudes are shown in red color. If the history and segmented memory option R&S RTM-K15 is installed, you can browse the spectrums. The spectrogram marker shows the time of the acquisition and makes it possible to load the corresponding time and frequency waveforms onto the screen. The displayed spectrum is marked by a white line in the spectrogram. All analysis functions of the R&S RTM are available to evaluate the loaded frequency waveforms.

Unlike basic FFT, you can select the source waveform of the spectrum analysis, and you can also analyze reference and math waveforms.

You can enable and disable the display of each diagram separately by selecting it with the "Diagram" softkey and enabling/disabling it by pressing the NAVIGATION rotary knob.

The spectrum analysis can be restricted to the results for a certain time base extract and to a specified frequency range. The time range is indicated by white lines in the time domain diagram.

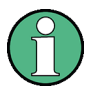

Move the focus between the time domain, the spectogram, the FFT time base extract (time section) and the FFT frequency range (FFT Control) by pressing the horizontal SCALE rotary knob. The currently selected screen element is highlighted and displayed in the information bar. Depending on the selection, the functions of the SCALE and POSITION rotary knobs may change.

<span id="page-175-0"></span>The usual channel parameters are displayed in the information bar above the Y(t)-window (see the general display information described in the "Getting Started" manual).

In addition, spectrum-specific parameters are indicated in the information bar above the spectrum window. The following information is given there:

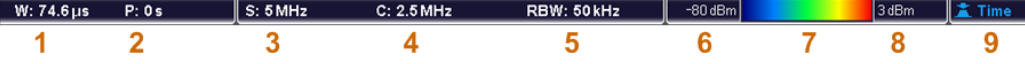

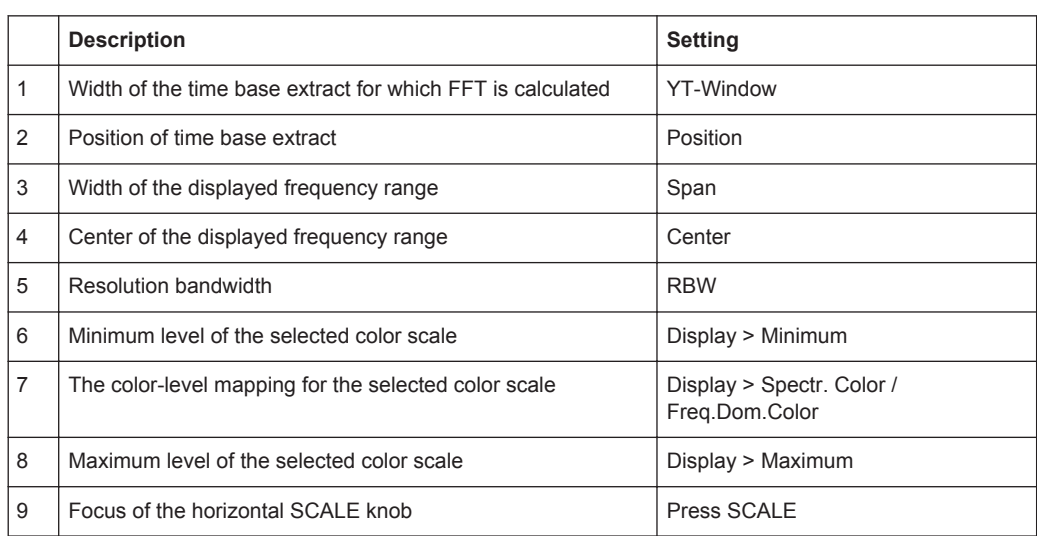

### **8.2.2 Displaying and Configuring Spectrum Analysis**

#### **To display the spectrum analysis diagrams**

► Press the FFT key or press the TOOLS key and then select "Spectrum Analysis".

The FFT key lights up and three windows are displayed: the signal vs. time at the top, the spectogram in the middle and the frequency waveform at the bottom.

#### **To deactivate the spectrum analysis display**

► If the main "Spectrum Analysis" menu is open, press the FFT key once. If a submenu is open, for example the "Marker" menu, press the the FFT key twice. The FFT key is no longer illuminated and time domain waveform is displayed.

#### **To enable/disable the display of a diagram**

1. Press "Diagram" and select the diagram you want to enable/disable. The selection is indicated by a green check mark nexto to the diagram name.

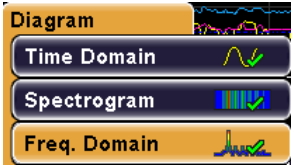

2. Press the NAVIGATION rotary knob to enable/disable the display of the selected diagram window.

#### **To configure the spectrum analysis window numerically**

Alternatively to configuring the spectrum analysis window numerically via the softkeys, you can use the rotary knobs to change the settings graphically, see "To configure the spectrum analysis diagram graphically" on page 146.

- 1. In the "Spectrum Analysis" menu, press "More 1|2" and then "Freq. Domain".
- 2. Define the time base extract for which the spectrum is to be calculated and displayed. The extract is defined by its width and position.
	- a) Press "YT-Window" to define the width of the time base extract.
	- b) Press "Position" to define the position of the time base extract. The position is defined as an offset of the center of the extract range to the 0s reference point.

The time base extract is indicated by a white frame in the time domain window. The width (W) and position (P) are indicated in the information bar beneath the time domain window.

- 3. Press "Y-Scale" to define the scaling of the frequency amplitudes.
- 4. Define the frequency range to be displayed in the frequency domain window. The range is defined as (Center - [Span](#page-191-0)/2) to (Center + Span/2). For details see Span and [Center Frequency.](#page-190-0)
	- a) Press "Span" to define the width of the frequency range.
	- b) Press "Center" to define the center frequency of the range.
	- c) Press "RBW" to define the resolution bandwidth.

#### **To configure the spectrum analysis diagram graphically**

- 1. Define the time base extract for which thespectrum analysis is to be calculated and displayed. The extract is defined by its width and position .
	- a) Press the horizontal SCALE rotary knob to select the time base extract ("W"/"P" settings are highlighted).
	- b) Turn the horizontal SCALE rotary knob to define the width of the time base extract. Turn the knob counter-clockwise to enlarge the extract, or clockwise to decrease it.
	- c) Turn the horizontal POSITION rotary knob to define the position of the time base extract. Turn the knob counter-clockwise to move the trigger time to the left, or clockwise to move it to the right.
- 2. Define the frequency range to be displayed in the frequency domain diagram. The range is defined as (Center - Span/2) to (Center + Span/2). For details see [Span](#page-191-0) and [Center Frequency.](#page-190-0)
	- a) Press the horizontal SCALE rotary knob to select the frequency range ("Span"/"Center" settings are highlighted).
- b) Turn the horizontal SCALE rotary knob to define the span of the frequency range. Turn the knob counter-clockwise to enlarge the span, or clockwise to decrease it.
- c) Turn the horizontal POSITION rotary knob to define the center of the frequency range. Turn the knob counter-clockwise to move the center to the left, or clockwise to move it to the right.
- d) Turn the vertical SCALE rotary knob to define the scaling of the frequency amplitudes. Turn the knob counter-clockwise to decrease the amplitudes, or clockwise to enlarge them.

#### **To configure the markers**

- 1. Press "Marker" in the "Spectrum Analysis" menu.
- 2. Press "Enable" to display the markers.
- 3. Press "Source" and select the source waveform for the marker selection.
- 4. Press "Setup" and open a menu for setting up the markers.
	- a) Set the "Min. Level" for the marker detection.
	- b) If required enable the "Advanced peak setup" and set the "Excursion", "Max. Width" and "Distance".
- 5. If required set a reference marker with "R-Marker".
- 6. Press "Marker Table" and press "View marker table" to see the results.

#### **To configure the diagram display**

- 1. Press "Display" in the "Spectrum Analysis" menu.
- 2. Press "Spectr. Color"/ "Freq.Dom. Color" and select the desired color scale.
- 3. Define the level range of the selected color scale with "Minimum" and "Maximum".

#### **To configure the diagrams with AUTOSET**

A prerequisite is that a periodical signal is input.

- 1. Press the FFT key to activate the spectrum analysis.
- 2. Press the "Autoset" button on the left of the display. The following settings are made automatically:
	- a) The "Time Base " is set to ~5 periods per Division
	- b) The "Span" is set to 20\*"Trigger Frequency".
	- c) The "Center" is set to "Span"/2.
	- d) The settings of the resolution bandwidth are dependent on the selected "RBW" mode.

If "RBW > Auto", then an automatic "Span":"RBW" ratio will be set. If "RBW > Manual", then the Time Window will be around 80 % of the shown"Time Range".

Display

More 2|2

e) The settings of the "Y-Scaling"/"Position" depend on the selected "Y-Scaling" settings of the spectrum.

If "Y-Scaling > dBm/dBv", the "Position" is set to 3 DIV and the scaling is set to 20dBm/DIV.

If "Y-Scaling > Veff", the "Position" is set to - 3 DIV and the scaling is set to (channel scaling)/2.

#### **8.2.3 Spectrum Analysis Settings**

₩

If option R&S RTM-K18 is installed, the FFT key enables the spectrum analysis mode and opens the spectrum analysis menu.

**Time Domain** 

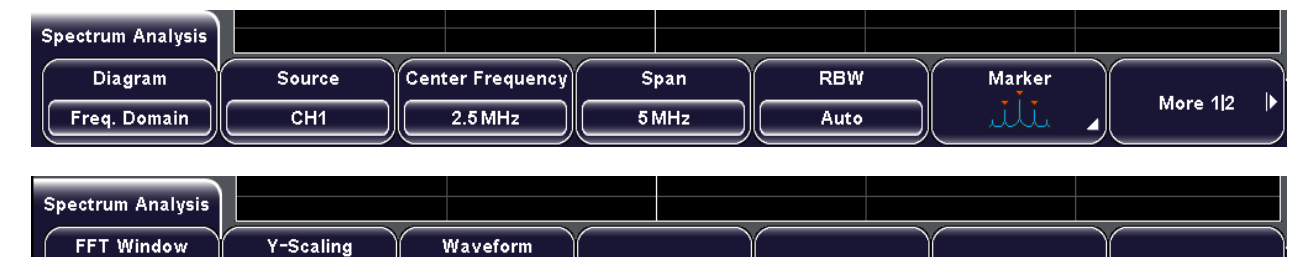

Freq. Domain

See also:

dBm dBV Veff

Flat top

- [chapter 8.2.1, "Spectrum Analysis Display", on page 143](#page-173-0)
- [chapter 8.2.2, "Displaying and Configuring Spectrum Analysis", on page 145](#page-175-0)

#### **8.2.3.1 General Settings**

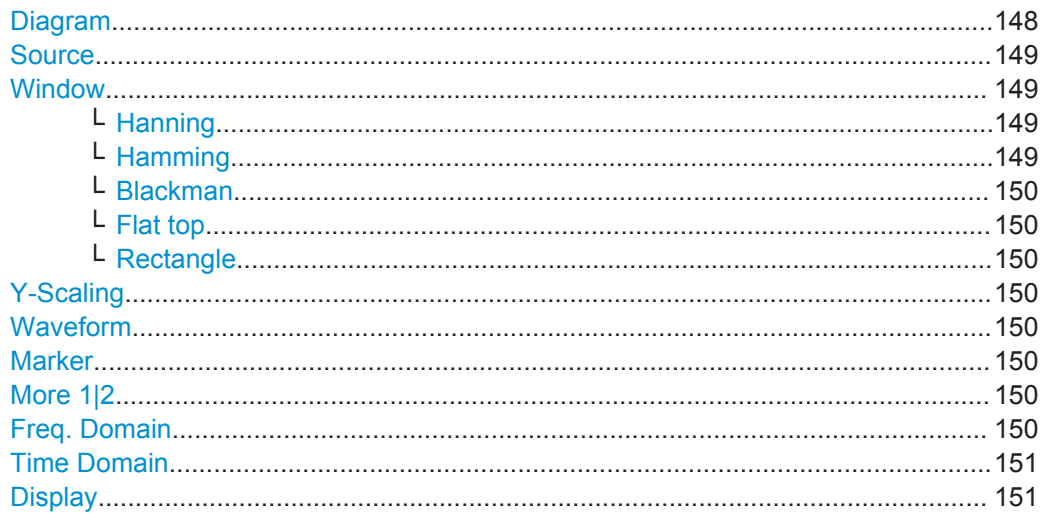

#### **Diagram**

Selects the diagram that should be focused on. Simultaneously you can select which diagrams you want to display on the screen by enabling/ disabling it.

Spectrum Analysis (Option R&S RTM-K18)

<span id="page-179-0"></span>The time domain diagram shows the signal vs. time. You can restrict the result to a certain time base.

The spectrogram displays a history of the spectral changes.

The frequency domain diagram allows the display of different waveforms and can show the results of the marker search.

Remote command:

```
SPECtrum:DIAGram:FDOMain[:ENABle] on page 527
SPECtrum:DIAGram:SPECtrogram[:ENABle] on page 528
SPECtrum:DIAGram:TDOMain[:ENABle] on page 528
```
#### **Source**

Selects the source for the spectrum analysis.

Remote command: [SPECtrum:SOURce](#page-543-0) on page 513

#### **Window**

Window functions are multiplied with the input values and thus can improve the display.

If discontinuities occur at the borders of the measurement interval, the algorithm interprets such discontinuities as a sudden edge, which can distort the result. For bell-shaped functions, the border values are multiplied with smaller values and thus have less influence on the result.

Remote command: FFT: [CALCulate:MATH<m>:FFT:WINDow:TYPE](#page-534-0) on page 504 Spectrum analysis: [SPECtrum:FREQuency:WINDow:TYPE](#page-544-0) on page 514

#### **Hanning ← Window**

The Hanning window is bell shaped. Unlike the Hamming window, its value is zero at the borders of the measuring interval. Thus, the noise level within the spectrum is reduced and the width of the spectral lines enlarges. Use this window to measure amplitudes of a periodical signal precisely.

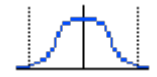

#### **Hamming ← Window**

The Hamming window is bell shaped. Its value is not zero at the borders of the measuring interval. Thus, the noise level inside the spectrum is higher than Hanning or Blackman, but smaller than the rectangular window. The width of the spectral lines is thinner than the other bell-shaped functions. Use this window to measure amplitudes of a periodical signal precisely.
# **Blackman ← Window**

The Blackman window is bell shaped and has the steepest fall in its wave shape of all other available functions. Its value is zero at both borders of the measuring interval. In the Blackman window the amplitudes can be measured very precisely. However, determining the frequency is more difficult. Use this window to measure amplitudes of a periodical signal precisely.

#### **Flat top ← Window**

The flat top window has low amplitude measurement errors but a poor frequency resolution. Use this window for accurate single-tone measurements and for measurement of amplitudes of sinusoidal frequency components.

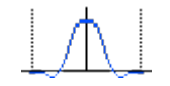

#### **Rectangle ← Window**

The rectangular window multiplies all points by one. The result is a high frequency accuracy with thin spectral lines, but also with increased noise. Use this function preferably with pulse response tests where start and end values are zero.

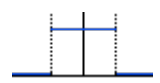

#### **Y-Scaling**

Defines the scaling unit for the y-axis. The display values are valid for  $50\Omega$  termination impendance. To achieve this, the existing internal terminating resistor can be used, or an external terminating resistor can be connected parallel to the high impedance input.

"dBm" logarithmic scaling; related to 1 mW

"dBV" logarithmic scaling; related to 1 Veff

"Veff" linear scaling; displays the RMS value of the voltage

Remote command:

FFT: [CALCulate:MATH<m>:FFT:MAGNitude:SCALe](#page-537-0) on page 507 Spectrum analysis: [SPECtrum:FREQuency:MAGNitude:SCALe](#page-544-0) on page 514

#### **Waveform**

Opens a menu for setting the waveforms.

#### **Marker**

Opens a menu for setting the markers.

# **More 1|2**

Switches the menu page for the spectrum analysis settings.

#### **Freq. Domain**

Opens a menu for setting the frequency domain diagram.

# **Time Domain**

Opens a menu for setting the time domain diagram.

# **Display**

Defines the settings for the display of the diagrams.

#### **8.2.3.2 Marker Settings**

Using the marker search, you can find up to 100 peaks in the spectrum. A detailed definition of the search criteria can be done in the marker menu.

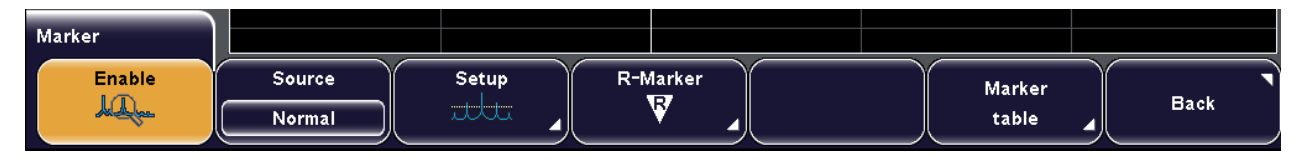

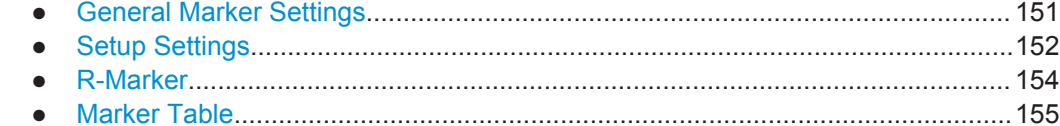

### **General Marker Settings**

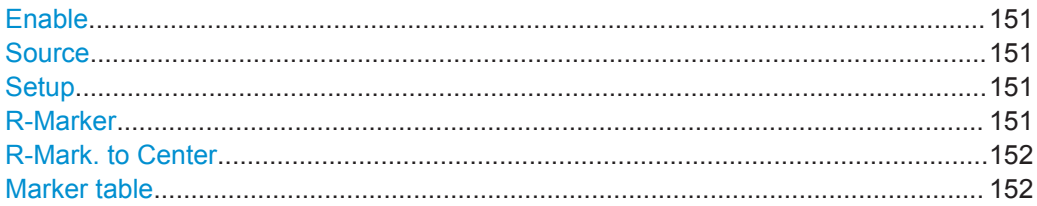

#### **Enable**

Enables the usage of markers.

Remote command: [SPECtrum:MARKer\[:ENABle\]](#page-546-0) on page 516

#### **Source**

Defines the source for the marker search function.

# Remote command:

[SPECtrum:MARKer:SOURce](#page-546-0) on page 516

# **Setup**

Opens a menu for defining the settings for the markers.

# **R-Marker**

Defines the settings for the reference marker. Remote command: SPECtrum: MARKer: RMARker? on page 519

# <span id="page-182-0"></span>**R-Mark. to Center**

Centers the display to the reference marker.

#### **Marker table**

Defines the settings for the marker table. The result values include the result number ant the corresponding frequency and magnitude values.

### **Setup Settings**

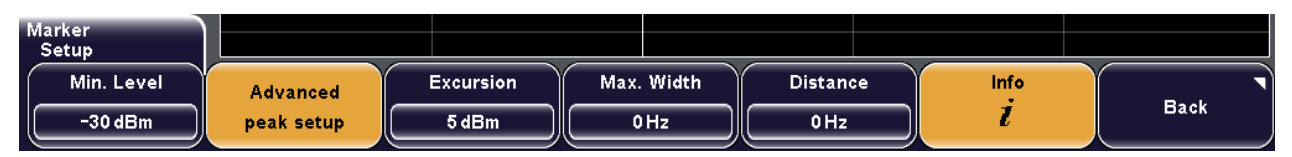

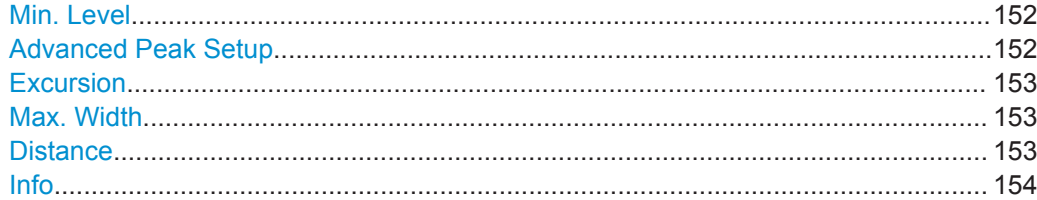

#### **Min. Level**

Defines the minimum level for marker peak detection. Peaks with a level below this value will not be listed in the "Marker Table".

Remote command: [SPECtrum:MARKer:SETup:MLEVel](#page-547-0) on page 517

#### **Advanced Peak Setup**

Enables a more precise definition of the marker settings.

For a peak to be detected, the "Excursion", "Max width" and "Distance" have to be within the defined limits, see figure 8-3. If the conditions are not fulfilled, the peak is not considered, see [figure 8-4](#page-183-0) and [figure 8-5.](#page-183-0)

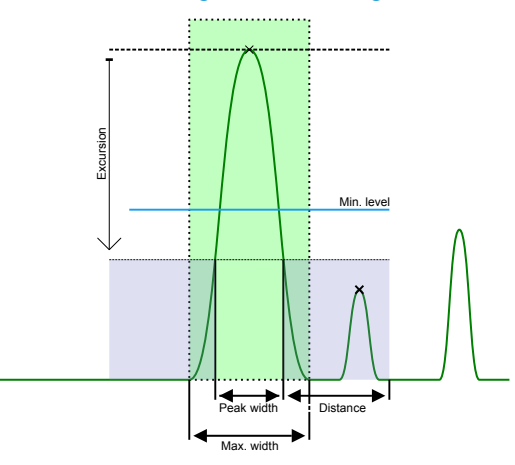

*Fig. 8-3: Detected peak within the setting ranges*

#### Remote command:

[SPECtrum:MARKer:SETup:MMODe](#page-547-0) on page 517

#### <span id="page-183-0"></span>**Excursion**

Defines a level difference between two subsequent peaks that has to be kept, for the peak to be detected.

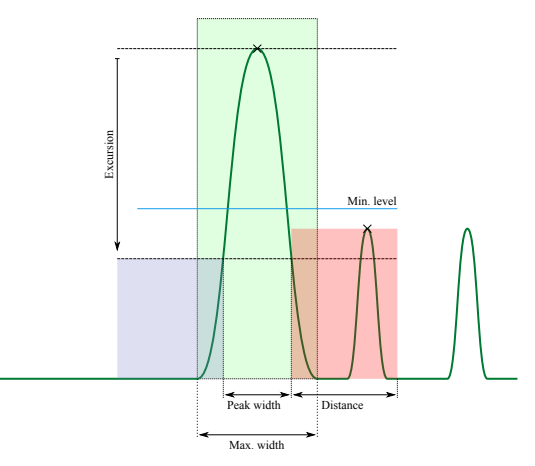

*Fig. 8-4: Ignored peak, distance and excursion not kept*

#### Remote command:

[SPECtrum:MARKer:SETup:EXCursion](#page-547-0) on page 517

# **Max. Width**

Defines the maximum width, that a peak can have for it to be detected.

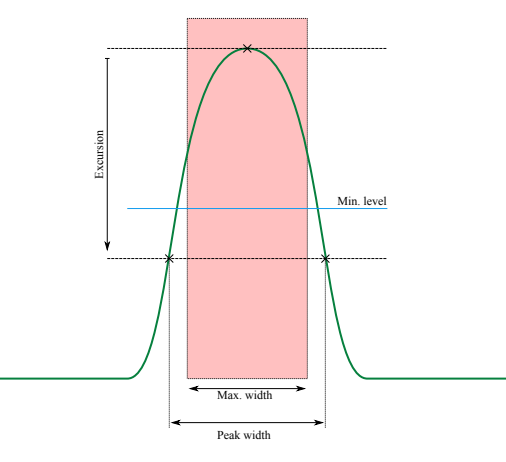

*Fig. 8-5: Ignored peak, peak width out of setting range*

#### Remote command:

[SPECtrum:MARKer:SETup:MWIDth](#page-547-0) on page 517

#### **Distance**

Defines a distance between two subsequent peaks that has to be kept, for the peak to be detected.

Remote command: [SPECtrum:MARKer:SETup:DISTance](#page-546-0) on page 516

# <span id="page-184-0"></span>**Info**

Enables the display of the marker info window. It shows information about the current settings that are considered for the marker detection.

#### **R-Marker**

Defines the settings for the reference marker. The reference marker is displayed on the waveform as a filled orange triangle.

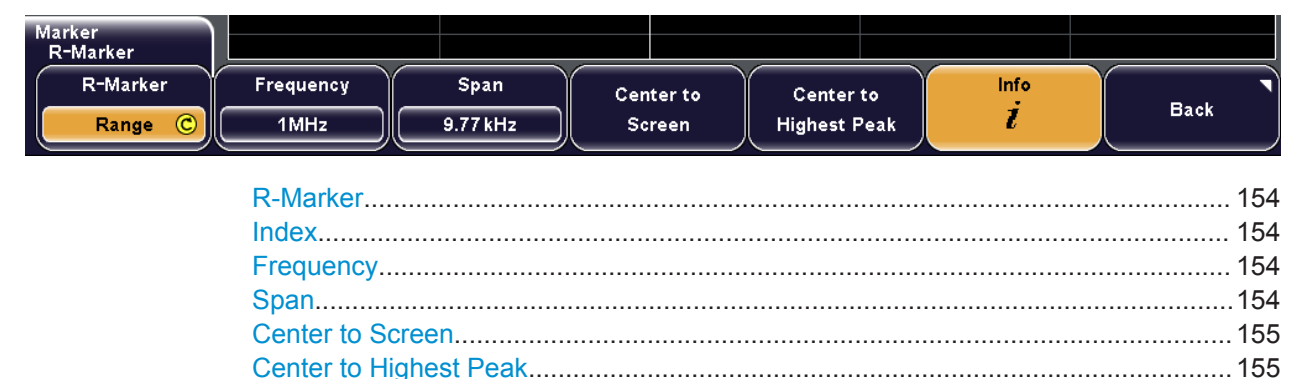

#### **R-Marker**

Defines the mode for the selection of the reference peak.

"Off" Disables the reference marker.

- "Indicated" The reference peak is set to the peak with a selected index number.
- "Range" The peak with the highest level within the selected range is set as the reference marker.

# Remote command:

[SPECtrum:MARKer:REFerence:SETup:MODE](#page-548-0) on page 518

#### **Index**

Defines the index number of the reference marker, when "R-Marker" is set to "Indicated".

Remote command: [SPECtrum:MARKer:REFerence:SETup:INDex](#page-548-0) on page 518

# **Frequency**

Defines the center frequency for the capture range.

Remote command: [SPECtrum:MARKer:REFerence:SETup:FREQuency](#page-547-0) on page 517

#### **Span**

Defines the span range, which is defined as the ratio of the capture range and the width of the specified reference mode, when "R-Marker" is set to "Range".

Remote command: [SPECtrum:MARKer:REFerence:SETup:SPAN](#page-548-0) on page 518

# <span id="page-185-0"></span>**Center to Screen**

Centers the display to the center frequency.

## **Center to Highest Peak**

Centers the display to the highest detected peak.

#### **Marker Table**

Defines the settings for the marker table.

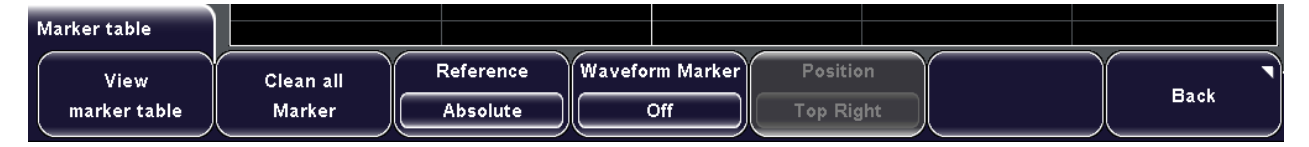

The result values include the result number ant the corresponding frequency and magnitude. In the marker table you can select up to 10 peaks to be displayed with their values on the waveform. A green check mark next to the peak on the marker table indicates which markers are selected. The marker is then indicated on the waveform by a red triangle.

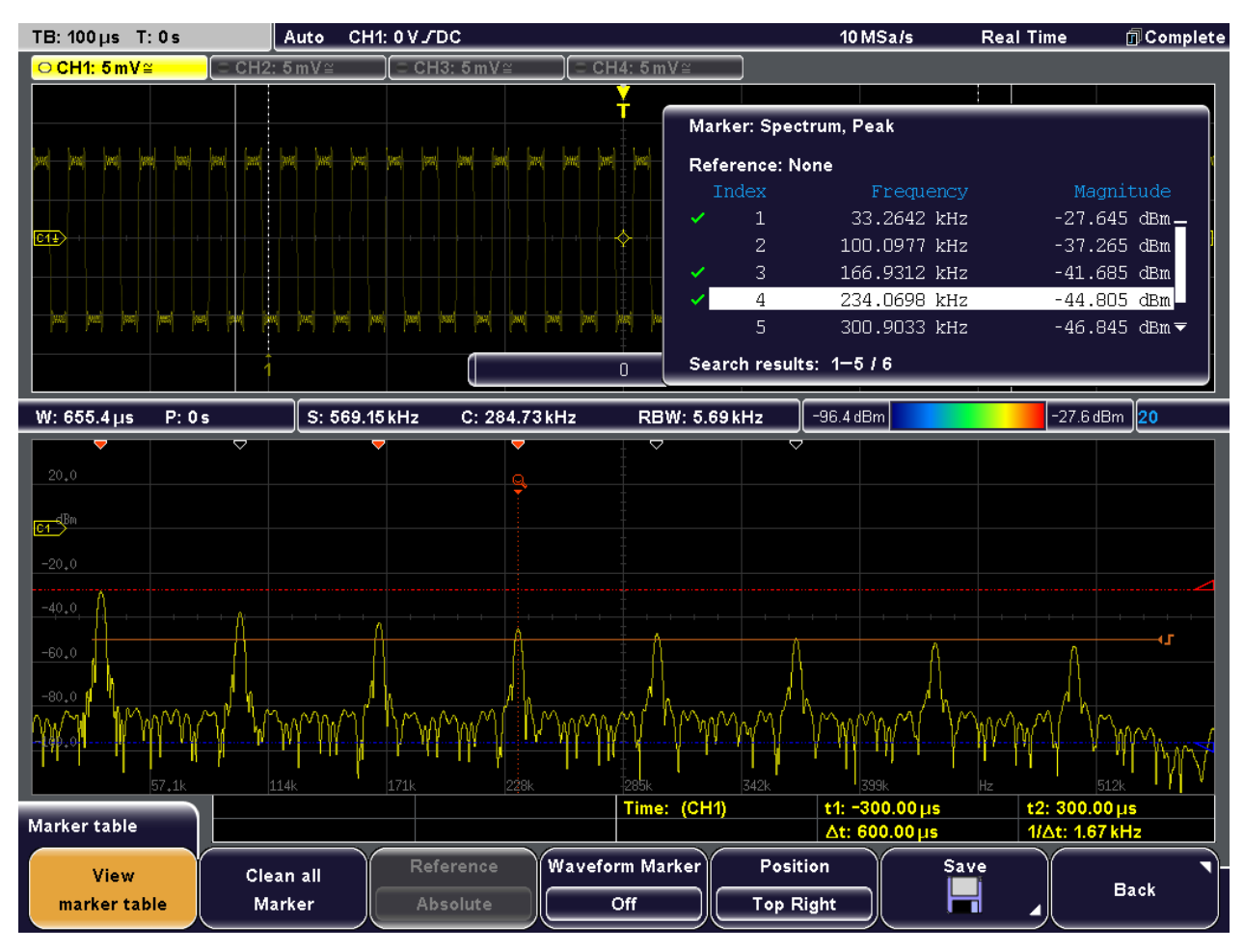

Remote commands, result:

- SPECtrum: MARKer: RCOunt? on page 518
- SPECtrum: MARKer: RESult<n>? on page 520
- [SPECtrum:MARKer:RESult<n>:ALL?](#page-550-0) on page 520
- [SPECtrum:MARKer:RESult<n>:ALL:DELTa?](#page-550-0) on page 520
- [SPECtrum:MARKer:RESult<n>:DELTa?](#page-551-0) on page 521
- [SPECtrum:MARKer:RESult<n>:FREQuency?](#page-551-0) on page 521
- [SPECtrum:MARKer:RESult<n>:FREQuency:DELTa?](#page-551-0) on page 521
- [SPECtrum:MARKer:RESult<n>:LEVel?](#page-551-0) on page 521
- [SPECtrum:MARKer:RESult<n>:LEVel:DELTa?](#page-551-0) on page 521

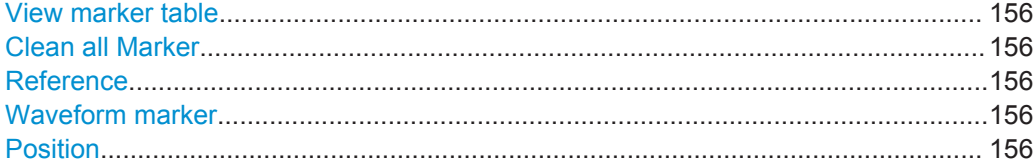

# **View marker table**

Enables/disables the display of the marker table.

Remote command: [SPECtrum:MARKer:RTABle:ENABle](#page-549-0) on page 519

### **Clean all Marker**

Deletes all results from the marker table.

#### **Reference**

Defines the mode for the displayed results in the marker table. You can select to show the absolute frequency and level value of the markers or the delta values of the frequency and level in comparison to the reference marker.

Remote command: [SPECtrum:MARKer:RMODe](#page-549-0) on page 519

#### **Waveform marker**

Enables the display of the selected markers on the waveform diagram. You can display the index number or the result values of the peak.

Remote command: [SPECtrum:MARKer:DISPlay](#page-546-0) on page 516

#### **Position**

Defines the position of the table on the screen: top right, bottom right, or full screen. With full screen setting, the table covers nearly the complete righthand half of the screen.

# **8.2.3.3 Waveform Settings**

In the waveform menu you can select which waveforms should be shown in the diagram. You can enable all types of waveforms simultaneously.

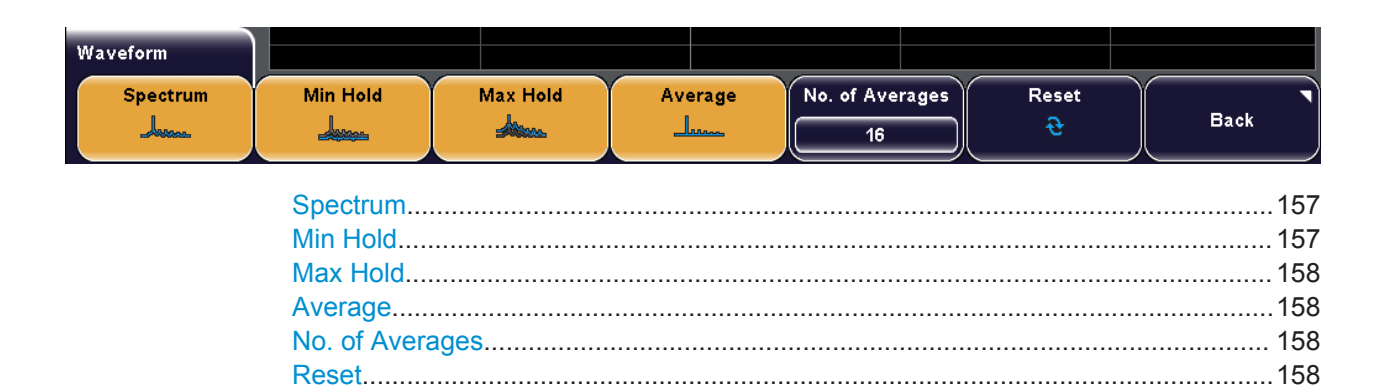

#### **Spectrum**

Displays the spectrum.

#### Remote command:

[SPECtrum:WAVeform:SPECtrum\[:ENABle\]](#page-554-0) on page 524 [SPECtrum:WAVeform:SPECtrum:DATA?](#page-555-0) on page 525 [SPECtrum:WAVeform:SPECtrum:DATA:HEADer?](#page-555-0) on page 525 [SPECtrum:WAVeform:SPECtrum:DATA:POINts?](#page-555-0) on page 525 [SPECtrum:WAVeform:SPECtrum:DATA:XINCrement?](#page-555-0) on page 525 [SPECtrum:WAVeform:SPECtrum:DATA:XORigin?](#page-556-0) on page 526 [SPECtrum:WAVeform:SPECtrum:DATA:YINCrement?](#page-556-0) on page 526 [SPECtrum:WAVeform:SPECtrum:DATA:YORigin?](#page-556-0) on page 526 [SPECtrum:WAVeform:SPECtrum:DATA:YRESolution?](#page-556-0) on page 526

#### **Min Hold**

Displays a waveform of the minimum amplitude spectrum.

#### Remote command:

[SPECtrum:WAVeform:MINimum\[:ENABle\]](#page-554-0) on page 524 [SPECtrum:WAVeform:MINimum:DATA?](#page-555-0) on page 525 [SPECtrum:WAVeform:MINimum:DATA:HEADer?](#page-555-0) on page 525 [SPECtrum:WAVeform:MINimum:DATA:POINts?](#page-555-0) on page 525 [SPECtrum:WAVeform:MINimum:DATA:XINCrement?](#page-555-0) on page 525 [SPECtrum:WAVeform:MINimum:DATA:XORigin?](#page-556-0) on page 526 [SPECtrum:WAVeform:MINimum:DATA:YINCrement?](#page-556-0) on page 526 [SPECtrum:WAVeform:MINimum:DATA:YORigin?](#page-556-0) on page 526 [SPECtrum:WAVeform:MINimum:DATA:YRESolution?](#page-556-0) on page 526

# <span id="page-188-0"></span>**Max Hold**

Displays a waveform of the maximum amplitude spectrum.

#### Remote command:

[SPECtrum:WAVeform:MAXimum\[:ENABle\]](#page-554-0) on page 524 [SPECtrum:WAVeform:MAXimum:DATA?](#page-555-0) on page 525 [SPECtrum:WAVeform:MAXimum:DATA:HEADer?](#page-555-0) on page 525 [SPECtrum:WAVeform:MAXimum:DATA:POINts?](#page-555-0) on page 525 [SPECtrum:WAVeform:MAXimum:DATA:XINCrement?](#page-555-0) on page 525 [SPECtrum:WAVeform:MAXimum:DATA:XORigin?](#page-555-0) on page 525 [SPECtrum:WAVeform:MAXimum:DATA:YINCrement?](#page-556-0) on page 526 [SPECtrum:WAVeform:MAXimum:DATA:YORigin?](#page-556-0) on page 526 [SPECtrum:WAVeform:MAXimum:DATA:YRESolution?](#page-556-0) on page 526

# **Average**

Displays an average waveform. It is calculated as the average of the number of spectrums defined with "No. of Averages".

# Remote command:

[SPECtrum:WAVeform:AVERage\[:ENABle\]](#page-554-0) on page 524 [SPECtrum:WAVeform:AVERage:DATA?](#page-555-0) on page 525 [SPECtrum:WAVeform:AVERage:DATA:HEADer?](#page-555-0) on page 525 [SPECtrum:WAVeform:AVERage:DATA:POINts?](#page-555-0) on page 525 [SPECtrum:WAVeform:AVERage:DATA:XINCrement?](#page-555-0) on page 525 [SPECtrum:WAVeform:AVERage:DATA:XORigin?](#page-555-0) on page 525 [SPECtrum:WAVeform:AVERage:DATA:YINCrement?](#page-556-0) on page 526 [SPECtrum:WAVeform:AVERage:DATA:YORigin?](#page-556-0) on page 526 [SPECtrum:WAVeform:AVERage:DATA:YRESolution?](#page-556-0) on page 526

#### **No. of Averages**

Defines the number of spectrums used for averaging, when the "Average" waveform is enabled.

#### **Reset**

Resets the "Min", "Max" and "Average" to the current waveform.

# **8.2.3.4 Spectrogram Settings**

Define the settings for the spectrogram diagram.

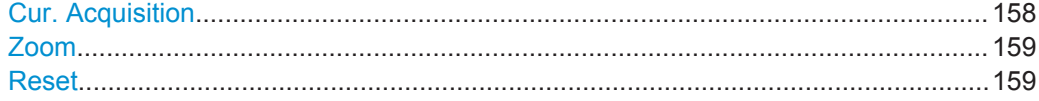

# **Cur. Acquisition**

Defines the current acquisition that is considered for the measurement.

# <span id="page-189-0"></span>**Zoom**

Defines a zoom factor for the spectrogram. Remote command: [SPECtrum:SPECtrogram:SCALe](#page-545-0) on page 515

#### **Reset**

Resets the current spectrogram and starts a new recording of information.

Remote command: [SPECtrum:SPECtrogram:RESet](#page-545-0) on page 515

# **8.2.3.5 Time Domain Settings**

In the time domain menu you can define the settings for the time domain diagram.

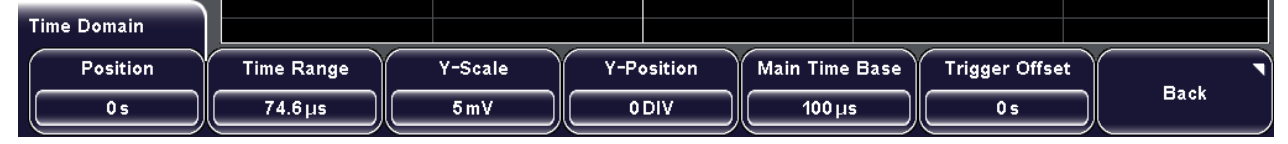

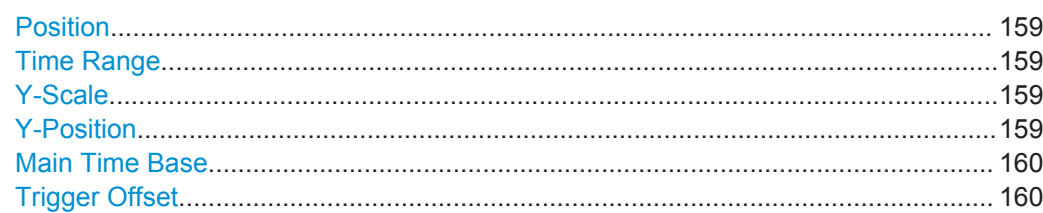

#### **Position**

Defines the time position of the analyzed time range.

# Remote command: [SPECtrum:TIME:POSition](#page-553-0) on page 523

#### **Time Range**

Defines the time range for the time domain diagram.

Remote command: [SPECtrum:TIME:RANGe](#page-553-0) on page 523

#### **Y-Scale**

Changes the vertical scaling of the Y(t)-window (channel scaling).

**Note:** If the Y(t)-window is selected (indicated by a white border), the Y-Scale can be adjusted using the vertical SCALE rotary knob.

See ["SCALE, Y-Scale"](#page-66-0) on page 36.

Remote command: FFT:[CHANnel<m>:SCALe](#page-456-0) on page 426 Spectrum analysis: [SPECtrum:FREQuency:SCALe](#page-544-0) on page 514

#### **Y-Position**

Defines the vertical position of the time axis in the Y(t)-window, in divisions.

<span id="page-190-0"></span>**Note:** If the Y(t)-window is selected (indicated by a white border), the Y-Position can be adjusted using the vertical POSITION rotary knob.

Remote command:

[CHANnel<m>:POSition](#page-457-0) on page 427

#### **Main Time Base**

Defines the scaling for the time base in the (original) Y(t)-window in seconds per division. The scaling is indicated by "TB" in the information bar above the window.

**Note:** If "Time Control" is selected, the main time base can be adjusted using the horizontal SCALE rotary knob.

See also "SCALE" [on page 29,](#page-59-0) ["To configure the original Y\(t\)-diagram"](#page-119-0) on page 89 and [figure 8-2.](#page-166-0)

Remote command: [TIMebase:SCALe](#page-447-0) on page 417

#### **Trigger Offset**

Defines the horizontal position of the trigger point in relation to the reference point - to the zero point of the grid. The value is indicated by "T" in the information bar above the window.

The reference point is set with SETUP >"Time Reference".

**Note:** If a zoom or FFT window is displayed and "Time Control" is selected, the trigger offset can be adjusted using the horizontal POSITION rotary knob. See also:

- ["POSITION"](#page-59-0) on page 29
- ["Time Reference"](#page-419-0) on page 389
- ["To configure the original Y\(t\)-diagram"](#page-119-0) on page 89

#### Remote command:

[TIMebase:POSition](#page-448-0) on page 418

### **8.2.3.6 Frequency Domain Settings**

In the time domain menu you can define the settings for the frequency domain diagram.

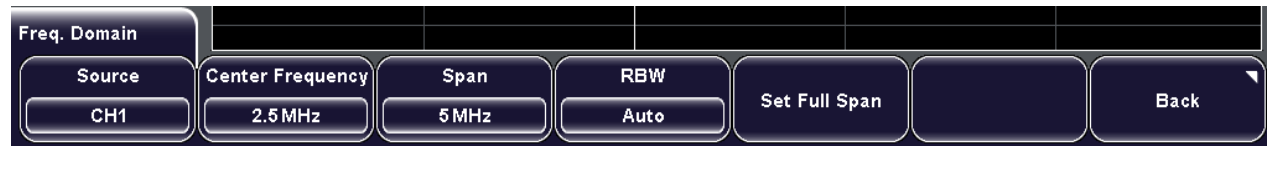

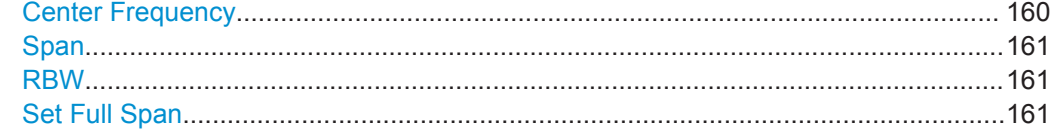

# **Center Frequency**

Defines the position of the displayed frequency domain, which is (Center Frequency - Span/2) to (Center Frequency + Span/2). The width of the domain is defined using the "Span" function.

<span id="page-191-0"></span>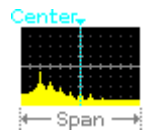

**Note:** If the Spectrum analysis frequency range is selected ("Span"/"Center Frequency" is highlighted), the width of the span can be adjusted using the horizontal POSITION rotary knob.

Remote command:

[SPECtrum:FREQuency:CENTer](#page-552-0) on page 522

#### **Span**

The span is specified in Hertz and defines the width of the displayed frequency range, which is (Center Frequency - Span/2) to (Center Frequency + Span/2). The position of the span is defined using the "Center Frequency" function.

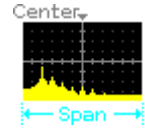

Note: If the spectrum analysis frequency range is selected ("Span"/"Center Frequency" is highlighted), the width of the span can be adjusted using the horizontal SCALE rotary knob.

Remote command:

```
SPECtrum:FREQuency:SPAN on page 522
SPECtrum:FREQuency:FULLspan on page 522
SPECtrum:FREQuency:STARt on page 522
SPECtrum:FREQuency:STOP on page 522
```
# **RBW**

Sets the resolution bandwidth, the minimum frequency separation at which the individual components of a spectrum can be distinguished.

Small values result in a high precision, as the distance between two distinguishable frequencies is small. Higher values decrease the precision, but increase measurement speed.

In auto mode (default), the instrument sets the RBW to an appropriate value. In manual mode, you can set the RBW value using the NAVIGATION rotary knob. Press the "RBW" key to toggle auto and manual mode.

Remote command:

```
SPECtrum:FREQuency:BANDwidth[:RESolution]:AUTO on page 523
SPECtrum:FREQuency:BANDwidth[:RESolution]:RATio on page 523
SPECtrum:FREQuency:BANDwidth[:RESolution][:VALue] on page 523
```
#### **Set Full Span**

Performs the spectrum analysis calculation for the full frequency span.

Remote command: [SPECtrum:FREQuency:FULLspan](#page-552-0) on page 522

# **8.2.3.7 Display Settings**

In the time display menu you can define the settings for the display of diagrams.

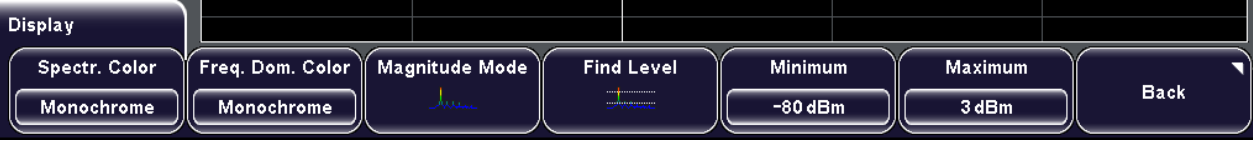

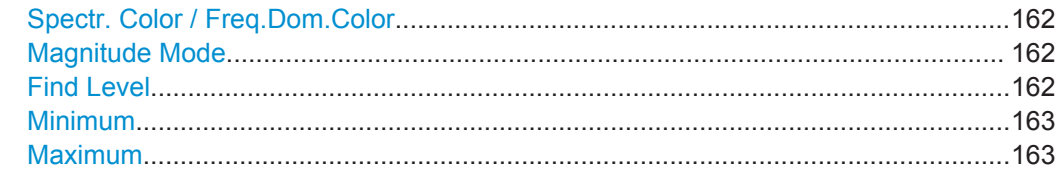

#### **Spectr. Color / Freq.Dom.Color**

Selects the color scale for the display of the waveform in the spectrogram / frequency domain diagram. Each scale comprises a set of colors, where each color represents a certain level/frequency of occurrence.

You can set the range of the color scale with "Minimum" and "Maximum".

"Rainbow" The waveform is displayed in the rainbow colors. Blue corresponds to the low level values while red stands for high ones.

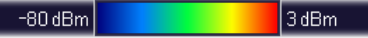

"Temp. Color" The waveform is displayed in the temperature colors. Blue corresponds to the low level values while white stands for high ones.

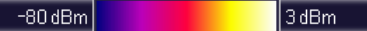

"Monochrome" The waveform is displayed in monochrome colors, which depend on the color of the selected source channel. Black corresponds to the low level values while the channel color stands for high ones.

> $-80$  dBm 3dBm

Remote command:

[SPECtrum:DIAGram:COLor:SCHeme:FDOMain](#page-557-0) on page 527 [SPECtrum:DIAGram:COLor:SCHeme:SPECtrogramm](#page-557-0) on page 527

# **Magnitude Mode**

Enables the magnitude dependent coloring of the waveform. The higher the level the higher the color in the color scale.

When the "Magnitude Mode" is disabled, then the color is depending on the frequency of occurrence of a value.

Remote command:

[SPECtrum:DIAGram:COLor:MAGNitude:MODE](#page-557-0) on page 527

# **Find Level**

Sets the level automatically to *0.5 \* (MaxPeak – MinPeak)*. The *MinPeak* is set in the noise floor and the *MaxPeak* is the highest point of the waveform.

# <span id="page-193-0"></span>**Minimum**

Defines the level used as a minimum of the color scale selected with "Spectr. Color"/"Freq.Dom.Color". All level values lower than the minimum will be displayed with the minimum color.

Remote command:

[SPECtrum:DIAGram:COLor:MINimum\[:LEVel\]](#page-557-0) on page 527

#### **Maximum**

Defines the level used as a maximum for the color scale selected with "Spectr. Color"/ "Freq.Dom.Color". All level values higher than the maximum will be displayed with the maximum color.

Remote command:

[SPECtrum:DIAGram:COLor:MAXimum\[:LEVel\]](#page-557-0) on page 527

# 9 Masks

Masks are used to determine whether the amplitude of a signal remains within specified limits, e.g. to detect errors or test compliance of digital signals.

# **9.1 About Masks**

# **9.1.1 Masks**

A mask is specified by an upper and a lower limit line. The signal must run inside these limit lines, otherwise a mask violation occurs.

A new mask is created from an existing signal: Mask limits are created by copying the waveform, and the limits are moved and stretched. The result is a tolerance tube around the signal that is used as mask.

Once a mask has been defined, the copied waveform envelope is kept in the instrument until the next mask is defined or loaded. The settings for stretch and move are not kept. If you want to keep the complete mask definition, or you need more than one mask, you can save the mask to and load from any storage device - internal memory or external USB flash device.

It is also possible to copy the saved masks to another storage device with "Export/ Import Masks". In an export/import operation, the name of the target file can be changed, so you can copy and rename the file in one operation. You can also change the target file format and convert the data during export/import. To copy a mask, use FILE >"Import/Export Masks".

See also:

- [chapter 9.1.3, "File Formats for Masks", on page 165](#page-195-0)
- [chapter 15.2.1.2, "Importing and Exporting Data", on page 370](#page-400-0)

# **9.1.2 Mask Testing**

The mask test analyzes whether tested signal runs inside the mask. The overall test result is shown in the results table:

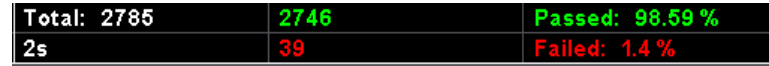

left column = number of tested acquisitions and test duration

middle column = number of passed acquisitions (green) and number of failed acquisitions (red) right column = percentage share of passed and failed acquisitions

During a mask test, various actions can be executed when mask violations occur: notification by a sound, stop of acquisition, printout or saving a screenshot, saving the waveform data.

<span id="page-195-0"></span>Remote commands for mask test results:

- MASK: COUNt? on page 531
- MASK: VCOunt? on page 531
- MASK: RESet: COUNter on page 531

# **9.1.3 File Formats for Masks**

Data of masks is always saved as a succession of pairs of values - lower and upper limit - and the pairs are written as two consecutive single values. Depending on the file format, only amplitude values are stored, or the amplitude values are stored together with their sample index.

Amplitude values are not saved as voltage values but as division values. The minimum value for evaluation is -5.12 DIV, the maximum is +5.12 DIV. The internal vertical range of the instrument exceeds the visible vertical range of ±4 DIV.

With export, you can convert the MSK file to CSV, TXT, or BIN formats. Import is possible for MSK and CSV files.

#### **MSK format**

MSK is the specific binary format for masks of the R&S RTM. It contains pairs of amplitude values (in divisions) , their sample indexes and current instrument settings. Thus, the amplitude values are not related to time and voltage. The data can be loaded back to the instrument for further use. The format is not intended for analysis outside the R&S RTM.

#### **CSV format**

In a Comma Separated Values text file, the waveform is stored in a two-columned table. Columns are separated by a comma, and the lines are separated by line breaks  $\r \r \ln (0 \times 0D 0 \times 0A).$ 

The first column contains the sample indexes, and the second column contains the associated amplitude values in divisions. The first line indicates the units of the values in each column, and the name of the waveform. For each sample index, two values (minimum and maximum) are written. The range of amplitude values is -5.12 to +5.12 divisions.

The data can be loaded back to the instrument for further use.

#### **Example**: CSV file

```
[Sa],MSK1[DIV]
0.000E+00,-3.273E+00
0.000E+00,-7.831E-01
1.000E+00,-3.313E+00
1.000E+00,-8.232E-01
2.000E+00,-3.273E+00
2.000E+00,-8.232E-01
3.000E+00,-3.273E+00
3.000E+00,-7.831E-01
```

```
4.000E+00,-3.273E+00
4.000E+00,-7.831E-01
5.000E+00,-3.313E+00
5.000E+00,-8.232E-01
6.000E+00,-3.273E+00
6.000E+00,-8.232E-01
7.000E+00,-3.273E+00
7.000E+00,-7.831E-01
8.000E+00,-3.313E+00
8.000E+00,-7.831E-01
9.000E+00,-3.273E+00
9.000E+00,-7.831E-01
1.000E+01,-3.273E+00
1.000E+01,-8.232E-01
```
At export, the sample indexes are written in scientific notification.

If you create a mask manually in a CSV file, you can write the indexes simply as intergers. The file should contain 1000 pairs of min-max values.

### **TXT format**

TXT files are ASCII files that contain only amplitude values but no time values. Amplitude values are separated by commas. Pairs of values are listed as two subsequent single values, without any identification. Amplitude values are given in scientific notation. There is no comma at the end of the file.

Amplitude values are given in decimal fractions.

#### **Example**: TXT file

 $4.00, 4.20, 4.05, 4.25, 4.08, 4.28, \ldots$ ,  $-4.05, -4.25, -4.00, -4.20$ 

#### **BIN format**

BIN files contain only binary amplitude values but no time values. Each value has a word size of 8, or 16, or 32 bit, the word size is the same throughout the file.

You can set the word order: BIN MSBF saves data in Big Endian order - beginning with the MSB (Most Significant Byte) and ending with the LSB (Least Significant Byte). BIN LSBF saves data beginning with the LSB and ending with the MSB. Pairs of values are listed as two subsequent single values, without any identification.

# **FLT format**

FLT files contain amplitude values in float format, where 4 successive bytes are saved in a 32-bit float value.

You can set the word order: FLT MSBF saves data in Big Endian order - beginning with the MSB (Most Significant Byte) and ending with the LSB (Least Significant Byte). FLT LSBF saves data beginning with the LSB and ending with the MSB.

# <span id="page-197-0"></span>**9.2 Working with Masks**

Masks define a frame with which you can compare the signal values. You can load pre-configured masks or define your own masks based on existing waveforms. When you perform a test, you can define which actions are to be taken upon violation of the mask limits.

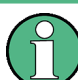

Masks are displayed in the color used for reference waveforms.

# **9.2.1 Creating New Masks**

You create a new mask based on a channel waveform, then optimize it by changing its position and proportions, and save it.

- 1. Select and adjust the channel waveform that will be used as basis for the mask, and run continuous acquisition.
- 2. Press TOOLS.
- 3. Press "Masks Tests"

The selected waveform is displayed with its envelope, other waveforms are switched off in masks mode.

- 4. Press "New Mask".
- 5. Press "Copy Channel" to create the new mask. The mask is created from the envelope and displayed in the color used for reference waveforms.

Working with Masks

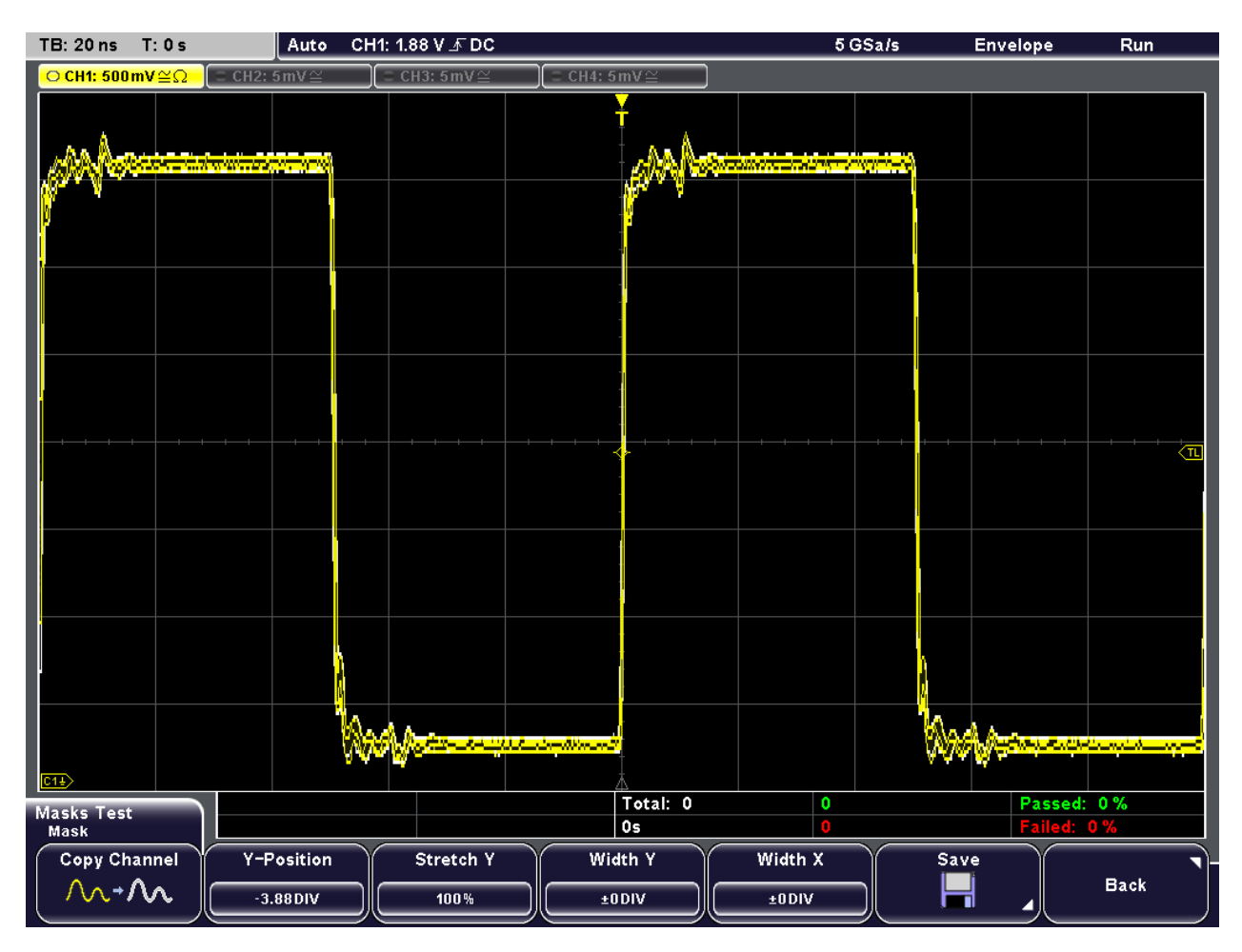

6. To change the width of the waveform in vertical direction, press "Width Y" and turn the "Navigation" rotary knob.

The specified factor in divisions is added to the y-values of the upper mask limit and subtracted from the y-values of the lower mask limit. Thus, the upper half of the mask is pulled upwards, the lower half is pulled down.

7. Similarly, to change the width of the waveform in horizontal direction, press "Width X" and turn the "Navigation" rotary knob. The left half of the mask is pulled to the left, the right half is pulled to the right.

Working with Masks

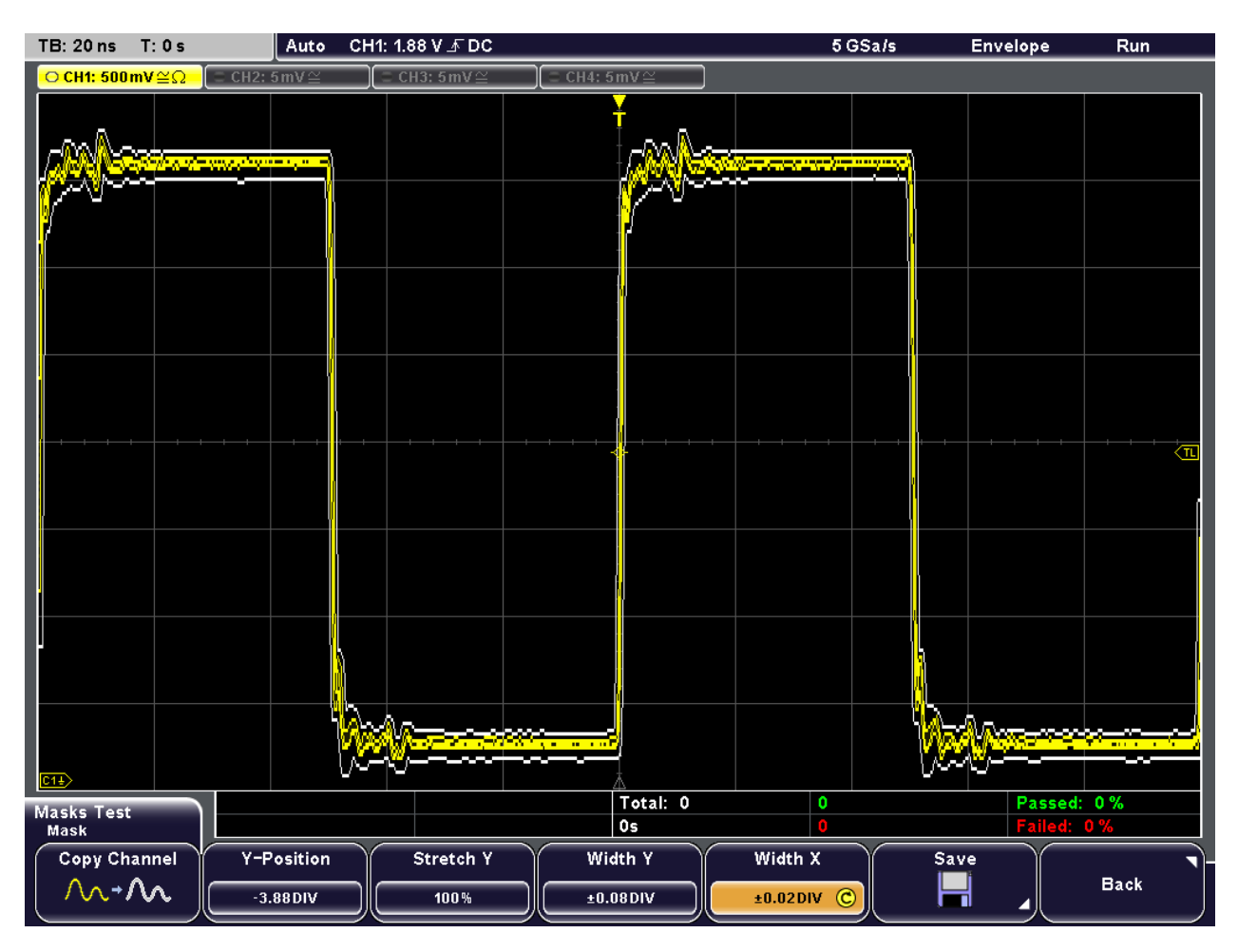

8. To move the mask vertically on the screen, press "Y-Position" and turn the "Navigation" rotary knob to change the y-position.

The current position is indicated as an offset from the center in divisions; a positive value indicates the waveform was moved upwards; a negative value indicates the waveform was moved down.

9. To change the scaling of the mask in y-direction, press "Stretch Y" and turn the "Navigation" rotary knob.

Turn the knob clockwise to increase the factor, or counterclockwise to decrease the factor. A value over 100% stretches the amplitudes; a value less than 100% compresses the amplitudes.

- 10. Save the new mask:
	- a) Press "Save".
	- b) Define the storage settings as described for waveforms in [chapter 15.2.1.1,](#page-399-0) ["Configuring Storage Locations", on page 369](#page-399-0).
	- c) Press "Save".

# <span id="page-200-0"></span>**9.2.2 Loading Masks**

You can load mask data from MSK or CSV files from any storage device.

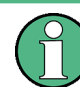

To copy a mask, use FILE >"Import/Export Masks". For import/export procedure, see [chapter 15.2.1.2, "Importing and Exporting Data", on page 370.](#page-400-0)

- 1. Press TOOLS > "Masks Tests" to display the "Mask Test" menu.
- 2. Press "Load Mask".

The "Load" menu and a file explorer is displayed.

- 3. Press "Storage" and select the storage device (internal directory or USB flash drive connected to front or rear panel).
- 4. Select the directory and then the file that contains the mask. Use the "Navigation" knob to scroll through the directories. To change the directory, scroll to the name of the directory and press the knob, or press "Change dir.".
- 5. Press "Load".

The selected mask is displayed on the screen.

# **9.2.3 Performing a Mask Test**

Using a mask test you can detect limit violations of the measured signal compared to a pre-defined mask.

#### **To perform a mask test**

- 1. Seet up the waveform as usual.
- 2. Press TOOLS > "Masks Tests" to display the "Mask Test" menu.
- 3. Create a mask, or load an existing mask.

See:

- [chapter 9.2.1, "Creating New Masks", on page 167](#page-197-0)
- chapter 9.2.2, "Loading Masks", on page 170
- 4. Press "Actions" to define what happens when a violation occurs. Select one or more of the available actions by pressing the corresponding softkey and define when the action will be executed. See: "Actions" [on page 173](#page-203-0).
- 5. Press "Test" to start the mask test.

The mask test is performed, i.e. the data from the active channel is compared to the mask.

If the mask limits are exceeded, the specified action is taken. The overall result is shown in the results table:

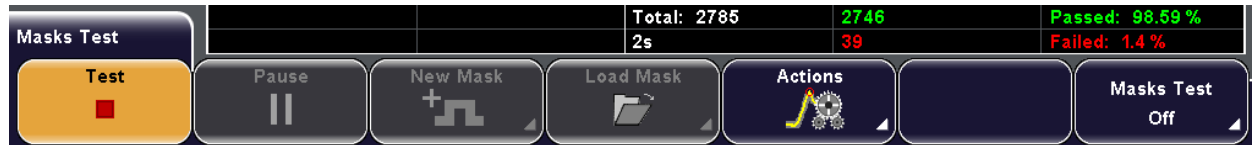

- 6. Press "Pause" to stop testing temporarily without closing the "Masks" menu. Press "Pause" again to continue the test.
- 7. Press "Masks Test Off" to turn off the mask test and exit the "Mask" menu.

# **9.3 Reference for MASKS key**

Masks are used for error detection and compliance tests of digital signals.

You can:

- run mask tests.
- configure actions triggered by mask violation.
- configure new masks based on channel signals.

To start a mask configuration and test, press the TOOLS key and "Masks Test".

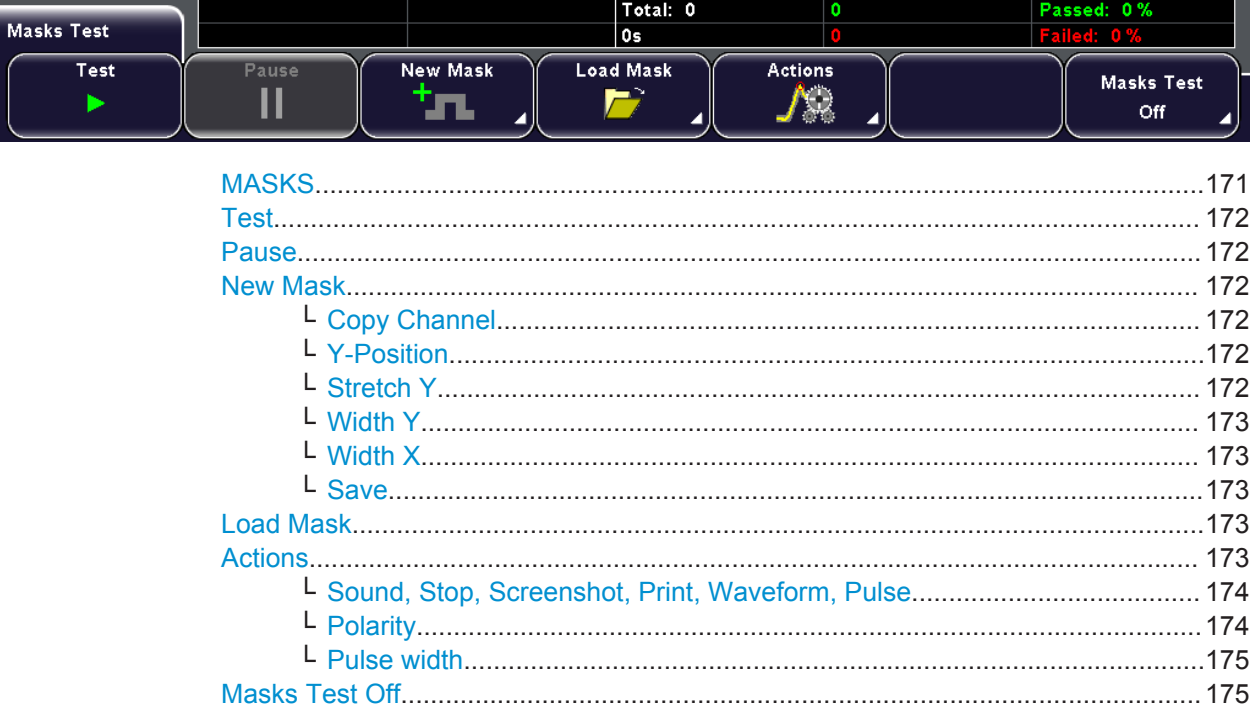

# **MASKS**

Opens the "Masks" menu to perform a mask test on the selected waveform. Masks are used for error detection and compliance tests of digital signals.

You can:

• run mask tests,

- <span id="page-202-0"></span>configure new masks besed on channel signals,
- configure actions triggered by mask violation.

#### **Test**

Performs a mask test for the selected signal, i.e. the signal's amplitudes are compared with the specified mask. If the amplitude exceeds the limits of the mask, a violation is detected.

Which action is to be taken when a violation is detected is defined using the [Actions](#page-203-0) softkey. See also: [chapter 9.2.3, "Performing a Mask Test", on page 170](#page-200-0).

Remote command: MASK: TEST [on page 529](#page-559-0)

### **Pause**

Temporarily stops the mask test without closing the "Masks" menu. Counts are not deleted, and the actions cannot be changed during a pause.

Remote command: MASK: TEST on page 529

#### **New Mask**

Opens a submenu to define a new mask for testing.

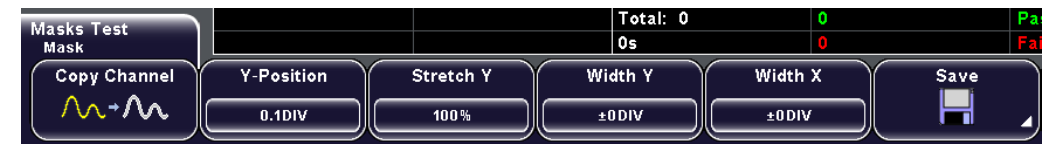

See also: [chapter 9.2.1, "Creating New Masks", on page 167](#page-197-0)

#### **Copy Channel ← New Mask**

Creates a new mask from the envelope waveform of the selected channel and stores it in the instrument.

Remote command: MASK: CHCopy on page 529

#### **Y-Position ← New Mask**

Moves the mask vertically within the display. Turn the "Navigation" rotary knob to change the y-position.

The current position is indicated as an offset from the center in divisions; a positive value indicates the waveform was moved upwards; a negative value indicates the waveform was moved down.

#### Remote command:

[MASK:YPOSition](#page-560-0) on page 530

#### **Stretch Y ← New Mask**

Changes the vertical scaling to stretch the mask in y-direction.

<span id="page-203-0"></span>Turn the "Navigation" rotary knob clockwise to increase the factor, or counterclockwise to decrease the factor. A value over 100% stretches the amplitudes; a value less than 100% compresses the amplitudes.

Remote command: [MASK:YSCale](#page-560-0) on page 530

#### **Width Y ← New Mask**

Changes the width of the mask in vertical direction.

The specified number of divisions is added to the y-values of the upper mask limit and subtracted from the y-values of the lower mask limit. Thus, the upper half of the mask is pulled upwards, the lower half is pulled down, and the overall height of the mask is twice the "Width Y".

Remote command: [MASK:YWIDth](#page-560-0) on page 530

#### **Width X ← New Mask**

Changes the width of the mask in horizontal direction.

The specified factor in divisions is added to the positive x-values and subtracted from the negative x-values of the mask limits in relation to the mask center. Thus, the left half of the mask is pulled to the left, the right half is pulled to the right.

Remote command: [MASK:XWIDth](#page-560-0) on page 530

#### **Save ← New Mask**

Opens a menu to save the mask in an instrument-specific format. The complete mask definition - envelope waveform with width, stretch and position settings - is stored.

See ["Save Menu"](#page-401-0) on page 371.

Remote command: MASK:SAVE [on page 529](#page-559-0)

# **Load Mask**

Opens a file explorer to select a previously stored mask. The selected mask is loaded and can be used for a subsequent test.

Remote command: MASK: LOAD on page 529

#### **Actions**

Opens a submenu to select the actions to be taken when a violation against the mask limits occurs. For each action, you can define when and how often the action will be executed.

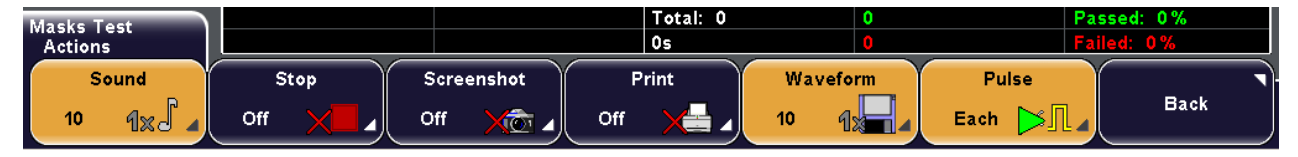

"Sound" Generates a beep sound.

<span id="page-204-0"></span>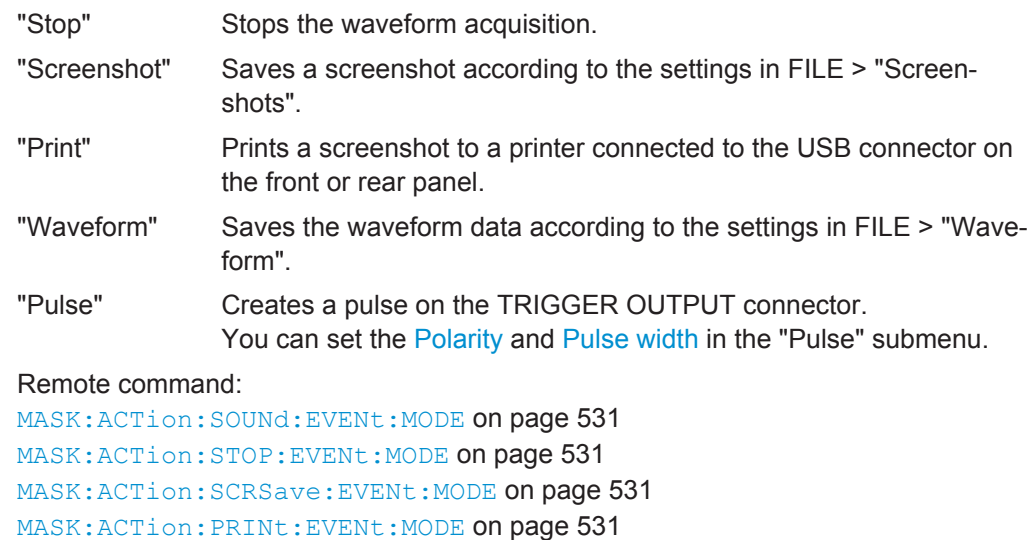

[MASK:ACTion:WFMSave:EVENt:MODE](#page-562-0) on page 532 [MASK:ACTion:PULSe:EVENt:MODE](#page-562-0) on page 532

# **Sound, Stop, Screenshot, Print, Waveform, Pulse ← Actions**

For each action, you can define when and how often the action will be executed.

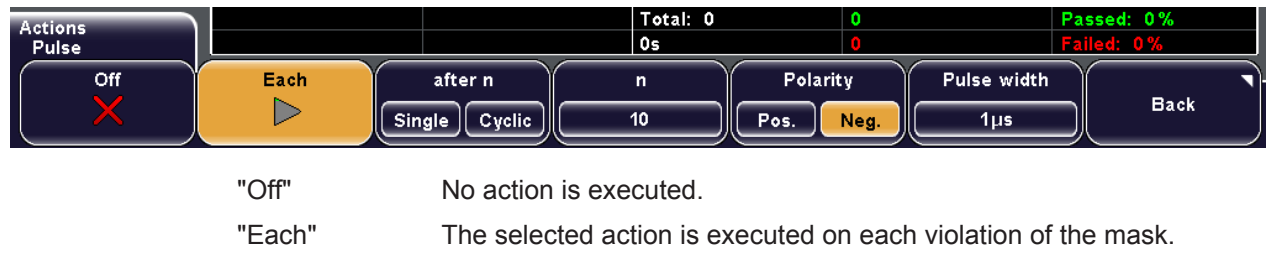

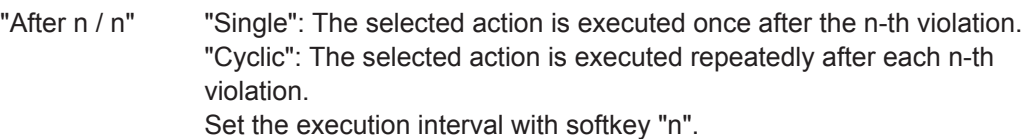

Remote command:

[MASK:ACTion:SOUNd:EVENt:COUNt](#page-562-0) on page 532 [MASK:ACTion:STOP:EVENt:COUNt](#page-562-0) on page 532 [MASK:ACTion:SCRSave:EVENt:COUNt](#page-562-0) on page 532 [MASK:ACTion:PRINt:EVENt:COUNt](#page-562-0) on page 532 [MASK:ACTion:WFMSave:EVENt:COUNt](#page-562-0) on page 532 [MASK:ACTion:PULSe:EVENt:COUNt](#page-562-0) on page 532

# **Polarity ← Actions**

Sets the polarity of the trigger out pulse.

Remote command: [MASK:ACTion:PULSe:POLarity](#page-563-0) on page 533

Reference for MASKS key

<span id="page-205-0"></span>**Pulse width ← Actions** Sets the length of the trigger out pulse. Remote command: [MASK:ACTion:PULSe:PLENgth](#page-563-0) on page 533

**Masks Test Off** Turns off the mask test and exits the "Mask" menu.

Remote command: MASK: STATe on page 528

# 10 Search

# **10.1 Search Conditions and Results**

The search functions of R&S RTM allow to find all edges, pulse widths, peaks, or other events in an acquisition that match the search conditions. For each search type, specific settings are available. Searches can be performed on any channel, math or reference waveform.

Searches can be performed online, that is repeatedly for each new data acquisition in a running acquisition series, or only once after the acquisition has been stopped. In an online search, only the displayed data is searched while the search on a stopped acquisition analyzes the contents of the memory.

The searched time base range can be restricted by defining a gate.

# **10.1.1 Search Results**

Search results are marked in the diagram and listed in a results table with their specific measurement values. In the table, five results are shown. To navigate the search results, turn the NAVIGATION knob. See also: ["To analyze search results"](#page-208-0) [on page 178](#page-208-0).

#### **Search result markers**

For further analysis, for example, for cursor measurements, you can set up to 20 markers to selected search results. Search result markers are different from usual timestamp markers but they are set, navigated and deleted by means of the marker keys, too. As long as a search is enabled, the search result markers are active. If search is off, usual markers can be used.

See also:

- ["To use markers on search results"](#page-209-0) on page 179
- [chapter 4.4, "Markers", on page 91](#page-121-0)

Search Conditions and Results

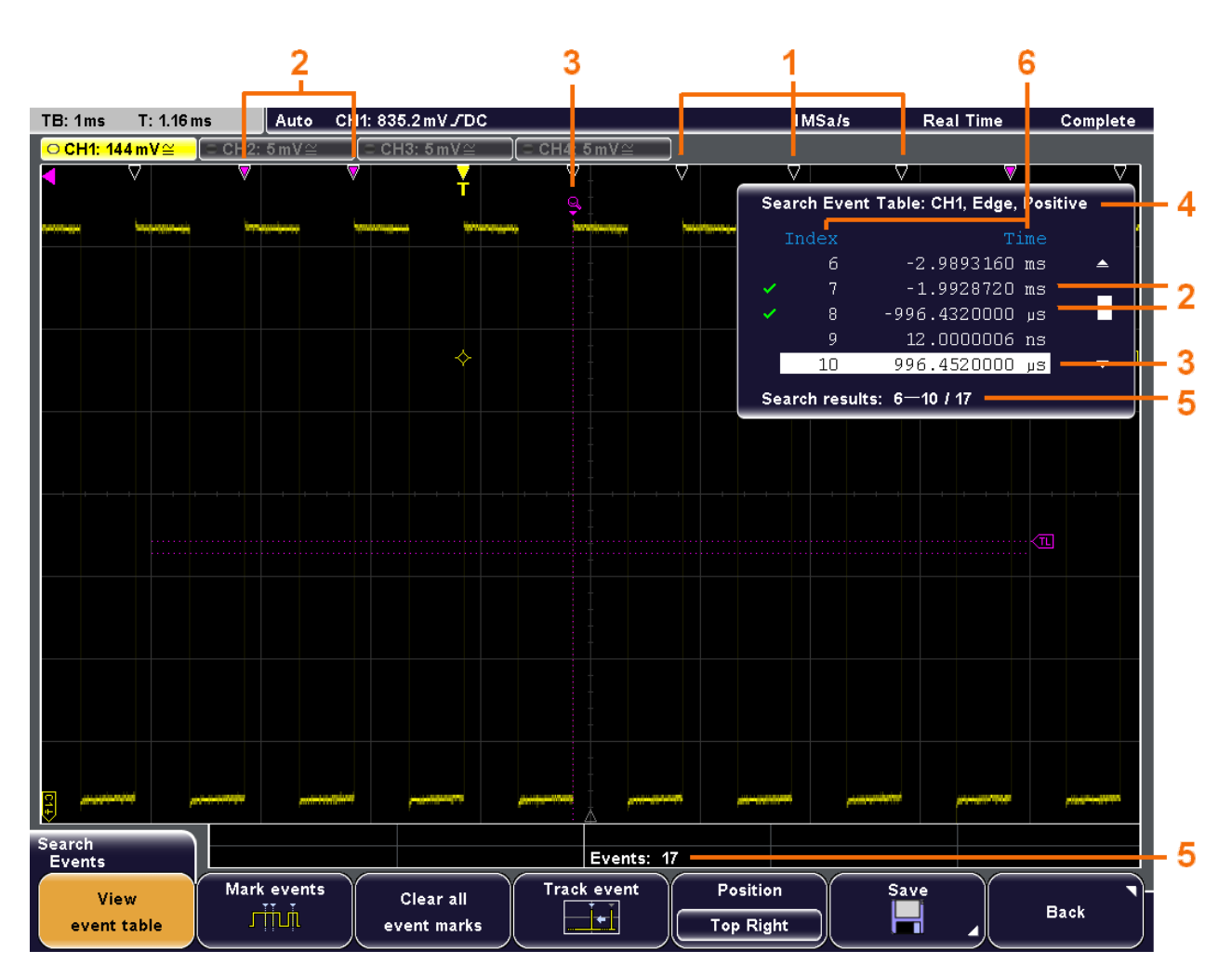

*Fig. 10-1: Results of an edge search with R&S RTM*

- 1 = Search results
- 2 = Marked search results
- 3 = Selected search result
- 4 = Search conditions
- 5 = Number of results, scope of results displayed in the results table

6 = Result values: result number, time value, optional value depending on the search type (voltage, width)

#### Remote commands:

- [SEARch:RCOunt?](#page-580-0) on page 550
- SEARch: RESult: ALL? on page 549
- SEARch: RESult<n>? on page 550
- EXPort: SEARch: NAME on page 551
- EXPort: SEARch: SAVE on page 551

# <span id="page-208-0"></span>**10.2 Configuring and Performing Searches**

# **To configure and start a search**

Prerequisite: Signal acquisition, reference or math waveform is configured.

1. Press the SEARCH key.

The "Search" menu opens, and the search is enabled.

- 2. Press "Source" and select the waveform for analysis. All active channel, math, and reference waveforms are available for selection.
- 3. Press "Search type" and select the event you want to search for: edge, width, peaks, runts, specified rise/fall time, setup/hold time, pattern, or protocol-specific events.
- 4. Press "Setup" and configure the selected search type.

Details:

- [chapter 10.3.2, "Edge Setup", on page 181](#page-211-0)
- [chapter 10.3.3, "Width Setup", on page 182](#page-212-0)
- [chapter 10.3.4, "Peak Setup", on page 183](#page-213-0)
- [chapter 10.3.5, "Rise/Fall Time Setup", on page 184](#page-214-0)
- [chapter 10.3.6, "Runt Setup", on page 185](#page-215-0)
- [chapter 10.3.7, "Data2Clock Search", on page 186](#page-216-0)
- [chapter 10.3.8, "Pattern Search", on page 188](#page-218-0)
- [chapter 11.5.5.1, "CAN Search Setup", on page 240](#page-270-0), requires option R&S RTM-K3
- [chapter 11.6.6.1, "LIN Search Setup", on page 251](#page-281-0), requires option R&S RTM-K3
- 5. To restrict the time base range of the source waveform to be searched, press "Gate" and define the search area.
- 6. Start continuous acquisition with RUN CONT.

The online search is performed on the displayed data. Search results are updated permanently and indicated at the top of the diagram. Stop the acquisition to search the memory data of the latest acquisition.

# **To analyze search results**

- 1. Stop the running continuous acquisition, or acquire one waveform with RUN N× SINGLE.
- 2. Press "Events".
- 3. Press "View event table" in the "Events" menu.

The first five search results are listed in a table.

4. To select a search result, turn the NAVIGATION knob.

<span id="page-209-0"></span>The selected result is highlighted in the table and indicated in the diagram with a magnifier symbol.

5. To see the selected event even if it is outside the display, press "Track event". The waveform is moved on the display, and the selected result is shown at the time reference point.

# **To use markers on search results**

- 1. If the search results table is not visible, press "View event table".
- 2. To set markers to all results, press "Mark events". If more then 20 results are found, the first 20 results are marked.
- 3. To set a marker to a selected result:
	- a) Select the result in the "Search Event Table" by turning the NAVIGATION knob.
	- b) Press the SET CLEAR key.
- 4. To select a marker:
	- Press the NEXT key to move to next marker to the right.
	- Press the PREV key to move to previous marker to the left.
- 5. To delete a single marker, select it an press the SET CLEAR key.
- 6. To delete all markers, press "Clear all event markers".

# **To finish a search**

- 1. To close the results table, press "View event table".
- 2. To stop the search, press "Search".

# **10.3 Reference for Search Menu**

# **10.3.1 Main Search Menu**

The SEARCH key opens the same-named menu where you can search various events, for example:

- edges
- peaks
- pulses with defined pulse width
- rise time or fall time
- ... and more

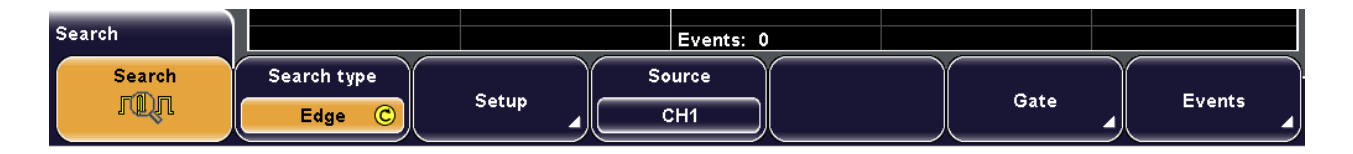

# **Search**

Enables and disables the search mode.

Remote command:

[SEARch:STATe](#page-565-0) on page 535

# **Search type**

Selects the event you want to search for.

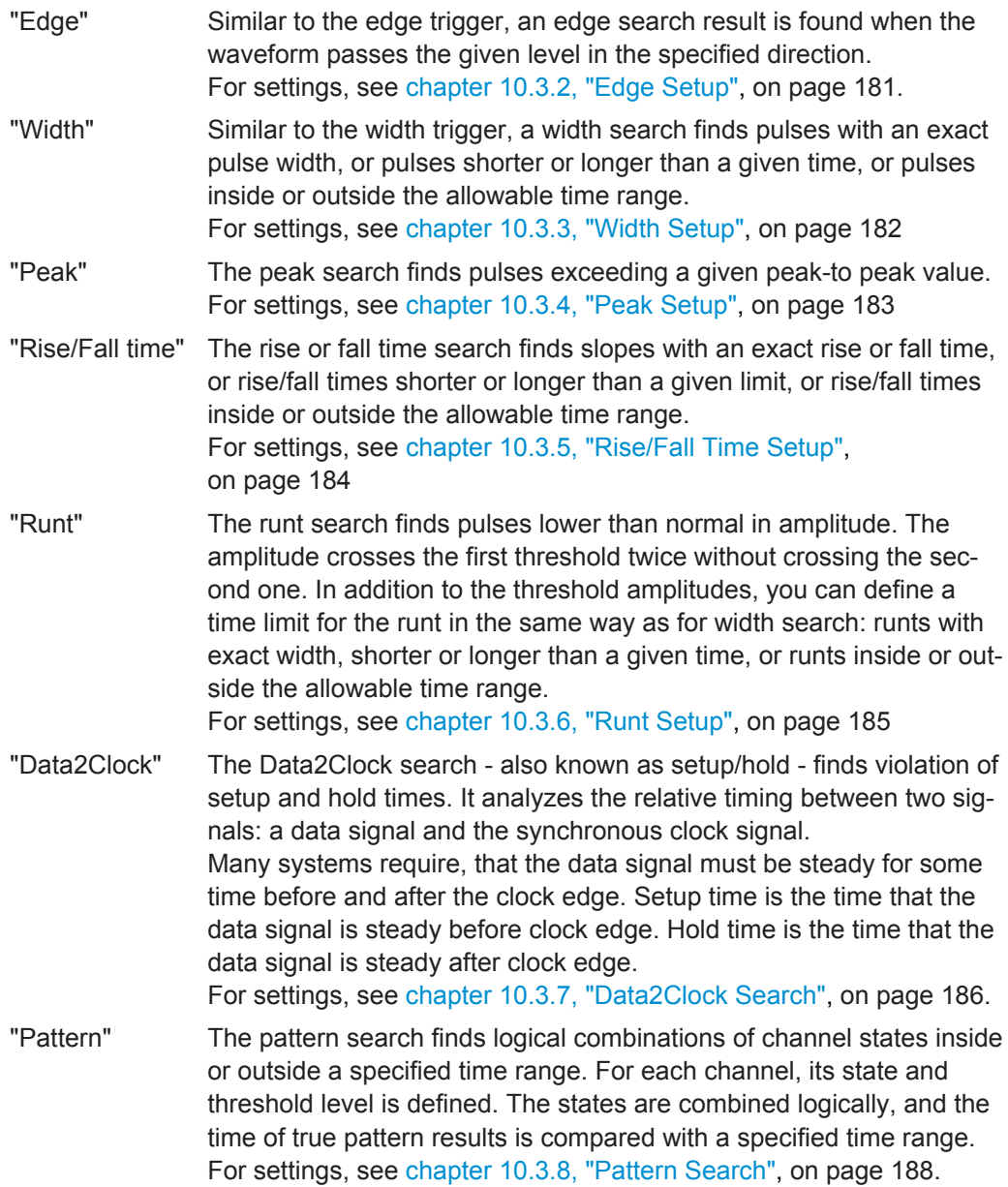

<span id="page-211-0"></span>"Protocol" The protocol search finds various events in decoded data serial signals. The events are protocol-specific and correspond to the trigger settings of the serial protocol.

The following protocol searches are available:

- [chapter 11.5.5, "Search on Decoded CAN Data", on page 239](#page-269-0) (option R&S RTM-K3)
- [chapter 11.6.6, "Search on Decoded LIN Data", on page 251](#page-281-0) (option R&S RTM-K3)
- chapter 11.8.6, "Search on Decoded MIL-STD-1553 Data", [on page 283](#page-313-0) (option R&S RTM-K6)
- chapter 11.9.6, "Search on Decoded ARINC 429 Data". [on page 298](#page-328-0) (option R&S RTM-K7)

# Remote command:

[SEARch:CONDition](#page-565-0) on page 535

#### **Setup**

Opens the "Setup" menu to define the protocol search parameters.

#### **Source**

Selects the waveform to be analyzed with edge, width, peak, rise/fall time, or runt search. All active channel, math, and reference waveforms are available for selection.

For protocol search, select the configured bus.

Remote command:

[SEARch:SOURce](#page-567-0) on page 537

#### **Source Setup**

Opens a menu to define the source parameters for Data2Clock and Pattern search: waveform, level, and hysteresis.

#### **Gate**

Opens a menu to restrict the time base range of the source waveform for search. See [chapter 10.3.9, "Gate Menu", on page 190](#page-220-0)

#### **Events**

Opens a menu with functions for result display and marker usage.

See: [chapter 10.3.10, "Events Menu", on page 191](#page-221-0)

Remote command: [SEARch:RESDiagram:SHOW](#page-579-0) on page 549

# **10.3.2 Edge Setup**

Access: SEARCH > "Search type = Edge" > "Setup"

<span id="page-212-0"></span>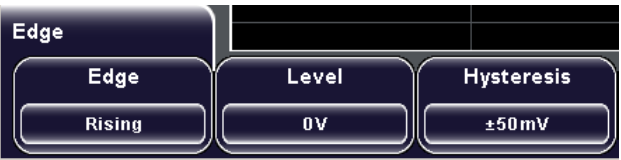

# **Edge**

Sets the slope to be found:

"Rising" Rising edge, a positive voltage change

"Falling" Falling edge, a negative voltage change

"Both" Rising edge and falling edge

# Remote command:

[SEARch:TRIGger:EDGE:SLOPe](#page-568-0) on page 538

# **Level**

Sets the voltage level for the search.

Remote command:

[SEARch:TRIGger:EDGE:LEVel](#page-568-0) on page 538

# **Hysteresis**

Sets a hysteresis range to the search level in order to avoid unwanted search results caused by noise oscillation around the level. For a rising edge, the hysteresis is below the search level. Otherwise, for a falling edge the hysteresis is above the level.

Remote command:

[SEARch:TRIGger:EDGE:LEVel:DELTa](#page-568-0) on page 538

# **10.3.3 Width Setup**

Access: SEARCH > "Search type = Width" > "Setup"

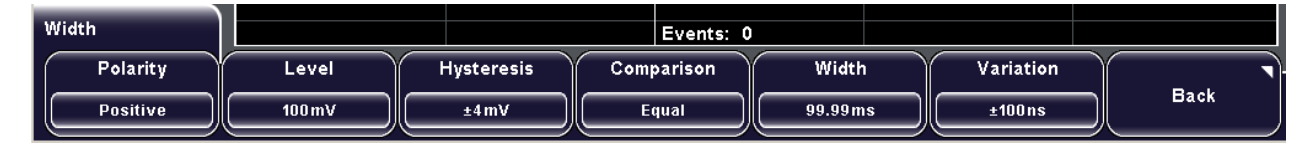

#### **Polarity**

Indicates the polarity of the pulse to be searched for. Remote command: [SEARch:TRIGger:WIDTh:POLarity](#page-569-0) on page 539

### **Level**

Sets the voltage level on which the pulse width is measured.

Remote command:

[SEARch:TRIGger:WIDTh:LEVel](#page-569-0) on page 539

#### <span id="page-213-0"></span>**Hysteresis**

Sets a hysteresis range to the search level in order to avoid unwanted search results caused by noise oscillation around the level. For a rising edge, the hysteresis is below the search level. Otherwise, for a falling edge the hysteresis is above the level.

Remote command:

[SEARch:TRIGger:WIDTh:LEVel:DELTa](#page-569-0) on page 539

#### **Comparison**

Sets the condition how the measured pulse width is compared with the given limit(s).

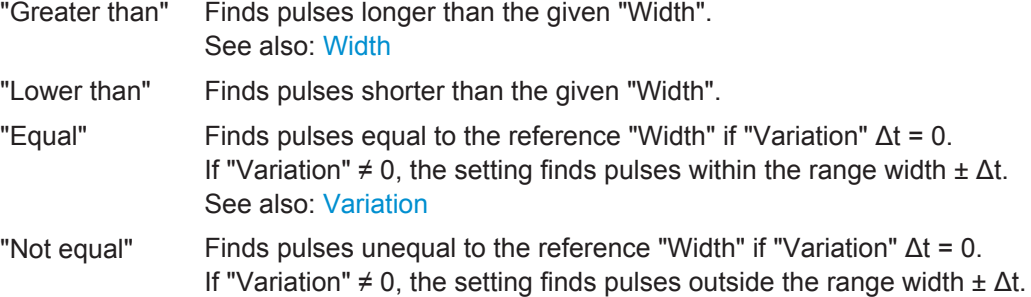

Remote command:

[SEARch:TRIGger:WIDTh:RANGe](#page-569-0) on page 539

### **Width**

Sets the reference pulse width, the nominal value for comparisons.

Remote command: [SEARch:TRIGger:WIDTh:WIDTh](#page-570-0) on page 540

#### **Variation**

Sets a range Δt to the reference "Width" if comparison is set to "Equal" or "Not equal". The instrument finds pulses inside or outside the range width  $\pm \Delta t$ .

```
Remote command: 
SEARch:TRIGger:WIDTh:DELTa on page 540
```
# **10.3.4 Peak Setup**

Access: SEARCH > "Search type = Peak" > "Setup"

The peak search finds pulses exceeding a given peak-to-peak value (magnitude).

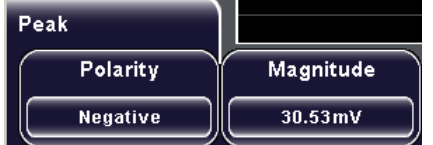

#### **Polarity**

Indicates the polarity of the pulse to be searched for.

```
Remote command:
```
[SEARch:MEASure:PEAK:POLarity](#page-570-0) on page 540

### <span id="page-214-0"></span>**Magnitude**

Sets the peak-to-peak limit of the signal. Remote command: [SEARch:MEASure:LEVel:PEAK:MAGNitude](#page-571-0) on page 541

# **10.3.5 Rise/Fall Time Setup**

Access: SEARCH > "Search type = Rise/Fall time" > "Setup"

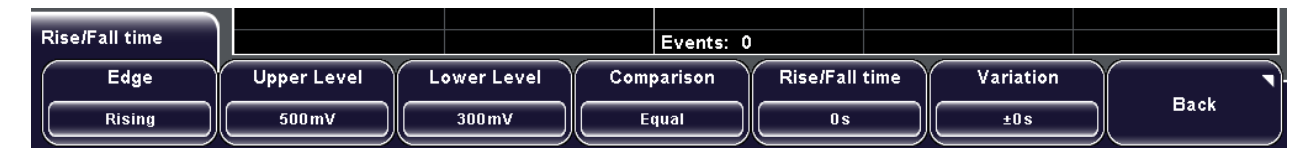

# **Edge**

Sets the slope to be found:

- "Rising" to search for rise time
- "Falling" to search for fall time
- "Both" to search for rise and fall time

Remote command: [SEARch:TRIGger:RISetime:SLOPe](#page-571-0) on page 541

#### **Upper level**

Sets the upper voltage threshold. When the signal crosses this level, the rise/fall time measurement starts or stops depending on the selected slope.

Remote command:

[SEARch:TRIGger:LEVel:RISetime:UPPer](#page-572-0) on page 542

#### **Lower level**

Sets the lower voltage threshold. When the signal crosses this level, the rise time measurement starts or stops depending on the selected slope.

Remote command:

[SEARch:TRIGger:LEVel:RISetime:LOWer](#page-571-0) on page 541

#### **Comparison**

Sets how the measured rise or fall time is compared with the given limit(s).

- "Greater than" Finds rise/fall times longer than the given "Rise/Fall time".
- "Lower than" Finds rise/fall times shorter than the given "Rise/Fall time".

"Equal" Finds rise/fall times equal to the reference "Rise/Fall time" if "Variation"  $Δt = 0$ .

> If "Variation"  $\neq$  0, the setting finds rise/fall times within the range time ± Δt.

See also: [Variation.](#page-215-0)

<span id="page-215-0"></span>"Not equal" Finds rise/fall times unequal to the reference value if "Variation"  $\Delta t =$  $\Omega$ 

If "Variation"  $\neq$  0, the setting finds rise/fall times outside the range time  $\pm \Delta t$ .

Remote command: [SEARch:TRIGger:RISetime:RANGe](#page-572-0) on page 542

#### **Rise/Fall time**

Sets the reference rise or fall time, the nominal value for comparisons.

Remote command: [SEARch:TRIGger:RISetime:TIME](#page-572-0) on page 542

#### **Variation**

Sets a range Δt to the reference "Rise/Fall time" if comparison is set to "Equal" or "Not equal". The instrument finds rise/fall times inside or outside the range width  $\pm \Delta t$ .

Remote command:

[SEARch:TRIGger:RISetime:DELTa](#page-572-0) on page 542

# **10.3.6 Runt Setup**

Access: SEARCH > "Search type = Runt" > "Setup"

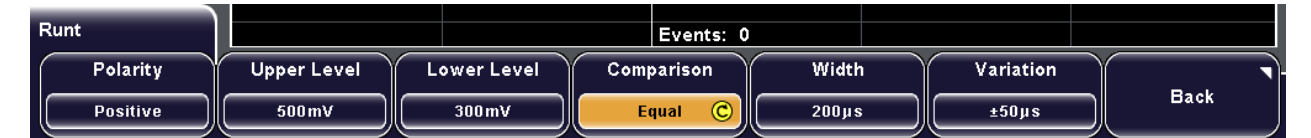

# **Polarity**

Indicates the polarity of the pulse to be searched for.

Remote command:

[SEARch:TRIGger:RUNT:POLarity](#page-573-0) on page 543

### **Upper level**

Sets the upper voltage threshold for runt detection. A negative runt crosses the upper level twice without crossing the lower level.

#### Remote command:

[SEARch:TRIGger:LEVel:RUNT:UPPer](#page-573-0) on page 543

#### **Lower level**

Sets the lower voltage threshold for runt detection. A positive runt crosses the lower level twice without crossing the upper level.

Remote command: [SEARch:TRIGger:LEVel:RUNT:LOWer](#page-573-0) on page 543

#### **Comparison**

Sets the condition how the measured runt width is compared with the given limit(s).
The same conditions as with width search are used, see ["Comparison"](#page-213-0) on page 183.

Remote command: [SEARch:TRIGger:RUNT:RANGe](#page-574-0) on page 544

### **Width**

Sets the reference runt pulse width, the nominal value for comparisons.

Remote command: [SEARch:TRIGger:RUNT:WIDTh](#page-574-0) on page 544

#### **Variation**

Sets a range Δt to the reference "Width" if comparison is set to "Equal" or "Not equal". The instrument finds pulses inside or outside the range width  $\pm \Delta t$ .

Remote command: [SEARch:TRIGger:RUNT:DELTa](#page-574-0) on page 544

### **10.3.7 Data2Clock Search**

The settings for Data2Clock search are provided in two menus: in the "Setup" menu you define the clock polarity, setup and hold times; and in the "Source Setup" menu you define the waveforms to be used, and the levels and hysteresis for each source.

### **10.3.7.1 Data2Clock Source Setup**

Access: SEARCH > "Search type = Data2Clock" > "Source Setup"

For Data2Clock search, two sources have to be defined: a clock and a data waveform. For each waveform, the level and the hysteresis can be set individually.

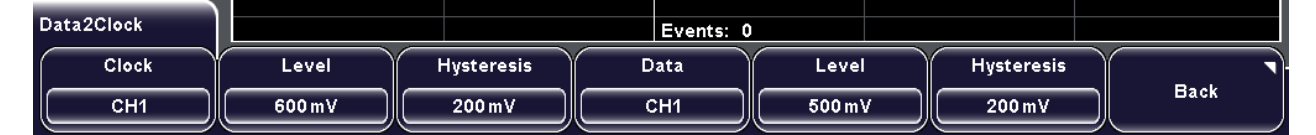

#### **Clock**

Selects the input channel of the clock signal. Remote command: [SEARch:TRIGger:DATatoclock:CSOurce](#page-575-0) on page 545

### **Data**

Selects the input channel of the data signal. Remote command:

[SEARch:SOURce](#page-567-0) on page 537

### **Level**

Set the voltage levels for clock and data signals. Clock level and clock edge define the reference point for setup and hold time. The data lavel defines the point of data transition.

Remote command:

```
SEARch:TRIGger:DATatoclock:CLEVel on page 545
SEARch:TRIGger:DATatoclock:DLEVel on page 545
```
#### **Hysteresis**

Sets a hysteresis range to the search level of the selected signal in order to avoid unwanted search results caused by noise oscillation around the level. For a rising edge, the hysteresis is below the search level. Otherwise, for a falling edge the hysteresis is above the level.

#### Remote command:

[SEARch:TRIGger:DATatoclock:CLEVel:DELTa](#page-575-0) on page 545 [SEARch:TRIGger:DATatoclock:DLEVel:DELTa](#page-575-0) on page 545

#### **10.3.7.2 Data2Clock Setup**

Access: SEARCH > "Search type = Data2Clock" > "Setup"

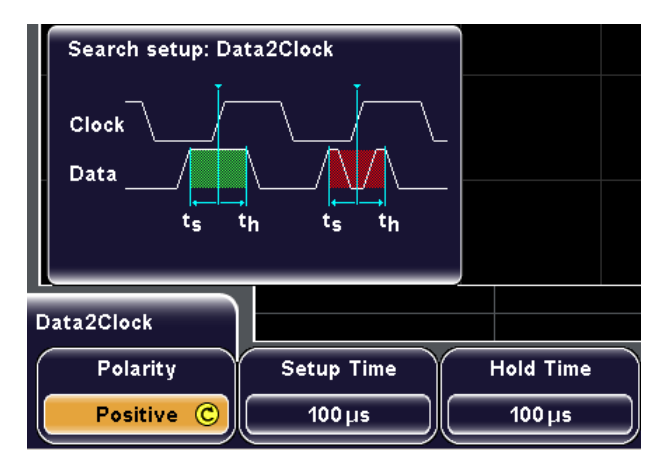

#### **Polarity**

Sets the edge of the clock signal to define the time reference point for the setup and hold time.

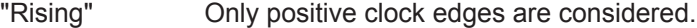

"Falling" Only negative clock edges are considered.

"Either" The clock edges next to the data edge are considered regardless of the clock slope.

Remote command:

[SEARch:TRIGger:DATatoclock:CEDGe](#page-576-0) on page 546

#### **Setup Time**

Sets the minimum time **before** the clock edge while the data signal must stay steady above or below the data level. The setup time can be negative. In this case, the setup interval starts after the clock edge, and the hold time must be positive and longer than the absolute value of the setup time.

Remote command:

[SEARch:TRIGger:DATatoclock:STIMe](#page-576-0) on page 546

#### **Hold Time**

Sets the minimum time **after** the clock edge while the data signal must stay steady above or below the data level. The hold time can be negative. In this case, the hold time ends before the clock edge, and the setup time must be positive and longer than the absolute value of the hold time.

Remote command: [SEARch:TRIGger:DATatoclock:HTIMe](#page-576-0) on page 546

### **10.3.8 Pattern Search**

The settings for pattern search are provided in two menus: in the "Setup" menu you define the channel states, their logical combination and the time range for keeping up the true result of the state pattern condition; and in the "Source Setup" menu you define the threshold levels and hysteresis for each channel.

#### **10.3.8.1 Pattern Source Setup**

Access: SEARCH > "Search type = Pattern" > "Source Setup"

For pattern search, up to four analog channels can be used as source. For each analog channel, the threshold level and the hysteresis can be set individually. If MSO option R&S RTM-B1 is installed, also digital channels can be searched.

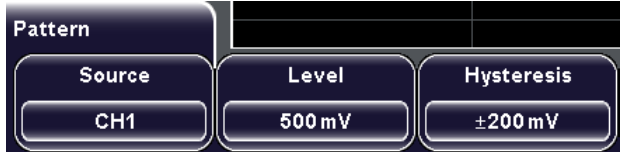

#### **Source**

Selects the channel for which the pattern search is defined.

#### **Level**

Sets the threshold value for the selected source channel. If the signal value is higher than the trigger level, the signal state is high (1 or true for the boolean logic). Otherwise, the signal state is considered low (0 or false) if the signal value is below the trigger level.

Remote command: [SEARch:TRIGger:PATTern:LEVel<n>](#page-577-0) on page 547

#### **Hysteresis**

Sets a hysteresis range to the level of the selected source channel in order to avoid unwanted search results caused by noise oscillation around the level. For a rising edge, the hysteresis is below the search level. Otherwise, for a falling edge the hysteresis is above the level.

Remote command: SEARch:TRIGger: PATTern: LEVel<n>: DELTa on page 547

### **10.3.8.2 Pattern Setup**

Access: SEARCH > "Search type = Pattern" > "Setup"

For pattern search, up to four analog channels can be used as source. If MSO option R&S RTM-B1 is installed, also digital channels can be searched. For each channel, you define the state. The states are combined logically, and the time of true pattern results is compared with a specified time range. Thus you can find state transitions inside or outside this time range.

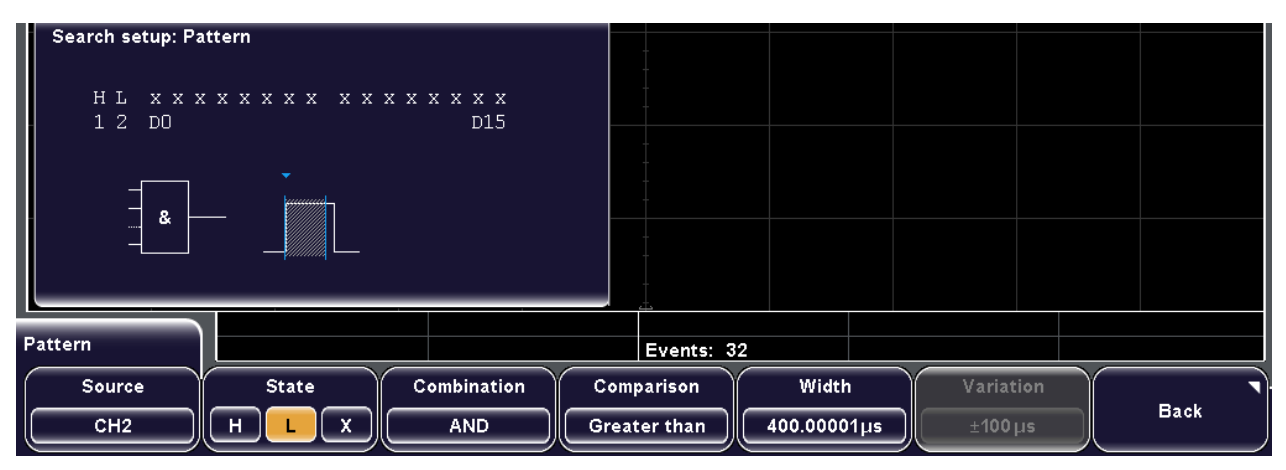

#### **Source**

Selects the channel for which the pattern search is defined.

Remote command:

[SEARch:TRIGger:PATTern:SOURce](#page-576-0) on page 546

#### **State**

Sets the state of the selected source channel. The states are:

- "H" High: the signal voltage is higher than the threshold level.
- "L" Low: the signal voltage is lower than the threshold level.
- "X" Don't care: the channel does not affect the search.

#### Remote command:

[SEARch:TRIGger:PATTern:SOURce](#page-576-0) on page 546

#### **Combination**

Sets the logical combination of the channel states.

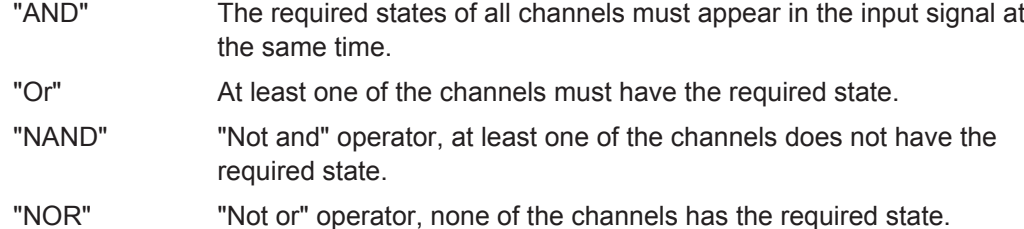

Remote command:

[SEARch:TRIGger:PATTern:FUNCtion](#page-577-0) on page 547

#### **Comparison**

Sets the condition how the duration of a steady pattern is compared with the given limit(s). The three settings "Width" "Variation" and "Comparison" define the time range for keeping up the true result of the state pattern.

The same conditions as with width search are used, see ["Comparison"](#page-213-0) on page 183.

Remote command:

[SEARch:TRIGger:PATTern:WIDTh:RANGe](#page-578-0) on page 548

#### **Width**

Sets the limit time of a steady pattern, the nominal value for comparisons.

Remote command:

[SEARch:TRIGger:PATTern:WIDTh\[:WIDTh\]](#page-578-0) on page 548

#### **Variation**

Sets a range Δt to the reference "Width" if comparison is set to "Equal" or "Not equal". The instrument finds true results of the state pattern inside or outside the range width ± Δt.

Remote command: [SEARch:TRIGger:PATTern:WIDTh:DELTa](#page-578-0) on page 548

### **10.3.9 Gate Menu**

Access: SEARCH > "Gate"

The gate restricts the time base of the source waveform to be searched.

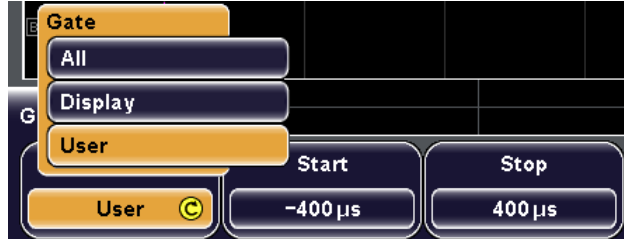

#### **Gate**

Defines the search area. If the search is performed on a running acquisition series, the instrument analyzes the displayed data. The search on a stopped acquisition analyzes the contents of the memory.

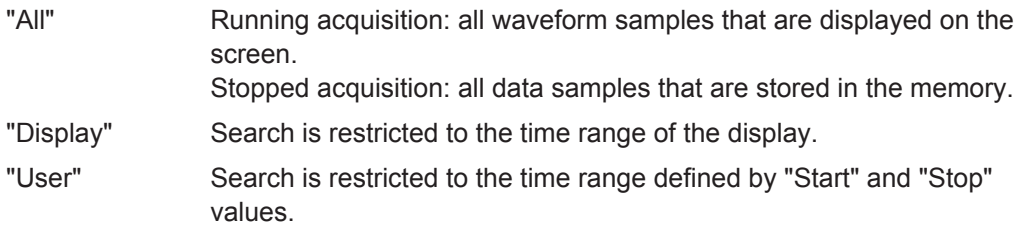

#### Remote command:

SEARch: GATE: MODE on page 537

#### **Start**

Sets the start time of the search area in relation to the trigger point.

Remote command: [SEARch:GATE:ABSolute:START](#page-567-0) on page 537

#### **Stop**

Sets the end time of the search area in relation to the trigger point.

Remote command: [SEARch:GATE:ABSolute:STOP](#page-568-0) on page 538

#### **Set to screen**

Sets the search gate to the six divisions in the middle of the display. The two division on the left and on the right are outside the gate.

### **10.3.10 Events Menu**

Access: SEARCH > "Events"

Events are the search results which are marked in the waveform diagram and listed in the event table. See also: [chapter 10.1.1, "Search Results", on page 176.](#page-206-0)

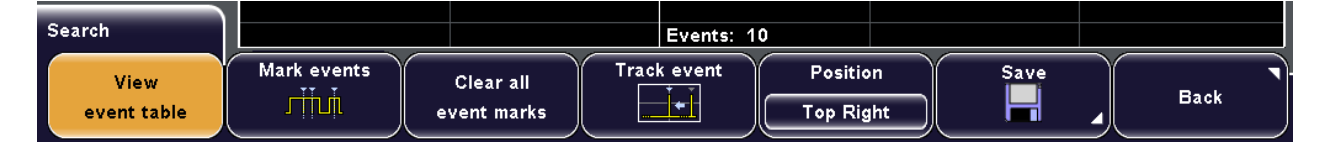

#### **View event table**

Shows or hides the table of search results.

#### Remote command:

[SEARch:RESDiagram:SHOW](#page-579-0) on page 549

#### **Mark events**

Sets markers to the first search results. Up to 20 markers can be set at once.

#### **Clear all event marks**

Removes all markers from search results.

### **Track event**

If enables, the selected result is moved to the reference point. Thus you can always see the selected event in the diagram.

#### **Position**

Defines the position of the table on the screen: top right, bottom right, or full screen. With full screen setting, the table covers nearly the complete righthand half of the screen.

#### **Save**

Opens the "Save" menu to save the search results: Storage, File name, Comment, and Save.

For a description of these common save functions, see [chapter 15.2.1.3, "General](#page-401-0) [Storage Settings", on page 371](#page-401-0).

Remote command:

[EXPort:SEARch:NAME](#page-581-0) on page 551 [EXPort:SEARch:SAVE](#page-581-0) on page 551

# 11 Protocol Analysis

With the R&S RTM and some additional options, you can analyze the following parallel and serial protocols:

- SPI (Serial Peripheral Interface with 3 lines) and SSPI (Serial Peripheral Interface with 2 lines) - requires option R&S RTM-K1
- I<sup>2</sup>C (Inter-Integrated circuit bus) requires option R&S RTM-K1
- UART/RS232 (EIA-232 serial interface) requires option R&S RTM-K2
- CAN (Controller Area Network) requires option R&S RTM-K3
- LIN (Local Interconnect Network) requires option R&S RTM-K3
- Audio (I2S, LJ, RJ, TDM) requires option R&S RTM-K5
- MIL-STD-1553 requires option R&S RTM-K6
- ARINC 429 requires option R&S RTM-K7

## **11.1 Basics of Protocol Analysis**

The analysis of serial data consists of three main steps:

- Protocol configuration: Select the protocol type, and configure the input line as well as the protocol-specific settings
- Decoding: Configure the display of the decoded data and enable decoding. As a result, the digitized signal data is displayed on the screen together with the decoded content of the messages. You can scale the signal display and zoom into it to see it in more detail.

You can create and apply label lists for easier identification of the bus nodes on the display.

● Triggering: You can trigger on various events that are typical for the configured bus type, for example, on start and stop of messages, on specific addresses, or on serial patterns.

Analysis can be performed on analog input channels, and - if MSO option R&S RTM-K1 is installed - on digital channels.

You can configure up to four protocol buses and select one of the configured buses for analysis.

### **11.1.1 Configuring Common Protocol Settings**

Common settings for all bus types are the logic threshold and the decoding and display settings.

If the MSO option R&S RTM-B1 is installed, and the digital channels are used for protocol analysis, the thresholds are set in the "Logic" menu.

#### <span id="page-224-0"></span>**To set the logic threshold for analog channels**

Before you start configuration and analysis, check and set the logic thresholds for all used channels - the voltage values for digitization of analog signals. If the signal value is higher than the threshold, the signal state is 1. Otherwise, the signal state is considered 0 if the signal value is below the threshold.

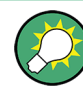

If you want the instrument to set the thresholds based on the analysis of the signals, press "Find level" in the protocol's "Configuration" menu.

- 1. Press the CH N key of the required channel.
- 2. Press the "More" softkey.
- 3. Press "Threshold" and enter the voltage value.
- 4. Repeat step 1 to 3 for all channels that are used for protocol analysis.

#### **To configure decoding and data display**

- 1. Press the PROTOCOL LOGIC key on the front panel.
- 2. If the "Logic" menu is displayed, press "Protocol".
- 3. Press "Decode" to display the content of the messages in an easily readable and comprehensible form.
- 4. Press "Display".
- 5. Press "Bits" to display the individual bit lines above the decoded data.
- 6. Press "Data format" to select the decoding format: Binary, Hexadecimal, Decimal or ASCII.
- 7. To attach a descriptive label to the decoded bus, enable "Label" and select a predefined text from the "Library", or enter a user-defined text using "Edit Label".
- 8. To adjust the position and size of decoded information on the screen, use the vertical POSITION and SCALE rotary knobs.

### **11.1.2 Protocol - Common Settings**

The common settings in the "Protocol" menu define the bus type and open further menus to adjust the display of the decoded bus signal.

Access: PROTOCOL LOGIC > if "Logic" menu is displayed: "Protocol"

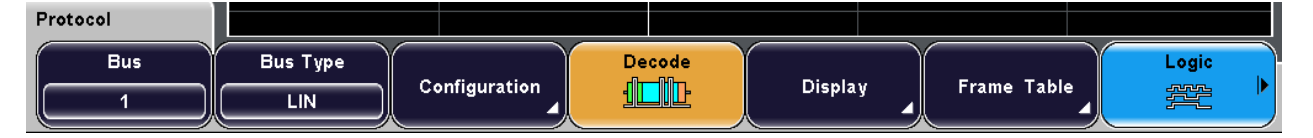

#### **Bus**

Selects the bus to be configured.

SPI/SSPI and UART protocols occupy two bus lines (bus 1 and 2 or bus 3 and 4). If one of these buses is configured, the number of buses is reduced. Bus 2 and/or bus 4 is not available.

### **Bus Type**

Defines the bus or protocol type for analysis. For most types, a special option to the instrument is required.

Remote command: BUS<b>: TYPE on page 552

#### **Configuration**

Opens the configuration menu for the selected bus type.

#### **Decode**

Decodes the signal according to the protocol configuration and displays the decoded signal - the content of every message. The decoding format is set with "Display".

Remote command: BUS<b>: STATe on page 552

#### **Display**

Opens the "Display" menu, where you can:

- Display the bit lines
- Set the decoding format
- Define labels for the bus and its lines

See: chapter 11.1.3, "Display Settings", on page 195

#### **Frame Table**

Opens the "Frame table" menu to configure and display the frame table with detailed decoded data for each frame of the acquisition.

See: [chapter 11.1.5, "Frame Table: Decode Results", on page 199](#page-229-0)

### **11.1.3 Display Settings**

Access: PROTOCOL LOGIC > if "Logic" menu is displayed: "Protocol" > "Display"

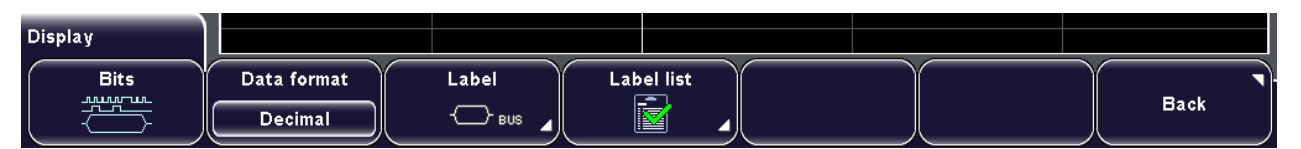

#### **Bits**

Displays the individual bit lines above the decoded bus line.

Remote command:

[BUS<b>:DSIGnals](#page-582-0) on page 552

#### <span id="page-226-0"></span>**Data format**

Sets the decoding format of the data: Binary, Hexadecimal, Decimal, Octal or ASCII. Remote command:

[BUS<b>:FORMat](#page-582-0) on page 552

#### **Label**

Opens the "Label" menu to define an additional name label for the selected bus.

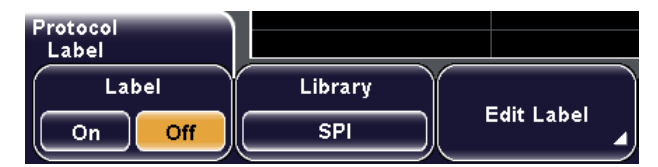

#### **Label ← Label**

Displays or hides the bus label. The bus label is shown on the the right side of the display. You can enter a label text in several ways:

- Select a predefined string from the "Library".
- Enter a user-defined text using "Edit Label".

Remote command:

[BUS<b>:LABel:STATe](#page-583-0) on page 553

#### **Library ← Label**

Selects a label text from a list of frequently used terms.

#### **Edit Label ← Label**

Opens the on-screen keyboard to enter any label text.

The maximum name length is 8 characters, and only ASCII characters provided on the on-screen keyboard can be used.

Remote command: [BUS<b>:LABel](#page-583-0) on page 553

#### **Label List**

Opens the "Label list" menu to load, sort, and display a name for each bus node instead of the address or ID on the decoded results display. So it is easy to identify the messages of the different bus nodes.

See: chapter 11.1.4, "Label List", on page 196

### **11.1.4 Label List**

For all protocols using ID or address identification, it is possible to create label lists containing addresses or IDs, a symbolic name for each node (symbolic label), and some protocol-specific information. You can load label lists, and activate its usage for decoding. As a result, an additional "Label" column appears in the "Frame Table", containing the symbolic label. The frame captions of the decoded signal show the symbolic label instead of the ID or address values so it is easy to identify the messages of the different bus nodes.

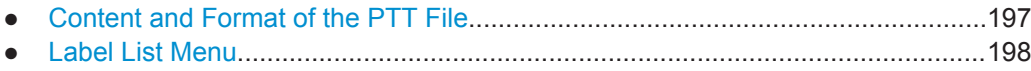

### **11.1.4.1 Content and Format of the PTT File**

Label lists are stored as PTT (protocol translation table) files. The PTT file format is an extension of the CSV format (comma separated values). You can edit it with standard editors, for example, with MS Excel or a text editor.

The PTT file has three types of lines:

- Comment lines begin with a hash character #. A hash character at any other position in the line is treated like a standard character.
- Command lines begin with a commercial at character  $@$ . An  $@$  character at any other position in the line is treated like a standard character.
- Standard lines are the lines that not qualify as comment or command lines. They build the core of the label list.

#### **Command lines**

Command lines define the version of the PTT file and the protocol name:

- $@$  FILE\_VERSION: must appear exactly once in the file
- $@$ PROTOCOL NAME: must appear at least once in the file. Thus, one file can contain several label lists for different protocols.

```
# --- Start of PTT file
@FILE_VERSION = 1.0 
@PROTOCOL_NAME = i2c
[... Label list for I2C]
@PROTOCOL_NAME = can
[... Label list for CAN]
# --- End of PTT file
```
#### **Standard lines**

Standard lines define the contents of the label list. The rules for standard lines follow the csv convention, they are:

- Values are separated by commas
- Space characters following a delimiter are ignored
- Values with a special character (comma, newline, or double quote) must be enclosed in double quotes
- Text in double quotes must be escaped by double quote characters

The format of the numeric value is indicated by a suffix. The following formats are supported:

Basics of Protocol Analysis

<span id="page-228-0"></span>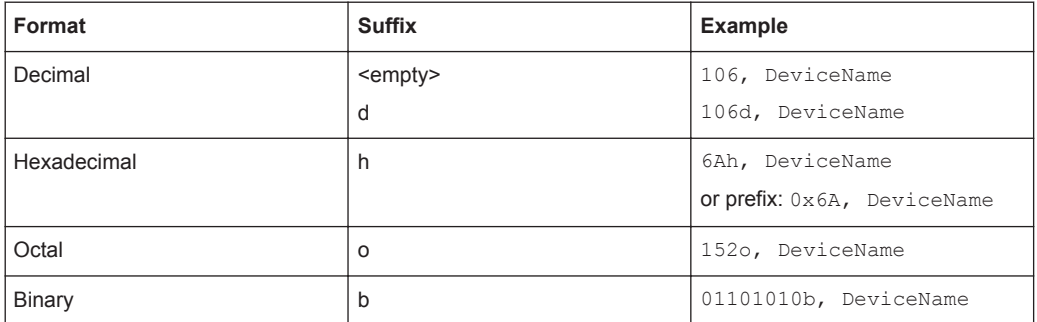

The maximum supported word size for (unsigned) integers is 64 bits.

```
# --- Start of PTT file
@FILE_VERSION = 1.0 
@PROTOCOL_NAME = i2c
# Following two lines are equal:
7,01h,Temperature
7,01h, Temperature
# A comma must be enclosed in double quotes:
7,01h,"Temperature, Pressure, and Volume"
# A double quote must also be enclosed in double quotes:
7,7Fh,"Highspeed ""Master"" 01"
# Following lines yield the same result:
7d,0x11,Pressure
7h, 11h, Pressure
0x7,17d,Pressure
7,17,Pressure
```
Label lists are protocol-specific. Their contents are described in the corresponding protocol chapters:

- chapter 11.3.4, "I<sup>2</sup>[C Label List", on page 218](#page-248-0)
- [chapter 11.5.3, "CAN Label List", on page 237](#page-267-0)
- [chapter 11.6.4, "LIN Label List", on page 248](#page-278-0)
- [chapter 11.8.4, "MIL-STD-1553 Label List", on page 281](#page-311-0)

### **11.1.4.2 Label List Menu**

Access: PROTOCOL > "Bus Type" = "I2C | CAN | LIN" > "Label List"

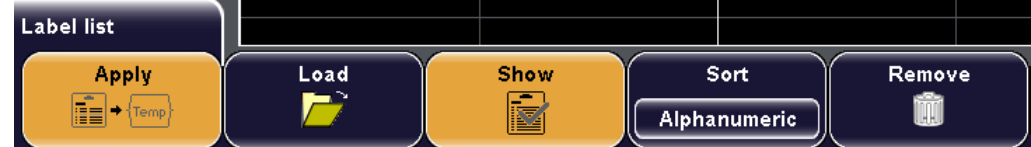

Basics of Protocol Analysis

<span id="page-229-0"></span>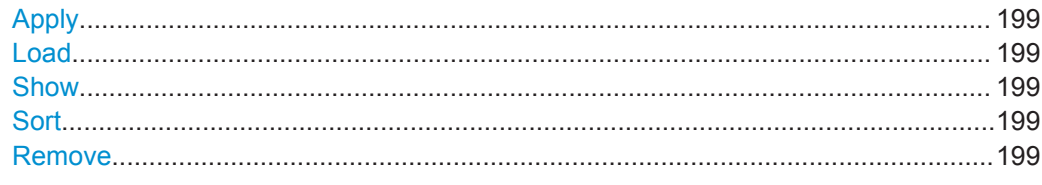

#### **Apply**

Shows the labels from the label list in the display of decode results instead of the ID or address.

#### **Load**

Opens a menu to select and load a PTT file from an USB flash drive. The PTT file contains one or more label lists.

The function is only available if an USB flash drive is connected to the instrument.

Alternatively, you can load a label list together with the device settings, if both were saved with FILE > "Device Settings > Save > Setup & Label".

See also: ["Setup & Label"](#page-407-0) on page 377

#### **Show**

Diplays the label list for the selected protocol type. Before, the label list must be loaded from a PTT file.

#### **Sort**

Displays the label list in alphanumerical order or sorted by protocol-specific data columns.

#### **Remove**

Deletes the label list from the instrument.

### **11.1.5 Frame Table: Decode Results**

Access: PROTOCOL > "Frame Table"

The frame table shows the detailed decoded data for each frame of the acquisition. The table content is protocol-specific, and the display of the table can be enabled for each individual bus type.

Decode results shown in the frame table can be saved in a CSV file.

#### **To navigate in the frame table**

- 1. Stop the acquisition.
- 2. Turn the NAVIGATION knob to select a frame.
- 3. Press the NAVIGATION knob to display the selected frame in the center of the waveform display.

If a search on decoded data was performed, the search results are marked in the frame table.

<span id="page-230-0"></span>**R&S Protocol Analysis** ®**RTM2000**

Basics of Protocol Analysis

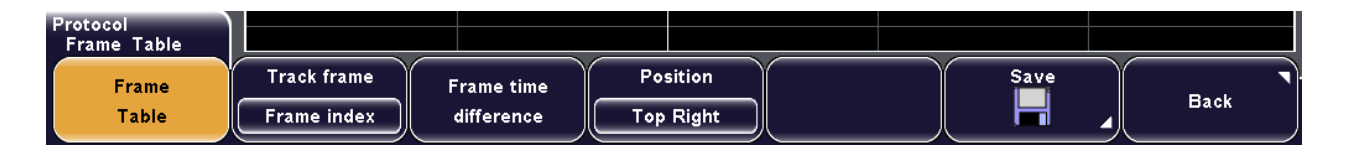

### **Frame Table**

Displays or hides the table of decode results.

Remote command: [BUS<b>:RESult](#page-584-0) on page 554

#### **Track frame**

Defines the automatic synchronization of the selected frame in the frame table and the waveform display.

The function is only available if the acquisition has been stopped.

"Off" Frame table and waveform display are not synchronized.

- "Frame Index" The waveform display is connected to the frame that is selected in the frame table. The selected frame is shown in the center of the display. If you select another frame, the waveform display is adjusted automatically.
- "Hori. Position" The frame selection in the frame table is connected to the waveform display. The frame in the center of the display is selected in the frame table. When you change the horizontal position of the waveform, the selection in the frame table is adjusted automatically.

### **Frame time difference**

If selected, the time shown in the frame table is the time difference to the previous frame. The column is indicated with "Time diff.". If the setting is disabled, the absolute time in releation to the trigger point is shown in the "Start time" column.

#### **Position**

Defines the position of the frame table on the screen: top right, bottom right, or full screen. With full screen setting, the frame table covers nearly the complete righthand half of the screen.

#### **Save**

Opens the "Save" menu to save the decoded data in a CSV file (comma-separated list).

Remote command: [BUS<b>:LIST?](#page-584-0) on page 554 [BUS<b>:LIST:SAVE](#page-585-0) on page 555

### **11.1.6 Trigger Source**

The instrument triggers on the decoded data of a protocol bus. You can select one of the configured and decoded buses as trigger source and use the protocol specific trigger types for further analysis.

Access: TRIGGER SETUP > "Trigger Type" = "Protocol (SPI or SSPI)" > "Source"

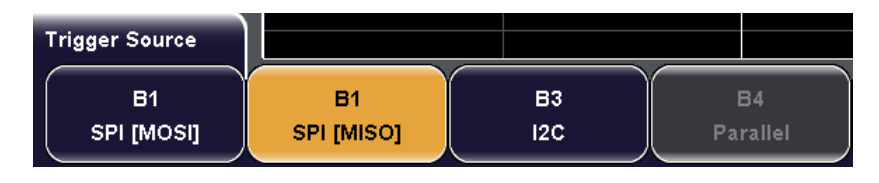

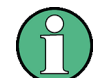

A bus is only available in the "Source" menu if "Decode" is enabled in the "Protocol" menu.

#### **B1, B2, B3, B4**

Select one of the configured and decoded buses as trigger source.

```
Remote command:
```
[TRIGger:A:SOURce](#page-481-0) on page 451

# **11.2 SPI/SSPI Bus (Option R&S RTM-K1)**

### **11.2.1 The SPI Protocol**

A 4-channel instrument is required for full support of the SPI protocol.

The Serial Peripheral Interface SPI is used for communication with slow peripheral devices, in particular, for transmission of data streams.

Main characteristics of SPI are:

- Master-slave communication
- No device addressing; The slave is accessed by a chip select, or slave select line.
- No acknowledgement mechanism to confirm receipt of data
- **Duplex capability**

Most SPI buses have four lines, two data and two control lines:

- Clock line to all slaves (SCLK)
- Slave Select or Chip Select line (SS or CS)
- Master data output, slave data input (MOSI or SDI)
- Master data input, slave data output (MISO or SDO)

When the master generates a clock and selects a slave device, data may be transferred in either or both directions simultaneously.

As SPI is very simple and efficient for single master - single slave applications, the R&S RTM provides also an SSPI (simple SPI) configuration that does not have a chip select line.

<span id="page-232-0"></span>

| <b>SCLK</b> | SCLK        |
|-------------|-------------|
| SPI         | <b>MOSI</b> |
| MOSI        | SPI         |
| MISO        | MISO        |
| Master      | Slave       |
| 33          | 88          |

*Fig. 11-1: Simple configuration of SPI bus*

The data bits of a message are grouped by following criteria:

- A word contains a number of successive bits. The word length is defined in the protocol configuration.
- A frame contains a number of successive words, at least one word.

For SPI buses, the R&S RTM provides the following trigger possibilities:

- On frame start or frame end
- On a specified bit in the message
- On a serial pattern

### **11.2.2 SPI/SSPI Bus Configuration**

- Configuring SPI Buses..........................................................................................202
- [SPI/SSPI Configuration Settings...........................................................................203](#page-233-0)

#### **11.2.2.1 Configuring SPI Buses**

You define the input channels for the lines and some bit information on the message.

- 1. Press the PROTOCOL LOGIC key on the front panel.
- 2. If the "Logic" menu is displayed, press "Protocol".
- 3. Press the "Bus Type" softkey and select "SPI" or "SSPI".
- 4. Press "Configuration".
- 5. Press "Source" and select "Clk".
- 6. Press "Clock" and select the input channel of the clock. Select the "Slope".
- 7. Press "Source" and select "MOSI".
- 8. Press "MOSI" and select the input channel. With "Active", select the active state of the data - high or low.
- 9. If required, repeat steps 6 and 7 for the optional MISO line.
- 10. For SPI, press "Source" and select "CS". Enter the input channel with "Chip Select" and set the "Active" state.
- 11. For SSPI, press "Source" and select "Time". Enter the "Idle Time".
- 12. Set the "First Bit" and the "Symbol Size".

<span id="page-233-0"></span>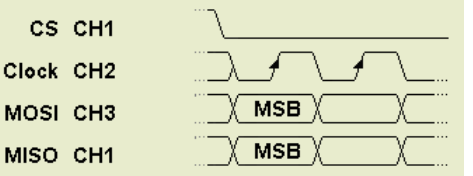

13. Press "Find level", or set the threshold manually for each channel. See: ["To set the logic threshold for analog channels"](#page-224-0) on page 194

Now you can disply the decoded signal and the frame table with results.

The display of the decoded data is described in ["To configure decoding and data dis](#page-224-0)play" [on page 194.](#page-224-0)

#### **11.2.2.2 SPI/SSPI Configuration Settings**

Access: PROTOCOL LOGIC > "Bus type" = "SPI or SSPI" "Configuration"

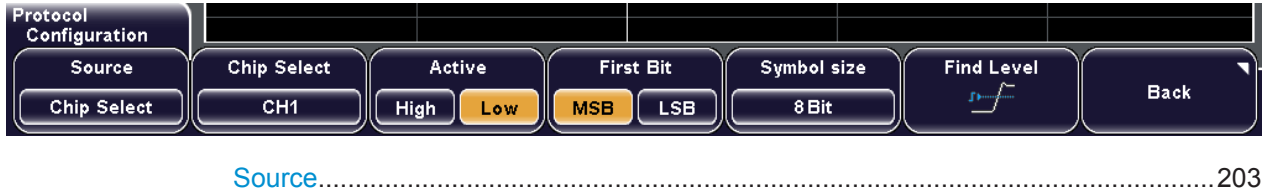

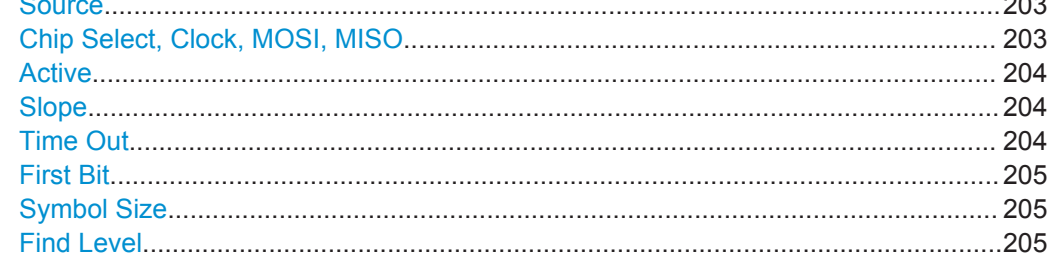

#### **Source**

Toggles the lines of the SPI bus. Each line has to be configured. Select a line and adjust the settings:

- Chip Select (SPI only): Select the input channel and the "Active" state.
- Time Out (SSPI only): Set the "Time Out" (instead if chip select).
- Clock: Select the input channel and the "Slope".
- MOSI, MISO: Select the input channel and the "Active" state for each data line.

#### **Chip Select, Clock, MOSI, MISO**

Select the input channels of the corresponding line. Make sure to select the "Source" before you assign the channel. MISO is optional and can be set to "None".

SPI/SSPI Bus (Option R&S RTM-K1)

<span id="page-234-0"></span>If the MSO option R&S RTM-B1 is installed, digital channels can also be used as source.

#### Remote command:

```
BUS<b>:SPI:CS:SOURce on page 555
BUS<b>:SPI:CLOCk:SOURce on page 556
BUS<b>:SPI:DATA:SOURce on page 557
BUS<b>:SPI:FRAME<n>:DATA:MOSI? on page 562
BUS<b>:SPI:FRAME<n>:DATA:MISO? on page 563
BUS<b>:SSPI:CLOCk:SOURce on page 566
BUS<b>:SSPI:DATA:SOURce on page 566
BUS<b>:SSPI:MOSI:SOURce on page 566
BUS<b>:SSPI:MISO:SOURce on page 566
```
#### **Active**

Selects whether transmitted data or the chip select signal is high active (high = 1) or low active (low  $= 1$ ).

For CS, the default is low active.

For data, the default is high active.

Remote command:

```
BUS<b>:SPI:CS:POLarity on page 556
BUS<b>:SPI:DATA:POLarity on page 557
BUS<b>:SPI:MOSI:POLarity on page 557
BUS<b>:SPI:MISO:POLarity on page 558
BUS<b>:SSPI:DATA:POLarity on page 567
BUS<b>:SSPI:MOSI:POLarity on page 567
BUS<b>:SSPI:MISO:POLarity on page 567
```
#### **Slope**

Selects if data is sampled on the rising or falling slope of the clock. The clock slope marks the begin of a new bit.

#### Remote command:

[BUS<b>:SPI:CLOCk:POLarity](#page-586-0) on page 556 [BUS<b>:SSPI:CLOCk:POLarity](#page-596-0) on page 566

#### **Time Out**

Sets the minimum idle time between two data packets. If the time interval between the data packets is shorter, the packets are part of the same frame. Within the time out, the data and clock lines are low. A new frame begins when the time out has expired.

Time out is only relevant for SSPI that has no chip select.

Remote command:

[BUS<b>:SSPI:BITime](#page-597-0) on page 567

### <span id="page-235-0"></span>**First Bit**

Defines if the data of the messages starts with MSB (most significant bit) or LSB (least significant bit).

Remote command: [BUS<b>:SPI:BORDer](#page-588-0) on page 558 [BUS<b>:SSPI:BORDer](#page-598-0) on page 568

#### **Symbol Size**

Sets the word length, the number of bits in a message.

Remote command: [BUS<b>:SPI:SSIZe](#page-588-0) on page 558 [BUS<b>:SSPI:SSIZe](#page-598-0) on page 568

#### **Find Level**

The instrument analyzes all analog channels that are configured for the selected bus and sets the threshold for digitization for each channel. If no level can be found, the existing value remains unchanged, and you can set the thresholds manually in the channel menu: CH N > "More" (page 2) > "Threshold".

#### See: ["Threshold"](#page-68-0) on page 38

"Find Level" is not relevant for digital channels (MSO R&S RTM-B1). Thresholds for digital channels are set in the "Logic > Threshold" menu.

Remote command:

[CHANnel<m>:THReshold:FINDlevel](#page-589-0) on page 559

### **11.2.3 SPI/SSPI Trigger**

- Triggering on SPI Buses....................................................................................... 205
- [SPI/SSPI Trigger Settings.....................................................................................206](#page-236-0)

#### **11.2.3.1 Triggering on SPI Buses**

Prerequisites: The SPI or SSPI bus is configured. After configuration, the trigger type "Protocol (SPI)" or "Protocol (SSPI)" is available. See: [chapter 11.2.2.1, "Configuring](#page-232-0) [SPI Buses", on page 202.](#page-232-0)

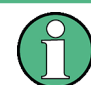

Triggers are only available if "Decode" is enabled.

- 1. Press the SETUP key in the trigger area of the front panel.
- 2. Select the "Trigger Type": "Protocol (SPI)" or "Protocol (SSPI)"
- 3. Press "Setup".
- 4. Press the softkey of the required trigger condition:
	- "Frame Start": begin of the message
- <span id="page-236-0"></span>● "Frame End": message end
- "Bit<x>": a specified bit inside the message
- "Ser. Pattern": a bit pattern in the message
- 5. If "Bit<x>" is selected, enter the bit number.
- 6. If "Ser. Pattern" is selected, press the softkey again and define the pattern:
	- a) Set the "Bit Offset", the number of bits before the pattern starts.
	- b) Set the "Number of Bits" contained in the pattern.
	- c) Enter the pattern, either as binary input, or as hexadecimal input:
		- For binary input, press "Select Bit" and enter the bit number to be set. The bits are counted from the message start, the selected bit is highlighted in the pattern bit line. Then enter the "State" of this bit: 0, 1, or X (don't care). Repeat these settings until all bit states are defined.
		- For hexadecimal input, press "Select Nibble" and select the four bits (half byte) to be set. The selected nibble is highlighted in the lower pattern line. Then press "Value" and turn the navigation knob to change the bits. Repeat these settings until all nibbles are defined.

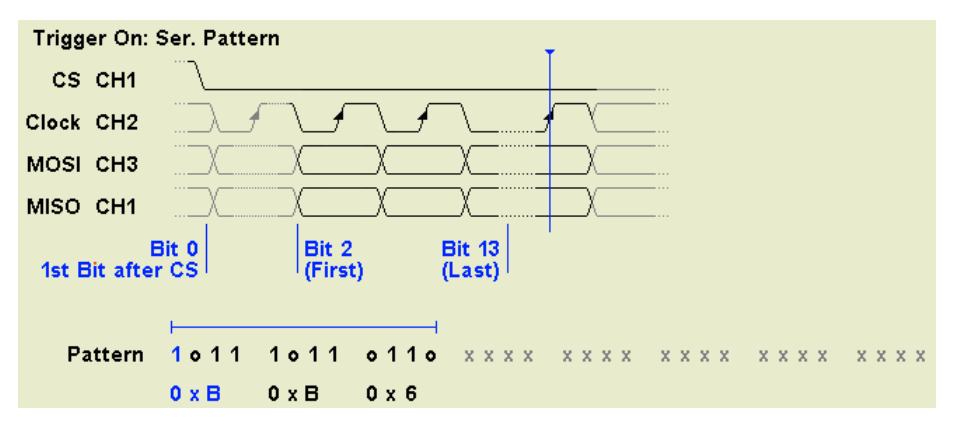

### **11.2.3.2 SPI/SSPI Trigger Settings**

Access: TRIGGER SETUP > "Trigger Type" = "Protocol"

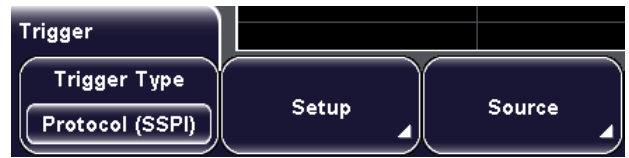

Triggers are only available if "Decode" is enabled.

Make sure to set the correct bus as trigger source: Trigger SETUP > "Trigger type" = "Protocol" > "Source", see [chapter 11.1.6, "Trigger Source", on page 200.](#page-230-0)

#### SPI/SSPI Bus (Option R&S RTM-K1)

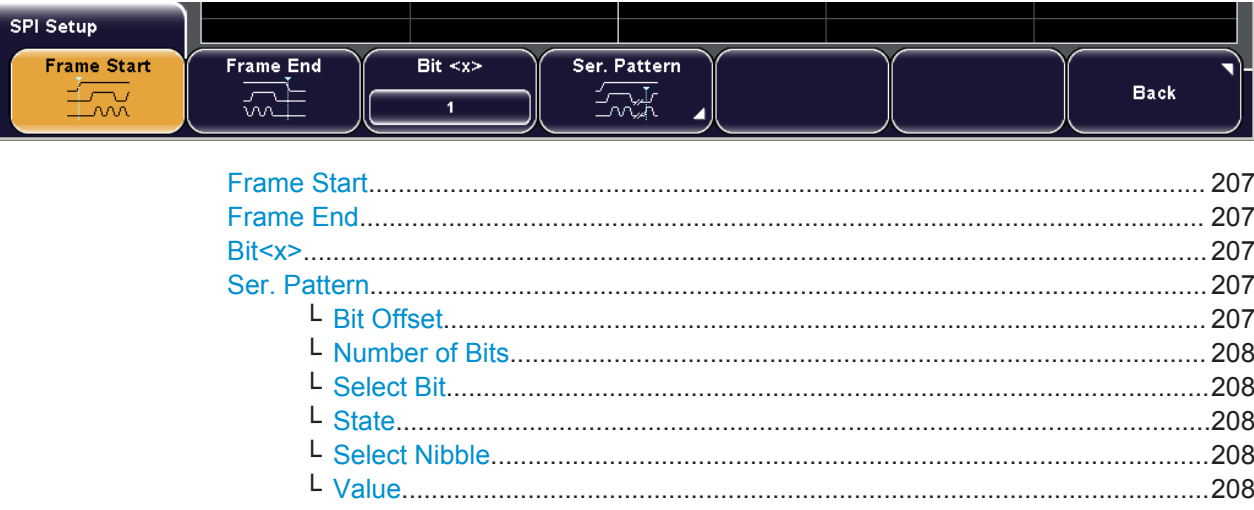

#### **Frame Start**

Sets the trigger to the start of the message. For SPI, the frame starts when the chip select signal CS changes to the active state. For SSPI, the frame starts when the idle time has expired.

Remote command:

[TRIGger:A:SPI:MODE](#page-589-0) on page 559 (BSTart)

#### **Frame End**

Sets the trigger to the end of the message. For SPI, the frame ends when the chip select signal CS changes to the inactive state. For SSPI, the frame ends when the idle time has expired after the last clock and no new clock appeared during that time.

Remote command: [TRIGger:A:SPI:MODE](#page-589-0) on page 559 (BEND)

### **Bit<x>**

Sets the trigger to the specified bit number.

Remote command:

[TRIGger:A:SPI:MODE](#page-589-0) on page 559 (NTHBit)

### **Ser. Pattern**

Sets the trigger to a specified bit pattern that is configured in the submenu.

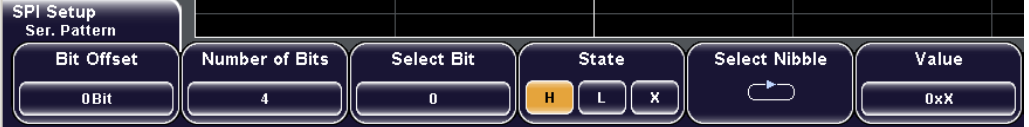

#### Remote command:

[TRIGger:A:SPI:MODE](#page-589-0) on page 559 (PATTern) [TRIGger:A:SPI:PATTern](#page-590-0) on page 560

### **Bit Offset ← Ser. Pattern**

Sets the number of bits before the first bit of the pattern. These bits are ignored. The first bit after CS is Bit 0.

SPI/SSPI Bus (Option R&S RTM-K1)

<span id="page-238-0"></span>For example, with bit offset = 2, Bit 0 and Bit 1 after CS are ignored, and the pattern starts with Bit 2.

Remote command: [TRIGger:A:SPI:POFFset](#page-591-0) on page 561

#### **Number of Bits ← Ser. Pattern**

Defines the length of the serial pattern in bit.

Remote command: [TRIGger:A:SPI:PLENgth](#page-590-0) on page 560

#### **Select Bit ← Ser. Pattern**

Selects the bit number for binary pattern setting. For the selected bit, "State" is to be set. The bits are counted from the message start, the selected bit is highlighted in the pattern bit line.

#### **State ← Ser. Pattern**

Toggles the logic state of the selected bit: 0 (low), 1 (high), or X (don't care).

#### **Select Nibble ← Ser. Pattern**

Selects four bits (half byte) for hexadecimal entry with "Value". The selected nibble is highlighted in the lower pattern line.

#### **Value ← Ser. Pattern**

Sets the hexadecimal value for the selected nibble.

### **11.2.4 SPI/SSPI Decode Results**

You can enable the decoding in the "Protocol" main menu. "Decode" shows the decoded values below the waveforms in the format selected with "Display". Additionally, you can display the binary signal with "Bits".

See also: [chapter 11.1.2, "Protocol - Common Settings", on page 194](#page-224-0)

#### **R&S Protocol Analysis** ®**RTM2000**

SPI/SSPI Bus (Option R&S RTM-K1)

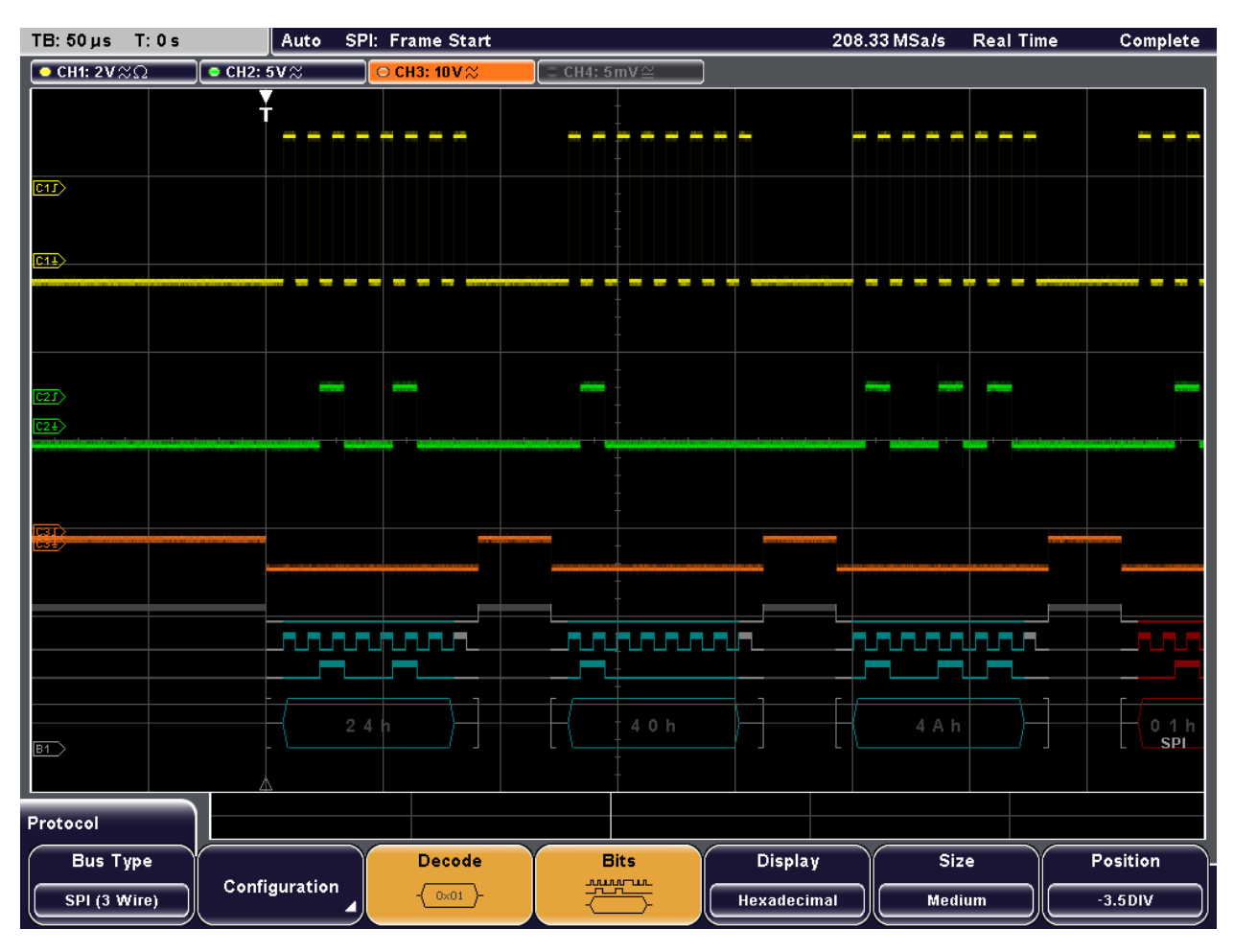

#### *Fig. 11-2: Decoded SPI signal*

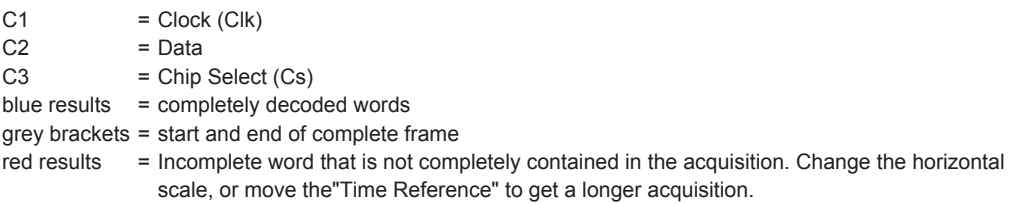

Additionally, you can display and save a "Frame Table" containing decoded data: frame number, start time of the frame, source (line), data and state of the frame.

See also: [chapter 11.1.5, "Frame Table: Decode Results", on page 199](#page-229-0)

#### SPI/SSPI Bus (Option R&S RTM-K1)

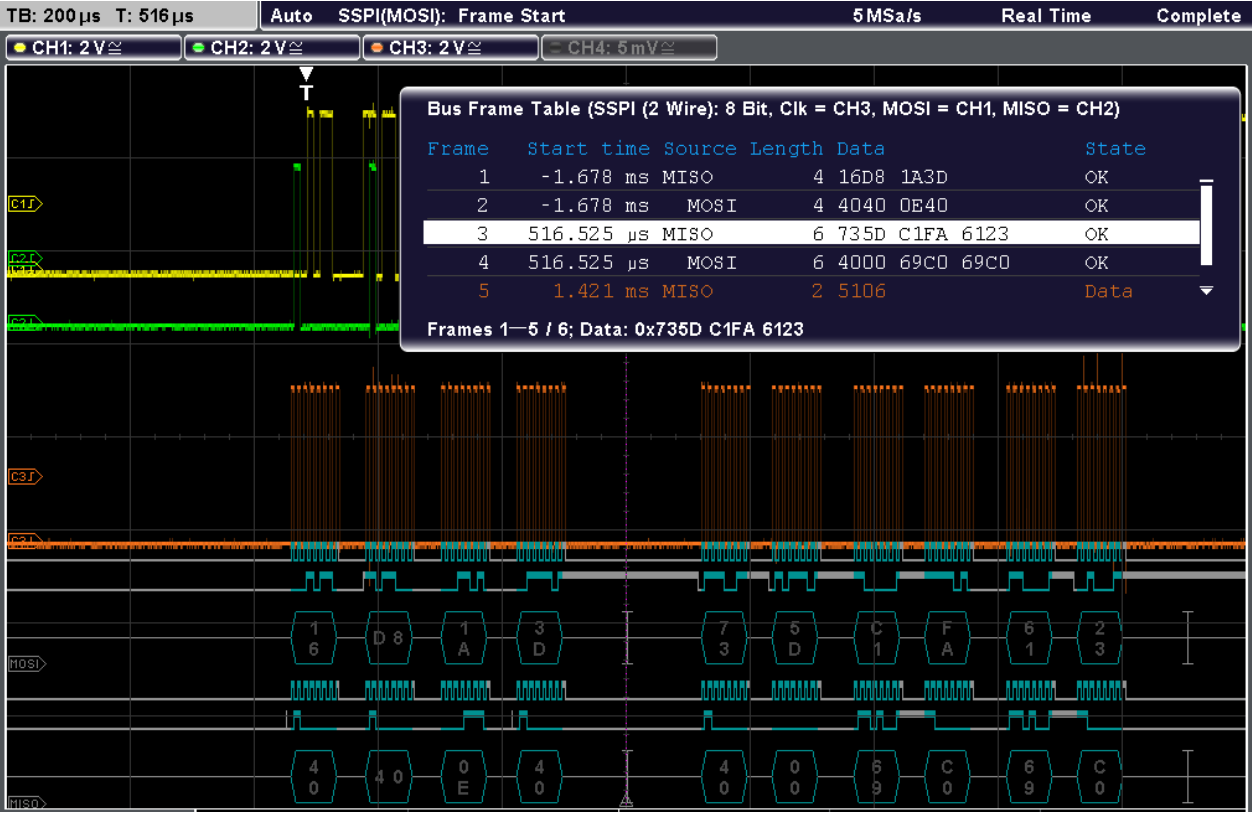

#### *Fig. 11-3: Decoded SSPI signal with frame table*

*Table 11-1: Content of the SPI/SSPI frame table*

| Column       | <b>Description</b>                                       |  |  |  |
|--------------|----------------------------------------------------------|--|--|--|
| Start time   | Time of the frame start in relation to the trigger point |  |  |  |
| Source       | MISO or MOSI line                                        |  |  |  |
| Length       | Number of words in the frame                             |  |  |  |
| Data         | Hexadecimal values of the data words                     |  |  |  |
| <b>State</b> | Overall state of the frame                               |  |  |  |

### **Example:**

In the figure above, the first two frames have four words each, the following two frames contain 6 words each. The fifth frame is incomplete.

Remote commands:

● [BUS<b>:SPI:FCOunt?](#page-591-0) on page 561 [BUS<b>:SPI:FRAME<n>:STATus?](#page-591-0) on page 561 [BUS<b>:SPI:FRAME<n>:STARt?](#page-592-0) on page 562 [BUS<b>:SPI:FRAME<n>:STOP?](#page-592-0) on page 562 [BUS<b>:SPI:FRAME<n>:DATA:MOSI?](#page-592-0) on page 562 [BUS<b>:SPI:FRAME<n>:DATA:MISO?](#page-593-0) on page 563 [BUS<b>:SPI:FRAME<n>:WCOunt?](#page-593-0) on page 563

[BUS<b>:SPI:FRAME<n>:WORD<o>:STARt?](#page-594-0) on page 564 [BUS<b>:SPI:FRAME<n>:WORD<o>:STOP?](#page-594-0) on page 564 [BUS<b>:SPI:FRAME<n>:WORD<o>:MOSI?](#page-594-0) on page 564 [BUS<b>:SPI:FRAME<n>:WORD<o>:MISO?](#page-595-0) on page 565

# **11.3 I²C (Option R&S RTM-K1)**

The Inter-Integrated Circuit is a simple, lowbandwidth, low-speed protocol used for communication between on-board devices, for example, in LCD and LED drivers, RAM, EEPROM, and others.

### **11.3.1 The I²C Protocol**

This chapter provides an overview of protocol characteristics, data format, address types and trigger possibilities. For detailed information, read the "I2C-bus specification and user manual" available on the NXP manuals web page at<http://www.nxp.com/>.

#### **I²C characteristics**

Main characteristics of I²C are:

- Two-wire design: serial clock (SCL) and serial data (SDA) lines
- Master-slave communication: the master generates the clock and addresses the slaves. Slaves receive the address and the clock. Both master and slaves can transmit and receive data.
- Addressing scheme: each slave device is addressable by a unique address. Multiple slave devices can be linked together and can be addressed by the same master.
- Read/write bit: specifies if the master will read  $(=1)$  or write  $(=0)$  the data.
- Acknowledge: takes place after every byte. The receiver of the address or data sends the acknowledge bit to the transmitter.

The R&S RTM supports all operating speed modes: high-speed, fast mode plus, fast mode, and standard mode.

#### **Data transfer**

The format of a simple I<sup>2</sup>C message (frame) with 7 bit addressing consists of the following parts:

- Start condition: a falling slope on SDA while SCL is high
- 7-bit address of the slave device that either will be written to or read from
- R/W bit: specifies if the data will be written to or read from the slave
- ACKnowledge bits: is issued by the receiver of the previous byte if the transfer was successful

Exception: At read access, the master terminates the data transmission with a NACK bit after the last byte.

- Data: a number of data bytes with an ACK bit after every byte
- Stop condition: a rising slope on SDA while SCL is high

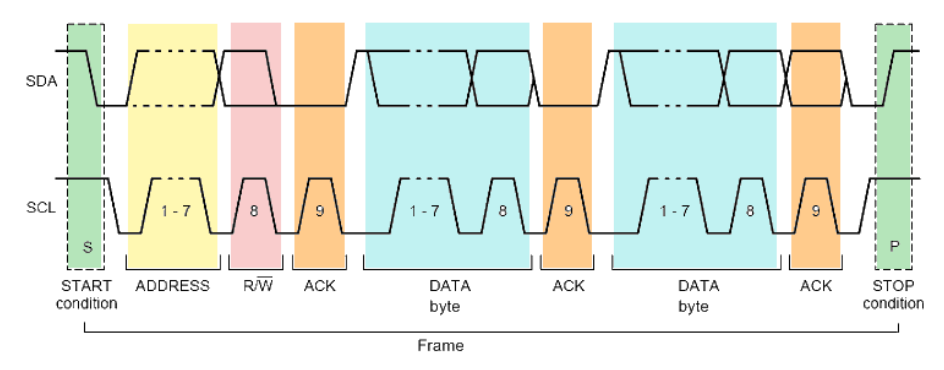

*Fig. 11-4: I2C write access with 7-bit address*

#### **Address types: 7-bit and 10-bit**

Slave addresses can be 7 or 10 bits long. A 7-bit address requires one byte, 7 bits for the address followed by the R/W bit.

A 10-bit address for write access requires two bytes: the first byte starts with the reserved sequence 11110, followed by the two MSB of the address and the write bit. The second byte contains the remaining 8 LSB of the address. The slave acknowledges each address byte.

|                                 |  | SLAVE ADDRESS RW A1 SLAVE ADDRESS A2 DATA A |  |  |
|---------------------------------|--|---------------------------------------------|--|--|
| 11110 X X<br>reserved MSB write |  |                                             |  |  |

*Fig. 11-5: 10-bit address, write access*

A 10-bit address for read access requires three bytes. The first two bytes are identical to the write access address. The third byte repeats the address bits of the first byte and sets the read bit.

| 1st 7 BITS                      | SLAVE ADDRESS $_{\vert \text{RW} \vert}$ A1 $\vert$ SLAVE ADDRESS $_{\vert}$ A2 $\vert$ Sr<br>2nd BYTE |  | SLAVE ADDRESS RW A3 DATA                            |  |  | $\mathsf{A}$ |  |
|---------------------------------|----------------------------------------------------------------------------------------------------|--|-----------------------------------------------------|--|--|--------------|--|
| 11110XX 0<br>reserved MSB write | LSB.                                                                                                   |  | repeated 1 1 1 1 0 X X 1<br>Start reserved MSB read |  |  |              |  |

*Fig. 11-6: 10-bit address, read access*

### **Trigger**

The R&S RTM can trigger on various parts of I²C messages. The data and clock lines must be connected to the input channels, triggering on math and reference waveforms is not possible.

You can trigger on:

- Start or stop condition
- Repeated start condition

I²C (Option R&S RTM-K1)

- <span id="page-243-0"></span>Transfer direction (read or write)
- Bytes with missing acknowledge bit
- Specific slave address
- Specific data pattern in the message

### **11.3.2 I²C Configuration**

#### **11.3.2.1 Configuring I²C**

The configuration of the I<sup>2</sup>C is simple - only assign the two lines to input channels.

- 1. Press the PROTOCOL LOGIC key on the front panel.
- 2. If the "Logic" menu is displayed, press "Protocol".
- 3. Press the "Bus Type" softkey and select "I2C".
- 4. Press "Configuration".
- 5. Press "Clock SCL" and select the channel connected to the clock line.
- 6. Press "Data SDA" and select the channel connected to the data line.
- 7. Press "Find level", or set the threshold manually for each channel. See: ["To set the logic threshold for analog channels"](#page-224-0) on page 194

Now you can disply the decoded signal and the frame table with results.

The display of the decoded data is described in ["To configure decoding and data dis](#page-224-0)play" [on page 194.](#page-224-0)

### **11.3.2.2 I²C Configuration Settings**

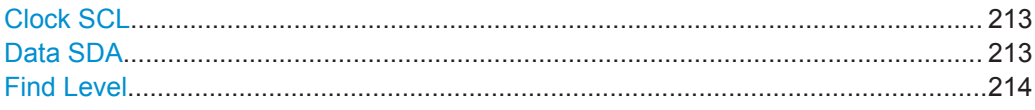

#### **Clock SCL**

Sets the input channel to which the clock line is connected. If the MSO option R&S RTM-B1 is installed, digital channels can also be used as source.

Remote command: [BUS<b>:I2C:CLOCk:SOURce](#page-599-0) on page 569

### **Data SDA**

Sets the input channel to which the data line is connected.

<span id="page-244-0"></span>If the MSO option R&S RTM-B1 is installed, digital channels can also be used as source.

Remote command: [BUS<b>:I2C:DATA:SOURce](#page-599-0) on page 569

### **Find Level**

The instrument analyzes all analog channels that are configured for the selected bus and sets the threshold for digitization for each channel. If no level can be found, the existing value remains unchanged, and you can set the thresholds manually in the channel menu: CH N > "More" (page 2) > "Threshold".

See: ["Threshold"](#page-68-0) on page 38

"Find Level" is not relevant for digital channels (MSO R&S RTM-B1). Thresholds for digital channels are set in the "Logic > Threshold" menu.

Remote command:

[CHANnel<m>:THReshold:FINDlevel](#page-589-0) on page 559

### **11.3.3 I²C Trigger**

- Triggering on I²C .................................................................................................. 214
- [I²C Trigger Settings...............................................................................................215](#page-245-0)

### **11.3.3.1 Triggering on I²C**

Prerequisites: The I²C interface is configured. After configuration, the trigger type "Protocol (I2C)" is available. See: [chapter 11.3.2.1, "Configuring I²C ", on page 213](#page-243-0).

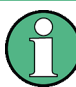

Triggers are only available if "Decode" is enabled.

- 1. Press the SETUP key in the trigger area of the front panel.
- 2. Select the "Trigger Type": "Protocol (I2C)".
- 3. Press "Setup".
- 4. Press the softkey of the required trigger condition:
	- "Start": begin of the message
	- "Stop": end of the message
	- "Restart": repeated start condition
	- "Acknowledge": transfer of a data byte is not acknowledged
	- "Read/Write": complex trigger condition containing read or write access of the master, slave address, or/and a bit pattern in the message
- 5. If "Read/Write" is selected, press the softkey again and define the condition:
	- a) Press "Master" and select read or write access of the master.
- <span id="page-245-0"></span>b) Configure the "Address" of the slave:
	- Select the "Address Length", 7 bit or 10 bit.
	- Press "Slave Address" and turn the navigation knob to set the address.

If the address is not relevant for your trigger condition, set it to "0xX" (any address).

- c) Press "Data Setup" to specify data bytes of the message, and/or to a serial pattern.
- d) Set the "Byte Offset", the number of bytes to be ignored before the first byte of interes.t
- e) Set the "Number of Bytes" contained in the pattern.
- f) Enter the pattern, either as binary input, or as hexadecimal input:
	- For binary input, press "Bit" and enter the bit number to be set. The bits are counted inside the selected bytes, the selected bit is highlighted in the pattern bit line. Then enter the "State" of this bit: 0, 1, or X (don't care). Repeat these settings until all bit states are defined.
	- For hexadecimal input, press "Byte" and select the byte to be set. The selected byte is highlighted in the lower pattern line. Then press "Value" and turn the navigation knob to change the bits.

Repeat these settings until all bytes are defined.

If the data is not relevant for your trigger condition, set all data bytes to "0xXX".

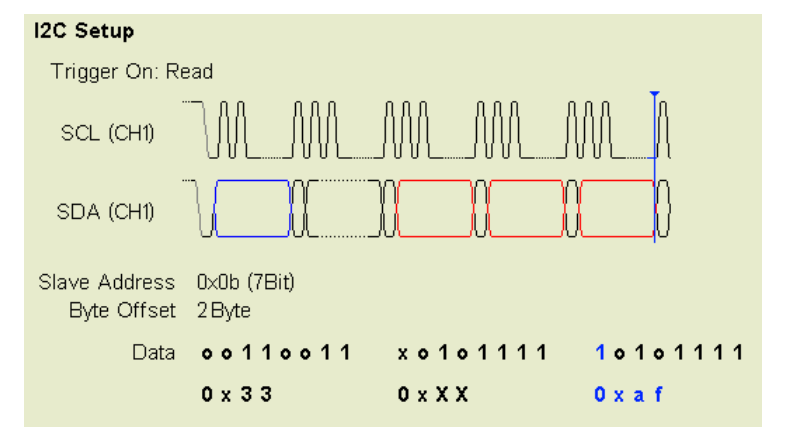

#### **11.3.3.2 I²C Trigger Settings**

Access: SETUP (Trigger) > "Trigger type" = "Protocol" > "Setup"

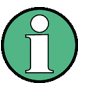

Triggers are only available if "Decode" is enabled.

Make sure to set the correct bus as trigger source: Trigger SETUP > "Trigger type" = "Protocol" > "Source", see [chapter 11.1.6, "Trigger Source", on page 200.](#page-230-0)

#### I²C (Option R&S RTM-K1)

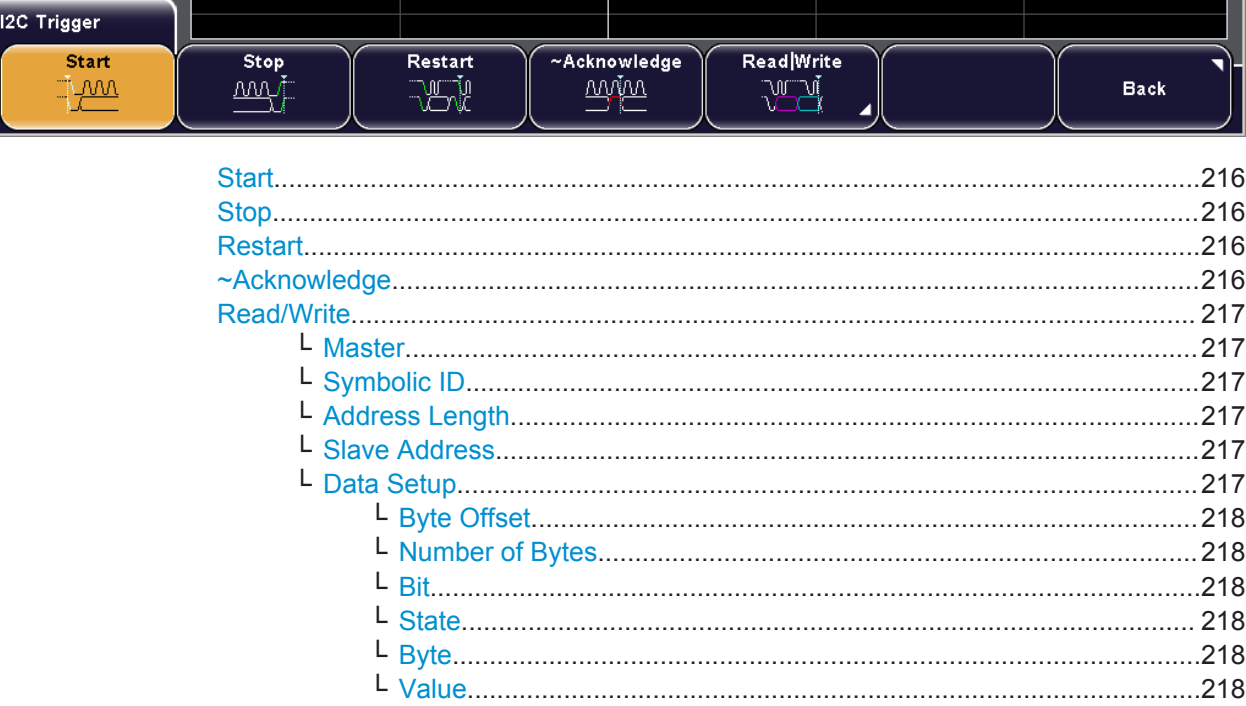

#### **Start**

Sets the trigger to the start of the message. The start condition is a falling slope on SDA while SCL is high.

Remote command:

[TRIGger:A:I2C:PATTern](#page-602-0) on page 572 (STARt)

#### **Stop**

Sets the trigger to the end of the message. The stop condition is a rising slope on SDA while SCL is high.

Remote command: [TRIGger:A:I2C:PATTern](#page-602-0) on page 572 (STOP)

#### **Restart**

Sets the trigger to a repeated start - when the start condition occurs without previous stop condition. This can happen when a master sends multiple messages without releasing the bus.

Remote command: [TRIGger:A:I2C:PATTern](#page-602-0) on page 572 (RESTart)

#### **~Acknowledge**

Missing acknowledge: the instrument triggers if the slave does not send the acknowledge bit. Acknowledging takes place after every byte. If the transfer failed, at the moment of the acknowledge bit the SDA line is on high level during the high period of the clock pulse.

#### Remote command:

[TRIGger:A:I2C:PATTern](#page-602-0) on page 572 (MACKnowledge)

### <span id="page-247-0"></span>**Read/Write**

Sets the trigger to a read or write access of the master, to an address, or/and to a bit pattern in the message. The trigger condition is specified in the submenus. All submenu settings together create the trigger condition. If you want to trigger on a specific parameter, make sure to set all other settings to "any".

If a label list with node names was loaded and applied in the bus configuration, you can select simply the "Symbolic ID" from the list instead of entering the numeric identifier.

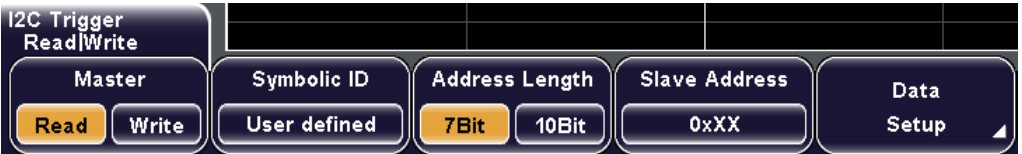

#### Remote command:

[TRIGger:A:I2C:PATTern](#page-602-0) on page 572 (PATTern)

#### **Master ← Read/Write**

Toggles the trigger condition between Read and Write access of the master. The R/W bit is 8th bit of the first address byte of a frame. The selected condition is displayed in the I2C Settings: "Trigger On".

Remote command:

[TRIGger:A:I2C:ACCess](#page-601-0) on page 571

#### **Symbolic ID ← Read/Write**

If a label list with node names was loaded and applied in the bus configuration, you can select simply the node name from the list instead of entering the numeric identifier.

The instrument triggers on the identifier of the selected node.

#### **Address Length ← Read/Write**

Toggles the lenght of the slave address: 7 bit or 10 bit.

Remote command: [TRIGger:A:I2C:AMODe](#page-601-0) on page 571

#### **Slave Address ← Read/Write**

Sets the address of the slave device in hex. You can set a precise address, or trigger on any address with "0xXX" (7Bit address) or "0xXXX" (10Bit address). X cannot be assigned to a specified bit

Remote command:

[TRIGger:A:I2C:ADDRess](#page-602-0) on page 572

#### **Data Setup ← Read/Write**

Opens a submenu to set the trigger on specified data bytes of the message, and/or to a serial pattern.

I²C (Option R&S RTM-K1)

<span id="page-248-0"></span>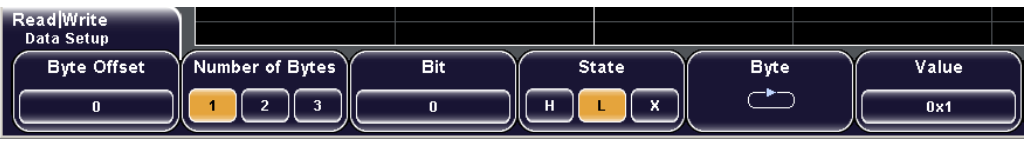

Remote command:

[TRIGger:A:I2C:PATTern](#page-602-0) on page 572

#### **Byte Offset ← Data Setup ← Read/Write**

Sets the number of bytes before the first byte of interest, relating to the end of the address bytes. These offset bytes are ignored.

Remote command: [TRIGger:A:I2C:POFFset](#page-603-0) on page 573

#### **Number of Bytes ← Data Setup ← Read/Write**

Sets the number of bytes you want to trigger on. Maximum 3 bytes are possible.

Remote command: [TRIGger:A:I2C:PLENgth](#page-602-0) on page 572

#### **Bit ← Data Setup ← Read/Write**

Selects the bit number inside the selected bytes for binary pattern input. For the selected bit, "State" is to be set. the selected bit is highlighted in the "Data" bit line.

#### **State ← Data Setup ← Read/Write**

Toggles the logic state of the selected bit: 0 (low), 1 (high), or X (don't care).

#### **Byte ← Data Setup ← Read/Write**

Selects a byte for hex input with "Value". The selected byte is highlighted in the "Data" hex line.

#### **Value ← Data Setup ← Read/Write**

Sets the hexadecimal value for the selected byte.

If the data is not relevant for your trigger condition, set all data bytes to "0xXX".

### **11.3.4 I <sup>2</sup>C Label List**

Label lists are protocol-specific. An I<sup>2</sup>C PTT file contains three values for each address:

- Address type, 7-bit or 10-bit long
- Hexadecimal address value
- Label, symbolic name of the address, specifiing its function in the bus network.

#### **Example: I<sup>2</sup>C PTT file**

# ---------------------------------------------------------------------------- @FILE\_VERSION = 1.00 @PROTOCOL\_NAME = i2c # ---------------------------------------------------------------------------

I²C (Option R&S RTM-K1)

```
# Labels for I2C protocol
  Column order: Identifier type, Identifier value, Label
# ---------------------------------------------------------------------------
7,0x1E,Voltage
7,0x38,Pressure
7,0x2A,Temperature
7,0x16,Speed
7,0x76,Acceleration
7,0x07,HighSpeed_Master_0x3
7,0x51,EEPROM
10,0x3A2,DeviceSetup
10,0x1A3,GatewayStatus
10,0x06E,LeftSensor
# ----------------------------------------------------------------------------
```

| Label list: I2C (Imported on: 2012-04-05; 12:31) |            |  |  |  |  |  |
|--------------------------------------------------|------------|--|--|--|--|--|
| Symbolic label                                   | ID / Addr  |  |  |  |  |  |
| Acceleration                                     | 0x76       |  |  |  |  |  |
| DeviceSetup                                      | Ox3A2      |  |  |  |  |  |
| <b>EEPROM</b>                                    | Ox51       |  |  |  |  |  |
| GatewayStatus                                    | 0x1A3      |  |  |  |  |  |
| HighSpeed_Master_Ox3                             | 0x07       |  |  |  |  |  |
| LeftSensor                                       | $Dx$ $D6E$ |  |  |  |  |  |
| Pressure                                         | 0x38       |  |  |  |  |  |
| Speed                                            | Ox 16      |  |  |  |  |  |
| Temperature                                      | 0x2A       |  |  |  |  |  |
| Voltage                                          | Ox 1E      |  |  |  |  |  |
|                                                  |            |  |  |  |  |  |

*Fig. 11-7: Label list for I²C*

For general information, see [chapter 11.1.4, "Label List", on page 196.](#page-226-0)

### **11.3.5 I <sup>2</sup>C Decode Results**

You can enable the decoding in the "Protocol" main menu. "Decode" shows the decoded values below the waveforms in the format selected with "Display". Additionally, you can display the binary signal with "Bits".

See also: [chapter 11.1.2, "Protocol - Common Settings", on page 194](#page-224-0)

Additionally, you can display and save a "Frame Table" containing decoded data: frame number, start time of the frame, access type. ID, data and state of the frame.

See also: [chapter 11.1.5, "Frame Table: Decode Results", on page 199](#page-229-0)

### **R&S Protocol Analysis** ®**RTM2000**

I²C (Option R&S RTM-K1)

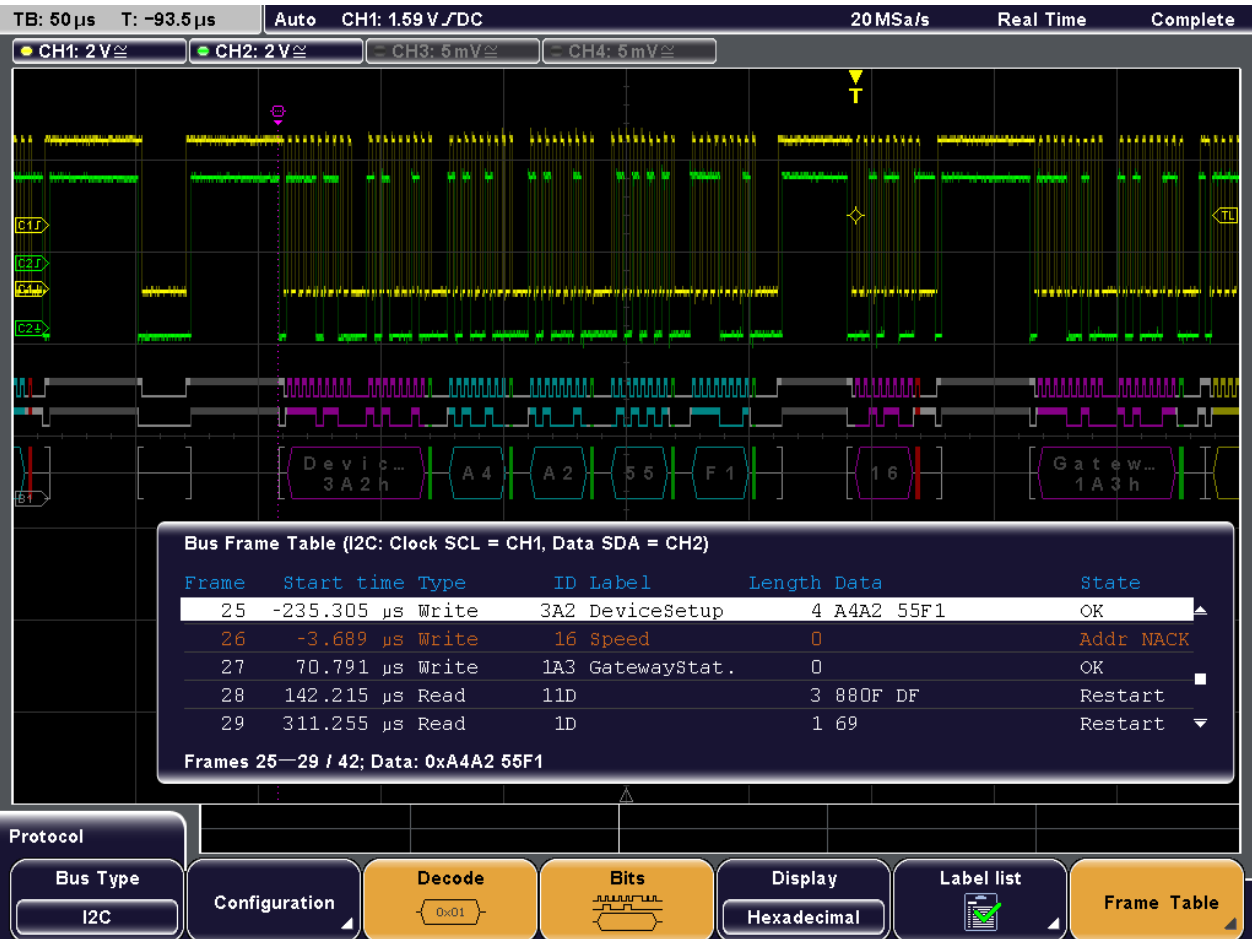

#### *Fig. 11-8: Decoded and binary I2C signal, and frame table with decode results*

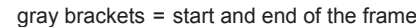

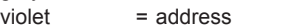

- blue = correct data words
- green = acknowledge bit, ok
- red = missing acknowledge bit, or other error

#### *Table 11-2: Content of the I<sup>2</sup>C frame table*

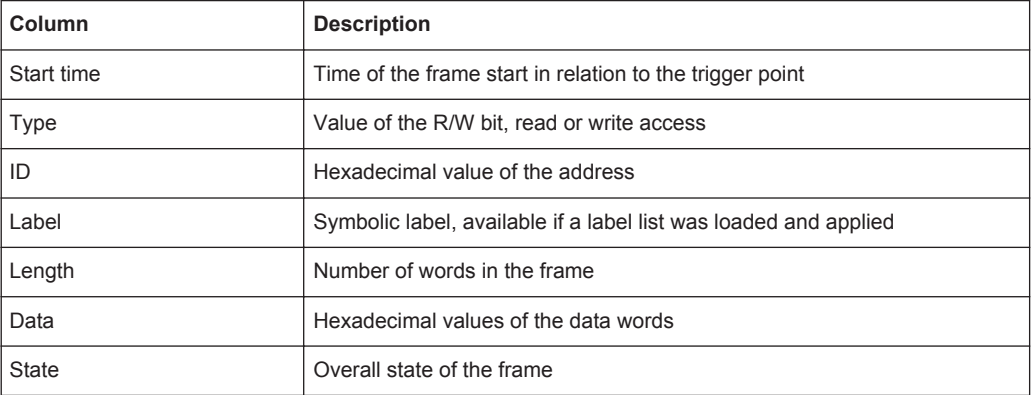

UART/RS-232 Interface (Option R&S RTM-K2)

#### Remote commands:

[BUS<b>:I2C:FCOunt?](#page-603-0) on page 573 [BUS<b>:I2C:FRAMe<n>:DATA?](#page-603-0) on page 573 BUS<br/>b>:12C:FRAMe<n>:STATus? on page 574 [BUS<b>:I2C:FRAMe<n>:STARt?](#page-604-0) on page 574 [BUS<b>:I2C:FRAMe<n>:STOP?](#page-605-0) on page 575 BUS<br />b>:12C:FRAMe<n>:AACCess? on page 575 [BUS<b>:I2C:FRAMe<n>:ACCess?](#page-605-0) on page 575 [BUS<b>:I2C:FRAMe<n>:ACOMplete?](#page-606-0) on page 576 BUS<br />b>:12C:FRAMe<n>:ADBStart? on page 576 [BUS<b>:I2C:FRAMe<n>:ADDRess?](#page-606-0) on page 576 [BUS<b>:I2C:FRAMe<n>:ADEVice?](#page-607-0) on page 577 BUS<br/>b>:12C:FRAMe<n>:AMODe? on page 577 [BUS<b>:I2C:FRAMe<n>:ASTart?](#page-607-0) **on page 577** BUS<br/>b>:12C:FRAMe<n>:BCOunt? on page 578 [BUS<b>:I2C:FRAMe<n>:BYTE<o>:ACCess?](#page-608-0) on page 578 [BUS<b>:I2C:FRAMe<n>:BYTE<o>:ACKStart?](#page-608-0) on page 578 [BUS<b>:I2C:FRAMe<n>:BYTE<o>:COMPlete?](#page-609-0) **on page 579** [BUS<b>:I2C:FRAMe<n>:BYTE<o>:STARt?](#page-609-0) on page 579 [BUS<b>:I2C:FRAMe<n>:BYTE<o>:VALue?](#page-609-0) on page 579

# **11.4 UART/RS-232 Interface (Option R&S RTM-K2)**

### **11.4.1 The UART / RS232 Interface**

The Universal Asynchronous Receiver/Transmitter UART converts a word of data into serial data, and vice versa. It is the base of many serial protocols like of RS-232. The UART uses only one line, or two lines for transmitter and receiver.

#### **Data transfer**

The data is transmitted in symbols, also referred to as words or characters. Each symbol consists of a start bit, several data bits, an optional parity bit, and one or more stop bits. Several symbols can form a frame, or package. The end of a frame is marked by a pause between two symbols.

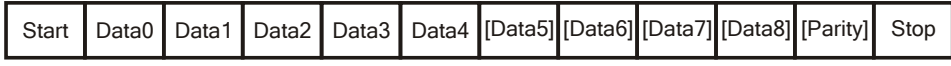

*Fig. 11-9: Bit order in a UART word (symbol)*

- The start bit is a logic 0.
- The stop bits and the idle state are always logic 1.

The UART protocol has no clock for synchronization. The receiver synchronizes by means of the start and stop bits, and the bit rate that must be known to the receiver.
UART/RS-232 Interface (Option R&S RTM-K2)

### <span id="page-252-0"></span>**Trigger**

The R&S RTM can trigger on specified parts of UART serial signals:

- **Start bit**
- **Frame start**
- A specified symbol
- Parity errors, and breaks
- **Frame errors**
- A serial pattern at any or a specified position

### **11.4.2 UART/RS-232 Configuration**

#### **11.4.2.1 Configuring UART/RS-232 Interfaces**

To configure the UART interface, you assign the channels to the RX an (optionally) TX lines, set the active state for each line and set some protocol-specific parameters.

- 1. Press the PROTOCOL LOGIC key on the front panel.
- 2. If the "Logic" menu is displayed, press "Protocol".
- 3. Press the "Bus Type" softkey and select "UART".
- 4. Press "Configuration".
- 5. Press "RX" and select the channel connected to the receiver line.
- 6. Press "TX" and select the channel connected to the transmitter line.
- 7. Set the "Active" state, "Parity" bit and the number of "Stop Bits".
- 8. Press "More".
- 9. Enter the "Symbol size".
- 10. Enter the bit rate:
	- For a standard bit rate, select the "Defined Bit Rate".
	- For a user-defined bit rate, press "User Bit Rate" and enter the value
- 11. Set the "Idle Time" between two frames.

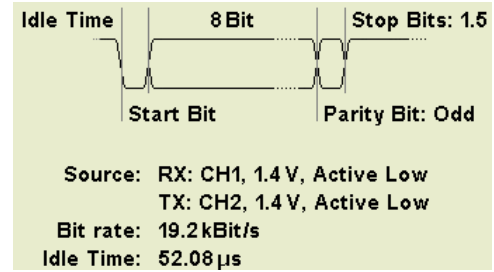

12. Press "Find level", or set the threshold manually for each channel.

#### See: ["To set the logic threshold for analog channels"](#page-224-0) on page 194

Now you can disply the decoded signal and the frame table with results.

The display of the decoded data is described in ["To configure decoding and data dis](#page-224-0)play" [on page 194.](#page-224-0)

### **11.4.2.2 UART Configuration Settings**

Access: PROTOCOL > "Bus type" = "UART" "Configuration"

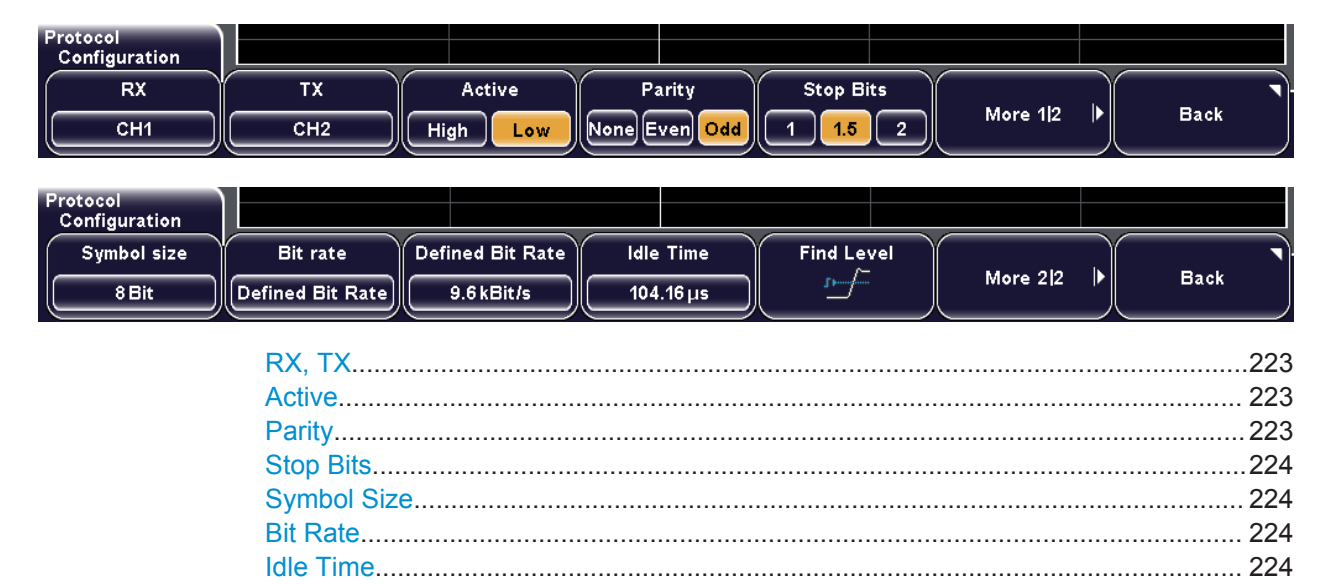

### **RX, TX**

Select the input channels of the RX and TX lines.

If the MSO option R&S RTM-B1 is installed, digital channels can also be used as source.

[Find Level....................................................................................................................224](#page-254-0)

Remote command:

[BUS<b>:UART:DATA:SOURce](#page-610-0) on page 580 [BUS<b>:UART:RX:SOURce](#page-610-0) on page 580 [BUS<b>:UART:TX:SOURce](#page-611-0) on page 581

#### **Active**

Defines the logic levels of the bus. The idle state corresponds to a logic 1, and the start bit to a logic 0. Active-high (high=1) is used, for example, for control signals, while active-low (low=1) is defined for data lines (RS-232).

Remote command:

[BUS<b>:UART:DATA:POLarity](#page-611-0) on page 581 [BUS<b>:UART:POLarity](#page-611-0) on page 581

#### **Parity**

Defines the optional parity bit that is used for error detection.

UART/RS-232 Interface (Option R&S RTM-K2)

<span id="page-254-0"></span>"None" No parity bit is used.

- "Even" The parity bit is set to "1" if the number of "1"s in a given set of bits is odd (not including the parity bit).
- "Odd" The parity bit is set to "1" if the number of "1"s in a given set of bits is even (not including the parity bit).

Remote command:

[BUS<b>:UART:PARity](#page-612-0) on page 582

#### **Stop Bits**

Sets the number of stop bits: 1; 1.5 or 2 stop bits are possible.

Remote command: [BUS<b>:UART:SBIT](#page-612-0) on page 582

#### **Symbol Size**

Sets the number of data bits in a word (symbol) in a range from 5 to 9 bits.

Remote command: [BUS<b>:UART:SSIZe](#page-612-0) on page 582

#### **Bit Rate**

Sets the number of transmitted bits per second.

"Defined Bit Rate" Select a standard bit rate value from the list.

"User Bit Rate" Enter a user defined value.

Remote command: [BUS<b>:UART:BAUDrate](#page-613-0) on page 583

#### **Idle Time**

Sets the minimal time between two frames – between the stop bit of the last word in a frame and the start bit of the first word in the next frame.

Remote command: [BUS<b>:UART:BITime](#page-613-0) on page 583

#### **Find Level**

The instrument analyzes all analog channels that are configured for the selected bus and sets the threshold for digitization for each channel. If no level can be found, the existing value remains unchanged, and you can set the thresholds manually in the channel menu: CH N > "More" (page 2) > "Threshold".

See: ["Threshold"](#page-68-0) on page 38

"Find Level" is not relevant for digital channels (MSO R&S RTM-B1). Thresholds for digital channels are set in the "Logic > Threshold" menu.

Remote command: [CHANnel<m>:THReshold:FINDlevel](#page-589-0) on page 559

### **11.4.3 UART/RS-232 Trigger**

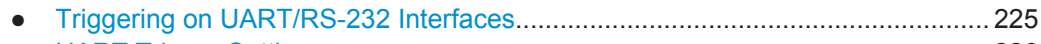

● [UART Trigger Settings..........................................................................................226](#page-256-0)

### **11.4.3.1 Triggering on UART/RS-232 Interfaces**

Prerequisites: The UART interface is configured. After configuration, the trigger type "Protocol (UART)" is available. See: [chapter 11.4.2.1, "Configuring UART/RS-232](#page-252-0) [Interfaces", on page 222](#page-252-0).

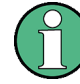

Triggers are only available if "Decode" is enabled.

- 1. Press the SETUP key in the trigger area of the front panel.
- 2. Select the "Trigger Type": "Protocol (UART)".
- 3. Press "Source" and select RX or TX as trigger source.
- 4. Press "Back".
- 5. Press "Setup".
- 6. Press the softkey of the required trigger condition:
	- "Start Bit", or "Frame Start": next start bit, or first start bit after idle time
	- "Symbol<n>": frame number in a data stream
	- "Any Symbol": pattern of the data bits anywhere in the data stream
	- "Pattern": serial pattern of one, two or three symbols at a defined position in the data stream
	- "Parity Error"
	- "Frame Errror"
	- "Break"
- 7. If "Any Symbol" is selected, press the softkey again and define the symbol pattern, either as binary input, or as hexadecimal input:
	- For hex entry, select "Value" and turn the navigation knob to change the bits.
	- For binary input, press "Select Bit" and enter the data bit number to be set. Enter the "State" of this bit: 0, 1, or X (don't care). Repeat these settings until all bit states are defined.
- 8. If "Pattern" is selected, press the softkey again and define the pattern:
	- a) Set the "Symbol Offset", the number of symbols to be ignored before the pattern starts.
	- b) Set the "Number of Symbols" contained in the pattern.
- <span id="page-256-0"></span>c) Enter the pattern, either as binary input, or as hexadecimal input:
	- For hexadecimal input, press "Select Symbol" repeatedly to select the symbol to be set. The selected symbol is highlighted in the hex pattern line. Then press "Value" and turn the navigation knob to change the bits. Repeat these settings until all symbols are defined.
	- For binary input, press "Select Symbol" until the required symbol is marked in the pattern hex line. Then press "Select Bit" and enter the data bit number to be set. Enter the "State" of this bit: 0, 1, or X (don't care). Repeat these settings until all bit states of all symbols are defined.

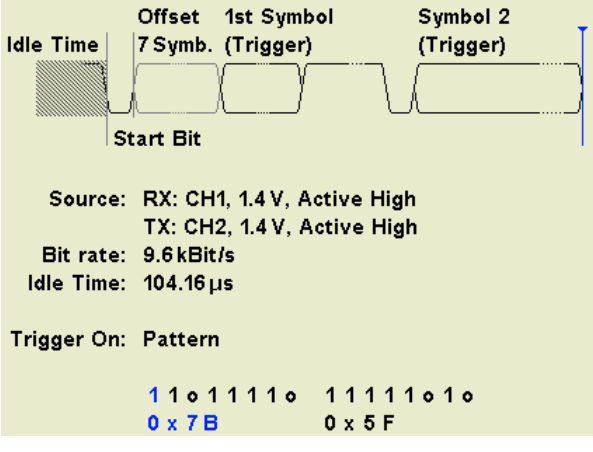

### **11.4.3.2 UART Trigger Settings**

Access: TRIGGER SETUP > "Trigger Type" = "Protocol"

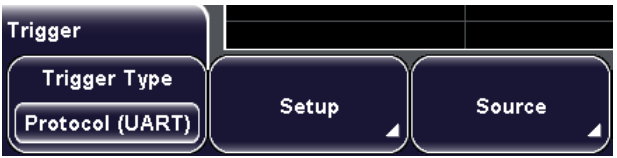

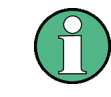

Triggers are only available if "Decode" is enabled.

Make sure to set the correct bus as trigger source: Trigger SETUP > "Trigger type" = "Protocol" > "Source", see [chapter 11.1.6, "Trigger Source", on page 200.](#page-230-0)

● UART Trigger Type Selection............................................................................... 226 ● [UART Pattern Setup............................................................................................. 228](#page-258-0)

# **UART Trigger Type Selection**

Access: TRIGGER SETUP > "Trigger Type" = "Protocol" > "Setup"

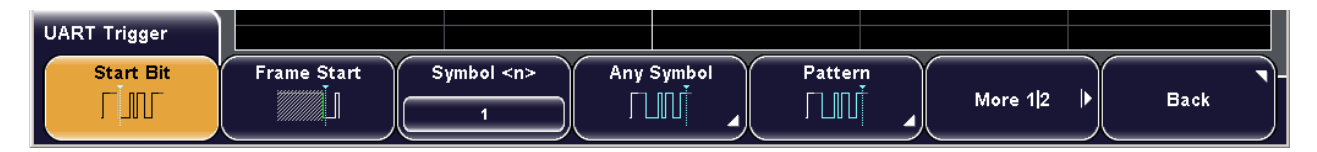

UART/RS-232 Interface (Option R&S RTM-K2)

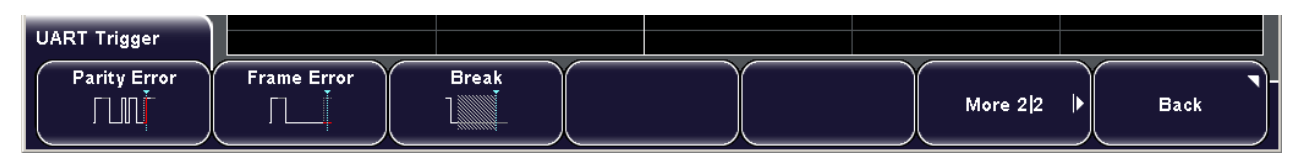

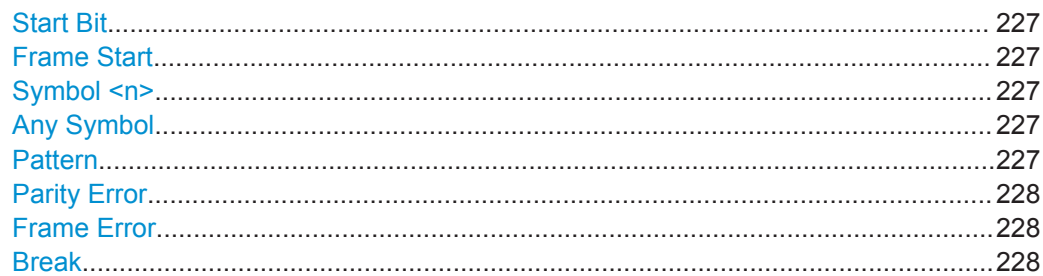

### **Start Bit**

Triggers on a start bit. The start bit is the first logical 0 after a stop bit.

Remote command: [TRIGger:A:UART:MODE](#page-614-0) on page 584 (SBIT)

#### **Frame Start**

Triggers on the begin of a frame. The frame start is the first start bit after the idle time.

Remote command:

[TRIGger:A:UART:MODE](#page-614-0) on page 584 (BSTart)

#### **Symbol <n>**

Sets the trigger to the specified symbol - the n-th word - in a frame (package).

Remote command:

[TRIGger:A:UART:MODE](#page-614-0) on page 584 (NTHSymbol)

#### **Any Symbol**

Opens a submenu to trigger if a pattern occurs in a symbol at any position in a frame. You can enter the pattern in binary or hex, the functions are the same as for "Pattern" setting:

- "Select Bit" [on page 228](#page-258-0)
- "State" [on page 228](#page-258-0)
- "Value" [on page 228](#page-258-0)

Remote command:

[TRIGger:A:UART:MODE](#page-614-0) on page 584 (SYMBol)

#### **Pattern**

Opens a submenu to set the trigger on a serial pattern at a defined position in the frame. The pattern can include several subsequent symbols.

Remote command:

```
TRIGger:A:UART:MODE on page 584 (PATTern)
TRIGger: A: UART: PATTern on page 585
```
UART/RS-232 Interface (Option R&S RTM-K2)

#### <span id="page-258-0"></span>**Parity Error**

Triggers on a parity error indicating a transmission error. Remote command: [TRIGger:A:UART:MODE](#page-614-0) on page 584 (PERRor)

#### **Frame Error**

Triggers on a frame error.

Remote command: [TRIGger:A:UART:MODE](#page-614-0) on page 584 (FERRor)

#### **Break**

Triggers if a start bit is not followed by a stop bit, the data line remains at logic 0 for longer than a UART word.

Remote command: [TRIGger:A:UART:MODE](#page-614-0) on page 584 (BREak)

#### **UART Pattern Setup**

Access: TRIGGER SETUP > "Trigger Type" = "Protocol" > "Setup" > "Pattern" (2x)

The pattern menu contains the settings for the "Pattern" and "Any Symbol" trigger types.

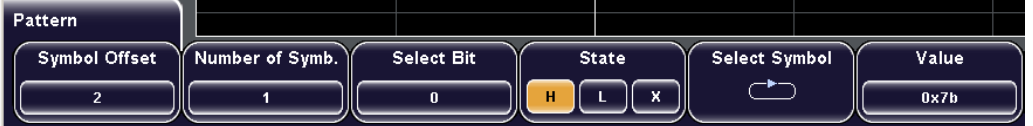

#### **Symbol Offset**

Sets the number of symbols to be ignored before the serial pattern.

#### Remote command:

TRIGger: A: UART: POFFset on page 586

#### **Number of Symb.**

Defines the length of the pattern - how many symbols build it up.

### Remote command:

[TRIGger:A:UART:PLENgth](#page-615-0) on page 585

#### **Select Bit**

Selects the bit number inside the selected symbol for binary pattern input.

#### **State**

Toggles the logic state of the selected bit: 0 (low), 1 (high), or X (don't care).

#### **Select Symbol**

Selects the symbol for binary or hex input.

#### **Value**

Sets the hexadecimal value for the selected symbol by turning the navigation knob.

### **11.4.4 UART/RS-232 Decode Results**

You can enable the decoding results in the "Protocol" main menu. "Decode" shows the decoded values below the waveforms in the format selected with "Display". Additionally, you can display the binary signal with "Bits".

See also: [chapter 11.1.2, "Protocol - Common Settings", on page 194](#page-224-0)

Additionally, you can display and save a "Frame Table" containing decoded data: frame number, start time of the frame, data and state of the frame.

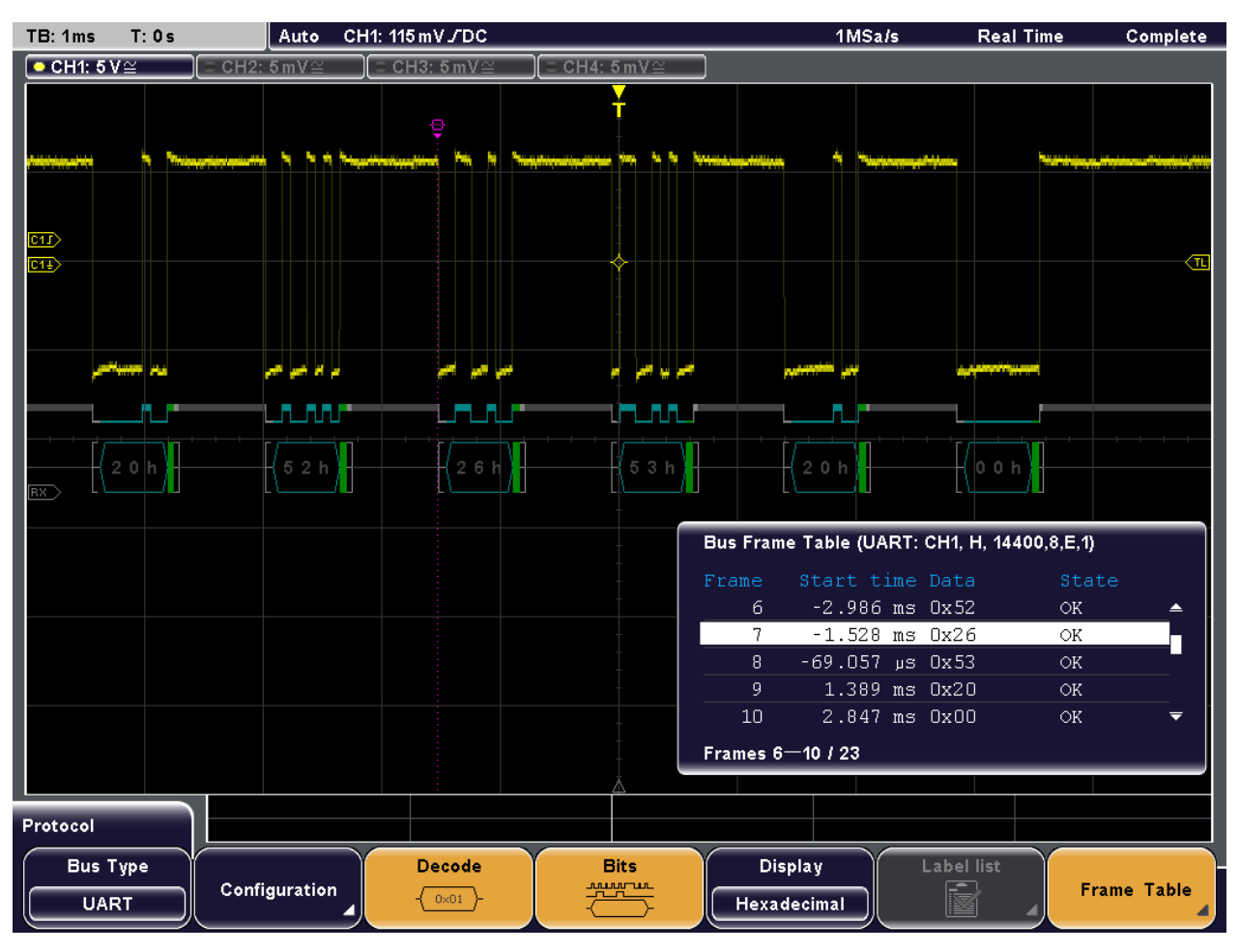

See also: [chapter 11.1.5, "Frame Table: Decode Results", on page 199](#page-229-0)

#### *Fig. 11-10: Decoded UART signal*

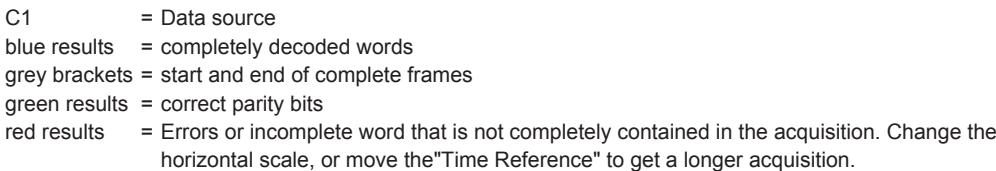

### **Example:**

The figure above shows five frames of a UART signal with one source line.

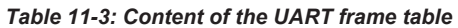

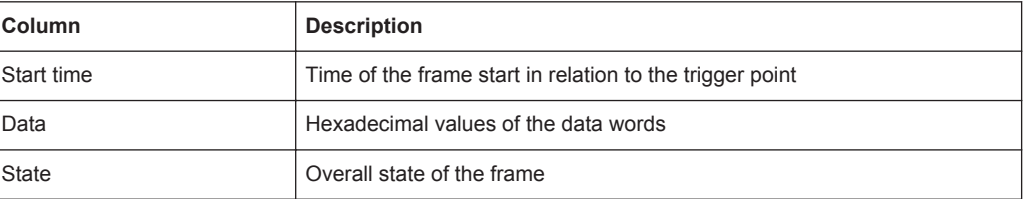

#### Remote commands:

- [BUS<b>:UART:RX:FCOunt?](#page-616-0) on page 586
- [BUS<b>:UART:RX:FRAMe<n>:WCOunt?](#page-616-0) on page 586
- [BUS<b>:UART:RX:FRAMe<n>:WORD<o>:STATe?](#page-617-0) on page 587
- [BUS<b>:UART:RX:FRAMe<n>:WORD<o>:STARt?](#page-617-0) on page 587
- [BUS<b>:UART:RX:FRAMe<n>:WORD<o>:STOP?](#page-618-0) on page 588
- [BUS<b>:UART:RX:FRAMe<n>:WORD<o>:VALue?](#page-618-0) on page 588

# **11.5 CAN (Option R&S RTM-K3)**

CAN is the Controller Area Network, a bus system used within automotive network architecture.

### **11.5.1 CAN Configuration**

Access: PROTOCOL > "Bus type" = "CAN" > "Configuration"

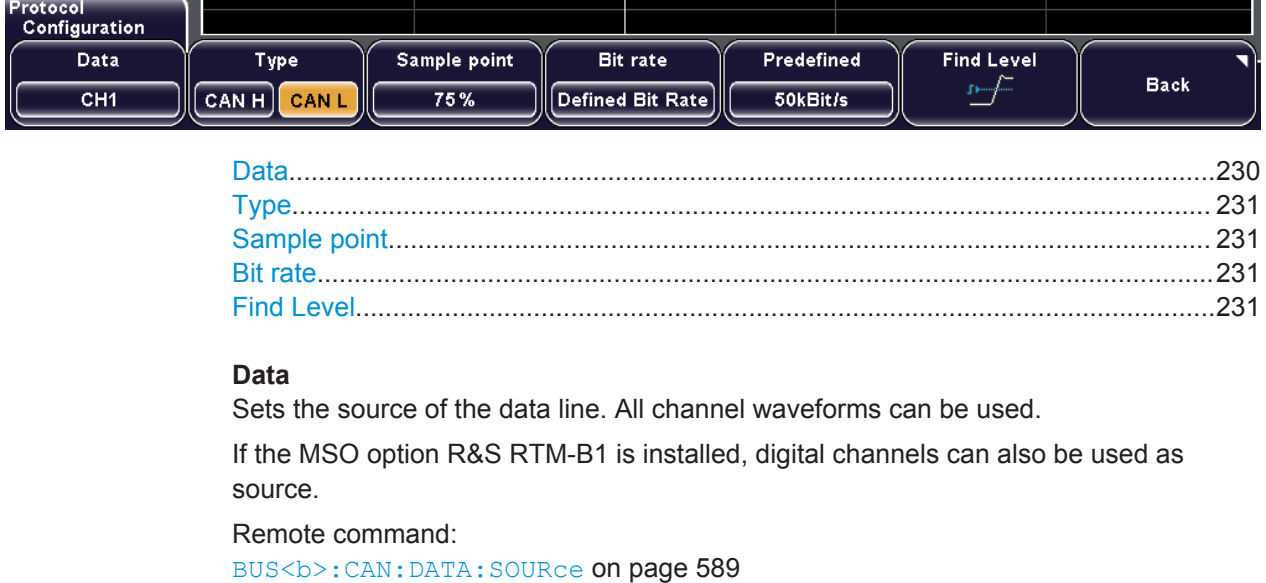

#### <span id="page-261-0"></span>**Type**

Selects the CAN-High or CAN-Low line. CAN uses both lines for differential signal transmission.

If you measure with a differential probe, connect the probe to both CAN-H and CAN-L lines, and select the data "Type" "CAN-H".

If you use a single-ended probe, connect the probe to either CAN\_L or CAN\_H, and select the data type accordingly.

Remote command:

BUS<b>:CAN: TYPE on page 589

#### **Sample point**

Sets the position of the sample point within the bit in percent of the nominal bit time. The sample point divides the nominal bit period into two distinct time segments, which are used for resynchronization of the clock.

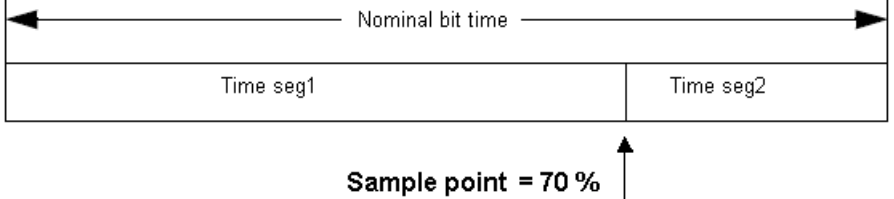

The CAN bus interface uses an asynchronous transmission scheme. The standard specifies a set of rules to resynchronize the local clock of a CAN node to the message.

Remote command: [BUS<b>:CAN:SAMPlepoint](#page-620-0) on page 590

#### **Bit rate**

Sets the number of transmitted bits per second. The maximum bit rate for High Speed CAN is 1 Mbit/s. The bit rate is uniform and fixed for a given CAN bus.

To select a bit rate from the list of predefined values, set "Bit rate" to "Defined Bit Rate", and then select the value with "Predefined".

To set another value, set "Bit rate" to "User Bit Rate", and then enter the value with "User".

Remote command: [BUS<b>:CAN:BITRate](#page-620-0) on page 590

#### **Find Level**

The instrument analyzes all analog channels that are configured for the selected bus and sets the threshold for digitization for each channel. If no level can be found, the existing value remains unchanged, and you can set the thresholds manually in the channel menu: CH N > "More" (page 2) > "Threshold".

See: ["Threshold"](#page-68-0) on page 38

"Find Level" is not relevant for digital channels (MSO R&S RTM-B1). Thresholds for digital channels are set in the "Logic > Threshold" menu.

Remote command: [CHANnel<m>:THReshold:FINDlevel](#page-589-0) on page 559

### 11.5.2 CAN Trigger Settings

Access: SETUP (Trigger) > "Trigger type" = "Protocol" > "Setup"

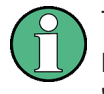

Triggers are only available if "Decode" is enabled.

Make sure to set the correct bus as trigger source: Trigger SETUP > "Trigger type" = "Protocol" > "Source", see chapter 11.1.6, "Trigger Source", on page 200.

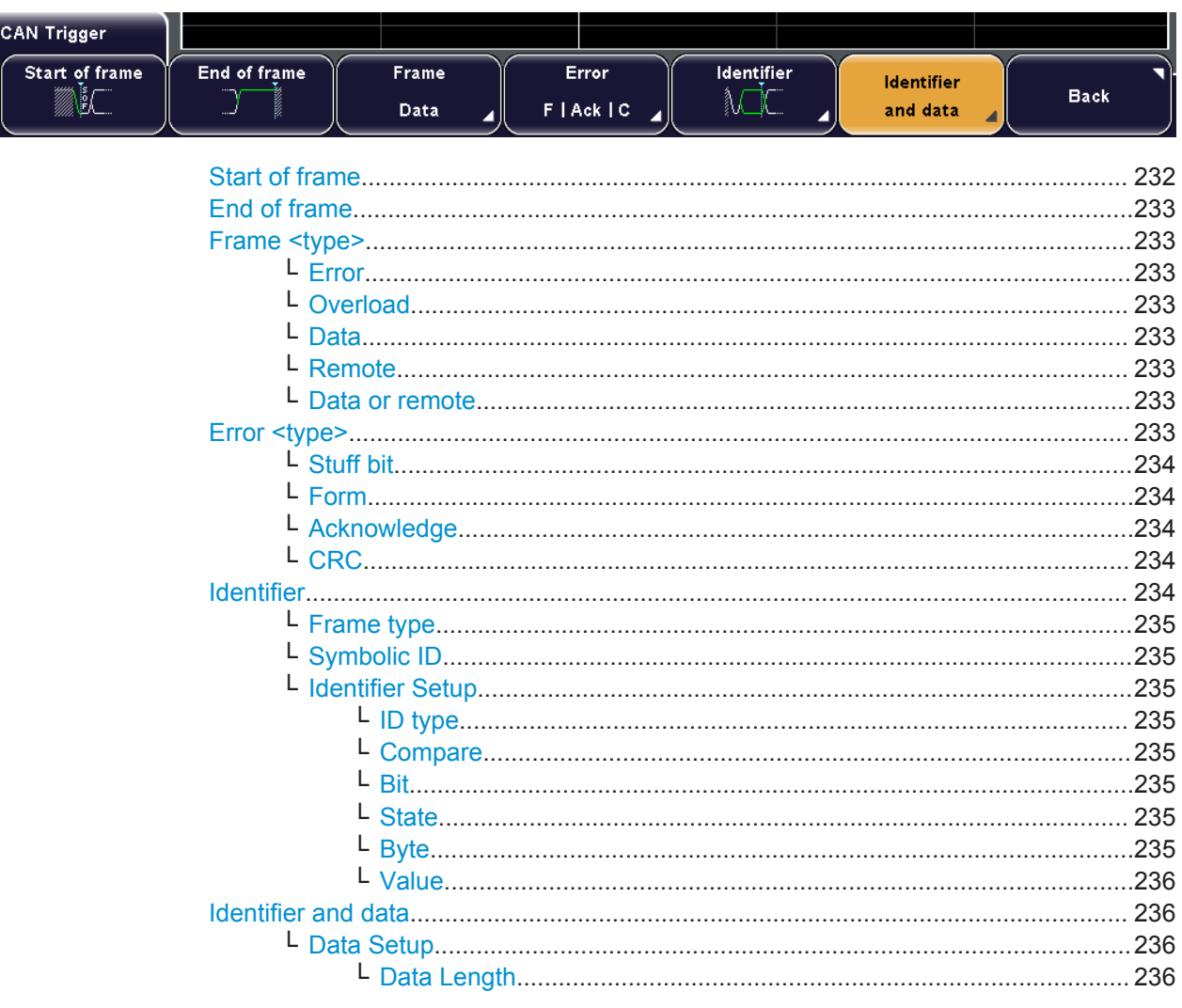

#### **Start of frame**

Triggers on the first edge of the dominant SOF bit (synchronization bit).

#### Remote command:

TRIGGEr: A: CAN: TYPE on page 591 (STOFrame)

CAN (Option R&S RTM-K3)

### <span id="page-263-0"></span>**End of frame**

Triggers on the end of the frame (7 recessive bits).

Remote command:

[TRIGger:A:CAN:TYPE](#page-621-0) on page 591 (EOFrame)

#### **Frame <type>**

Selects the frame type to be triggered on. The selected frame type is indicated in the softkey name.

Remote command: [TRIGger:A:CAN:TYPE](#page-621-0) on page 591 (FTYPe) [TRIGger:A:CAN:FTYPe](#page-622-0) on page 592

#### **Error ← Frame <type>**

An error frame is sent by a node that has detected an error.

#### **Overload ← Frame <type>**

An overload frame is sent by a node that needs a delay between data and/or remote frames.

#### **Data ← Frame <type>**

Frame for data transmission.

The identifier format is also considered, see "ID type" [on page 235.](#page-265-0)

#### **Remote ← Frame <type>**

Data: Frame for data transmission.

A remote frame initiates the transmission of data by another node. The frame format is the same as of data frames but without the data field.

The identifier format is also considered, see "ID type" [on page 235.](#page-265-0)

#### **Data or remote ← Frame <type>**

Triggers on remote frames and on data frames.

The identifier format is also considered, see "ID type" [on page 235.](#page-265-0)

#### **Error <type>**

Identifies various errors in the frame. You can select one or more error types as trigger condition.

The first key press enables the "Error" trigger type, the second opens the "Error" menu.

Remote command:

[TRIGger:A:CAN:TYPE](#page-621-0) on page 591 (ERRCondition)

#### <span id="page-264-0"></span>**Stuff bit ← Error <type>**

The frame segments Start Of Frame, Arbitration Field, Control Field, Data Field and CRC Sequence are coded by the bit stuffing method. The transmitter automatically inserts a complementary bit into the bit stream when it detects five consecutive bits of identical value in the bit stream to be transmitted. A stuff error occurs when the 6th consecutive equal bit level in the mentioned fields is detected.

Remote command:

[TRIGger:A:CAN:BITSterror](#page-624-0) on page 594

#### **Form ← Error <type>**

A form error occurs when a fixed-form bit field contains one or more illegal bits.

Remote command: [TRIGger:A:CAN:FORMerror](#page-624-0) on page 594

#### **Acknowledge ← Error <type>**

An acknowledgement error occurs when the transmitter does not receive an acknowledgment - a dominant bit during the Ack Slot.

Remote command: [TRIGger:A:CAN:ACKerror](#page-624-0) on page 594

#### **CRC ← Error <type>**

CAN uses the Cyclic Redundancy Check, which is a complex checksum calculation method. The transmitter calculates the CRC and sends the result in the CRC sequence. The receiver calculates the CRC in the same way. A CRC error occurs when the calculated result differs from the received value in the CRC sequence.

Remote command:

[TRIGger:A:CAN:CRCerror](#page-624-0) on page 594

#### **Identifier**

Sets the trigger to a specific message identifier or an identifier range.

The first key press enables the "Identifier" trigger type, the second one opens the "Identifier" menu.

If a label list with node names was loaded and applied in the bus configuration, you can select simply the "Symbolic ID" from the list instead of entering the numeric identifier.

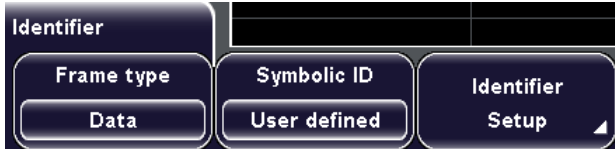

#### Remote command:

[TRIGger:A:CAN:TYPE](#page-621-0) on page 591 (ID | IDDT)

#### <span id="page-265-0"></span>**Frame type ← Identifier**

Data frames and remote frames contain an identifier. Select the frame type to be triggered on, or select "Data and remote" if the frame type is not relevant.

Remote command:

[TRIGger:A:CAN:FTYPe](#page-622-0) on page 592

#### **Symbolic ID ← Identifier**

If a label list with node names was loaded and applied in the bus configuration, you can select simply the node name from the list instead of entering the numeric identifier.

The instrument triggers on the identifier of the selected node.

#### **Identifier Setup ← Identifier**

Opens the menu to set the identifier pattern. After setting the "ID type" and the "Compare" condition, you can enter the value bit-by-bit by setting the state high, low, or don't care for each single bit. Alternatively, you can enter a hexadecimal value for each byte.

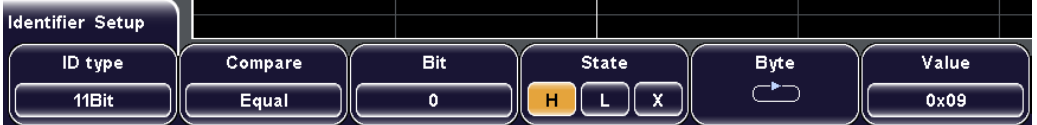

#### Remote command:

[TRIGger:A:CAN:IDENtifier](#page-623-0) on page 593

#### **ID type ← Identifier Setup ← Identifier**

Selects the length of the identifier: 11 bit for CAN base frames, or 29 bits for CAN extended frames.

#### Remote command:

[TRIGger:A:CAN:ITYPe](#page-622-0) on page 592

#### **Compare ← Identifier Setup ← Identifier**

Sets the comparison condition: If the pattern contains at least one X (don't care), you can trigger on values equal or not equal to the specified value. If the pattern contains only 0 and 1, you can also trigger on a range greater than or lower than the specified value.

Remote command:

[TRIGger:A:CAN:ICONdition](#page-623-0) on page 593

#### **Bit ← Identifier Setup ← Identifier**

Selects the number of the bit in the pattern for bit-by-bit input. For each selected bit, enter the "State".

#### **State ← Identifier Setup ← Identifier**

Toggles the logic state of the selected bit: 0 (low), 1 (high), or X (don't care).

#### **Byte ← Identifier Setup ← Identifier**

Selects the byte for input of the pattern. For each selected byte, enter the hexadecimal value, or set the "State" for each selected "Bit".

#### <span id="page-266-0"></span>**Value ← Identifier Setup ← Identifier**

Sets the hexadecimal value for the selected byte by turning the navigation knob.

#### **Identifier and data**

Sets the trigger to a combination of identifier and data condition. The instrument triggers at the end of the last byte of the specified data pattern.

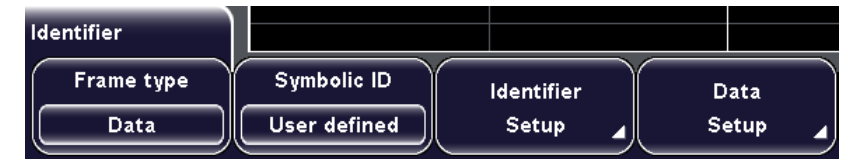

The identifier conditions are the same as for the "Identifier" trigger type, see ["Identifier"](#page-264-0) [on page 234](#page-264-0).

The first key press enables the trigger type, the second one opens the "Identifier and data" menu.

Remote command:

[TRIGger:A:CAN:TYPE](#page-621-0) on page 591 (IDDT)

#### **Data Setup ← Identifier and data**

Opens a menu to set the data pattern to be triggered on. After setting the "Data length" and the "Compare" condition, you can enter the value bit-by-bit by setting the state high, low, or don't care for each single bit. Alternatively, you can enter a hexadecimal value for each byte.

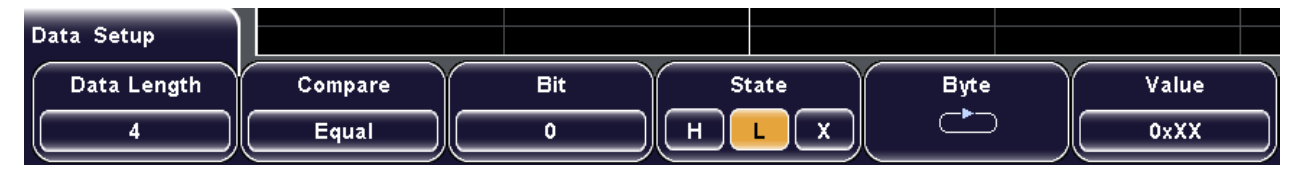

Most settings are the same as for identifier input. See:

- "Compare" [on page 235](#page-265-0)
- "Bit" [on page 235](#page-265-0)
- "State" [on page 235](#page-265-0)
- "Byte" [on page 235](#page-265-0)
- "Value" on page 236

Remote command:

[TRIGger:A:CAN:DCONdition](#page-623-0) on page 593 [TRIGger:A:CAN:DATA](#page-624-0) on page 594

#### **Data Length ← Data Setup ← Identifier and data**

Defines the length of the data pattern - the number of bytes in the pattern.

Remote command:

[TRIGger:A:CAN:DLC](#page-623-0) on page 593

### **11.5.3 CAN Label List**

Label lists are protocol-specific. A PTT file for CAN contains three values for each identifier:

- Identifier type, 11-bit or 29-bit long
- Hexadecimal identifier value
- Label, symbolic name of the identifier, specifiing its function in the bus network.

#### **Example: CAN PTT file**

```
# ---------------------------------------------------------------------------- 
@FILE_VERSION = 1.00
@PROTOCOL_NAME = can
# ---------------------------------------------------------------------------
# Labels for CAN protocol
   Column order: Identifier type, Identifier value, Label
# ---------------------------------------------------------------------------
11,0x064,Diag_Response
11,0x1E5,EngineData
11,0x0A2,Ignition_Info
11,0x1BC,TP_Console
11,0x333,ABSdata
11,0x313,Door_Left
11,0x314,Door_Right
29,0x01A54321,Throttle
29,0x13A00FA2,LightState
29,0x0630ABCD,Engine_Status
29,0x03B1C002,Airbag_Status
29,0x01234ABC,NM_Gateway
# ----------------------------------------------------------------------------
```

| Label list: CAN (Imported on: 2012-03-12; 16:18) |                            |  |  |  |  |  |
|--------------------------------------------------|----------------------------|--|--|--|--|--|
| Symbolic label                                   | ID / Addr                  |  |  |  |  |  |
| ABSdata                                          | 0x333                      |  |  |  |  |  |
| Airbag_Status                                    | 0x03B1 C002                |  |  |  |  |  |
| Diaq_Response                                    | Ox064                      |  |  |  |  |  |
| Door_Left                                        | 0x313                      |  |  |  |  |  |
| Door_Right                                       | 0x314                      |  |  |  |  |  |
| Engine_Status                                    | 0x0630 ABCD                |  |  |  |  |  |
| EngineData                                       | 0x1E5                      |  |  |  |  |  |
| Ignition_Info                                    | OxOA2                      |  |  |  |  |  |
| LightState                                       | 0x13A0<br>OFA <sub>2</sub> |  |  |  |  |  |
| NM_Gateway                                       | Ox0123<br>4A BC            |  |  |  |  |  |
| Throttle                                         | Ox01A5 4321                |  |  |  |  |  |
| TP_Console                                       | Ox 1BC                     |  |  |  |  |  |

*Fig. 11-11: Label list for CAN*

For general information, see [chapter 11.1.4, "Label List", on page 196.](#page-226-0)

### **11.5.4 CAN Decode Results**

You can enable the decoding in the "Protocol" main menu. "Decode" shows the decoded values below the waveforms in the format selected with "Data Format". Additionally, you can display the binary signal with "Bits".

See also: [chapter 11.1.2, "Protocol - Common Settings", on page 194](#page-224-0)

To get data values, you can display and save a "Frame Table" containing decoded data: frame number, start time of the frame, frame type, identifier, data length code, data, checksum, and state of the frame.

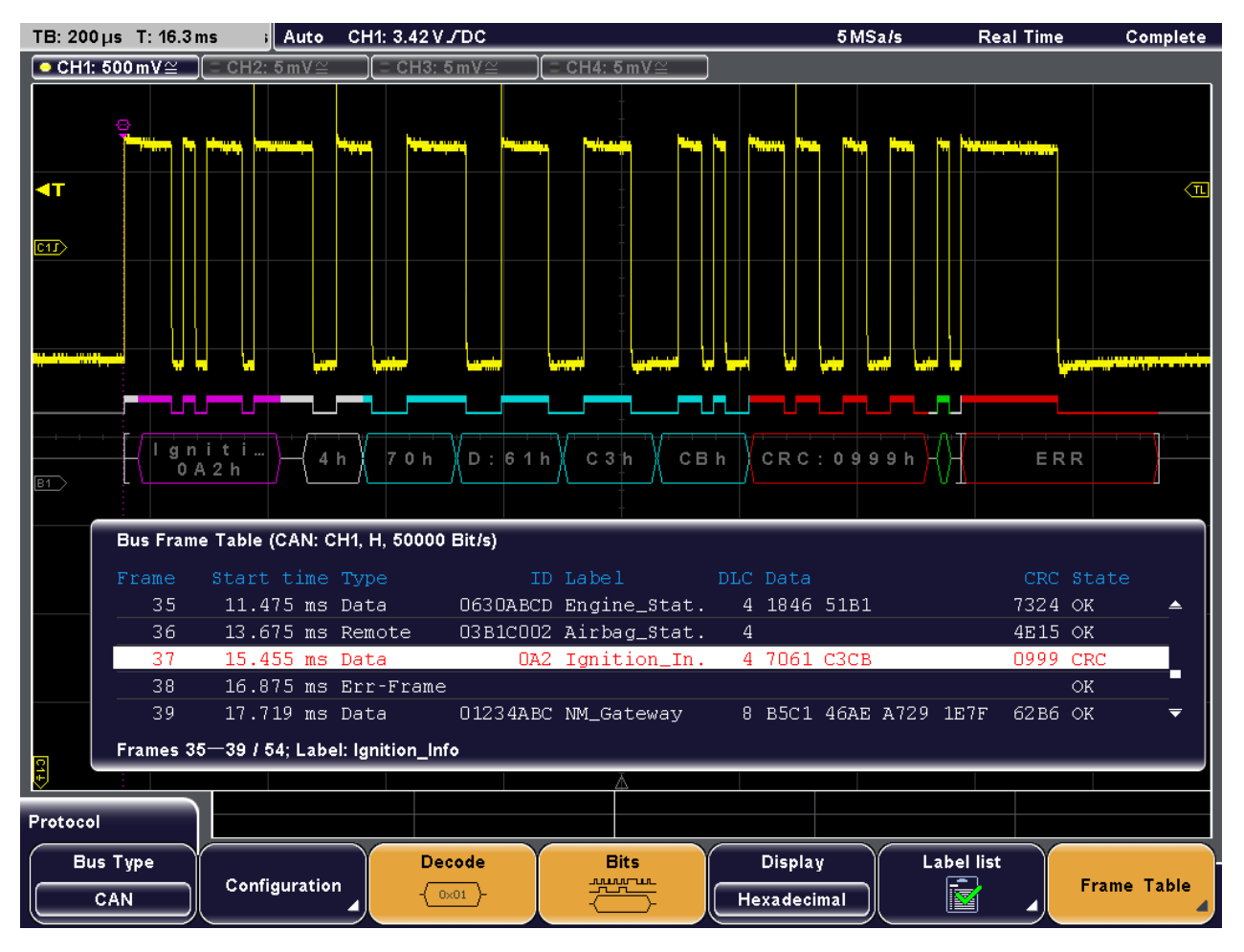

See also: [chapter 11.1.5, "Frame Table: Decode Results", on page 199](#page-229-0)

*Fig. 11-12: Decoded CAN signal with frame table and applied label list*

- violet = identifier
- gray = DLC, data length code
- $blue = data words$
- red = error occured, error frame

CAN (Option R&S RTM-K3)

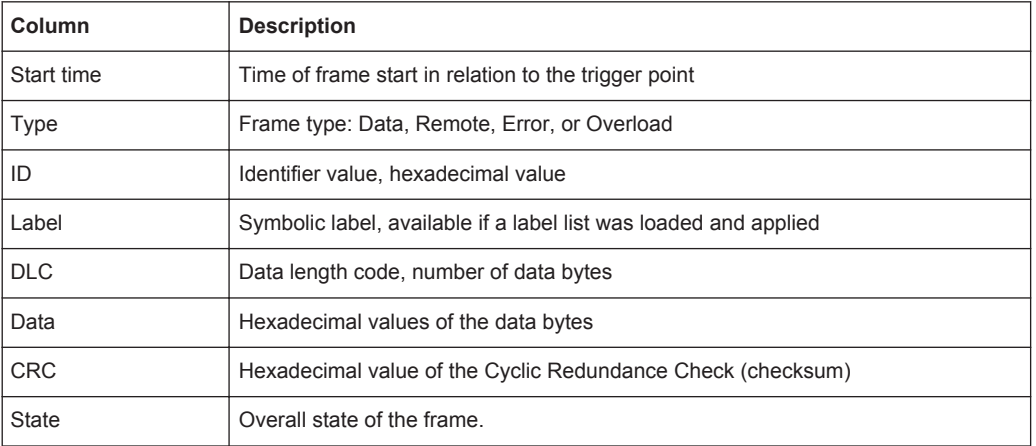

#### *Table 11-4: Content of the CAN frame table*

#### Remote commands:

BUS<b>:CAN: FCOunt? on page 595 [BUS<b>:CAN:FRAMe<n>:DATA?](#page-627-0) on page 597 [BUS<b>:CAN:FRAMe<n>:STATus?](#page-626-0) on page 596 BUS<br/>b>:CAN:FRAMe<n>:STARt? on page 596 [BUS<b>:CAN:FRAMe<n>:STOP?](#page-627-0) on page 597 [BUS<b>:CAN:FRAMe<n>:TYPE?](#page-625-0) on page 595 [BUS<b>:CAN:FRAMe<n>:ACKState?](#page-627-0) on page 597 [BUS<b>:CAN:FRAMe<n>:ACKValue?](#page-628-0) on page 598 [BUS<b>:CAN:FRAMe<n>:CSSTate?](#page-628-0) on page 598 [BUS<b>:CAN:FRAMe<n>:CSValue?](#page-628-0) on page 598 [BUS<b>:CAN:FRAMe<n>:DLCState?](#page-628-0) on page 598 [BUS<b>:CAN:FRAMe<n>:DLCValue?](#page-629-0) on page 599 [BUS<b>:CAN:FRAMe<n>:IDSTate?](#page-629-0) on page 599 BUS<br/>b>:CAN:FRAMe<n>:IDTYpe? on page 599 [BUS<b>:CAN:FRAMe<n>:IDValue?](#page-630-0) on page 600 [BUS<b>:CAN:FRAMe<n>:BSEPosition?](#page-630-0) on page 600 BUS<br/>b>:CAN:FRAMe<n>:BCOunt? on page 600 [BUS<b>:CAN:FRAMe<n>:BYTE<o>:STATe?](#page-631-0) on page 601 [BUS<b>:CAN:FRAMe<n>:BYTE<o>:VALue?](#page-631-0) on page 601

### **11.5.5 Search on Decoded CAN Data**

Using the search functionality, you can find various events in the decoded data, the same events which you also can trigger on. Before you can start the search, you have to configure the bus correctly and acquire decoded data.

To search on decoded data, use the search type "Protocol" and select the "Source" the bus that is configured for CAN protocol.

See also: [chapter 10, "Search", on page 176.](#page-206-0)

#### **11.5.5.1 CAN Search Setup**

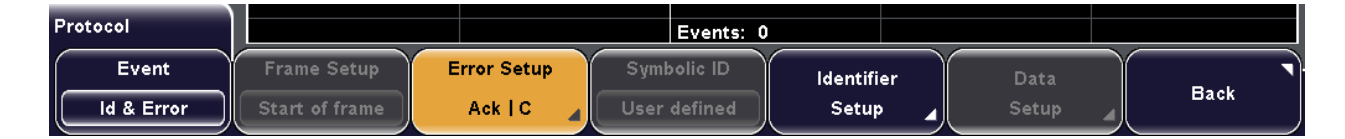

#### **Event**

Sets the event or combination of events to be searched for. Depending on the selected event, the appropriate settings in the softkey menu are activated.

Remote command:

[SEARch:PROTocol:CAN:CONDition](#page-632-0) on page 602

#### **Frame Setup**

Selects the frame type to be searched for.

If you search for remote or data frames, the search consideres also the ID type, the length of the identifier.

The setting is only available if "Event" = "Frame" is selected.

Remote command: [SEARch:PROTocol:CAN:FRAMe](#page-632-0) on page 602

#### **Error Setup**

Selects the error type to be searched for. You can select one or more error types as search condition.

The error types are the same as in the CAN trigger setup, see ["Error <type>"](#page-263-0) [on page 233](#page-263-0).

The setting is only available if "Event" = "Error" or "ID & Error" is selected.

#### Remote command:

[SEARch:PROTocol:CAN:ACKerror](#page-633-0) on page 603 [SEARch:PROTocol:CAN:BITSterror](#page-633-0) on page 603 [SEARch:PROTocol:CAN:CRCerror](#page-633-0) on page 603 [SEARch:PROTocol:CAN:FORMerror](#page-634-0) on page 604

#### **Symbolic ID**

If a label list with node names was loaded and applied in the bus configuration, you can select simply the node name from the list instead of entering the numeric identifier.

The instrument triggers on the identifier of the selected node.

#### **Frame type**

Selects the frame type to be searched for, if "Event" = "Identifier" is selected. You can search for data and or remote frames.

Remote command: [SEARch:PROTocol:CAN:FTYPe](#page-634-0) on page 604

#### **Identifier Setup**

Opens the menu to set the identifier pattern, if "Event" = "Identifier" or "ID & Data" or "ID & Error" is selected.

After setting the "ID type" and the "Comparison" condition, you can enter the value bitby-bit by setting the state high, low, or don't care for each single bit. Alternatively, you can enter a hexadecimal value for each byte.

The settings are the same as for the setup of the identifier trigger, see ["Identifier](#page-265-0) Setup" [on page 235](#page-265-0).

Remote command:

[SEARch:PROTocol:CAN:ITYPe](#page-634-0) on page 604 [SEARch:PROTocol:CAN:ICONdition](#page-634-0) on page 604 [SEARch:PROTocol:CAN:IDENtifier](#page-634-0) on page 604

#### **Data Setup**

Opens the menu to set the data pattern to be searched, if "Event" = "ID & Data" is selected.

After setting the "Data length" and the "Comparison" condition, you can enter the value bit-by-bit by setting the state high, low, or don't care for each single bit. Alternatively, you can enter a hexadecimal value for each byte.

The settings are the same as for the setup of the data trigger, see ["Data Setup"](#page-266-0) [on page 236](#page-266-0).

Remote command:

[SEARch:PROTocol:CAN:DLENgth](#page-635-0) on page 605 [SEARch:PROTocol:CAN:DCONdition](#page-635-0) on page 605 [SEARch:PROTocol:CAN:DATA](#page-635-0) on page 605

#### **11.5.5.2 CAN Search Results**

Search results (events) are marked on the waveform and listed in the event table as usual. Instead of the event table, you can display the frame table, where the search results are also marked. The event flags are not saved in the csv file of the frame table.

#### **R&S Protocol Analysis** ®**RTM2000**

LIN (Option R&S RTM-K3)

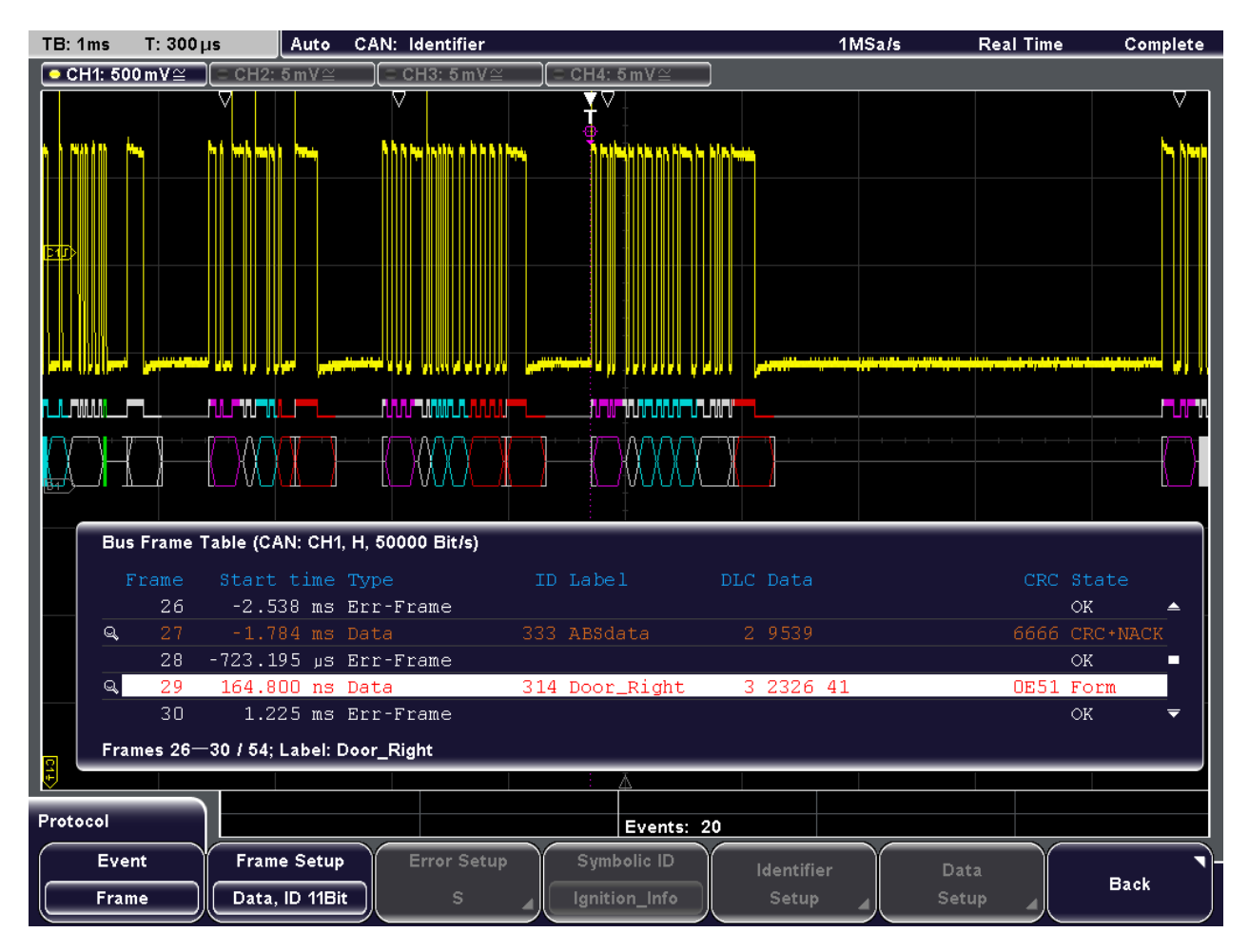

*Fig. 11-13: Search for data frames with 11 bit identifier, search results are marked in frame table and on the decoded data*

# **11.6 LIN (Option R&S RTM-K3)**

The Local Interconnect Network (LIN) is a simple, low-cost bus system used within automotive network architectures. LIN is usually a sub-network of a CAN bus. The primary purpose of LIN is the integration of uncritical sensors and actuators with low bandwidth requirements. Common applications in a motor vehicle are the control of doors, windows, wing mirrors, and wipers.

### **11.6.1 The LIN Protocol**

This chapter provides an overview of protocol characteristics, frame format, identifiers and trigger possibilities. For detailed information, order the LIN specification on [http://](http://www.lin-subbus.org/) [www.lin-subbus.org/](http://www.lin-subbus.org/) (free of charge).

### **LIN characteristics**

Main characteristics of LIN are:

- Single-wire serial communications protocol, based on the UART byte-word interface
- Single master, multiple slaves usually up to 12 nodes
- Master-controlled communication: master coordinates communication with the LIN schedule and sends identifier to the slaves
- Synchronization mechanism for clock recovery by slave nodes without crystal or ceramics resonator

The R&S RTM supports several versions of the LIN standard: v1.3, v2.0, v2.1 and the american SAE J2602.

#### **Data transfer**

Basic communication concept of LIN:

- Communication in an active LIN network is always initiated by the master.
- Master sends a message header including the synchronization break, the synchronization byte, and the message identifier.
- The identified node sends the message response: one to eight data bytes and one checksum byte.
- Header and response form the message frame.

The data is transmitted in bytes using the UART byte-word interface without the parity bit. Each byte consists of a start bit, 8 bits and a stop bit.

| Start<br>bit | Bit 0<br>LSB | Bit 1 |  |  |  |  |  | Bit i<br><b>MSB</b> | Stop<br>bit |
|--------------|--------------|-------|--|--|--|--|--|---------------------|-------------|
| Byte field   |              |       |  |  |  |  |  |                     |             |

*Fig. 11-14: Structure of a byte field*

Data bytes are transmitted LSB first.

The identifier byte consists of 6 bits for the frame identifier and two parity bits. This combination is known as protected identifier.

#### **Trigger**

The R&S RTM can trigger on various parts of LIN frames. The data line must be connected to an input channel, triggering on math and reference waveforms is not possible.

You can trigger on:

- Frame start (synchronization field)
- Specific slave identifier or identifier range
- Data pattern in the message
- Wake up signal

● Checksum error (error in data), parity error (error in identifier)

### **11.6.2 LIN Configuration Settings**

Access: PROTOCOL > "Bus type" = "LIN" "Configuration"

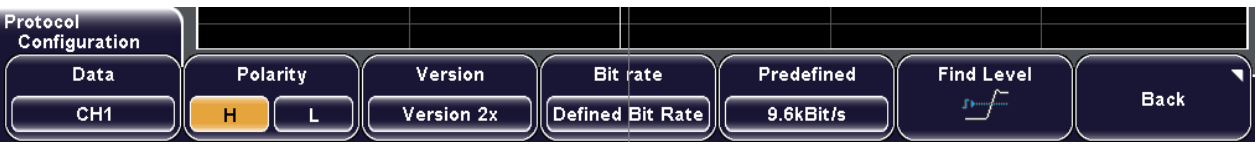

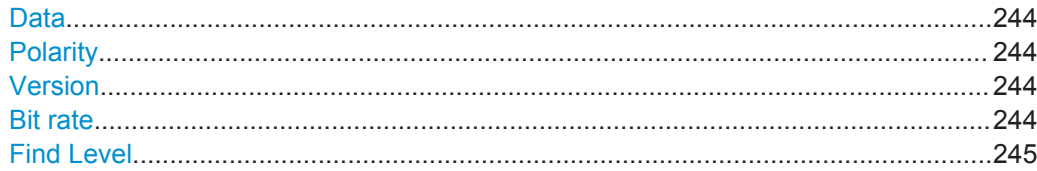

#### **Data**

Sets the source of the data line. All channel waveforms can be used.

If the MSO option R&S RTM-B1 is installed, digital channels can also be used as source.

Remote command: [BUS<b>:LIN:DATA:SOURce](#page-636-0) on page 606

#### **Polarity**

Defines the idle state of the bus. The idle state is the rezessive state and corresponds to a logic 1.

Remote command: [BUS<b>:LIN:POLarity](#page-636-0) on page 606

#### **Version**

Selects the version of the LIN standard that is used in the DUT. The setting mainly defines the checksum version used during decoding.

The most common version is LIN 2.x. For mixed networks, or if the standard is unknown, set the LIN standard to "Auto".

Remote command: [BUS<b>:LIN:STANdard](#page-636-0) on page 606

#### **Bit rate**

Sets the number of transmitted bits per second. The maximum bit rate is 20 kbit/s.

To select a bit rate from the list of predefined values, set "Bit rate" to "Defined Bit Rate", and then select the value with "Predefined".

To set another value, set "Bit rate" to "User Bit Rate", and then enter the value with "User".

#### Remote command:

[BUS<b>:LIN:BITRate](#page-637-0) on page 607

### <span id="page-275-0"></span>**Find Level**

The instrument analyzes all analog channels that are configured for the selected bus and sets the threshold for digitization for each channel. If no level can be found, the existing value remains unchanged, and you can set the thresholds manually in the channel menu: CH N > "More" (page 2) > "Threshold".

#### See: ["Threshold"](#page-68-0) on page 38

"Find Level" is not relevant for digital channels (MSO R&S RTM-B1). Thresholds for digital channels are set in the "Logic > Threshold" menu.

#### Remote command:

[CHANnel<m>:THReshold:FINDlevel](#page-589-0) on page 559

### **11.6.3 LIN Trigger Settings**

Access: SETUP (Trigger) > "Trigger type" = "Protocol" "Setup"

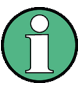

Triggers are only available if "Decode" is enabled.

Make sure to set the correct bus as trigger source: Trigger SETUP > "Trigger type" = "Protocol" > "Source", see [chapter 11.1.6, "Trigger Source", on page 200.](#page-230-0)

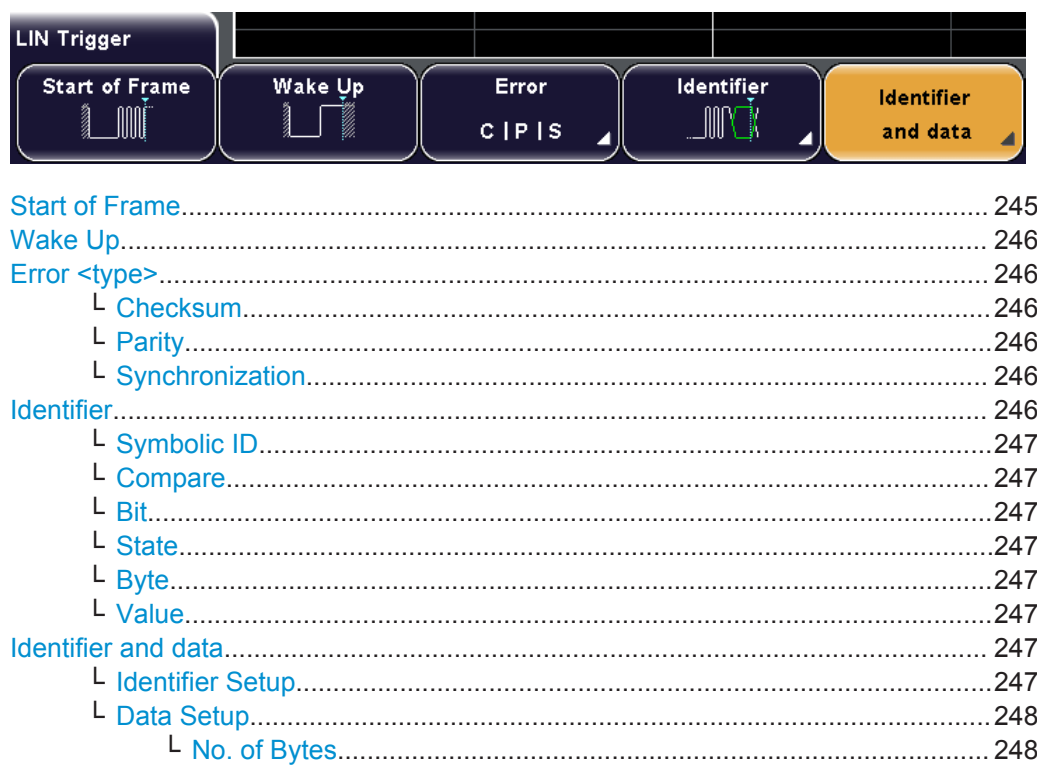

### **Start of Frame**

Triggers on the stop bit of the sync field.

Remote command:

[TRIGger:A:LIN:TYPE](#page-638-0) on page 608 (SYNC)

### <span id="page-276-0"></span>**Wake Up**

Triggers after a wakeup frame.

Remote command: [TRIGger:A:LIN:TYPE](#page-638-0) on page 608 (WKFRame)

#### **Error <type>**

Identifies various errors in the frame. You can select one or more error types as trigger condition.

The first key press enables the "Error" trigger type, the second opens the "Error" menu. Remote command:

[TRIGger:A:LIN:TYPE](#page-638-0) on page 608 (ERRCondition)

#### **Checksum ← Error <type>**

Triggers on a checksum error. The checksum verifies the correct data transmission. It is the last byte of the frame response. The checksum includes not only the data but also the protected identifier (PID).

Remote command: [TRIGger:A:LIN:CHKSerror](#page-639-0) on page 609

#### **Parity ← Error <type>**

Triggers on a parity error. Parity bits are the bits 6 and 7 of the identifier. They verify the correct transmission of the identifier.

Remote command: [TRIGger:A:LIN:IPERror](#page-639-0) on page 609

#### **Synchronization ← Error <type>**

Triggers if synchronization caused an error.

Remote command: [TRIGger:A:LIN:SYERror](#page-639-0) on page 609

#### **Identifier**

Sets the trigger to a specific identifier or an identifier range. Only the 6 bit identifier without parity bits is considered, not the protected identifier.

The first key press enables the "Identifier" trigger type, the second opens the "Identifier" menu.

After setting the "Compare" condition, you can enter the value bit-by-bit by setting the state high, low, or don't care for each single bit. Alternatively, you can enter a hexadecimal value for each byte.

If a label list with node names was loaded and applied in the bus configuration, you can select simply the "Symbolic ID" from the list instead of entering the numeric identifier.

<span id="page-277-0"></span>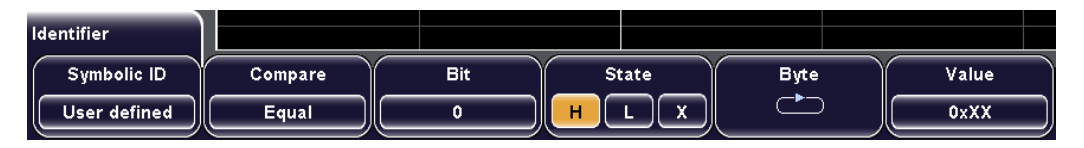

#### Remote command:

[TRIGger:A:LIN:TYPE](#page-638-0) on page 608 (ID | IDDT) [TRIGger:A:LIN:ICONdition](#page-639-0) on page 609 [TRIGger:A:LIN:IDENtifier](#page-639-0) on page 609

#### **Symbolic ID ← Identifier**

If a label list with node names was loaded and applied in the bus configuration, you can select simply the node name from the list instead of entering the numeric identifier.

The instrument triggers on the identifier of the selected node.

#### **Compare ← Identifier**

Sets the comparison condition: If the pattern contains at least one X (don't care), you can trigger on values equal or not equal to the specified value. If the pattern contains only 0 and 1, you can also trigger on a range greater than or lower than the specified value.

#### **Bit ← Identifier**

Selects the number of the bit in the pattern for bit-by-bit input. For each selected bit, enter the "State".

#### **State ← Identifier**

Toggles the logic state of the selected bit: 0 (low), 1 (high), or X (don't care).

#### **Byte ← Identifier**

Selects the byte for input of the data pattern. For each selected byte, enter the hexadecimal value, or set the "State" for each selected "Bit".

#### **Value ← Identifier**

Sets the hexadecimal value for the selected byte by turning the navigation knob.

#### **Identifier and data**

Sets the trigger to a combination of identifier and data condition. The instrument triggers at the end of the last byte of the specified data pattern.

The first key press enables the trigger type, the second one opens the "Identifier and data" menu.

#### **Identifier Setup ← Identifier and data**

Opens the "Identifier" menu.

The identifier conditions are the same as for the "Identifier" trigger type, see ["Identifier"](#page-276-0) [on page 246](#page-276-0).

#### **Data Setup ← Identifier and data**

Opens a menu to set the data pattern. After setting the "No. of Bytes" and the "Compare" condition, you can enter the value bit-by-bit by setting the state high, low, or don't care for each single bit. Alternatively, you can enter a hexadecimal value for each byte.

<span id="page-278-0"></span>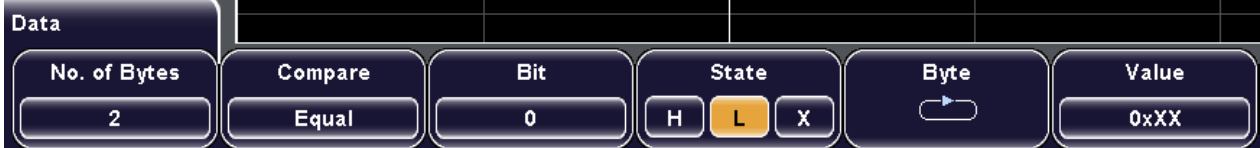

The method is the same as for identifier input. See:

- "Compare" [on page 247](#page-277-0)
- "Bit" [on page 247](#page-277-0)
- "State" [on page 247](#page-277-0)
- "Byte" [on page 247](#page-277-0)
- "Value" [on page 247](#page-277-0)

Remote command:

[TRIGger:A:LIN:TYPE](#page-638-0) on page 608 (IDDT) [TRIGger:A:LIN:DCONdition](#page-640-0) on page 610 [TRIGger:A:LIN:DATA](#page-640-0) on page 610

### **No. of Bytes ← Data Setup ← Identifier and data**

Defines the length of the data pattern - the number of bytes in the pattern.

Remote command: [TRIGger:A:LIN:DLENgth](#page-640-0) on page 610

### **11.6.4 LIN Label List**

Label lists are protocol-specific. A LIN PTT file contains two values for each identifier:

- "ID / Addr": hexadecimal identifier value
- "Symbolic label": symbolic name for the identifier

#### **Example: LIN PTT file**

# ----------------------------------------------------------------------------

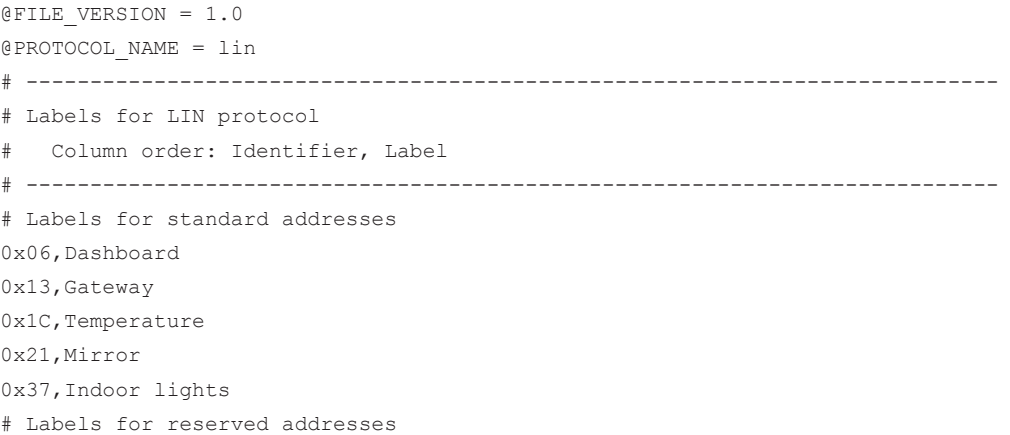

0x3C,Master\_Request\_Frame

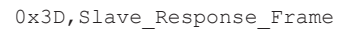

# ----------------------------------------------------------------------------

| Label list: LIN (Imported on: 2012-04-05; 12:36) |           |  |  |  |  |
|--------------------------------------------------|-----------|--|--|--|--|
| Symbolic label                                   | ID / Addr |  |  |  |  |
| Dashboard                                        | 0x06      |  |  |  |  |
| Door controller                                  | 0x2E      |  |  |  |  |
| Gateway                                          | 0x13      |  |  |  |  |
| Indoor lights                                    | 0x37      |  |  |  |  |
| Master_Request_Frame                             | fix3C     |  |  |  |  |
| Mirror                                           | 0x21      |  |  |  |  |
| Reserved Frame                                   | 0x3F      |  |  |  |  |
| Slave_Response_Frame                             | 0x3D      |  |  |  |  |
| Temperature                                      | 0x1C      |  |  |  |  |
| User_Defined_Frame                               | Ox3E      |  |  |  |  |

*Fig. 11-15: Label list for CAN*

For general information, see [chapter 11.1.4, "Label List", on page 196.](#page-226-0)

### **11.6.5 LIN Decode Results**

You can enable the decoding in the "Protocol" main menu. "Decode" shows the decoded values below the waveforms in the format selected with "Display". Additionally, you can display the binary signal with "Bits".

See also: [chapter 11.1.2, "Protocol - Common Settings", on page 194](#page-224-0)

Additionally, you can display and save a "Frame Table" containing decoded data: frame number, start time of the frame, identifier, data length, data, checksum, and state of the frame.

See also: [chapter 11.1.5, "Frame Table: Decode Results", on page 199](#page-229-0)

#### **R&S Protocol Analysis** ®**RTM2000**

LIN (Option R&S RTM-K3)

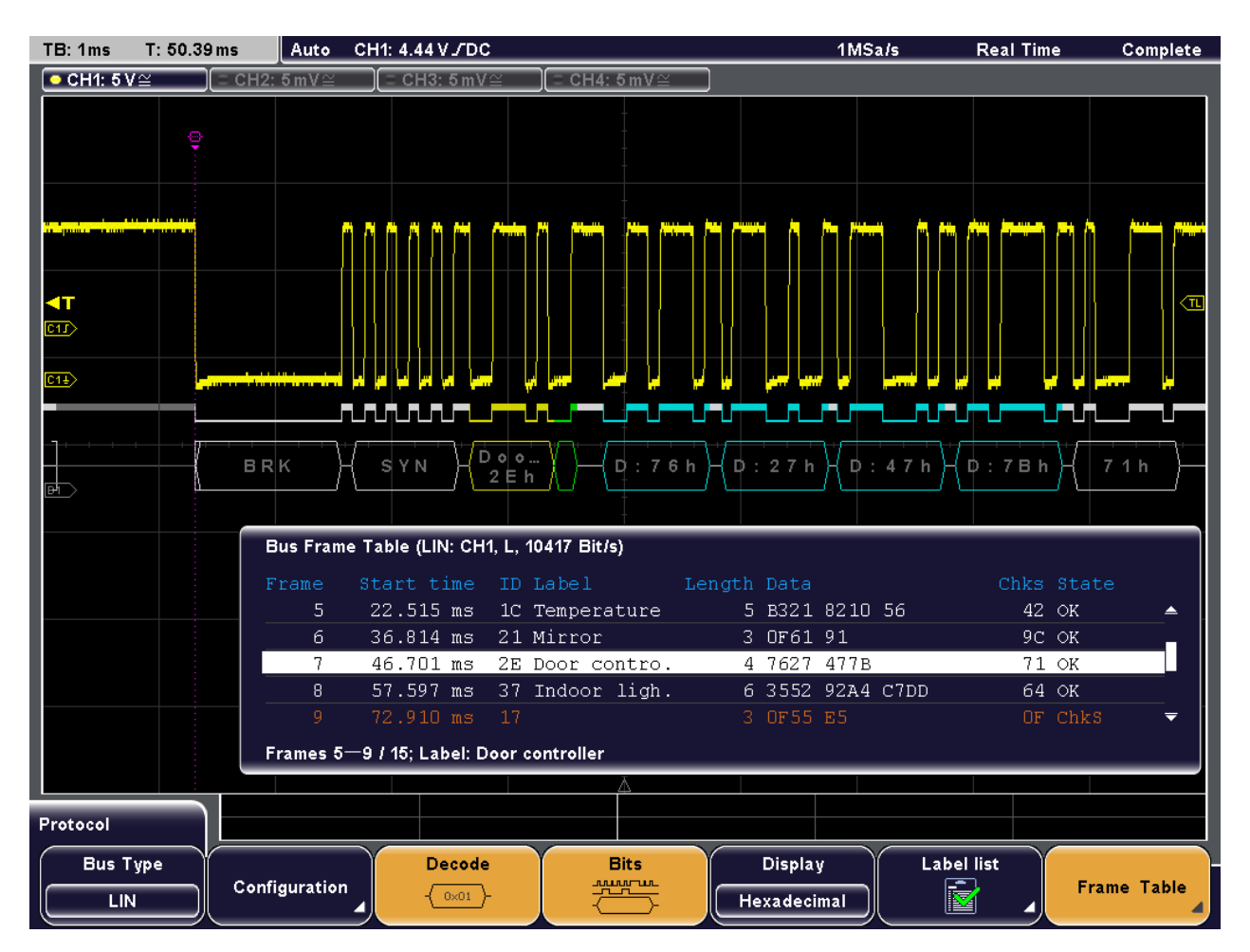

#### *Fig. 11-16: Decoded LIN signal with frame table and applied label list*

- gray = synchronization break, synchronization byte, correct checksum
- yellow = identifier
- green = parity bits
- blue = data words (UART words)

#### *Table 11-5: Content of the LIN frame table*

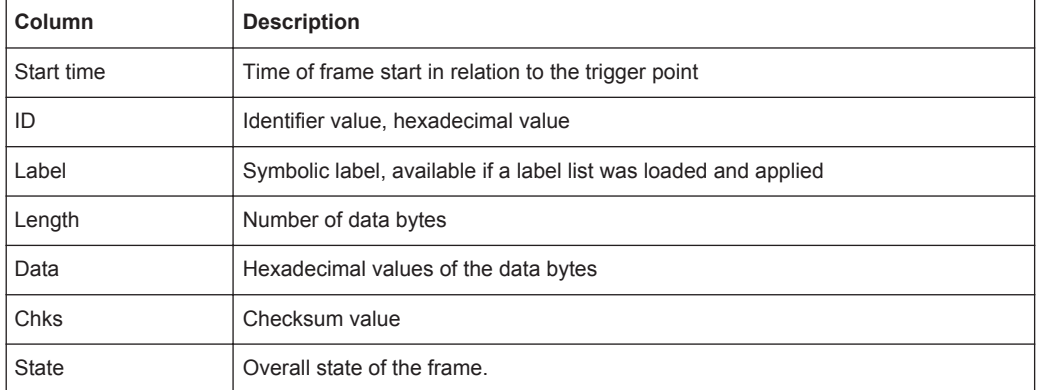

#### Remote commands:

● [BUS<b>:LIN:FCOunt?](#page-641-0) on page 611

LIN (Option R&S RTM-K3)

- [BUS<b>:LIN:FRAMe<n>:DATA?](#page-641-0) on page 611
- [BUS<b>:LIN:FRAMe<n>:STATus?](#page-641-0) on page 611
- [BUS<b>:LIN:FRAMe<n>:STARt?](#page-642-0) on page 612
- BUS<br/>b>:LIN:FRAMe<n>:STOP? on page 612
- [BUS<b>:LIN:FRAMe<n>:VERSion?](#page-644-0) on page 614
- [BUS<b>:LIN:FRAMe<n>:CSSTate?](#page-642-0) on page 612
- [BUS<b>:LIN:FRAMe<n>:CSValue?](#page-643-0) on page 613
- [BUS<b>:LIN:FRAMe<n>:IDPValue?](#page-643-0) on page 613
- [BUS<b>:LIN:FRAMe<n>:IDSTate?](#page-643-0) on page 613
- [BUS<b>:LIN:FRAMe<n>:IDValue?](#page-644-0) on page 614
- [BUS<b>:LIN:FRAMe<n>:SYSTate?](#page-644-0) on page 614
- [BUS<b>:LIN:FRAMe<n>:SYValue?](#page-644-0) on page 614
- [BUS<b>:LIN:FRAMe<n>:BCOunt?](#page-645-0) on page 615
- [BUS<b>:LIN:FRAMe<n>:BYTE<o>:STATe?](#page-645-0) on page 615
- [BUS<b>:LIN:FRAMe<n>:BYTE<o>:VALue?](#page-646-0) on page 616

### **11.6.6 Search on Decoded LIN Data**

Using the search functionality, you can find various events in the decoded data, the same events which you also can trigger on. Before you can start the search, you have to configure the bus correctly and acquire decoded data.

To search on decoded data, use the search type "Protocol" and select the "Source" the bus that is configured for LIN protocol.

See also: [chapter 10, "Search", on page 176.](#page-206-0)

### **11.6.6.1 LIN Search Setup**

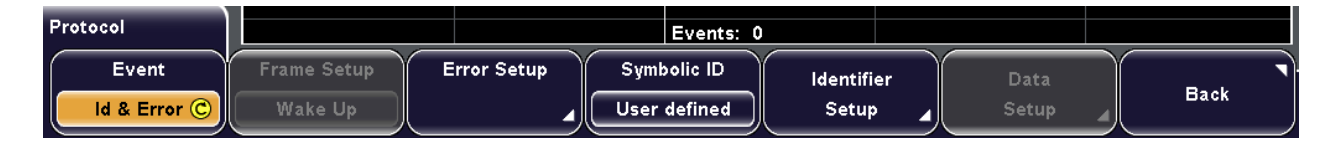

#### **Event**

Sets the event or combination of events to be searched for. Depending on the selected event, the appropriate settings in the softkey menu are activated.

Remote command:

[SEARch:PROTocol:LIN:CONDition](#page-646-0) on page 616

### **Frame Setup**

Selects the frame type to be searched for: Start of frame or wakeup frame.

The setting is only available if "Event" = "Frame" is selected.

Remote command: [SEARch:PROTocol:LIN:FRAMe](#page-647-0) on page 617

#### **Error Setup**

Selects the error type to be searched for. You can select one or more error types as search condition.

The error types are the same as in the LIN trigger setup, see ["Error <type>"](#page-276-0) [on page 246](#page-276-0).

The setting is only available if "Event" = "Error" or "ID & Error" is selected.

Remote command:

[SEARch:PROTocol:LIN:CHKSerror](#page-648-0) on page 618 [SEARch:PROTocol:LIN:IPERror](#page-647-0) on page 617 [SEARch:PROTocol:LIN:SYERror](#page-648-0) on page 618

#### **Symbolic ID**

If a label list with node names was loaded and applied in the bus configuration, you can select simply the node name from the list instead of entering the numeric identifier.

The instrument triggers on the identifier of the selected node.

#### **Identifier Setup**

Opens the menu to set the identifier pattern, if "Event" = "Identifier" or "ID & Data" or "ID & Error" is selected.

The settings are the same as for the setup of the identifier trigger, see ["Identifier"](#page-276-0) [on page 246](#page-276-0).

#### Remote command:

[SEARch:PROTocol:LIN:ICONdition](#page-648-0) on page 618 [SEARch:PROTocol:LIN:IDENtifier](#page-648-0) on page 618

#### **Data Setup**

Opens the menu to set the data pattern to be searched, if "Event" = "ID & Data" is selected.

After setting the "No. of Bytes" and the "Comparison" condition, you can enter the value bit-by-bit by setting the state high, low, or don't care for each single bit. Alternatively, you can enter a hexadecimal value for each byte.

The settings are the same as for the setup of the data trigger, see ["Data Setup"](#page-278-0) [on page 248](#page-278-0).

Remote command: [SEARch:PROTocol:LIN:DLENgth](#page-648-0) on page 618 [SEARch:PROTocol:LIN:DCONdition](#page-649-0) on page 619 [SEARch:PROTocol:LIN:DATA](#page-649-0) on page 619

### **11.6.6.2 LIN Search Results**

Search results (events) are marked on the waveform and listed in the event table as usual. Instead of the event table, you can display the frame table, where the search results are also marked. The event flags are not saved in the csv file of the frame table.

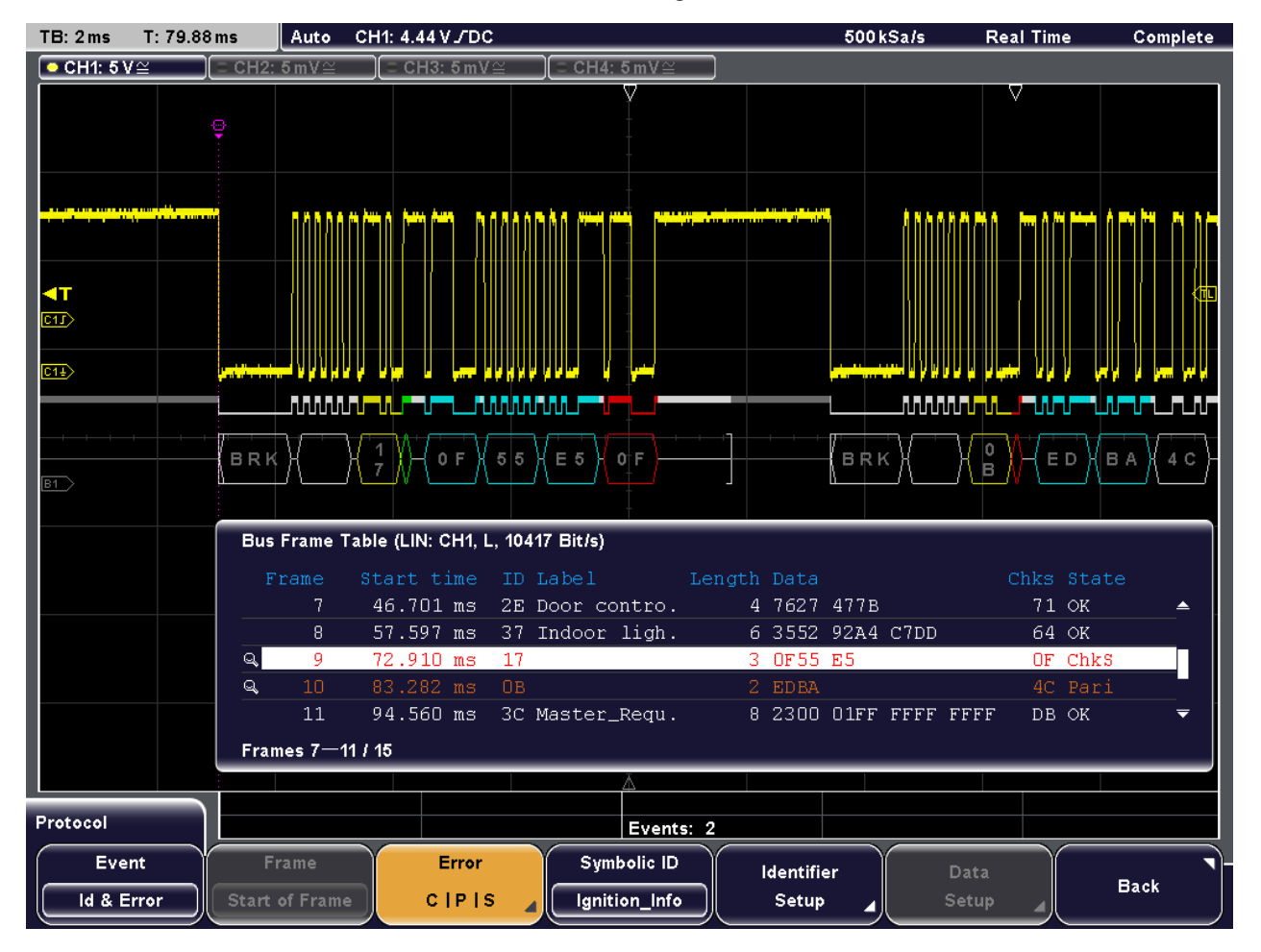

*Fig. 11-17: Search for data frames with 11 bit identifier, search results are marked in frame table and on the decoded data*

# <span id="page-284-0"></span>**11.7 Audio Signals (Option R&S RTM-K5)**

The R&S RTM can analyze several standard and de-facto industry standard signals: I²S Inter-IC Sound standard audio format, left justified and right justified data formats and Time Division Multiplexed (TDM) audio format.

### **11.7.1 Audio Protocols**

All audio protocols use 3 lines:

- The clock line generates the bit clock.
- The word select line (WS, also known as word clock) defines the frame start and the maximum length of the data word.

For pulse code modulated signals (I<sup>2</sup>S standard, left and right justified data formats), the level of the WS signal assigns the data words to the left and right channels.

TDM uses frame synchronization pulses on the WS line to identify the beginning of a frame.

The data line transmits the audio data in time-multiplexed data channels.

#### **11.7.1.1 I²S Standard**

I²S standard interfaces transmit two PCM coded audio channels. The WS line selects the channel being transmitted - left or right channel. Usually, 32 bits are transmitted on each channel. The data word can be shorter than the channel length, and the receiver ignores the remaining bits. The first byte of the audio word is delayed one clock period from the leading edge of the word select pulse. The R&S RTM can decode I²S standard signals with MSBF and LSBF bit order.

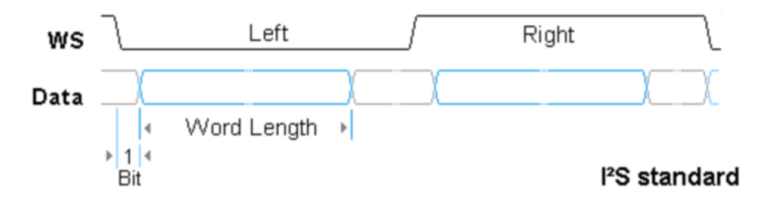

### **11.7.1.2 Left Justified Data Format**

The left justified data format is very similar to the I<sup>2</sup>S standard, but the first byte of the audio word is aligned with the leading edge of the word select pulse. Thus the audio word is left justified within the frame. The data word can be shorter than the channel length.

In addition to the standard configuration, the R&S RTM can analyze also left justified data formats which send the data word with offset to the WS edge. The bit order can be MSBF or LSBF.

**R&S Protocol Analysis** ®**RTM2000**

Audio Signals (Option R&S RTM-K5)

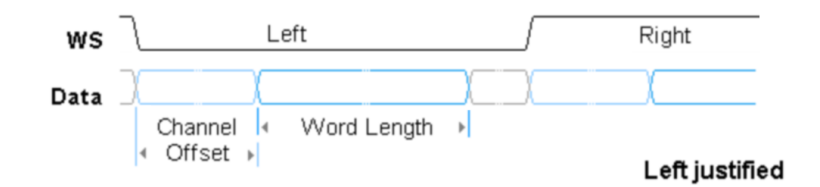

#### **11.7.1.3 Right Justified Data Format**

The right-justified data format is similar to the left-justified, but the last byte of the word in the frame is aligned with the trailing edge of the word select pulse. Thus the audio word is right-aligned within the frame.

The R&S RTM can analyze also right justified data formats if the data word ends with a delay after the trailing edge of the WS pulse. The bit order can be MSBF or LSBF.

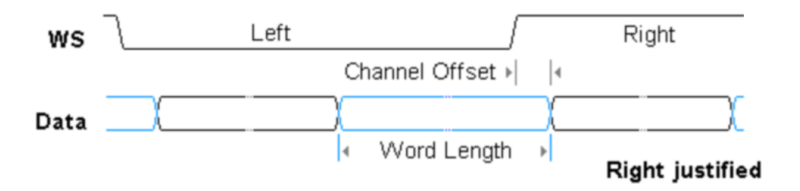

### **11.7.1.4 TDM**

The Time Division Multiplexed (TDM) audio format is not standardized and provides high flexibility for transfer of more than two audio data channels on one line. On the word select line, it uses frame synchronization pulses to identify the beginning of a frame. On the data line, channel blocks of a defined length are transmitted. Each block contains an audio word that can be shorter than the channel length.

The first channel can have a delay to the word select edge. Inside the channel, the audio word also can have an offset to the channel start.

Channel length, channel offset and word length are dependent values:

WS **Channel Delay**  $\mathbf{E}$ CH<sub>1</sub> CH<sub>2</sub> CHn Data Channel Length

*Channel length* ≥ *Word length + Channel offset*

Word Length

Channel 4

I<sup>4</sup> Offset

CH<sub>1</sub>

**TDM** 

### **11.7.2 Audio Signal Configuration**

Audio signal are configured for decoding in two menus. The "Configuration" menu is common for all audio signals. The "Setup" menu contains the specific settings for the seledcted audio signal variant.

#### **11.7.2.1 Common Configuration**

Access: PROTOCOL LOGIC > "Bus type" = "Audio" > "Configuration"

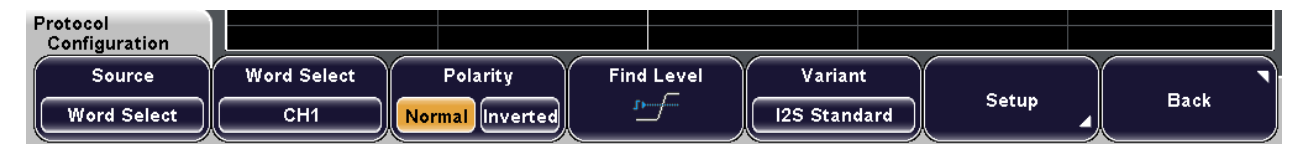

#### **Threshold setup**

Make sure to set the thresholds for the audio lines. Press "Find level" to set the threshold for all analog sources automatically, or set the thresholds manually for each channel.

If analog channels are used, set the thresholds in the "CH N" menu > "More" > "Threshold"; see also: ["To set the logic threshold for analog channels"](#page-224-0) on page 194.

If digital channels are used (MSO R&S RTM-B1), set the thresholds in the "Logic" > "Threshold" menu, see also "Threshold" [on page 359](#page-389-0).

#### Remote command:

[BUS<b>:I2S:CLOCk:THReshold](#page-652-0) on page 622 [BUS<b>:I2S:DATA:THReshold](#page-652-0) on page 622 [BUS<b>:I2S:WSELect:THReshold](#page-652-0) on page 622

#### **Source**

Selects the audio line that you want to configure in the menu.

#### **Word Select**

Selects the source of the word select line. All analog channels of the instrument can be used. If MSO option R&S RTM-B1 is installed, you can use also one of the digital channels.

Remote command:

[BUS<b>:I2S:WSELect:SOURce](#page-651-0) on page 621

#### **Polarity**

For I²S, LJ and RJ signals, the polarity defines the word select values assigned to the left and right channels.

- "Normal": 0 indicates the left channel, and 1 indicates the right channel. This is the usual setting.
- "Inverted": 0 indicates the right channel, and 1 the left channel.

For TDM signals, the polarity defines the edge of the frame synchronization pulse that identifies the beginning of a frame. The frame starts at the next clock edge following the selected FSYNC edge.

"Normal": the frame begins with a rising edge. This is the usual setting.

"Inverted": the frame begins with a falling edge.

Remote command: [BUS<b>:I2S:WSELect:POLarity](#page-651-0) on page 621

#### **Clock**

Selects the source of the clock line. All analog channels of the instrument can be used. If MSO option R&S RTM-B1 is installed, you can use also one of the digital channels.

Remote command: [BUS<b>:I2S:CLOCk:SOURce](#page-650-0) on page 620

#### **Slope**

Sets the clock edge at which the instrument samples the data on the data line. Usually, the rising edge is used. The R&S RTM can also analyze the converse setup.

Remote command: [BUS<b>:I2S:CLOCk:POLarity](#page-650-0) on page 620

#### **Data**

Selects the source of the data line. All analog channels of the instrument can be used. If MSO option R&S RTM-B1 is installed, you can use also one of the digital channels.

Remote command: [BUS<b>:I2S:DATA:SOURce](#page-651-0) on page 621

#### **Active**

Defines the interpretation of high and low signal states.

- "Active high": HIGH (signal level above the threshold level) = 1 and LOW (signal level below the threshold level) =  $0$
- "Active low":  $HIGH = 0$  and  $LOW = 1$

Remote command: [BUS<b>:I2S:DATA:POLarity](#page-652-0) on page 622

#### **Find Level**

The instrument analyzes all analog channels that are configured for the selected bus and sets the threshold for digitization for each channel. If no level can be found, the existing value remains unchanged, and you can set the thresholds manually in the channel menu: CH N > "More" (page 2) > "Threshold".

See: ["Threshold"](#page-68-0) on page 38

"Find Level" is not relevant for digital channels (MSO R&S RTM-B1). Thresholds for digital channels are set in the "Logic > Threshold" menu.

Remote command:

[CHANnel<m>:THReshold:FINDlevel](#page-589-0) on page 559

#### **Variant**

Selects the protocol variant of the audio signal. The configuration possibilities in R&S RTM exceed the definitions of the standards.

See also: [chapter 11.7.1, "Audio Protocols", on page 254](#page-284-0)
- "I2S Standard" Inter-IC Sound standard audio format. The first byte of the audio word is delayed one clock period from the leading edge of the word select pulse.
- "Left justified" The left justified data format is very similar to the I²S standard. The first byte of the audio word is aligned with the leading edge of the word select pulse. Thus the audio word is left justified within the frame. In R&S RTM, an additional offset of the audio word can be set.
- "Right justified" In right justified data, the last byte of the word in the frame is aligned with the trailing edge of the word select pulse. Thus the audio word is right-aligned within the frame. In R&S RTM, an additional offset of the audio word can be set.
- "TDM" The Time Division Multiplexed audio format can transfer of up to 8 audio data channels on one line. On the word select line, it uses frame synchronization pulses to identify the beginning of a frame. On the data line, channel blocks of a defined length are transmitted. Each block contains an audio word.

Remote command:

[BUS<b>:I2S:AVARiant](#page-650-0) on page 620

### **11.7.2.2 Setup of Audio Variants**

Access: PROTOCOL LOGIC > "Bus type" = "Audio" > "Configuration" > select "Variant" > "Setup"

Depending on the selected audio variant, different settings are available in the "Setup" menu.

### **I²S standard settings**

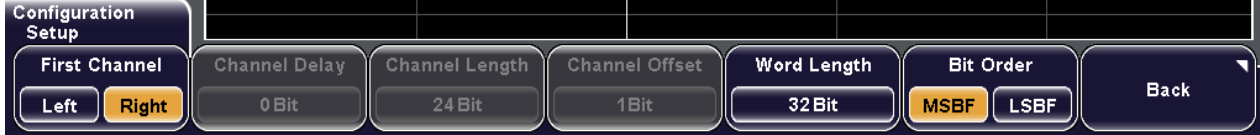

- ["First Channel"](#page-289-0) on page 259
- ["Word Length"](#page-290-0) on page 260
- "Bit Order" [on page 260](#page-290-0)

### **Left and right justified audio signal settings**

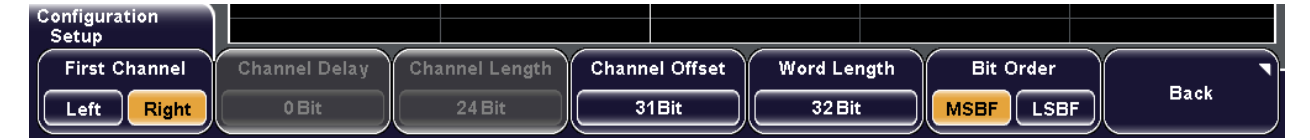

- ["First Channel"](#page-289-0) on page 259
- ["Channel Offset"](#page-289-0) on page 259
- ["Word Length"](#page-290-0) on page 260
- "Bit Order" [on page 260](#page-290-0)

<span id="page-289-0"></span>

Audio Signals (Option R&S RTM-K5)

### **TDM signal settings**

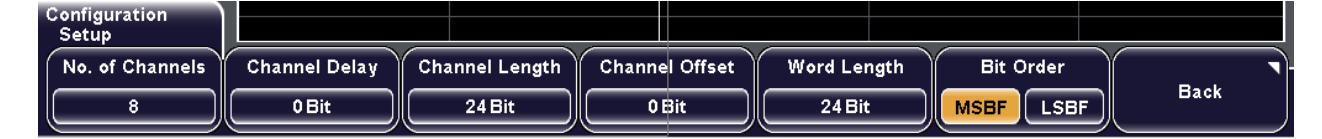

- "No. of Channels" on page 259
- "Channel Delay" on page 259
- "Channel Length" on page 259
- "Channel Offset" on page 259
- ["Word Length"](#page-290-0) on page 260
- "Bit Order" [on page 260](#page-290-0)

#### **First Channel**

Defines if the left or the right channel is the first channel in the frame.

The setting is available for I<sup>2</sup>S standard, left and right justified audio signals.

Remote command: [BUS<b>:I2S:CHANnel:ORDer](#page-653-0) on page 623

### **No. of Channels**

Sets the number of channels transmitted on the TDM audio line.

Remote command: [BUS<b>:I2S:CHANnel:TDMCount](#page-654-0) on page 624

#### **Channel Delay**

Sets a delay of the channel blocks after the frame start (word select edge). Thus, all channels are shifted.

The setting is available only for TDM signals.

Remote command: [BUS<b>:I2S:FOFFset](#page-654-0) on page 624

### **Channel Length**

Sets the number of bits in a channel block for TDM audio signals (transmitter length).

The setting is available only for TDM signals.

Remote command: [BUS<b>:I2S:CHANnel:LENGth](#page-654-0) on page 624

### **Channel Offset**

Sets the number of bits between the channel start and the start of the audio word. The setting is available for left justified data format and TDM audio signals.

For TDM, possible values depend on the channel lenght and the word length. The maximum offset is *Channel length - Word length*. If you change the channel lenght or the word length, the channel offset is adjusted automatically.

#### Remote command:

[BUS<b>:I2S:CHANnel:OFFSet](#page-654-0) on page 624

### <span id="page-290-0"></span>**Word Length**

Defines the number of bits in an audio data word (receiver length). The minimum length is 1 bit, the maximum length is the channel length.

Remote command: [BUS<b>:I2S:WLENgth](#page-653-0) on page 623

### **Bit Order**

Sets the bit order in the audio data words. Usually, the MSB is transmitted first.

Remote command: [BUS<b>:I2S:BORDer](#page-653-0) on page 623

### **11.7.3 Audio Trigger**

If the audio bus is configured and Decode is enabled, you can trigger on the audio signal. Four trigger types are available: data, window, word select, and error trigger.

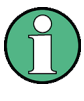

Triggers are only available if "Decode" is enabled.

Make sure to set the correct bus as trigger source: Trigger SETUP > "Trigger type" = "Protocol" > "Source", see [chapter 11.1.6, "Trigger Source", on page 200.](#page-230-0)

### **11.7.3.1 Trigger Type Selection**

Access: Trigger SETUP > "Trigger type" = "Protocol" > "Setup"

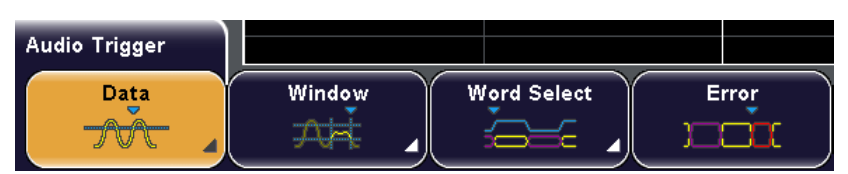

To configure the data, window, or word select trigger, press the key once to enable the trigger type, and a second time to open its setup menu. The error trigger has no setup.

### **Data**

Sets the trigger to a data word or a data range that occurs on a specified channel. The instrument triggers on the last bit of the specified data pattern.

You can also trigger on an AND combination of data conditions on different channels. The instrument triggers if all conditions are met inside one frame.

Remote command:

[TRIGger:A:I2S:TYPE](#page-656-0) on page 626 (DATA)

### **Window**

Sets the windows trigger. The windows trigger is a data trigger with additional minimum time limit. The instrument triggers if the data conditions are fulfilled at least for the given number of subsequent frames.

### Remote command:

[TRIGger:A:I2S:TYPE](#page-656-0) on page 626 (WINDow)

### <span id="page-291-0"></span>**Word Select**

Sets the edge of the word select signal as trigger condition. Using this trigger tpe, you can trigger on the right or left channel of pulse code modulated signals, and on the frame start of TDM signals. The instrument triggers on the first clock edge after the specified edge.

Remote command:

[TRIGger:A:I2S:TYPE](#page-656-0) on page 626 (WSELect)

#### **Error**

The oscilloscope uses the WS or FSYNC line to monitor the channel and frame length. An error is detected when two consecutive frames have different length. The instrument triggers on the first clock edge after error detection.

Remote command:

[TRIGger:A:I2S:TYPE](#page-656-0) on page 626 (ERRCondition)

### **11.7.3.2 Data Trigger Setup**

Sets the trigger to a data word or a data range that occurs on a specified channel. The instrument triggers on the last bit of the specified data pattern.

You can also trigger on an AND combination of data conditions on different channels. The instrument triggers if all conditions are met inside one frame.

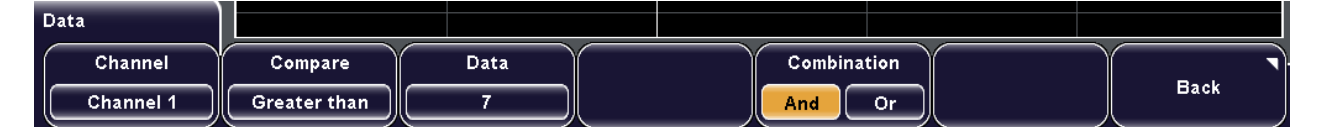

#### **Channel**

Selects the audio channel on which the instrument looks for the specified data condition. The setting is relevant for trigger types data and window.

### **Compare**

Defines the operator for comparison of the decoded data word with the specified data word.

The following operators can be set: equal, not equal, greater than, lower than, in range and out of range.

If the data on the selected channel is not relevant for the trigger condition, select "Don't care".

The setting is relevant for data and window trigger types.

#### Remote command:

```
TRIGger:A:I2S:CHANnel:LEFT:CONDition on page 627
TRIGger:A:I2S:CHANnel:RIGHt:CONDition on page 627
TRIGger:A:I2S:CHANnel:TDM<n>:CONDition on page 627
```
### **Data / Data min. / Data max.**

Define the data word(s) to be compared with the decoded data word. The data format is decimal. The maximum value is limited by the word length. Consider that audio words are signed numbers in 2's complement format. For example, an 8-bit data word has a value range from -128 to 127.

The setting is relevant for trigger types data and window.

Remote command: [TRIGger:A:I2S:CHANnel:LEFT:DMIN](#page-657-0) on page 627 [TRIGger:A:I2S:CHANnel:LEFT:DMAX](#page-657-0) on page 627 [TRIGger:A:I2S:CHANnel:RIGHt:DMIN](#page-657-0) on page 627

[TRIGger:A:I2S:CHANnel:RIGHt:DMAX](#page-657-0) on page 627 [TRIGger:A:I2S:CHANnel:TDM<n>:DMIN](#page-657-0) on page 627 [TRIGger:A:I2S:CHANnel:TDM<n>:DMAX](#page-657-0) on page 627

#### **Combination**

Sets the logical combination to trigger on data words on different channels. The instrument triggers if all conditions are met inside one frame.

AND: the instrument triggers if the data conditions on all selected channels are fulfilled.

OR: The instrument triggers if one of the specified data conditions is fulfilled.

The setting is relevant for trigger types data and window.

Remote command: [TRIGger:A:I2S:FUNCtion](#page-658-0) on page 628

#### **11.7.3.3 Windows Trigger**

The windows trigger is a data trigger with additional minimum time limit. The instrument triggers if the data conditions are fulfilled at least for the given number of subsequent frames.

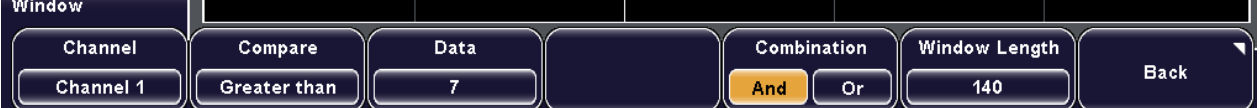

Except of the window length, the windows trigger uses the same settings as the data trigger:

- "Compare" [on page 261](#page-291-0)
- "Channel" [on page 261](#page-291-0)
- "Data / Data min. / Data max." on page 262
- "Combination" on page 262

#### **Window Length**

Sets the number of subsequent frames (audio samples) for which the data conditions are fulfilled.

Remote command: [TRIGger:A:I2S:WINDow:LENGth](#page-658-0) on page 628

### <span id="page-293-0"></span>**11.7.3.4 Word Select Trigger**

Sets the edge of the word select signal as trigger condition. Using this trigger tpe, you can trigger on the right or left channel of pulse code modulated signals, and on the frame start of TDM signals. The instrument triggers on the first clock edge after the specified edge.

### **Positive**

Sets the rising edge of the word select signal as trigger condition. Consider your WS "Polarity" setting in the audio configuration menu.

See also: "Polarity" [on page 256](#page-286-0)

Remote command: [TRIGger:A:I2S:WSSLope](#page-658-0) on page 628 (POS)

#### **Negative**

Sets the falling edge of the word select signal as trigger condition. Consider your WS "Polarity" setting in the audio configuration menu.

Remote command: [TRIGger:A:I2S:WSSLope](#page-658-0) on page 628 (NEG)

### **11.7.4 Display of Audio Signals**

Access: PROTOCOL LOGIC > "Bus type" = "Audio" > "Display"

If the "Audio" protocol is selected, the "Display" menu contains more functions which are specific for the audio protocol.

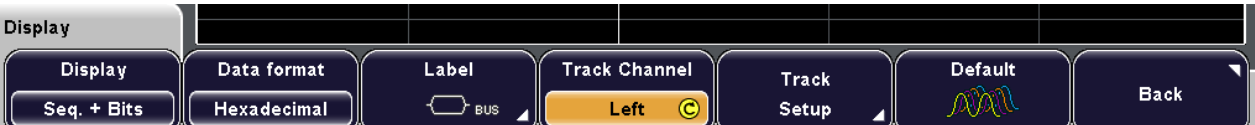

The following display functions are used for all protocoll types:

- ["Data format"](#page-226-0) on page 196
- "Label" [on page 196](#page-226-0)

The following functions are specific for the audio protocol:

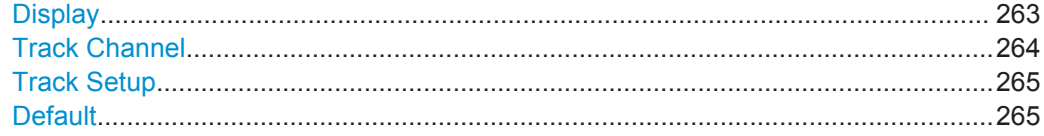

#### **Display**

Defines how the decoded bus, the bit lines of the channels, and the track waveforms are displayed.

<span id="page-294-0"></span>"Sequential" The decoded data words of the channels are shown in sequential, horizontal order.

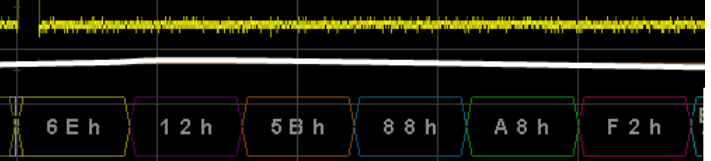

- "Seq. + Bits" The decoded data words of the channels are shown in sequential order, and the individual bit lines are displayed above.
- "Seq. + Track" The decoded data words of the channels are shown in sequential order, and the individual track waveforms are displayed above.

"Parallel" The decoded data words of the channels are arranged vertically. You see the data word like you hear the audio signal: all channels at the same time, with the length of one frame.

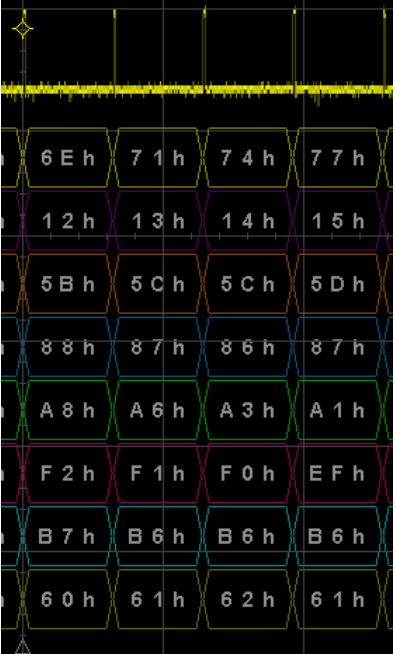

"Paral. + Track" The decoded data words of the channels are arranged vertically with frame length, and the individual track waveforms are displayed above.

"Track" Only the individual track waveforms are displayed.

#### Remote command:

[BUS<b>:I2S:DISPlay](#page-659-0) on page 629

#### **Track Channel**

Selects the track waveform that is adjusted with the vertical Scale and Position knobs.

<span id="page-295-0"></span>For TDM signals, "Track Channel" also selects the tracks that are visible on the display. Turn the Navigation knob to highlight a track waveform and press the knob to select or deselect this track.

Remote command: BUS<b>:12S:TRACk:TDM<o>:STATe on page 631

### **Track Setup**

Opens the "Track Setup" menu where you can adjust the scale and position of the track waveform.

See chapter 11.7.5, "Tracking Audio Signals", on page 265

### **Default**

Sets all selected tracks to the middle of the display and scales them to full height of the display (8 divisions). The track waveforms overlap.

Remote command: [BUS<b>:I2S:TRACk:SET:DEFault](#page-662-0) on page 632

# **11.7.5 Tracking Audio Signals**

The track is a waveform that shows data values in time-correlation to the audio signal. It is the graphical interpretation of all data values of a single acquisition. For audio signals, the data values on the vertical axis are the decoded values of the audio channels, the time scale is equivalent to the scale of the source waveform.

### **R&S Protocol Analysis** ®**RTM2000**

Audio Signals (Option R&S RTM-K5)

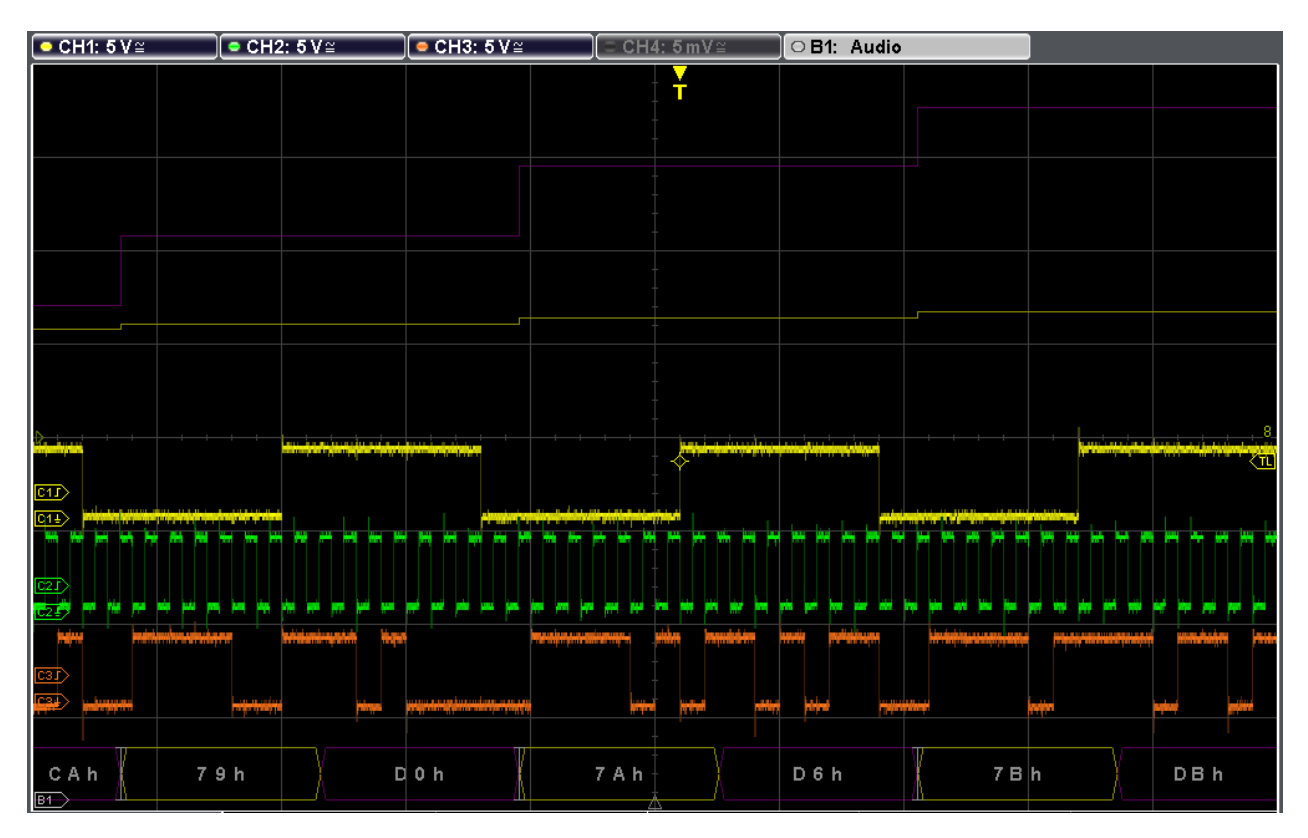

*Fig. 11-18: Tracks of an I²S signal*

Access: PROTOCOL LOGIC > "Bus type" = "Audio" > "Display" > "Track Setup"

| <b>Track Setup</b>   |          |            |                       |                    |                     |         |             |
|----------------------|----------|------------|-----------------------|--------------------|---------------------|---------|-------------|
| <b>Left Position</b> |          | Left Scale | <b>Right Position</b> | <b>Right Scale</b> | Set to screen<br>mn | Default |             |
| 1DIV                 | ) (<br>Ò | x0.125     | 0 DIV                 | x0.125             | <u>mm</u>           | avaN    | <b>Back</b> |

*Fig. 11-19: Track setup for I2S, LJ, and RJ audio signals*

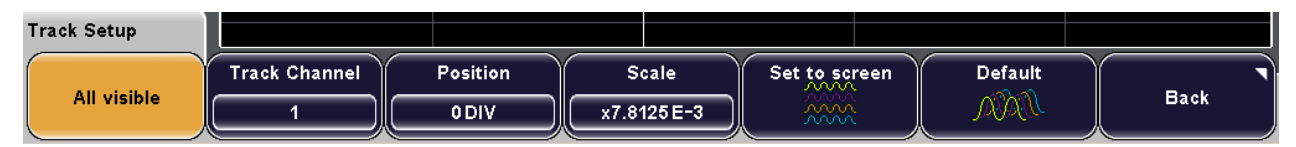

*Fig. 11-20: Track setup for TDM signals*

### **Left Position / Right Position / Position**

Sets the vertical positiion of the selected track waveform in divisions.

The virtual screen is available also for tracks. Thus, 20 divisions can be used to arrange all lines.

Remote command:

```
BUS<b>:I2S:TRACk:TDM<o>:POSition on page 631
BUS<b>:I2S:TRACk:LEFT:POSition on page 629
BUS<b>:I2S:TRACk:RIGHt:POSition on page 630
```
### **Left Scale / Right Scale / Scale**

Sets the zoom factor of the selected track waveform. The Navigation knob sets the value in 2<sup>n</sup> steps.

The zoom factor depends on the word length. It is 1, if all 8 divisions of the display are used. If the factor is >1, the track display is clipped and you can analyze details of the track waveform.

Remote command: [BUS<b>:I2S:TRACk:TDM<o>:SCALe](#page-661-0) on page 631

### **All visible / Track Channel**

Selects the TDM audio channel for which you want to display the track waveform. See also: ["Track Channel"](#page-294-0) on page 264.

### **Set to screen**

Arranges the selected tracks vertically, one above the other. The instrument adjusts the vertical scale according to the word length and the number of displayed channels. The track waveforms do not overlap.

Remote command: [BUS<b>:I2S:TRACk:SET:SCReen](#page-662-0) on page 632

### **Default**

See "Default" [on page 265](#page-295-0)

### **11.7.6 Decode Results of Audio Signals**

You can enable the decoding in the "Protocol" main menu. "Decode" shows the decoded values in the format selected with "Display" and "Data Format".

See also: [chapter 11.7.4, "Display of Audio Signals", on page 263](#page-293-0)

To get data values, you can display and save a "Frame Table" containing decoded data: frame number, start time of the frame, and audio channel data.

See also: [chapter 11.1.5, "Frame Table: Decode Results", on page 199](#page-229-0)

### **R&S Protocol Analysis** ®**RTM2000**

Audio Signals (Option R&S RTM-K5)

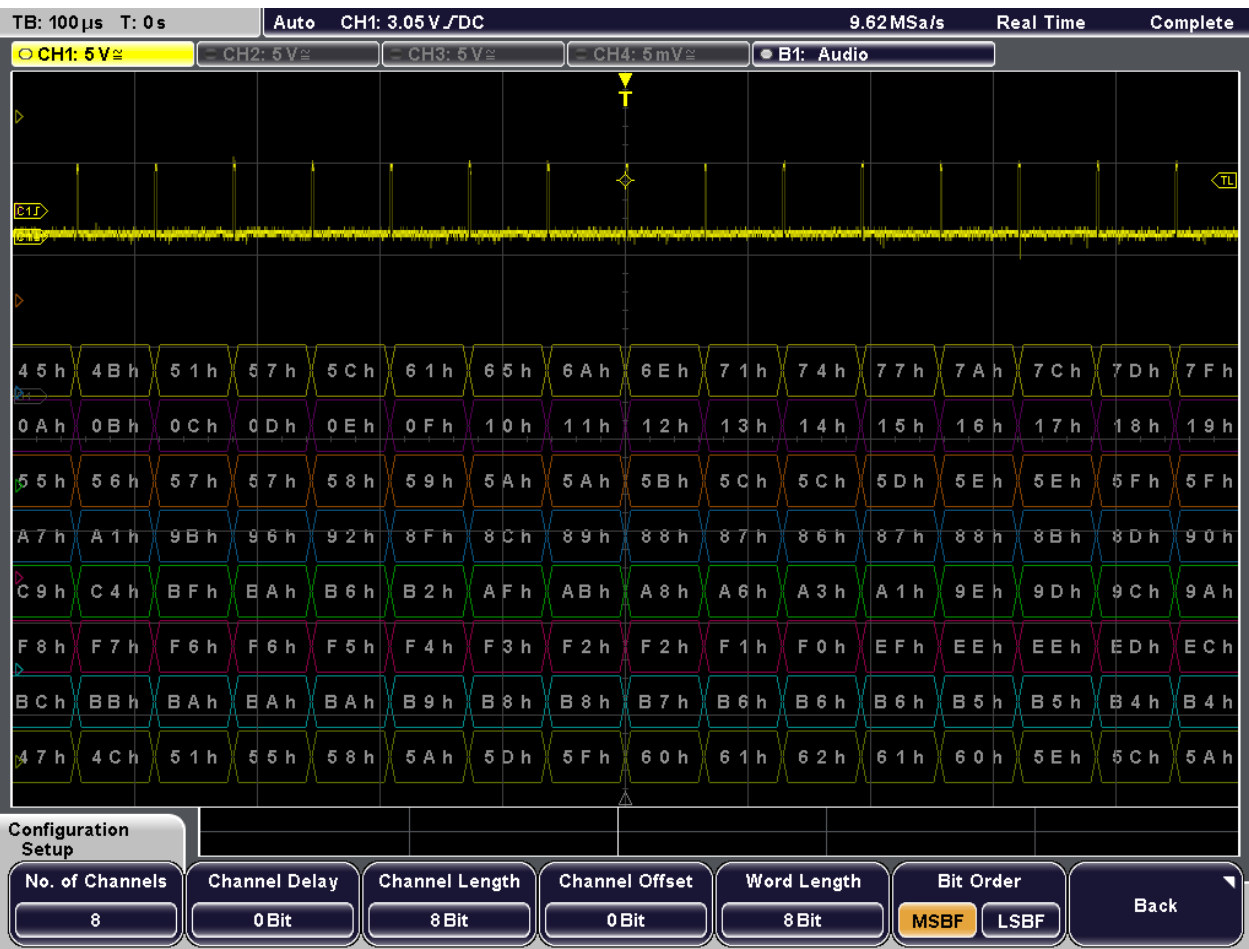

*Fig. 11-21: Decoded TDM signal, CH1 = Word Select. Audio channels are displayed parallel and marked with different colors*

#### **R&S Protocol Analysis** ®**RTM2000**

Audio Signals (Option R&S RTM-K5)

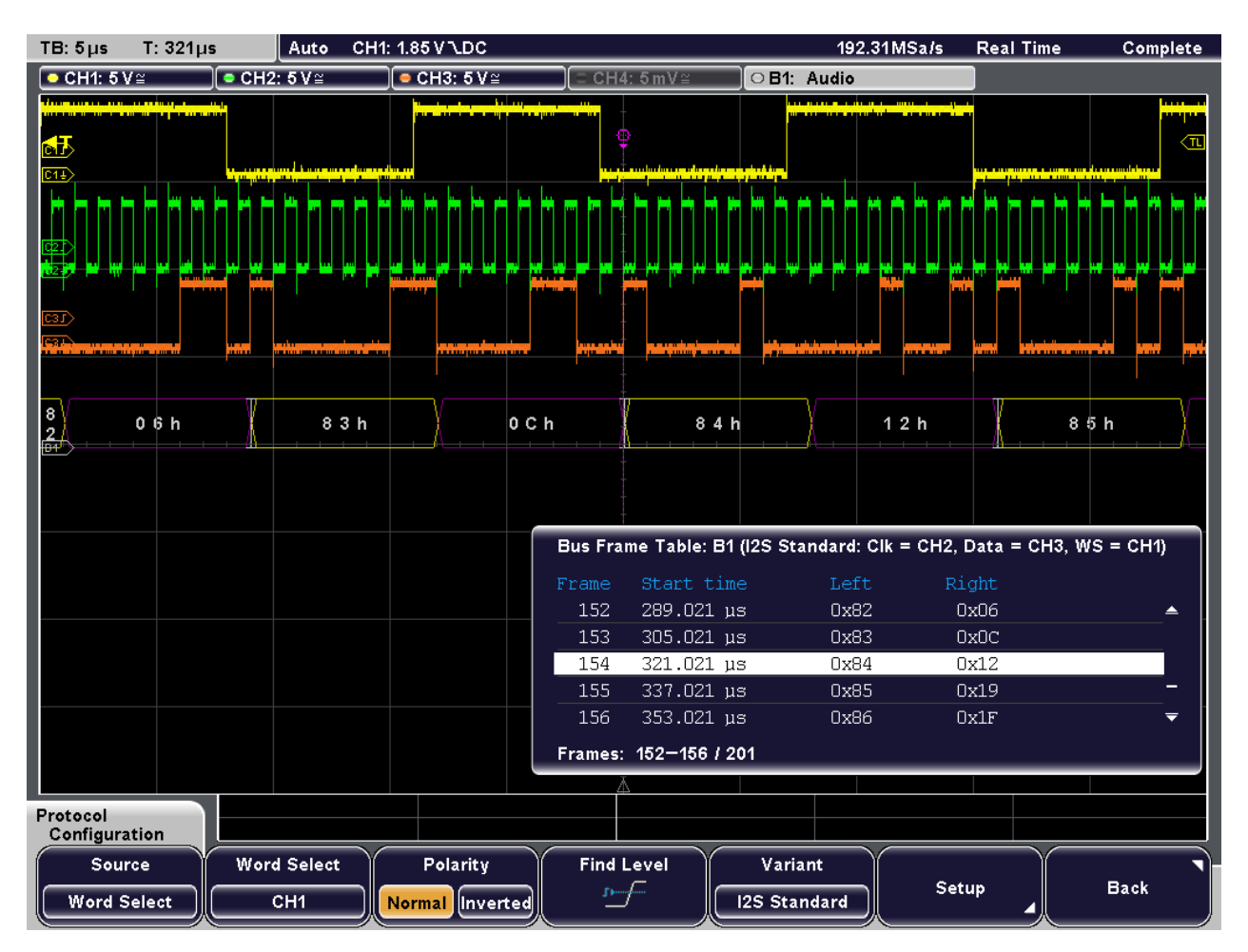

#### *Fig. 11-22: Decoded I²S signal with frame table*

#### *Table 11-6: Content of the audio frame table*

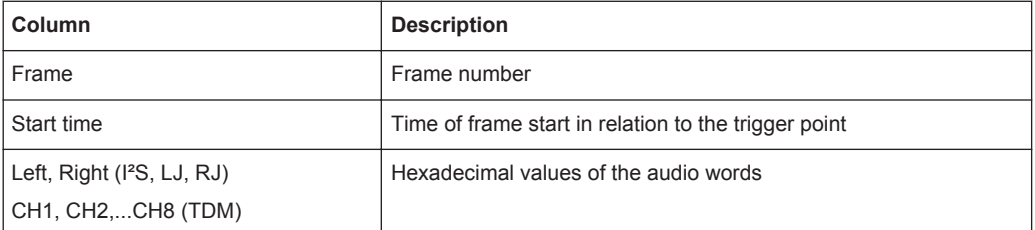

### Remote commands:

- BUS<b>:12S:FCOunt? on page 632
- [BUS<b>:I2S:FRAMe<n>:STATe?](#page-662-0) on page 632
- [BUS<b>:I2S:FRAMe<n>:STARt?](#page-663-0) on page 633
- BUS<b>:12S:FRAMe<n>:STOP? on page 633
- [BUS<b>:I2S:FRAMe<n>:LEFT:STATe?](#page-664-0) on page 634
- [BUS<b>:I2S:FRAMe<n>:LEFT:VALue?](#page-664-0) on page 634
- [BUS<b>:I2S:FRAMe<n>:RIGHt:STATe?](#page-664-0) on page 634
- [BUS<b>:I2S:FRAMe<n>:RIGHt:VALue?](#page-664-0) on page 634
- [BUS<b>:I2S:FRAMe<n>:TDM<o>:STATe?](#page-664-0) on page 634
- [BUS<b>:I2S:FRAMe<n>:TDM<o>:VALue?](#page-665-0) on page 635

### **11.8.1 The MIL-STD-1553**

The MIL-STD-1553 specification defines the characteristics of a serial data bus originally designed for use in the military avionics. Nowadays it is also used in spacecraft on-board data handling.

The bus is a 2-wire bus that uses differential signals.

A MIL-STD-1553 system consists of the following components:

- Bus Controller (BC): initiates and coordinates the data flow in the system.
- Remote Terminal (RT): interfaces various subsystems with the data bus. A system can consists of up to 31 RTs and each RT can have 31 subaddresses. The subaddresses 0 and 31 refer to a mode code command.
- Bus Monitor (BM) (optional): listens to all messages and can record selected data for real-time or off-line analysis.

The information is transmitted over the bus in defined series of words using Manchester code, where each bit is transmitted as high-low for a logical 1 or a low-high for a logical 0. There are three types of words: command, data and status.

#### **Command Word**

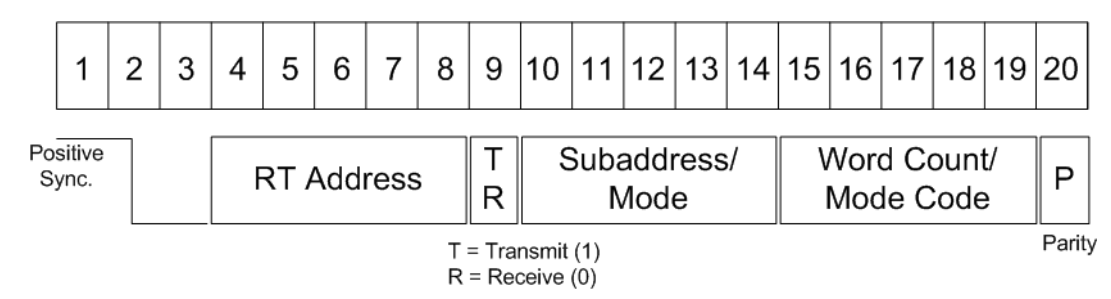

#### *Fig. 11-23: Structure of a command word*

The format of a command word consists of the following parts (see figure 11-23):

- Sync: an invalid Manchester waveform.
- Remote Terminal (RT) Address: the unique address of the corresponding RT.
- Transmit/Receive (T/R): indicates the action required from the RT.
- Subaddress/Mode Code: indicates the RT subaddress. The subaddresses 0 and 31 signalize the transmission of a mode code.
- <span id="page-301-0"></span>Data Word Count /Mode Code: indicates the number of words that are sent/ received by the RT. A maximum of 32 words is allowed. This field may be used for the transmission of the mode code value.
- Parity: checks if there are bit errors during the transmission. The total number of logic 1 bits for the word (sync bits not included) shall be odd.

### **Data Word**

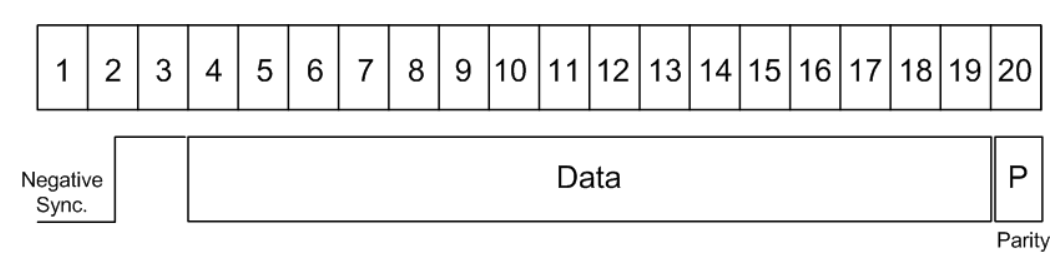

### *Fig. 11-24: Structure of a data word*

The format of a data word consists of the following parts (see figure 11-24):

- Sync: an invalid Manchester waveform.
- Data: the transferred information (16 bit).
- Parity: checks if there are bit errors during the transmission. The total number of logic 1 bits for the word (sync bits not included) shall be odd.

### **Status Word**

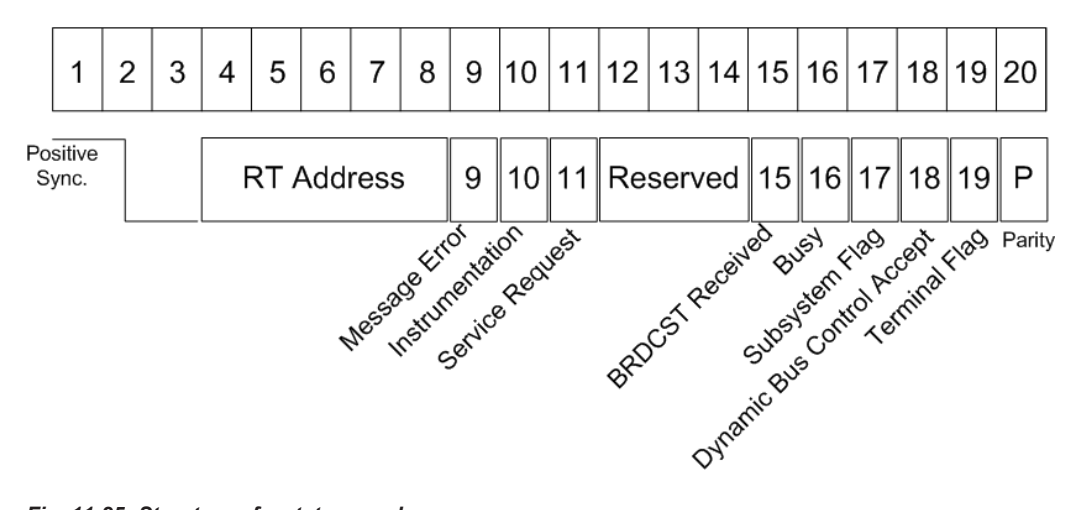

*Fig. 11-25: Structure of a status word*

The format of a status word consists of the following parts (see figure 11-25):

- Sync: an invalid Manchester waveform.
- Remote Terminal (RT) Address: the unique address of the corresponding RT.
- Message error: indicates an error in the command/data word transmission from the BC. A logic 1 indicates presence of a message error and a logic 0 indicates its absence.
- <span id="page-302-0"></span>Instrumentation: helps to distinguish between a status word and a command word. The logic state of this bit shall be 0.
- Service Request: indicates that the RT requires service. A logic 1 indicates a presence of a service request and logic 0 indicates its absence.
- Reserved: bits reserved for future uses.
- Broadcast Command: a logic 1 indicates that the preceding valid command word was a broadcast command and a logic 0 that it wasn't.
- Busy: a busy state indicates that the RT or the subsystem is not able to transfer data. A logic 1 indicates a presence of a busy condition and logic 0 indicates its absence.
- Subsystem Flag: flags a subsystem fault. A logic 1 indicates a presence of a flag and logic 0 indicates its absence.
- Dynamic Bus Control Acceptance: a logic 1 indicates acceptance of a dynamic bus control and a logic 0 a rejection.
- Terminal Flag: flags an RT fault condition. A logic 1 indicates a presence of a flag and logic 0 indicates its absence.
- Parity: checks if there are bit errors during the transmission. The total number of logic 1 bits for the word (sync bits not included) shall be odd.

For comfortable analysis, you can load an editable label list, to interpret transferred numeric values as meaningful text labels.

### **11.8.2 MIL-STD-1553 Configuration**

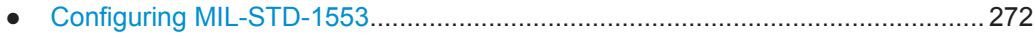

● [MIL-STD-1553 Configuration Settings.................................................................. 273](#page-303-0)

### **11.8.2.1 Configuring MIL-STD-1553**

You can define the input channel and set some standard-specific parameters.

- 1. Press the PROTOCOL LOGIC key on the front panel.
- 2. If the "Logic" menu is displayed, press "Protocol".
- 3. Press the "Bus Type" softkey and select "MIL-STD-1553".
- 4. Press "Configuration".
- 5. Press "Source" and select the channel.
- 6. Set the "Polarity" of the signal.
- 7. Set the "Threshold High" and the "Threshold Low" of the signal or press "Find level".

See: ["To set the logic threshold for analog channels"](#page-224-0) on page 194

8. Press "Timing setup" and set the maximum for the response time. Now you can display the decoded signal and the frame table with results. The display of the decoded data is described in [chapter 11.8.5, "MIL-STD-1553](#page-312-0) [Decode Results", on page 282.](#page-312-0)

### <span id="page-303-0"></span>**11.8.2.2 MIL-STD-1553 Configuration Settings**

Access: PROTOCOL > "Bus type" = "MIL-STD-1553"> "Configuration"

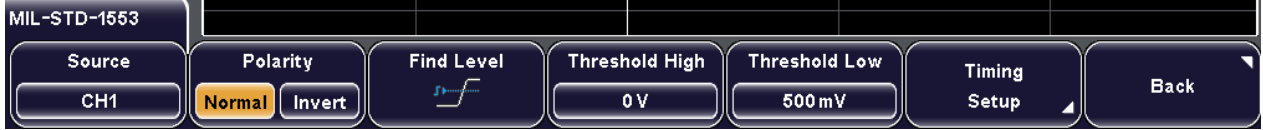

#### **Source**

Sets the channel for the signal source.

Remote command:

[BUS<b>:MILStd:SOURce](#page-666-0) on page 636

### **Polarity**

Sets the polarity of the bus.

Remote command: [BUS<b>:MILStd:POLarity](#page-665-0) on page 635

### **Find Level**

The instrument analyzes all analog channels that are configured for the selected bus and sets the threshold for digitization for each channel. If no level can be found, the existing value remains unchanged, and you can set the thresholds manually in the channel menu: CH N > "More" (page 2) > "Threshold".

See: ["Threshold"](#page-68-0) on page 38

"Find Level" is not relevant for digital channels (MSO R&S RTM-B1). Thresholds for digital channels are set in the "Logic > Threshold" menu.

Remote command: [CHANnel<m>:THReshold:FINDlevel](#page-589-0) on page 559

### **Threshold High**

Sets the upper threshold level of the signal.

Remote command: [BUS<b>:MILStd:THReshold:HIGH](#page-666-0) on page 636

### **Threshold Low**

Sets the lower threshold level of the signal.

Remote command: [BUS<b>:MILStd:THReshold:LOW](#page-666-0) on page 636

#### **Timing Setup**

Opens a submenu to set the ranges of the timeouts.

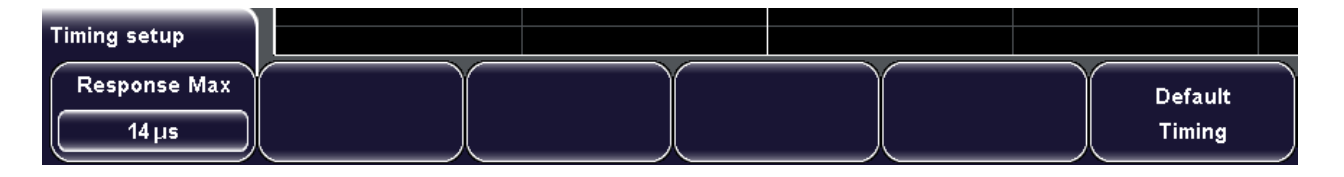

### **Response Max ← Timing Setup**

Sets a value for the maximum response time.

Remote command: [BUS<b>:MILStd:RESPonsetime:MAXimum](#page-666-0) on page 636

**Default Timing ← Timing Setup**

Resets the response time to its default value of 14 µs.

## **11.8.3 MIL-STD-1553 Trigger Settings**

### **11.8.3.1 Triggering on MIL-STD-1553 Buses**

Prerequisites: The MIL-STD-1553 bus is configured. After configuration, the trigger type "Protocol (MIL-STD-1553)" is available. See: [chapter 11.8.2, "MIL-STD-1553 Con](#page-302-0)[figuration ", on page 272](#page-302-0).

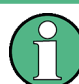

Triggers are only available if "Decode" is enabled.

- 1. Press the SETUP key in the trigger area of the front panel.
- 2. Select the "Trigger Type": "Protocol".
- 3. Press "Source" and select the bus as trigger source.
- 4. Press "Back".
- 5. Press "Setup".
- 6. Press the softkey of the required trigger condition:
	- "Synchronization"
	- "Word"
	- "Error"
	- "Command"
	- "Status"
	- "Cmd. and data"
- 7. If "Error" is selected, press the softkey again and enable the type of errors you want to trigger on.
- 8. If "Command" is selected, press the softkey again and define the command word.
- 9. If "Status" is selected, press the softkey again and define the status word.
- 10. If "Cmd. and data" is selected, press the softkey again and define the transmission type as well as the command and data word.

#### 11.8.3.2 **MIL-STD-1553 Trigger Settings**

Access: TRIGGER SETUP > "Trigger Type" = "Protocol"

Triggers are only available if "Decode" is enabled.

Make sure to set the correct bus as trigger source: Trigger SETUP > "Trigger type" = "Protocol" > "Source", see chapter 11.1.6, "Trigger Source", on page 200.

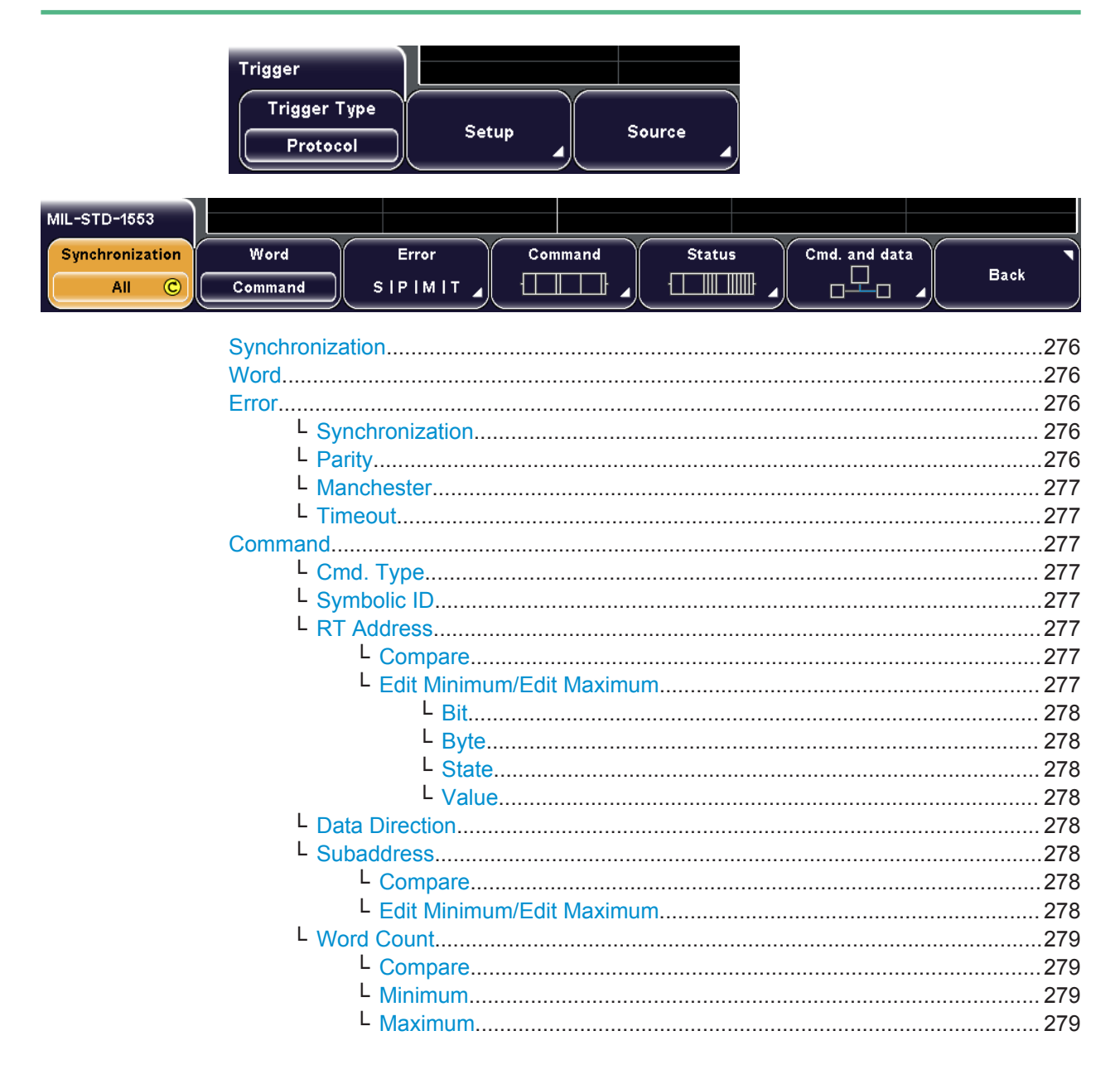

<span id="page-306-0"></span>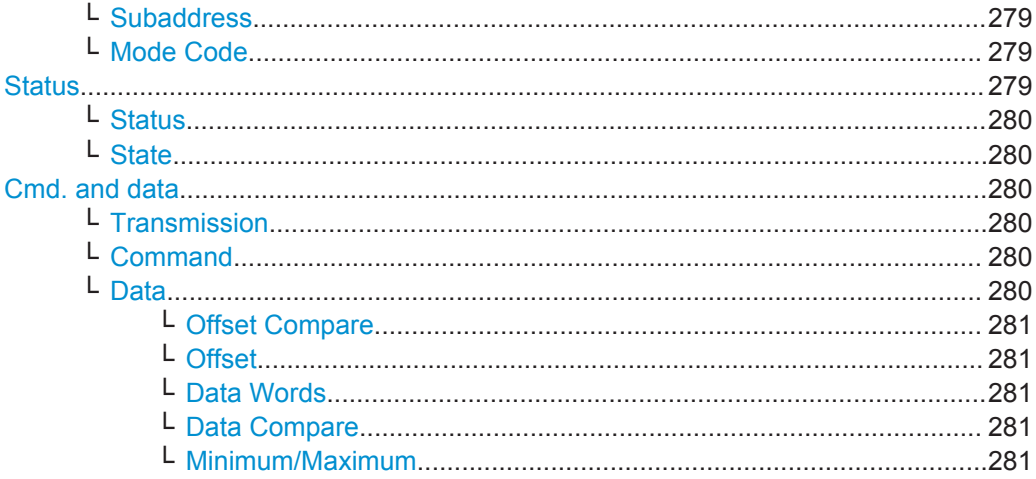

#### **Synchronization**

Triggers on a sync impulse. You can select to trigger on "C/S" (Commando/Status), on "Data" or on "All" sync pulses.

Remote command: [TRIGger:A:MILStd:SYNC](#page-667-0) on page 637

### **Word**

Selects the word type to be triggered on. The selected word type is indicated in the softkey name.

Remote command:

[TRIGger:A:MILStd:WORD](#page-667-0) on page 637

### **Error**

Triggers on any combination of protocol errors. You can enable triggering on a specific type of error in the submenu.

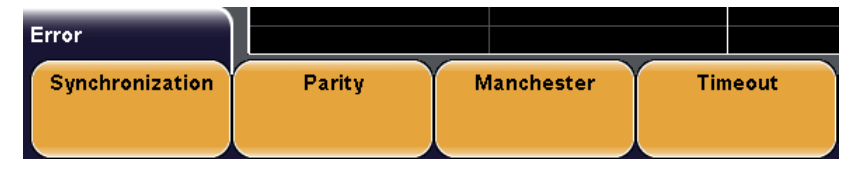

### **Synchronization ← Error**

Triggers if a sync impulse doesn't fulfill the technical requirements or when the transmission is not valid.

Remote command: [TRIGger:A:MILStd:ERRor:SYNC](#page-668-0) on page 638

### **Parity ← Error**

Checks the parity of every word and triggers if the parity is even.

Remote command:

[TRIGger:A:MILStd:ERRor:PARity](#page-667-0) on page 637

### <span id="page-307-0"></span>**Manchester ← Error**

Triggers if there is an error in the Manchester coding of the signal.

Remote command:

[TRIGger:A:MILStd:ERRor:MANChester](#page-667-0) on page 637

#### **Timeout ← Error**

Triggers if the timeout is out of the set range. The range can be set in the "Bus type" = "MIL-STD-1553"> "Configuration" > "Timing setup" menu.

Remote command:

[TRIGger:A:MILStd:ERRor:TIMeout](#page-668-0) on page 638

### **Command**

Triggers on a command word that is specified in the submenu.

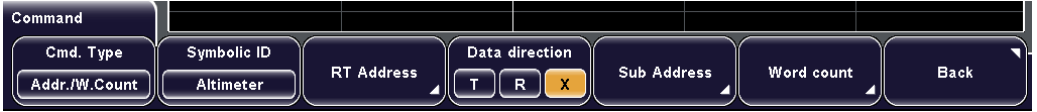

### **Cmd. Type ← Command**

Selects the command type.

### **Symbolic ID ← Command**

If a label list with node names was loaded and applied in the bus configuration, you can select simply the node name from the list instead of entering the numeric identifier.

The instrument triggers on the identifier of the selected node.

#### **RT Address ← Command**

Opens a submenu to set the RT address.

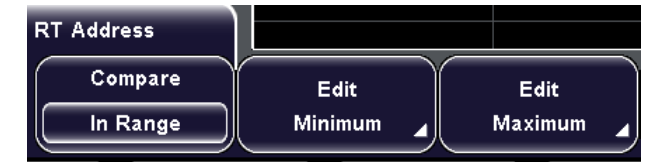

### **Compare ← RT Address ← Command**

Sets the condition how the decoded value is compared with the defined range.

Remote command:

[TRIGger:A:MILStd:RTADdress:CONDition](#page-669-0) on page 639

### **Edit Minimum/Edit Maximum ← RT Address ← Command**

Opens the "Edit Minimum"/"Edit Maximum" submenu.

After setting the "Compare" condition, you can enter the value bit-by-bit by setting the state high, low, or don't care for each single bit. Alternatively, you can enter a hexadecimal value.

<span id="page-308-0"></span>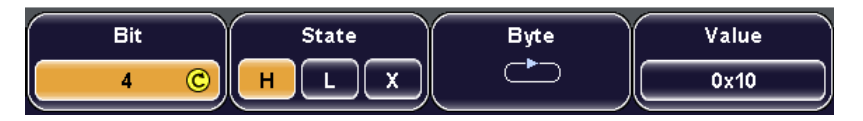

#### Remote command:

[TRIGger:A:MILStd:RTADdress:MAXimum](#page-669-0) on page 639 [TRIGger:A:MILStd:RTADdress:MINimum](#page-669-0) on page 639

### **Bit ← Edit Minimum/Edit Maximum ← RT Address ← Command**

Selects the number of the bit in the pattern for bit-by-bit input. For each selected bit, enter the "State".

### **Byte ← Edit Minimum/Edit Maximum ← RT Address ← Command**

Selects the byte for input of the data pattern. For each selected byte, enter the hexadecimal value, or set the "State" for each selected "Bit".

### **State ← Edit Minimum/Edit Maximum ← RT Address ← Command**

Toggles the logic state of the selected bit: 0 (low), 1 (high), or X (don't care).

### **Value ← Edit Minimum/Edit Maximum ← RT Address ← Command**

Sets the hexadecimal value for the selected byte by turning the navigation knob.

### **Data Direction ← Command**

Toggles the data direction of the selected command: T (transmit), R (receive), or X (either).

Remote command: [TRIGger:A:MILStd:TRMode](#page-670-0) on page 640

#### **Subaddress ← Command**

Opens a submenu to set the subaddress.

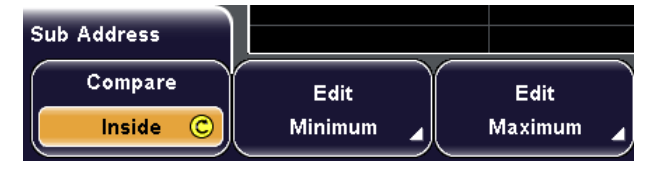

#### **Compare ← Subaddress ← Command**

Sets the condition how the decoded value is compared with the defined range.

### Remote command:

[TRIGger:A:MILStd:SADDress:CONDition](#page-670-0) on page 640

#### **Edit Minimum/Edit Maximum ← Subaddress ← Command**

Opens the "Edit Minimum"/"Edit Maximum" submenu.

After setting the "Compare" condition, you can enter the value bit-by-bit by setting the state high, low or don't care for each single bit. Alternatively, you can enter a hexadecimal value.

<span id="page-309-0"></span>The functions are the same as for "RT Address", see: ["RT Address"](#page-307-0) on page 277.

Remote command:

[TRIGger:A:MILStd:SADDress:MAXimum](#page-670-0) on page 640 [TRIGger:A:MILStd:SADDress:MINimum](#page-670-0) on page 640

### **Word Count ← Command**

Opens a submenu to set the word count.

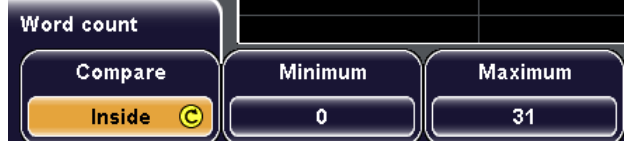

#### **Compare ← Word Count ← Command**

Sets the condition how the decoded value is compared with the defined range.

Remote command:

[TRIGger:A:MILStd:WCOunt:CONDition](#page-670-0) on page 640

### **Minimum ← Word Count ← Command**

Sets the minimum of the word count range.

Remote command: [TRIGger:A:MILStd:WCOunt:MINimum](#page-671-0) on page 641

#### **Maximum ← Word Count ← Command**

Sets the maximum of the word count range.

Remote command: [TRIGger:A:MILStd:WCOunt:MAXimum](#page-671-0) on page 641

#### **Subaddress ← Command**

When "Command Type" > "Mode Code" is selected the subaddress selection is restricted to "0", "31" or "0 | 31"

Remote command: [TRIGger:A:MILStd:SADDress:MCADdress](#page-670-0) on page 640

### **Mode Code ← Command**

Selects the type of mode code when "Command Type" > "Mode Code" is selected.

Remote command: [TRIGger:A:MILStd:MCODe:CODE](#page-668-0) on page 638

### **Status**

Triggers on a status word that is specified in the submenu.

The functions of the "RT Address" are the same as for the "Command" word, see: ["RT](#page-307-0) Address" [on page 277](#page-307-0).

<span id="page-310-0"></span>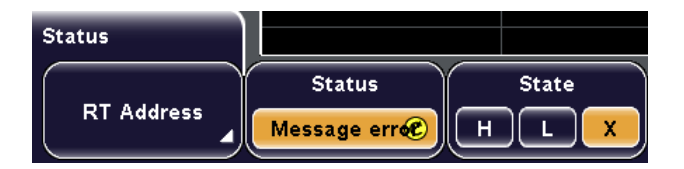

### **Status ← Status**

Selects a status bit. For each bit, you can select the "State" to be triggered on.

See also: ["Status Word"](#page-301-0) on page 271

### Remote command:

```
TRIGger:A:MILStd:STATus:BCReceived on page 641
TRIGger:A:MILStd:STATus:BUSY on page 641
TRIGger:A:MILStd:STATus:DBCaccept on page 641
TRIGger:A:MILStd:STATus:INSTrument on page 641
TRIGger:A:MILStd:STATus:MERRor on page 642
TRIGger:A:MILStd:STATus:SREQuest on page 642
TRIGger:A:MILStd:STATus:SUBSystem on page 642
TRIGger:A:MILStd:STATus:TERMinal on page 642
```
### **State ← Status**

Toggles the logic state of the selected bit: 0 (low), 1 (high), or X (don't care).

#### **Cmd. and data**

Triggers on command and data, that are specified in the submenus.

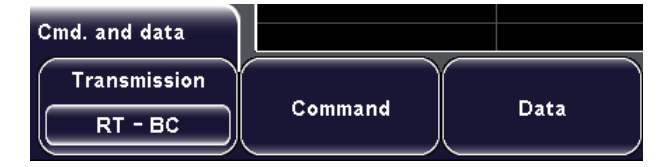

#### **Transmission ← Cmd. and data**

Sets the transmission type: "BC-RT" (bus controller to remote terminal); "RT - BC" (remote terminal to bus controller), "RT - RT" (remote terminal to remote terminal), "Mode Code with data".

Remote command:

```
TRIGger:A:MILStd:TTYPe on page 643
```
#### **Command ← Cmd. and data**

Triggers on a command, that is specified in the submenu. The available settings depend on the selected "Transmission".

The command settings are described in: "Command" [on page 277.](#page-307-0)

### **Data ← Cmd. and data**

Triggers on a data, that is specified in the submenu.

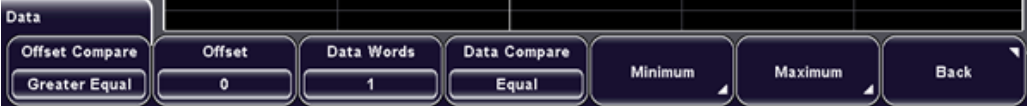

<span id="page-311-0"></span>**R&S Protocol Analysis** ®**RTM2000**

### **Offset Compare ← Data ← Cmd. and data**

Sets the condition how the decoded value is compared with the defined offset.

Remote command:

[TRIGger:A:MILStd:DATA:OFFSet:CONDition](#page-673-0) on page 643

### **Offset ← Data ← Cmd. and data**

Sets a word offset.

Remote command: [TRIGger:A:MILStd:DATA:OFFSet](#page-673-0) on page 643

### **Data Words ← Data ← Cmd. and data**

Sets the number of words. Up to four words can be set.

Remote command: [TRIGger:A:MILStd:DATA:WORDs](#page-673-0) on page 643

#### **Data Compare ← Data ← Cmd. and data**

Sets the condition how the decoded value is compared with the defined range.

Remote command: [TRIGger:A:MILStd:DATA:CONDition](#page-672-0) on page 642

#### **Minimum/Maximum ← Data ← Cmd. and data**

Opens the "Minimum"/"Maximum" submenu.

After setting the "Compare" condition, you can enter the value bit-by-bit by setting the state high, low, or don't care for each single bit. Alternatively, you can enter a hexadecimal value for each byte.

The functions are the same as for "RT Address", see: ["RT Address"](#page-307-0) on page 277.

Remote command:

[TRIGger:A:MILStd:DATA:MAXimum](#page-673-0) on page 643 [TRIGger:A:MILStd:DATA:MINimum](#page-673-0) on page 643

### **11.8.4 MIL-STD-1553 Label List**

Label lists are protocol-specific. A MIL-STD-1553 file contains three values for each identifier:

- "Symbolic label": symbolic name of addressed device, or the label of the sub address. The Labels are sorted in alphabetic order.
- "RT Addr.": hexadecimal remote terminal address value
- "Sub Addr": hexadecimal sub address value

### **Example: MIL PTT file**

```
# ----------------------------------------------------------- 
# Labels for MIL.1553 protocol
# Column order: RT address, RT label, Subaddress, Subaddress Label
# --------------------------------------------------------------------- 
@PROTOCOL_NAME = mil1553
0Ah,Engine,01h,Thrust
```

```
03h, Main panel, 07h, Altimeter
03h, Main panel, 01h, Speed
0Eh,Only RTA
```
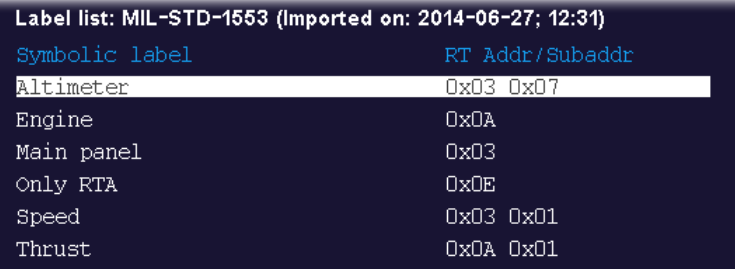

### **11.8.5 MIL-STD-1553 Decode Results**

You can enable the decoding in the "Protocol" main menu. "Decode" shows the decoded values below the waveforms in the format selected with "Display".

See also: [chapter 11.1.2, "Protocol - Common Settings", on page 194](#page-224-0)

Additionally, you can display and save a "Frame Table" containing decoded data: frame number, start time of the frame, word type, RTA, data direction, subaddress, label, word count , data, response/IMG time and state of the frame.

See also: [chapter 11.1.5, "Frame Table: Decode Results", on page 199](#page-229-0)

| Column      | <b>Description</b>                                               |
|-------------|------------------------------------------------------------------|
| Start time  | Time of word start in relation to the trigger point              |
| <b>Type</b> | Word Type                                                        |
| <b>RTA</b>  | RT address                                                       |
| Label       | Symbolic label, available if a label list was loaded and applied |
| T/R         | Data direction, transmit or receive                              |
| Sub         | Subaddress                                                       |
| Length      | Number of data bytes                                             |
| Data        | Hexadecimal values of the data bytes                             |
| RT/IMG      | Response time/intermessage gap time                              |
| State       | Overall state of the word                                        |

*Table 11-7: Content of the MIL-STD-1553 frame table*

### Remote Commands

- [BUS<b>:MILStd:WCOunt?](#page-674-0) on page 644
- [BUS<b>:MILStd:WORD<n>:COMMand:MCODe:CODE?](#page-675-0) on page 645
- [BUS<b>:MILStd:WORD<n>:COMMand:MCODe:VALue?](#page-675-0) on page 645
- [BUS<b>:MILStd:WORD<n>:COMMand:RTADdress?](#page-675-0) on page 645

- [BUS<b>:MILStd:WORD<n>:COMMand:SADDress?](#page-675-0) on page 645
- [BUS<b>:MILStd:WORD<n>:COMMand:WCOunt?](#page-676-0) on page 646
- [BUS<b>:MILStd:WORD<n>:DATA?](#page-676-0) on page 646
- [BUS<b>:MILStd:WORD<n>:IMGTime?](#page-676-0) on page 646
- [BUS<b>:MILStd:WORD<n>:PARity?](#page-676-0) on page 646
- [BUS<b>:MILStd:WORD<n>:RTIMe?](#page-677-0) on page 647
- [BUS<b>:MILStd:WORD<n>:STARt?](#page-677-0) on page 647
- [BUS<b>:MILStd:WORD<n>:STATus?](#page-677-0) on page 647
- [BUS<b>:MILStd:WORD<n>:STATus:BCReceived?](#page-677-0) on page 647
- [BUS<b>:MILStd:WORD<n>:STATus:BUSY?](#page-678-0) on page 648
- [BUS<b>:MILStd:WORD<n>:STATus:DBCaccept?](#page-678-0) on page 648
- [BUS<b>:MILStd:WORD<n>:STATus:INSTrument?](#page-678-0) on page 648
- [BUS<b>:MILStd:WORD<n>:STATus:MERRor?](#page-678-0) on page 648
- [BUS<b>:MILStd:WORD<n>:STATus:RTADdress?](#page-679-0) on page 649
- [BUS<b>:MILStd:WORD<n>:STATus:SREQuest?](#page-679-0) on page 649
- [BUS<b>:MILStd:WORD<n>:STATus:SUBSystem?](#page-679-0) on page 649
- [BUS<b>:MILStd:WORD<n>:STATus:TERMinal?](#page-679-0) on page 649
- [BUS<b>:MILStd:WORD<n>:STOP?](#page-680-0) on page 650
- [BUS<b>:MILStd:WORD<n>:TRMode?](#page-680-0) on page 650
- [BUS<b>:MILStd:WORD<n>:TYPE?](#page-680-0) on page 650

### **11.8.6 Search on Decoded MIL-STD-1553 Data**

Using the search functionality, you can find various events in the decoded data, the same events which you also can trigger on. Before you can start the search, you have to configure the bus correctly and acquire decoded data.

To search on decoded data, use the search type "Protocol" and select the "Source" the bus that is configured for MIL-STD-1553 protocol.

See also: [chapter 10, "Search", on page 176.](#page-206-0)

### **11.8.6.1 MIL-STD-1553 Search Setup**

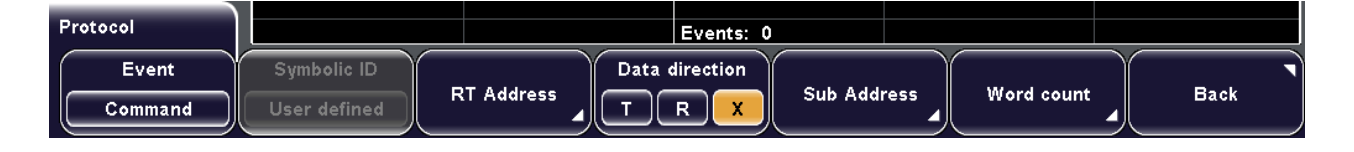

### **Event**

Sets the event or combination of events to be searched for. Depending on the selected event, the appropriate settings in the softkey menu are activated.

Remote command: [SEARch:PROTocol:MILStd:CONDition](#page-681-0) on page 651

### **Word Start**

Selects the word start to be searched for.

Remote command: [SEARch:PROTocol:MILStd:WSTart](#page-686-0) on page 656

### **Error**

Searches for the selected error type.

The error types are the same as in the MIL-STD-1553 trigger setup, see ["Error"](#page-306-0) [on page 276](#page-306-0).

Remote command: [SEARch:PROTocol:MILStd:ERRor](#page-682-0) on page 652

#### **RT Address**

Opens a submenu to set the RT address to be searched for.

The settings are the same as for the setup of the RT address trigger, see ["RT Address"](#page-307-0) [on page 277](#page-307-0).

Remote command:

```
SEARch:PROTocol:MILStd:RTADdress:COMPare on page 653
SEARch:PROTocol:MILStd:RTADdress:CONDition on page 653
SEARch:PROTocol:MILStd:RTADdress:MAXimum on page 653
SEARch:PROTocol:MILStd:RTADdress:MINimum on page 653
```
#### **Data direction**

Selects the data direction to be searched for :T (transmit), R (receive), or X (either).

Remote command: [SEARch:PROTocol:MILStd:TRMode](#page-686-0) on page 656

#### **Sub Address**

Opens a submenu to set the sub address to be searched for.

The settings are the same as for the setup of the sub address trigger, see ["Subad](#page-308-0)dress" [on page 278](#page-308-0) .

Remote command:

[SEARch:PROTocol:MILStd:SADDress:COMPare](#page-683-0) on page 653 [SEARch:PROTocol:MILStd:SADDress:CONDition](#page-684-0) on page 654 [SEARch:PROTocol:MILStd:SADDress:MAXimum](#page-684-0) on page 654 [SEARch:PROTocol:MILStd:SADDress:MINimum](#page-684-0) on page 654

#### **Word Count**

Opens a submenu to set the word count to be searched for.

The settings are the same as for the setup of the word count trigger, see ["Word Count"](#page-309-0) [on page 279](#page-309-0).

Remote command:

```
SEARch:PROTocol:MILStd:WCOunt:COMPare on page 656
SEARch:PROTocol:MILStd:WCOunt:CONDition on page 656
SEARch:PROTocol:MILStd:WCOunt:MAXimum on page 657
SEARch:PROTocol:MILStd:WCOunt:MINimum on page 657
```
### **Sub Address (Mode Code)**

Searches for a mode code sub address.

Remote command: [SEARch:PROTocol:MILStd:SADDress:MCADdress](#page-684-0) on page 654

#### **Mode Code**

Sets the mode code to be searched for.

Remote command: [SEARch:PROTocol:MILStd:MCODe](#page-682-0) on page 652

#### **Status**

Selects a status bit to be searched for. For each bit, you can select the "State" to be searched for.

Remote command:

[SEARch:PROTocol:MILStd:STATus:BCReceived](#page-684-0) on page 654 [SEARch:PROTocol:MILStd:STATus:BUSY](#page-684-0) on page 654 [SEARch:PROTocol:MILStd:STATus:DBCaccept](#page-685-0) on page 655 [SEARch:PROTocol:MILStd:STATus:INSTrument](#page-685-0) on page 655 [SEARch:PROTocol:MILStd:STATus:MERRor](#page-685-0) on page 655 [SEARch:PROTocol:MILStd:STATus:SREQuest](#page-685-0) on page 655 [SEARch:PROTocol:MILStd:STATus:SUBSystem](#page-685-0) on page 655 [SEARch:PROTocol:MILStd:STATus:TERMinal](#page-685-0) on page 655

#### **State**

Toggles the logic state of the with "Status" selected bit: 0 (low), 1 (high), or X (don't care).

#### **Data**

Searches for a specified data.

### Remote command:

```
SEARch:PROTocol:MILStd:DATA:COMPare on page 651
SEARch:PROTocol:MILStd:DATA:CONDition on page 652
SEARch:PROTocol:MILStd:DATA:MAXimum on page 652
SEARch:PROTocol:MILStd:DATA:MINimum on page 652
SEARch:PROTocol:MILStd:DATA:OFFSet on page 652
SEARch:PROTocol:MILStd:DATA:WORDs on page 652
```
### **Transmission**

Sets the transmission type to be searched for: "BC-RT" (bus controller to remote terminal); "RT - BC" (remote terminal to bus controller), "RT - RT" (remote terminal to remote terminal), "Mode Code with data".

Remote command: [SEARch:PROTocol:MILStd:TTYPe](#page-686-0) on page 656

### **Command**

Opens a submenu to configure the command to be searched for.

The settings are the same as for the setup of the command trigger, see ["Command"](#page-307-0) [on page 277](#page-307-0).

# **11.9 ARINC 429 (Option R&S RTM-K7)**

### **11.9.1 ARINC 429 Basics**

The ARINC 429 is a specification that defines the characteristics of an avionic data bus used on commercial and transport aircraft.

In an ARINC 429 system, a single transmitter/source is connected to 1-20 receivers/ sinks on one twisted wire pair. The bus uses differential signals. The ARINC 429 standard uses a simplex communication - data may be transmitted in only one direction. The information is transmitted over the bus in defined series of words.

### **Word Format**

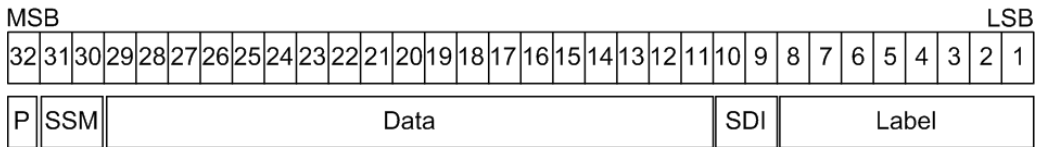

### *Fig. 11-26: Structure of an ARINC 429 word*

An ARINC 429 word is 32-bits and consists of the following parts (see figure 11-26):

- Parity: the most significant bit (MSB). Checks if there are bit errors during the transmission. The total number of logic 1 bits for the word shall be odd.
- Sign/Status Matrix (SSM): the value of these bits depend on the data type. It may be used to report the status of hardware equipment.
- Data:
	- Binary (BNR): stores the data as a binary number.
	- Binary Coded Decimal (BCD): uses 4 data field bits to represent a decimal digit.
	- Discrete data: a combination of BNR and/ or BCD or individual bits that express specific equipment conditions.
	- Maintenance data and acknowledgment
- <span id="page-317-0"></span>– Williamsburg / Buckhorn protocol: a bit-oriented protocol that is used for file transfer.
- Source/Destination Identifier (SDI): indicates the intended receiver or the transmitting subsystem.
- Label: gives information about the word's data type.

For comfortable analysis, you can load an editable label list, to interpret transferred numeric values as meaningful text labels.

### **11.9.2 ARINC 429 Configuration**

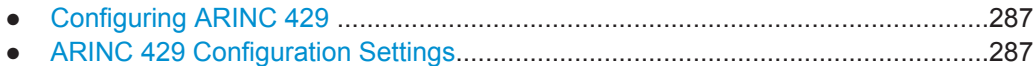

● [ARINC 429 Display Settings................................................................................. 289](#page-319-0)

### **11.9.2.1 Configuring ARINC 429**

You can define the input channel and set some standard-specific parameters.

- 1. Press the PROTOCOL LOGIC key on the front panel.
- 2. If the "Logic" menu is displayed, press "Protocol".
- 3. Press the "Bus Type" softkey and select "ARINC 429".
- 4. Press "Configuration".
- 5. Press "Source" and select the channel.
- 6. Set the "Polarity" of the signal.
- 7. Set the "Threshold High" and the "Threshold Low" of the signal or press "Find level", or set the threshold manually. See: ["To set the logic threshold for analog channels"](#page-224-0) on page 194
- 8. Press "Bitrate" and set the bitrate speed.

Now you can display the decoded signal and the frame table with results.

The display of the decoded data is described in [chapter 11.9.5, "ARINC 429 Decode](#page-326-0) [Results", on page 296](#page-326-0).

### **11.9.2.2 ARINC 429 Configuration Settings**

Access: PROTOCOL > "Bus type" = "ARINC 429"> "Configuration"

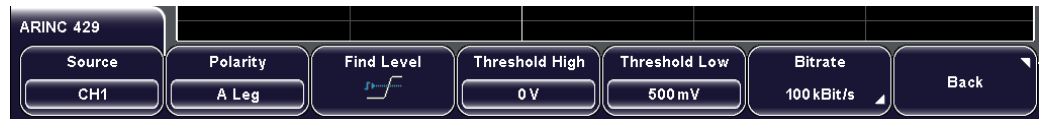

### **Source**

Sets the channel for the signal source.

Remote command: [BUS<b>:ARINc:SOURce](#page-688-0) on page 658

### **Polarity**

Sets the polarity of the bus.

Remote command: [BUS<b>:ARINc:POLarity](#page-688-0) on page 658

#### **Find Level**

The instrument analyzes all analog channels that are configured for the selected bus and sets the threshold for digitization for each channel. If no level can be found, the existing value remains unchanged, and you can set the thresholds manually in the channel menu: CH N > "More" (page 2) > "Threshold".

#### See: ["Threshold"](#page-68-0) on page 38

"Find Level" is not relevant for digital channels (MSO R&S RTM-B1). Thresholds for digital channels are set in the "Logic > Threshold" menu.

Remote command: [CHANnel<m>:THReshold:FINDlevel](#page-589-0) on page 559

### **Threshold High**

Sets the upper threshold level of the signal.

Remote command: [BUS<b>:ARINc:THReshold:HIGH](#page-688-0) on page 658

### **Threshold Low**

Sets the lower threshold level of the signal.

### Remote command:

[BUS<b>:ARINc:THReshold:LOW](#page-688-0) on page 658

#### **Bit Rate**

Opens a submenu to set the bit rate.

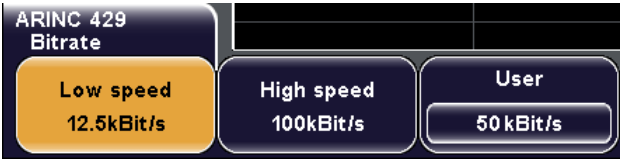

"Low Speed" Sets the speed to 12.5 kBit/s "High Speed" Sets the speed to 100 kBit/s

"User" Set a user defined speed.

### Remote command:

[BUS<b>:ARINc:BRMode](#page-687-0) on page 657 [BUS<b>:ARINc:BRValue](#page-687-0) on page 657

### <span id="page-319-0"></span>**11.9.2.3 ARINC 429 Display Settings**

Access: PROTOCOL LOGIC > if "Logic" menu is displayed: "Protocol" > "Display"

This chapter describes only the ARINC 429 specific display settings. For a description of the general protocol display settings, see [chapter 11.1.3, "Display Settings",](#page-225-0) [on page 195](#page-225-0).

### **Decode format**

Sets the decoding data format for the ARINC 429 bus: Data, SSM+Data, SSM+Data +SDI, Data+SDI.

Remote command: [BUS<b>:ARINc:DATA:FORMat](#page-693-0) on page 663

### **11.9.3 ARINC 429 Trigger Settings**

#### **11.9.3.1 Triggering on ARINC 429 Buses**

Prerequisites: The ARINC 429 bus is configured. After configuration, the trigger type "Protocol ( ARINC 429)" is available. See[:chapter 11.9.2, "ARINC 429 Configuration",](#page-317-0) [on page 287](#page-317-0).

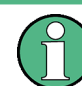

Triggers are only available if "Decode" is enabled.

- 1. Press the SETUP key in the trigger area of the front panel.
- 2. Select the "Trigger Type": "Protocol".
- 3. Press "Source" and select the bus as trigger source.
- 4. Press "Back".
- 5. Press "Setup".
- 6. Press the softkey of the required trigger condition:
	- "Word"
	- "Error"
	- "Label"
	- "Label and Data"
	- "Transmission"
- 7. If "Error" is selected, press the softkey again and enable the type of errors you want to trigger on.
- 8. If "Label" is selected, press the softkey again and define the label range.
- 9. If "Label and Data" is selected, press the softkey again and define the label, trigger format SSM/SDI and the data.

10. If "Transmission" is selected, press the softkey again and define the label, trigger format and the timing setup.

### 11.9.3.2 ARINC 429 Trigger Settings

Access: TRIGGER SETUP > "Trigger Type" = "Protocol"

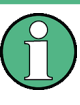

Triggers are only available if "Decode" is enabled.

Make sure to set the correct bus as trigger source: Trigger SETUP > "Trigger type" = "Protocol" > "Source", see chapter 11.1.6, "Trigger Source", on page 200.

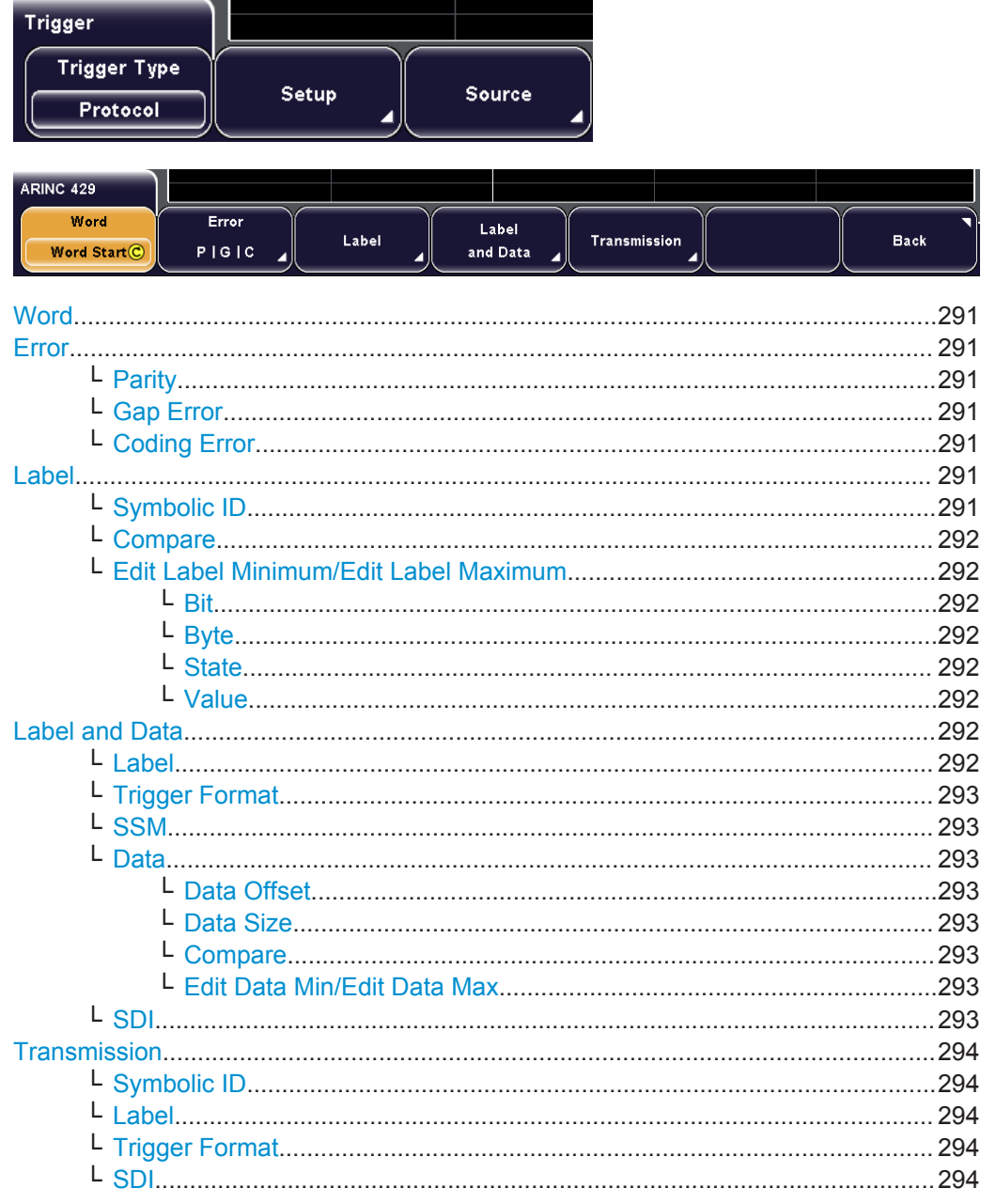

<span id="page-321-0"></span>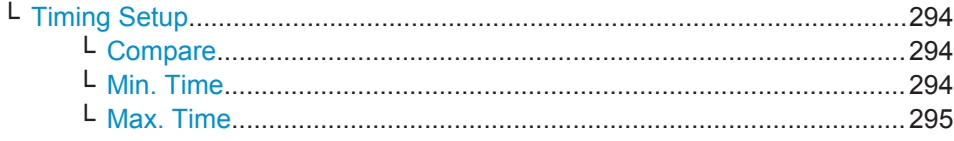

### **Word**

Triggers on a word start or word stop.

Remote command: [TRIGger:A:ARINc:WORD:TYPE](#page-692-0) on page 662

### **Error**

Triggers on any combination of protocol errors. You can enable triggering on a specific type of error in the submenu.

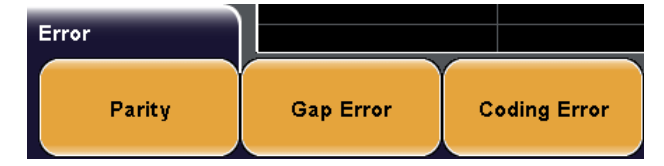

### **Parity ← Error**

Checks the parity and triggers if the parity is even.

Remote command: [TRIGger:A:ARINc:ERRor:PARity](#page-690-0) on page 660

### **Gap Error ← Error**

Triggers on a gap error. The gap is calculated automatically from the set sample rate.

Remote command: [TRIGger:A:ARINc:ERRor:GAP](#page-690-0) on page 660

### **Coding Error ← Error**

Triggers on a coding error.

Remote command:

[TRIGger:A:ARINc:ERRor:CODing](#page-690-0) on page 660

#### **Label**

Opens a submenu to set the label.

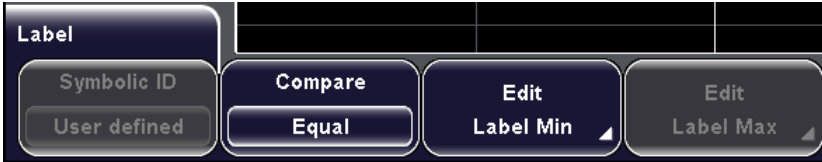

### **Symbolic ID ← Label**

If a label list with node names was loaded and applied in the bus configuration, you can select simply the node name from the list instead of entering the numeric identifier.

The instrument triggers on the identifier of the selected node.

### <span id="page-322-0"></span>**Compare ← Label**

Sets the condition how the decoded value is compared with the defined range.

Remote command:

[TRIGger:A:ARINc:LABel:CONDition](#page-690-0) on page 660

### **Edit Label Minimum/Edit Label Maximum ← Label**

Opens the "Edit Minimum"/"Edit Maximum" submenu.

After setting the "Compare" condition, you can enter the value bit-by-bit by setting the state high, low, or don't care for each single bit. Alternatively, you can enter a hexadecimal value.

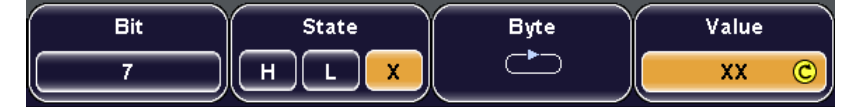

#### Remote command:

[TRIGger:A:ARINc:LABel:MAXimum](#page-691-0) on page 661 [TRIGger:A:ARINc:LABel:MINimum](#page-691-0) on page 661

### **Bit ← Edit Label Minimum/Edit Label Maximum ← Label**

Selects the number of the bit in the pattern for bit-by-bit input. For each selected bit, enter the "State".

### **Byte ← Edit Label Minimum/Edit Label Maximum ← Label**

Selects the byte for input of the data pattern. For each selected byte, enter the hexadecimal value, or set the "State" for each selected "Bit".

### **State ← Edit Label Minimum/Edit Label Maximum ← Label**

Toggles the logic state of the selected bit: 0 (low), 1 (high), or X (don't care).

#### **Value ← Edit Label Minimum/Edit Label Maximum ← Label**

Sets the hexadecimal value for the selected byte by turning the navigation knob.

### **Label and Data**

Opens a submenu to set the label and data.

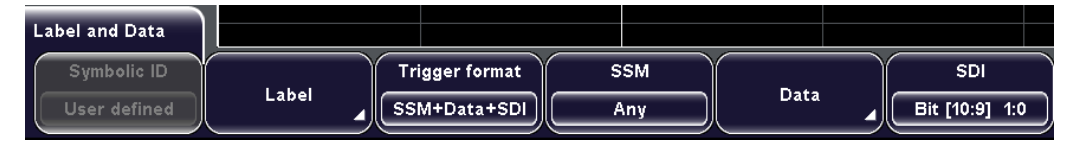

#### **Label ← Label and Data**

Opens a submenu to configure the label.

See: "Label" [on page 291.](#page-321-0)

#### <span id="page-323-0"></span>**Trigger Format ← Label and Data**

Selects the transmission format to be triggered on: "Data", "SSM+Data", "SSM+Data +SDI", "Data+SDI".

Remote command: [TRIGger:A:ARINc:FORMat](#page-690-0) on page 660

### **SSM ← Label and Data**

Sets the values for the sign/status matrix (SSM) bits.

Remote command: [TRIGger:A:ARINc:SSM](#page-691-0) on page 661

#### **Data ← Label and Data**

Triggers on a data, that is specified in the submenu.

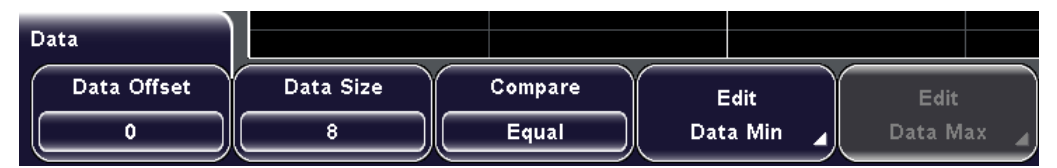

### **Data Offset ← Data ← Label and Data**

Sets a data offset.

Remote command: [TRIGger:A:ARINc:DATA:OFFSet](#page-689-0) on page 659

### **Data Size ← Data ← Label and Data**

Sets the data size.

Remote command: [TRIGger:A:ARINc:DATA:SIZE](#page-690-0) on page 660

### **Compare ← Data ← Label and Data**

Sets the condition how the decoded value is compared with the defined range.

Remote command: [TRIGger:A:ARINc:DATA:CONDition](#page-689-0) on page 659

### **Edit Data Min/Edit Data Max ← Data ← Label and Data**

After setting the "Compare" condition, you can enter the value bit-by-bit by setting the state high, low, or don't care for each single bit. Alternatively, you can enter a hexadecimal value for each byte.

The functions are the same as for "Label", see: .

Remote command:

[TRIGger:A:ARINc:DATA:MAXimum](#page-689-0) on page 659 [TRIGger:A:ARINc:DATA:MINimum](#page-689-0) on page 659

#### **SDI ← Label and Data**

Sets the values for the source/destination identifier (SDI) bits.

#### Remote command:

[TRIGger:A:ARINc:SDI](#page-691-0) on page 661
#### **Transmission**

Opens a submenu to set the transmission

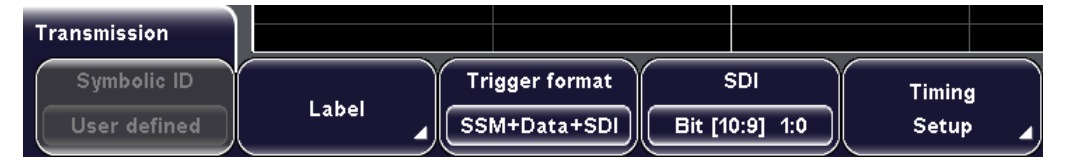

#### **Symbolic ID ← Transmission**

If a label list with node names was loaded and applied in the bus configuration, you can select simply the node name from the list instead of entering the numeric identifier.

The instrument triggers on the identifier of the selected node.

#### **Label ← Transmission**

Opens a submenu to configure the label.

See: "Label" [on page 291.](#page-321-0)

#### **Trigger Format ← Transmission**

Selects the transmission format to be triggered on: "Data", "SSM+Data", "SSM+Data +SDI", "Data+SDI".

Remote command: [TRIGger:A:ARINc:FORMat](#page-690-0) on page 660

#### **SDI ← Transmission**

Sets the values for the source/destination identifier (SDI) bits.

Remote command: [TRIGger:A:ARINc:SDI](#page-691-0) on page 661

#### **Timing Setup ← Transmission**

Opens a submenu to set a transmission time interval to be triggered on. For a reference on the real-time transmission times that a system has to fulfill refer to ARINC 429 standard.

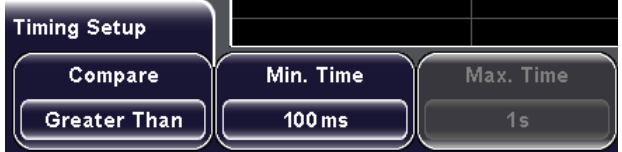

#### **Compare ← Timing Setup ← Transmission**

Sets the condition how the decoded value is compared with the defined range.

Remote command: [TRIGger:A:ARINc:TTIMe:CONDition](#page-692-0) on page 662

#### **Min. Time ← Timing Setup ← Transmission**

Sets the minimum of the transmission time range.

Remote command:

[TRIGger:A:ARINc:TTIMe:MINimum](#page-692-0) on page 662

**Max. Time ← Timing Setup ← Transmission** Sets the maximum of the transmission time range. Remote command: [TRIGger:A:ARINc:TTIMe:MAXimum](#page-692-0) on page 662

## **11.9.4 ARINC 429 Label List**

Label lists are protocol-specific. An ARINC 429 file contains three values for each identifier:

- "Arinc Label": the Arinc 429 label value, that identifies the data type and the parameters associated with it.
- "Symbolic label": symbolic name of the label, specifying the device function.
- "Word Format": an optional parameter to describe the composition of the ARINC 429 word. It can be provided as integer value or mnemonic.

#### **Word format definition**

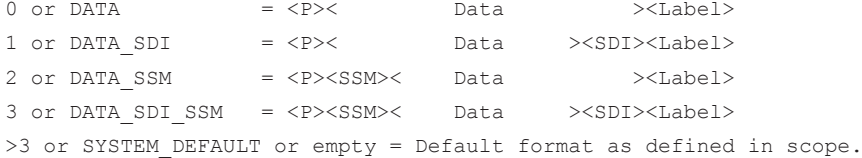

#### **Example: ARINC 429 PTT file**

```
# ---------------------------------------------------------------------------- 
@FILE_VERSION = 1.0
@PROTOCOL_NAME = arinc429
# ---------------------------------------------------------------------------- 
# Labels for ARINC protocol
# Column order: Numeric address (Label), Symbolic label, Word format
# ---------------------------------------------------------------------------- 
# ----Definition----
@PROTOCOL_NAME = arinc429
101o, Distance to Go, 0
102o, Time to Go, DATA_SDI
103o, Engine Discrete, DATA_SSM
104o, Latitude, 3
105o, Ground Speed, 4
106o, Magnetic heading
# ----------------------------------------------------------------------------
```
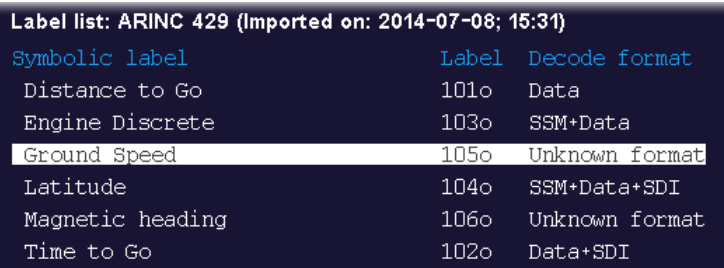

## **11.9.5 ARINC 429 Decode Results**

You can enable the decoding in the "Protocol" main menu. "Decode" shows the decoded values below the waveforms in the format selected with "Display". Additionally, you can display the binary signal with "Bits".

See also: [chapter 11.1.2, "Protocol - Common Settings", on page 194](#page-224-0)

Additionally, you can display and save a "Frame Table" containing decoded data: frame number, start time of the frame, label, SDI, SSM, data, and state of the frame.

See also: [chapter 11.1.5, "Frame Table: Decode Results", on page 199](#page-229-0)

*Table 11-8: Content of the "Decode results" table*

| Column       | <b>Description</b>                                               |  |
|--------------|------------------------------------------------------------------|--|
| Start time   | Time of word start in relation to the trigger point              |  |
| Stop time    | Time of word stop in relation to the trigger point               |  |
| Label name   | Symbolic label, available if a label list was loaded and applied |  |
| Label        | The value of the label bytes                                     |  |
| <b>SDI</b>   | The state of the SDI bits                                        |  |
| <b>SSM</b>   | The state of the SSM bits                                        |  |
| Data         | The value of the data bytes                                      |  |
| <b>State</b> | Overall state of the frame                                       |  |

The number of bits in the data column depends on the SDI and/or SSM status. The SDI and SSM fields have each 2 bits. The word format is also considered in the comb display of the data.

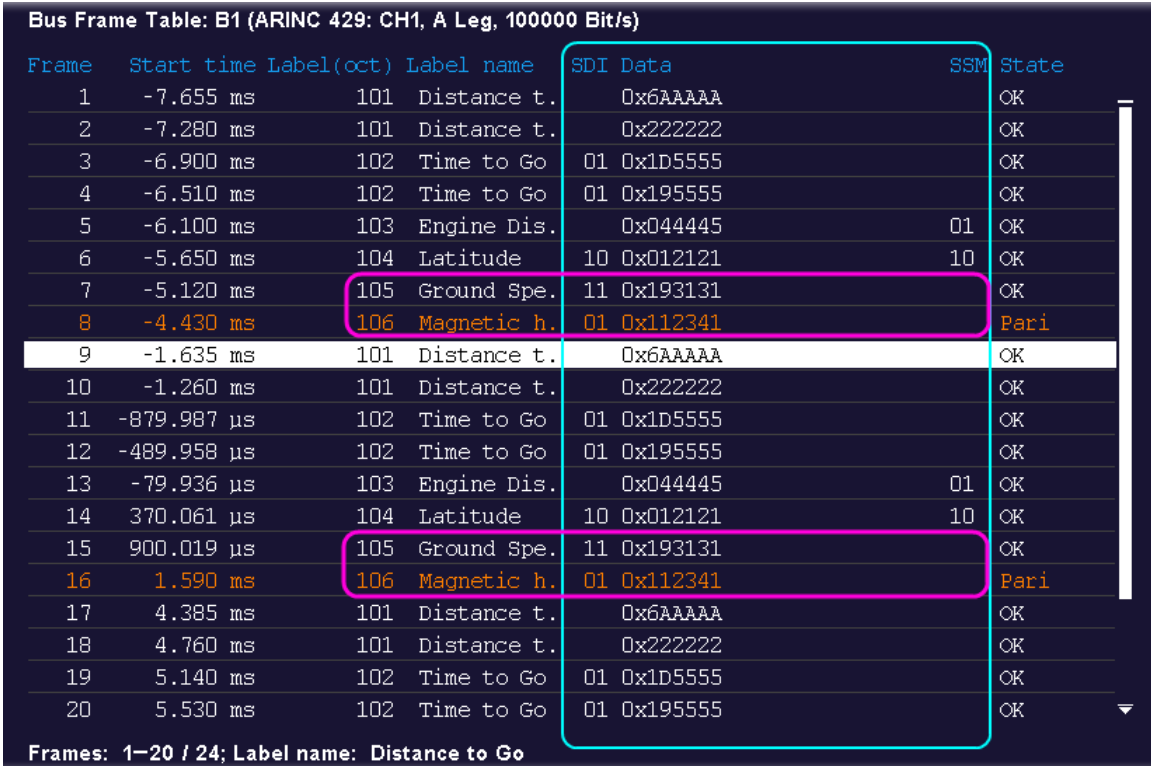

*Fig. 11-27: Symbolic labels and decoded data in the ARINC 429 results table*

blue = The columns SDI, Data and SSM are set according to the defined word format magenta = no word format or SYSTEM\_DEFAULT is defined. The"Decode Format" setting is used.

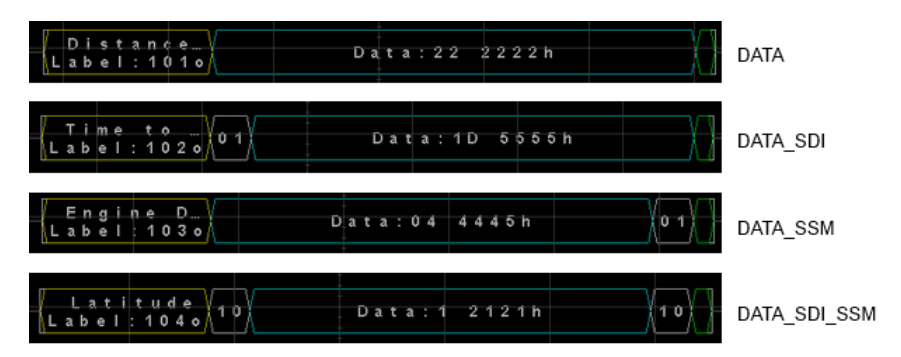

Remote Commands:

- [BUS<b>:ARINc:DATA:FORMat](#page-693-0) on page 663
- [BUS<b>:ARINc:WCOunt?](#page-693-0) on page 663
- [BUS<b>:ARINc:WORD<n>:DATA?](#page-693-0) on page 663
- [BUS<b>:ARINc:WORD<n>:DATA\[:VALue\]?](#page-693-0) on page 663
- [BUS<b>:ARINc:WORD<n>:FORMat?](#page-693-0) on page 663
- [BUS<b>:ARINc:WORD<n>:LABel?](#page-694-0) on page 664
- [BUS<b>:ARINc:WORD<n>:LABel\[:VALue\]?](#page-694-0) on page 664
- [BUS<b>:ARINc:WORD<n>:PARity?](#page-694-0) on page 664
- [BUS<b>:ARINc:WORD<n>:PATTern?](#page-694-0) on page 664

- [BUS<b>:ARINc:WORD<n>:SDI?](#page-694-0) on page 664
- [BUS<b>:ARINc:WORD<n>:SSM?](#page-695-0) on page 665
- [BUS<b>:ARINc:WORD<n>:STARt?](#page-695-0) on page 665
- [BUS<b>:ARINc:WORD<n>:STOP?](#page-695-0) on page 665
- [BUS<b>:ARINc:WORD<n>:STATus?](#page-695-0) on page 665

#### **11.9.6 Search on Decoded ARINC 429 Data**

Using the search functionality, you can find various events in the decoded data, the same events which you also can trigger on. Before you can start the search, you have to configure the bus correctly and acquire decoded data.

To search on decoded data, use the search type "Protocol" and select the "Source" the bus that is configured for ARINC 429 protocol.

See also: [chapter 10, "Search", on page 176.](#page-206-0)

#### **11.9.6.1 ARINC 429 Search Setup**

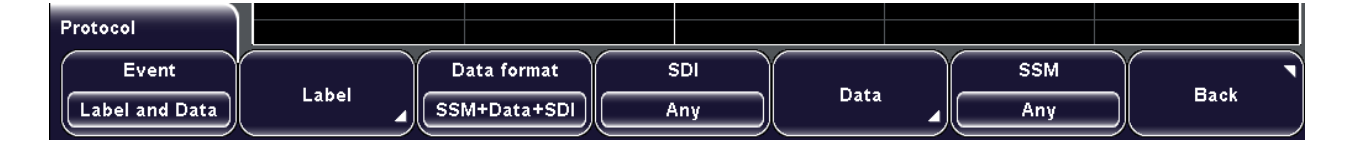

#### **Event**

Sets the event or combination of events to be searched for. Depending on the selected event, the appropriate settings in the softkey menu are activated.

Remote command: [SEARch:PROTocol:ARINc:CONDition](#page-696-0) on page 666

#### **Word Start/ Word Stop**

Searches for a word start or a word stop.

Remote command: [SEARch:PROTocol:ARINc:WORD\[:TYPE\]](#page-699-0) on page 669

#### **Error**

Selects the error type to be searched for.

The error types are the same as in the ARINC 429 trigger setup, see ["Error"](#page-321-0) [on page 291](#page-321-0).

#### Remote command:

[SEARch:PROTocol:ARINc:ERRor](#page-697-0) on page 667

#### **Label**

Opens the menu to set the label to be searched for.

The settings are the same as for the setup of the label trigger, see ["Label"](#page-321-0) [on page 291](#page-321-0).

Remote command:

```
SEARch:PROTocol:ARINc:LABel:CONDition on page 668
SEARch:PROTocol:ARINc:LABel:MAXimum on page 668
SEARch:PROTocol:ARINc:LABel:MINimum on page 668
```
#### **Data format**

Selects the data format to be searched for.

Remote command: [SEARch:PROTocol:ARINc:FORMat](#page-697-0) on page 667

#### **SDI**

Searches for the source/destination identifier (SDI) bits. Remote command:

[SEARch:PROTocol:ARINc:SDI](#page-698-0) on page 668

#### **Data**

Opens the menu to set the data to be searched for.

The settings are the same as for the setup of the label trigger, see "Data" [on page 293.](#page-323-0)

#### Remote command:

[SEARch:PROTocol:ARINc:DATA:CONDition](#page-696-0) on page 666 [SEARch:PROTocol:ARINc:DATA:MAXimum](#page-696-0) on page 666 [SEARch:PROTocol:ARINc:DATA:MINimum](#page-697-0) on page 667 [SEARch:PROTocol:ARINc:DATA:OFFSet](#page-697-0) on page 667 [SEARch:PROTocol:ARINc:DATA:SIZE](#page-697-0) on page 667

#### **SSM**

Searches for sign/status matrix (SSM) bits.

Remote command: [SEARch:PROTocol:ARINc:SSM](#page-698-0) on page 668

# 12 Power Analysis (Option R&S RTM-K31)

With the R&S RTM and option R&S RTM-K31 you can perform power analysis measurements.

The following power measurements are available:

- **[Quality](#page-340-0)**
- **[Consumption](#page-345-0)**
- **[Harmonics](#page-347-0)**
- **[Inrush Current](#page-351-0)**
- **[Ripple](#page-353-0)**
- **[Spectrum](#page-357-0)**
- **[Transient Response](#page-359-0)**
- **[Slew Rate](#page-362-0)**
- **[Modulation](#page-364-0)**
- **[Dynamic On Resistance](#page-367-0)**
- **[Efficiency](#page-370-0)**
- [Switching Loss](#page-373-0)
- **[Turn ON/OFF Time](#page-376-0)**
- [Safe Operating Area \(S.O.A.\)](#page-378-0)

## **12.1 Probe Adjustment**

## **12.1.1 Deskewing the Probes**

Some power measurements require a current and a voltage probe. Before you start one of these measurements, you need to deskew the probes to get correct measurement results. The settings menu of the corresponding measurements contain the "Probe" function to adjust the probes.

Required equipment:

- R&S RT-ZF20 power deskew fixture
- Rohde & Schwarz voltage probe
- Rohde & Schwarz current probe
- 1. Connect the voltage probe and the current probe to the oscilloscope.
- 2. Check and adjust the probe setup for each probe: CH N key > "More" > "Probe".
- 3. Press the TOOLS key.
- 4. Select "Power Analysis".
- <span id="page-331-0"></span>5. Press "Analysis" repeatedly until the required measurement is selected.
- 6. Select the correct channels for "Voltage" and "Current".
- 7. Connect the probes to the R&S RT-ZF20 power deskew fixture. Refer to the R&S RT-ZF20 Manual for a detailed description.
- 8. Press "Probe".
- 9. Press "Deskew".

The automatic deskew procedure aligns the waveforms of all visible channels.

#### **12.1.2 Probe Settings for Power Measurements**

The probe menu is available from the main "Power" menu if "Analysis" is switched off. It is also available in many power measurement menus.

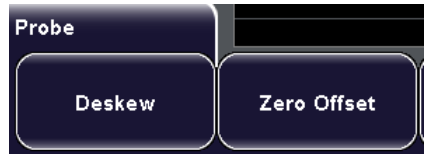

#### **Deskew**

Use the R&S RT-ZF20 power deskew fixture to deskew the probes.

Starts the automatic deskew procedure to align the waveforms of all visible channels. It is necessary to deskew if a current and a voltage probe is used in the measurement.

Remote command:

[POWer:DESKew\[:EXECute\]](#page-701-0) on page 671

#### **Zero Offset**

Differences in DUT and oscilloscope ground levels may cause larger zero errors affecting the waveform. If the DUT is ground-referenced, the "Zero Offset" corrects the zero error of the probe to optimize measurement results at small signal levels.

Short the signal pin and the ground pin together and connect them to the ground of the DUT. Then press "Zero Offset".

Remote command:

```
POWer:ZOFFset[:EXECute] on page 671
```
## **12.2 Statistic Menu Settings**

In the statistic menu you can enable and configure statistic measurements. It is available only for some power measurements.

Result Table Settings

<span id="page-332-0"></span>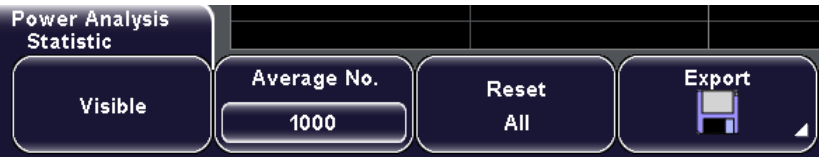

#### **Visible**

Activates or deactivates the statistical evaluation of the measurement.

#### **Average No.**

Sets the number of measured waveforms used for calculation of average and standard deviation. The maximum number is 1000.

#### **Reset all**

Deletes the statistical results for the current measurement or all measurements, respectivley, and starts a new statistical evaluation if the acquisition is running.

#### **Export**

Opens the "Export" menu to save the measurement results to a CSV file.

See: [chapter 15.2.1.3, "General Storage Settings", on page 371](#page-401-0).

#### Remote command:

```
EXPort:MEASurement<m>:STATistics:NAME on page 496
EXPort:MEASurement<m>:STATistics:SAVE on page 496
EXPort:MEASurement<m>:STATistics:ALL:NAME on page 497
EXPort:MEASurement<m>:STATistics:ALL:SAVE on page 497
```
## **12.3 Result Table Settings**

In the the result table menu you can set the display settings and export the results to file. It is available only for some power measurements.

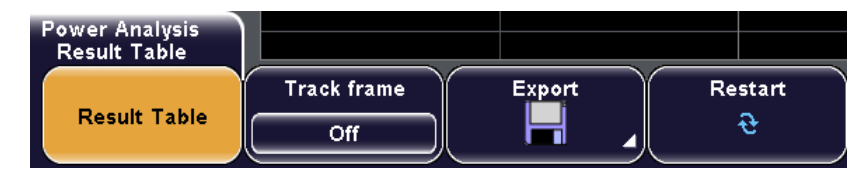

#### **Result Table**

Displays or hides the result table.

#### Remote command: [POWer:RESult:TABLe](#page-700-0) on page 670

#### **Track Frame**

Defines the synchronization of the waveform display and the lines in the result table.

"Off" Result table and waveform display are not synchronized.

- <span id="page-333-0"></span>"Frame Index" The waveform display is connected to the result that is selected in the result table. The selected result is shown in the center of the display. If you select another result, the waveform display is adjusted automatically. "Hori. Position" The result selection in the result table is connected to the waveform
- display. The result in the center of the display is selected in the result table. When you change the horizontal position of the waveform, the selection in the result table is adjusted automatically.

#### **Export**

Opens the "Save" menu to save the measurement results.

See: ["Save Menu"](#page-401-0) on page 371.

The results are saved to an Excel file.

#### **Restart**

Restarts the current measurement.

Remote command:

[POWer:HARMonics:RESult<n>:RESet](#page-711-0) on page 681 [POWer:SPECtrum:RESult<n>:RESet](#page-726-0) on page 696

## **12.4 Report**

Power measurements create various result data. To document these measurement results, you can create reports in PDF format using th R&S Report tool.

The R&S Report tool is a separate software that is installed on a computer. To transfer the measurement results to the computer, you export them from the R&S RTM to a USB flash drive and copy the result file to the computer.

In the R&S Report tool, you can adapt the report to your needs in various ways:

- Select the results that will be included
- Define the layout: Paper size, font, screenshot color, and logo
- Define the content elements that will be included, for example, title page, setup data, measurement settings, and more.

#### **12.4.1 Export to Report**

When a power measurement is finished, you can save the measurement settings and results to a report file. The R&S Report tool uses the stored data to create measurement reports.

#### **12.4.1.1 Report Settings**

The "Report" menu is available from the main "Power" menu if "Analysis" is switched off. It is also available in all power measurement menus.

In the "Report" menu you can describe your device under test (DUT) and the test conditions. This information can be used on the title page for a report generated from the "Power Analysis" measurements.

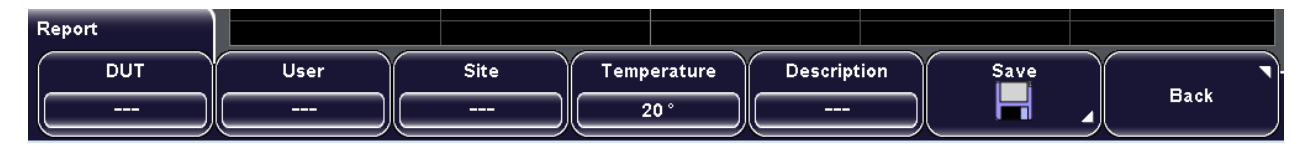

#### **Report**

Opens the Report menu to enter DUT and test information and start the result export.

#### **Device under test (DUT)**

Enter a name for your DUT. Remote command: POWer: REPort: DUT on page 672

#### **User**

Enters a user.

Remote command: POWer: REPort: USER on page 672

#### **Site**

Enters a site.

Remote command: [POWer:REPort:SITE](#page-702-0) on page 672

#### **Temperature**

Enters the temperature.

Remote command: [POWer:REPort:TEMPerature](#page-702-0) on page 672

#### **Description**

Enters a description.

Remote command: [POWer:REPort:DESCription](#page-702-0) on page 672

#### **Save**

Opens the "Save" menu where you set the storage settings and save the report to the USB flash drive. The file name is assigned automatically.

See: ["Save Menu"](#page-401-0) on page 371

Remote command: [POWer:REPort:OUTPut](#page-702-0) on page 672

## **12.4.2 R&S Report Tool**

R&S Report is a java-based software that allows you to create reports from your power measurement analysis results. It is installed on a computer, not on the instrument.

#### **Prerequisites:**

Installed Java Runtime Environment version 7.0

#### **To install the R&S Report tool**

- 1. Download the RSReportCreator Setup.exe from [www.rohde-schwarz.com/en/](http://www.rohde-schwarz.com/en/software/rtm2000/) [software/rtm2000/](http://www.rohde-schwarz.com/en/software/rtm2000/).
- 2. On a computer with installed java runtime environment start the RSReportCreator Setup.exe and follow the installation procedure.

#### **To generate a report**

- 1. Perform a power analysis measurement on your scope and save the result on an USB stick.
- 2. Transfer the measurement results from the USB to your computer.
- 3. On your computer start the R&S Report program.
- 4. Set the "Report Home Directory" and add the required reports.
- 5. In the "Layout" and "Contents" tabs, set the parameters according to your requirements.
- 6. To generate your report, click "Test Results > Save As" and select the name and the directory where the report is to be stored.

#### **12.4.2.1 Test Results**

In this tab you can manage all saved measurement results.

Report

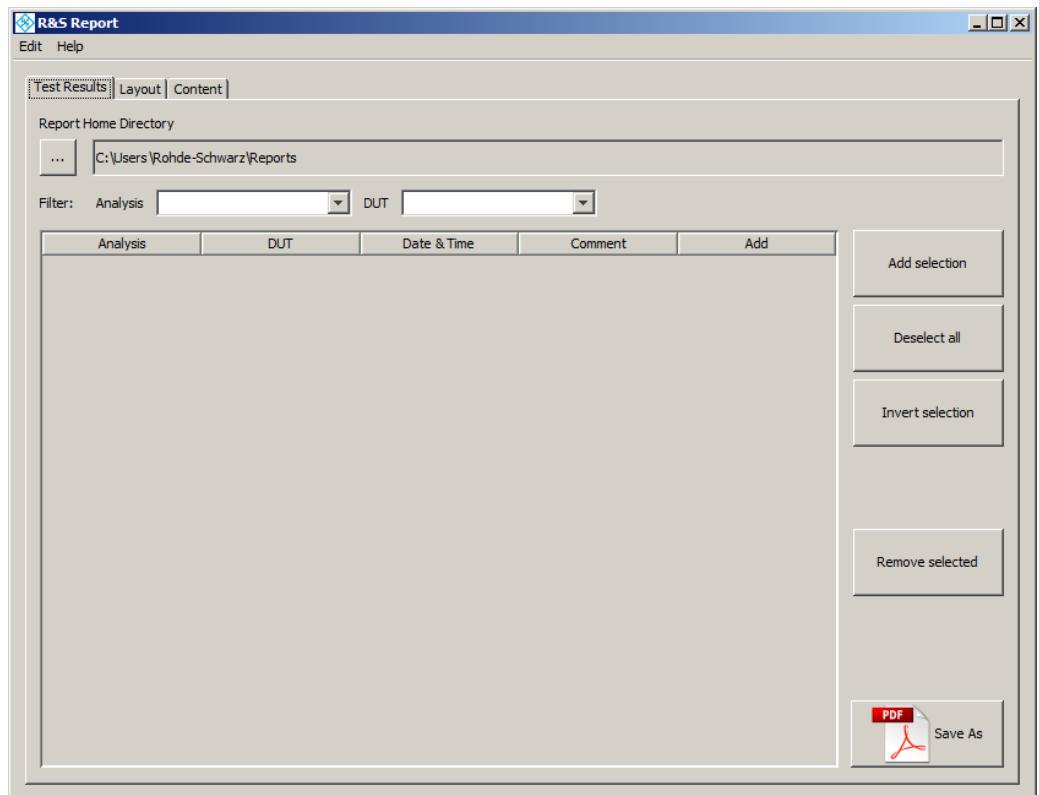

#### **Filter**

Enables a filter on the selected condition.

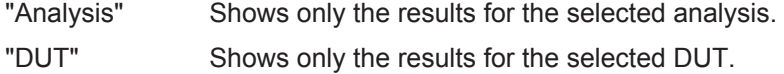

#### **Report Table**

Shows a list of the available measurements.

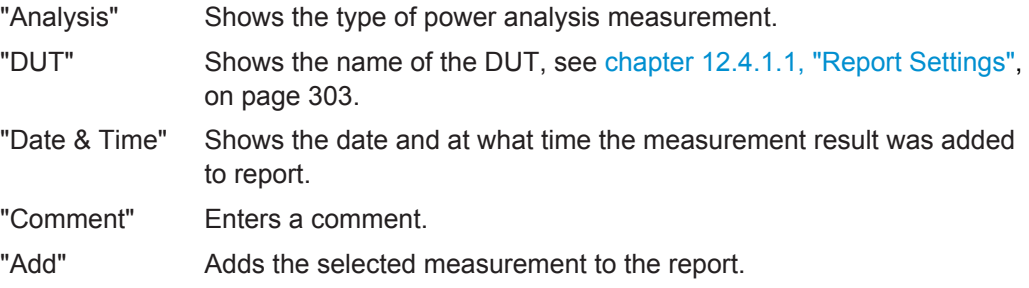

#### **Selection**

Manages the selection of the result reports.

**Add selection ← Selection**

Adds the selected measurement to the report.

#### **Deselect all ← Selection**

Deselects all result reports.

#### **Invert selection ← Selection**

Inverts the selection of all result reports, meaning that all selected result reports are deselected and vice versa.

#### **Remove selected ← Selection**

Removes the selected result report.

#### **Save As**

Opens the file selection dialog box and saves the data to the selected file.

#### **12.4.2.2 Layout**

In this tab you can set up a layout for your report.

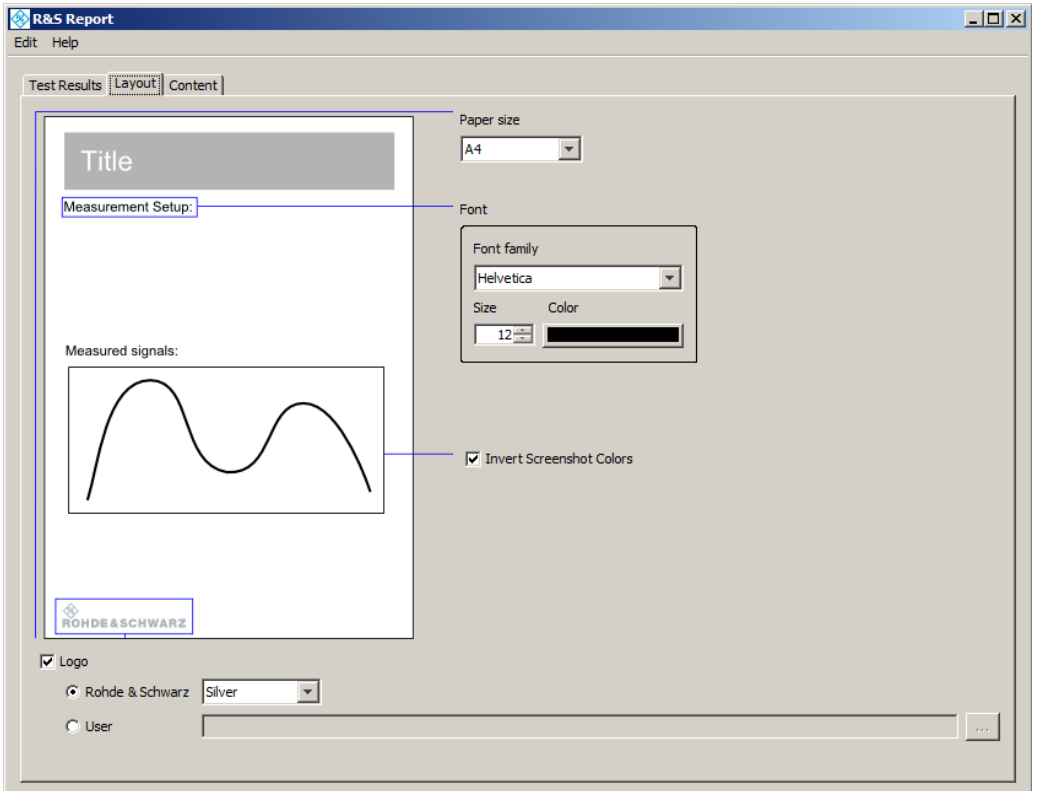

#### **Paper size**

Selects the paper size.

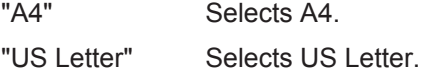

#### **Font**

Sets the font for the report.

#### **Font Family ← Font**

Selects the font family from the list.

Report

**Size ← Font** Sets the font size.

**Color ← Font** Sets the font color.

#### **Invert Screenshot Colors**

Inverts the screenshot colors.

#### **Logo**

Adds a logo to the report.

#### **Rohde & Schwarz ← Logo**

Adds the Rohde & Schwarz logo. You can select "Silver" or "Cyan" as the display color.

**User ← Logo**

Selects a path to an user defined logo picture file.

#### **12.4.2.3 Content**

In this tab you can select the contents of your report. For each content you can select how often it is included in the report:

- "Always": Shows the respective contents for each measurement.
- "Never": Doesn't show the respective contents in the report.
- "Once": Shows the respective contents once at the beginning of the report.

Report

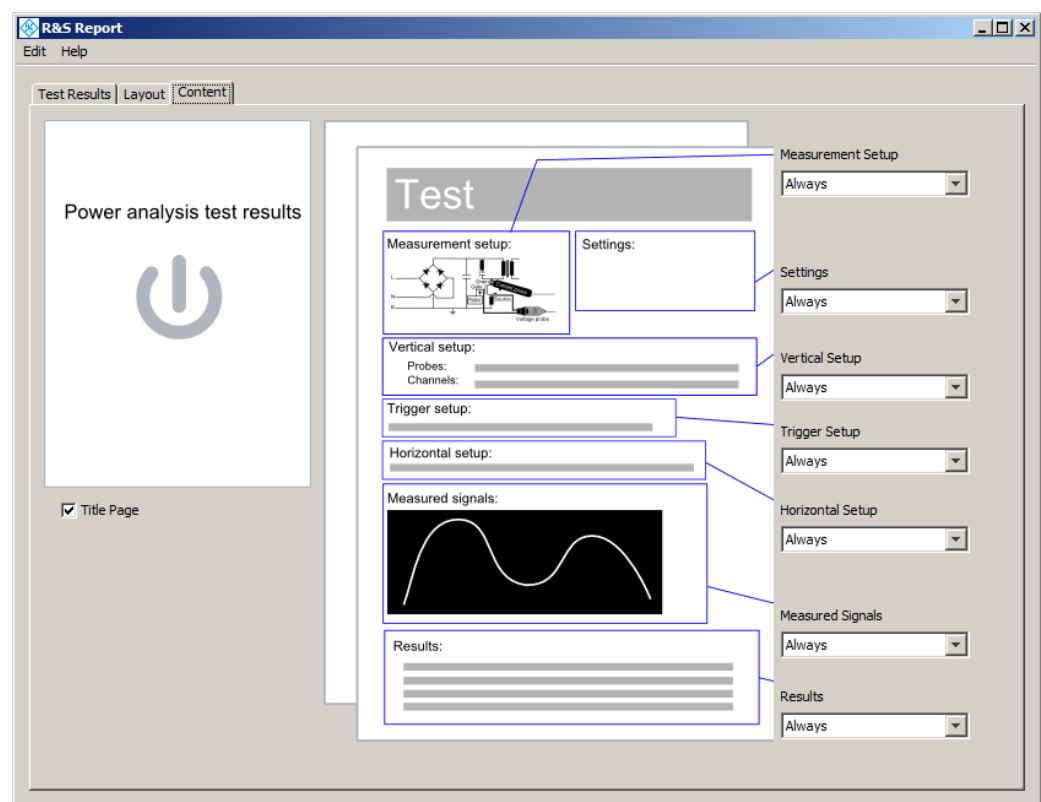

## **Title Page**

Adds a title page to the report.

The contents can be set up in the "Report" menu, see [chapter 12.4.1.1, "Report Set](#page-333-0)[tings", on page 303](#page-333-0).

#### **Measurement Setup**

Adds a graphic of the measurement setup.

#### **Settings**

Adds the settings of the analysis.

#### **Vertical Setup**

Adds the vertical setup settings.

#### **Trigger Setup**

Adds the trigger setup settings.

#### **Horizontal Setup**

Adds the horizontal setup settings.

#### **Measured signals**

Adds a diagram of the measured signal.

#### **Results**

Adds the result box.

## <span id="page-340-0"></span>**12.5 Input Power Measurements**

Input line analysis is used to measure the characteristics of the input power as well as the effects the power supply exudes to the input line.

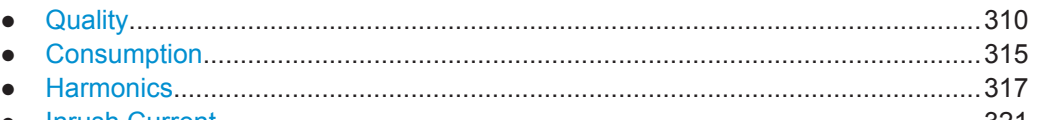

● [Inrush Current....................................................................................................... 321](#page-351-0)

## **12.5.1 Quality**

The power quality analysis measures the input voltage and current and the resulting power. The results characterize the quality of the input AC line.

#### **12.5.1.1 Quality Results**

The results of "Quality" measurements are:

- the voltage waveform
- the current waveform
- the power waveform that is the product of the current and voltage waveforms
- numeric measurement results

Additionally, for each measurement result you can enable a statistic evaluation of the measurement results. It returns the current, minimum and maximum measurement values, the average and standard deviation, and the number of measured waveforms.

#### **Voltage and current results**

The voltage and current results are defined as follows:

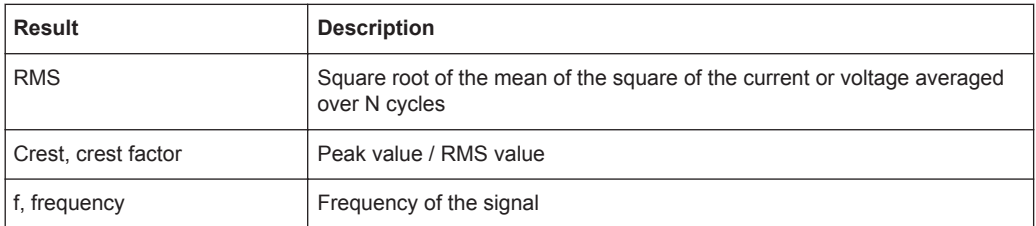

Remote commands, RMS:

- [POWer:QUALity:RESult:CURRent:RMS\[:ACTual\]?](#page-706-0) on page 676
- POWer: QUALity: RESult: CURRent: RMS: AVG? on page 676
- POWer: QUALity: RESult: CURRent: RMS: NPEak? on page 677
- POWer: QUALity: RESult: CURRent: RMS: PPEak? on page 677
- POWer: QUALity: RESult: CURRent: RMS: STDDev? on page 677
- POWer: QUALity: RESult: CURRent: RMS: WFMCount? on page 677

Input Power Measurements

Remote commands, crest factor:

- [POWer:QUALity:RESult:CURRent:CREStfactor\[:ACTual\]?](#page-706-0) on page 676
- POWer: OUALity: RESult: CURRent: CREStfactor: AVG? on page 676
- POWer: QUALity: RESult: CURRent: CREStfactor: NPEak? on page 677
- POWer:OUALity:RESult:CURRent:CREStfactor:PPEak? on page 677
- [POWer:QUALity:RESult:CURRent:CREStfactor:STDDev?](#page-707-0) on page 677
- [POWer:QUALity:RESult:CURRent:CREStfactor:WFMCount?](#page-708-0) on page 678

#### Remote commands, frequency:

- [POWer:QUALity:RESult:CURRent:FREQuency\[:ACTual\]?](#page-706-0) on page 676
- POWer: QUALity: RESult: CURRent: FREQuency: AVG? on page 676
- POWer: QUALity: RESult: CURRent: FREQuency: NPEak? on page 677
- POWer: QUALity: RESult: CURRent: FREQuency: PPEak? on page 677
- [POWer:QUALity:RESult:CURRent:FREQuency:STDDev?](#page-707-0) on page 677
- POWer: QUALity: RESult: CURRent: FREQuency: WFMCount? on page 678

#### **Power results**

The power in a system is described by several physical quantities: real power, reactive power, apparent power, and phase angle. In figure 12-1 you can see how these quantities are related if the voltage and the current are sinusoidal signals. ||S|| stands for the vector norm value of the vector S.

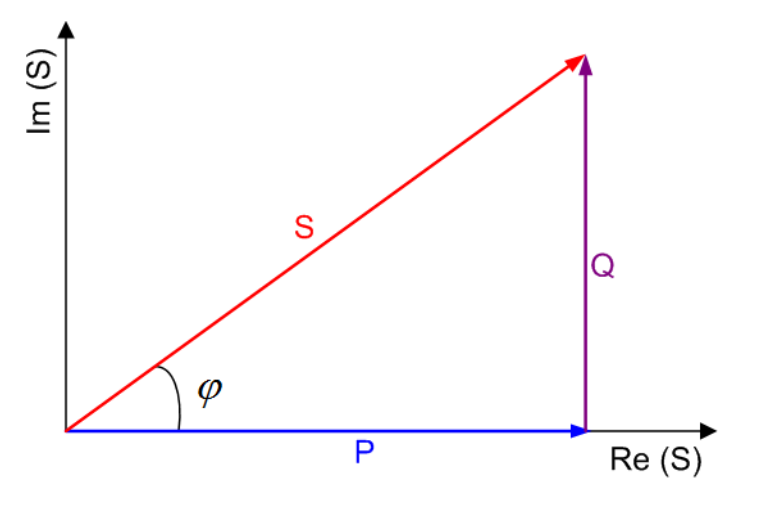

*Fig. 12-1: Power diagram for sinusoidal signals*

 $P =$  real power [W]

 $Q =$  reactive power [VAR]

||S|| = apparent power [VA]

 $\varphi$  = phase angle between the current and the voltage sine waves [°]

The power results are defined as follows (see figure 12-1):

Input Power Measurements

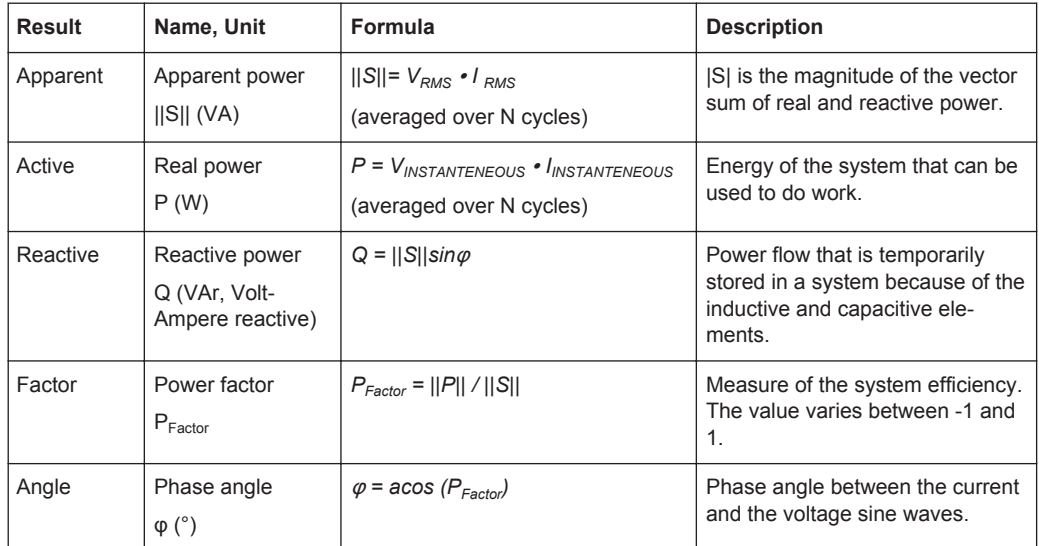

#### Remote commands, apparent power:

- [POWer:QUALity:RESult:POWer:APParent\[:ACTual\]?](#page-708-0) on page 678
- POWer: QUALity: RESult: POWer: APParent: AVG? on page 678
- POWer: QUALity: RESult: POWer: APParent: NPEak? on page 678
- POWer: OUALity: RESult: POWer: APParent: PPEak? on page 678
- [POWer:QUALity:RESult:POWer:APParent:STDDev?](#page-709-0) on page 679
- [POWer:QUALity:RESult:POWer:APParent:WFMCount?](#page-709-0) on page 679

#### Remote commands, real power (active):

- POWer: QUALity: RESult: POWer: REALpower [: ACTual]? on page 678
- POWer: QUALity: RESult: POWer: REALpower: AVG? on page 678
- [POWer:QUALity:RESult:POWer:REALpower:NPEak?](#page-708-0) on page 678
- POWer: QUALity: RESult: POWer: REALpower: PPEak? on page 678
- POWer: QUALity: RESult: POWer: REALpower: STDDev? on page 679
- POWer: QUALity: RESult: POWer: REALpower: WFMCount? on page 679

#### Remote commands, reactive power:

- [POWer:QUALity:RESult:POWer:REACtive\[:ACTual\]?](#page-708-0) on page 678
- POWer: OUALity: RESult: POWer: REALpower: AVG? on page 678
- POWer: QUALity: RESult: POWer: REALpower: NPEak? on page 678
- POWer: OUALity: RESult: POWer: REALpower: PPEak? on page 678
- [POWer:QUALity:RESult:POWer:REALpower:STDDev?](#page-709-0) on page 679
- [POWer:QUALity:RESult:POWer:REALpower:WFMCount?](#page-709-0) on page 679

#### Remote commands, power factor:

- [POWer:QUALity:RESult:POWer:PFACtor\[:ACTual\]?](#page-708-0) on page 678
- POWer: QUALity: RESult: POWer: PFACtor: AVG? on page 678
- POWer: QUALity: RESult: POWer: PFACtor: NPEak? on page 678
- POWer: QUALity: RESult: POWer: PFACtor: PPEak? on page 679
- POWer: QUALity: RESult: POWer: PFACtor: STDDev? on page 679
	- POWer: OUALity: RESult: POWer: PFACtor: WFMCount? on page 679

#### Remote commands, phase:

- [POWer:QUALity:RESult:POWer:PHASe\[:ACTual\]?](#page-708-0) on page 678
- [POWer:QUALity:RESult:POWer:PHASe:AVG?](#page-708-0) on page 678
- [POWer:QUALity:RESult:POWer:PHASe:NPEak?](#page-708-0) on page 678
- [POWer:QUALity:RESult:POWer:PHASe:PPEak?](#page-709-0) on page 679
- POWer:OUALity:RESult:POWer:PHASe:STDDev? on page 679
- [POWer:QUALity:RESult:POWer:PHASe:WFMCount?](#page-709-0) on page 679

#### **12.5.1.2 Configuring Power Quality Measurements**

For details of the configuration settings, see [chapter 12.5.1.3, "Power Quality Settings",](#page-344-0) [on page 314](#page-344-0).

- 1. Press the "Tools" key and select "Power".
- 2. Press "Analysis" and select "Quality".
- 3. Connect the differential voltage probe and the current probe to the oscilloscope. It is recommended that you use a high voltage differential probe for measurements at the DUT power input.
- 4. Demagnetize the current probe. For details, see the user manual of your current probe.
- 5. Press "Probe".
- 6. Connect the probes to the R&S RT-ZF20 power deskew fixture.
- 7. "Deskew" the probes and adjust the "Zero Offset".
- 8. Disconnect the probes from the R&S RT-ZF20 power deskew fixture and press "Back".
- 9. Connect the probes to the DUT:
	- Connect the positive (+) signal socket of the differential voltage probe to the line of the AC input.
	- Connect the negative (-) signal socket of the differential voltage probe to the neutral of the AC input. Make sure that you use a common ground.
	- Connect the current probe in flow direction of the current to the line of the AC input.
- 10. Select the correct channels for the "Current" and the "Voltage" sources.
- 11. To enable statistic evaluation of the measurement results, select "Statistic" > "Visible".

<span id="page-344-0"></span>12. Press the AUTOSET button to adjust the display scales automatically or adjust them manually.

On the screen you can see the measurement waveforms of the current, the voltage and the power. Additionally, the numeric measurement results are shown in the lower left corner. For details, see [chapter 12.5.1.1, "Quality Results", on page 310.](#page-340-0)

#### **12.5.1.3 Power Quality Settings**

Access: TOOLS > "Power" > "Analysis =Quality".

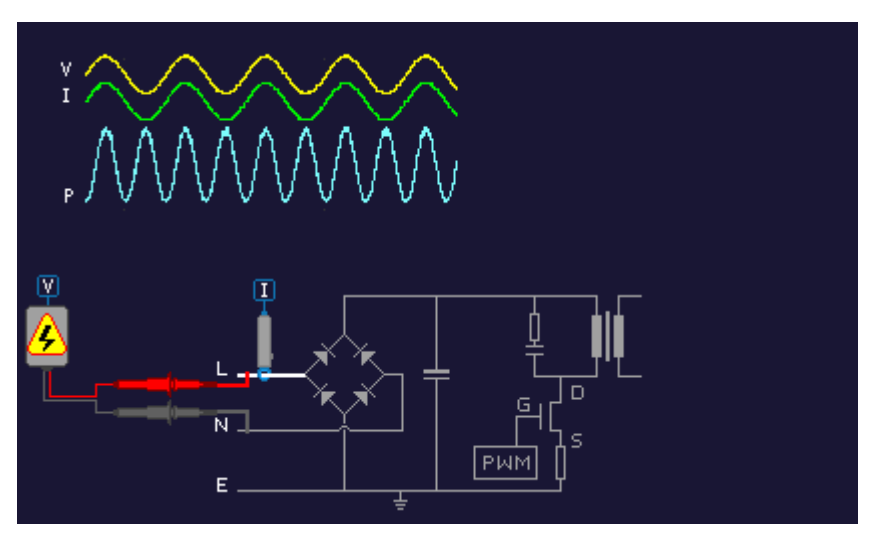

*Fig. 12-2: Setup of power quality analysis*

Required probes:

- Differential voltage probe
- **Current probe**

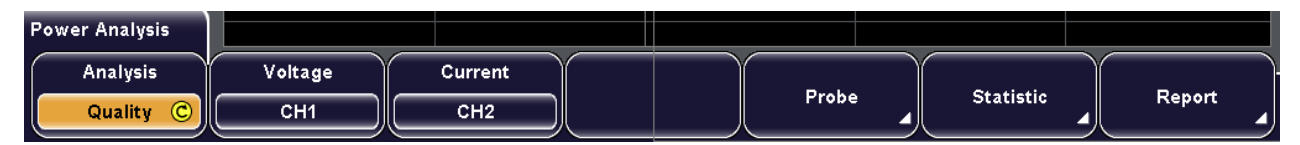

To adjust the probes, open the "Probe" menu. For details, see [chapter 12.1.2, "Probe](#page-331-0) [Settings for Power Measurements", on page 301.](#page-331-0)

To get statistic results of the quality parameters, select "Statistic" > "Visible". See: [chapter 12.2, "Statistic Menu Settings", on page 301.](#page-331-0)

#### **Voltage**

Sets the channel for the voltage source input. It is recommended that you use a high voltage differential probe for measurements at the DUT power input.

Remote command: [POWer:SOURce:VOLTage<n>](#page-700-0) on page 670

#### <span id="page-345-0"></span>**Current**

Sets the channel for the current source. Connect the current probe in flow direction of the current.

Remote command: [POWer:SOURce:CURRent<n>](#page-700-0) on page 670

## **12.5.2 Consumption**

The consumption analysis measures the input voltage, input current, and the resulting power. Using these values, it calculates the energy that is consumed over time. The consumption analysis is best suited for non periodical measurements, e.g. measuring the consumptionof a device in a stand-by mode.

#### **12.5.2.1 Consumption Results**

The results of "Consumption" measurements are:

- the voltage waveform
- the current waveform
- the power waveform that is the product of the current and voltage waveforms
- numeric measurement results

The consumption results are defined as follows:

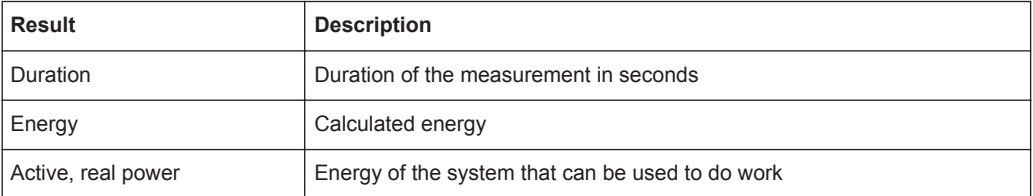

Remote commands:

- POWer: CONSumption: RESult: DURation? on page 680
- POWer: CONSumption: RESult: ENERgy? on page 680
- POWer: CONSumption: RESult: REALpower? on page 680

#### **12.5.2.2 Configuring Consumption Measurements**

For details of the configuration settings, see [chapter 12.5.2.3, "Consumption Settings",](#page-346-0) [on page 316](#page-346-0).

- 1. Press the "Tools" key and select "Power".
- 2. Press "Analysis" and select "Consumption".
- 3. Connect the differential voltage probe and the current probe to the oscilloscope. It is recommended that you use a high voltage differential probe for measurements at the DUT power input.
- <span id="page-346-0"></span>4. Demagnetize the current probe. For details, see the user manual of your current probe.
- 5. Press "Probe".
- 6. Connect the probes to the R&S RT-ZF20 power deskew fixture.
- 7. "Deskew" the probes and adjust the "Zero Offset".
- 8. Disconnect the probes from the R&S RT-ZF20 power deskew fixture and press "Back".
- 9. Connect the probes to the DUT:
	- Connect the positive (+) signal socket of the differential voltage probe to the line of the AC input.
	- Connect the negative (-) signal socket of the differential voltage probe to the neutral of the AC input. Make sure that you use a common ground.
	- Connect the current probe in flow direction of the current to the line of the AC input.
- 10. Select the correct channels for the "Current" and the "Voltage" sources.
- 11. Press the AUTOSET button to adjust the display scales automatically or adjust them manually.
- 12. To enable statistic evaluation of the measurement results, select "Statistic" > "Visible".

On the screen you can see the measurement waveforms of the current, the voltage and the power. Additionally, the numeric measurement results are shown in the lower left corner. For details, see [chapter 12.5.1.1, "Quality Results", on page 310.](#page-340-0)

#### **12.5.2.3 Consumption Settings**

Access: TOOLS > "Power" > "Analysis = Consumption"

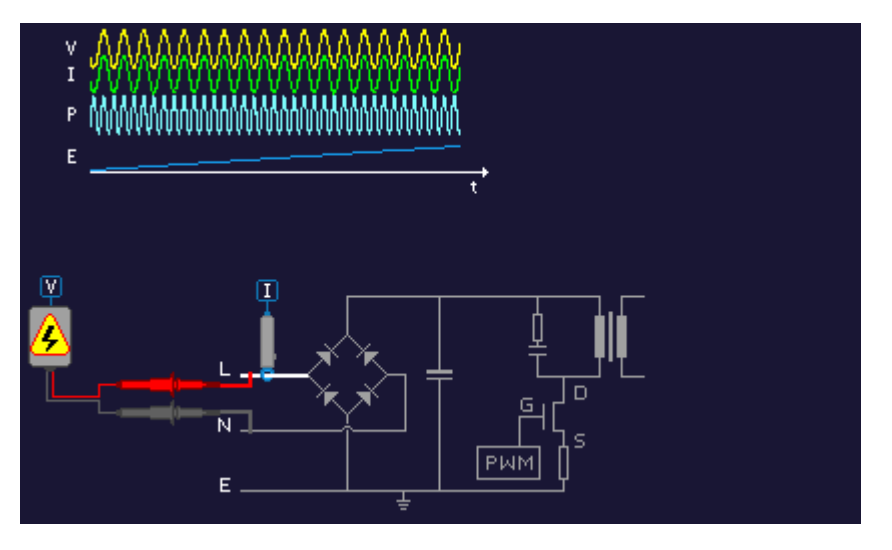

*Fig. 12-3: Setup of consumption analysis*

#### Required probes:

- Differential voltage probe
- Current probe

<span id="page-347-0"></span>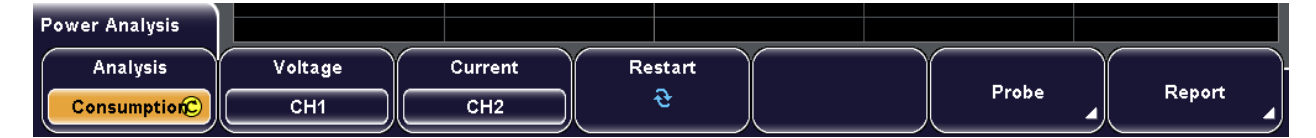

To adjust the probes, open the "Probe" menu. For details, see [chapter 12.1.2, "Probe](#page-331-0) [Settings for Power Measurements", on page 301.](#page-331-0)

The settings for the voltage and current sources are the same as for quality analysis, see "Voltage" [on page 314](#page-344-0) and "Current" [on page 315.](#page-345-0)

#### **Restart**

Restarts the consumption measurement. Remote command:

[POWer:CONSumption:RESTart](#page-710-0) on page 680

## **12.5.3 Harmonics**

Current harmonics analysis measures the amplitude of frequency components that can be injected back into the AC lines. Therefore, FFT analysis with flat top window is performed. Current harmonics analysis also performs pre-compliance testing according to standards EN 61000-3-2 A / B / C / D.

## **12.5.3.1 Harmonics Results**

The results of "Harmonics" measurements are:

- the voltage waveform
- the current waveform
- numeric measurement results
- a bar that displays the measured value of the harmonics related to the value defined in the standard

#### *Table 12-1: Harmonics results*

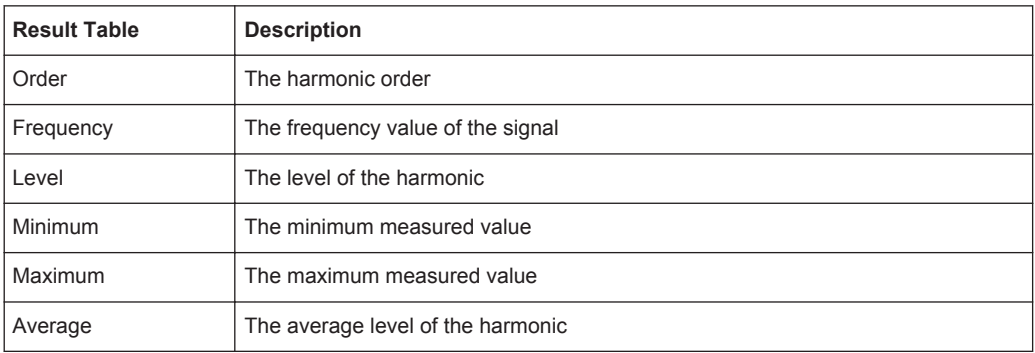

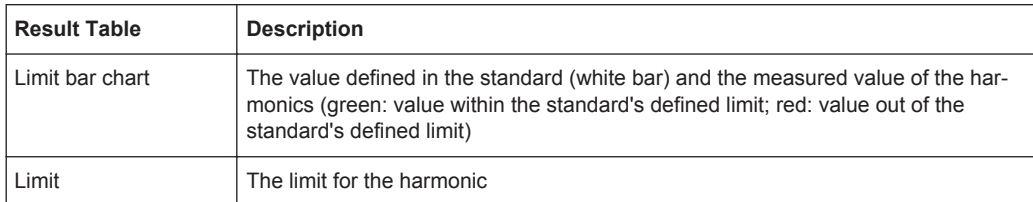

#### Remote commands:

- POWer: HARMonics: AVAilable? on page 682
- POWer: HARMonics: MEASurement: DURation? On page 682
- POWer: HARMonics: MEASurement: FREQuency: AVG? on page 682
- POWer: HARMonics: MEASurement: FREQuency: NPEak? on page 683
- POWer: HARMonics: MEASurement: FREQuency: PPeak? on page 683
- POWer: HARMonics: MEASurement: FREQuency: STDDev? on page 683
- [POWer:HARMonics:MEASurement:FREQuency\[:ACTual\]?](#page-713-0) on page 683
- [POWer:HARMonics:MEASurement:REALpower\[:ACTual\]?](#page-713-0) on page 683
- [POWer:HARMonics:MEASurement:THDistortion:AVG?](#page-713-0) on page 683
- POWer: HARMonics: MEASurement: THDistortion: NPEak? on page 684
- POWer: HARMonics: MEASurement: THDistortion: PPeak? on page 684
- POWer: HARMonics: MEASurement: THDistortion: STDDev? on page 684
- [POWer:HARMonics:MEASurement:THDistortion\[:ACTual\]?](#page-714-0) on page 684
- POWer: HARMonics: RESult<n>: FREQency? on page 684
- [POWer:HARMonics:RESult<n>:LEVel:LIMit?](#page-714-0) on page 684
- [POWer:HARMonics:RESult<n>:LEVel\[:VALue\]?](#page-715-0) on page 685
- POWer: HARMonics: RESult<n>: MAXimum? on page 685
- POWer: HARMonics: RESult<n>: MINimum? on page 685
- POWer: HARMonics: RESult<n>: MEAN? on page 685
- POWer: HARMonics: RESult<n>: VALid? on page 686
- POWer: HARMonics: RESult<n>: VCOunt? on page 686
- POWer: HARMonics: RESult<n>: WFMCount? on page 686
- POWer: HARMonics: RESult<n>: RESet on page 681
- EXPort: POWer: NAME on page 686
- EXPort: POWer: SAVE on page 686

#### **12.5.3.2 Configuring Harmonics Measurements**

For details of the configuration settings, see [chapter 12.5.3.3, "Harmonics Settings",](#page-349-0) [on page 319](#page-349-0).

- 1. Press the "Tools" key and select "Power".
- 2. Press "Analysis" and select "Harmonics".
- <span id="page-349-0"></span>3. Connect the differential voltage probe and the current probe to the oscilloscope. It is recommended that you use a high voltage differential probe for measurements at the DUT power input.
- 4. If required demagnetize the current probe. For details, see the user manual of your current probe.
- 5. Connect the probes to the DUT:
	- Connect the positive (+) signal socket of the differential voltage probe to the line of the AC input.
	- Connect the negative (-) signal socket of the differential voltage probe to the neutral of the AC input. Make sure that you use a common ground.
	- Connect the current probe in flow direction of the current to the line of the AC input.
- 6. Select the correct channels for the "Current" and the "Voltage" sources.
- 7. Select the "Standard".
- 8. Select the "Fundamental".
- 9. Press the AUTOSET button to adjust the display scales automatically or adjust them manually.
- 10. If required, change the "Span" and the "Points" for the FFT analysis. The flat top window is automatically set.
	- a) Press FFT.
	- b) Press "FFT Setup" to open the submenu.
	- c) Set the "Span" to adjust the width of the displayed frequency range.
	- d) Set the "Points" to define how many samples are used for FFT calculation.

On the screen you can see the measurement waveforms of the current, the voltage and the power. Additionally, the numeric measurement results are shown in the result table. For details, see [chapter 12.5.3.1, "Harmonics Results", on page 317](#page-347-0).

#### **12.5.3.3 Harmonics Settings**

Access: TOOLS > "Power" > "Analysis = Harmonics"

Input Power Measurements

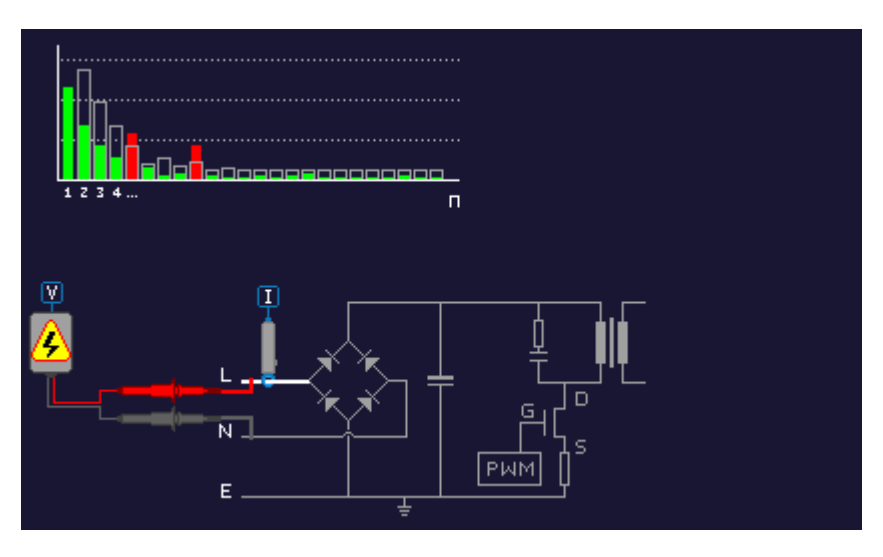

*Fig. 12-4: Setup of harmonics analysis*

Required probes:

- Differential voltage probe
- Current probe

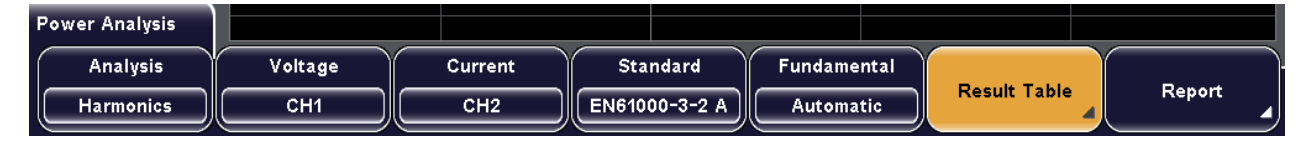

To adjust the probes, open the "Probe" menu. For details, see [chapter 12.1.2, "Probe](#page-331-0) [Settings for Power Measurements", on page 301.](#page-331-0)

To see a result table with the harmonics parameters, select "Result Table" > "Result Table". See: [chapter 12.3, "Result Table Settings", on page 302](#page-332-0).

The settings for voltage and current sources are the same as for quality analysis, see "Voltage" [on page 314](#page-344-0) and "Current" [on page 315.](#page-345-0)

#### **Standard**

Selects the standard for pre-compliance testing.

"EN 61000-3-2 Class A"

Balanced 3-phase equipment, household appliances (excluding equipment identified as class D), tools (excluding portable tools), dimmers for incandescent lamps, audio equipment

"EN 61000-3-2 Class B"

Portable tools, not professional arc welding equipment

"EN 61000-3-2 Class C"

Lighting equipment

"EN 61000-3-2 Class D"

PC, PC monitors, radio, or TV receivers with an input power less than or equal to 600W

Input Power Measurements

<span id="page-351-0"></span>"MIL-STD-1399"

Military shipboard user equipment

"RTCA DO-160"

Environmental tests of avionics hardware

Remote command: [POWer:HARMonics:STANdard](#page-711-0) on page 681

#### **Fundamental**

Selects the frequency of the input signal. If "Automatic" is set, the instrument analyses the signal and sets the fundamental frequency accordingly.

Remote command: [POWer:HARMonics:ENFRequency](#page-711-0) on page 681 [POWer:HARMonics:MIFRequency](#page-711-0) on page 681 [POWer:HARMonics:DOFRequency](#page-711-0) on page 681

#### **Result Table**

Opens the result table menu where you can set the display settings and export the results to file.

## **12.5.4 Inrush Current**

The inrush current analysis measures the peak of the input current that is drawn by the device, when the device is turned on.

#### **12.5.4.1 Inrush Current Results**

The results of "Inrush Current" measurements are:

- the current waveform
- numeric measurement results:
	- "Peak1": the inrush current (maximum current) for the gate
	- $-$  "|y(x)\*x|": the area of the gate

#### Remote commands:

- POWer: INRushcurrent: RESult<n>: AREA? on page 688
- POWer: INRushcurrent: RESult<n>: MAXCurrent? on page 689

#### **12.5.4.2 Configuring Inrush Current Measurements**

For details of the configuration settings, see [chapter 12.5.4.3, "Inrush Current Set](#page-352-0)[tings", on page 322](#page-352-0).

- 1. Press the "Tools" key and select "Power".
- 2. Press "Analysis" and select "Inrush Current".
- 3. Connect the current probe to the oscilloscope.
- <span id="page-352-0"></span>4. Demagnetize and zero the current probe. For details, see the user manual of your current probe.
- 5. Connect the current probe in flow direction of the current to the line of the AC input of the DUT.
- 6. Select the correct channel for the "Current" source.
- 7. Set the "Gate Count".
- 8. If required adjust the cursors manually:
	- a) Press the NAVIGATION rotary knob until the correspondent cursor is selected.
	- b) Rotate the NAVIGATION rotary knob to change the position of the cursor.

On the screen you can see the measurement waveform of the current. Additionally, the numeric measurement results are shown in the lower left corner. For details, see [chapter 12.5.4.1, "Inrush Current Results", on page 321](#page-351-0).

#### **12.5.4.3 Inrush Current Settings**

Access: TOOLS > "Power" > "Analysis = Inrush Current".

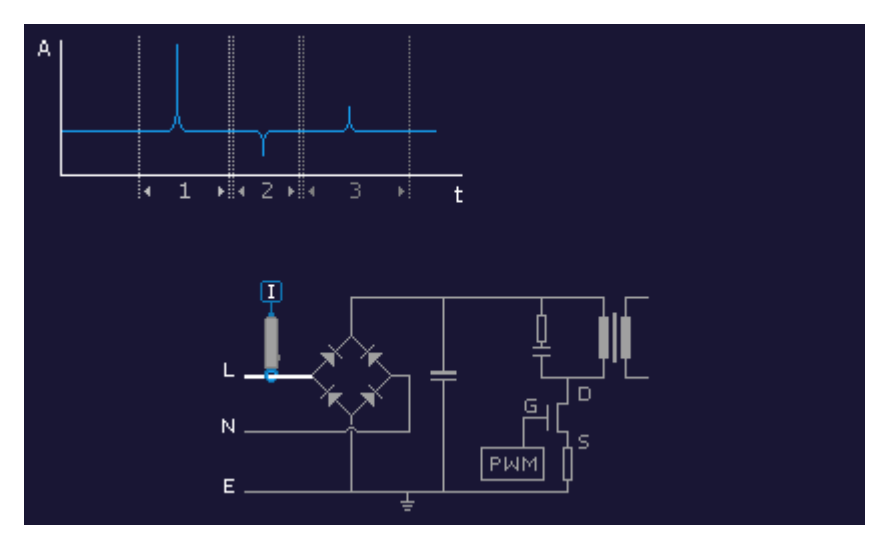

*Fig. 12-5: Setup of inrush current analysis*

Required probes:

Current probe

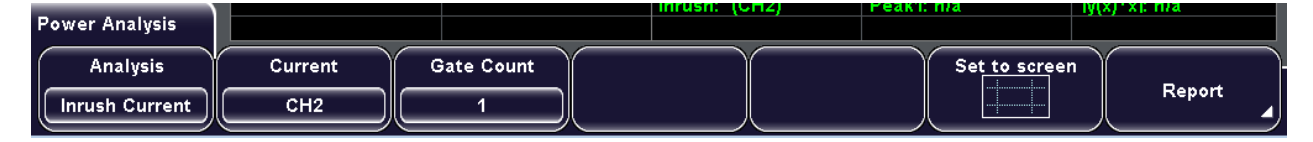

#### **Current**

Sets the channel for the current source. Connect the current probe in flow direction of the current.

Output Power Measurements

#### <span id="page-353-0"></span>**Gate Count**

Sets up to three gates.

```
Remote command:
```

```
POWer:INRushcurrent:GCOunt on page 688
POWer:INRushcurrent:GATE<n>:STARt on page 688
POWer:INRushcurrent:GATE<n>:STOP on page 688
```
#### **Set to Screen**

Resets the cursors to their initial positions. This is helpful if the cursors have disappeared from the display or need to be moved for a larger distance.

## **12.6 Output Power Measurements**

Output analysis is used to measure the characteristics of the output voltage

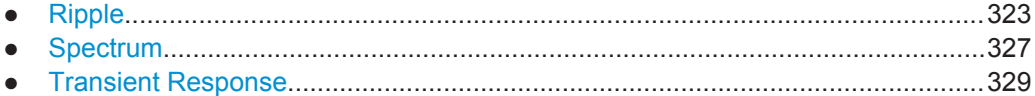

## **12.6.1 Ripple**

The "Ripple" analysis measures the ripple of the device output. In this measurement the peak-to peak extremes of the output DC signal are of interest. The measurement also includes the AC-RMS of the output DC signal, that is calculated as a standard derivation.

#### **12.6.1.1 Ripple Results**

The results of "Ripple" measurements are:

- the voltage waveform
- numeric measurement results

Additionally, for each measurement result you can enable a statistic evaluation of the measurement results. It returns the current, minimum and maximum measurement values, the average and standard deviation, and the number of measured waveforms.

The numeric measurement results are defined as follows:

| Meas. type | Sym-<br>bol | <b>Description/Result</b>                                                                                                |
|------------|-------------|----------------------------------------------------------------------------------------------------|
| Peak +     | $Vp+$       | Maximum value within the displayed section of the waveform.                                                              |
| Peak -     | Vp-         | Minimum value within the displayed section of the waveform.                                                              |
| Peak peak  | Vpp         | Peak-to-peak value of the waveform: the difference of maximum and mini-<br>mum values.<br>$X_{Amol} = X_{Max} - X_{Min}$ |

*Table 12-2: Properties output ripple*

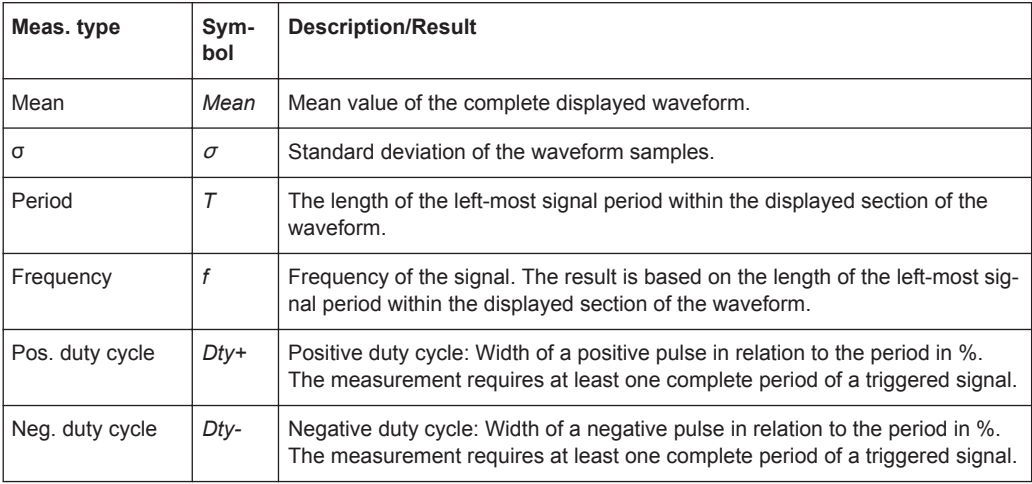

#### Remote commands, peak+ :

- [POWer:RIPPle:RESult:UPEak\[:ACTual\]?](#page-723-0) on page 693
- [POWer:RIPPle:RESult:UPEak:AVG?](#page-723-0) on page 693
- [POWer:RIPPle:RESult:UPEak:NPEak?](#page-723-0) on page 693
- [POWer:RIPPle:RESult:UPEak:PPEak?](#page-723-0) on page 693
- [POWer:RIPPle:RESult:UPEak:STDDev?](#page-724-0) on page 694
- [POWer:RIPPle:RESult:UPEak:WFMCount?](#page-724-0) on page 694

#### Remote commands, peak- :

- [POWer:RIPPle:RESult:LPEak\[:ACTual\]?](#page-721-0) on page 691
- [POWer:RIPPle:RESult:LPEak:AVG?](#page-721-0) on page 691
- [POWer:RIPPle:RESult:LPEak:NPEak?](#page-721-0) on page 691
- [POWer:RIPPle:RESult:LPEak:PPEak?](#page-721-0) on page 691
- [POWer:RIPPle:RESult:LPEak:STDDev?](#page-721-0) on page 691
- [POWer:RIPPle:RESult:LPEak:WFMCount?](#page-721-0) on page 691

#### Remote commands, peak peak:

- [POWer:RIPPle:RESult:PEAK\[:ACTual\]?](#page-722-0) on page 692
- [POWer:RIPPle:RESult:PEAK:AVG?](#page-722-0) on page 692
- [POWer:RIPPle:RESult:PEAK:NPEak?](#page-722-0) on page 692
- [POWer:RIPPle:RESult:PEAK:PPEak?](#page-722-0) on page 692
- [POWer:RIPPle:RESult:PEAK:STDDev?](#page-722-0) on page 692
- [POWer:RIPPle:RESult:PEAK:WFMCount?](#page-722-0) on page 692

#### Remote commands, mean:

- [POWer:RIPPle:RESult:MEAN\[:ACTual\]?](#page-721-0) on page 691
- [POWer:RIPPle:RESult:MEAN:AVG?](#page-721-0) on page 691
- [POWer:RIPPle:RESult:MEAN:NPEak?](#page-721-0) on page 691
- [POWer:RIPPle:RESult:MEAN:PPEak?](#page-721-0) on page 691

Output Power Measurements

- [POWer:RIPPle:RESult:MEAN:STDDev?](#page-721-0) on page 691
- POWer: RIPPle: RESult: MEAN: WFMCount? on page 691

#### Remote commands, standard deviation:

- [POWer:RIPPle:RESult:STDDev\[:ACTual\]?](#page-723-0) on page 693
- [POWer:RIPPle:RESult:STDDev:AVG?](#page-723-0) on page 693
- [POWer:RIPPle:RESult:STDDev:NPEak?](#page-723-0) on page 693
- [POWer:RIPPle:RESult:STDDev:PPEak?](#page-723-0) on page 693
- [POWer:RIPPle:RESult:STDDev:STDDev?](#page-723-0) on page 693
- [POWer:RIPPle:RESult:STDDev:WFMCount?](#page-723-0) On page 693

#### Remote commands, frequency:

- [POWer:RIPPle:RESult:FREQuency\[:ACTual\]?](#page-720-0) on page 690
- [POWer:RIPPle:RESult:FREQuency:AVG?](#page-720-0) on page 690
- [POWer:RIPPle:RESult:FREQuency:NPEak?](#page-720-0) on page 690
- [POWer:RIPPle:RESult:FREQuency:PPEak?](#page-720-0) on page 690
- [POWer:RIPPle:RESult:FREQuency:STDDev?](#page-720-0) on page 690
- [POWer:RIPPle:RESult:FREQuency:WFMCount?](#page-720-0) on page 690

#### Remote commands, period:

- [POWer:RIPPle:RESult:PERiod\[:ACTual\]?](#page-723-0) on page 693
- [POWer:RIPPle:RESult:PERiod:AVG?](#page-723-0) on page 693
- [POWer:RIPPle:RESult:PERiod:NPEak?](#page-723-0) on page 693
- [POWer:RIPPle:RESult:PERiod:PPEak?](#page-723-0) on page 693
- [POWer:RIPPle:RESult:PERiod:STDDev?](#page-723-0) on page 693
- [POWer:RIPPle:RESult:PERiod:WFMCount?](#page-723-0) on page 693

#### Remote commands, positive duty cycle:

- [POWer:RIPPle:RESult:PDCYcle\[:ACTual\]?](#page-722-0) on page 692
- [POWer:RIPPle:RESult:PDCYcle:AVG?](#page-722-0) on page 692
- [POWer:RIPPle:RESult:PDCYcle:NPEak?](#page-722-0) on page 692
- [POWer:RIPPle:RESult:PDCYcle:PPEak?](#page-722-0) on page 692
- [POWer:RIPPle:RESult:PDCYcle:STDDev?](#page-722-0) on page 692
- POWer: RIPPle: RESult: PDCYcle: WFMCount? on page 692

#### Remote commands, negative duty cycle:

- [POWer:RIPPle:RESult:NDCYcle\[:ACTual\]?](#page-721-0) on page 691
- [POWer:RIPPle:RESult:NDCYcle:AVG?](#page-721-0) on page 691
- [POWer:RIPPle:RESult:NDCYcle:NPEak?](#page-722-0) on page 692
- [POWer:RIPPle:RESult:NDCYcle:PPEak?](#page-722-0) on page 692
- [POWer:RIPPle:RESult:NDCYcle:STDDev?](#page-722-0) On page 692
- [POWer:RIPPle:RESult:NDCYcle:WFMCount?](#page-722-0) on page 692

#### **12.6.1.2 Configuring Ripple Measurements**

For details of the configuration settings, see chapter 12.6.1.3, "Ripple Settings", on page 326.

- 1. Press the "Tools" key and select "Power".
- 2. Press "Analysis" and select "Ripple".
- 3. Connect the voltage probe and the current probe to the oscilloscope. It is recommended that you use a high voltage differential probe for measurements at the DUT power input.
- 4. Demagnetize the current probe. For details, see the user manual of your current probe.
- 5. Press "Probe".
- 6. Connect the probes to the R&S RT-ZF20 power deskew fixture.
- 7. "Deskew" the probes and adjust the "Zero Offset".
- 8. Disconnect the probes from the R&S RT-ZF20 power deskew fixture and press "Back".
- 9. Connect the probes to the DUT:
	- Connect the voltage probe to the output stage of the DUT.
	- Connect the current probe in flow direction of the current to the output stage of the DUT.
- 10. Select the correct channel for the "Source".
- 11. To enable statistic evaluation of the measurement results, select "Statistic" > "Visible".
- 12. Press the AUTOSET button to adjust the display scales automatically or adjust them manually.

On the screen you can see the measurement waveforms of the current and the voltage. Additionally, the numeric measurement results are shown in the lower left corner. For details, see [chapter 12.5.3.1, "Harmonics Results", on page 317](#page-347-0).

#### **12.6.1.3 Ripple Settings**

Access: TOOLS > "Power" > "Analysis = Ripple"

#### Output Power Measurements

<span id="page-357-0"></span>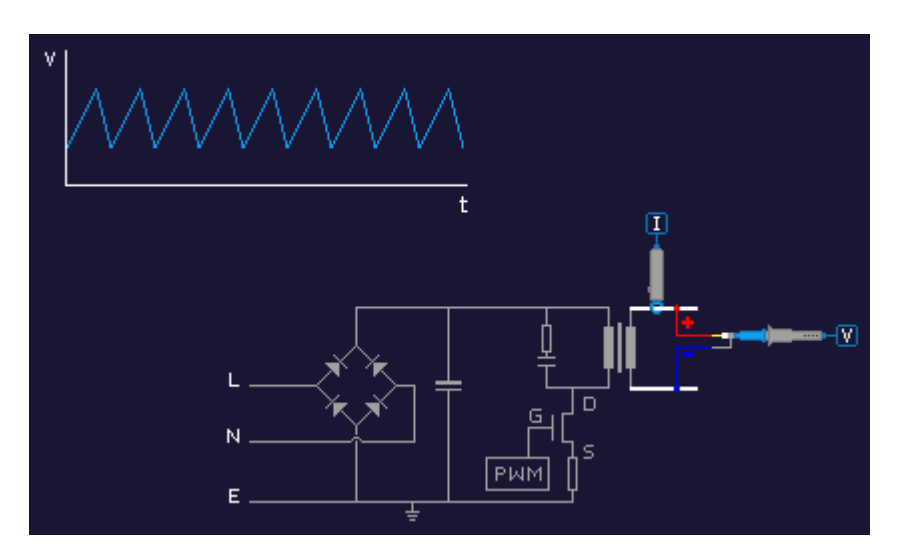

*Fig. 12-6: Setup of ripple analysis*

Required probes:

- Voltage probe
- (Optional) Current probe

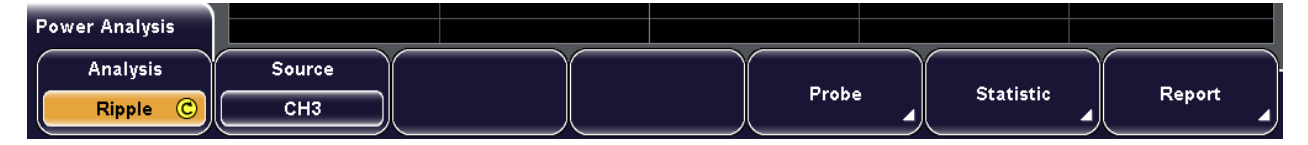

To adjust the probes, open the "Probe" menu. For details, see [chapter 12.1.2, "Probe](#page-331-0) [Settings for Power Measurements", on page 301.](#page-331-0)

To get statistic results of the ripple parameters, select "Statistic" > "Visible". See: [chap](#page-331-0)[ter 12.2, "Statistic Menu Settings", on page 301.](#page-331-0)

#### **Source**

Sets the channel for the source input. This can be either a current or a voltage source.

#### **12.6.2 Spectrum**

The spectrum analysis measures the spectrum of the output voltage. The results can be applied to see typical side effect problems of the switched-mode power supply (SMPS) application, such as switching frequency components of internal SMPS.

#### **12.6.2.1 Spectrum Results**

The results of "Spectrum" measurements are:

- Voltage waveform
- **Spectrum**
- Numeric measurement results

For a detailed description of the numeric parameters, see [table 12-1](#page-347-0).

Remote commands:

- [POWer:SPECtrum:RESult<n>:FREQuency?](#page-725-0) on page 695
- [POWer:SPECtrum:RESult<n>:LEVel\[:VALue\]?](#page-725-0) on page 695
- POWer: SPECtrum: RESult<n>: MAXimum? on page 695
- [POWer:SPECtrum:RESult<n>:MEAN?](#page-725-0) on page 695
- POWer: SPECtrum: RESult<n>: MINimum? on page 695
- [POWer:SPECtrum:RESult<n>:RESet](#page-726-0) on page 696
- [EXPort:POWer:NAME](#page-716-0) on page 686
- EXPort: POWer: SAVE on page 686

#### **12.6.2.2 Configuring Spectrum Measurements**

For details of the configuration settings, see [chapter 12.6.2.3, "Spectrum Settings",](#page-359-0) [on page 329](#page-359-0).

- 1. Press the "Tools" key and select "Power".
- 2. Press "Analysis" and select "Spectrum".
- 3. Connect the voltage probe and the current probe to the oscilloscope. It is recommended that you use a high voltage differential probe for measurements at the DUT power input.
- 4. If required demagnetize the current probe. For details, see the user manual of your current probe.
- 5. Connect the probes to the DUT:
	- Connect the voltage probe to the output stage of the DUT.
	- Connect the current probe in flow direction of the current to the output stage of the DUT.
- 6. Select the correct channels for the "Current" and the "Voltage" sources.
- 7. Select the "Fundamental".
- 8. Press the AUTOSET button to adjust the display scales automatically or adjust them manually.
- 9. If required change the "Span" and the "Points":
	- a) Press FFT.
	- b) Press "FFT Setup" to open the submenu.
	- c) Set the "Span" to adjust the width of the displayed frequency range.
	- d) Set the "Points" to define how many samples are used for FFT calculation.

On the screen you can see the measurement waveforms of the current, the voltage and the spectrum. Additionally, the numeric measurement results are shown in the result table. For details, see [chapter 12.6.2.1, "Spectrum Results", on page 327](#page-357-0).

#### <span id="page-359-0"></span>**12.6.2.3 Spectrum Settings**

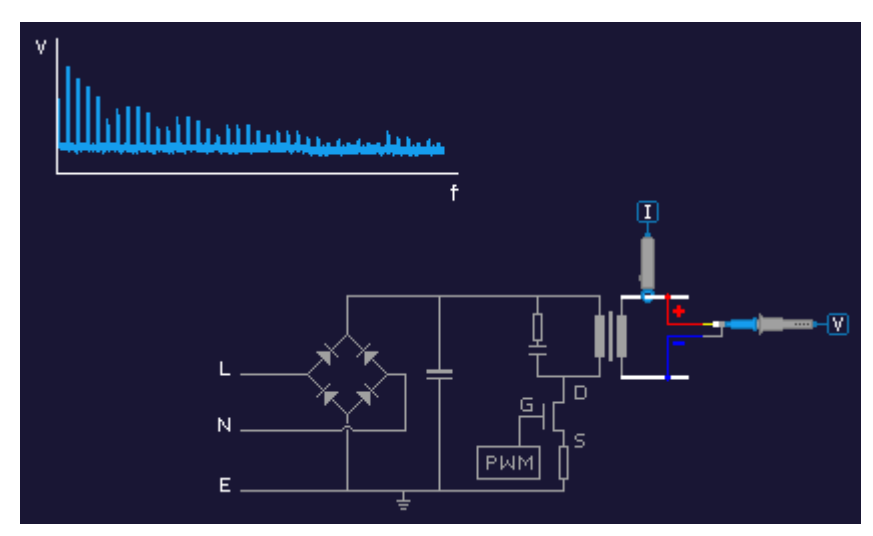

Access: TOOLS > "Power" > "Analysis = Spectrum"

*Fig. 12-7: Setup of spectrum analysis*

Required probes:

- Voltage probe
- **Current probe**

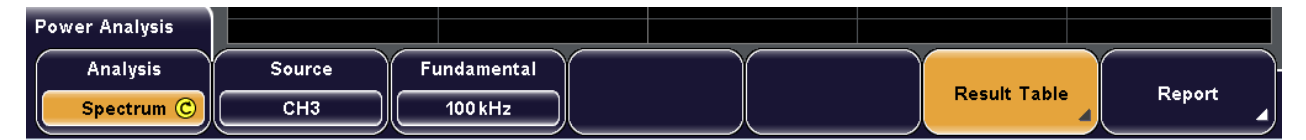

To see a result table with the spectrum parameters, select "Result Table" > "Result Table". See: [chapter 12.3, "Result Table Settings", on page 302](#page-332-0).

#### **Source**

Sets the channel for the source input. This can be either a current or a voltage source.

#### **Fundamental**

Sets the switching frequency of the device.

#### Remote command:

[POWer:SPECtrum:FREQuency](#page-724-0) on page 694

## **12.6.3 Transient Response**

The transient response analysis measures the response of a system to a change from equilibrium. This response is described by different properties like the overshoot, the settling time, the peak time and the delay time.
# <span id="page-360-0"></span>**12.6.3.1 Transient Response Results**

The results of "Transient Response" measurements are:

- Voltage waveform
- Numeric measurement results

The transient response results are defined as follows:

#### *Table 12-3: Transient response*

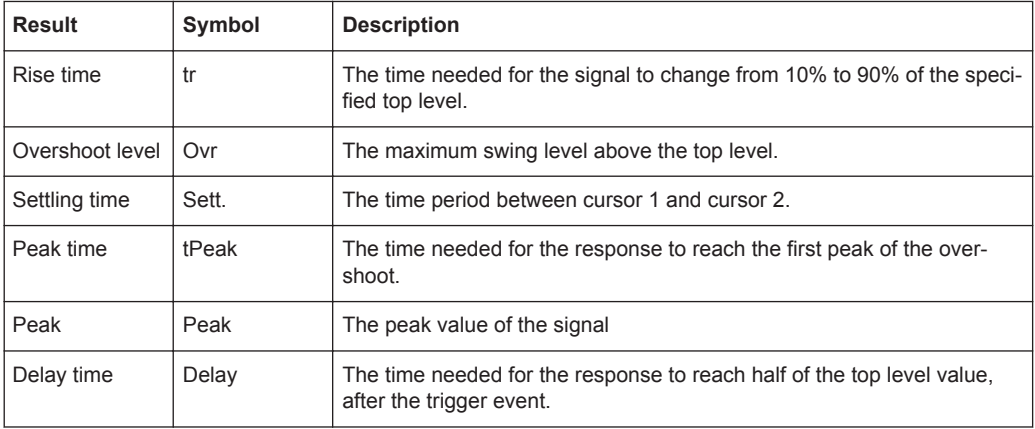

#### Remote commands:

- [POWer:TRANsient:RESult:DELay?](#page-728-0) on page 698
- [POWer:TRANsient:RESult:OVERshoot?](#page-728-0) On page 698
- [POWer:TRANsient:RESult:PEAK:TIME?](#page-728-0) on page 698
- [POWer:TRANsient:RESult:PEAK:VALue?](#page-728-0) on page 698
- [POWer:TRANsient:RESult:RTIMe?](#page-729-0) on page 699
- [POWer:TRANsient:RESult:SETTlingtime?](#page-729-0) on page 699

#### **12.6.3.2 Configuring Transient Response Measurements**

For details of the configuration settings, see [chapter 12.6.3.3, "Transient Response](#page-361-0) [Settings", on page 331](#page-361-0) .

- 1. Press the "Tools" key and select "Power".
- 2. Press "Analysis" and select "Transient Response".
- 3. Connect the voltage probe to the oscilloscope.
- 4. Connect the voltage probe to the output stage of the DUT.
- 5. Select the correct channel for the "Source".
- 6. Set the "Top Level" and the "Base Level" of the signal.

<span id="page-361-0"></span>7. Press the AUTOSET button to adjust the display scales automatically or adjust them manually.

On the screen you can see the measurement waveforms of the voltage. Additionally, the numeric measurement results are shown in the result table. For details, see [chapter 12.6.3.1, "Transient Response Results", on page 330](#page-360-0).

#### **12.6.3.3 Transient Response Settings**

Access: TOOLS > "Power" > "Analysis =Transient Response".

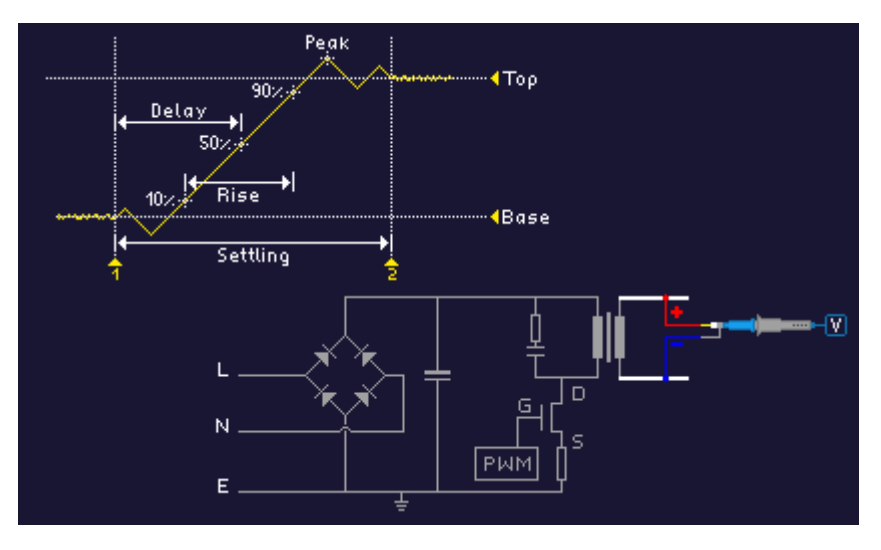

*Fig. 12-8: Setup of transient response analysis*

Required probes:

● Differential voltage probe

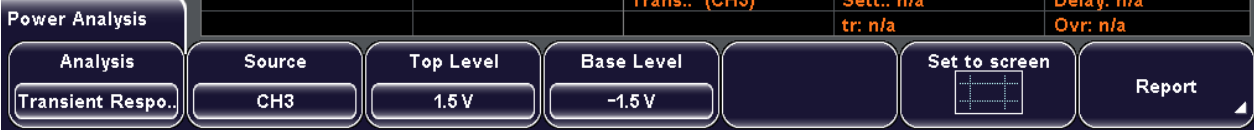

#### **Source**

Sets the channel for the voltage source input.

#### **Top Level**

Sets the expected top value.

Remote command: [POWer:TRANsient:SIGHigh](#page-729-0) on page 699

# **Base Level**

Sets the expected base value.

#### Remote command:

[POWer:TRANsient:SIGLow](#page-729-0) on page 699

#### <span id="page-362-0"></span>**Set to screen**

Resets the cursors to their initial positions. This is helpful if the cursors have disappeared from the display or need to be moved for a larger distance.

# **12.7 Switching and Control Loop Measurements**

Switching and control loop analysis is used to measure the internal characteristics of a switching device and the operational reliability of the components.

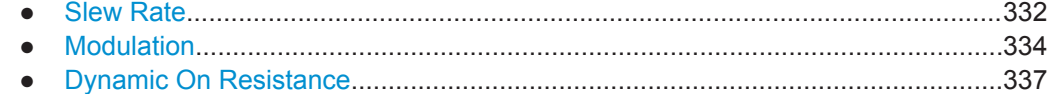

# **12.7.1 Slew Rate**

The slew rate analysis measures the rate of change of the voltage or current waveform during the switching of a switching transistor.

#### **12.7.1.1 Slew Rate Results**

The results of "Slew Rate" measurements are:

- the voltage waveform or the current waveform
- a waveform of the derivative of voltage and current
- numeric measurement results

For a detailed description of the numeric results, see [table 12-2.](#page-353-0)

Additionally, for each measurement result you can enable a statistic evaluation of the measurement results. It returns the current, minimum and maximum measurement values, the average and standard deviation, and the number of measured waveforms.

Remote commands, peak- :

- [POWer:SLEWrate:RESult:LPEak\[:ACTual\]?](#page-730-0) on page 700
- POWer: SLEWrate: RESult: LPEak: AVG? on page 700
- POWer: SLEWrate: RESult: LPEak: NPEak? on page 700
- POWer: SLEWrate: RESult: LPEak: PPEak? on page 700
- POWer: SLEWrate: RESult: LPEak: STDDev? on page 700
- POWer: SLEWrate: RESult: LPEak: WFMCount? on page 700

#### Remote commands, peak+ :

- POWer: SLEWrate: RESult: UPEak [: ACTual] ? on page 701
- POWer: SLEWrate: RESult: UPEak: AVG? on page 701
- POWer: SLEWrate: RESult: UPEak: NPEak? on page 701
- POWer: SLEWrate: RESult: UPEak: PPEak? on page 701
- [POWer:SLEWrate:RESult:UPEak:STDDev?](#page-731-0) on page 701

POWer: SLEWrate: RESult: UPEak: WFMCount? on page 701

#### **12.7.1.2 Configuring Slew Rate Measurements**

For details of the configuration settings, see chapter 12.7.1.3, "Slew Rate Settings", on page 333.

- 1. Press the "Tools" key and select "Power".
- 2. Press "Analysis" and select "Slew Rate".
- 3. Connect the differential voltage probe and the current probe to the oscilloscope. It is recommended that you use a high voltage differential probe for measurements at the DUT power input.
- 4. Demagnetize the current probe. For details, see the user manual of your current probe.
- 5. Press "Probe".
- 6. Connect the probes to the R&S RT-ZF20 power deskew fixture.
- 7. "Deskew" the probes and adjust the "Zero Offset".
- 8. Disconnect the probes from the R&S RT-ZF20 power deskew fixture and press "Back".
- 9. Connect the probes to the DUT:
	- Connect the positive (+) signal socket of the differential probe to the drain of the transistor.
	- Connect the negative (-) signal socket of the differential probe to the source of the transistor.
	- Connect the current probe to the source of the transistor.
- 10. Select the correct channel for the "Source".
- 11. Set the "Δt" value low enough.
- 12. To enable statistic evaluation of the measurement results, select "Statistic" > "Visible".
- 13. Press the AUTOSET button to adjust the display scales automatically or adjust them manually.

On the screen you can see the measurement waveforms of the current, the voltage and the derivative of voltage and current. Additionally, the numeric measurement results are shown in the lower left corner. For details, see [chapter 12.7.1.1, "Slew](#page-362-0) [Rate Results", on page 332](#page-362-0).

#### **12.7.1.3 Slew Rate Settings**

Access: TOOLS > "Power" > "Analysis = Slew Rate"

Switching and Control Loop Measurements

<span id="page-364-0"></span>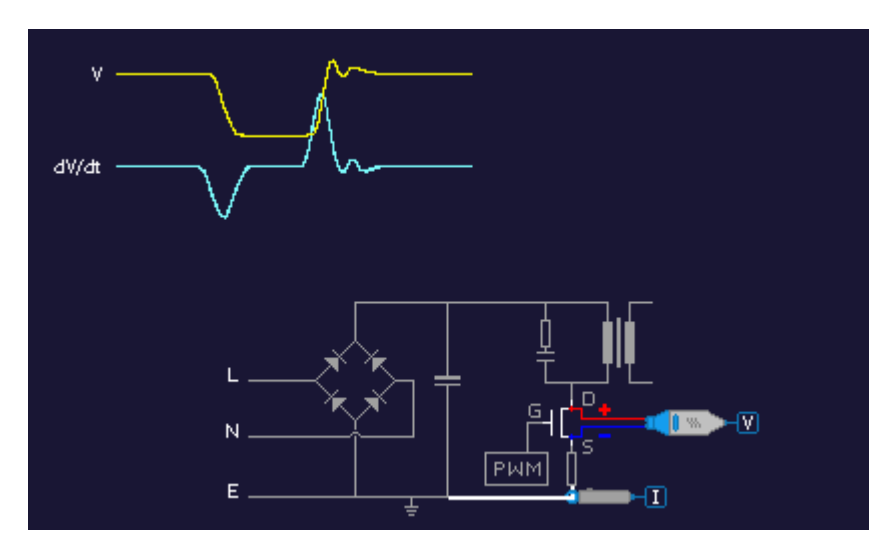

*Fig. 12-9: Setup of slew rate*

Required probes:

- Differential voltage probe
- Current probe

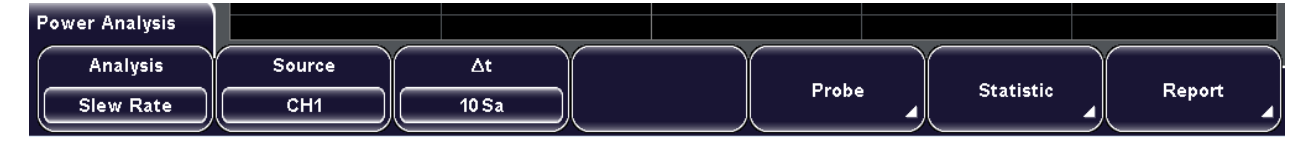

To adjust the probes, open the "Probe" menu. For details, see [chapter 12.1.2, "Probe](#page-331-0) [Settings for Power Measurements", on page 301.](#page-331-0)

To get statistic results of the slew rate parameters, select "Statistic" > "Visible". See: [chapter 12.2, "Statistic Menu Settings", on page 301.](#page-331-0)

#### **Source**

Sets the channel for the source. This can be either a current or a voltage source.

#### **Delta t**

Sets the delta time.

# Remote command:

[POWer:SLEWrate:DTIMe](#page-730-0) on page 700

# **12.7.2 Modulation**

The modulation analysis measures the control pulse signal to a switching device.

# **12.7.2.1 Modulation Results**

The results of "Modulation" measurements are:

● the voltage or the current waveform

Switching and Control Loop Measurements

numeric measurement results

For a detailed description of the numeric results, see [table 12-2.](#page-353-0)

Additionally, for each measurement result you can enable a statistic evaluation of the measurement results. It returns the current, minimum and maximum measurement values, the average and standard deviation, and the number of measured waveforms.

Remote commands, peak+:

- POWer: MODulation: RESult: UPEak [: ACTual]? on page 704
- POWer: MODulation: RESult: UPEak: AVG? on page 704
- POWer: MODulation: RESult: UPEak: NPEak? on page 704
- POWer: MODulation: RESult: UPEak: PPEak? on page 704
- POWer: MODulation: RESult: UPEak: STDDev? on page 704
- [POWer:MODulation:RESult:UPEakWFMCount?](#page-734-0) on page 704

#### Remote commands, peak-:

- [POWer:MODulation:RESult:LPEak\[:ACTual\]?](#page-732-0) on page 702
- POWer: MODulation: RESult: LPEak: AVG? on page 702
- [POWer:MODulation:RESult:LPEak:NPEak?](#page-732-0) on page 702
- [POWer:MODulation:RESult:LPEak:PPEak?](#page-732-0) on page 702
- [POWer:MODulation:RESult:LPEak:STDDev?](#page-732-0) on page 702
- POWer: MODulation: RESult: LPEak: WFMCount? on page 702

#### Remote commands, mean:

- [POWer:MODulation:RESult:MEAN\[:ACTual\]?](#page-733-0) on page 703
- POWer:MODulation: RESult: MEAN: AVG? on page 703
- POWer: MODulation: RESult: MEAN: NPEak? on page 703
- POWer: MODulation: RESult: MEAN: PPEak? on page 703
- POWer: MODulation: RESult: MEAN: STDDev? **on page 703**
- [POWer:MODulation:RESult:MEAN:WFMCount?](#page-733-0) on page 703

#### Remote commands, RMS:

- [POWer:MODulation:RESult:RMS\[:ACTual\]?](#page-733-0) on page 703
- [POWer:MODulation:RESult:RMS:AVG?](#page-733-0) on page 703
- POWer: MODulation: RESult: RMS: NPEak? on page 703
- POWer: MODulation: RESult: RMS: PPEak? on page 703
- POWer: MODulation: RESult: RMS: STDDev? on page 703
- POWer: MODulation: RESult: RMS: WFMCount? on page 703

#### Remote commands, standard deviation:

- [POWer:MODulation:RESult:STDDev\[:ACTual\]?](#page-734-0) on page 704
- [POWer:MODulation:RESult:STDDev:AVG?](#page-734-0) on page 704
- [POWer:MODulation:RESult:STDDev:NPEak?](#page-734-0) on page 704
- [POWer:MODulation:RESult:STDDev:PPEak?](#page-734-0) **on page 704**
- [POWer:MODulation:RESult:STDDev:STDDev?](#page-734-0) On page 704
- POWer: MODulation: RESult: STDDev: WFMCount? on page 704

## **12.7.2.2 Configuring Modulation Measurements**

For details of the configuration settings, see [chapter 12.5.1.3, "Power Quality Settings",](#page-344-0) [on page 314](#page-344-0).

- 1. Press the "Tools" key and select "Power".
- 2. Press "Analysis" and select "Modulation".
- 3. Connect the differential voltage probe and the current probe to the oscilloscope. It is recommended that you use a high voltage differential probe for measurements at the DUT power input.
- 4. If required demagnetize the current probe. For details, see the user manual of your current probe.
- 5. Connect the probes to the DUT:
	- $\bullet$  Connect the positive  $(+)$  signal socket of the differential probe to the gate of the transistor.
	- Connect the negative (-) signal socket of the differential probe to the source of the transistor.
	- Connect the current probe to the drain of the transistor.
- 6. Select the correct channel for the "Source".
- 7. To enable statistic evaluation of the measurement results, select "Statistic" > "Visible".
- 8. Press the AUTOSET button to adjust the display scales automatically or adjust them manually.

On the screen you can see the measurement waveforms of the current, the voltage and the power. Additionally, the numeric measurement results are shown in the lower left corner. For details, see [chapter 12.5.1.1, "Quality Results", on page 310.](#page-340-0)

#### **12.7.2.3 Modulation Analysis Settings**

Access: TOOLS > "Power" > "Analysis =Modulation".

Switching and Control Loop Measurements

<span id="page-367-0"></span>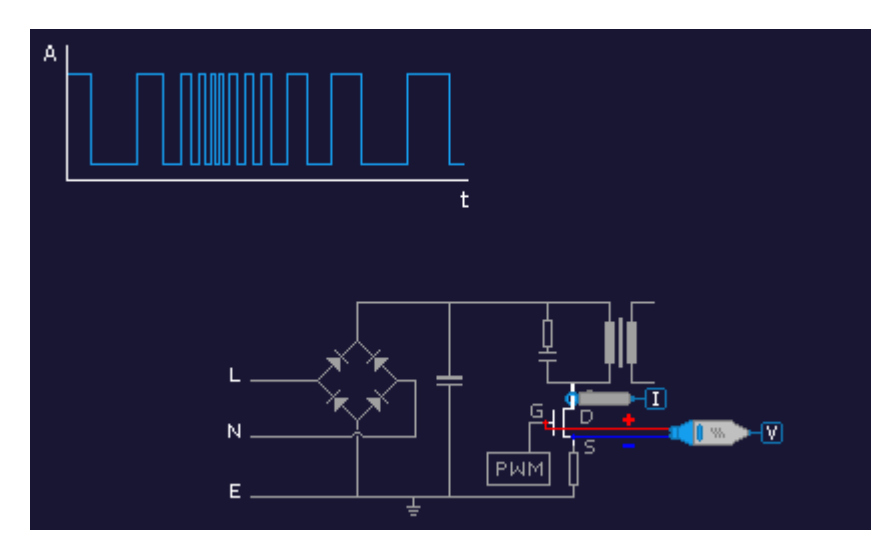

*Fig. 12-10: Setup of modulation analysis*

Required probes:

- Differential voltage probe
- **Current probe**

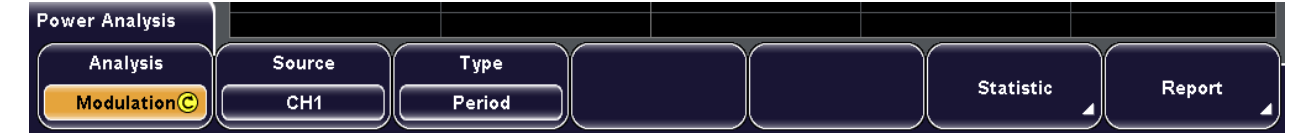

To get statistic results of the modulation analysis parameters, select "Statistic" > "Visible". See: [chapter 12.2, "Statistic Menu Settings", on page 301](#page-331-0).

#### **Source**

Sets the channel for the source. This can be either a current or a voltage source.

#### **Type**

Selects the modulation type. A calculation of the waveform for the selected measurement type is shown on the screen. You can select between the period, frequency, the positive/negative duty cycle and the positive/negative pulse width.

#### Remote command:

POWer: MODulation: TYPE on page 702

# **12.7.3 Dynamic On Resistance**

The dynamic On resistance analysis measures the resistance of a switching device, during operation. Because voltage and current may vary in time, the resistance is not constant, thus it is called dynamic On resistance. It is defined as the ratio dV/dI.

Switching and Control Loop Measurements

# <span id="page-368-0"></span>**12.7.3.1 Dynamic On Resistance Results**

The results of "Dynamic On Resistance" measurements are:

- the voltage waveform
- the current waveform
- the dynamic on resistance value

Remote commands:

- [POWer:DONResistance:RESult:DONResistance?](#page-735-0) on page 705
- [POWer:DONResistance:GATE<n>:START](#page-735-0) on page 705
- [POWer:DONResistance:GATE<n>STOP](#page-735-0) on page 705

#### **12.7.3.2 Configuring Dynamic On Resistance Measurements**

For details of the configuration settings, see [chapter 12.7.3.3, "Dynamic On Resistance](#page-369-0) [Settings", on page 339](#page-369-0).

- 1. Press the "Tools" key and select "Power".
- 2. Press "Analysis" and select "Dynamic On Resistance".
- 3. Connect the differential voltage probe and the current probe to the oscilloscope. It is recommended that you use a high voltage differential probe for measurements at the DUT power input.
- 4. Demagnetize the current probe. For details, see the user manual of your current probe.
- 5. Press "Probe".
- 6. Connect the probes to the R&S RT-ZF20 power deskew fixture.
- 7. "Deskew" the probes and adjust the "Zero Offset".
- 8. Disconnect the probes from the R&S RT-ZF20 power deskew fixture and press "Back".
- 9. Connect the probes to the DUT:
	- Connect the positive (+) signal socket of the differential probe to the drain of the transistor.
	- Connect the negative (-) signal socket of the differential probe to the source of the transistor.
	- Connect the current probe to the source of the transistor.
- 10. Select the correct channels for the "Current" and the "Voltage" sources.
- 11. Press the AUTOSET button to adjust the display scales automatically or adjust them manually.
- 12. If required adjust the cursors manually:
	- a) Press the NAVIGATION rotary knob until the correspondent cursor is selected.

<span id="page-369-0"></span>b) Rotate the NAVIGATION rotary knob to change the position of the cursor.

On the screen you can see the measurement waveforms of the current and the voltage. Additionally, the numeric measurement results are shown in the lower right corner. For details, see [chapter 12.7.3.1, "Dynamic On Resistance Results",](#page-368-0) [on page 338](#page-368-0).

#### **12.7.3.3 Dynamic On Resistance Settings**

Access: TOOLS > "Power" > "Analysis = Dynamic ON Resistance"

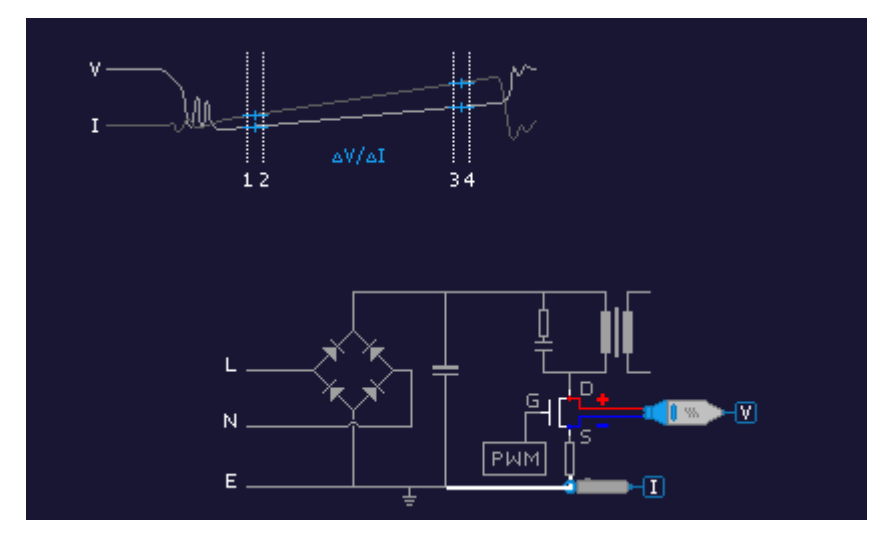

Required probes:

- Differential voltage probe
- Current probe

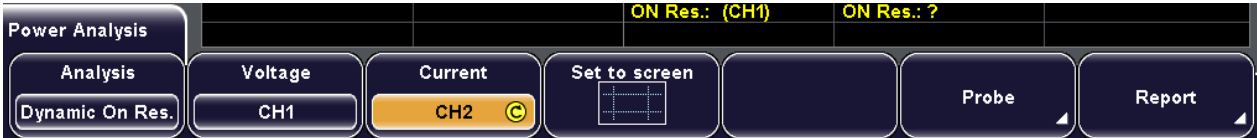

To adjust the probes, open the "Probe" menu. For details, see [chapter 12.1.2, "Probe](#page-331-0) [Settings for Power Measurements", on page 301.](#page-331-0)

The settings for the voltage and current sources are the same as for quality analysis, see "Voltage" [on page 314](#page-344-0) and "Current" [on page 315.](#page-345-0)

#### **Set to screen**

Resets the cursors to their initial positions. This is helpful if the cursors have disappeared from the display or need to be moved for a larger distance.

# <span id="page-370-0"></span>**12.8 Power Path Analysis**

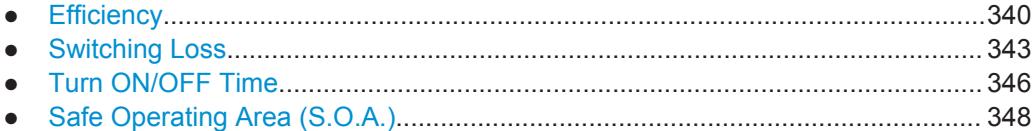

# **12.8.1 Efficiency**

The power efficiency analysis measures the input and the output power of a power supply. The power efficiency of the power supply is then calculated as the ratio of the output power and the input power.

# **12.8.1.1 Efficiency Results**

The results of "Efficiency" measurements are:

- the voltage waveform
- the current waveform
- the power waveform that is the product of the current and voltage waveforms
- numeric measurement results

For a detailed description of the numeric results, see [table 12-2.](#page-353-0)

Additionally, for each measurement result you can enable a statistic evaluation of the measurement results. It returns the current, minimum and maximum measurement values, the average and standard deviation, and the number of measured waveforms.

Remote commands, efficiency:

- [POWer:EFFiciency:RESult:EFFiciency\[:ACTual\]?](#page-736-0) on page 706
- POWer: EFFiciency: RESult: EFFiciency: AVG? on page 706
- POWer: EFFiciency: RESult: EFFiciency: NPEak? on page 706
- POWer: EFFiciency: RESult: EFFiciency: PPEak? on page 706
- [POWer:EFFiciency:RESult:EFFiciency:STDDev?](#page-736-0) on page 706
- POWer: EFFiciency: RESult: EFFiciency: WFMCount? on page 706

#### Remote commands, output real power:

- [POWer:EFFiciency:RESult:INPut:REALpower\[:ACTual\]?](#page-736-0) on page 706
- POWer: EFFiciency: RESult: INPut: REALpower: AVG? on page 706
- POWer: EFFiciency: RESult: INPut: REALpower: NPEak? on page 706
- [POWer:EFFiciency:RESult:INPut:REALpower:PPEak?](#page-737-0) on page 707
- POWer: EFFiciency: RESult: INPut: REALpower: STDDev? on page 707
- [POWer:EFFiciency:RESult:INPut:REALpower:WFMCount?](#page-737-0) on page 707

#### Remote commands, input real power:

[POWer:EFFiciency:RESult:OUTPut:REALpower\[:ACTual\]?](#page-737-0) on page 707

- [POWer:EFFiciency:RESult:OUTPut:REALpower:AVG?](#page-737-0) on page 707
- [POWer:EFFiciency:RESult:OUTPut:REALpower:NPEak?](#page-737-0) on page 707
- [POWer:EFFiciency:RESult:OUTPut:REALpower:PPEak?](#page-737-0) on page 707
- [POWer:EFFiciency:RESult:OUTPut:REALpower:STDDev?](#page-737-0) on page 707
- [POWer:EFFiciency:RESult:OUTPut:REALpower:WFMCount?](#page-737-0) on page 707

#### **12.8.1.2 Configuring Efficiency Measurements**

For details of the configuration settings, see [chapter 12.8.1.3, "Efficiency Settings",](#page-372-0) [on page 342](#page-372-0).

- 1. Press the "Tools" key and select "Power".
- 2. Press "Analysis" and select "Efficiency".
- 3. Connect the differential voltage probe and the current probe to the oscilloscope. It is recommended that you use a high voltage differential probe for measurements at the DUT power input.
- 4. Demagnetize the current probes. For details, see the user manual of your current probe.
- 5. Press "Probe".
- 6. Connect the probes to the R&S RT-ZF20 power deskew fixture.
- 7. "Deskew" the probes and adjust the "Zero Offset".
- 8. Disconnect the probes from the R&S RT-ZF20 power deskew fixture and press "Back".
- 9. Connect the probes to the DUT:
	- Connect the positive (+) signal socket of the first differential probe to the line of the AC input.
	- Connect the negative (-) signal socket of the first differential probe to the neutral of the AC input.
	- Connect the first current probe to the line of the AC input.
	- Connect the positive (+) signal socket of the second differential probe to the input path of the load.
	- Connect the negative (-) signal socket of the second differential probe to the return path of the load.
	- Connect the second current probe to the input path of the load with the direction of the arrow pointing towards the current flow.
- 10. Select the correct channels for the "Input Current", "Input Voltage", "Output Current" and the "Output Voltage" sources.
- 11. To enable statistic evaluation of the measurement results, select "Statistic" > "Visible".

<span id="page-372-0"></span>12. Press the AUTOSET button to adjust the display scales automatically or adjust them manually.

On the screen you can see the measurement waveforms of the currents and the voltages. Additionally, the numeric measurement results are shown in the lower right corner. For details, see [chapter 12.8.1.1, "Efficiency Results", on page 340.](#page-370-0)

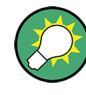

If you have a two-channel scope or you don't have four probes to perform the efficiency analysis measurement at once, you can first store your input waveform as a reference and then measure the output waveform.

# **12.8.1.3 Efficiency Settings**

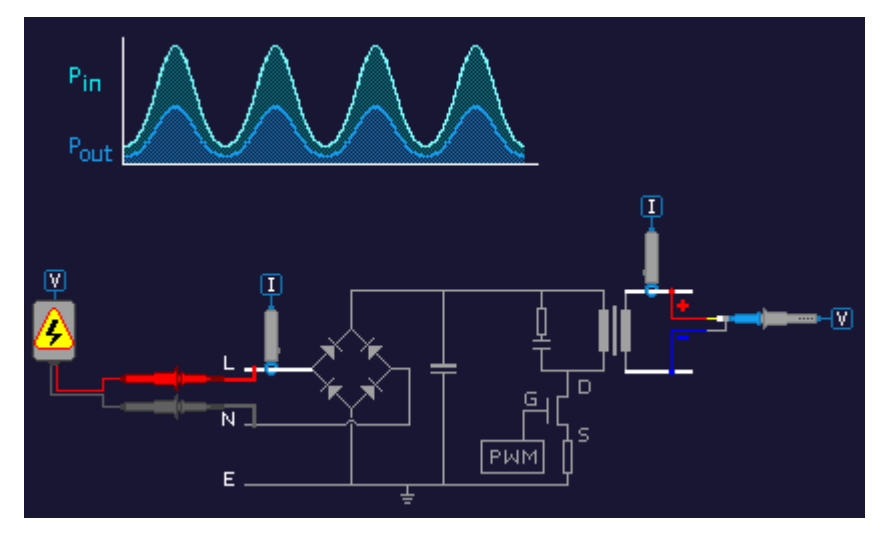

Access: TOOLS > "Power" > "Analysis =Efficiency".

Required probes:

- Two differential voltage probes
- Two current probes

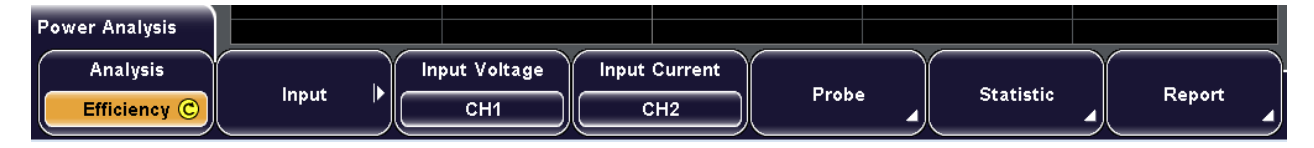

To adjust the probes, open the "Probe" menu. For details, see [chapter 12.1.2, "Probe](#page-331-0) [Settings for Power Measurements", on page 301.](#page-331-0)

To get statistic results of the efficiency parameters, select "Statistic" > "Visible". See: [chapter 12.2, "Statistic Menu Settings", on page 301.](#page-331-0)

#### **Input, Output**

Displays the softkeys for setting the input/ouput voltage and current.

#### <span id="page-373-0"></span>**Input Voltage, Input Current**

Sets the channels for the input voltage and the input current.

#### **Output Voltage, Output Current**

Sets the channels for the output voltage and the output current.

# **12.8.2 Switching Loss**

The switching loss analysis measures the power and energy losses of a switching device, that occur during the switching phases and the conduction phase of a switching transistor.

#### **12.8.2.1 Switching Loss Results**

The results of "Switching Loss" measurements are:

- the voltage waveform
- the current waveform
- the power waveform that is the product of the current and voltage waveforms
- numeric measurement results

The numeric measurement results can be displayed in dependance of the power or the energy according to the selected "Type". The switching loss results show the power/ energy values in W/J for the following switching phases:

| <b>Phase</b>        | Symbol  | <b>Definition Points</b>                 | <b>Description</b>                                                                                                    |
|---------------------|---------|------------------------------------------|----------------------------------------------------------------------------------------------------|
| Turn on             | On.     | The area between " $t_1$ " and " $t_2$ " | The time after switching the device,<br>during which the current rises until it<br>reaches the saturation current level. |
| Conduction          | Cond    | The area between " $t_2$ " and " $t_3$ " | The time during which the voltage is<br>at the transistors saturated minimum<br>and the current flows.                   |
| Turn off            | Off     | The area between " $t_3$ " and " $t_4$ " | The time during which after a short<br>delay time the voltage rises until it<br>reaches its final value.                 |
| Non con-<br>duction | No Cond | The area between " $t_4$ " and " $t_5$ " | The time during current doesn't flow.<br>The losses during this period should<br>be theoretically zero.                  |
| Total               | Total   | The area between " $t_1$ " and " $t_5$ " | The period of one switching cycle.                                                                                       |

*Table 12-4: Switching loss phases*

#### Remote commands:

- [POWer:SWITching:RESult:CONDuction:ENERgy?](#page-740-0) on page 710
- [POWer:SWITching:RESult:CONDuction:POWer?](#page-740-0) on page 710
- POWer: SWITching: RESult: NCONduction: ENERgy? on page 710
- [POWer:SWITching:RESult:NCONduction:POWer?](#page-740-0) on page 710
- [POWer:SWITching:RESult:TOFF:ENERgy?](#page-740-0) on page 710

Power Path Analysis

- [POWer:SWITching:RESult:TOFF:POWer?](#page-740-0) on page 710
- POWer: SWITching: RESult: TON: ENERgy? on page 711
- [POWer:SWITching:RESult:TON:POWer?](#page-741-0) on page 711
- [POWer:SWITching:RESult:TOTal:ENERgy?](#page-741-0) on page 711
- [POWer:SWITching:RESult:TOTal:POWer?](#page-741-0) on page 711

#### **12.8.2.2 Configuring Switching Loss Measurements**

For details of the configuration settings, see [chapter 12.8.2.3, "Switching Loss Settings](#page-375-0) [", on page 345](#page-375-0).

- 1. Press the "Tools" key and select "Power".
- 2. Press "Analysis" and select "Switching Loss".
- 3. Connect the differential voltage probe and the current probe to the oscilloscope. It is recommended that you use a high voltage differential probe for measurements at the DUT power input.
- 4. Demagnetize the current probe. For details, see the user manual of your current probe.
- 5. Press "Probe".
- 6. Connect the probes to the R&S RT-ZF20 power deskew fixture.
- 7. "Deskew" the probes and adjust the "Zero Offset".
- 8. Disconnect the probes from the R&S RT-ZF20 power deskew fixture and press "Back".
- 9. Connect the probes to the DUT:
	- Connect the positive (+) signal socket of the differential probe to the drain of the transistor.
	- Connect the negative (-) signal socket of the differential probe to the source of the transistor.
	- Connect the current probe to the source of the transistor.
- 10. Select the correct channels for the "Current" and the "Voltage" sources.
- 11. Select the "Type" for the measurement.
- 12. Press the AUTOSET button to adjust the display scales automatically or adjust them manually.

On the screen you can see the measurement waveform of the current, the voltage and the power. Additionally, the numeric measurement results are shown in the lower right corner. For details, see [chapter 12.8.2.1, "Switching Loss Results",](#page-373-0) [on page 343](#page-373-0).

# <span id="page-375-0"></span>**12.8.2.3 Switching Loss Settings**

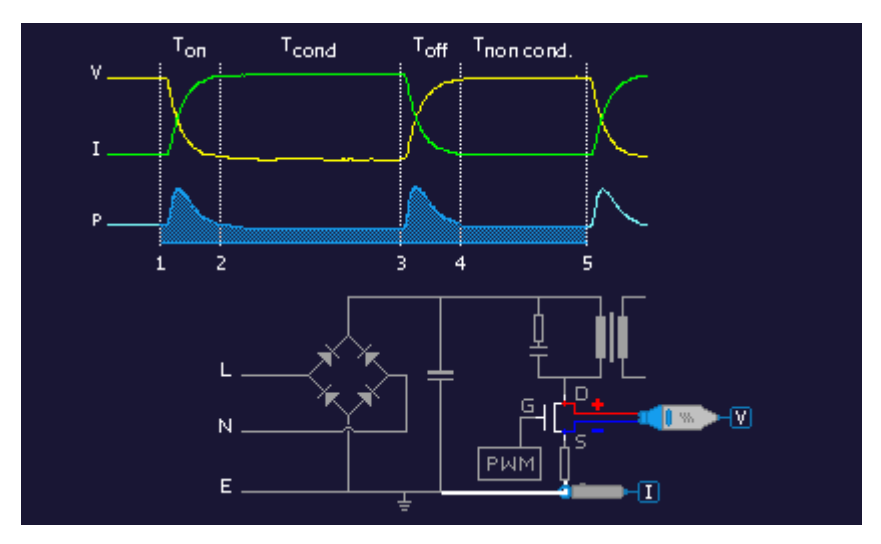

Access: TOOLS > "Power" > "Analysis =Switching Loss".

*Fig. 12-11: Setup of switching loss analysis*

Required probes:

- Differential voltage probe
- Current probe

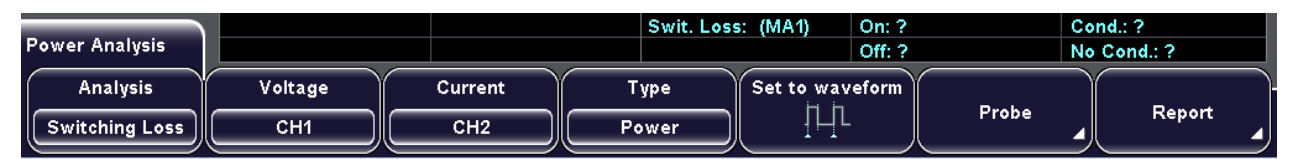

To adjust the probes, open the "Probe" menu. For details, see [chapter 12.1.2, "Probe](#page-331-0) [Settings for Power Measurements", on page 301.](#page-331-0)

The settings for the voltage and current sources are the same as for quality analysis, see "Voltage" [on page 314](#page-344-0) and "Current" [on page 315.](#page-345-0)

#### **Type**

Selects the measurement type, power or energy, for the switching loss measurement. The results of the measurement are displayed in W for power measurements and in J for energy measurements.

Remote command: [POWer:SWITching:TYPE](#page-738-0) on page 708

# **Set to waveform**

Autoset for cursor lines, sets the cursor lines to typical points of the waveform depending on the selected measurement type

# <span id="page-376-0"></span>**12.8.3 Turn ON/OFF Time**

The turn on/off analysis measures how long it takes a power supply to reach a certain percentage of the steady state output level during initial turn on or turn off.

# **12.8.3.1 Turn ON/OFF Time Results**

The results of "Turn ON/OFF Time" measurements are:

- the input voltage waveform
- the output voltage waveform
- the turn on / turn off time

Remote commands:

POWer: ONOFf: RESult<n>: TIME? on page 712

#### **12.8.3.2 Configuring Turn ON/OFF Time Measurements**

For details of the configuration settings, see [chapter 12.8.3.3, "Turn ON/OFF Time Set](#page-377-0)[tings", on page 347](#page-377-0).

- 1. Press the "Tools" key and select "Power".
- 2. Press "Analysis" and select "Turn ON/OFF".
- 3. Connect the differential voltage probe and the current probe to the oscilloscope. It is recommended that you use a high voltage differential probe for measurements at the DUT power input.
- 4. Demagnetize the current probe. For details, see the user manual of your current probe.
- 5. Press "Probe".
- 6. Connect the probes to the R&S RT-ZF20 power deskew fixture.
- 7. "Deskew" the probes and adjust the "Zero Offset".
- 8. Disconnect the probes from the R&S RT-ZF20 power deskew fixture and press "Back".
- 9. Connect the probes to the DUT:
	- Connect the positive (+) signal socket of the differential probe to the line of the AC input.
	- Connect the negative (-) signal socket of the differential probe to the neutral of the AC input.
	- Connect the passive voltage probe to the DC output of the DUT.
	- Connect the current probe to the input path of the load with the direction of the arrow pointing towards the current flow.
- 10. Select the correct channels for the "Current" and the "Voltage" sources.
- <span id="page-377-0"></span>11. Select the "Type" for the measurement.
- 12. Press the AUTOSET button to adjust the display scales automatically or adjust them manually.

On the screen you can see the measurement waveform of the input and output voltage. Additionally, the numeric measurement results are shown in the lower left corner. For details, see [chapter 12.8.3.1, "Turn ON/OFF Time Results",](#page-376-0) [on page 346](#page-376-0).

#### **12.8.3.3 Turn ON/OFF Time Settings**

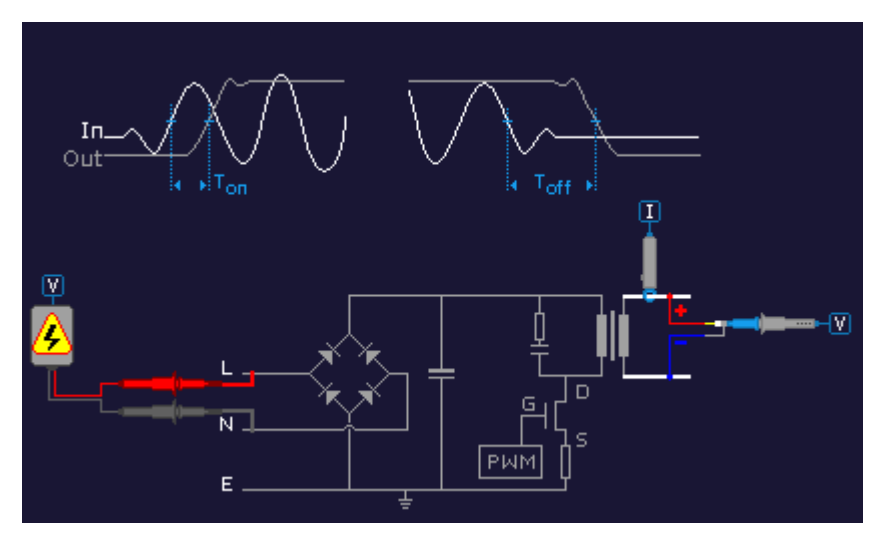

Access: TOOLS > "Power" > "Analysis =Turn ON/OFF time".

Required probes:

- Two voltage probes
- Current probe

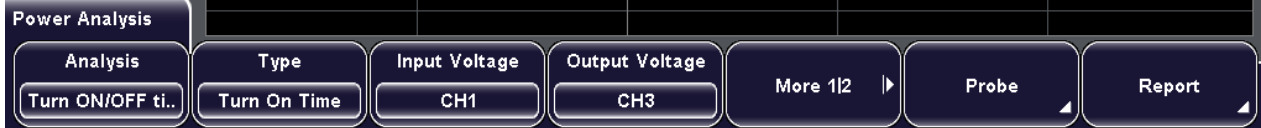

To adjust the probes, open the "Probe" menu. For details, see [chapter 12.1.2, "Probe](#page-331-0) [Settings for Power Measurements", on page 301.](#page-331-0)

#### **Type**

Selects turn on or turn off time as the type of measurement.

## **Input Voltage**

Sets the channel for the input voltage.

## **Output Voltage**

Sets the channels for the output voltage.

#### <span id="page-378-0"></span>**More**

Displays more softkeys belonging to the same submenu.

# **12.8.4 Safe Operating Area (S.O.A.)**

The safe operating area is defined by the voltage and current conditions over which a power semiconductor device is expected to operate without self-damage. The "Safe Operating Area" analysis provides a diagram of the safe operating conditions of your device.

# **12.8.4.1 Safe Operating Area Results**

The results of "SOA" measurements are:

- the voltage waveform
- the current waveform
- numeric measurement results

The numeric measurement results are:

#### *Table 12-5: Results of the mask test*

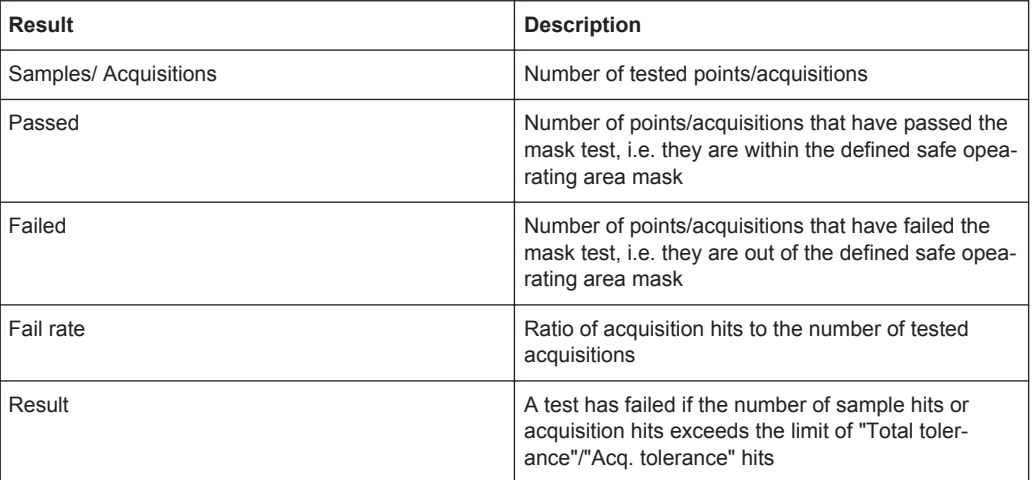

#### Remote commands:

- [POWer:SOA:RESult:ACQuisition:FAILed?](#page-746-0) on page 716
- [POWer:SOA:RESult:ACQuisition:FRATe?](#page-746-0) on page 716
- [POWer:SOA:RESult:ACQuisition:PASSed?](#page-746-0) on page 716
- POWer: SOA: RESult: ACQuisition: POINts? on page 716
- POWer: SOA: RESult: ACOuisition: STATe? on page 716
- POWer: SOA: RESult: ACQuisition: TOLerance on page 715
- POWer: SOA: RESult: ACQuisition: VCOunt? on page 717
- [POWer:SOA:RESult:ACQuisition:VIOLation<n>?](#page-747-0) on page 717
- [POWer:SOA:RESult:ACQuisition:VIOLation<n>:VOLTage?](#page-747-0) on page 717

Power Path Analysis

- [POWer:SOA:RESult:ACQuisition:VIOLation<n>:CURRent?](#page-747-0) on page 717
- [POWer:SOA:RESult:TOTal:SAMPle:COUNt?](#page-747-0) on page 717
- POWer: SOA: RESult: TOTal: SAMPle: FAILed? on page 718
- [POWer:SOA:RESult:TOTal:SAMPle:PASSed?](#page-748-0) on page 718
- POWer: SOA: RESult: TOTal: COUNt? on page 718
- POWer: SOA: RESult: TOTal: FAILed? on page 718
- POWer: SOA: RESult: TOTal: FRATe? on page 718
- [POWer:SOA:RESult:TOTal:PASSed?](#page-748-0) on page 718
- POWer: SOA: RESult: TOTal: STATe? on page 719
- POWer: SOA: RESult: TOTal: TOLerance on page 715
- POWer: SOA: RESult: TOTal: VCOunt? on page 719
- [POWer:SOA:RESult:TOTal:VIOLation<n>?](#page-749-0) on page 719
- [POWer:SOA:RESult:TOTal:VIOLation<n>:CURRent?](#page-749-0) on page 719
- [POWer:SOA:RESult:TOTal:VIOLation<n>:CURRent:DATA?](#page-750-0) on page 720
- [POWer:SOA:RESult:TOTal:VIOLation<n>:CURRent:DATA:HEADer?](#page-750-0) [on page 720](#page-750-0)
- [POWer:SOA:RESult:TOTal:VIOLation<n>:CURRent:DATA:XINCrement?](#page-750-0) [on page 720](#page-750-0)
- [POWer:SOA:RESult:TOTal:VIOLation<n>:CURRent:DATA:XORigin?](#page-750-0) [on page 720](#page-750-0)
- [POWer:SOA:RESult:TOTal:VIOLation<n>:CURRent:DATA:YINCrement?](#page-750-0) [on page 720](#page-750-0)
- [POWer:SOA:RESult:TOTal:VIOLation<n>:CURRent:DATA:YORigin?](#page-751-0) [on page 721](#page-751-0)
- [POWer:SOA:RESult:TOTal:VIOLation<n>:CURRent:DATA:YRESolution?](#page-751-0) [on page 721](#page-751-0)
- [POWer:SOA:RESult:TOTal:VIOLation<n>:VOLTage?](#page-749-0) On page 719
- [POWer:SOA:RESult:TOTal:VIOLation<n>:VOLTage:DATA?](#page-750-0) on page 720
- [POWer:SOA:RESult:TOTal:VIOLation<n>:VOLTage:DATA:HEADer?](#page-750-0) [on page 720](#page-750-0)
- [POWer:SOA:RESult:TOTal:VIOLation<n>:VOLTage:DATA:XINCrement?](#page-750-0) [on page 720](#page-750-0)
- [POWer:SOA:RESult:TOTal:VIOLation<n>:VOLTage:DATA:XORigin?](#page-750-0) [on page 720](#page-750-0)
- [POWer:SOA:RESult:TOTal:VIOLation<n>:VOLTage:DATA:YINCrement?](#page-750-0) [on page 720](#page-750-0)
- [POWer:SOA:RESult:TOTal:VIOLation<n>:VOLTage:DATA:YORigin?](#page-751-0) [on page 721](#page-751-0)
- [POWer:SOA:RESult:TOTal:VIOLation<n>:VOLTage:DATA:YRESolution?](#page-751-0) [on page 721](#page-751-0)

#### **12.8.4.2 Configuring Safe Operating Area Measurements**

For details of the configuration settings, see chapter 12.8.4.3, "Safe Operating Area (S.O.A.) Settings", on page 350.

- 1. Press the "Tools" key and select "Power".
- 2. Press "Analysis" and select "SOA".
- 3. Connect the differential voltage probe and the current probe to the oscilloscope. It is recommended that you use a high voltage differential probe for measurements at the DUT power input.
- 4. Demagnetize the current probe. For details, see the user manual of your current probe.
- 5. Press "Probe".
- 6. Connect the probes to the R&S RT-ZF20 power deskew fixture.
- 7. "Deskew" the probes and adjust the "Zero Offset".
- 8. Disconnect the probes from the R&S RT-ZF20 power deskew fixture and press "Back".
- 9. Connect the probes to the DUT.
	- Connect the positive (+) signal socket of the differential probe to the drain of the transistor.
	- Connect the negative (-) signal socket of the differential probe to the source of the transistor.
	- Connect the current probe to the source of the transistor.
- 10. Select the correct channels for the "Current" and the "Voltage" sources.
- 11. Select "Mask Setup" and configure the mask to be used for the measurement.
- 12. Select "Test Setup" and set the "Total Tolerance", "Acq. Tolerance" and the "Window Scale".
- 13. Press the AUTOSET button to adjust the display scales automatically or adjust them manually.

On the screen you can see the measurement waveform of the input and output voltage. Additionally, the numeric measurement results are shown in the lower left corner. For details, see [chapter 12.8.4.1, "Safe Operating Area Results",](#page-378-0) [on page 348](#page-378-0).

#### **12.8.4.3 Safe Operating Area (S.O.A.) Settings**

Access: TOOLS > "Power" > "Analysis = SOA".

Power Path Analysis

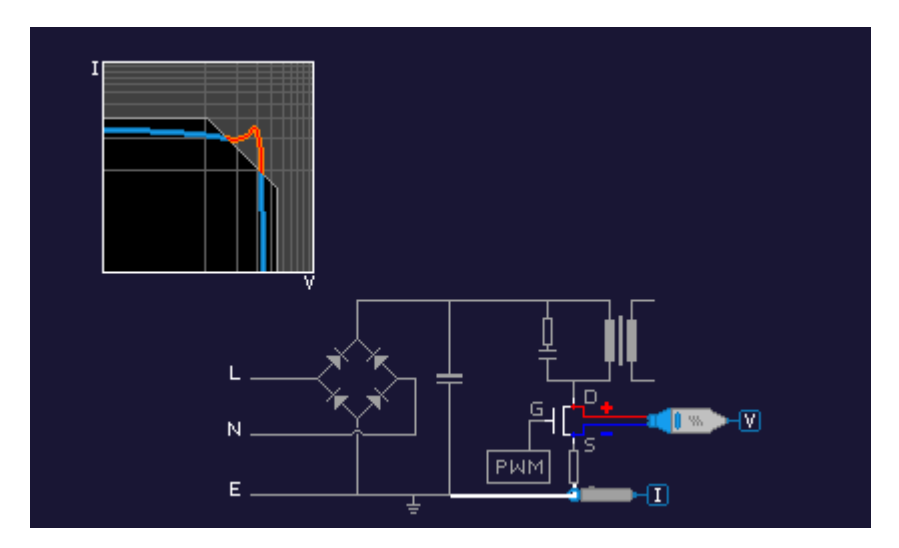

*Fig. 12-12: Setup of safe operating area analysis*

Required probes:

- Differential voltage probe
- **Current probe**

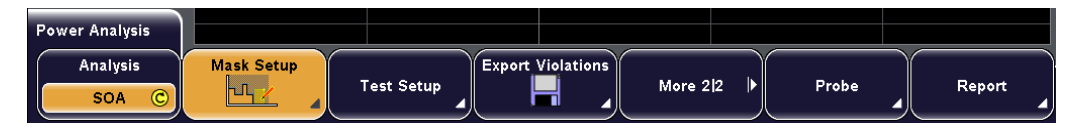

To adjust the probes, open the "Probe" menu. For details, see [chapter 12.1.2, "Probe](#page-331-0) [Settings for Power Measurements", on page 301.](#page-331-0)

The settings for the voltage and current sources are the same as for quality analysis, see "Voltage" [on page 314](#page-344-0) and "Current" [on page 315.](#page-345-0)

#### **Restart**

Restarts the SOA measurement.

Remote command: [POWer:SOA:RESTart](#page-743-0) on page 713

#### **Mask Setup**

Opens a submenu for configuring the mask.

## **Edit Mask**

Opens a submenu to configure a user defined mask values.

For each mask point, the voltage and minimum and maximum current are set. Thus, the upper and the lower mask limits are defined.

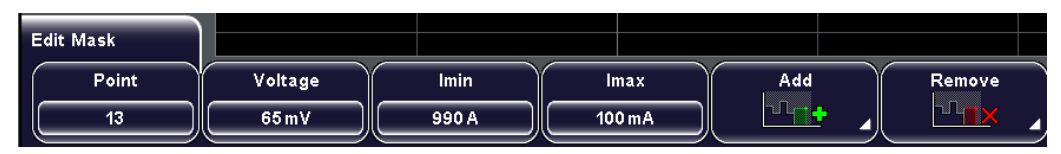

Power Path Analysis

**Point ← Edit Mask** Selects the point to be defined.

#### **Voltage ← Edit Mask**

Sets the voltage for the selected point.

#### Remote command:

POWer: SOA: LINear: POINt<m>: VOLTage on page 714 [POWer:SOA:LOGarithmic:POINt<m>:VOLTage](#page-744-0) on page 714

#### **Imin ← Edit Mask**

Sets the minimum current for the selected point.

#### Remote command:

[POWer:SOA:LINear:POINt<m>:CURRent:MINimum](#page-744-0) on page 714 [POWer:SOA:LOGarithmic:POINt<m>:CURRent:MINimum](#page-744-0) on page 714

#### **Imax ← Edit Mask**

Sets the maximum current for the selected point.

#### Remote command:

[POWer:SOA:LINear:POINt<m>:CURRent:MAXimum](#page-744-0) on page 714 [POWer:SOA:LOGarithmic:POINt<m>:CURRent:MAXimum](#page-744-0) on page 714 [POWer:SOA:LINear:POINt<m>:CURRent](#page-743-0) on page 713 [POWer:SOA:LOGarithmic:POINt<m>:CURRent](#page-743-0) on page 713

#### **Add ← Edit Mask**

Adds a point to the safe operating area definition list.

```
Remote command: 
POWer:SOA:LINear:ADD on page 713
POWer:SOA:LOGarithmic:ADD on page 713
POWer:SOA:LINear:INSert on page 713
POWer:SOA:LOGarithmic:INSert on page 713
```
#### **Remove ← Edit Mask**

Removes the selected point from the safe operating area definition list.

Remote command: [POWer:SOA:LINear:REMove](#page-744-0) on page 714 [POWer:SOA:LOGarithmic:REMove](#page-744-0) on page 714

# **Save Mask**

Opens a submenu to save the mask.

See: [chapter 15.2.1.3, "General Storage Settings", on page 371](#page-401-0)

# **New File ← Save Mask**

Creates new file.

# **More ← Save Mask**

Displays more softkeys belonging to the same submenu.

#### **Load Mask**

Opens a file explorer to select a previously stored mask. The selected mask is loaded and can be used for a subsequent test.

See: [chapter 15.2.1.3, "General Storage Settings", on page 371](#page-401-0)

#### **Mask Scale**

Selects the scale for the mask, linear or logarithmic.

# Remote command:

[POWer:SOA:SCALe:MASK](#page-743-0) on page 713

#### **Test Setup**

Opens a submenu to define the tolerance of the test setup as well as the window scale.

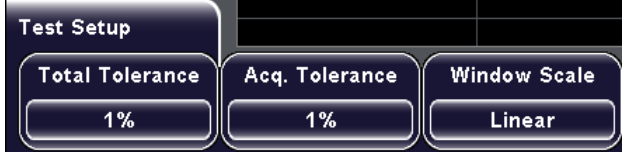

#### **Total Tolerance ← Test Setup**

Sets the allowed total tolerance.

Remote command: [POWer:SOA:RESult:TOTal:TOLerance](#page-745-0) on page 715

#### **Acq. Tolerance ← Test Setup**

Sets the allowed acquisition tolerance.

Remote command: [POWer:SOA:RESult:ACQuisition:TOLerance](#page-745-0) on page 715

#### **Window Scale ← Acq. Tolerance ← Test Setup**

Selects a linear or a logarithmic scaled for the displayed results.

Remote command: [POWer:SOA:SCALe:DISPlay](#page-743-0) on page 713

#### **Export Violations**

Opens the "Export" menu to save the measurement results to an Excel file.

See: [chapter 15.2.1.3, "General Storage Settings", on page 371](#page-401-0).

# 13 Digital Voltmeter and Counter (DVM Option R&S RTM-K32)

The integrated three-digit digital voltmeter simplifies measurement, in particular for service personnel. You can perform four configurable measurements at the same time and define the position of the measurement results.

The following DVM measurements are available:

- DC: mean value of the signal
- AC+DC RMS: RMS value of the signal
- AC RMS: RMS value of the signal's AC component
- Crest Factor:  $|X|_{max} / X_{RMS}$
- Peak: Maximum Minimum
- Peak +: Maximum value
- Peak -: Minimum value

The counter shows two basic parameters of the trigger source: frequency and period. If both A-trigger and B-trigger are used, two counter results are displayed.

The digital voltmeter captures input data with the selected vertical sensitivity and the basic accuracy of the ADC. It is independent from the capture settings and the post processing. All measurements are are based on a measurement interval, which ensures reliable results over the defined frequency range.

# **13.1 DVM and Counter Results**

If the digital voltmeter and/or the counter are enabled in the TOOLs menu, a result box displays the measurement results. You can define the position ot the result box.

For DVM measurements, the measurement source is indicated by the channel color, counter results are displayed in white.

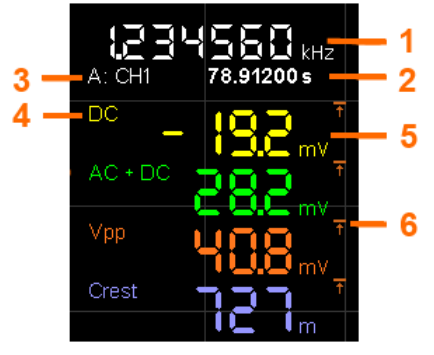

1 = Frequency of the trigger source (counter)

- 2 = Period of the trigger source (counter)
- 3 = A/B-trigger and trigger source (counter)

DVM Settings

- 4 = Measurement type (DVM)
- 5 = Measurement result (DVM)
- 6 = Clipping marker (DVM)

The clipping marker shows if the signal is clipped at the upper limit of the ADC range, at the lower limit, or at both.

Remote commands:

- [TCOunter<t>:RESult\[:ACTual\]:FREQuency?](#page-761-0) on page 731
- [TCOunter<t>:RESult\[:ACTual\]:PERiod?](#page-762-0) on page 732
- [DVM<m>:RESult\[:ACTual\]?](#page-763-0) on page 733
- [DVM<m>:RESult\[:ACTual\]:STATus?](#page-763-0) on page 733

# **13.2 DVM Settings**

Access: TOOLS

In the "Tools" menu, you can activate the DVM and trigger counter measurements directly, and you can open the menu woith digital voltmeter settings.

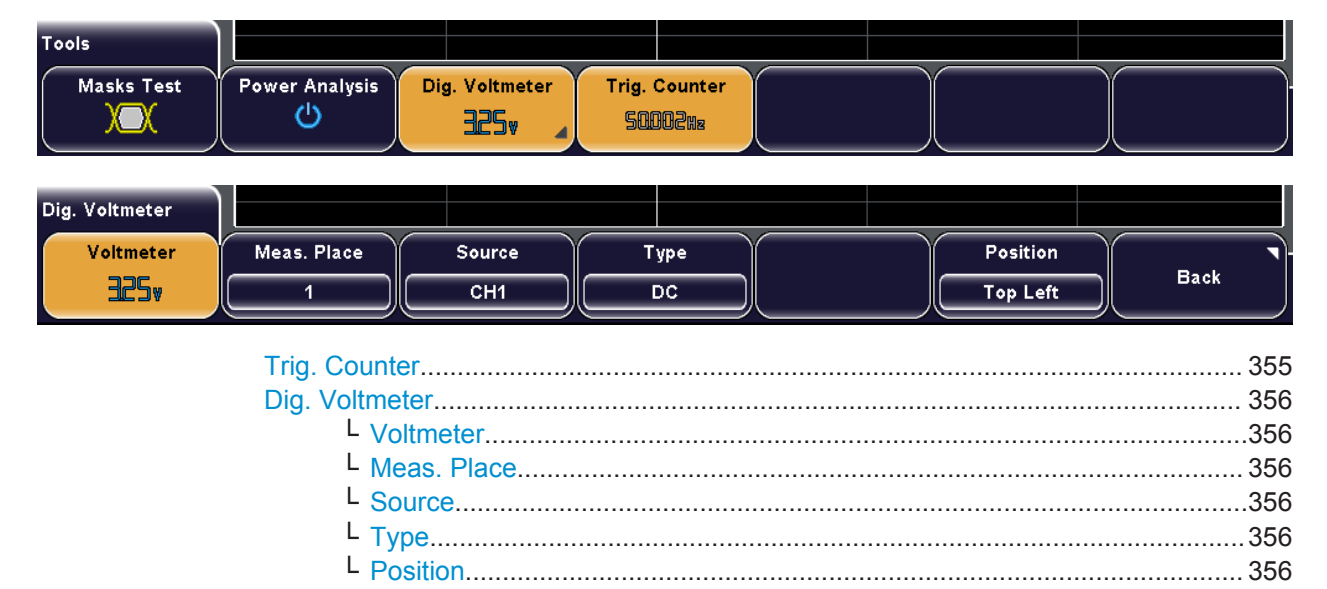

#### **Trig. Counter**

Enables and disables the trigger counter. If enabled, the frequency and period of the Aand B-trigger sources are displayed above the DVM results. The counter provides the same results as the automatic measurement functions "Trigger Frequency" and "Trigger Period".

Remote command:

TCOunter<t>: ENAB on page 731

#### <span id="page-386-0"></span>**Dig. Voltmeter**

Activates the digital voltmeter and opens the "Digital Voltmeter" menu, where you can configure four independent voltmeter measurements. For each measurement, you can define the source and the measurement type.

#### **Voltmeter ← Dig. Voltmeter**

Enables and disables all configured voltmeter measurements.

If you disable the voltmeter, the measurement setup remains.

Remote command: [DVM<m>:ENABle](#page-762-0) on page 732

#### **Meas. Place ← Dig. Voltmeter**

Selects one of the four available measurements to be configured.

#### **Source ← Dig. Voltmeter**

Selects an analog channel as the source of the selected measurement.

Remote command: [DVM<m>:SOURce](#page-762-0) on page 732

#### **Type ← Dig. Voltmeter**

Defines the measurement type to be performed on the selected source.

Select "Off" to disable the measurement.

The following DVM measurements are available:

- DC: mean value of the signal
- AC+DC RMS: RMS value of the signal
- AC RMS: RMS value of the signal's AC component
- Crest Factor:  $|X|_{max} / X_{RMS}$
- Peak: Maximum Minimum
- Peak +: Maximum value
- Peak -: Minimum value

Remote command:

[DVM<m>:TYPE](#page-762-0) on page 732

#### **Position ← Dig. Voltmeter**

Selects the corner of the screen in which the measurement results are displayed.

Remote command: [DVM<m>:POSition](#page-763-0) on page 733

# 14 Mixed Signal Option (MSO, R&S RTM-B1)

The Mixed Signal Option R&S RTM-B1 adds logic analyzer functions to the classical oscilloscope functions. Using the MSO option, you can analyze and debug embedded systems with mixed-signal designs that use analog signals and correlated digital signals simultaneously.

# **14.1 About MSO**

The Mixed Signal Option provides 16 digital channels grouped in two logic probes (pods) with 8 channels each. The instrument ensures that analog and digital waveforms are timealigned and synchronized so that critical timing interactions between analog and digital signals can be displayed and tested. The automatic alignment compensates the skew between the probe connectors of the analog channels and the probe boxes of the digital channels.

## **Digital channels**

Each digital channel can be displayed on the screen and used as trigger source of some trigger types. A pod of digital signals can be saved as reference waveform (REF > "Source" > "Save", and exported to file (FILE > "Waveforms").

Digital channels are not available for mathematical operations. Search on digital channels is not possible.

#### **Parallel buses**

Digital channels may be grouped and displayed as a parallel bus. Up to 4 parallel buses can be configured; and two bus types are supported: clocked bus and unclocked bus. The last selected bus is the active bus that is shown on the display, other configured buses are disabled.

#### **Trigger possibilities**

One of the digital channels can be used as trigger source for edge and width triggers. However, digital channels are not selectable if the B-trigger is enabled. Using the pattern trigger, you can trigger on parallel buses and logical combinations of analog and digital channels. For all digital trigger sources, the trigger level is the logical threshold. Additionally, you can define a trigger holdoff time for the edge and width trigger.

#### **Cursor measurements**

Cursor measurements can be performed on single digital channels and on pods. As for all measurements, the instrument provides only sources that are active and appropriate for the selected measurement type.

The sources D0 to D15 are available for time, ratio X, count, duty ratio and burst width measurements. The pods D0...D7 and D8...D15 are available for V-marker measurements, which delivers the 8-bit value of the pod lines.

#### **Automatic measurements and statistics**

Automatic time and count measurements can be performed on active digital channels. As for all measurements, the instrument provides only sources that are active and appropriate for the selected measurement type.

The following measurement types are available for single digital channels (bits): frequency, period, edge and pulse counts, phase, delay, duty cycle, burst width. Statistical evaluation of these measurements is also possible.

Quick measurements on digital channels are not available.

# **14.2 Digital Channels**

# **14.2.1 Digital Channels - Activity Display**

The color coded waveform label for digital channels on the top of the window shows the current status of all logic channels regardless of the trigger settings, and even without any acquisition. The states are high, low, and toggle.

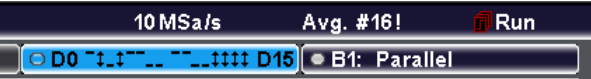

Remote commands:

- [DIGital<m>:CURRent:STATe:MAXimum?](#page-751-0) on page 721
- [DIGital<m>:CURRent:STATe:MINimum?](#page-751-0) on page 721

# **14.2.2 Digital Channels - Configuration**

Access: PROTOCOL LOGIC > if "Protocol" menu is displayed: "Logic"

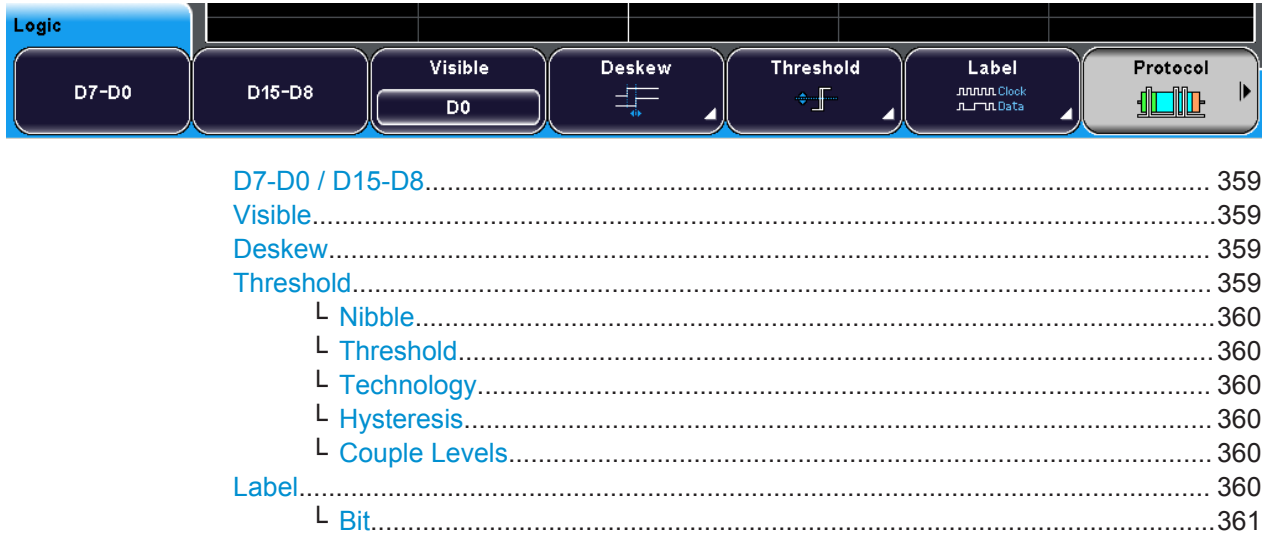

Digital Channels

<span id="page-389-0"></span>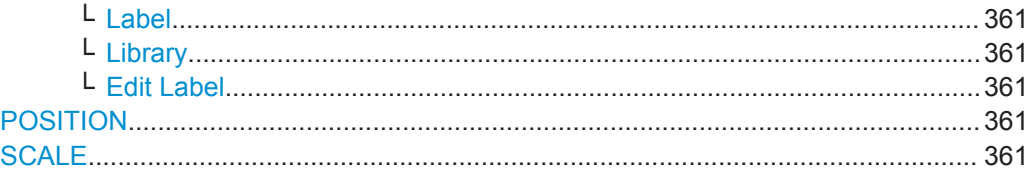

# **D7-D0 / D15-D8**

Enables or disables all digital channels of the pod at once.

#### **Visible**

Enables or disables individual digital channels.

Turn the navigation knob to select the digital channel, then press the knob to enable or disable the channel.

Remote command: [DIGital<m>:DISPlay](#page-752-0) on page 722

#### **Deskew**

Deskew compensates delays that are known from the circuit specifics or caused by the different length of cables. The skew between the probe boxes of the digital channels and the probe connectors of the analog channels is automatically aligned by the instrument.

You can set the deskew for all channels of a logic probe at once, or for each logic channel separately.

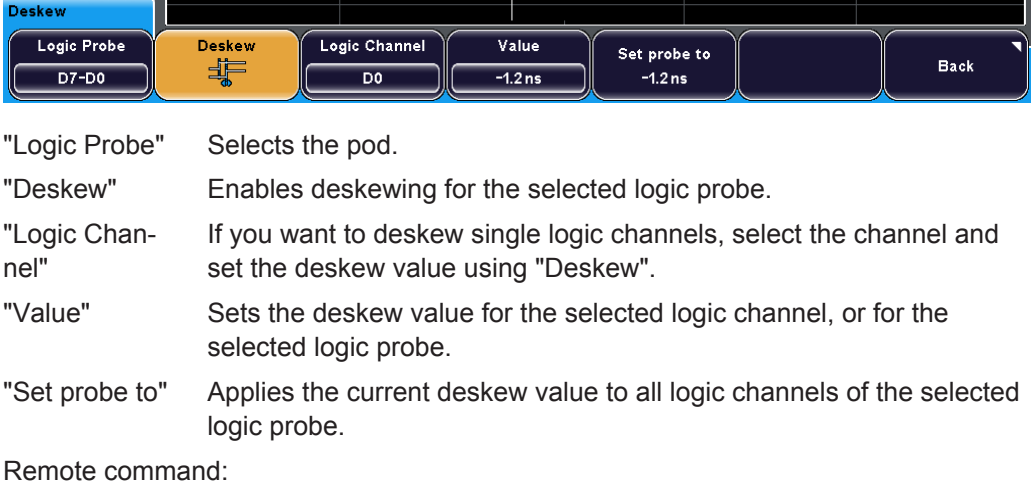

[DIGital<m>:DESKew](#page-753-0) on page 723

#### **Threshold**

Opens the "Threshold" menu.

You can set the digital threshold in several ways:

- The same threshold and hysteresis is used for all digital channels: Enable "Couple Levels" and set the values.
- Different thresholds and hysteresis are used for individual channel groups (nibbles): Disable "Couple Levels" and set the threshold and hysteresis for each nibble.

#### <span id="page-390-0"></span>**Nibble ← Threshold**

Selects a group of 4 digital channels for which the threshold and the hysteresis can be set.

#### **Threshold ← Threshold**

Sets the threshold value for the selected nibble, or for all digital channels if "Couple Levels" is enabled.

The threshold setting is available if "Technology" is "User Level".

For each acquired sample, the instrument compares the input voltage with the threshold value. If the input voltage is above the threshold, the signal state "1" is stored. Otherwise, the signal state "0" is stored if the input voltage is below the threshold.

Remote command:

[DIGital<m>:THReshold](#page-752-0) on page 722

#### **Technology ← Threshold**

Selects the threshold voltage for various types of integrated circuits from a list. The value is applied to the selected nibble, or to all digital channels if "Couple Levels" is enabled.

#### Remote command:

[DIGital<m>:TECHnology](#page-752-0) on page 722

#### **Hysteresis ← Threshold**

Hysteresis avoids the change of signal states due to noise oscillation around the threshold level. Set a small hysteresis for clean signals, and large hysteresis for noisy signals.

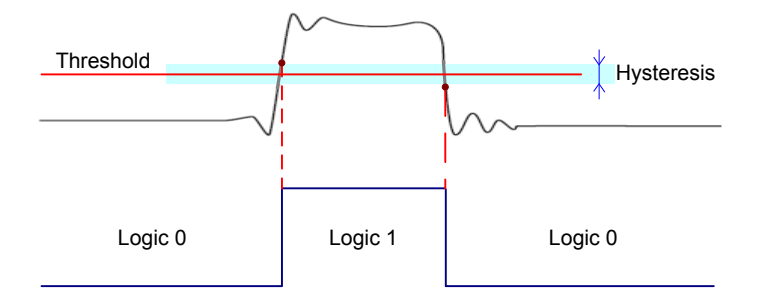

#### Remote command:

[DIGital<m>:Hysteresis](#page-753-0) on page 723

#### **Couple Levels ← Threshold**

Applies the threshold and hysteresis values of the first nibble (D0 to D3) to all digital channels.

# Remote command:

[DIGital<m>:THCoupling](#page-753-0) on page 723

#### **Label**

Opens the "Label" menu.

<span id="page-391-0"></span>You can define a label for each digital channel, and display each label individually. The labels are shown on the the right side of the display. You can enter a label text in several ways:

● Select a predefined string from the "Library".

Enter a user-defined text using "Edit Label".

Remote command:

[DIGital<m>:LABel](#page-754-0) on page 724

# **Bit ← Label**

Selects the digital channel for which the label is to be defined.

#### **Label ← Label**

Displays or hides the label of the selected digital channel.

Remote command: [DIGital<m>:LABel:STATe](#page-754-0) on page 724

#### **Library ← Label**

Selects a label text from a list of frequently used terms.

#### **Edit Label ← Label**

Opens the on-screen keyboard to enter any label text

The maximum name length is 8 characters, and only ASCII characters provided on the on-screen keyboard can be used.

#### **POSITION**

The vertical POSITION rotary knob moves the digital channels vertically on the screen. It affects all visible dgital channels.

Remote command: [DIGital<m>:POSition](#page-754-0) on page 724

#### **SCALE**

The vertical SCALE rotary knob sets the size of the digital channels. The setting affects all visible dgital channels.

Remote command: [DIGital<m>:SIZE](#page-753-0) on page 723

# **14.3 Parallel Buses**

The R&S RTM can display and decode up to 16 lines of a parallel bus. To trigger on parallel buses, use the pattern trigger. See: [chapter 3.3.2.6, "Pattern", on page 67.](#page-97-0)

# **14.3.1 Line Configuration for Parallel Buses**

Access: PROTOCOL LOGIC > if "Logic" menu is displayed: "Protocol" > "Bus Type" = "Parallel" or "Parallel Clocked" > "Configuration "

A parallel bus can analyze up to 16 digital channels. You can assign the digital channels to the bus bits individually. The configuration is the same for unclocked and clocked parallel buses. The configuration remains until you press the PRESET key or "Set to default".

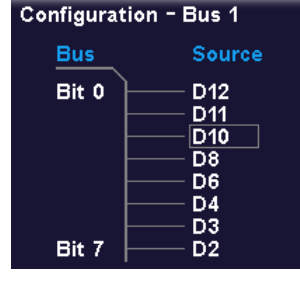

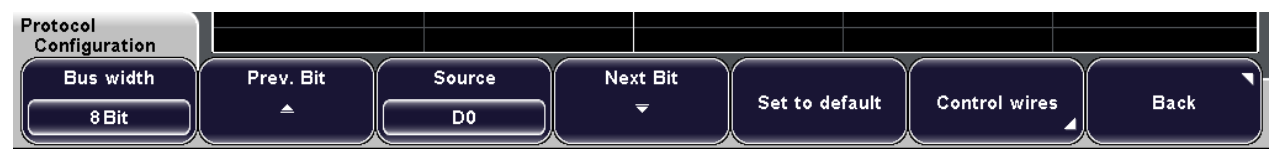

#### **Bus width**

Sets the number of lines to be analyzed.

For an unclocked parallel bus, the maximum number is 16 bits.

For a clocked parallel bus, the maximum number is 15 bits, one channel is reserved for the clock. If chip select is used in addition, the maximum number is 14 bits.

Remote command:

[BUS<b>:PARallel:WIDTh](#page-757-0) on page 727 [BUS<b>:CPARallel:WIDTh](#page-757-0) on page 727

#### **Prev. Bit / Next bit**

Select the bit to which the source is assigned. The selection is marked with blue color in the configuration list.

#### **Source**

Selects the digital channel that is assigned to the selected bit.

Remote command: [BUS<b>:PARallel:DATA<m>:SOURce](#page-757-0) on page 727 [BUS<b>:CPARallel:DATA<m>:SOURce](#page-757-0) on page 727

#### **Set to default**

Resets the data lines to the default order D0...D15.

#### **Control Wires**

Opens the "Control Wires" configuration menu to setup the clock and chip select lines for clocked parallel buses.

See: [chapter 14.3.2, "Control Wires Configuration for Clocked Parallel Buses",](#page-393-0) [on page 363](#page-393-0)

#### <span id="page-393-0"></span>**POSITION**

The vertical POSITION rotary knob moves bus display vertically on the screen.

#### **SCALE**

The vertical SCALE rotary knob sets the size of the parallel bus.

# **14.3.2 Control Wires Configuration for Clocked Parallel Buses**

For the clocked parallel bus, a clock line and a chip select line are defined in addition.

Access: PROTOCOL LOGIC > if "Logic" menu is displayed: "Protocol" > "Bus Type = Parallel Clocked" > "Configuration " > "Control Wires"

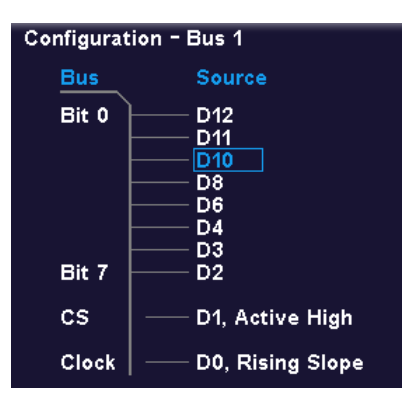

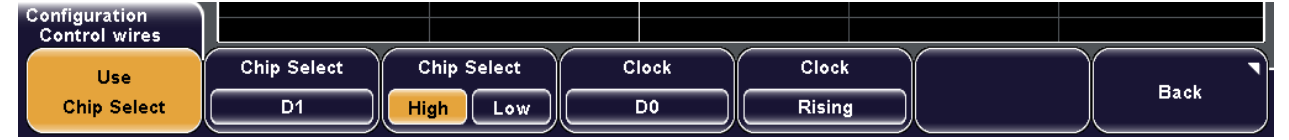

#### **Use Chip Select**

Enables and disables the chip select line.

# Remote command:

[BUS<b>:CPARallel:CS:ENABle](#page-758-0) on page 728

#### **Chip Select (source)**

Selects the digital channel that is used as chip select line.

#### Remote command: [BUS<b>:CPARallel:CS:SOURce](#page-759-0) on page 729

#### **Chip Select (active)**

Selects wether the chip select signal is high active (high  $= 1$ ) or low active (low  $= 1$ ).

Remote command: [BUS<b>:CPARallel:CS:POLarity](#page-759-0) on page 729

#### **Clock (source)**

Selects the digital channel that is used as clock line.

#### Remote command:

[BUS<b>:CPARallel:CLOCk:SOURce](#page-758-0) on page 728

#### **Clock (slope)**

Selects if the data is sampled on the rising or falling slope of the clock, or on both edges of a double data rate clock. The clock slope marks the begin of a new bit.

Remote command: [BUS<b>:CPARallel:CLOCK:SLOPe](#page-758-0) on page 728

# **14.3.3 Decode Results**

You can enable the decoding in the "Protocol" main menu. Select "Decode" to show the decoded values below the waveforms in the format selected with "Display". Additionally, you can display the binary signal with "Bits".

See also: [chapter 11.1.2, "Protocol - Common Settings", on page 194](#page-224-0)

Additionally, you can display and save a "Frame Table" containing decoded data: frame number, start time of the frame, identifier, data length, data, checksum, and state of the frame.

See also: [chapter 11.1.5, "Frame Table: Decode Results", on page 199](#page-229-0)

Remote commands for unclocked parallel bus:

- [BUS<b>:PARallel:FCOunt?](#page-759-0) on page 729
- [BUS<b>:PARallel:FRAMe<n>:DATA?](#page-760-0) on page 730
- [BUS<b>:PARallel:FRAMe<n>:STATe?](#page-760-0) on page 730
- [BUS<b>:PARallel:FRAMe<n>:STARt?](#page-760-0) on page 730
- [BUS<b>:PARallel:FRAMe<n>:STOP?](#page-761-0) on page 731

Remote commands for clocked parallel bus:

- [BUS<b>:CPARallel:FCOunt?](#page-759-0) on page 729
- [BUS<b>:CPARallel:FRAMe<n>:DATA?](#page-760-0) on page 730
- [BUS<b>:CPARallel:FRAMe<n>:STATe?](#page-760-0) on page 730
- [BUS<b>:CPARallel:FRAMe<n>:STARt?](#page-760-0) on page 730
- [BUS<b>:CPARallel:FRAMe<n>:STOP?](#page-761-0) on page 731

# **14.3.4 Analyzing Parallel Buses**

Similar to serial protocols, the parallel buses - unclocked and clocked - need configuration to decode and display the signal.

#### **To configure parallel buses**

- 1. Press the PROTOCOL LOGIC key on the front panel.
- 2. If the "Logic" menu is displayed, press "Protocol".
- 3. Press "Bus" and select the bus to be configured.
- 4. Press the "Bus Type" and select "Parallel" or "Parallel Clocked".

Parallel Buses

- 5. Press "Configuration".
- 6. To configure the "Parallel" (unclocked) bus, select the "Bus Width".
- 7. To configure the "Parallel Clocked" bus:
	- a) Select the "Bus Width".
	- b) Press "Chip Select" and select the digital channel connected to CS.
	- c) Select the "Active" state of chip select.
	- d) Press "Clock" and select the digital channel connected to the clock line.
	- e) Select the clock "Slope".
- 8. Make sure that the thresholds are set correctly. See:
- 9. Press "Back" and configure the data display. See: ["To configure decoding and data display"](#page-224-0) on page 194
# <span id="page-396-0"></span>15 Data and File Management

This chapter describes how to print screenshots and how to manage measurement settings and data.

- Printing..................................................................................................................366
- [Saving and Loading.............................................................................................. 368](#page-398-0)

# **15.1 Printing**

You can create a sceenshot of the current display of your waveforms and measurement results and print it on a printer. To optimize the output, you can configure different color modes. The printer has to be connected to a Type A USB port. Alternatively, you can save screenshots to files, see also: [chapter 15.2.5, "Screenshots", on page 382.](#page-412-0)

If you want to print many screenshots, you can assign the printout function to the PRINT key. This key is a shortcut key that initiates the assigned action at a single keypress. Infrequent printouts can be started from the "File" menu, see also: [chap](#page-397-0)[ter 15.1.1.3, "Quick Printing with the PRINT Key", on page 367](#page-397-0).

### **15.1.1 Printing a Screenshot**

Before you can print, you have to:

- Connect and configure the printer
- Configure the PRINT key if you need quick printout

Then you can start the printout from the "File" menu or with the PRINT key.

### **15.1.1.1 Configuring the Printer Output**

For the printout, you configure the format and colors. The individual settings are described in [chapter 15.1.2, "Printer Settings", on page 367.](#page-397-0)

- 1. Connect the printer to a Type A USB port on the front or rear panel of the instrument.
- 2. Press SETUP > "Printer" to open the "Printer" menu.
- 3. Press "Paper Format" and select the required format using the "Navigation" knob.
- 4. In the "Printer" menu, press "Color Mode".
- 5. Select the required color format using the "Navigation" knob.
- 6. Most printers support PCL (Printer Command Language). If your printer does not, select the appropriate "Command Set".

Printing

### <span id="page-397-0"></span>**15.1.1.2 Starting the Printout**

Infrequent printouts can be started from the "File" menu.

- 1. Make sure that the printer is configured correctly. See: [chapter 15.1.1.1, "Configuring the Printer Output", on page 366](#page-396-0)
- 2. Press the FILE key.
- 3. Press "Screenshots > Print".

### **15.1.1.3 Quick Printing with the PRINT Key**

You assign the print function to the PRINT key. After this configuration a screenshot will be printed on the connected printer whenever you press the PRINT key.

See also: [chapter 15.2.2, "Quick Access with PRINT key", on page 374.](#page-404-0)

- 1. Configure the PRINT key:
	- a) Press FILE > "Print-Key".
	- b) Press  $\triangleq$  "(Print) Screenshots".
- 2. Make sure that the printer is configured correctly. See: [chapter 15.1.1.1, "Configuring the Printer Output", on page 366](#page-396-0)
- 3. Press the PRINT key.

### **15.1.2 Printer Settings**

Access: SETUP key > "More" (switch to page 2/3) > "Printer"

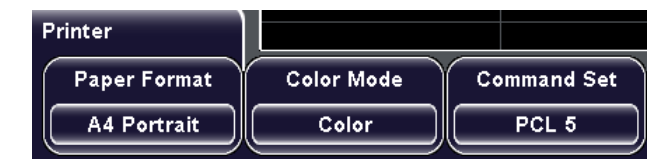

#### **Paper Format**

Defines the paper format and the orientation (portrait or landscape) for printing.

Remote command:

[HCOPy:PAGE:SIZE](#page-787-0) on page 757 [HCOPy:PAGE:ORIentation](#page-787-0) on page 757

### **Color Mode**

Defines the color mode for output on printer.

"Grayscale" Black and white output

"Color" Color output

<span id="page-398-0"></span>"Inverted" Inverts the colors of the output, i.e. a dark waveform is printed on a white background.

Remote command: [HCOPy:COLor:SCHeme](#page-787-0) on page 757

### **Command Set**

Sets the printer language that is supported by the printer. The following printer languages are supported: PCL5, PCL XL, Postscript, and HP Deskjet (PCL3).

Remote command: [SYSTem:COMMunicate:PRINter:CSET](#page-788-0) on page 758

# **15.2 Saving and Loading**

With R&S RTM, you can save and recall your measurement data: device settings, mask definitions, equation sets, waveform data, and screenshots. Data can be stored in the instrument or on external device, it can be copied and converted (depending on the available formats).

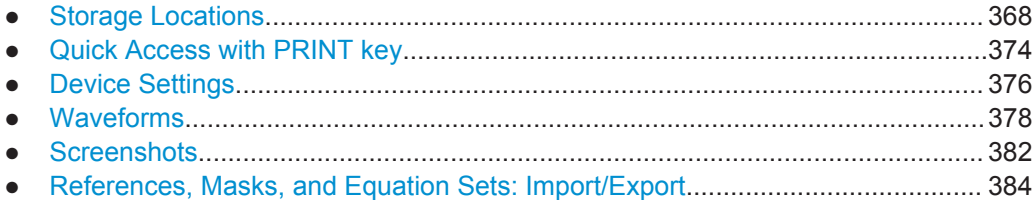

### **15.2.1 Storage Locations**

The R&S RTM provides three basic storage locations to store any data. In the following, these locations are refered to as storage devices:

- The "Internal" storage device is a flash memory in the instrument with about 8 MB memory size.
- The "Front USB" storage device indicates a USB flash drive that is connected to the USB connector on the front panel of the instrument.
- The "Rear USB" storage device indicates a USB flash drive that is connected to the USB connector on the rear panel of the instrument.

On each storage device, data can be organized in folders as usual. Therefore, the R&S RTM allows you to create folders or remove them wherever you need.

Device settings, reference waveforms, masks, and equations sets can be directly saved to and loaded from any storage device. Waveforms and screenshots can be saved to USB storage devices only.

To copy data from one storage device to another, the "Import/Export" functions are used. The name of the target file can be changed, so you can copy and rename in one operation. For references and masks, you can also change the target file format and convert the data during export/import.

This chapter describes the general procedures and settings to save, load, and export/ import data.

### <span id="page-399-0"></span>**15.2.1.1 Configuring Storage Locations**

You must configure the storage settings for the various data types initially: select the storage location and the storage directory, and define the file name. For some data types, further storage settings are available. Then you can save data simply by pressing the "Save" softkey in the FILE menu or, if configured accordingly, by pressing the PRINT key on the front panel.

#### **To select the storage directory**

Whenever you want to save, copy or load data, you have to set the directory where the data will be stored or loaded from.

- 1. Press "Storage" to open the storage directory menu and display the file explorer for the currently selected storage location. See also: ["Storage Directory Menu"](#page-402-0) on page 372.
- 2. Press "Storage (Internal/Front/Rear)" until the required storage device is highlighted.

For waveforms and screenshots, only a USB flash drive can be selected as a storage location. If no USB flash drive is connected to the instrument, this function is not available.

- 3. Use the "Navigation" knob to scroll through the directories. To change the directory, scroll to the name of the directory and press the knob, or press "Change dir.".
- 4. Press "Create dir." to create a new subdirectory under the selected directory. Enter a name for the subdirectory as described in "To define a new file or directory name" on page 369.
- 5. Press "Remove dir." to remove a directory that you no longer need.
- 6. Press "Accept" to confirm the selected storage directory.

#### **To define a new file or directory name**

When you create a new directory or press "File name" to define the name of the storage file, a text editor is displayed in which you can enter the new name.

- 1. Use the "Navigate" knob to select a character.
- 2. Press "Character Set", if available, to display additional characters.
- 3. Press "Backspace" to delete the character to the left of the cursor.
- 4. Press the "Cursor →" and "Cursor←" softkeys to scroll through the characters of the name.
- 5. Press "Default name" to restore the default name.
- 6. Press "Accept" to save the defined name.

### <span id="page-400-0"></span>**15.2.1.2 Importing and Exporting Data**

To copy data from one storage device to another, the "Import/Export" functions are used. The procedures is the same for all data types.

The name of the target file can be changed, so you can copy and rename in one operation. For references and masks, you can also change the target file format and convert the data during export/import.

- 1. In the FILE menu, press the "Import/Export" softkey for the required data type.
- 2. Define the source file for the copy operation.
	- a) Press "Source". A file explorer is displayed.
	- b) If necessary, switch to the storage location that contains the source file by pressing "Storage (Internal/Front/Rear)".
	- c) Select the source file. Use the "Navigation" knob to scroll through the directories. To change the directory, scroll to the name of the directory and press the knob, or press "Change dir.".
	- d) Press "Load". The source file is selected, but not yet loaded to the R&S RTM.
- 3. Define the destination directory for the copy operation. The source file will be copied here.
	- a) Press "Destination". A file explorer is displayed.
	- b) If necessary, switch to the storage location that contains the storage directory by pressing "Storage (Internal/Front/Rear)".
	- c) Select the storage directory. Use the "Navigation" knob to scroll through the directories. To change the directory, scroll to the name of the directory and press the knob, or press "Change dir.".

Press "Create dir." to create a new subdirectory under the selected directory. Enter a name for the subdirectory as described in ["To define a new file or direc](#page-399-0)tory name" [on page 369.](#page-399-0)

- d) Press "Accept" to confirm the selection.
- 4. Change the "File Name" of the destination file if necessary.

**Note:** If a file with the same file name already exists in the destination directory, it will be overwritten without notification.

- 5. If you want to change the file format for references or masks, press "Format" and select the target format.
- 6. Press "Import/Export".

The source file is copied to the destination directory.

<span id="page-401-0"></span>

Imported data is not loaded to the instrument automatically. You must explicitly load it after import with the "Load" function in the relevant menu (Masks, Reference, Math menu, or File menu for instrument settings).

### **15.2.1.3 General Storage Settings**

This chapter describes the general settings to save, load, and export/import data.

- Save Menu............................................................................................................371 ● [Load Menu............................................................................................................ 372](#page-402-0)
- [Storage Directory Menu........................................................................................ 372](#page-402-0)
- [Import/Export Menu...............................................................................................374](#page-404-0)

### **Save Menu**

The "Save" menu provides functions to configure how the data is saved and to start the save process. Its main functions are displayed whenever some data has to be stored. Depending on the data type, additional specific functions may be provided. These functions are described in the relevant chapters.

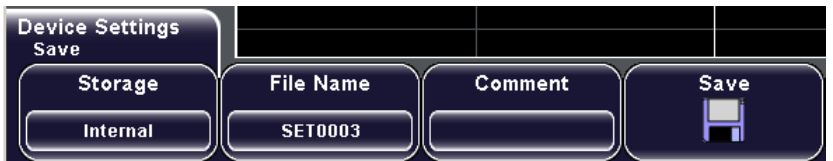

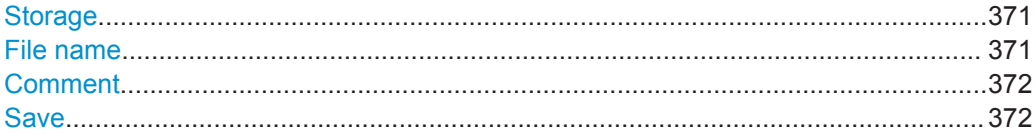

### **Storage**

Opens the storage directory submenu, see ["Storage Directory Menu"](#page-402-0) on page 372. The key indicates the currently selected storage device.

### **File name**

Opens on-screen keyboard to define a new file name to which the data is stored.

**Note:** If a file with the same file name already exists in the destination directory, it will be overwritten without notification.

Turn the NAVIGATION knob to mark a character and press the knob to select it. Press "Backspace" to delete the character to the left of the cursor. Press the "Cursor →" and "Cursor ←" softkeys to scroll through the characters of the name. Press "Default name" to restore the standard file name.

Press "Accept" to save the defined name.

Remote command: Device settings: [MMEMory:NAME](#page-786-0) on page 756 Waveforms: EXPort: WAVeform: NAME on page 748 Mask Tests: [MASK:ACTion:WFMSave:DESTination](#page-563-0) on page 533

### <span id="page-402-0"></span>**Comment**

Opens an on-screen keyboard to insert a comment to the stored data. Comments are available for all file formats that can be read by the R&S RTM: device settings, reference waveforms (trf format), masks, equation sets, search results.

### **Save**

Saves the data to the selected storage directory. The used file name is displayed when storage is completed.

Remote command:

Device settings: [MMEMory:STORe:STATe](#page-785-0) on page 755 Other data: [MMEMory:DATA](#page-784-0) on page 754

### **Load Menu**

The "Load" menu provides functions and a file explorer to select data files and to load it for usage. It is displayed whenever some data has to be loaded.

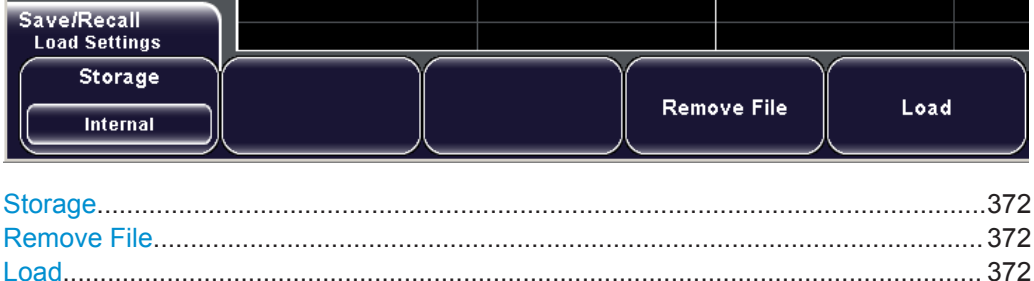

#### **Storage**

Opens the storage directory submenu, see "Storage Directory Menu" on page 372. The key indicates the currently selected storage device.

### **Remove File**

Deletes the selected file.

Remote command: [MMEMory:DELete](#page-784-0) on page 754

#### **Load**

Loads the selected file to the instrument.

During an import/export operation, this command confirms the selection of a file and loads it temporarily. In order to actually copy the file to the selected destination, press "Import/Export".

Remote command: Device settings: [MMEMory:LOAD:STATe](#page-785-0) on page 755

### **Storage Directory Menu**

The storage directory menu is opened with the "Storage" softkey that is available in all "Save" and "Load" menus. Here you define the storage device and the directory where the file will be saved or loaded from. If appropriate, you can also create new directories or delete existing ones.

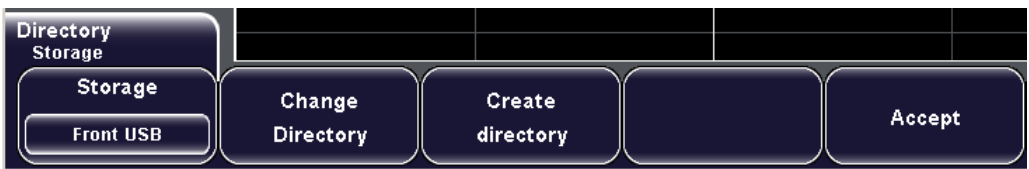

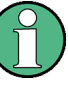

Waveforms, screenshots and power measurement reports can only be stored on a USB flash drive connected to the front or rear panel, not to an internal directory. In this case, the softkey is only available if a USB flash drive is connected to the rear or front panel.

See also: [chapter 15.2.1, "Storage Locations", on page 368](#page-398-0).

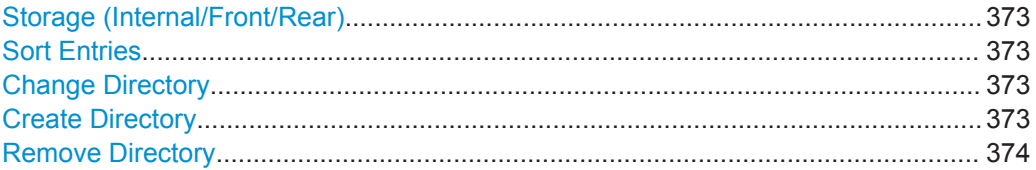

### **Storage (Internal/Front/Rear)**

Defines the storage device.

Waveforms, screenshots and power measurement reports can only be stored on a USB flash drive connected to the front or rear panel, not to an internal directory. In this case, the softkey is only available if a USB flash drive is connected to the rear or front panel.

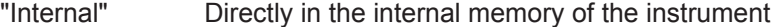

"Front" On a USB stick connected to the front panel

"Rear" On a USB stick connected to the rear panel

Remote command: MMEMory: MSIS on page 750

**Sort Entries**

Selects the sort option. You can sort the file list by file type, file name, size and saving date, each in ascending or descending order.

#### **Change Directory**

Switches to the selected directory.

See also: ["To select the storage directory"](#page-399-0) on page 369.

Remote command: [MMEMory:CDIRectory](#page-780-0) on page 750

#### **Create Directory**

Creates a new subdirectory of the currently selected storage directory.

See also: ["To define a new file or directory name"](#page-399-0) on page 369.

Remote command: [MMEMory:MDIRectory](#page-780-0) on page 750

### <span id="page-404-0"></span>**Remove Directory**

Removes the currently selected directory.

Remote command: [MMEMory:RDIRectory](#page-781-0) on page 751

### **Import/Export Menu**

The "Import/Export" menu provides functions to copy data between the instrument and a USB flash device.

See also: [chapter 15.2.1.2, "Importing and Exporting Data", on page 370](#page-400-0)

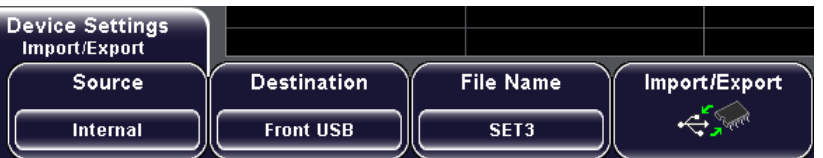

Source.........................................................................................................................374 Destination.................................................................................................................. 374 Import/Export...............................................................................................................374

### **Source**

Opens the "Load" menu and a file explorer to select the source file of the import/export operation.

See ["Load Menu"](#page-402-0) on page 372.

### **Destination**

Opens the "Storage" menu and a file explorer to select the destination of the import/ export operation.

See ["Storage Directory Menu"](#page-402-0) on page 372.

### **Import/Export**

Copies the selected source file to the specified file in the selected destination directory.

**Note:** If a file with the same file name already exists in the destination directory, it will be overwritten without notification.

Remote command: [MMEMory:COPY](#page-783-0) on page 753

### **15.2.2 Quick Access with PRINT key**

The PRINT key is a shortcut key that initiates the associated action. With this key it is easy to save, for example, a series of waveform data or screenshots.

You can assign one of the following actions to the PRINT key:

- Save device settings
- Save a waveform
- Save a screenshot
- Save a screenshot and the device settings

Print a screenshot

<span id="page-405-0"></span>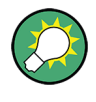

### **Saving data**

You also can save data without changing the behavior of the PRINT key by pressing "Save" for the selected data type in the FILE menu.

### **15.2.2.1 Configuring the PRINT-Key Behavior**

The PRINT key can either be used to print screenshots to a connected printer, or to save data to a specified storage location just by pressing a single key.

- 1. Press FILE > "Print Key".
- 2. Press the softkey of the action that you want to assign to the PRINT key.
- 3. Configure the settings for the selected action:
	- Save device settings: FILE > "Device Settings > Save"
	- Save a waveform: FILE > "Waveforms"
	- Save a screenshot: FILE > "Screenshots"
	- Save a screenshot and the device settings: FILE > "Screenshots" and FILE > "Device Settings > Save"
	- Print screenshots: SETUP > "More > Printer"

After this configuration the selected action is started whenever you press the PRINT key.

### **15.2.2.2 PRINT-Key Settings**

With FILE > "Print Key" you define an action that will be executed by pressing the PRINT key.

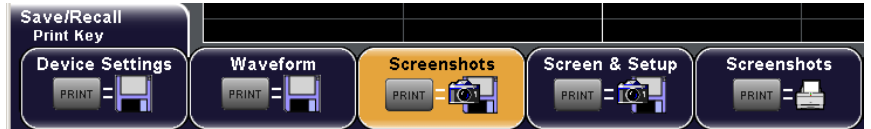

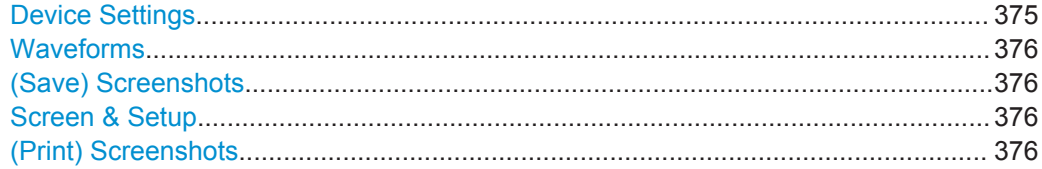

### **Device Settings**

If selected, the device settings are stored when you press the PRINT key. Storage settings are configured with FILE > "Device Settings".

See also: [chapter 15.2.3.2, "Device Settings Menu", on page 377](#page-407-0).

### <span id="page-406-0"></span>**Waveforms**

If selected, the current waveform is stored when you press the PRINT key. Storage settings are configured with FILE > "Waveforms".

See also: [chapter 15.2.4.3, "Waveform Storage Settings", on page 381](#page-411-0).

### **(Save) Screenshots**

If selected, a screenshot of the current display is stored when you press the PRINT key. Storage settings are configured with FILE > "Screenshots".

See also: [chapter 15.2.5.2, "Screenshot Storage Settings", on page 383](#page-413-0).

### **Screen & Setup**

If selected, the device settings and a screenshot of the current display are stored when you press the PRINT key. Storage settings are configured with FILE > "Screenshots" and FILE > "Device Settings".

See also: [chapter 15.2.5.2, "Screenshot Storage Settings", on page 383](#page-413-0)

### **(Print) Screenshots**

If selected, a screenshot of the current display is sent to the USB printer when you press the PRINT key. Printer settings are configured with SETUP > "Printer".

See also: [chapter 15.1, "Printing", on page 366](#page-396-0)

### **15.2.3 Device Settings**

In order to repeat measurements at different times or perform similar measurements with different test data, it is useful to save the used instrument settings and load them again later. Furthermore, it can be helpful to refer to the instrument settings of a particular measurement when analyzing the results. Therefore, functions are provided so you can easily save the instrument settings of a measurement, with or without the corresponding screenshot.

The instrument settings can be saved to and loaded from any storage device - internal memory or external USB flash device. It is also possible to copy the stored settings to another storage device with "Export/Import". The file format is always .SET, and the file size is about 2.76 kB.

You can exchange stored device settings between R&S RTM instruments, also between 2-channel and 4-channel instruments.

The default instrument settings can be restored with PRESET or FILE > "Device Settings > Default sett.".

### **15.2.3.1 Saving and Loading Device Settings**

- "To save device settings" on page 376
- ["To load device settings"](#page-407-0) on page 377

#### **To save device settings**

1. Press FILE > "Device Settings > Save".

- <span id="page-407-0"></span>2. Configure the storage location as described in ["To select the storage directory"](#page-399-0) [on page 369](#page-399-0).
- 3. Enter the file name as described in ["To define a new file or directory name"](#page-399-0) [on page 369](#page-399-0).
- 4. Optionally, press "Comment" and enter a description of the settings.
- 5. Press "Save".

**Note:** To save the device settings several times by pressing simply the PRINT key, assign the "Device Settings" to the PRINT key as described in [chapter 15.2.2.1,](#page-405-0) ["Configuring the PRINT-Key Behavior", on page 375](#page-405-0).

### **To load device settings**

1. Press FILE > "Device Settings > Load".

A file explorer is displayed.

- 2. If necessary, select the storage device and directory described in ["To select the](#page-399-0) [storage directory"](#page-399-0) on page 369.
- 3. Select the file that contains the device settings. Use the "Navigation" knob to scroll through the files.
- 4. Press "Load".

The saved settings are loaded to the R&S RTM.

### **15.2.3.2 Device Settings Menu**

With FILE > "Device Settings" you open a menu to manage instrument configuration files.

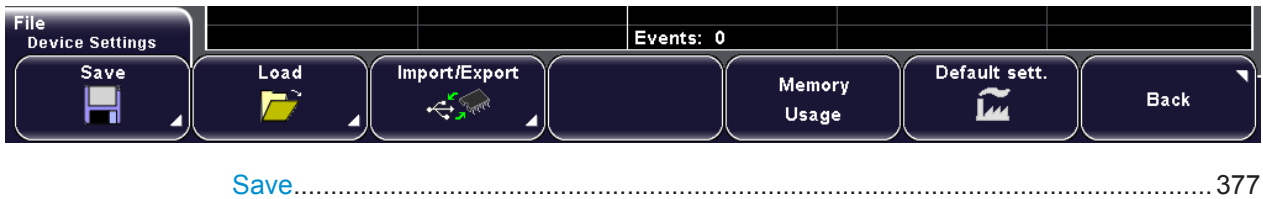

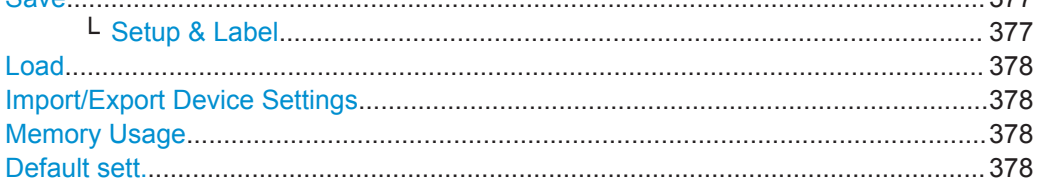

### **Save**

Opens the "Save" menu, see ["Save Menu"](#page-401-0) on page 371.

In addition to the common save functions, specific functions are available.

### **Setup & Label ← Save**

Saves the the device settings together with the label list to the selected storage directory in one file. The used file name is displayed when storage is completed.

<span id="page-408-0"></span>This function is available if option R&S RTM-K1 or K3 is installed (protocols I<sup>2</sup>C, LIN, CAN), and a label list was loaded and applied to the protocol data.

When you load a setting file with label list to an instrument, the label list is loaded together with the instrument settings. A previously loaded label list will be overwritten.

### **Load**

Opens the "Load" menu, see ["Load Menu"](#page-402-0) on page 372.

### **Import/Export Device Settings**

Opens the "Import/Export" menu, see ["Import/Export Menu"](#page-404-0) on page 374.

#### **Memory Usage**

Displays information on the instrument and information on used and available memory space on all available storage devices.

### **Default sett.**

Restores the default device settings. These settings, among others, are also restored with the PRESET key.

### **15.2.4 Waveforms**

A waveform can be saved in several ways:

- As a reference waveform for later use with R&S RTM: REF key See: [chapter 5, "Reference Waveforms", on page 94](#page-124-0)
- As data in various formats directly to a USB flash drive for analysis by other means: FILE > "Waveforms".

This way is described in the current chapter.

If you want to save many waveforms, you can assign the function to the PRINT key. Infrequent save operations can be started from the "File" menu. See also: [chapter 15.2.2, "Quick Access with PRINT key", on page 374](#page-404-0).

● If the instrument is connected to the LAN, waveform data and instrument settings can be saved directly to a computer using the Web interface. Downloading data using the Web interface is much simpler, faster, and more powerful. See: [chapter 17.2, "Remote Access using a Web Browser", on page 397](#page-427-0)

### **15.2.4.1 Waveform File Formats**

Data of all waveforms - channel, reference, and math waveforms - is saved as a succession of values or pairs of values. Pairs of values are written as two consecutive single values. Depending on the file format, only amplitude values are stored, or the amplitude values are stored together with their time value, or frequency value in FFT mode.

With export/import, you can change the target file format and convert the data.

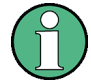

In order to reload waveform data as a reference waveform, it must be stored in TRF or CSV format.

#### **CSV Format**

In a Comma Separated Values text file, the waveform is stored in a two-columned table. Columns are separated by a comma, and the lines are separated by line breaks \r\n (0x0D 0x0A). Values are listed in scientific notation.

The first column contains the time values of the samples in relation to the trigger point, and the second column contains the associated amplitude values. The first line indicates the units of the values in each column, and the name of the waveform. Pairs of values are listed as two single values with the same time value (minimum and maximum).

The data can be loaded back to the instrument for further use.

**Example CSV1:** Waveform of channel 1, single values

```
[s],CH1[V]
-1.1996E-02,1.000E-02
-1.1992E-02,1.000E-02
-1.1988E-02,1.000E-02
-1.1984E-02,1.000E-02
```
**Example CSV2:** Waveform of channel 1, pairs of values

```
[s], CH1[V]
-2.9980E+00,2.000E-05
-2.9980E+00,1.400E-04
-2.9960E+00,-1.800E-04
-2.9960E+00,1.400E-04
-2.9940E+00,-1.800E-04
-2.9940E+00,1.400E-04
```
#### **Example CSV3:** FFT

```
[Hz],FFT[dBm]
0.000000E+00,1.03746E+01
1.525879E+02,7.49460E+00
3.051758E+02,-1.19854E+01
4.577637E+02,-1.56854E+01
```
**Import of CSV files:** If you import a CSV file as reference waveform from a USB flash drive to the instrument, the import converts the data to TRF format. The instrument reads the first and the last time value and calculates the total time of the waveform, and it counts the number of values. Then all amplitude values are read one by one and written with an equidistant time distribution to the TRF file. If the first two time values are identical, the waveform is considered to consist of pairs of values.

### **TXT Format**

TXT files are ASCII files that contain only amplitude values but no time values. Amplitude values are separated by commas. Pairs of values are listed as two subsequent single values, without any identification. Amplitude values are given in scientific notation. There is no comma at the end of the file.

Amplitude values are given in scientific notation.

**Example:** TXT file

1.000E-02,1.000E-02,1.000E-02,1.000E-02,3.000E-02

### **BIN Format**

BIN files contain only binary amplitude values but no time values. Each value has a word size of 8, or 16, or 32 bit, the word size is the same throughout the file.

You can set the word order: BIN MSBF saves data in Big Endian order - beginning with the MSB (Most Significant Byte) and ending with the LSB (Least Significant Byte). BIN LSBF saves data beginning with the LSB and ending with the MSB. Pairs of values are listed as two subsequent single values, without any identification.

### **FLT Format**

FLT files contain amplitude values in float format, where 4 successive bytes are saved in a 32-bit float value.

You can set the word order: FLT MSBF saves data in Big Endian order - beginning with the MSB (Most Significant Byte) and ending with the LSB (Least Significant Byte). FLT LSBF saves data beginning with the LSB and ending with the MSB.

#### **TRF Format**

TRF is the specific binary format for reference waveforms of the R&S RTM. It contains the amplitude value of each sample that is displayed on the sreen (8 bit or 16 bit long). For peak-detect waveforms, 2 values per sample are saved. The file contains also time information (time of the first sample and the sample interval) and current instrument settings. The data can be loaded as reference waveform for further use on the instrument. It is not intended for analysis outside the R&S RTM.

### **15.2.4.2 Saving a Waveform to USB flash drive**

If you want to save many waveforms, you can assign the function to the PRINT key. Infrequent savings can be started from the "File" menu. Before you can save the waveform, you have to configure the storage location and file format.

- 1. Press FILE > "Waveforms".
- 2. Configure the storage location as described in ["To select the storage directory"](#page-399-0) [on page 369](#page-399-0).
- 3. Press "Waveform" and select the waveform to be stored. All active waveforms are listed.
- <span id="page-411-0"></span>4. Enter the file name as described in ["To define a new file or directory name"](#page-399-0) [on page 369](#page-399-0).
- 5. Select the "Format". For details, see [chapter 15.2.4.1, "Waveform File Formats", on page 378.](#page-408-0)
- 6. Press "Data" and select whether to save the displayed data or the data stored in the memory.

For details, see "Data" [on page 382](#page-412-0).

7. Press "Save".

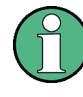

To save waveforms several times by pressing simply the PRINT key, assign the "Waveforms" to the PRINT key as described in [chapter 15.2.2.1, "Configuring the](#page-405-0) [PRINT-Key Behavior", on page 375.](#page-405-0)

### **15.2.4.3 Waveform Storage Settings**

With FILE > "Waveforms" you open a menu to store one of the active waveforms to a USB flash drive.

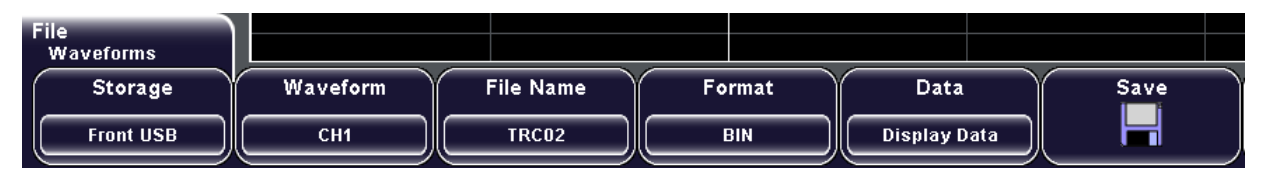

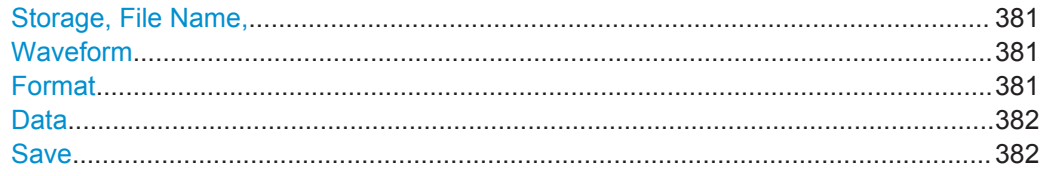

### **Storage, File Name,**

For a description of the common functions "Storage" and "File Name", see [chap](#page-401-0)[ter 15.2.1.3, "General Storage Settings", on page 371](#page-401-0).

### Remote command:

[EXPort:WAVeform:NAME](#page-778-0) on page 748

### **Waveform**

Selects the waveform to be stored. Turn the "Navigation" knob to select one of the available waveforms (channel, reference, and math waveforms).

Remote command: [EXPort:WAVeform:SOURce](#page-778-0) on page 748

### **Format**

Defines the format of the waveform storage file: BIN, CSV, TXT, or FLT. For details, see [chapter 15.2.4.1, "Waveform File Formats", on page 378](#page-408-0).

### <span id="page-412-0"></span>**Data**

Selects the amount of data points to be saved in the waveform file.

- "Display Data" All waveform samples that are displayed on the screen will be saved. Exception: The "Waveform Rate" ist set to maximum sample rate, and the acquisition is stopped. In this case, the memory can contain more data samples than the display shows (decimation). To save the waveform with maximum resolution, the instrument stores the samples that are saved in the memory.
- "Acq. Memory" All data samples that are stored in the memory will be saved. This setting takes effect only for stopped acquisitions and it is not available for math waveforms. For running acquisitions, always display data is stored.

Remote command:

CHANnel<m>:DATA: POINts on page 433

### **Save**

Saves the data to the selected storage directory. The used path and file name are displayed when storage is completed.

"Save" is not possible if "Data" is set set to "Acq. Memory" or "History Data", and the acquisition is running.

Remote command: Waveforms: EXPort: WAVeform: SAVE on page 749

### **15.2.5 Screenshots**

You can create a screenshot of the current display of your waveforms and measurement results and save it to a file. To optimize the output, you can configure different color modes and file formats. Alternatively, you can print screenshots to a printer.

See also: [chapter 15.1, "Printing", on page 366](#page-396-0).

If you want to save many screenshots - together with the instrument or the image only you can assign the function to the PRINT key. Infrequent save operations can be started from the "File" menu.

See also: [chapter 15.2.2, "Quick Access with PRINT key", on page 374.](#page-404-0)

### **15.2.5.1 Saving a Screenshot**

Before you can save the screenshot, you have to configure the storage location and file format.

- 1. Press FILE > "Screenshots".
- 2. Configure the storage location as described in ["To select the storage directory"](#page-399-0) [on page 369](#page-399-0).
- 3. Enter the file name as described in ["To define a new file or directory name"](#page-399-0) [on page 369](#page-399-0).
- <span id="page-413-0"></span>4. Select the "Format" and the "Color mode". For details, see chapter 15.2.5.2, "Screenshot Storage Settings", on page 383.
- 5. Press "Save".

See also: [chapter 15.2.2, "Quick Access with PRINT key", on page 374.](#page-404-0)

### **15.2.5.2 Screenshot Storage Settings**

With FILE > "Screenshots" you open a menu to save or print screenshots of the current display.

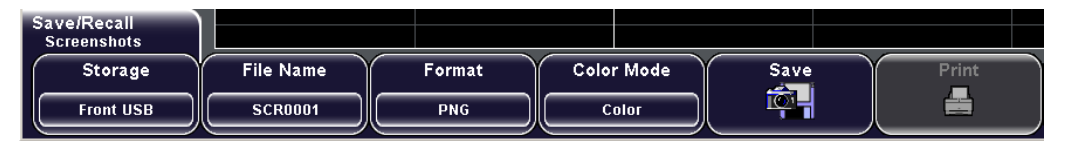

For a description of the common save functions "Storage", "File Name", and "Save", see [chapter 15.2.1.3, "General Storage Settings", on page 371.](#page-401-0) Specific settings for saving screenshots are described below.

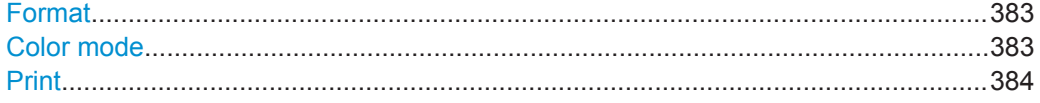

### **Format**

Defines the format of the screenshot file. The following formats are available:

**BMP** 

BitMaP is an uncompressed format, files are large and saving might take some time.

● PNG

Portable Network Graphics is a graphic format with lossless data compression.

If you select "BMP" or "PNG", the complete display is saved, including the menu.

If you select"BMP (no menu)" or "PNG (no menu)", the menu is clipped off, and date and time are shown instead of the menu name.

Remote command:

```
HCOPy:LANGuage on page 757
HCOpy:MENU[:ENABle] on page 757
```
### **Color mode**

Defines the color mode for saved screenshots.

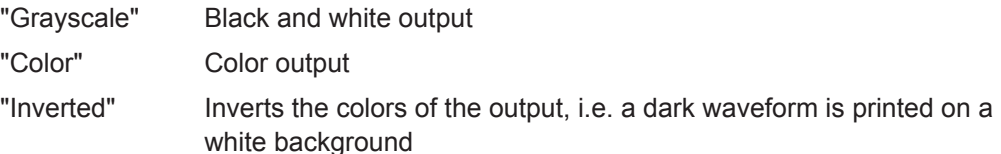

### Remote command:

[HCOPy:COLor:SCHeme](#page-787-0) on page 757

### <span id="page-414-0"></span>**Print**

Prints the screenshot on a printer connected to the USB connector on the front or rear panel. The printer output is configured with SETUP > "Printer".

The function is only available if a printer is connected.

Remote command: [HCOPy\[:IMMediate\]](#page-786-0) on page 756

### **15.2.6 References, Masks, and Equation Sets: Import/Export**

The "File" menu provides the functions to copy mask files, equation sets, and reference waveform files from one storage device to another.

For details, refer to the relevant chapters:

- Reference waveforms: [chapter 5, "Reference Waveforms", on page 94](#page-124-0)
- Masks: [chapter 9, "Masks", on page 164](#page-194-0)
- Equation sets: [chapter 7, "Mathematics", on page 118](#page-148-0)
- Export/Import procedure: [chapter 15.2.1.2, "Importing and Exporting Data",](#page-400-0) [on page 370](#page-400-0)

# 16 General Instrument Setup

This chapter describes the firmware update, the activation of new options, and all softkeys of the "Setup" menu.

The usage of the functions except of update is described in other chapters depending on the usage context:

- chapter "Defining General Instrument Settings" in the "Getting Started" manual: configuring date, time, interface and help language, and sounds;
- [chapter 17.1, "Operation in a LAN", on page 395.](#page-425-0)

# **16.1 Firmware and Options**

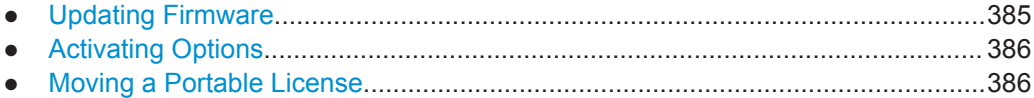

### **16.1.1 Updating Firmware**

This chapter describes how to update the instrument's firmware and the interface firmware. Instrument and interface firmware are delivered in different files, which are packed together into the firmware zip file. Instrument and interface firmware must be updated in separate steps.

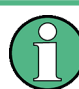

You should update the instrument and interface firmware in regular intervals to take advantage of new functions and solve possible problems.

### **To update the instrument firmware**

- 1. Download the current firmware package from the instrument's Web page: [http://](http://www.scope-of-the-art.com/product/rtm.html) [www.scope-of-the-art.com/product/rtm.html](http://www.scope-of-the-art.com/product/rtm.html) under "Downloads > Firmware".
- 2. Extract the zip package and copy the required files to a USB flash drive.

**Note:** The zip package contains the interface firmware and instrument firmware: RTM20x2.fwu / RTM20x4.fwu for R&S RTM20xx instruments, and RTM2102.fwu / RTM2104.fwu for R&S RTM21xx. Instruments with an upgrade to 1 GHz bandwidth always require the RTM210x.fwu file.

- 3. Insert the USB flash drive in the instrument.
- 4. Press SETUP.
- 5. Press "More".
- 6. Press "Update > Firmware".

<span id="page-416-0"></span>The currently installed firmware version as well as all available update versions are displayed.

7. Press "Execute" to start the firmware update.

**Note:** After update, the instrument reboots itself. Do not turn off the instrument or interrupt the power during the update process. An incomplete update leads to an undefined software state and the instrument does not work properly.

### **To update the interface firmware**

- 1. Insert a USB flash drive containing an interface update file in the instrument.
- 2. Press SETUP > "Update > Interface".

The currently installed firmware version as well as all available update versions are displayed.

3. Press "Execute" to install the available updates.

**Note:** Do not turn off the instrument or interrupt the power during the update process. An incomplete update leads to an undefined software state and the instrument does not work properly.

### **16.1.2 Activating Options**

You need the material number and serial number of your instrument to get a license key. New R&S RTM options must be activated using the license key supplied by Rohde & Schwarz. The license key can be read from a license file or entered manually.

A detailed description of the key activation procedure is delivered together with the license key information.

### **16.1.3 Moving a Portable License**

The following procedure describes how to move an active portable license to another instrument. Each instrument is identified by its individual device ID.

The procedure involves the transfer of files between the R&S License Manager and the instruments using a USB flash drive.

- 1. On the source instrument, save the portable license to a file:
	- a) Press SETUP > "Update" > "Licenses" > "Portable Licenses".
	- b) Select the portable license to be moved.
	- c) Press "Save to license file" and store the portable license to a USB flash drive.
- 2. In the R&S License Manager, identify the source and target instruments:
	- a) Open the R&S License Manager: <https://extranet.rohde-schwarz.com/service>
	- b) Select "Move Portable License".
- c) Enter the device identifications of the source and target instruments. You find the IDs on the top of the "Portable Licenses" window.
- 3. In the R&S License Manager, identify the portable license to be moved and create a deactivation key for the source instrument:
	- a) Open the portable license file that you have saved in step 1.
	- b) Generate and note a deactivation key. Store it on the USB flash drive.
- 4. On the source instrument, deactivate the license and generate a response key:
	- a) Press "Read keys from license file" and install the deactivation key file generated in the previous step.
	- b) Note the deactivation response key.
- 5. In the R&S License Manager, verify that the license has been deactivated and generate an activation key for the target instrument:
	- a) Enter the deactivation response key generated in the previous step. As a result, a portable license file registered for the target is generated.
	- b) Store the license file on the USB flash drive.
- 6. On the target instrument, press SETUP > "Update" > "Licenses" > "Read keys from license file" and install the activation key file generated in the previous step.

The portable license is now active on the target instrument.

# **16.2 Reference for Setup**

The SETUP key provides functions for basic instrument settings and allows you to update the instrument's firmware and help files:

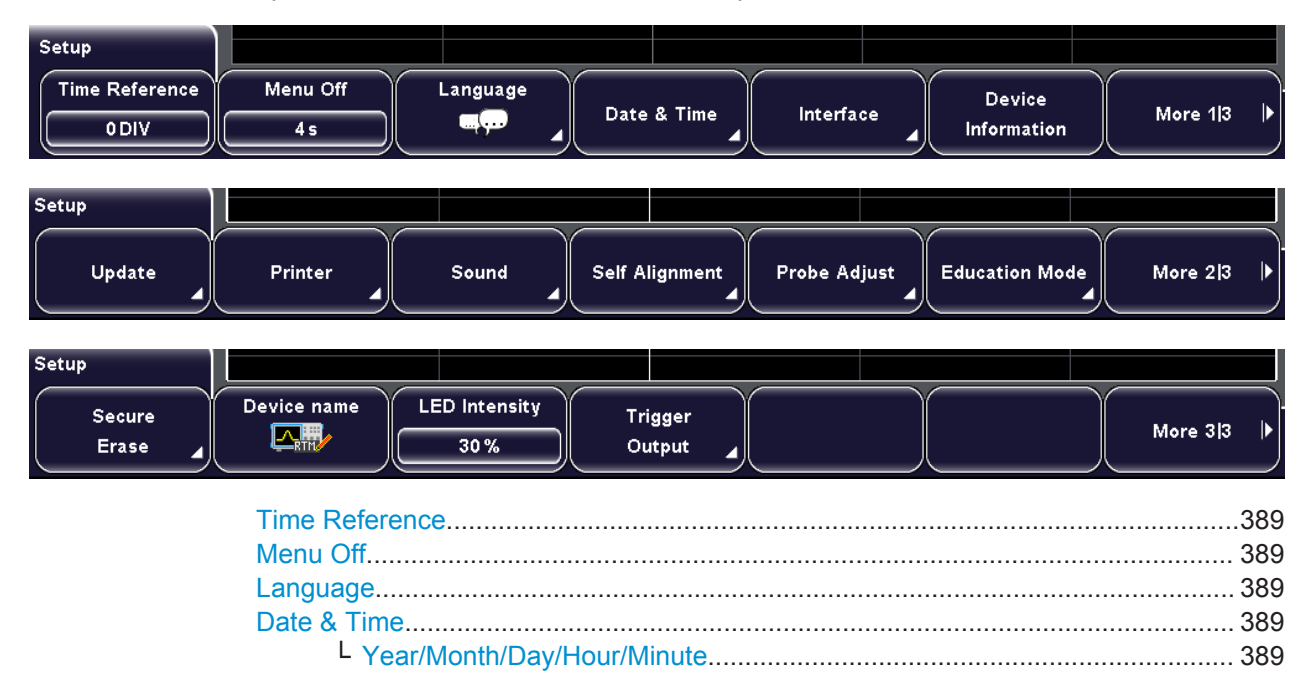

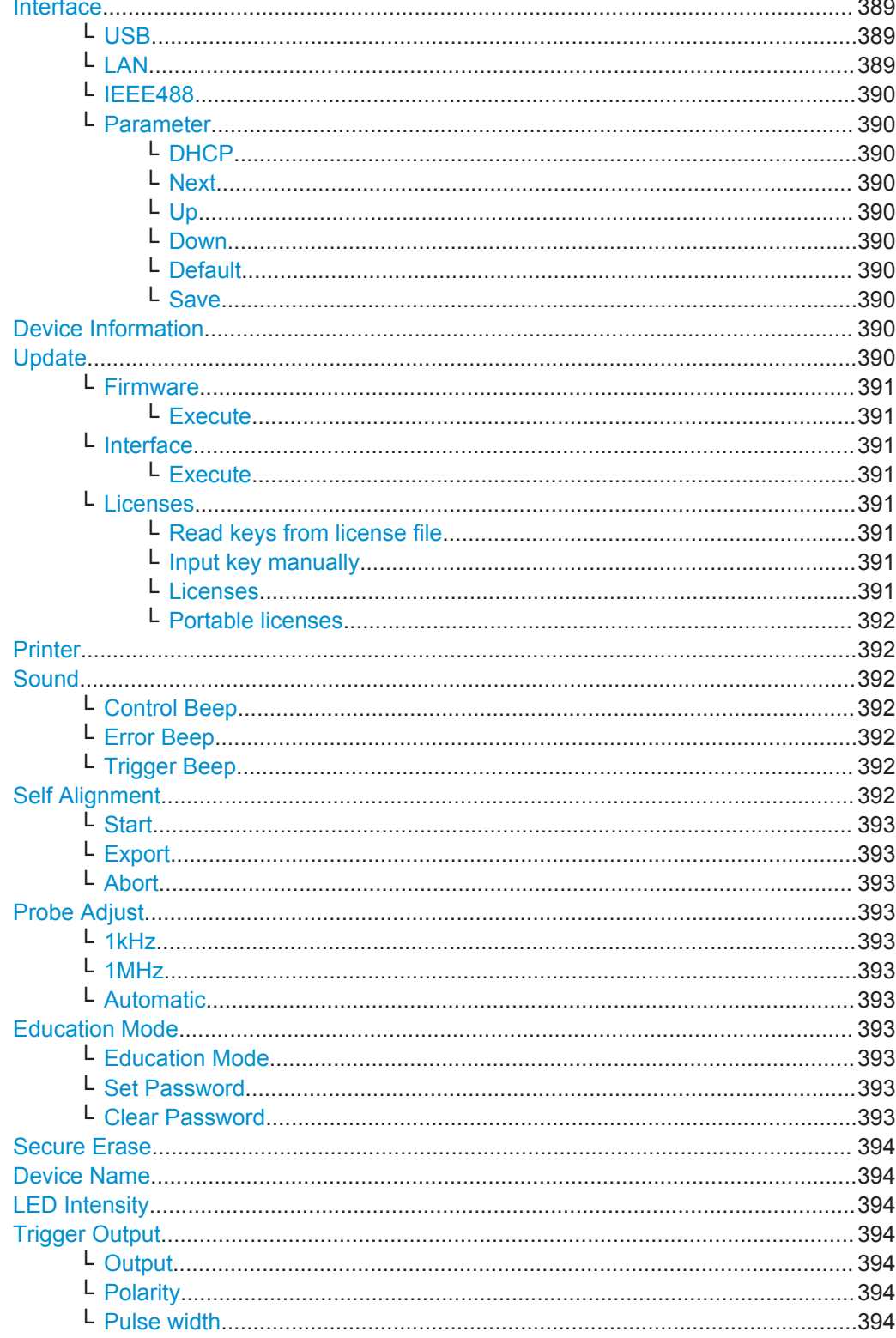

### <span id="page-419-0"></span>**Time Reference**

Defines the time reference point in the diagram, i.e. the point at which the trigger is 0 s. The reference point is defined as an offset of divisions from the center in the diagram. By default, the reference point 0 s is displayed in the center of the window, which corresponds to 0 divisions.

The scaling of the waveform depends on this reference point.

Remote command:

[TIMebase:REFerence](#page-449-0) on page 419

### **Menu Off**

Defines how long a selection menu for a softkey is displayed before it automatically closes again.

### **Language**

Selects the language in which the key labels, help and other screen information is displayed. Currently, the help is available only in English.

Remote command: [DISPlay:LANGuage](#page-789-0) on page 759

### **Date & Time**

Provides softkeys to set the current date and time in the instrument.

### **Year/Month/Day/Hour/Minute ← Date & Time**

Change the date and time settings individually. Changes are only adopted by the instrument after you press "Save and Back".

Remote command:

[SYSTem:DATE](#page-791-0) on page 761 [SYSTem:TIME](#page-791-0) on page 761

### **Interface**

Activates or deactivates additional instrument interfaces. Using these interfaces you can communicate with the instrument, for example to read out data or automate the measuring station. Various interfaces are available as options for the instrument and are installed in a specific slot at the rear. Depending on the installed interface, additional parameters may be definable via the "Parameter" softkey after the interface has been activated.

# **USB ← Interface**

Activates the (Type B) USB interface for remote control. The USB interface provides a simple way to connect the instrument to a PC. The USB 2.0 standard is supported. Use a connection cable that is suitable for a "Type B" USB interface.

No settings are available for the USB interface.

**Note:** You cannot connect a printer via the Type B USB interface. Use one of the Type A USB interfaces on the rear or front panel to connect a printer.

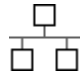

### **LAN ← Interface**

Activates the LAN interface which allows you to connect the instrument to various other devices. Access to the instrument is controlled via its IP address.

<span id="page-420-0"></span>By default, the instrument is set to use DHCP. If the instrument cannot find a DHCP server, it takes about two minutes until the LAN menu is available.

The interface is configured using the Parameter softkey. See also: [chapter 17.1, "Oper](#page-425-0)[ation in a LAN", on page 395.](#page-425-0)

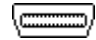

#### **IEEE488 ← Interface**

Activates the IEEE488 interface, also known as a "General Purpose Interface Bus" (GPIB). Using this interface, up to 15 devices can be connected to the instrument. Each device is identified by a unique number, which is defined within the device.

The interface is configured using the Parameter softkey. For details see [chapter 17.1,](#page-425-0) ["Operation in a LAN", on page 395.](#page-425-0)

#### **Parameter ← Interface**

Provides a settings dialog to configure the active additional interface. Changes are only adopted by the instrument after you press "Save".

### **DHCP ← Parameter ← Interface**

Activates or deactivates usage of the Dynamic Host Configuration Protocol (DHCP). If the network supports dynamic TCP/IP configuration using DHCP, all address information can be assigned automatically.

#### **Next ← Parameter ← Interface**

For settings that require several entries in one row, "Next" selects the next entry.

To select the next setting in the dialog, press "Down", to select the previous setting, press "Up".

#### **Up ← Parameter ← Interface**

Selects the previous setting in the dialog.

#### **Down ← Parameter ← Interface**

Selects the next setting in the dialog.

### **Default ← Parameter ← Interface**

Restores the default interface settings.

### **Save ← Parameter ← Interface**

Saves the changes to the instrument and closes the dialog.

### **Device Information**

Displays information on the instrument, such as its serial number, the installed software version and hardware information. This information is required in case of a support request.

#### **Update**

Provides functions to update the help files or firmware of the instrument or interfaces.

<span id="page-421-0"></span>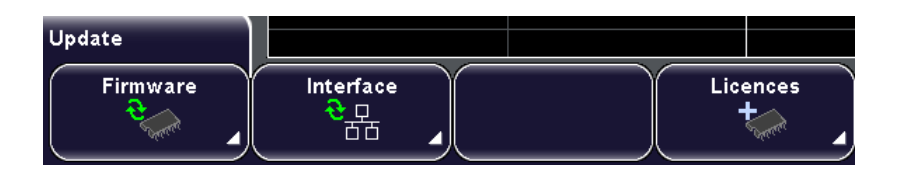

#### **Firmware ← Update**

Allows you to update the instrument firmware. The currently installed firmware version is displayed, as well as all available update versions if a USB flash drive containing an update is identified. The instrument is only updated when you press "Execute".

**Note:** You should update the instrument firmware in regular intervals to take advantage of new functions and solve possible problems.

The online help is not included in the firmware update package. Update the online help separately to get the latest information.

#### **Execute ← Firmware ← Update**

The instrument firmware is updated.

#### **Interface ← Update**

Some interfaces are provided with their own instrument-independent firmware. This interface firmware can also be updated. The currently installed firmware version is displayed, as well as all available update versions, if a USB flash drive containing an update is identified. The instrument is only updated when you press "Execute".

**Note:** You should update the interface firmware in regular intervals to take advantage of new functions and solve possible problems.

### **Execute ← Interface ← Update**

The interface firmware is updated.

### **Licenses ← Update**

Provides functions to activate options.

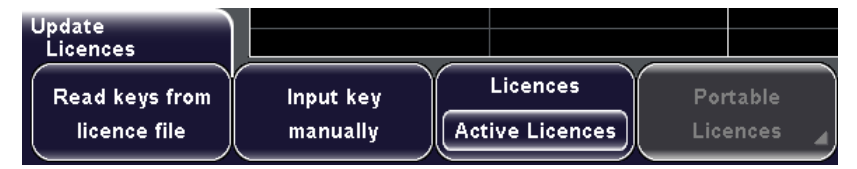

#### **Read keys from license file ← Licenses ← Update**

Select the storage and directory where your license file is stored, and press "Load" to activate the options.

#### **Input key manually ← Licenses ← Update**

Opens the on-screen keyboard to enter the license key of the option.

### **Licenses ← Licenses ← Update**

Displays a list of all licenses of the instrument: active licenses, inactive licenses, and the response keys of deactivated licenses. The following license types are available:

Permanent: unlimited licenses for a dedicated instrument.

- <span id="page-422-0"></span>Portable permanent: unlimited licenses that can be transferred to another instrument.
- Temporary: time-limited licenses for a dedicated instrument. The remaining validity period is shown in the "Validity" column.

### **Portable licenses ← Licenses ← Update**

Opens a menu to manage portable licenses. Use "License" to list the portable licenses that are installed on the instrument. To move the selected portable license to another instrument, use "Save to license file".

The "Portable licenses" key is only active if at least one portable license is installed.

#### **Printer**

Opens a menu to configure the output on the printer: paper format, orientation, color, and printer language. The printer has to be connected to a (Type A) USB port.

For details, see [chapter 15.1.2, "Printer Settings", on page 367.](#page-397-0)

#### **Sound**

Defines the event types for which a sound is to be generated by the instrument. Switch the sound for a particular event type on or off by selecting the corresponding softkey. Active sounds are highlighted.

#### **Control Beep ← Sound**

Generates a sound for general control events, e.g. reaching the rotary encoder end or changing the measuring mode in the "Automeasure" menu.

Remote command:

[SYSTem:BEEPer:CONTrol:STATe](#page-791-0) on page 761

#### **Error Beep ← Sound**

Generates a sound if an error occurs in the instrument, e.g. when the input exceeds 50 Ω or a false value is entered in a dialog.

Remote command: [SYSTem:BEEPer:ERRor:STATe](#page-791-0) on page 761

#### **Trigger Beep ← Sound**

Generates a sound when the trigger condition is fulfilled.

Remote command: [SYSTem:BEEPer:TRIG:STATe](#page-792-0) on page 762

### **Self Alignment**

Opens a submenu to execute an internal self-alignment of the instrument. Alignment is only executed when you press the "Start" softkey.

When data from several input channels is displayed at the same time, it may be necessary to align the data in order to synchronize the time bases, amplitudes, and positions. This is the case, for example, when strong temperature changes occur.

Remote command:

[CALibration](#page-789-0) on page 759 [CALibration:STATe?](#page-790-0) on page 760

### <span id="page-423-0"></span>**Start ← Self Alignment**

Starts the internal self-calibration of the instrument. Status information is displayed on the screen.

### **Export ← Self Alignment**

Opens the submenu to store the log file on USB stick.

See also: ["Storage Directory Menu"](#page-402-0) on page 372.

### **Abort ← Self Alignment**

Aborts the internal self-calibration of the instrument.

### **Probe Adjust**

A R&S RTM allows you to adjust a probe without further devices. Two connector pins are located on the front panel. The left pin is on ground level. The right pin supplies a square wave signal for the adjustment. In this menu you can choose between two frequencies (1 kHz, 1 MHz) or allow the detection of an automatic setting by the instrument. The rise time does not differ between the settings.

#### **1kHz ← Probe Adjust**

A square wave with a frequency of  $f = 1$  kHz is generated at the "Probe Adjust" pin. Use this setting to adjust the LF band of the probe.

### **1MHz ← Probe Adjust**

A square wave with a frequency of f = 1 MHz is generated at the "Probe Adjust" pin. Use this setting to adjust the HF band of the probe.

### **Automatic ← Probe Adjust**

A square wave is generated at the "Probe Adjust" pin. The frequency of the square wave depends on the defined time base. If the time base becomes too small to display the 1 kHz wave, it is automatically switched to a 1 MHz wave.

#### **Education Mode**

Opens a menu where you can disable the comfort functions Autoset, Quick Meas, and automatic measurements for educational purpose.

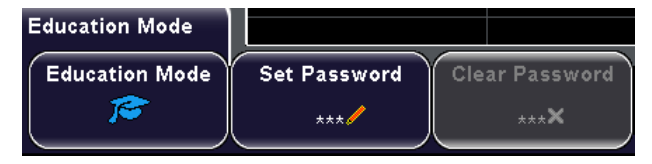

### **Education Mode ← Education Mode**

If enabled, the comfort functions Autoset, Quick Meas, and automatic measurements are not available. This status is shown in the "Device Information".

### **Set Password ← Education Mode**

You can enter a password to prevent unwanted deactivation of the education mode.

#### **Clear Password ← Education Mode**

Deletes the password. Then, all users can enable and disable the education mode.

<span id="page-424-0"></span>You have to enter the password before it is deleted.

If you forgot the password, you can reset it using the SYSTem:EDUCation:PRESet remote command.

### **Secure Erase**

Deletes current instrument configuration data and user data (for example, reference files, equation sets, masks) from the internal storage. Calibration data remains in the storage.

Use this function before you send the instrument to the service. If the instrument is used in a secured environment, the function ensures that all sensitive data is removed before the instrument leaves the secured area.

To start secure erase, select "OK". Do not turn off the instrument before the process has been completed!

See also: document "Resolving Security Issues When Working in Secure Areas" that is delivered on the documentation CD-ROM and on the R&S RTM internet web page.

### **Device Name**

Enter the name of the instrument.

### **LED Intensity**

Defines the luminosity of illuminated front panel keys and rotary knobs.

### **Trigger Output**

Opens the "Trigger Output" menu.

#### **Output ← Trigger Output**

Enables the trigger out signal and defines when a trigger out pulse is generated: on trigger event, or on mask violation.

Trigger output on mask violation is enabled and configured in TOOLS >"Masks Tests > Actions > Pulse".

Remote command: [TRIGger:OUT:MODE](#page-790-0) on page 760

### **Polarity ← Trigger Output**

Sets the polarity of the trigger out pulse.

Remote command: [TRIGger:OUT:POLarity](#page-790-0) on page 760

### **Pulse width ← Trigger Output**

Defines the pulse width of the trigger out pulse.

#### Remote command:

[TRIGger:OUT:PLENgth](#page-790-0) on page 760

# <span id="page-425-0"></span>17 Network and Remote Operation

# **17.1 Operation in a LAN**

### **17.1.1 Connecting the Instrument to the LAN**

The network card can be operated with a 10 Mbps Ethernet IEEE 802.3 or a 100 Mbps Ethernet IEEE 802.3u interface.

# **NOTICE**

### **Risk of network failure**

Before connecting the instrument to the network or configuring the network, consult your network administrator. Errors may affect the entire network.

► To establish a network connection, connect a commercial RJ-45 cable to one of the LAN ports of the instrument and to a PC.

### **17.1.2 Configuring LAN Parameters**

Depending on the network capacities, the TCP/IP address information for the instrument can be obtained in different ways.

- If the network supports dynamic TCP/IP configuration using the Dynamic Host Configuration Protocol (DHCP), and a DHCP server is available, all address information can be assigned automatically.
- Otherwise, the address must be set manually. Automatic Private IP Addressing (APIPA) is not supported. See: ["Configuring LAN parameters manually \(no DHCP\)"](#page-426-0) on page 396

By default, the instrument is configured to use dynamic TCP/IP configuration and obtain all address information automatically. This means that it is safe to establish a physical connection to the LAN without any previous instrument configuration.

### **NOTICE**

### **Risk of network errors**

Connection errors can affect the entire network. If your network does not support DHCP, or if you choose to disable dynamic TCP/IP configuration, you must assign valid address information before connecting the instrument to the LAN. Contact your network administrator to obtain a valid IP address.

### <span id="page-426-0"></span>**Configuring LAN parameters manually (no DHCP)**

- 1. Disconnect the R&S RTM from the LAN.
- 2. Restart the instrument.
- 3. Press the SETUP key and then the "Interface" softkey.
- 4. Wait about two minutes until the LAN menu is available. Press the "LAN" softkey. **Note:** By default, the instrument is set to use DHCP. If the instrument cannot find a DHCP server, it takes some time until the LAN settings can be accessed.
- 5. Press the "Parameter" softkey.

The "LAN settings" dialog box is displayed.

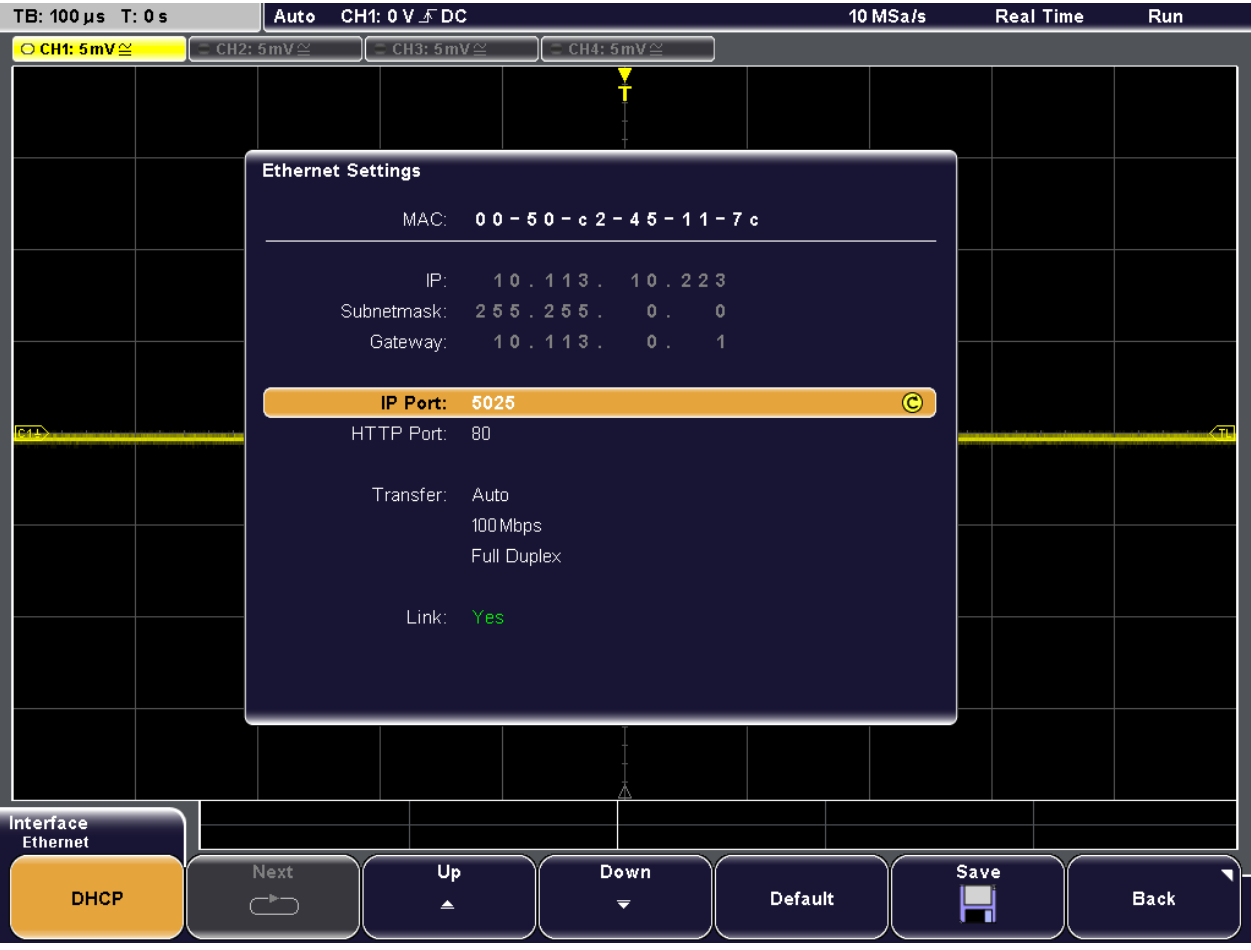

Some data is displayed for information only and cannot be edited. This includes the "MAC" (physical) address of the connector and the "Link" status information.

- 6. If the LAN does not support DHCP, or the instrument is directly connected with a computer, disable DHCP: Press the "DHCP" softkey so that it is not highlighted (off).
- 7. Define the IP address of the instrument by entering each of the four blocks individually.
- <span id="page-427-0"></span>a) Define the first block number using the Navigation knob.
- b) Press "Next" to move to the next block and define the number.
- c) When the IP address is complete, press "Down" to continue with the next setting.
- 8. Define the "Subnetmask" and "Gateway" in the same way as the IP address.
- 9. Select the "IP Port" the port number for raw socket communication.
- 10. Select the "HTTP Port" used by the instrument.
- 11. Select the "Transfer" mode. This mode can either be determined automatically ("Auto" setting), or you can select a combination of a transfer rate and half or full duplex manually.
- 12. Press "Save" to save the LAN parameters on the instrument.

The "Link" status information at the bottom of the dialog box indicates whether a LAN connection was established successfully.

### **Checking LAN and SCPI connection**

- 1. Check the LAN connection using ping: ping xxx.yyy.zzz.xxx.
- 2. If the computer can access the instrument, enter the IP address of the R&S RTM in the address line of the internet browser on your computer: *http//:xxx.yyy.zzz.xxx*. See: chapter 17.2.1, "Accessing the Instrument using a Web Browser", on page 397

## **17.2 Remote Access using a Web Browser**

The R&S RTM firmware contains a web server. If a LAN connection is established, you can access the instrument remotely using a web browser on the control computer.

The browser access allows you to:

- Check instrument data
- Control the instrument
- **Print screenshots**
- Send remote commands
- Save waveform and instrument data
- Check network settings

### **17.2.1 Accessing the Instrument using a Web Browser**

To access the R&S RTM, you need a LAN connection and the IP address of the instrument.

- 1. Obtain the IP address of the R&S RTM: SETUP > "Interface" > activate "LAN" > "Parameter".
- 2. Open an Internet browser on the control computer.
- 3. Enter the IP address of the R&S RTM in the address line: *http//:xxx.yyy.zzz.xxx*. The "Instrument Home" page appears.

### **17.2.2 Instrument Home**

The "Instrument Home" page provides information on the instrument and the LAN connection.

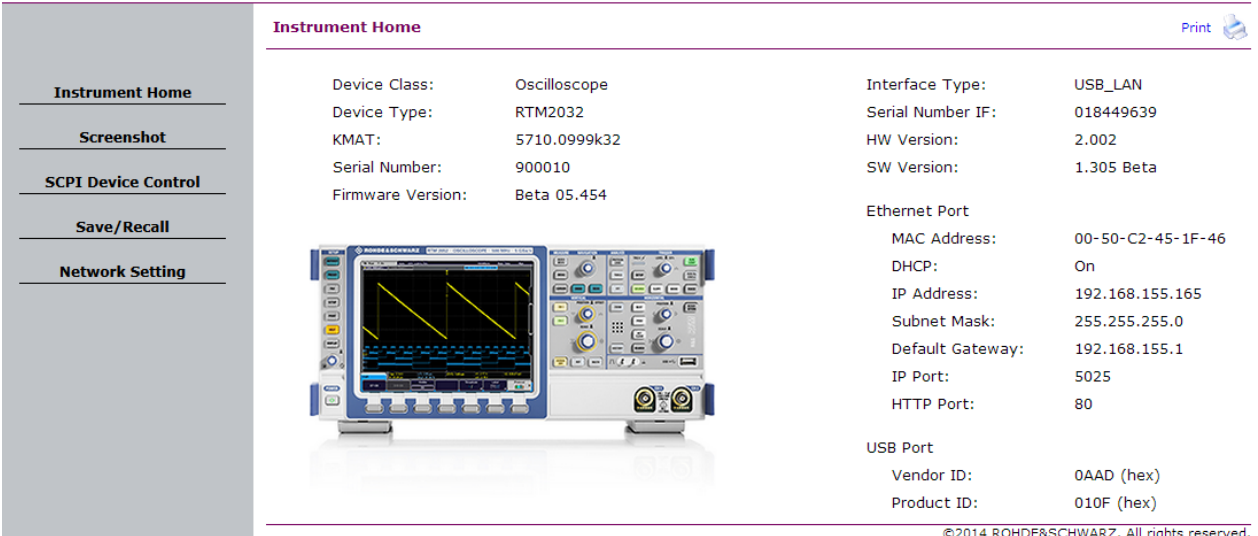

### **17.2.3 Sceenshot**

The "Screenshot" page shows a copy of the instrument's screen. It also provides instrument control functions and screenshot settings.

### **Instrument control**

- "Run" and "Stop" Start and stop continuous acquisition, see also ["RUN CONT"](#page-87-0) on page 57.
- "Single" Starts a single acquisition
- "Autoset" = AUTOSET key on the instrument
- "Preset" = PRESET key on the instrument

Remote Access using a Web Browser

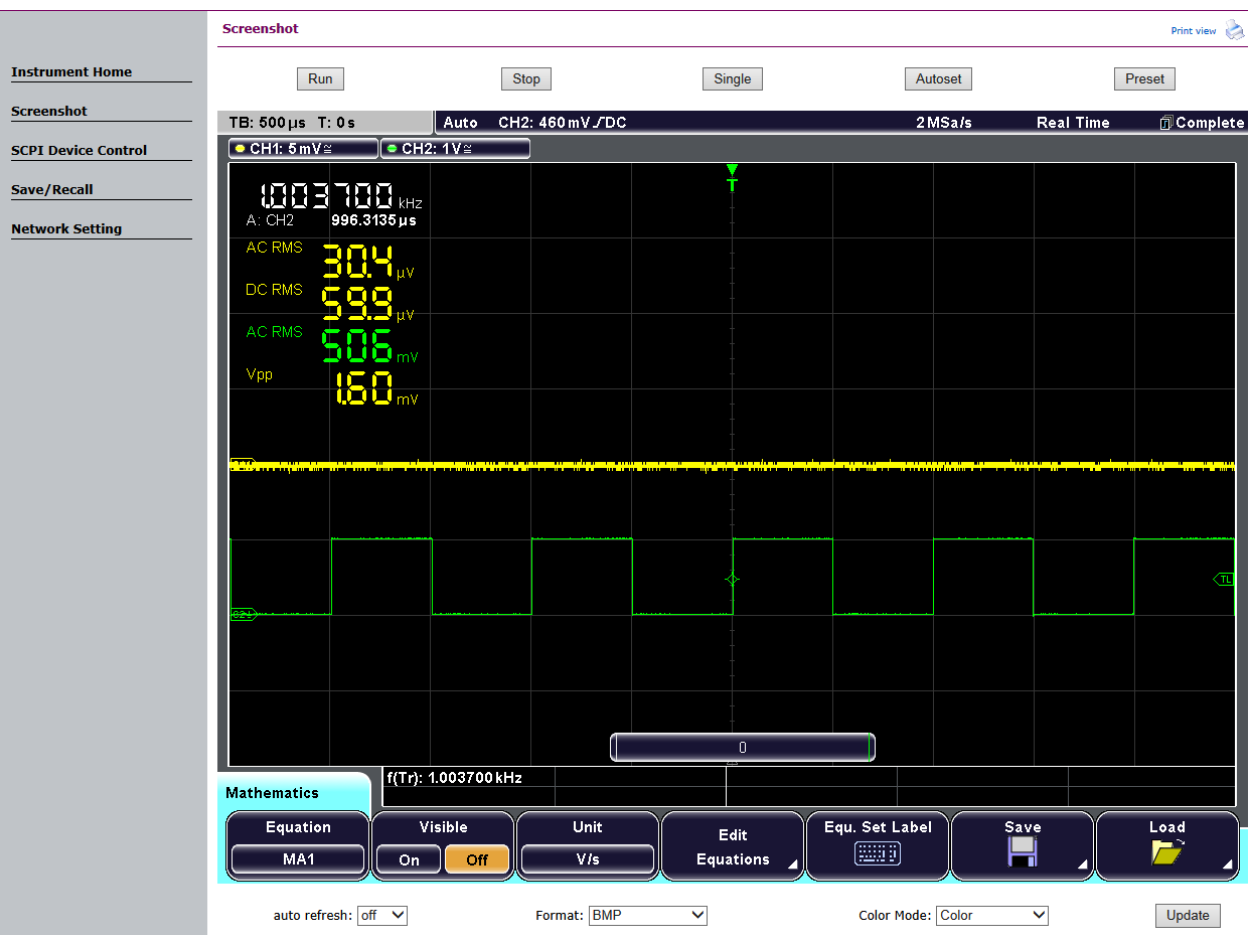

### **Screenshots**

- "Auto refresh" and "Update" Get the current screen content from the instrument. With "Auto refresh", you can set the interval of automatic updates.
- Format and Color:
- Set the file format and color mode of the screenshot, see also [chapter 15.2.5.2,](#page-413-0) ["Screenshot Storage Settings", on page 383.](#page-413-0)
- ► To save the screenshot, *right-click the picture* and select "Save picture as".

### **17.2.4 SCPI Device Control**

On the "SCPI Device Control" page, you can check how the transfer of remote commands is working.

You can enter a single command, for example; \*IDN?, and transmit it with "Send". Do not press the ENTER key.

If the sent command has an error, an error message is created in the background, and you do not get any response. You can see the error messages using "Last Error Message" and "All Error Messages"

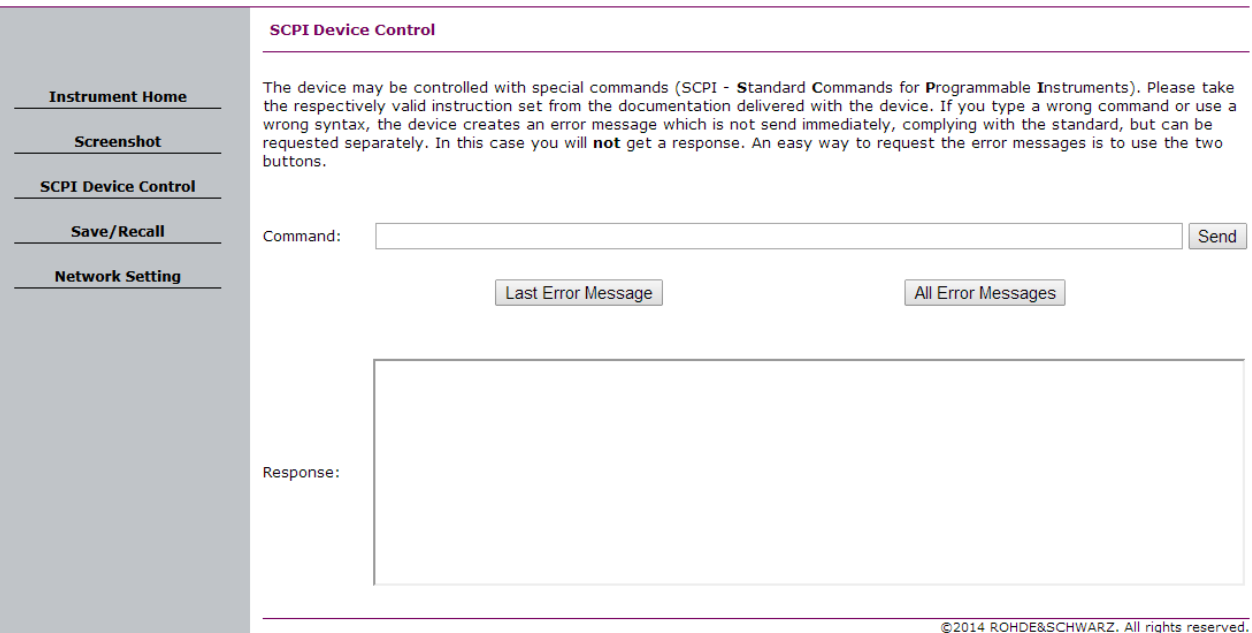

### **17.2.5 Save/Recall**

On the "Save/Recall" page, you can save waveform data and instrument settings to a file - either on the computer (local file) or on the instrument (remote device). On the computer, the default storage directory is the download folder, but you can change the directory using the download functions of your browser. On the instrument, the files are saved in the internal storage.

You can also load reference waveforms and instrument settings from file to the instrument.

### **To save data to local file**

- 1. Select the waveform or the device settings in the "Source" list.
- 2. Select the file "Format".

See also:

- [chapter 15.2.4.1, "Waveform File Formats", on page 378](#page-408-0)
- [chapter 5, "Reference Waveforms", on page 94](#page-124-0)
- [chapter 15.2.3, "Device Settings", on page 376](#page-406-0)
- 3. For analog and digital channels, select the "Data" scope to be written. See also: "Data" [on page 382](#page-412-0)
- 4. Click "Save".

Remote Access using a Web Browser

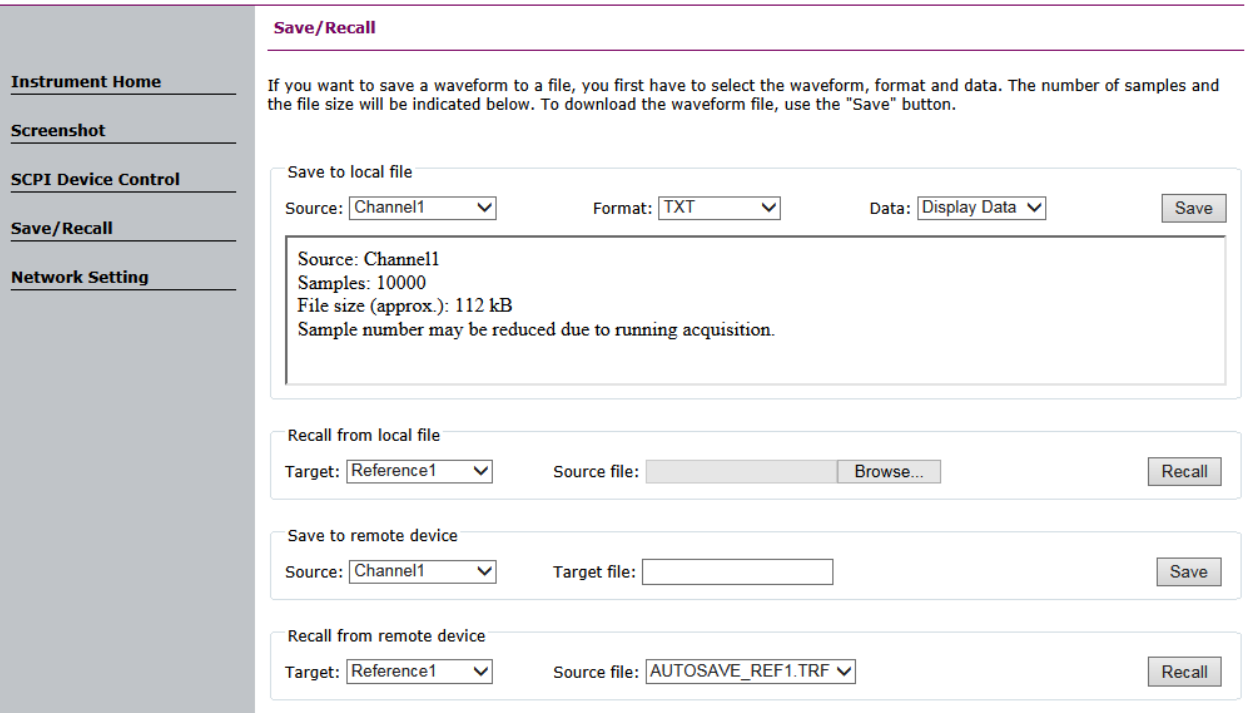

## **17.2.6 Network Settings**

On the "Network Setting" page, you can change the port settings, switch off DHCP address and enter an IP address in a more comfortable way than directly on the instrument. To take effect of the changes, "Submit" them to the instrument.

"Reset" removes all modified values that were not yet sent to the instrument.

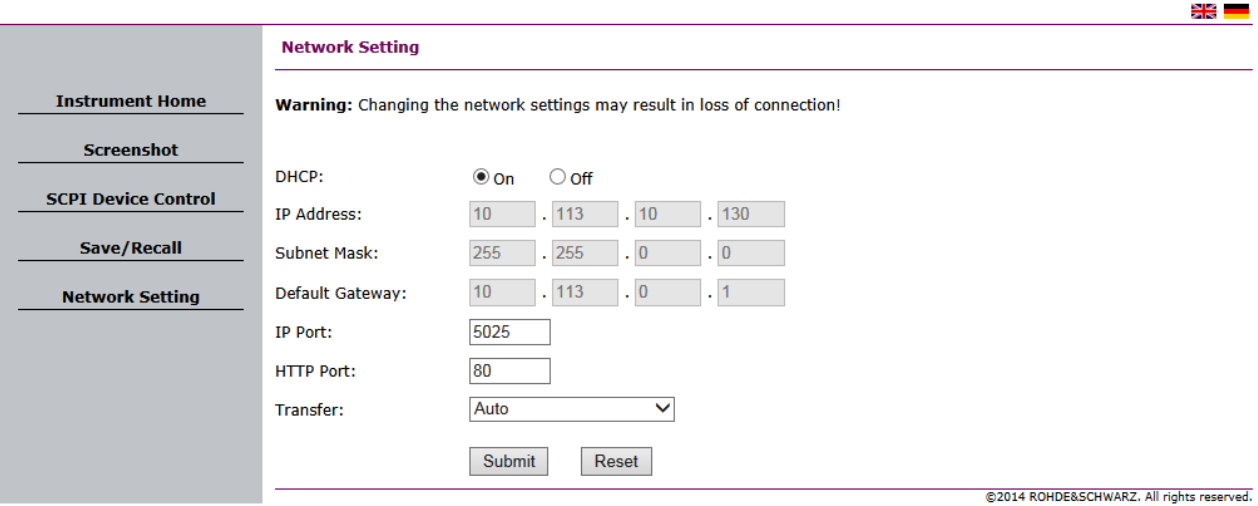
## **17.3 Remote Control Interfaces**

For remote control, the LAN, USB or the GPIB interface can be used. The GPIB interface (Option RTM-B10) replaces the LAN / USB type B interface module on the rear panel.

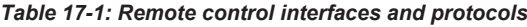

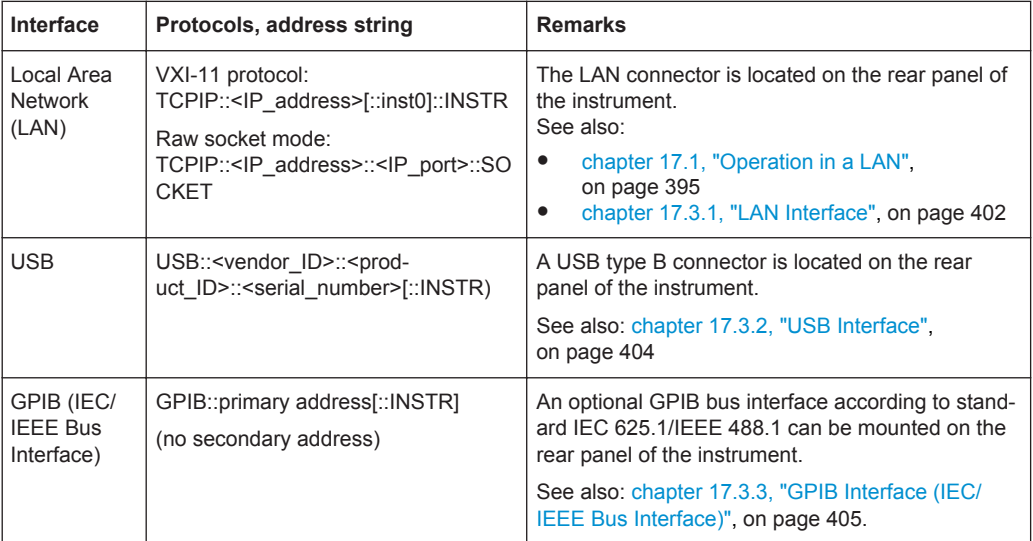

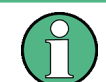

Within this interface description, the term GPIB is used as a synonym for the IEC/IEEE bus interface.

#### **SCPI compatibility**

SCPI commands (Standard Commands for Programmable Instruments) are used for remote control. The SCPI standard is based on standard IEEE 488.2 and aims at the standardization of device-specific commands, error handling and the status registers. The tutorial "Automatic Measurement Control - A tutorial on SCPI and IEEE 488.2" from John M. Pieper (R&S order number 0002.3536.00) offers detailed information on concepts and definitions of SCPI. The instrument supports the SCPI version 1999.

SCPI-confirmed commands are explicitly marked in the command reference chapters. Commands without SCPI label are device-specific, however, their syntax follows SCPI rules.

### **17.3.1 LAN Interface**

The R&S RTM is equipped with a network interface and can be connected to an Ethernet LAN (local area network) for remote control of the instrument. The instrument accepts remote commands via the LAN interface using the VISA library. VISA must be installed on the control computer.

The R&S RTM supports two ways of LAN communication:

- VXI-11 protocol: a protocol that has been specifically developed for test and measurement instruments. It is the recommended protocol for remote control via LAN.
- Raw socket mode: a synchronous, streaming oriented protocol. Consequently, raw socket communication does not support asynchronous events like Service Request (SRQ) or Device Clear (DCL).

See also: [chapter 17.1, "Operation in a LAN", on page 395](#page-425-0).

#### **17.3.1.1 IP Address and VISA Resource String**

Only the IP address of the instrument is required to set up the connection. It identifies the instrument in the network and is part of the resource string used by the programs to identify and control the instrument. Depending on the communication mode - VXI-11 protocol or raw socket mode - the resource string has different forms.

IP address and port number are listed in the "Ethernet Settings" of R&S RTM, see also: [chapter 17.1.2, "Configuring LAN Parameters", on page 395.](#page-425-0)

If the LAN is supported by a DNS server, the host name can be used instead of the IP address. The DNS server (Domain Name System server) translates the host name to the IP address. To assign a host name to the R&S RTM, select SETUP > "More" > "Device Name".

#### **VXI-11 protocol**

TCPIP::<IP address>[::inst0]::INSTR

where:

- inst0 is the LAN device name. VISA supports several devices running on the instrument. On R&S RTM, only one device is configured, so the LAN device name can be omitted.
- INSTR indicates that the VXI-11 protocol is used

*Example:* If the instrument has the IP address *192.1.2.3*, the valid resource string is: TCPIP::192.1.2.3::INSTR

With host name instead of IP address:

TCPIP::<host name>[::inst0]::INSTR

*Example:* If the computer name is *RSRT1*, the valid resource string is: TCPIP::RSRT1::INSTR.

#### **Raw socket mode**

TCPIP::<IP\_address>::<IP\_port>::SOCKET

The default port number for SCPI socket communication is 5025.

*Example:* If the instrument has the IP address *192.1.2.3*; the valid resource string is: TCPIP::192.1.2.3::5025::SOCKET

With host name instead of IP address:

#### <span id="page-434-0"></span>TCPIP::<host\_name>::<IP\_port>::SOCKET

*Example:* If the host name is *RSRT1*; the valid resource string is: TCPIP::RSRT1:: 5025::SOCKET

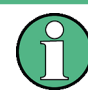

The end character must be set to linefeed.

#### **17.3.1.2 VXI-11 Protocol**

The VXI-11 standard is based on the ONC RPC (Open Network Computing Remote Procedure Call) protocol which in turn relies on TCP/IP as the network/transport layer. The TCP/IP network protocol and the associated network services are preconfigured. TCP/IP ensures connection-oriented communication, where the order of the exchanged messages is adhered to and interrupted links are identified. With this protocol, messages cannot be lost.

### **17.3.2 USB Interface**

For remote control via the USB connection, use the USB type B interface to connect the PC and the instrument. The USB connection requires the VISA library installed on the PC. No separate driver installation is necessary.

Connect the instrument to the computer using the USB cable and select SETUP > "Interface" > "USB" on the R&S RTM. VISA detects the R&S instrument automatically and displays the address string.

#### <span id="page-435-0"></span>**R&S**®**RTM2000 Network and Remote Operation**

Remote Control Interfaces

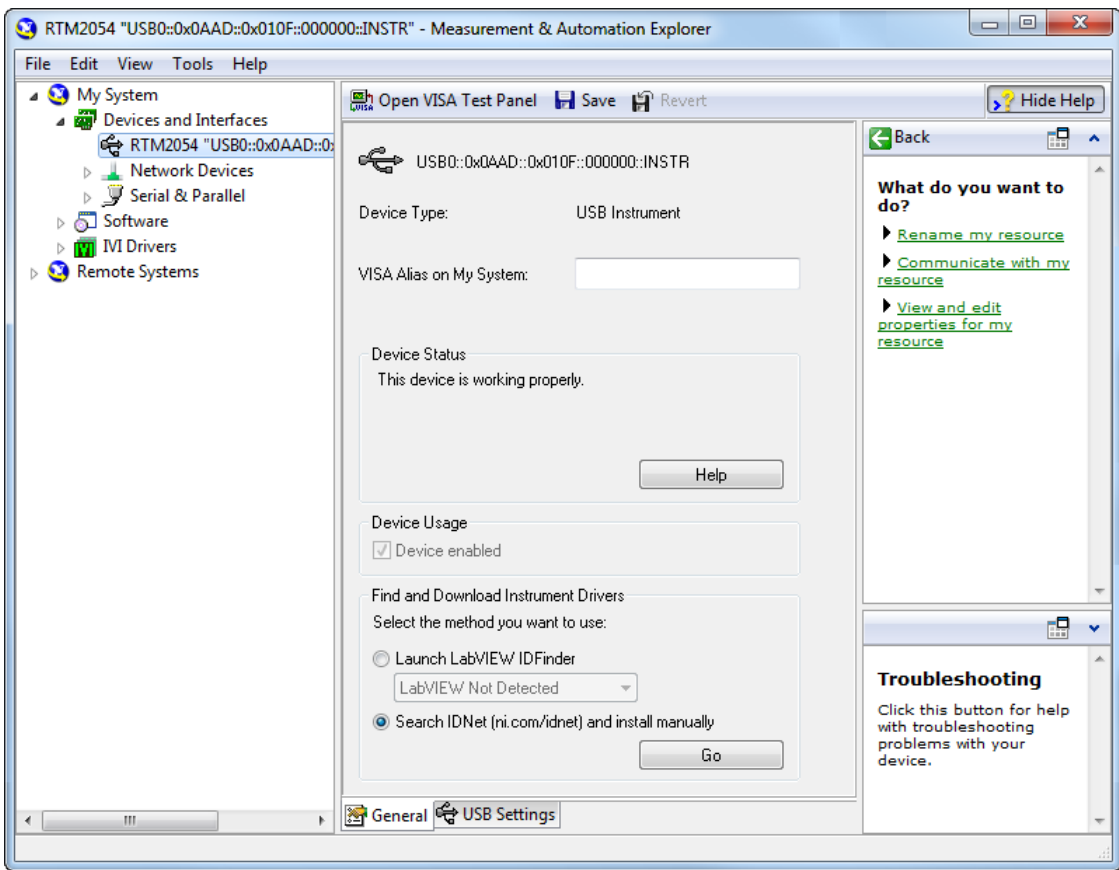

### **17.3.3 GPIB Interface (IEC/IEEE Bus Interface)**

The GBIP interface is optional (option RTM-B10). It replaces the LAN / USB type B interface module on the rear panel. Thus, remote control is possible either with LAN or USB connection, or with GBIP.

To be able to control the instrument via the GPIB bus, the instrument and the controller must be linked by a GPIB bus cable. A GPIB bus card, the card drivers and the program libraries for the programming language must be provided in the controller. The controller must address the instrument with the GPIB instrument address.

#### **Characteristics**

The GPIB interface is described by the following characteristics:

- Up to 15 instruments can be connected
- The total cable length is restricted to a maximum of 15 m; the cable lenth between two instruments should not exceed 2m.
- A wired "OR"-connection is used if several instruments are connected in parallel.

#### **GPIB Instrument Address**

In order to operate the instrument via remote control, it must be addressed using the GPIB address. The remote control address is factory-set to 20, but it can be changed in the network environment settings or in the "Setup" menu under "Interface > Parameter". For remote control, addresses 0 through 30 are allowed. The GPIB address is maintained after a reset of the instrument settings.

## **17.4 Switching to Remote Control**

When you switch on the instrument, it is always in manual operation state ("local" state) and can be operated via the front panel.

When you send a command from the control computer, it is received and executed by the R&S RTM. The display remains on, manual operation via the front panel is always possible.

Conventions used in Command Description

# 18 Remote Commands Reference

This chapter provides the description of all remote commands available for R&S RTM. The commands are sorted according to the menu structure of the instrument. A list of commands in alphabetical order ist given in the "List of Commands" at the end of this documentation.

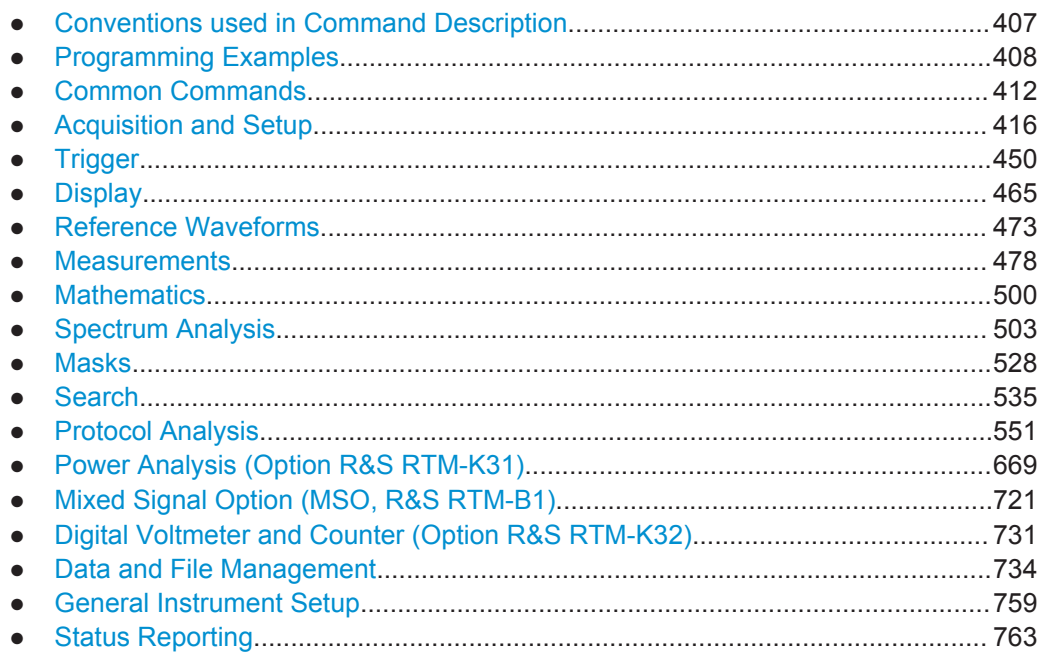

### **18.1 Conventions used in Command Description**

Note the following conventions used in the remote command descriptions:

● **Command usage**

If not specified otherwise, commands can be used both for setting and for querying parameters.

If a command can be used for setting or querying only, or if it initiates an event, the usage is stated explicitely.

● **Parameter usage**

If not specified otherwise, a parameter can be used to set a value and it is the result of a query.

Parameters required only for setting are indicated as **Setting parameters**. Parameters required only to refine a query are indicated as **Query parameters**. Parameters that are only returned as the result of a query are indicated as **Return values**.

● **Conformity**

Commands that are taken from the SCPI standard are indicated as **SCPI confirmed**. All commands used by the R&S RTM follow the SCPI syntax rules.

● **Asynchronous commands**

<span id="page-438-0"></span>A command which does not automatically finish executing before the next command starts executing (overlapping command) is indicated as an **Asynchronous command**.

#### ● **Reset values (\*RST)**

Default parameter values that are used directly after resetting the instrument (\*RST command) are indicated as **\*RST** values, if available.

**Default unit** 

This is the unit used for numeric values if no other unit is provided with the parameter.

### **18.2 Programming Examples**

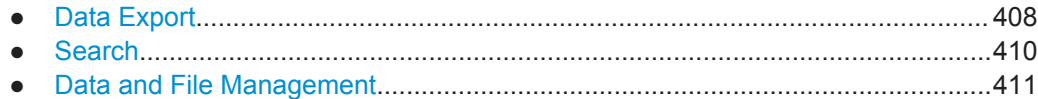

#### **18.2.1 Data Export**

- Reading Waveform Data in Real Format.............................................................. 408
- [Reading Waveform Data in Unsigned Integer Format.......................................... 409](#page-439-0)

#### **18.2.1.1 Reading Waveform Data in Real Format**

Set data format and sample range, read channel header and data.

Command description in [chapter 18.17.1, "Waveform Data Transfer", on page 734.](#page-764-0)

```
* Connected to: TCPIP0::192.168.1.1::inst0::INSTR
SYST:ERR?
<-- 0,"No error"
* TDN ?
<-- Rohde&Schwarz,RTM1052,1305.0008K52/101489,04.502
*RST
CHAN:TYPE HRES // Set high resolution mode (16 bit data)
ACQ:WRAT MSAM // Set maximum waveform rate
TIM: SCAL 1E-7 // Set time base
FORM REAL // Set REAL data format 
FORM:BORD LSBF // Set little endian byte order
CHAN:DATA:POIN DMAX // Set sample range to memory data in displayed time range
SING;*OPC? // Start single acquisition
\leftarrow - 1CHAN:DATA:HEAD? // Read header
<-- -4.9980E-07,5.0000E-07,5000,1 // Xstart, Xstop, record length in samples
CHAN: DATA? // Read channel data
```
Programming Examples

```
<-- #520000>??[>??[>??[>??[>??[>??... // Binary block data, 
                                         // 4-byte floating point number/sample
```
#### <span id="page-439-0"></span>**18.2.1.2 Reading Waveform Data in Unsigned Integer Format**

Read the channel header, the waveform conversion data, set the UINT binary data format and read the channel data.

Command description in: [chapter 18.17.1, "Waveform Data Transfer", on page 734.](#page-764-0)

```
*RST
TIM:SCAL 1E-7
CHAN: DATA: POIN DMAX // Set data range
SING;*OPC?
\lt -- 1
CHAN:DATA:HEAD? // Read header
<-- -4.9980E-07,5.0000E-07,5000,1 // Xstart, Xstop, record length in samples
CHAN:DATA:YRES? // Read vertical resolution
\lt - - 8
CHAN:DATA:YOR? // Read voltage value for binary value 0
\leftarrow -2.549999943E-2CHAN:DATA:XOR? // Read time of the first sample
\t- - 4.998000058E - 7CHAN:DATA:XINC? // Read time between two adjacent samples 
\leftarrow -2.000000023E-10FORM UINT, 8; FORM? // Set data format to unsigned integer, 8 bit
\leftarrow - UINT, 8
CHAN:DATA:YINC? // Read voltage value per bit
\leq - - 1.999999949E - 4CHAN: DATA? // Read channel data
<-- 128,125,120... // 5000 bytes total
FORM UINT, 16; FORM? // Change data format to unsigned integer, 16 bit
\leftarrow UINT, 16
CHAN:DATA:YINC? // Read voltage value per bit
\t- 7.812499803E-7
CHAN: DATA? // Read channel data
<-- 32768,32000,30720... // 10000 bytes total
```
Note the following correlations:

- The number of received data values matches the number of samples indicated in the header.
- The time of the first sample (XORigin) matches the start time Xstart indicated in the header.
- The Y-increment adjusts to the data length defined in the data format (8 or 16 bit).

#### **Data conversion**

Definition: the sample numbers start with *0* and end with *record length - 1*.

#### <span id="page-440-0"></span>**Sample time**

*tn = n \* xIncrement + xOrigin*

First sample: *t<sup>0</sup> = -4.998000058E-7* (= Xstart)

Last sample: *t4999 = 4999 \* 2E−10 − 4.998E−7 = 5.0 E−7* (= Xstop)

#### **Sample value**

*Yn = yOrigin + (yIncrement \* byteValue<sup>n</sup> )*

The format  $UINT$ , 8 has the data range 0 to 255. The voltage value for byte value 128 is:

$$
Y_n = -2.55E^{-2} + (2E^{-4} * 128) = 0.0001
$$

The center of the display at position 0 div always has the byte value 127.5. The corresponding voltage value is:

*Yn = −2.55E-2 + (2E−4 \* 127.5) = 0*

#### **8-bit and 16-bit data**

At the end of the above example, the 8-bit waveform is read as 16-bit data, for example, *0xFF* is read *0xFF00*, or *0x1A* is read *0x1A00*. The *yOrigin* value is the same in both cases, but the *yIncrement* differs.

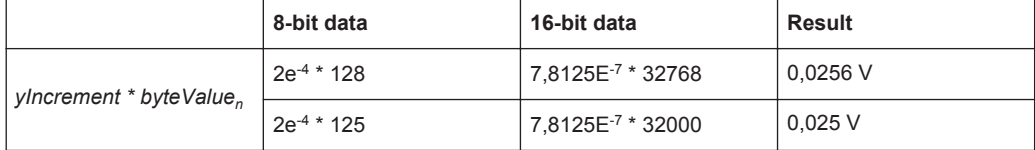

In the reverse case, if a 16-bit waveform is read with 8-bit data format, data precision may be reduced. Data values ar truncated, and only the more significiant bits remain. For example, the 16-bit data *0xabcd* is read *0xab* in 8-bit format, and *cd* is lost.

#### **18.2.2 Search**

#### **18.2.2.1 Searching for a Pulse of Specified Width**

Search for positive pulses with pulse width  $12 \pm 10$  µs (2 µs to 22 µs).

Command description in: [chapter 18.12, "Search", on page 535](#page-565-0).

```
SEAR: STAT ON // Turn on search
SEAR: COND WIDTH // Select search condition
SEAR: SOUR CH2 // Configure search source
SEAR:TRIG:WIDT:POL POS // Configure search parameters: Polarity
SEAR:TRIG:WIDT:RANG WITH // Configure search parameters: Condition = within
SEAR:TRIG:WIDT:WIDT 12e-6 // Configure search parameters: Pulse width
SEAR:TRIG:WIDT:DELT 10e-6 // Configure search parameters: +/- delta
```
Programming Examples

```
SEAR:RESD:SHOW ON // Show result table
SEAR:RCO? // Get number of search events found
\epsilon -- 1.400E+01
SEAR:RES:ALL? // Get all search results 
<-- 1,5.201200e-06,0,WIDTH,POSITIVE,1.220160e-05,2,4.120040e-05,0,WIDTH,
POSITIVE,3.076800e-06,3,4.732480e-05,0,WIDTH,POSITIVE,9.127200e-06,4,
6.499960e-05,0,WIDTH,POSITIVE,1.835160e-05,5,8.634920e-05,0,WIDTH,POSITIVE,
3.052000e-06,6,1.293984e-04,0,WIDTH,POSITIVE,9.176800e-06,7,1.477228e-04,0,
WIDTH,POSITIVE,3.052000e-06,8,1.623224e-04,0,WIDTH,POSITIVE,3.102000e-06,9,
1.684724e-04,0,WIDTH,POSITIVE,1.215160e-05,10,1.953216e-04,0,WIDTH,POSITIVE,
3.027200e-06,11,2.044716e-04,0,WIDTH,POSITIVE,6.052000e-06,12,2.252212e-04,0,
WIDTH,POSITIVE,3.052000e-06,13,2.435456e-04,0,WIDTH,POSITIVE,3.027200e-06,14,
2.496456e-04,0,WIDTH,POSITIVE,6.702000e-06
```
#### **18.2.3 Data and File Management**

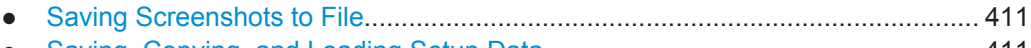

● Saving, Copying, and Loading Setup Data........................................................... 411

#### **18.2.3.1 Saving Screenshots to File**

Save two display images in png format to the  $PIX$  folder on a USB flash drive that is connected to the front panel. One screenshot is colored and the other is grayscaled. Finally, the data of the gray screenshot is read for further user on the control computer.

Command description in: [chapter 18.17.4, "Screenshots", on page 755.](#page-785-0)

```
*RST
MMEM:CDIR "/USB_FRONT"
MMEM:MDIR "/USB_FRONT/PIX"
MMEM:CDIR "/USB_FRONT/PIX/"
HCOP:DEST "MMEM"
HCOP:LANG PNG
HCOP:COL:SCH COL
MMEM:NAME "COLORED"
HCOP:IMM
HCOP:COL:SCH GRAY
MMEM:NAME "GRAY"
HCOP:IMM
MMEM:CAT? "*.PNG"
```
MMEM:DATA? "GRAY.PNG"

#### **18.2.3.2 Saving, Copying, and Loading Setup Data**

Save instrument settings to a file on internal storage device, duplicate this file and save it to a USB stick attached to the front panel. Finally, there are three setup files on the internal storage /INT/SETTINGS, and one file on the USB flash device.

Common Commands

```
Command description in: chapter 18.17.3, "Instrument Settings", on page 749.
```

```
CHAN1:STAT ON // Turn channel 1 on
CHAN2:STAT ON // Turn channel 2 on
TIM:ZOOM:STAT ON // Show zoom diagram
MMEM:CDIR "/INT/SETTINGS" // Set storage device and directory
                               // Save settings to internal storage
MMEM:STOR:STAT 1, "200M_A.SET" // Set s<br>
MMEM:CAT? "*.SET" // Check<br>
// Check
<-- 332112,8633856,"ZOOM_A.SET,,2759"
MMEM:COPY "ZOOM_A.SET","ZOOM_B.SET" // Copy file
MMEM:CAT? "*.SET" // Check
<-- 332112,8633856,"ZOOM_A.SET,,2759","ZOOM_B.SET,,2759"
MMEM:COPY "/INT/SETTINGS/ZOOM_B.SET","/USB_FRONT/ZOOM_B.SET"
                                 // Save copied file to USB stick
MMEM:CDIR "/USB_FRONT" // Check
MMEM:CAT? "*.SET"
<-- 4890624,-641765376,"ZOOM_B.SET,,2759"
MMEM:COPY "/USB_FRONT/ZOOM_B.SET","/USB_FRONT/ZOOM_USB.SET"
                                  // Duplicate file on USB stick
MMEM:CAT? "*.SET" // Check
<-- 4890624,-641765376,"ZOOM_B.SET,,2759","ZOOM_USB.SET,,2759"
MMEM: DEL "ZOOM B.SET" // Delete original file
MMEM:CAT? "*.SET" // Check
<-- 4886528,-641765376,"ZOOM_USB.SET,,2759"
MMEM:COPY "/USB_FRONT/ZOOM_USB.SET","/INT/SETTINGS/"
                                 // Copy new file to the instrument
MMEM:CDIR "/INT/SETTINGS" // Check
MMEM:CAT? "*.SET" 
<-- 332112,8633856,"ZOOM_A.SET,,2759","ZOOM_B.SET,,2759","ZOOM_USB.SET,,2759"
*RST;*OPC?
\leftarrow - 1MMEM:CDIR "/INT/SETTINGS"
MMEM:LOAD: STAT 1, "ZOOM USB.SET" // Load settings
```
### **18.3 Common Commands**

Common commands are described in the IEEE 488.2 (IEC 625-2) standard. These commands have the same effect and are employed in the same way on different devices. The headers of these commands consist of "\*" followed by three letters. Many common commands are related to the Status Reporting System.

Available common commands:

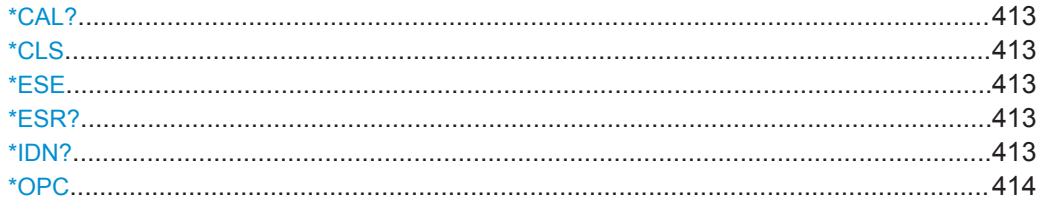

Common Commands

<span id="page-443-0"></span>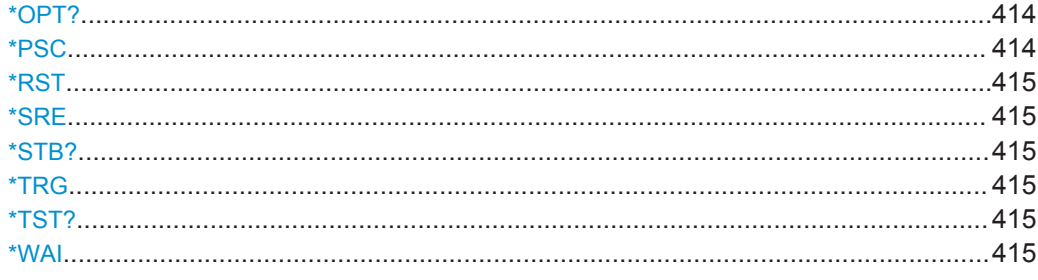

#### **\*CAL?**

Performs a self-alignment of the instrument and then generates a status response. Return values ≠ 0 indicate an error.

Usage: Query only

#### **\*CLS**

Clear status

Sets the status byte (STB), the standard event register (ESR) and the EVENt part of the QUEStionable and the OPERation registers to zero. The command does not alter the mask and transition parts of the registers. It clears the output buffer.

Usage: Setting only

#### **\*ESE** <Value>

Event status enable

Sets the event status enable register to the specified value. The query returns the contents of the event status enable register in decimal form.

#### **Parameters:**

<Value> Range: 0 to 255

#### **\*ESR?**

Event status read

Returns the contents of the event status register in decimal form and subsequently sets the register to zero.

### **Return values:**

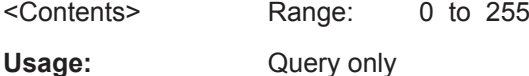

#### **\*IDN?**

Identification

<span id="page-444-0"></span>Returns the instrument identification.

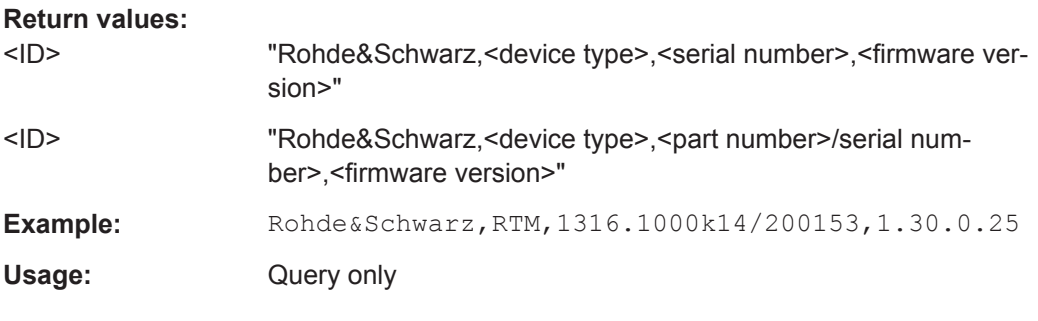

#### **\*OPC**

#### Operation complete

Sets bit 0 in the event status register when all preceding commands have been executed. This bit can be used to initiate a service request. The query form writes a "1" into the output buffer as soon as all preceding commands have been executed. This is used for command synchronization.

#### **\*OPT?**

Option identification query

Queries the options included in the instrument. For a list of all available options and their description refer to the data sheet.

#### **Return values:**

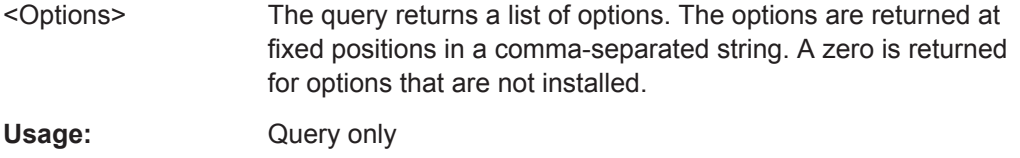

#### **\*PSC** <Action>

Power on status clear

Determines whether the contents of the ENABle registers are preserved or reset when the instrument is switched on. Thus a service request can be triggered when the instrument is switched on, if the status registers ESE and SRE are suitably configured. The query reads out the contents of the "power-on-status-clear" flag.

#### **Parameters:**

<Action> 0 | 1 **0** The contents of the status registers are preserved. **1** Resets the status registers.

#### <span id="page-445-0"></span>**\*RST**

#### Reset

Sets the instrument to a defined default status. The default settings are indicated in the description of commands.

Usage: Setting only

#### **\*SRE** <Contents>

Service request enable

Sets the service request enable register to the indicated value. This command determines under which conditions a service request is triggered.

#### **Parameters:**

<Contents> Contents of the service request enable register in decimal form. Bit 6 (MSS mask bit) is always 0. Range: 0 to 255

#### **\*STB?**

Status byte query

Reads the contents of the status byte in decimal form.

Usage: Query only

#### **\*TRG**

#### Trigger

Triggers all actions waiting for a trigger event. In particular, \*TRG generates a manual trigger signal. This common command complements the commands of the TRIGger subsystem.

Usage: Event

#### **\*TST?**

Self-test query

Initiates self-tests of the instrument and returns an error code in decimal form (see Service Manual supplied with the instrument). "0" indicates no errors occured.

Usage: Query only

#### **\*WAI**

Wait to continue

<span id="page-446-0"></span>Prevents servicing of the subsequent commands until all preceding commands have been executed and all signals have settled (see also command synchronization and  $*$  OPC).

Usage: Event

### **18.4 Acquisition and Setup**

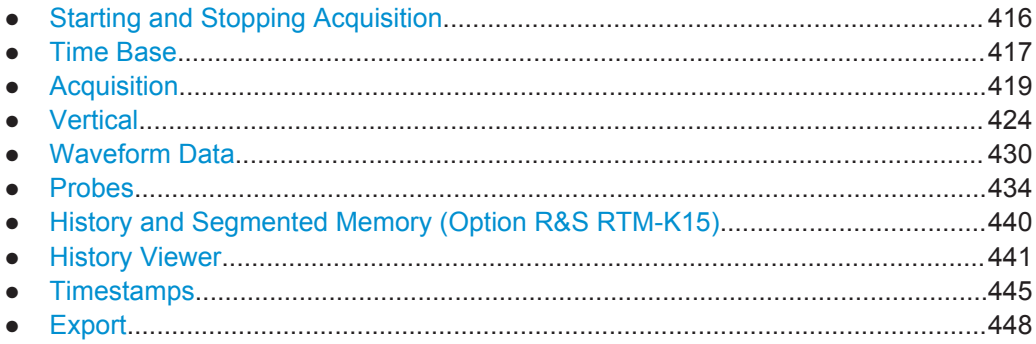

### 18.4.1 Starting and Stopping Acquisition

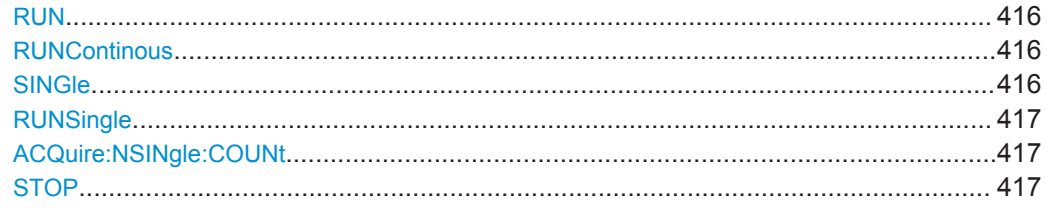

### **RUN**

Starts the continuous acquisition.

Usage: Event Asynchronous command

#### **RUNContinous**

Same as RUN.

Usage:

Event Asynchronous command

#### **SINGle**

Starts a defined number of acquisitions. The number of acquisitions is set with ACQuire: NSINgle: COUNt.

<span id="page-447-0"></span>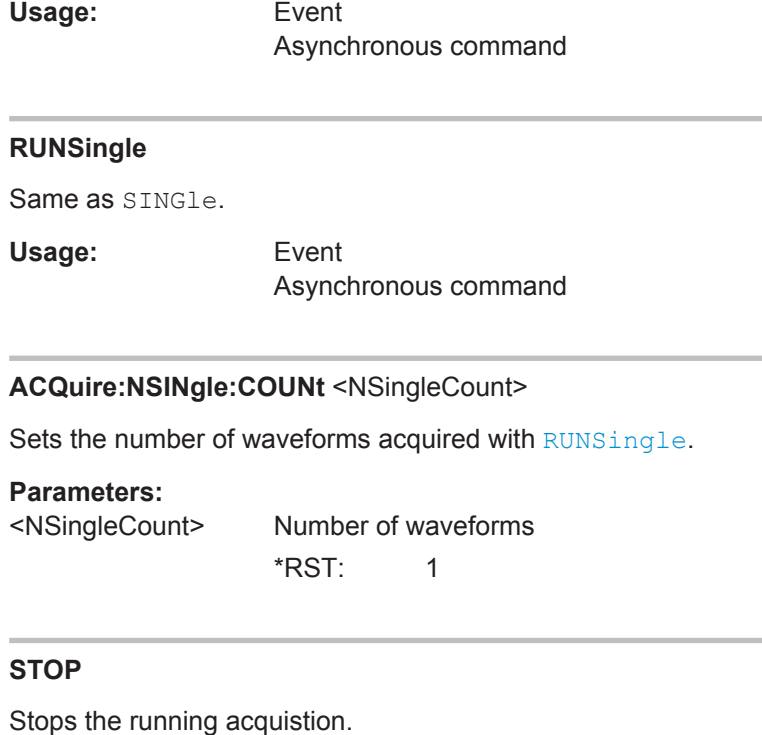

Usage: Event Asynchronous command

### **18.4.2 Time Base**

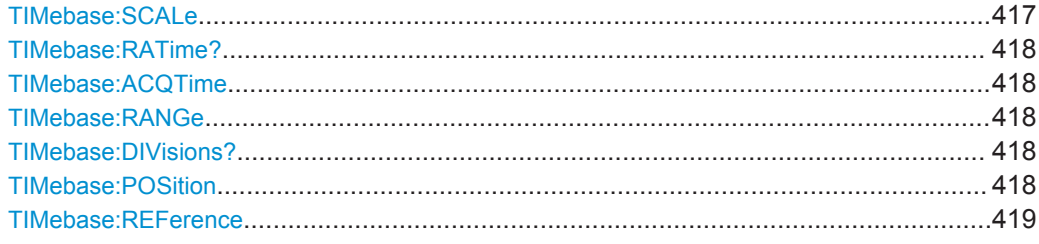

#### **TIMebase:SCALe** <TimeScale>

Sets the horizontal scale for all channel and math waveforms.

#### **Parameters:**

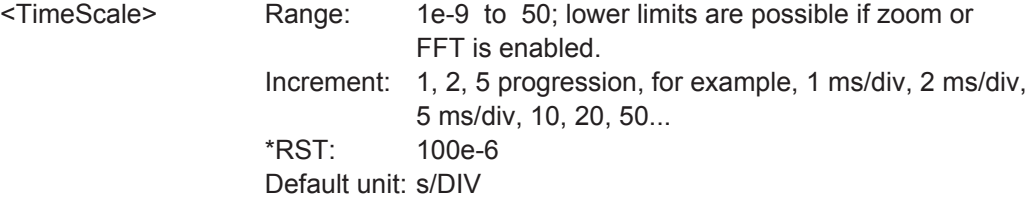

#### <span id="page-448-0"></span>**TIMebase:RATime?**

Queries the real acquisition time used in the hardware. If FFT analysis is performed, the value can differ from the adjusted acquisition time  $(TIMEbase:ACQTime)$ .

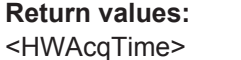

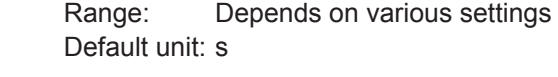

Usage: Query only

#### **TIMebase:ACQTime** <AcquisitionTime>

Defines the time of one acquisition, that is the time across the 10 divisions of the diagram: *Timebase Scale\*10*.

#### **Parameters:**

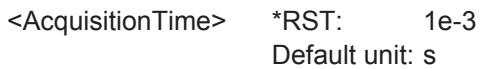

#### **TIMebase:RANGe** <AcquisitionTime>

Defines the time of one acquisition, that is the time across the 10 divisions of the diagram: *Timebase Scale\*10*.

#### **Parameters:**

<AcquisitionTime> Range and increment depend on time base and other settings \*RST: 1e-3 Default unit: s

#### **TIMebase:DIVisions?**

Queries the number of horizontal divisions on the screen.

#### **Return values:**

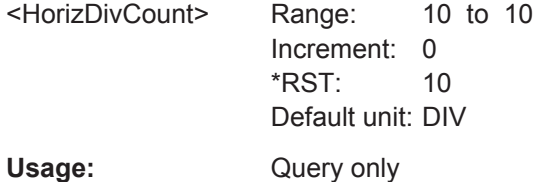

#### **TIMebase:POSition** <Offset>

Defines the trigger position (trigger offset) - the time interval between trigger point and reference point to analize the signal some time before or after the trigger event.

See also: TIMebase: REFerence on page 419

#### <span id="page-449-0"></span>**Parameters:**

<Offset> Range: Depends on time base setting \*RST: 0 Default unit: s

#### **TIMebase:REFerence** <ReferencePoint>

Sets the reference point of the time scale (Time Reference) in % of the display. The reference point defines which part of the waveform is shown. If the trigger position is zero, the trigger point matches the reference point.

See also: TIMebase: POSition on page 418

#### **Parameters:**

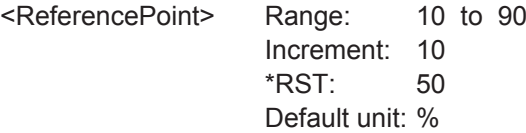

### **18.4.3 Acquisition**

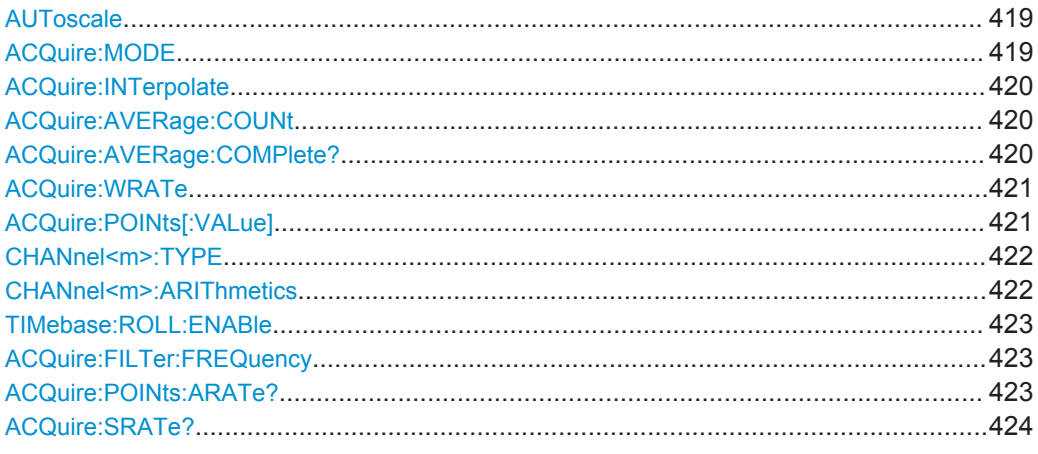

#### **AUToscale**

Performs an autoset process: analyzes the enabled channel signals, and obtains appropriate horizontal, vertical, and trigger settings to display stable waveforms.

**Usage:** Event Asynchronous command

#### **ACQuire:MODE** <AcquisitionMode>

Selects the method of adding waveform points to the samples of the ADC in order to fill the record length.

#### <span id="page-450-0"></span>**Parameters:**

<AcquisitionMode> RTIMe | ETIMe

#### **RTIMe**

Real Time Mode: At slow time base settings the sampled points of the input signal are used to build the waveform, no waveform points are added. With fast time base settings, the sample rate is higher than the ADC sample rate. Waveform samples are added to the ADC samples with  $sin(x)/x$  interpolation.

#### **ETIMe**

Equivalent time: The waveform points are taken from several acquisitions of a repetive signal at a different time in relation to the trigger point.

\*RST: RTIME

#### **ACQuire:INTerpolate** <Interpolation>

Defines the interpolation mode.

See also: ["Interpolation"](#page-62-0) on page 32

#### **Parameters:**

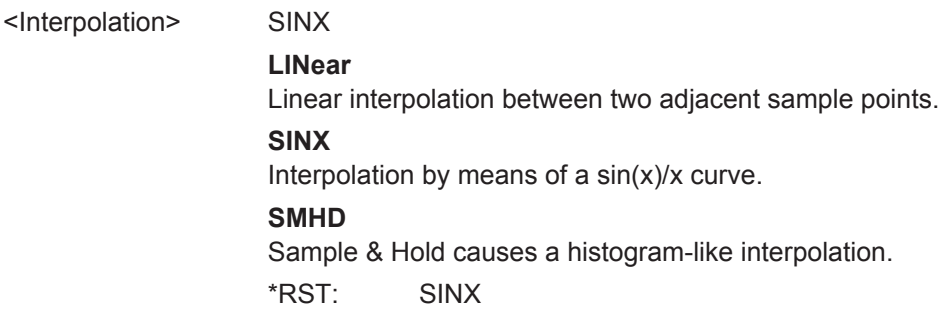

#### **ACQuire:AVERage:COUNt** <AverageCount>

Defines the number of waveforms used to calculate the average waveform. The higher the number, the better the noise is reduced.

#### **Parameters:**

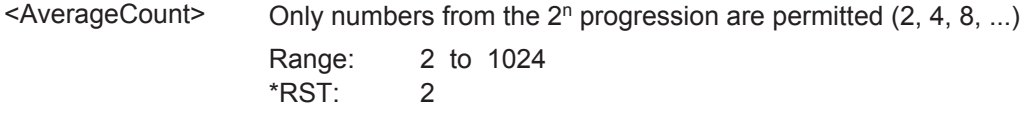

#### **ACQuire:AVERage:COMPlete?**

Returns the state of averaging.

<span id="page-451-0"></span>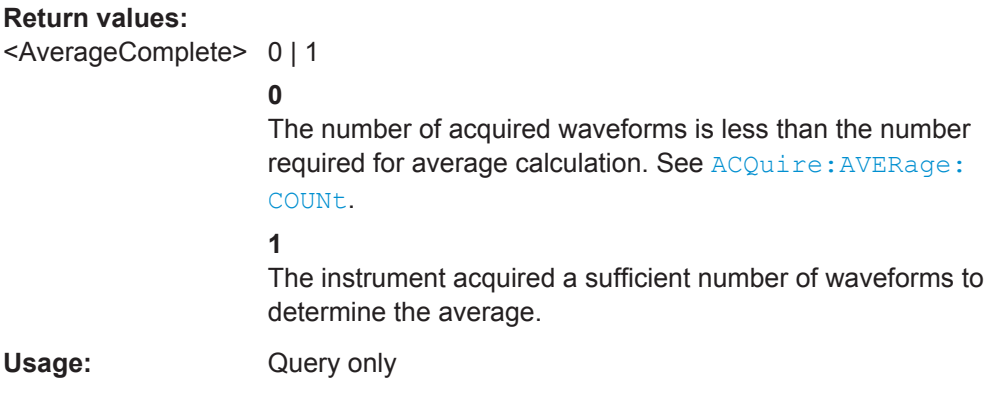

#### **ACQuire:WRATe** <WaveformRate>

Defines the mode to set the sample rate (samples per second saved in the memory) and the waveform acquisition rate (waveforms per second).

#### **Parameters:**

<WaveformRate> AUTO | MWAVeform | MSAMples | MANual

#### **AUTO**

To display the best waveform, the instrument selects the optimum combination of waveform acquisition rate and sample rate using the full memory depth (maximum record length).

#### **MWAVeform**

Maximum waveform rate: The instrument combines sample rate and memory depth to acquire at maximum waveform acquisition rate. In connection with persistence, the mode can display rare signal anomalies.

#### **MSAMples**

Maximum sample rate: The instrument acquires the signal at maximum sample rate and uses the full memory depth. The result is a waveform with maximum number of waveform samples, high degree of accuracy, and low risk of aliasing.

#### **MANual**

The instrument acquires the signals at a sample rate that fills up an user-defined record length. Set the record length using ACQuire:POINts[:VALue].

MANual is only available if the History option R&S RTM-K15 is installed.

\*RST: AUTO

#### **ACQuire:POINts[:VALue]** <RecordLength>

The query returns the record length, the number of recorded waveform points in a segment.

If option R&S RTM-K15 is installed, and ACQuire: WRATe on page 421 is set to MANual, the command can set the record length of a segment.

#### <span id="page-452-0"></span>**Parameters:**

<RecordLength> Record length in Sa

#### **CHANnel<m>:TYPE** <DecimationMode>

Selects the method to reduce the data stream of the ADC to a stream of waveform points with lower sample rate.

#### **Suffix:**

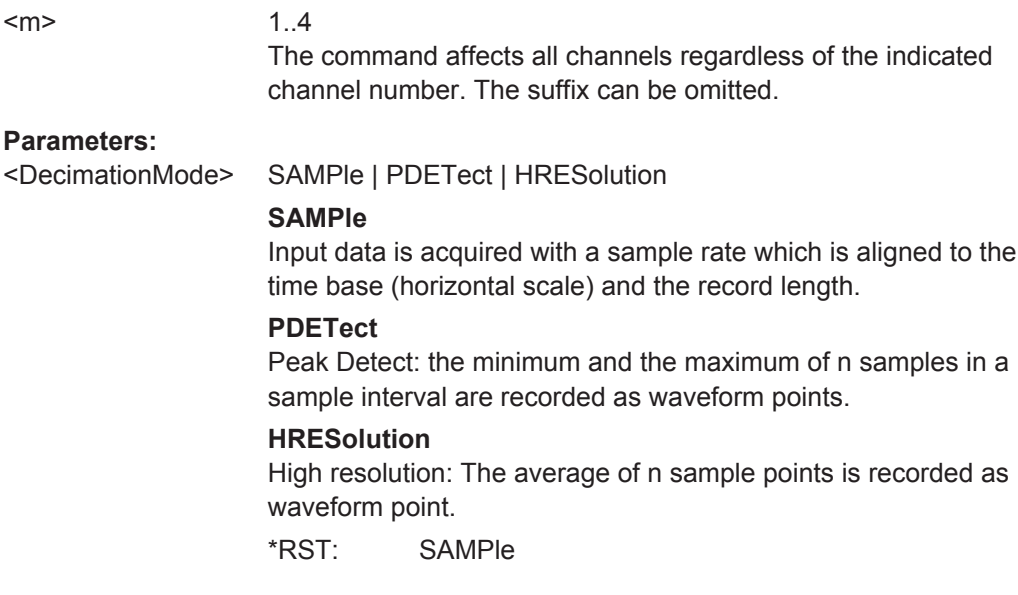

#### **CHANnel<m>:ARIThmetics** <TrArithmetic>

Selects the method to build the resulting waveform from several consecutive acquisitions of the signal.

#### **Suffix:**

 $<sub>m</sub>$ </sub>

1..4 The command affects all channels regardless of the indicated channel number. The suffix can be omitted.

#### <span id="page-453-0"></span>**Parameters:**

<TrArithmetic> OFF | ENVelope | AVERage | SMOoth | FILTer

#### **OFF**

The data of the current acquisition is recorded according to the decimation settings.

#### **ENVelope**

Detects the minimum and maximum values in an sample interval over a number of acquisitions.

#### **AVERage**

Calculates the average from the data of the current acquisition and a number of acquisitions before. The number of used acquisitions is set with [ACQuire:AVERage:COUNt](#page-450-0).

#### **SMOoth**

Calculates a mean value of several adjacent sample points. Thus, smoothing is a moving average that uses the full data and can be used for non-periodic signals. It works like a low-pass, and increases the vertical resolution at the expense of bandwidth reduction.

#### **FILTer**

Sets a low-pass filter with 3 db attenuation at a configurable limit frequency set with ACQuire:FILTer:FREQuency. The filter removes higher frequencies from the channel signals. \*RST: OFF

#### **TIMebase:ROLL:ENABle** <Roll>

Enables the roll mode.

#### **Parameters:**

<Roll> ON | OFF \*RST: OFF

#### **ACQuire:FILTer:FREQuency** <FilterFrequency>

Sets the limit frequency for [CHANnel<m>:ARIThmetics](#page-452-0) is set to FILTer.

#### **Parameters:**

<FilterFrequency> Limit frequency with 3 dB attenuation Default unit: Hz

#### **ACQuire:POINts:ARATe?**

Retrieves the sample rate of the ADC, that is the number of points that are sampled by the ADC in one second.

#### <span id="page-454-0"></span>**Return values:**

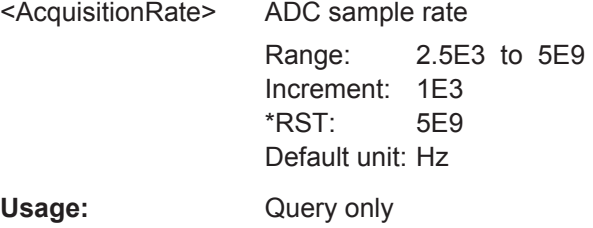

#### **ACQuire:SRATe?**

Returns the sample rate, that is the number of recorded waveform samples per second.

#### **Return values:**

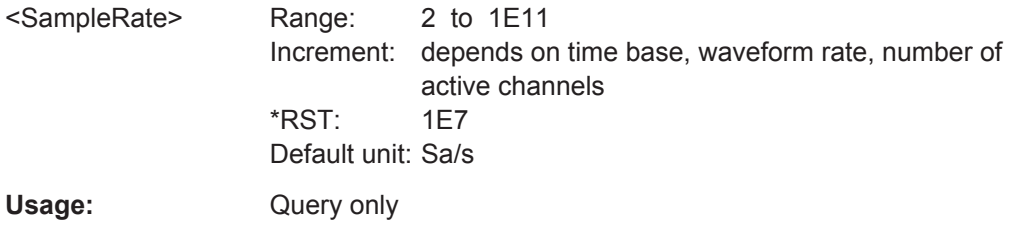

### **18.4.4 Vertical**

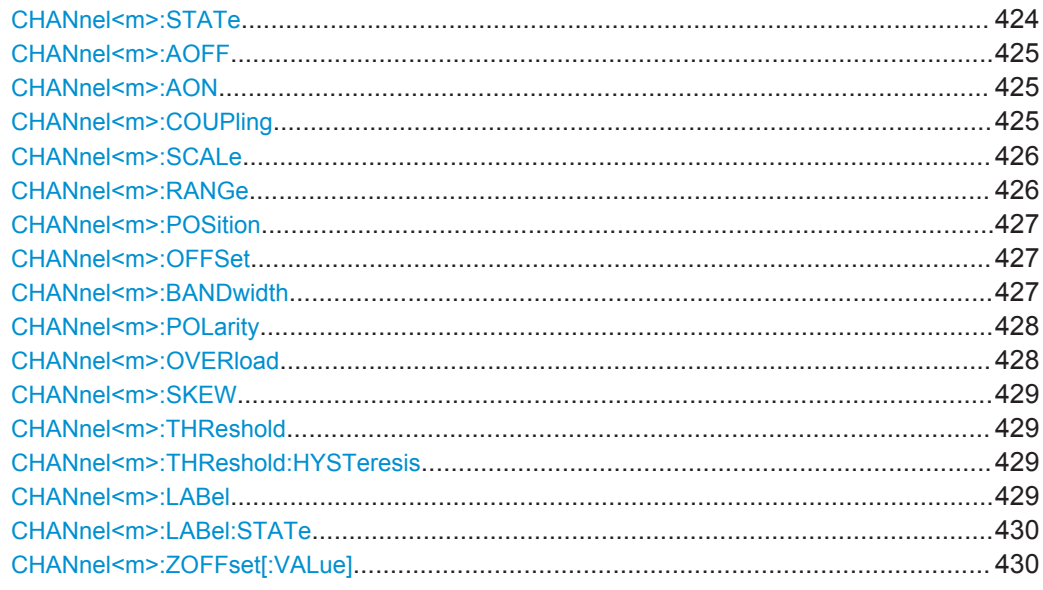

#### **CHANnel<m>:STATe** <State>

Switches the channel signal on or off.

<span id="page-455-0"></span>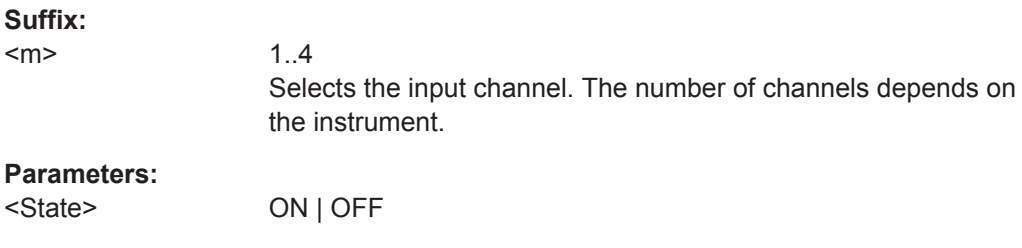

#### **CHANnel<m>:AOFF**

Switches all analog channels off.

**Suffix:**   $<sub>m</sub>$ </sub> The suffix is irrelevant. **Usage:** Event **Firmware/Software:** FW 05.7xx

#### **CHANnel<m>:AON**

Switches all analog channels on.

**Suffix:**   $<sub>m</sub>$ </sub> The suffix is irrelevant. Usage: Event **Firmware/Software:** FW 05.7xx

#### **CHANnel<m>:COUPling** <Coupling>

Selects the connection of the indicated channel signal - coupling and termination.

**Suffix:** 

 $<sub>m</sub>$ </sub>

1..4 Selects the input channel. The number of channels depends on the instrument.

#### <span id="page-456-0"></span>**Parameters:**

<Coupling> DC | DCLimit | AC | ACLimit | GND

#### **DC**

Direct connection with 50  $\Omega$  termination.

#### **DCLimit**

Direct connection with 1 MΩ termination.

#### **AC**

Connection through DC capacitor that removes the DC offset voltage from the input signal.

#### **ACLimit**

Connection through DC capacitor with 1 MΩ termination. The capacitor removes the DC offset voltage from the input signal.

### **GND**

Connection to the ground. All channel data is set to a constant ground value.

\*RST: DCLimit

#### **CHANnel<m>:SCALe** <Scale>

Sets the vertical scale for the indicated channel.

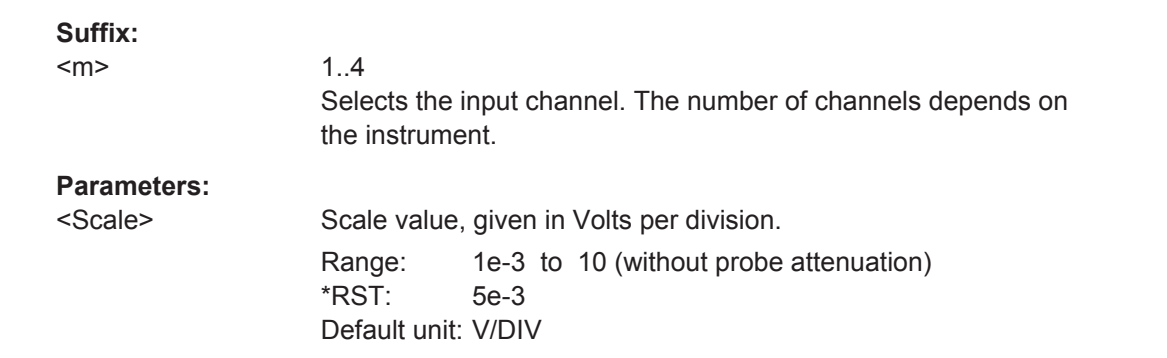

#### **CHANnel<m>:RANGe** <Range>

Sets the voltage range across the 8 vertical divisions of the diagram. Use the command alternativly instead of CHANnel<m>:SCALe.

#### **Suffix:**

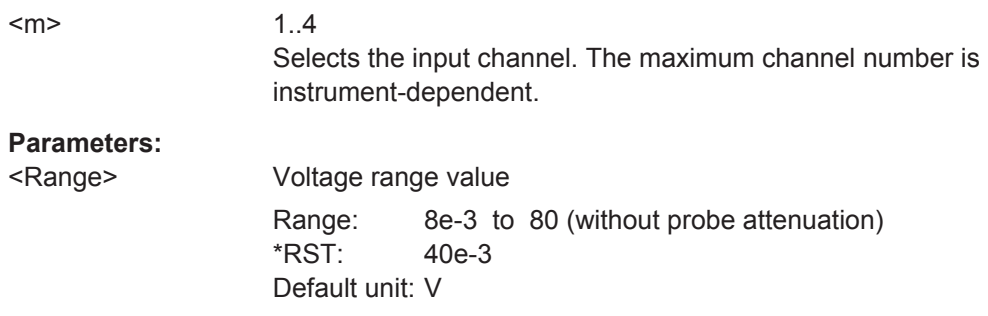

#### <span id="page-457-0"></span>**CHANnel<m>:POSition** <Position>

Sets the vertical position of the indicated channel and its horizontal axis in the window.

**Suffix:**   $<sub>m</sub>$ </sub>

1..4 Selects the input channel. The number of channels depends on the instrument.

#### **Parameters:**

<Position> Position value, given in divisions. Range: -5 to 5 \*RST: 0 Default unit: DIV

#### **CHANnel<m>:OFFSet** <Offset>

The offset voltage is subtracted to correct an offset-affected signal.

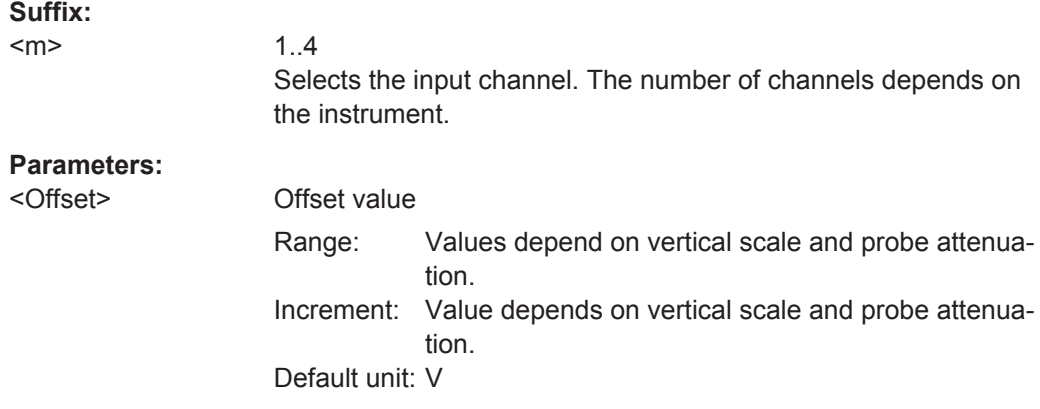

#### **CHANnel<m>:BANDwidth <BandwidthLimit>**

Selects the bandwidth limit for the indicated channel.

1..4

**Suffix:** 

 $<sub>m</sub>$ </sub>

Selects the input channel. The number of channels depends on the instrument.

#### <span id="page-458-0"></span>**Parameters:**

<BandwidthLimit> FULL | B400 | B200 | B20

#### **FULL**

Use full bandwidth. Instruments with 1 GHz bandwidth: If termination is 50 Ω, the full bandwidth of 1 GHz is available. If termination is 1 MΩ, the full bandwith is limited to 500 MHz.

**B400 | B200 | B20** Limit to 400MHz, 200 MHz, or 20 MHz, respectively. Available values depend on the instrument's bandwidth. \*RST: FULL

#### **CHANnel<m>:POLarity** <Polarity>

Turns the inversion of the signal amplitude on or off. To invert means to reflect the voltage values of all signal components against the ground level. Inversion affects only the display of the signal but not the trigger.

#### **Suffix:**

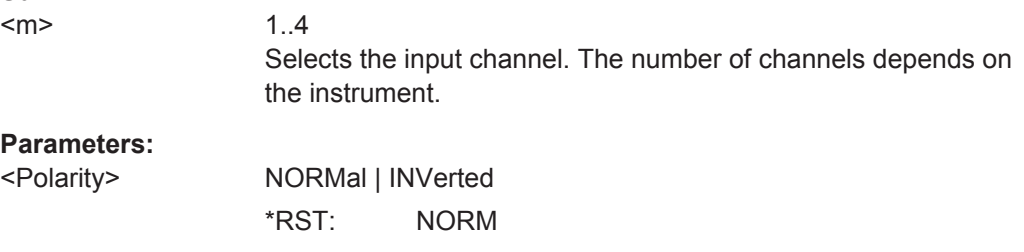

#### **CHANnel<m>:OVERload** <Overload>

Retrieves the overload status of the specified channel from the status bit. When the overload problem is solved, the command resets the status bit.

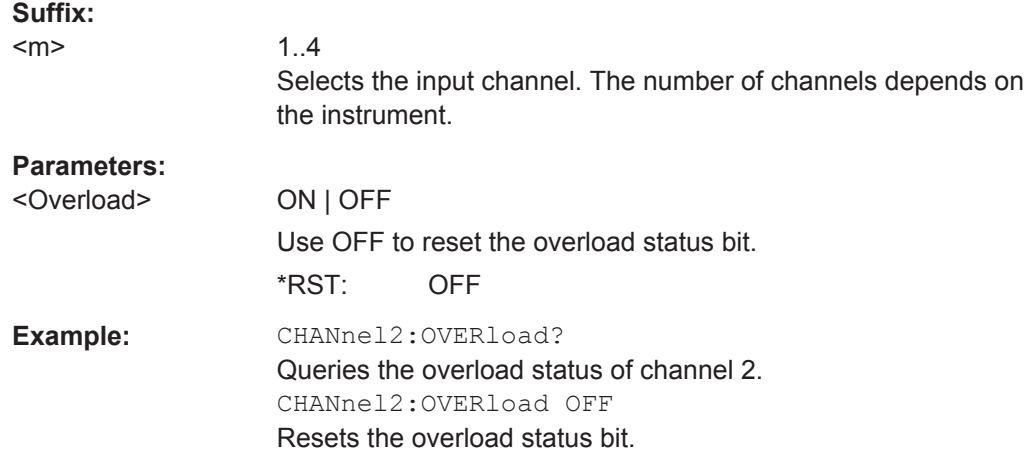

#### <span id="page-459-0"></span>**CHANnel<m>:SKEW** <Skew>

Skew or deskew compensates delay differences between channels caused by the different length of cables, probes, and other sources. Correct deskew values are important for accurate triggering.

#### **Suffix:**   $<sub>m</sub>$ </sub>

1..4 Selects the input channel. The number of channels depends on the instrument.

#### **Parameters:**

<Skew> Deskew value

Default unit: s

#### **CHANnel<m>:THReshold** <Threshold>

Threshold value for digitization of analog signals. If the signal value is higher than the threshold, the signal state is high (1 or true for the boolean logic). Otherwise, the signal state is considered low (0 or false) if the signal value is below the threshold.

#### **Suffix:**

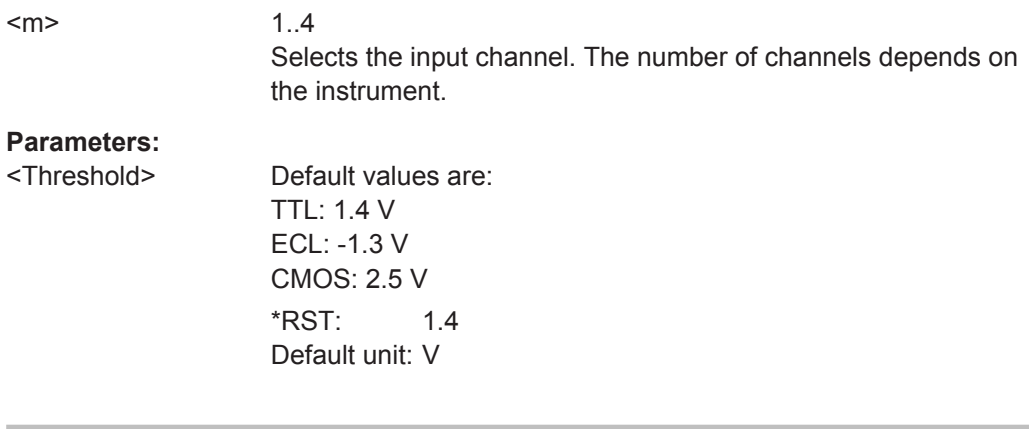

#### **CHANnel<m>:THReshold:HYSTeresis** <ThresholdHysteresis>

Defines the size of the hysteresis to avoid the change of signal states due to noise.

#### **Suffix:**  <m>

1..4 Selects the input channel. The number of channels depends on the instrument.

#### **Parameters:**

<ThresholdHysteresis>SMALl | MEDium | LARGe

\*RST: SMAL

#### **CHANnel<m>:LABel** <Label>

Specifies a name for the selected channel.

<span id="page-460-0"></span>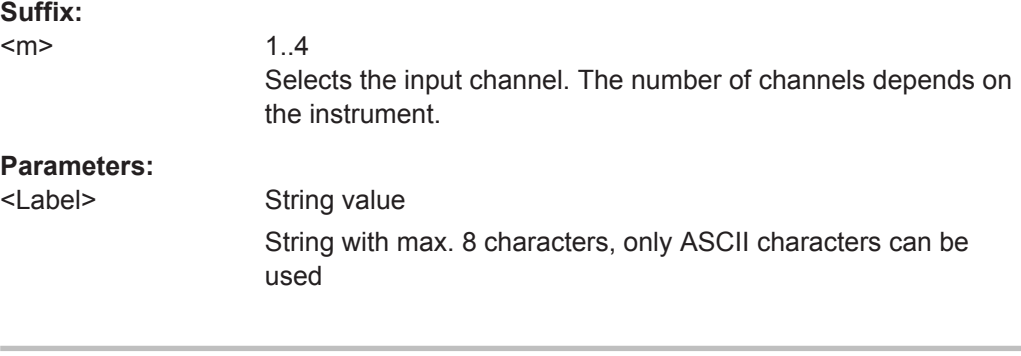

#### **CHANnel<m>:LABel:STATe** <State>

Shows or hides the channel name.

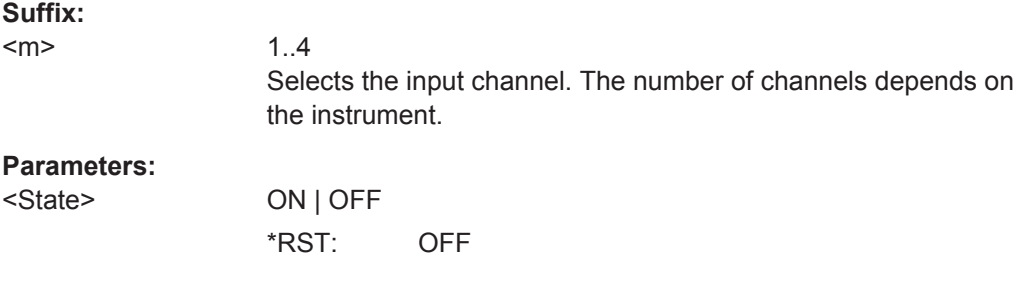

#### **CHANnel<m>:ZOFFset[:VALue]** <ZeroOffset>

Sets the zero offset.

Differences in DUT and oscilloscope ground levels may cause larger zero errors affecting the waveform. If the DUT is ground-referenced, the "Zero Offset" corrects the zero error and sets the probe to the zero level.

You can assess the zero error by measuring the mean value of a signal that should return zero.

#### **Suffix:**

 $<sub>m</sub>$ </sub>

1..4 Selects the input channel. The number of channels depends on the instrument.

#### **Parameters:**

<ZeroOffset> \*RST: 0 Default unit: V

### **18.4.5 Waveform Data**

Consider also the following commands:

- [FORMat\[:DATA\]](#page-765-0) on page 735
- [CHANnel<m>:DATA:XINCrement?](#page-776-0) on page 746
- [CHANnel<m>:DATA:XORigin?](#page-776-0) on page 746
- [CHANnel<m>:DATA:YINCrement?](#page-777-0) on page 747
- <span id="page-461-0"></span>[CHANnel<m>:DATA:YORigin?](#page-777-0) on page 747
- [CHANnel<m>:DATA:YRESolution?](#page-777-0) on page 747
- [CHANnel<m>:DATA:ENVelope:XINCrement?](#page-776-0) on page 746
- [CHANnel<m>:DATA:ENVelope:XORigin?](#page-776-0) On page 746
- [CHANnel<m>:DATA:ENVelope:YINCrement?](#page-777-0) on page 747
- [CHANnel<m>:DATA:ENVelope:YORigin?](#page-777-0) on page 747
- [CHANnel<m>:DATA:ENVelope:YRESolution?](#page-777-0) On page 747

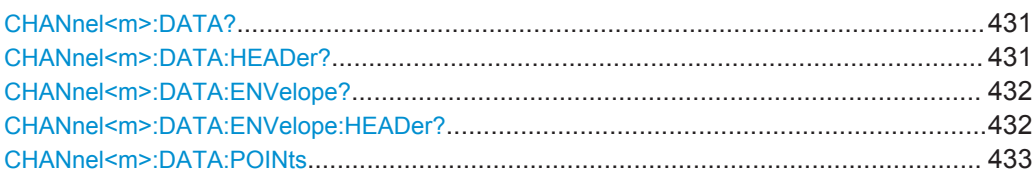

#### **CHANnel<m>:DATA?**

Returns the data of the analog channel waveform for transmission from the instrument to the controlling computer. The waveforms data can be used in MATLAB, for example.

To set the export format, use FORMat [: DATA] on page 735.

To set the range of samples to be returned, use CHANnel <m>:DATA: POINts.

For envelope waveforms, use the [CHANnel<m>:DATA:ENVelope?](#page-462-0) command.

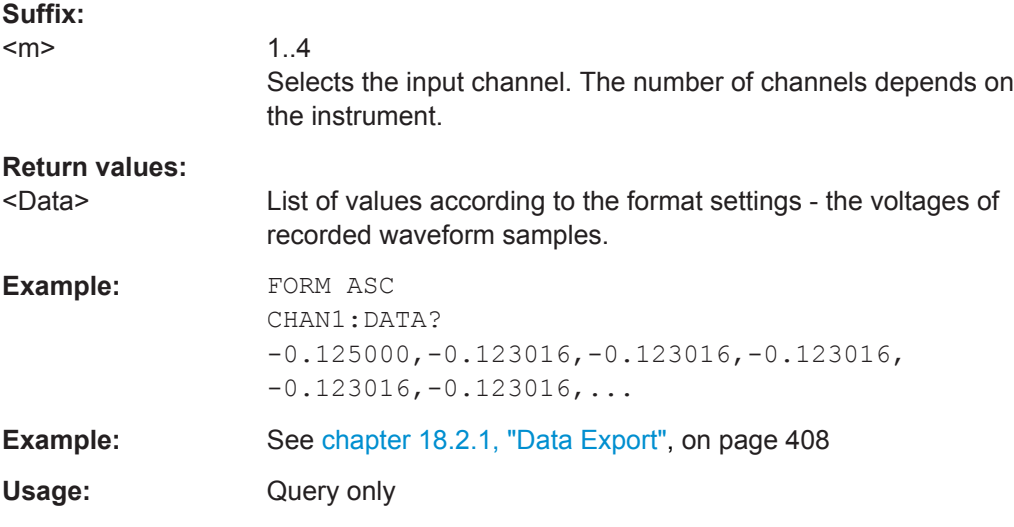

#### **CHANnel<m>:DATA:HEADer?**

Returns information on the channel waveform. For envelope waveforms, use the [CHANnel<m>:DATA:ENVelope:HEADer?](#page-462-0) command.

<span id="page-462-0"></span>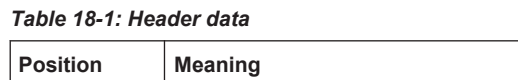

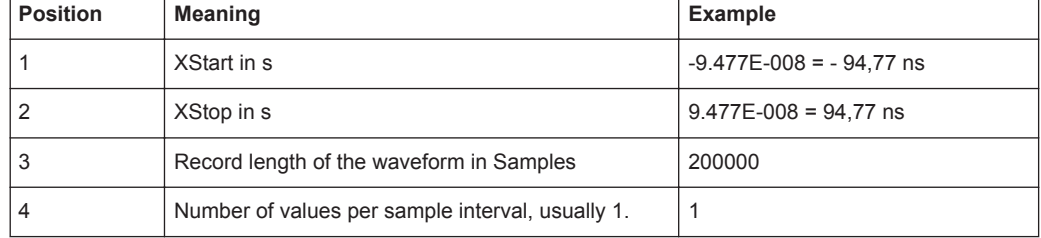

#### **Suffix:**

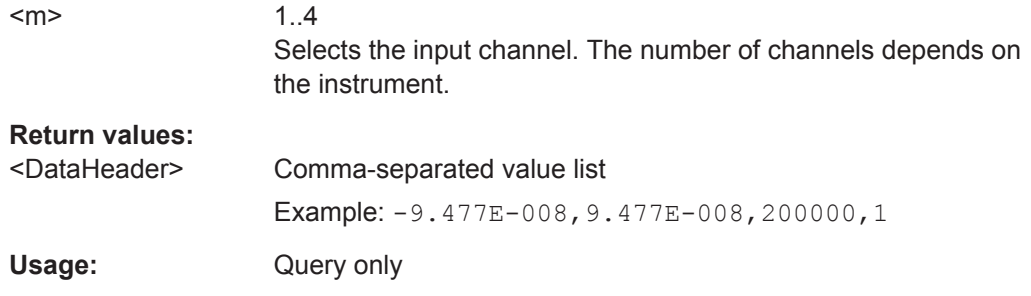

#### **CHANnel<m>:DATA:ENVelope?**

Returns the data of the envelope. The envelope consists of two waveforms. The waveforms data can be used in MATLAB, for example.

Use this command only for envelope waveforms. For other channel waveforms use [CHANnel<m>:DATA?](#page-461-0).

To set the export format, use FORMat [: DATA] on page 735.

To set the range of samples to be returned, use CHANnel <m>:DATA:POINts.

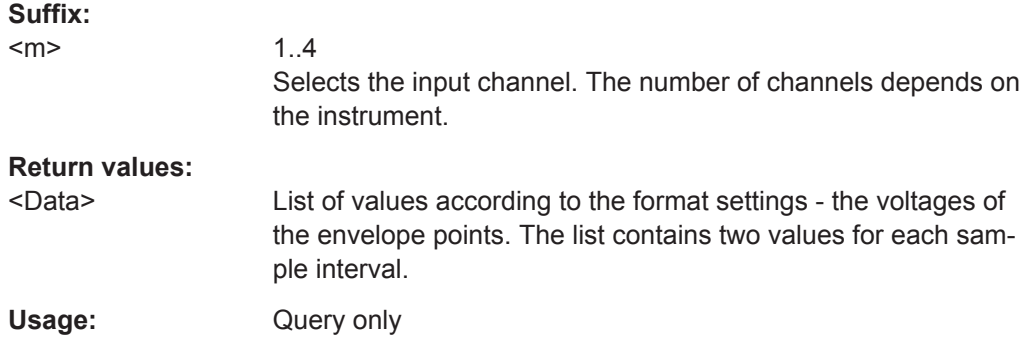

#### **CHANnel<m>:DATA:ENVelope:HEADer?**

Returns information on the envelope waveform.

Use this command only for envelope waveforms. for all other channel waveforms use [CHANnel<m>:DATA:HEADer?](#page-461-0).

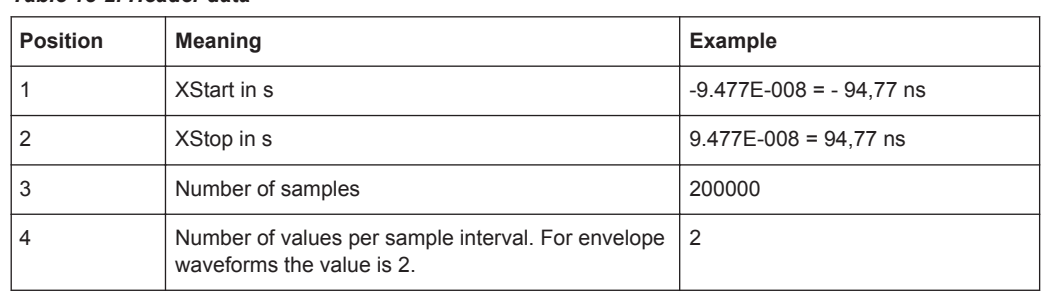

<span id="page-463-0"></span>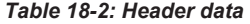

#### **Suffix:**

 $<sub>m</sub>$ </sub>

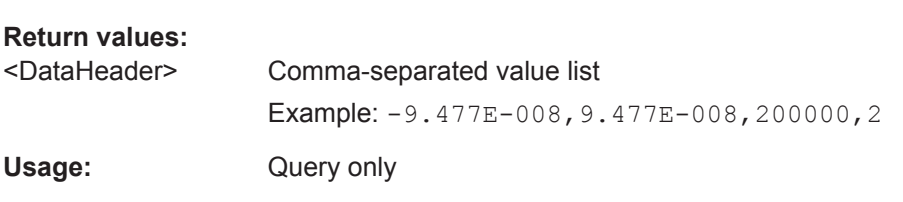

#### **CHANnel<m>:DATA:POINts** <Points>

1..4

1..4

As a setting, the command selects a range of samples that will be returned with [CHANnel<m>:DATA?](#page-461-0) and [CHANnel<m>:DATA:ENVelope?](#page-462-0). As a query, it returns the number of returned samples for the selected range.

If ACQuire: WRATe is set to MSAMples (maximum sample rate), the memory usually contains more data samples than the screen can display. In this case, you can decide which data will be saved: samples stored in the memory or only the displayed samples.

**Note:** The sample range can only be changed in STOP mode. If the acquisition is running, DEF is always used automatically. If the acquisition has been stopped, data can be read from the memory, and all settings are available.

#### **Suffix:**

<m>

The command affects all channels, and the suffix is irrelevant.

<span id="page-464-0"></span>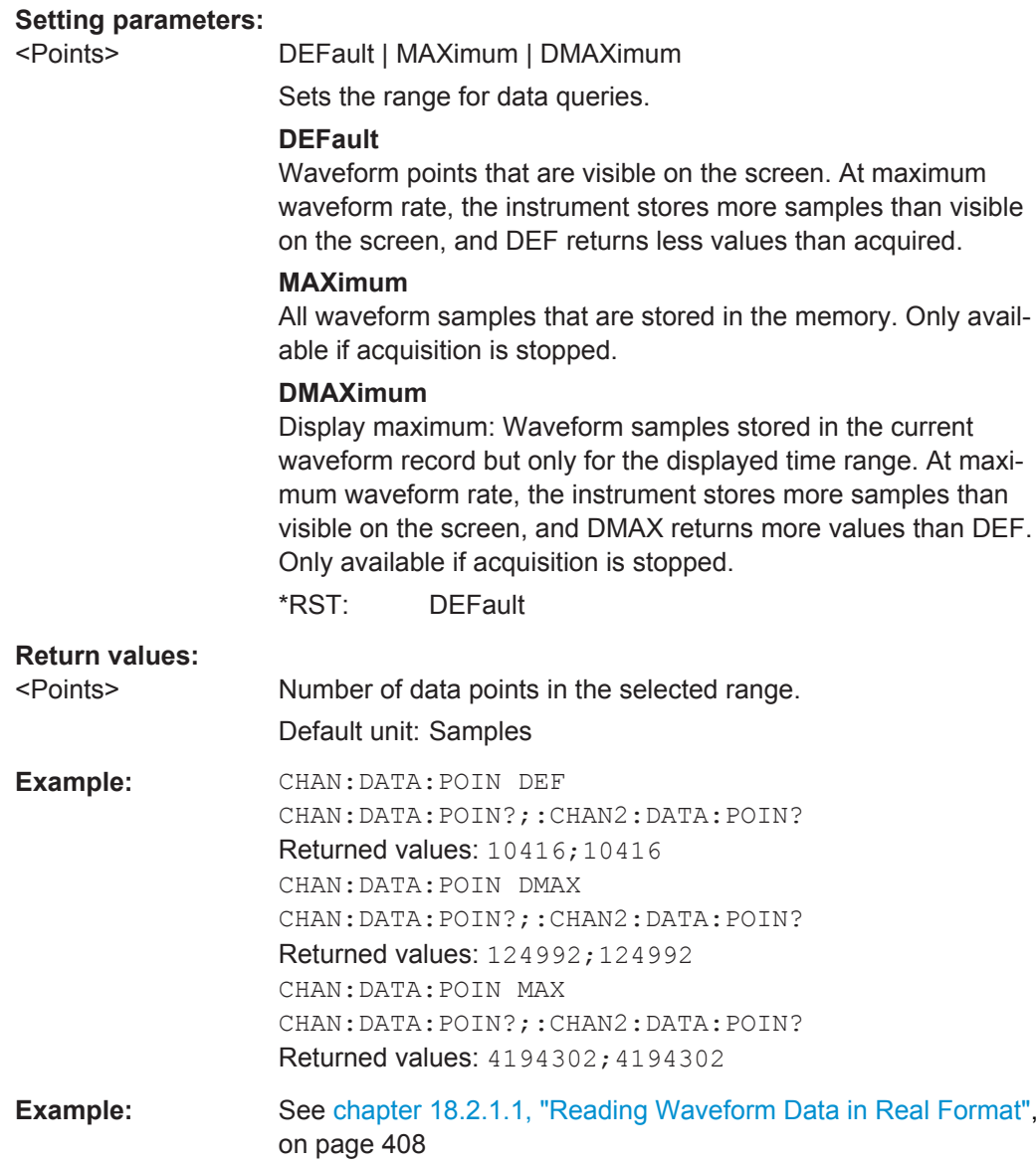

### **18.4.6 Probes**

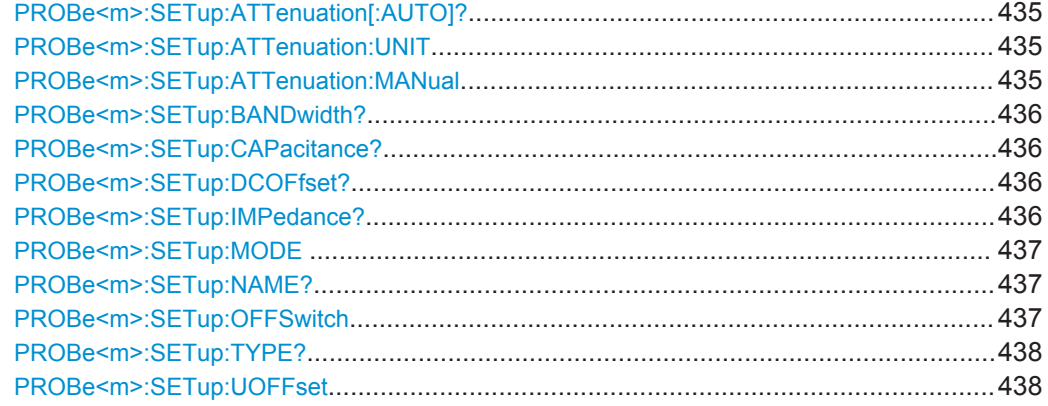

Acquisition and Setup

<span id="page-465-0"></span>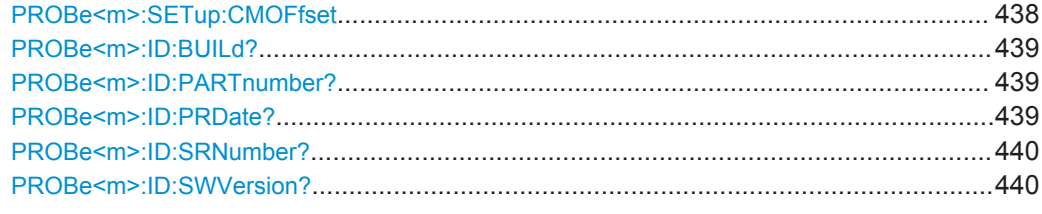

#### **PROBe<m>:SETup:ATTenuation[:AUTO]?**

Returns the attenuation of an automatically detected probe.

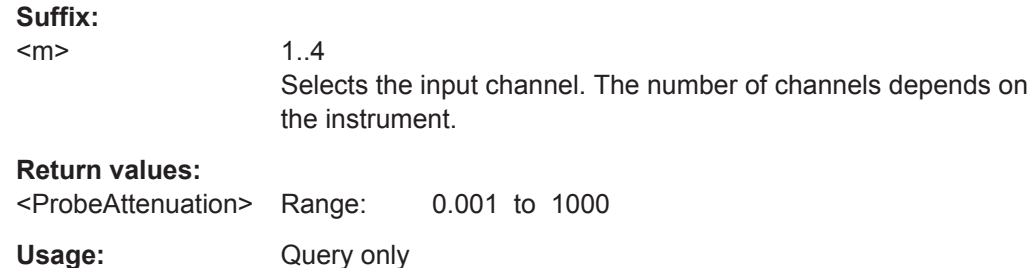

#### **PROBe<m>:SETup:ATTenuation:UNIT** <Unit>

Selects the unit that the probe can measure.

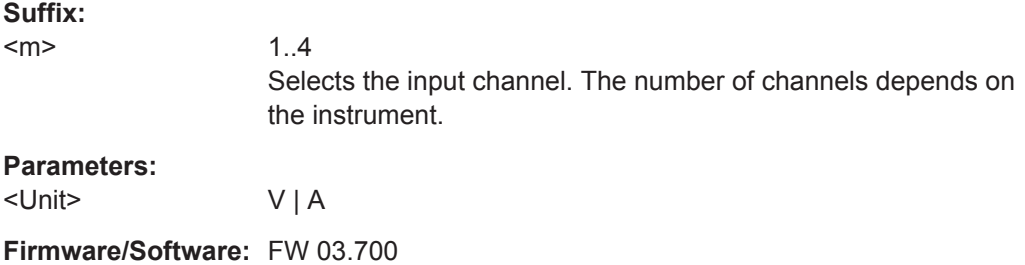

#### **PROBe<m>:SETup:ATTenuation:MANual** <ManualAttenuation>

Sets the attenuation or gain of the probe if the probe was not detected by the instrument.

#### **Suffix:**

<m>

1..4 Selects the input channel. The number of channels depends on the instrument.

#### **Parameters:**

<ManualAttenuation> Range: 0.001 to 10000  $*RST: 1$ 

**Firmware/Software:** FW 03.700

#### <span id="page-466-0"></span>**PROBe<m>:SETup:BANDwidth?**

Queries the bandwidth of the probe.

**Suffix:**   $<sub>m</sub>$ </sub>

1..4 Selects the input channel. The number of channels depends on the instrument.

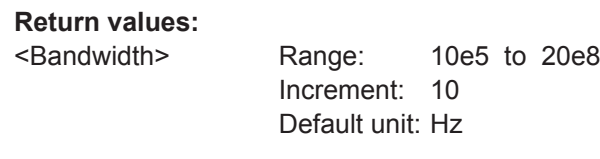

Usage: Query only

#### **PROBe<m>:SETup:CAPacitance?**

Queries the input capacity of the probe.

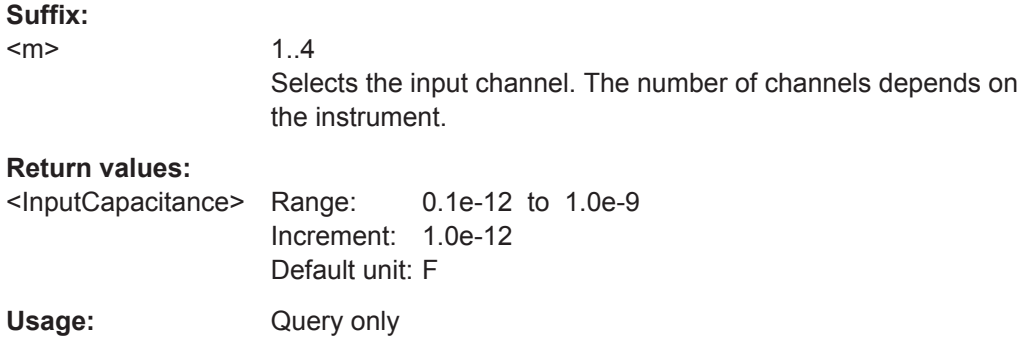

#### **PROBe<m>:SETup:DCOFfset?**

Retrieves the DC voltage that is measured by the integrated voltmeter of R&S active probes. Switch the voltmeter on before, see [PROBe<m>:SETup:OFFSwitch](#page-467-0) [on page 437](#page-467-0).

#### **Suffix:**

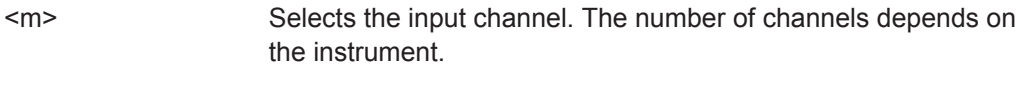

### **Return values:**

<Offset> Range: -1.0e26 to 1.0e-26 Increment: 1e-3 Default unit: V Usage: Query only

#### **PROBe<m>:SETup:IMPedance?**

Queries the termination of the probe.

<span id="page-467-0"></span>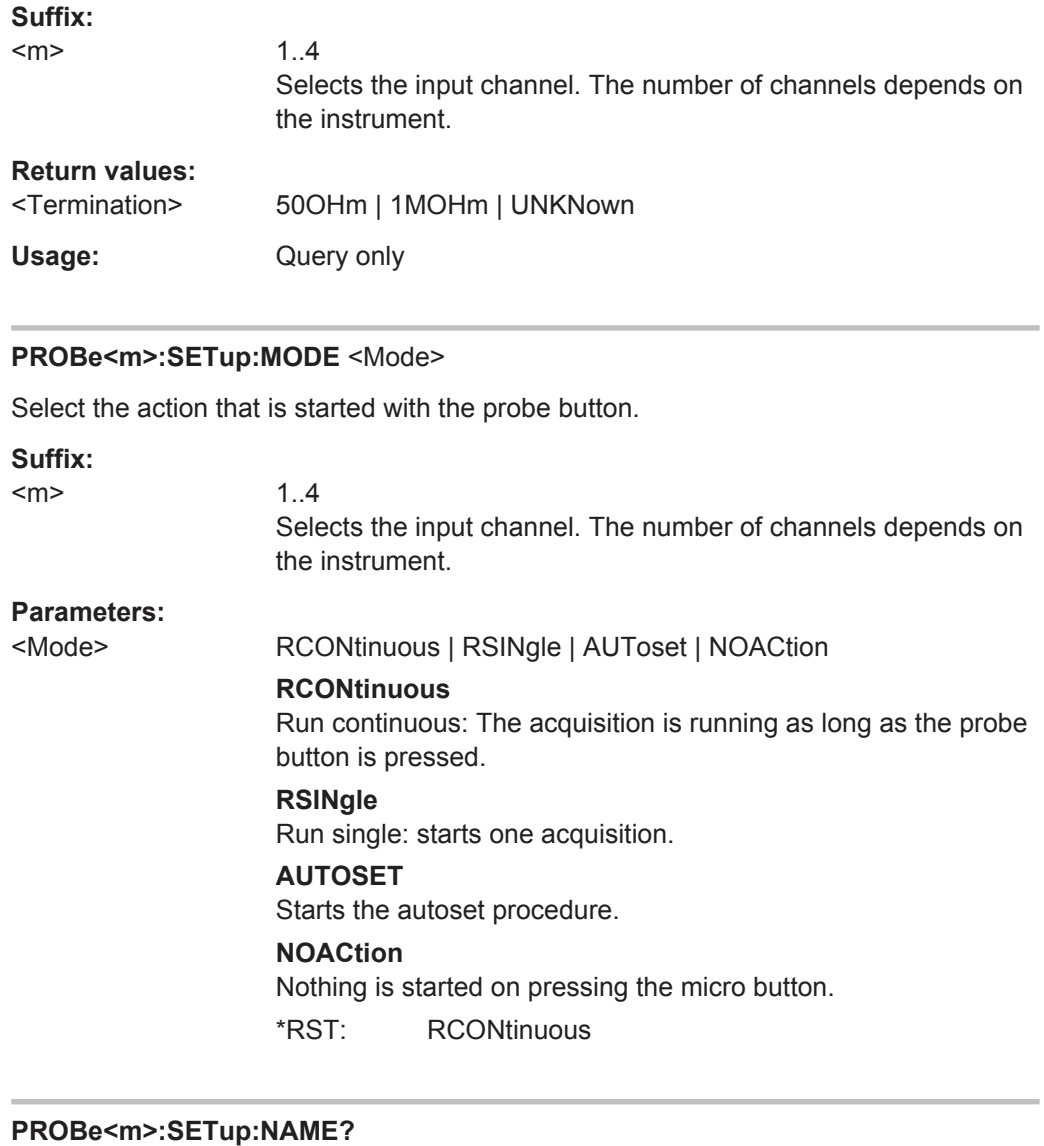

Queries the name of the probe.

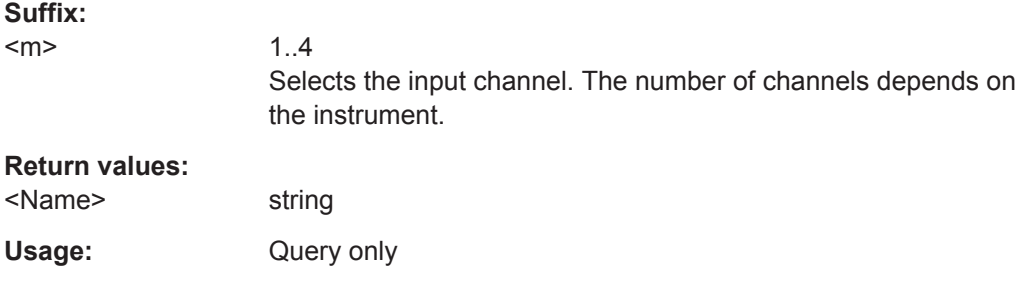

#### **PROBe<m>:SETup:OFFSwitch** <DCOffsetOnOff>

Switches the integrated voltmeter of an R&S active probe on or off.

The command is only available if an R&S active probe with R&S ProbeMeter is used.
## **Suffix:**

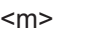

Selects the input channel. The number of channels depends on the instrument.

## **Parameters:**

<DCOffsetOnOff> ON | OFF \*RST: OFF

#### **PROBe<m>:SETup:TYPE?**

Queries the type of the probe.

**Suffix:** 

 $<sub>m</sub>$ </sub>

1..4 Selects the input channel. The number of channels depends on the instrument.

## **Return values:**

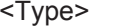

NONE | ACTive | PASSive

**NONE** not detected **ACTive** active probe **PASSive**

passive probe

Usage: Query only

### **PROBe<m>:SETup:UOFFset** <UserOffset>

Sets an additional probe offset.

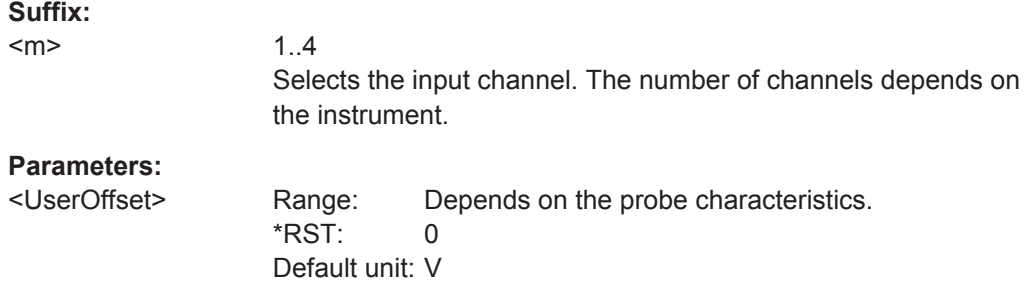

## **PROBe<m>:SETup:CMOFfset** <CommonModeOffset>

Sets the common-mode offset. The setting is only available for differential probes.

### **Suffix:**

 $<sub>m</sub>$ </sub>

1..4 Selects the input channel. The number of channels depends on the instrument.

## **Parameters:**

<CommonModeOffset \*RST: 0 Default unit: V

## **PROBe<m>:ID:BUILd?**

Queries the build number of the probe software.

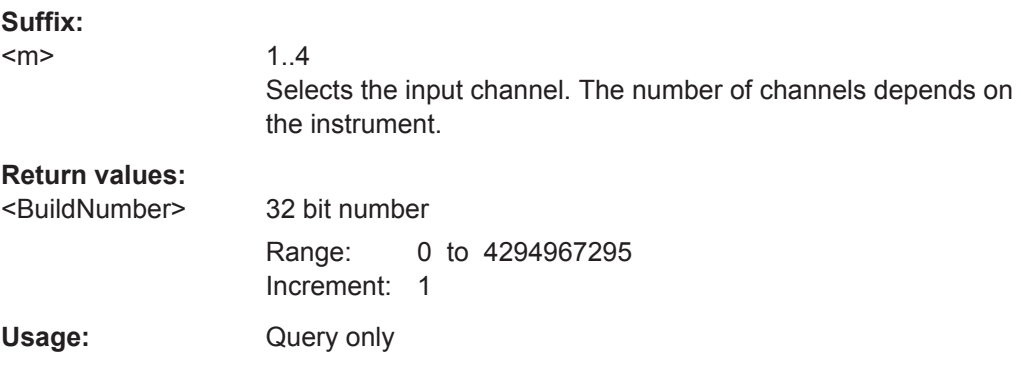

## **PROBe<m>:ID:PARTnumber?**

Queries the R&S part number of the probe.

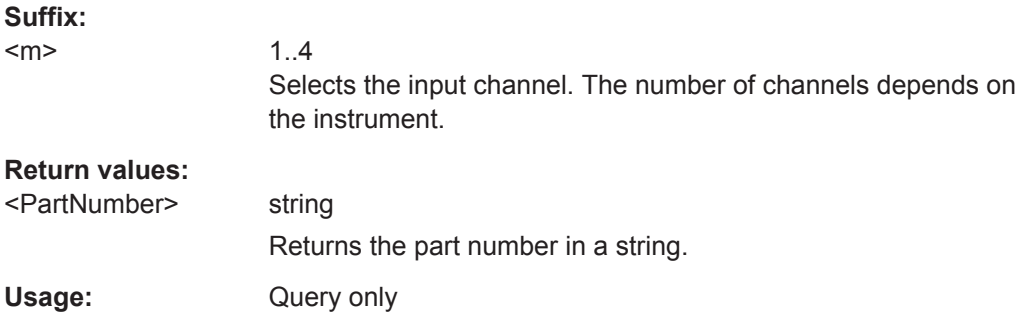

## **PROBe<m>:ID:PRDate?**

Queries the production date of the probe.

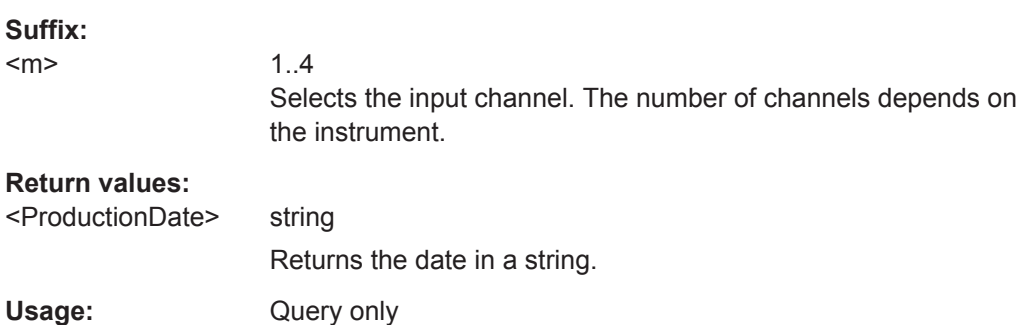

#### **PROBe<m>:ID:SRNumber?**

Queries the serial number of the probe.

**Suffix:**   $<sub>m</sub>$ </sub>

1..4 Selects the input channel. The number of channels depends on the instrument.

**Return values:** 

<SerialNumber> string

Usage: Query only

## **PROBe<m>:ID:SWVersion?**

Queries the version of the probe firmware.

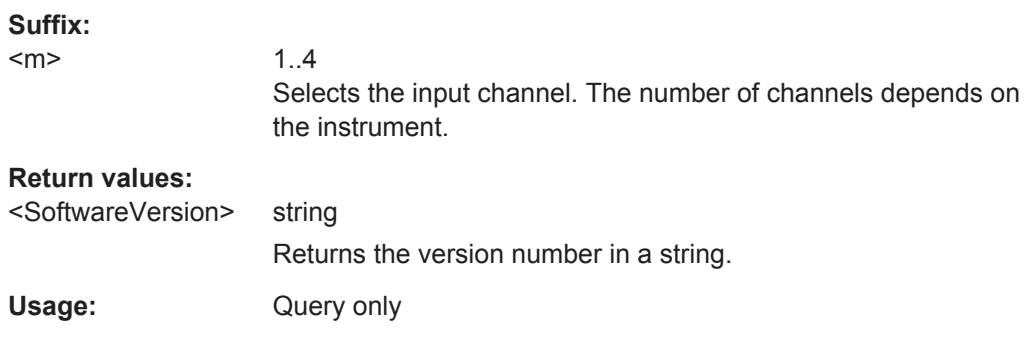

## **18.4.7 History and Segmented Memory (Option R&S RTM-K15)**

This section lists the commands of option R&S RTM-K15. The following commands are also important:

- [ACQuire:WRATe](#page-451-0) on page 421
- [ACQuire:POINts\[:VALue\]](#page-451-0) on page 421
- Ultra Segmentation Settings................................................................................. 440

## **18.4.7.1 Ultra Segmentation Settings**

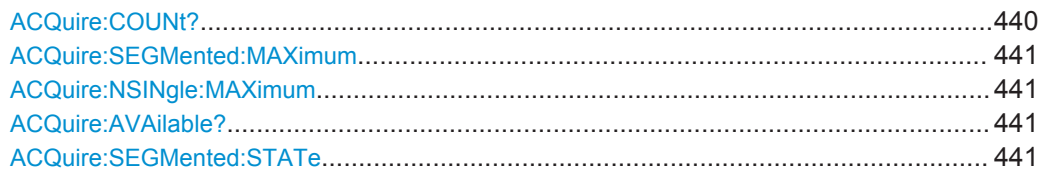

## **ACQuire:COUNt?**

Returns the maximum number of segments that can be captured with the current configuration.

### <span id="page-471-0"></span>**Return values:**

<NoOfSegments> Number of available segments in the memory Usage: Query only

## **ACQuire:SEGMented:MAXimum** <MaxAcquisitions> **ACQuire:NSINgle:MAXimum** <MaxAcquisitions>

Sets the maximum possible number of segments for a RUN Nx SINGLE acquisition. Thus, all segments of the memory are captured.

## **Parameters:**

<MaxAcquisitions> ON | OFF

#### **ACQuire:AVAilable?**

Returns the number of segments that are currently saved in the memory. This number is available for history viewing.

#### **Return values:**

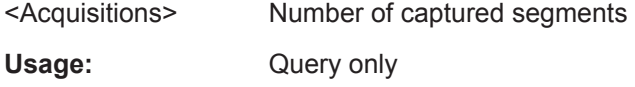

#### **ACQuire:SEGMented:STATe** <State>

Enables the ultra segementation mode. The acquisitions are performed very fast without processing and displaying the waveforms. When acquisition has been stopped, the latest waveform is displayed, the older ones are stored in segments.

#### **Parameters:**

<State> ON | OFF

## **18.4.8 History Viewer**

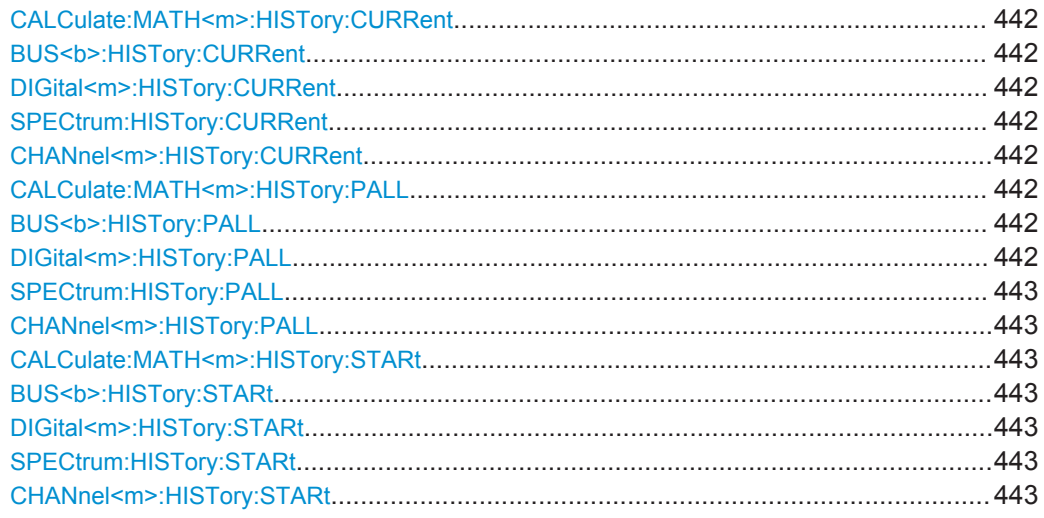

Acquisition and Setup

<span id="page-472-0"></span>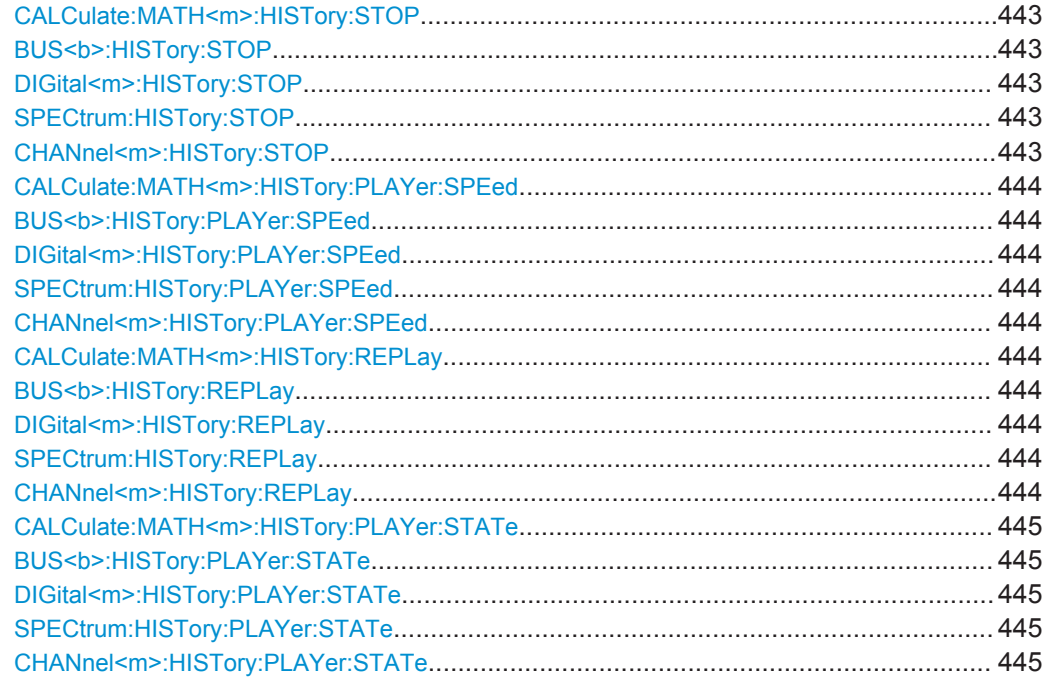

## **CALCulate:MATH<m>:HISTory:CURRent** <CurrentAcquisition> **BUS<b>:HISTory:CURRent** <CurrentAcquisition> **DIGital<m>:HISTory:CURRent** <CurrentAcquisition> **SPECtrum:HISTory:CURRent** <CurrentAcquisition> **CHANnel<m>:HISTory:CURRent** <CurrentAcquisition>

Accesses a particular acquisition segment in the memory to display it. The query returns the index of the segment that is shown.

### **Suffix:**

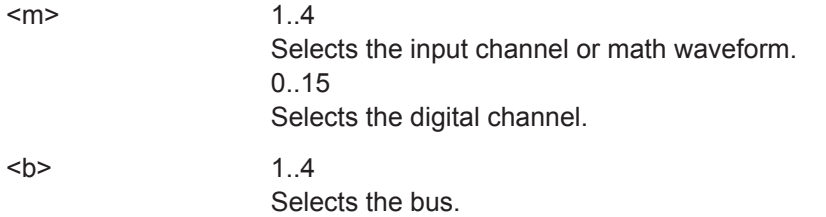

### **Parameters:**

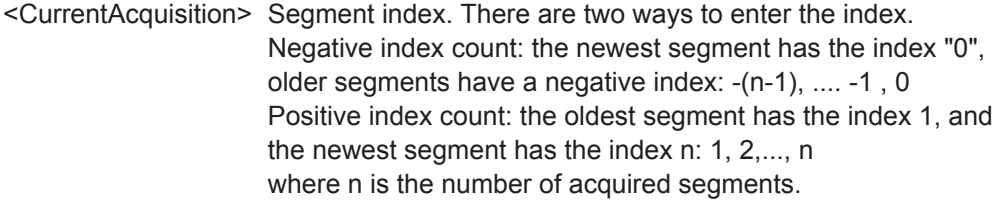

**CALCulate:MATH<m>:HISTory:PALL** <PlayAll> BUS<br /> **BUS<br />
<b>BUS<br />
All<br/>
SPALL <<br/>PlayAll> DIGital<m>:HISTory:PALL** <PlayAll>

Acquisition and Setup

### <span id="page-473-0"></span>**SPECtrum:HISTory:PALL** <PlayAll> **CHANnel<m>:HISTory:PALL** <PlayAll>

Enables the replay of all acquired segments.

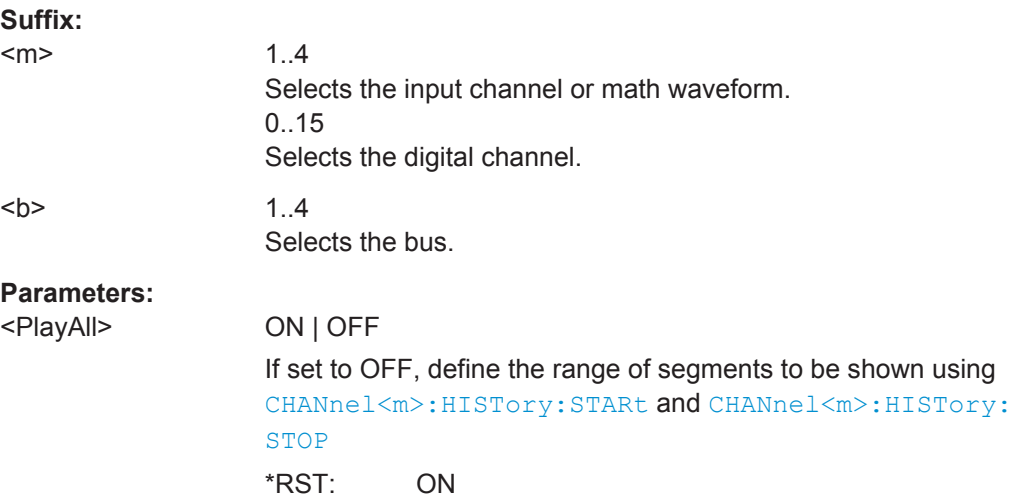

## **CALCulate:MATH<m>:HISTory:STARt** <StartAcquisition> **BUS<b>:HISTory:STARt** <StartAcquisition> **DIGital<m>:HISTory:STARt** <StartAcquisition> **SPECtrum:HISTory:STARt** <StartAcquisition> **CHANnel<m>:HISTory:STARt** <StartAcquisition>

Sets the index of the oldest segment to be displayed.

#### **Suffix:**

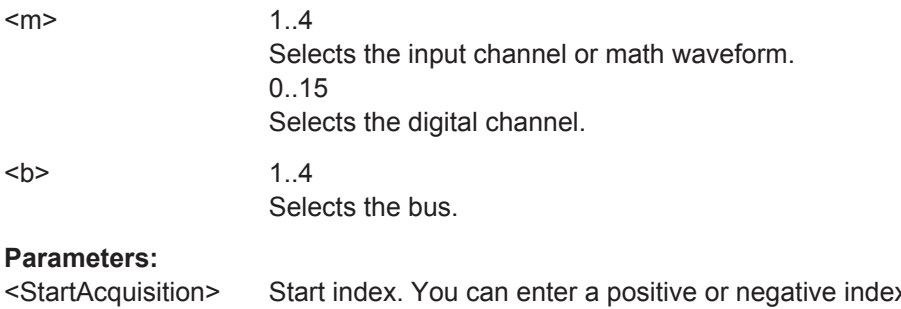

<StartAcquisition> Start index. You can enter a positive or negative index, see [CHANnel<m>:HISTory:CURRent](#page-472-0).

**CALCulate:MATH<m>:HISTory:STOP** <StopAcquisition> **BUS<b>:HISTory:STOP** <StopAcquisition> **DIGital<m>:HISTory:STOP** <StopAcquisition> **SPECtrum:HISTory:STOP** <StopAcquisition> **CHANnel<m>:HISTory:STOP** <StopAcquisition>

Sets the index of the latest segment to be displayed.

<span id="page-474-0"></span>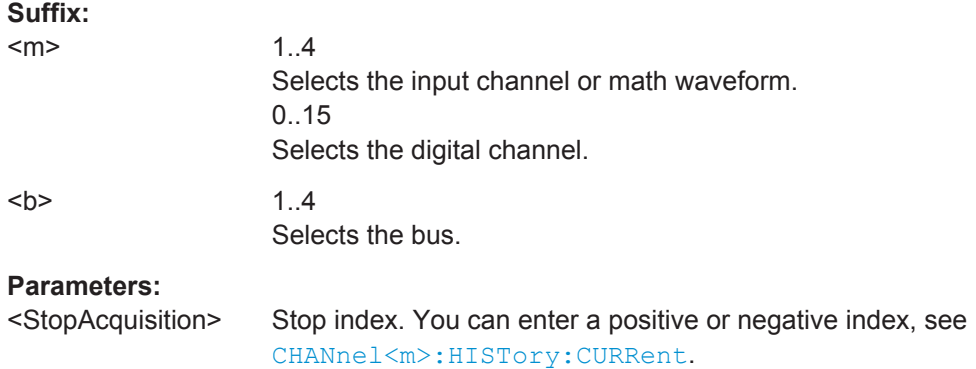

**CALCulate:MATH<m>:HISTory:PLAYer:SPEed** <PlayerSpeed> **BUS<b>:HISTory:PLAYer:SPEed** <PlayerSpeed> **DIGital<m>:HISTory:PLAYer:SPEed** <PlayerSpeed> **SPECtrum:HISTory:PLAYer:SPEed** <PlayerSpeed> **CHANnel<m>:HISTory:PLAYer:SPEed** <PlayerSpeed>

Sets the speed of the history replay.

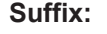

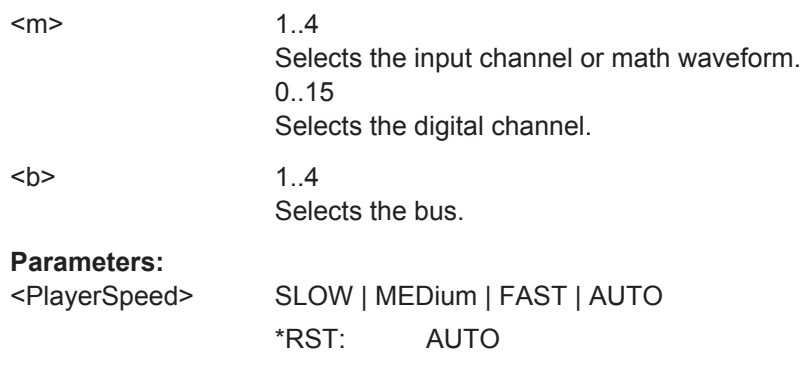

**CALCulate:MATH<m>:HISTory:REPLay** <Replay> **BUS<b>:HISTory:REPLay** <Replay> **DIGital<m>:HISTory:REPLay** <Replay> **SPECtrum:HISTory:REPLay** <Replay> **CHANnel<m>:HISTory:REPLay** <Replay>

If set to ON, the replay of the selected history segments repeats automatically.

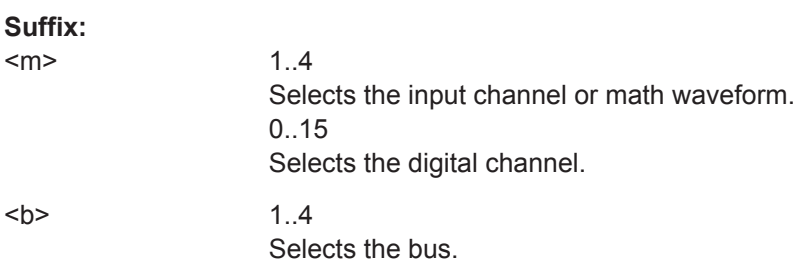

## <span id="page-475-0"></span>**Parameters:**

<Replay> ON | OFF

\*RST: OFF

**CALCulate:MATH<m>:HISTory:PLAYer:STATe** <PlayerState> **BUS<b>:HISTory:PLAYer:STATe** <PlayerState> **DIGital<m>:HISTory:PLAYer:STATe** <PlayerState> **SPECtrum:HISTory:PLAYer:STATe** <PlayerState> **CHANnel<m>:HISTory:PLAYer:STATe** <PlayerState>

Starts and stops the replay of the history segments.

### **Suffix:**

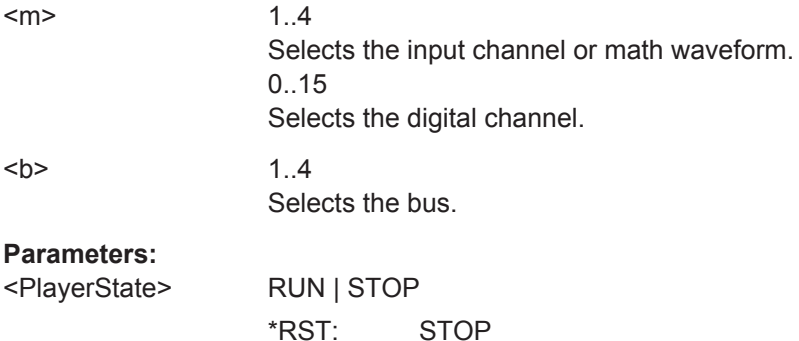

## **18.4.9 Timestamps**

You can query the timestamps of history segments in two ways:

- Query for the timestamps of all history segments using ...:HISTory:...:ALL commands.
- Query for the timestamp of a specific segment using ...:HISTory:... commands. Select the segment of interest using CHANnel <m>:HISTory: CURRent

The following commands use numeric suffixes:

- CHANnel<m>: Selects the analog input channel.
- MATH<m>: Selects the math waveform, range 1..4
- DIGital<m>: Selects the digital channel, range 0..15
- BUS<b>: Selects the bus, range 1..4

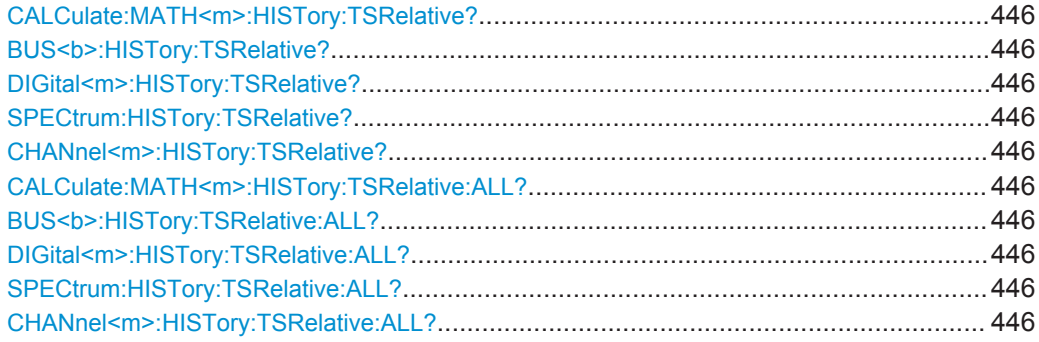

Acquisition and Setup

<span id="page-476-0"></span>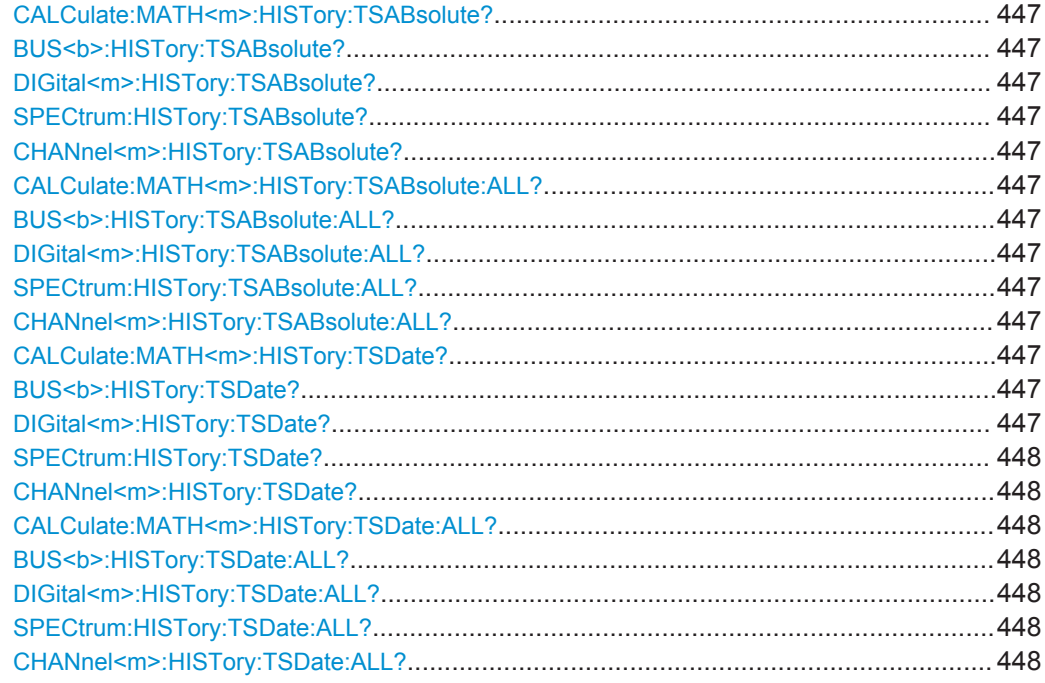

## **CALCulate:MATH<m>:HISTory:TSRelative? BUS<b>:HISTory:TSRelative? DIGital<m>:HISTory:TSRelative? SPECtrum:HISTory:TSRelative? CHANnel<m>:HISTory:TSRelative?**

Returns the time difference of the selected segment to the newest segment. To select a segment, use [CHANnel<m>:HISTory:CURRent](#page-472-0).

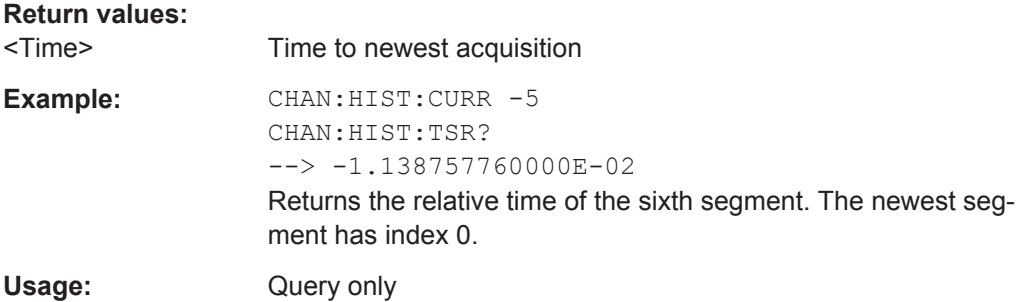

**CALCulate:MATH<m>:HISTory:TSRelative:ALL? BUS<b>:HISTory:TSRelative:ALL? DIGital<m>:HISTory:TSRelative:ALL? SPECtrum:HISTory:TSRelative:ALL? CHANnel<m>:HISTory:TSRelative:ALL?**

Returns the time differences to the newest acquisition of all history segments.

<span id="page-477-0"></span>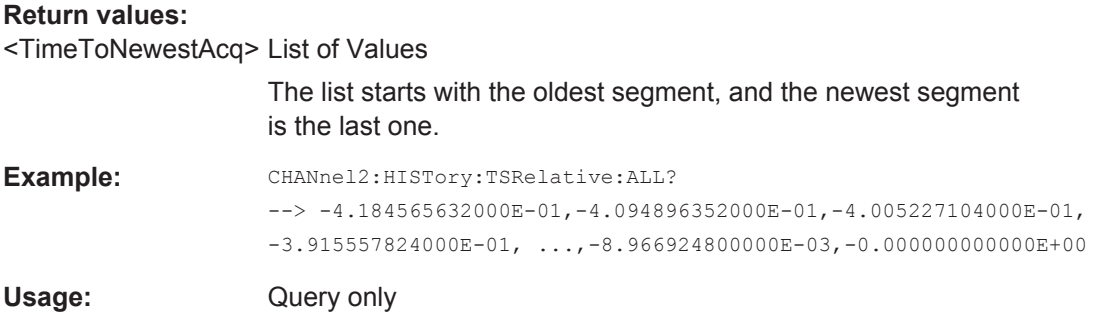

## **CALCulate:MATH<m>:HISTory:TSABsolute? BUS<b>:HISTory:TSABsolute? DIGital<m>:HISTory:TSABsolute? SPECtrum:HISTory:TSABsolute? CHANnel<m>:HISTory:TSABsolute?**

Returns the absolute daytime of the selected acquisition  $(CHANnel < m)$ :  $HISTory$ : [CURRent](#page-472-0)).

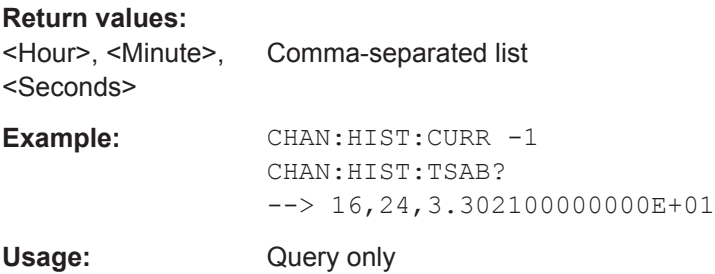

## **CALCulate:MATH<m>:HISTory:TSABsolute:ALL? BUS<b>:HISTory:TSABsolute:ALL? DIGital<m>:HISTory:TSABsolute:ALL? SPECtrum:HISTory:TSABsolute:ALL? CHANnel<m>:HISTory:TSABsolute:ALL?**

Returns the absolute daytimes of all history segments.

#### **Return values:**

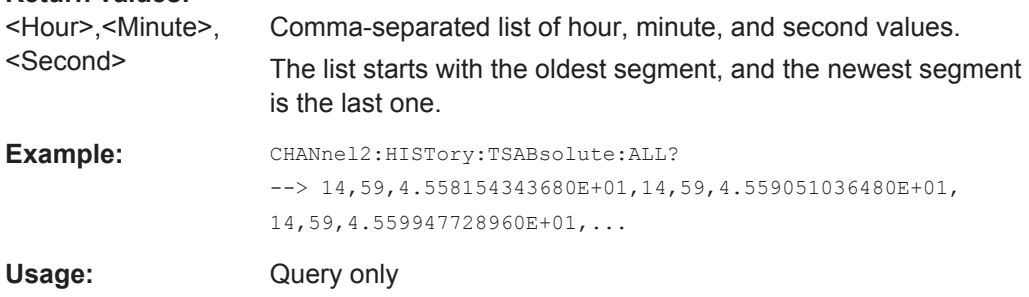

## **CALCulate:MATH<m>:HISTory:TSDate? BUS<b>:HISTory:TSDate? DIGital<m>:HISTory:TSDate?**

### <span id="page-478-0"></span>**SPECtrum:HISTory:TSDate? CHANnel<m>:HISTory:TSDate?**

Returns the date of the selected acquisition (CHANnel <m>:HISTory:CURRent).

#### **Return values:**

<Year>, <Month>, <Day> Comma-separated list **Example:** CHAN:HIST:CURR -5 CHAN:HIST:TSD?  $--> 2014, 7, 1$ 

Usage: Query only

## **CALCulate:MATH<m>:HISTory:TSDate:ALL? BUS<b>:HISTory:TSDate:ALL? DIGital<m>:HISTory:TSDate:ALL? SPECtrum:HISTory:TSDate:ALL? CHANnel<m>:HISTory:TSDate:ALL?**

Returns the dates of all history segments.

## **Return values:**

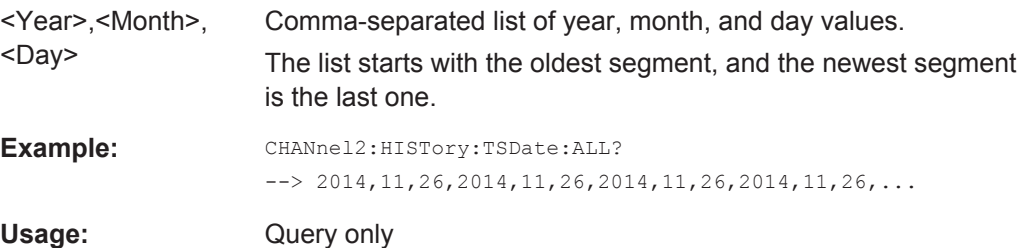

## **18.4.10 Export**

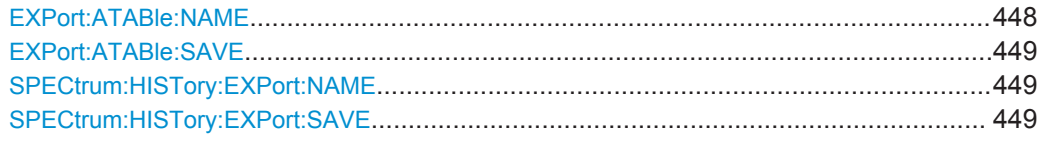

## **EXPort:ATABle:NAME** <ExportPath>

Defines the path and filename of the acqisition timestamps file. The file format is CSV. If the file already exists, it will be overwritten.

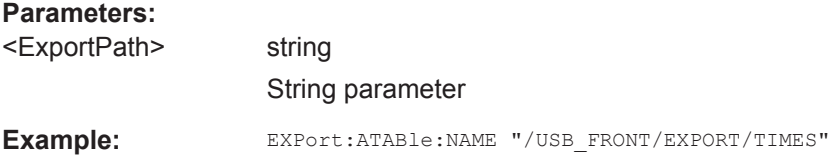

#### <span id="page-479-0"></span>**EXPort:ATABle:SAVE**

Saves the acquisition timestamps table to the file that is defined by the [EXPort:](#page-478-0) [ATABle:NAME](#page-478-0) command.

**Example:** EXPort:ATABle:SAVE

The file contains the following timestamp values:

```
"","Date","Time"
                    "Start of Acquisition","2014-11-24","14:35:59"
                    "Last Acquisition","2014-11-24","14:36:01"
                    "Acquisitions","150"
                    "Number","Relative Time","Time to previous",
                    "Date","Time"
                    "0","-0.000000000000000E+00","1.009638400000000E-02",
                    "2014-11-24","14:36:01","0.0000000000E+00"
                    "-1","-1.009638400000000E-02","2.000568800000000E-02",
                    "2014-11-24","14:36:00","9.8990361600E-01"
                    "-2","-3.010207200000000E-02","2.000216800000000E-02",
                    "2014-11-24","14:36:00","9.6989792800E-01"
                    "-3","-5.010424000000000E-02","2.001423200000000E-02",
                    "2014-11-24","14:36:00","9.4989576000E-01"
                    "-4","-7.011847200000000E-02","2.000044000000000E-02",
                    "2014-11-24","14:36:00","9.2988152800E-01"
                    "-5","-9.011891200000001E-02","9.917412000000000E-03",
                    "2014-11-24","14:36:00","9.0988108800E-01"
                    "-6","-1.000363240000000E-01","1.009686000000000E-02",
                    "2014-11-24","14:36:00","8.9996367600E-01".....
Usage: Event
```
#### **SPECtrum:HISTory:EXPort:NAME** <ExportPath>

Defines the path and filename of the spectrum analysis timestamps file. The file format is CSV. If the file already exists, it will be overwritten.

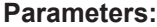

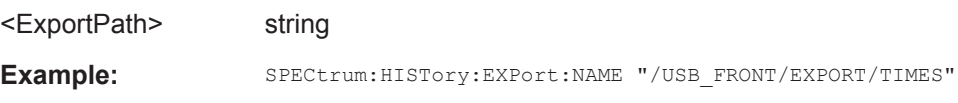

#### **SPECtrum:HISTory:EXPort:SAVE**

Saves the spectrum analysis timestamps table to the file that is defined by the SPECtrum:HISTory:EXPort:NAME command.

Usage: Event

# <span id="page-480-0"></span>**18.5 Trigger**

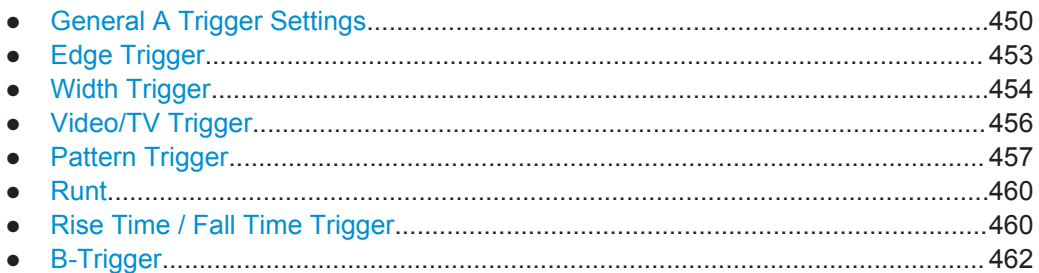

## **18.5.1 General A Trigger Settings**

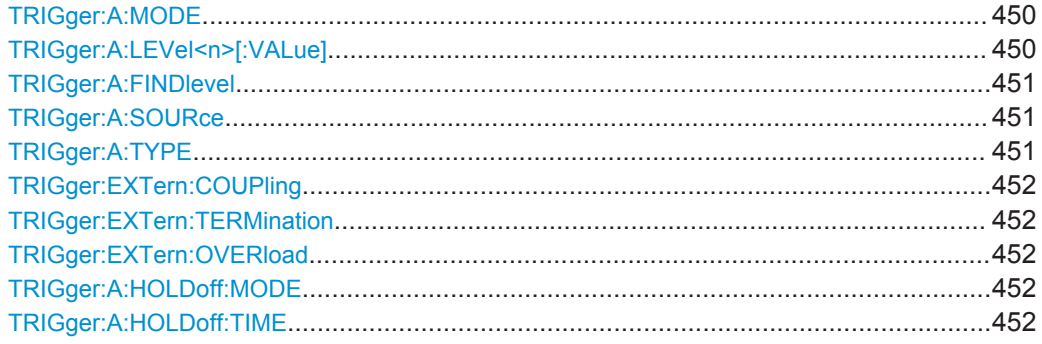

### **TRIGger:A:MODE** <TriggerMode>

Sets the trigger mode. The trigger mode determines the behaviour of the instrument if no trigger occurs.

## **Parameters:**

<TriggerMode> AUTO | NORMal

## **AUTO**

The instrument triggers repeatedly after a time interval if the trigger conditions are not fulfilled. If a real trigger occurs, it takes precedence.

### **NORMal**

The instrument acquires a waveform only if a trigger occurs. \*RST: AUTO

## **TRIGger:A:LEVel<n>[:VALue]** <Level>

Sets the trigger treshold voltage for all A trigger types that require a trigger level.

## **Suffix:**

 $<sub>n</sub>$ </sub>

1..5 Selects the trigger input. 1...4 select the corresponding channel, 5 is the external trigger input. The number of channels depends on the instrument.

## <span id="page-481-0"></span>**Parameters:**

<Level> Range: Depends on vertical scale. Default unit: V

### **TRIGger:A:FINDlevel**

Sets the trigger level of the A-trigger event to 50% of the signal amplitude.

**Usage:** Event

#### **TRIGger:A:SOURce** <Source>

Sets the trigger source for the selected A trigger type.

#### **Parameters:**

<Source> CH1 | CH2 | CH3 | CH4 | EXTernanalog | LINE | SBUS1 .. SBUS4 | D0..D15

#### **CH1 | CH2 | CH3 | CH4**

One of the input channels is the trigger source. Available channels depend on the instrument type.

### **EXTernanalog**

External trigger input on the rear panel

#### **LINE**

AC line for the edge trigger

### **SBUS1 .. SBUS4**

Serial buses 1 to 4 The UART, SPI, SSPI and audio protocols require two bus lines (bus 1 and 2 or bus 3 and 4). Bus 2 and/or bus 4 is not available if one of these protocols is selected.

#### **D0..D15**

If MSO option R&S RTM-B1 is installed, the digital channels D0 to D15 can be used as trigger sources for edge, width and pattern trigger.

## **TRIGger:A:TYPE** <Type>

Sets the trigger type for the A trigger.

#### **Parameters:**

<Type> EDGE | WIDTh | TV | BUS | LOGic | RISetime | RUNT EDGE: edge trigger WIDTh: width trigger TV: video trigger BUS: requires at least one protocol option (R&S RTM-K1 to K5) See: [chapter 11, "Protocol Analysis", on page 193](#page-223-0) LOGic: pattern trigger, logic trigger RIStime: rise time trigger RUNT: runt trigger

#### <span id="page-482-0"></span>**TRIGger:EXTern:COUPling** <ExternCoupling>

Sets the coupling for the external trigger input. The command is relevant if  $TRIGger$ : [B:SOURce](#page-492-0) is set to EXTernanalog.

#### **Parameters:**

<ExternCoupling> AC | DC

\*RST: AC

#### **TRIGger:EXTern:TERMination** <ExternTermination>

Adjusts the input impedance of the external trigger input.

The command is only available for instruments with 1 GHz bandwidth.

#### **Parameters:**

**Parameters:**

<ExternTermination> ON | OFF  $0 = 1$  M $\Omega$ 

 $1 = 50 \Omega$ \*RST: OFF

#### **TRIGger:EXTern:OVERload** <ExternOverload>

Retrieves the overload status of the external trigger input from the status bit. When the overload problem is solved, use the command to reset the status bit.

The command is only available for instruments with 1 GHz bandwidth.

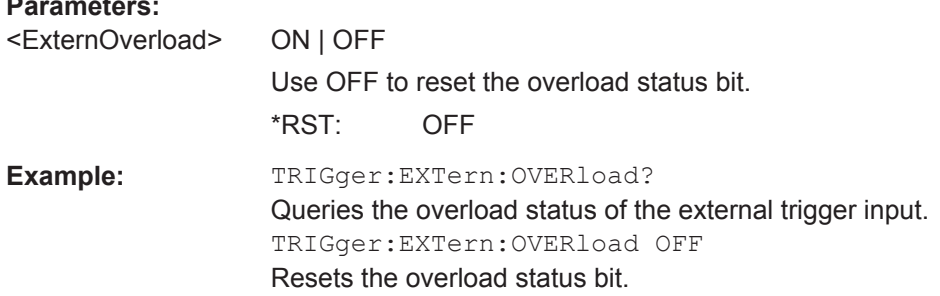

#### **TRIGger:A:HOLDoff:MODE** <HoldOffMode>

Enables or disables the holdoff time.

## **Parameters:**

<HoldOffMode> TIME | OFF \*RST: Off

### **TRIGger:A:HOLDoff:TIME** <HoldOffTime>

Defines the holdoff time. The next trigger occurs only after the holdoff time has passed.

## <span id="page-483-0"></span>**Parameters:**

<HoldOffTime> Default unit: s

## **18.5.2 Edge Trigger**

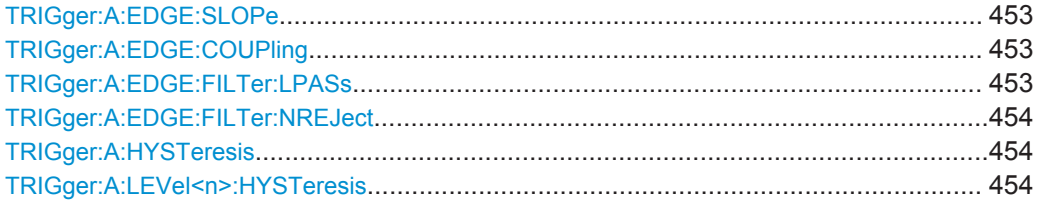

#### **TRIGger:A:EDGE:SLOPe** <Slope>

Sets the slope for the edge trigger (A trigger).

## **Parameters:**

<Slope> POSitive | NEGative | EITHer **POSitive** Rising edge, a positive voltage change **NEGative** Falling edge, a negative voltage change **EITHer** Rising as well as the falling edge \*RST: POSitive

## **TRIGger:A:EDGE:COUPling** <Coupling>

Sets the coupling for the trigger source.

## **Parameters:**

<Coupling> DC | AC | HF **DC** Direct Current coupling. The trigger signal remains unchanged. **AC** Alternating Current coupling. A 5 Hz high pass filter removes the DC offset voltage from the trigger signal. **HF** High frequency coupling. A 15 kHz high-pass filter removes lower frequencies from the trigger signal. Use this mode only with very high frequency signals. \*RST: DC

#### **TRIGger:A:EDGE:FILTer:LPASs** <State>

Turns an additional 5 kHz low-pass filter in the trigger path on or off. This filter removes higher frequencies and is available with AC and DC coupling.

## <span id="page-484-0"></span>**Parameters:**

<State> ON | OFF

\*RST: OFF

### **TRIGger:A:EDGE:FILTer:NREJect** <State>

Turns an additional 100 MHz low-pass filter in the trigger path on or off. This filter removes higher frequencies and is available with AC and DC coupling.

### **Parameters:**

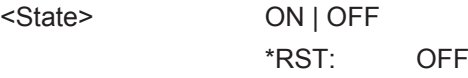

## **TRIGger:A:HYSTeresis** <Hysteresis>

Sets a hysteresis range around the trigger level of the A trigger event. If the signal jitters inside this range and crosses the trigger level thereby, no trigger event occurs.

Hysteresis is available for edge trigger.

### **Parameters:**

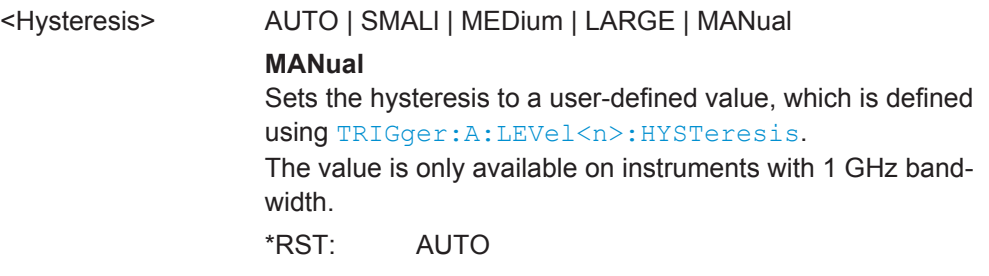

### **TRIGger:A:LEVel<n>:HYSTeresis** <LevelHysteresis>

Sets the hysteresis value if TRIGger: A: HYSTeresis is set to MANual.

The command is only available on instruments with 1 GHz bandwidth.

### **Parameters:**

<LevelHysteresis> Default unit: DIV

## **18.5.3 Width Trigger**

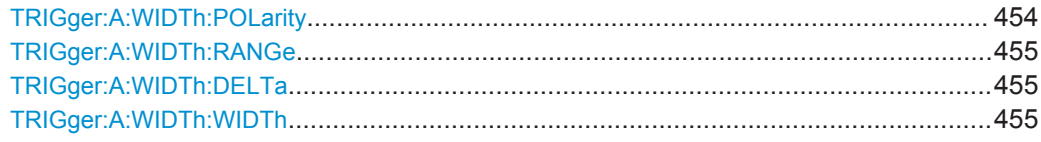

### **TRIGger:A:WIDTh:POLarity** <Polarity>

Sets the polarity of the pulse.

## <span id="page-485-0"></span>**Parameters:**

<Polarity> POSitive | NEGative

#### **POSitive**

Positive going pulse, the width is defined from the rising to the falling slopes.

## **NEGative**

Negative going pulse, the width is defined from the falling to the rising slopes.

\*RST: POSitive

#### **TRIGger:A:WIDTh:RANGe** <RangeMode>

Defines how the measured pulse width is compared with the given limit(s).

#### **Parameters:**

<RangeMode> WITHin | OUTSide | SHORter | LONGer

#### **WITHin | OUTSide**

Triggers on pulses inside or outside a range defined by *time ± delta*. The time is specified with TRIGger:A:WIDTh:WIDTh, the range around is defined with TRIGger:A:WIDTh:DELTa.

#### **SHORter | LONGer**

Triggers on pulses shorter or longer than a time set with TRIGger:A:WIDTh:WIDTh.

\*RST: LONGer

### **TRIGger:A:WIDTh:DELTa** <Delta>

Defines a range around the width value specified using TRIGger: A: WIDTh: WIDTh.

#### **Parameters:**

<Delta> Range ±Δt ("Variation" softkey) Range: Depends on the defined pulse width (TRIG:A:WIDTH:WITDH)

#### **TRIGger:A:WIDTh:WIDTh** <Time1>

For the ranges WITHin and OUTSide (defined using TRIGger: A: WIDTh: RANGe), the <Time1> defines the center of a range which is defined by the limits ±<Delta> (set with TRIGger:A:WIDTh:DELTa).

For the ranges SHORter and LONGer, the width defines the maximum and minimum pulse width, respectively.

## <span id="page-486-0"></span>**Parameters:**

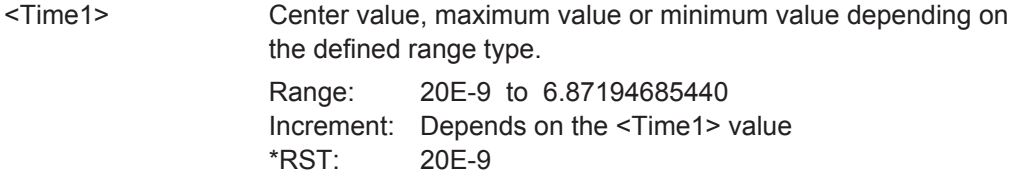

## **18.5.4 Video/TV Trigger**

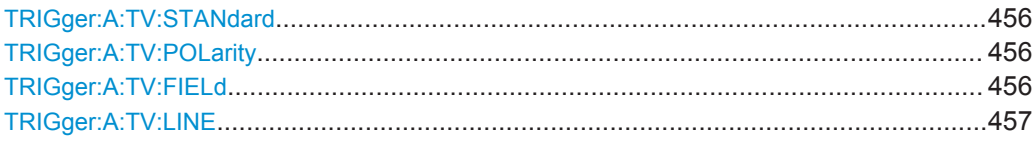

### **TRIGger:A:TV:STANdard** <Standard>

Selects the color television standard.

## **Parameters:**

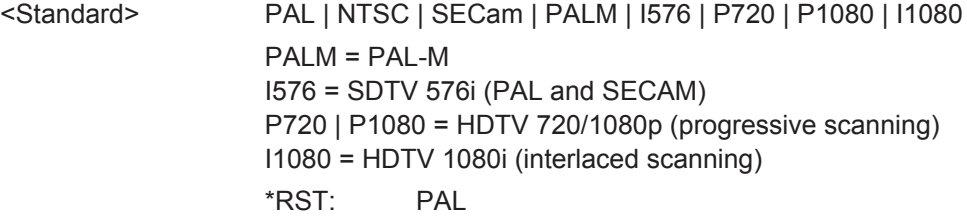

## **TRIGger:A:TV:POLarity** <Polarity>

Selects the polarity of the signal. Note that the sync pulse has the opposite polarity. The edges of the sync pulses are used for triggering,

See also: "Signal" [on page 66](#page-96-0)

#### **Parameters:**

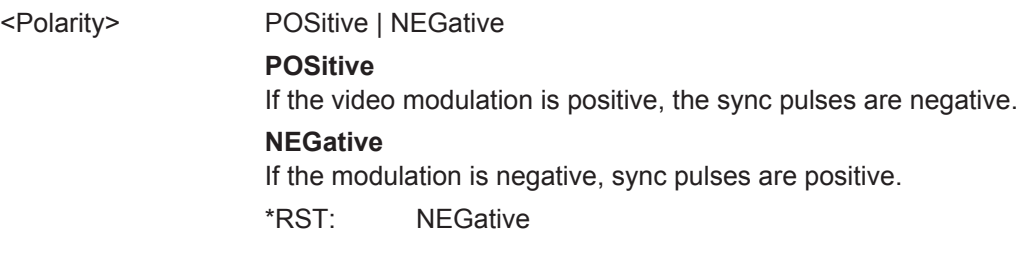

#### **TRIGger:A:TV:FIELd** <Field>

Sets the trigger on the beginning of the video signal fields, or on the beginning of video signal lines.

## <span id="page-487-0"></span>**Parameters:**

## <Field> EVEN | ODD | ALL | LINE | ALINe

#### **EVEN | ODD**

Triggers only on the field start of even or odd fields. Only available for interlaced scanning.

## **ALL**

All fields, triggers on the frame start (progressive scanning) or any field start (interlaced scanning).

## **LINE**

Triggers on the beginning of a specified line in any field. The line number is set with TRIGger:A:TV:LINE.

## **ALINe**

Triggers on the beginning of all video signal lines. \*RST: ALL

### **TRIGger:A:TV:LINE** <Line>

Sets an exact line number if  $TRIGger:A:TV:FFIELd$  is set to LINE.

#### **Parameters:**

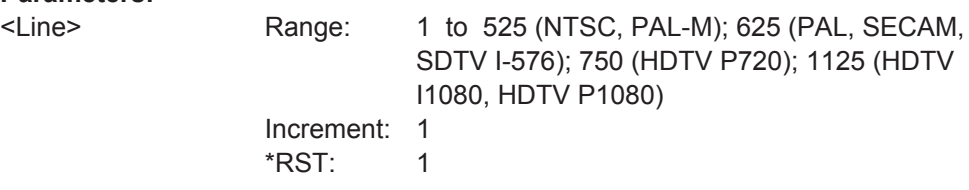

## **18.5.5 Pattern Trigger**

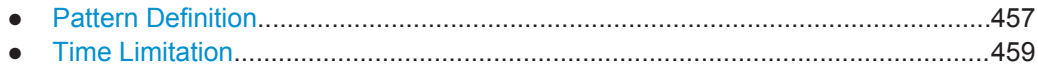

## **18.5.5.1 Pattern Definition**

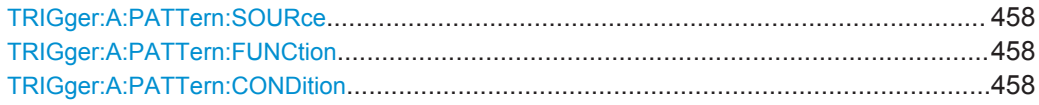

<span id="page-488-0"></span>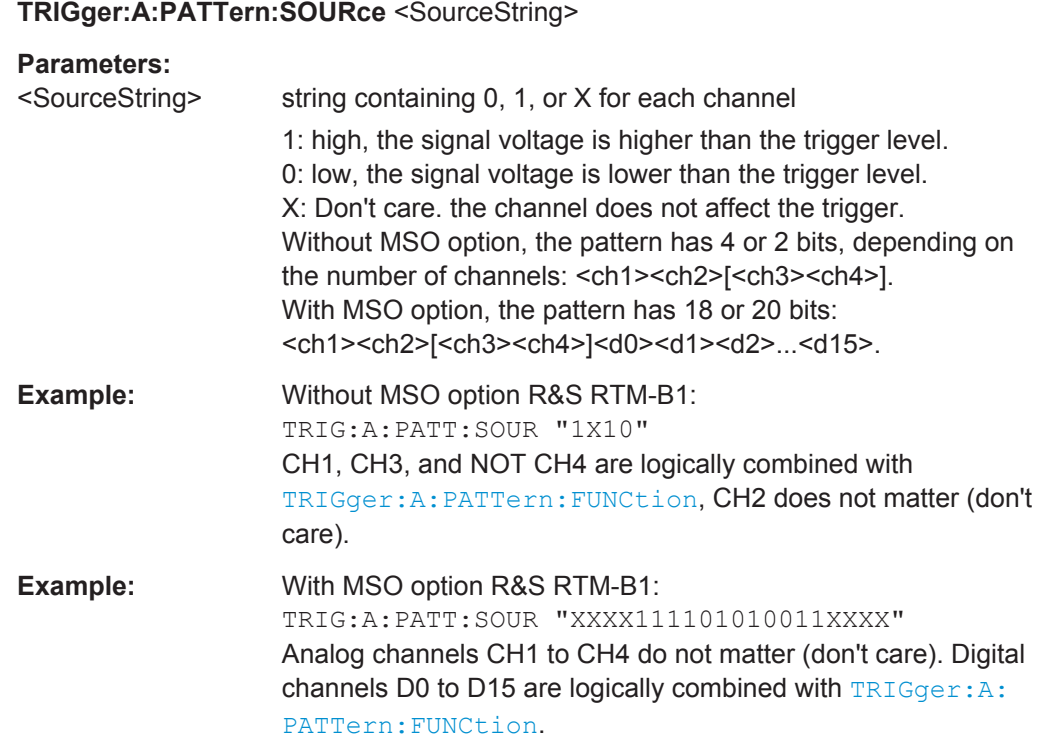

## **TRIGger:A:PATTern:FUNCtion** <Function>

Sets the logical combination of the trigger states of the channels.

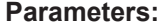

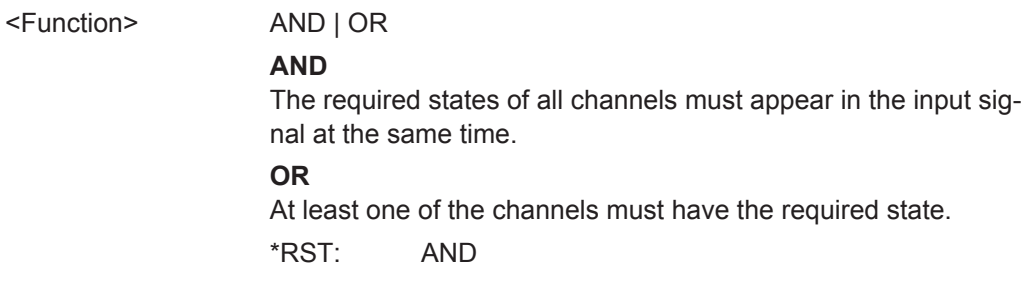

## **TRIGger:A:PATTern:CONDition** <ConditionString>

Sets the trigger point depending on the result of the logical combination of the channel states.

## **Parameters:**

<ConditionString> "TRUE" | "FALSE" \*RST: "TRUE"

## <span id="page-489-0"></span>**18.5.5.2 Time Limitation**

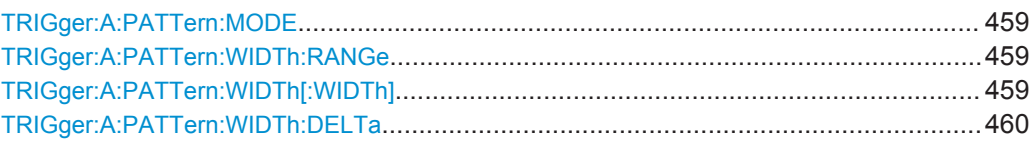

#### **TRIGger:A:PATTern:MODE** <PatternMode>

Disables the time limitation or sets the time comparison mode.

#### **Parameters:**

<PatternMode> OFF | TIMeout | WIDTh

Disables the time limitation.

#### **TIMeout**

**OFF**

Defines how long at least the result of the state pattern condition must be true or false.

### **WIDTh**

Defines a time range for keeping up the true result of the pattern condition. The range is defined using TRIGger: A: PATTern: WIDTh:RANGe.

#### **TRIGger:A:PATTern:WIDTh:RANGe** <PatternRange>

Selects how the time limit of the pattern state is defined.

The time is specified using TRIGger:A:PATTern:WIDTh[:WIDTh] on page 459, the range around is specified using [TRIGger:A:PATTern:WIDTh:DELTa](#page-490-0) [on page 460](#page-490-0).

### **Parameters:**

<PatternRange> WITHin | OUTSide | SHORter | LONGer

#### **WITHin**

Triggers if the pattern state remains unchanged longer than *Time - Delta* and shorter than *Time + Delta*.

#### **OUTSide**

Triggers if the pattern state remains unchanged either shorter than *Time - Delta* or longer than *Time + Delta*.

#### **SHORter | LONGer**

Triggers if the pattern state changes before or after the specified time.

### **TRIGger:A:PATTern:WIDTh[:WIDTh]** <PatternWidth>

For the ranges WITHin and OUTSide, the <PatternWidth> defines the center of a range which is defined by the limits ±<Delta>.

<span id="page-490-0"></span>For the ranges SHORter and LONGer, the pattern width defines the maximum and minimum values, respectively.

### **Parameters:**

<PatternWidth> Default unit: s

#### **TRIGger:A:PATTern:WIDTh:DELTa** <PatternDelta>

Defines a range around the pattern width value specified using  $TRIGger:A:$ [PATTern:WIDTh\[:WIDTh\]](#page-489-0).

#### **Parameters:**

<PatternDelta> Default unit: s

## **18.5.6 Runt**

#### **TRIGger:A:RUNT:POLarity** <Polarity>

Sets the polarity of a pulse, that is the direction of the first pulse slope.

#### **Parameters:**

<Polarity> POSitive | NEGative \*RST: POS

### **TRIGger:A:LEVel<n>:RUNT:LOWer** <Level> **TRIGger:A:LEVel<n>:RUNT:UPPer** <Level>

Set the lower and the upper voltage threshold, respectively. The instrument triggers if the amplitude crosses the first threshold twice in succession without crossing the second one.

The upper level corresponds to the trigger level  $\text{TRIGger:A:LEVel} \leq n$  [:VALue] [on page 450](#page-480-0)). The lower level corresponds to the threshold value of the trigger channel ([CHANnel<m>:THReshold](#page-459-0) on page 429).

### **Suffix:**

 $<sub>n</sub>$ </sub>

1..5 Indicates the trigger source:  $1...4$  = channel  $1...4$ 5 = not available

## **Parameters:**

<Level> Default unit: V

## **18.5.7 Rise Time / Fall Time Trigger**

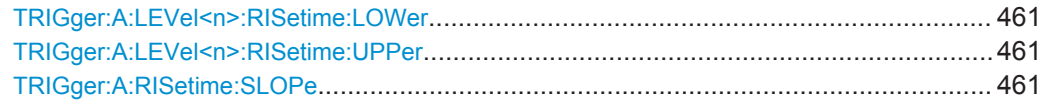

<span id="page-491-0"></span>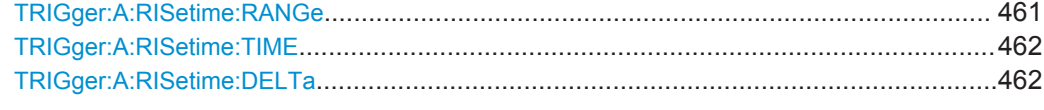

## **TRIGger:A:LEVel<n>:RISetime:LOWer** <Level> **TRIGger:A:LEVel<n>:RISetime:UPPer** <Level>

Set the lower and upper voltage threshold, respectively. When the signal crosses these levels, the slew rate measurement starts or stops depending on the selected polarity.

The upper level corresponds to the trigger level ([TRIGger:A:LEVel<n>\[:VALue\]](#page-480-0) [on page 450](#page-480-0)). The lower level corresponds to the threshold value of the trigger channel ([CHANnel<m>:THReshold](#page-459-0) on page 429).

#### **Suffix:**

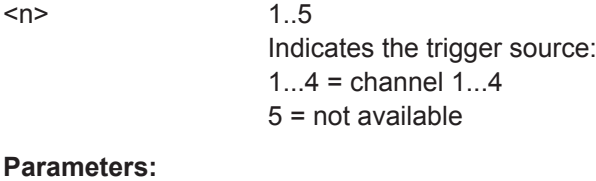

<Level> Default unit: V

### **TRIGger:A:RISetime:SLOPe** <Polarity>

Sets the edge of whic the transition time is to be analyzed:

#### **Parameters:**

<Polarity> POSitive | NEGative POSitive: rise time trigger NEGative: Fall time trigger \*RST: POS

### **TRIGger:A:RISetime:RANGe** <Range>

Selects how the time limit of the rise or fall time is defined.

## **Parameters:**

<Range> LONGer | SHORter | WITHin | OUTSide

#### **LONGer | SHORter**

Triggers on transition times longer or shorter than the time [TRIGger:A:RISetime:TIME](#page-492-0).

#### **WITHin | OUTSide**

Triggers on transition times inside or outside the time range TIMe ± DELTa. Use [TRIGger:A:RISetime:TIME](#page-492-0) and [TRIGger:A:RISetime:DELTa](#page-492-0) to set the time range.

\*RST: LONG

#### <span id="page-492-0"></span>**TRIGger:A:RISetime:TIME** <RiseTime>

For the ranges LONGer and SHORter, the command defines the minimum and maximum transition times, respectively.

For the ranges WITHin and OUTSide, the command defines the center of a time range which is defined using TRIGger: A: RISetime: DELTa.

See also: TRIGger: A: RISetime: RANGe

## **Parameters:**

<RiseTime> Default unit: s

#### **TRIGger:A:RISetime:DELTa** <Variation>

Sets a time range around the time value defined using TRIGger: A: RISetime: TIME if [TRIGger:A:RISetime:RANGe](#page-491-0) is set to WITHin | OUTSide.

#### **Parameters:**

<Variation> Default unit: s

## **18.5.8 B-Trigger**

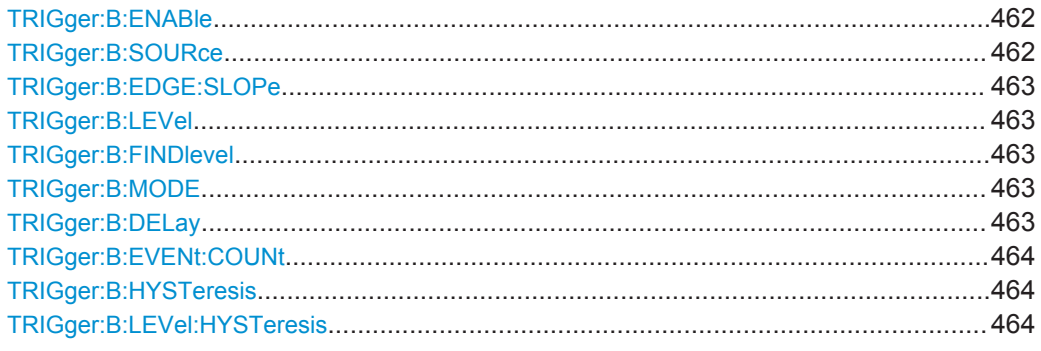

#### **TRIGger:B:ENABle** <State>

Activates or deactivates the second trigger. The instrument triggers if both trigger event conditions (A and B) are fulfilled.

#### **Parameters:**

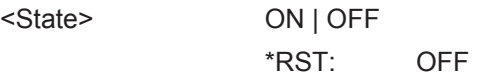

#### **TRIGger:B:SOURce** <Source>

Selects one of the input channels as B-trigger source. Available channels depend on the instrument type.

## <span id="page-493-0"></span>**Parameters:**

<Source> CH1 | CH2 | CH3 | CH4 \*RST: CH1

## **TRIGger:B:EDGE:SLOPe** <Slope>

Sets the edge for the B-trigger.

### **Parameters:**

<Slope> POSitive | NEGative | EITHer \*RST: POSitive

### **TRIGger:B:LEVel** <Level>

Sets the trigger level for the B-trigger event.

**Parameters:**

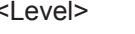

 $*$ RST: 0 Default unit: V

## **TRIGger:B:FINDlevel**

Sets the trigger level of the B-trigger event to 50% of the signal amplitude.

**Usage:** Event

### **TRIGger:B:MODE** <Mode>

Defines the delay type of the B-trigger.

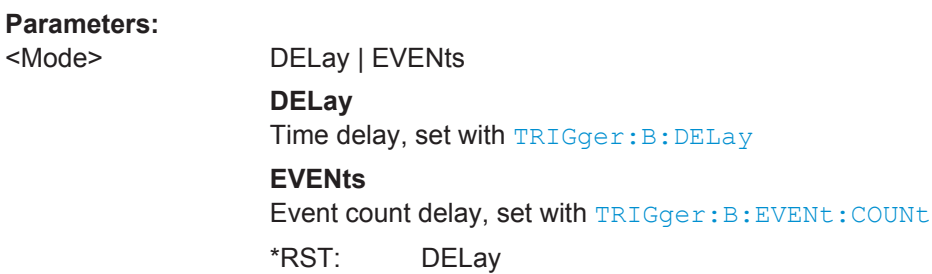

## **TRIGger:B:DELay** <DelayTime>

Sets the time the instrument waits after an A-event until it recognizes B-events. Before setting the dalay time, TRIGger: B: MODE must be set to DELAy.

## <span id="page-494-0"></span>**Parameters:**

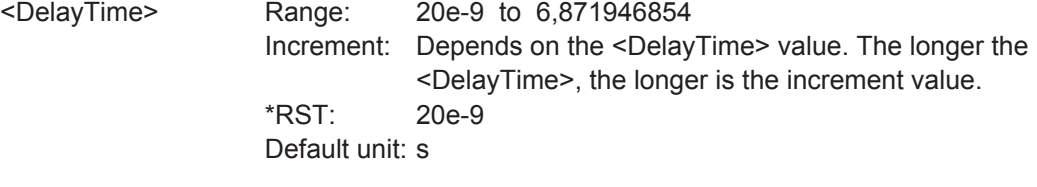

#### **TRIGger:B:EVENt:COUNt** <EventCnt>

Sets a number of B-trigger events that fulfill all B-trigger conditions but do not cause the trigger. The oscilloscope triggers on the n-th event (the last of the specified number of events).

Before setting the event number, TRIGger: B: MODE must be set to EVENts.

#### **Parameters:**

<EventCnt> Number of B-events Range: 1 to 65535 Increment: 1  $*RST: 1$ 

#### **TRIGger:B:HYSTeresis** <Hysteresis>

Sets a hysteresis range around the trigger level of the B trigger event. If the signal jitters inside this range and crosses the trigger level thereby, no trigger event occurs.

## **Parameters:**

<Hysteresis> AUTO | SMALl | MEDium | LARGe | MANual **MANual** Sets the hysteresis to a user-defined value, which is defined using TRIGger:B:LEVel:HYSTeresis. The value is only available on instruments with 1 GHz bandwidth. \*RST: AUTO

#### **TRIGger:B:LEVel:HYSTeresis** <HysteresisValue>

Sets the hysteresis value if TRIGger:B:HYSTeresis is set to MANual. The command is only available on instruments with 1 GHz bandwidth.

#### **Parameters:**

<HysteresisValue> Default unit: DIV

**Display** 

# **18.6 Display**

## **18.6.1 Basic Display Settings**

This chapter describes commands that configure the screen display.

## **18.6.1.1 General Display Settings**

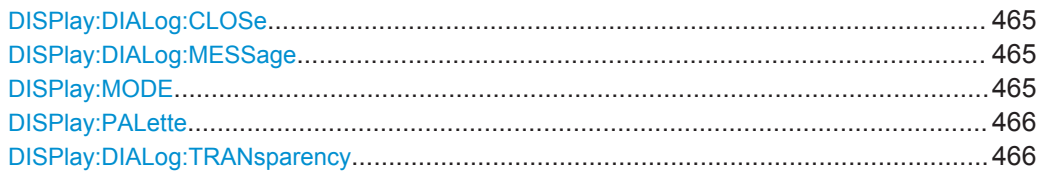

#### **DISPlay:DIALog:CLOSe**

Closes an open dialog box.

Usage: Event

#### **DISPlay:DIALog:MESSage** <MessageText>

Sends a message text to the instrument and displays it in a message box.

To close the message box, use DISPlay:DIALog:CLOSe.

## **Setting parameters:**

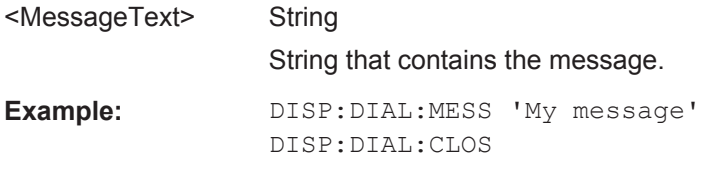

Usage: Setting only

#### **DISPlay:MODE** <Mode>

Sets the diagram mode.

## **Parameters:**

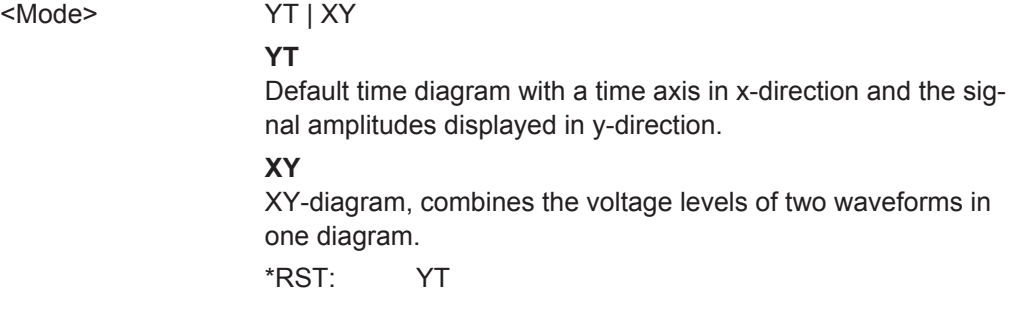

**Display** 

#### <span id="page-496-0"></span>**DISPlay:PALette** <Palette>

Sets the color and brightness of the displayed waveform samples depending on their cumulative occurance.

#### **Parameters:**

<Palette> NORMal | INVerse | FCOLor | IFColor

## **NORMal**

Values that occur frequently are brighter than rare values.

#### **INVerse**

Rare values are brighter than frequent values, inverse to the NORMal brightness.

#### **FColor**

Rare values are displayed in blue, while more frequent values are red and very frequent values are displayed in yellow or white, with various colors inbetween.

#### **IFColor**

Inverses the FColor setting: rare values are yellow or white while frequent values are blue.

\*RST: NORMal

#### **DISPlay:DIALog:TRANsparency** <Transparency>

Sets the transparency of result boxes that overlay the waveforms, for example, boxes with statistical results or digital voltmeter results.

#### **Parameters:**

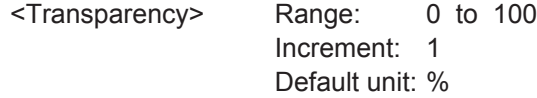

#### **18.6.1.2 XYZ-Setup**

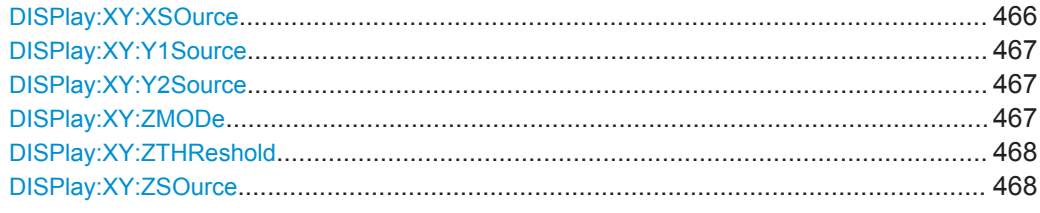

#### **DISPlay:XY:XSOurce** <Source>

Defines the source to be displayed in x direction in an XY-diagram, replacing the usual time base.

#### <span id="page-497-0"></span>**Parameters:**

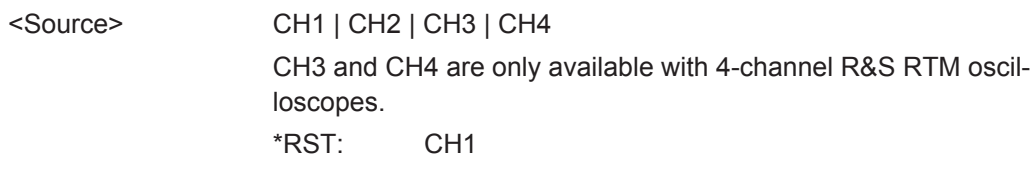

#### **DISPlay:XY:Y1Source** <Source>

Defines the (first) source to be displayed in y direction in an XY-diagram.

#### **Parameters:**

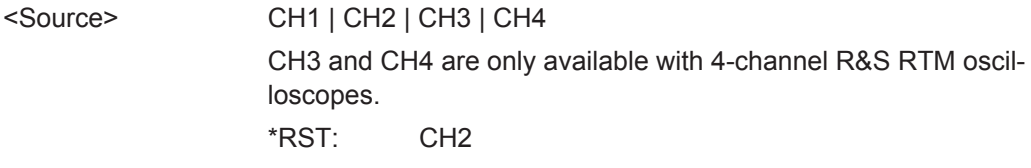

#### **DISPlay:XY:Y2Source** <Source>

Defines an optional second source to be displayed in y direction in an XY-diagram. The command is only relevant for 4-channel R&S RTM instruments.

### **Parameters:**

<Source> NONE | CH1 | CH2 | CH3 | CH4 \*RST: NONE

#### **DISPlay:XY:ZMODe** <Mode>

Activates or deactivates the intensity control of the waveform via an additional signal source and sets the intensity mode.

#### **Parameters:**

<Mode> ANALog | DIGital | OFF

# **ANALog**

Modulated intensity; Intensity is modulated continuously accord-

ing to the selected Source Z.

## **DIGital**

Intensity is determined by a threshold value defined with [DISPlay:XY:ZTHReshold](#page-498-0). If the Z signal value is below the selected threshold, the corresponding x/y point is not displayed. If the Z signal value is above the threshold, the x/y point is displayed with the defined intensity level.

## **OFF**

Intensity control is deactivated.

\*RST: OFF

**Display** 

#### <span id="page-498-0"></span>**DISPlay:XY:ZTHReshold** <Zthreshold>

Defines the threshold for intensity with a two-state modulation, if  $DISPlay:XY:ZMODe$ is set to DIGital.

## **Parameters:**

<Zthreshold> Threshold for visibility on the screen Range: -10 to 10 Increment: depends on the scaling of the channel that is assigned to Z \*RST: 0 Default unit: V

#### **DISPlay:XY:ZSOurce** <Source>

Defines the source to be used to determine the intensity of the xy-waveform.

#### **Parameters:**

<Source> CH1 | CH2 | CH3 | CH4 CH3 and CH4 are only available with 4-channel R&S RTM oscilloscopes. \*RST: CH1

## **18.6.1.3 Intensities**

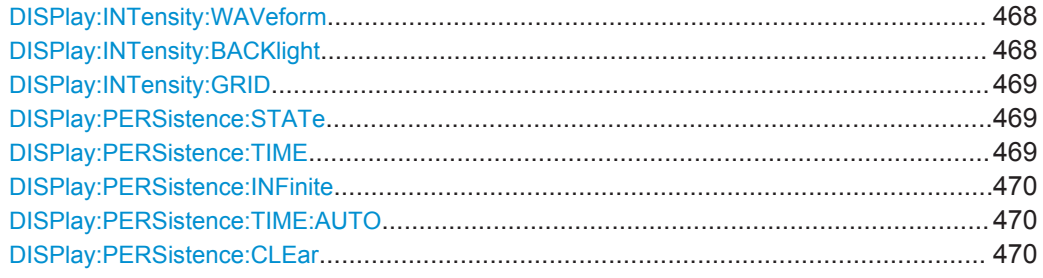

#### **DISPlay:INTensity:WAVeform** <Intensity>

Defines the strength of the waveform line in the diagram.

#### **Parameters:**

<Intensity> Value in percent Range: 0 to 100 Increment: 1 \*RST: not available, \*RST does not change the intensity Default unit: %

### **DISPlay:INTensity:BACKlight** <Intensity>

Defines the intensity of the background lighting of the display.

## <span id="page-499-0"></span>**Parameters:**

<Intensity> Value in percent Range: 10 to 100 Increment: 1 \*RST: not available, \*RST does not change the intensity Default unit: %

#### **DISPlay:INTensity:GRID <Intensity>**

Defines the intensity of the grid on the screen.

## **Parameters:**

<Intensity> Value in percent Range: 0 to 100 Increment: 1 \*RST: not available, \*RST does not change the intensity Default unit: %

#### **DISPlay:PERSistence:STATe** <State>

Defines whether the waveform persists on the screen or whether the screen is refreshed continuously.

## **Parameters:**

<State> ON | OFF

# **ON**

The waveform persists for the time defined using  $DISPlay$ : PERSistence:TIME.

#### **OFF**

The waveform does not persist on the screen. Only the currently measured values are displayed at any time. \*RST: OFF

## **DISPlay:PERSistence:TIME** <Time>

Persistence time if persistence is active (see DISPlay: PERSistence: STATe on page 469).

Each new data point in the diagram area remains on the screen for the duration defined here. To set infinite persistence, use DISPlay: PERSistence: INFinite.

#### **Parameters:**

<Time> Range: 50E-3 to Infinite Increment: minimum 50E-3 s, increasing increment with increasing persistence time \*RST: 50E-3 Default unit: s

#### <span id="page-500-0"></span>**DISPlay:PERSistence:INFinite** <InfPersistence>

Sets the persistence time to infinite if DISPlay: PERSistence: STATe is ON. each new data point remains on the screen infinitely until this setting is changed or the persistence is cleared.

#### **Parameters:**

<InfPersistence> ON | OFF

\*RST: OFF

### **DISPlay:PERSistence:TIME:AUTO** <Auto>

The optimal persistence time is determined automatically by the instrument.

**Parameters:**

<Auto> ON | OFF \*RST: OFF

#### **DISPlay:PERSistence:CLEar**

Removes the displayed persistent waveform from the screen.

**Usage:** Event

#### **18.6.1.4 Waveform, Auxilary Cursors and Grid Settings**

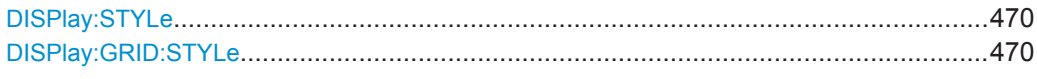

#### **DISPlay:STYLe** <Style>

Defines how the waveform data is displayed

**Parameters:**

<Style> VECTors | DOTS **VECTors** Individual data points are connected by a line. **DOTS** Only the data points are displayed. \*RST: VECT

#### **DISPlay:GRID:STYLe** <Style>

Defines how the grid is displayed.

**Display** 

## **Parameters:**

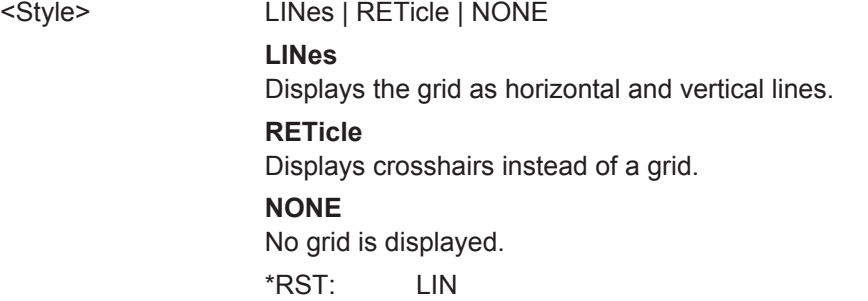

## **18.6.1.5 Virtual Screen**

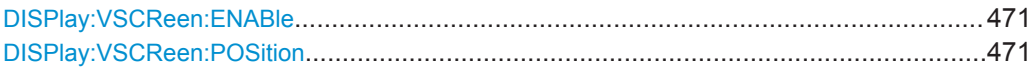

### **DISPlay:VSCReen:ENABle** <Enable>

Enables or disables the virtual screen. If enabled, the virtual screen has 20 divisions, 8 of them are displayed.

#### **Parameters:**

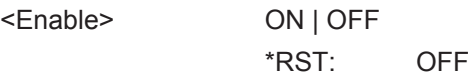

#### **DISPlay:VSCReen:POSition** <Position>

Selects the divisions to be displayed on the virtual screen. The virtual screen has 20 divisions, 8 of them are displayed.

### **Parameters:**

<Position> Indicated the position of the middle visible division.

Range: -6 to 6. At -6, the lower 8 divisons are visible. 0 indicates the center of the virtual screen, and the divions -4 to 4 are visible.

## **18.6.2 Zoom**

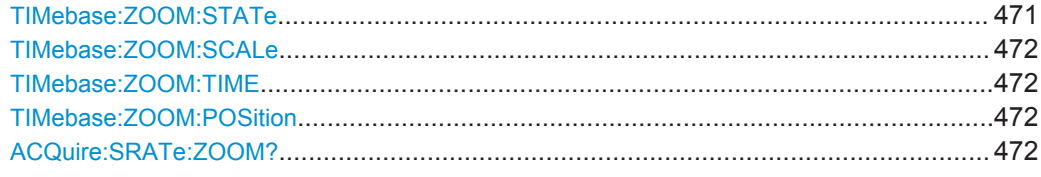

## **TIMebase:ZOOM:STATe** <ZoomState>

Switches the zoom window on or off.

## <span id="page-502-0"></span>**Parameters:**

<ZoomState> ON | OFF

\*RST: OFF

## **TIMebase:ZOOM:SCALe** <ZoomScale>

Defines the time base in the zoom diagram in seconds per division.

### **Parameters:**

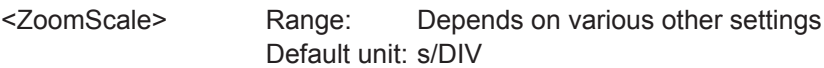

### **TIMebase:ZOOM:TIME** <Time>

Defines the offset of the trigger point to the reference point of the zoom diagram.

### **Parameters:**

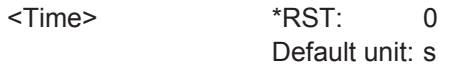

### **TIMebase:ZOOM:POSition** <Position>

Defines the position of the zoom reference point (the reference point of the zoom window) in relation to the reference point of original time base.

### **Parameters:**

<Position> Range: Depends on the zoom time base, nearly 0 to 100 % for large zoom \*RST: 50 Default unit: %

## **ACQuire:SRATe:ZOOM?**

Returns the sample rate of the zoom window.

### **Return values:**

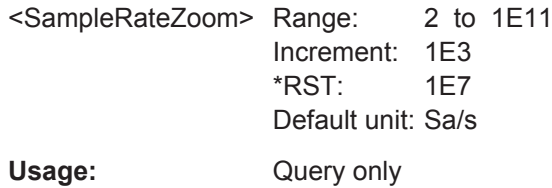

## **18.6.3 Markers (Timestamps)**

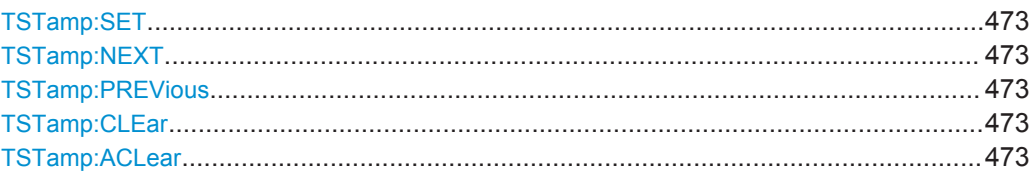

### **TSTamp:SET**

Sets a new marker (timestamp) at the reference point of the display, unless an existing marker is already set there. The reference point is set with TIMebase: REFerence.

**Usage:** Event

#### **TSTamp:NEXT**

Usage: Event

Moves the next marker (timestamp, to the right) to the reference point of the display or zoom area.

### **TSTamp:PREVious**

Moves the previous marker (timestamp, to the left) to the reference point of the display or zoom area.

**Usage:** Event

## **TSTamp:CLEar**

Deletes the marker (timestamp) at the reference point. The reference point is set with [TIMebase:REFerence](#page-449-0).

**Usage:** Event

#### **TSTamp:ACLear**

Deletes all markers (timestamps).

**Usage:** Event

# **18.7 Reference Waveforms**

For data queries and conversion, consider also the following commands:

- [FORMat\[:DATA\]](#page-765-0) on page 735
- [REFCurve<m>:DATA:XINCrement?](#page-776-0) on page 746
- <span id="page-504-0"></span>● [REFCurve<m>:DATA:XORigin?](#page-776-0) on page 746
- [REFCurve<m>:DATA:YINCrement?](#page-777-0) on page 747
- [REFCurve<m>:DATA:YORigin?](#page-777-0) on page 747
- [REFCurve<m>:DATA:YRESolution?](#page-777-0) on page 747

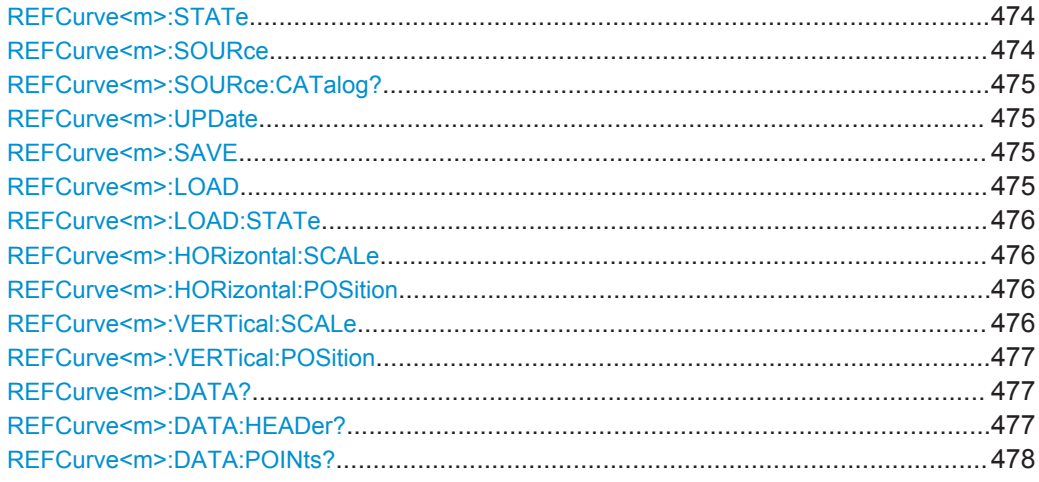

## **REFCurve<m>:STATe** <State>

Displays or hides the selected reference waveform.

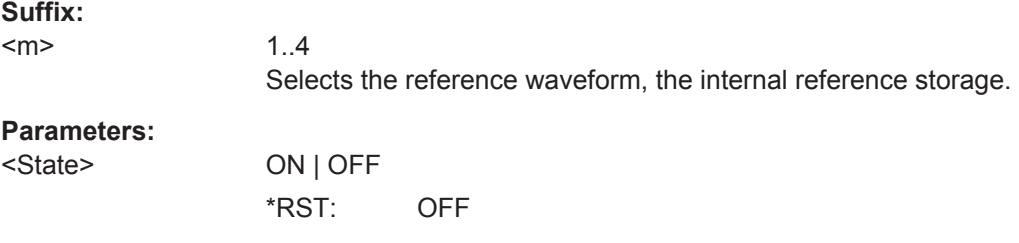

## **REFCurve<m>:SOURce** <Source>

Defines the source of the reference waveform.

#### **Suffix:**  <m>

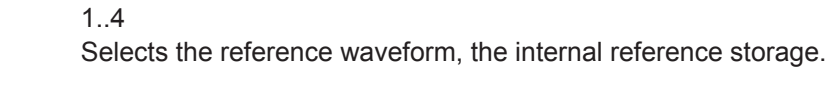

## **Parameters:** <Source>

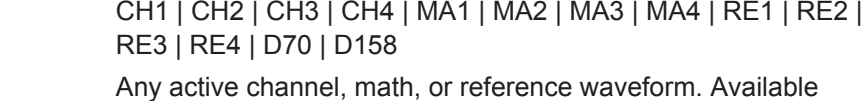

channels depend on the instrument type.

If MSO option R&S RTM-B1 is installed, you can use also the pods as reference source: D70 is the pod with digital channels D0 to D7, and D158 is the pod with D8 to D15.

\*RST: CH1

## <span id="page-505-0"></span>**REFCurve<m>:SOURce:CATalog?**

Returns the source waveform - channel, math or reference waveform.

If MSO option R&S RTM-B1 is installed, the source can also be a pod: D70 is the pod with digital channels D0 to D7, and D158 is the pod with D8 to D15.

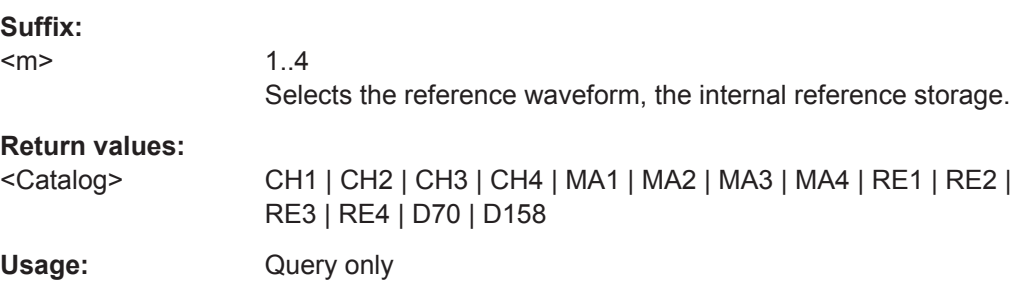

## **REFCurve<m>:UPDate**

Updates the selected reference by the waveform defined with [REFCurve<m>:SOURce](#page-504-0).

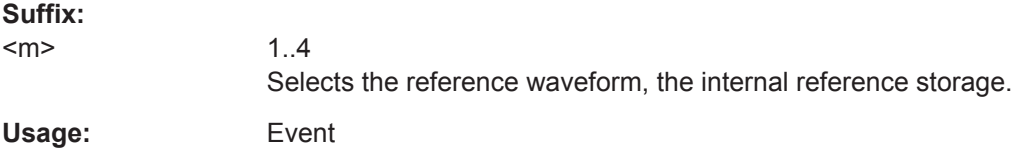

#### **REFCurve<m>:SAVE** <FileName>

Stores the reference waveform the specified file.

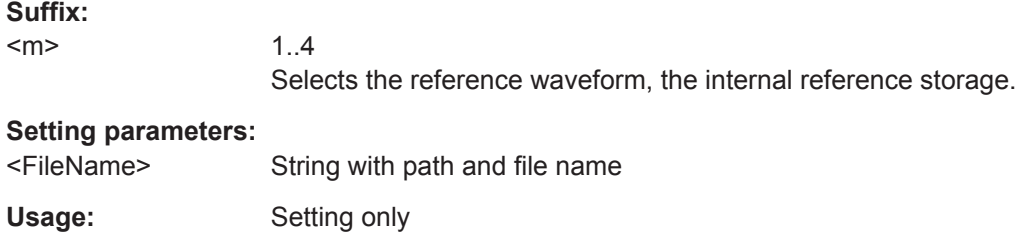

#### **REFCurve<m>:LOAD** <FileName>

Loads the waveform data from the indicated reference file to the reference storage.

To load the instrument settings, use [REFCurve<m>:LOAD:STATe](#page-506-0).

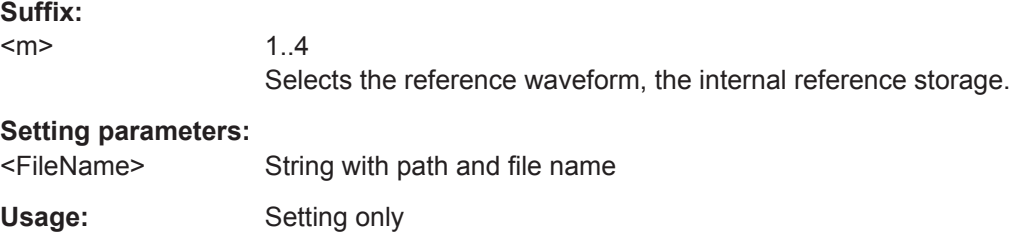

#### <span id="page-506-0"></span>**REFCurve<m>:LOAD:STATe**

Loads the instrument settings in addition to the reference waveform data. The waveform data must be loaded before the settings, see [REFCurve<m>:LOAD](#page-505-0) on page 475.

The settings are only available if the file was stored to the internal storage  $/INT/$ REFERENCE and never written to an external storage (USB stick).

**Suffix:**  <m> 1..4 Selects the reference waveform.

**Usage:** Event

 $S<sub>1</sub>$ :  $S<sub>2</sub>$ :

## **REFCurve<m>:HORizontal:SCALe** <Scale>

Changes the horizontal scale (timebase) of the reference waveform independent of the channel waveform settings.

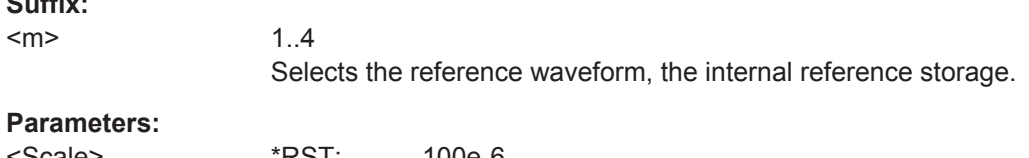

<Scale> \*RST: 100e-6 Default unit: s/DIV

#### **REFCurve<m>:HORizontal:POSition** <Position>

Changes the horizontal position of the reference waveform independent of the channel waveform settings.

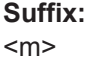

**Suffix:** 

1..4

Selects the reference waveform, the internal reference storage.

## **Parameters:**

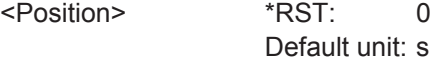

## **REFCurve<m>:VERTical:SCALe** <Scale>

Changes the vertical scale of the reference waveform.

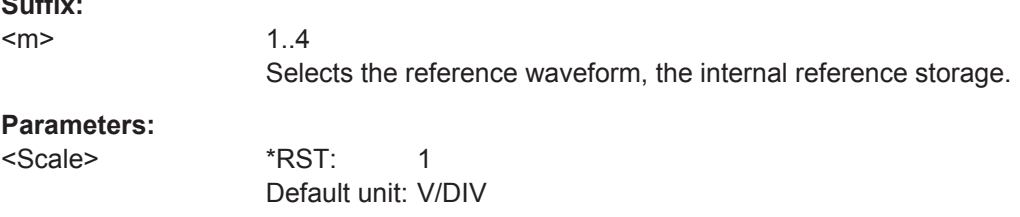

#### <span id="page-507-0"></span>**REFCurve<m>:VERTical:POSition** <Position>

Changes the vertical position of the reference waveform.

**Suffix:**   $<sub>m</sub>$ </sub> 1..4 Selects the reference waveform, the internal reference storage. **Parameters:** <Position> \*RST: 0 Default unit: DIV

## **REFCurve<m>:DATA?**

Returns the data of the reference waveform for transmission from the instrument to the controlling computer. The waveforms data can be used in MATLAB, for example.

To set the export format, use FORMat [: DATA] on page 735.

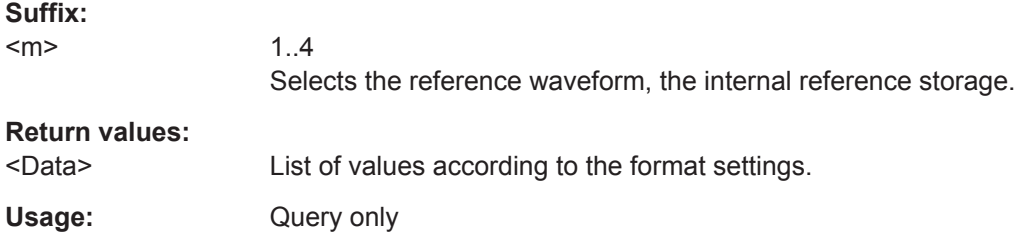

## **REFCurve<m>:DATA:HEADer?**

Returns information on the reference waveform.

#### *Table 18-3: Header data*

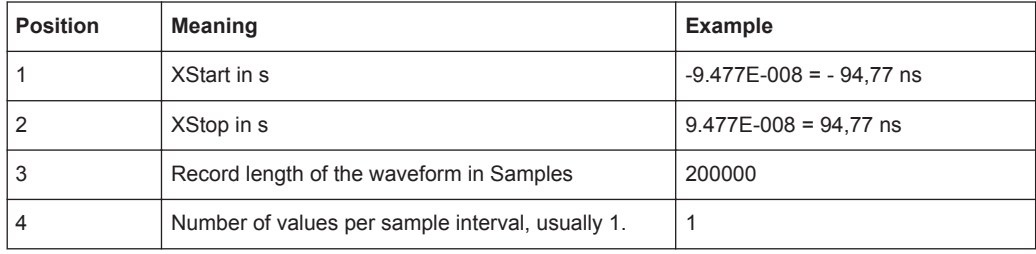

#### **Suffix:**

<m>

1..4 Selects the reference waveform, the internal reference storage.

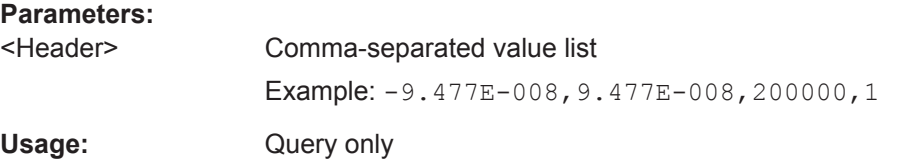

## <span id="page-508-0"></span>REFCurve<m>:DATA:POINts?

Returns the number of data samples that are returned with REFCurve <m>: DATA?.

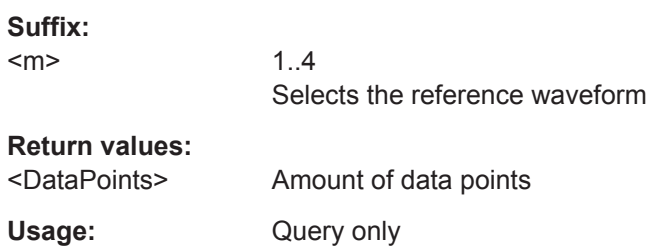

# 18.8 Measurements

This chapter describes functions that configure or perform cursor and automatic measurements.

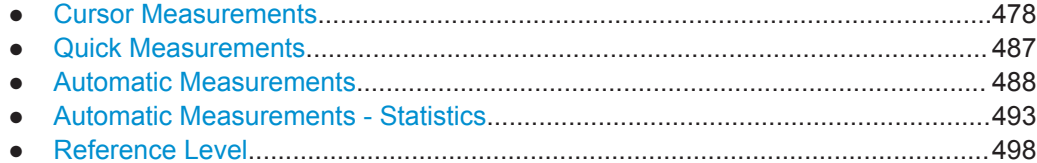

# 18.8.1 Cursor Measurements

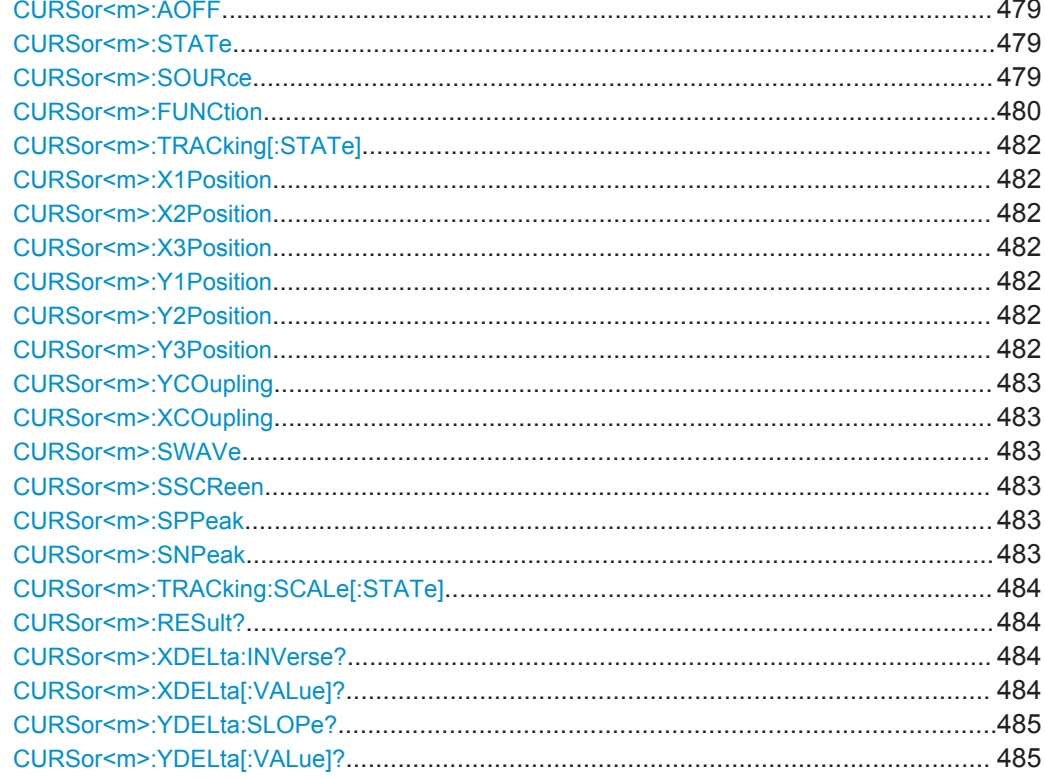

<span id="page-509-0"></span>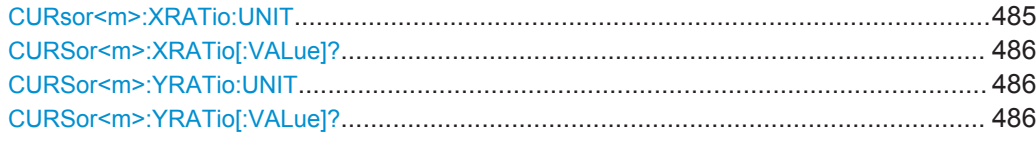

## **CURSor<m>:AOFF**

Switches the cursor off.

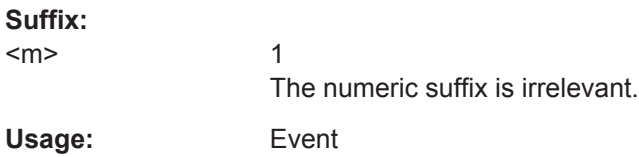

**CURSor<m>:STATe** <State>

Activates or deactivates the cursor measurement.

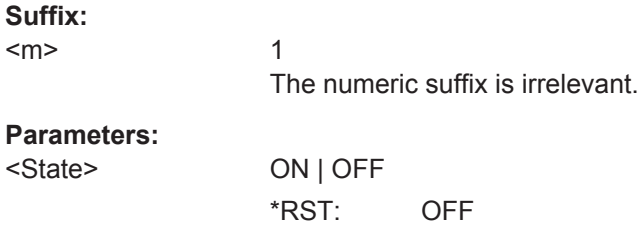

## **CURSor<m>:SOURce** <Source>

Defines the source of the cursor measurement.

**Suffix:**   $<sub>m</sub>$ </sub>

1 The numeric suffix is irrelevant.

## <span id="page-510-0"></span>**Parameters:**

<Source> NONE | CH1 | CH2 | CH3 | CH4 | MA1 | MA2 | MA3 | MA4 | MA5 | RE1 | RE2 | RE3 | RE4 | XY1 | XY2 | D0..D15 | D70 | D158 | SPECtrum | MINHold | MAXHold | AVERage

# **CH1 | CH2 | CH3 | CH4**

Active channel waveform 1 to 4

**MA1 | MA2 | MA3 | MA4 | MA5** Active math channels 1 to 5

## **RE1 | RE2 | RE3 | RE4**

Active reference channels 1 to 4

# **XY1**

Active XY-waveform

## **D0..D15**

Active igital channels D0 to D15, available if MSO option R&S RTM-B1 is installed. The following cursor measurements are possible: time, ratio X, count, duty ratio, burst width. Available sources depend on the selected measurement type.

## **D70 | D158**

Active digital pods D0...D7 and D8...D15, available if MSO option R&S RTM-B1 is installed. The following cursor measurements are possible: V-marker.

## **SPECtrum | MINHold | MAXHold | AVERage**

Available if option R&S RTM-K18 is installed. The measurement source is a spectrum analysis waveform. SPECtrum: normal spectrum waveform MINHold: waveform of the minimum amplitude spectrum MAXHold: waveform of the maximum amplitude spectrum AVERage: avarage amplitude spectrum

\*RST: CH1

## **CURSor<m>:FUNCtion** <Type>

Defines the cursor measurement type.

1

## **Suffix:**

 $<sub>m</sub>$ </sub>

The numeric suffix is irrelevant.

## **Parameters:**

<Type> HORizontal | VERTical | PAIRed | HRATio | VRATio | PPCount | NPCount | RECount | FECount | MEAN | RMS | RTIMe | FTIMe | PEAK | UPEakvalue | LPEakvalue | BWIDth

\*RST: VERT

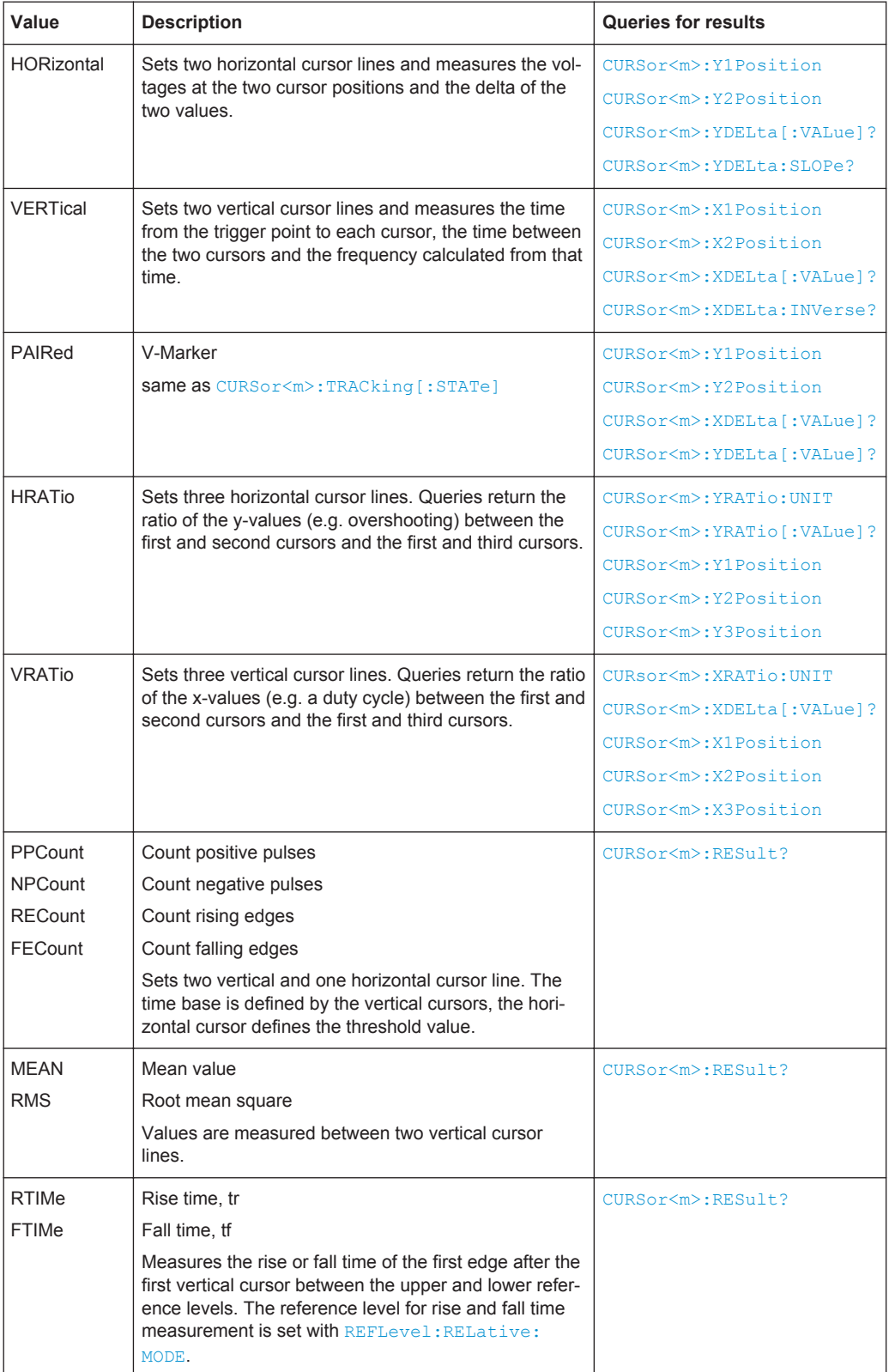

<span id="page-512-0"></span>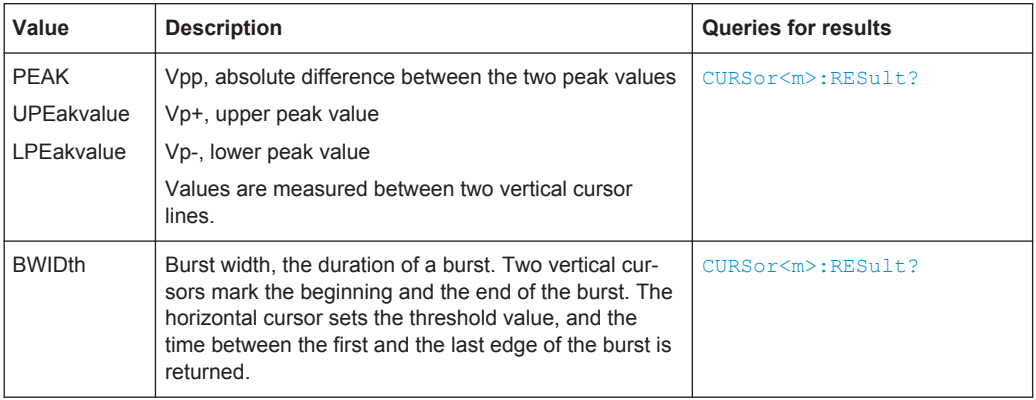

## **CURSor<m>:TRACking[:STATe]** <State>

If set to ON, the V-Marker cursor measurement is enabled.

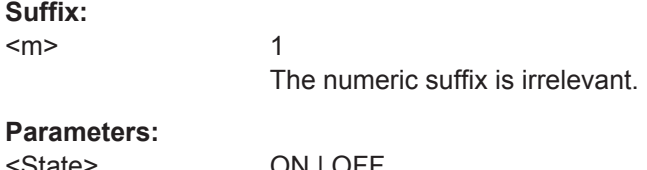

<State> ON | OFF \*RST: OFF

## **CURSor<m>:X1Position** <Xposition1> **CURSor<m>:X2Position** <Xposition2> **CURSor<m>:X3Position** <Xposition3>

The commands specify the x-positions of vertical cursor lines on the time axis. The third cursor is only used for Ratio X measurement.

## **Suffix:**

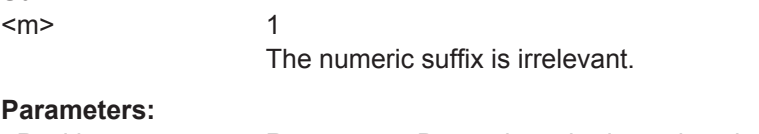

<Position> Range: Depends on horizontal settings.

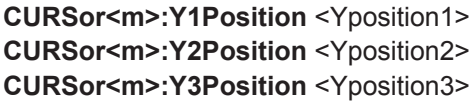

1

The commands specify the positions of horizontal cursor lines on the y-axis. The third cursor is only used for Ratio Y measurements.

#### **Suffix:**

 $<sub>m</sub>$ </sub>

The numeric suffix is irrelevant.

## **Parameters:**

<Position> Range: Depends on various other settings.

## <span id="page-513-0"></span>**CURSor<m>:YCOupling** <Coupling> **CURSor<m>:XCOupling** <Coupling>

1

If enabled, the cursors of a set are coupled so that the distance between the two remains the same if one cursor is moved.

**Suffix:**   $<sub>m</sub>$ </sub>

The numeric suffix is irrelevant.

## **Parameters:**

<Coupling> ON | OFF

\*RST: OFF

## **CURSor<m>:SWAVe**

Autoset for cursor lines, sets the cursor lines to typical points of the waveform depending on the selected measurement type. For example, for voltage measurement, the cursor lines are set to the upper and lower peaks of the waveform. For time measurement, the cursor lines are set to the edges of two consecutive positive or two consecutive negative pulses.

**Usage:** Event

**Firmware/Software:** FW 03.700

#### **CURSor<m>:SSCReen**

Resets the cursors to their initial positions. This is helpful if the cursors have disappeared from the display or need to be moved for a larger distance.

**Usage:** Event

**Firmware/Software:** FW 03.700

#### **CURSor<m>:SPPeak**

For FFT analysis only: sets the selected cursor to the previous (left) level peak.

Usage: Event

**Firmware/Software:** FW 03.700

#### **CURSor<m>:SNPeak**

For FFT analysis only: sets the selected cursor to the next (right) level peak.

**Usage:** Event

**Firmware/Software:** FW 03.700

## <span id="page-514-0"></span>**CURSor<m>:TRACking:SCALe[:STATe]** <State>

Enables the adjustment of cursor lines if the vertical or horizontal scales are changed.

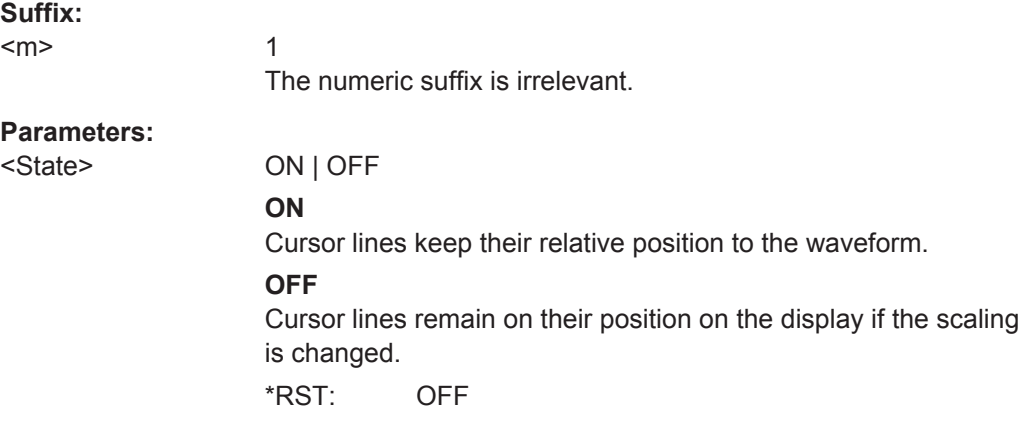

## **CURSor<m>:RESult?**

Returns the measurement result for count, mean, RMS, rise and fall time, peak measurements, and burst width. Make sure to set CURSor<m>: FUNCtion correctly.

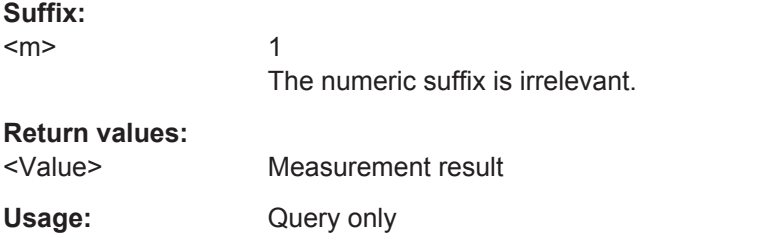

## **CURSor<m>:XDELta:INVerse?**

Returns the inverse time difference between the two cursors (1/Δt).

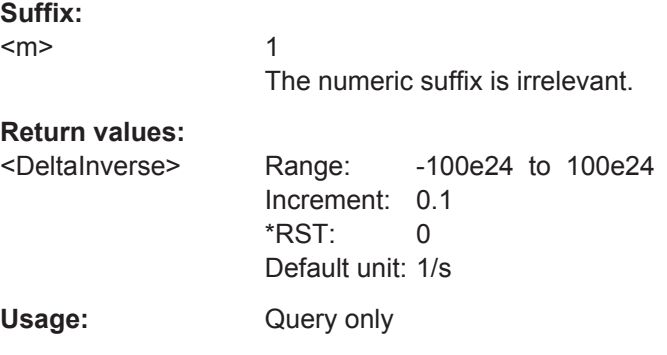

## **CURSor<m>:XDELta[:VALue]?**

Returns the time difference between the two cursors (Δt).

<span id="page-515-0"></span>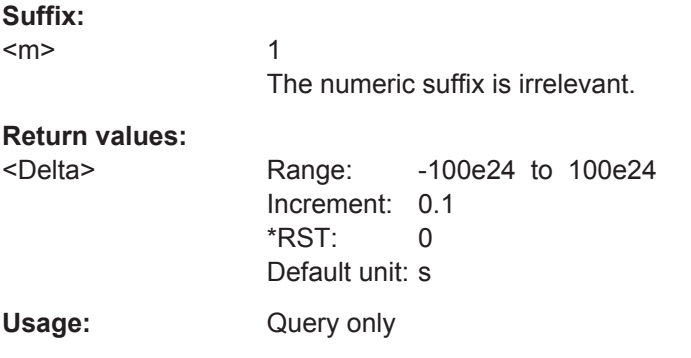

## **CURSor<m>:YDELta:SLOPe?**

Returns the inverse value of the voltage difference - the reciprocal of the vertical distance of two horizontal cursor lines: *1/*Δ*V*.

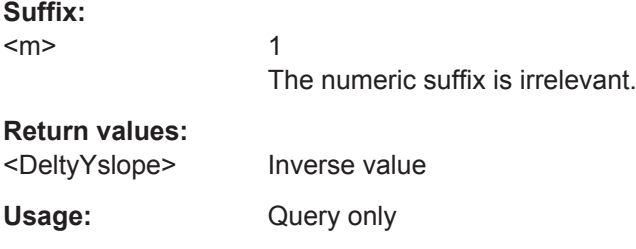

## **CURSor<m>:YDELta[:VALue]?**

Queries the delta of the values in y-direction at the two cursors.

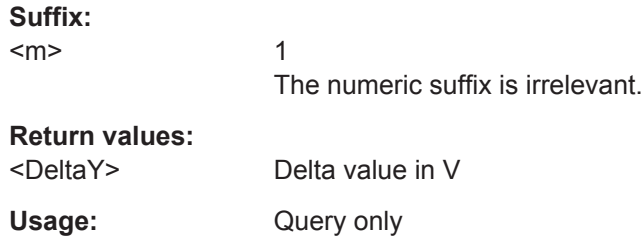

## **CURsor<m>:XRATio:UNIT** <Unit>

1

Sets the unit for X Ratio measurements with CURSor  $\langle m \rangle$ : XRATio [:VALue]?.

**Suffix:**   $<sub>m</sub>$ </sub>

The numeric suffix is irrelevant.

## <span id="page-516-0"></span>**Parameters:**

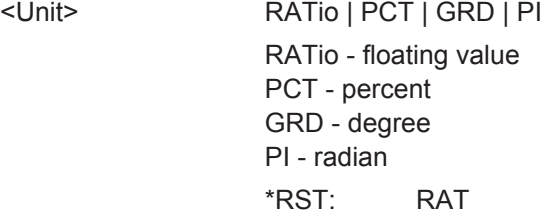

## **CURSor<m>:XRATio[:VALue]?**

Returns the ratio of the x-values (e.g. a duty cycle) between the first and second cursors and the first and third cursors: *(x2-x1)/(x3-x1)*.

Set the unit of the result with CURsor <m>: XRATio: UNIT.

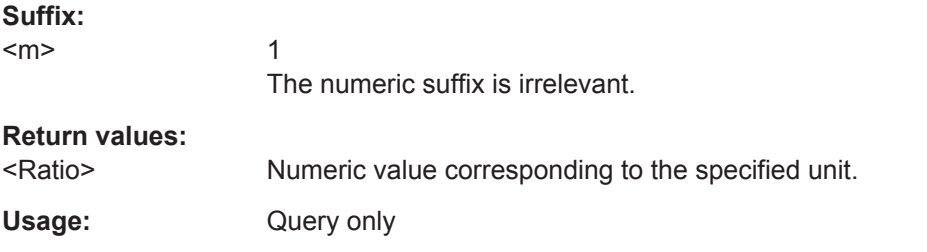

## **CURSor<m>:YRATio:UNIT** <Unit>

Sets the unit for Y Ratio measurements with CURSor <m>: YRATio [:VALue]? on page 486.

# **Suffix:**

 $<sub>m</sub>$ </sub> 1 The numeric suffix is irrelevant.

## **Parameters:**

<Unit> RATio | PCT RATio - floating value PCT - percent \*RST: RAT

## **CURSor<m>:YRATio[:VALue]?**

Returns the ratio of the y-values (e.g. overshooting) between the first and second cursors and the first and third cursors: *(y2-y1)/(y3-y1)*.

For this measurement, set the cursor measurement type CURSor<m>: FUNCtion to HRATio.

Set the unit of the result with CURSor<m>:YRATio:UNIT.

1

#### **Suffix:**

 $<sub>m</sub>$ </sub>

The numeric suffix is irrelevant.

<span id="page-517-0"></span>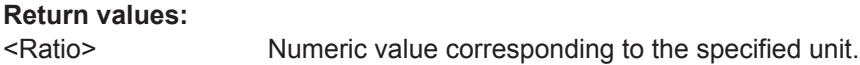

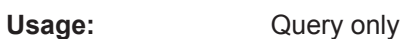

## **18.8.2 Quick Measurements**

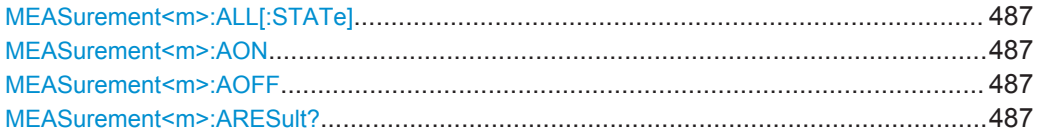

## **MEASurement<m>:ALL[:STATe]** <State>

Starts or stops the quick measurement and sets the status bit.

## **Parameters:**

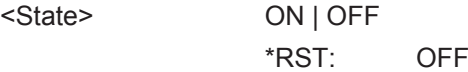

**Firmware/Software:** FW 03.800

## **MEASurement<m>:AON**

Starts the quick measurement.

**Suffix:** 

 $<sub>m</sub>$ </sub> 1..4 The numeric suffix is irrelevant.

**Usage:** Event

## **MEASurement<m>:AOFF**

Stops the quick measurement.

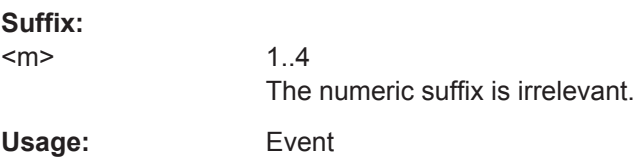

#### **MEASurement<m>:ARESult?**

Returns the results of the quick measurement.

**Suffix:**   $<sub>m</sub>$ </sub>

1..4 Selects the measurement.

<span id="page-518-0"></span>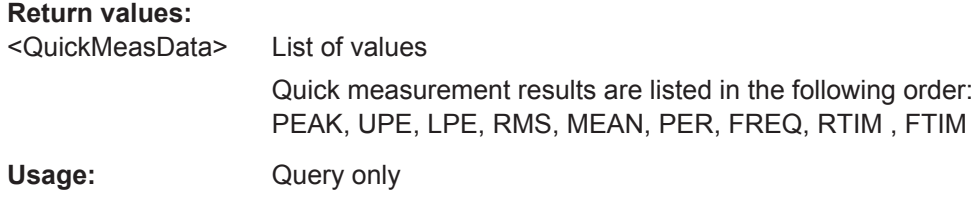

## **18.8.3 Automatic Measurements**

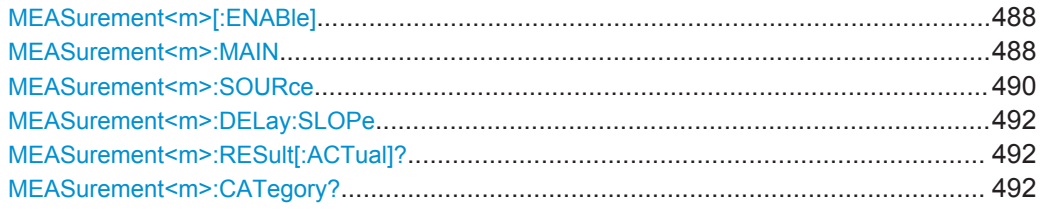

## **MEASurement<m>[:ENABle]** <State>

Activates or deactivates the selected measurement (1-4). Only the results of active measurements are displayed in the result table.

**Suffix:** 

 $<sub>m</sub>$ </sub>

1..4 Selects the measurement.

## **Parameters:**

<State> ON | OFF \*RST: OFF

## **MEASurement<m>:MAIN** <MeasType>

Defines the measurement type to be performed on the selected source. To query the results, use [MEASurement<m>:RESult\[:ACTual\]?](#page-522-0).

## **Suffix:**

 $<sub>m</sub>$ </sub>

1..4 Selects the measurement.

## **Parameters:**

<MeasType> FREQuency | PERiod | PEAK | UPEakvalue | LPEakvalue | PPCount | NPCount | RECount | FECount | HIGH | LOW | AMPLitude | MEAN | RMS | RTIMe | FTIMe | PDCYcle | NDCYcle | PPWidth | NPWidth | CYCMean | CYCRms | STDDev | CYCStddev | TFRequency | TPERiode | DELay | PHASe | BWIDth | POVershoot | NOVershoot | TBFRequency | **TBPeriod** 

For a detailed description, see ["Meas. Type"](#page-145-0) on page 115.

## **FREQuency**

Frequency of the signal. The result is based on the length of the left-most signal period within the displayed section of the waveform of the selected channel.

## **PERiod**

Length of the left-most signal period within the displayed section of the waveform of the selected channel.

## **PEAK**

Peak-to-peak value within the displayed section of the waveform of the selected channel.

#### **UPEakvalue**

Maximum value within the displayed section of the waveform of the selected channel.

#### **LPEakvalue**

Minimum value within the displayed section of the waveform of the selected channel.

## **PPCount**

Counts positive pulses.

## **NPCount**

Counts negative pulses.

#### **RECount**

Counts the number of rising edges.

#### **FECount**

Counts the number of falling edges.

#### **HIGH**

Mean value of the high level of a square wave.

## **LOW**

Mean value of the low level of a square wave.

## **AMPLitude**

Amplitude of a square wave.

#### **MEAN**

Mean value of the complete displayed waveform of the selected channel.

## **RMS**

RMS (Root Mean Square) value of the voltage of the complete displayed waveform of the selected channel.

## **RTIMe | FTIMe**

<span id="page-520-0"></span>Rise or falling time of the left-most rising edge within the displayed section of the waveform of the selected channel. The reference level for this mesurement is set with [REFLevel:](#page-529-0) [RELative:MODE](#page-529-0).

#### **PDCycle | NDCycle**

Measure the positive or negative duty cycle.

#### **PPWidth | NPWidth**

Measure the width of positive or negative pulses.

#### **CYCMean**

Mean value of the left-most signal period of the waveform of the selected channel.

## **CYCRms**

RMS (Root Mean Square) value of the voltage of the left-most signal period of the waveform of the selected channel.

## **STDDev**

Measures the standard deviation of the waveform.

#### **CYCStddev**

Measures the standard deviation of one cycle, usually of the first, left-most signal period.

#### **TFRequency | TPERiode**

Measure the frequency of the trigger signal and the length of the its periods (hardware counter).

## **DELay**

Time difference between two edges of the same or different waveforms. The waveforms are selected with MEASurement<m>:SOURce, and the edges with [MEASurement<m>:DELay:SLOPe](#page-522-0).

#### **PHASe**

Phase difference between two waveforms (time difference/ period \* 360). The waveforms are selected with MEASurement<m>:SOURce.

#### **BWIDth**

Burst width, the duration of one burst, measured from the first edge to the last edge that cross the middle reference level.

## **POVershoot | NOVershoot**

Positive and negative overshoot of a square wave.

## **TBFRequency | TBPeriod**

Measures the frequency of the B-trigger signal and the length of the B-trigger signal periods.

\*RST: NONE (measurement is off)

**MEASurement<m>:SOURce** <SignalSource>[,<ReferenceSource>]

Selects one of the active signal, reference or math channels as the source(s) of the selected measurement. Available sources depend on the selected measurement type.

## **Suffix:**

<m>

1..4 Selects the measurement place.

#### **Parameters:**

<SignalSource> NONE | CH1 | CH2 | CH3 | CH4 | MA1 | MA2 | MA3 | MA4 | MA5 | RE1 | RE2 | RE3 | RE4 TRIGger | D0..D15 | D70 | D158 | SPECtrum | MINHold | MAXHold | AVERage | CH1 | CH2 | CH3 | CH4 | MA1 | MA2 | MA3 | MA4 | MA5 | RE1 | RE2 | RE3 | RE4 | TRIGger | D0..D15 | D70 | D158 | SPECtrum | MINHold | MAXHold | AVERage

Waveform to be measured, required for all measurement types.

**CH1 | CH2 | CH3 | CH4** Active signal channels 1 to 4

**MA1 | MA2 | MA3 | MA4 | MA5** Active math channels 1 to 5

**RE1 | RE2 | RE3 | RE4** Active reference channels 1 to 4

## **TRIGger**

Only return value. TRIG is returned if the measurement type is a trigger measurement: TFRequency | TPERiode measure the Atrigger source, TBFRequency | TBPeriod measure the B-trigger source.

## **D0..D15**

Active digital channels, if MSO option R&S RTM-B1 is installed. The following automatic measurements are possible: frequency, period, edge and pulse counts, phase, delay, duty cycle, burst width.

#### **D70 | D158**

Active digital channels D0...D7 (pod 1) and D8...D15 (pod 2), available if MSO option R&S RTM-B1 is installed.

## **SPECtrum | MINHold | MAXHold | AVERage**

Available if option R&S RTM-K18 is installed. The measurement source is a spectrum analysis waveform.

SPECtrum: normal spectrum waveform

MINHold: waveform of the minimum amplitude spectrum MAXHold: waveform of the maximum amplitude spectrum AVERage: avarage amplitude spectrum

\*RST: CH1

<ReferenceSource> NONE | CH1 | CH2 | CH3 | CH4 | MA1 | MA2 | MA3 | MA4 | MA5 | RE1 | RE2 | RE3 | RE4 | NONE | CH1 | CH2 | CH3 | CH4 | MA1 | MA2 | MA3 | MA4 | MA5 | RE1 | RE2 | RE3 | RE4 | D0..D15 | D70 | D158

> Second waveform, reference source that is required for delay and phase mesurements.

## <span id="page-522-0"></span>**MEASurement<m>:DELay:SLOPe** <SignalSlope>,<ReferenceSlope>

Sets the edges to be used for delay measurement. The associated waveforms are defined with [MEASurement<m>:SOURce](#page-520-0)

#### **Parameters:**

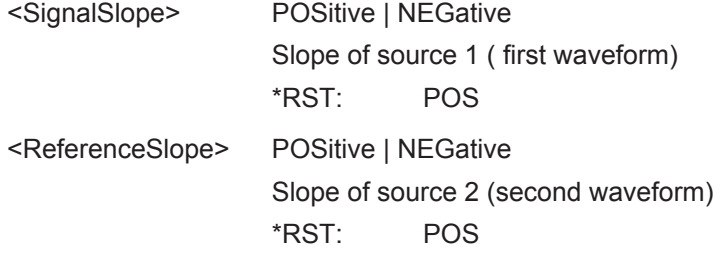

**Firmware/Software:** 03.400

## **MEASurement<m>:RESult[:ACTual]?** [<MeasType>]

Returns the result of the specified measurement type.

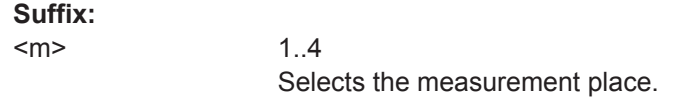

## **Query parameters:**

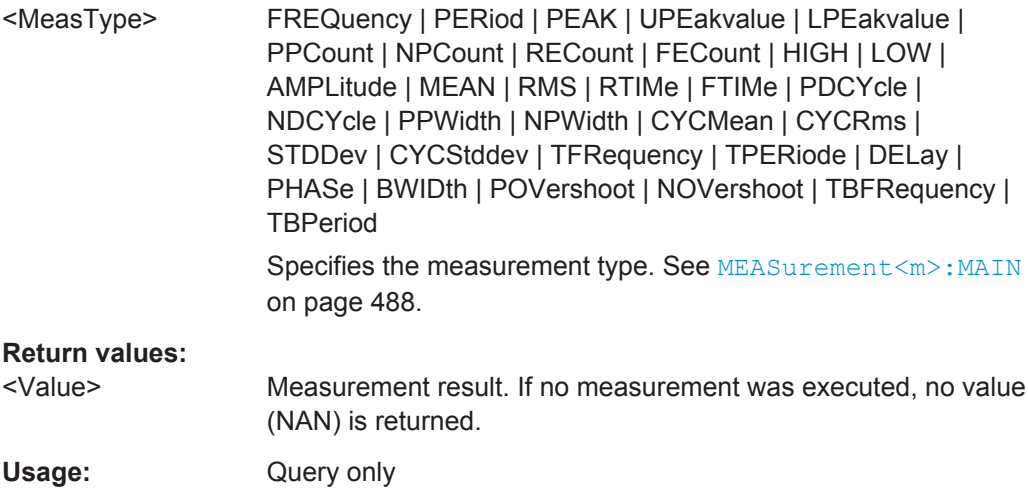

#### **MEASurement<m>:CATegory?**

Returns the measurement category. Currently, the instrument supports only yt-measurements.

**Suffix:**   $<sub>m</sub>$ </sub>

1..4 Selects the measurement.

<span id="page-523-0"></span>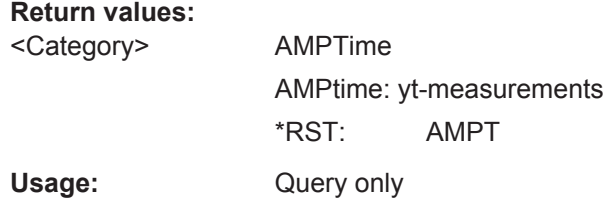

## **18.8.4 Automatic Measurements - Statistics**

You can query the statistical results using the MEAS: STAT commands. To export statistical results to a csv file, use the EXP:MEAS:STAT commands. Note that export of statistics is possible only remotely, but not in manual operation.

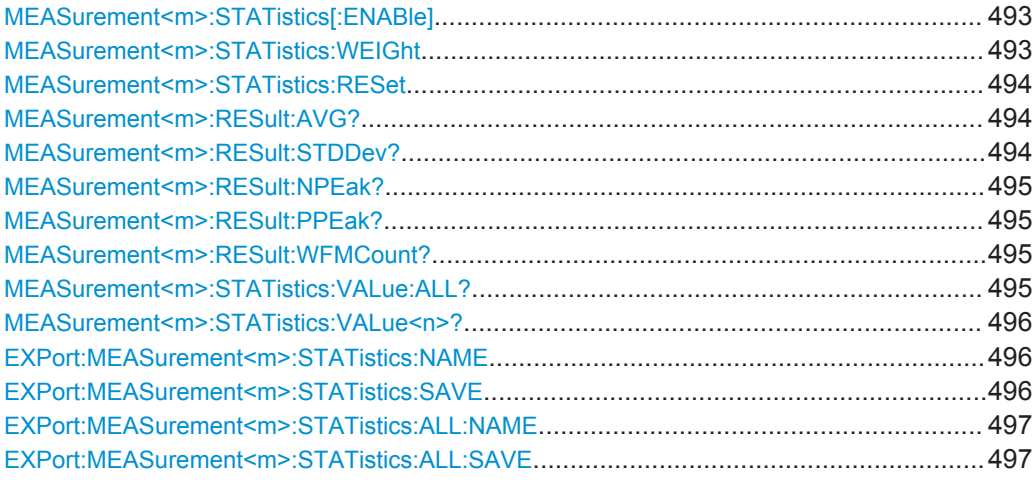

## **MEASurement<m>:STATistics[:ENABle]** <StatisticEnable>

Activates or deactivates the statistical evaluation for the selected measurement.

**Suffix:**   $<sub>m</sub>$ </sub>

1..4 Selects the measurement place.

## **Parameters:**

<StatisticEnable> ON | OFF

\*RST: OFF

**Firmware/Software:** FW 03.700

## **MEASurement<m>:STATistics:WEIGht** <AverageCount>

Sets the number of measured waveforms used for calculation of average and standard deviation.

## **Suffix:**

 $<sub>m</sub>$ </sub>

1..4 Selects the measurement place.

## <span id="page-524-0"></span>**Parameters:**

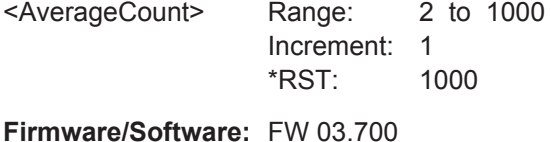

## **MEASurement<m>:STATistics:RESet**

Deletes the statistical results for the selected measurement, and starts a new statistical evaluation if the acquisition is running. The waveform count is set to 0 and all measurement values are set to NAN.

**Suffix:** 

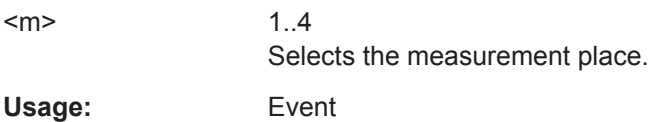

**Firmware/Software:** FW 03.700

#### **MEASurement<m>:RESult:AVG?** <AverageValue>

Returns the average value of the current mesurement series.

The number of waveforms used for calculation is defined with  $MEASu$ rement $\langle m \rangle$ : [STATistics:WEIGht](#page-523-0).

**Suffix:**   $<sub>m</sub>$ </sub> 1..4 Selects the measurement place. **Query parameters:** 

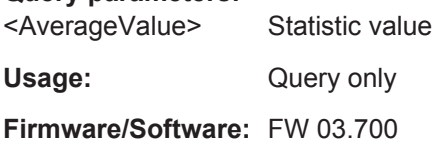

#### **MEASurement<m>:RESult:STDDev?** <StandardDeviation>

Returns the statistical standard deviation of the current mesurement series.

The number of waveforms used for calculation is defined with  $MBASu$ rement $\langle m \rangle$ : [STATistics:WEIGht](#page-523-0).

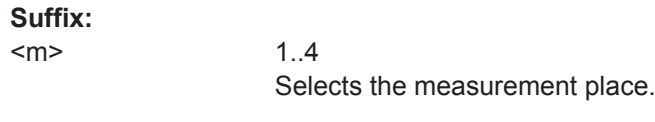

## **Query parameters:**

<StandardDeviation> Statistic value

Usage: Query only

## <span id="page-525-0"></span>**Firmware/Software:** FW 03.700

#### **MEASurement<m>:RESult:NPEak?** <NegativePeak>

Returns the minimum measurement value of the current measurement series.

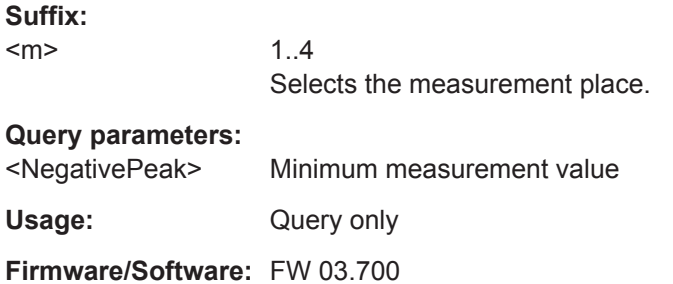

## **MEASurement<m>:RESult:PPEak?** <PositivePeak>

Returns the maximum measurement value of the current measurement series.

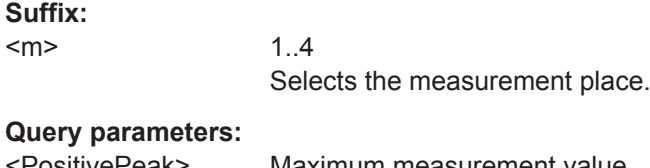

# <PositivePeak> Maximum measurement value Usage: Query only **Firmware/Software:** FW 03.700

## **MEASurement<m>:RESult:WFMCount?** <WaveformCount>

Returns the current number of measured waveforms.

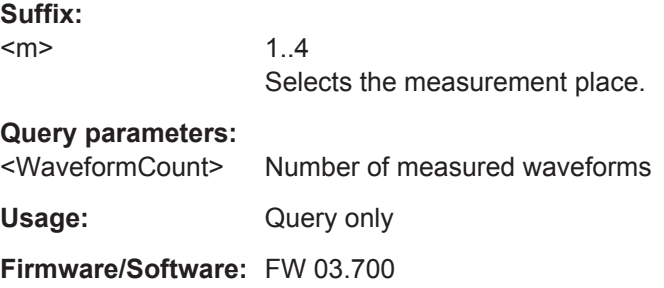

#### **MEASurement<m>:STATistics:VALue:ALL?**

Returns all values from the statistics buffer.

Note that valid buffered values can only be read if the acquisition is stopped. As long as the acquisition is running, the buffer contents is changing and the buffered values are not valid for reading.

<span id="page-526-0"></span>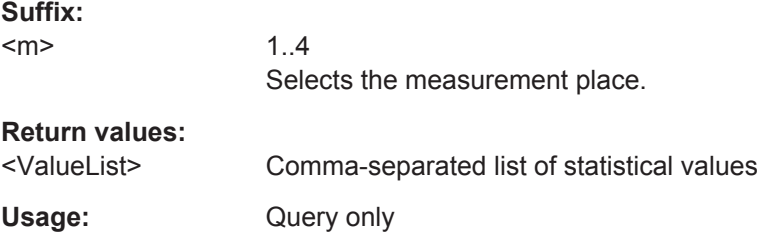

#### **MEASurement<m>:STATistics:VALue<n>?**

Returns one statistical value from the indicated buffer place.

Note that valid buffered values can only be read if the acquisition is stopped. As long as the acquisition is running, the buffer contents is changing and the buffered values are not valid for reading.

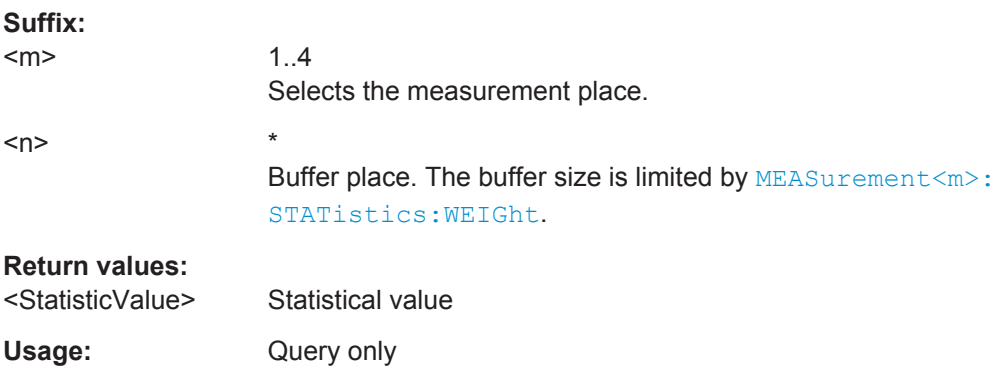

#### **EXPort:MEASurement<m>:STATistics:NAME**

Defines the path and filename of the statistics file. The file format is CSV. If the file already exists, it will be overwritten.

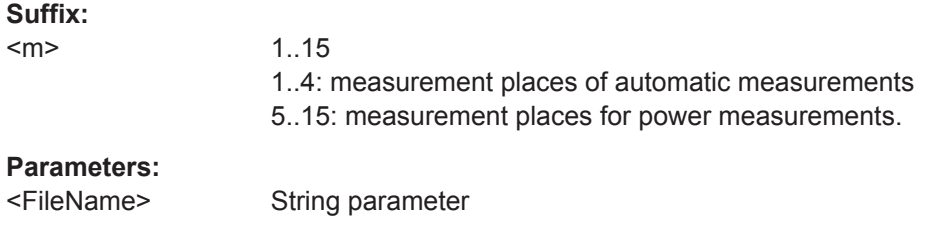

#### **EXPort:MEASurement<m>:STATistics:SAVE**

Saves statistical results of the indicated measurement place to the file that is defined by the EXPort:MEASurement<m>:STATistics:NAME command.

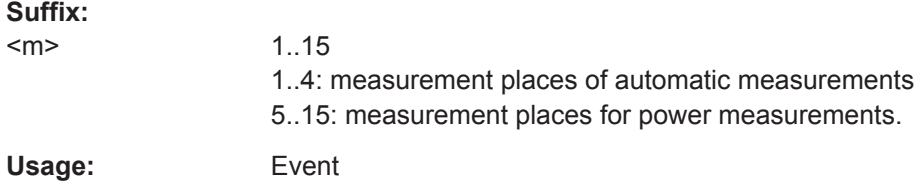

<span id="page-527-0"></span>See also: EXPort: MEASurement<m>: STATistics: ALL: SAVE on page 497.

## **EXPort:MEASurement<m>:STATistics:ALL:NAME**

Defines the path and filename of the statistics file. The file format is CSV. If the file already exists, it will be overwritten.

**Suffix:**   $<sub>m</sub>$ </sub>

1..4 The suffix is irrelevant, all results are returned.

## **Parameters:**

<FileName> String parameter

## **EXPort:MEASurement<m>:STATistics:ALL:SAVE**

Saves statistical results of all measurement places to the file that is defined by the EXPort:MEASurement<m>:STATistics:ALL:NAME command.

#### **Suffix:**

 $<sub>m</sub>$ </sub>

1..4 The suffix is irrelevant, all results are returned.

<span id="page-528-0"></span>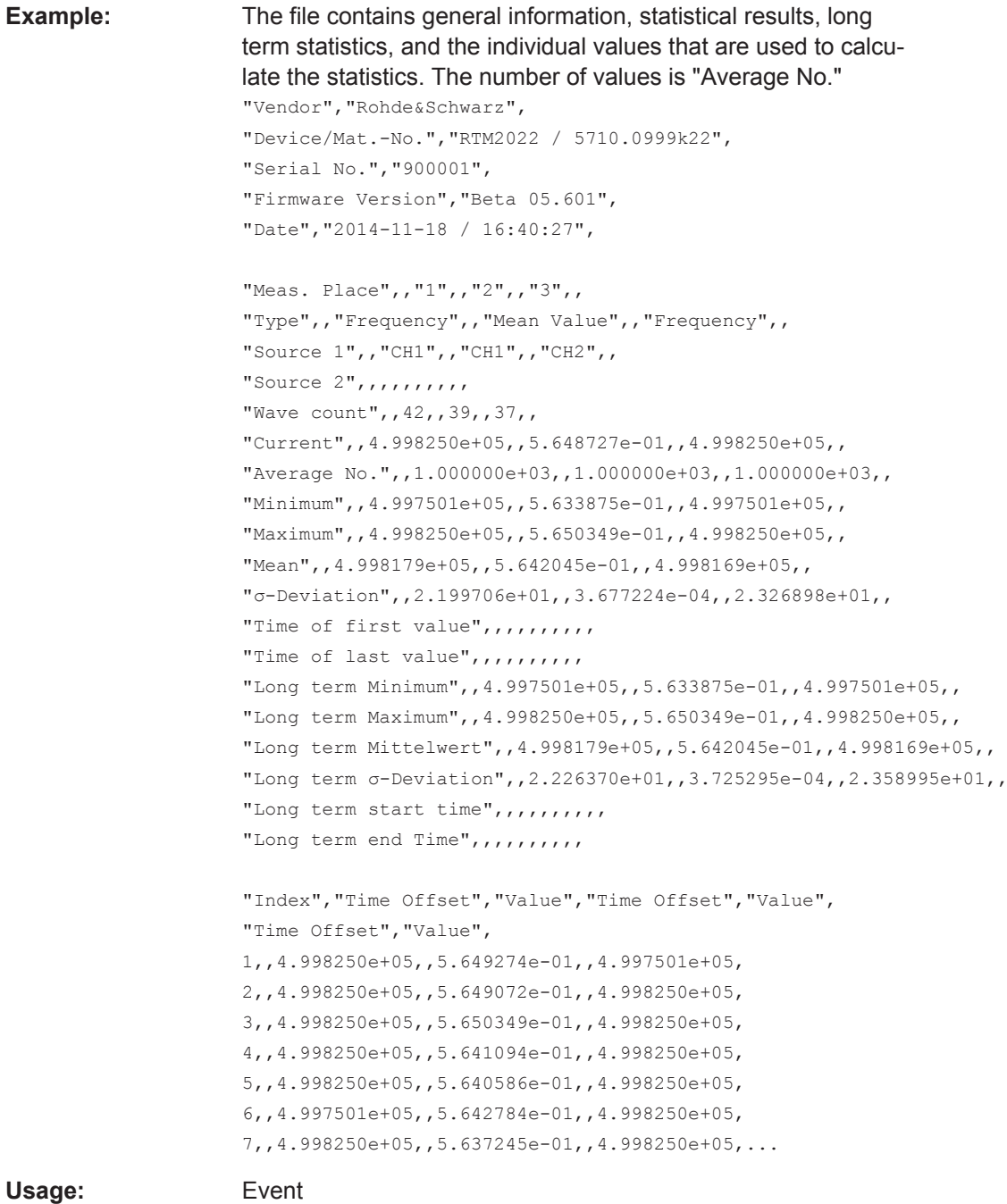

## **18.8.5 Reference Level**

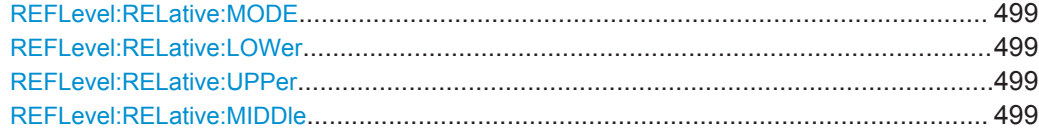

#### <span id="page-529-0"></span>**REFLevel:RELative:MODE** <RelativeMode>

Sets the lower and upper reference levels for rise and fall time mesurements (cursor and automatic mesurements) as well as the middle reference level for phase and delay measurements. The levels are defined as percentages of the high signal level. The setting is valid for all measurement places.

#### **Parameters:**

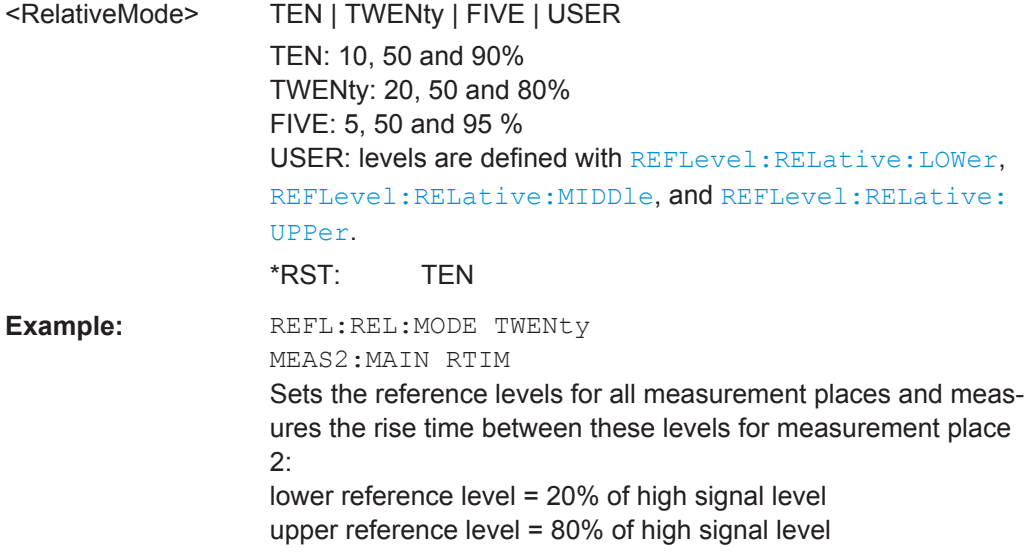

## **REFLevel:RELative:LOWer** <LowerLevel> **REFLevel:RELative:UPPer** <UpperLevel>

Set the lower and upper reference levels for rise and fall time mesurements (cursor and automatic mesurements) if REFLevel: RELative: MODE is set to USER. The levels are defined as percentages of the high signal level. They are valid for all measurement places.

## **Parameters:**

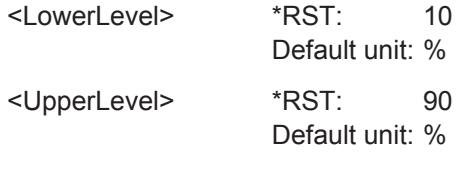

**Firmware/Software:** 03.400

## **REFLevel:RELative:MIDDle** <MiddleLevel>

Set the middle reference level used for phase and delay measurements, if  $REE$ RELative:MODE is set to USER. The level is defined as percentages of the high signal level. The setting is valid for all measurement places.

#### **Parameters:**

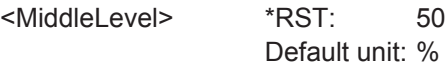

<span id="page-530-0"></span>**Firmware/Software:** 03.400

# **18.9 Mathematics**

This chapter describes commands that configure or perform mathematical functions.

For data queries and conversion, consider also the following commands:

- FORMat [: DATA] on page 735
- [CALCulate:MATH<m>:DATA:XINCrement?](#page-776-0) on page 746
- CALCulate: MATH<m>: DATA: XORigin? on page 746
- CALCulate: MATH<m>: DATA: YINCrement? on page 747
- CALCulate: MATH<m>: DATA: YORigin? on page 747
- CALCulate: MATH<m>: DATA: YRESolution? on page 747

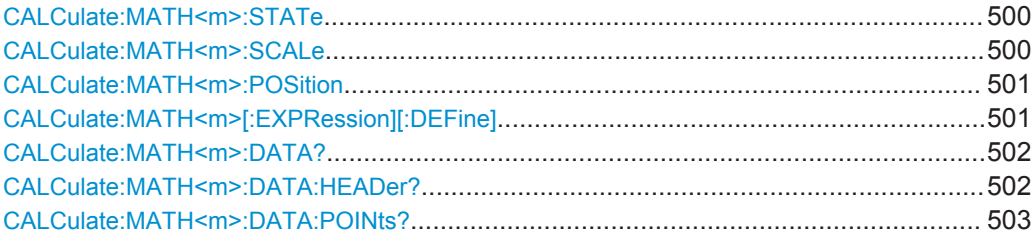

#### **CALCulate:MATH<m>:STATe** <State>

Defines whether the selected mathematical channel is active or not. Only if a channel is active it is visible on the screen and can be selected as a source for analysis and display functions.

#### **Suffix:**

 $<sub>m</sub>$ </sub> 1..4 Selects the math waveform. **Parameters:** <State> ON | OFF

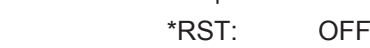

## **CALCulate:MATH<m>:SCALe** <Scale>

Sets the vertical scale for the specified math waveform.

In FFT mode, the command sets the vertical scale of the FFT window. The scale unit for FFT is set with [CALCulate:MATH<m>:FFT:MAGNitude:SCALe](#page-537-0).

## **Suffix:**

 $<sub>m</sub>$ </sub>

1..4 Selects the math waveform. IN FFT mode, the numeric suffix is irrelevant.

## <span id="page-531-0"></span>**Parameters:**

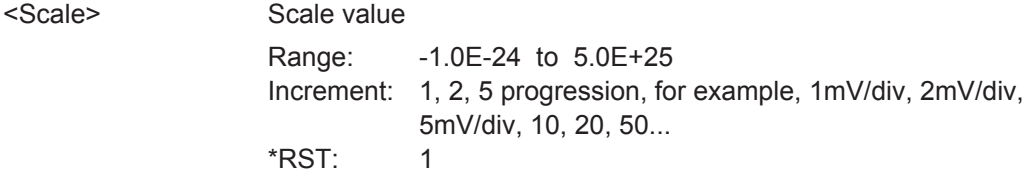

## **CALCulate:MATH<m>:POSition** <Position>

Sets the vertical position of the specified math waveform in the window.

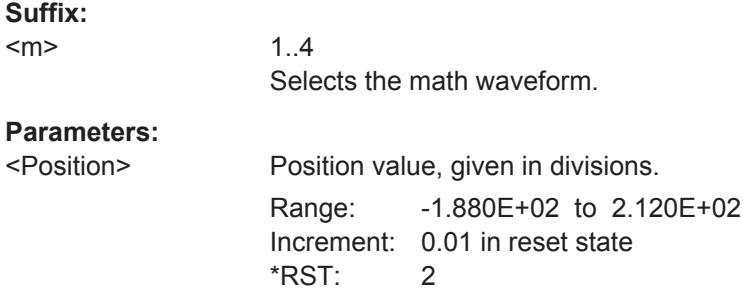

## **CALCulate:MATH<m>[:EXPRession][:DEFine]** <RemComplExpr>

Defines the equation to be calculated for the selected math waveform as a regular expression.

For details on available operators, see "Operator" [on page 123.](#page-153-0)

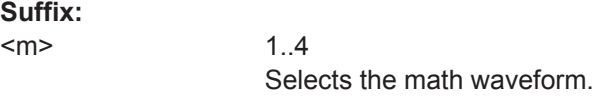

## **Parameters:**

<RemComplExpr> String parameter, consisting of the mathematical operation and the source(s) written in parenthesis.

**Example:** CALC:MATH<2>:EXPR:DEF "CH1+CH2"

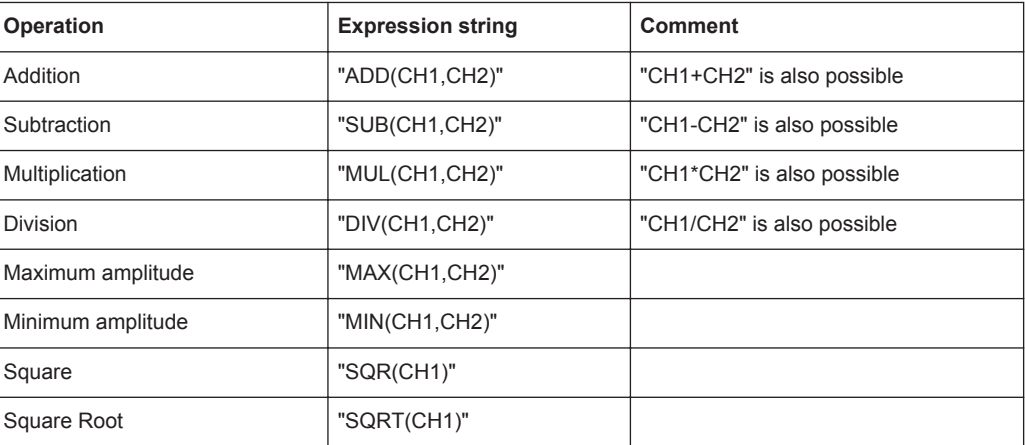

**Mathematics** 

<span id="page-532-0"></span>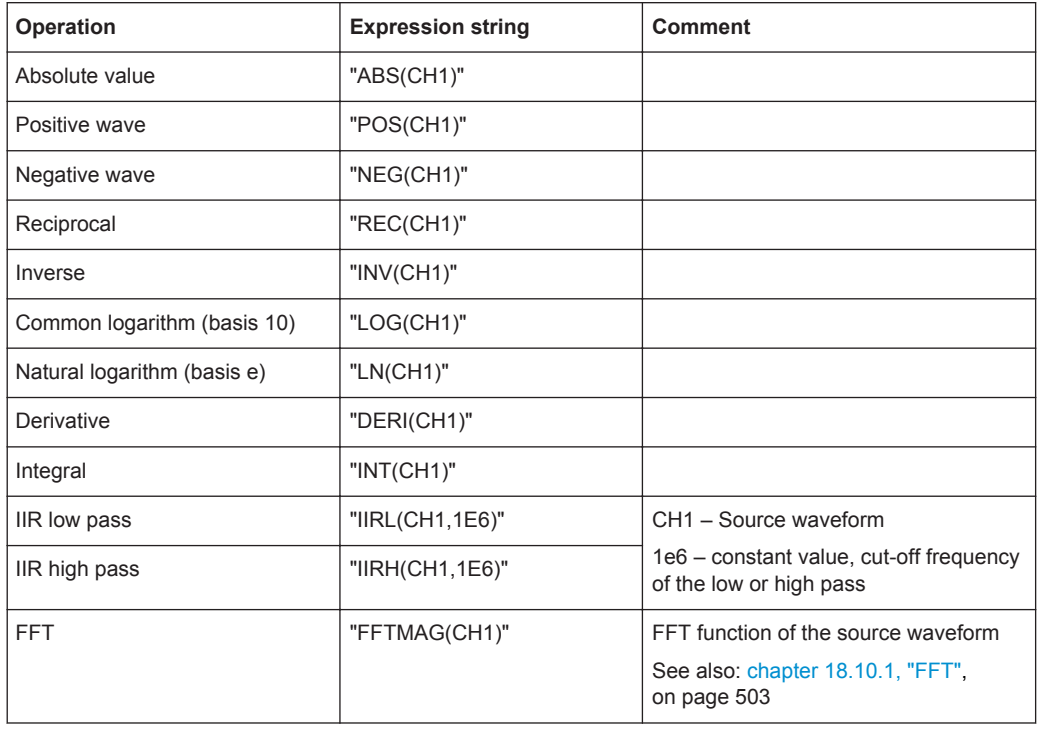

## **CALCulate:MATH<m>:DATA?**

Returns the data of the math waveform points for transmission from the instrument to the controlling computer. The waveforms data can be used in MATHLAB, for example.

To set the export format, use FORMat [: DATA] on page 735.

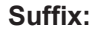

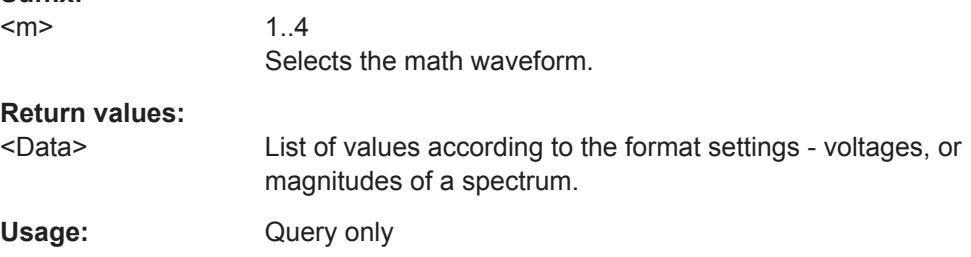

## **CALCulate:MATH<m>:DATA:HEADer?**

Returns information on the math waveform.

#### *Table 18-4: Header data*

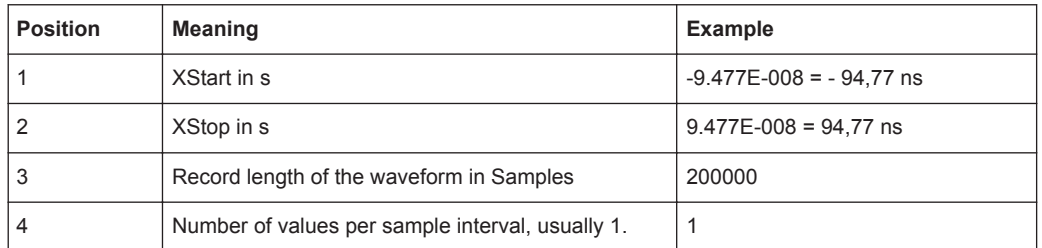

<span id="page-533-0"></span>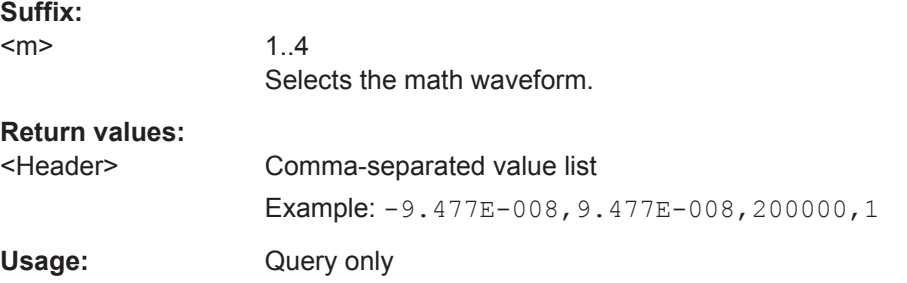

## **CALCulate:MATH<m>:DATA:POINts?**

Returns the number of data samples that are returned with  $\text{CALCulate}: \text{MATH} \leq m$ : [DATA?](#page-532-0).

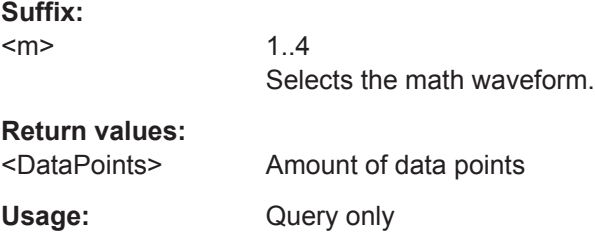

# **18.10 Spectrum Analysis**

## **18.10.1 FFT**

To define an FFT for a channel waveform, use CALC:MATH:EXPR "FFTMAG(CHx)".

For data queries and conversion, consider also the following commands:

- [FORMat\[:DATA\]](#page-765-0) on page 735
- CALCulate: MATH<m>: DATA: XINCrement? on page 746
- CALCulate: MATH<m>: DATA: XORigin? on page 746
- CALCulate: MATH<m>: DATA: YINCrement? on page 747
- CALCulate: MATH<m>: DATA: YORigin? on page 747
- CALCulate: MATH<m>: DATA: YRESolution? On page 747
- CALCulate: MATH<m>: DATA: ENVelope: XINCrement? on page 746
- CALCulate: MATH<m>: DATA: ENVelope: XORigin? on page 746
- CALCulate: MATH<m>: DATA: ENVelope: YINCrement? on page 747
- [CALCulate:MATH<m>:DATA:ENVelope:YORigin?](#page-777-0) on page 747
- CALCulate: MATH<m>: DATA: ENVelope: YRESolution? on page 747

Spectrum Analysis

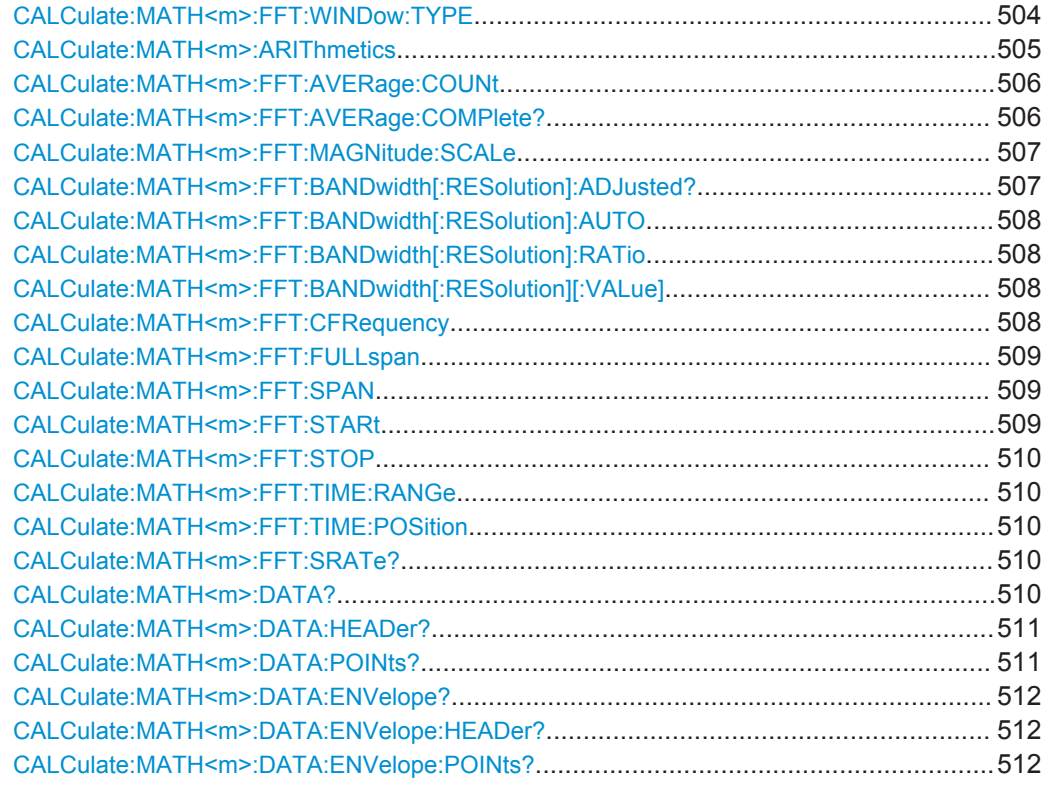

## **CALCulate:MATH<m>:FFT:WINDow:TYPE** <WindowType>

Window functions are multiplied with the input values and thus can improve the FFT display.

## **Suffix:**

 $<sub>m</sub>$ </sub>

1..4 The numeric suffix is irrelevant.

## <span id="page-535-0"></span>**Parameters:**

<WindowType> RECTangular | HAMMing | HANNing | BLACkmanharris | FLATtop

## **RECTangular**

The rectangular window has high frequency accuracy with thin spectral lines, but with increased noise. Use this function preferably with pulse response tests where start and end values are zero.

## **HAMMing**

The Hamming window has higher noise level inside the spectrum than Hann or Blackman, but smaller than the rectangular window. The width of the spectral lines is thinner than the other bell-shaped functions. Use this window to measure amplitudes of a periodical signal precisely.

## **HANNing**

The noise level within the spectrum is reduced and the width of the spectral lines enlarges. Use this window to measure amplitudes of a periodical signal precisely.

#### **BLACkmanharris**

In the Blackman window the amplitudes can be measured very precisely. However, determining the frequency is more difficult. Use this window to measure amplitudes of a periodical signal precisely.

## **FLATtop**

The flat top window has low amplitude measurement errors but a poor frequency resolution. Use this window for accurate single-tone measurements and for measurement of amplitudes of sinusoidal frequency components.

\*RST: HANNing

## **CALCulate:MATH<m>:ARIThmetics** <Arithmetics>

Defines the mode for FFT calculation and display.

**Suffix:**   $<sub>m</sub>$ </sub>

1..4 The numeric suffix is irrelevant.

## <span id="page-536-0"></span>**Parameters:**

## <Arithmetics> OFF | ENVelope | AVERage

#### **OFF**

The FFT is performed without any additional weighting or postprocessing of the acquired data. The new input data is acquired and displayed, and thus overwrites the previously saved and displayed data.

## **ENVelope**

In addition to the normal spectrum, the maximal oscillations are saved separately and updated for each new spectrum. The maximum values are displayed together with the newly acquired values and form an envelope. This envelope indicates the range of all FFT trace values that occurred.

## **AVERage**

The average of several spectrums is calculated. The number of spectrums used for the averaging is defined using the command. This mode is useful for noise rejection. \*RST: OFF

## **CALCulate:MATH<m>:FFT:AVERage:COUNt** <AverageCount>

Defines the number of spectrums used for averaging if CALCulate: MATH<m>: [ARIThmetics](#page-535-0) is set to AVERage.

#### **Suffix:**

 $<sub>m</sub>$ </sub>

1..4 The numeric suffix is irrelevant.

#### **Parameters:**

<AverageCount> Integer value

Range: 2 to 512 Increment: 2^n \*RST: 2

## **CALCulate:MATH<m>:FFT:AVERage:COMPlete?**

1..4

Returns the state of spectrum averaging.

#### **Suffix:**

 $<sub>m</sub>$ </sub>

Selects the math waveform.

<span id="page-537-0"></span>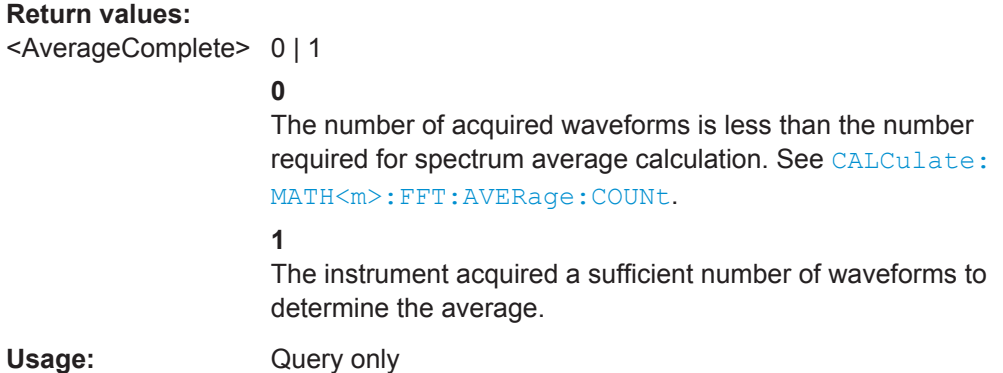

## **CALCulate:MATH<m>:FFT:MAGNitude:SCALe** <Magnitude Scale>

Defines the scaling unit of the y-axis.

To set the scale value, use [CALCulate:MATH<m>:SCALe](#page-530-0).

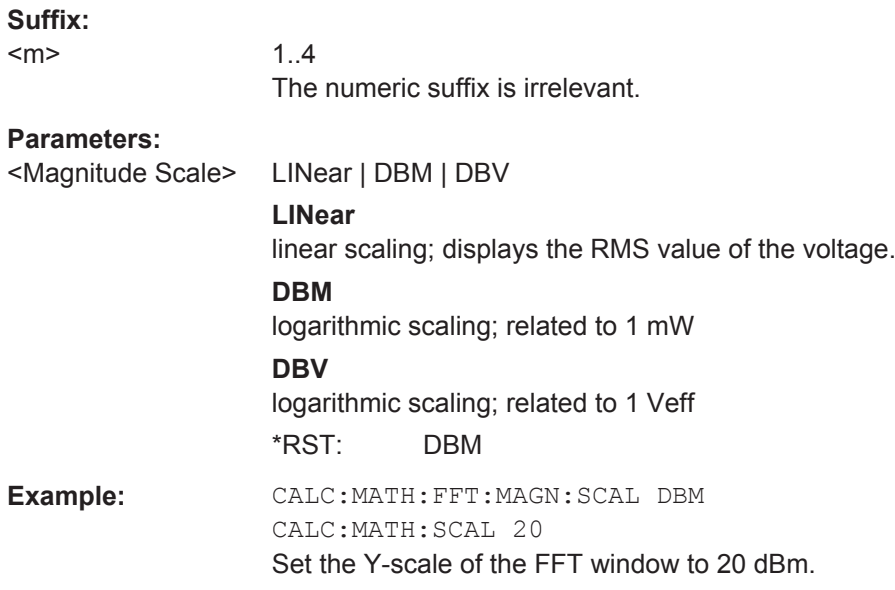

## **CALCulate:MATH<m>:FFT:BANDwidth[:RESolution]:ADJusted?**

Queries the effective resolution bandwidth.

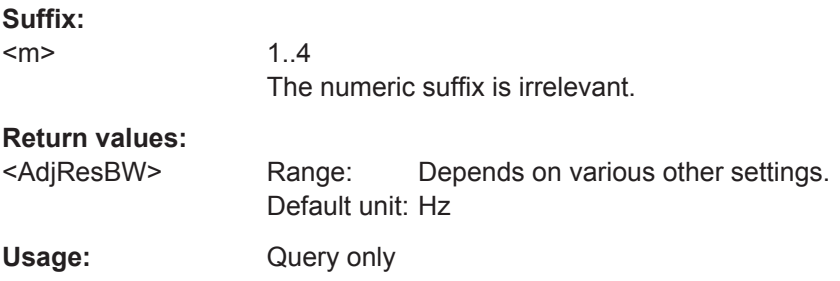

## <span id="page-538-0"></span>**CALCulate:MATH<m>:FFT:BANDwidth[:RESolution]:AUTO** <SpanRBWCoupling>

Couples the frequency span to the RBW.

**Suffix:** 

 $<sub>m</sub>$ </sub>

1..4 The numeric suffix is irrelevant.

## **Parameters:**

<SpanRBWCoupling>ON | OFF

## **CALCulate:MATH<m>:FFT:BANDwidth[:RESolution]:RATio** <SpanRBWRatio>

Defines the ratio of span (Hz) / resolution bandwidth (Hz). The span/RBW ratio is half the number of points used for FFT which is defined with manual operation in the menu.

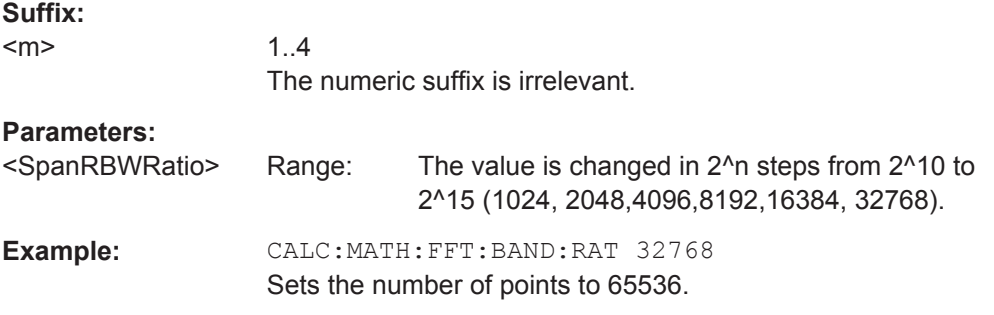

## **CALCulate:MATH<m>:FFT:BANDwidth[:RESolution][:VALue]** <ResolutionBW>

Defines the resolution bandwidth - the minimum frequency step at which the individual components of a spectrum can be distinguished

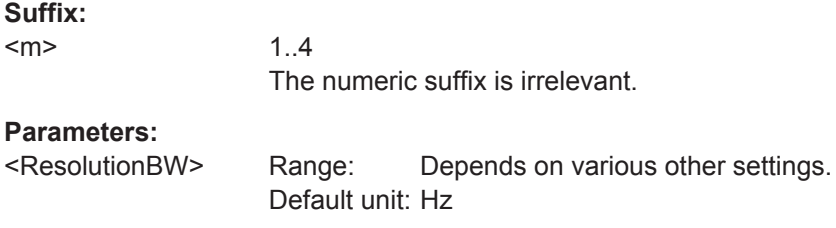

## **CALCulate:MATH<m>:FFT:CFRequency** <CenterFreq>

Defines the position of the displayed frequency domain, which is (Center - Span/2) to (Center + Span/2). The width of the domain is defined using the [CALCulate:](#page-539-0) [MATH<m>:FFT:SPAN](#page-539-0) command.

## **Suffix:**

 $<sub>m</sub>$ </sub>

1..4 The numeric suffix is irrelevant.

<span id="page-539-0"></span>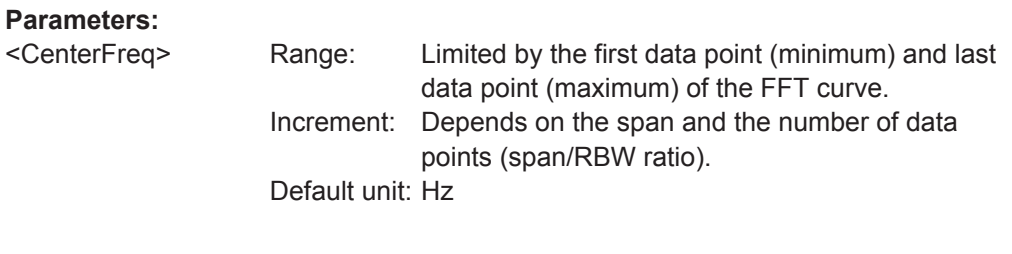

## **CALCulate:MATH<m>:FFT:FULLspan**

Performs FFT calculation for the full frequency span.

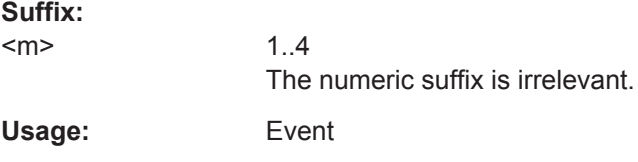

## **CALCulate:MATH<m>:FFT:SPAN** <FreqSpan>

The span is specified in Hertz and defines the width of the displayed frequency range, which is (Center - Span/2) to (Center + Span/2). The position of the span is defined using the [CALCulate:MATH<m>:FFT:CFRequency](#page-538-0) command.

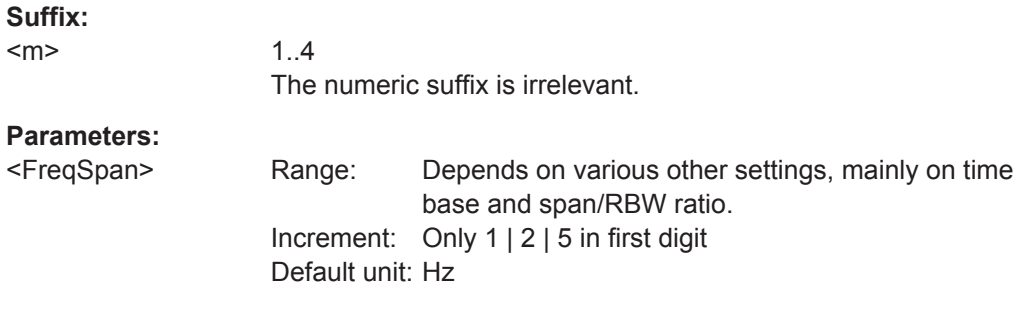

## **CALCulate:MATH<m>:FFT:STARt** <StartFreq>

Defines the start frequency of the displayed frequency domain at the left display edge: *Center - Span/2*

You can set start and stop frequency instead of defining a center frequency and span.

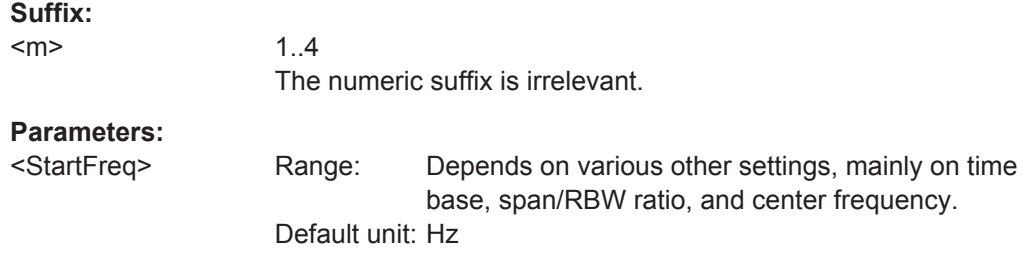
### **CALCulate:MATH<m>:FFT:STOP** <StopFreq>

Defines the stop frequency of the displayed frequency domain at the right display edge: *Center + Span/2*

You can set start and stop frequency instead of defining a center frequency and span.

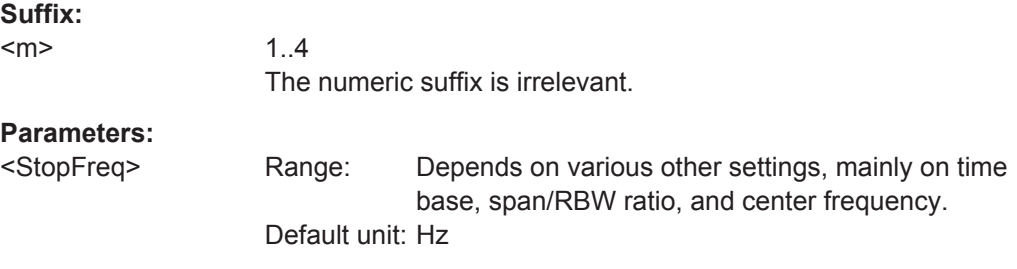

# **CALCulate:MATH<m>:FFT:TIME:RANGe** <WindowWidth>

Defines the width of the time base extract from the Y(t)-window for which the FFT is calculated.

#### **Parameters:**

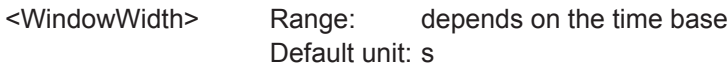

**Firmware/Software:** FW 03.800

### **CALCulate:MATH<m>:FFT:TIME:POSition** <WindowPosition>

Defines the position of the time base extract in the Y(t)-window for which the FFT is calculated.

# **Parameters:**

<WindowPosition> Range: depends on the time base and the width of the FFT time base extract Default unit: s

**Firmware/Software:** FW 03.800

# **CALCulate:MATH<m>:FFT:SRATe?**

Returns the sample rate of data used in an FFT analysis.

**Return values:**  <SampleRate> Default unit: Sa/s Usage: Query only

# **CALCulate:MATH<m>:DATA?**

Returns the data of the math waveform points for transmission from the instrument to the controlling computer. The waveforms data can be used in MATHLAB, for example.

Spectrum Analysis

To set the export format, use FORMat [: DATA] on page 735.

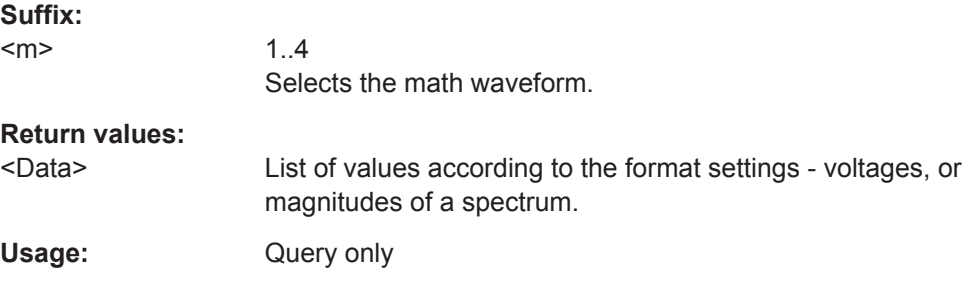

### **CALCulate:MATH<m>:DATA:HEADer?**

Returns information on the math waveform.

### *Table 18-5: Header data*

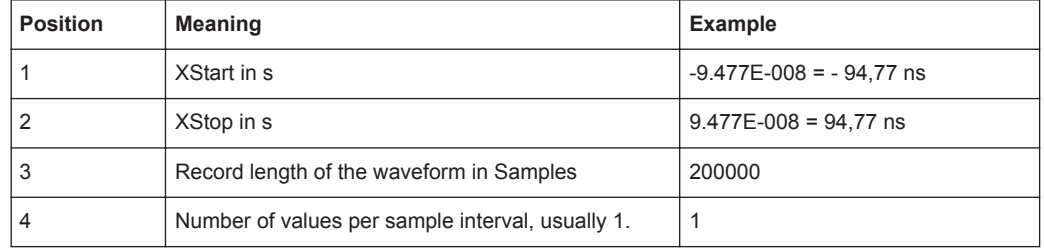

# **Suffix:**

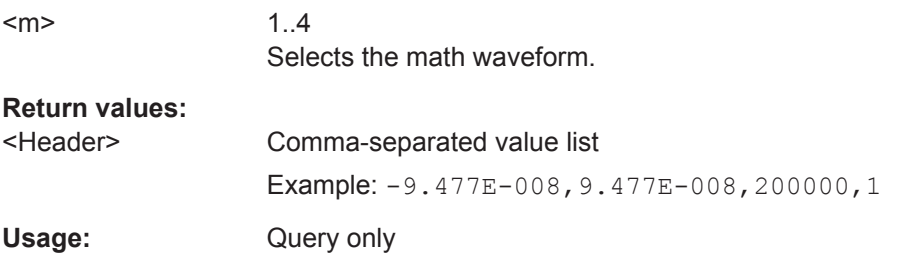

# **CALCulate:MATH<m>:DATA:POINts?**

Returns the number of data samples that are returned with CALCulate: MATH<m>: [DATA?](#page-532-0).

#### **Suffix:**

 $<sub>m</sub>$ </sub> 1..4 Selects the math waveform.

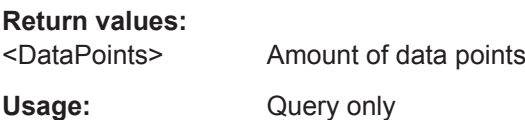

## **CALCulate:MATH<m>:DATA:ENVelope?**

Returns the data of FFT envelope waveforms (CALCulate: MATH<m>: ARIThmetics is set to ENV). The envelope consists of two waveforms. The data of the two waveforms is written into one data stream in interleaved order.

Use this command only for envelope waveforms. For other FFT and math waveforms, use [CALCulate:MATH<m>:DATA?](#page-532-0) on page 502.

To set the export format, use FORMat [: DATA] on page 735.

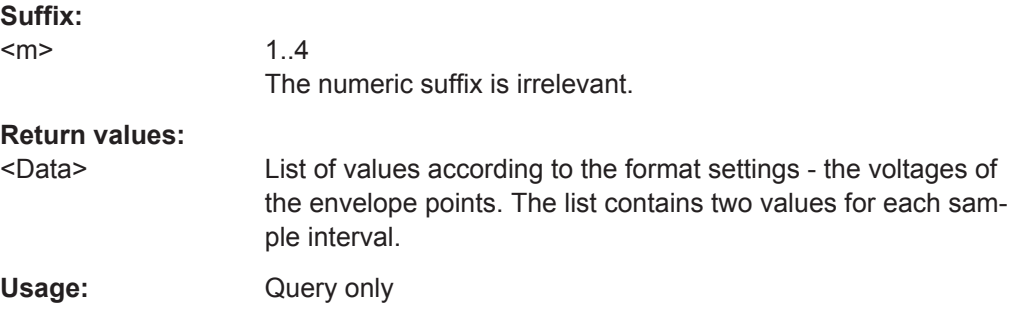

# **CALCulate:MATH<m>:DATA:ENVelope:HEADer?**

Returns information on the envelope waveform.

Use this command only for envelope waveforms. For all other FFT waveforms, use [CALCulate:MATH<m>:DATA:HEADer?](#page-532-0).

#### *Table 18-6: Header data*

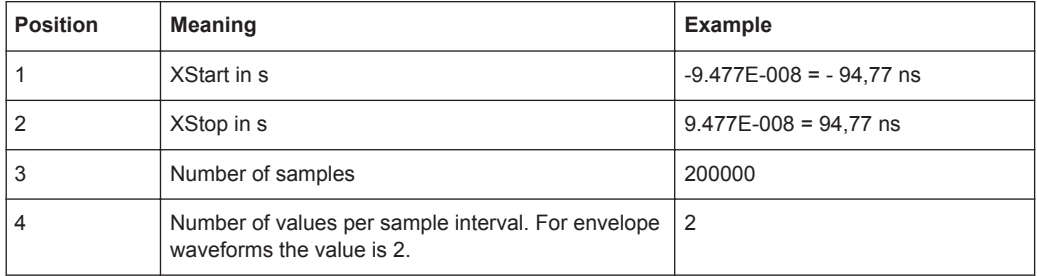

# **Suffix:**

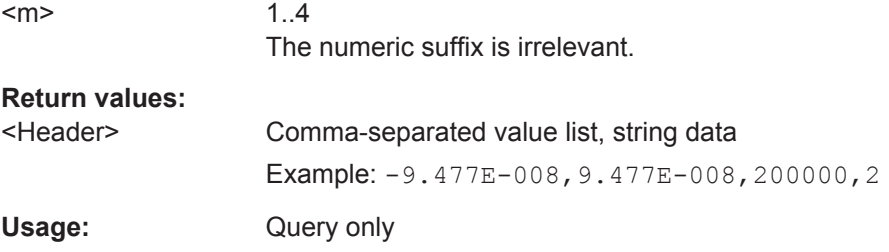

# **CALCulate:MATH<m>:DATA:ENVelope:POINts?**

Returns the number of data samples that are returned with CALCulate: MATH<m>: DATA:ENVelope?.

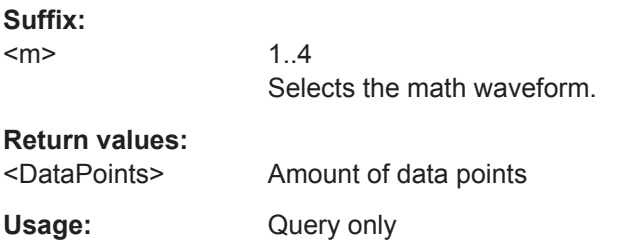

# **18.10.2 Spectrum Analysis (Option R&S RTM-K18)**

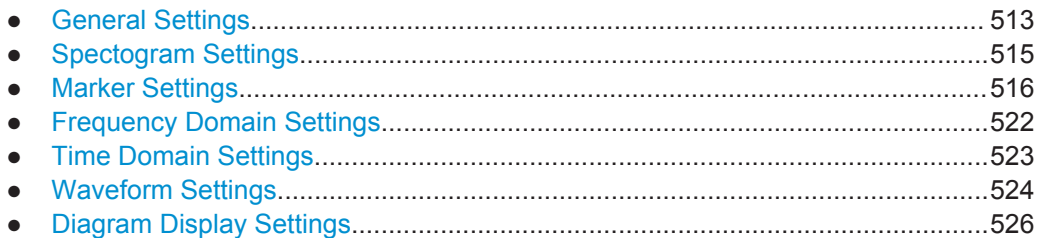

# **18.10.2.1 General Settings**

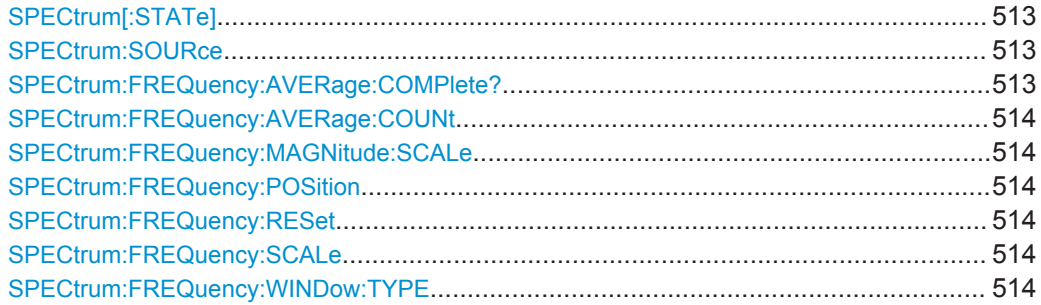

# **SPECtrum[:STATe]**

Switches on the spectrum analysis.

**Parameters:**

<State> ON | OFF

## **SPECtrum:SOURce**

Selects the source for the spectrum analysis diagrams.

**Parameters:**

<Source> CH1 | CH2 | CH3 | CH4

# **SPECtrum:FREQuency:AVERage:COMPlete?**

Returns the state of spectrum averaging.

# <span id="page-544-0"></span>**Parameters:**

<AverageComplete>

Usage: Query only

# **SPECtrum:FREQuency:AVERage:COUNt** <AverageCount>

Defines the number of spectrums used for averaging.

# **Parameters:**

<AverageCount>

### **SPECtrum:FREQuency:MAGNitude:SCALe** <MagnitudeScale>

Defines the scaling unit of the y-axis.

# **Parameters:**

<MagnitudeScale> LINear | DBM | DBV

linear scaling; displays the RMS value of the voltage.

#### **DBM**

**LINear**

logarithmic scaling; related to 1 mW

#### **DBV**

logarithmic scaling; related to 1 Veff

### **SPECtrum:FREQuency:POSition**

Defines the position of the spectrum.

# **Parameters:**

<Position>

# **SPECtrum:FREQuency:RESet**

Resets the Min, Max and Average waveforms to the current waveform.

**Usage:** Event

### **SPECtrum:FREQuency:SCALe**

Sets the scaling of the spectrum analysis waveform.

# **Parameters:**

<Scale>

# **SPECtrum:FREQuency:WINDow:TYPE**

Window functions are multiplied with the input values and thus can improve the spectrum analysis display.

#### <span id="page-545-0"></span>**Parameters:**

<WindowFunction> RECTangular | HAMMing | HANNing | BLACkmanharris | FLATtop

# **RECTangular**

The rectangular window has high frequency accuracy with thin spectral lines, but with increased noise. Use this function preferably with pulse response tests where start and end values are zero.

# **HAMMing**

The Hamming window has higher noise level inside the spectrum than Hann or Blackman, but smaller than the rectangular window. The width of the spectral lines is thinner than the other bell-shaped functions. Use this window to measure amplitudes of a periodical signal precisely.

# **HANNing**

The noise level within the spectrum is reduced and the width of the spectral lines enlarges. Use this window to measure amplitudes of a periodical signal precisely.

## **BLACkmanharris**

In the Blackman window the amplitudes can be measured very precisely. However, determining the frequency is more difficult. Use this window to measure amplitudes of a periodical signal precisely.

# **FLATtop**

The flat top window has low amplitude measurement errors but a poor frequency resolution. Use this window for accurate single-tone measurements and for measurement of amplitudes of sinusoidal frequency components.

# **18.10.2.2 Spectogram Settings**

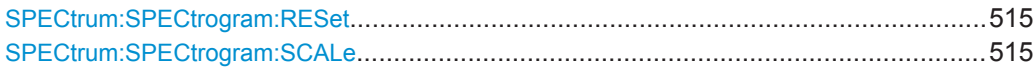

### **SPECtrum:SPECtrogram:RESet**

Resets the current spectogram and starts a new recording of information.

**Usage:** Event

#### **SPECtrum:SPECtrogram:SCALe** <LinesPerAcquisition>

Defines a zoom factor for the spectogram.

#### **Parameters:**

<LinesPerAcquisition>Range: 1 to 20 Increment: 1  $*RST: 1$ 

# <span id="page-546-0"></span>**18.10.2.3 Marker Settings**

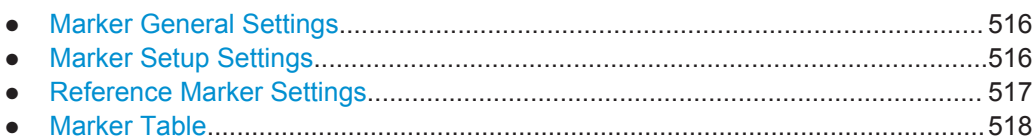

# **Marker General Settings**

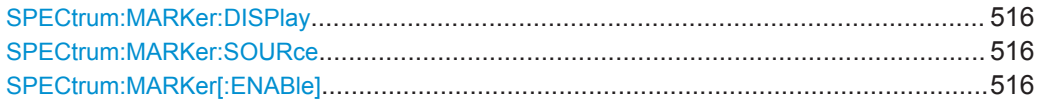

# **SPECtrum:MARKer:DISPlay** <MarkerDisplay>

Sets the display settings of the markers on the waveform.

#### **Parameters:**

<MarkerDisplay> OFF | INDex | RESult \*RST: OFF

### **SPECtrum:MARKer:SOURce**

Sets the source for the marker search function.

# **Parameters:**

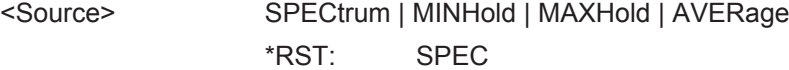

# **SPECtrum:MARKer[:ENABle]**

Enables the usage of markers.

**Parameters:** <MarkerEnable> ON | OFF

#### **Marker Setup Settings**

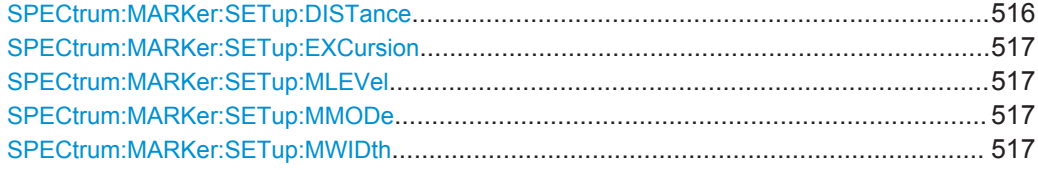

### **SPECtrum:MARKer:SETup:DISTance**

Defines a distance between two subsequent peaks that has to be kept, for the peak to be detected.

### **Parameters:**

<Distance>

#### <span id="page-547-0"></span>**SPECtrum:MARKer:SETup:EXCursion**

Defines a level deifference between two subsequent peaks that has to be kept, for the peak to be detected.

# **Parameters:**

<Excursion>

# **SPECtrum:MARKer:SETup:MLEVel**

Sets the minimum level for marker peak detection.

### **Parameters:**

<MinimumLevel>

## **SPECtrum:MARKer:SETup:MMODe**

Sets the mode for marker detection.

# **Parameters:**

<MarkerMode> LONLy | ADVanced **LONLy**

Level only detects a peak when a certain minimum level is reached. You can define the minimum level with SPECtrum: MARKer:SETup:MLEVel.

### **ADVanced**

Enables a more precise advanced peak definition.

### **SPECtrum:MARKer:SETup:MWIDth**

Sets the maximum width, that a peak can have for it to be detected.

### **Parameters:**

<MaximumWidth>

# **Reference Marker Settings**

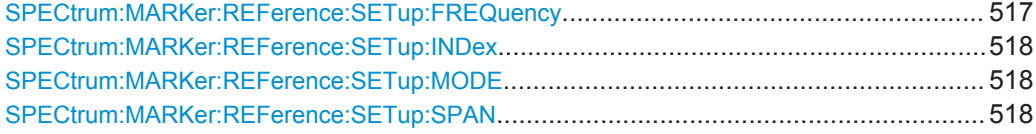

#### **SPECtrum:MARKer:REFerence:SETup:FREQuency**

Sets the center frequency for the capture range, when EFFT:MARKer:REFerence:SETup:MODE RANGe.

#### **Parameters:**

<ReferenceFrequency>

#### <span id="page-548-0"></span>**SPECtrum:MARKer:REFerence:SETup:INDex**

Sets the reference marker to the peak with the specified index, when EFFT:MARKer:REFerence:SETup:MODE INDicated.

### **Parameters:**

<ReferenceIndex>

### **SPECtrum:MARKer:REFerence:SETup:MODE**

Sets the mode for the selection of the reference peak. The peak with the highest level within the selected settings is set as the reference marker.

### **Parameters:**

<ReferenceMode> OFF | INDicated | RANGe

### **SPECtrum:MARKer:REFerence:SETup:SPAN**

Sets the span range, which is defined as the ratio of the capture range and the width of the specified reference mode, when EFFT:MARKer:REFerence:SETup:MODE RANGe.

#### **Parameters:**

<ReferenceSpan>

## **Marker Table**

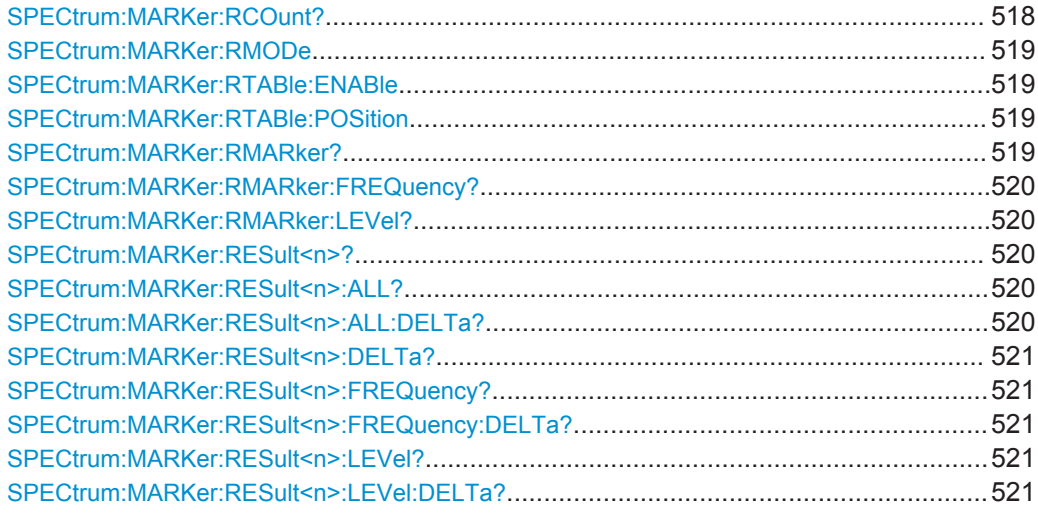

# **SPECtrum:MARKer:RCOunt?**

Returns the number of detected peaks.

**Parameters:** <ResultCount>

Usage: Query only

#### <span id="page-549-0"></span>**SPECtrum:MARKer:RMODe** <ResultMode>

Sets the mode for the display of the results in the marker table.

#### **Parameters:**

<ResultMode> ABSolute | FREQuency | LEVel | FLEVel

#### **ABSolute**

The absolute values for both the frequency and level are displayed.

#### **FREQuency**

The delta between the reference freqeuncy and the corresponding freqeuncy value as well as the absolute level are displayed.

# **LEVel**

The delta between the reference level and the corresponding level value as well as the absolute frequency are displayed.

### **FLEVel**

The delta between the reference freqency/level and the corresponding freqency/level value are displayed.

## **SPECtrum:MARKer:RTABle:ENABle** <ResultTable>

Enables the display of the marker table.

# **Parameters:**

<ResultTable> ON | OFF

\*RST: OFF

#### **SPECtrum:MARKer:RTABle:POSition** <TablePosition>

Defines the position of the marker table on the screen: top right, bottom right, or full screen. With full screen setting, the table covers nearly the complete righthand half of the screen.

## **Parameters:**

<TablePosition> TOP | BOTTom | FULLscreen \*RST: OFF

### **SPECtrum:MARKer:RMARker?**

Returns the frequency and the level values of the present reference marker.

# **Return values:**

<ReferenceFrequency>

<ReferenceLevel>

Usage: Query only

Spectrum Analysis

### <span id="page-550-0"></span>**SPECtrum:MARKer:RMARker:FREQuency?**

Queries the frequency of the reference marker.

**Return values:**  <ReferenceFrequency>

Usage: Query only

#### **SPECtrum:MARKer:RMARker:LEVel?**

Queries the level of the reference marker.

**Return values:**  <ReferenceLevel>

Usage: Query only

### **SPECtrum:MARKer:RESult<n>?**

Returns the frequency and level values of the n-th marker.

\*

**Suffix:**   $<sub>n</sub>$ </sub>

**Return values:** 

<ResultFrequency>

<ResultLevel>

Usage: Query only

# **SPECtrum:MARKer:RESult<n>:ALL?**

\*

Returns a list of all marker with the corresponding frequency and level values.

**Suffix:**   $<sub>n</sub>$ </sub>

#### **Return values:**

<ResultValues> List of numeric values with shape <freq>,<level>,....

Usage: Query only

#### **SPECtrum:MARKer:RESult<n>:ALL:DELTa?**

\*

Queries the delta frequency and delta level, the difference between the freqeuncy/level of the specified marker and the freqeuncy/level of the reference marker.

**Suffix:** 

 $<sub>n</sub>$ </sub>

# **Return values:**

<ResultValues> List of numeric values with shape <freq>,<level>,....

<span id="page-551-0"></span>Usage: Query only

# **SPECtrum:MARKer:RESult<n>:DELTa?**

Returns the difference in the values between the n-th marker and the reference marker.

**Suffix:**   $<sub>n</sub>$ </sub> Usage: Query only

\*

### **SPECtrum:MARKer:RESult<n>:FREQuency?**

Returns the frequency of the n-th marker.

\*

**Suffix:**   $<sub>n</sub>$ </sub>

**Return values:**  <ResultFrequency>

Usage: Query only

## **SPECtrum:MARKer:RESult<n>:FREQuency:DELTa?**

Queries the delta frequency, the difference between the frequency of the specified marker and the level of the reference marker.

**Suffix:**   $<sub>n</sub>$ </sub>

**Return values:** 

<ResultFrequencyDifference>

Usage: Query only

# **SPECtrum:MARKer:RESult<n>:LEVel?**

\*

\*

Returns the level of the n-th marker.

**Suffix:**   $<sub>n</sub>$ </sub>

**Return values:**  <ResultLevel>

Usage: Query only

# **SPECtrum:MARKer:RESult<n>:LEVel:DELTa?**

Queries the delta level, the difference between the level of the specified marker and the level of the reference marker.

# <span id="page-552-0"></span>**Suffix:**

 $<sub>n</sub>$ </sub>

**Return values:**  <ResultLevelDifference>

Usage: Query only

\*

# **18.10.2.4 Frequency Domain Settings**

#### **SPECtrum:FREQuency:CENTer**

Defines the position of the displayed frequency domain, which is (Center - Span/2) to (Center  $+$  Span/2). The width of the domain is defined using the command  $SPECTrum$ : FREQuency:SPAN.

# **Parameters:**

<CenterFrequency>

# **SPECtrum:FREQuency:FULLspan**

Performs the spectrum analysis calculation for the full frequency span.

**Usage:** Event

### **SPECtrum:FREQuency:SPAN**

The span is specified in Hertz and defines the width of the displayed frequency range, which is (Center - Span/2) to (Center + Span/2).

# **Parameters:**

<Span>

#### **SPECtrum:FREQuency:STARt**

Defines the start frequency of the displayed frequency domain at the left display edge: *Center - Span/2*

You can set start and stop frequency instead of defining a center frequency and span.

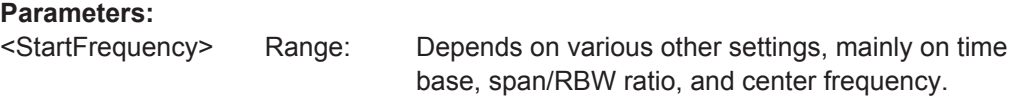

# **SPECtrum:FREQuency:STOP**

Defines the stop frequency of the displayed frequency domain at the right display edge: *Center + Span/2*

You can set start and stop frequency instead of defining a center frequency and span.

# <span id="page-553-0"></span>**Parameters:**

<StopFrequency> Range: Depends on various other settings, mainly on time base, span/RBW ratio, and center frequency.

### **SPECtrum:FREQuency:BANDwidth[:RESolution]:AUTO** <AutoSpanRBWratio>

Enables the auto resolution bandwidth mode. In the auto mode "Span": "RBW" ratio of  $~1:100$  is set.

### **Parameters:**

<AutoSpanRBWratio>ON | OFF

\*RST: ON

### **SPECtrum:FREQuency:BANDwidth[:RESolution]:RATio** <SpanRBWratio>

Defines the ratio of span (Hz) / resolution bandwidth (Hz). The span/RBW ratio is half the number of points used for FFT which is defined with manual operation in the menu.

## **Parameters:**

<SpanRBWratio> Range: The value is changed in 2^n steps from 2^10 to 2^15 (1024, 2048,4096,8192,16384, 32768).

#### **SPECtrum:FREQuency:BANDwidth[:RESolution][:VALue]** <ResolutionBandwidth>

Defines the resolution bandwidth - the minimum frequency step at which the individual components of a spectrum can be distinguished.

# **Parameters:**

<ResolutionBandwidthRange: Depends on various other settings.

# **18.10.2.5 Time Domain Settings**

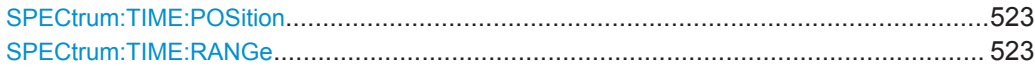

#### **SPECtrum:TIME:POSition** <TimePosition>

Sets the time position of the analyzed time range.

#### **Parameters:** <TimePosition>

#### **SPECtrum:TIME:RANGe** <TimeRange>

Sets the time range for the time domain diagram.

# **Parameters:**

<TimeRange>

# <span id="page-554-0"></span>**18.10.2.6 Waveform Settings**

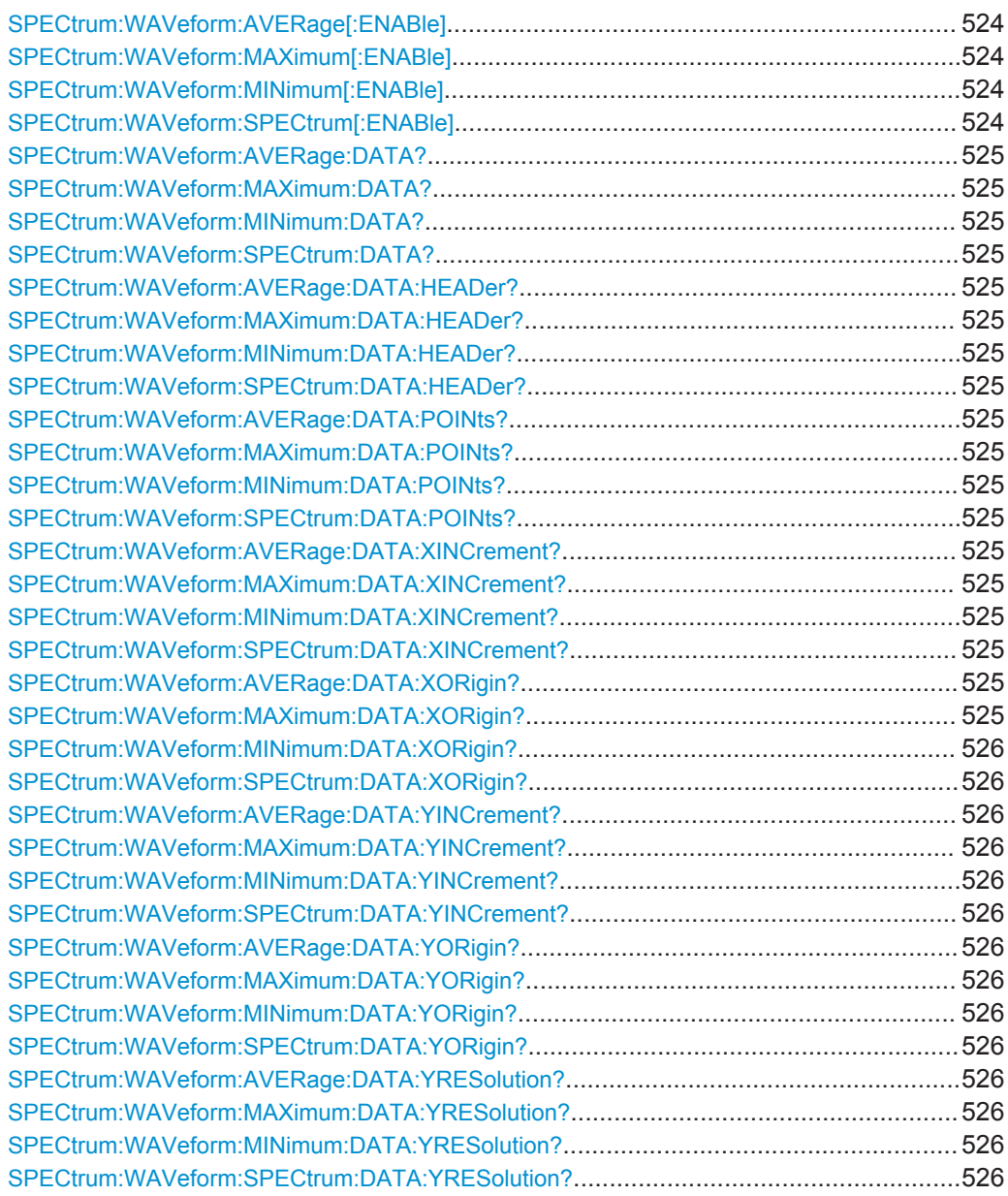

**SPECtrum:WAVeform:AVERage[:ENABle]** <WaveformEnable> **SPECtrum:WAVeform:MAXimum[:ENABle]** <WaveformEnable> **SPECtrum:WAVeform:MINimum[:ENABle]** <WaveformEnable> **SPECtrum:WAVeform:SPECtrum[:ENABle]** <WaveformEnable>

Enables/diables the indicated waveform.

**Parameters:**

<WaveformEnable> ON | OFF \*RST: ON

# <span id="page-555-0"></span>**SPECtrum:WAVeform:AVERage:DATA? SPECtrum:WAVeform:MAXimum:DATA? SPECtrum:WAVeform:MINimum:DATA? SPECtrum:WAVeform:SPECtrum:DATA?**

Returns the data of the indicated waveform points for transmission from the instrument to the controlling computer. The waveform data can be used in MATLAB, for example.

#### **Return values:**

<Data> List of values

Usage: Query only

# **SPECtrum:WAVeform:AVERage:DATA:HEADer? SPECtrum:WAVeform:MAXimum:DATA:HEADer? SPECtrum:WAVeform:MINimum:DATA:HEADer? SPECtrum:WAVeform:SPECtrum:DATA:HEADer?**

Returns information on the indicated waveform.

**Return values:**  <Header> StringData

Usage: Query only

# **SPECtrum:WAVeform:AVERage:DATA:POINts? SPECtrum:WAVeform:MAXimum:DATA:POINts? SPECtrum:WAVeform:MINimum:DATA:POINts? SPECtrum:WAVeform:SPECtrum:DATA:POINts?**

Returns the number of data samples that are returned with SPECtrum:WAVeform:xxx:DATA for the indicated waveform.

# **Return values:**

<DataPoints>

Usage: Query only

**SPECtrum:WAVeform:AVERage:DATA:XINCrement? SPECtrum:WAVeform:MAXimum:DATA:XINCrement? SPECtrum:WAVeform:MINimum:DATA:XINCrement? SPECtrum:WAVeform:SPECtrum:DATA:XINCrement?**

Return the level difference between two adjacent samples of the indicated waveform.

# **Return values:**

<Xincrement>

Usage: Query only

**SPECtrum:WAVeform:AVERage:DATA:XORigin? SPECtrum:WAVeform:MAXimum:DATA:XORigin?**

Spectrum Analysis

# <span id="page-556-0"></span>**SPECtrum:WAVeform:MINimum:DATA:XORigin? SPECtrum:WAVeform:SPECtrum:DATA:XORigin?**

Returns the frequency of the first sample of the indicated waveform.

**Return values:**  <Xorigin>

Usage: Query only

# **SPECtrum:WAVeform:AVERage:DATA:YINCrement? SPECtrum:WAVeform:MAXimum:DATA:YINCrement? SPECtrum:WAVeform:MINimum:DATA:YINCrement? SPECtrum:WAVeform:SPECtrum:DATA:YINCrement?**

Returns the voltage value per bit of the indicated waveform.

#### **Return values:**

<Yincrement>

Usage: Query only

# **SPECtrum:WAVeform:AVERage:DATA:YORigin? SPECtrum:WAVeform:MAXimum:DATA:YORigin? SPECtrum:WAVeform:MINimum:DATA:YORigin? SPECtrum:WAVeform:SPECtrum:DATA:YORigin?**

Returns the vertical bit resolution of the indicated waveform.

### **Return values:**

<Yorigin>

Usage: Query only

**SPECtrum:WAVeform:AVERage:DATA:YRESolution? SPECtrum:WAVeform:MAXimum:DATA:YRESolution? SPECtrum:WAVeform:MINimum:DATA:YRESolution? SPECtrum:WAVeform:SPECtrum:DATA:YRESolution?**

Returns the vertical bit resolution of the indicated waveform.

**Return values:**  <Yresolution>

Usage: Query only

# **18.10.2.7 Diagram Display Settings**

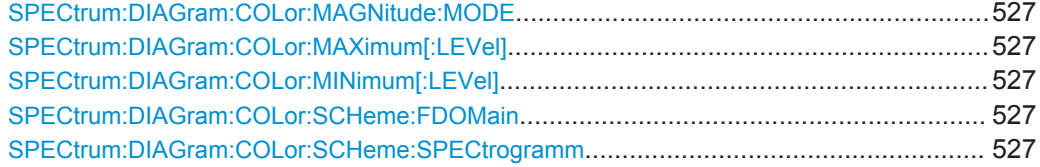

Spectrum Analysis

<span id="page-557-0"></span>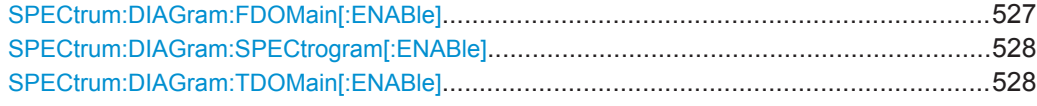

#### **SPECtrum:DIAGram:COLor:MAGNitude:MODE** <MagnitudeMode>

Enables the magnitude coloring of the waveform.

**Parameters:** <MagnitudeMode> ON | OFF

#### **SPECtrum:DIAGram:COLor:MAXimum[:LEVel]** <MaximumLevel>

Sets the level used as a maximum for the color scale selected with  $SPECTrum$ : DIAGram:COLor:SCHeme:FDOMain/SPECtrum:DIAGram:COLor:SCHeme: SPECtrogramm . All level values higher than the maximum will be displayed with the maximum color.

#### **Parameters:**

<MaximumLevel>

# **SPECtrum:DIAGram:COLor:MINimum[:LEVel]** <MinimumLevel>

Sets the level used as a minimum of the color scale selected with  $SPECTrum$ : DIAGram:COLor:SCHeme:FDOMain/SPECtrum:DIAGram:COLor:SCHeme: SPECtrogramm. All level values lower than the minimum will be displayed with the minimum color.

#### **Parameters:**

<MinimumLevel>

### **SPECtrum:DIAGram:COLor:SCHeme:FDOMain** <ColorScheme>

Sets the color scale for the display of the waveform in the frequency domain diagram.

#### **Parameters:**

<ColorScheme> MONochrom | TEMPerature | RAINbow

## **SPECtrum:DIAGram:COLor:SCHeme:SPECtrogramm** <ColorScheme>

Sets the color scale for the display of the spectogram.

#### **Parameters:**

<ColorScheme> MONochrom | TEMPerature | RAINbow

## **SPECtrum:DIAGram:FDOMain[:ENABle]** <Enable>

Enables the display of the frequency domain diagram.

# <span id="page-558-0"></span>**Parameters:** <Enable>

ON | OFF

# SPECtrum:DIAGram:SPECtrogram[:ENABle] <Enable>

Enables the display of the spectrum diagram.

Parameters: <Enable>

ON | OFF

## SPECtrum:DIAGram:TDOMain[:ENABle] <Enable>

Enables the display of the time domain diagram.

**Parameters:** <Enable>

ON | OFF

# **18.11 Masks**

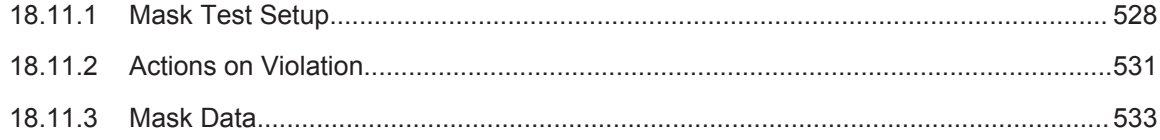

# 18.11.1 Mask Test Setup

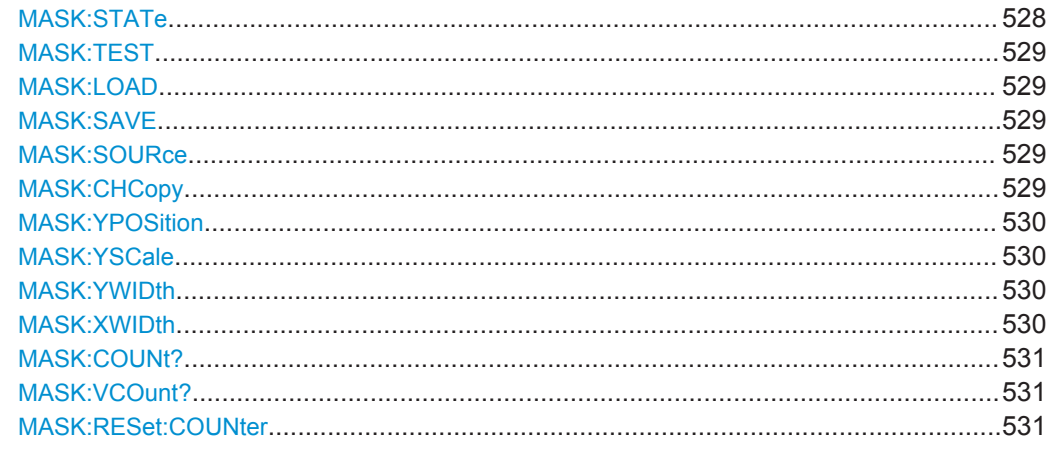

# **MASK:STATe <State>**

Turns the mask test mode on or off. When turning off, any temporarily stored new masks are deleted.

# <span id="page-559-0"></span>**Parameters:**

<State> ON | OFF

\*RST: OFF

# **MASK:TEST** <Test>

Starts, finishes or interrupts a mask test.

# **Parameters:**

<Test> RUN | STOP | PAUSe \*RST: STOP

# **MASK:LOAD** <FileName>

Loads a stored mask from the specified file.

# **Setting parameters:**

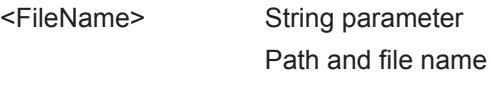

Usage: Setting only

# **MASK:SAVE** <FileName>

Saves the current mask in the specified file.

# **Setting parameters:**  <FileName> String parameter Path and file name Usage: Setting only

# **MASK:SOURce** <Source>

Defines the channel to be compared with the mask.

### **Parameters:**

<Source> CH1 | CH2 | CH3 | CH4 CH3 and CH4 are only available on 4-channel R&S RTM models. \*RST: CH1

# **MASK:CHCopy**

Creates a mask from the envelope waveform of the test source set with MASK: SOURce

Usage: Event

.

### <span id="page-560-0"></span>**MASK:YPOSition** <Yposition>

Moves the mask vertically within the display.

### **Parameters:**

<Yposition> Mask offset from the vertical center Range: -200 to 200 Increment: 0,02 \*RST: 0 Default unit: DIV

### **MASK:YSCale** <Yscale>

Changes the vertical scaling to stretch or compress the mask in y-direction.

# **Parameters:**

<Yscale> A value over 100% stretches the amplitudes; a value less than 100% compresses the amplitudes.

> Range: 10 to 1000 Increment: 1 \*RST: 100 Default unit: %

# **MASK:YWIDth** <Yaddition>

Changes the width of the mask in vertical direction.

### **Parameters:**

<Yaddition> The value is added to the y-values of the upper mask limit and subtracted from the y-values of the lower mask limit.

> Range: 0 to 5,12 Increment: 0,04 \*RST: 0 Default unit: DIV

#### **MASK:XWIDth** <Xaddition>

Changes the width of the mask in horizontal direction.

# **Parameters:**

<Xaddition> The value is added to the positive x-values and subtracted from the negative x-values of the mask limits in relation to the mask center.

> Range: 0 to 10 Increment: 0,01 \*RST: 0 Default unit: DIV

# <span id="page-561-0"></span>**MASK:COUNt?**

Returns the number of tested acquisitions.

**Return values:** 

<TotalCount> Total number of tested acquisitions

Usage: Query only

### **MASK:VCOunt?**

Returns the number of acquistions that hit the mask.

**Return values:**  <ViolationCount> Acquisition count Usage: Query only

# **MASK:RESet:COUNter**

Sets the counters of passed and failed acquisitions to Zero.

Usage: Event

**Firmware/Software:** FW 03.800

# **18.11.2 Actions on Violation**

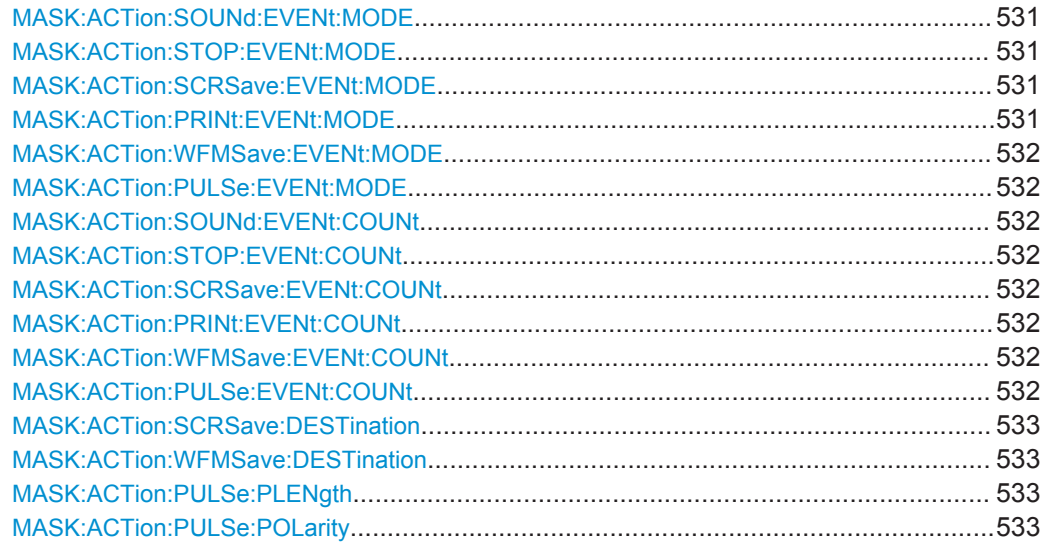

**MASK:ACTion:SOUNd:EVENt:MODE** <EventMode> **MASK:ACTion:STOP:EVENt:MODE** <EventMode> **MASK:ACTion:SCRSave:EVENt:MODE** <EventMode> **MASK:ACTion:PRINt:EVENt:MODE** <EventMode>

## <span id="page-562-0"></span>**MASK:ACTion:WFMSave:EVENt:MODE** <EventMode> **MASK:ACTion:PULSe:EVENt:MODE** <EventMode>

Defines when and how often the action will be executed.

- SOUNd: Generates a beep sound on mask violation.
- STOP: Stops the waveform acquisition on mask violation.
- PRINt: Prints a screenshot to a printer connected to the USB connector on the front or rear panel.
- SCRSave: Saves a screenshot on mask violation. To set path and filename of the screenshot, use [MASK:ACTion:SCRSave:DESTination](#page-563-0).
- WFMSave: Saves the waveform data on mask violation. To set path and filename of the data file, use [MASK:ACTion:WFMSave:DESTination](#page-563-0).
- PULSe: Creates a trigger out pulse on mask violation. To set the pulse width and polarity of the pulse, use the commands MASK: ACTion: PULSe: PLENgth and [MASK:ACTion:PULSe:POLarity](#page-563-0).

### **Parameters:**

<EventMode> OFF | EACH | SINGle | CYCLic

**OFF** No action is executed.

# **EACH**

The selected action is executed on each violation of the mask.

#### **SINGle**

The selected action is executed once after the n-th violation.

# **CYCLic**

The selected action is executed repeatedly after each n-th violation.

The number of violations <n> is set with the relevant MASK:ACTion:...:EVENt:COUNt command.

\*RST: OFF

**Firmware/Software:** FW 03.800, PULSe: 05.200

**MASK:ACTion:SOUNd:EVENt:COUNt** <EventCount> **MASK:ACTion:STOP:EVENt:COUNt** <EventCount> **MASK:ACTion:SCRSave:EVENt:COUNt** <EventCount> **MASK:ACTion:PRINt:EVENt:COUNt** <EventCount> **MASK:ACTion:WFMSave:EVENt:COUNt** <EventCount> **MASK:ACTion:PULSe:EVENt:COUNt** <EventCount>

Sets the number of mask violations after which the action is executed. The command is only relevant if the associated MASK:ACTion:...:EVENt:MODE is set to SINGle or CYCLic.

# **Parameters:**

<EventCount> Integer value, number of mask violations

**Firmware/Software:** FW 03.800, PULSe: 05.200

#### <span id="page-563-0"></span>**MASK:ACTion:SCRSave:DESTination** <File>

Defines the path and filename for a screenshot that will be saved on mask violation. The file format is PNG, the filename is incremented automatically

#### **Parameters:**

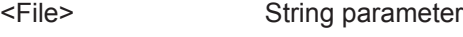

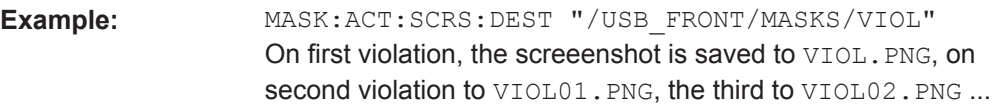

# **MASK:ACTion:WFMSave:DESTination** <File>

Defines the path and filename for a waveform data that will be saved on mask violation. The file format is CSV, the filename is incremented automatically

You can change the storage location, file name and/or file format manually in the FILE > "Waveforms" menu. Remote control uses the recent settings.

#### **Parameters:**

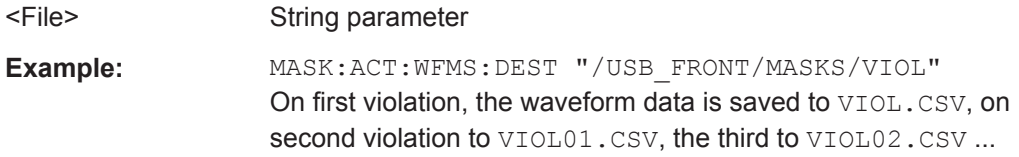

### **MASK:ACTion:PULSe:PLENgth** <PulseLength>

Sets the pulse width of the trigger out pulse that is created on mask violation.

**Parameters:** <PulseLength> \*RST: 1e-6

# **MASK:ACTion:PULSe:POLarity** <Polarity>

Sets the polarity of the trigger out pulse that is created on mask violation.

### **Parameters:**

<Polarity> POSitive | NEGative \*RST: POS

# **18.11.3 Mask Data**

Consider also the following commands:

- FORMat [: DATA] on page 735
- MASK: DATA: XINCrement? on page 746
- MASK: DATA: XORigin? on page 746
- MASK: DATA: YINCrement? on page 747
- MASK: DATA: YORigin? on page 747
- MASK: DATA: YRESolution? On page 747

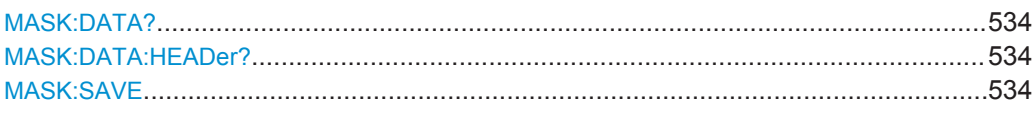

### **MASK:DATA?**

Returns the data of the mask. The mask consists of two limit curves.

To set the export format, use FORMat [: DATA] on page 735.

## **Return values:**

<Data> List of values according to the format settings - the y-values of the mask points. The list contains two values for each sample interval.

Usage: Query only

# **MASK:DATA:HEADer?**

Returns information on the mask data that is delivered with MASK: DATA?.

*Table 18-7: Header data*

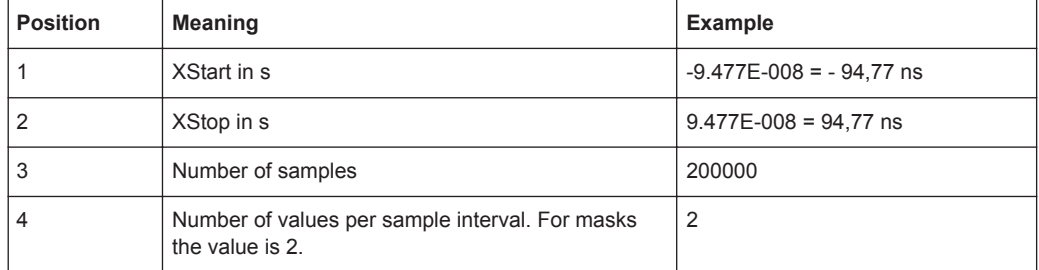

# **Return values:**

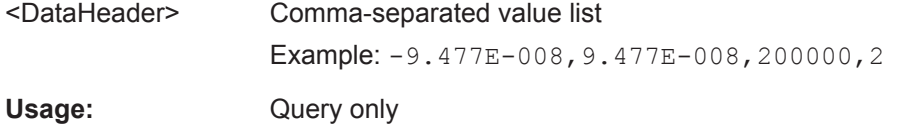

#### **MASK:SAVE** <FileName>

Saves the current mask in the specified file.

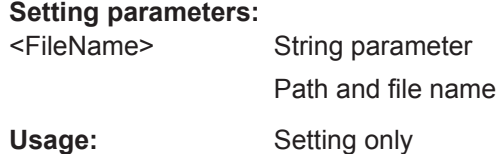

# **18.12 Search**

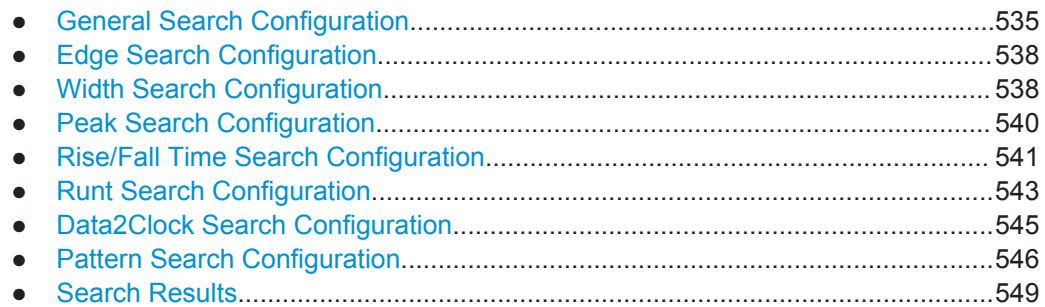

# **18.12.1 General Search Configuration**

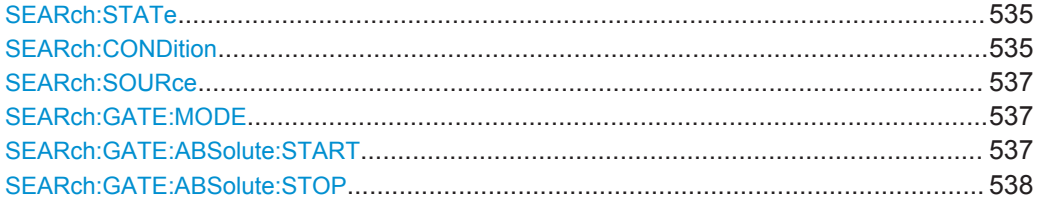

# **SEARch:STATe** <SearchState>

Enables and disables the search mode.

# **Parameters:**

<SearchState> ON | OFF \*RST: OFF **Example:** [chapter 18.2.2.1, "Searching for a Pulse of Specified Width",](#page-440-0) [on page 410](#page-440-0)

**Firmware/Software:** FW 03.400

# **SEARch:CONDition <SearchCondition>**

Selects the event you want to search for.

# **Parameters:**

<SearchCondition> EDGE | WIDTh | PEAK | RUNT | RTIMe | DATatoclock | PATTern | PROTocol

### **EDGE**

An edge search result is found when the waveform passes the given level in the specified direction.

#### **WIDTH**

A width search finds pulses with an exact pulse width, or pulses shorter or longer than a given time, or pulses inside or outside the allowable time range.

# **PEAK**

The peak search finds pulses exceeding a given amplitude.

# **RUNT**

The runt search finds pulses lower than normal in amplitude. The amplitude crosses the first threshold twice without crossing the second one. In addition to the threshold amplitudes, you can define a time limit for the runt in the same way as for width search: runts with exact width, shorter or longer than a given time, or runts inside or outside the allowable time range.

#### **RTIMe**

The rise or fall time search finds slopes with an exact rise or fall time, or rise/fall times shorter or longer than a given limit, or rise/ fall times inside or outside the allowable time range.

#### **DATatoclock**

The Data2Clock search - also known as setup/hold - finds violation of setup and hold times. It analyzes the relative timing between two signals: a data signal and the synchronous clock signal. Setup time is the time that the data signal is steady before clock edge. Hold time is the time that the data signal is steady after clock edge.

### **PATTern**

The pattern search finds logical combinations of channel states inside or outside a specified time range. For each channel, its state and threshold level is defined. The states are combined logically, and the time of true pattern results is compared with a specified time range.

## **PROTocol**

The protocol search finds various events in decoded data of CAN or LIN signals, for example, a specified frame type, identifier, data, and errors. Available search settings depend on the configured bus type. For bus types PARallel, I2C, SPI, SSPI, and UART no search is available.

See also: BUS<br />>: TYPE on page 552

\*RST: EDGE

**Example: [chapter 18.2.2.1, "Searching for a Pulse of Specified Width",](#page-440-0)** [on page 410](#page-440-0)

**Firmware/Software:** FW 03.400

<span id="page-567-0"></span>**SEARch:SOURce** <SearchSource>

Selects the waveform to be analyzed.

**Parameters:**

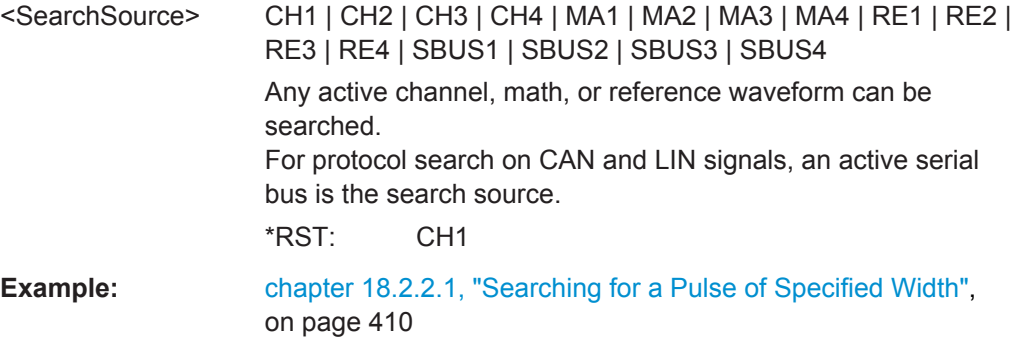

**Firmware/Software:** FW 03.400

# **SEARch:GATE:MODE**

Defines the search area. If the search is performed on a running acquisition series, the instrument analyzes the displayed data. The search on a stopped acquisition analyzes the contents of the memory.

#### **Parameters:**

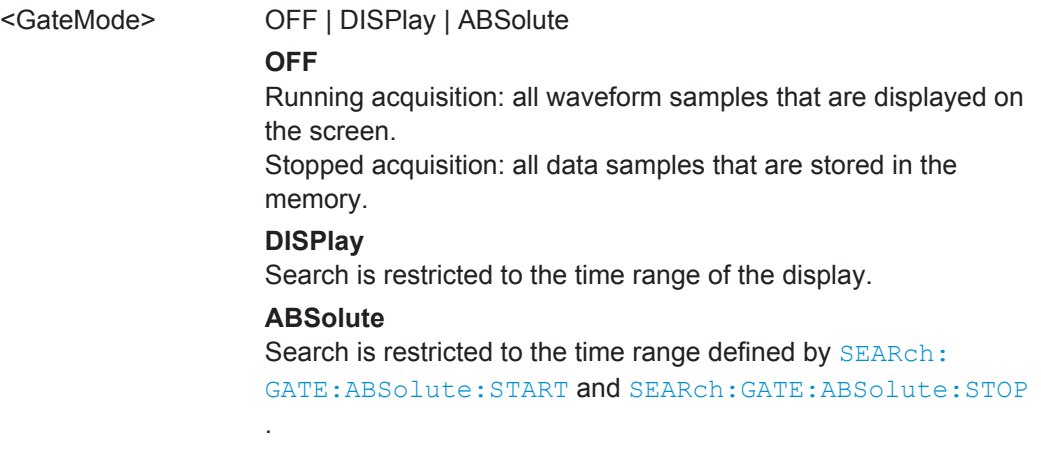

# **SEARch:GATE:ABSolute:START** <StartTime>

Sets the start time of the search area in relation to the trigger point if SEARch: GATE: MODE on page 537 is set to ABSolute.

**Parameters:**

<StartTime> Default unit: s

### <span id="page-568-0"></span>**SEARch:GATE:ABSolute:STOP** <StopTime>

Sets the end time of the search area in relation to the trigger point if SEARch: GATE: MODE [on page 537](#page-567-0) is set to ABSolute.

## **Parameters:**

<StopTime> Default unit: s

# **18.12.2 Edge Search Configuration**

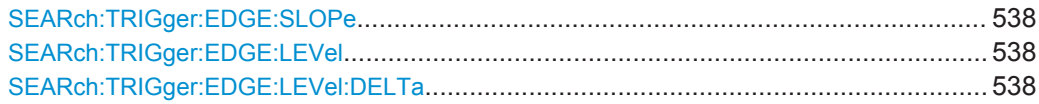

#### **SEARch:TRIGger:EDGE:SLOPe** <Slope>

Sets the slope to be found.

**Parameters:** <Slope> POSitive | NEGative | EITHer \*RST: POS

**Firmware/Software:** FW 03.400

# **SEARch:TRIGger:EDGE:LEVel** <Level>

Sets the voltage level for the edge search.

**Parameters:** <Level> \*RST: 0.6 V

**Firmware/Software:** FW 03.400

# **SEARch:TRIGger:EDGE:LEVel:DELTa** <DeltaLevel>

Sets a hysteresis range above and below the search level to avoid unwanted search results caused by noise oscillation around the level.

# **Parameters:**

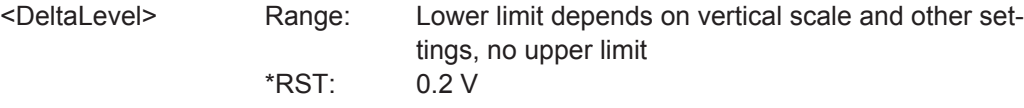

**Firmware/Software:** FW 03.400

# **18.12.3 Width Search Configuration**

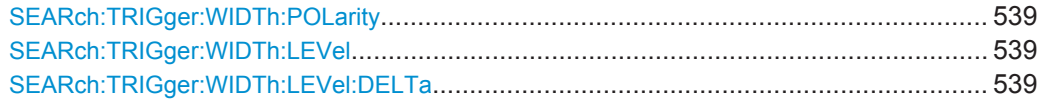

<span id="page-569-0"></span>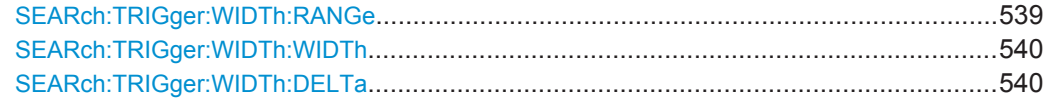

## **SEARch:TRIGger:WIDTh:POLarity** <Polarity>

Indicates the polarity of the pulse to be searched for.

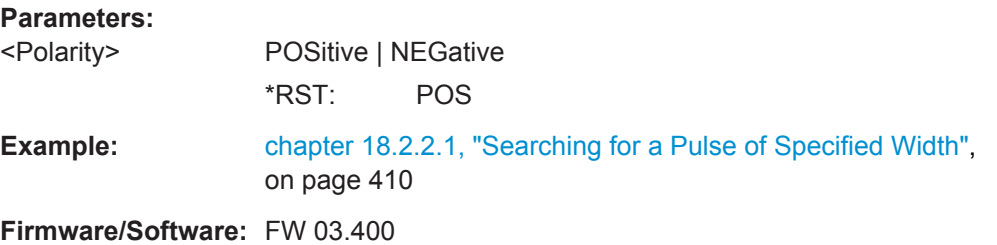

## **SEARch:TRIGger:WIDTh:LEVel** <Level>

Sets the voltage level on which the pulse width is measured.

### **Parameters:**

 $\le$ l evel>  $*$ RST $\le$  500 mV

**Firmware/Software:** FW 03.400

## **SEARch:TRIGger:WIDTh:LEVel:DELTa** <DeltaLevel>

Sets a hysteresis range above and below the search level to avoid unwanted search results caused by noise oscillation around the level.

# **Parameters:**

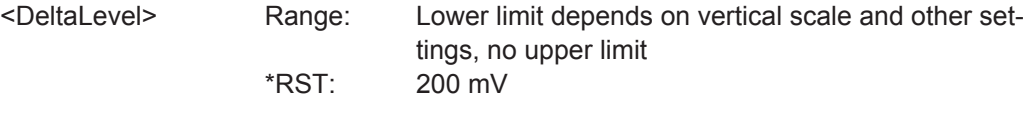

**Firmware/Software:** FW 03.400

## **SEARch:TRIGger:WIDTh:RANGe** <Range>

Sets how the measured pulse width is compared with the given limit(s).

To set the width, use [SEARch:TRIGger:WIDTh:WIDTh](#page-570-0).

To set the range ± Δt, use [SEARch:TRIGger:WIDTh:DELTa](#page-570-0).

<span id="page-570-0"></span>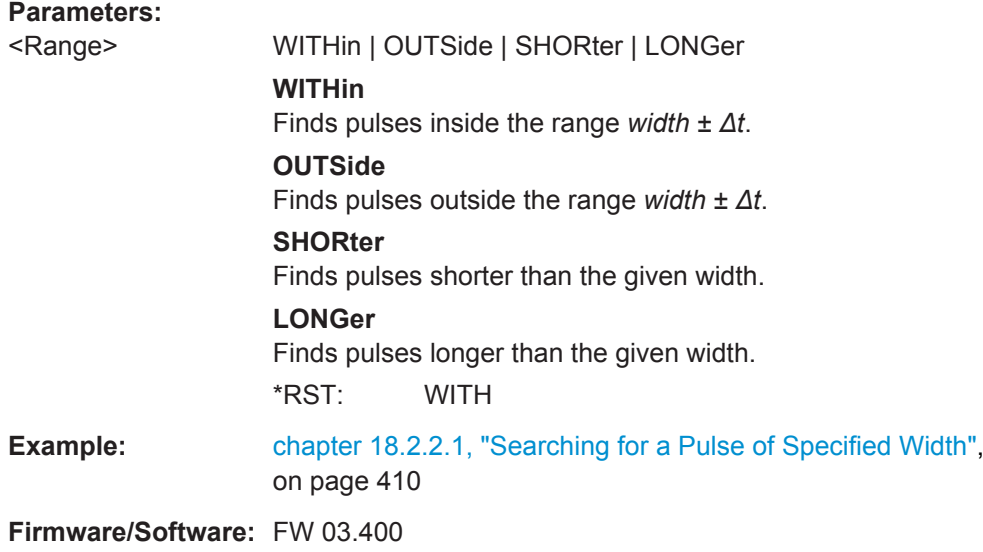

# **SEARch:TRIGger:WIDTh:WIDTh** <Width>

Sets the reference pulse width, the nominal value for comparisons.

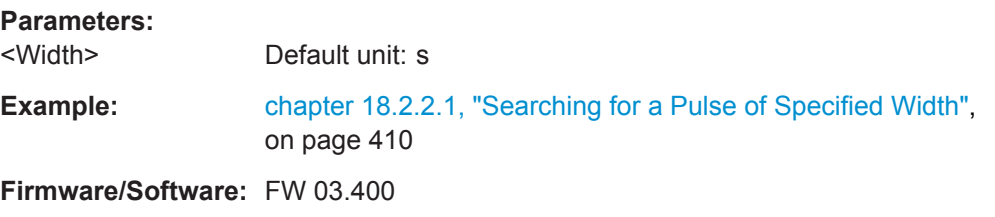

# **SEARch:TRIGger:WIDTh:DELTa** <DeltaWidth>

Sets a range Δt to the reference pulse width set with SEARch: TRIGger: WIDTh: WIDTh if [SEARch:TRIGger:WIDTh:RANGe](#page-569-0) is set to WITHin or OUTSide

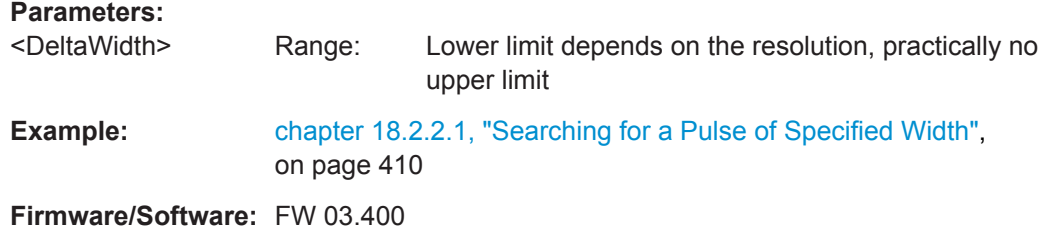

# **18.12.4 Peak Search Configuration**

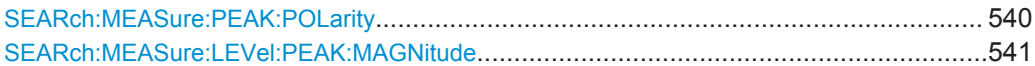

# **SEARch:MEASure:PEAK:POLarity** <Polarity>

Indicates the polarity of a the pulse to be searched for a peak.

<span id="page-571-0"></span>**Parameters:**

<Polarity> POSitive | NEGative | EITHer \*RST: POS

**Firmware/Software:** FW 03.400

## **SEARch:MEASure:LEVel:PEAK:MAGNitude** <Magnitude>

Sets the amplitude limit.

**Parameters:** <Magnitude> Default unit: V

**Firmware/Software:** FW 03.400

# **18.12.5 Rise/Fall Time Search Configuration**

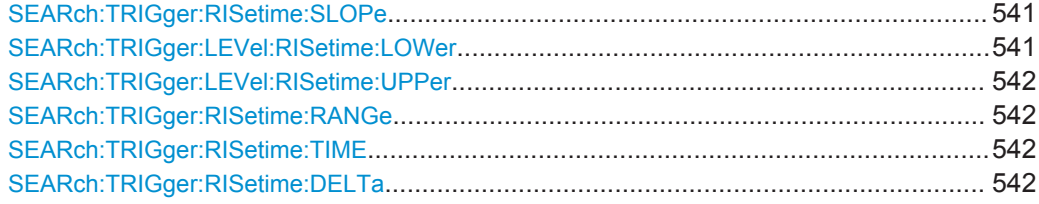

## **SEARch:TRIGger:RISetime:SLOPe** <Polarity>

Sets the slope to be found.

### **Parameters:**

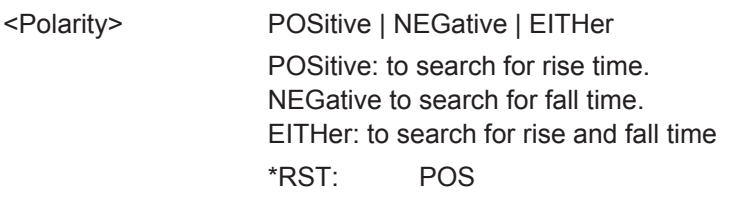

**Firmware/Software:** FW 03.700

## **SEARch:TRIGger:LEVel:RISetime:LOWer** <LowerLevel>

Sets the lower voltage threshold. When the signal crosses this level, the rise time measurement starts or stops depending on the selected slope.

#### **Parameters:**

<LowerLevel> \*RST: 400 mV Default unit: V

**Firmware/Software:** FW 03.700

#### <span id="page-572-0"></span>**SEARch:TRIGger:LEVel:RISetime:UPPer** <UpperLevel>

Sets the upper voltage threshold. When the signal crosses this level, the rise/fall time measurement starts or stops depending on the selected slope.

**Parameters:**

<UpperLevel> \*RST: 600 mV Default unit: V

**Firmware/Software:** FW 03.700

## **SEARch:TRIGger:RISetime:RANGe** <Range>

Sets how the measured rise or fall time is compared with the given limit(s).

To set the rise/fall time, use SEARch:TRIGger:RISetime:TIME.

To set the range ± Δt, use SEARch:TRIGger:RISetime:DELTa.

### **Parameters:**

<Range> LONGer | SHORter | WITHin | OUTSide **LONGer** Finds rise/fall times longer than the given time. **SHORter** Finds rise/fall times shorter than the given time. **WITHin** Finds rise/fall times inside the range *time ± Δt*. **OUTSide** Finds rise/fall times outside the range *time ± Δt*. \*RST: LONG

**Firmware/Software:** FW 03.700

#### **SEARch:TRIGger:RISetime:TIME** <Time>

Sets the reference rise or fall time, the nominal value for comparisons.

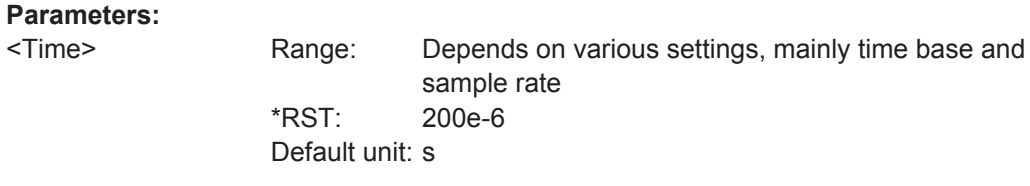

**Firmware/Software:** FW 03.700

### **SEARch:TRIGger:RISetime:DELTa** <DeltaTime>

Sets a range Δt to the reference rise/fall time set with SEARch: TRIGger: RISetime: TIME if SEARch:TRIGger:RISetime:RANGe on page 542 is set to Within or Outside. The instrument finds rise/fall times inside or outside the range *time ± Δt*.

<span id="page-573-0"></span>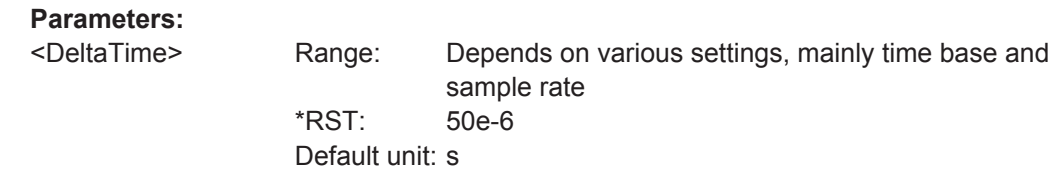

**Firmware/Software:** FW 03.700

# **18.12.6 Runt Search Configuration**

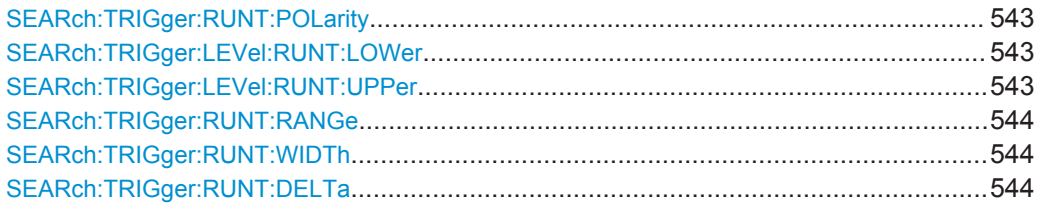

# **SEARch:TRIGger:RUNT:POLarity** <Polarity>

Indicates the polarity of a the runt to be searched for.

### **Parameters:**

<Polarity> POSitive | NEGative | EITHer \*RST: POS

**Firmware/Software:** FW 03.700

# **SEARch:TRIGger:LEVel:RUNT:LOWer** <LowerLevel>

Sets the lower voltage threshold for runt detection. A positive runt crosses the lower level twice without crossing the upper level.

# **Parameters:**

<LowerLevel> \*RST: 400 mV Default unit: V

**Firmware/Software:** FW 03.700

# **SEARch:TRIGger:LEVel:RUNT:UPPer** <UpperLevel>

Sets the upper voltage threshold for runt detection. A negative runt crosses the upper level twice without crossing the lower level.

# **Parameters:**

<UpperLevel> \*RST: 600 mV

Default unit: V

**Firmware/Software:** FW 03.700

#### <span id="page-574-0"></span>**SEARch:TRIGger:RUNT:RANGe** <Range>

Sets how the measured pulse width is compared with the given limit(s).

To set the width, use SEARch:TRIGger:RUNT:WIDTh.

To set the range ± Δt, use SEARch:TRIGger:RUNT:DELTa.

# **Parameters:**

<Range> LONGer | SHORter | WITHin | OUTSide **LONGer** Finds pulses longer than the given width. **SHORter** Finds pulses shorter than the given width. **WITHin** Finds pulses inside the range *width ± Δt*. **OUTSide** Finds pulses outside the range *width ± Δt*. \*RST: LONG

**Firmware/Software:** FW 03.700

# **SEARch:TRIGger:RUNT:WIDTh** <Width>

Sets the reference runt pulse width, the nominal value for comparisons.

#### **Parameters:**

<Width> Range: Depends on various settings, mainly time base and sample rate \*RST: 200e-6 Default unit: s

**Firmware/Software:** FW 03.700

### **SEARch:TRIGger:RUNT:DELTa** <DeltaWidth>

Sets a range Δt to the reference pulse width set with SEARch: TRIGger:RUNT: WIDTh if SEARch:TRIGger:RUNT:RANGe on page 544 is set to WITHin or OUTSide.

### **Parameters:**

<DeltaWidth> Range: Depends on various settings, mainly time base and sample rate \*RST: 50e-6 Default unit: s

**Firmware/Software:** FW 03.700

# <span id="page-575-0"></span>**18.12.7 Data2Clock Search Configuration**

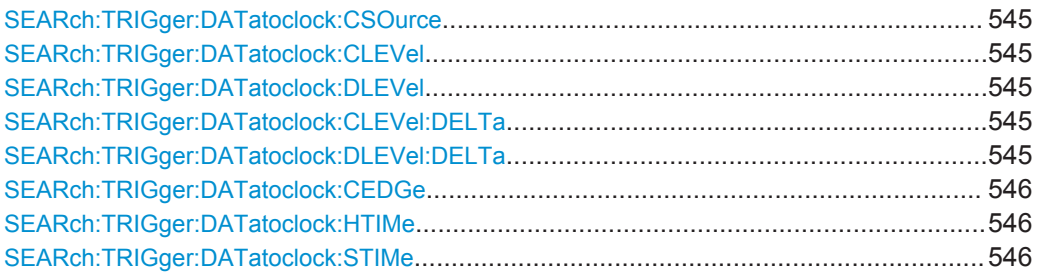

#### **SEARch:TRIGger:DATatoclock:CSOurce** <ClockSource>

Selects the input channel of the clock signal.

**Parameters:**

<ClockSource> CH1 | CH2 | CH3 | CH4 | MA1 | MA2 | MA3 | MA4 | MA5 | RE1 | RE2 | RE3 | RE4

\*RST: CH1

**Firmware/Software:** FW 03.800

## **SEARch:TRIGger:DATatoclock:CLEVel** <ClockLevel>

Sets the voltage level for the clock signal. Clock level and clock edge define the reference point for setup and hold time.

#### **Parameters:**

<ClockLevel> Range: depends on vertical scale

**Firmware/Software:** FW 03.800

#### **SEARch:TRIGger:DATatoclock:DLEVel** <DataLevel>

Sets the voltage level for the data signal. The data lavel defines the point of data transition.

#### **Parameters:**

<DataLevel> Range: depends on vertical scale

**Firmware/Software:** FW 03.800

**SEARch:TRIGger:DATatoclock:CLEVel:DELTa** <LevelDelta> **SEARch:TRIGger:DATatoclock:DLEVel:DELTa** <LevelDelta>

Set a hysteresis range to the clock and data levels in order to avoid unwanted search results caused by noise oscillation around the level. For a rising edge, the hysteresis is below the search level. Otherwise, for a falling edge the hysteresis is above the level.

#### **Parameters:**

<LevelDelta> Range: Lower limit depends on vertical scale and other settings, no upper limit
Search

### **Firmware/Software:** FW 03.800

#### **SEARch:TRIGger:DATatoclock:CEDGe** <ClockEdge>

Sets the edge of the clock signal to define the time reference point for the setup and hold time.

**Parameters:**

<ClockEdge> POSitive | NEGative | EITHer \*RST: POS

**Firmware/Software:** FW 03.800

#### **SEARch:TRIGger:DATatoclock:HTIMe** <HoldTime>

Sets the minimum time **after** the clock edge while the data signal must stay steady above or below the data level. The hold time can be negative. In this case, the hold time ends before the clock edge, and the setup time must be positive and longer than the absolute value of the hold time.

### **Parameters:**

<HoldTime> Range: depends on time base and sample interval

**Firmware/Software:** FW 03.800

#### **SEARch:TRIGger:DATatoclock:STIMe** <SetupTime>

Sets the minimum time **before** the clock edge while the data signal must stay steady above or below the data level. The setup time can be negative. In this case, the setup interval starts after the clock edge, and the hold time must be positive and longer than the absolute value of the setup time.

#### **Parameters:**

<SetupTime> Range: depends on time base and sample interval

**Firmware/Software:** FW 03.800

# **18.12.8 Pattern Search Configuration**

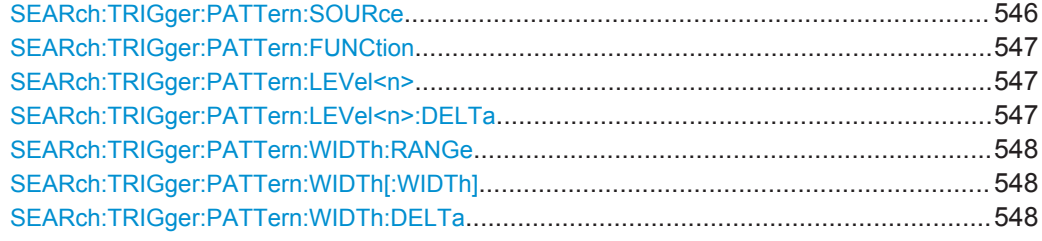

### **SEARch:TRIGger:PATTern:SOURce** <Pattern>

Specifies the search pattern - the state for each channel.

Search

<span id="page-577-0"></span>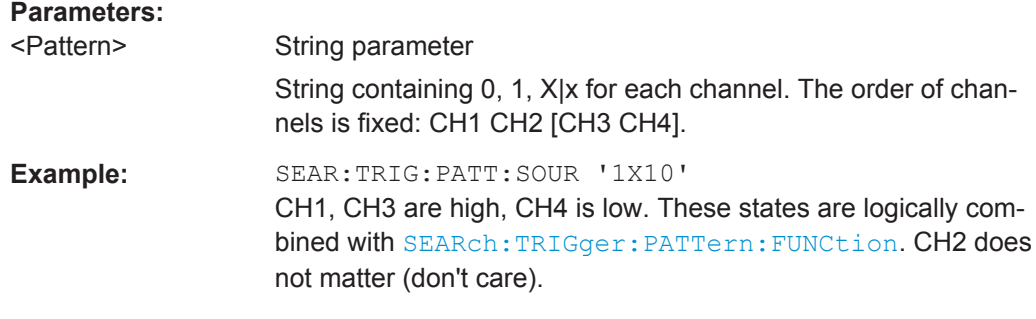

### **SEARch:TRIGger:PATTern:FUNCtion** <Function>

Sets the logical combination of the channel states.

### **Parameters:**

<Function> AND | OR | NAND | NOR

# **AND**

The required states of all channels must appear in the input signal at the same time.

#### **OR**

At least one of the channels must have the required state.

### **NAND**

"Not and" operator, at least one of the channels does not have the required state.

#### **NOR**

"Not or" operator, none of the channels has the required state. \*RST: AND

### **SEARch:TRIGger:PATTern:LEVel<n>** <ThresholdLevel>

Sets the threshold value for each specified source channel. You can set different levels for the channels

#### **Suffix:**

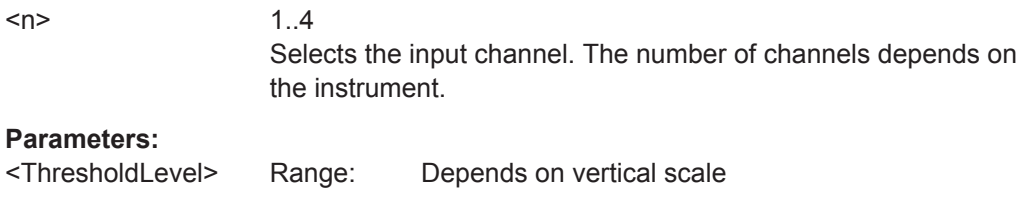

#### **SEARch:TRIGger:PATTern:LEVel<n>:DELTa** <LevelDelta>

Sets a hysteresis range to the level of the specified source channel in order to avoid unwanted search results caused by noise oscillation around the level. For a rising edge, the hysteresis is below the search level. Otherwise, for a falling edge the hysteresis is above the level.

<span id="page-578-0"></span>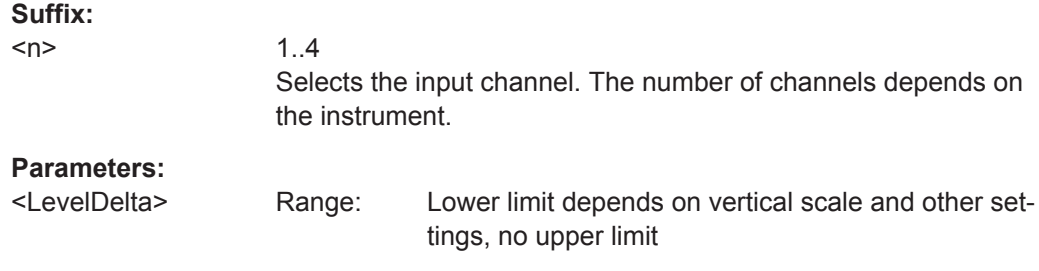

### **SEARch:TRIGger:PATTern:WIDTh:RANGe** <Range>

Sets the condition how the duration of a steady pattern is compared with the given reference time.

To set the reference value *width*, use SEARch:TRIGger:PATTern:WIDTh[:WIDTh] on page 548.

To set a range *Δt*, use SEARch:TRIGger:PATTern:WIDTh:DELTa on page 548

#### **Parameters:**

<Range> WITHin | OUTSide | LONGer | SHORter **WITHin** Finds patterns steady for a time range *width ± Δt*. **OUTSide** Finds patterns outside a time range *width ± Δt*. **LONGer** Finds patterns steady for at least the given *width*. **SHORter** Finds patterns shorter than the given *width*. \*RST: LONG

### **SEARch:TRIGger:PATTern:WIDTh[:WIDTh]** <Width>

Sets the reference time of a steady pattern, the nominal value for comparisons.

### **Parameters:**

<Width> Default unit: s

### **SEARch:TRIGger:PATTern:WIDTh:DELTa** <DeltaTime>

Sets a range Δt to the reference pattern duration set with SEARch: TRIGger: PATTern:WIDTh [:WIDTh] if SEARch:TRIGger:PATTern:WIDTh:RANGe is set to WITHin or OUTSide.

**Parameters:** <DeltaTime> Default unit: s

# <span id="page-579-0"></span>**18.12.9 Search Results**

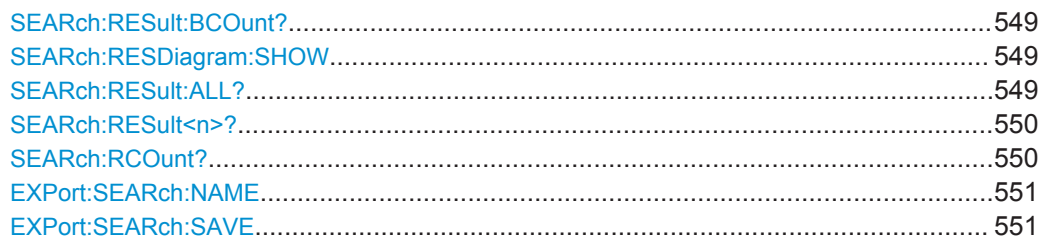

### **SEARch:RESult:BCOunt?**

Returns the maximum number of search results which the instrument can store.

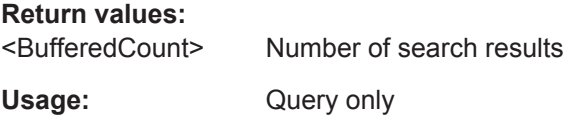

### **SEARch:RESDiagram:SHOW** <ResultShow>

Shows or hides the table of search results.

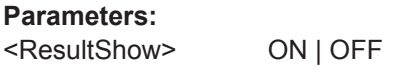

\*RST: OFF **Example: [chapter 18.2.2.1, "Searching for a Pulse of Specified Width",](#page-440-0)** [on page 410](#page-440-0) **Firmware/Software:** FW 03.400

### **SEARch:RESult:ALL?**

Returns all result values of the search.

### **Return values:**

<AllResults> List of results items seperated by comma

For each result, six values are returned:

- 1. Result number as indicated in the search results table
- 2. X-position (time) of the search result
- 3. Y-position of the search result, currently not relevant
- 4. Type of the search result (Edge, Peak, ...)
- 5. Slope or polarity of the search result

6. For peak searches, the value contains the peak voltage. For width searches, it contains the pulse width. For edge searches, the value is not relevant.

Search

<span id="page-580-0"></span>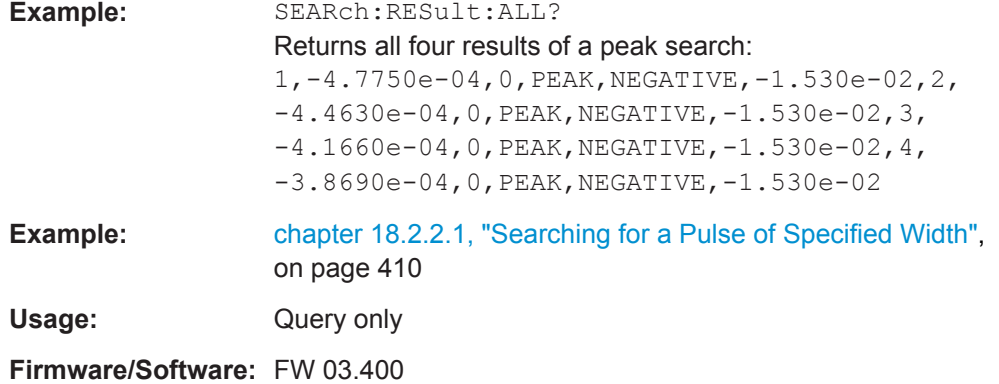

### **SEARch:RESult<n>?**

Returns the result values of the specified search result.

See also: SEARch: RESult: ALL?

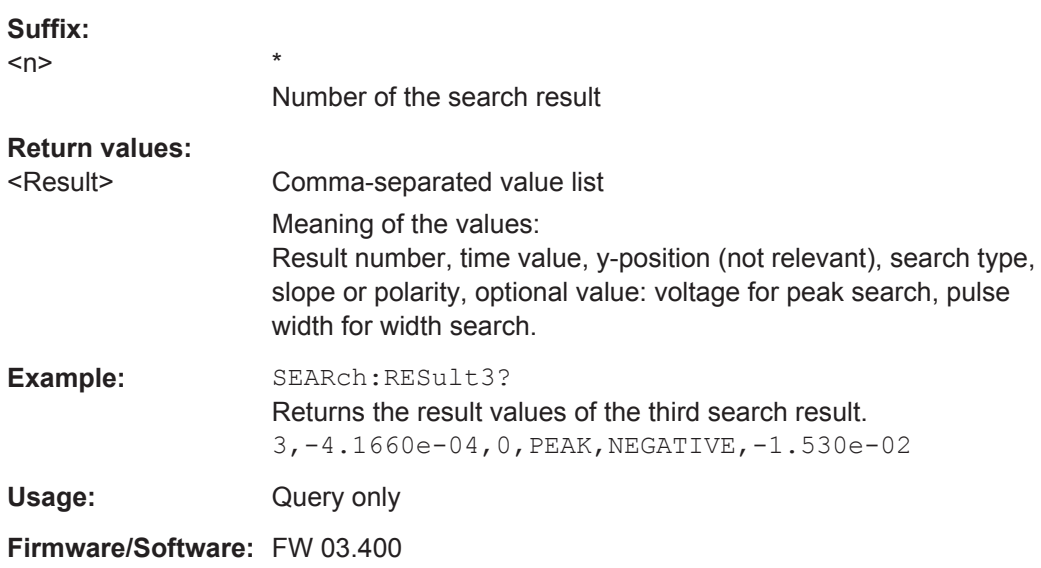

### **SEARch:RCOunt?**

Returns the number of search results.

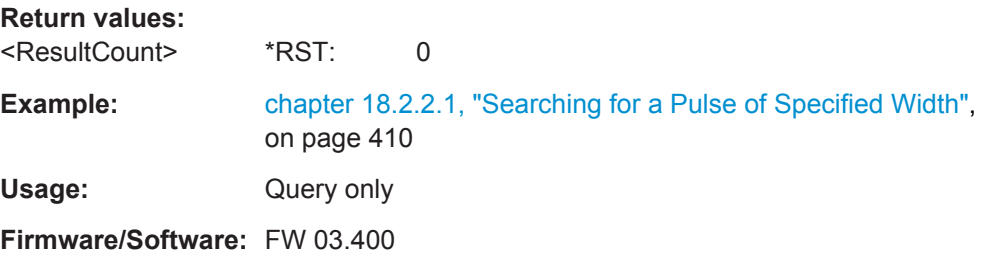

#### <span id="page-581-0"></span>**EXPort:SEARch:NAME** <FileName>

Defines the path and filename for search results that will be saved with EXPort: SEARch:SAVE. The file format is CSV, the filename is incremented automatically

You can change the storage location and the file name manually in the SEARCH > "Events" > "Save" menu. Remote control uses the recent settings.

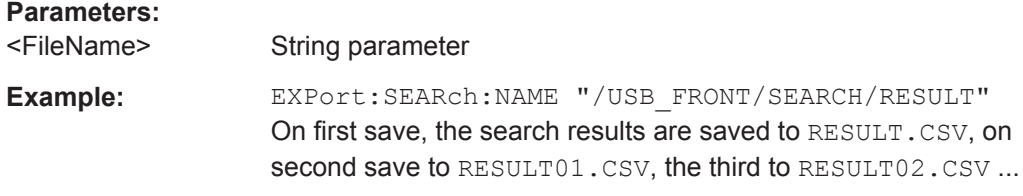

### **EXPort:SEARch:SAVE**

Usage: Setting only

# **18.13 Protocol Analysis**

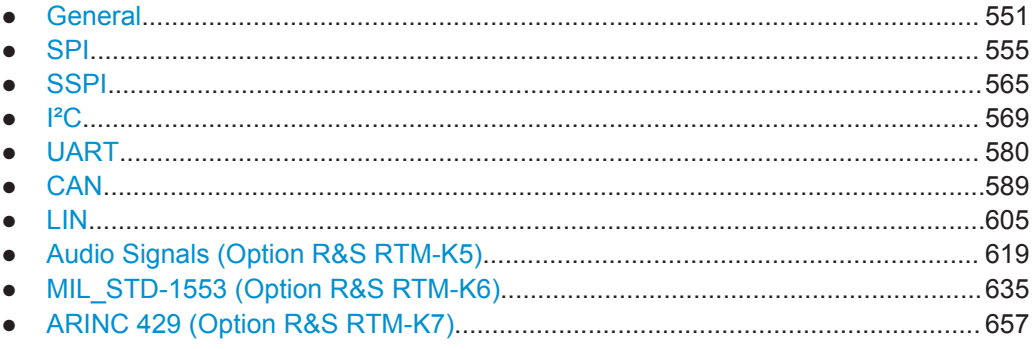

# **18.13.1 General**

Note: SPI/SSPI and UART protocols occupy two bus lines (bus 1 and 2 or bus 3 and 4). If one of these buses is configured, the number of buses (suffix  $\langle b \rangle$ ) is reduced. Bus 2 and/or bus 4 is not available.

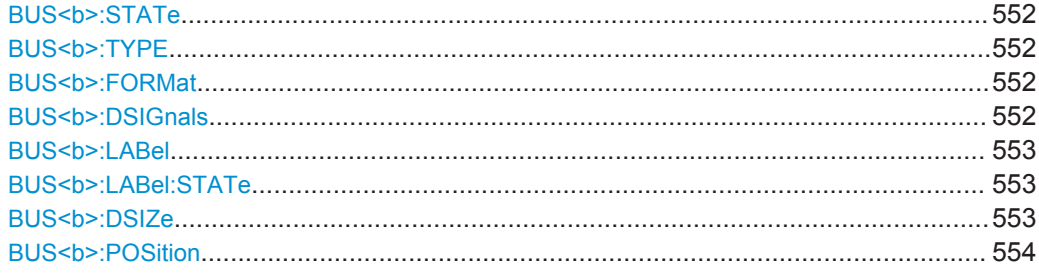

<span id="page-582-0"></span>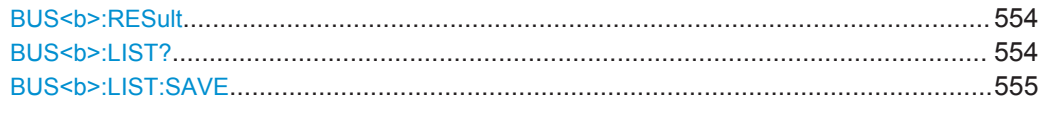

# **BUS<b>:STATe** <State>

Switches the protocol display on or off.

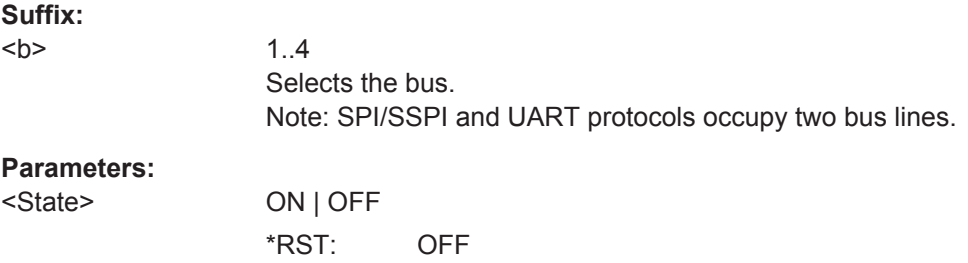

# BUS<b>:TYPE <Type>

Defines the bus or interface type for analysis. For most types, a special option to the instrument is required.

### **Suffix:**

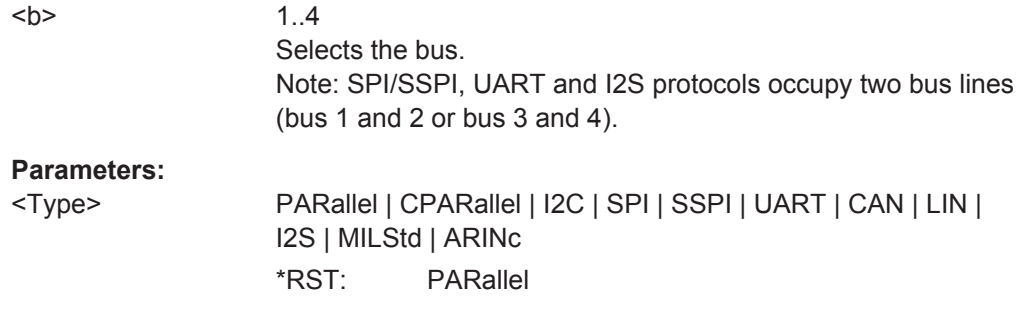

### **BUS<b>:FORMat** <Format>

Sets the decoding format for the display on the screen.

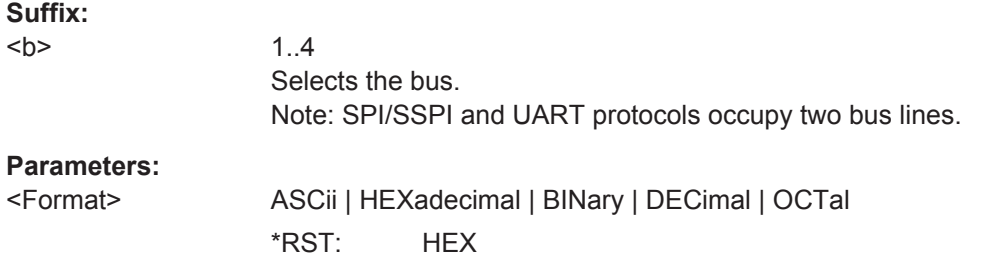

### BUS<br /> **BUS<br />
DSIGnals** <<br/>BitsSignals>

Displays the individual bit lines above the decoded bus line.

<span id="page-583-0"></span>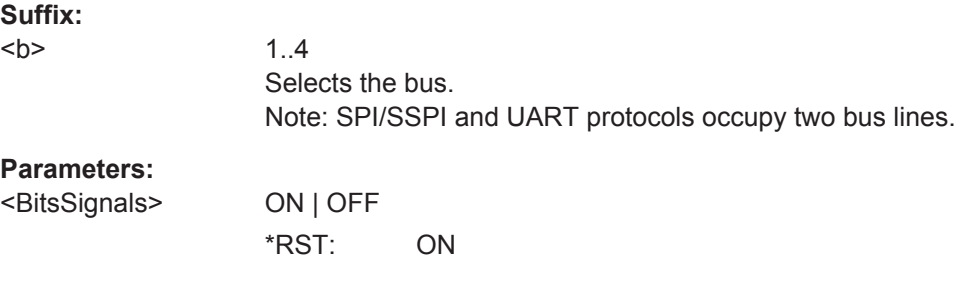

# **BUS<b>:LABel** <Label>

Defines an additional name label for the selected bus.

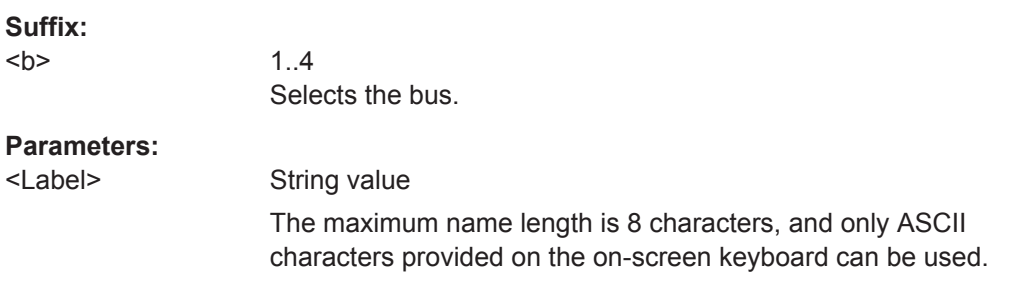

# **BUS<b>:LABel:STATe** <State>

Displays or hides the bus label. The bus label is shown on the the right side of the display.

**Suffix:** 

 $**b**$ 

1..4 Selects the bus.

**Parameters:**

<State> ON | OFF \*RST: ON

# **BUS<b>:DSIZe** <DisplaySize>

Sets the height of the decoded bus signal on the sreen.

#### **Suffix:**

 $**b**$ 

1..4 Selects the bus. Note: SPI/SSPI and UART protocols occupy two bus lines.

<span id="page-584-0"></span>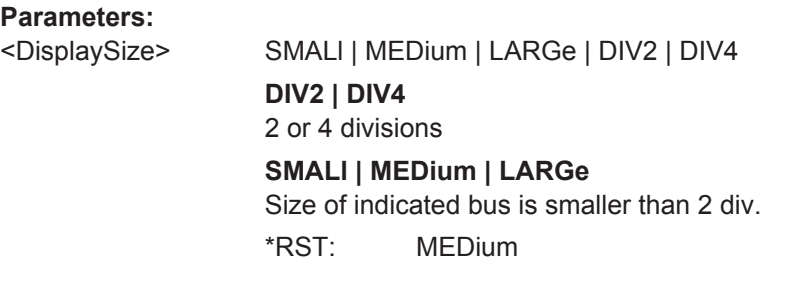

# **BUS<b>:POSition** <Position>

Sets the vertical position of the decoded bus signal in divisions on the sreen.

### **Suffix:**

 $**b**$ 

1..4 Selects the bus. Note: SPI/SSPI and UART protocols occupy two bus lines.

### **Parameters:**

<Position> Range: 4 to -4 Increment: 0.02  $*RST: -3.5$ Default unit: DIV

# **BUS<b>:RESult** <ShowResultTable>

Displays or hides the table of decode results.

#### **Suffix:**

 $**b**$ 1..4 Selects the bus. Note: SPI/SSPI and UART protocols occupy two bus lines.

# **Parameters:**

<ShowResultTable> ON | OFF

### **BUS<b>:LIST?**

Returns the contents of the frame table in block data format.

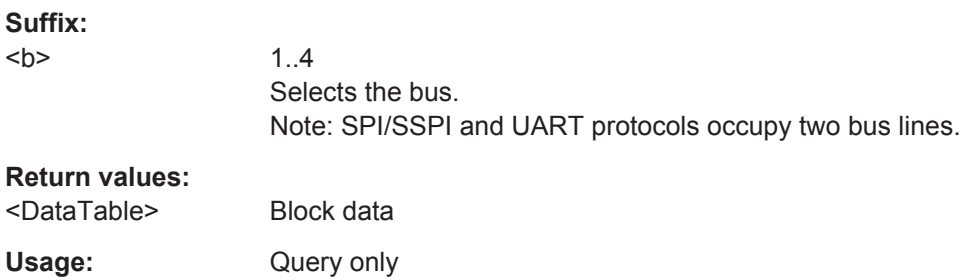

#### <span id="page-585-0"></span>**BUS<b>:LIST:SAVE** <FilePath>

Saves the decoded data (frame table) to the specified CSV file (comma-separated list).

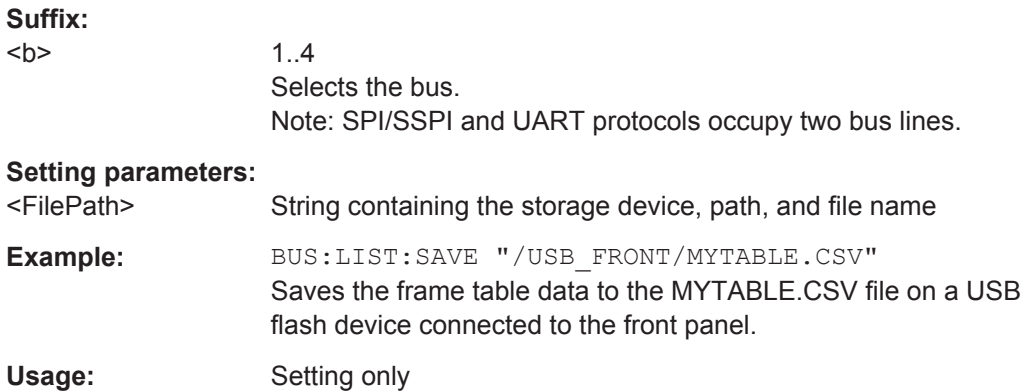

# **18.13.2 SPI**

The Serial Peripheral Interface SPI is used for communication with slow peripheral devices, in particular, for transmission of data streams. A 4-channel instrument is required for full support of the SPI protocol.

The SPI/SSPI protocol require two bus lines (bus 1 and 2 or bus 3 and 4), so the number of buses (suffix <b>) is reduced. Bus 2 and/or bus 4 is not available.

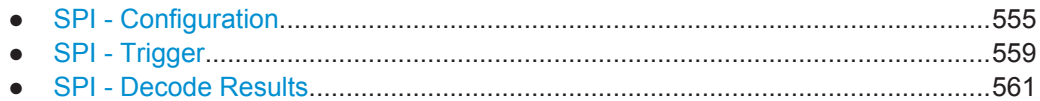

### **18.13.2.1 SPI - Configuration**

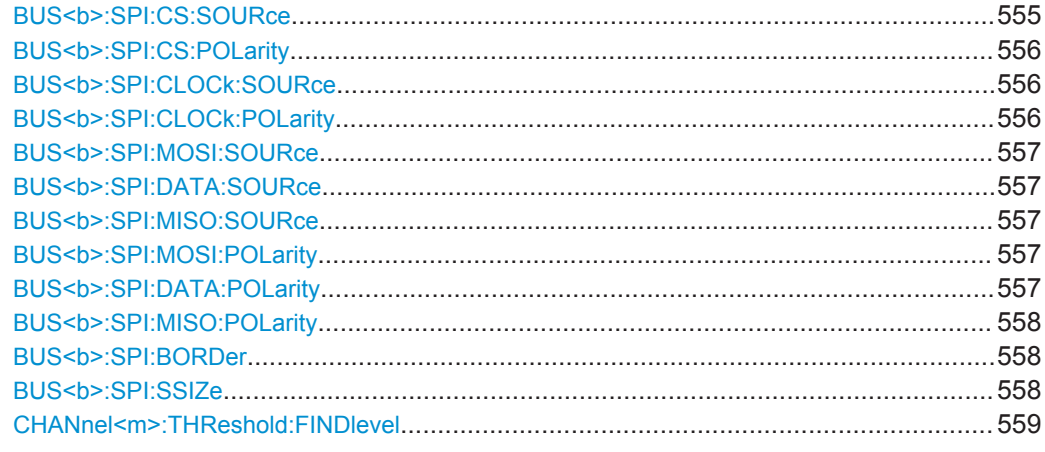

### **BUS<b>:SPI:CS:SOURce** <Source>

Selects the input channel of the chip select line.

bus lines.

<span id="page-586-0"></span>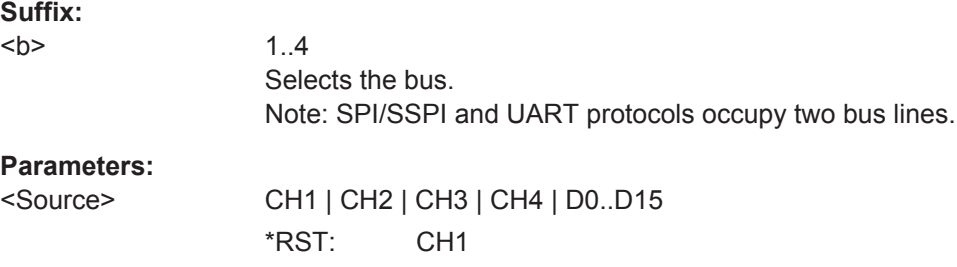

# **BUS<b>:SPI:CS:POLarity** <Polarity>

Selects whether the chip select signal is high active (high = 1) or low active (low = 1).

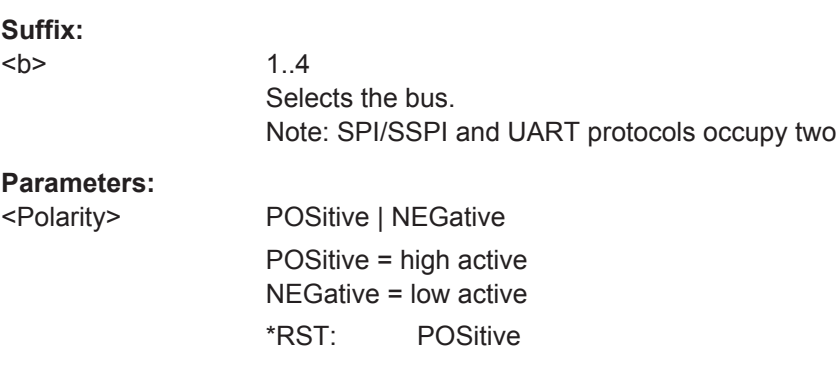

### **BUS<b>:SPI:CLOCk:SOURce** <Source>

Selects the input channel of the clock line.

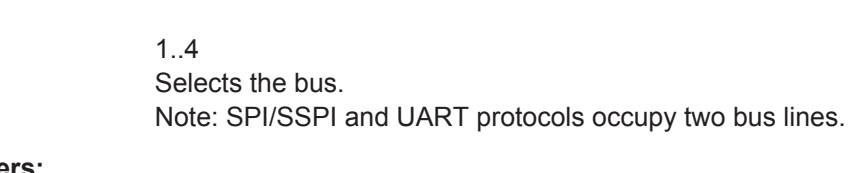

### **Parameters:**

**Suffix:**   $**b**$ 

<Source> CH1 | CH2 | CH3 | CH4 | D0..D15 \*RST: CH1

# **BUS<b>:SPI:CLOCk:POLarity** <Polarity>

Selects if data is stored with the rising or falling slope of the clock. The slope marks the begin of a new bit.

### **Suffix:**

 $**b**$ 

1..4 Selects the bus. Note: SPI/SSPI and UART protocols occupy two bus lines.

# <span id="page-587-0"></span>**Parameters:**

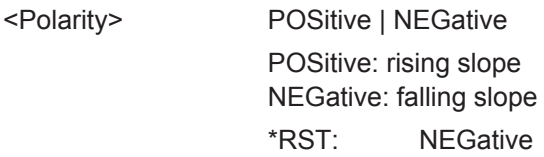

### **BUS<b>:SPI:MOSI:SOURce** <Source> **BUS<b>:SPI:DATA:SOURce** <Source>

Selects the input channel of the MOSI line, or of the data line if only one data line is used.

# **Suffix:**

**Parameters:**

 $**b**$ 

1..4 Selects the bus. Note: SPI/SSPI protocols occupy two bus lines (1 and 2 or 3 and 4). <Source> CH1 | CH2 | CH3 | CH4 | D0..D15

D0..D15: requires MSO option R&S RTM-B1 \*RST: CH1

### **BUS<b>:SPI:MISO:SOURce** <MisoSource>

Selects the input channel of the optional MISO line.

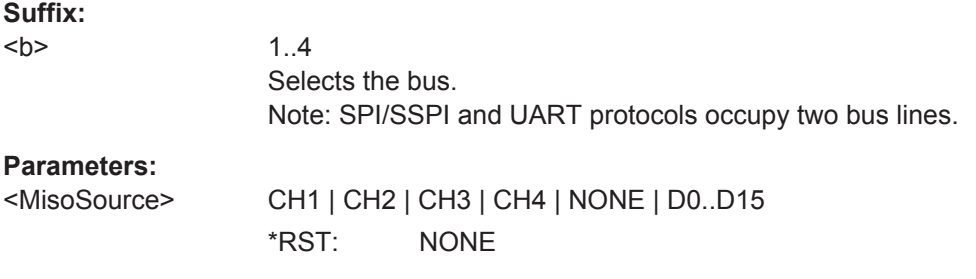

### **BUS<b>:SPI:MOSI:POLarity** <Polarity> **BUS<b>:SPI:DATA:POLarity** <Polarity>

Selects whether transmitted data is high active (high = 1) or low active (low = 1) on the data line.

# **Suffix:**

 $**b**$ 

1..4 Selects the bus. Note: SPI/SSPI and UART protocols occupy two bus lines.

# <span id="page-588-0"></span>**Parameters:**

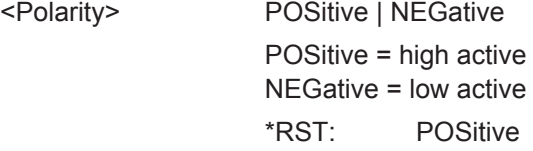

### **BUS<b>:SPI:MISO:POLarity** <MisoPolarity>

Selects whether transmitted data is high active (high = 1) or low active (low = 1) on the MISO line.

### **Suffix:**   $**b**$

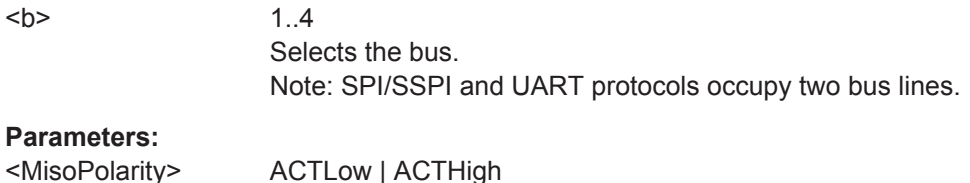

\*RST: ACTH

### **BUS<b>:SPI:BORDer** <BitOrder>

Defines if the data of the messages starts with MSB (most significant bit) or LSB (least significant bit).

### **Suffix:**

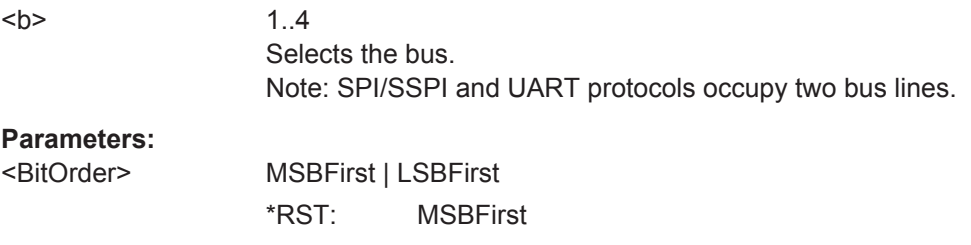

### **BUS<b>:SPI:SSIZe** <SymbolSize>

Sets the word length, the number of bits in a message.

#### **Suffix:**

 $$ 

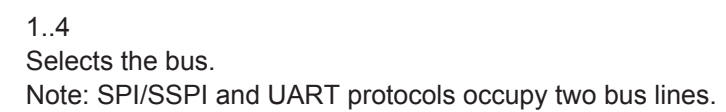

# **Parameters:**

<SymbolSize> Range: 4 to 32 Increment: 1 \*RST: 8 Default unit: Bit

#### <span id="page-589-0"></span>**CHANnel<m>:THReshold:FINDlevel**

Executes the analysis of all analog channels that are configured for the selected bus and sets the threshold for digitization of analog signals for each channel.

### **Suffix:**

<m>

1..4 Selects the input channel. The number of channels depends on the instrument.

**Usage:** Event

# **18.13.2.2 SPI - Trigger**

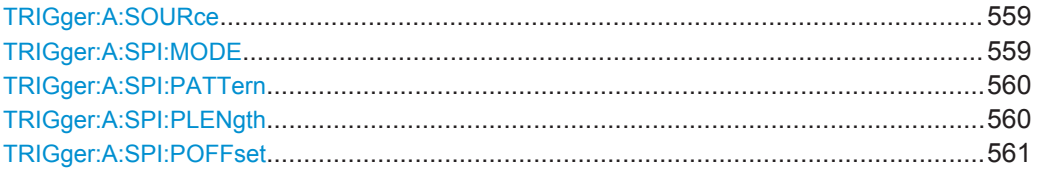

### **TRIGger:A:SOURce** <Source>

Sets the trigger source for the selected A trigger type.

#### **Parameters:**

<Source> CH1 | CH2 | CH3 | CH4 | EXTernanalog | LINE |

SBUS1 .. SBUS4 | D0..D15

# **CH1 | CH2 | CH3 | CH4**

One of the input channels is the trigger source. Available channels depend on the instrument type.

#### **EXTernanalog**

External trigger input on the rear panel

#### **LINE**

AC line for the edge trigger

### **SBUS1 .. SBUS4**

Serial buses 1 to 4

The UART, SPI, SSPI and audio protocols require two bus lines (bus 1 and 2 or bus 3 and 4). Bus 2 and/or bus 4 is not available if one of these protocols is selected.

#### **D0..D15**

If MSO option R&S RTM-B1 is installed, the digital channels D0 to D15 can be used as trigger sources for edge, width and pattern trigger.

#### **TRIGger:A:SPI:MODE** <Mode>

Specifies the trigger mode for SPI/SSPI protocols.

# <span id="page-590-0"></span>**Parameters:**

#### <Mode> BSTart | BEND | NTHBit | PATTern

#### **BSTart**

Burst start, sets the trigger event to the start of the frame. The frame starts when the chip select signal CS changes to the active state.

### **BEND**

Burst end, sets the trigger event to the end of the message.

#### **NTHBit**

Sets the trigger event to the specified bit number. To define the bit number, use [TRIGger:A:SPI:POFFset](#page-591-0).

### **PATTern**

Sets the trigger event to a serial pattern. To define the pattern, use TRIGger:A:SPI:PATTern.

For a complete configuration of the pattern mode, you also have to set TRIGger:A:SPI:PLENgth and [TRIGger:A:SPI:](#page-591-0) [POFFset](#page-591-0).

\*RST: BSTart

### **TRIGger:A:SPI:PATTern** <DataPattern>

Defines the bit pattern as trigger condition. The pattern length is adjusted to the number of bits defined in the pattern.

#### **Parameters:**

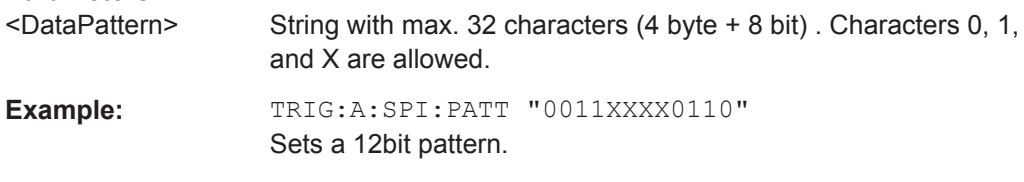

### **TRIGger:A:SPI:PLENgth** <PatternLength>

Returns the number of bits in the previously defined bit pattern (TRIGger:A:SPI: PATTern). The command can also be used to shorten a previously defined bit pattern.

#### **Parameters:**

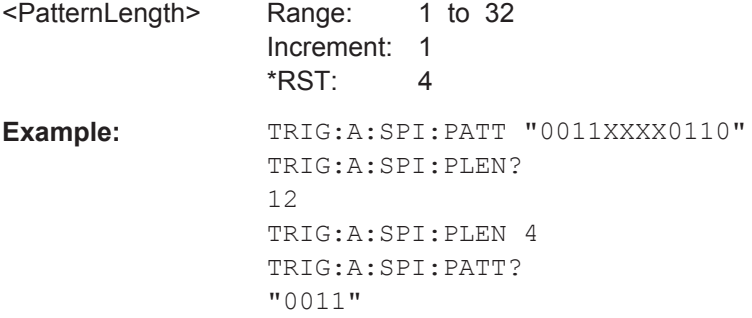

### <span id="page-591-0"></span>**TRIGger:A:SPI:POFFset** <PatternBitOffset>

Sets the number of bits before the first bit of the pattern.

### **Parameters:**

<PatternBitOffset> Number of ignored bits Range: 0 to 4095 Increment: 1 \*RST: 0

# **18.13.2.3 SPI - Decode Results**

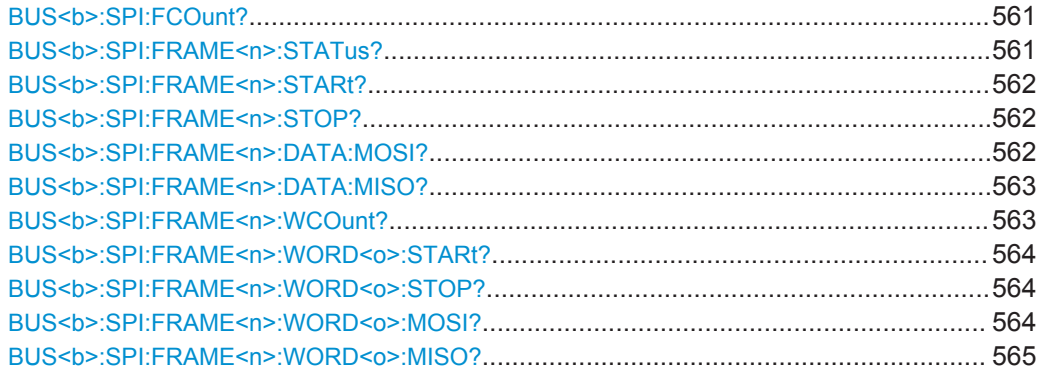

### **BUS<b>:SPI:FCOunt?**

Returns the number of decoded frames.

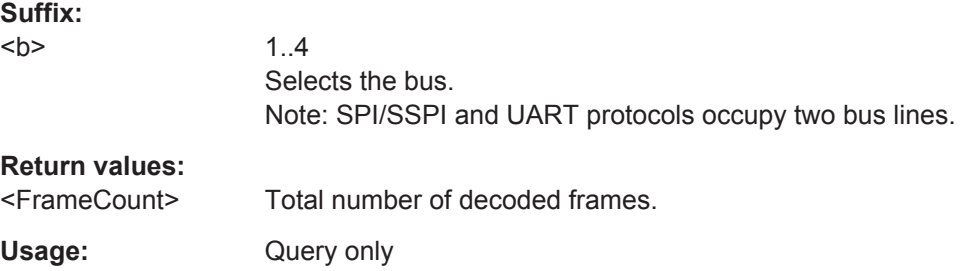

# **BUS<b>:SPI:FRAME<n>:STATus?**

Returns the overall state of the specified frame.

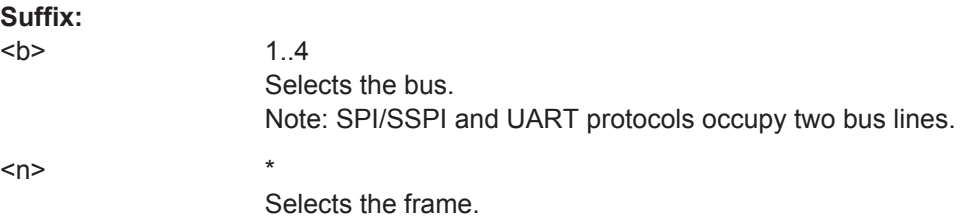

<span id="page-592-0"></span>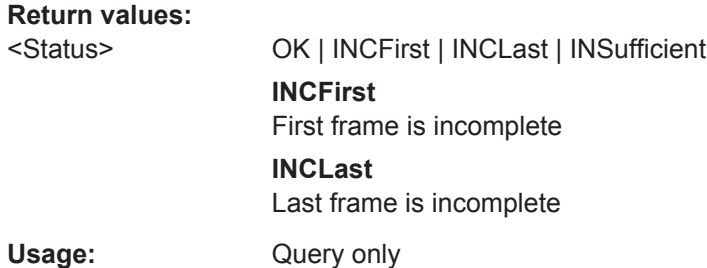

### **BUS<b>:SPI:FRAME<n>:STARt?**

Returns the start time of the specified frame.

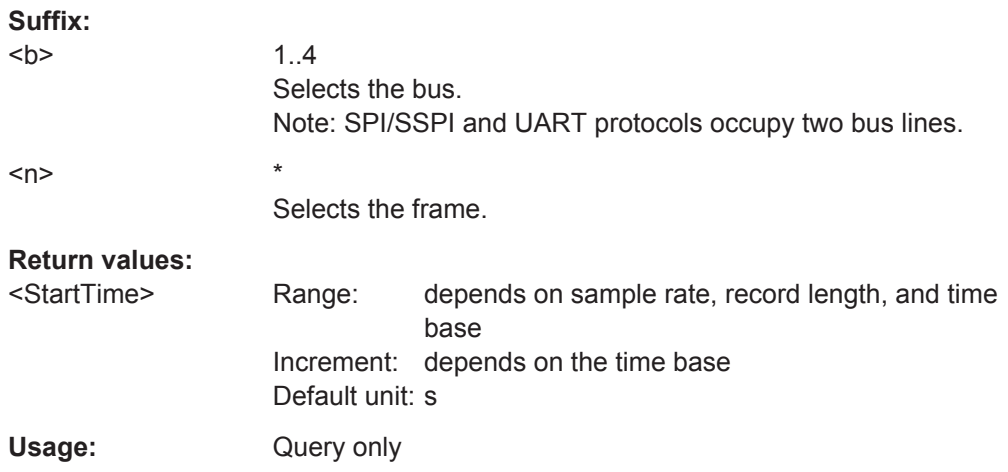

### **BUS<b>:SPI:FRAME<n>:STOP?**

Returns the end time of the specified frame.

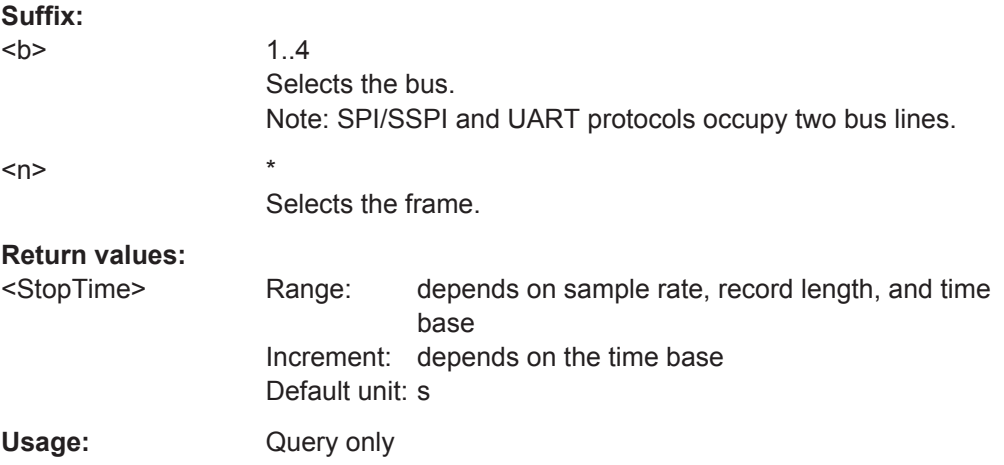

# **BUS<b>:SPI:FRAME<n>:DATA:MOSI?**

Returns the data words of the specified frame of the MOSI line.

<span id="page-593-0"></span>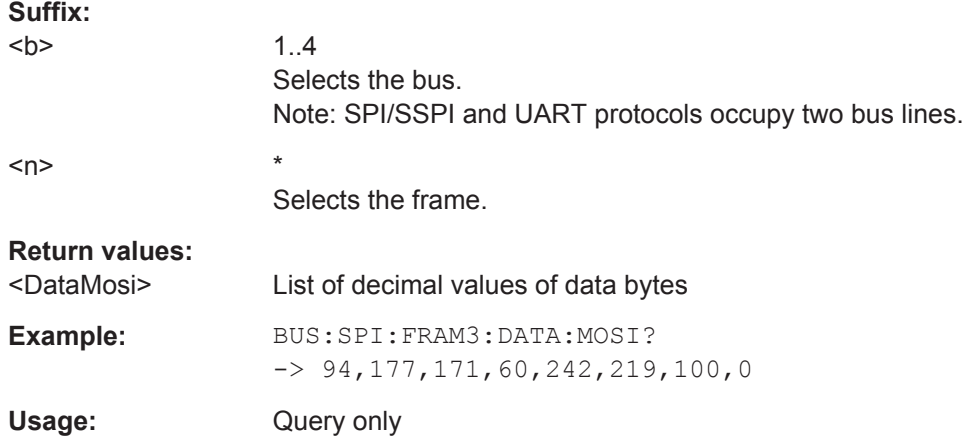

# **BUS<b>:SPI:FRAME<n>:DATA:MISO?**

Returns the data words of the specified frame of the MISO line.

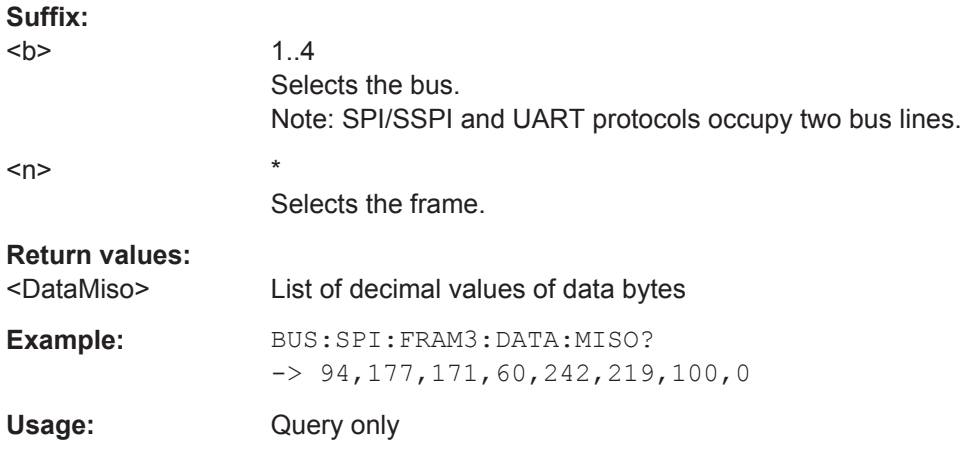

# **BUS<b>:SPI:FRAME<n>:WCOunt?**

Returns the number of words in the specified frame.

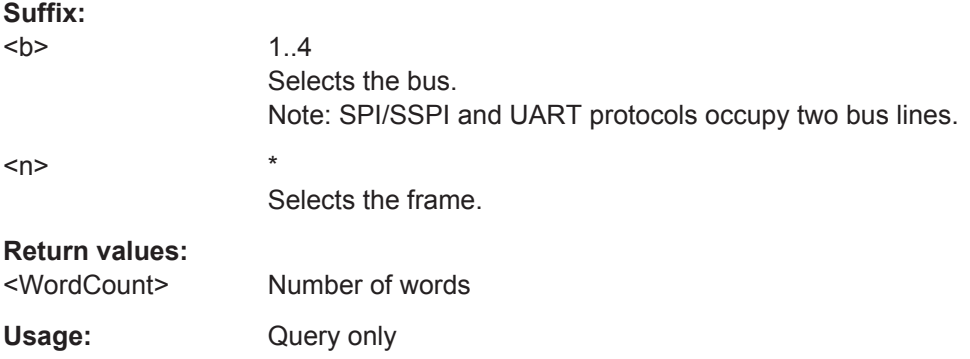

### <span id="page-594-0"></span>**BUS<b>:SPI:FRAME<n>:WORD<o>:STARt?**

Returns the start time of the specified data word.

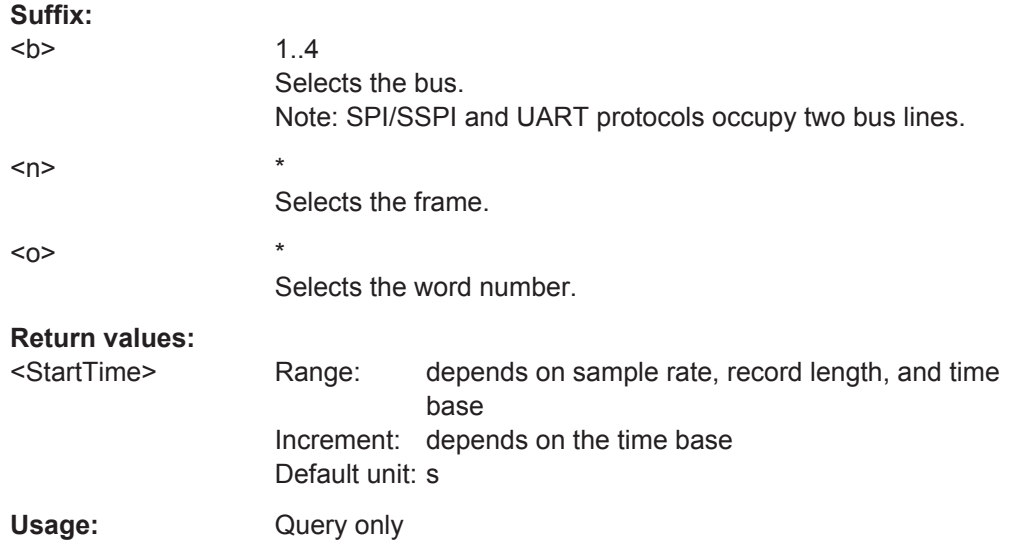

### **BUS<b>:SPI:FRAME<n>:WORD<o>:STOP?**

Returns the end time of the specified data word.

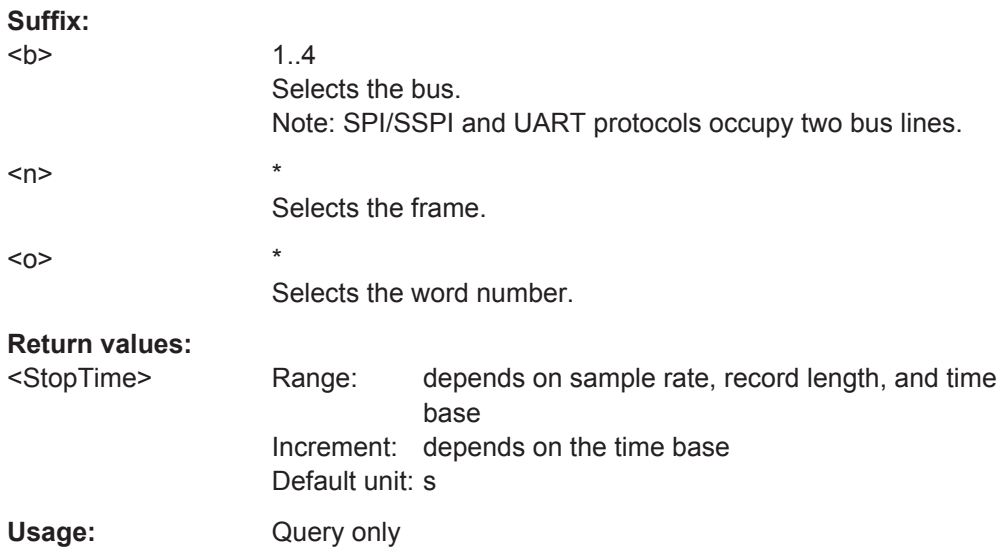

### **BUS<b>:SPI:FRAME<n>:WORD<o>:MOSI?**

Returns the data value of the specified word on the MOSI line.

Use this command if only one line is defined.

<span id="page-595-0"></span>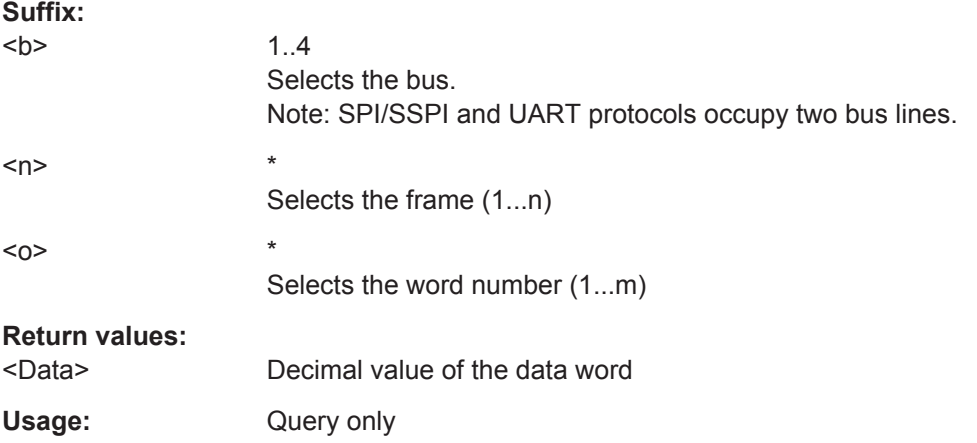

# **BUS<b>:SPI:FRAME<n>:WORD<o>:MISO?**

Returns the data value of the specified word on the optional MISO line.

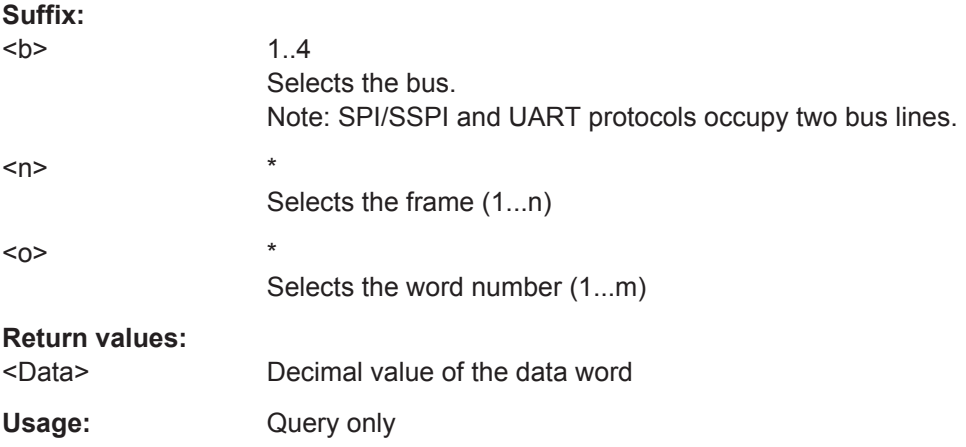

# **18.13.3 SSPI**

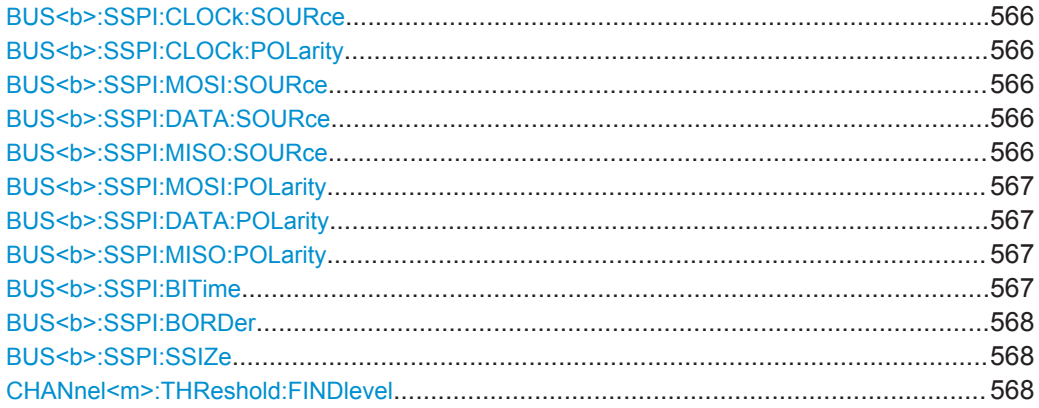

# <span id="page-596-0"></span>**BUS<b>:SSPI:CLOCk:SOURce** <Source>

Selects the input channel of the clock line.

**Suffix:** 

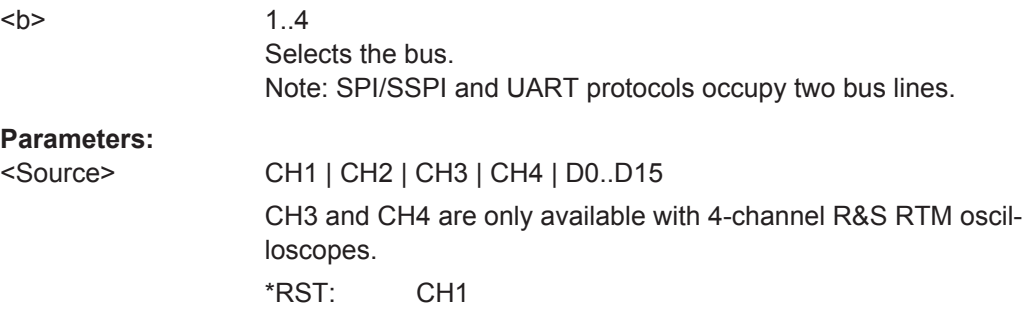

# **BUS<b>:SSPI:CLOCk:POLarity** <Polarity>

Selects if data is stored with the rising or falling slope of the clock. The slope marks the begin of a new bit.

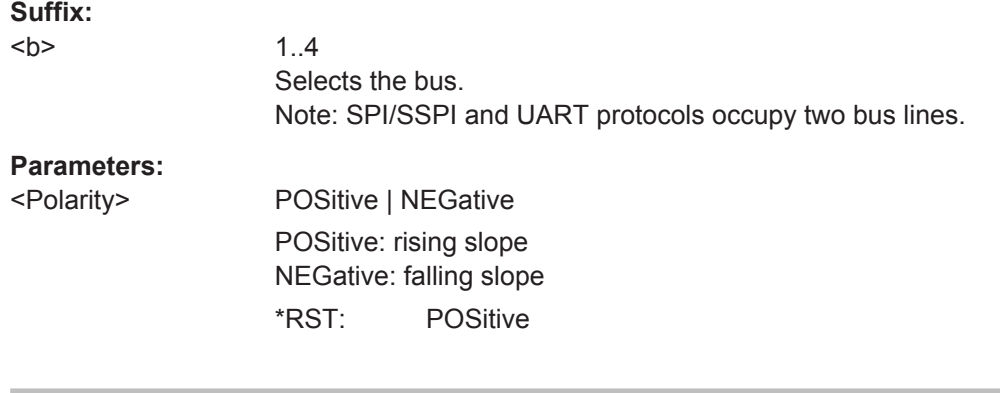

# **BUS<b>:SSPI:MOSI:SOURce** <MosiSource> **BUS<b>:SSPI:DATA:SOURce** <Source>

Selects the input channel of the data line.

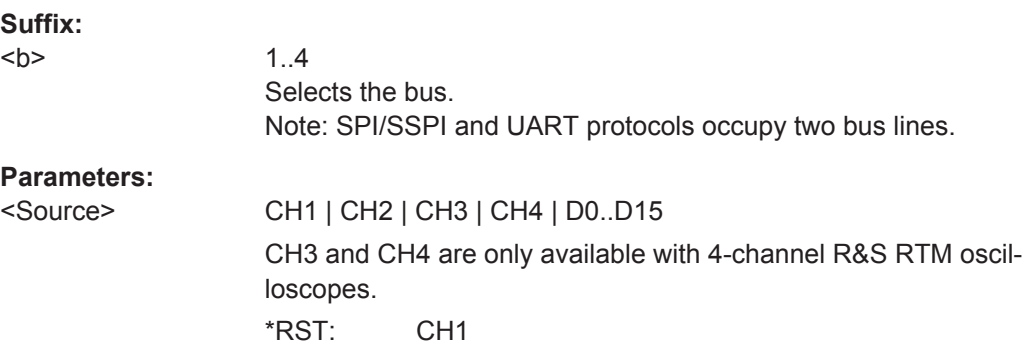

### **BUS<b>:SSPI:MISO:SOURce** <MisoSource>

Selects the input channel of the optional MISO line.

<span id="page-597-0"></span>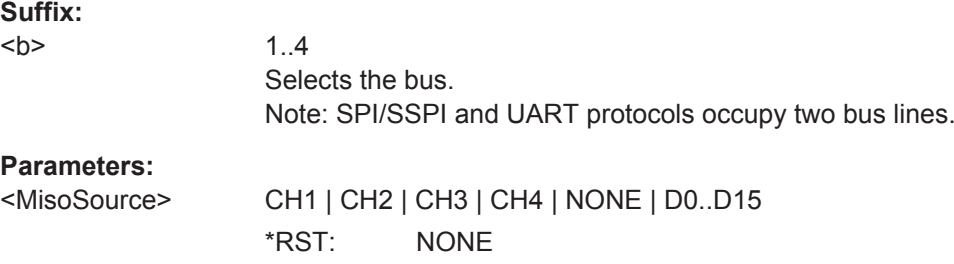

# **BUS<b>:SSPI:MOSI:POLarity** <MosiPolarity> **BUS<b>:SSPI:DATA:POLarity** <Polarity>

Selects whether transmitted data is high active (high = 1) or low active (low = 1) on the data line.

#### **Suffix:**

 $**ch**$ 

1..4 Selects the bus. Note: SPI/SSPI and UART protocols occupy two bus lines.

### **Parameters:**

<Polarity> POSitive | NEGative

POSitive = high active NEGative = low active \*RST: POSitive

### **BUS<b>:SSPI:MISO:POLarity** <MisoPolarity>

Selects whether transmitted data is high active (high = 1) or low active (low = 1) on the MISO line.

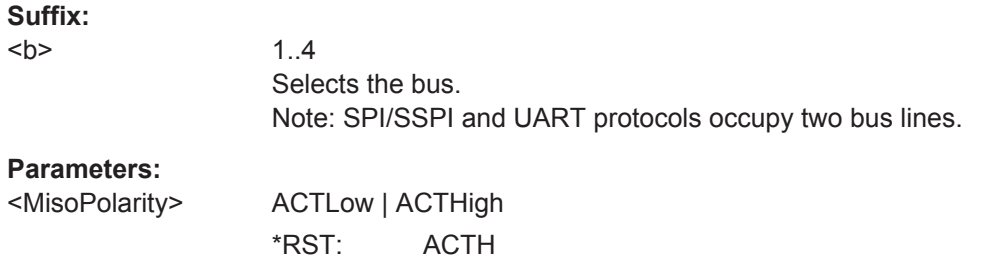

### BUS<b>:SSPI:BITime <BurstIdleTime>

Within the idle time the data and clock lines are low. A new frame begins when the idle time has expired and the clock line has been inactive during that time. If the time interval between the data words is shorter than the idle time, the words are part of the same frame.

### **Suffix:**

 $**ch**$ 

1..4 Selects the bus. Note: SPI/SSPI and UART protocols occupy two bus lines.

# <span id="page-598-0"></span>**Parameters:**

<BurstIdleTime> Range: 16e-9 to 838.832e-6 Increment: 16e-9 \*RST: 100e-6 Default unit: s

#### **BUS<b>:SSPI:BORDer** <BitOrder>

Defines if the data of the messages starts with MSB (most significant bit) or LSB (least significant bit).

### **Suffix:**

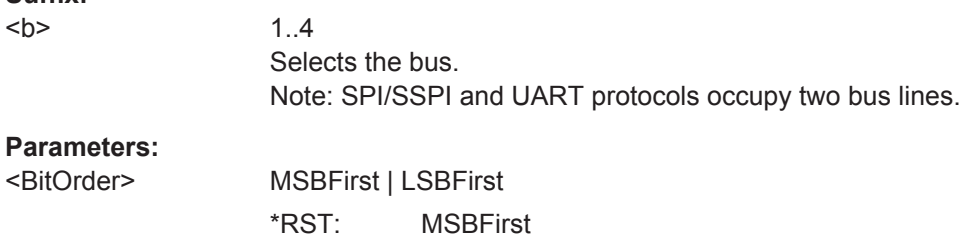

# **BUS<b>:SSPI:SSIZe** <SymbolSize>

Sets the word length, the number of bits in a message.

# **Suffix:**

 $**ch**$ 

1..4 Selects the bus. Note: SPI/SSPI and UART protocols occupy two bus lines.

### **Parameters:**

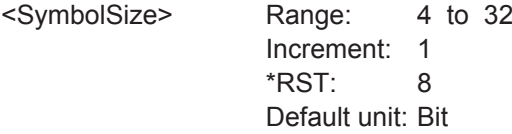

# **CHANnel<m>:THReshold:FINDlevel**

Executes the analysis of all analog channels that are configured for the selected bus and sets the threshold for digitization of analog signals for each channel.

#### **Suffix:**

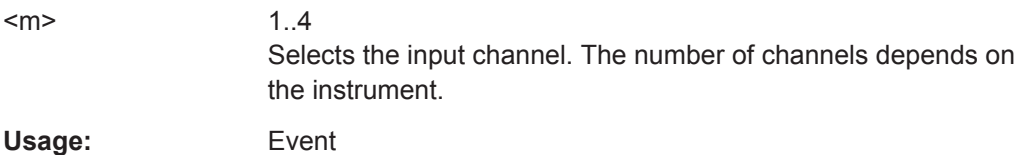

# <span id="page-599-0"></span>**18.13.4 I²C**

The Inter-Integrated Circuit is a simple, lowbandwidth, low-speed protocol used for communication between on-board devices, for example, in LCD and LED drivers, RAM, EEPROM, and others.

Note: SPI/SSPI and UART protocols occupy two bus lines (bus 1 and 2 or bus 3 and 4). If one of these buses is configured, the number of buses (suffix  $\langle$ b>) is reduced. Bus 2 and/or bus 4 is not available.

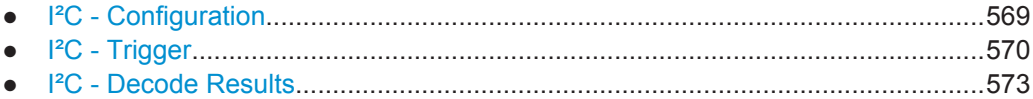

### **18.13.4.1 I²C - Configuration**

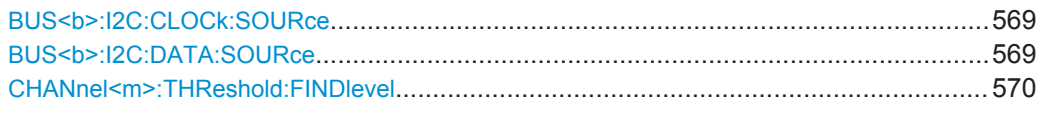

# **BUS<b>:I2C:CLOCk:SOURce** <Source>

Sets the input channel to which the clock line is connected.

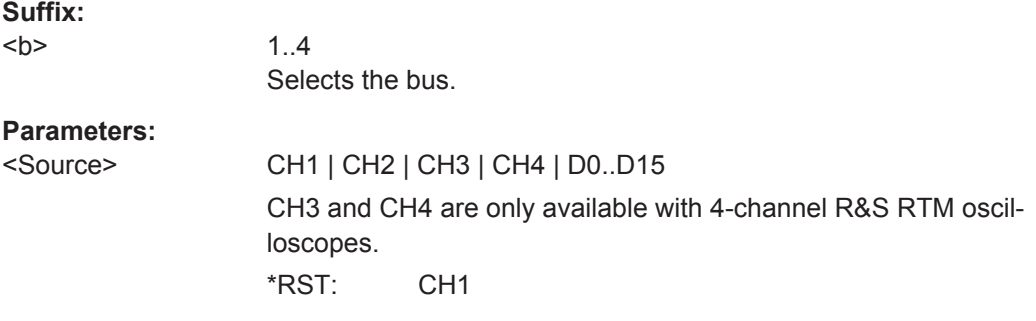

#### **BUS<b>:I2C:DATA:SOURce** <Source>

Sets the input channel to which the data line is connected.

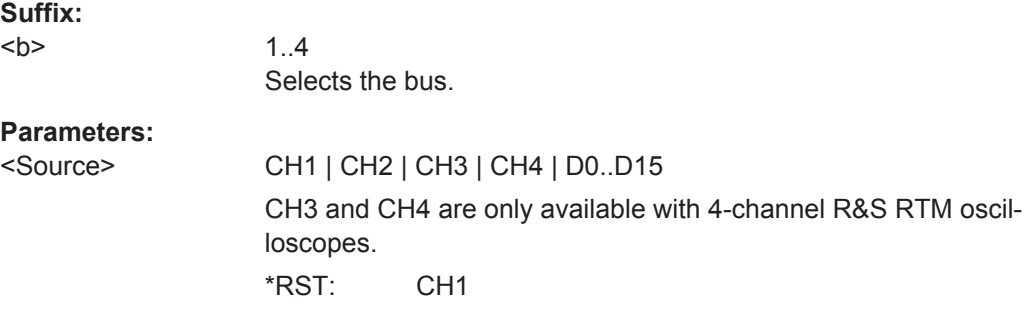

#### <span id="page-600-0"></span>**CHANnel<m>:THReshold:FINDlevel**

Executes the analysis of all analog channels that are configured for the selected bus and sets the threshold for digitization of analog signals for each channel.

### **Suffix:**

<m>

1..4 Selects the input channel. The number of channels depends on the instrument.

**Usage:** Event

# **18.13.4.2 I²C - Trigger**

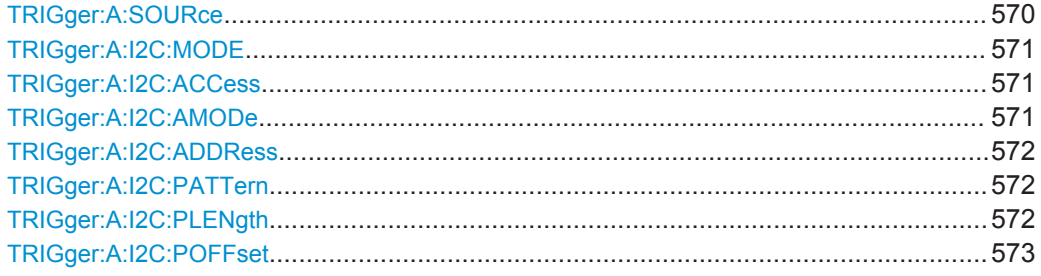

#### **TRIGger:A:SOURce** <Source>

Sets the trigger source for the selected A trigger type.

### **Parameters:**

<Source> CH1 | CH2 | CH3 | CH4 | EXTernanalog | LINE | SBUS1 .. SBUS4 | D0..D15

### **CH1 | CH2 | CH3 | CH4**

One of the input channels is the trigger source. Available channels depend on the instrument type.

### **EXTernanalog**

External trigger input on the rear panel

#### **LINE**

AC line for the edge trigger

# **SBUS1 .. SBUS4**

Serial buses 1 to 4

The UART, SPI, SSPI and audio protocols require two bus lines (bus 1 and 2 or bus 3 and 4). Bus 2 and/or bus 4 is not available if one of these protocols is selected.

#### **D0..D15**

If MSO option R&S RTM-B1 is installed, the digital channels D0 to D15 can be used as trigger sources for edge, width and pattern trigger.

#### <span id="page-601-0"></span>**TRIGger:A:I2C:MODE** <Mode>

Specifies the trigger mode for I²C.

#### **Parameters:**

# <Mode> STARt | RESTart | STOP | MACKnowledge | PATTern

### **STARt**

Start of the message. The start condition is a falling slope on SDA while SCL is high.

#### **RESTart**

Restarted message. The restart is a repeated start condition.

### **STOP**

End of the message. The stop condition is a rising slope on SDA while SCL is high.

### **MACKnowledge**

Missing acknowledge. If the transfer failed, at the moment of the acknowledge bit the SCL and the SDA lines are both on high level.

### **PATTern**

Triggers on a set of trigger conditions: read or write access of the master, to an address, or/and to a bit pattern in the message.

For a complete configuration of the pattern mode, you have to set:

TRIGger:A:I2C:ACCess (read/write access), and TRIGger:A:I2C:AMODe and [TRIGger:A:I2C:ADDRess](#page-602-0) (address), and/or [TRIGger:A:I2C:POFFset](#page-603-0) and [TRIGger:A:I2C:PLENgth](#page-602-0) and [TRIGger:A:I2C:PATTern](#page-602-0) (pattern) \*RST: STARt

#### **TRIGger:A:I2C:ACCess** <Access>

Toggles the trigger condition between Read and Write access of the master.

#### **Parameters:**

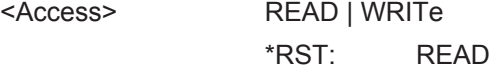

#### **TRIGger:A:I2C:AMODe** <AdrMode>

Sets the lenght of the slave address.

# **Parameters:**

<AdrMode> NORMal | EXTended NORMal: 7 bit address EXTended: 10 bit address \*RST: NORMal

### <span id="page-602-0"></span>**TRIGger:A:I2C:ADDRess** <AddressString>

Sets the address of the slave device. The address can have 7 bits or 10 bits.

#### **Parameters:**

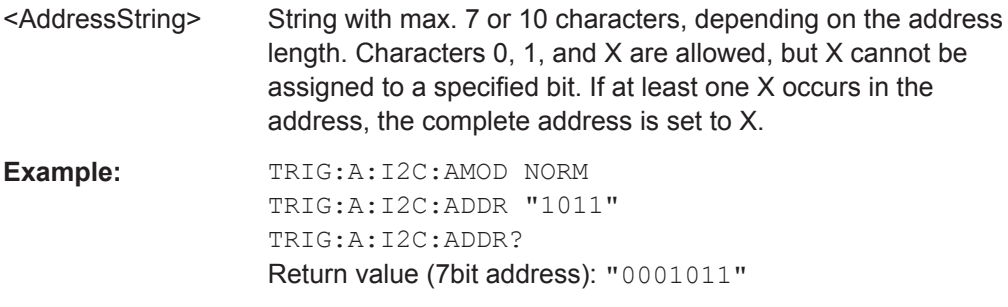

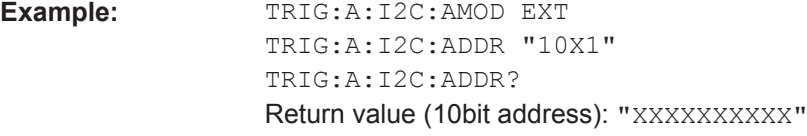

### **TRIGger:A:I2C:PATTern** <DataPattern>

Defines the bit pattern as trigger condition. Make sure that the correct pattern length has been defined before with TRIGger: A: I2C: PLENgth.

### **Parameters:**

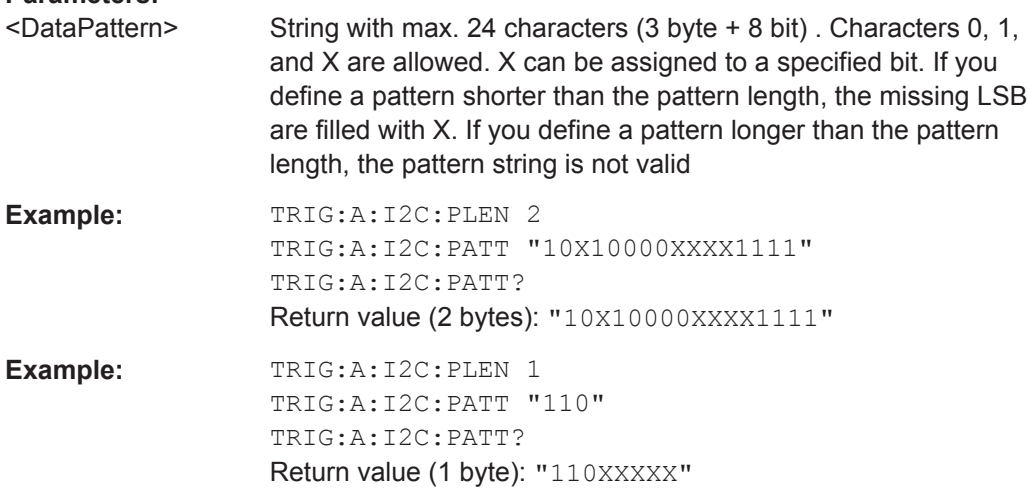

### **TRIGger:A:I2C:PLENgth** <PatternLength>

Defines how many bytes are considered in the trigger condition. To set the pattern for these bytes, use TRIGger:A:I2C:PATTern.

#### **Parameters:**

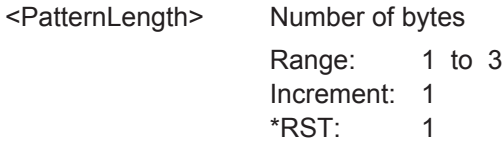

### <span id="page-603-0"></span>**TRIGger:A:I2C:POFFset** <PatternByteOffset>

Sets the number of bytes before the first byte of interest, relating to the end of the address bytes.

### **Parameters:**

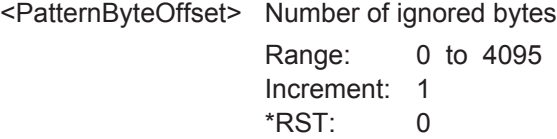

# **18.13.4.3 I²C - Decode Results**

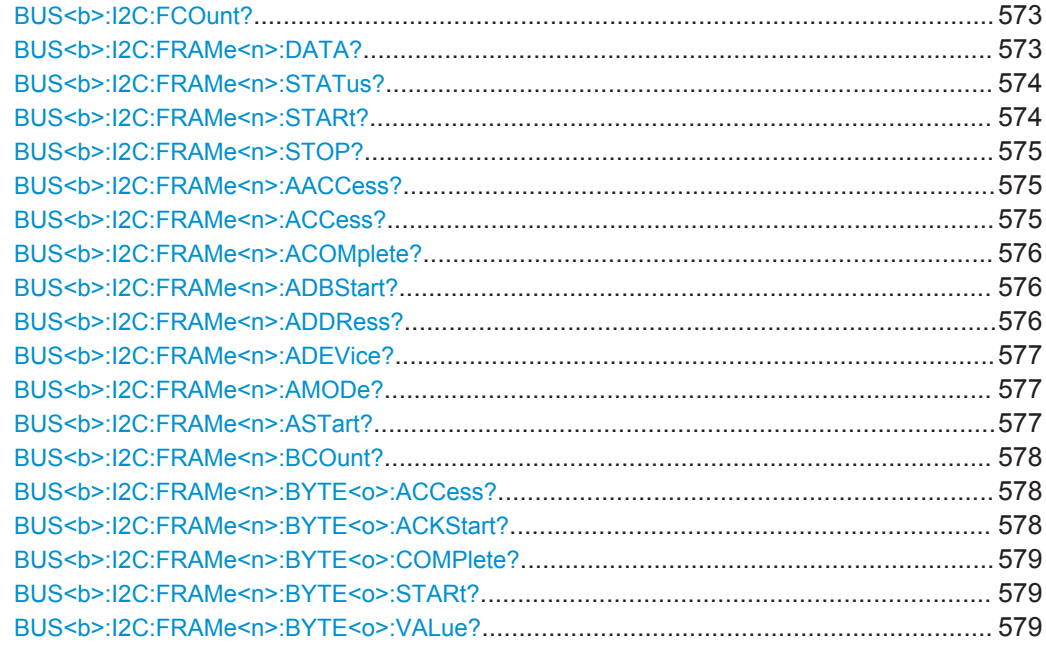

# **BUS<b>:I2C:FCOunt?**

Returns the number of received frames.

### **Suffix:**

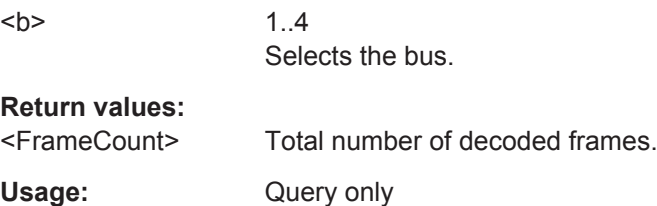

# **BUS<b>:I2C:FRAMe<n>:DATA?**

Returns the data words of the specified frame.

<span id="page-604-0"></span>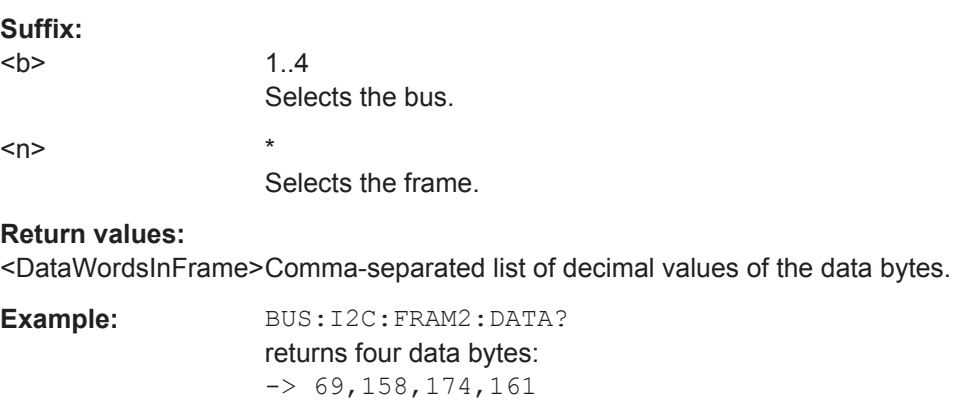

Usage: Query only

# **BUS<b>:I2C:FRAMe<n>:STATus?**

Returns the overall state of the frame.

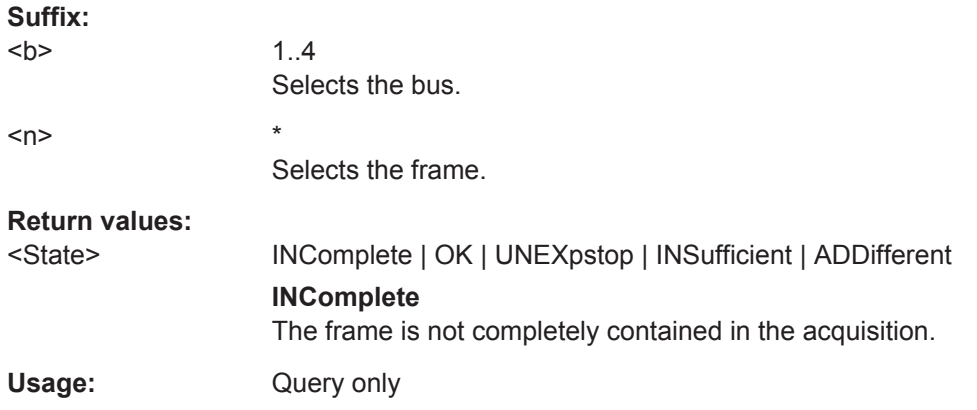

# **BUS<b>:I2C:FRAMe<n>:STARt?**

Returns the start time of the specified frame.

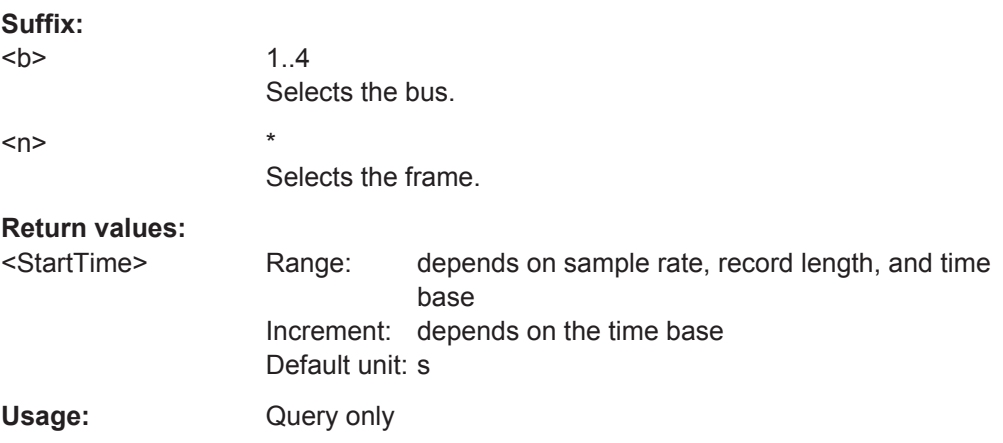

### <span id="page-605-0"></span>**BUS<b>:I2C:FRAMe<n>:STOP?**

Returns the end time of the specified frame.

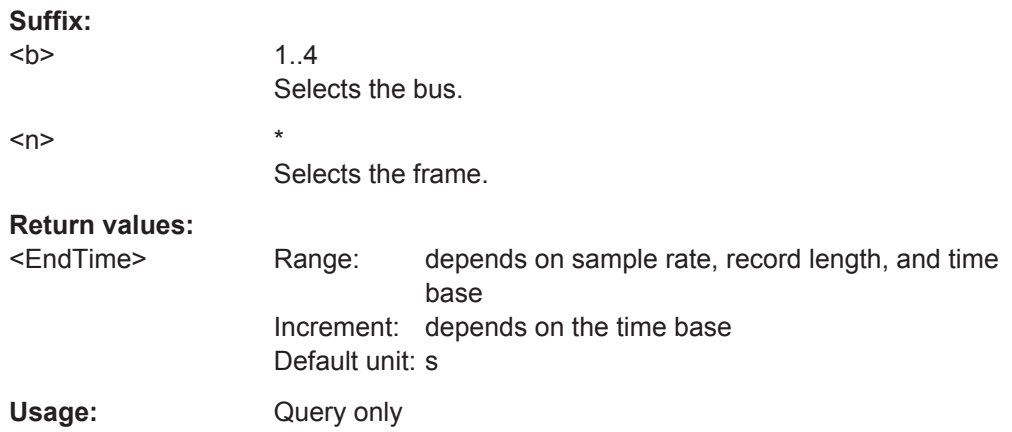

### **BUS<b>:I2C:FRAMe<n>:AACCess?**

Returns the address acknowledge bit value for the indicated frame.

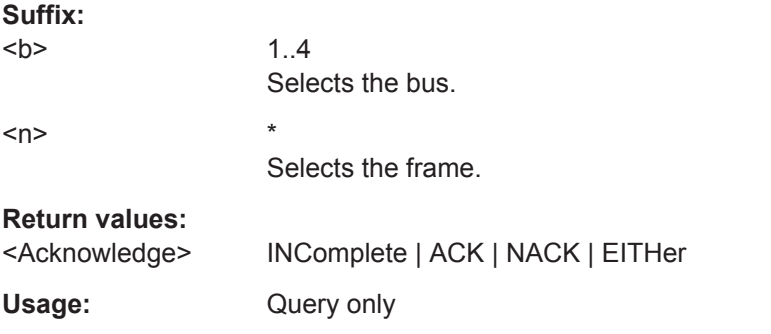

# **BUS<b>:I2C:FRAMe<n>:ACCess?**

Returns the transfer direction - read or write access from master to slave.

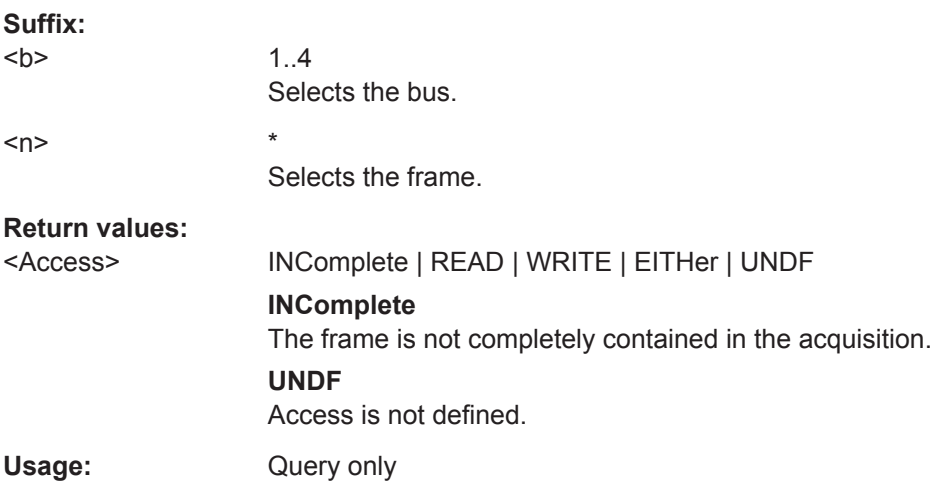

### <span id="page-606-0"></span>**BUS<b>:I2C:FRAMe<n>:ACOMplete?**

Returns the state of the address.

**Suffix:**   $**b**$ 1..4 Selects the bus. <n> \* Selects the frame. **Return values:**  <AddressComplete> ON | OFF

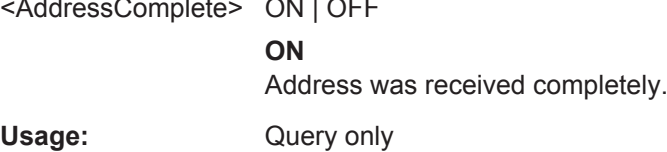

# **BUS<b>:I2C:FRAMe<n>:ADBStart?**

Returns the start time of the address acknowledge bit.

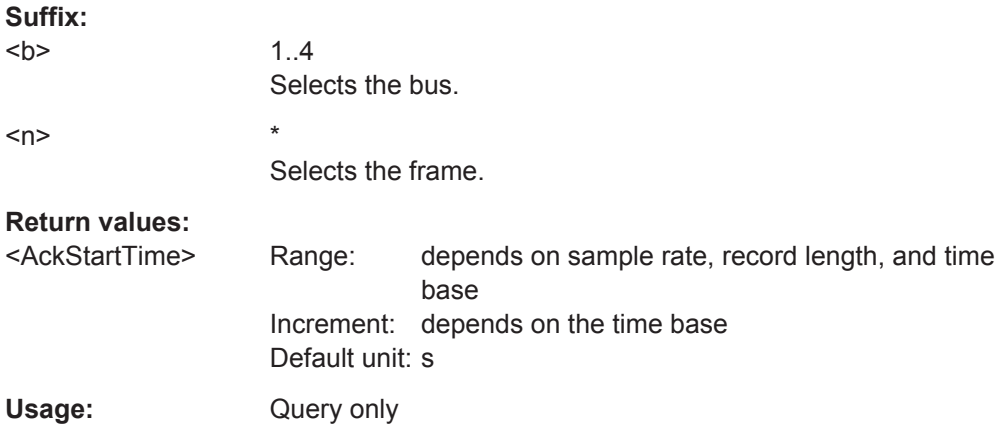

### **BUS<b>:I2C:FRAMe<n>:ADDRess?**

Returns the decimal address value of the indicated frame **including** the R/W bit.

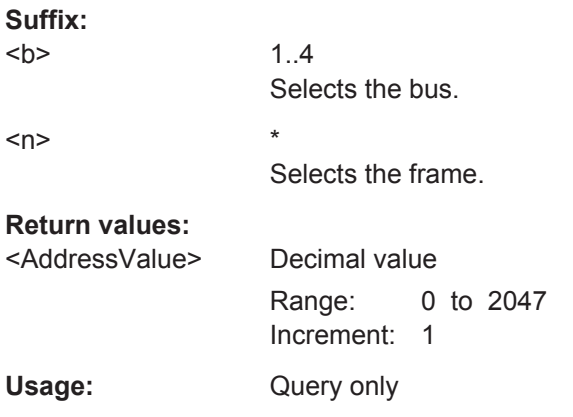

### <span id="page-607-0"></span>**BUS<b>:I2C:FRAMe<n>:ADEVice?**

Returns the decimal address value of the indicated frame **without** R/W bit.

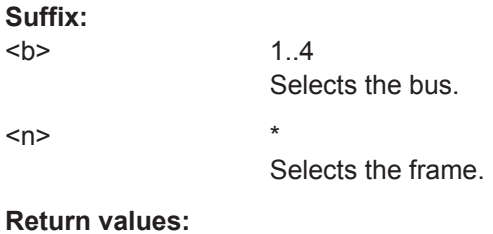

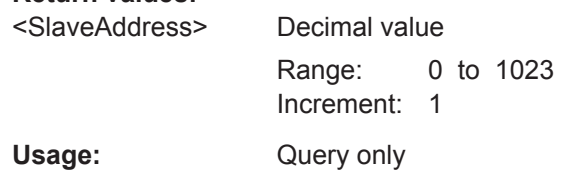

# **BUS<b>:I2C:FRAMe<n>:AMODe?**

Returns the address length.

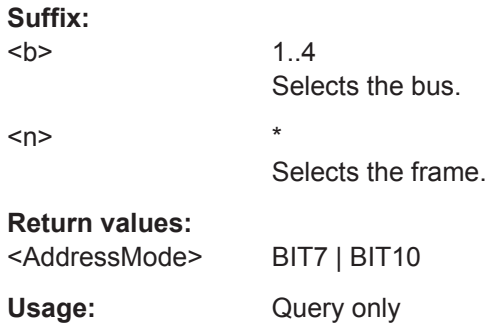

# **BUS<b>:I2C:FRAMe<n>:ASTart?**

Returns the start time of the address for the indicated frame.

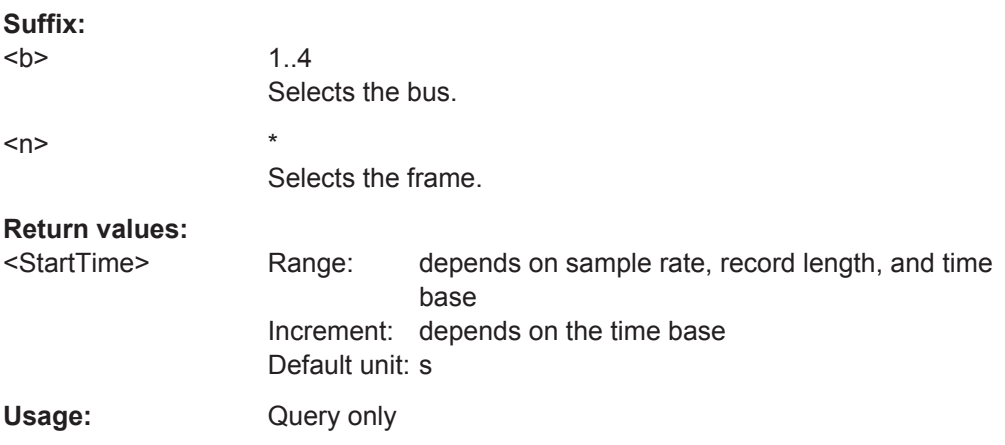

### <span id="page-608-0"></span>**BUS<b>:I2C:FRAMe<n>:BCOunt?**

Returns the number of data bytes in the specified frame.

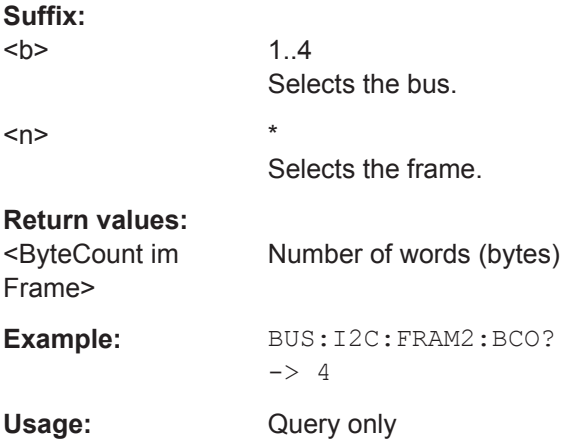

## **BUS<b>:I2C:FRAMe<n>:BYTE<o>:ACCess?**

Returns the acknowledge bit value of the specified data byte.

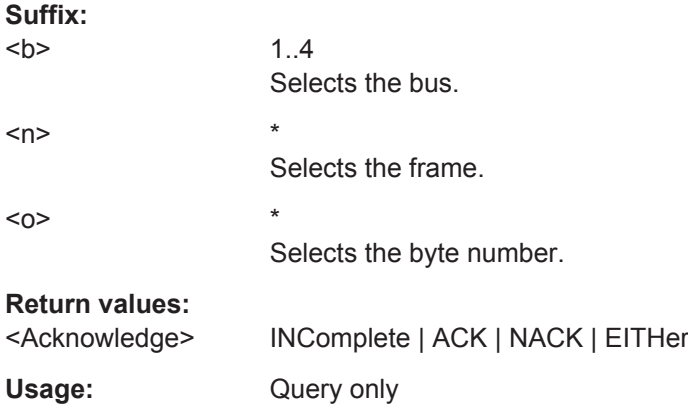

## **BUS<b>:I2C:FRAMe<n>:BYTE<o>:ACKStart?**

Returns the start time of the acknowledge bit of the specified byte.

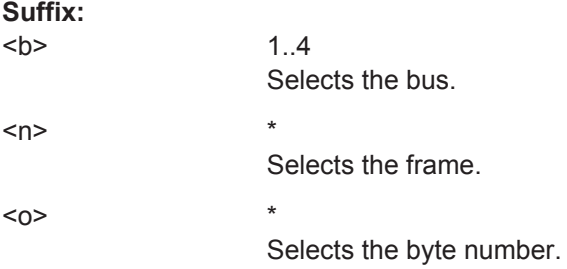

<span id="page-609-0"></span>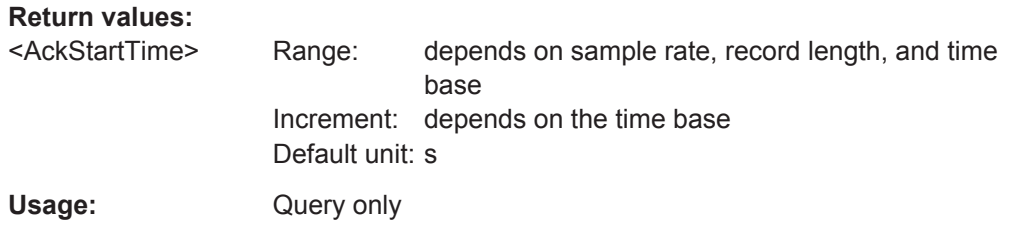

## **BUS<b>:I2C:FRAMe<n>:BYTE<o>:COMPlete?**

Returns the state of the byte.

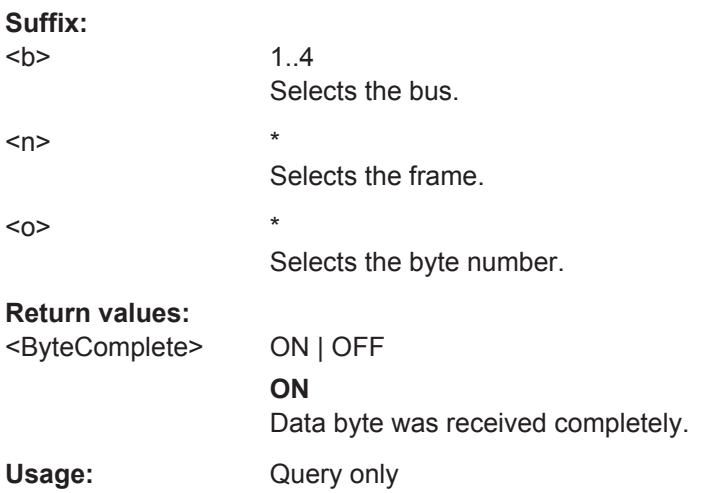

### **BUS<b>:I2C:FRAMe<n>:BYTE<o>:STARt?**

Returns the start time of the specified data byte.

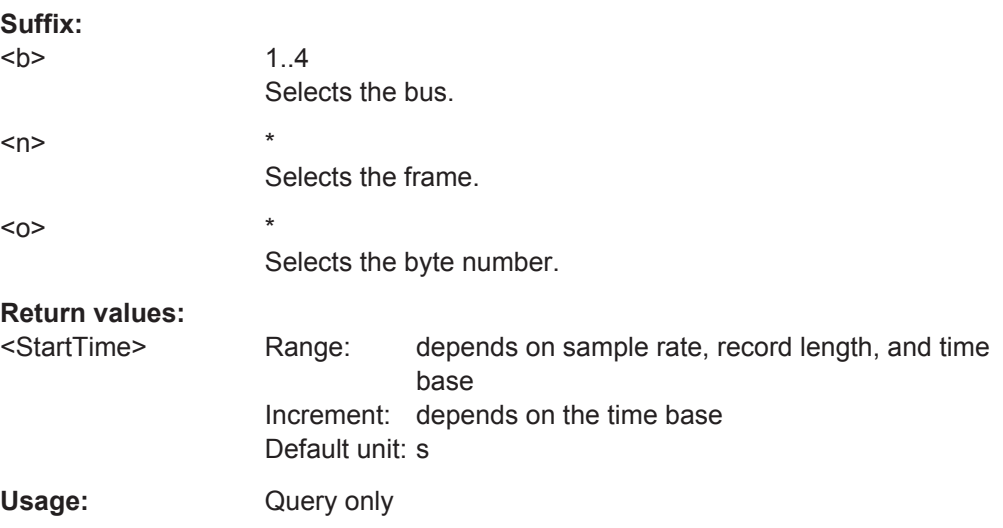

#### **BUS<b>:I2C:FRAMe<n>:BYTE<o>:VALue?**

Returns the decimal value of the specified byte.

<span id="page-610-0"></span>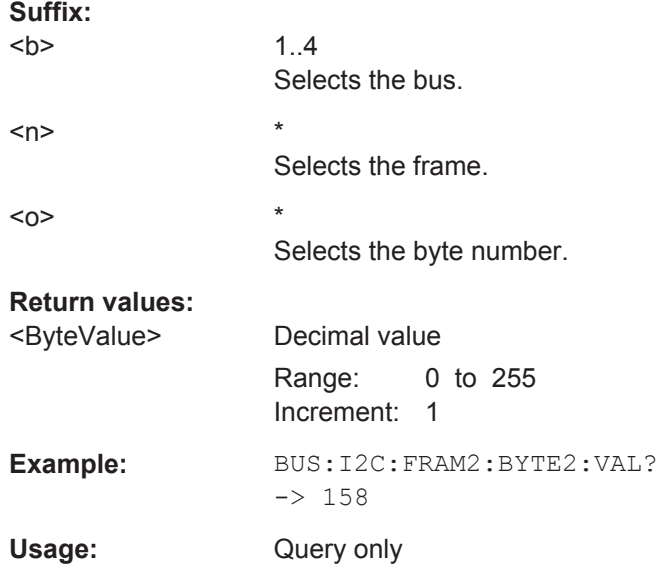

# **18.13.5 UART**

The Universal Asynchronous Receiver/Transmitter (UART) converts a word of data into serial data, and vice versa.

The UART protocol requires two bus lines (bus 1 and 2 or bus 3 and 4), so the number of buses (suffix <b>) is reduced. Bus 2 and/or bus 4 is not available.

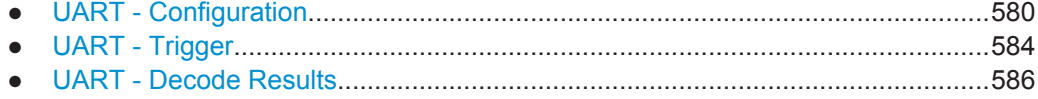

# **18.13.5.1 UART - Configuration**

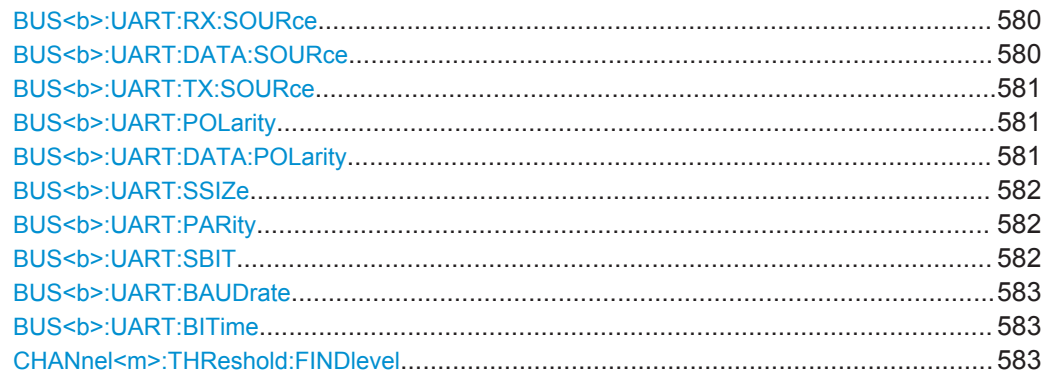

**BUS<b>:UART:RX:SOURce** <RxSource> **BUS<b>:UART:DATA:SOURce** <Source>

Selects the input channel of the data line.

<span id="page-611-0"></span>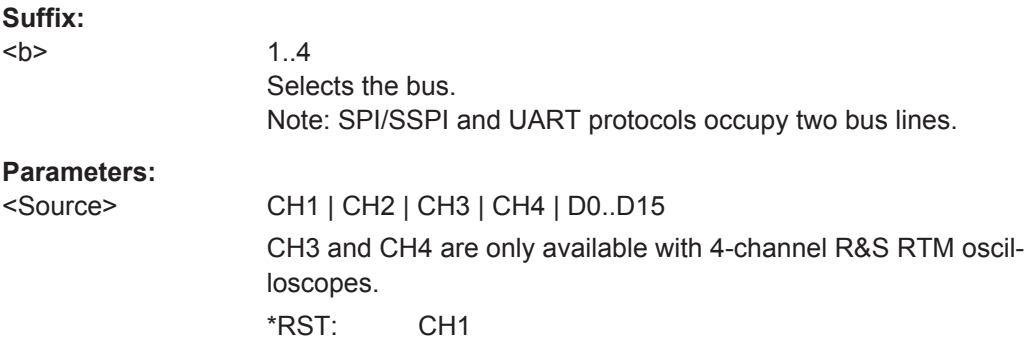

### **BUS<b>:UART:TX:SOURce** <TxSource>

Selects the input channel of the optional Tx line.

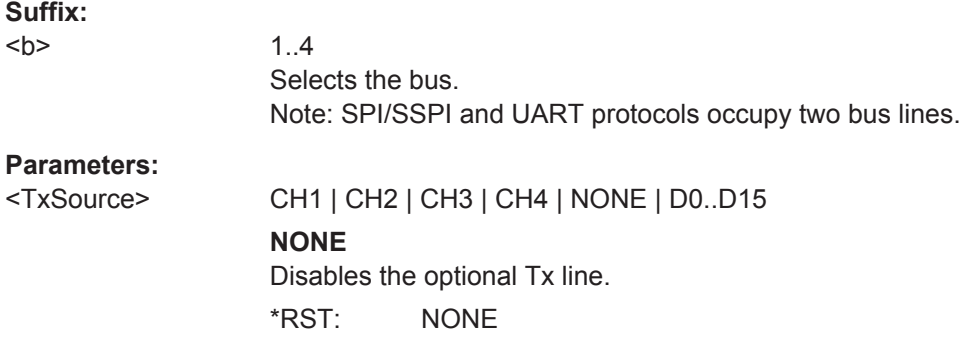

### **BUS<b>:UART:POLarity** <IdleState>

Defines the logic levels of the bus. The idle state corresponds to a logic 1, and the start bit to a logic 0.

Alternative command for BUS<b>:UART:DATA:POLarity

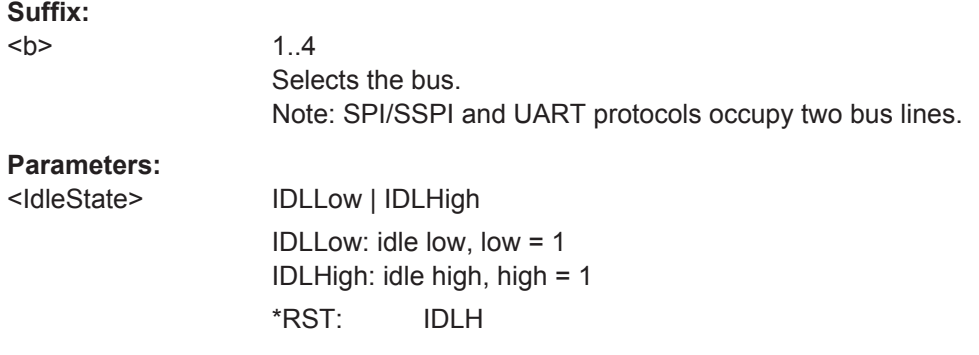

# **BUS<b>:UART:DATA:POLarity** <Polarity>

Defines if the transmitted data on the bus is high (high = 1) or low (low = 1) active.

Alternative command for BUS<b>:UART:POLarity.
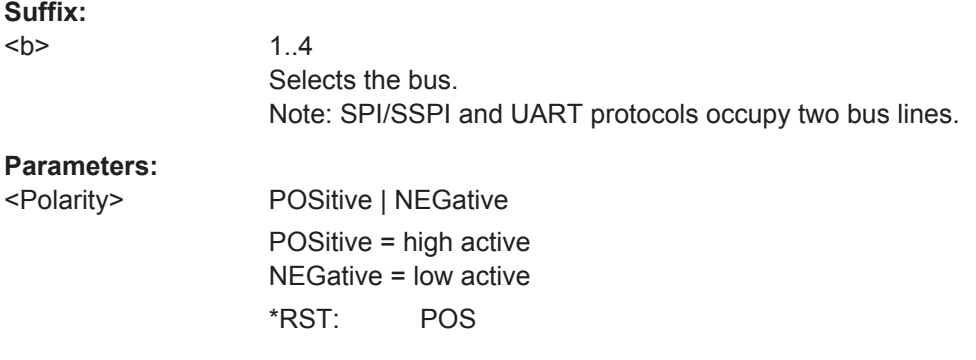

## **BUS<b>:UART:SSIZe** <SymbolSize>

Sets the number of data bits in a message.

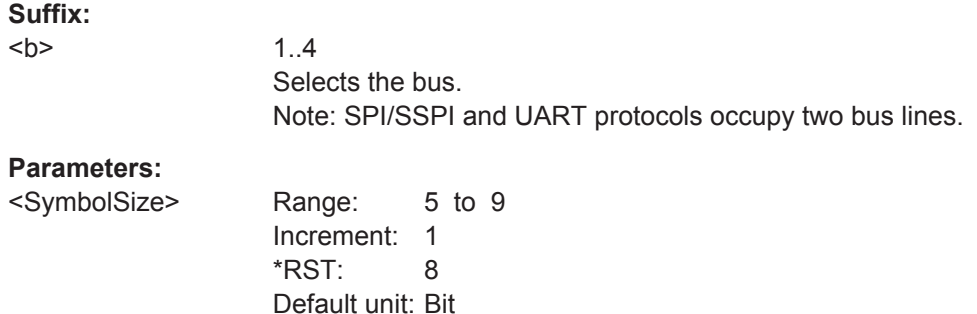

## BUS<b>:UART:PARity <Parity>

Defines the optional parity bit that is used for error detection.

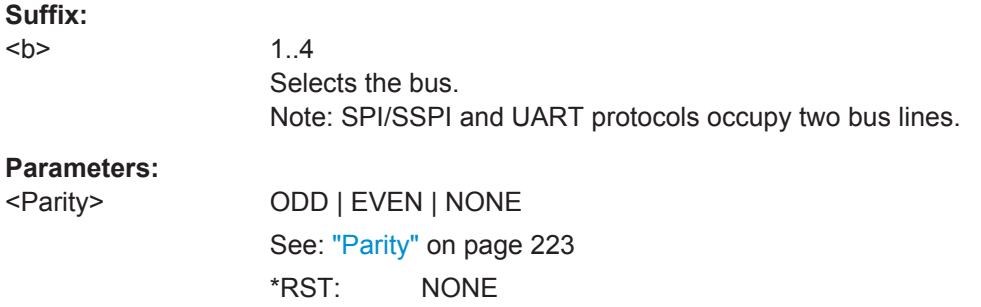

## **BUS<b>:UART:SBIT** <StopBitNumber>

Sets the stop bits.

**Suffix:** 

 $**b**$ 

1..4 Selects the bus. Note: SPI/SSPI and UART protocols occupy two bus lines.

## **Parameters:**

<StopBitNumber> B1 | B1\_5 | B2 1; 1.5 or 2 stop bits are possible. \*RST: B1

## **BUS<b>:UART:BAUDrate** <Baudrate>

Sets the number of transmitted bits per second.

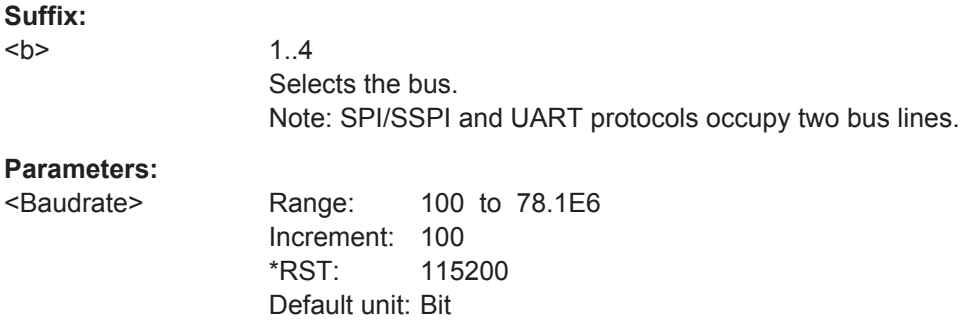

## BUS<b>:UART:BITime <BurstIdleTime>

Sets the minimal time between two data frames (packets), that is, between the last stop bit and the start bit of the next frame.

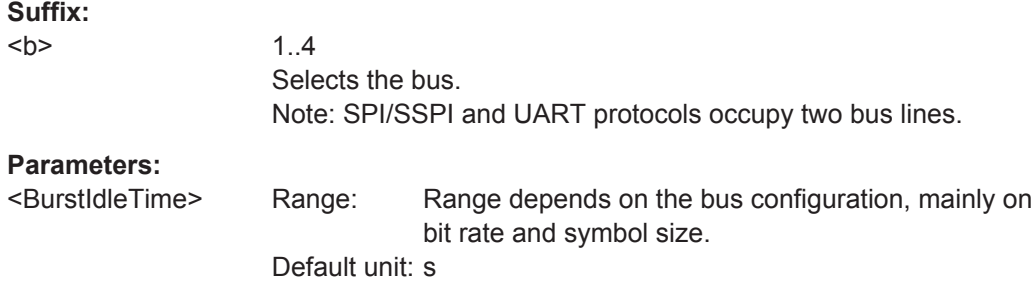

## **CHANnel<m>:THReshold:FINDlevel**

Executes the analysis of all analog channels that are configured for the selected bus and sets the threshold for digitization of analog signals for each channel.

#### **Suffix:**

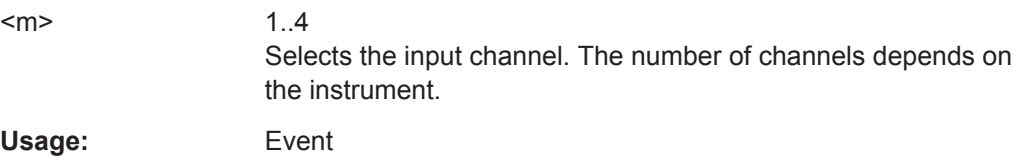

## **18.13.5.2 UART - Trigger**

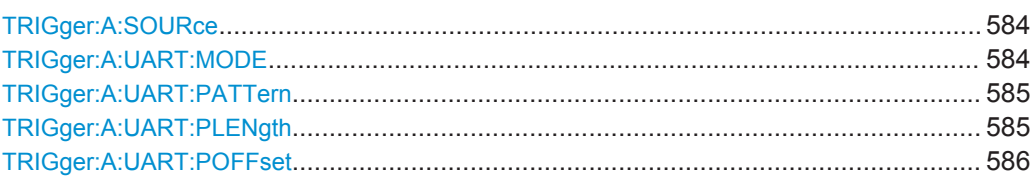

## **TRIGger:A:SOURce** <Source>

Sets the trigger source for the selected A trigger type.

## **Parameters:**

<Source> CH1 | CH2 | CH3 | CH4 | EXTernanalog | LINE | SBUS1 .. SBUS4 | D0..D15

## **CH1 | CH2 | CH3 | CH4**

One of the input channels is the trigger source. Available channels depend on the instrument type.

## **EXTernanalog**

External trigger input on the rear panel

## **LINE**

AC line for the edge trigger

## **SBUS1 .. SBUS4**

#### Serial buses 1 to 4

The UART, SPI, SSPI and audio protocols require two bus lines (bus 1 and 2 or bus 3 and 4). Bus 2 and/or bus 4 is not available if one of these protocols is selected.

## **D0..D15**

If MSO option R&S RTM-B1 is installed, the digital channels D0 to D15 can be used as trigger sources for edge, width and pattern trigger.

### **TRIGger:A:UART:MODE** <Mode>

Specifies the trigger mode for UART/RS-232 interfaces.

## <span id="page-615-0"></span>**Parameters:**

<Mode> BSTart | SBIT | NTHSymbol | SYMBol | PATTern | PRERror | FERRor | BREak

## **BSTart**

Burst start. Sets the trigger to the begin of a data frame. The frame start is the first start bit after the idle time.

#### **SBIT**

Start bit. The start bit is the first low bit after a stop bit.

#### **NTHSymbol**

Sets the trigger to the n-th symbol of a burst.

#### **SYMBol**

Triggers if a pattern occurs in a symbol at any position in a burst.

#### **PATTern**

Triggers on a serial pattern at a defined position in the burst. To define the pattern, use TRIGger:A:UART:PLENgth and

## TRIGger:A:UART:PATTern.

To define the position, use [TRIGger:A:UART:POFFset](#page-616-0) [on page 586](#page-616-0).

#### **PRERror**

Parity Error: Triggers if a bit error occured in transmission.

# **FERRor**

Triggers on frame error.

## **BREak**

Triggers if a start bit is not followed by a stop bit within a defined time. During the break the stop bits are at low state.

\*RST: SBIT

#### **TRIGger:A:UART:PATTern** <DataPattern>

Defines the bit pattern as trigger condition.

## **Parameters:**

<DataPattern> Binary pattern with max. 32 bit. Characters 0, 1, and X are allowed.

 $*$ RST:  $1 = "00000001"$ 

#### **TRIGger:A:UART:PLENgth** <PatternLength>

Defines how many symbols build up the serial pattern.

#### **Parameters:**

<PatternLength> Number of symbols

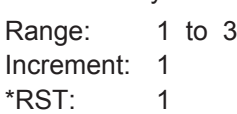

## <span id="page-616-0"></span>**TRIGger:A:UART:POFFset** <PatternByteOffset>

Sets the number of symbols before the first symbol of the pattern.

## **Parameters:**

<PatternByteOffset> Number of ignored symbols

Range: 0 to 4095 Increment: 1 \*RST: 0

## **18.13.5.3 UART - Decode Results**

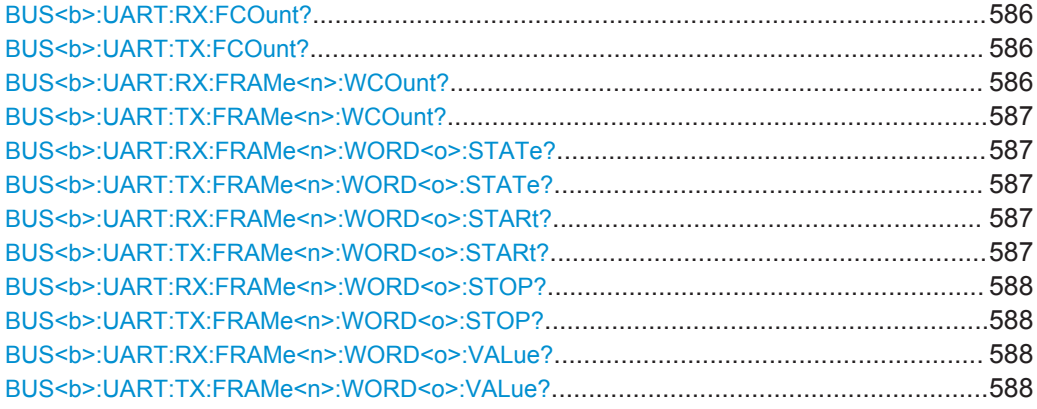

## **BUS<b>:UART:RX:FCOunt? BUS<b>:UART:TX:FCOunt?**

Returns the number of decoded frames on the RX and TX lines, respectivley.

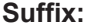

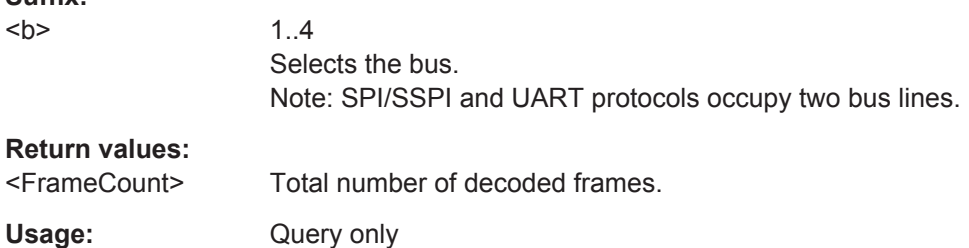

#### **BUS<b>:UART:RX:FRAMe<n>:WCOunt?**

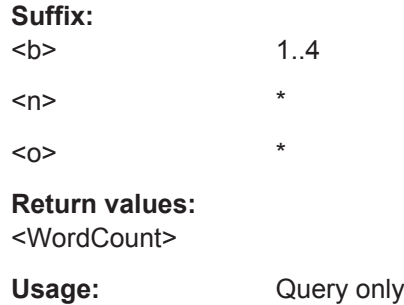

## <span id="page-617-0"></span>**BUS<b>:UART:TX:FRAMe<n>:WCOunt?**

Returns the number of symbols in the specified frame.

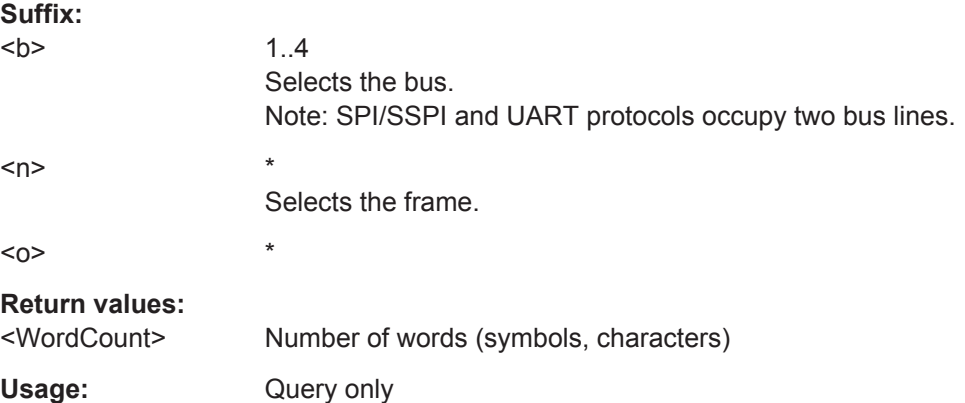

## **BUS<b>:UART:RX:FRAMe<n>:WORD<o>:STATe? BUS<b>:UART:TX:FRAMe<n>:WORD<o>:STATe?**

Returns the status of the specified symbol (word).

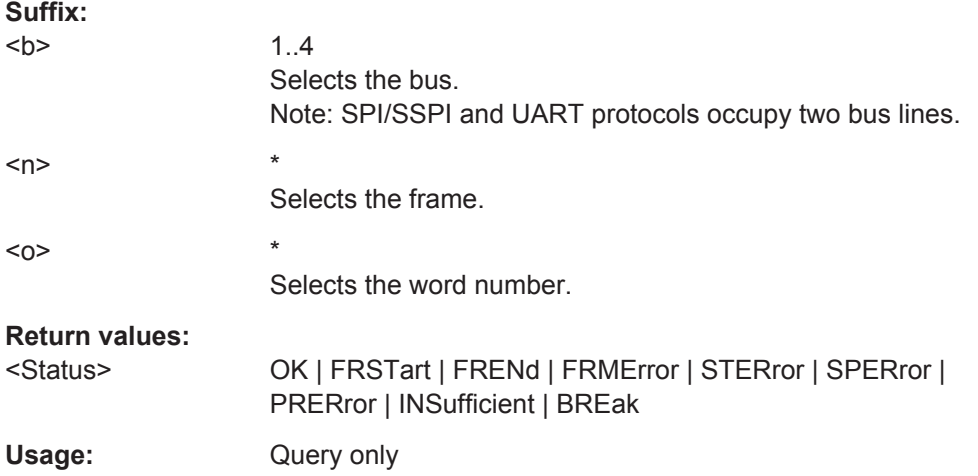

## **BUS<b>:UART:RX:FRAMe<n>:WORD<o>:STARt? BUS<b>:UART:TX:FRAMe<n>:WORD<o>:STARt?**

Returns the start time of the specified symbol (word).

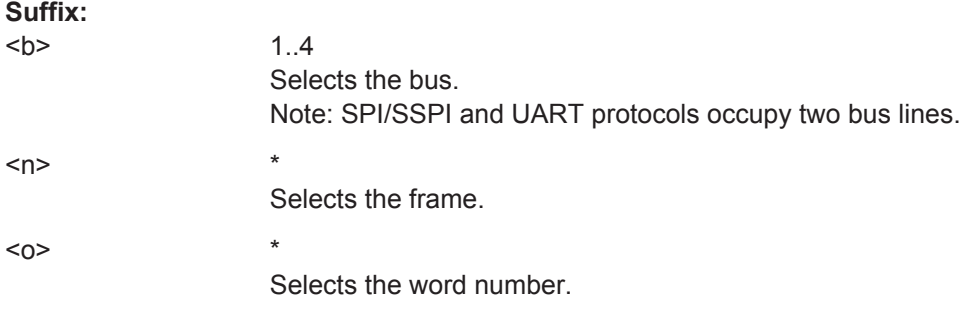

<span id="page-618-0"></span>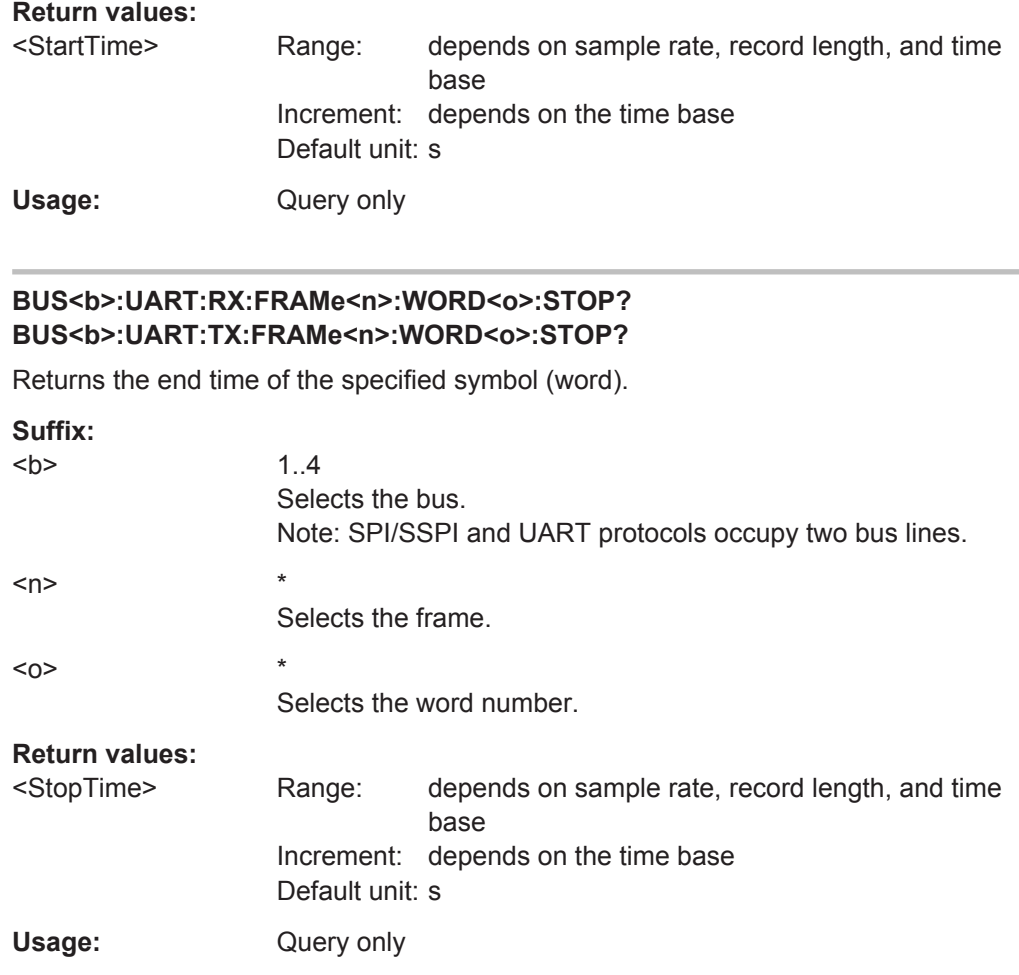

## **BUS<b>:UART:RX:FRAMe<n>:WORD<o>:VALue? BUS<b>:UART:TX:FRAMe<n>:WORD<o>:VALue?**

Return the value of the specified symbol (word) on the Rx line and Tx line, respectively.

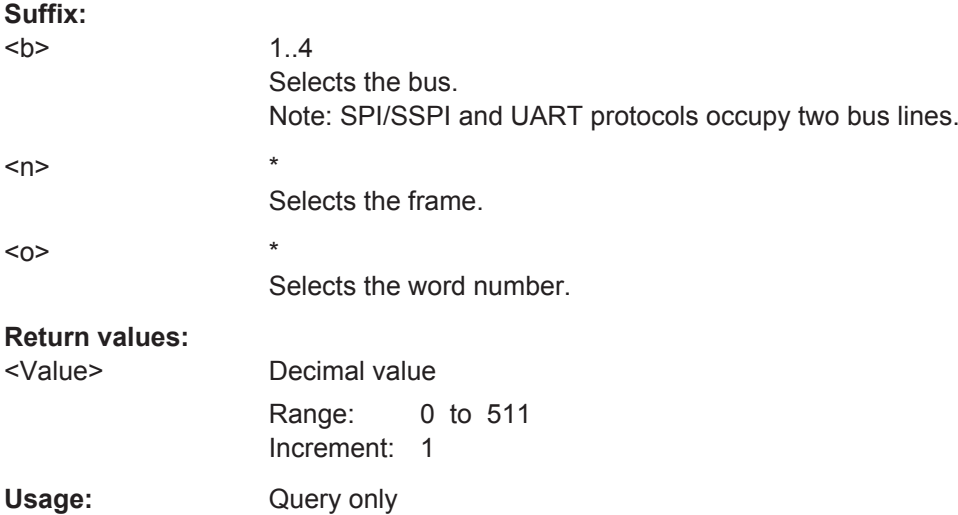

## **18.13.6 CAN**

CAN is the Controller Area Network, a bus system used within automotive network architecture.

Note: SPI/SSPI and UART protocols occupy two bus lines (bus 1 and 2 or bus 3 and 4). If one of these buses is configured, the number of buses (suffix <b>) is reduced. Bus 2 and/or bus 4 is not available.

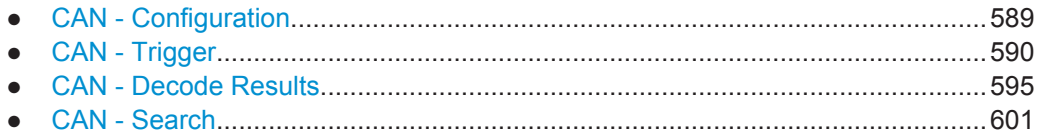

## **18.13.6.1 CAN - Configuration**

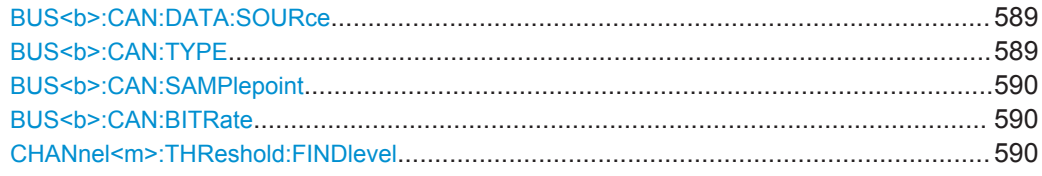

## **BUS<b>:CAN:DATA:SOURce** <Source>

Sets the source of the data line. All channel waveforms can be used.

**Suffix:**   $**h**$ 

1..4 Selects the bus.

#### **Parameters:**

<Source> CH1 | CH2 | CH3 | CH4 | D0..D15 \*RST: CH1

#### **BUS<b>:CAN:TYPE** <SignalType>

Selects the CAN-High or CAN-Low line. CAN uses both lines for differential signal transmission.

If you measure with a differential probe, connect the probe to both CAN-H and CAN-L lines, and set the type CANH.

If you use a single-ended probe, connect the probe to either CAN\_L or CAN\_H, and select the data type accordingly.

**Suffix:**   $**b**$ 

1..4 Selects the bus.

**Parameters:** <SignalType> CANH | CANL

\*RST: CANH

#### <span id="page-620-0"></span>**BUS<b>:CAN:SAMPlepoint** <SamplePoint>

Sets the position of the sample point within the bit in percent of the nominal bit time.

See also: ["Sample point"](#page-261-0) on page 231

**Suffix:**   $**b**$ 

1..4 Selects the bus.

## **Parameters:**

<SamplePoint> Range: 10 to 90 Increment: 1 \*RST: 50 Default unit: %

## **BUS<b>:CAN:BITRate** <BitRate>

Sets the number of transmitted bits per second.

**Suffix:** 

 $**ob**$ 

1..4 Selects the bus.

**Parameters:**

<BitRate> Range: 100 to 5,04E06, depends on instrument type, ADC clock rate Increment: depends on the bit rate value \*RST: 50E03 Default unit: Bit/s

## **CHANnel<m>:THReshold:FINDlevel**

Executes the analysis of all analog channels that are configured for the selected bus and sets the threshold for digitization of analog signals for each channel.

## **Suffix:**

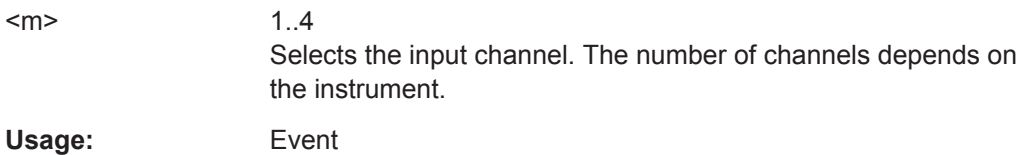

# **18.13.6.2 CAN - Trigger**

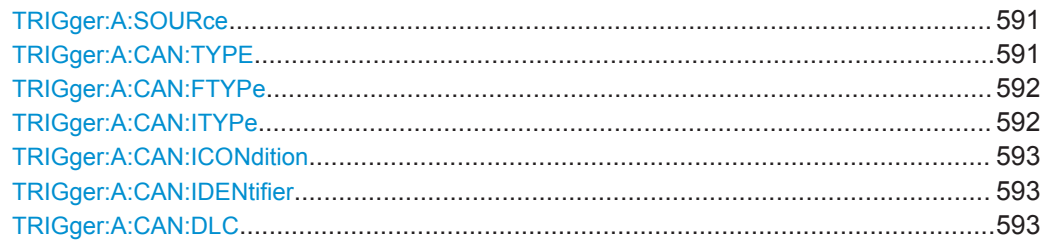

<span id="page-621-0"></span>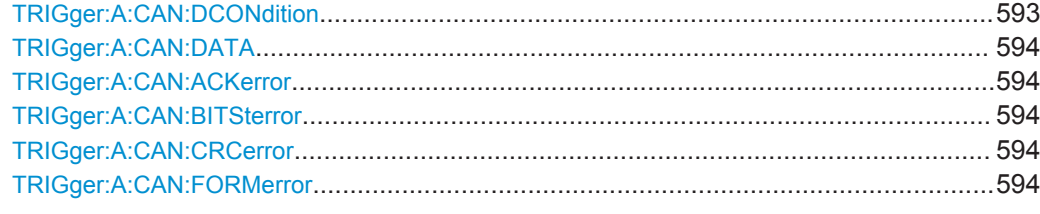

#### **TRIGger:A:SOURce** <Source>

Sets the trigger source for the selected A trigger type.

#### **Parameters:**

<Source> CH1 | CH2 | CH3 | CH4 | EXTernanalog | LINE | SBUS1 .. SBUS4 | D0..D15

## **CH1 | CH2 | CH3 | CH4**

One of the input channels is the trigger source. Available channels depend on the instrument type.

## **EXTernanalog**

External trigger input on the rear panel

#### **LINE**

AC line for the edge trigger

## **SBUS1 .. SBUS4**

Serial buses 1 to 4

The UART, SPI, SSPI and audio protocols require two bus lines (bus 1 and 2 or bus 3 and 4). Bus 2 and/or bus 4 is not available if one of these protocols is selected.

## **D0..D15**

If MSO option R&S RTM-B1 is installed, the digital channels D0 to D15 can be used as trigger sources for edge, width and pattern trigger.

## **TRIGger:A:CAN:TYPE** <TriggerType>

Specifies the trigger mode for CAN.

#### <span id="page-622-0"></span>**Parameters:**

## <TriggerType> STOFrame | EOFrame | ID | IDDT | FTYPe | ERRCondition

## **STOFrame**

Start of frame

## **EOFrame**

End of frame

## **ID**

Sets the trigger to a specific message identifier or an identifier range.

Specify the identifier with [TRIGger:](#page-623-0) A: CAN: ITYPe, TRIGger: [A:CAN:ICONdition](#page-623-0), and [TRIGger:A:CAN:IDENtifier](#page-623-0).

## **IDDT**

Sets the trigger to a combination of identifier and data condition. The instrument triggers at the end of the last byte of the specified data pattern.

Specify the identifier (see ID), and the data with TRIGGER: A: [CAN:DLC](#page-623-0), [TRIGger:A:CAN:DCONdition](#page-623-0), and [TRIGger:A:](#page-624-0) [CAN:DATA](#page-624-0).

## **FTYPe**

Triggers on a specified frame type. Specify the frame type with TRIGger:A:CAN:FTYPe.

## **ERRCondition**

Identifies various errors in the frame. Specify the errors with [TRIGger:A:CAN:ACKerror](#page-624-0), [TRIGger:A:CAN:BITSterror](#page-624-0) ,[TRIGger:A:CAN:CRCerror](#page-624-0), and [TRIGger:A:CAN:](#page-624-0) [FORMerror](#page-624-0).

\*RST: STOF

#### **TRIGger:A:CAN:FTYPe** <FrameType>

Specifies the frame type to be triggered on if  $TRIGger:A:CAN:TYPE$  is set to FTYPe.

## **Parameters:**

<FrameType> DATA | REMote | ERRor | OVERload | ANY \*RST: ERR

#### **TRIGger:A:CAN:ITYPe** <IdentifierType>

Selects the length of the identifier: 11 bit for CAN base frames, or 29 bits for CAN extended frames.

The command is relevant if [TRIGger:A:CAN:TYPE](#page-621-0) is set to ID or IDDT.

#### **Parameters:**

<IdentifierType> B11 | B29 | ANY ANY: only available for CAN trigger type IDDT \*RST: B11

#### <span id="page-623-0"></span>**TRIGger:A:CAN:ICONdition** <IdentifierCondition>

Sets the comparison condition: If the pattern contains at least one X (don't care), you can trigger on values equal or not equal to the specified value. If the pattern contains only 0 and 1, you can also trigger on a range greater than or lower than the specified value.

The command is relevant if  $TRIGger:A:CAN:TYPE$  is set to ID or IDDT.

#### **Parameters:**

<IdentifierCondition> EQUual | NEQual | GTHan | LTHan

\*RST: EQ

#### **TRIGger:A:CAN:IDENtifier** <Identifier>

Defines the identifier pattern. The pattern length is defined with [TRIGger:A:CAN:](#page-622-0) ITYPe [on page 592.](#page-622-0)

The command is relevant if  $TRIGger:A:CAN:TYPE$  is set to ID or IDDT.

#### **Parameters:**

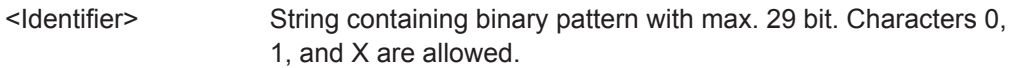

## **TRIGger:A:CAN:DLC** <DataLength>

Defines the length of the data pattern - the number of bytes in the pattern.

The command is relevant if [TRIGger:A:CAN:TYPE](#page-621-0) is set to IDDT.

#### **Parameters:**

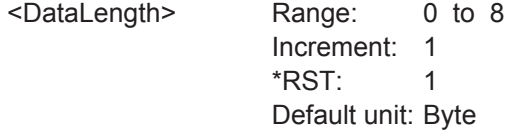

#### **TRIGger:A:CAN:DCONdition** <DataCondition>

Sets the comparison condition for data: If the pattern contains at least one X (don't care), you can trigger on values equal or not equal to the specified value. If the pattern contains only 0 and 1, you can also trigger on a range greater than or lower than the specified value.

The command is relevant if TRIGGET: A: CAN: TYPE is set to IDDT.

#### **Parameters:**

<DataCondition> EQUal | NEQual | GTHan | LTHan \*RST: EQ

#### <span id="page-624-0"></span>**TRIGger:A:CAN:DATA** <Data>

Defines the data pattern. The number of bytes in the data pattern is defined with [TRIGger:A:CAN:DLC](#page-623-0).

The command is relevant if TRIGGET: A: CAN: TYPE is set to IDDT.

#### **Parameters:**

<Data> String containing binary pattern with max. 64 bit. Characters 0, 1, and X are allowed. Make sure to enter complete bytes.

#### **TRIGger:A:CAN:ACKerror** <AcknowledgeError>

Triggers on acknowledgement errors. An acknowledgement error occurs when the transmitter does not receive an acknowledgment - a dominant bit during the Ack Slot.

The command is relevant if  $TRIGqer:A:CAN:TYPE$  is set to ERRCondition.

#### **Parameters:**

<AcknowledgeError> ON | OFF

\*RST: OFF

#### **TRIGger:A:CAN:BITSterror** <BitStuffingError>

Triggers on bit stuffing errors.

See also: "Stuff bit" [on page 234](#page-264-0).

The command is relevant if [TRIGger:A:CAN:TYPE](#page-621-0) is set to ERRCondition.

#### **Parameters:**

<BitStuffingError> ON | OFF \*RST: ON

#### **TRIGger:A:CAN:CRCerror** <CRCerror>

Triggers on errors in the Cyclic Redundancy Check.

The command is relevant if TRIGger: A: CAN: TYPE is set to ERRCondition.

#### **Parameters:**

<CRCerror> ON | OFF

\*RST: OFF

#### **TRIGger:A:CAN:FORMerror** <FormError>

Triggers on form errors. A form error occurs when a fixed-form bit field contains one or more illegal bits.

The command is relevant if [TRIGger:A:CAN:TYPE](#page-621-0) is set to ERRCondition.

## <span id="page-625-0"></span>**Parameters:**

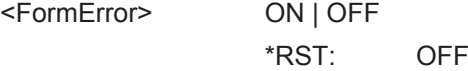

## **18.13.6.3 CAN - Decode Results**

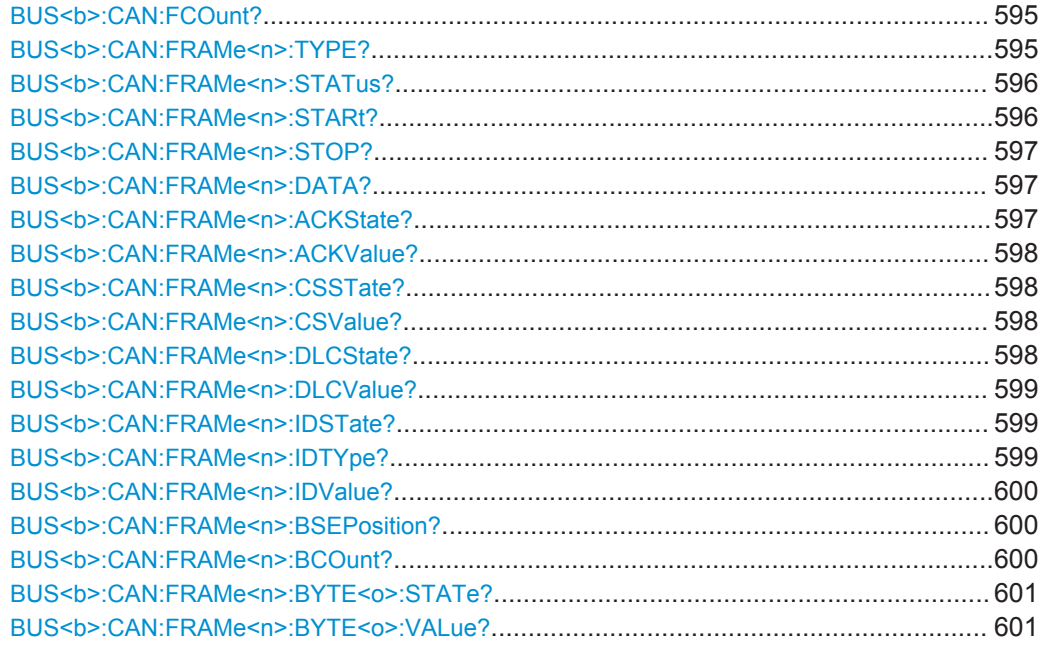

#### **BUS<b>:CAN:FCOunt?**

Returns the number of received frames.

## **Suffix:**   $**b**$

1..4 Selects the bus.

## **Return values:**

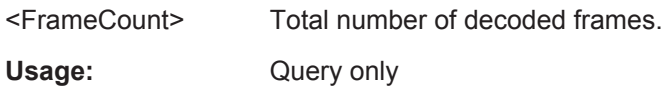

## **BUS<b>:CAN:FRAMe<n>:TYPE?**

Returns the type of the specified frame.

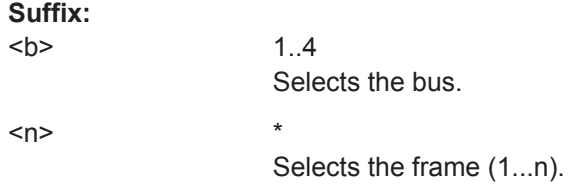

<span id="page-626-0"></span>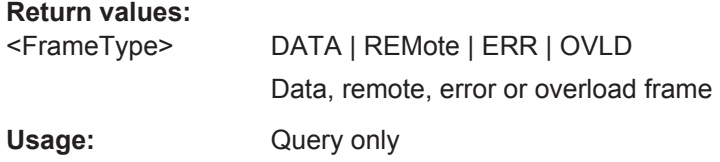

## **BUS<b>:CAN:FRAMe<n>:STATus?**

Returns the overall state of the specified frame.

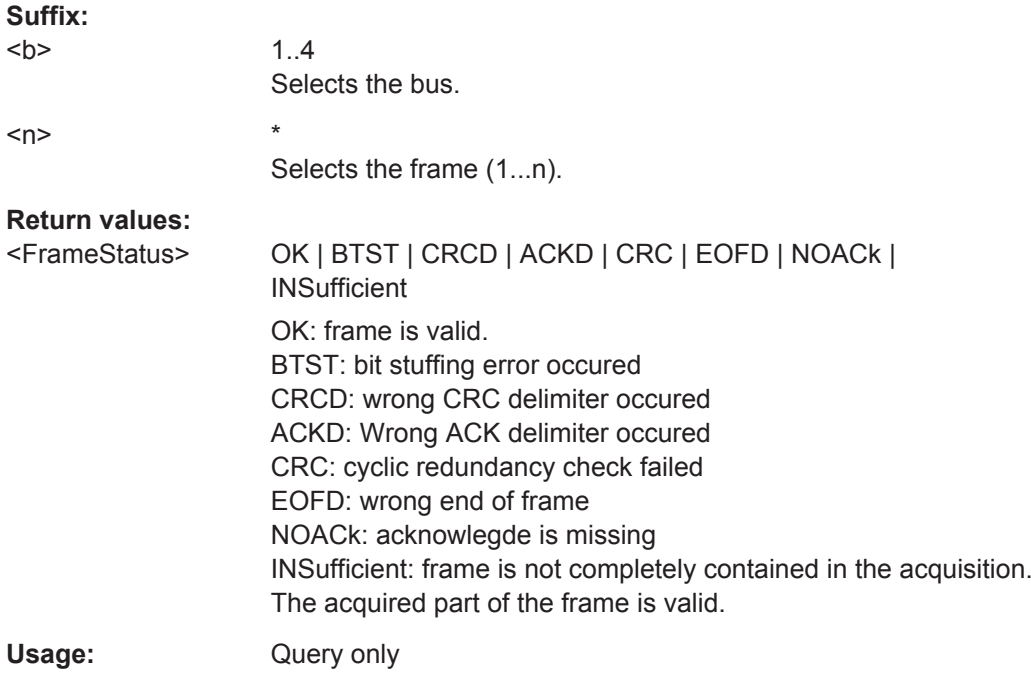

## **BUS<b>:CAN:FRAMe<n>:STARt?**

Returns the start time of the specified frame.

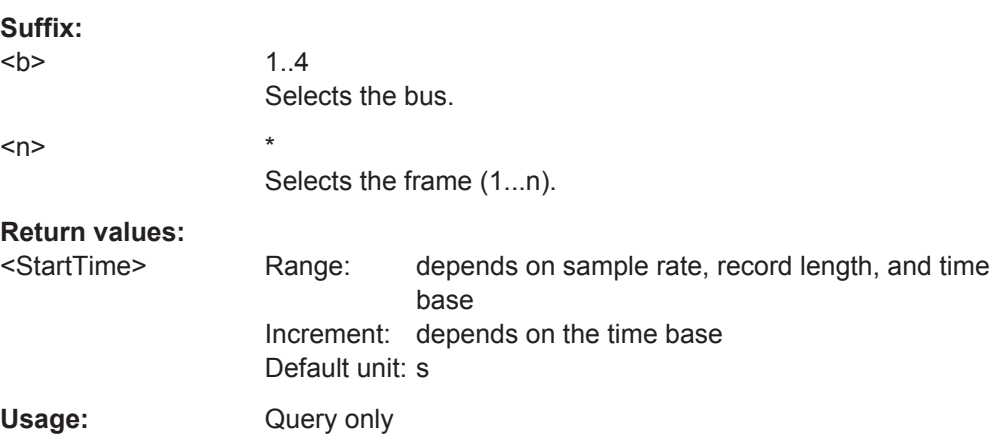

### <span id="page-627-0"></span>**BUS<b>:CAN:FRAMe<n>:STOP?**

Returns the end time of the specified frame.

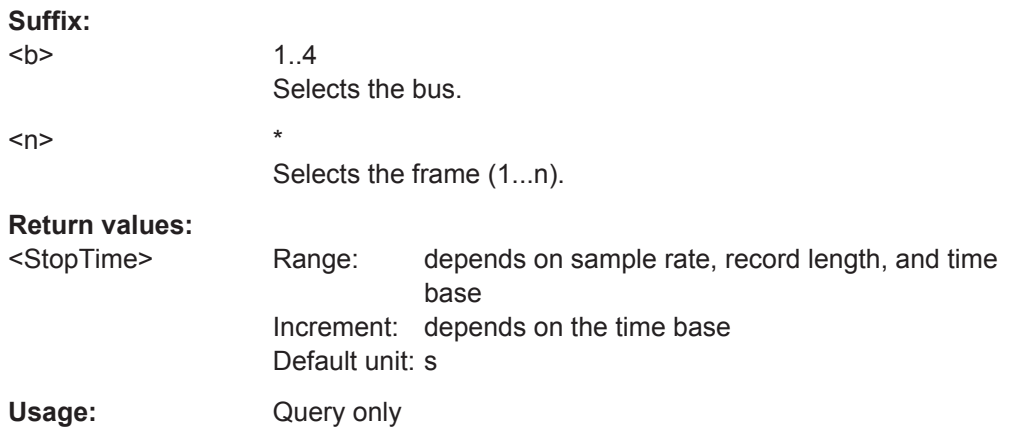

## **BUS<b>:CAN:FRAMe<n>:DATA?**

Returns the data words of the specified frame.

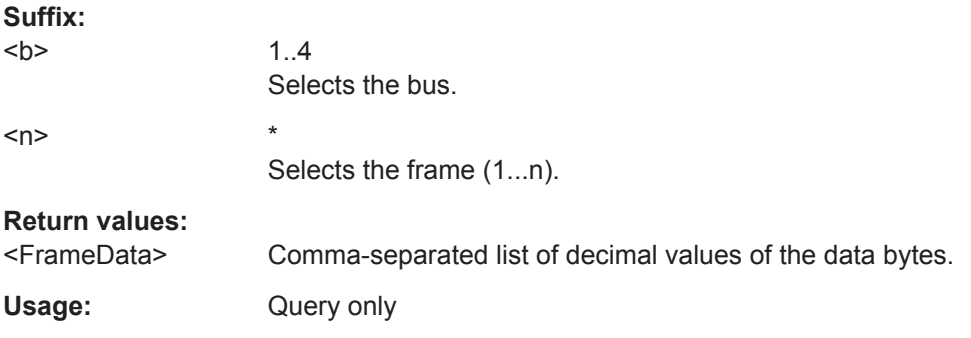

## **BUS<b>:CAN:FRAMe<n>:ACKState?**

Returns the state of the acknowledge field.

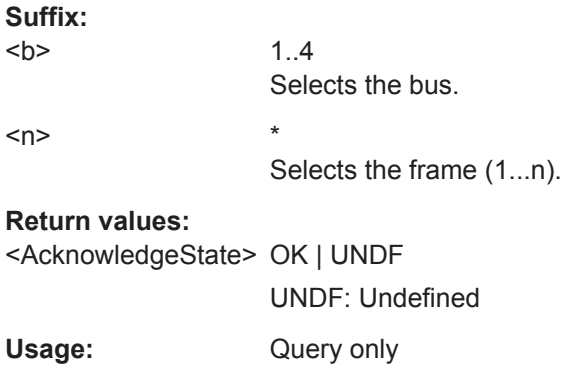

#### <span id="page-628-0"></span>**BUS<b>:CAN:FRAMe<n>:ACKValue?**

Returns the value of the acknowledge field.

**Suffix:** 

 $**b**$ 1..4 Selects the bus. <n> \* Selects the frame (1...n).

**Return values:**  <AcknowledgeValue> Decimal value

Usage: Query only

## **BUS<b>:CAN:FRAMe<n>:CSSTate?**

Returns the state of the checksum.

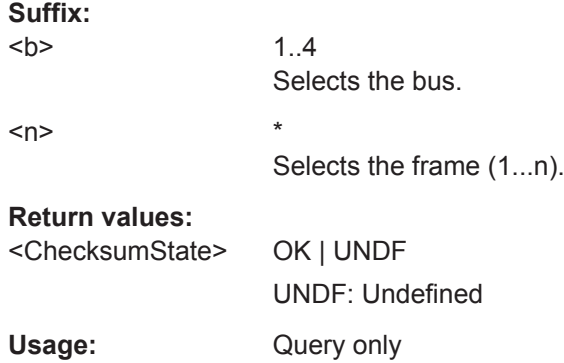

#### **BUS<b>:CAN:FRAMe<n>:CSValue?**

Returns the checksum value.

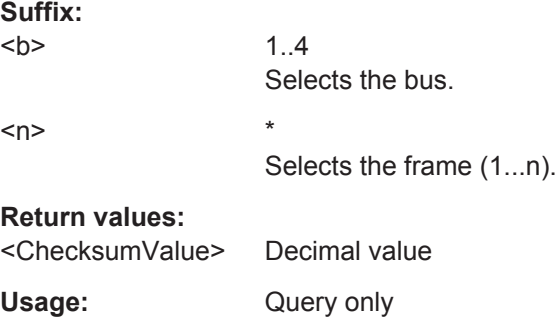

#### **BUS<b>:CAN:FRAMe<n>:DLCState?**

Returns the state of the data length code.

<span id="page-629-0"></span>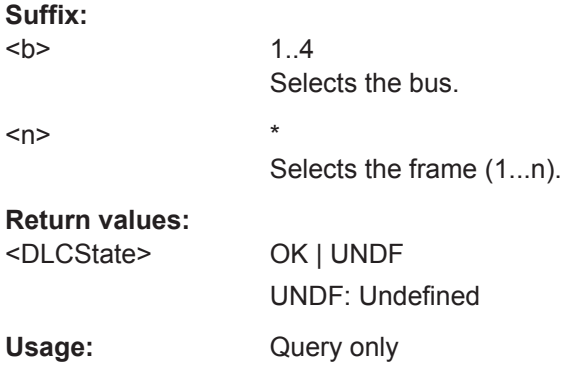

## **BUS<b>:CAN:FRAMe<n>:DLCValue?**

Returns the number of data bytes in the specified frame.

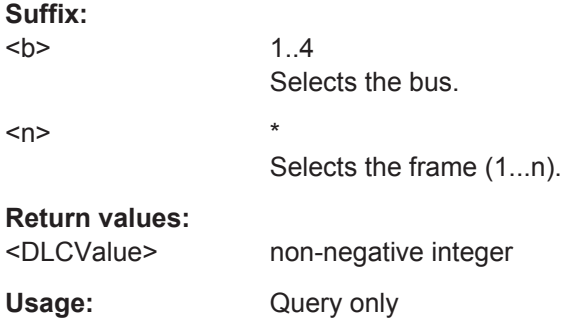

#### **BUS<b>:CAN:FRAMe<n>:IDSTate?**

Returns the state of the identifier.

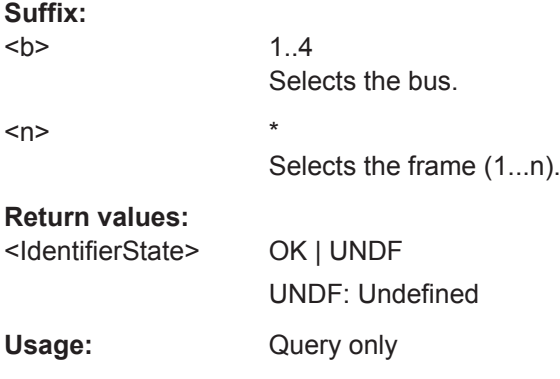

## **BUS<b>:CAN:FRAMe<n>:IDTYpe?**

Returns the length of the identifier: 11 bit for CAN base frames, or 29 bits for CAN extended frames.

#### **Suffix:**

 $**b**$ 

1..4 Selects the bus.

<span id="page-630-0"></span>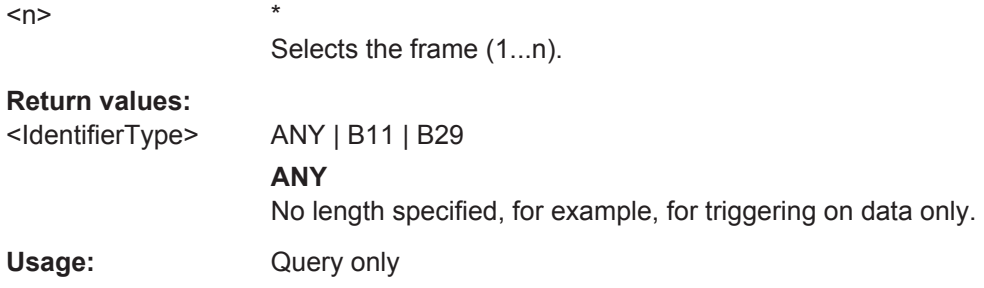

## **BUS<b>:CAN:FRAMe<n>:IDValue?**

Returns the decimal address value of the specified frame.

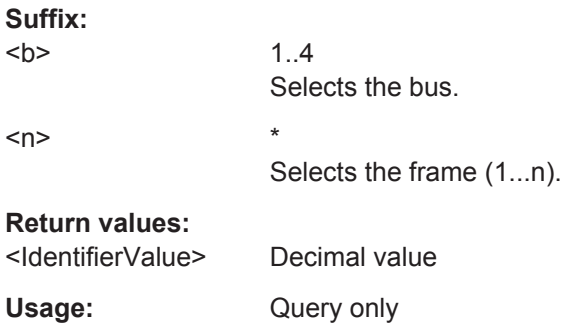

## **BUS<b>:CAN:FRAMe<n>:BSEPosition?**

Returns the position of the bit stuffing error in the specified frame (if available).

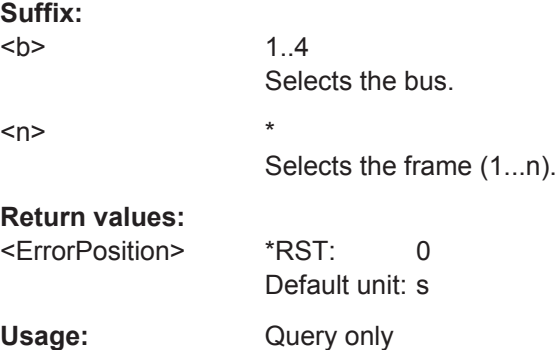

## **BUS<b>:CAN:FRAMe<n>:BCOunt?**

Returns the number of data bytes in the specified frame.

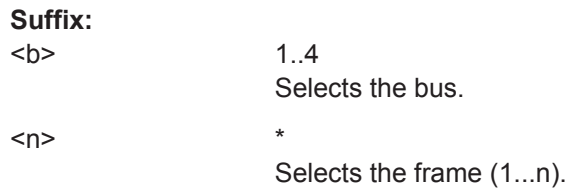

## <span id="page-631-0"></span>**Return values:**

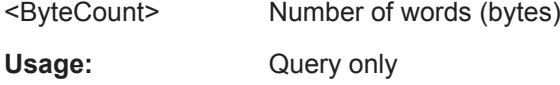

## **BUS<b>:CAN:FRAMe<n>:BYTE<o>:STATe?**

Returns the state of the specified data byte.

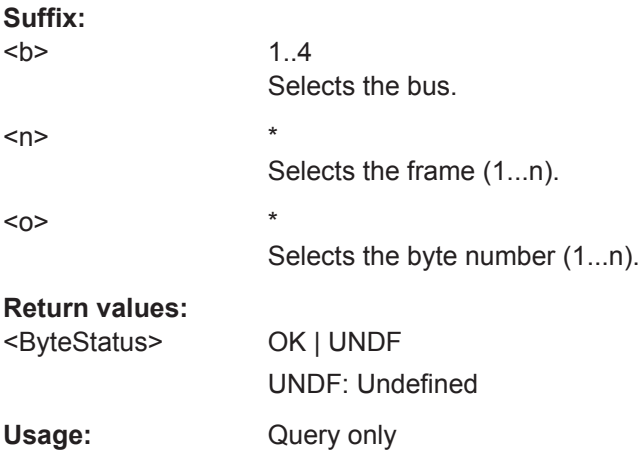

## **BUS<b>:CAN:FRAMe<n>:BYTE<o>:VALue?**

Returns the decimal value of the specified byte.

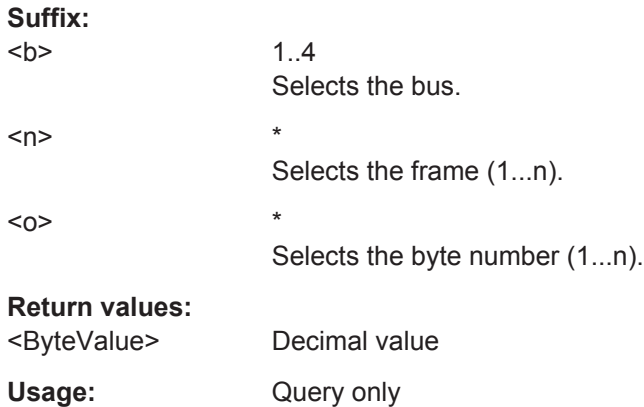

## **18.13.6.4 CAN - Search**

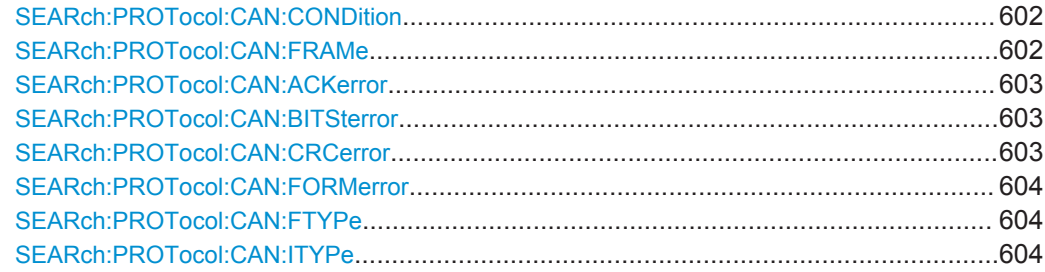

<span id="page-632-0"></span>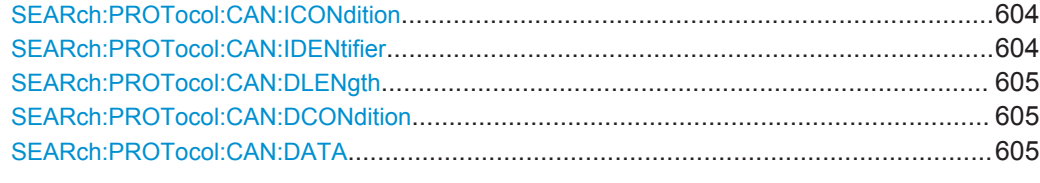

## **SEARch:PROTocol:CAN:CONDition** <SearchCondition>

Sets the event or combination of events to be searched for. Depending on the selected event, further settings are required.

#### **Parameters:**

# <SearchCondition> FRAMe | ERRor | IDENtifier | IDData | IDERror

**FRAMe**

Search for a frame type. Set the frame type with SEARch: PROTocol:CAN:FRAMe.

## **ERRor**

Search for errors of one or more error types. Set the error types with [SEARch:PROTocol:CAN:ACKerror](#page-633-0), [SEARch:](#page-633-0) [PROTocol:CAN:BITSterror](#page-633-0), [SEARch:PROTocol:CAN:](#page-633-0) [CRCerror](#page-633-0), and [SEARch:PROTocol:CAN:FORMerror](#page-634-0).

#### **IDENtifier**

#### Search for identifier.

Specifiy the identifier with SEARch: PROTocol: CAN: FTYPe, [SEARch:PROTocol:CAN:ITYPe](#page-634-0), [SEARch:PROTocol:CAN:](#page-634-0) [ICONdition](#page-634-0), and [SEARch:PROTocol:CAN:IDENtifier](#page-634-0).

#### **IDData**

Search for identifier and data. Set the identifier (see IDENtifier) and the data with [SEARch:](#page-635-0) [PROTocol:CAN:DLENgth](#page-635-0), [SEARch:PROTocol:CAN:](#page-635-0) [DCONdition](#page-635-0), and [SEARch:PROTocol:CAN:DATA](#page-635-0).

#### **IDERror**

Search for errors that occur with a specified identifier. Set the identifier (see IDENtifier) and the errors to be found (see ERRor)

\*RST: FRAM

## **SEARch:PROTocol:CAN:FRAMe** <Frame>

Selects the frame type to be searched for.

The command is relevant if SEARch:PROTocol:CAN:CONDition is set to FRAMe.

<span id="page-633-0"></span>**Parameters:** <Frame> SOF | EOF | OVERload | ERRor | DTA11 | DTA29 | REM11 | REM29 SOF: start of frame EOF: end of frame OVERload: overload frame ERRor: error frame DTA11: data frame with 11bit identifier DTA29: data frame with 29bit identifier REM11: remote frame with 11bit identifier REM29: remote frame with 29bit identifier \*RST: SOF

#### **SEARch:PROTocol:CAN:ACKerror** <AcknowledgeError>

Searches for acknowledgement errors. An acknowledgement error occurs when the transmitter does not receive an acknowledgment - a dominant bit during the Ack Slot.

The command is relevant if [SEARch:PROTocol:CAN:CONDition](#page-632-0) is set to ERRor or IDERror.

#### **Parameters:**

<AcknowledgeError> ON | OFF

\*RST: OFF

#### **SEARch:PROTocol:CAN:BITSterror** <BitStuffingError>

Searches for bit stuffing errors.

See also: "Stuff bit" [on page 234](#page-264-0).

The command is relevant if [SEARch:PROTocol:CAN:CONDition](#page-632-0) is set to ERRor or IDERror.

## **Parameters:**

<BitStuffingError> ON | OFF

\*RST: OFF

## **SEARch:PROTocol:CAN:CRCerror** <CRCerror>

Searches for errors in the Cyclic Redundancy Check.

The command is relevant if SEARch: PROTocol: CAN: CONDition is set to ERRor or IDERror.

#### **Parameters:**

<CRCerror> ON | OFF

\*RST: OFF

#### <span id="page-634-0"></span>**SEARch:PROTocol:CAN:FORMerror** <FormError>

Searches for form errors. A form error occurs when a fixed-form bit field contains one or more illegal bits.

The command is relevant if [SEARch:PROTocol:CAN:CONDition](#page-632-0) is set to ERRor or IDERror.

**Parameters:** <FormError> ON | OFF

\*RST: OFF

## **SEARch:PROTocol:CAN:FTYPe** <FrameType>

Specifies the frame type to be searched for if SEARch: PROTocol: CAN: CONDition is set to IDENtifier.

**Parameters:**

<FrameType> DATA | REMote | ANY

#### **SEARch:PROTocol:CAN:ITYPe** <IdType>

Selects the length of the identifier: 11 bit for CAN base frames, or 29 bits for CAN extended frames.

The command is relevant if [SEARch:PROTocol:CAN:CONDition](#page-632-0) is set to IDENtifier, IDData, or IDERror.

#### **Parameters:**

<IdType> B11 | B29 \*RST: B11

#### **SEARch:PROTocol:CAN:ICONdition** <IdCondition>

Sets the comparison condition for the identifier: If the pattern contains at least one X (don't care), you can trigger on values equal or not equal to the specified value. If the pattern contains only 0 and 1, you can also trigger on a range greater than or lower than the specified value.

The command is relevant if [SEARch:PROTocol:CAN:CONDition](#page-632-0) is set to IDENtifier, IDData, or IDERror.

#### **Parameters:**

<IdCondition> EQUal | NEQual | GTHan | LTHan \*RST: EQU

## **SEARch:PROTocol:CAN:IDENtifier** <Identifier>

Defines the identifier pattern. The pattern length is defined with  $SEARCH$ :  $PROTOCOL$ : CAN:ITYPe.

<span id="page-635-0"></span>The command is relevant if [SEARch:PROTocol:CAN:CONDition](#page-632-0) is set to IDENtifier, IDData, or IDERror.

#### **Parameters:**

<Identifier> String containing binary pattern with max. 29 bit. Characters 0, 1, and X are allowed.

#### **SEARch:PROTocol:CAN:DLENgth** <DataLength>

Defines the length of the data pattern - the number of bytes in the pattern.

The command is relevant if SEARch: PROTocol: CAN: CONDition is set to IDData.

#### **Parameters:**

<DataLength> Range: 0 to 8 Increment: 1  $*$ RST: 1 Default unit: Byte

## **SEARch:PROTocol:CAN:DCONdition** <DataCondition>

Sets the comparison condition for data: If the pattern contains at least one X (don't care), you can trigger on values equal or not equal to the specified value. If the pattern contains only 0 and 1, you can also trigger on a range greater than or lower than the specified value.

The command is relevant if [SEARch:PROTocol:CAN:CONDition](#page-632-0) is set to IDData.

#### **Parameters:**

<DataCondition> EQUal | NEQual | GTHan | LTHan \*RST: EQU

## **SEARch:PROTocol:CAN:DATA** <Data>

Defines the data pattern. The pattern length is defined with SEARch: PROTocol: CAN: DLENgth.

The command is relevant if [SEARch:PROTocol:CAN:CONDition](#page-632-0) is set to IDData.

## **Parameters:**

<Data> String containing binary pattern with max. 64 bit. Characters 0, 1, and X are allowed. Make sure to enter complete bytes.

## **18.13.7 LIN**

The Local Interconnect Network (LIN) is a simple, low-cost bus system used within automotive network architectures.

Note: SPI/SSPI and UART protocols occupy two bus lines (bus 1 and 2 or bus 3 and 4). If one of these buses is configured, the number of buses (suffix <b>) is reduced. Bus 2 and/or bus 4 is not available.

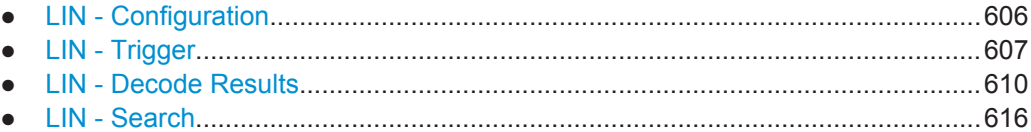

## **18.13.7.1 LIN - Configuration**

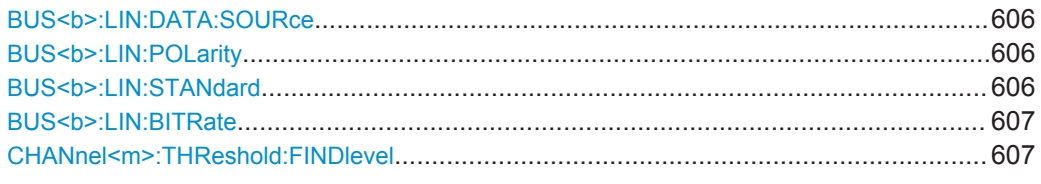

#### **BUS<b>:LIN:DATA:SOURce** <Source>

Sets the source of the data line. All channel waveforms can be used.

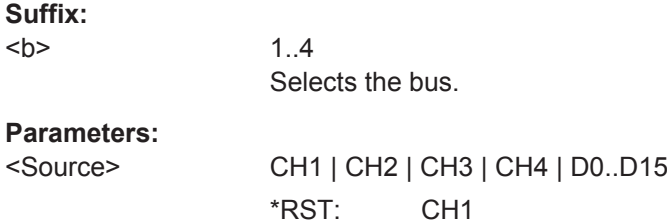

## BUS<b>:LIN:POLarity <Polarity>

Defines the idle state of the bus. The idle state is the rezessive state and corresponds to a logic 1.

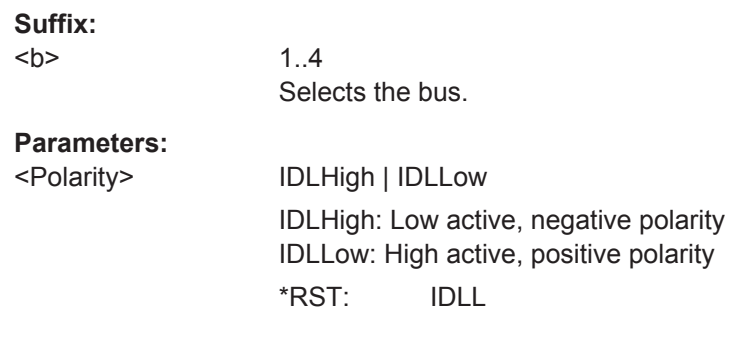

## **BUS<b>:LIN:STANdard** <Standard>

Selects the version of the LIN standard that is used in the DUT. The setting mainly defines the checksum version used during decoding.

The most common version is LIN 2.x. For mixed networks, or if the standard is unknown, set the LIN standard to AUTO.

<span id="page-637-0"></span>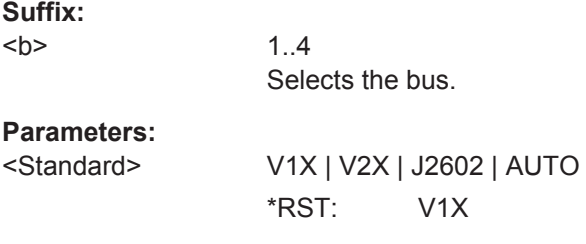

## BUS<br /> **BUS<br />
LIN:BITRate** <<br /> **BUS<br />
CDM:BITRate**<br/>
And<br/>  $\blacksquare$ <br/>
And the  $\blacksquare$ <br/>
Hereon and the  $\blacksquare$ <br/>
Hereon and the  $\blacksquare$ <br/>
Hereon and the  $\blacksquare$ <br/> $\blacksquare$ <br/> $\blacksquare$ <br/> $\blacksquare$ <b

Sets the number of transmitted bits per second.

**Suffix:**   $**b**$ 

1..4 Selects the bus.

**Parameters:**

<BitRate> \*RST: 9,6E03 Default unit: Bit/s

## **CHANnel<m>:THReshold:FINDlevel**

Executes the analysis of all analog channels that are configured for the selected bus and sets the threshold for digitization of analog signals for each channel.

#### **Suffix:**   $<sub>m</sub>$ </sub>

1..4 Selects the input channel. The number of channels depends on the instrument.

Usage: Event

## **18.13.7.2 LIN - Trigger**

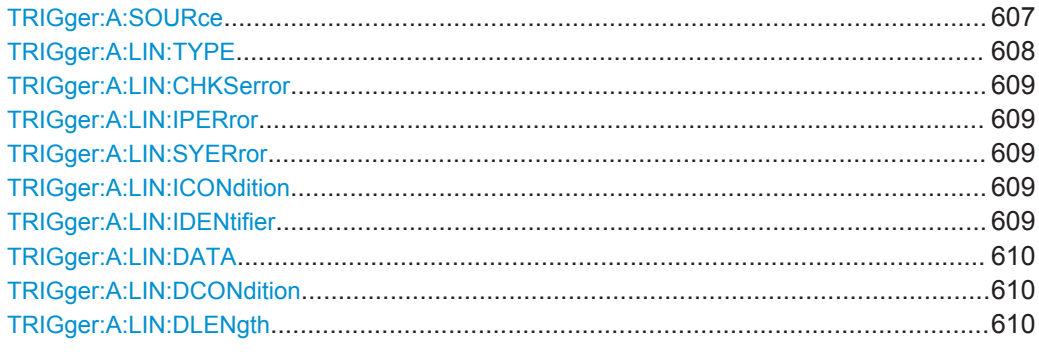

## **TRIGger:A:SOURce** <Source>

Sets the trigger source for the selected A trigger type.

## <span id="page-638-0"></span>**Parameters:**

<Source> CH1 | CH2 | CH3 | CH4 | EXTernanalog | LINE | SBUS1 .. SBUS4 | D0..D15

## **CH1 | CH2 | CH3 | CH4**

One of the input channels is the trigger source. Available channels depend on the instrument type.

## **EXTernanalog**

External trigger input on the rear panel

#### **LINE**

AC line for the edge trigger

## **SBUS1 .. SBUS4**

Serial buses 1 to 4

The UART, SPI, SSPI and audio protocols require two bus lines (bus 1 and 2 or bus 3 and 4). Bus 2 and/or bus 4 is not available if one of these protocols is selected.

#### **D0..D15**

If MSO option R&S RTM-B1 is installed, the digital channels D0 to D15 can be used as trigger sources for edge, width and pattern trigger.

## **TRIGger:A:LIN:TYPE** <TriggerType>

Specifies the trigger mode for LIN.

## **Parameters:**

<TriggerType> SYNC | WKFRame | ID | IDDT | ERRCondition

#### **SYNC**

Start of frame, triggers on the stop bit of the sync field.

#### **WKFRame**

Triggers after a wakeup frame.

#### **ID**

Sets the trigger to a specific identifier or an identifier range. Set the identifier with TRIGger: A: LIN: ICONdition and [TRIGger:A:LIN:IDENtifier](#page-639-0).

### **IDDT**

Set the identifier (see ID) and the data with TRIGGER:A:LIN: [DLENgth](#page-640-0), [TRIGger:A:LIN:DCONdition](#page-640-0), and [TRIGger:A:](#page-640-0) [LIN:DATA](#page-640-0).

#### **ERRCondition**

Identifies various errors in the frame. You can select one or more error types as trigger condition.

Select the error types with TRIGger: A: LIN: CHKSerror,

[TRIGger:A:LIN:IPERror](#page-639-0), and [TRIGger:A:LIN:SYERror](#page-639-0).

\*RST: SYNC

#### <span id="page-639-0"></span>**TRIGger:A:LIN:CHKSerror** <ChecksumError>

Triggers on a checksum error. The checksum verifies the correct data transmission. It is the last byte of the frame response. The checksum includes not only the data but also the protected identifier (PID).

The command is relevant if TRIGger: A: LIN: TYPE is set to ERRCondition.

## **Parameters:**

<ChecksumError> ON | OFF \*RST: ON

#### **TRIGger:A:LIN:IPERror** <IdParityError>

Triggers on a parity error. Parity bits are the bits 6 and 7 of the identifier. They verify the correct transmission of the identifier.

The command is relevant if [TRIGger:A:LIN:TYPE](#page-638-0) is set to ERRCondition.

#### **Parameters:**

<IdParityError> ON | OFF \*RST: OFF

#### **TRIGger:A:LIN:SYERror** <SyncError>

Triggers if synchronization caused an error.

The command is relevant if TRIGger: A: LIN: TYPE is set to ERRCondition.

#### **Parameters:**

<SyncError> ON | OFF \*RST: OFF

#### **TRIGger:A:LIN:ICONdition** <IdentifierCondition>

Sets the comparison condition for the identifier: If the pattern contains at least one X (don't care), you can trigger on values equal or not equal to the specified value. If the pattern contains only 0 and 1, you can also trigger on a range greater than or lower than the specified value.

The command is relevant if [TRIGger:A:LIN:TYPE](#page-638-0) is set to ID or IDDT.

#### **Parameters:**

<IdentifierCondition> EQUal | NEQual | GTHan | LTHan \*RST: EQ

## **TRIGger:A:LIN:IDENtifier** <Identifier>

Defines the identifier pattern.

The command is relevant if [TRIGger:A:LIN:TYPE](#page-638-0) is set to ID or IDDT.

## <span id="page-640-0"></span>**Parameters:**

<Identifier> String containing binary pattern. Characters 0, 1, and X are allowed. Enter the 6 bit identifier without parity bits, not the protected identifier.

#### **TRIGger:A:LIN:DATA** <Data>

Defines the data pattern. The number of bytes in the data pattern is defined with TRIGger:A:LIN:DLENgth.

The command is relevant if [TRIGger:A:LIN:TYPE](#page-638-0) is set to IDDT.

#### **Parameters:**

<Data> String containing binary pattern with max. 64 bit. Characters 0, 1, and X are allowed. Make sure to enter complete bytes.

#### **TRIGger:A:LIN:DCONdition** <DataCondition>

Sets the comparison condition for data: If the pattern contains at least one X (don't care), you can trigger on values equal or not equal to the specified value. If the pattern contains only 0 and 1, you can also trigger on a range greater than or lower than the specified value.

The command is relevant if [TRIGger:A:LIN:TYPE](#page-638-0) is set to IDDT.

#### **Parameters:**

<DataCondition> EQUal | NEQual | GTHan | LTHan \*RST: EQ

#### **TRIGger:A:LIN:DLENgth** <DataLength>

Defines the length of the data pattern - the number of bytes in the pattern.

The command is relevant if [TRIGger:A:LIN:TYPE](#page-638-0) is set to IDDT.

#### **Parameters:**

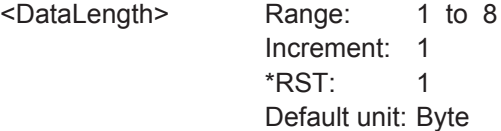

## **18.13.7.3 LIN - Decode Results**

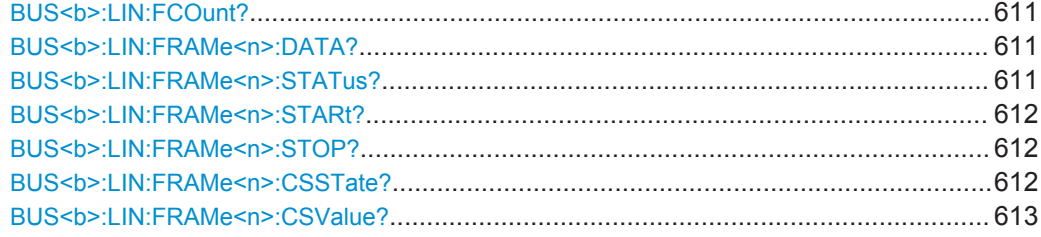

<span id="page-641-0"></span>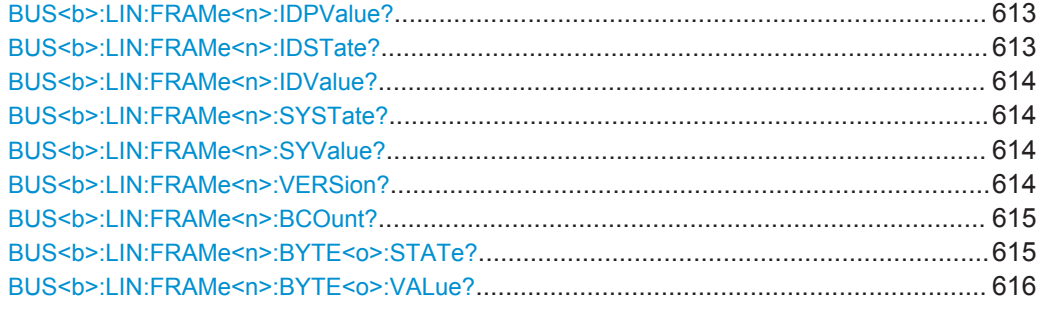

## **BUS<b>:LIN:FCOunt?**

Returns the number of received frames of the active LIN bus.

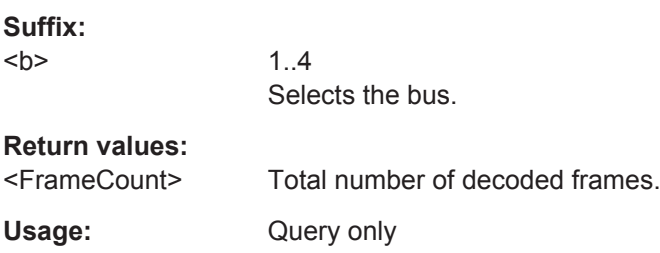

## **BUS<b>:LIN:FRAMe<n>:DATA?**

Returns the data bytes of the specified frame.

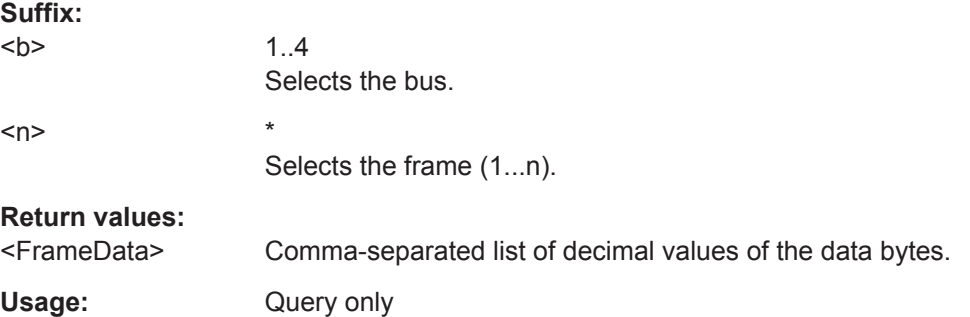

## **BUS<b>:LIN:FRAMe<n>:STATus?**

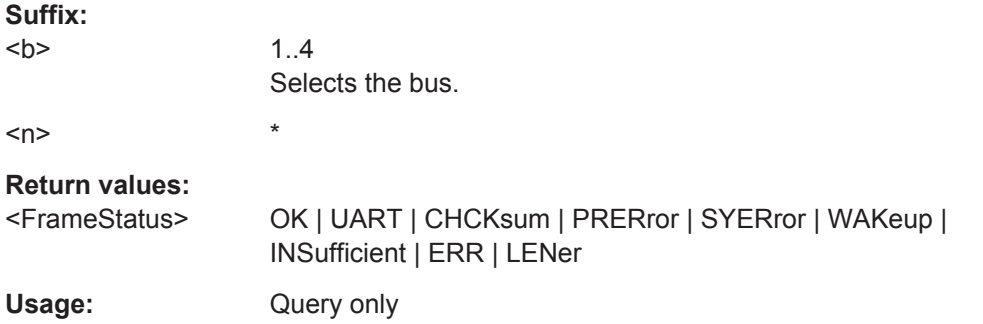

## <span id="page-642-0"></span>**BUS<b>:LIN:FRAMe<n>:STARt?**

Returns the start time of the specified frame.

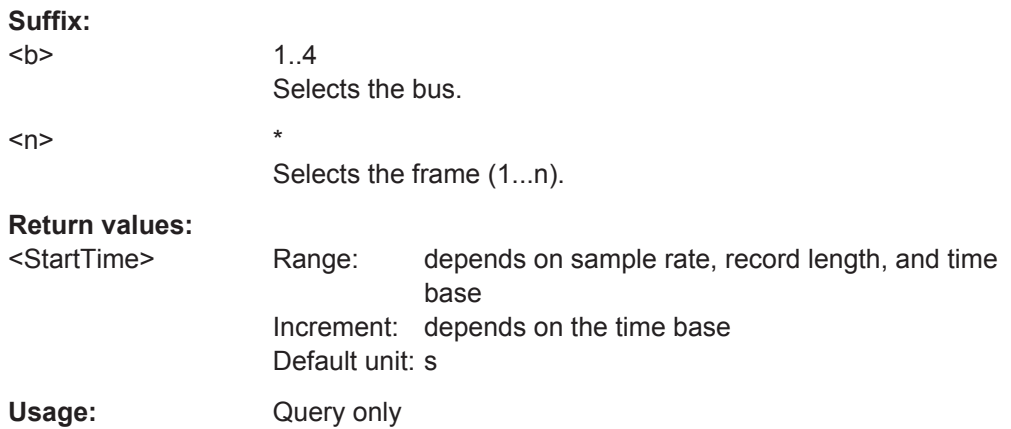

## **BUS<b>:LIN:FRAMe<n>:STOP?**

Returns the end time of the specified frame.

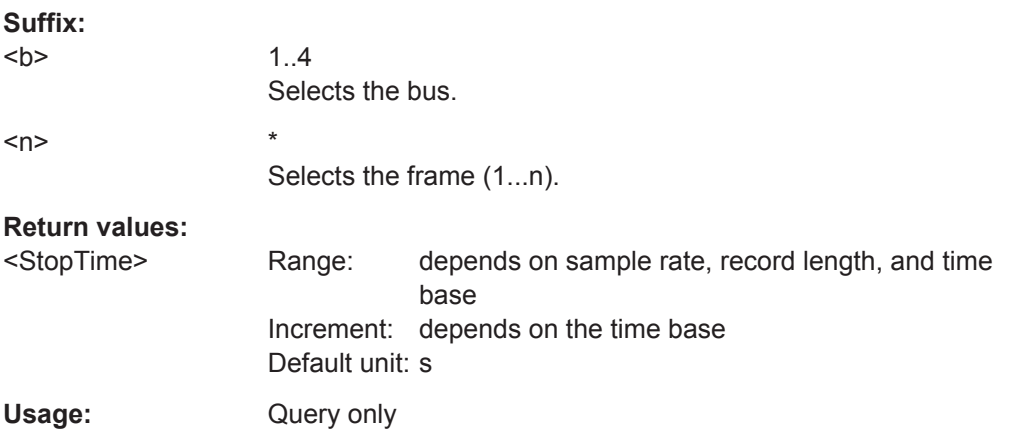

## **BUS<b>:LIN:FRAMe<n>:CSSTate?**

Returns the checksum state of the specified frame.

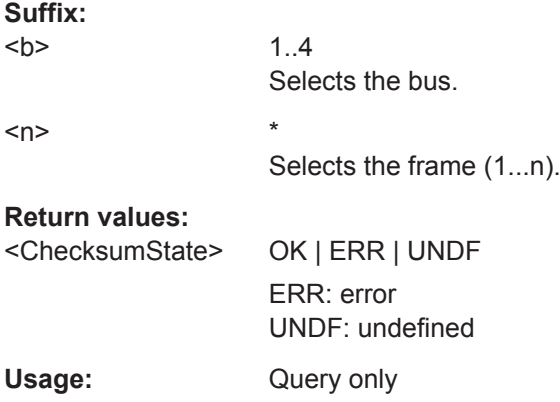

## <span id="page-643-0"></span>**BUS<b>:LIN:FRAMe<n>:CSValue?**

Returns the checksum value.

**Suffix:**   $**b**$ 1..4 Selects the bus.  $\langle n \rangle$  \* Selects the frame (1...n). **Return values:** 

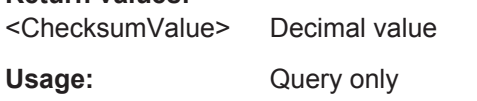

## **BUS<b>:LIN:FRAMe<n>:IDPValue?**

Returns the parity value.

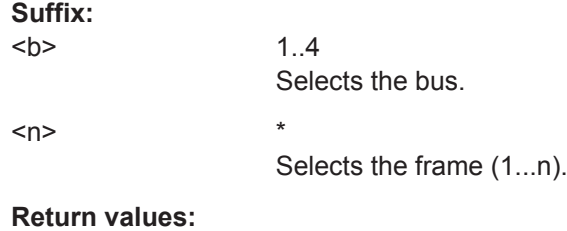

<IdentifierParityValue>Decimal value

Usage: Query only

## **BUS<b>:LIN:FRAMe<n>:IDSTate?**

Returns the identifier state of the selected frame.

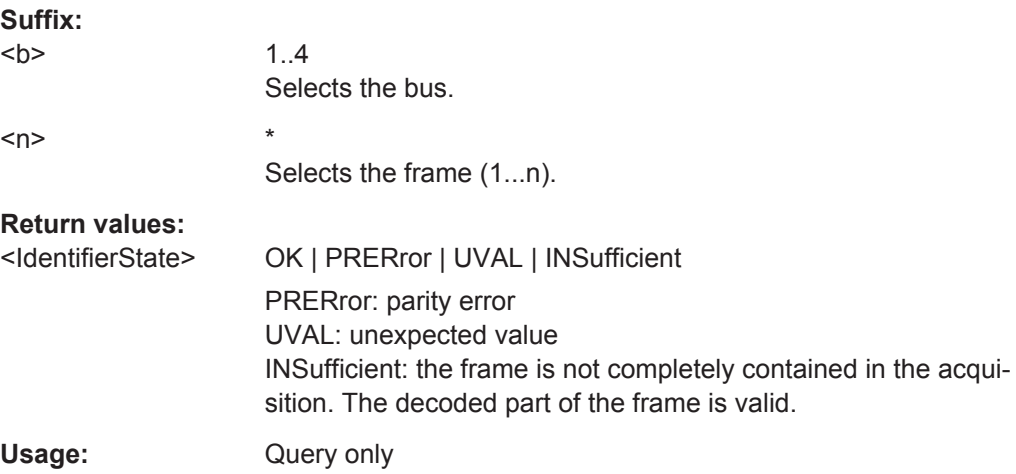

#### <span id="page-644-0"></span>**BUS<b>:LIN:FRAMe<n>:IDValue?**

Returns the identifier value (address)

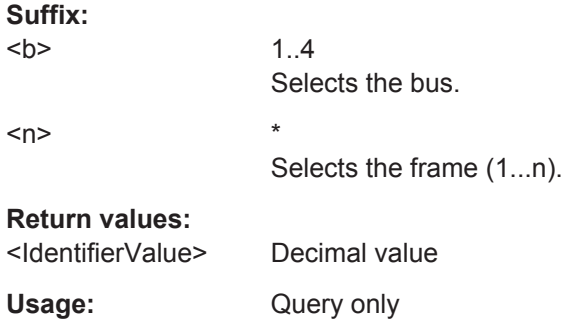

## **BUS<b>:LIN:FRAMe<n>:SYSTate?**

Returns the state of the sync field for the specified frame.

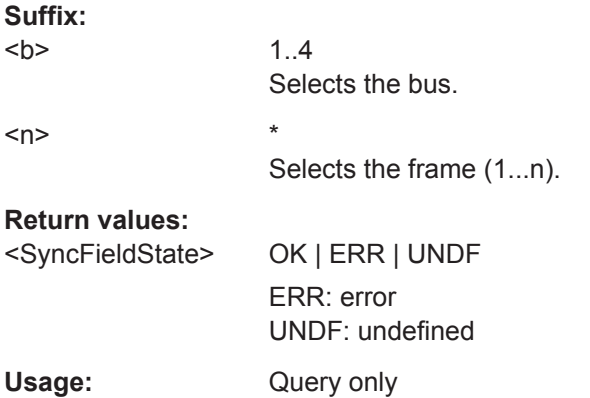

## **BUS<b>:LIN:FRAMe<n>:SYValue?**

Returns the value of the synchronization field.

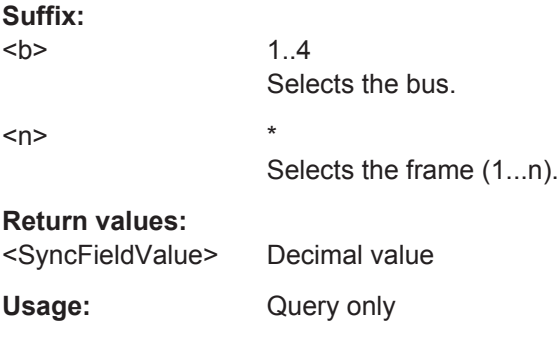

## **BUS<b>:LIN:FRAMe<n>:VERSion?**

Returns the version of the LIN standard for the specified frame.

<span id="page-645-0"></span>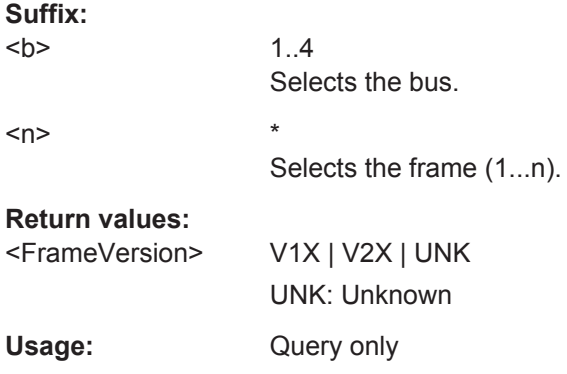

## **BUS<b>:LIN:FRAMe<n>:BCOunt?**

Returns the number of data bytes in the specified frame.

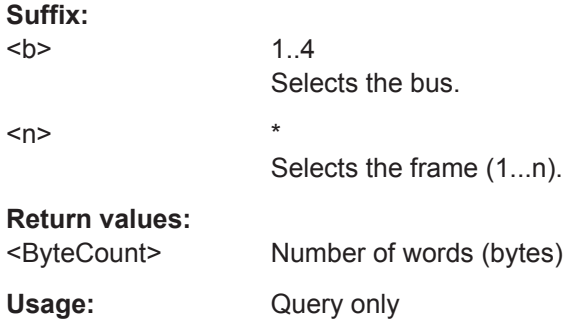

## **BUS<b>:LIN:FRAMe<n>:BYTE<o>:STATe?**

Returns the state of the specified data byte.

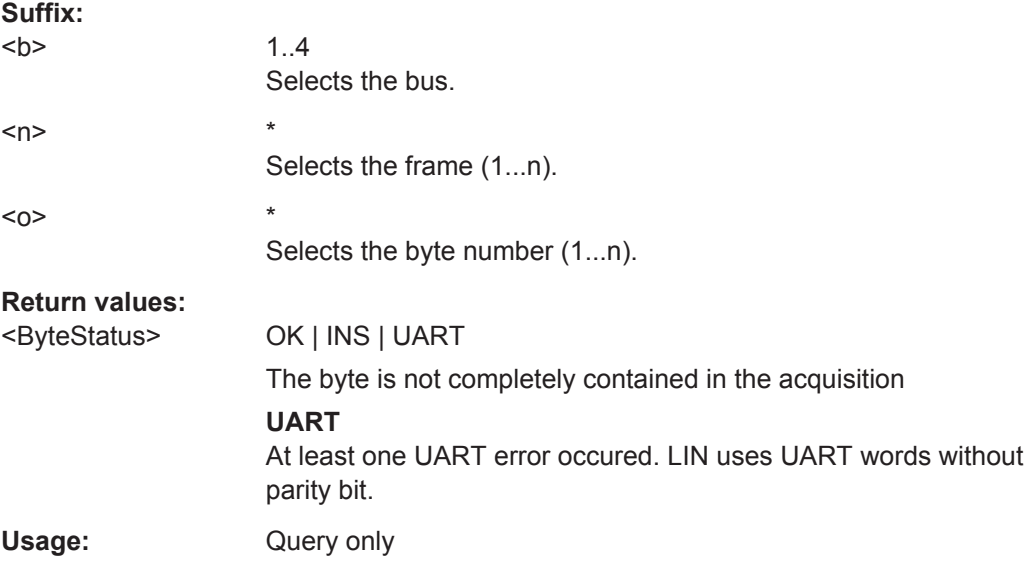

## <span id="page-646-0"></span>**BUS<b>:LIN:FRAMe<n>:BYTE<o>:VALue?**

Returns the decimal value of the specified byte.

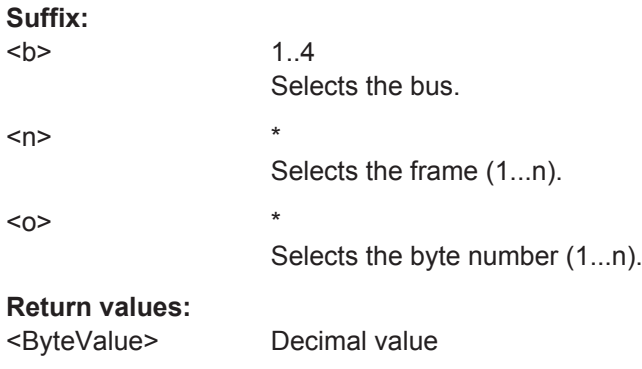

Usage: Query only

## **18.13.7.4 LIN - Search**

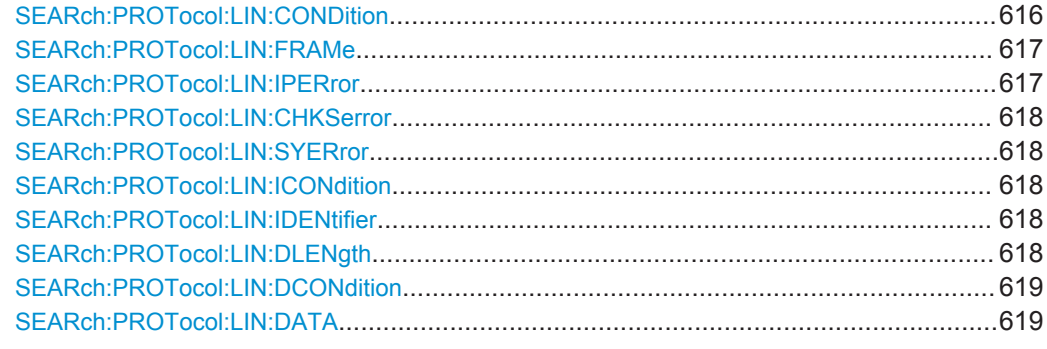

#### **SEARch:PROTocol:LIN:CONDition** <SearchCondition>

Sets the event or combination of events to be searched for. Depending on the selected event, further settings are required.

#### <span id="page-647-0"></span>**Parameters:**

<SearchCondition> FRAMe | ERRor | IDENtifier | IDData | IDERror

#### **FRAMe**

Search for a frame type.

Set the frame type with SEARch: PROTocol: LIN: FRAMe.

#### **ERRor**

Search for errors of one or more error types.

Set the error types with SEARch: PROTocol: LIN: CHKSerror, SEARch:PROTocol:LIN:IPERror, and [SEARch:PROTocol:](#page-648-0) [LIN:SYERror](#page-648-0).

## **IDENtifier**

Search for identifier. Specifiy the identifier with SEARch: PROTocol: LIN: [ICONdition](#page-648-0) and [SEARch:PROTocol:LIN:IDENtifier](#page-648-0).

## **IDData**

Search for identifier and data. Set the identifier (see IDENtifier) and the data with [SEARch:](#page-648-0) [PROTocol:LIN:DLENgth](#page-648-0), [SEARch:PROTocol:LIN:](#page-649-0) [DCONdition](#page-649-0), and [SEARch:PROTocol:LIN:DATA](#page-649-0).

#### **IDERror**

Search for errors that occur with a specified identifier. Set the identifier (see IDENtifier) and the errors to be found (see ERRor).

\*RST: FRAM

#### **SEARch:PROTocol:LIN:FRAMe** <Frame>

Selects the frame type to be searched for.

The command is relevant if [SEARch:PROTocol:LIN:CONDition](#page-646-0) is set to FRAMe.

## **Parameters:**

<Frame> SOF | WAKeup SOF: start of frame WAKeup: Wakeup frame \*RST: SOF

#### **SEARch:PROTocol:LIN:IPERror** <IdParityError>

Searches for parity errors.

The command is relevant if [SEARch:PROTocol:LIN:CONDition](#page-646-0) is set to ERRor or IDERror.

## **Parameters:**

<IdParityError> ON | OFF

\*RST: OFF
### <span id="page-648-0"></span>**SEARch:PROTocol:LIN:CHKSerror** <ChecksumError>

Searches for checksum errors.

The command is relevant if [SEARch:PROTocol:LIN:CONDition](#page-646-0) is set to ERRor or IDERror.

#### **Parameters:**

<ChecksumError> ON | OFF

\*RST: OFF

#### **SEARch:PROTocol:LIN:SYERror** <SyncError>

Searches for synchronization errors.

The command is relevant if SEARch: PROTocol: LIN: CONDition is set to ERRor or IDERror.

#### **Parameters:**

<SyncError> ON | OFF

\*RST: OFF

### **SEARch:PROTocol:LIN:ICONdition** <IdCondition>

Sets the comparison condition for the identifier: If the pattern contains at least one X (don't care), you can trigger on values equal or not equal to the specified value. If the pattern contains only 0 and 1, you can also trigger on a range greater than or lower than the specified value.

The command is relevant if [SEARch:PROTocol:LIN:CONDition](#page-646-0) is set to IDENtifier, IDData or IDERror.

### **Parameters:**

<IdCondition> EQUal | NEQual | GTHan | LTHan \*RST: EQU

### **SEARch:PROTocol:LIN:IDENtifier** <Identifier>

Defines the identifier pattern.

The command is relevant if [SEARch:PROTocol:LIN:CONDition](#page-646-0) is set to IDENtifier, IDData or IDERror.

#### **Parameters:**

<Identifier> String containing binary pattern. Characters 0, 1, and X are allowed. Enter the 6 bit identifier without parity bits, not the protected identifier.

#### **SEARch:PROTocol:LIN:DLENgth** <DataLength>

Defines the length of the data pattern - the number of bytes in the pattern.

The command is relevant if SEARch: PROTocol: LIN: CONDition is set to IDData.

### **Parameters:**

<DataLength> Range: 1 to 8 Increment: 1  $*RST: 1$ Default unit: Byte

#### **SEARch:PROTocol:LIN:DCONdition** <DataCondition>

Sets the comparison condition for data: If the pattern contains at least one X (don't care), you can trigger on values equal or not equal to the specified value. If the pattern contains only 0 and 1, you can also trigger on a range greater than or lower than the specified value.

The command is relevant if SEARch: PROTocol: LIN: CONDition is set to IDData.

#### **Parameters:**

<DataCondition> EQUal | NEQual | GTHan | LTHan \*RST: EQU

### **SEARch:PROTocol:LIN:DATA** <Data>

Defines the data pattern. The pattern length is defined with SEARch: PROTocol: LIN: [DLENgth](#page-648-0).

The command is relevant if SEARch: PROTocol: LIN: CONDition is set to IDData.

#### **Parameters:**

<Data> String containing binary pattern with max. 64 bit. Characters 0, 1, and X are allowed. Make sure to enter complete bytes.

### **18.13.8 Audio Signals (Option R&S RTM-K5)**

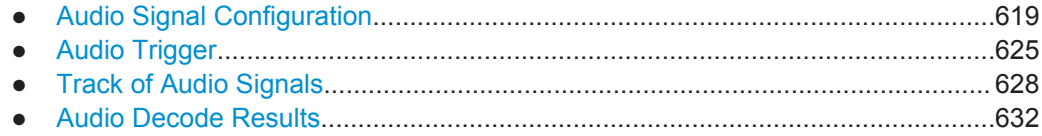

### **18.13.8.1 Audio Signal Configuration**

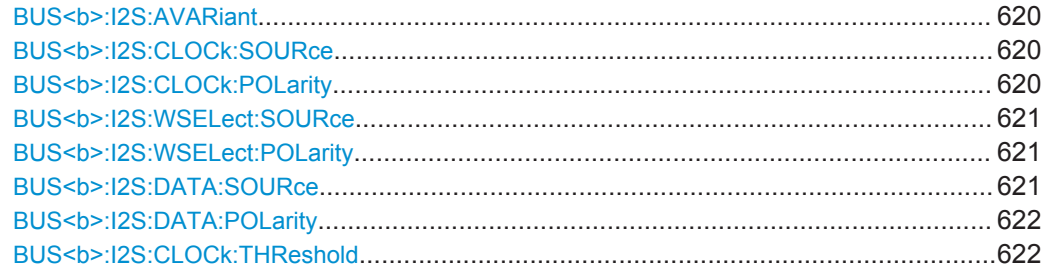

<span id="page-650-0"></span>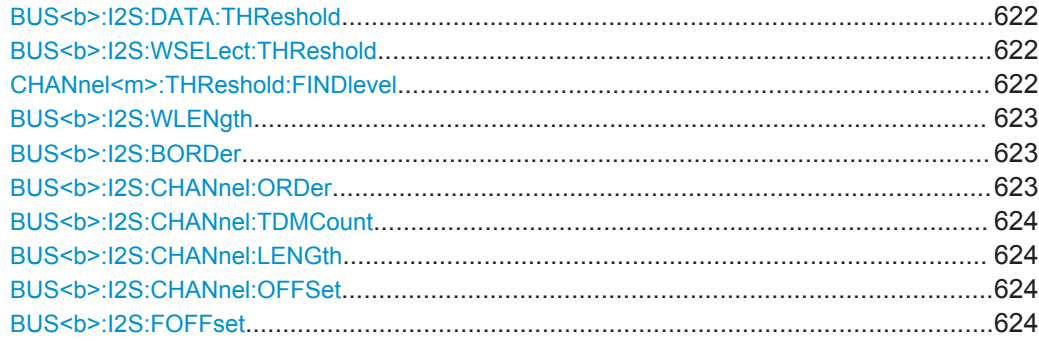

### **BUS<b>:I2S:AVARiant** <AudioVariant>

Selects the protocol variant of the audio signal.

See also: [chapter 11.7.1, "Audio Protocols", on page 254](#page-284-0)

#### **Suffix:**

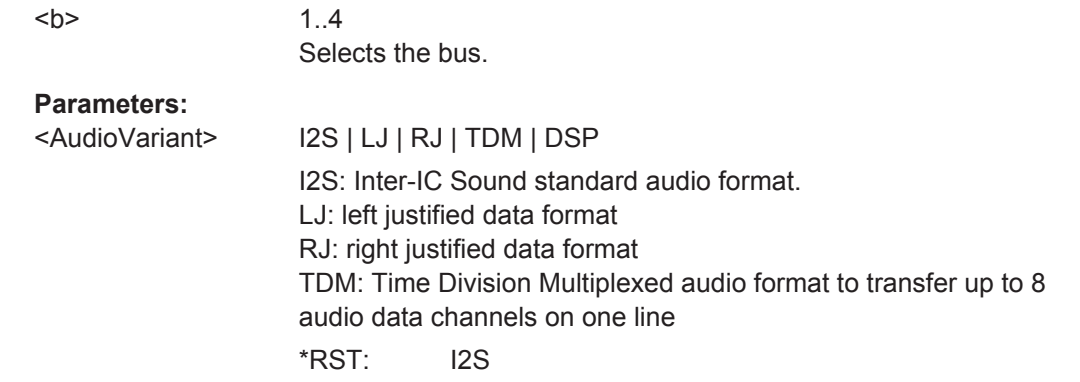

#### **BUS<b>:I2S:CLOCk:SOURce** <ClockSource>

Selects the source of the clock line. All analog channels of the instrument can be used. If MSO option R&S RTM-B1 is installed, you can use also one of the digital channels.

#### **Suffix:**

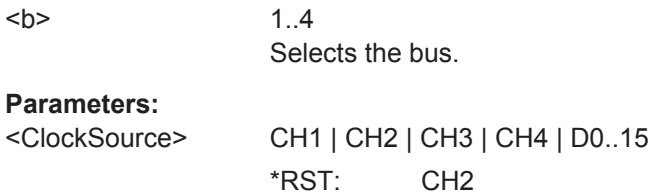

#### **BUS<b>:I2S:CLOCk:POLarity** <ClockSlope>

Sets the clock edge at which the instrument samples the data on the data line. Usually, the rising edge is used. The R&S RTM can also analyze the converse setup.

#### **Suffix:**

 $**b**$ 

1..4 Selects the bus.

<span id="page-651-0"></span><ClockSlope> RISing | FALLing \*RST: RIS

#### **BUS<b>:I2S:WSELect:SOURce** <WordSelectSource>

Selects the source of the word select line. All analog channels of the instrument can be used. If MSO option R&S RTM-B1 is installed, you can use also one of the digital channels.

### **Suffix:**

 $**ab**$ 

1..4 Selects the bus.

### **Parameters:**

<WordSelectSource> CH1 | CH2 | CH3 | CH4 | D0..15 \*RST: CH1

#### **BUS<b>:I2S:WSELect:POLarity** <WordSelectPolarity>

For I²S, left and right justified signals, the polarity defines the word select values assigned to the left and right channels.

For TDM) signals, the polarity defines the edge of the frame synchronization pulse that identifies the beginning of a frame. The frame starts at the next clock edge following the selected FSYNC edge.

### **Suffix:**

 $**ab**$ 

 $1.4$ Selects the bus.

#### **Parameters:**

<WordSelectPolarity> NORMal | INVert

### **NORMal**

0 indicates the left channel, and 1 indicates the right channel. This is the usual setting.

TDM: the frame begins with a rising edge. This is the usual setting.

### **INVert**

0 indicates the right channel, and 1 the left channel. TDM: the frame begins with a falling edge. \*RST: NORM

### **BUS<b>:I2S:DATA:SOURce** <DataSource>

Selects the source of the data line. All analog channels of the instrument can be used. If MSO option R&S RTM-B1 is installed, you can use also one of the digital channels.

<span id="page-652-0"></span>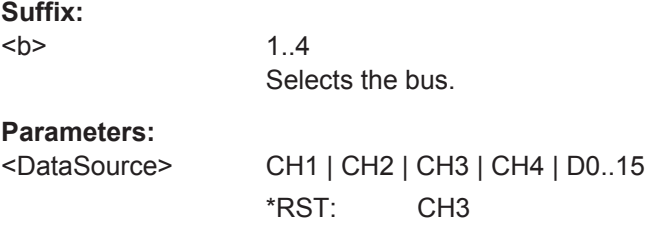

### **BUS<b>:I2S:DATA:POLarity** <DataPolarity>

Defines the interpretation of high and low signal states.

**Suffix:** 

 $**b**$ 

1..4 Selects the bus.

### **Parameters:**

<DataPolarity> ACTHigh | ACTLow

**ACTHigh** Active high: HIGH (signal level above the threshold level) = 1 and LOW (signal level below the threshold level) =  $0$ **ACTLow**

Active low: HIGH = 0 and LOW = 1 \*RST: ACTH

### **BUS<b>:I2S:CLOCk:THReshold** <Threshold> **BUS<b>:I2S:DATA:THReshold** <Threshold> **BUS<b>:I2S:WSELect:THReshold** <Threshold>

Sets the threshold for the indicated audio line.

The commands have the same effect as CHANnel <m>:THReshold for analog chan-nels. For digital channels, the threshold can be also set with [DIGital<m>:](#page-752-0) [TECHnology](#page-752-0) or [DIGital<m>:THReshold](#page-752-0)

#### **Suffix:**   $**ch**$

1..4 Selects the bus.

# **Parameters:**

<Threshold> Threshold voltage \*RST: 1.4

#### **CHANnel<m>:THReshold:FINDlevel**

Executes the analysis of all analog channels that are configured for the selected bus and sets the threshold for digitization of analog signals for each channel.

<span id="page-653-0"></span>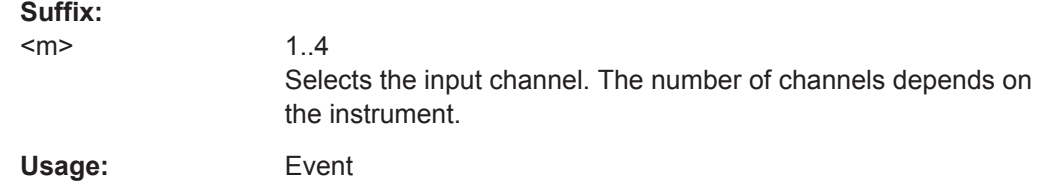

### **BUS<b>:I2S:WLENgth** <WordLength>

Defines the number of bits in an audio data word (receiver length).

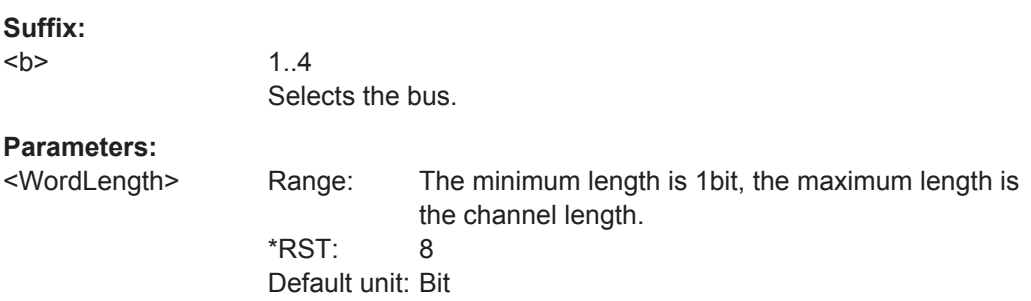

#### **BUS<b>:I2S:BORDer** <BitOrder>

Sets the bit order in the audio data words. Usually, the MSB is transmitted first.

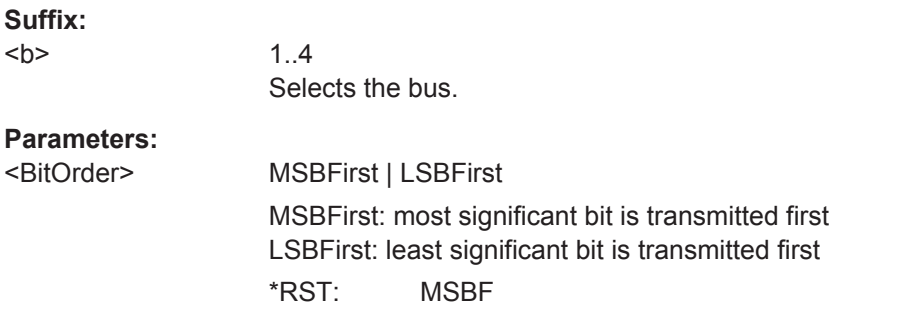

### **BUS<b>:I2S:CHANnel:ORDer** <ChannelOrder>

Defines if the left or the right channel is the first channel in the frame.

The setting is available for I²S standard, left and right justified audio signals.

#### **Suffix:**   $**ch**$

1..4 Selects the bus.

# **Parameters:**

<ChannelOrder> LFIRst | RFIRst

LFIRst: left channel first RFIRst: right channel first \*RST: LFIR

#### <span id="page-654-0"></span>**BUS<b>:I2S:CHANnel:TDMCount** <ChannelCount>

Sets the number of channels transmitted on the TDM audio line.

**Suffix:**   $**b**$ 1..4 Selects the bus. **Parameters:**

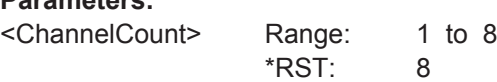

### **BUS<b>:I2S:CHANnel:LENGth** <ChannelLength>

Sets the number of bits in a channel block for TDM audio signals (transmitter length).

The setting is available only for TDM signals.

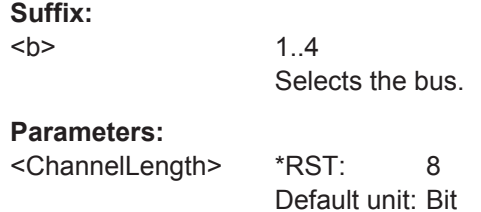

### **BUS<b>:I2S:CHANnel:OFFSet** <ChannelOffset>

Sets the number of bits between the channel start and the start of the audio word. The setting is available for left justified data format and TDM audio signals.

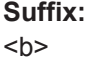

1..4 Selects the bus.

#### **Parameters:**

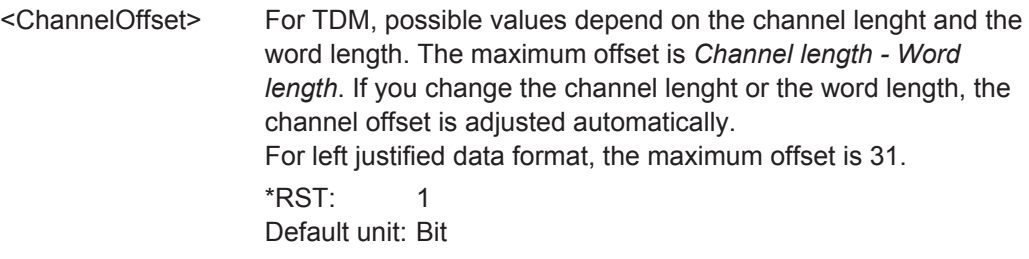

#### **BUS<b>:I2S:FOFFset** <FrameOffset>

Sets a delay of the channel blocks after the frame start (word select edge). Thus, all channels are shifted.

The setting is available only for TDM signals.

<span id="page-655-0"></span>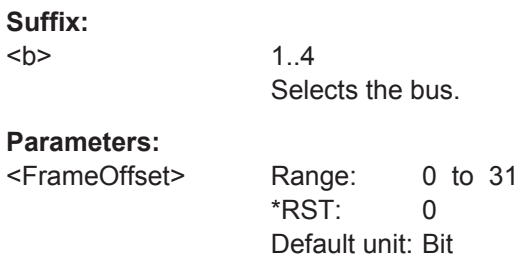

### **18.13.8.2 Audio Trigger**

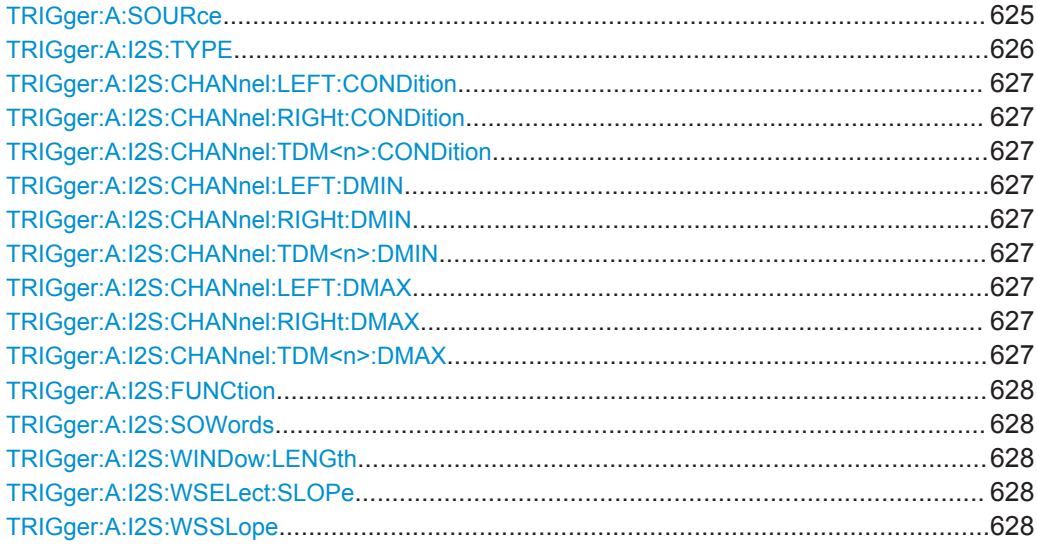

# **TRIGger:A:SOURce** <Source>

Sets the trigger source for the selected A trigger type.

<span id="page-656-0"></span><Source> CH1 | CH2 | CH3 | CH4 | EXTernanalog | LINE | SBUS1 .. SBUS4 | D0..D15

### **CH1 | CH2 | CH3 | CH4**

One of the input channels is the trigger source. Available channels depend on the instrument type.

#### **EXTernanalog**

External trigger input on the rear panel

#### **LINE**

AC line for the edge trigger

### **SBUS1 .. SBUS4**

Serial buses 1 to 4

The UART, SPI, SSPI and audio protocols require two bus lines (bus 1 and 2 or bus 3 and 4). Bus 2 and/or bus 4 is not available if one of these protocols is selected.

#### **D0..D15**

If MSO option R&S RTM-B1 is installed, the digital channels D0 to D15 can be used as trigger sources for edge, width and pattern trigger.

### **TRIGger:A:I2S:TYPE** <TriggerMode>

Specifies the trigger mode for audio signals.

### **Parameters:**

<TriggerMode> DATA | WINDow | WSELect | ERRCondition

### **DATA**

Triggers on a data word or a data range that occurs on a specified channel. You can also trigger on an AND combination of data conditions on different channels.

Use the [TRIG:A:I2S:CHANnel...](#page-657-0) commands to define the data condition.

To set the logical combination to trigger on data words on different channels, use [TRIGger:A:I2S:FUNCtion](#page-658-0).

### **WINDow**

Triggers if the data conditions are fulfilled at least for the given number of subsequent frames. Ues the data trigger commands to define the data condition. Use **TRIGGER: A:I2S:WINDOW:** [LENGth](#page-658-0) to set the time limit.

#### **WSELect**

Sets the edge of the word select signal as trigger condition. Use [TRIGger:A:I2S:WSSLope](#page-658-0) to set the edge.

### **ERRCondition**

An error is detected when two consecutive frames have different length. The instrument triggers on the first clock edge after error detection.

<span id="page-657-0"></span>**TRIGger:A:I2S:CHANnel:LEFT:CONDition** <Comparison> **TRIGger:A:I2S:CHANnel:RIGHt:CONDition** <Comparison> **TRIGger:A:I2S:CHANnel:TDM<n>:CONDition** <Comparison>

Define the operators for comparison of the decoded data words with the specified data words on the specified channel.

#### **Parameters:**

<Comparison> OFF | EQUal | NEQual | GTHan | LTHan | INRange | OORange INRange: in range

OORange: out of range

**OFF**

No range is defined.

#### **EQUal | NEQual | GTHan | LTHan**

Equal, not equal, greater than, less than. These conditions require one data word to be set with TRIGger: A: I2S: CHANnel:LEFT:DMIN, TRIGger:A:I2S:CHANnel:RIGHt: DMIN, or TRIGger:A:I2S:CHANnel:TDM<n>:DMIN.

#### **INRange | OORange**

In range / Out of range: Set the minimum and maximum value of the range with TRIGger:A:I2S:CHANnel:LEFT:DMIN TRIG:A:I2S:CHANnel:...:DMIN and TRIGger:A:I2S: CHANnel:TDM<n>:DMAXTRIG:A:I2S:CHANnel:...:DMAX.

**TRIGger:A:I2S:CHANnel:LEFT:DMIN** <MinimumValue> **TRIGger:A:I2S:CHANnel:RIGHt:DMIN** <MinimumValue> **TRIGger:A:I2S:CHANnel:TDM<n>:DMIN** <MinimumValue>

Specifies the data word to be found, or the minimum value of a data range.

The meaning depends on TRIGger:A:I2S:CHANnel:TDM<n>:CONDition.

#### **Parameters:**

<MinimumValue> The data format is decimal. The maximum value is limited by the word length. Consider that audio words are signed numbers in 2's complement format. For example, an 8-bit data word has a value range from -128 to 127.

**TRIGger:A:I2S:CHANnel:LEFT:DMAX** <MaximumValue> **TRIGger:A:I2S:CHANnel:RIGHt:DMAX** <MaximumValue> **TRIGger:A:I2S:CHANnel:TDM<n>:DMAX** <MaximumValue>

Specifies the maximum data value to be found.

The settin gis valid if TRIGger:A:I2S:CHANnel:TDM<n>:CONDition is set to INRange or OORange.

<span id="page-658-0"></span><MaximumValue> The data format is decimal. The maximum value is limited by the word length. Consider that audio words are signed numbers in 2's complement format. For example, an 8-bit data word has a value range from -128 to 127.

#### **TRIGger:A:I2S:FUNCtion** <Function>

Sets the logical combination to trigger on data words on different channels. The instrument triggers if all conditions are met inside one frame.

The setting is relevant for trigger types data and window.

#### **Parameters:**

<Function> AND | OR

AND: the instrument triggers if the data conditions on all selected channels are fulfilled. OR: The instrument triggers if one of the specified data conditions is fulfilled.

### **TRIGger:A:I2S:SOWords** <WindowLength> **TRIGger:A:I2S:WINDow:LENGth** <WindowLength>

Sets the number of subsequent frames (audio samples) for which the data conditions are fulfilled.

### **Parameters:**

<WindowLength> Number of frames

### **TRIGger:A:I2S:WSELect:SLOPe** <WordSelectSlope> **TRIGger:A:I2S:WSSLope** <WordSelectSlope>

Sets the edge of the word select signal as trigger condition. Consider the polarity set-ting of the word select line ([BUS<b>:I2S:WSELect:POLarity](#page-651-0)).

#### **Parameters:**

<WordSelectSlope> POS | NEG POS: rising edge of the WS signal NEG: falling edge of the WS signal

#### **18.13.8.3 Track of Audio Signals**

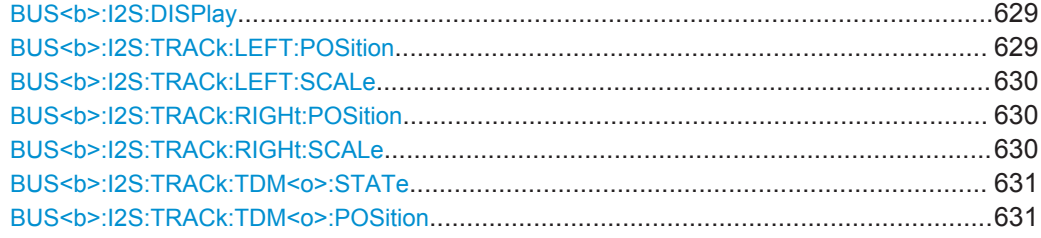

<span id="page-659-0"></span>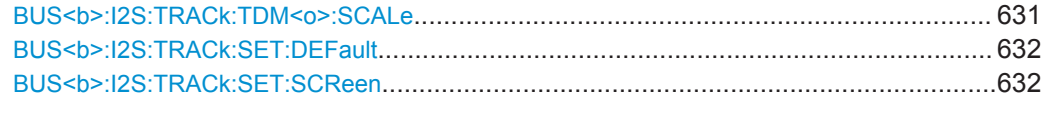

### BUS<br /> **BUS<br />
2S:DISPlay <<br />
US<br />
PushayMode>**

Defines how the decoded bus, the bit lines of the channels, and the track waveforms are displayed.

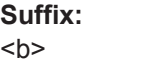

1..4 Selects the bus.

### **Parameters:**

<DisplayMode> SEQuential | PARallel | STRack | PTRack | TRACk | SDSignal **SEQuential** The decoded data words of the channels are shown in sequential, horizontal order. **PARallel** The decoded data words of the channels are arranged vertically. **STRack** Sequential order of data words, and tracks **PTRack** Parallel order of data words, and tracks **TRACk** Only tracks **SDSignal** Sequential order of data words, and bit lines of the channels

### **BUS<b>:I2S:TRACk:LEFT:POSition** <Position>

Sets the vertical positiion of the track waveform for the left channel in divisions. The command is relevant for I²S standard, left justified and right justified audio formats.

The virtual screen is available also for tracks. Thus, 20 divisions can be used to arrange all lines.

### **Suffix:**

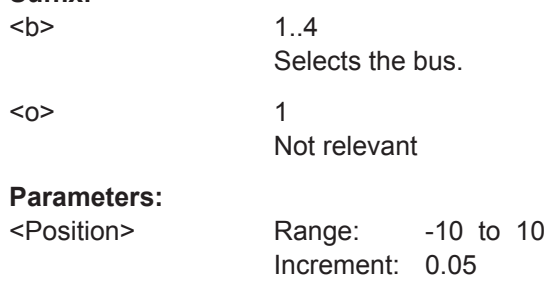

#### <span id="page-660-0"></span>**BUS<b>:I2S:TRACk:LEFT:SCALe** <Scale>

Sets the vertical scale of the track waveform for the left channel in bits per division.

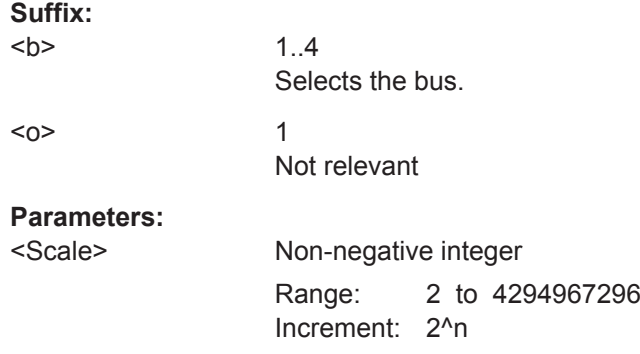

#### **BUS<b>:I2S:TRACk:RIGHt:POSition** <Position>

Sets the vertical positiion of the track waveform for the right channel in divisions. The command is relevant for I²S standard, left justified and right justified audio formats.

The virtual screen is available also for tracks. Thus, 20 divisions can be used to arrange all lines.

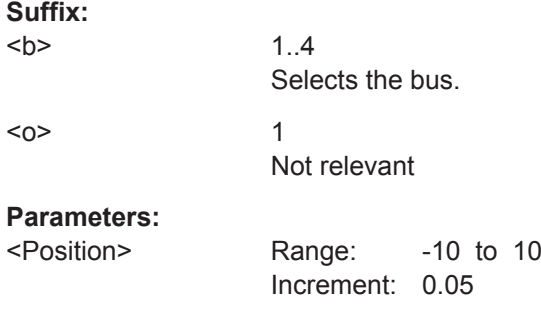

### **BUS<b>:I2S:TRACk:RIGHt:SCALe** <Scale>

Sets the vertical scale of the track waveform for the right channel in bits per division.

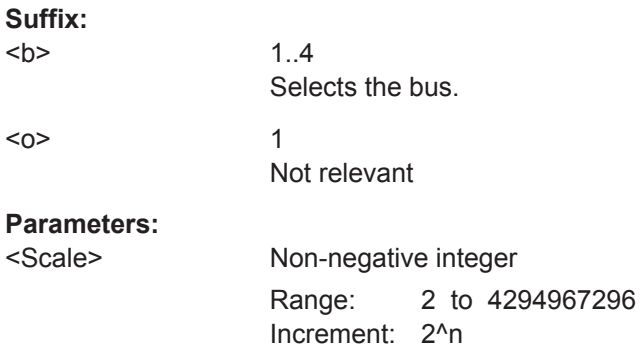

#### <span id="page-661-0"></span>**BUS<b>:I2S:TRACk:TDM<o>:STATe** <VisibleState>

Defines if the indicated track waveform is visible on the display.

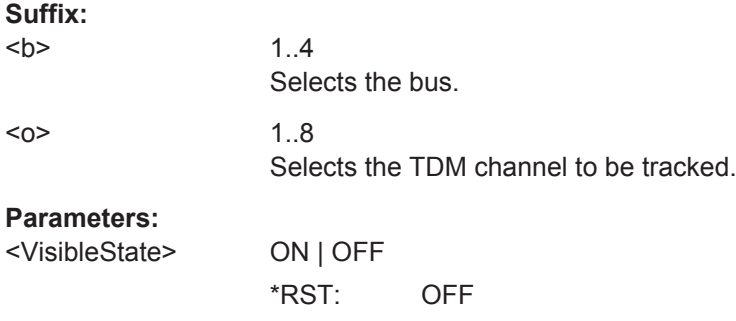

#### **BUS<b>:I2S:TRACk:TDM<o>:POSition** <Position>

Sets the vertical positiion of the selected track waveform in divisions.

The virtual screen is available also for tracks. Thus, 20 divisions can be used to arrange all lines.

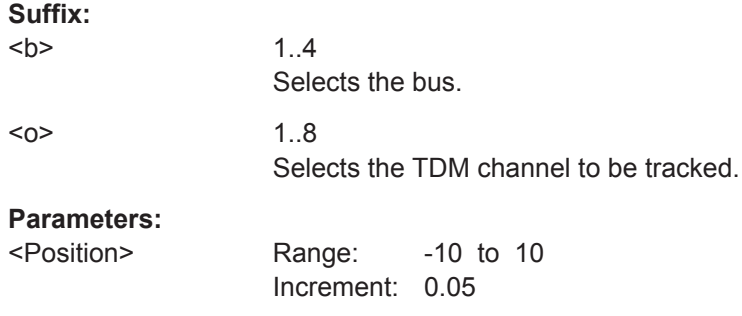

#### **BUS<b>:I2S:TRACk:TDM<o>:SCALe** <Scale>

Sets the vertical scale of the indicated track waveform in count of decimal values per division: *Scale = Maximum data value / Number of used divisions*.

For example, the maximum decimal value of an 8-bit data word is 256. If all 8 divisions of the display are used, the scale is *256 / 8 = 32 /div*. If you want to display the track in 1/4 of the display height (2 divisions), the scale is *256 / 2= 128 /div*. If the word length is 10 bit, and 4 division are used for the track, the scale is *1024 / 4 = 256/div*.

The resulting zoom factor is *Word length / Scale*. In the first example, the zoom factor is *32 /32 = 1*. In the second example, the zoom factor is *32 / 128 = 0.25*. In the third example, it is *10 / 256 = 0.0390625*.

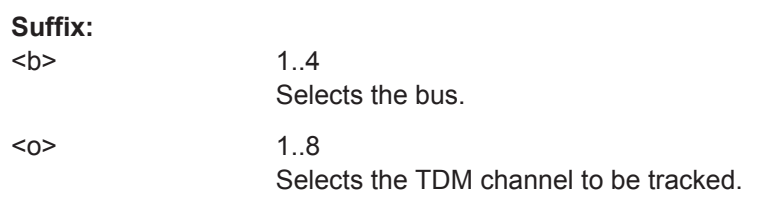

<span id="page-662-0"></span><Scale> Non-negative integer

Range: 2 to 4294967296 Increment: 2^n

### **BUS<b>:I2S:TRACk:SET:DEFault**

Sets all selected tracks to the middle of the display and scales them to full height of the display (8 dovisions). The track waveforms overlap.

**Usage:** Event

### **BUS<b>:I2S:TRACk:SET:SCReen**

Arranges the selected tracks vertically, one above the other. The track waveforms do not overlap.

**Usage:** Event

### **18.13.8.4 Audio Decode Results**

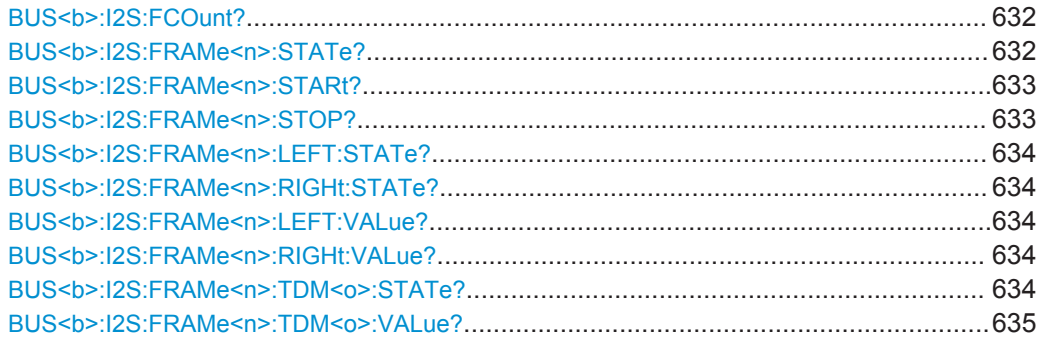

### **BUS<b>:I2S:FCOunt?**

Returns the number of acquired frames.

#### **Suffix:**   $**b**$

1..4 Selects the bus.

# **Return values:**

<FrameCount> Total number of decoded frames.

Usage: Query only

### **BUS<b>:I2S:FRAMe<n>:STATe?**

Returns the overall state of the specified frame.

<span id="page-663-0"></span>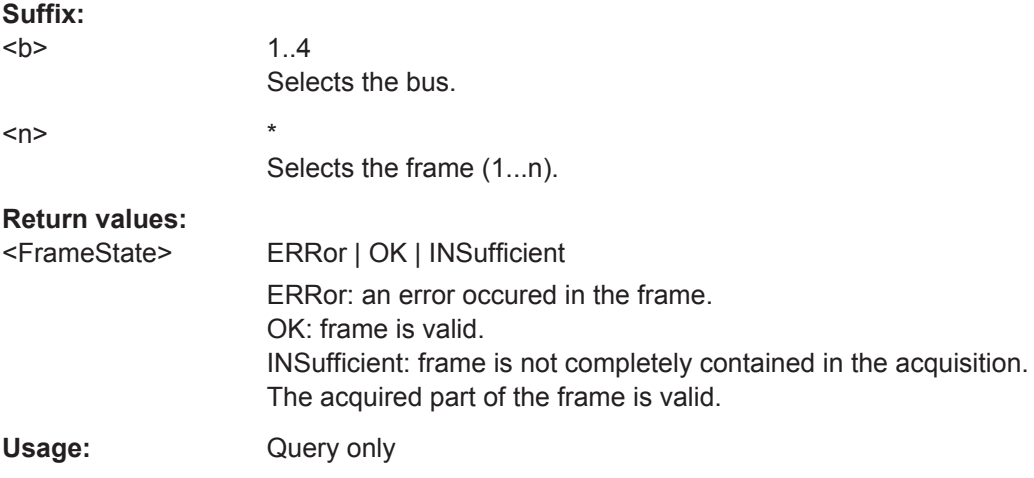

### **BUS<b>:I2S:FRAMe<n>:STARt?**

Returns the start time of the specified frame.

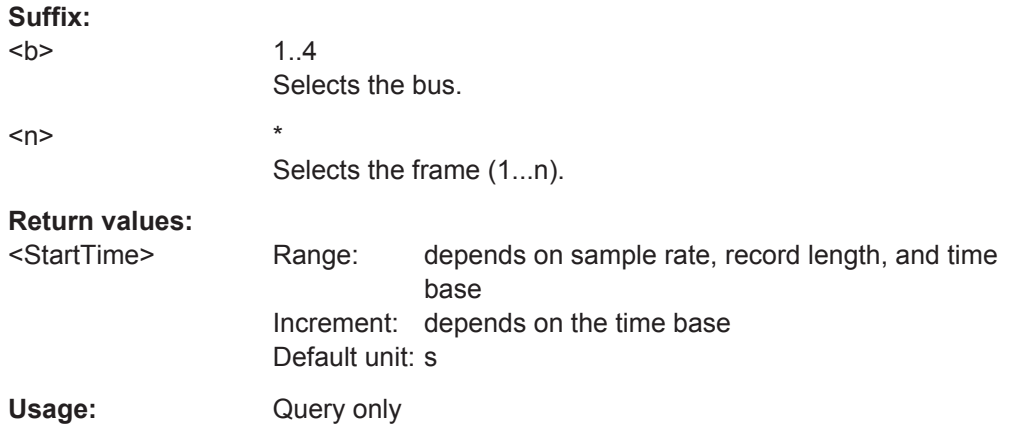

### **BUS<b>:I2S:FRAMe<n>:STOP?**

Returns the end time of the specified frame.

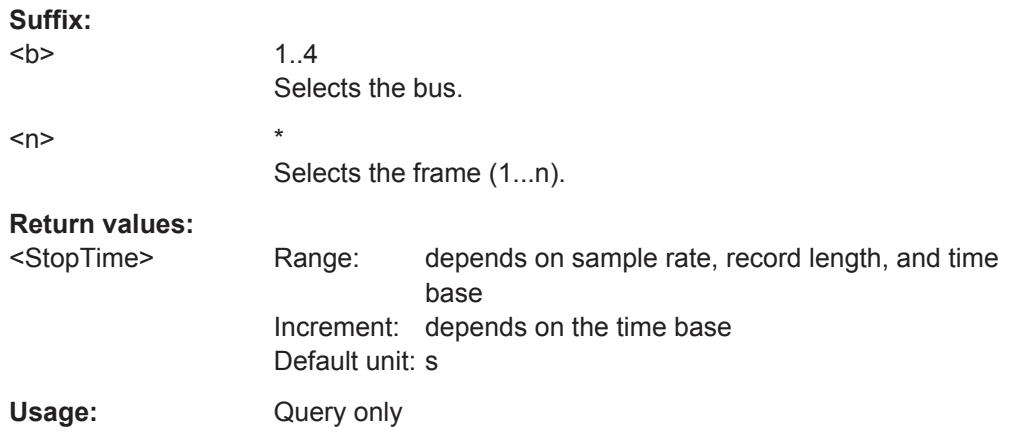

### <span id="page-664-0"></span>**BUS<b>:I2S:FRAMe<n>:LEFT:STATe? BUS<b>:I2S:FRAMe<n>:RIGHt:STATe?**

Returns the state of the specified frame on the right or left audio channel.

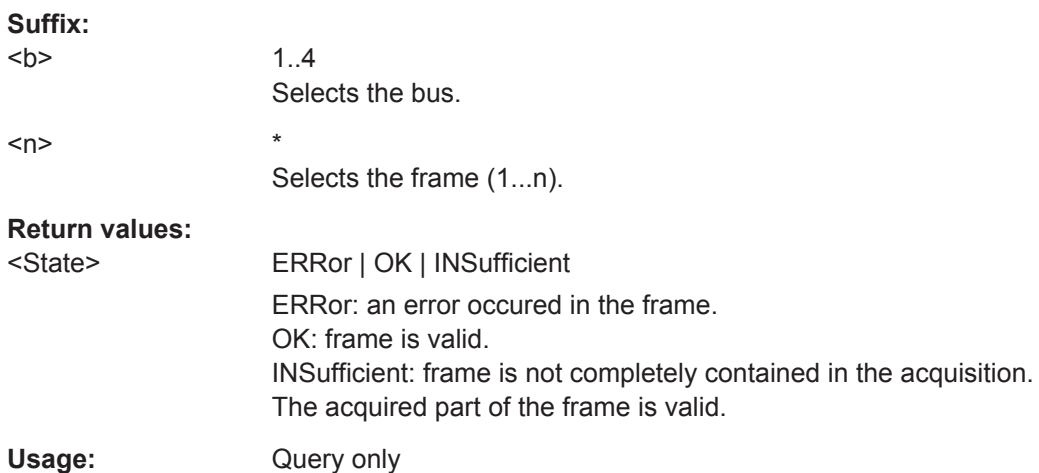

### **BUS<b>:I2S:FRAMe<n>:LEFT:VALue? BUS<b>:I2S:FRAMe<n>:RIGHt:VALue?**

Returns the data word of the specified frame on the right or left audio channel.

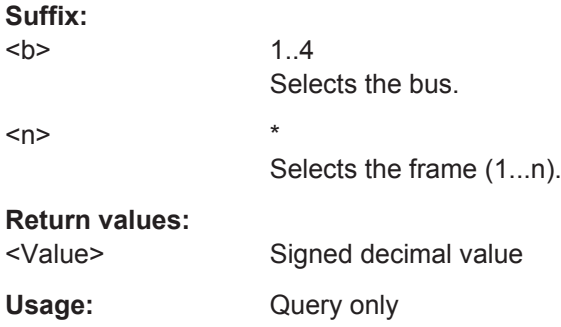

#### **BUS<b>:I2S:FRAMe<n>:TDM<o>:STATe?**

Returns the state of the specified TDM channel and frame.

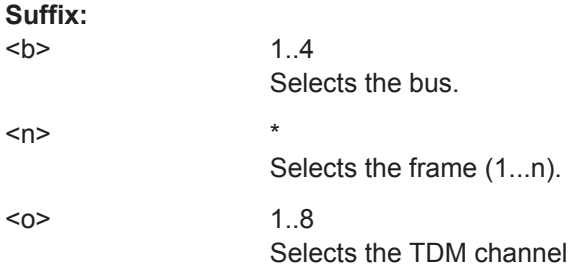

<span id="page-665-0"></span>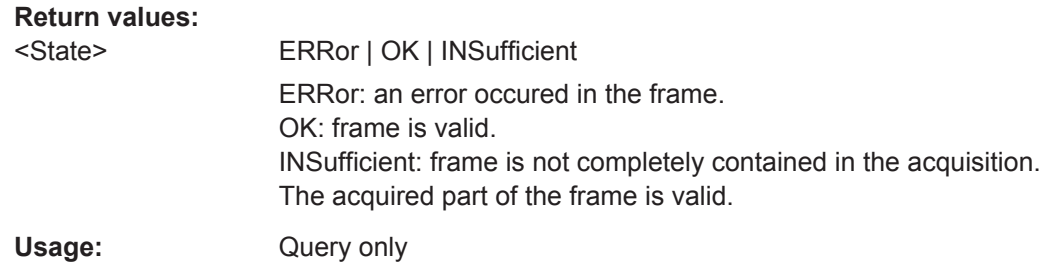

### **BUS<b>:I2S:FRAMe<n>:TDM<o>:VALue?**

Returns the data word of the specified frame on the selected TDM channel.

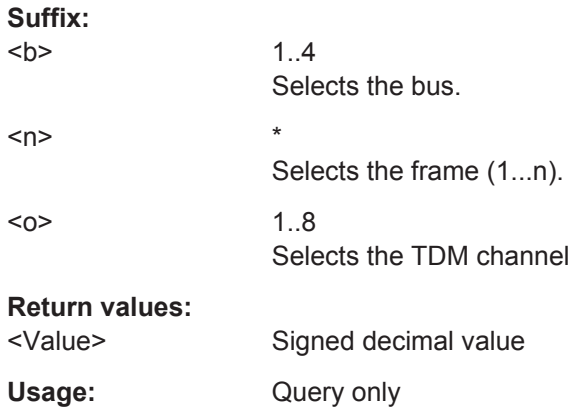

### **18.13.9 MIL\_STD-1553 (Option R&S RTM-K6)**

The MIL-STD-1553 defines the characteristics of a serial data bus originally designed for the use in the millitary avionics. Nowadays it is also used in spacecraft on-board data handling.

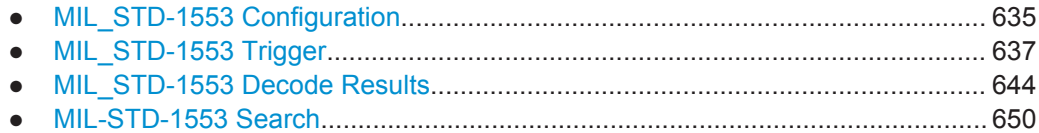

### **18.13.9.1 MIL\_STD-1553 Configuration**

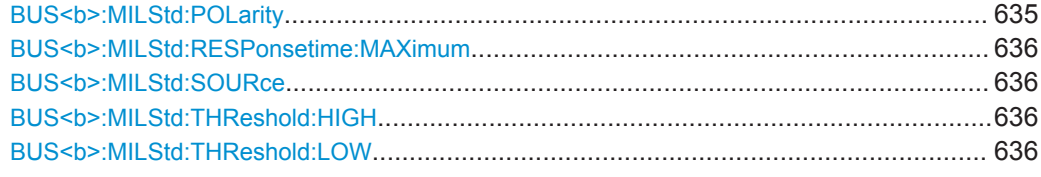

### **BUS<b>:MILStd:POLarity** <Polarity>

Sets the polarity of the bus.

<span id="page-666-0"></span>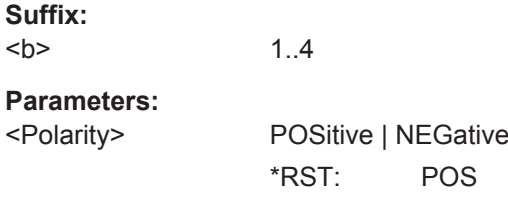

### **BUS<b>:MILStd:RESPonsetime:MAXimum** <MaximumTime>

Sets a value for the maximum response time.

**Suffix:**   $**b**$ 

1..4

**Parameters:** <MaximumTime>

### **BUS<b>:MILStd:SOURce** <Source>

Sets the channel for the signal source.

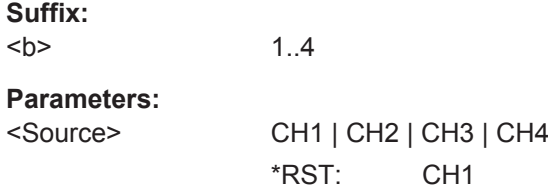

### **BUS<b>:MILStd:THReshold:HIGH** <UpperLevel>

Sets the upper threshold level of the signal.

**Suffix:**   $\langle h \rangle$ 

1..4

### **Parameters:**

<UpperLevel>

### **BUS<b>:MILStd:THReshold:LOW** <LowerLevel>

1..4

Sets the lower threshold level of the signal.

**Suffix:**   $**b**$ 

**Parameters:** <LowerLevel>

### <span id="page-667-0"></span>**18.13.9.2 MIL\_STD-1553 Trigger**

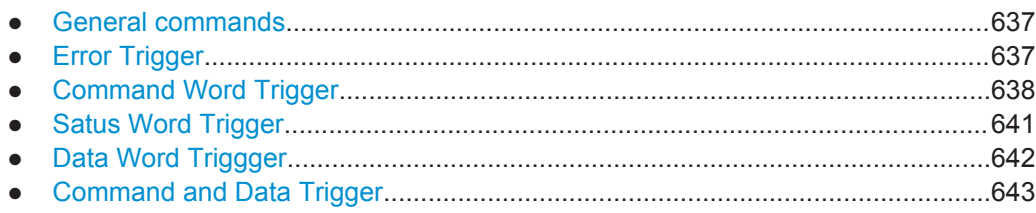

### **General commands**

### **TRIGger:A:MILStd:SYNC** <SyncMode>

Triggers on a sync impulse. You can select to trigger on comando/status, on data or on either syncs.

#### **Parameters:**

<SyncMode> CSTatus | DATA | EITHer \*RST: CST

#### **TRIGger:A:MILStd:TYPE** <TriggerMode>

Selects the type of trigger.

### **Parameters:**

<TriggerMode> SYNChronization | FRAME | ERRor | COMMand | STATus | DATA \*RST: SYNC

### **TRIGger:A:MILStd:WORD** <WordTyoe>

Selects the word type to be triggered on.

### **Parameters:**

<WordTyoe> COMMand | STATus | DATA | ALL \*RST: CST

#### **Error Trigger**

#### **TRIGger:A:MILStd:ERRor:MANChester** <ErrorEnable>

Enables/disables triggering if there is an error in the Manchester coding of the signal.

#### **Parameters:**

<ErrorEnable> ON | OFF

\*RST: ON

### **TRIGger:A:MILStd:ERRor:PARity** <ErrorEnable>

Enables/disables triggering when the parity is even.

<span id="page-668-0"></span><ErrorEnable> ON | OFF

\*RST: ON

### **TRIGger:A:MILStd:ERRor:SYNC** <ErrorEnable>

Enables/disables triggering when a sync impulse doesn't fulfil the technical requirements or when the transmission is not valid.

### **Parameters:**

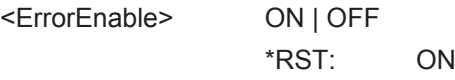

### **TRIGger:A:MILStd:ERRor:TIMeout** <ErrorEnable>

Enables/ disables triggering when the timeout is out of the set range.

### **Parameters:**

<ErrorEnable> ON | OFF \*RST: ON

### **Command Word Trigger**

**TRIGger:A:MILStd:COMMand:TYPE** <CommandType>

Triggers on a command type.

### **Parameters:**

<CommandType> AWORd | MCODe **AWORd** Triggers on an address or word count **MCODe** Triggers on a mode code \*RST: AWOR

### **TRIGger:A:MILStd:MCODe:CODE** <ModeCode>

Sets a function for the mode code to be triggered on.

<ModeCode> DBControl | TSYNchronize | TSTatus | ISELftest | TSHutdown | OTSHutdown | ITERminal | OITerminal | RESet | VECTor | RSYNchronize | TLAStcmmand | BITWord | STSHutdown | OSTShutdown | ANY DBControl: dynamic bus control TSYNchronize: synchronize without data TSTatus: transmit status word ISELftest: initiate self test TSHutdown: transmitter shutdown OTSHutdown: override transmitter shutdown ITERminal: inhibit terminal flag OITerminal: override inhibit terminal flag RESet: reset remote terminal VECTor: transmit vector word RSYNchronize: synchronize with data TLAStcmmand: transmit last command word BITWord: transmit bit word STSHutdown: selected transmitter shutdown OSTShutdown: override selected transmitter shutdown \*RST: ANY

#### **TRIGger:A:MILStd:MCODe:VALue** <ModeCode>

Sets the value of the mode code to be triggered on.

#### **Parameters:**

<ModeCode>

#### **TRIGger:A:MILStd:RTADdress:CONDition** <Compare>

For the RT address, sets the triggering condition for the comparison of the decoded value to the defined range.

### **Parameters:**

<Compare> EQUal | NEQual | GTHan | GEQual | LEQual | LTHan | WITHin | **OUTSide** \*RST: OFF

### **TRIGger:A:MILStd:RTADdress:MAXimum** <AddressMaximum>

Sets the maximum RT address.

### **Parameters:**

<AddressMaximum> 01X-string

#### **TRIGger:A:MILStd:RTADdress:MINimum** <AddressMinimum>

Sets the minimum RT address.

<AddressMinimum> 01X-string

#### **TRIGger:A:MILStd:SADDress:CONDition** <Compare>

For the subaddress, sets the triggering condition for the comparison of the decoded value to the defined range.

#### **Parameters:**

<Compare> EQUal | NEQual | GTHan | GEQual | LEQual | LTHan | WITHin | OUTSide \*RST: OFF

#### **TRIGger:A:MILStd:SADDress:MAXimum** <AddressMaximum>

Sets the maximum subaddress.

### **Parameters:**

<AddressMaximum> 01X-string

#### **TRIGger:A:MILStd:SADDress:MCADdress** <ModeCodeAddress>

Triggers on the value of the subaddress, if [TRIGger:A:MILStd:COMMand:TYPE](#page-668-0) is set to mode code.

#### **Parameters:**

<ModeCodeAddress> A0 | A31 | EITHer \*RST: EITH

#### **TRIGger:A:MILStd:SADDress:MINimum** <AddressMinimum>

Sets the minimum subaddress.

### **Parameters:**

<AddressMinimum> 01X-string

#### **TRIGger:A:MILStd:TRMode** <DataDirection>

Triggers on a transmission mode.

### **Parameters:**

<DataDirection> TRANsmit | RECeive | EITHer \*RST: EITH

### **TRIGger:A:MILStd:WCOunt:CONDition** <Compare>

For a command word, triggers on a word comparison condition.

<span id="page-671-0"></span><Compare> EQUal | NEQual | GTHan | GEQual | LEQual | LTHan | WITHin | OUTSide \*RST: OFF

#### **TRIGger:A:MILStd:WCOunt:MAXimum** <WordCountMaximum>

For a command word, triggers on a maximum word count.

### **Parameters:**

<WordCountMaximum>

#### **TRIGger:A:MILStd:WCOunt:MINimum** <WordCountMinimum>

For a command word, triggers on a minimum word count.

#### **Parameters:**

<WordCountMinimum>

### **Satus Word Trigger**

#### **TRIGger:A:MILStd:STATus:BCReceived** <StatusBit>

Triggers on the state of the broadcast command received bit of the status word.

#### **Parameters:**

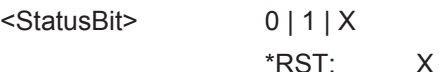

### **TRIGger:A:MILStd:STATus:BUSY** <StatusBit>

Triggers on the state of the busy bit of the status word.

### **Parameters:**

<StatusBit> 0 | 1 | X \*RST: X

### **TRIGger:A:MILStd:STATus:DBCaccept** <StatusBit>

Triggers on the state of the dynamic bus control accept bit of the status word.

### **Parameters:**

<StatusBit> 0 | 1 | X

\*RST: X

### **TRIGger:A:MILStd:STATus:INSTrument** <StatusBit>

Triggers on the state of the instrumentation bit of the status word.

<span id="page-672-0"></span><StatusBit> 0 | 1 | X

\*RST: X

### **TRIGger:A:MILStd:STATus:MERRor** <StatusBit>

Triggers on the state of the message error bit of the status word.

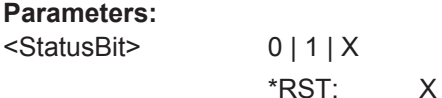

### **TRIGger:A:MILStd:STATus:SREQuest** <StatusBit>

Triggers on the state of the service request bit of the status word.

#### **Parameters:** <StatusBit>

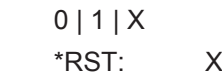

### **TRIGger:A:MILStd:STATus:SUBSystem** <StatusBit>

Triggers on the state of the subsystem flag bit of the status word.

 $\times$ 

#### **Parameters:**

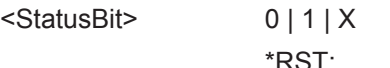

### **TRIGger:A:MILStd:STATus:TERMinal** <StatusBit>

Triggers on the state of the terminal flag bit of the status word.

#### **Parameters:**

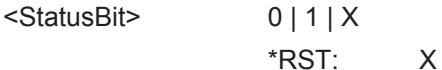

### **Data Word Triggger**

### **TRIGger:A:MILStd:DATA:CONDition** <Compare>

For a data word, sets the triggering condition for the comparison of the decoded value to the defined range.

### **Parameters:**

<Compare> EQUal | NEQual | GTHan | GEQual | LEQual | LTHan | WITHin | **OUTSide** \*RST: OFF

#### <span id="page-673-0"></span>**TRIGger:A:MILStd:DATA:MAXimum** <DataMinimum>

For a data word, sets the maximum data value.

#### **Parameters:**

<DataMinimum> 01X-string

#### **TRIGger:A:MILStd:DATA:MINimum** <DataMinimum>

For a data word, sets the minimum data value.

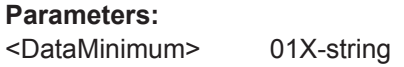

### **TRIGger:A:MILStd:DATA:OFFSet** <DataOffset>

For a data word sets the word offset to be triggered on.

**Parameters:** <DataOffset> \*RST: 0

### **TRIGger:A:MILStd:DATA:OFFSet:CONDition** <DataOffset>

For a data offset, sets the triggering condition for the comparison of the decoded value to the defined range.

#### **Parameters:**

<DataOffset> EQUal | NEQual | GTHan | GEQual | LEQual | LTHan  $*RST: 0$ 

### **TRIGger:A:MILStd:DATA:WORDs** <DataWords>

For a data word sets the number of words to be triggered on.

#### **Parameters:**

<DataWords> \*RST: 1

### **Command and Data Trigger**

#### **TRIGger:A:MILStd:TTYPe** <TransmissionType>

Sets the transmission type to be triggered on.

<span id="page-674-0"></span><TransmissionType> BCRT | RTBC | RTRT | MCData

#### **BCRT**

bus controller to remote terminal transmission

### **RTBC**

remote terminal to bus controller transmission

### **RTRT**

remote terminal to remote terminal transmission

### **MCData**

mode code data

\*RST: BCRT

### **18.13.9.3 MIL\_STD-1553 Decode Results**

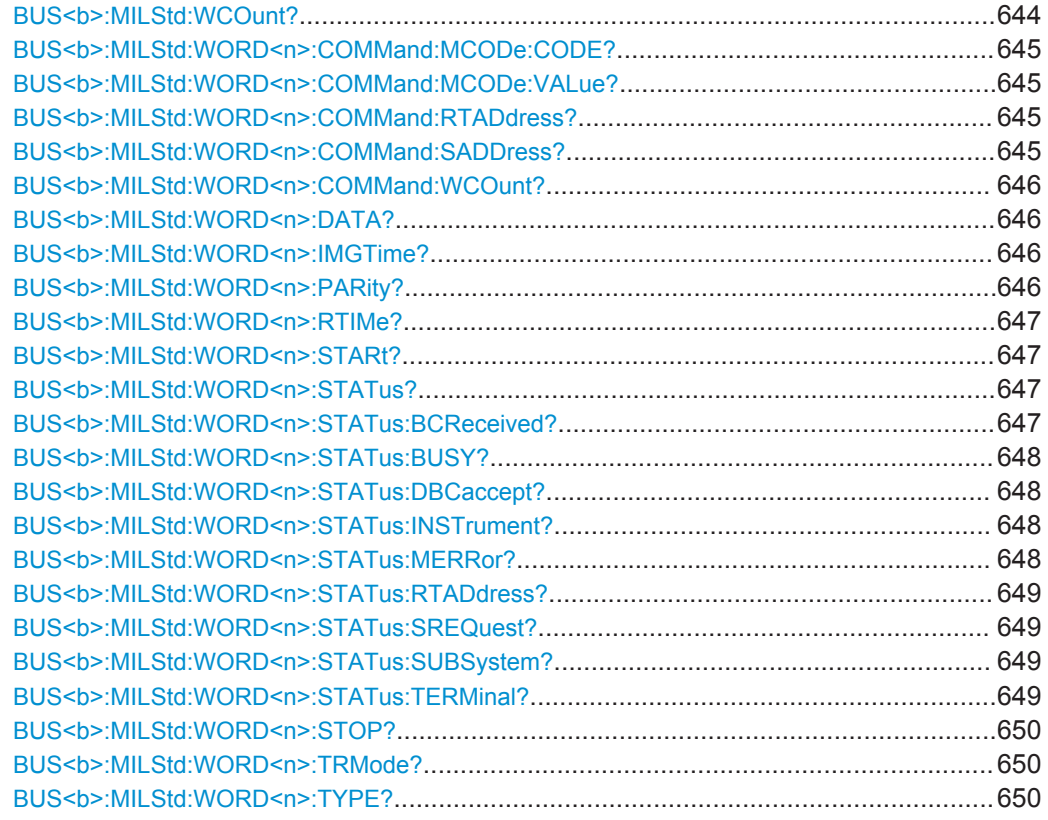

### **BUS<b>:MILStd:WCOunt?**

Returns the number of received words.

**Suffix:**   $**b**$ 

1..4

**Return values:**  <WordCount>

Usage: Query only

### <span id="page-675-0"></span>**BUS<b>:MILStd:WORD<n>:COMMand:MCODe:CODE?**

For the sepcified command word, returns the type of mode code.

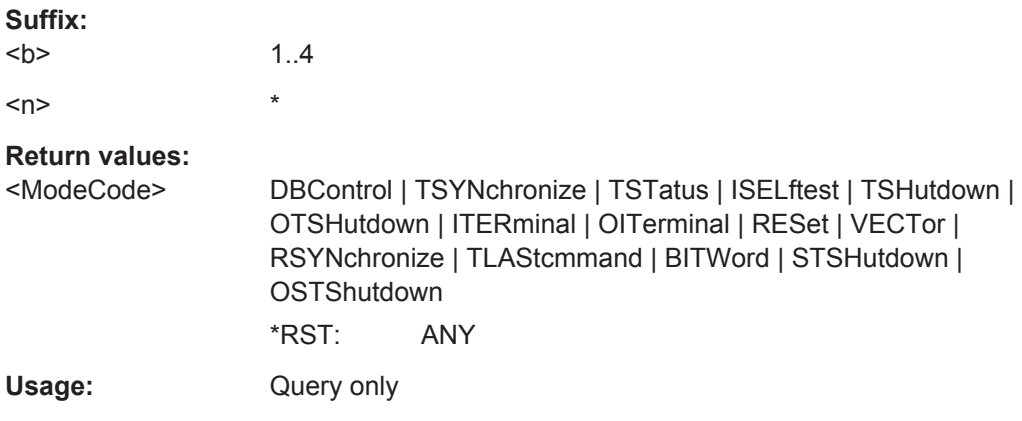

### **BUS<b>:MILStd:WORD<n>:COMMand:MCODe:VALue?**

For the specified command word, returns the value of the mode code.

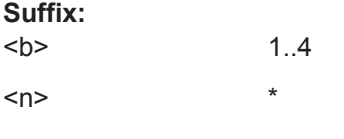

# **Return values:**

<ModeCodeValue>

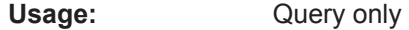

### **BUS<b>:MILStd:WORD<n>:COMMand:RTADdress?**

Returns the RT address of the specified word.

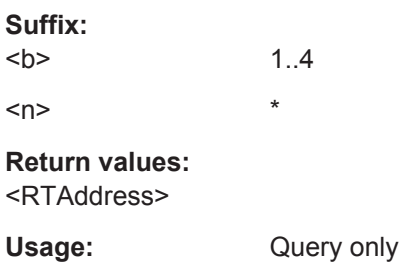

### **BUS<b>:MILStd:WORD<n>:COMMand:SADDress?**

For a command word, returns the subaddress of the specified word.

**Suffix:** 

 $**b**$ 1..4  $\langle n \rangle$  \*

<span id="page-676-0"></span><SubAddress>

Usage: Query only

### **BUS<b>:MILStd:WORD<n>:COMMand:WCOunt?**

For a command word, returns the word count.

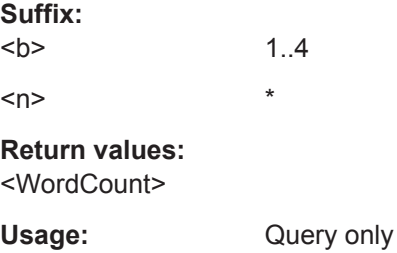

### **BUS<b>:MILStd:WORD<n>:DATA?**

Returns the value of the specified data word.

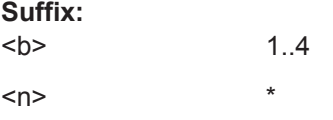

### **Return values:**

<DataValue>

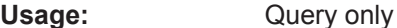

### **BUS<b>:MILStd:WORD<n>:IMGTime?**

Returns the intermessage gate time of the specified word.

#### **Suffix:**

 $**b**$ 1..4  $\langle n \rangle$  \*

### **Return values:**  <InterMessageGapTime>

Usage: Query only

### **BUS<b>:MILStd:WORD<n>:PARity?**

Returns the parity of the specified word.

**Suffix:** 

 $**b**$ 1..4  $\langle n \rangle$  \*

<span id="page-677-0"></span><ParityValue>

Usage: Query only

### **BUS<b>:MILStd:WORD<n>:RTIMe?**

Return the response time of the specified word.

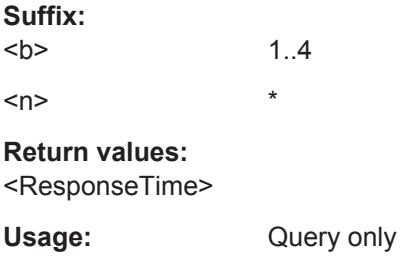

### **BUS<b>:MILStd:WORD<n>:STARt?**

Returns the start time of the specified word.

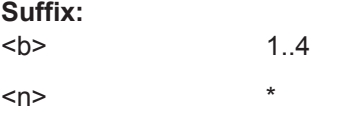

# **Return values:**

<StartTime>

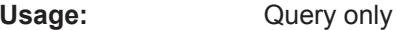

### **BUS<b>:MILStd:WORD<n>:STATus?**

For a status word returns the value and if there are errors.

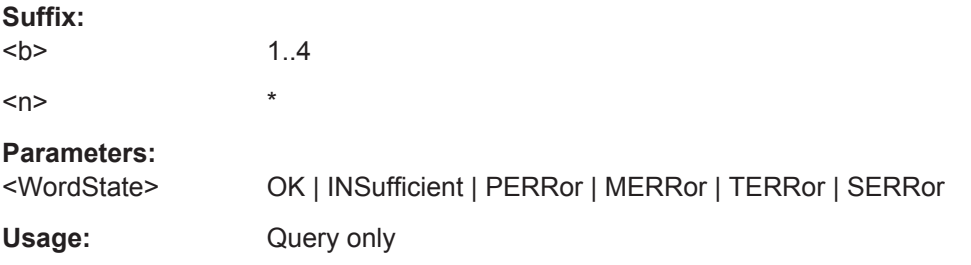

### **BUS<b>:MILStd:WORD<n>:STATus:BCReceived?**

Returns the state of the broadcast command received bit of the specified status word.

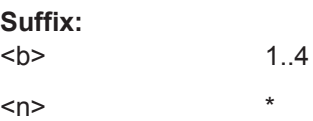

<span id="page-678-0"></span><BitState>

Usage: Query only

### **BUS<b>:MILStd:WORD<n>:STATus:BUSY?**

Returns the state of the busy bit of the specified status word.

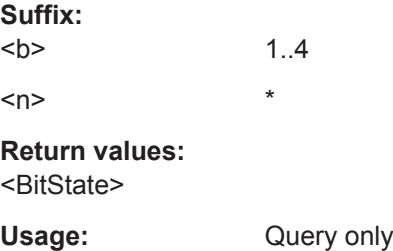

### **BUS<b>:MILStd:WORD<n>:STATus:DBCaccept?**

Returns the state of the dynamic bus control bit of the specified status word.

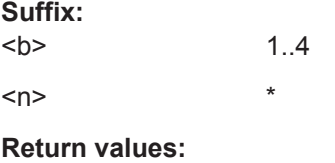

<BitState>

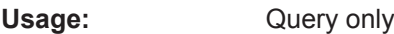

#### **BUS<b>:MILStd:WORD<n>:STATus:INSTrument?**

Returns the state of the instrumentation bit of the specified status word.

**Suffix:**   $**b**$ 1..4  $\langle n \rangle$  \* **Return values:**  <BitState>

Usage: Query only

### **BUS<b>:MILStd:WORD<n>:STATus:MERRor?**

Returns the state of the message error bit of the specified status word.

**Suffix:**   $**b**$ 1..4  $\langle n \rangle$  \*

<span id="page-679-0"></span><BitState>

Usage: Query only

### **BUS<b>:MILStd:WORD<n>:STATus:RTADdress?**

Returns the RT address of the specified status word.

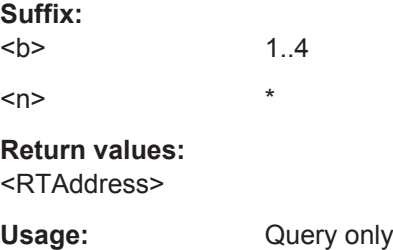

### **BUS<b>:MILStd:WORD<n>:STATus:SREQuest?**

Returns the state of the service request bit of the specified word.

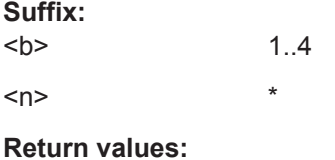

<BitState>

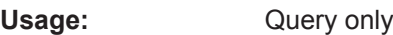

#### **BUS<b>:MILStd:WORD<n>:STATus:SUBSystem?**

Returns the state of the subsystem bit of the specified status word.

**Suffix:**   $**b**$ 1..4  $\langle n \rangle$  \*

**Return values:**  <BitState>

Usage: Query only

### **BUS<b>:MILStd:WORD<n>:STATus:TERMinal?**

Returns the state of the terminal flag bit of the specified status word.

**Suffix:**   $**b**$ 1..4  $\langle n \rangle$  \*

<span id="page-680-0"></span><BitState>

Usage: Query only

### **BUS<b>:MILStd:WORD<n>:STOP?**

Returns the stop time of the word of the specified word.

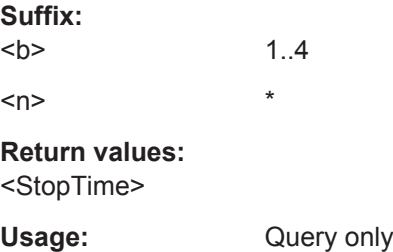

### **BUS<b>:MILStd:WORD<n>:TRMode?**

Returns the transmission direction of the specified word.

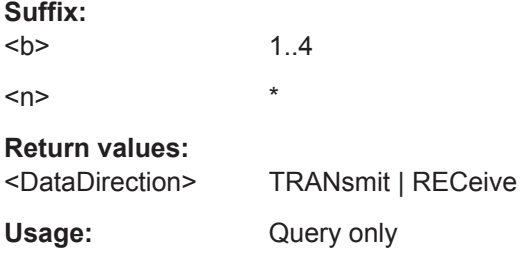

### **BUS<b>:MILStd:WORD<n>:TYPE?**

Returns the type of word of the specified word.

**Suffix:**   $**b**$ 1..4  $\langle n \rangle$  \* **Return values:**  <WordType> COMMand | STATus | DATA | CMCode Usage: Query only

### **18.13.9.4 MIL-STD-1553 Search**

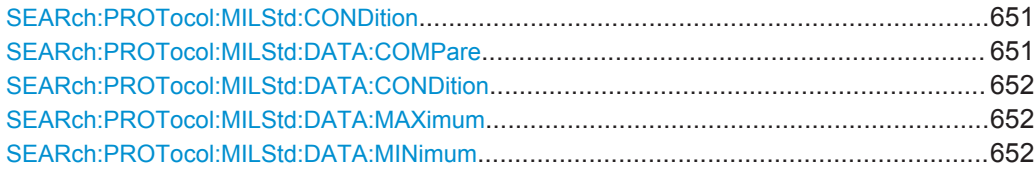

<span id="page-681-0"></span>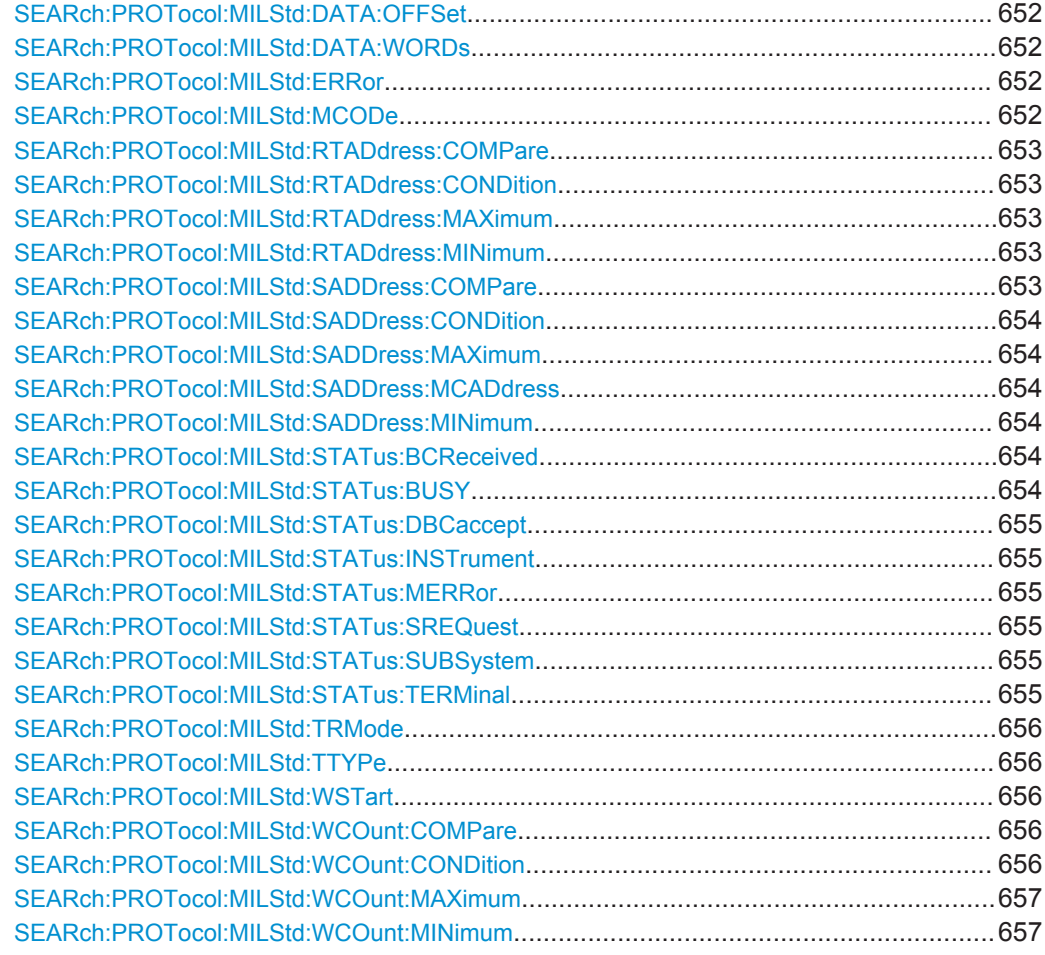

### **SEARch:PROTocol:MILStd:CONDition** <SearchCondition>

Selects the condition to be searched for.

### **Parameters:**

<SearchCondition> WSTart | ERRor | STATus | DATA | COMMand | MCODe | CDATa \*RST: WST

### **SEARch:PROTocol:MILStd:DATA:COMPare** <Comparison>

For a data word, searches for a comparison condition.

#### **Parameters:**

<Comparison> OFF | EQUal | NEQual | GTHan | GEQual | LEQual | LTHan | WITHin | OUTSide \*RST: OFF

#### <span id="page-682-0"></span>**SEARch:PROTocol:MILStd:DATA:CONDition** <Comparison>

For a data word, searches for a comparison condition.

**Parameters:**

<Comparison> OFF | EQUal | NEQual | GTHan | GEQual | LEQual | LTHan | WITHin | OUTSide \*RST: OFF

### **SEARch:PROTocol:MILStd:DATA:MAXimum** <DataMaximum>

For a data word, searches for a maximum value.

**Parameters:** <DataMaximum> 01X-string

### **SEARch:PROTocol:MILStd:DATA:MINimum** <DataMinimum>

For a data word, searches for a minimum value.

#### **Parameters:**

<DataMinimum> 01X-string

#### **SEARch:PROTocol:MILStd:DATA:OFFSet** <DataOffset>

For a data word, searches for a data offset.

**Parameters:** <DataOffset> \*RST: 0

#### **SEARch:PROTocol:MILStd:DATA:WORDs** <DataWords>

For a data word, searches for a number of words.

#### **Parameters:**

<DataWords> \*RST: 1

#### **SEARch:PROTocol:MILStd:ERRor** <ErrorType>

Selects the error type to be searched for.

#### **Parameters:**

<ErrorType> SYNChronization | PARity | TIMeout | MANChester | ANY

### **SEARch:PROTocol:MILStd:MCODe** <ModeCode>

Searches for a mode code type.

<span id="page-683-0"></span><ModeCode> DBControl | TSYNchronize | TSTatus | ISELftest | TSHutdown | OTSHutdown | ITERminal | OITerminal | RESet | VECTor | RSYNchronize | TLAStcmmand | BITWord | STSHutdown | OSTShutdown | ANY \*RST: ANY

#### **SEARch:PROTocol:MILStd:RTADdress:COMPare** <Comparison>

For an RT address, searches for a comparison condition.

#### **Parameters:**

<Comparison> OFF | EQUal | NEQual | GTHan | GEQual | LEQual | LTHan | WITHin | OUTSide \*RST: OFF

#### **SEARch:PROTocol:MILStd:RTADdress:CONDition** <Comparison>

For an RT address, searches for a comparison condition.

#### **Parameters:**

<Comparison> OFF | EQUal | NEQual | GTHan | GEQual | LEQual | LTHan | WITHin | OUTSide \*RST: OFF

#### **SEARch:PROTocol:MILStd:RTADdress:MAXimum** <AddressMaximum>

For an RT address, searches for the maximum address.

### **Parameters:**

<AddressMaximum> 01X-string

#### **SEARch:PROTocol:MILStd:RTADdress:MINimum** <AddressMinimum>

For an RT address, searches for the minimum address.

#### **Parameters:**

<AddressMinimum> 01X-string

### **SEARch:PROTocol:MILStd:SADDress:COMPare** <Comparison>

For a subaddress, searches for a comparison condition.

#### **Parameters:**

<Comparison> OFF | EQUal | NEQual | GTHan | GEQual | LEQual | LTHan | WITHin | OUTSide \*RST: OFF
Protocol Analysis

#### **SEARch:PROTocol:MILStd:SADDress:CONDition** <Comparison>

For a subaddress, searches for a comparison condition.

**Parameters:**

<Comparison> OFF | EQUal | NEQual | GTHan | GEQual | LEQual | LTHan | WITHin | OUTSide \*RST: OFF

### **SEARch:PROTocol:MILStd:SADDress:MAXimum** <AddressMaximum>

For a subaddress, searches for the maximum address.

**Parameters:**

<AddressMaximum> 01X-string

### **SEARch:PROTocol:MILStd:SADDress:MCADdress** <ModeCodeAddress>

Searches for a mode code address.

**Parameters:**

<ModeCodeAddress> A0 | A31 | EITHer \*RST: EITH

#### **SEARch:PROTocol:MILStd:SADDress:MINimum** <AddressMinimum>

For a subaddress, searches for the minimum address.

**Parameters:** <AddressMinimum> 01X-string

### **SEARch:PROTocol:MILStd:STATus:BCReceived** <StatusBit>

Searches for a broadcast received bit of a status word.

### **Parameters:**

<StatusBit> 0 | 1 | X

\*RST: X

#### **SEARch:PROTocol:MILStd:STATus:BUSY** <StatusBit>

Searches for a busy bit of a status word.

### **Parameters:**

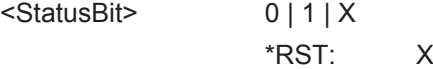

Protocol Analysis

### **SEARch:PROTocol:MILStd:STATus:DBCaccept** <StatusBit>

Searches for a dynamic bus control accept bit of a status word.

#### **Parameters:**

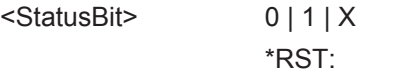

#### **SEARch:PROTocol:MILStd:STATus:INSTrument** <StatusBit>

 $\times$ 

Searches for an instrument bit of a status word.

#### **Parameters:**

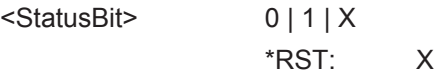

### **SEARch:PROTocol:MILStd:STATus:MERRor** <StatusBit>

Searches for a message error bit of a status word.

#### **Parameters:**

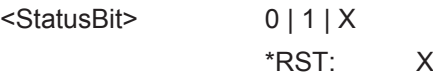

#### **SEARch:PROTocol:MILStd:STATus:SREQuest** <StatusBit>

Searches for a service request bit of a status word.

#### **Parameters:**

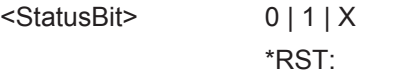

### **SEARch:PROTocol:MILStd:STATus:SUBSystem** <StatusBit>

 $\times$ 

Searches for a subsystem bit of a status word.

#### **Parameters:**

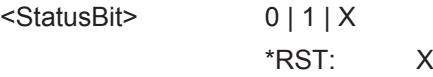

### **SEARch:PROTocol:MILStd:STATus:TERMinal** <StatusBit>

Searches for a terminal bit of a status word.

### **Parameters:**

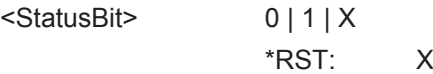

### **SEARch:PROTocol:MILStd:TRMode** <DataDirection>

Selects the transmission mode to be searched for.

#### **Parameters:**

<DataDirection> TRANsmit | RECeive | EITHer \*RST: EITH

### **SEARch:PROTocol:MILStd:TTYPe** <TransmissionType>

Selects the transmission type to be searched for.

#### **Parameters:**

<TransmissionType> BCRT | RTBC | RTRT | MCData

**BCRT** bus controller to remote terminal transmission **RTBC** remote terminal to bus controller transmission **RTRT** remote terminal to remote terminal transmission **MCData** mde code with data

# \*RST: BCRT

### **SEARch:PROTocol:MILStd:WSTart** <WordStart>

Selects a word start to be searched for.

### **Parameters:**

<WordStart> COMMand | STATus | DATA \*RST: COMM

### **SEARch:PROTocol:MILStd:WCOunt:COMPare** <Compare>

Searches for a comparison condition of the word count.

### **Parameters:**

<Compare> OFF | EQUal | NEQual | GTHan | GEQual | LEQual | LTHan | WITHin | OUTSide \*RST: OFF

#### **SEARch:PROTocol:MILStd:WCOunt:CONDition** <Compare>

Searches for a comparison condition of the word count.

# **Parameters:**

<Compare> OFF | EQUal | NEQual | GTHan | GEQual | LEQual | LTHan | WITHin | OUTSide \*RST: OFF

### **SEARch:PROTocol:MILStd:WCOunt:MAXimum** <WordCountMaximum>

Searches for the maximum word count.

#### **Parameters:**

<WordCountMaximum>

#### **SEARch:PROTocol:MILStd:WCOunt:MINimum** <WordCountMinimum>

Searches for the minimum word count.

### **Parameters:**

<WordCountMinimum>

### **18.13.10 ARINC 429 (Option R&S RTM-K7)**

### **18.13.10.1 ARINC 429 - Configuration**

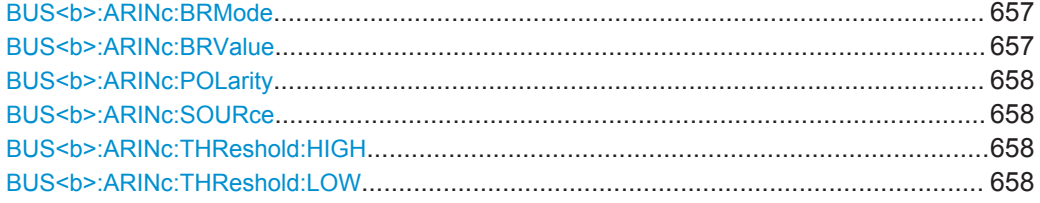

### BUS<br /> **BUS<br />
<b>BUS<br />
ARINc:BRMode**<br /> **SPINGERMODE>**

Sets the bit rate mode to high speed, low speed or a user defined mode.

If USER mode is selected, you can set the bit rate value with BUS<b>: ARINC: BRValue.

#### **Parameters:**

<BitRateMode> HIGH | LOW | USER

### BUS<br /> **BUS<br />
<b>BUS<br />
ARINc:BRValue** <<br />
BUS<br />
ARINC:BRValue<br />
ARINC:BRValue<br />
ARINC:BRValue<br />
ARINC:BRValue<br />
ARINC:BRValue<br />
ARINC:BRValue<br />
ARINC:BRValue<br />
ARINC:BRValue<br

Sets the number of transmitted bits per second.

If you set a value with this command, the mode of BUS<br/>b>:ARINC: BRMode will be automatically set to USER.

Protocol Analysis

### <span id="page-688-0"></span>**Parameters:**

<BitRateValue>

### **BUS<b>:ARINc:POLarity** <Polarity>

Sets the wire on which the bus signal is measured.

**Parameters:**

<Polarity> ALEG | BLEG | NORMal | INVerted \*RST: ALEG

### **BUS<b>:ARINc:SOURce** <Source>

Sets the channel for the signal source.

### **Parameters:**

<Source> CH1 | CH2 | CH3 | CH4 \*RST: CH1

### **BUS<b>:ARINc:THReshold:HIGH** <ThresholdHigh>

Sets the high threshold level of the signal.

### **Parameters:**

<ThresholdHigh>

### **BUS<b>:ARINc:THReshold:LOW** <ThresholdLow>

Sets the low threshold level of the signal.

### **Parameters:**

<ThresholdLow>

### **18.13.10.2 ARINC 429 - Trigger**

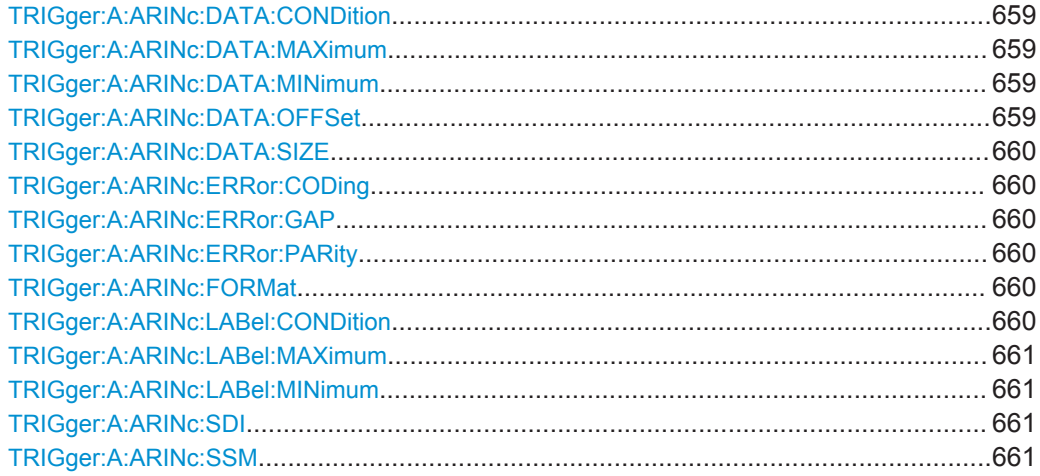

Protocol Analysis

<span id="page-689-0"></span>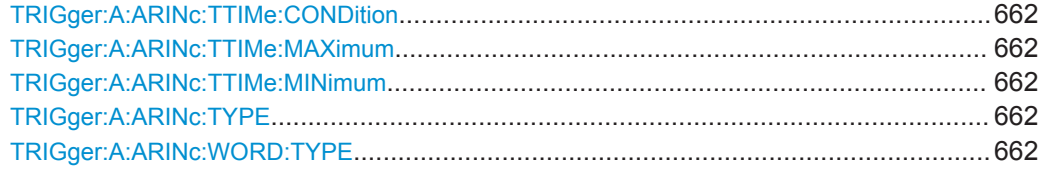

#### **TRIGger:A:ARINc:DATA:CONDition** <Compare>

Define the operators for comparison of the decoded data condition with the specified data.

#### **Parameters:**

<Compare> EQUal | NEQual | GTHan | GEQual | LEQual | LTHan | WITHin | OUTSide INRange: in range OORange: out of range **OFF** No range is defined. **EQUal | NEQual | GTHan | LTHan** Equal, not equal, greater than, less than. These conditions require one data word to be set with TRIGGER: A: ARINC: DATA:MINimum. **INRange | OORange** In range / Out of range: Set the minimum and maximum value of the range with TRIGger:A:ARINc:DATA:MINimum and

TRIGger:A:ARINc:DATA:MAXimum.

#### **TRIGger:A:ARINc:DATA:MAXimum** <DataMaximum>

Specifies the maximum value of the data if  $TRIGger:A:ARINC:DATA:$ **CONDition** $is$ set to INRange or OORange.

### **Parameters:**

<DataMaximum> 01X-string

#### **TRIGger:A:ARINc:DATA:MINimum** <DataMinimum>

Sets the minimum condition for the data.

**Parameters:** <DataMinimum> 01X-string

#### **TRIGger:A:ARINc:DATA:OFFSet** <DataOffset>

Sets a data offset.

### **Parameters:**

<DataOffset>

### <span id="page-690-0"></span>**TRIGger:A:ARINc:DATA:SIZE** <DataSize>

Sets the data size.

### **Parameters:**

<DataSize>

### **TRIGger:A:ARINc:ERRor:CODing** <ErrorEnable>

Enables triggering when a coding error occurs.

**Parameters:**

<ErrorEnable> ON | OFF

\*RST: ON

### **TRIGger:A:ARINc:ERRor:GAP** <ErrorEnable>

Enables triggering when a gap error occurs.

### **Parameters:**

<ErrorEnable> ON | OFF

\*RST: ON

### **TRIGger:A:ARINc:ERRor:PARity** <ErrorEnable>

Enables triggering when a parity error occurs.

### **Parameters:**

<ErrorEnable> ON | OFF \*RST: ON

### **TRIGger:A:ARINc:FORMat** <DataFormat>

Sets the the transmission format to be triggered on.

### **Parameters:**

<DataFormat> DATA | DSSM | DSDI | DSSSm DSSM: SSM+Data DSDI: SDI+Data DSSSm: SSM+Data +SDI

#### **TRIGger:A:ARINc:LABel:CONDition** <Compare>

Define the operators for comparison of the decoded label condition with the specified label.

### <span id="page-691-0"></span>**Parameters:**

<Compare> EQUal | NEQual | GTHan | GEQual | LEQual | LTHan | WITHin | OUTSide

> INRange: in range OORange: out of range

### **OFF**

No range is defined.

### **EQUal | NEQual | GTHan | LTHan**

Equal, not equal, greater than, less than. These conditions require one label to be set with TRIGger:A:ARINc:LABel: MINimum.

#### **INRange | OORange**

In range / Out of range: Set the minimum and maximum value of the range with TRIGger:A:ARINc:LABel:MINimum and TRIGger:A:ARINc:LABel:MAXimum.

#### **TRIGger:A:ARINc:LABel:MAXimum** <LabelMaximum>

Specifies the maximum value of the label if  $\texttt{TRIGger:A:ARINC:LABel:combination}$ is set to INRange or OORange.

### **Parameters:**

<LabelMaximum> 01X-string

#### **TRIGger:A:ARINc:LABel:MINimum** <LabelMinimum>

Sets the minimum value of the label to be triggerd on.

### **Parameters:**

<LabelMinimum> 01X-string

### **TRIGger:A:ARINc:SDI** <SDIvalue>

Sets the source/destination identifier (SDI) bits to be triggered on.

#### **Parameters:**

<SDIvalue> ANY | S00 | S01 | S10 | S11

### **TRIGger:A:ARINc:SSM** <SSMvalue>

Sets the sign/status matrix (SSM) bits to be triggered on.

**Parameters:**

<SSMvalue> ANY | S00 | S01 | S10 | S11

#### <span id="page-692-0"></span>**TRIGger:A:ARINc:TTIMe:CONDition** <Compare>

Define the operators for comparison of the decoded transmission time condition with the specified data.

### **Parameters:**

<Compare> GTHan | LTHan | WITHin | OUTSide \*RST: GTH

### **TRIGger:A:ARINc:TTIMe:MAXimum** <TransmissionTimeMax>

Sets the maximum value of the transmission time.

### **Parameters:**

<TransmissionTimeMax>

### **TRIGger:A:ARINc:TTIMe:MINimum** <TransmissionTimeMin>

Sets the minimum value of the transmission time.

### **Parameters:**

<TransmissionTimeMin>

### **TRIGger:A:ARINc:TYPE** <TriggerType>

Selects the type of trigger.

### **Parameters:**

<TriggerType> WORD | ERRor | LABel | LDATa | TTIMe

### **TRIGger:A:ARINc:WORD:TYPE** <WordType>

Sets the word type to be triggered on.

#### **Parameters:**

<WordType> STARt | STOP

### **18.13.10.3 ARINC 429 - Decode Results**

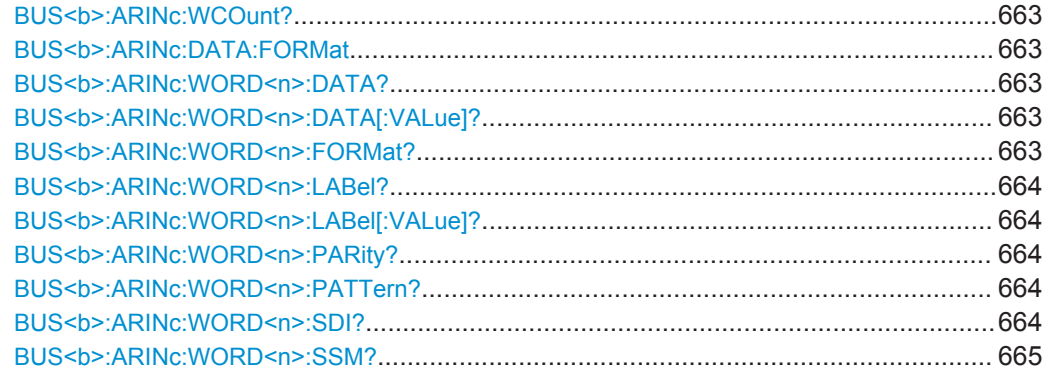

Protocol Analysis

<span id="page-693-0"></span>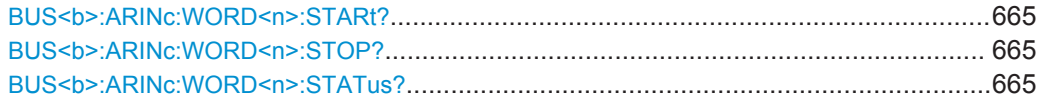

### **BUS<b>:ARINc:WCOunt?**

Returns the number of decoded words.

**Return values:**  <WordCount>

Usage: Query only

### **BUS<b>:ARINc:DATA:FORMat** <StandardDecodeFormat>

Sets the decoding data format for the specified ARINC 429 bus.

#### **Parameters:**

<StandardDecodeForrDaATA | DSSM | DSDI | DSSSm

SSMData: SSM+Data SDIData: SDI+Data SSData: SSM+Data +SDI

### **BUS<b>:ARINc:WORD<n>:DATA?**

Returns the data bytes of the specified word.

**Suffix:**   $**b**$ 1..4 <n> \* Usage: Query only

### **BUS<b>:ARINc:WORD<n>:DATA[:VALue]?**

Returns the decimal value of the data of the specified word.

### **Return values:**

<DataValue>

Usage: Query only

### **BUS<b>:ARINc:WORD<n>:FORMat?**

Returns the format of the sepcified word.

**Return values:** 

<DataFormat> DATA | DSSM | DSDI | DSSSm SSMData: SSM+Data SDIData: SDI+Data SSData: SSM+Data +SDI

<span id="page-694-0"></span>Usage: Query only

### **BUS<b>:ARINc:WORD<n>:LABel?**

Returns the label of the specified word.

**Suffix:**   $**b**$ 1..4  $\langle n \rangle$  \* Usage: Query only

### **BUS<b>:ARINc:WORD<n>:LABel[:VALue]?**

Returns the decimal value of the label of the specified word.

**Return values:**  <LabelValue>

Usage: Query only

#### **BUS<b>:ARINc:WORD<n>:PARity?**

Returns the parity of the specified word.

**Return values:**  <Parity>

Usage: Query only

### **BUS<b>:ARINc:WORD<n>:PATTern?**

Returns all 32 bits of a data word as decimal value.

**Return values:** 

<PatternValue> Integer value Range:  $0 \text{ to } 2^{32-1}$ Usage: Query only

### **BUS<b>:ARINc:WORD<n>:SDI?**

Returns the source/destination identifier (SDI) bits of the specified word.

**Return values:**  <SDI>

Usage: Query only

Protocol Analysis

### <span id="page-695-0"></span>**BUS<b>:ARINc:WORD<n>:SSM?**

Returns the sign/status matrix(SSM) bits of the specified word.

**Return values:**  <SSM>

Usage: Query only

### **BUS<b>:ARINc:WORD<n>:STARt?**

Returns the start time of the specified word.

**Return values:**  <StartTime>

Usage: Query only

### **BUS<b>:ARINc:WORD<n>:STOP?**

Returns the end time of the specified word.

**Return values:**  <StopTime>

Usage: Query only

### **BUS<b>:ARINc:WORD<n>:STATus?**

Returns the status of the specified word.

**Return values:**  <WordStatus> OK | INSufficient | INComplete | PRERror | GERRor | CERRor Usage: Query only

### **18.13.10.4 ARINC 429 - Search**

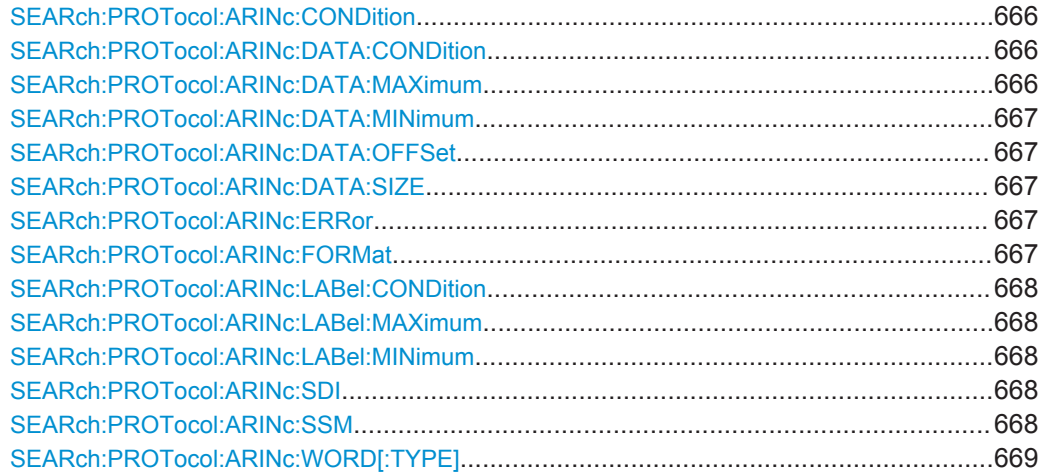

#### <span id="page-696-0"></span>**SEARch:PROTocol:ARINc:CONDition**

Sets the event or combination of events to be searched for. Depending on the selected event, further settings are required.

#### **Parameters:**

<SearchCondition> WORD | ERRor | LABel | LDATa

#### **WORD**

Search for a word type. Set the word type with [SEARch:PROTocol:ARINc:WORD\[:](#page-699-0) [TYPE\]](#page-699-0).

### **ERROr**

Search for errors of one or more error types. Set the error types with [SEARch:PROTocol:ARINc:ERRor](#page-697-0)

### **LABel**

Searches for label.

Set the label with [SEARch:PROTocol:ARINc:LABel:](#page-698-0) [CONDition](#page-698-0), [SEARch:PROTocol:ARINc:LABel:MAXimum](#page-698-0) and [SEARch:PROTocol:ARINc:LABel:MINimum](#page-698-0)

### **LDATa**

Searches for label and data.

Set the label with[SEARch:PROTocol:ARINc:LABel:](#page-698-0) [CONDition](#page-698-0), [SEARch:PROTocol:ARINc:LABel:MAXimum](#page-698-0) and [SEARch:PROTocol:ARINc:LABel:MINimum](#page-698-0). Set the data with SEARch:PROTocol:ARINc:DATA: CONDition, SEARch:PROTocol:ARINc:DATA:MAXimum, [SEARch:PROTocol:ARINc:DATA:MINimum](#page-697-0), [SEARch:](#page-697-0) [PROTocol:ARINc:DATA:OFFSet](#page-697-0), [SEARch:PROTocol:](#page-697-0) [ARINc:DATA:SIZE](#page-697-0), [SEARch:PROTocol:ARINc:SDI](#page-698-0) and [SEARch:PROTocol:ARINc:SSM](#page-698-0)

### **SEARch:PROTocol:ARINc:DATA:CONDition**

Sets the comparison condition for data: If the pattern contains at least one X (don't care), you can trigger on values equal or not equal to the specified value. If the pattern contains only 0 and 1, you can also trigger on a range greater than or lower than the specified value.

The command is relevant if SEARch:PROTocol:ARINc:CONDition is set to LDATa.

#### **Parameters:**

<DataCondition> EQUal | NEQual | GTHan | GEQual | LEQual | LTHan | WITHin | OUTSide

### **SEARch:PROTocol:ARINc:DATA:MAXimum**

Searches for a maximum value of the data if SEARch: PROTocol: ARINC: DATA: CONDition is set to INRange or OORange.

Protocol Analysis

<span id="page-697-0"></span>The command is relevant if [SEARch:PROTocol:ARINc:CONDition](#page-696-0) is set to LDATa.

#### **Parameters:**

<DataMaximum> 01X-string

### **SEARch:PROTocol:ARINc:DATA:MINimum**

Searches for a minimum value of the data.

The command is relevant if [SEARch:PROTocol:ARINc:CONDition](#page-696-0) is set to LDATa.

#### **Parameters:**

<DataMinimum> 01X-string

### **SEARch:PROTocol:ARINc:DATA:OFFSet**

Searches for specified data offset.

The command is relevant if [SEARch:PROTocol:ARINc:CONDition](#page-696-0) is set to LDATa.

#### **Parameters:**

<DataOffset>

### **SEARch:PROTocol:ARINc:DATA:SIZE**

Searches for specified data size.

The command is relevant if [SEARch:PROTocol:ARINc:CONDition](#page-696-0) is set to LDATa.

#### **Parameters:**

<DataSize>

#### **SEARch:PROTocol:ARINc:ERRor**

Searches for an error condition.

The command is relevant if [SEARch:PROTocol:ARINc:CONDition](#page-696-0) is set to ERRor.

#### **Parameters:**

<ErrorCondition> ANY | PARity | GAP | CODing

#### **SEARch:PROTocol:ARINc:FORMat**

Searches for a data format.

The command is relevant if [SEARch:PROTocol:ARINc:CONDition](#page-696-0) is set to LDATa.

#### **Parameters:**

<DataFormat> DATA | DSSM | DSDI | DSSSm SSMData: SSM+Data SDIData: SDI+Data SSData: SSM+Data +SDI

#### <span id="page-698-0"></span>**SEARch:PROTocol:ARINc:LABel:CONDition**

Sets the comparison condition for label: If the pattern contains at least one X (don't care), you can trigger on values equal or not equal to the specified value. If the pattern contains only 0 and 1, you can also trigger on a range greater than or lower than the specified value.

The command is relevant if [SEARch:PROTocol:ARINc:CONDition](#page-696-0) is set to LABel or LDAta.

#### **Parameters:**

<LabelCondition> EQUal | NEQual | GTHan | GEQual | LEQual | LTHan | WITHin | **OUTSide** 

### **SEARch:PROTocol:ARINc:LABel:MAXimum**

Searches for a maximum value of the label if SEARch: PROTocol: ARINC: LABel: CONDition is set to INRange or OORange.

The command is relevant if [SEARch:PROTocol:ARINc:CONDition](#page-696-0) is set to LABel or LDATa.

#### **Parameters:**

<LabelMaximum> 01X-string

### **SEARch:PROTocol:ARINc:LABel:MINimum**

Searches for a minimum value of the label.

The command is relevant if SEARch: PROTocol: ARINc: CONDition is set to LABel or LDATa.

#### **Parameters:**

<LabelMinimum> 01X-string

### **SEARch:PROTocol:ARINc:SDI**

Searches for the specified source/destination identifier (SDI) bits.

The command is relevant if [SEARch:PROTocol:ARINc:CONDition](#page-696-0) is set to LDATa.

#### **Parameters:**

<SDIvalue> ANY | S00 | S01 | S10 | S11

### **SEARch:PROTocol:ARINc:SSM**

Searches for specified sign/status matrix (SSM) bits.

The command is relevant if [SEARch:PROTocol:ARINc:CONDition](#page-696-0) is set to LDATa.

#### **Parameters:**

<SSMvalue> ANY | S00 | S01 | S10 | S11

### <span id="page-699-0"></span>SEARch:PROTocol:ARINc:WORD[:TYPE]

Selects the word type to be searched for.

The command is relevant if SEARch: PROTocol: ARINC: CONDition is set to WORD.

Parameters:

<WordTvpe> STARt | STOP

# 18.14 Power Analysis (Option R&S RTM-K31)

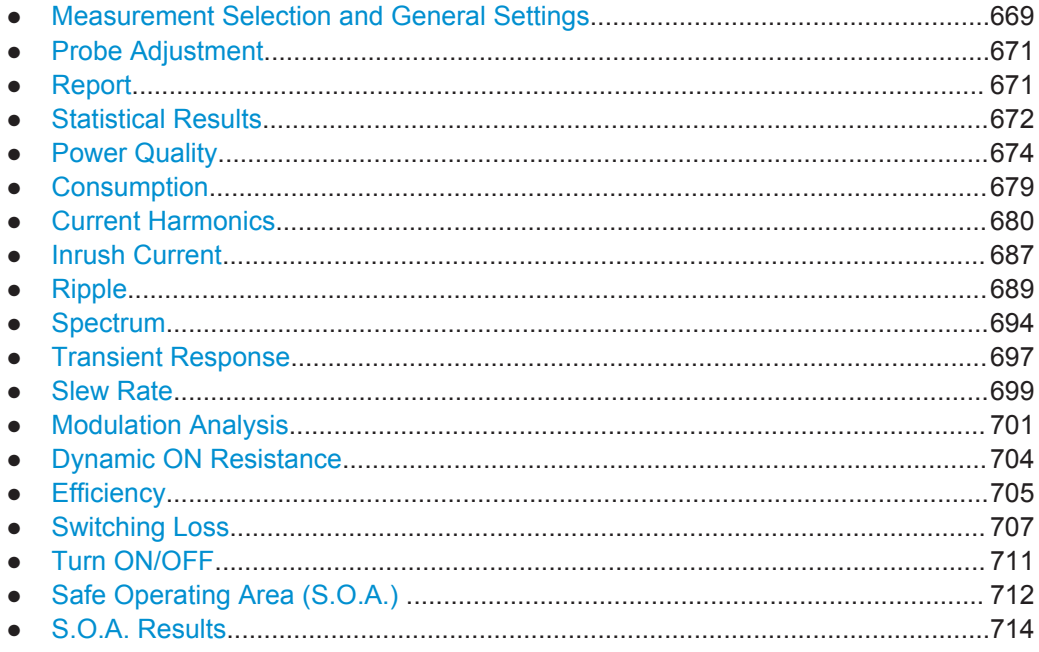

# 18.14.1 Measurement Selection and General Settings

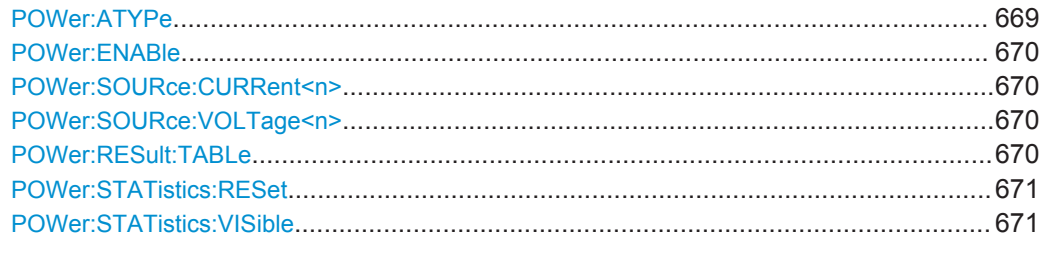

### **POWer:ATYPe**

Sets the type of power analysis measurement.

### <span id="page-700-0"></span>**Parameters:**

<AnalysisType> OFF | QUALity | CONSumption | HARMonicsINRushcurrent | RIPPle | SPECtrumSWITchingloss | SLEWrateMODulation | DONResistance | EFFiciencySWITchingloss | TURNonoff | **TRANsient** \*RST: OFF

### **POWer:ENABle**

Enables/disables the power analysis measurements.

### **Parameters:**

<State> ON | OFF \*RST: OFF

### **POWer:SOURce:CURRent<n>**

Sets the channel for the current source. Connect the current probe in flow direction of the current.

### **Suffix:**

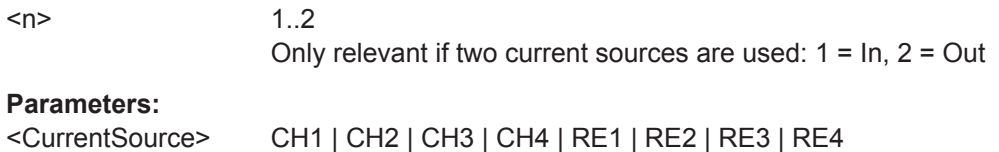

### **POWer:SOURce:VOLTage<n>**

Sets the channel for the voltage source input. .

### **Suffix:**

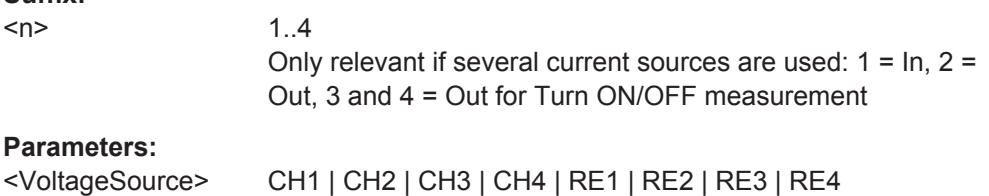

### **POWer:RESult:TABLe**

Displays or hides the result table.

Tha command is available for harmonic and spectrum power measurements.

#### **Parameters:** <Visible>

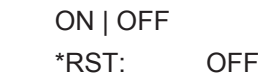

#### <span id="page-701-0"></span>**POWer:STATistics:RESet**

Deletes the statistical results for the current measurement or all measurements, respectivley, and starts a new statistical evaluation.

**Usage:** Event

### **POWer:STATistics:VISible**

Shows/ hides the statistical evaluation of the measurement.

#### **Parameters:**

<Visible> ON | OFF \*RST: OFF

# **18.14.2 Probe Adjustment**

### **POWer:DESKew[:EXECute]**

Starts the automatic deskew procedure to align the waveforms of all visible channels. It is necessary to deskew if a current and a voltage probe is used in the measurment. Use the R&S RT-ZF20 power deskew fixture to deskew the probes.

**Usage:** Event

#### **POWer:ZOFFset[:EXECute]**

Executes a zero offset for all visible channels.

Usage: Event

# **18.14.3 Report**

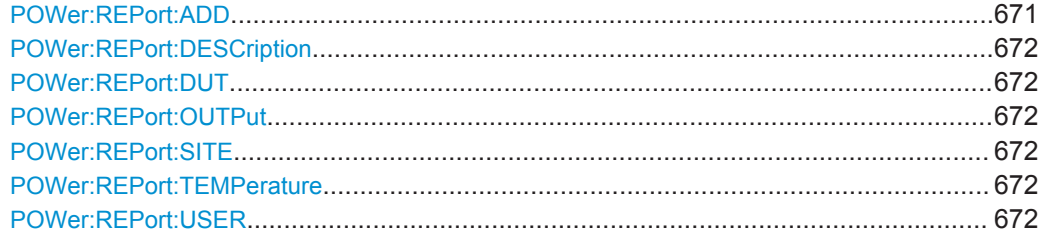

#### **POWer:REPort:ADD**

Adds a power report.

Usage: Event

#### <span id="page-702-0"></span>**POWer:REPort:DESCription**

Sets a description that can be shown at the titel page of a report.

#### **Parameters:**

<DescriptionString> String parameter

#### **POWer:REPort:DUT**

Sets a device under test (DUT) value that can be shown at the titel page of a report.

### **Parameters:**

<DeviceString> String parameter

### **POWer:REPort:OUTPut**

Sets the directory for the output folder, where the reports are stored.

#### **Parameters:**

<OutputFolderPath> String parameter

### **POWer:REPort:SITE**

Sets a site value that can be shown at the titel page of a report.

### **Parameters:**

<SiteString> String parameter

#### **POWer:REPort:TEMPerature** <Temperature>

Sets a temperature value that can be shown at the titel page of a report.

#### **Parameters:**

<Temperature> Range: -273 to 32767 Increment: 1 \*RST: 20

#### **POWer:REPort:USER**

Sets a user value that can be shown at the titel page of a report.

### **Parameters:**

<UserString> String parameter

### **18.14.4 Statistical Results**

Some power measurements deliver also statistical results, which can be exported to CSV files.

Power measurements use the measurement places  $\geq$  5. The number of the measurement places are shown in the result table on the display, and they are listed in the result files of EXPort:MEASurement<m>:STATistics:ALL commands.

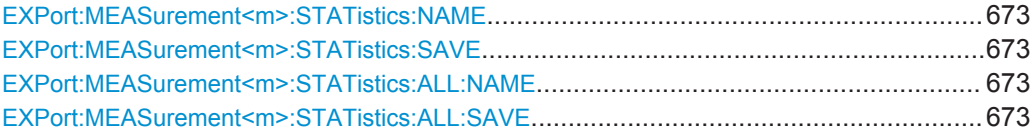

#### **EXPort:MEASurement<m>:STATistics:NAME**

Defines the path and filename of the statistics file. The file format is CSV. If the file already exists, it will be overwritten.

#### **Suffix:**

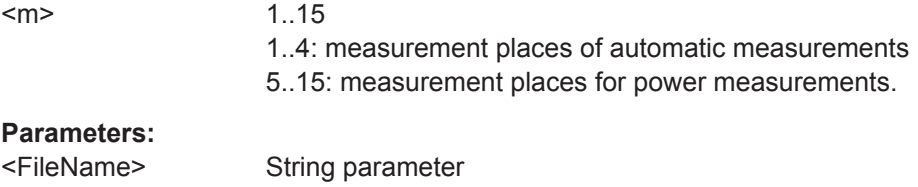

### **EXPort:MEASurement<m>:STATistics:SAVE**

Saves statistical results of the indicated measurement place to the file that is defined by the [EXPort:MEASurement<m>:STATistics:NAME](#page-526-0) command.

#### **Suffix:**

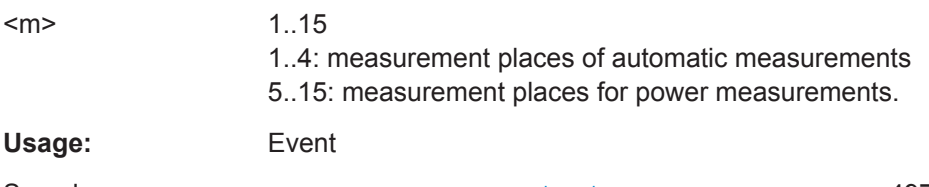

See also: [EXPort:MEASurement<m>:STATistics:ALL:SAVE](#page-527-0) on page 497.

### **EXPort:MEASurement<m>:STATistics:ALL:NAME**

Defines the path and filename of the statistics file. The file format is CSV. If the file already exists, it will be overwritten.

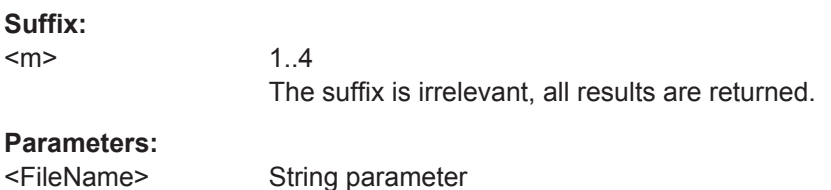

### **EXPort:MEASurement<m>:STATistics:ALL:SAVE**

Saves statistical results of all measurement places to the file that is defined by the [EXPort:MEASurement<m>:STATistics:ALL:NAME](#page-527-0) command.

<span id="page-704-0"></span>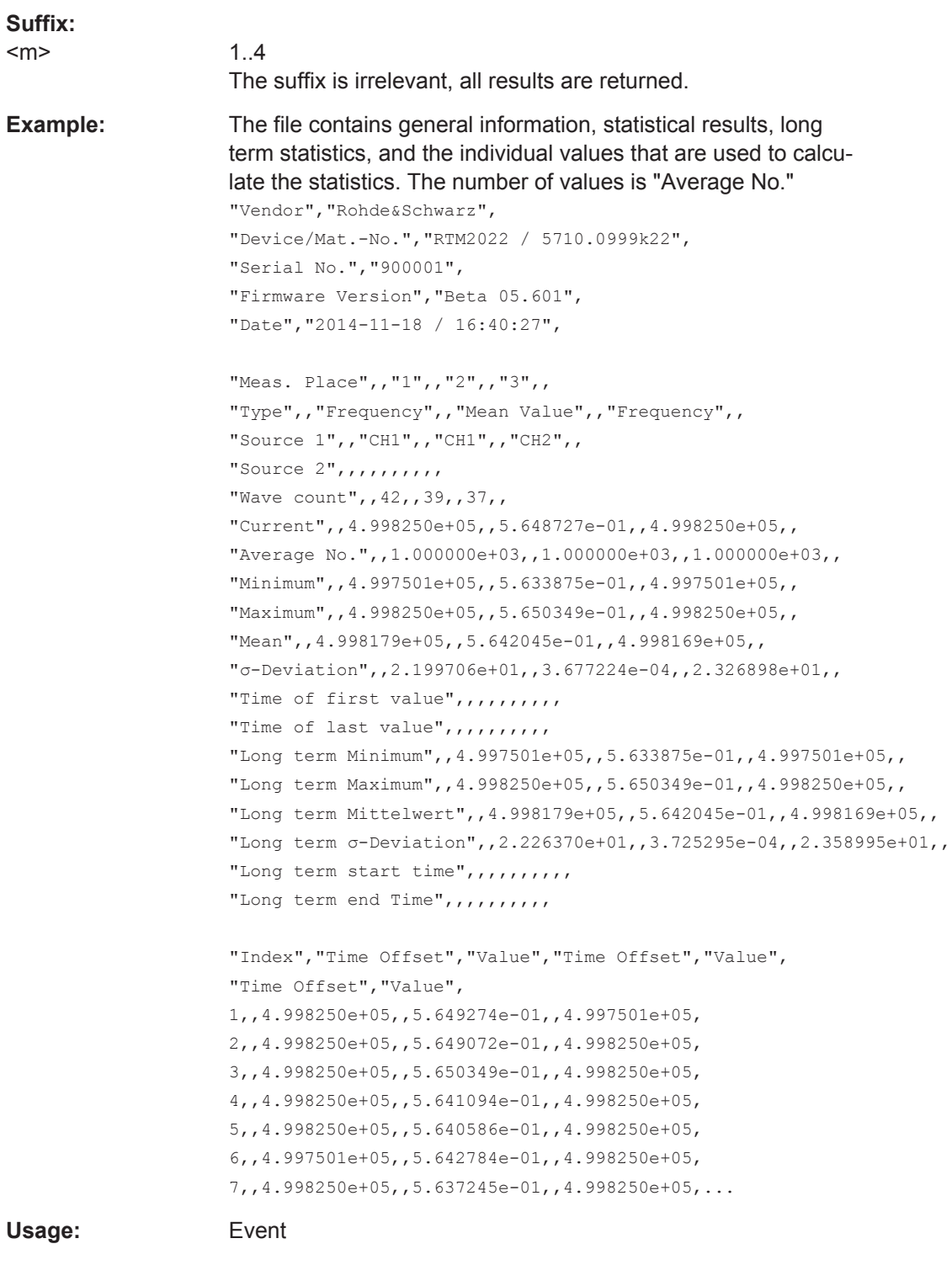

# **18.14.5 Power Quality**

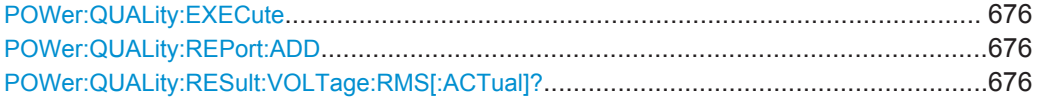

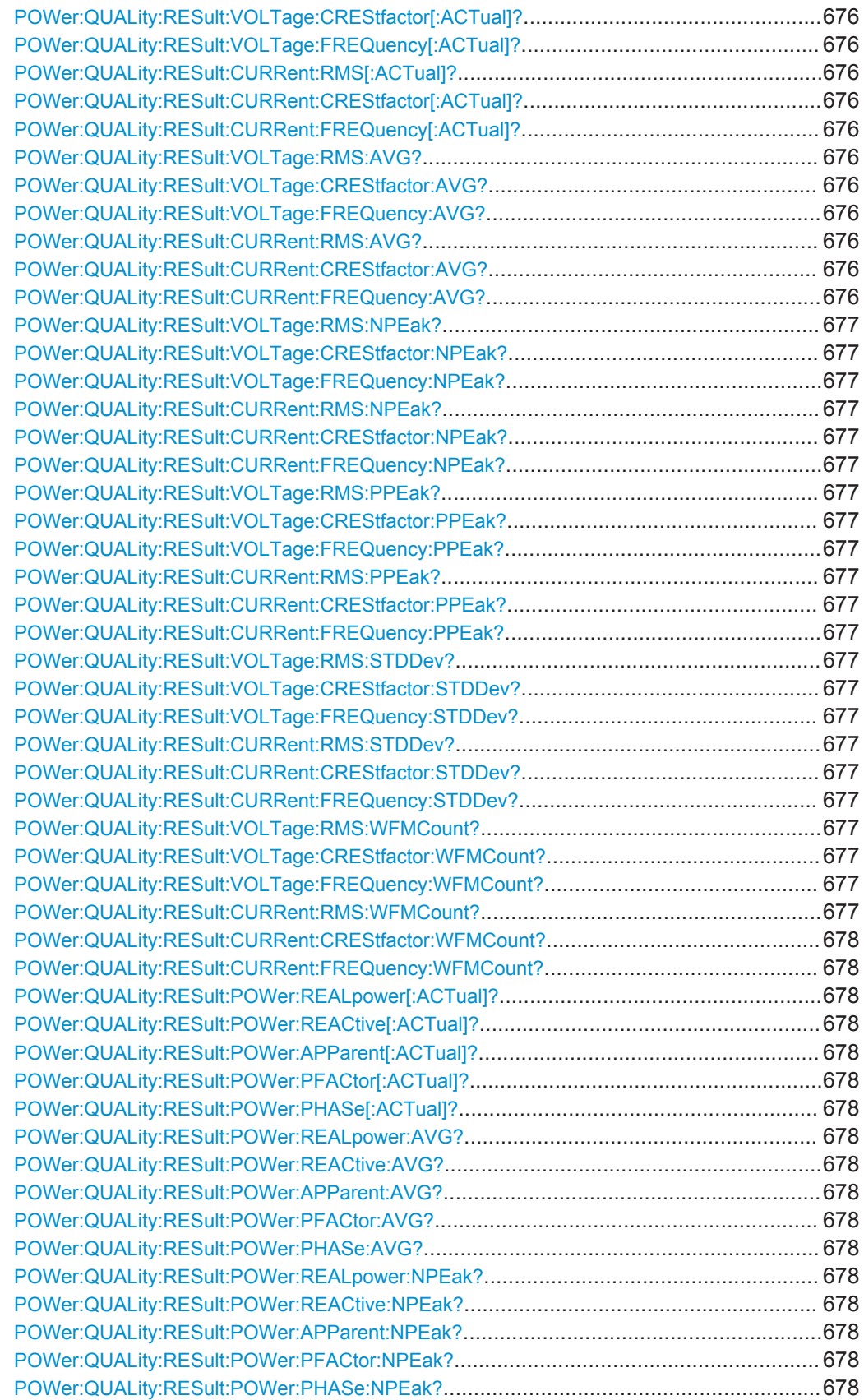

<span id="page-706-0"></span>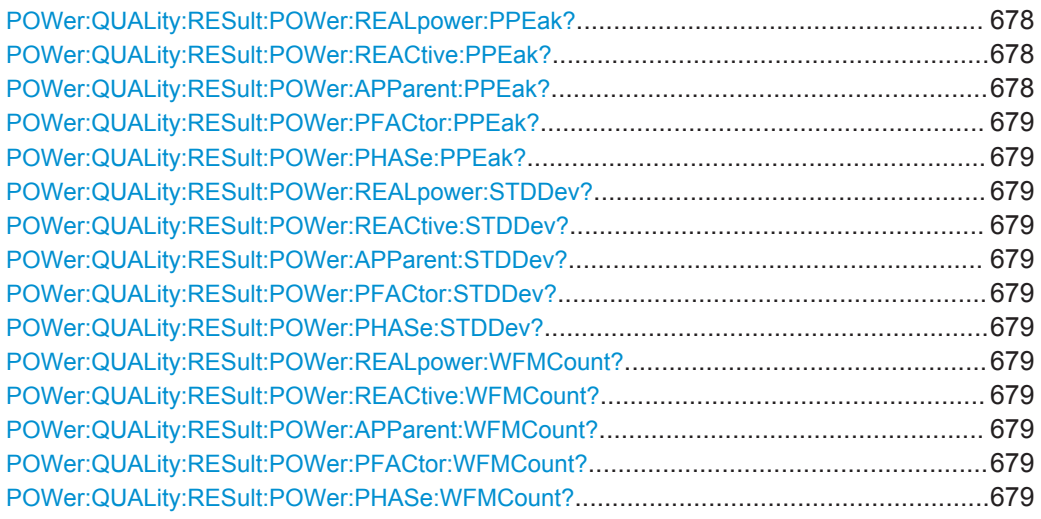

### **POWer:QUALity:EXECute**

Starts the power quality measurement.

Usage: Event

### **POWer:QUALity:REPort:ADD**

Adds the result to the report list.

Usage: Event

**POWer:QUALity:RESult:VOLTage:RMS[:ACTual]? POWer:QUALity:RESult:VOLTage:CREStfactor[:ACTual]? POWer:QUALity:RESult:VOLTage:FREQuency[:ACTual]? POWer:QUALity:RESult:CURRent:RMS[:ACTual]? POWer:QUALity:RESult:CURRent:CREStfactor[:ACTual]? POWer:QUALity:RESult:CURRent:FREQuency[:ACTual]?**

Returns the instantenious result of the specified measurement.

#### **Return values:**

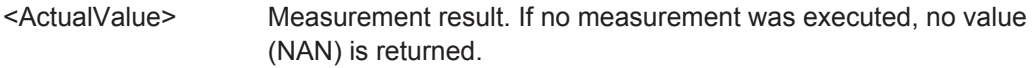

Usage: Query only

**POWer:QUALity:RESult:VOLTage:RMS:AVG? POWer:QUALity:RESult:VOLTage:CREStfactor:AVG? POWer:QUALity:RESult:VOLTage:FREQuency:AVG? POWer:QUALity:RESult:CURRent:RMS:AVG? POWer:QUALity:RESult:CURRent:CREStfactor:AVG? POWer:QUALity:RESult:CURRent:FREQuency:AVG?**

Returns the average value of the specified measurement series.

### <span id="page-707-0"></span>**Return values:**

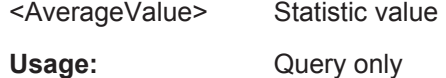

**POWer:QUALity:RESult:VOLTage:RMS:NPEak? POWer:QUALity:RESult:VOLTage:CREStfactor:NPEak? POWer:QUALity:RESult:VOLTage:FREQuency:NPEak? POWer:QUALity:RESult:CURRent:RMS:NPEak? POWer:QUALity:RESult:CURRent:CREStfactor:NPEak? POWer:QUALity:RESult:CURRent:FREQuency:NPEak?**

Returns the minimum value of the specified measurement series.

#### **Return values:**

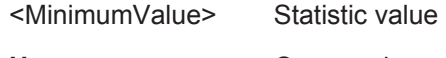

Usage: Query only

### **POWer:QUALity:RESult:VOLTage:RMS:PPEak? POWer:QUALity:RESult:VOLTage:CREStfactor:PPEak? POWer:QUALity:RESult:VOLTage:FREQuency:PPEak? POWer:QUALity:RESult:CURRent:RMS:PPEak? POWer:QUALity:RESult:CURRent:CREStfactor:PPEak? POWer:QUALity:RESult:CURRent:FREQuency:PPEak?**

Returns the maximum value of the specified measurement series.

### **Return values:**

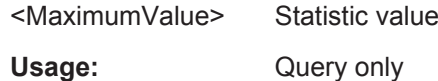

**POWer:QUALity:RESult:VOLTage:RMS:STDDev? POWer:QUALity:RESult:VOLTage:CREStfactor:STDDev? POWer:QUALity:RESult:VOLTage:FREQuency:STDDev? POWer:QUALity:RESult:CURRent:RMS:STDDev? POWer:QUALity:RESult:CURRent:CREStfactor:STDDev? POWer:QUALity:RESult:CURRent:FREQuency:STDDev?**

Returns the statistical standard deviation of the specified measurement series.

**Return values:**  <DeviationValue> Statistic value

Usage: Query only

**POWer:QUALity:RESult:VOLTage:RMS:WFMCount? POWer:QUALity:RESult:VOLTage:CREStfactor:WFMCount? POWer:QUALity:RESult:VOLTage:FREQuency:WFMCount? POWer:QUALity:RESult:CURRent:RMS:WFMCount?**

### <span id="page-708-0"></span>**POWer:QUALity:RESult:CURRent:CREStfactor:WFMCount? POWer:QUALity:RESult:CURRent:FREQuency:WFMCount?**

Returns the current number of measured waveforms.

#### **Return values:**

<WaveformCount> Statistic value

Usage: Query only

### **POWer:QUALity:RESult:POWer:REALpower[:ACTual]? POWer:QUALity:RESult:POWer:REACtive[:ACTual]? POWer:QUALity:RESult:POWer:APParent[:ACTual]? POWer:QUALity:RESult:POWer:PFACtor[:ACTual]? POWer:QUALity:RESult:POWer:PHASe[:ACTual]?**

Returns the instantenious result of the specified measurement.

#### **Return values:**

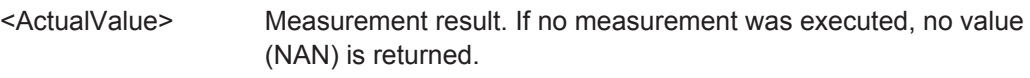

Usage: Query only

### **POWer:QUALity:RESult:POWer:REALpower:AVG? POWer:QUALity:RESult:POWer:REACtive:AVG? POWer:QUALity:RESult:POWer:APParent:AVG? POWer:QUALity:RESult:POWer:PFACtor:AVG? POWer:QUALity:RESult:POWer:PHASe:AVG?**

Returns the average value of the specified measurement series.

#### **Return values:**

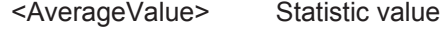

Usage: Query only

### **POWer:QUALity:RESult:POWer:REALpower:NPEak? POWer:QUALity:RESult:POWer:REACtive:NPEak? POWer:QUALity:RESult:POWer:APParent:NPEak? POWer:QUALity:RESult:POWer:PFACtor:NPEak? POWer:QUALity:RESult:POWer:PHASe:NPEak?**

Returns the minimum value of the specified measurement series.

#### **Return values:**

<MinimumValue> Statistic value

Usage: Query only

**POWer:QUALity:RESult:POWer:REALpower:PPEak? POWer:QUALity:RESult:POWer:REACtive:PPEak? POWer:QUALity:RESult:POWer:APParent:PPEak?**

### <span id="page-709-0"></span>**POWer:QUALity:RESult:POWer:PFACtor:PPEak? POWer:QUALity:RESult:POWer:PHASe:PPEak?**

Returns the maximum value of the specified measurement series.

#### **Return values:**

<MaximumValue> Statistic value

Usage: Query only

### **POWer:QUALity:RESult:POWer:REALpower:STDDev? POWer:QUALity:RESult:POWer:REACtive:STDDev? POWer:QUALity:RESult:POWer:APParent:STDDev? POWer:QUALity:RESult:POWer:PFACtor:STDDev? POWer:QUALity:RESult:POWer:PHASe:STDDev?**

Returns the statistical standard deviation of the specified measurement series.

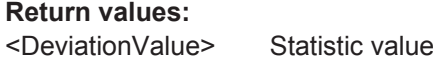

Usage: Query only

### **POWer:QUALity:RESult:POWer:REALpower:WFMCount? POWer:QUALity:RESult:POWer:REACtive:WFMCount? POWer:QUALity:RESult:POWer:APParent:WFMCount? POWer:QUALity:RESult:POWer:PFACtor:WFMCount? POWer:QUALity:RESult:POWer:PHASe:WFMCount?**

Returns the current number of measured waveforms.

#### **Return values:**

<WaveformCount> Statistic value

Usage: Query only

# **18.14.6 Consumption**

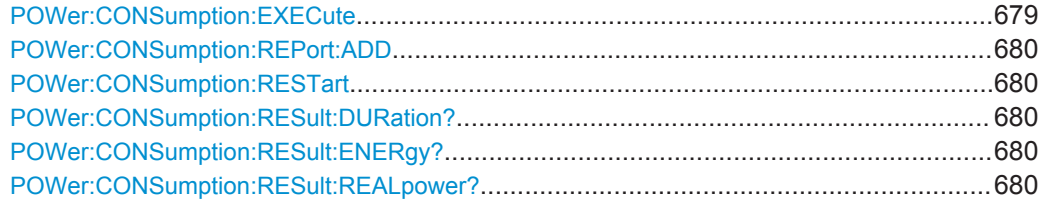

#### **POWer:CONSumption:EXECute** <State>

Starts the consumption measurement.

#### **Parameters:**

<State> ON | OFF

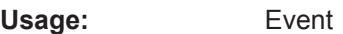

### <span id="page-710-0"></span>**POWer:CONSumption:REPort:ADD**

Adds the result to the report list.

Usage: Event

#### **POWer:CONSumption:RESTart**

Restarts the measurement.

Usage: Event

### **POWer:CONSumption:RESult:DURation?**

Queries the duration of the measurement. The result is displayed in seconds.

**Return values:**  <Duration>

Usage: Query only

### **POWer:CONSumption:RESult:ENERgy?**

Queries the energy.

**Return values:**  <Energy>

Usage: Query only

### **POWer:CONSumption:RESult:REALpower?**

Queries the real power.

**Return values:**  <RealPower>

Usage: Query only

# **18.14.7 Current Harmonics**

### **18.14.7.1 Current Harmonics - Settings**

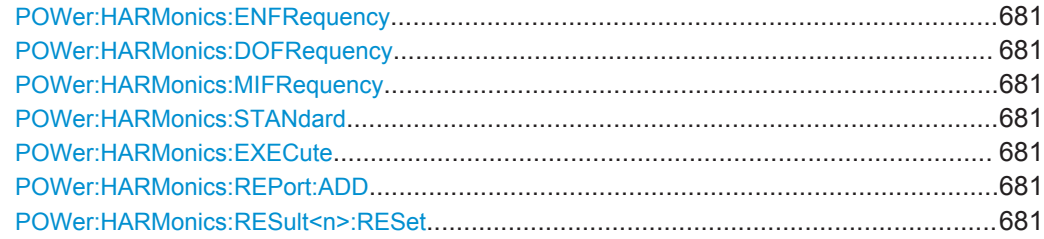

#### <span id="page-711-0"></span>**POWer:HARMonics:ENFRequency** <ENFrequency>

Selects the frequency of the input signal when POWer: HARMonics: STANdard on page 681 is set to ENA/ENB/ENC/END.

#### **Parameters:**

<ENFrequency> AUTO | F50 | F60

### **POWer:HARMonics:DOFRequency** <DoFrequency>

Selects the frequency of the input signal when POWer: HARMonics: STANdard is set to RTC.

### **Parameters:**

<DoFrequency> F400 | NVF | WVF

#### **POWer:HARMonics:MIFRequency** <MILFrequency>

Selects the frequency of the input signal when POWer: HARMonics: STANdard is set to MIL.

**Parameters:** <MILFrequency> F60 | F400

#### **POWer:HARMonics:STANdard** <Standard>

Sets a standard for the current harmonic measurement.

**Parameters:** <Standard> ENA | ENB | ENC | END | MIL | RTC

### **POWer:HARMonics:EXECute**

Starts the current harmonics measurement.

Usage: Event

### **POWer:HARMonics:REPort:ADD**

Adds the result to the report list.

**Usage:** Event

### **POWer:HARMonics:RESult<n>:RESet**

1..40

Resets the count of the measurements.

**Suffix:**   $<sub>n</sub>$ </sub>

Usage: Event

### **18.14.7.2 Current Harmonics - Results**

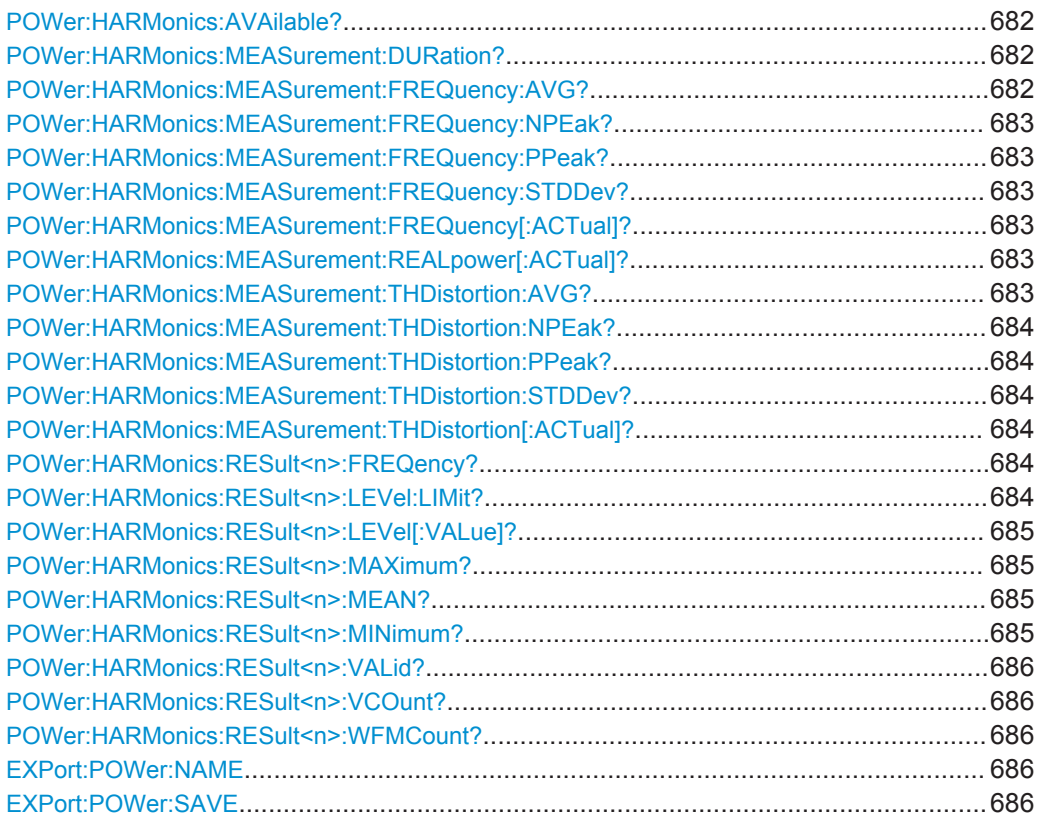

### **POWer:HARMonics:AVAilable?**

Returns the number of measured harmonics.

#### **Return values:**

<HarmonicsCount> Number of harmonics

Usage: Query only

### **POWer:HARMonics:MEASurement:DURation?**

Returns the time duration of the measurement.

### **Return values:**

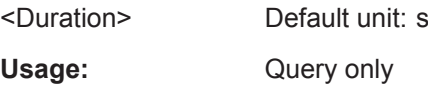

### **POWer:HARMonics:MEASurement:FREQuency:AVG?**

Returns the average frequency of the measured signal.

#### **Return values:**

<AverageValue>

<span id="page-713-0"></span>Usage: Query only

#### **POWer:HARMonics:MEASurement:FREQuency:NPEak?**

Returns the minimum frequency of the measured signal.

**Return values:**  <MinimumValue>

Usage: Query only

#### **POWer:HARMonics:MEASurement:FREQuency:PPeak?**

Returns the maximum frequency of the measured signal.

**Return values:**  <MaximumValue>

Usage: Query only

#### **POWer:HARMonics:MEASurement:FREQuency:STDDev?**

Returns the standard deviation of frequencies of the measured signal.

**Return values:**  <DeviationValue> Standard deviation Usage: Query only

#### **POWer:HARMonics:MEASurement:FREQuency[:ACTual]?**

Returns the current frequency value.

**Return values:**  <ActualValue>

Usage: Query only

### **POWer:HARMonics:MEASurement:REALpower[:ACTual]?**

Returns the measured total power, which is used for dynamic calculation of the limits.

**Return values:**  <RealPower>

Usage: Query only

### **POWer:HARMonics:MEASurement:THDistortion:AVG?**

Returns the average total harmonic disortion of the measured signal.

### **Return values:**

<AverageValue>

<span id="page-714-0"></span>Usage: Query only

### **POWer:HARMonics:MEASurement:THDistortion:NPEak?**

Returns the minimum total harmonic disortion of the measured signal.

**Return values:**  <MinimumValue>

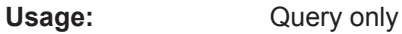

### **POWer:HARMonics:MEASurement:THDistortion:PPeak?**

Returns the maximum total harmonic disortion of the measured signal.

**Return values:**  <MaximumValue>

Usage: Query only

#### **POWer:HARMonics:MEASurement:THDistortion:STDDev?**

Returns the standard deviation of total harmonic disortions of the measured signal.

**Return values:** 

<DeviationValue>

Usage: Query only

#### **POWer:HARMonics:MEASurement:THDistortion[:ACTual]?**

Returns the current total harmonic disortion value.

**Return values:**  <ActualValue>

Usage: Query only

### **POWer:HARMonics:RESult<n>:FREQency?**

Queries the frequency of the n-th harmonic.

**Suffix:**   $<sub>n</sub>$ </sub>

 $1.40$ 

**Return values:** 

<Frequency>

Usage: Query only

### **POWer:HARMonics:RESult<n>:LEVel:LIMit?**

Queries the limit for the level of the n-th harmonic.

### <span id="page-715-0"></span>**Suffix:**   $<sub>n</sub>$ </sub> 1..40 **Return values:**  <LevelLimit>

Usage: Query only

### **POWer:HARMonics:RESult<n>:LEVel[:VALue]?**

Queries the level of the n-th harmonic.

**Suffix:**   $<sub>n</sub>$ </sub>

1..40

**Return values:**  <Level>

Usage: Query only

### **POWer:HARMonics:RESult<n>:MAXimum?**

Queries the maximum level of the n-th harmonic.

**Suffix:**   $<sub>n</sub>$ </sub>

1..40

**Return values:**  <LevelMaximum>

Usage: Query only

### **POWer:HARMonics:RESult<n>:MEAN?**

Queries the average level of the n-th harmonic.

**Suffix:**   $<sub>n</sub>$ </sub>

1..40

**Return values:**  <LevelAverage>

Usage: Query only

### **POWer:HARMonics:RESult<n>:MINimum?**

Queries the minimum level of the n-th harmonic.

**Suffix:**   $<sub>n</sub>$ </sub>

1..40

**Return values:**  <LevelMinimum>

Usage: Query only

#### <span id="page-716-0"></span>**POWer:HARMonics:RESult<n>:VALid?**

Queries whether the value of n-th harmonic is within the limit for the current measurment.

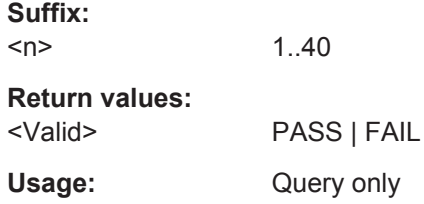

### **POWer:HARMonics:RESult<n>:VCOunt?**

Queries the number of waveforms, for which the limit value of at least one harmonic was violated.

**Suffix:**   $<sub>n</sub>$ </sub>

1..40

<ViolateCount>

**Parameters:**

Usage: Query only

### **POWer:HARMonics:RESult<n>:WFMCount?**

1..40

Queries the number of waveforms, for which the harmonics were measured.

**Suffix:**   $<sub>n</sub>$ </sub>

**Return values:**  <WaveformCount>

Usage: Query only

#### **EXPort:POWer:NAME** <ExportPath>

Defines the path and filename of the results file, available for current harmonics and spectrum power measurements. The file format is CSV. If the file already exists, it will be overwritten.

### **Parameters:**

<ExportPath> string

String parameter

### **EXPort:POWer:SAVE**

Saves statistical results of the indicated measurement place to the file that is defined by the EXPort: POWer: NAME command.

<span id="page-717-0"></span>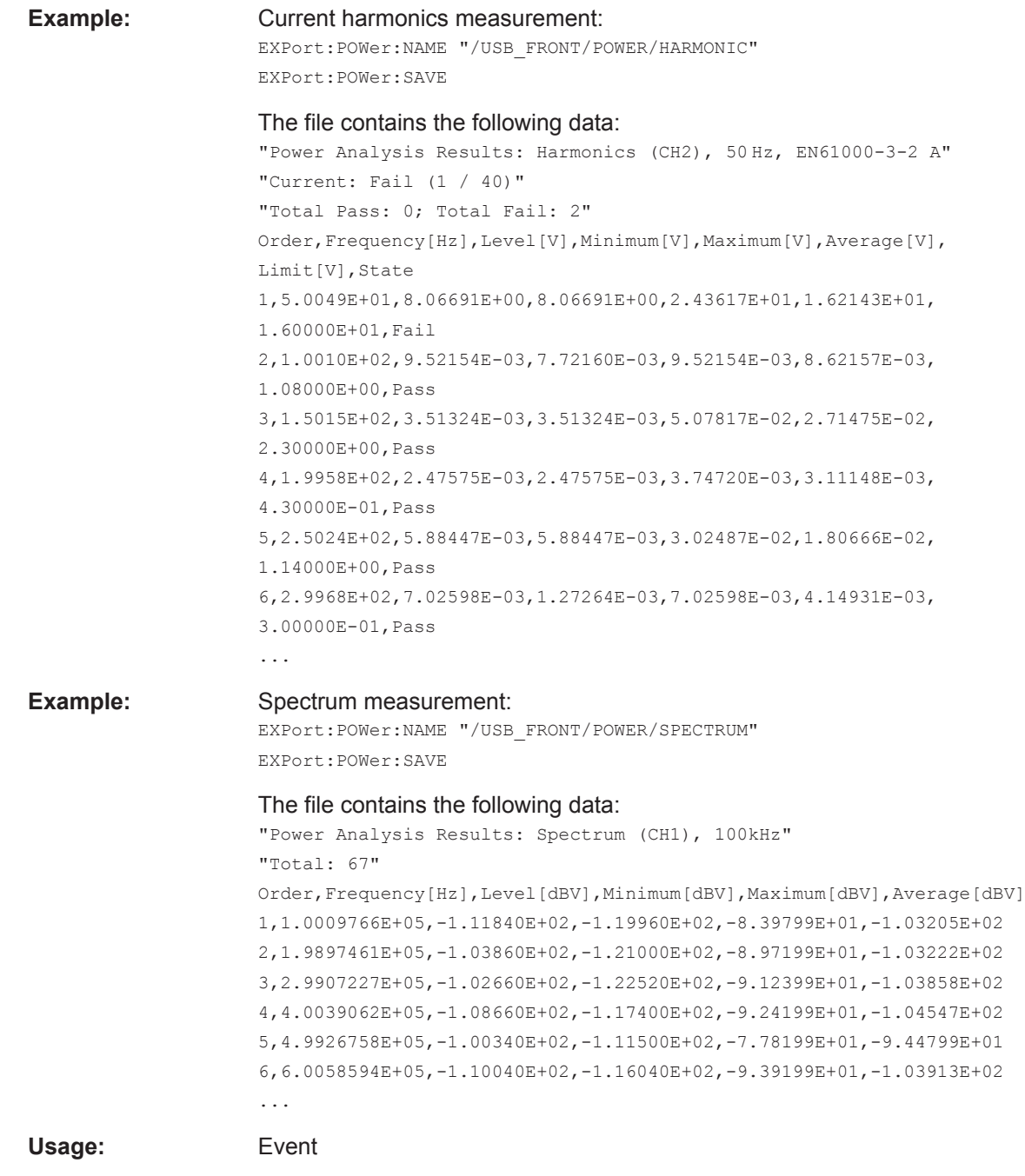

# **18.14.8 Inrush Current**

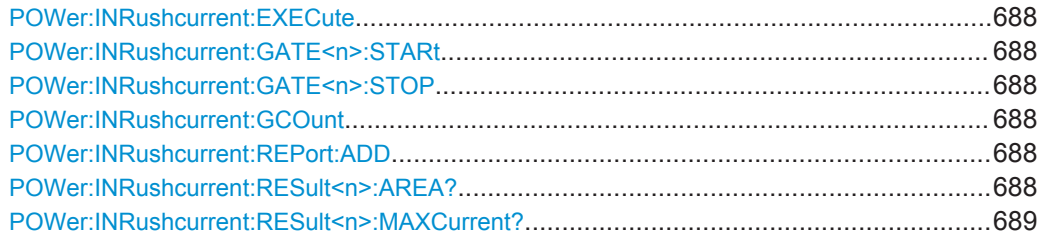

#### <span id="page-718-0"></span>**POWer:INRushcurrent:EXECute**

Starts the inrush current measurement.

Usage: Event

#### **POWer:INRushcurrent:GATE<n>:STARt** <StartTime>

Sets the start measuring time for the selected gate.

**Suffix:**   $<sub>n</sub>$ </sub>

1..3

**Parameters:** <StartTime>

### **POWer:INRushcurrent:GATE<n>:STOP** <StopTime>

Sets the stop measuring time for the selected gate.

**Suffix:**   $<sub>n</sub>$ </sub> 1..3

**Parameters:** <StopTime>

### **POWer:INRushcurrent:GCOunt** <GateCount>

Sets the number of inrush current gates.

**Parameters:** <GateCount> \*RST: 1

#### **POWer:INRushcurrent:REPort:ADD**

Adds the result to the report list.

Usage: Event

#### **POWer:INRushcurrent:RESult<n>:AREA?**

Queries the area of the corresponding gate.

**Suffix:**   $<sub>n</sub>$ </sub> 1..3 **Return values:**  <AreaValue> Usage: Query only

### <span id="page-719-0"></span>**POWer:INRushcurrent:RESult<n>:MAXCurrent?**

Queires the maximum current for the corresponding gate.

**Suffix:** 

 $<sub>n</sub>$ </sub> 1..3

**Return values:**  <MaxCurrentValue>

Usage: Query only

# **18.14.9 Ripple**

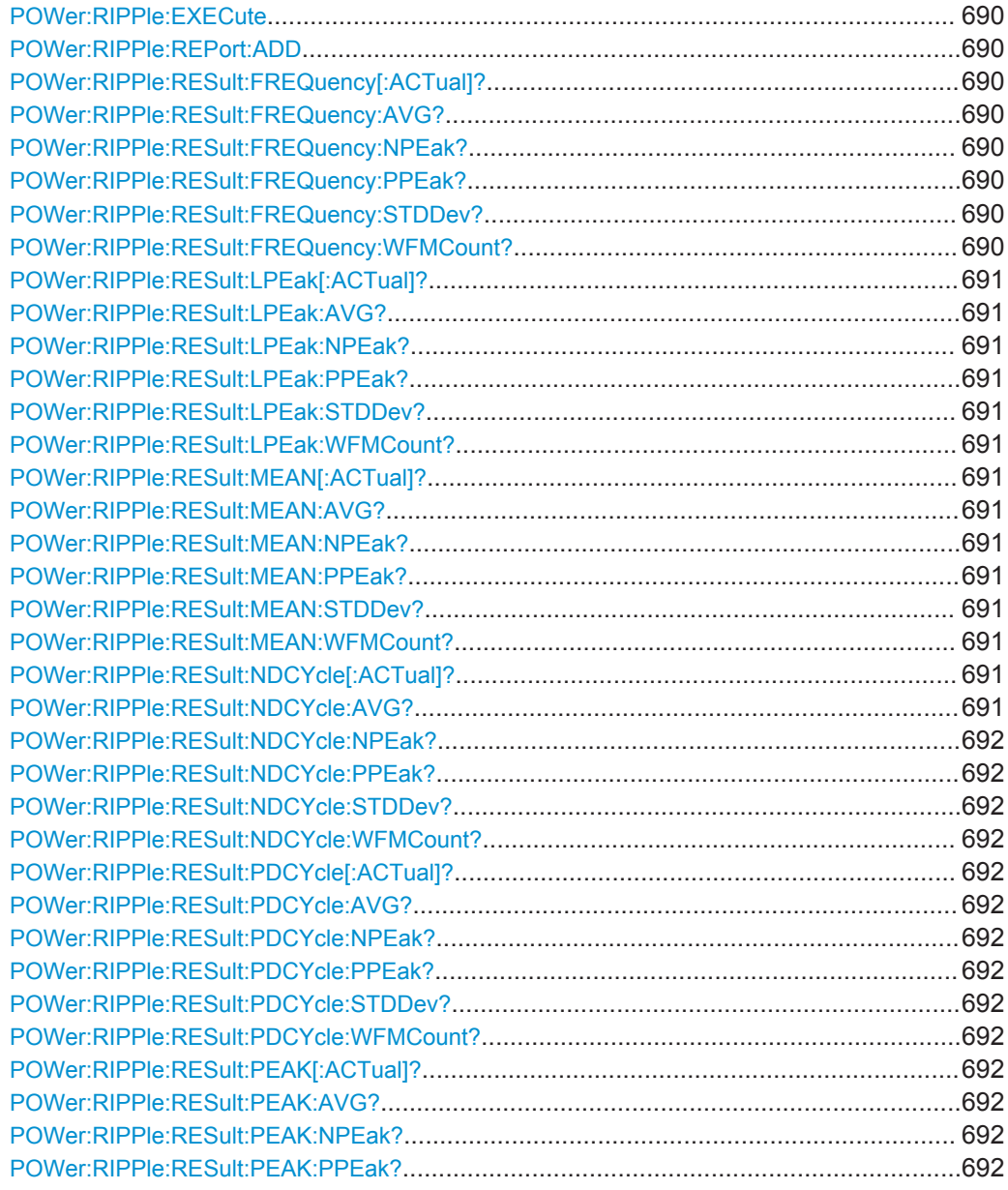
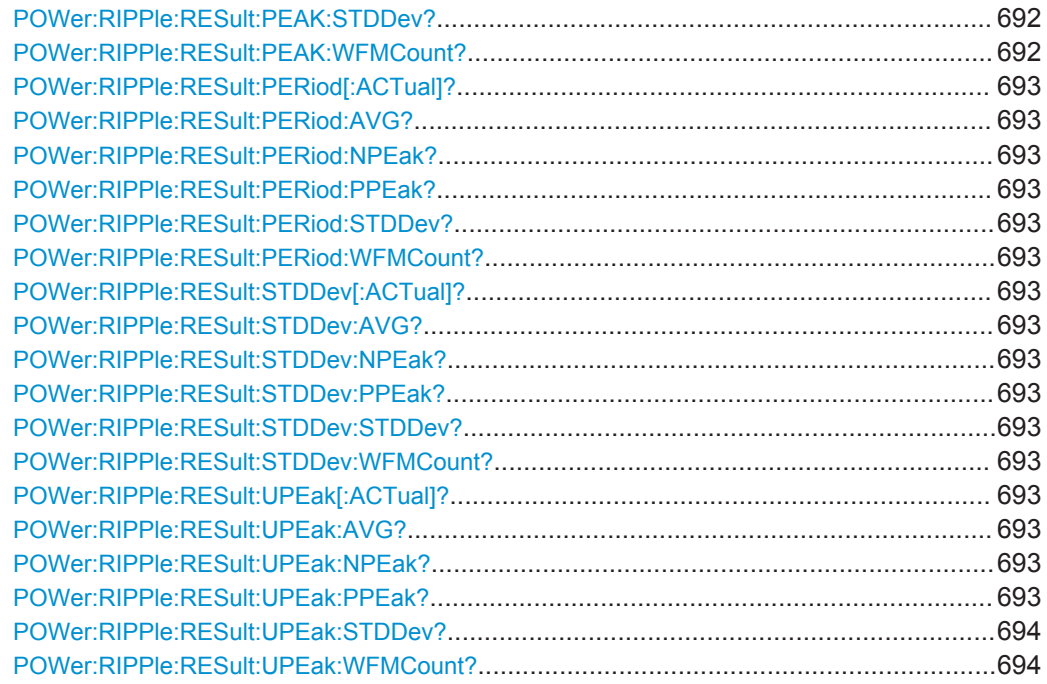

### **POWer:RIPPle:EXECute**

Starts the ripple measurement.

**Usage:** Event

# **POWer:RIPPle:REPort:ADD**

Adds the result to the report list.

**Usage:** Event

**POWer:RIPPle:RESult:FREQuency[:ACTual]? POWer:RIPPle:RESult:FREQuency:AVG? POWer:RIPPle:RESult:FREQuency:NPEak? POWer:RIPPle:RESult:FREQuency:PPEak? POWer:RIPPle:RESult:FREQuency:STDDev? POWer:RIPPle:RESult:FREQuency:WFMCount?**

Returns the corresponding statistic result for the frequency.

- [:ACTual]: current measurement result
- AVG: average of the long-term measurement results
- NPEak: negative peak value of the long-term measurement results
- PPEak: positive peak value of the long-term measurement results
- STDDev: standard deviation of the long-term measurement results
- WFMCount: the number of waveforms used for the displayed results

### **Return values:**

<WaveformCount>

Usage: Query only

**POWer:RIPPle:RESult:LPEak[:ACTual]? POWer:RIPPle:RESult:LPEak:AVG? POWer:RIPPle:RESult:LPEak:NPEak? POWer:RIPPle:RESult:LPEak:PPEak? POWer:RIPPle:RESult:LPEak:STDDev? POWer:RIPPle:RESult:LPEak:WFMCount?**

Returns the corresponding statistic result for "Vp-".

- [:ACTual]: current measurement result
- AVG: average of the long-term measurement results
- NPEak: negative peak value of the long-term measurement results
- PPEak: positive peak value of the long-term measurement results
- STDDev: standard deviation of the long-term measurement results
- WFMCount: the number of waveforms used for the displayed results

#### **Return values:**

<WaveformCount>

Usage: Query only

**POWer:RIPPle:RESult:MEAN[:ACTual]? POWer:RIPPle:RESult:MEAN:AVG? POWer:RIPPle:RESult:MEAN:NPEak? POWer:RIPPle:RESult:MEAN:PPEak? POWer:RIPPle:RESult:MEAN:STDDev? POWer:RIPPle:RESult:MEAN:WFMCount?**

Returns the corresponding statistic result for "Mean".

- [:ACTual]: current measurement result
- AVG: average of the long-term measurement results
- NPEak: negative peak value of the long-term measurement results
- PPEak: positive peak value of the long-term measurement results
- STDDev: standard deviation of the long-term measurement results
- WFMCount: the number of waveforms used for the displayed results

#### **Return values:**

<WaveformCount>

Usage: Query only

**POWer:RIPPle:RESult:NDCYcle[:ACTual]? POWer:RIPPle:RESult:NDCYcle:AVG?**

# <span id="page-722-0"></span>**POWer:RIPPle:RESult:NDCYcle:NPEak? POWer:RIPPle:RESult:NDCYcle:PPEak? POWer:RIPPle:RESult:NDCYcle:STDDev? POWer:RIPPle:RESult:NDCYcle:WFMCount?**

Returns the corresponding statistic result for the negative duty cycle.

- [:ACTual]: current measurement result
- AVG: average of the long-term measurement results
- NPEak: negative peak value of the long-term measurement results
- PPEak: positive peak value of the long-term measurement results
- STDDev: standard deviation of the long-term measurement results
- WFMCount: the number of waveforms used for the displayed results

#### **Return values:**

<WaveformCount>

Usage: Query only

# **POWer:RIPPle:RESult:PDCYcle[:ACTual]? POWer:RIPPle:RESult:PDCYcle:AVG? POWer:RIPPle:RESult:PDCYcle:NPEak? POWer:RIPPle:RESult:PDCYcle:PPEak? POWer:RIPPle:RESult:PDCYcle:STDDev? POWer:RIPPle:RESult:PDCYcle:WFMCount?**

Returns the corresponding statistic result for the positive duty cycle.

- [:ACTual]: current measurement result
- AVG: average of the long-term measurement results
- NPEak: negative peak value of the long-term measurement results
- PPEak: positive peak value of the long-term measurement results
- STDDev: standard deviation of the long-term measurement results
- WFMCount: the number of waveforms used for the displayed results

#### **Return values:**

<WaveformCount>

Usage: Query only

**POWer:RIPPle:RESult:PEAK[:ACTual]? POWer:RIPPle:RESult:PEAK:AVG? POWer:RIPPle:RESult:PEAK:NPEak? POWer:RIPPle:RESult:PEAK:PPEak? POWer:RIPPle:RESult:PEAK:STDDev? POWer:RIPPle:RESult:PEAK:WFMCount?**

Returns the corresponding statistic result for "Vpp".

- [:ACTual]: current measurement result
- AVG: average of the long-term measurement results

- <span id="page-723-0"></span>NPEak: negative peak value of the long-term measurement results
- PPEak: positive peak value of the long-term measurement results
- STDDev: standard deviation of the long-term measurement results
- WFMCount: the number of waveforms used for the displayed results

### **Return values:**

<WaveformCount>

Usage: Query only

**POWer:RIPPle:RESult:PERiod[:ACTual]? POWer:RIPPle:RESult:PERiod:AVG? POWer:RIPPle:RESult:PERiod:NPEak? POWer:RIPPle:RESult:PERiod:PPEak? POWer:RIPPle:RESult:PERiod:STDDev? POWer:RIPPle:RESult:PERiod:WFMCount? Return values:**  <WaveformCount>

Usage: Query only

**POWer:RIPPle:RESult:STDDev[:ACTual]? POWer:RIPPle:RESult:STDDev:AVG? POWer:RIPPle:RESult:STDDev:NPEak? POWer:RIPPle:RESult:STDDev:PPEak? POWer:RIPPle:RESult:STDDev:STDDev? POWer:RIPPle:RESult:STDDev:WFMCount?**

Returns the corresponding statistic result for the standard deviation.

- [:ACTual]: current measurement result
- AVG: average of the long-term measurement results
- NPEak: negative peak value of the long-term measurement results
- PPEak: positive peak value of the long-term measurement results
- STDDev: standard deviation of the long-term measurement results
- WFMCount: the number of waveforms used for the displayed results

### **Return values:**

<WaveformCount>

Usage: Query only

**POWer:RIPPle:RESult:UPEak[:ACTual]? POWer:RIPPle:RESult:UPEak:AVG? POWer:RIPPle:RESult:UPEak:NPEak? POWer:RIPPle:RESult:UPEak:PPEak?**

# <span id="page-724-0"></span>**POWer:RIPPle:RESult:UPEak:STDDev? POWer:RIPPle:RESult:UPEak:WFMCount?**

Returns the corresponding statistic result for "Vp+".

- [:ACTual]: current measurement result
- AVG: average of the long-term measurement results
- NPEak: negative peak value of the long-term measurement results
- PPEak: positive peak value of the long-term measurement results
- STDDev: standard deviation of the long-term measurement results
- WFMCount: the number of waveforms used for the displayed results

### **Return values:**

<WaveformCount>

Usage: Query only

# **18.14.10 Spectrum**

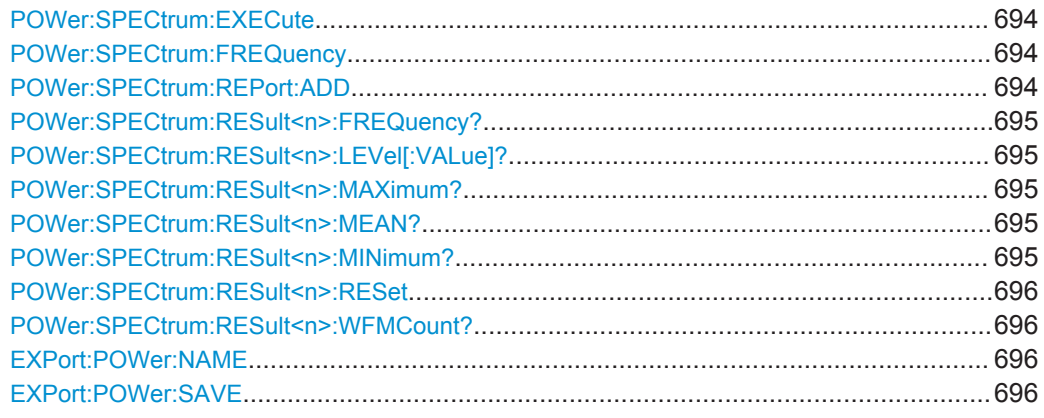

# **POWer:SPECtrum:EXECute**

Starts the spectrum measurement.

**Usage:** Event

**POWer:SPECtrum:FREQuency** <SwitchingFrequency>

Sets the frequency of the input signal.

### **Parameters:**

<SwitchingFrequency>

# **POWer:SPECtrum:REPort:ADD**

Adds the result to the report list.

Usage: Event

### <span id="page-725-0"></span>**POWer:SPECtrum:RESult<n>:FREQuency?**

Queries the frequency of the n-th order.

**Suffix:**   $<sub>n</sub>$ </sub>

1..40

**Return values:**  <FrequencyValue>

Usage: Query only

### **POWer:SPECtrum:RESult<n>:LEVel[:VALue]?**

Queries the level of the n-th order.

**Suffix:**   $<sub>n</sub>$ </sub> 1..40

**Return values:**  <LevelValue>

Usage: Query only

# **POWer:SPECtrum:RESult<n>:MAXimum?**

Queries the maximum level of the n-th order.

**Suffix:**   $<sub>n</sub>$ </sub> 1..40

**Return values:** 

<LevelMaximum>

Usage: Query only

# **POWer:SPECtrum:RESult<n>:MEAN?**

Queries the average level of the n-th order.

**Suffix:** 

 $<sub>n</sub>$ </sub>

1..40

# **Return values:**

<LevelAverage>

Usage: Query only

### **POWer:SPECtrum:RESult<n>:MINimum?**

Queries the minimum level of the n-th order.

**Suffix:**   $<sub>n</sub>$ </sub>

1..40

### <span id="page-726-0"></span>**Return values:**

<LevelMinimum>

Usage: Query only

# **POWer:SPECtrum:RESult<n>:RESet**

Resets the count of the measurements.

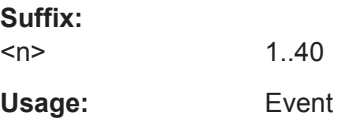

# **POWer:SPECtrum:RESult<n>:WFMCount?**

Queries the number of waveforms, for which the spectrum was measured.

**Suffix:**   $<sub>n</sub>$ </sub> 1..40

**Return values:**  <VaveformCount>

Usage: Query only

#### **EXPort:POWer:NAME** <ExportPath>

Defines the path and filename of the results file, available for current harmonics and spectrum power measurements. The file format is CSV. If the file already exists, it will be overwritten.

### **Parameters:**

<ExportPath> string

String parameter

### **EXPort:POWer:SAVE**

Saves statistical results of the indicated measurement place to the file that is defined by the [EXPort:POWer:NAME](#page-716-0) command.

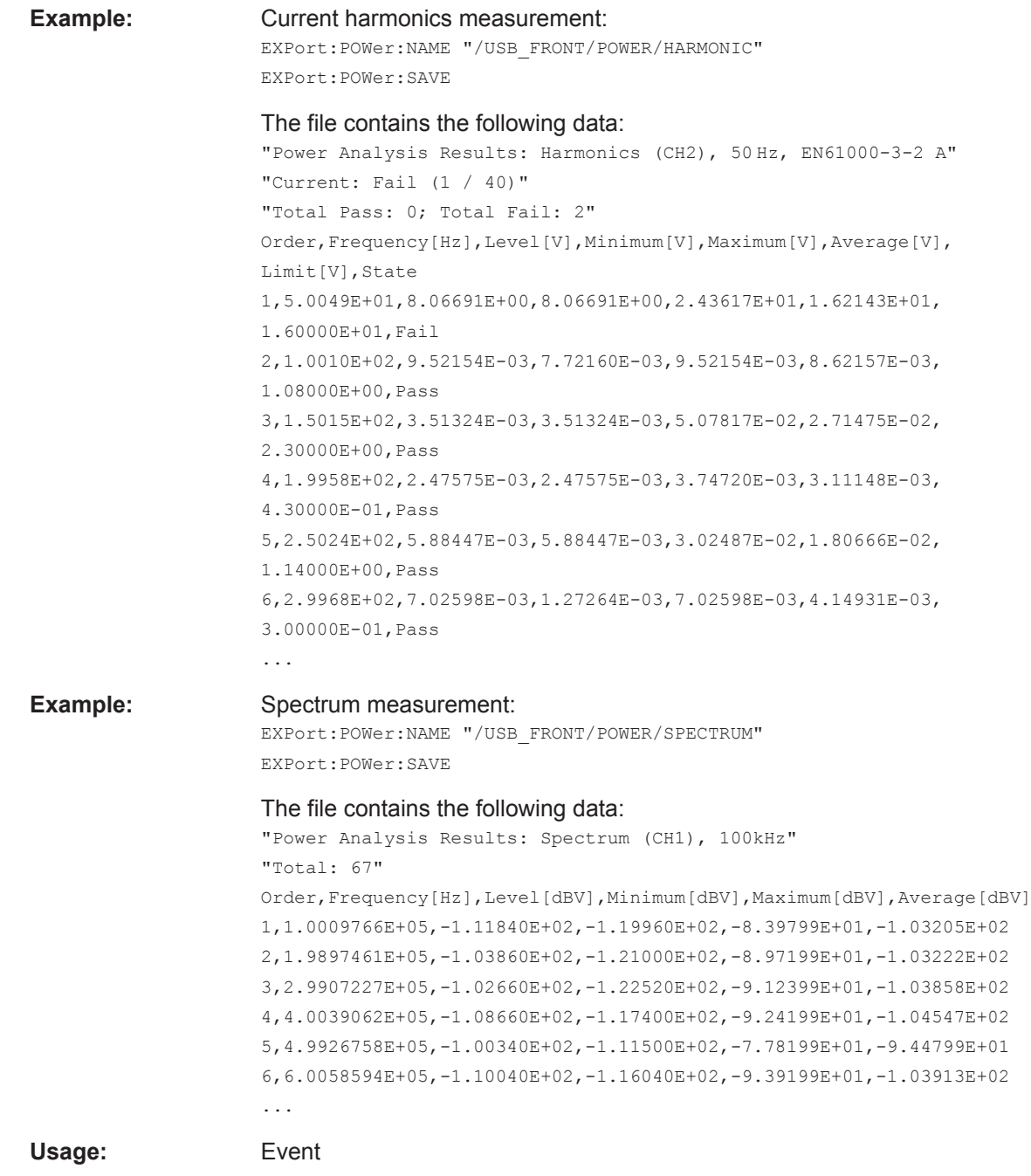

# **18.14.11 Transient Response**

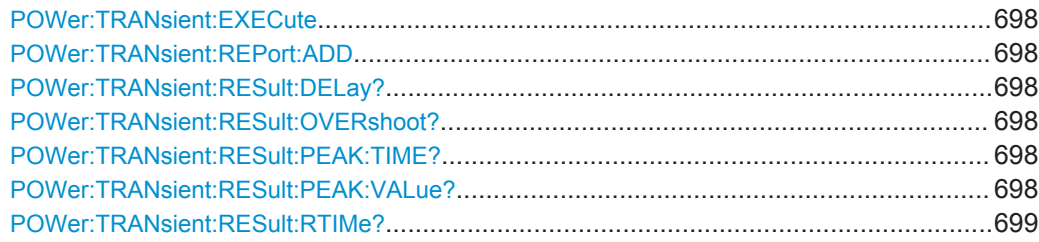

<span id="page-728-0"></span>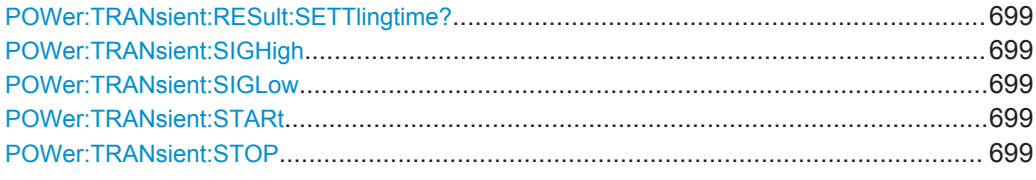

### **POWer:TRANsient:EXECute**

Starts the transient response measurement.

Usage: Event

### **POWer:TRANsient:REPort:ADD**

Adds the result to the report list.

**Usage:** Event

### **POWer:TRANsient:RESult:DELay?**

Queries the delay time.

**Return values:**  <DeleayTime>

Usage: Query only

# **POWer:TRANsient:RESult:OVERshoot?**

Queries the overshoot.

**Return values:**  <Overshoot>

Usage: Query only

# **POWer:TRANsient:RESult:PEAK:TIME?**

Queries the peak time.

**Return values:**  <PeakTime>

Usage: Query only

# **POWer:TRANsient:RESult:PEAK:VALue?**

Queries the peak value.

# **Return values:**

<PeakValue>

Usage: Query only

### <span id="page-729-0"></span>**POWer:TRANsient:RESult:RTIMe?**

Queries the rise time.

**Return values:**  <RiseTime>

Usage: Query only

#### **POWer:TRANsient:RESult:SETTlingtime?**

Queries the settling time.

**Return values:**  <SettlingTime>

Usage: Query only

# **POWer:TRANsient:SIGHigh** <SignalHigh>

Sets the expected signal high voltage value.

**Parameters:** <SignalHigh>

### **POWer:TRANsient:SIGLow** <SignalLow>

Sets the expected signal low voltage value.

**Parameters:** <SignalLow>

#### **POWer:TRANsient:STARt** <StartTime>

Sets the start time.

**Parameters:** <StartTime>

### **POWer:TRANsient:STOP** <StopTime>

Sets the stop time.

# **Parameters:**

<StopTime>

# **18.14.12 Slew Rate**

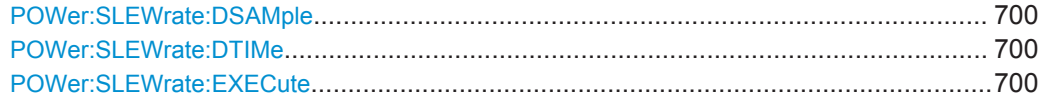

<span id="page-730-0"></span>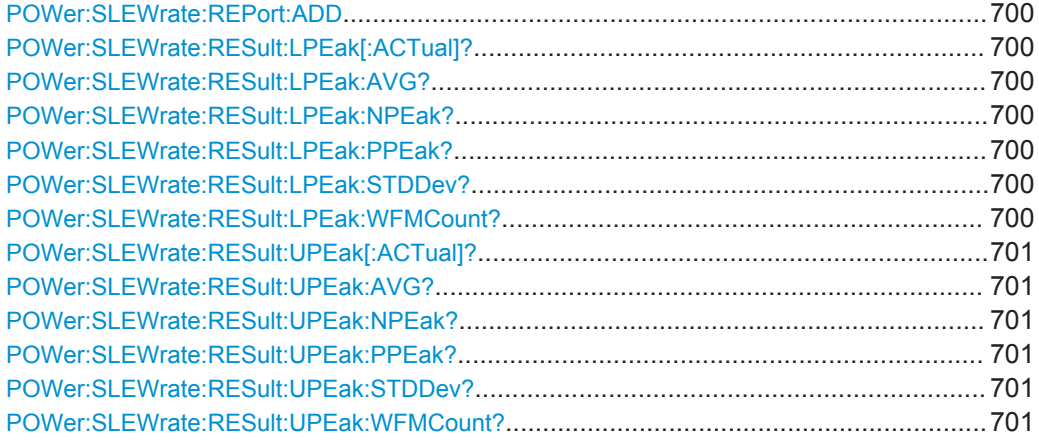

### **POWer:SLEWrate:DSAMple** <DeltaSample>

Sets the number of samples that are used for the calculation of the slope.

#### **Parameters:**

<DeltaSample>

### **POWer:SLEWrate:DTIMe** <DeltaTime>

Sets the delta time.

**Parameters:**

<DeltaTime>

### **POWer:SLEWrate:EXECute**

Starts the slew rate measurement.

**Usage:** Event

# **POWer:SLEWrate:REPort:ADD**

Adds the result to the report list.

**Usage:** Event

**POWer:SLEWrate:RESult:LPEak[:ACTual]? POWer:SLEWrate:RESult:LPEak:AVG? POWer:SLEWrate:RESult:LPEak:NPEak? POWer:SLEWrate:RESult:LPEak:PPEak? POWer:SLEWrate:RESult:LPEak:STDDev? POWer:SLEWrate:RESult:LPEak:WFMCount?**

Returns the corresponding statistic result for "Vp-".

● [:ACTual]: current measurement result

- <span id="page-731-0"></span>● AVG: average of the long-term measurement results
- NPEak: negative peak value of the long-term measurement results
- PPEak: positive peak value of the long-term measurement results
- STDDev: standard deviation of the long-term measurement results
- WFMCount: the number of waveforms used for the displayed results

**Return values:** 

<WaveformCount>

Usage: Query only

```
POWer:SLEWrate:RESult:UPEak[:ACTual]?
POWer:SLEWrate:RESult:UPEak:AVG?
POWer:SLEWrate:RESult:UPEak:NPEak?
POWer:SLEWrate:RESult:UPEak:PPEak?
POWer:SLEWrate:RESult:UPEak:STDDev?
POWer:SLEWrate:RESult:UPEak:WFMCount?
```
Returns the corresponding statistic result for "Vp+".

- [:ACTual]: current measurement result
- AVG: average of the long-term measurement results
- NPEak: negative peak value of the long-term measurement results
- PPEak: positive peak value of the long-term measurement results
- STDDev: standard deviation of the long-term measurement results
- WFMCount: the number of waveforms used for the displayed results

# **Return values:**

<WaveformCount>

Usage: Query only

# **18.14.13 Modulation Analysis**

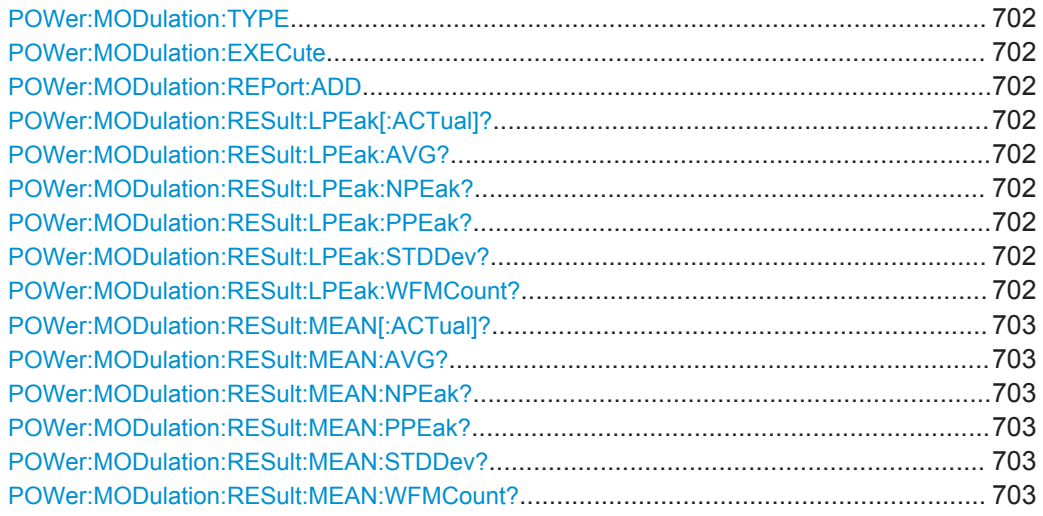

<span id="page-732-0"></span>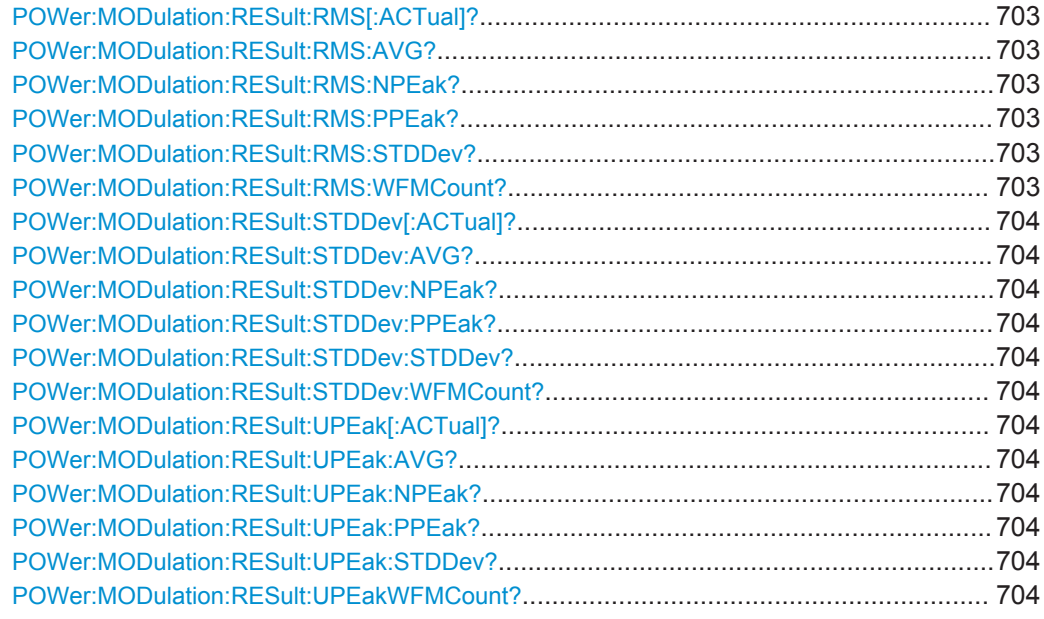

### **POWer:MODulation:TYPE** <ModulationType>

Sets the modulation type.

# **Parameters:**

<ModulationType> PERiod | FREQuencyPDCYcle | NDCYclePPWidth | NPWidth

# **POWer:MODulation:EXECute**

Starts the modulation analysis measurement.

Usage: Event

# **POWer:MODulation:REPort:ADD**

Adds the result to the report list.

Usage: Event

**POWer:MODulation:RESult:LPEak[:ACTual]? POWer:MODulation:RESult:LPEak:AVG? POWer:MODulation:RESult:LPEak:NPEak? POWer:MODulation:RESult:LPEak:PPEak? POWer:MODulation:RESult:LPEak:STDDev? POWer:MODulation:RESult:LPEak:WFMCount?**

Returns the corresponding statistic result for "Vp-".

- [:ACTual]: current measurement result
- AVG: average of the long-term measurement results
- NPEak: negative peak value of the long-term measurement results
- <span id="page-733-0"></span>PPEak: positive peak value of the long-term measurement results
- STDDev: standard deviation of the long-term measurement results
- WFMCount: the number of waveforms used for the displayed results

### **Return values:**

<WaveformCount>

Usage: Query only

# **POWer:MODulation:RESult:MEAN[:ACTual]? POWer:MODulation:RESult:MEAN:AVG? POWer:MODulation:RESult:MEAN:NPEak? POWer:MODulation:RESult:MEAN:PPEak? POWer:MODulation:RESult:MEAN:STDDev? POWer:MODulation:RESult:MEAN:WFMCount?**

Returns the corresponding statistic result for "Mean".

- [:ACTual]: current measurement result
- AVG: average of the long-term measurement results
- NPEak: negative peak value of the long-term measurement results
- PPEak: positive peak value of the long-term measurement results
- STDDev: standard deviation of the long-term measurement results
- WFMCount: the number of waveforms used for the displayed results

### **Return values:**

<WaveformCount>

Usage: Query only

# **POWer:MODulation:RESult:RMS[:ACTual]? POWer:MODulation:RESult:RMS:AVG? POWer:MODulation:RESult:RMS:NPEak? POWer:MODulation:RESult:RMS:PPEak? POWer:MODulation:RESult:RMS:STDDev? POWer:MODulation:RESult:RMS:WFMCount?**

Returns the corresponding statistic result for RMS.

- [:ACTual]: current measurement result
- AVG: average of the long-term measurement results
- NPEak: negative peak value of the long-term measurement results
- PPEak: positive peak value of the long-term measurement results
- STDDev: standard deviation of the long-term measurement results
- WFMCount: the number of waveforms used for the displayed results

### **Return values:**

<WaveformCount>

Usage: Query only

```
POWer:MODulation:RESult:STDDev[:ACTual]?
POWer:MODulation:RESult:STDDev:AVG?
POWer:MODulation:RESult:STDDev:NPEak?
POWer:MODulation:RESult:STDDev:PPEak?
POWer:MODulation:RESult:STDDev:STDDev?
POWer:MODulation:RESult:STDDev:WFMCount?
```
Returns the corresponding statistic result for the standard deviation.

- [:ACTual]: current measurement result
- AVG: average of the long-term measurement results
- NPEak: negative peak value of the long-term measurement results
- PPEak: positive peak value of the long-term measurement results
- STDDev: standard deviation of the long-term measurement results
- WFMCount: the number of waveforms used for the displayed results

#### **Return values:**

<WaveformCount>

Usage: Query only

```
POWer:MODulation:RESult:UPEak[:ACTual]?
POWer:MODulation:RESult:UPEak:AVG?
POWer:MODulation:RESult:UPEak:NPEak?
POWer:MODulation:RESult:UPEak:PPEak?
POWer:MODulation:RESult:UPEak:STDDev?
POWer:MODulation:RESult:UPEakWFMCount?
```
Returns the corresponding statistic result for "Vp+".

- [:ACTual]: current measurement result
- AVG: average of the long-term measurement results
- NPEak: negative peak value of the long-term measurement results
- PPEak: positive peak value of the long-term measurement results
- STDDev: standard deviation of the long-term measurement results
- WFMCount: the number of waveforms used for the displayed results

### **Return values:**

<WaveformCount>

Usage: Query only

# **18.14.14 Dynamic ON Resistance**

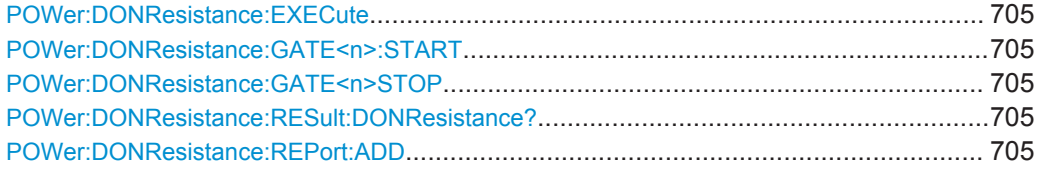

#### <span id="page-735-0"></span>**POWer:DONResistance:EXECute**

Starts the dynamic ON resistance measurement.

**Usage:** Event

# **POWer:DONResistance:GATE<n>:START**

Sets the start time for the corresponding gate.

**Suffix:**   $<sub>n</sub>$ </sub>

1..2

**Return values:**  <StartTime>

### **POWer:DONResistance:GATE<n>STOP**

Sets the stop time for the corresponding gate.

**Suffix:**   $<sub>n</sub>$ </sub>

1..2

**Return values:**  <StopTime>

### **POWer:DONResistance:RESult:DONResistance?**

Queries the dynamic ON resistance value.

**Return values:**  <Value>

Usage: Query only

# **POWer:DONResistance:REPort:ADD**

Adds the result to the report list.

Usage: Event

# **18.14.15 Efficiency**

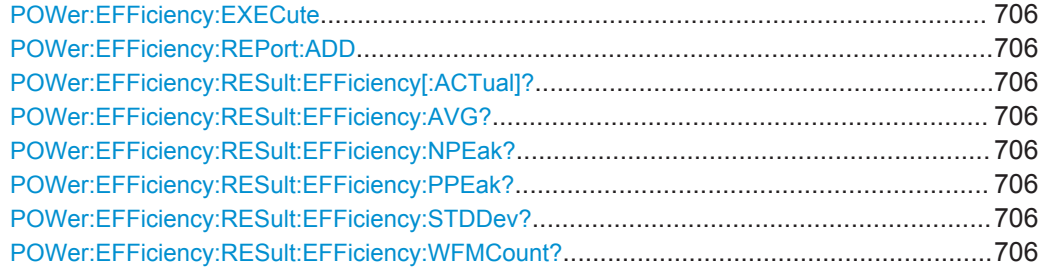

<span id="page-736-0"></span>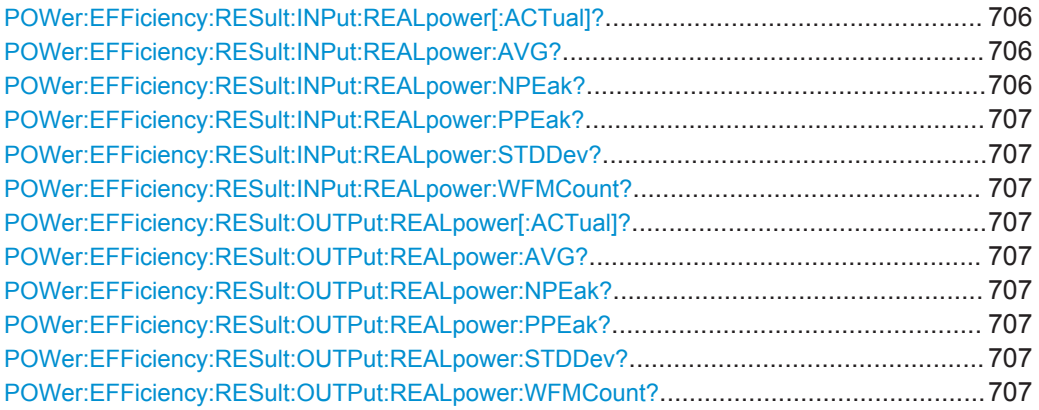

### **POWer:EFFiciency:EXECute**

Starts the efficiency measurement.

**Usage:** Event

### **POWer:EFFiciency:REPort:ADD**

Adds the result to the report list.

**Usage:** Event

**POWer:EFFiciency:RESult:EFFiciency[:ACTual]? POWer:EFFiciency:RESult:EFFiciency:AVG? POWer:EFFiciency:RESult:EFFiciency:NPEak? POWer:EFFiciency:RESult:EFFiciency:PPEak? POWer:EFFiciency:RESult:EFFiciency:STDDev? POWer:EFFiciency:RESult:EFFiciency:WFMCount?**

Returns the corresponding statistic result for the efficiency.

- [:ACTual]: current measurement result
- AVG: average of the long-term measurement results
- NPEak: negative peak value of the long-term measurement results
- PPEak: positive peak value of the long-term measurement results
- STDDev: standard deviation of the long-term measurement results
- WFMCount: the number of waveforms used for the displayed results

#### **Return values:**

<WaveformCount>

Usage: Query only

**POWer:EFFiciency:RESult:INPut:REALpower[:ACTual]? POWer:EFFiciency:RESult:INPut:REALpower:AVG? POWer:EFFiciency:RESult:INPut:REALpower:NPEak?**

# <span id="page-737-0"></span>**POWer:EFFiciency:RESult:INPut:REALpower:PPEak? POWer:EFFiciency:RESult:INPut:REALpower:STDDev? POWer:EFFiciency:RESult:INPut:REALpower:WFMCount?**

Returns the corresponding statistic result for the input real power.

- [:ACTual]: current measurement result
- AVG: average of the long-term measurement results
- NPEak: negative peak value of the long-term measurement results
- PPEak: positive peak value of the long-term measurement results
- STDDev: standard deviation of the long-term measurement results
- WFMCount: the number of waveforms used for the displayed results

#### **Return values:**

<WaveformCount>

Usage: Query only

**POWer:EFFiciency:RESult:OUTPut:REALpower[:ACTual]? POWer:EFFiciency:RESult:OUTPut:REALpower:AVG? POWer:EFFiciency:RESult:OUTPut:REALpower:NPEak? POWer:EFFiciency:RESult:OUTPut:REALpower:PPEak? POWer:EFFiciency:RESult:OUTPut:REALpower:STDDev? POWer:EFFiciency:RESult:OUTPut:REALpower:WFMCount?**

Returns the corresponding statistic result for the output real power.

- [:ACTual]: current measurement result
- AVG: average of the long-term measurement results
- NPEak: negative peak value of the long-term measurement results
- PPEak: positive peak value of the long-term measurement results
- STDDev: standard deviation of the long-term measurement results
- WFMCount: the number of waveforms used for the displayed results

### **Return values:**

<WaveformCount>

Usage: Query only

# **18.14.16 Switching Loss**

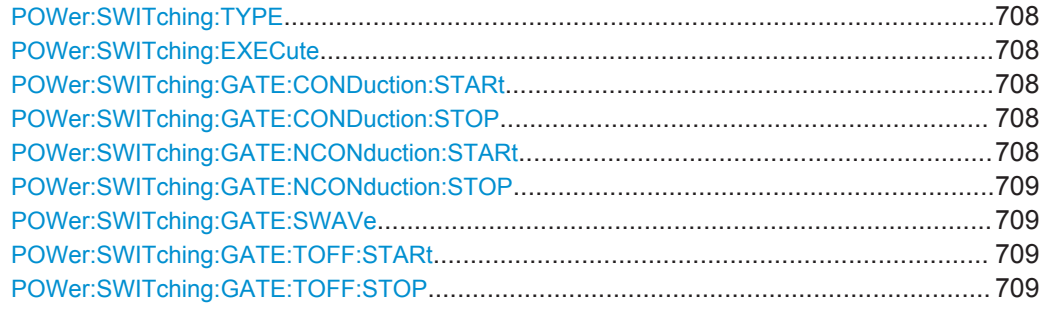

<span id="page-738-0"></span>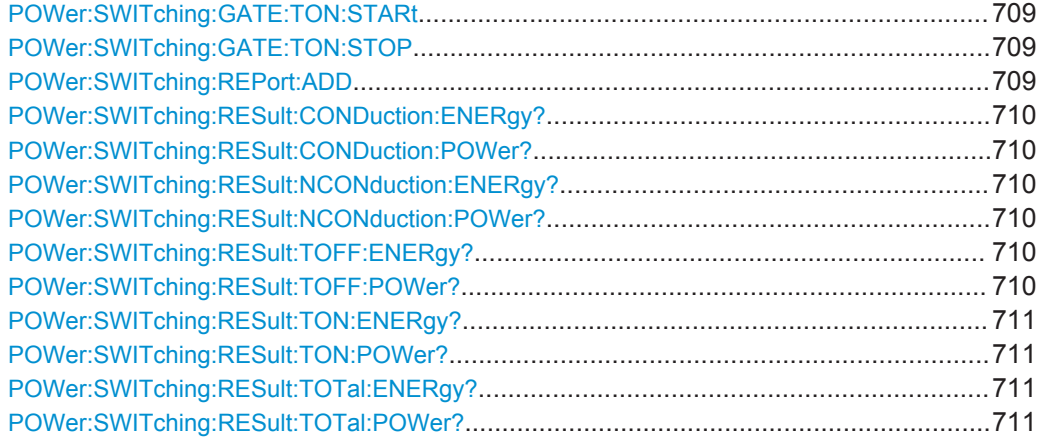

### **POWer:SWITching:TYPE** <MeasureType>

Sets the measurement type for the switching loss maesurment.

#### **Parameters:**

<MeasureType> ENERgy | POWer

### **POWer:SWITching:EXECute**

Starts the switching loss measurement.

**Usage:** Event

### **POWer:SWITching:GATE:CONDuction:STARt** <StartTime>

Sets the start time for the conduction gate. This value is simultaneously the stop time for the turn on gate.

#### **Parameters:**

<StartTime>

### **POWer:SWITching:GATE:CONDuction:STOP** <StopTime>

Sets the stop time for the conduction gate. This value is simultaneously the start time for the turn off gate.

#### **Parameters:**

<StopTime>

#### **POWer:SWITching:GATE:NCONduction:STARt** <StartTime>

Sets the start time for the non conduction gate. This value is simultaneously the stop time for the turn off gate.

#### **Parameters:**

<StartTime>

#### <span id="page-739-0"></span>**POWer:SWITching:GATE:NCONduction:STOP** <StopTime>

Sets the stop time for the non conduction gate.

**Parameters:**

<StopTime>

### **POWer:SWITching:GATE:SWAVe**

Sets the cursor on the waveform.

**Usage:** Event

### **POWer:SWITching:GATE:TOFF:STARt** <StartTime>

Sets the start time for the turn off gate. This value is simultaneously the stop time for the conduction gate.

#### **Parameters:**

<StartTime>

#### **POWer:SWITching:GATE:TOFF:STOP** <StopTime>

Sets the stop time for the turn off gate.

### **Parameters:**

<StopTime>

### **POWer:SWITching:GATE:TON:STARt** <StartTime>

Sets the start time for the turn on gate.

**Parameters:** <StartTime>

#### **POWer:SWITching:GATE:TON:STOP** <StopTime>

Sets the stop time for the turn on gate.

**Parameters:** <StopTime>

#### **POWer:SWITching:REPort:ADD**

Adds the result to the report list.

**Usage:** Event

### <span id="page-740-0"></span>**POWer:SWITching:RESult:CONDuction:ENERgy?**

Queries the conduction energy.

**Return values:**  <ConductionEnergy>

Usage: Query only

#### **POWer:SWITching:RESult:CONDuction:POWer?**

Queries the conduction power.

**Return values:**  <ConductionPower>

Usage: Query only

### **POWer:SWITching:RESult:NCONduction:ENERgy?**

Queries the non conduction energy.

**Return values:**  <NonConductionEnergy>

Usage: Query only

#### **POWer:SWITching:RESult:NCONduction:POWer?**

Queries the non conduction power.

**Return values:**  <NonConductionPower>

Usage: Query only

## **POWer:SWITching:RESult:TOFF:ENERgy?**

Queries the turn off energy.

# **Return values:**

<TurnOffEnergy>

Usage: Query only

# **POWer:SWITching:RESult:TOFF:POWer?**

Queries the turn off power.

**Return values:**  <TurnOffPower>

Usage: Query only

#### <span id="page-741-0"></span>**POWer:SWITching:RESult:TON:ENERgy?**

Queries the turn on energy.

**Return values:**  <TurnOnEnergy>

Usage: Query only

#### **POWer:SWITching:RESult:TON:POWer?**

Queries the turn on power.

**Return values:**  <TurnOnPower>

Usage: Query only

# **POWer:SWITching:RESult:TOTal:ENERgy?**

Queries the total energy.

**Return values:**  <TotalEnergy>

Usage: Query only

### **POWer:SWITching:RESult:TOTal:POWer?**

Queries the total power.

**Return values:**  <TotalPower>

Usage: Query only

# **18.14.17 Turn ON/OFF**

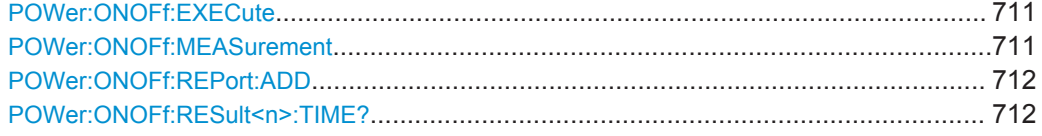

#### **POWer:ONOFf:EXECute**

Starts the turn on/off measurement.

**Usage:** Event

# **POWer:ONOFf:MEASurement** <MeasureType>

Selects the turn on or the turn off measurement.

# <span id="page-742-0"></span>**Parameters:**

<MeasureType> TON | TOFF \*RST: TON

# **POWer:ONOFf:REPort:ADD**

Adds the result to the report list.

**Usage:** Event

# **POWer:ONOFf:RESult<n>:TIME?**

Queries the turn on/ turn off time.

**Suffix:**   $<$ n $>$ 1..3 **Return values:**  <Value>

Usage: Query only

# **18.14.18 Safe Operating Area (S.O.A.)**

# **18.14.18.1 S.O.A. Settings**

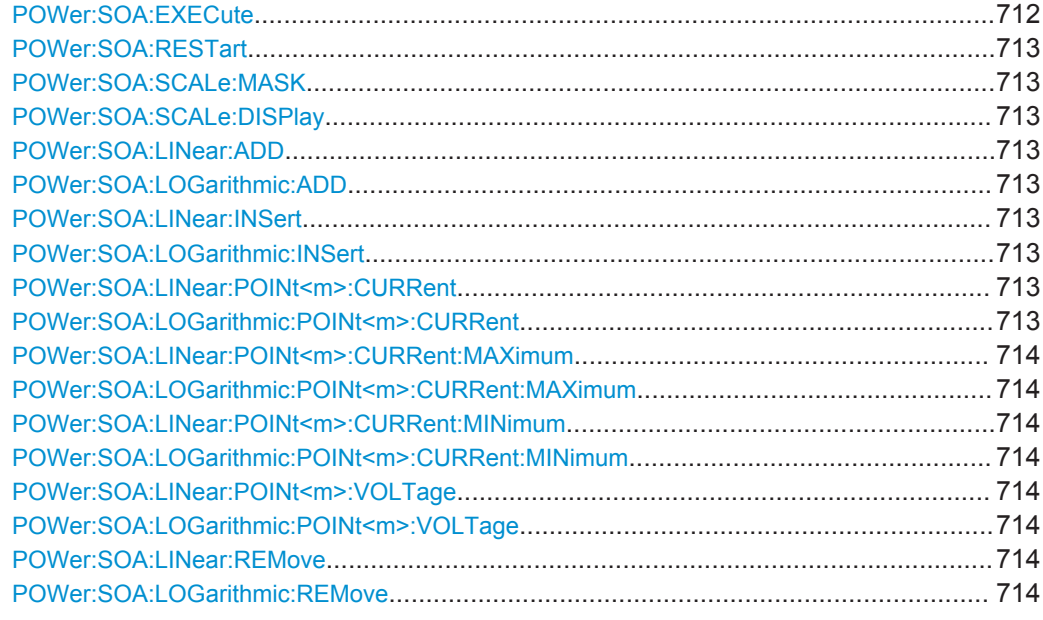

# **POWer:SOA:EXECute**

Starts the safe operating area (S.O.A.) measurement.

<span id="page-743-0"></span>**R&S Remote Commands Reference** ®**RTM2000**

Power Analysis (Option R&S RTM-K31)

Usage: Event

### **POWer:SOA:RESTart**

Restarts the measurement.

**Usage:** Event

#### **POWer:SOA:SCALe:MASK** <>

Sets the scale for the mask, linear or logarithmic.

### **POWer:SOA:SCALe:DISPlay** <>

Sets a linear or a logarithmic scaled for the displayed results.

## **POWer:SOA:LINear:ADD POWer:SOA:LOGarithmic:ADD**

Adds a point to the safe operation area definition list.

Usage: Event

### **POWer:SOA:LINear:INSert <InsertIndex> POWer:SOA:LOGarithmic:INSert <InsertIndex>**

Inserts a point with the selected insert index in the list of the safe operating area mask definition.

**Setting parameters:**  <InsertIndex>

Usage: Setting only

\*

# **POWer:SOA:LINear:POINt<m>:CURRent** <Current> **POWer:SOA:LOGarithmic:POINt<m>:CURRent** <Current>

Sets the maximum current for the indicated mask point. The minimum current is set to 0.

**Suffix:** 

 $<sub>m</sub>$ </sub>

Index of the mask point

# **Parameters:**

<Current> Imax value

# <span id="page-744-0"></span>**POWer:SOA:LINear:POINt<m>:CURRent:MAXimum** <MinimumCurrent> **POWer:SOA:LOGarithmic:POINt<m>:CURRent:MAXimum** <MinimumCurrent>

Sets the maximum current for the corresponding point.

\*

**Suffix:**  <m>

**Parameters:** <MinimumCurrent>

### **POWer:SOA:LINear:POINt<m>:CURRent:MINimum** <MaximumCurrent> **POWer:SOA:LOGarithmic:POINt<m>:CURRent:MINimum** <MaximumCurrent>

Sets the minimum current for the corresponding point.

**Suffix:** 

<m>

# **Parameters:**

<MaximumCurrent>

# **POWer:SOA:LINear:POINt<m>:VOLTage** <Voltage> **POWer:SOA:LOGarithmic:POINt<m>:VOLTage** <Voltage>

Sets the voltage for the corresponding point.

\*

\*

**Suffix:**   $<sub>m</sub>$ </sub>

**Parameters:** <Voltage>

### **POWer:SOA:LINear:REMove <RemoveIndex>** POWer:SOA:LOGarithmic:REMove <RemoveIndex>

Removes the point with the selcted index from the list of the safe operating area mask definition.

#### **Setting parameters:**

<RemoveIndex>

Usage: Setting only

# **18.14.19 S.O.A. Results**

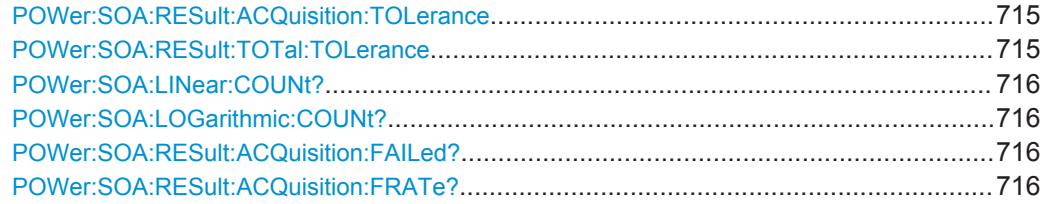

<span id="page-745-0"></span>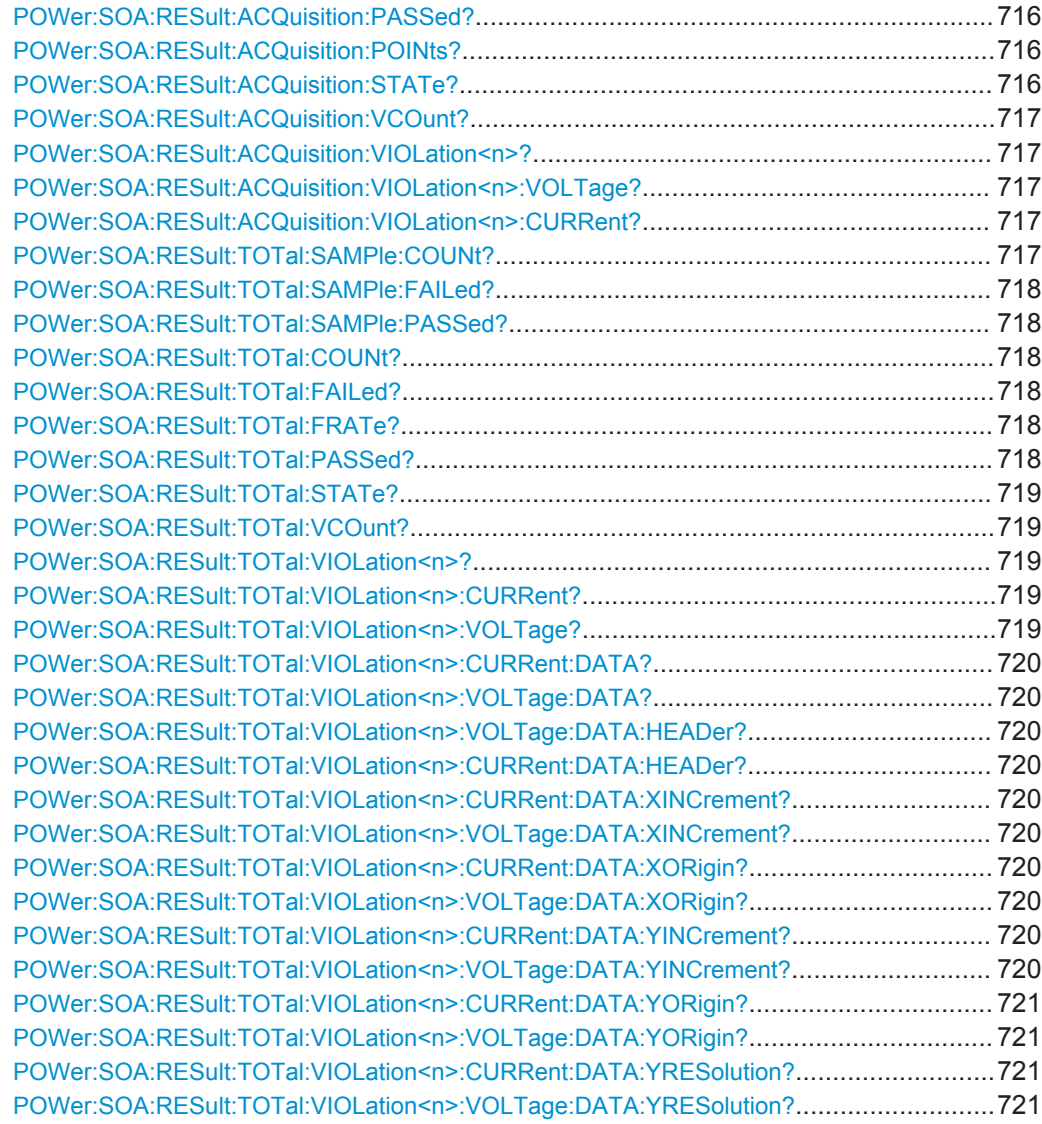

### **POWer:SOA:RESult:ACQuisition:TOLerance** <Tolerance>

Sets acquisition tolerance in percent.

# **Parameters:**

<Tolerance>

# **POWer:SOA:RESult:TOTal:TOLerance** <Tolerance>

Sets total tolerance in percent.

# **Parameters:**

<Tolerance>

# <span id="page-746-0"></span>**POWer:SOA:LINear:COUNt? POWer:SOA:LOGarithmic:COUNt?**

Queries the number of points that included in the safe operating area mask description.

**Return values:** 

<PointsCount>

Usage: Query only

### **POWer:SOA:RESult:ACQuisition:FAILed?**

Returns the number of points that failed, i.e they are not within the defined safe operating area.

**Return values:** 

<FailedPoints>

Usage: Query only

### **POWer:SOA:RESult:ACQuisition:FRATe?**

Returns the total point fail rate, i.e the ratio of point hits to the number of tested points for the current acquisition.

**Return values:** 

<FailRate>

Usage: Query only

#### **POWer:SOA:RESult:ACQuisition:PASSed?**

Returns the number of passed points, i.e they are within the defined safe operating area.

# **Return values:**

<PassedPoints>

Usage: Query only

### **POWer:SOA:RESult:ACQuisition:POINts?**

Returns the number of points, considered for the current acquisition.

**Return values:**  <Points>

Usage: Query only

# **POWer:SOA:RESult:ACQuisition:STATe?**

Returns the result, passed or failed, of the current aqcuisition measurement.

### <span id="page-747-0"></span>**Return values:**

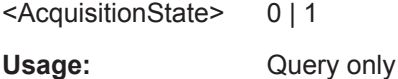

# **POWer:SOA:RESult:ACQuisition:VCOunt?**

Returns the acquisition violation count.

# **Return values:**

<ViolationCount>

```
Usage: Query only
```
# **POWer:SOA:RESult:ACQuisition:VIOLation<n>?**

Returns the current and voltage value for the corresponding acquisition violation.

**Return values:**  <Current>

<Voltage>

Usage: Query only

## **POWer:SOA:RESult:ACQuisition:VIOLation<n>:VOLTage?**

Returns the voltage value for the corresponding acquisition violation point.

**Suffix:** 

 $<sub>n</sub>$ </sub>

# **Return values:**

<Voltage>

Usage: Query only

\*

### **POWer:SOA:RESult:ACQuisition:VIOLation<n>:CURRent?**

Returns the current value for the corresponding acquisition violation point.

**Suffix:**   $\langle$ n>

**Return values:**  <Current>

Usage: Query only

### **POWer:SOA:RESult:TOTal:SAMPle:COUNt?**

\*

Returns the total number of samples used to determine the total result.

Usage: Query only

#### <span id="page-748-0"></span>**POWer:SOA:RESult:TOTal:SAMPle:FAILed?**

Returns the total number of failed samples, i.e they are not within the defined safe operating area.

Usage: Query only

### **POWer:SOA:RESult:TOTal:SAMPle:PASSed?**

Returns the number of passed samples, i.e they are within the defined safe operating area.

Usage: Query only

#### **POWer:SOA:RESult:TOTal:COUNt?**

Returns the total number of acquisitions used to determine the total result.

**Return values:**  <AcquisitionCount>

Usage: Query only

# **POWer:SOA:RESult:TOTal:FAILed?**

Returns the total number of failed acquisitions, i.e they are not within the defined safe operating area.

### **Return values:**

<FailedAcquisitions>

Usage: Query only

### **POWer:SOA:RESult:TOTal:FRATe?**

Returns the total acquisition fail rate, i.e the ratio of acquisition hits to the number of tested acquisitions.

#### **Return values:**

<FailRate>

Usage: Query only

# **POWer:SOA:RESult:TOTal:PASSed?**

Returns the number of passed acquisitions, i.e they are within the defined safe operating area.

**Return values:** 

<PassedAcquisitions>

Usage: Query only

#### <span id="page-749-0"></span>**POWer:SOA:RESult:TOTal:STATe?**

Returns the result, passed or failed, of the total measurement.

#### **Return values:**

<TotalState> 0 | 1 Usage: Query only

#### **POWer:SOA:RESult:TOTal:VCOunt?**

Returns the total violation count.

**Return values:**  <ViolationCount>

Usage: Query only

# **POWer:SOA:RESult:TOTal:VIOLation<n>?**

Returns the current and voltage value for the corresponding total violation.

**Return values:**  <Current> <Voltage>

Usage: Query only

### **POWer:SOA:RESult:TOTal:VIOLation<n>:CURRent?**

Returns the current of the total violation.

**Suffix:**   $<sub>n</sub>$ </sub> \* **Return values:**  <Current> Usage: Query only

# **POWer:SOA:RESult:TOTal:VIOLation<n>:VOLTage?**

Returns the voltage of the total violation.

**Suffix:**  <n> \* **Return values:**  <Voltage> Usage: Query only

## <span id="page-750-0"></span>**POWer:SOA:RESult:TOTal:VIOLation<n>:CURRent:DATA? POWer:SOA:RESult:TOTal:VIOLation<n>:VOLTage:DATA?**

Returns the data of the total voltage violation waveform in the same way as [CHANnel<m>:DATA?](#page-461-0).

**Return values:** 

<Header> StringData

Usage: Query only

# **POWer:SOA:RESult:TOTal:VIOLation<n>:VOLTage:DATA:HEADer? POWer:SOA:RESult:TOTal:VIOLation<n>:CURRent:DATA:HEADer?**

Returns information on the total violation current.

**Return values:**  <Header> StringData

Usage: Query only

# **POWer:SOA:RESult:TOTal:VIOLation<n>:CURRent:DATA:XINCrement? POWer:SOA:RESult:TOTal:VIOLation<n>:VOLTage:DATA:XINCrement?**

Return the time difference between two adjacent samples of the indicated waveform.

**Return values:**  <Xincrement>

Usage: Query only

**POWer:SOA:RESult:TOTal:VIOLation<n>:CURRent:DATA:XORigin? POWer:SOA:RESult:TOTal:VIOLation<n>:VOLTage:DATA:XORigin?**

Return the time of the first sample of the indicated waveform.

**Return values:**  <Xorigin>

Usage: Query only

# **POWer:SOA:RESult:TOTal:VIOLation<n>:CURRent:DATA:YINCrement? POWer:SOA:RESult:TOTal:VIOLation<n>:VOLTage:DATA:YINCrement?**

Return the voltage value per bit of the indicated waveform.

**Return values:**  <Yincrement>

Usage: Query only

<span id="page-751-0"></span>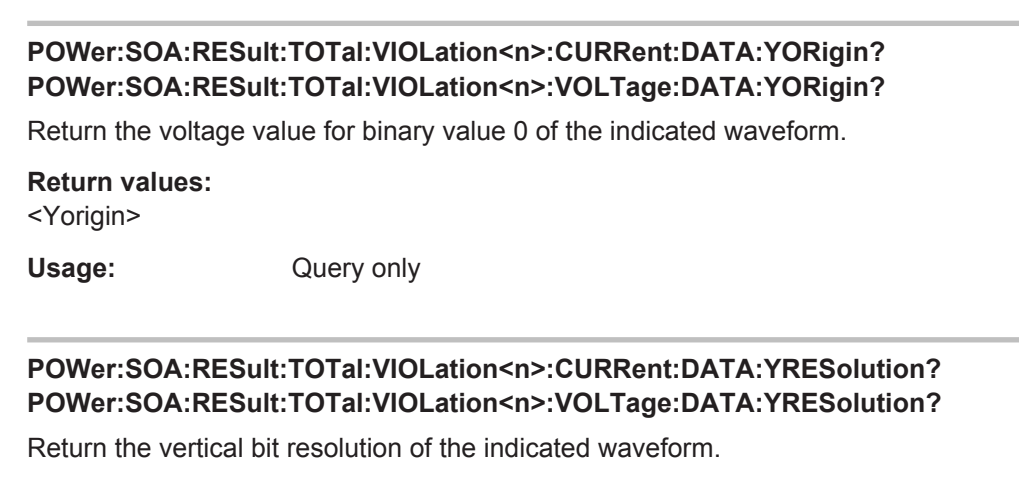

**Return values:** 

<Yresolution>

Usage: Query only

# **18.15 Mixed Signal Option (MSO, R&S RTM-B1)**

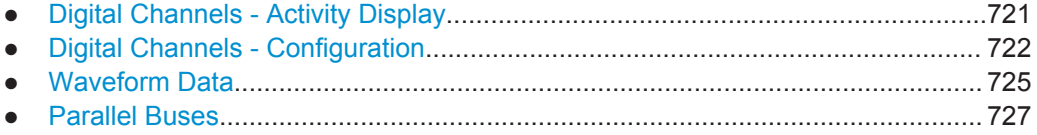

# **18.15.1 Digital Channels - Activity Display**

## **DIGital<m>:CURRent:STATe:MAXimum? DIGital<m>:CURRent:STATe:MINimum?**

Both commands together return the current status of the indicated digital channel regardless of the trigger settings, and even without any acquisition.

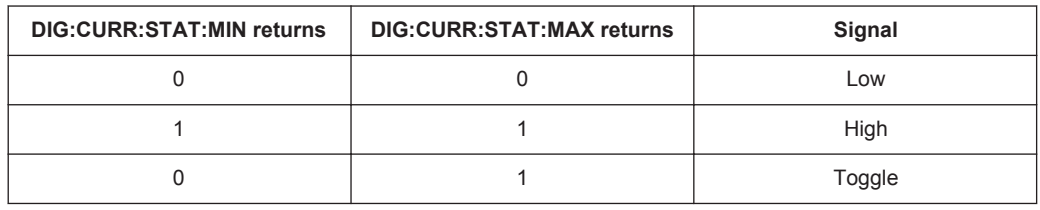

# **Suffix:**

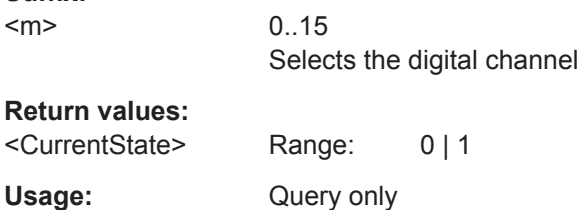

# <span id="page-752-0"></span>**18.15.2 Digital Channels - Configuration**

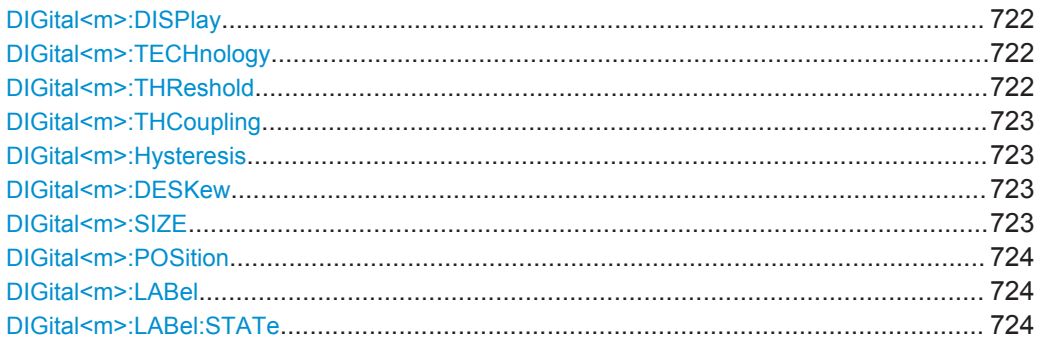

### **DIGital<m>:DISPlay** <State>

Enables and displays the indicated digital channel, or disables it.

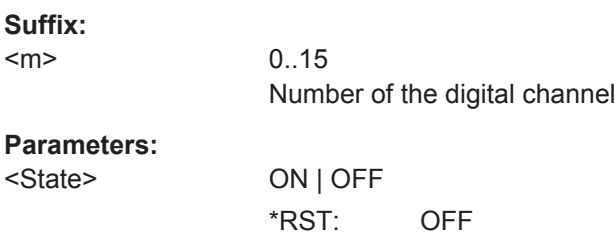

### **DIGital<m>:TECHnology** <ThresholdMode>

Selects the threshold voltage for various types of integrated circuits and applies it to the channel group to which the indicated digital channel belongs.

### **Suffix:**

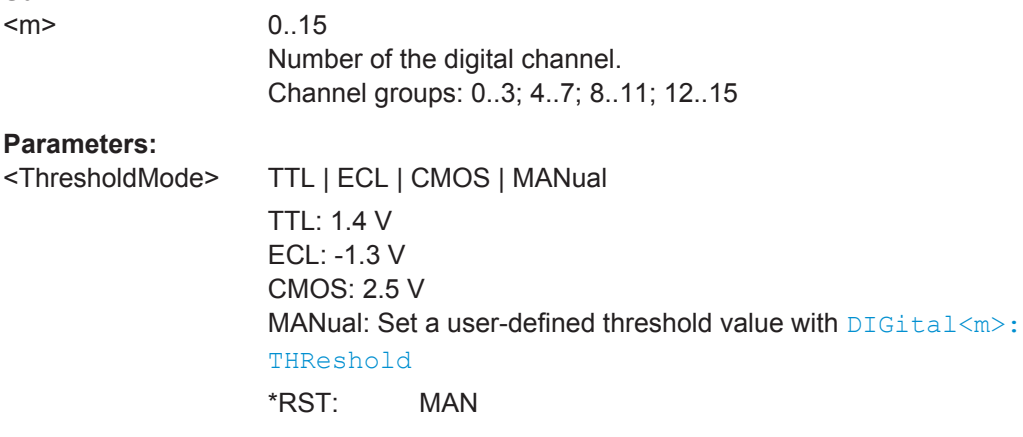

### **DIGital<m>:THReshold** <ThresholdLevel>

Sets the logical threshold for the channel group to which the indicated digital channel belongs.

<span id="page-753-0"></span>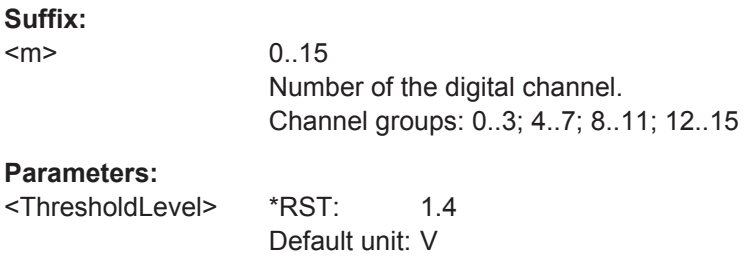

### **DIGital<m>:THCoupling** <ThresholdCoupling>

Applies the last defined threshold and hysteresis values to all digital channels.

**Suffix:**   $<sub>m</sub>$ </sub>

0..15 Number of the digital channel

#### **Parameters:**

<ThresholdCoupling> ON | OFF

### **DIGital<m>:Hysteresis**

Defines the size of the hysteresis to avoid the change of signal states due to noise. The setting applied to the channel group to which the indicated digital channel belongs.

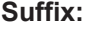

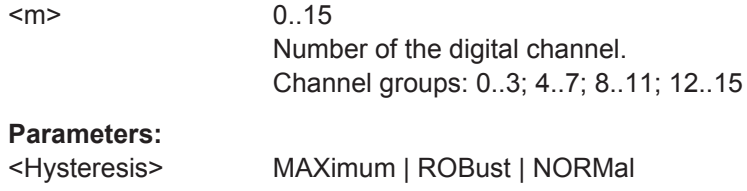

### **DIGital<m>:DESKew** <Deskew>

Sets the deskew value for the specified logic channel. The deskew value compensates delays that are known from the circuit specifics or caused by the different length of cables. The skew between the probe boxes of the digital channels and the probe connectors of the analog channels is automatically aligned by the instrument.

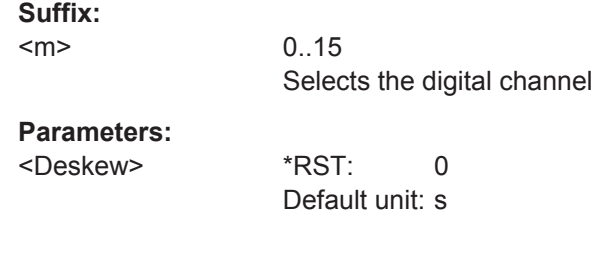

#### **DIGital<m>:SIZE** <Size>

Sets the size of the indicated vertical channel.

<span id="page-754-0"></span>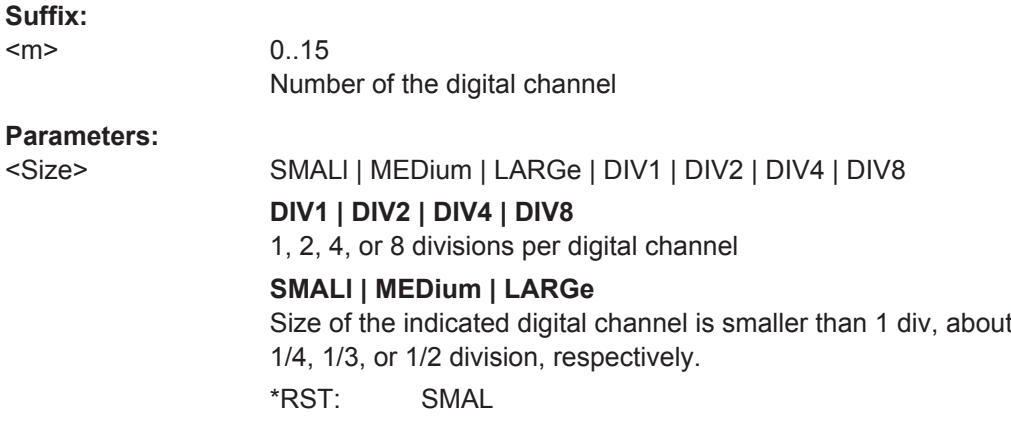

# **DIGital<m>:POSition** <Position>

Sets the vertical position of the indicated vertical channel.

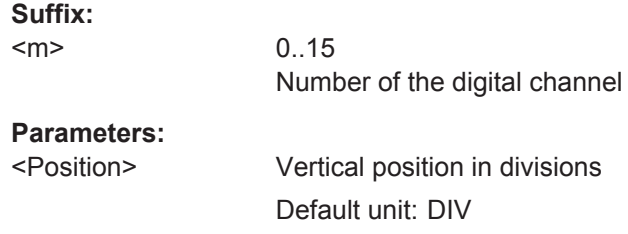

# **DIGital<m>:LABel** <Label>

Defines a label for the indicated digital channel.

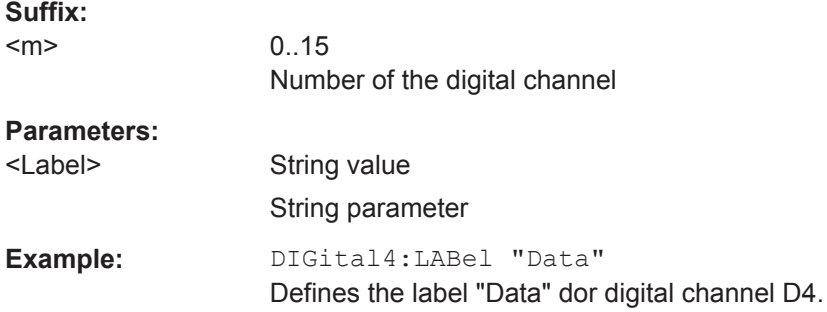

# **DIGital<m>:LABel:STATe** <State>

Displays or hides the label of the indicated digital channel.

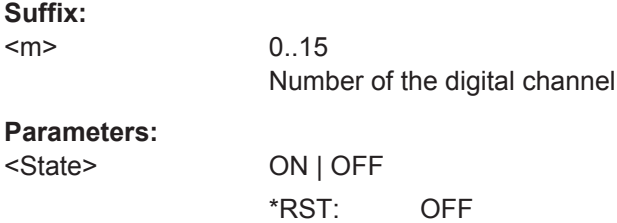

# <span id="page-755-0"></span>**18.15.3 Waveform Data**

For data queries and conversion, consider also the following commands:

- [FORMat\[:DATA\]](#page-765-0) on page 735
- [DIGital<m>:DATA:XINCrement?](#page-776-0) on page 746
- [DIGital<m>:DATA:XORigin?](#page-776-0) on page 746
- [DIGital<m>:DATA:YINCrement?](#page-777-0) on page 747
- [DIGital<m>:DATA:YORigin?](#page-777-0) on page 747
- [DIGital<m>:DATA:YRESolution?](#page-777-0) on page 747

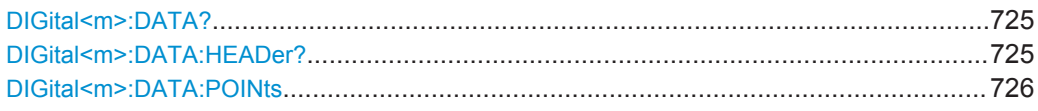

### **DIGital<m>:DATA?**

Returns the data of the specified digital channel for transmission from the instrument to the controlling computer. The waveforms data can be used in MATLAB, for example.

To set the export format, use FORMat [: DATA] on page 735.

To set the range of samples to be returned, use [DIGital<m>:DATA:POINts](#page-756-0).

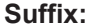

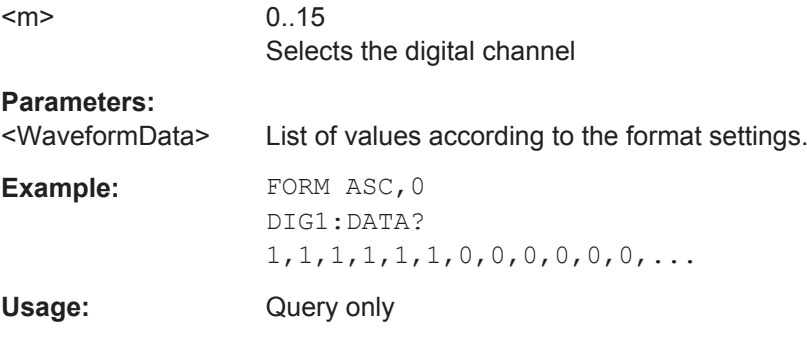

# **DIGital<m>:DATA:HEADer?**

Returns information on the specified digital channel waveform.

#### *Table 18-8: Header data*

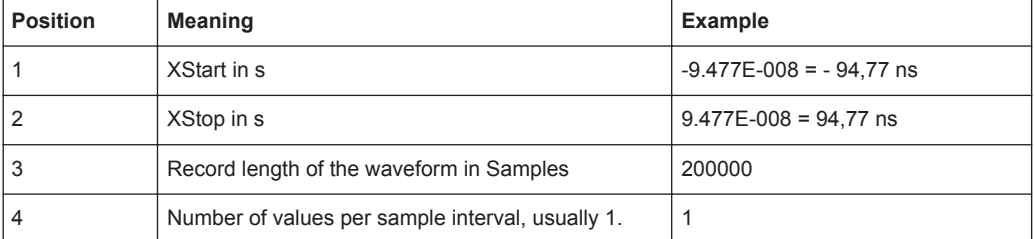
<span id="page-756-0"></span>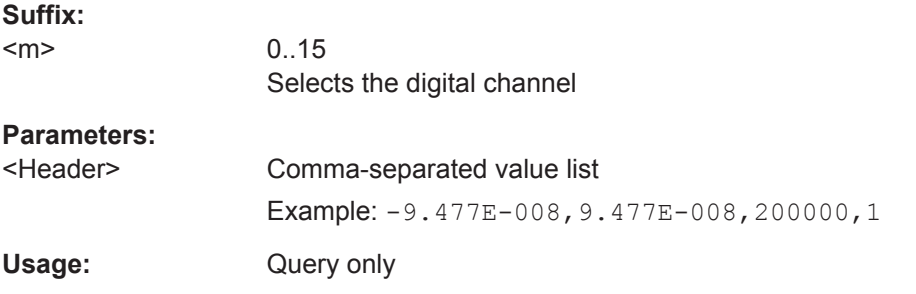

## **DIGital<m>:DATA:POINts** <PointSelection>

As a setting, the command selects a range of samples that will be returned with  $DIGital < m$ : DATA?. As a query, it returns the number of returned samples for the selected range.

If ACQuire: WRATe is set to MSAMples (maximum sample rate), the memory usually contains more data samples than the screen can display. In this case, you can decide which data will be saved: samples stored in the memory or only the displayed samples.

**Note:** The sample range can be changed only in STOP mode. If the acquisition is running, DEF is always used automatically. If the acquisition has been stopped, data can be read from the memory, and all settings are available.

#### **Suffix:**

 $<sub>m</sub>$ </sub>

0..15 Selects the digital channel

#### **Setting parameters:**

<PointSelection> DEFault | MAXimum | DMAXimum

Sets the range for data queries.

**DEFault**

Waveform samples that are visible as waveform points on the screen.

### **MAXimum**

All waveform samples that are stored in the memory. Only available if acquisition is stopped.

#### **DMAXimum**

Display maximum: Waveform samples stored in the current waveform record but only for the displayed time range. At maximum waveform rate, the instrument stores more samples than visible on the screen, and DMAX returns more values than DEF. Only available if acquisition is stopped.

\*RST: DEFault

#### **Return values:**

<Points> Number of data points in the selected range. Default unit: Samples

See also: CHANnel<m>: DATA: POINts

## **18.15.4 Parallel Buses**

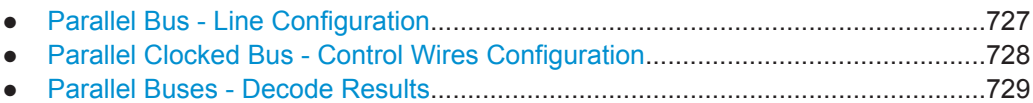

## **18.15.4.1 Parallel Bus - Line Configuration**

#### BUS<br /> **BUS<br />
PARallel: WIDTh <br />
BusWidth><br />
BUS<br />
<br />
PARallel: WIDTh <br />
GusWidth>**

Sets the number of lines to be analyzed.

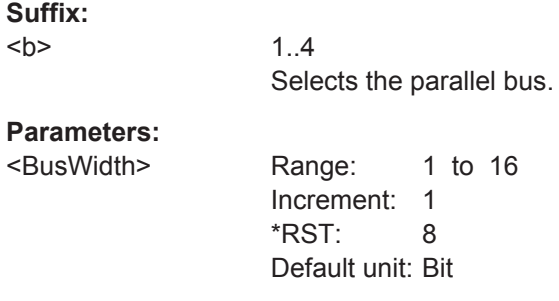

## BUS<b>:CPARallel:WIDTh <BusWidth>

Sets the number of lines to be analyzed.

**Suffix:** 

 $**b**$ 

1..4 Selects the parallel bus.

## **Parameters:**

<BusWidth> Range: 1 to 15 (clock only) or 14 (clock and CS) Increment: 1 \*RST: 4 Default unit: Bit

## **BUS<b>:PARallel:DATA<m>:SOURce** <DataSource> **BUS<b>:CPARallel:DATA<m>:SOURce** <DataSource>

Defines the digital channel that is assigned to the selected bit.

Use the command for each bit of the bus.

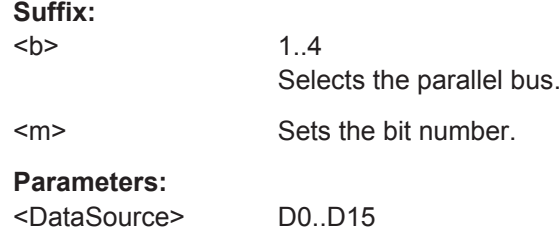

<span id="page-758-0"></span>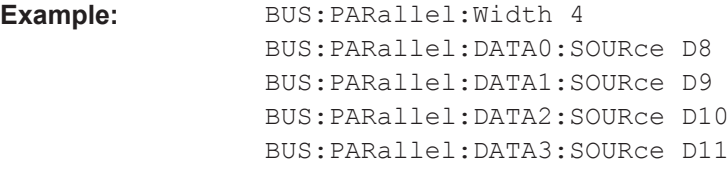

#### **18.15.4.2 Parallel Clocked Bus - Control Wires Configuration**

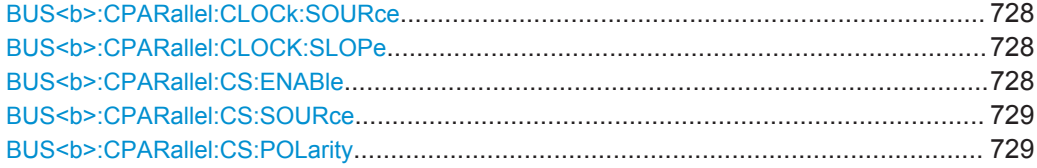

#### **BUS<b>:CPARallel:CLOCk:SOURce** <ClockSource>

Selects the digital channel that is used as clock line.

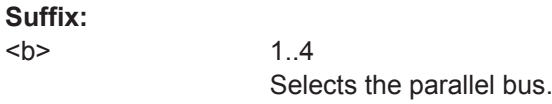

## **Parameters:**

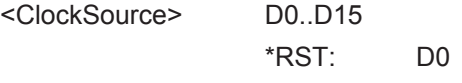

#### **BUS<b>:CPARallel:CLOCK:SLOPe** <ClockSlope>

Selects if the data is sampled on the rising or falling slope of the clock, or on both edges (EITHer). The clock slope marks the begin of a new bit.

#### **Suffix:**

 $**b**$ 

1..4 Selects the parallel bus.

#### **Parameters:**

<ClockSlope> POSitive | NEGative | EITHer

#### **BUS<b>:CPARallel:CS:ENABle** <ChipSelectEnable>

Enables and disables the chip select line.

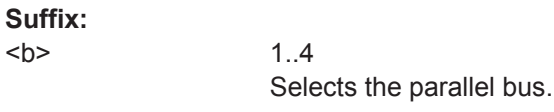

## **Parameters:**

<ChipSelectEnable> ON | OFF \*RST: ON

#### <span id="page-759-0"></span>**BUS<b>:CPARallel:CS:SOURce** <ChipSelectSource>

Selects the digital channel that is used as chip select line.

**Suffix:** 

 $**b**$ 

1..4 Selects the parallel bus.

**Parameters:**

<ChipSelectSource> D0..D15

\*RST: D1

## **BUS<b>:CPARallel:CS:POLarity** <Polarity>

Selects wether the chip select signal is high active (high = 1) or low active (low = 1).

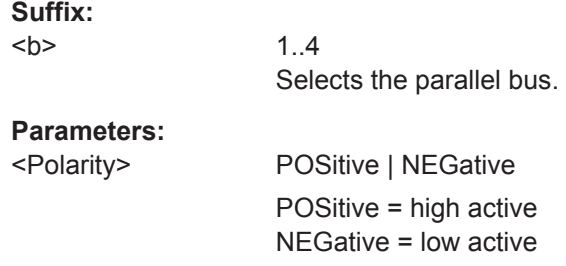

## **18.15.4.3 Parallel Buses - Decode Results**

The commands to query results of decoded parallel clocked and unclocked buses are similar and described together in this chapter..

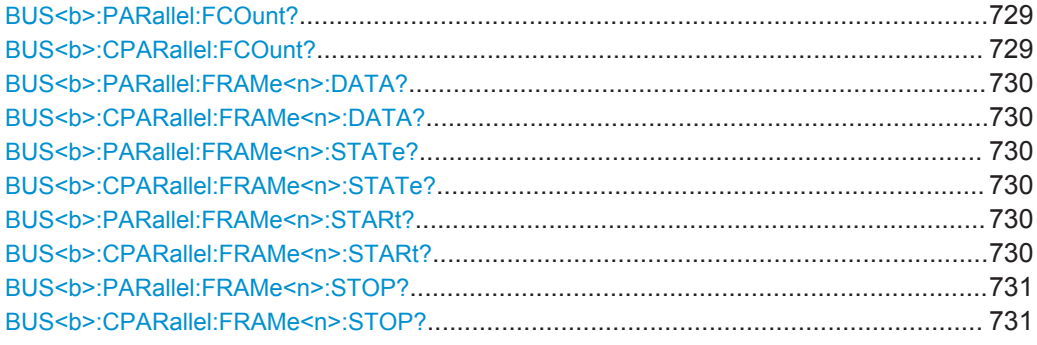

## **BUS<b>:PARallel:FCOunt? BUS<b>:CPARallel:FCOunt?**

Returns the number of decoded frames.

**Suffix:** 

 $**b**$ 

1..4 Selects the parallel bus.

#### **Return values:**

<FrameCount> Total number of decoded frames.

<span id="page-760-0"></span>Usage: Query only

## **BUS<b>:PARallel:FRAMe<n>:DATA? BUS<b>:CPARallel:FRAMe<n>:DATA?**

Returns the data words of the specified frame.

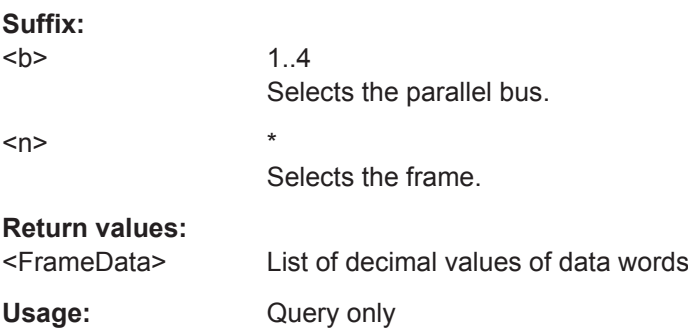

## **BUS<b>:PARallel:FRAMe<n>:STATe? BUS<b>:CPARallel:FRAMe<n>:STATe?**

**Suffix:** 

Returns the overall state of the specified frame.

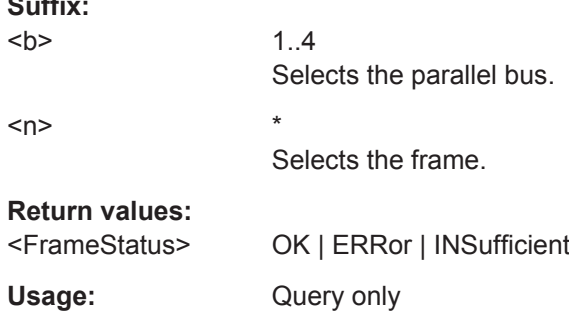

## **BUS<b>:PARallel:FRAMe<n>:STARt? BUS<b>:CPARallel:FRAMe<n>:STARt?**

Returns the start time of the specified frame.

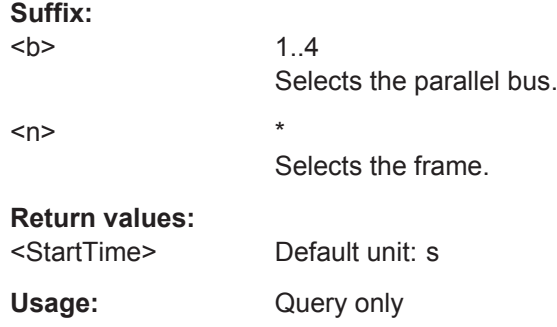

<span id="page-761-0"></span>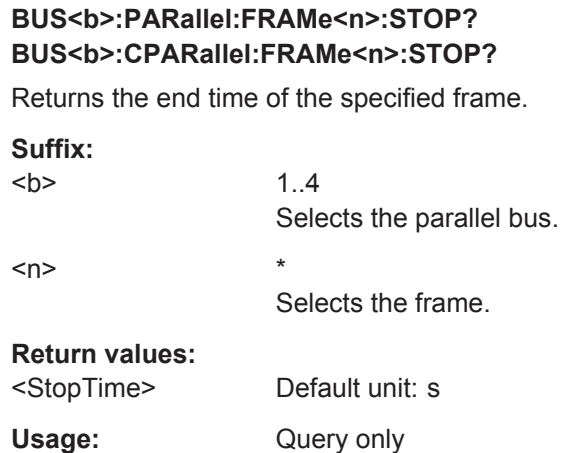

## **18.16 Digital Voltmeter and Counter (Option R&S RTM-K32)**

## **18.16.1 Counter Settings and Results**

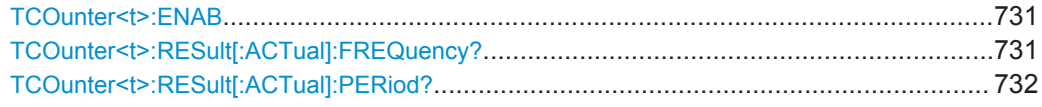

## **TCOunter<t>:ENAB** <Enable>

Enables or disables the trigger counter measurements.

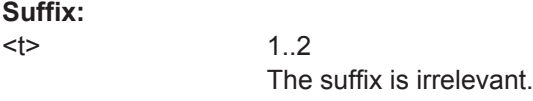

**Parameters:**

<Enable> ON | OFF \*RST: OFF

## **TCOunter<t>:RESult[:ACTual]:FREQuency?**

Returns the frequency of the trigger source.

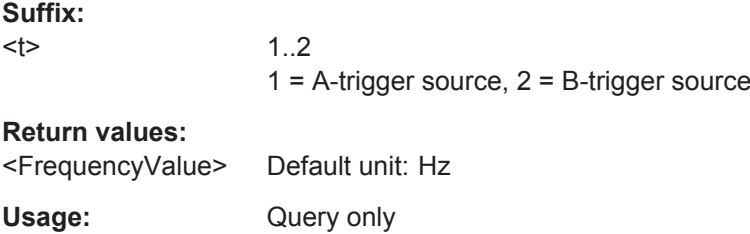

#### <span id="page-762-0"></span>**TCOunter<t>:RESult[:ACTual]:PERiod?**

Returns the period of the trigger source.

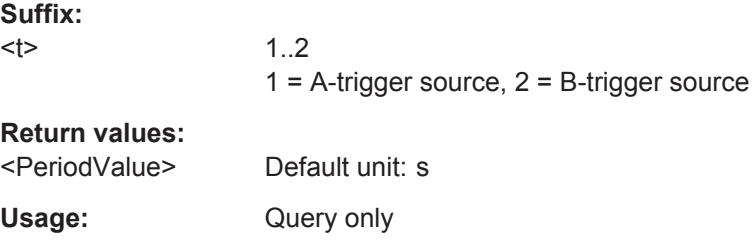

## **18.16.2 Digital Voltmeter Settings and Results**

The DVM suffix <m> sets the number of the DVM measurement (measurement place).

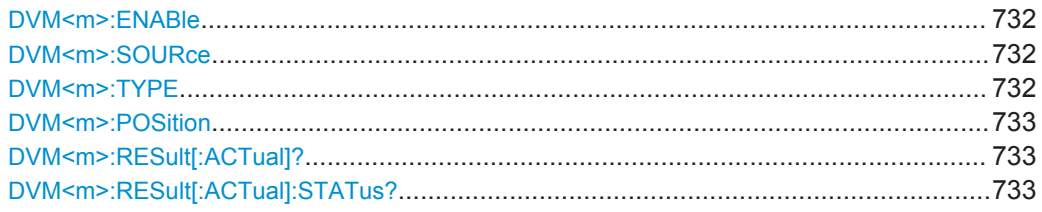

#### **DVM<m>:ENABle** <VoltmeterEnable>

Enables and disables all configured voltmeter measurements.

#### **Parameters:**

<VoltmeterEnable> ON | OFF

\*RST: OFF

## **DVM<m>:SOURce** <Source>

Sets the measurement source for the indicated DVM measurement.

### **Parameters:**

<Source> CH1 | CH2 | CH3 | CH4 CH3 and CH4 are only available with 4-channel instruments.

#### **DVM<m>:TYPE** <MeasurementType>

Sets the measurement type for the indicated DVM measurement.

Set OFF to disable the measurement.

#### <span id="page-763-0"></span>**Parameters:**

<MeasurementType> DC | ACDCrms | ACRMs | UPEakvalue | LPEakvalue | PEAK | CRESt | OFF DC: mean value of the signal ACDCrms: RMS value of the signal ACRMs: RMS value of the signal's AC component UPEakvalue: maximum value LPEakvalue: minimum value PEAK: peak-to-peak value (maximum - minimum) CRESt: crest factor  $(|X|_{max}/X_{RMS})$ OFF - disables the measurement. \*RST: DC for <m> = 1; for other measurements OFF

#### **DVM<m>:POSition** <Position>

Sets the corner of the screen in which the measurement results are displayed.

#### **Parameters:**

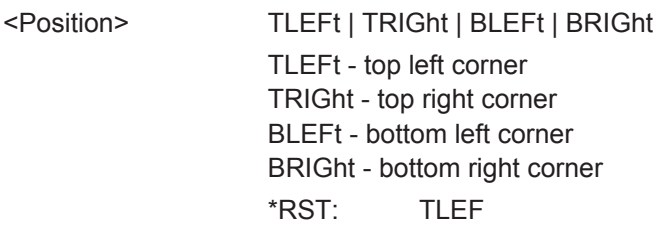

## **DVM<m>:RESult[:ACTual]?**

Returns the current value of the indicated measurement.

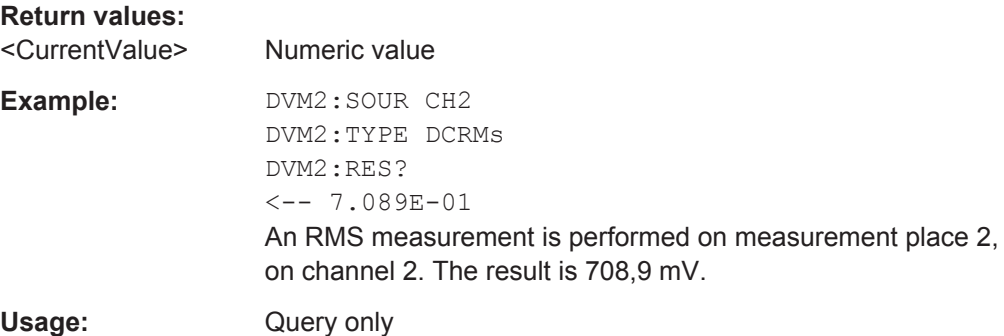

#### **DVM<m>:RESult[:ACTual]:STATus?**

Returns the result value and the status of the result.

The status is the decimal representation of a 4-bit register value:

- Bit  $0 = 1$ : result is valid
- Bit  $1 = 1$ : no result available
- Bit  $2 = 1$ : clipping occurs

 $\bullet$  Bit 3 = 1: no period found

**Return values:**  <ResultAndStatus> <Value>,Status **Example:** DVM: SOUR CH1 DVM:TYPE MEAN DVM:RES:STAT?  $\leftarrow -4.968E-01,5$ The result value of the mean measurement on channel 1 is 496.1 mV. The result status is 5 (decimal) = 0101 (binary). That means, the result is valid (bit  $0 = 1$ ), and the signal is clipped by the limits of the ADC range (bit  $3 = 1$ ). Usage: Query only

## **18.17 Data and File Management**

This chapter describes commands on how to transfer data from the instrument to a computer, how to print and save screenshots, and how to manage measurement settings.

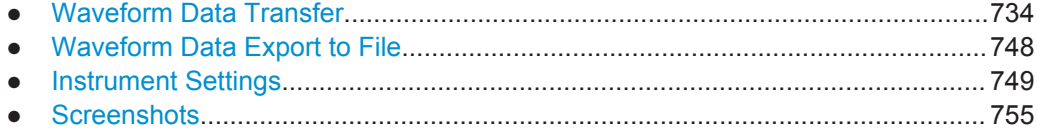

## **18.17.1 Waveform Data Transfer**

This chapter describes data transfer commands that have effect on other commands in different applications of the instrument, and transfer commands that work in the same way.

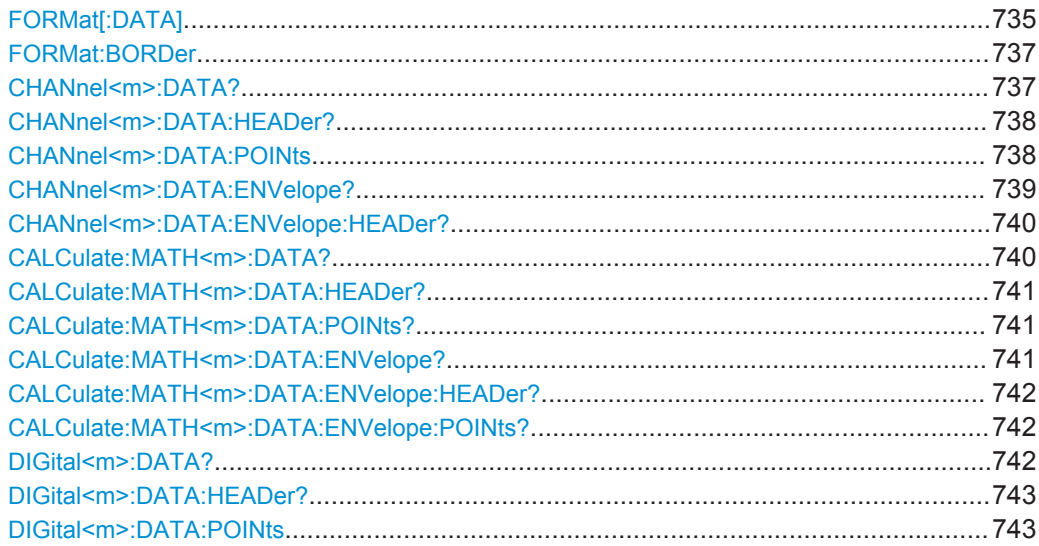

Data and File Management

<span id="page-765-0"></span>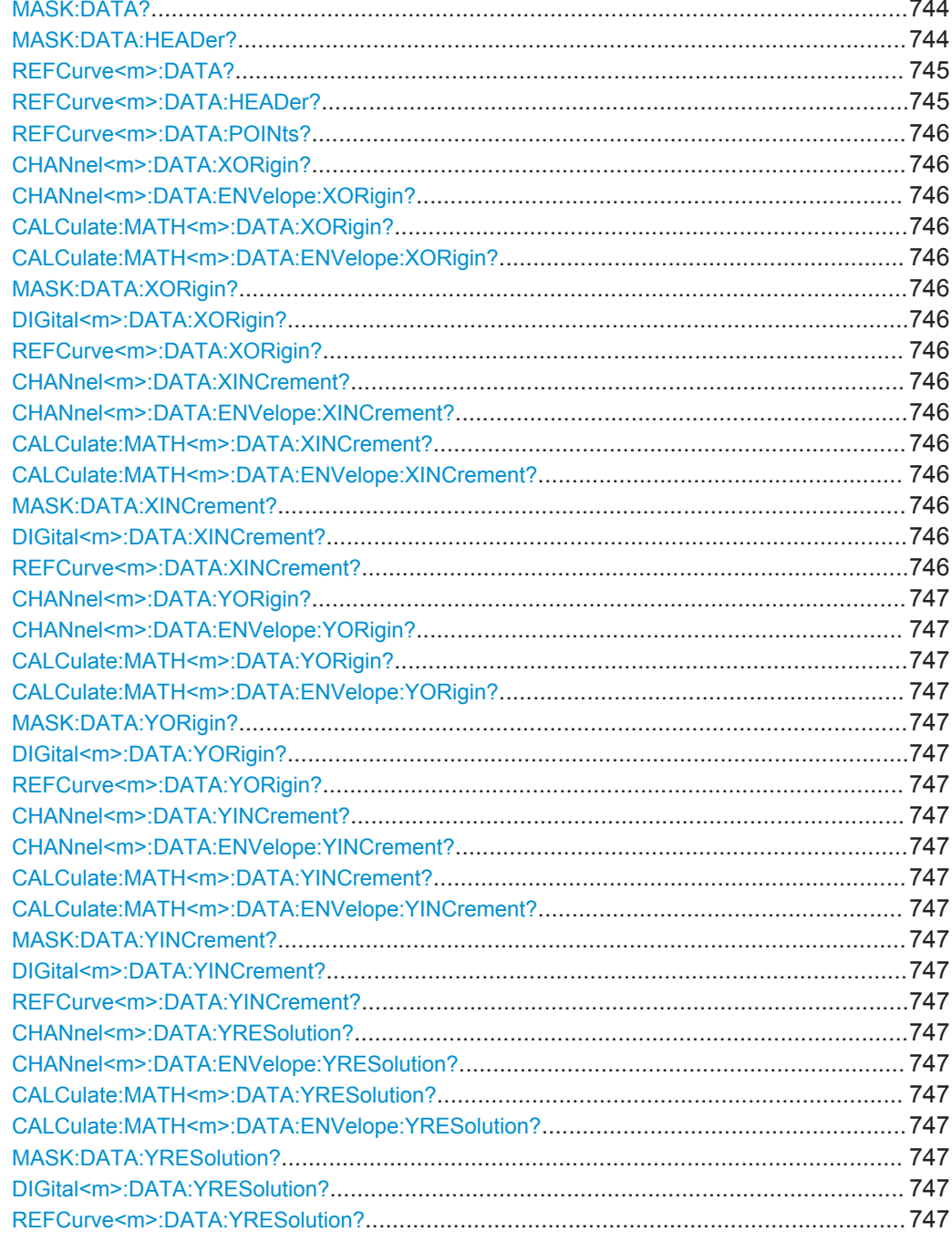

#### FORMat[:DATA] <DataFormat>,<Accuracy>

#### Defines the format for data export with

- CHANnel<m>: DATA? on page 431
- $\bullet$ CHANnel<m>:DATA:ENVelope? on page 432
- $\bullet$ CALCulate: MATH<m>: DATA? on page 502
- REFCurve<m>: DATA? on page 477

MASK: DATA? on page 534

#### **Parameters:**

<DataFormat> ASCii | REAL | UINTeger

#### **ASCii**

List of values, for example, 1.23,1.22,1.24,..

<Accuracy> is 0 which means that the instrument selects the number of digits to be returned. The query returns ASC,0.

## **REAL**

Binary format. <Accuracy> is 32. The query returns REAL,32. The data is stored as binary data (Definite Length Block Data according to IEEE 488.2). Each waveform value is formatted in 32 Bit IEEE 754 Floating-Point-Format.

The schema of the result string is as follows:

#41024<value1><value2>…<value n> with:

 $#4$  = number of digits of the following number (= 4 in the example)

 $1024$  = number of following data bytes (= 1024 in the example)  $\langle \text{value} \rangle$  = 4-byte floating point values

#### **UINTeger**

Unsigned integer format, binary values with length 8 bit (1 byte per sample), 16 bit (2 bytes per sample) or 32 bit (4 bytes per sample): UINT, 8 or UINT, 16 or UINT, 32.

The data range for  $UINT$ , 8 is 0 to 255, the data range for UINT,16 is 0 to 65.535 and for UINT,32 is *2 <sup>32</sup> - 1*.

The schema of the result string is the same as for REAL format. For data conversion, you need the results of following commands:

...:DATA:XORigin?; ...:DATA:XINCrement?; ..:DATA: Yorigin?; ...:DATA:YINCrement?; ...:DATA:

YRESolution?. They are described below in this chapter. The way of data conversion is described in [chapter 18.2.1.2, "Read](#page-439-0)[ing Waveform Data in Unsigned Integer Format", on page 409.](#page-439-0) 32 bit data is relevant for average waveforms if averaging 512 or 1024 waveforms. The resulting data is 17 bits long (512 waveforms) or 18 bit (1024 waveforms).

\*RST: ASC

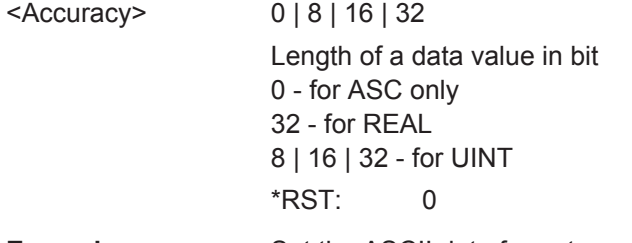

**Example:** Set the ASCII data format: FORM ASC

<span id="page-767-0"></span>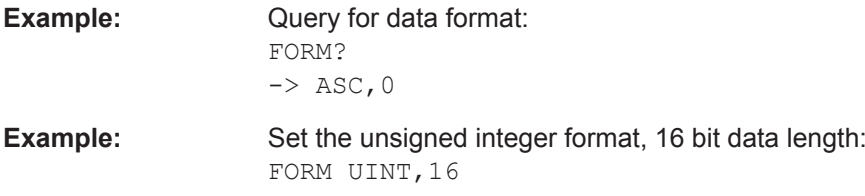

#### **FORMat:BORDer** <ByteOrder>

Defines the byte order for binary data export if FORMat [: DATA] is set to REAL or UINT,16|32.

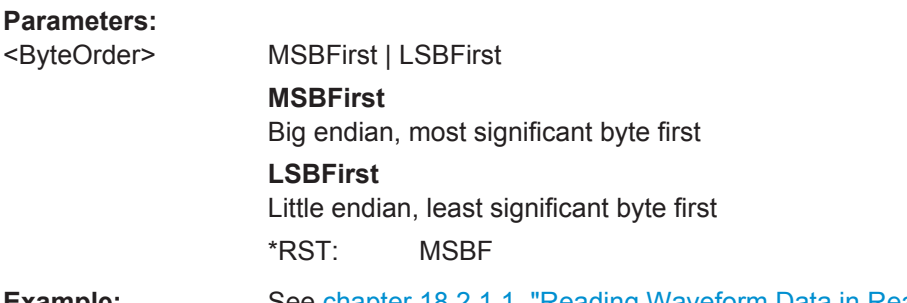

**Example:** See [chapter 18.2.1.1, "Reading Waveform Data in Real Format",](#page-438-0) [on page 408](#page-438-0)

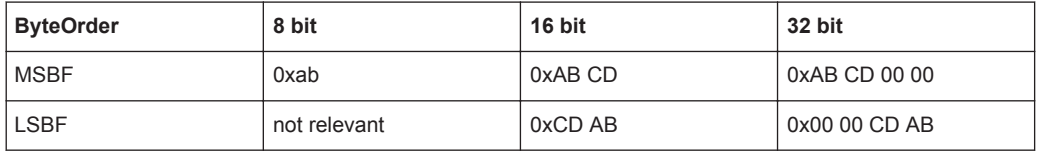

#### **CHANnel<m>:DATA?**

Returns the data of the analog channel waveform for transmission from the instrument to the controlling computer. The waveforms data can be used in MATLAB, for example.

To set the export format, use FORMat [: DATA] on page 735.

To set the range of samples to be returned, use [CHANnel<m>:DATA:POINts](#page-463-0).

For envelope waveforms, use the CHANnel <m>>
:DATA: ENVelope? command.

#### **Suffix:**

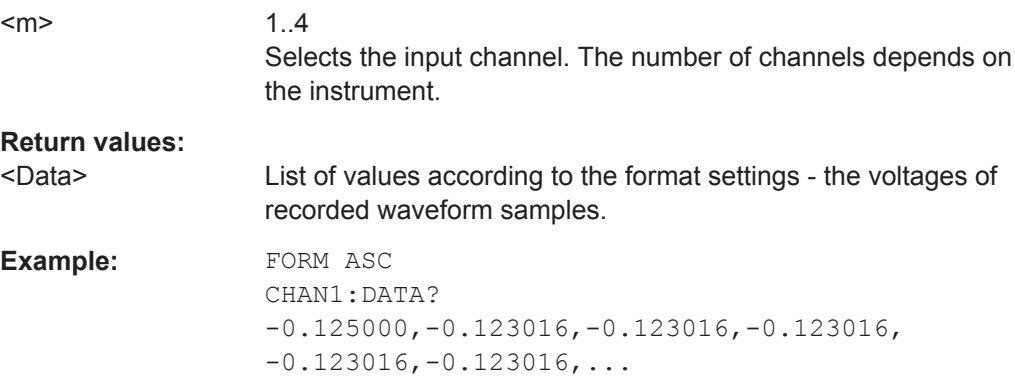

<span id="page-768-0"></span>**Example:** See [chapter 18.2.1, "Data Export", on page 408](#page-438-0)

Usage: Query only

# **CHANnel<m>:DATA:HEADer?**

Returns information on the channel waveform. For envelope waveforms, use the [CHANnel<m>:DATA:ENVelope:HEADer?](#page-462-0) command.

#### *Table 18-9: Header data*

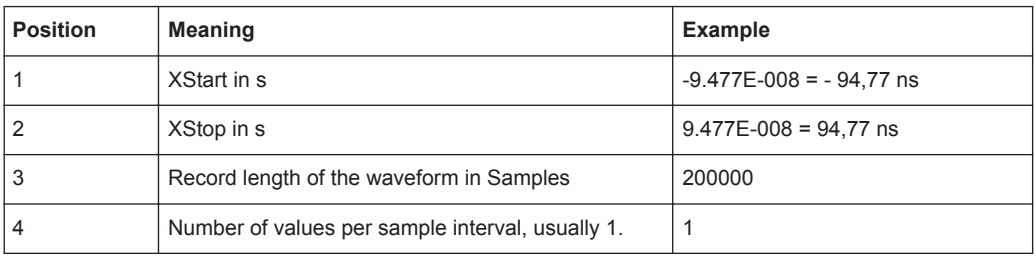

#### **Suffix:**

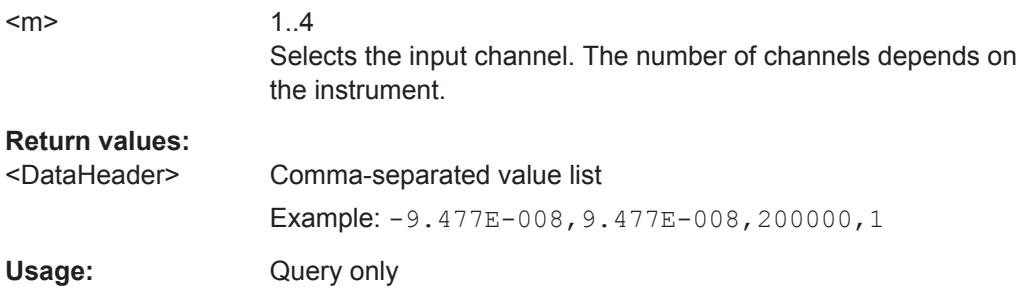

## **CHANnel<m>:DATA:POINts** <Points>

As a setting, the command selects a range of samples that will be returned with [CHANnel<m>:DATA?](#page-461-0) and [CHANnel<m>:DATA:ENVelope?](#page-462-0). As a query, it returns the number of returned samples for the selected range.

If [ACQuire:WRATe](#page-451-0) is set to MSAMples (maximum sample rate), the memory usually contains more data samples than the screen can display. In this case, you can decide which data will be saved: samples stored in the memory or only the displayed samples.

**Note:** The sample range can only be changed in STOP mode. If the acquisition is running, DEF is always used automatically. If the acquisition has been stopped, data can be read from the memory, and all settings are available.

**Suffix:**  <m>

1..4

The command affects all channels, and the suffix is irrelevant.

<span id="page-769-0"></span>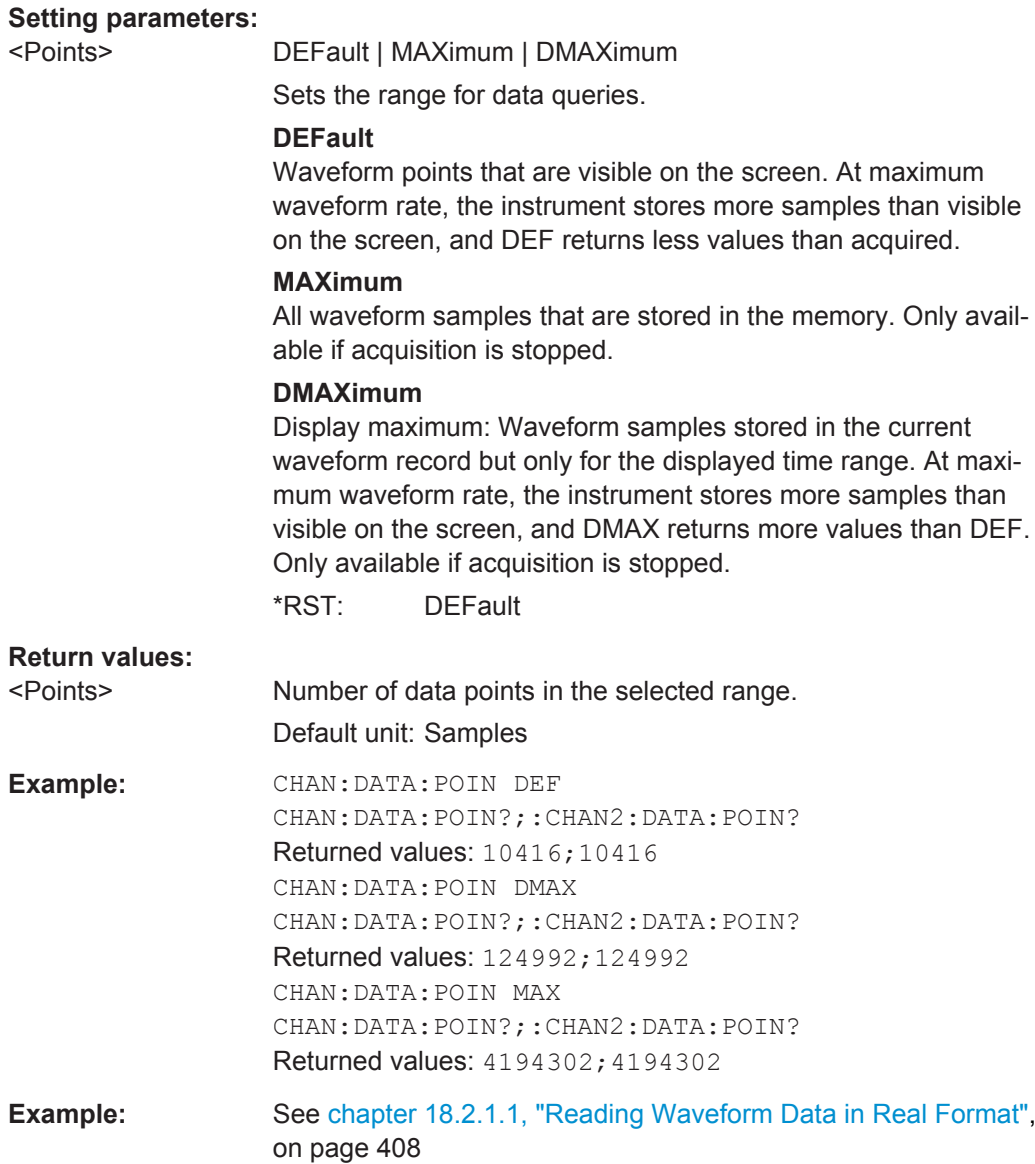

#### **CHANnel<m>:DATA:ENVelope?**

Returns the data of the envelope. The envelope consists of two waveforms. The waveforms data can be used in MATLAB, for example.

Use this command only for envelope waveforms. For other channel waveforms use [CHANnel<m>:DATA?](#page-461-0).

To set the export format, use FORMat [: DATA] on page 735.

To set the range of samples to be returned, use [CHANnel<m>:DATA:POINts](#page-463-0).

**Suffix:** 

 $<sub>m</sub>$ </sub>

1..4

Selects the input channel. The number of channels depends on the instrument.

<span id="page-770-0"></span>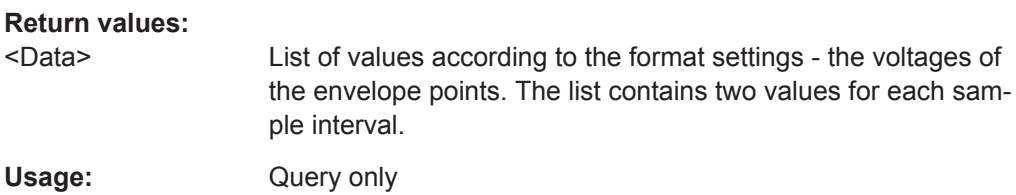

#### **CHANnel<m>:DATA:ENVelope:HEADer?**

Returns information on the envelope waveform.

Use this command only for envelope waveforms. for all other channel waveforms use [CHANnel<m>:DATA:HEADer?](#page-461-0).

*Table 18-10: Header data*

| <b>Position</b> | <b>Meaning</b>                                                                  | <b>Example</b>              |
|-----------------|---------------------------------------------------------------------------------|-----------------------------|
|                 | XStart in s                                                                     | $-9.477E - 008 = -94.77$ ns |
|                 | XStop in s                                                                      | $9.477E-008 = 94.77$ ns     |
| 3               | Number of samples                                                               | 200000                      |
| 4               | Number of values per sample interval. For envelope<br>waveforms the value is 2. | $\overline{2}$              |

## **Suffix:**

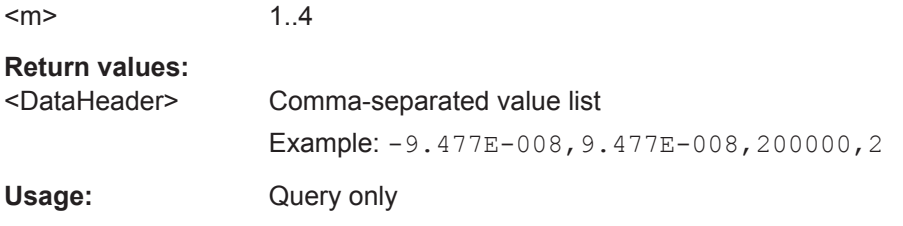

#### **CALCulate:MATH<m>:DATA?**

Returns the data of the math waveform points for transmission from the instrument to the controlling computer. The waveforms data can be used in MATHLAB, for example.

To set the export format, use FORMat [: DATA] on page 735.

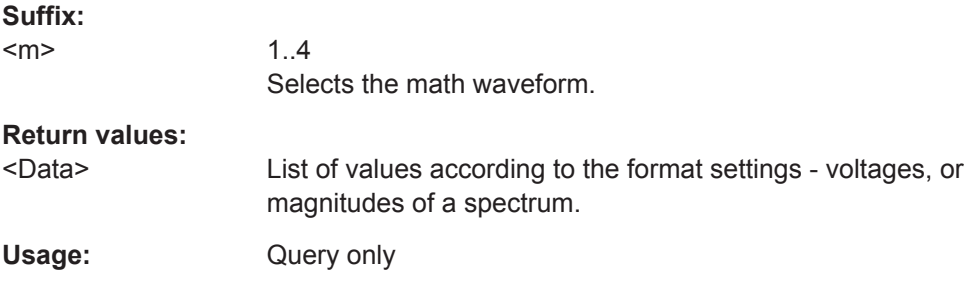

Data and File Management

#### <span id="page-771-0"></span>**CALCulate:MATH<m>:DATA:HEADer?**

Returns information on the math waveform.

#### *Table 18-11: Header data*

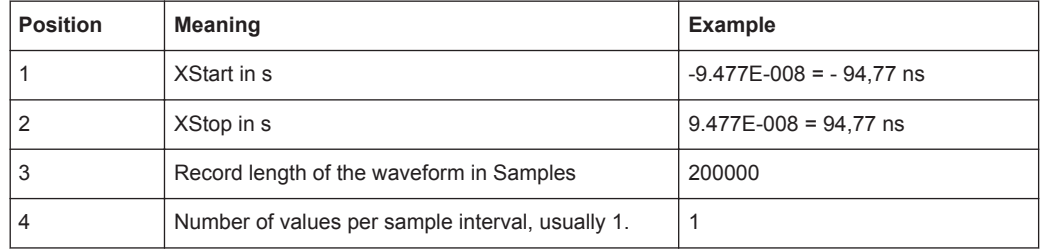

## **Suffix:**

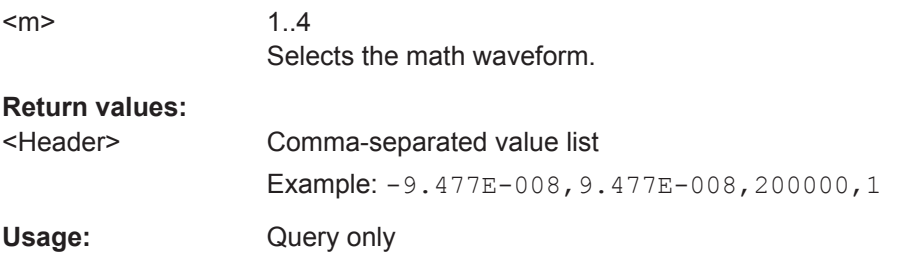

## **CALCulate:MATH<m>:DATA:POINts?**

Returns the number of data samples that are returned with CALCulate: MATH<m>: [DATA?](#page-532-0).

#### **Suffix:**

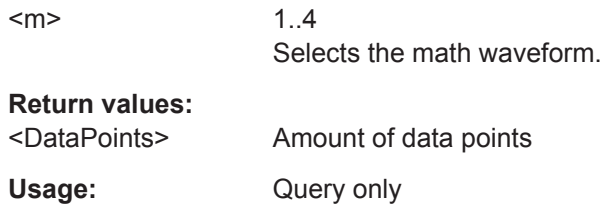

#### **CALCulate:MATH<m>:DATA:ENVelope?**

Returns the data of FFT envelope waveforms (CALCulate: MATH<m>: ARIThmetics is set to ENV). The envelope consists of two waveforms. The data of the two waveforms is written into one data stream in interleaved order.

Use this command only for envelope waveforms. For other FFT and math waveforms, use [CALCulate:MATH<m>:DATA?](#page-532-0) on page 502.

To set the export format, use FORMat [: DATA] on page 735.

**Suffix:** 

 $<sub>m</sub>$ </sub>

1..4 The numeric suffix is irrelevant.

<span id="page-772-0"></span>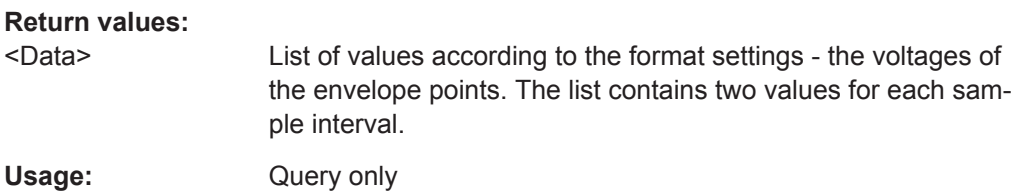

#### **CALCulate:MATH<m>:DATA:ENVelope:HEADer?**

Returns information on the envelope waveform.

Use this command only for envelope waveforms. For all other FFT waveforms, use [CALCulate:MATH<m>:DATA:HEADer?](#page-532-0).

*Table 18-12: Header data*

| <b>Position</b> | <b>Meaning</b>                                                                  | <b>Example</b>              |
|-----------------|---------------------------------------------------------------------------------|-----------------------------|
|                 | XStart in s                                                                     | $-9.477E - 008 = -94.77$ ns |
|                 | XStop in s                                                                      | $9.477E-008 = 94.77$ ns     |
| 3               | Number of samples                                                               | 200000                      |
| 4               | Number of values per sample interval. For envelope<br>waveforms the value is 2. | -2                          |

## **Suffix:**

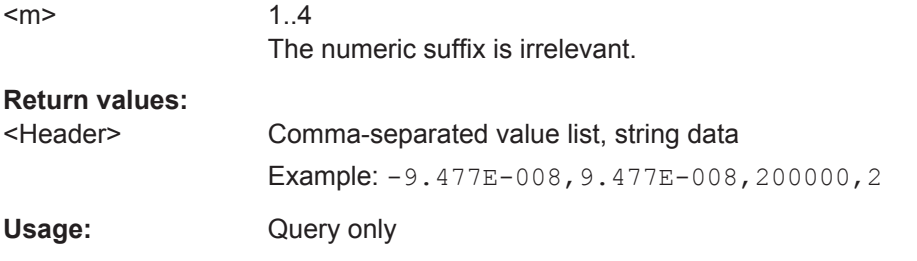

## **CALCulate:MATH<m>:DATA:ENVelope:POINts?**

Returns the number of data samples that are returned with CALCulate: MATH $\langle m \rangle$ : [DATA:ENVelope?](#page-542-0).

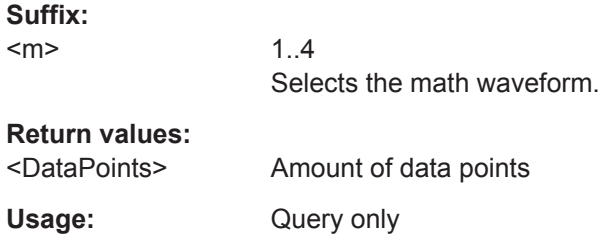

## **DIGital<m>:DATA?**

Returns the data of the specified digital channel for transmission from the instrument to the controlling computer. The waveforms data can be used in MATLAB, for example.

<span id="page-773-0"></span>To set the export format, use FORMat [: DATA] on page 735.

To set the range of samples to be returned, use [DIGital<m>:DATA:POINts](#page-756-0).

**Suffix:** 

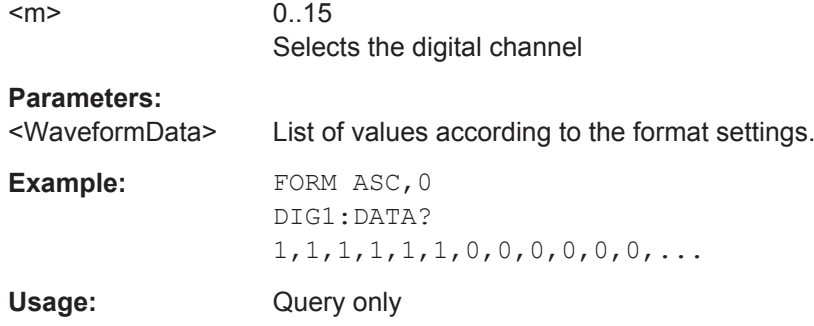

### **DIGital<m>:DATA:HEADer?**

Returns information on the specified digital channel waveform.

#### *Table 18-13: Header data*

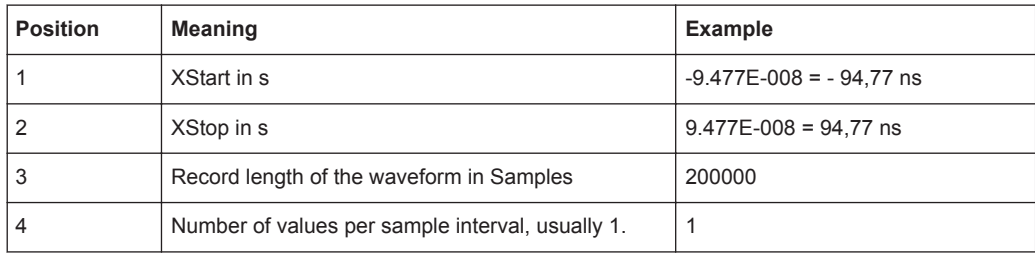

#### **Suffix:**

<m>

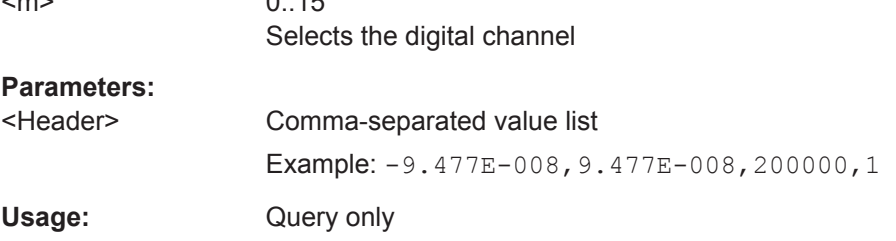

#### **DIGital<m>:DATA:POINts** <PointSelection>

 $0.15$ 

As a setting, the command selects a range of samples that will be returned with DIGital<m>: DATA?. As a query, it returns the number of returned samples for the selected range.

If ACQuire: WRATe is set to MSAMples (maximum sample rate), the memory usually contains more data samples than the screen can display. In this case, you can decide which data will be saved: samples stored in the memory or only the displayed samples.

**Note:** The sample range can be changed only in STOP mode. If the acquisition is running, DEF is always used automatically. If the acquisition has been stopped, data can be read from the memory, and all settings are available.

Data and File Management

<span id="page-774-0"></span>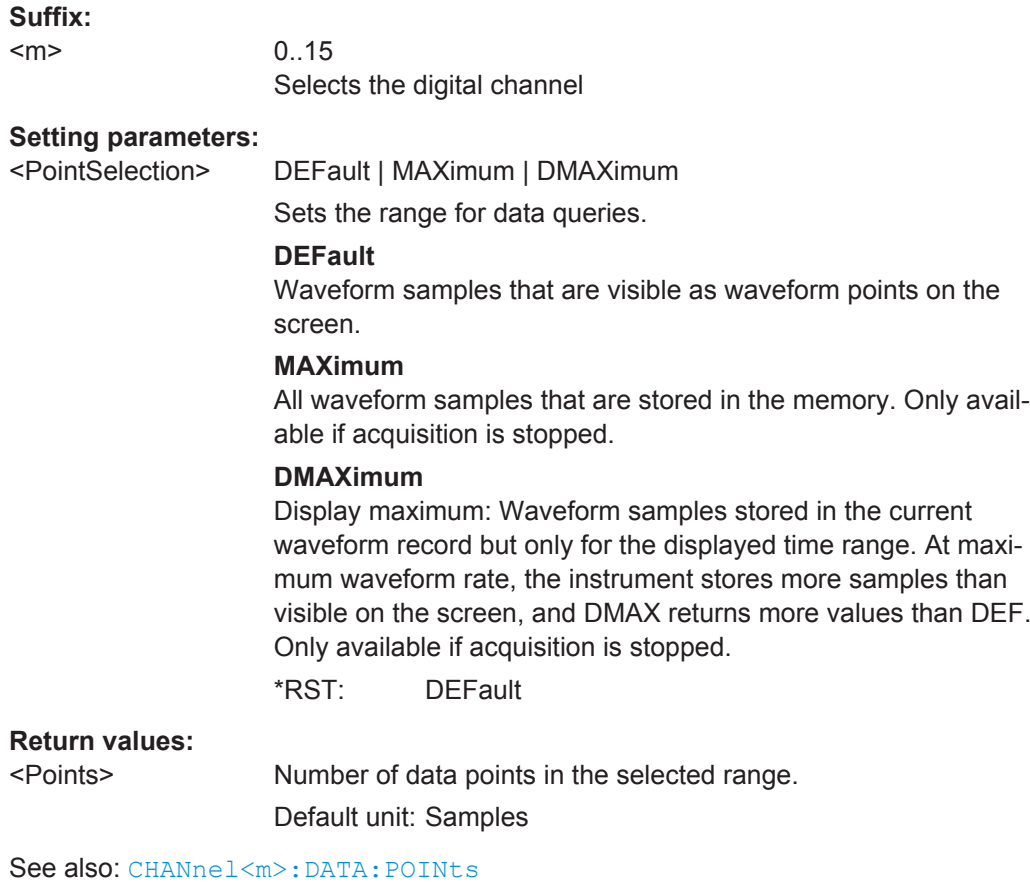

### **MASK:DATA?**

Returns the data of the mask. The mask consists of two limit curves.

To set the export format, use FORMat [: DATA] on page 735.

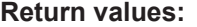

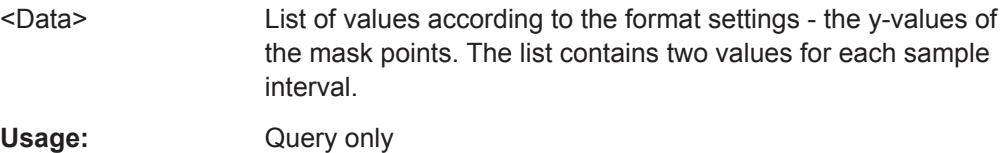

## **MASK:DATA:HEADer?**

Returns information on the mask data that is delivered with MASK: DATA?.

#### *Table 18-14: Header data*

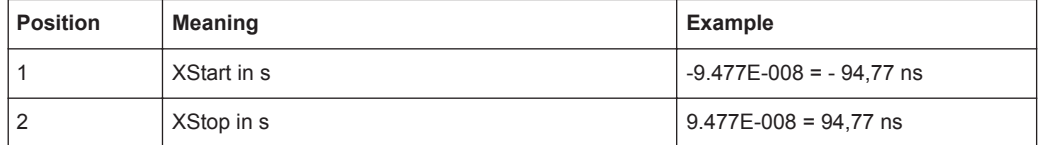

Data and File Management

<span id="page-775-0"></span>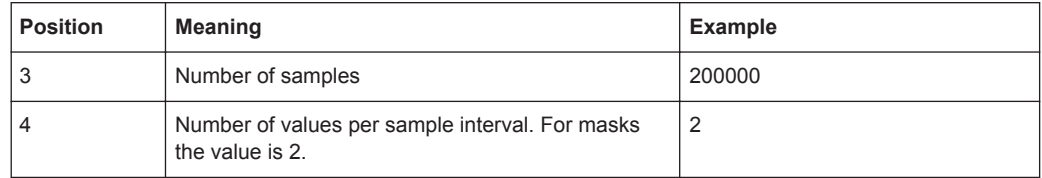

## **Return values:**

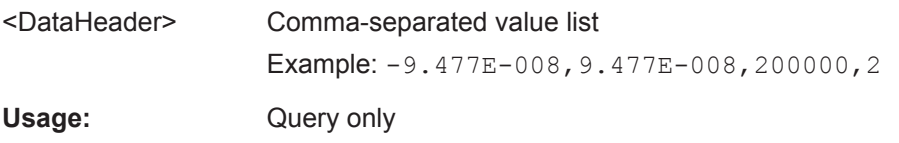

## **REFCurve<m>:DATA?**

Returns the data of the reference waveform for transmission from the instrument to the controlling computer. The waveforms data can be used in MATLAB, for example.

To set the export format, use FORMat [: DATA] on page 735.

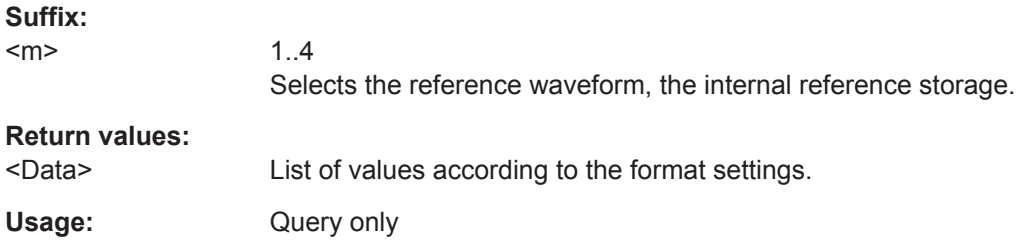

## **REFCurve<m>:DATA:HEADer?**

Returns information on the reference waveform.

#### *Table 18-15: Header data*

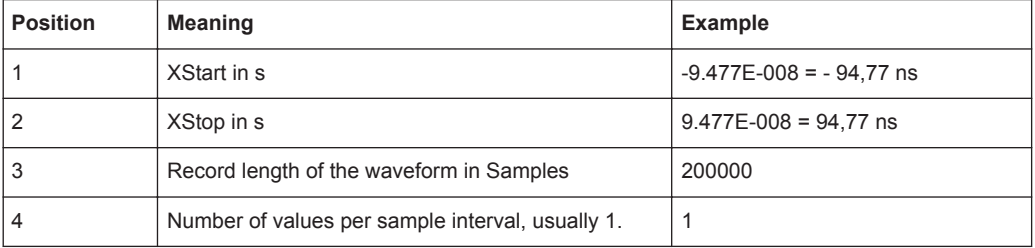

#### **Suffix:**

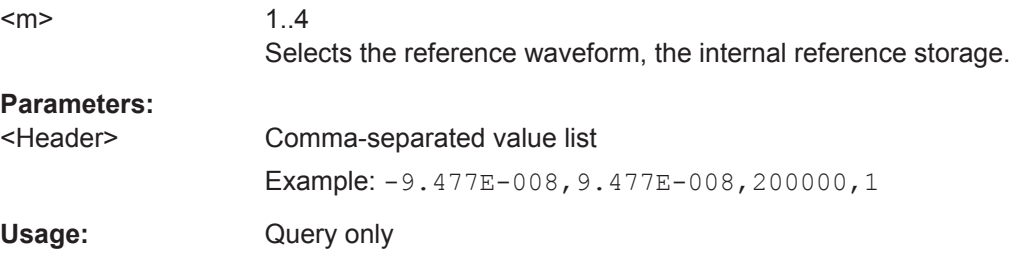

#### <span id="page-776-0"></span>**REFCurve<m>:DATA:POINts?**

Returns the number of data samples that are returned with REFCurve $\langle m \rangle$ : DATA?.

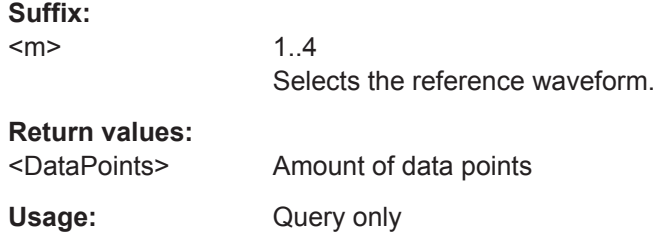

**CHANnel<m>:DATA:XORigin? CHANnel<m>:DATA:ENVelope:XORigin? CALCulate:MATH<m>:DATA:XORigin? CALCulate:MATH<m>:DATA:ENVelope:XORigin? MASK:DATA:XORigin? DIGital<m>:DATA:XORigin? REFCurve<m>:DATA:XORigin?**

Return the time of the first sample of the indicated waveform.

The commands are relevant for data conversion if binary data format is defined (FORM [UINT, 8|16|32\)](#page-765-0).

#### **Return values:**

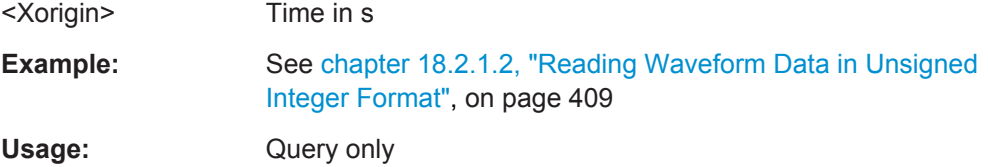

## **CHANnel<m>:DATA:XINCrement? CHANnel<m>:DATA:ENVelope:XINCrement? CALCulate:MATH<m>:DATA:XINCrement? CALCulate:MATH<m>:DATA:ENVelope:XINCrement? MASK:DATA:XINCrement? DIGital<m>:DATA:XINCrement? REFCurve<m>:DATA:XINCrement?**

Return the time difference between two adjacent samples of the indicated waveform.

The commands are relevant for data conversion if binary data format is defined (FORM [UINT, 8|16|32\)](#page-765-0).

## **Return values:**  <Xincrement> Time in s **Example:** See [chapter 18.2.1.2, "Reading Waveform Data in Unsigned](#page-439-0) [Integer Format", on page 409](#page-439-0) Usage: Query only

Data and File Management

## <span id="page-777-0"></span>**CHANnel<m>:DATA:YORigin? CHANnel<m>:DATA:ENVelope:YORigin? CALCulate:MATH<m>:DATA:YORigin? CALCulate:MATH<m>:DATA:ENVelope:YORigin? MASK:DATA:YORigin? DIGital<m>:DATA:YORigin? REFCurve<m>:DATA:YORigin?**

Return the voltage value for binary value 0 of the indicated waveform.

The commands are relevant for data conversion if binary data format is defined (FORM [UINT, 8|16|32\)](#page-765-0).

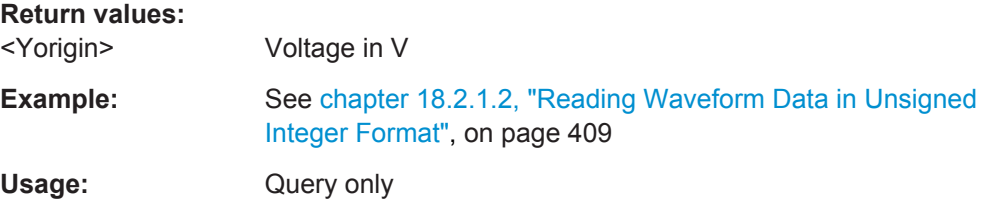

## **CHANnel<m>:DATA:YINCrement? CHANnel<m>:DATA:ENVelope:YINCrement? CALCulate:MATH<m>:DATA:YINCrement? CALCulate:MATH<m>:DATA:ENVelope:YINCrement? MASK:DATA:YINCrement? DIGital<m>:DATA:YINCrement? REFCurve<m>:DATA:YINCrement?**

Return the voltage value per bit of the indicated waveform.

The commands are relevant for data conversion if binary data format is defined (FORM [UINT, 8|16|32\)](#page-765-0).

#### **Return values:**

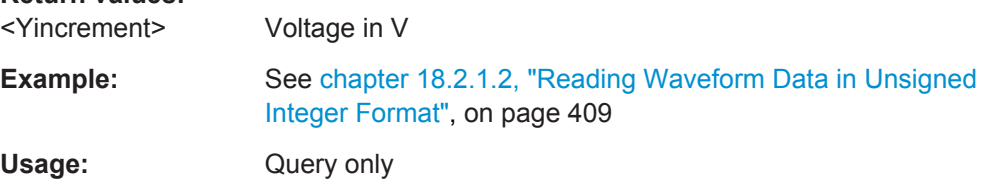

**CHANnel<m>:DATA:YRESolution? CHANnel<m>:DATA:ENVelope:YRESolution? CALCulate:MATH<m>:DATA:YRESolution? CALCulate:MATH<m>:DATA:ENVelope:YRESolution? MASK:DATA:YRESolution? DIGital<m>:DATA:YRESolution? REFCurve<m>:DATA:YRESolution?**

Return the vertical bit resolution of the indicated waveform.

The commands are relevant for data conversion if binary data format is defined (FORM [UINT, 8|16|32\)](#page-765-0).

<span id="page-778-0"></span>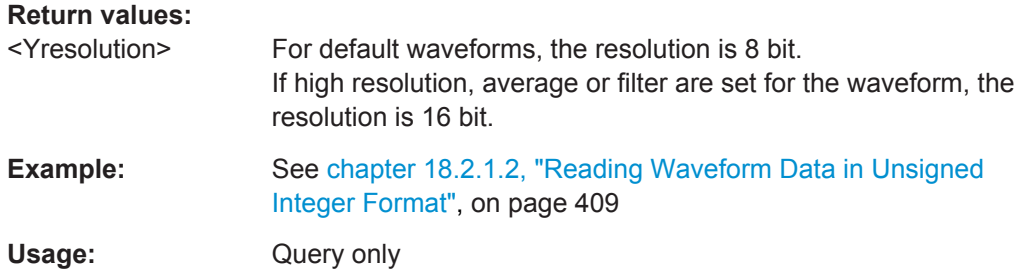

## **18.17.2 Waveform Data Export to File**

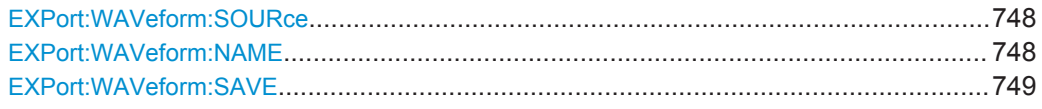

### **EXPort:WAVeform:SOURce** <WaveformSource>

Defines the waveform to be exported.

#### **Parameters:**

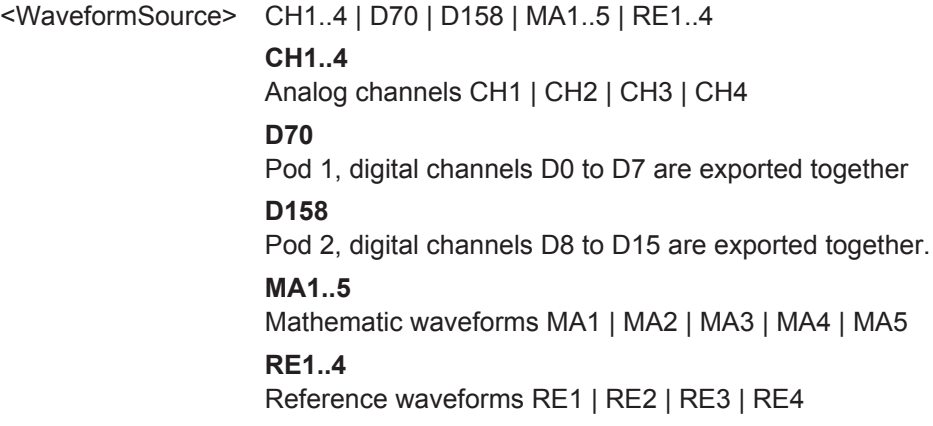

### **EXPort:WAVeform:NAME** <FileName>

Defines the path and filename for a waveform data file that will be saved with [EXPort:](#page-779-0) WAVeform: SAVE. The data format and file extension is defined using FORMat [: [DATA\]](#page-765-0).

Existing files will be overwritten.

You can change the storage location, file name and/or file format manually in the FILE > "Waveforms" menu. Remote control uses the recent settings.

#### **Parameters:**

<FileName> String parameter

<span id="page-779-0"></span>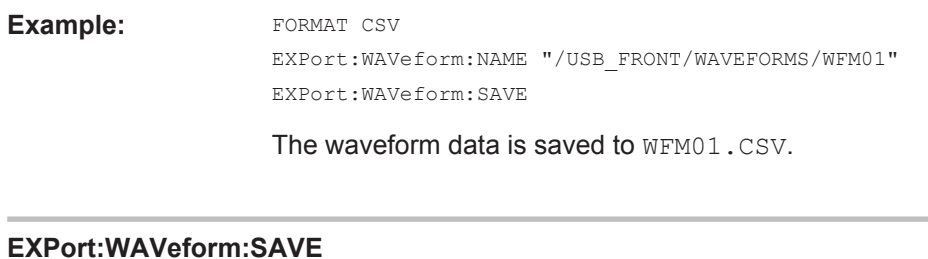

**Usage:** Event

## **18.17.3 Instrument Settings**

The Mass MEMomory subsystem provides commands to access the storage media and to save and reload instrument settings and data.

The R&S RTM has three storage devices indicated as drives:

- /INT: internal storage with default directories for each data type
- /USB\_FRONT: USB connector on the front panel
- /USB\_REAR: USB connector on the rear panel

Common computer and network drives like C:, D:, \\server\share are not available.

## **Name conventions**

The names of files and directories have to meet the following rules:

- Only the 8.3 format with ASCI characters is supported.
- No special characters are allowed.
- Use / (slash) instead of  $\setminus$  (backslash).

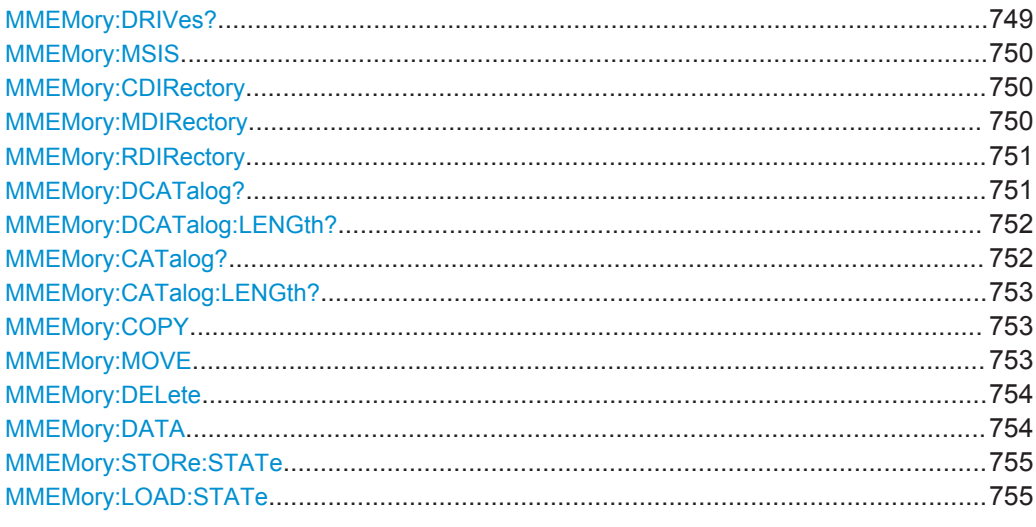

#### **MMEMory:DRIVes?**

Returns the storage devices available on the R&S RTM.

<span id="page-780-0"></span>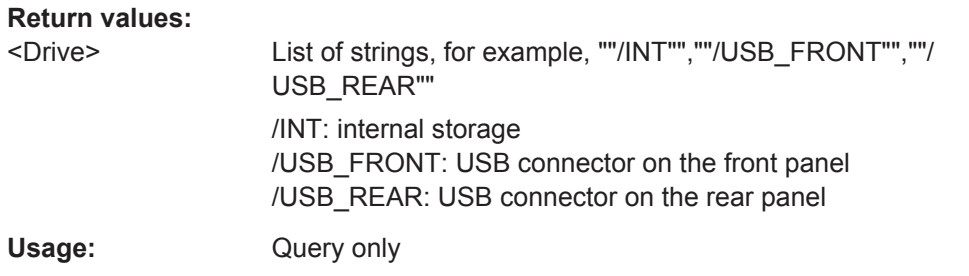

## **MMEMory:MSIS** [<MassStorageIS>]

Changes the storage device (drive).

### **Parameters:**

<MassStorageIS> One of the available drives: /INT, /USB\_FRONT, or /USB\_REAR

**Example:** MMEM: MSIS '/USB\_FRONT' Sets the USB flash drive connected to the front panel as storage device to be used.

#### **MMEMory:CDIRectory** [<DirectoryName>]

Specifies the current directory for file access.

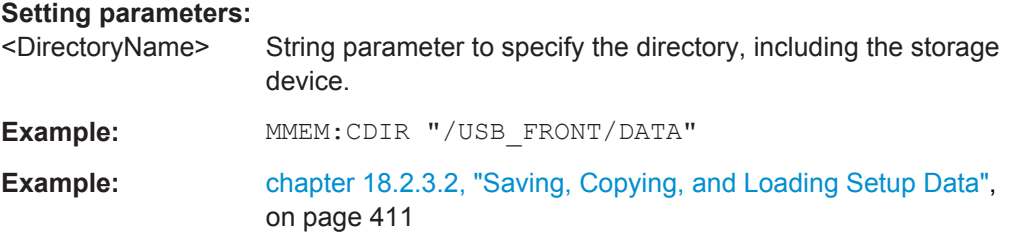

## **MMEMory:MDIRectory** <DirectoryName>

Creates a new directory with the specified name.

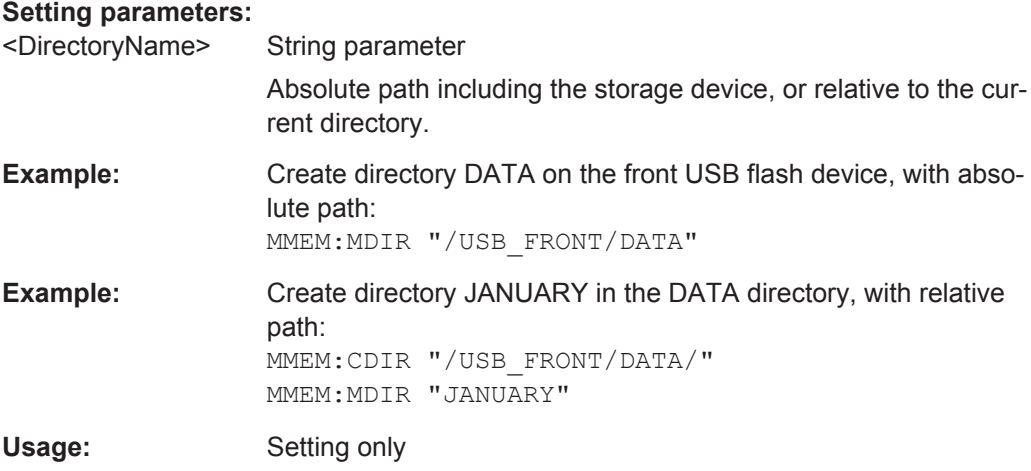

#### <span id="page-781-0"></span>**MMEMory:RDIRectory** <DirectoryName>

Deletes the specified directory.

**Note:** All subdirectories and all files in the specified directory and in the subdirectories will be deleted!

You cannot delete the current directory or a superior directory. In this case, the instrument returns an execution error.

#### **Setting parameters:**

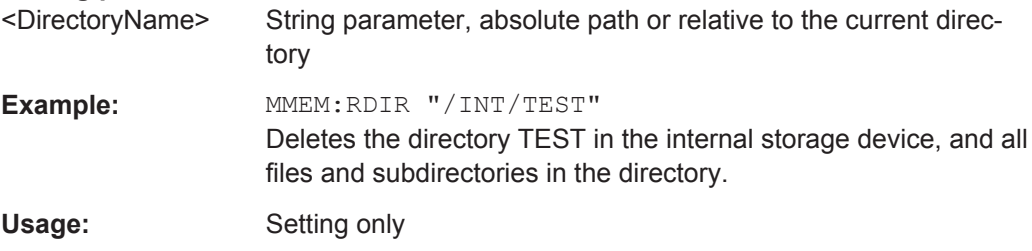

#### **MMEMory:DCATalog?** <PathName>

Returns the subdirectories of the specified directory. The result corresponds to the number of strings returned by the MMEMory:DCATalog:LENgth? command.

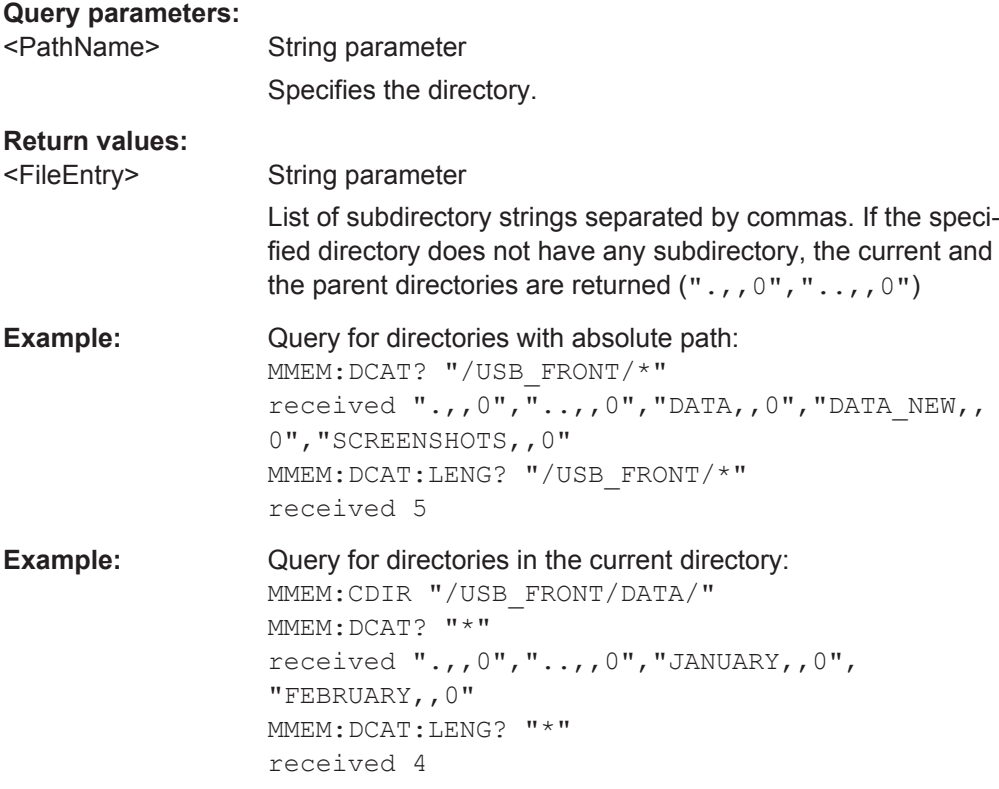

<span id="page-782-0"></span>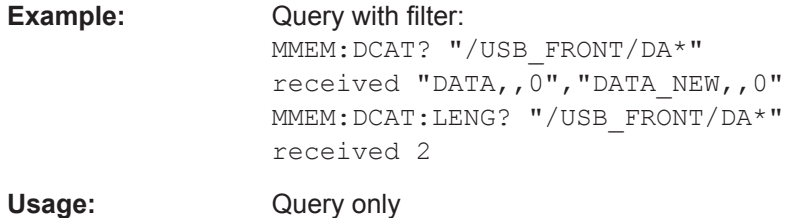

## **MMEMory:DCATalog:LENGth?** <PathName>

Returns the number of directories in specified directory. The result corresponds to the number of strings returned by the MMEMory:DCATalog? command.

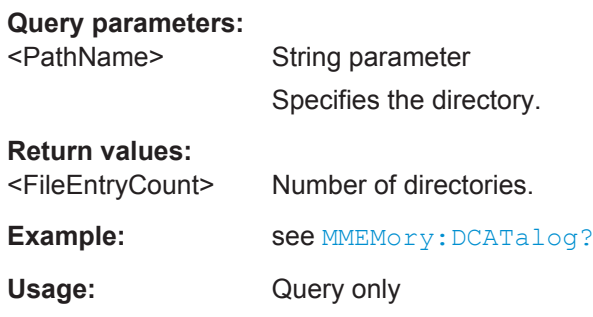

## **MMEMory:CATalog?** <PathName>[,<Format>]

Returns the a list of files contained in the specified directory. The result corresponds to the number of files returned by the MMEMory:CATalog:LENgth? command.

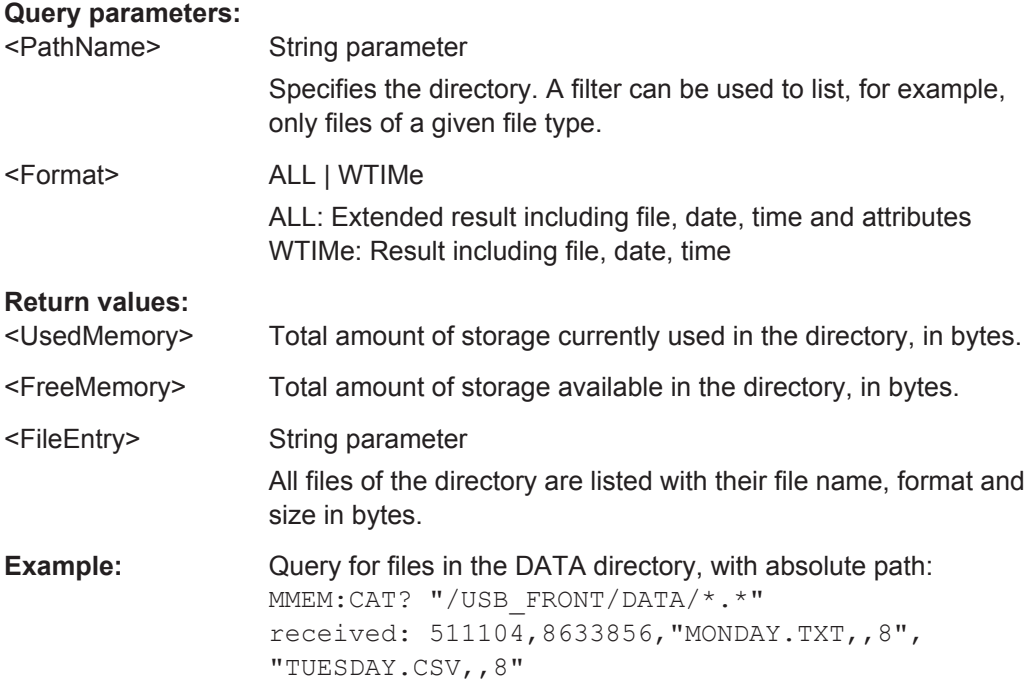

<span id="page-783-0"></span>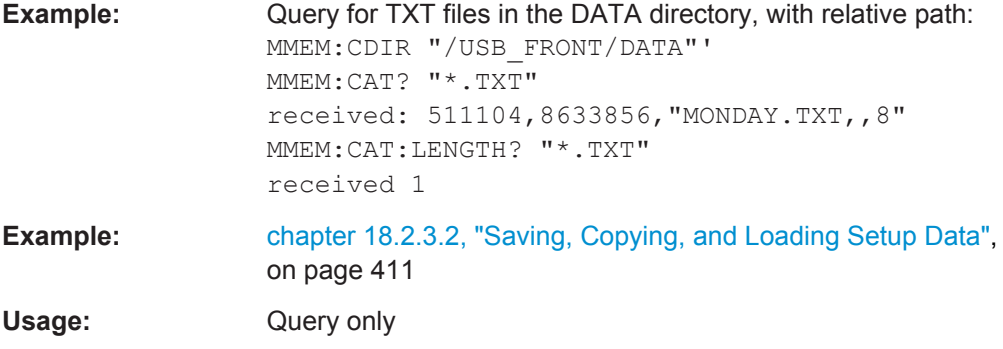

### **MMEMory:CATalog:LENGth?** <PathName>

Returns the number of files in the specified directory. The result corresponds to the number of files returned by the MMEMory:CATalog? command.

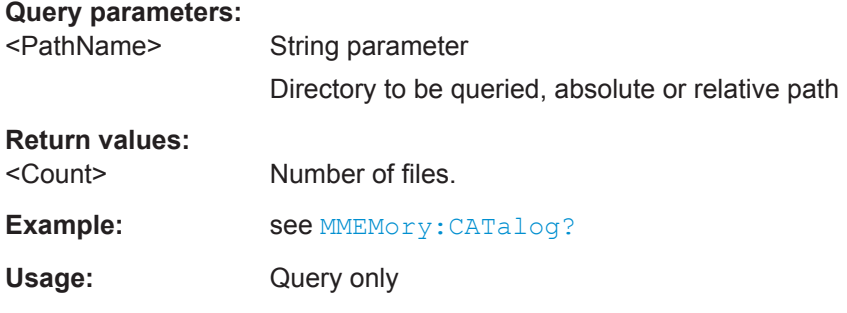

## **MMEMory:COPY** <FileSource>,<FileDestination>

Copies data to another directory on the same or different storage device. The file name can be changed, too.

## **Setting parameters:**

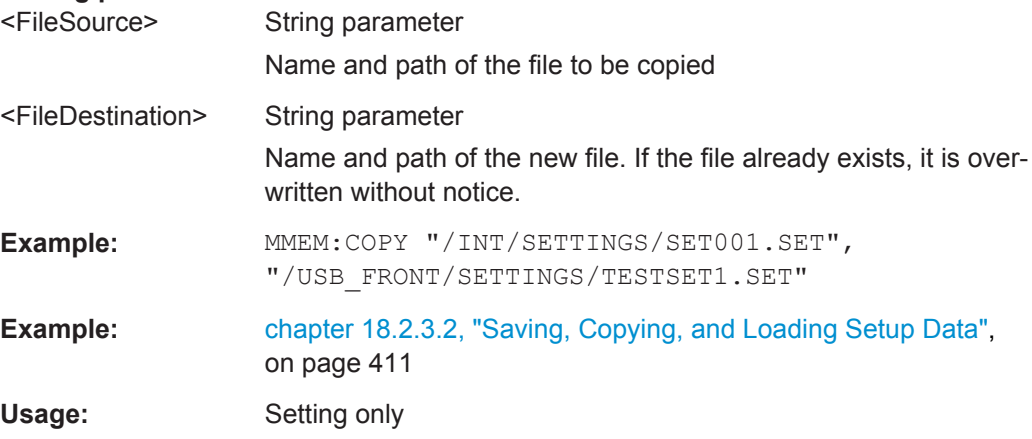

#### **MMEMory:MOVE** <FileSource>,<FileDestination>

Moves an existing file to a new location.

## <span id="page-784-0"></span>**Setting parameters:**

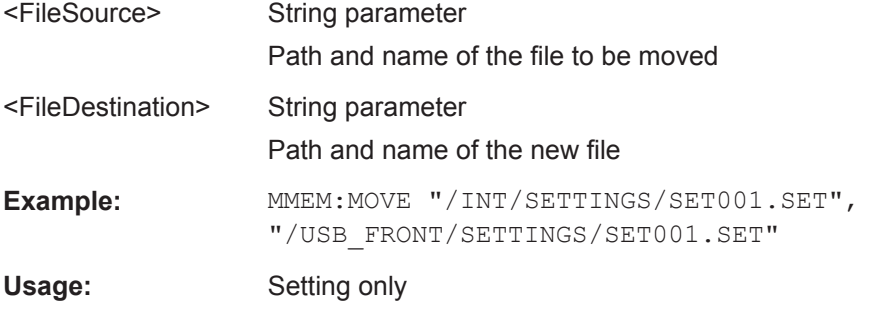

## **MMEMory:DELete** <FileSource>

Removes a file from the specified directory.

#### **Setting parameters:**

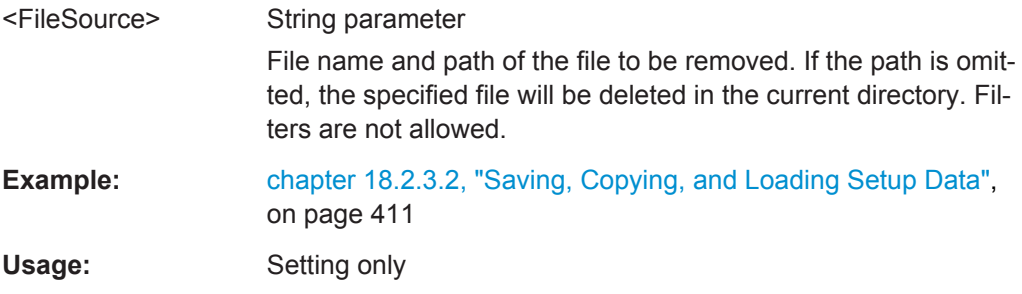

#### **MMEMory:DATA** <FileName>,<Data>

Writes data to the specified file in the current directory MMEMory: CDIRectory, or reads the data.

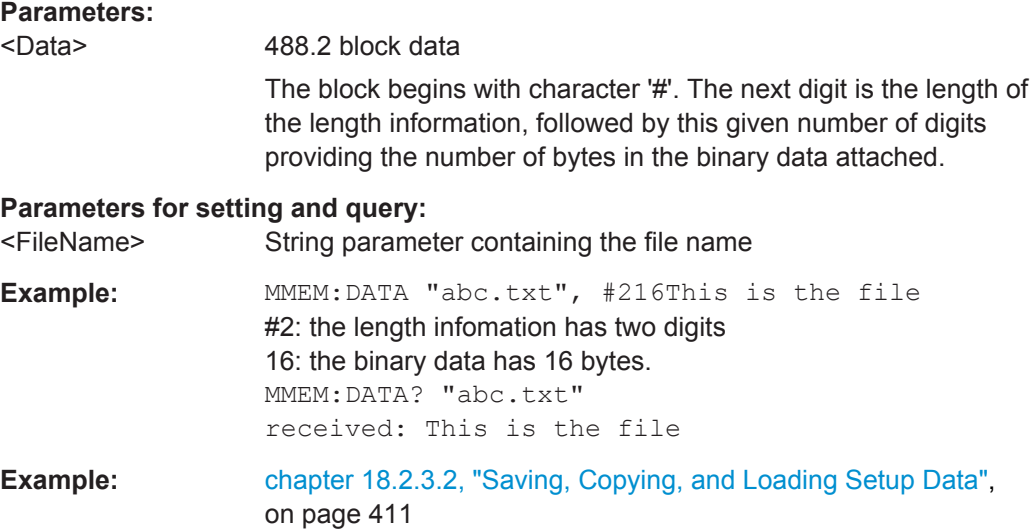

#### <span id="page-785-0"></span>**MMEMory:STORe:STATe** <StateNumber>,<FileName>

Saves the current device settings to the specified file in the current directory.

#### **Setting parameters:**

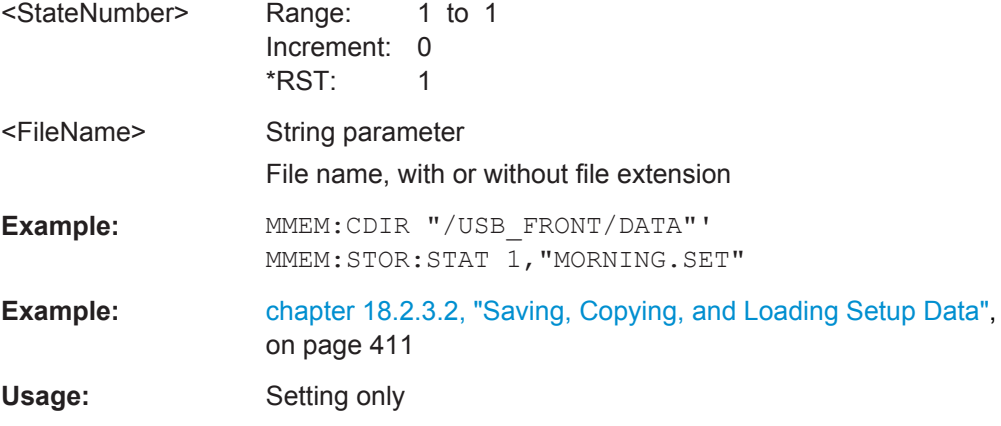

#### **MMEMory:LOAD:STATe** <StateNumber>,<FileName>

Loads the device settings from the specified file in the current directory.

#### **Setting parameters:**

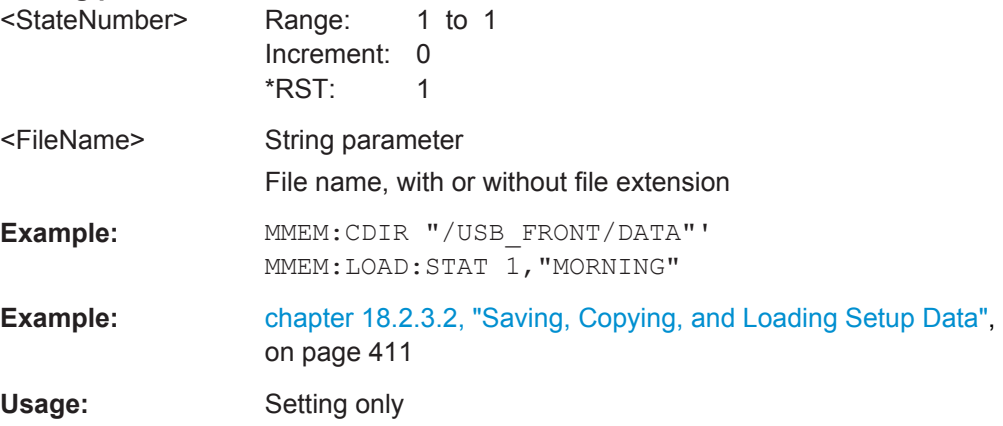

## **18.17.4 Screenshots**

This chapter describes remote commands used to print and save screenshots.

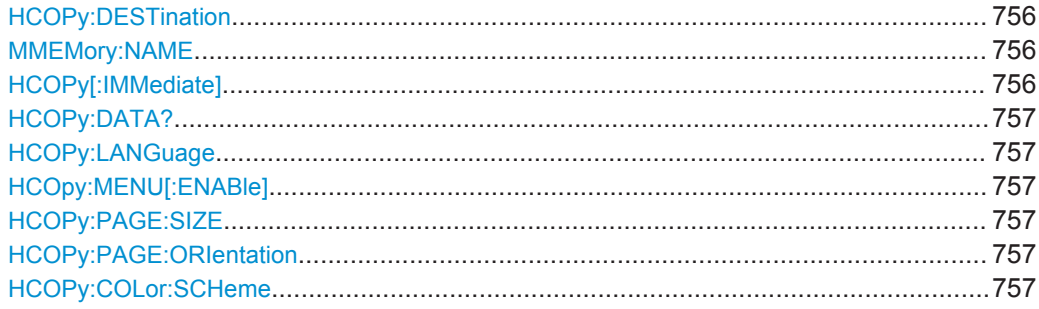

Data and File Management

<span id="page-786-0"></span>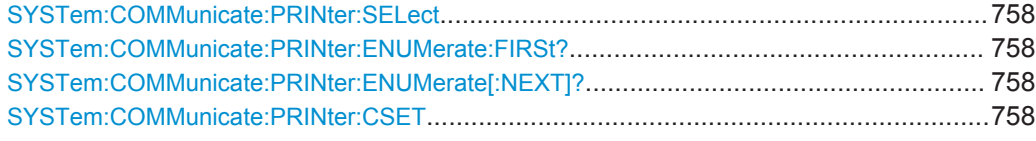

#### **HCOPy:DESTination** <Medium>

Defines whether the screenshot is saved or printed.

## **Parameters:**

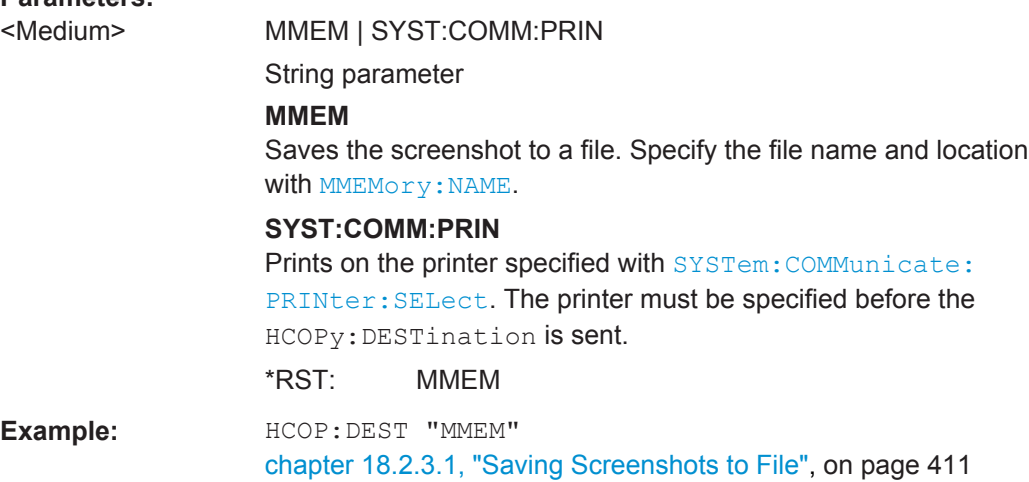

#### **MMEMory:NAME** <FileName>

Defines the file name to store an image of the display with  $HCOPy$  [: IMMediate].

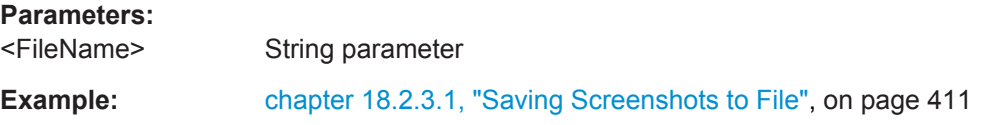

### **HCOPy[:IMMediate]**

Prints an image of the display to the printer or saves an image to a file or the clipboard, depending on the HCOPy: DESTination setting.

Before starting the printout, make sure that:

- The printer is defined by [SYSTem:COMMunicate:PRINter:SELect](#page-788-0).
- The path for storage is defined correctly by MMEMory: CDIRectory
- The file name for storage is defined by MMEMory: NAME.

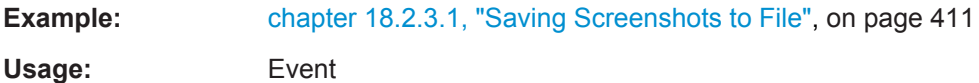

#### <span id="page-787-0"></span>**HCOPy:DATA?**

Returns the data of the image file. The file format is defined using  $HCOPy:LMGuaqe$ (BMP | PNG)

**Return values:** 

<ScreenData> Block data

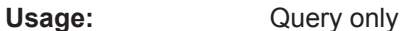

## **HCOPy:LANGuage** <Format>

Defines the format of the printed or saved screenshot.

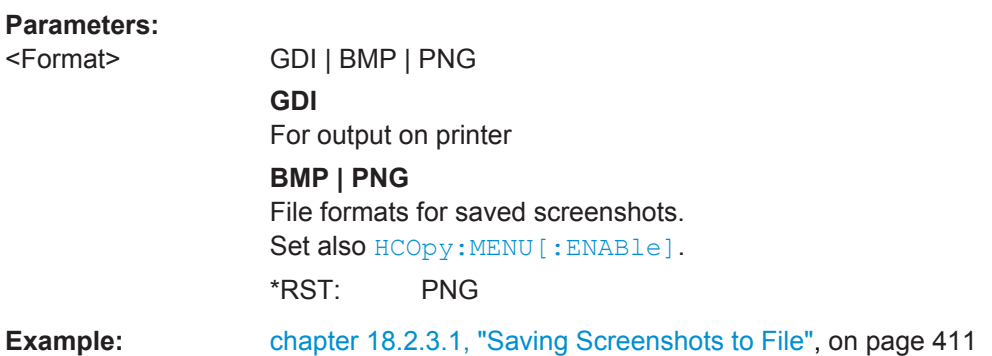

#### **HCOpy:MENU[:ENABle]**

Includes the menu in the screenshot. If OFF (no menu), the menu is clipped off, and date and time are shown instead of the menu name.

#### **Parameters:**

<MenuEnable> ON | OFF

#### **HCOPy:PAGE:SIZE** <Size>

Defines the page size to be used.

## **Parameters:**

<Size> A4 | A5 | B5 | B6 | EXECutive

### **HCOPy:PAGE:ORIentation <Orientation>**

Defines the page orientation.

## **Parameters:**

<Orientation> LANDscape | PORTrait

#### **HCOPy:COLor:SCHeme** <ColorScheme>

Defines the color mode for saved and printed screenshots.

<span id="page-788-0"></span>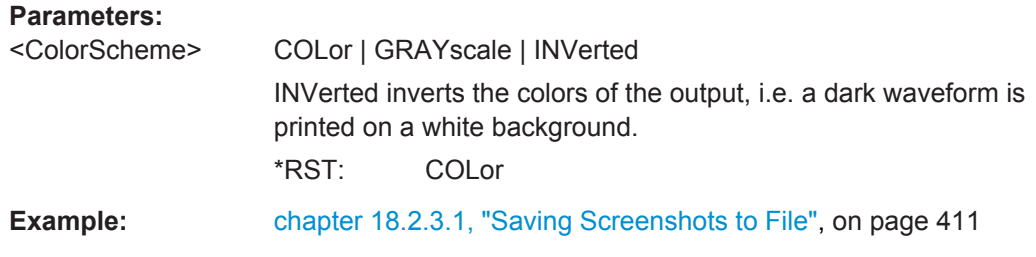

#### **SYSTem:COMMunicate:PRINter:SELect** <PrinterName>

Selects a configured printer.

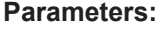

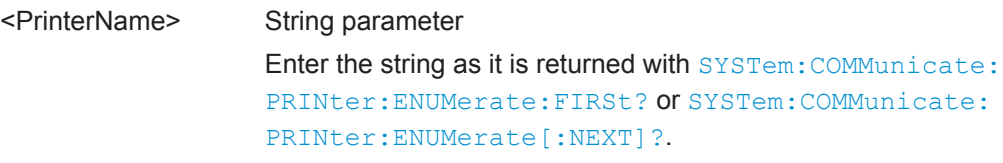

#### **SYSTem:COMMunicate:PRINter:ENUMerate:FIRSt?**

Queries the name of the first printer in the list of printers. The names of other installed printers can be queried with the SYSTem:COMMunicate:PRINter:ENUMerate[: NEXT]? command.

#### **Return values:**

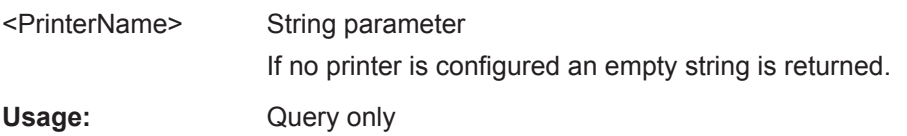

#### **SYSTem:COMMunicate:PRINter:ENUMerate[:NEXT]?**

Queries the name of the next printer installed. The SYSTem: COMMunicate: PRINter: ENUMerate: FIRSt? command should be sent previously to return to the beginning of the printer list and query the name of the first printer.

#### **Return values:**

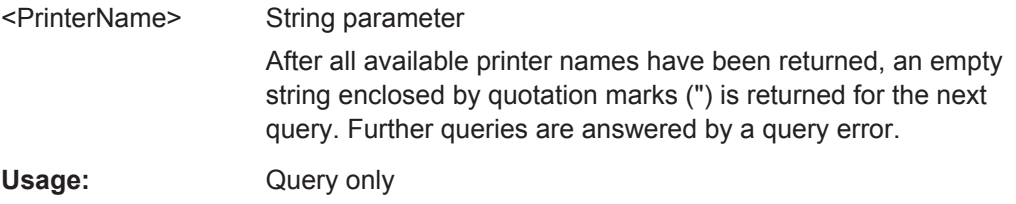

## **SYSTem:COMMunicate:PRINter:CSET** <CommandSet>

Sets the printer language that is supported by the printer.

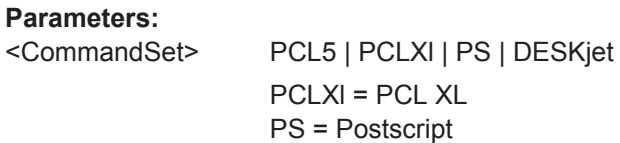

## **18.18 General Instrument Setup**

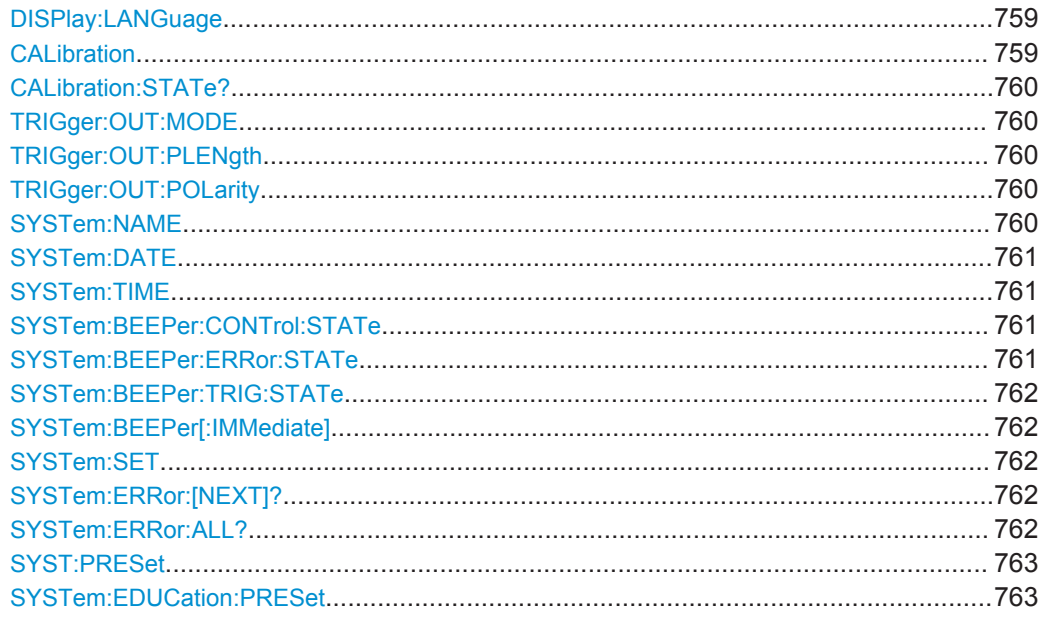

DESKjet = PCL3 for HP Deskjet

### **DISPlay:LANGuage** <Language>

Sets the language in which the softkey labels, help and other screen information can be displayed.

## **Parameters:**

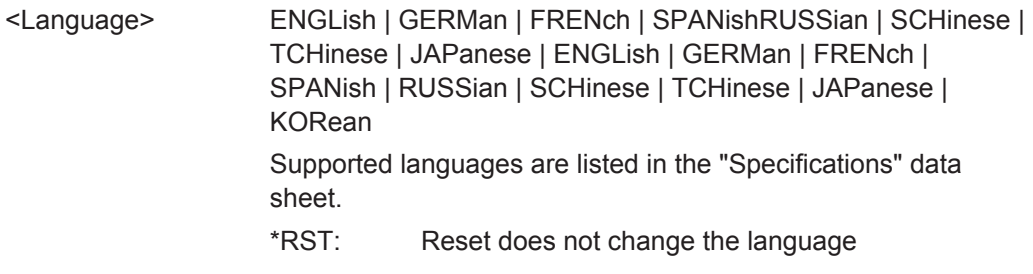

## **CALibration**

Calibration starts the self-alignment process. It can take several minutes. Consider your timeout settings.

Calibration? returns information on the state of the self-alignment. Return values ≠ 0 indicate an error.

<span id="page-790-0"></span>Same as  $*$ CAL?.

### **Return values:**

<SelfAlignment> Numeric status indicator

#### **CALibration:STATe?**

Returns the overall state of the self-alignment.

#### **Return values:**

<SelfAlignmentState> NOALignment | RUN | ERRor | OK | ABORt

NOALignment: no self-aligment was performed. Relevant for service operations. RUN: self-aligment is running ERRor: an error occured. OK: self-aligment has been performed successfully ABORt: self-aligment has been cancelled

Usage: Query only

#### **TRIGger:OUT:MODE** <OutputMode>

Defines wether and when a trigger out pulse is generated: never, on trigger event, or on mask violation.

#### **Parameters:**

<OutputMode> OFF | TRIGger | MASK \*RST: OFF

#### **TRIGger:OUT:PLENgth** <PulseLength>

Defines the pulse width of the trigger out pulse.

## **Parameters:**

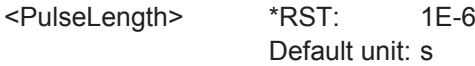

#### **TRIGger:OUT:POLarity** <Polarity>

Sets the polarity of the trigger out pulse.

#### **Parameters:**

<Polarity> POSitive | NEGative \*RST: POS

### **SYSTem:NAME** <Name>

Defines an instrument name.

General Instrument Setup

## <span id="page-791-0"></span>**Parameters:**

<Name> String with max. 20 characters

**SYSTem:DATE** <Year>,<Month>,<Day>

Specifies the internal date for the instrument.

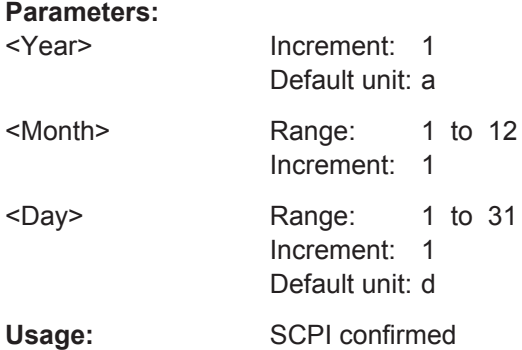

**SYSTem:TIME** <Hour>,<Minute>,<Second>

Specifies the internal time for the instrument.

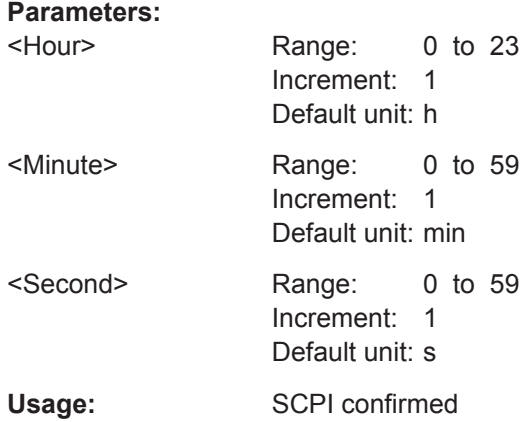

## **SYSTem:BEEPer:CONTrol:STATe** <ControlBeep>

Enables or diables a sound for general control events, e.g. reaching the rotary encoder end or changing the measuring mode in the "Automeasure" menu.

#### **Parameters:**

<ControlBeep> ON | OFF

#### **SYSTem:BEEPer:ERRor:STATe** <ErrorBeep>

Enables or disables the beep if an error occurs.

**Parameters:**

<ErrorBeep> ON | OFF
## **SYSTem:BEEPer:TRIG:STATe** <TriggerBeep>

Enables or disables the beep if a trigger occurs.

#### **Parameters:**

<TriggerBeep> ON | OFF

## **SYSTem:BEEPer[:IMMediate]**

Generates an immediate beep.

**Usage:** Event

### **SYSTem:SET** <Setup>

Defines or queries the device settings that can be saved and load manually with FILE > "Device Settings".

#### **Parameters:**

<Setup> 488.2 block data

Usage: SCPI confirmed

## **SYSTem:ERRor:[NEXT]?**

Queries the error/event queue for the oldest item and removes it from the queue. The response consists of an error number and a short description of the error.

Positive error numbers are instrument-dependent. Negative error numbers are reserved by the SCPI standard.

### **Return values:**

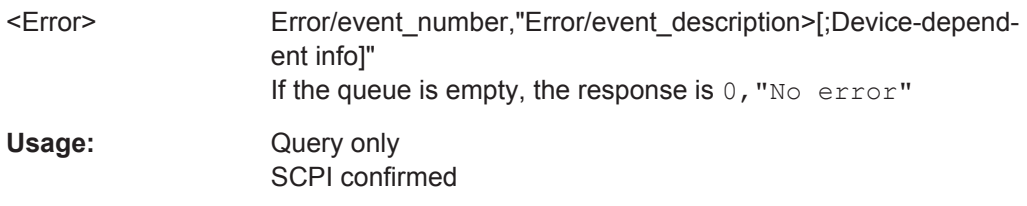

## **SYSTem:ERRor:ALL?**

Queries the error/event queue for all unread items and removes them from the queue. The response is a comma separated list of error number and a short description of the error in FIFO order.

Positive error numbers are instrument-dependent. Negative error numbers are reserved by the SCPI standard.

## **Return values:**

<Error> List of: Error/event\_number,"Error/event\_description>[;Devicedependent info]" If the queue is empty, the response is  $0,$  "No error"

<span id="page-793-0"></span>Usage: Query only SCPI confirmed

## **SYST:PRESet**

Resets the instrument to the default state, has the same effect as \*RST.

**Usage:** Event

## **SYSTem:EDUCation:PRESet**

Deletes the password of the education mode.

Usage: Event

## **18.19 Status Reporting**

## **18.19.1 STATus:OPERation Register**

The commands of the STATus:OPERation subsystem control the status reporting structures of the STATus:OPERation register:

## See also:

- [chapter 19.2.1, "Structure of a SCPI Status Register", on page 782](#page-812-0)
- [chapter 19.2.3.3, "STATus:OPERation Register", on page 788](#page-818-0)

The following commands are available:

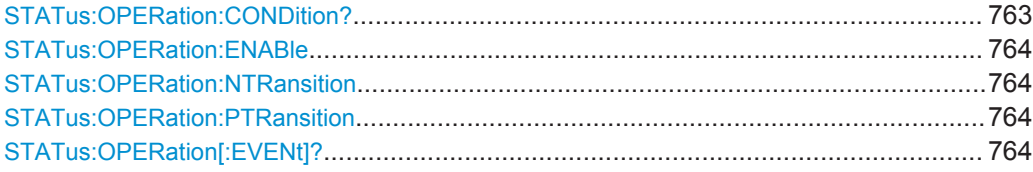

## **STATus:OPERation:CONDition?**

Returns the of the CONDition part of the operational status register.

## **Return values:**

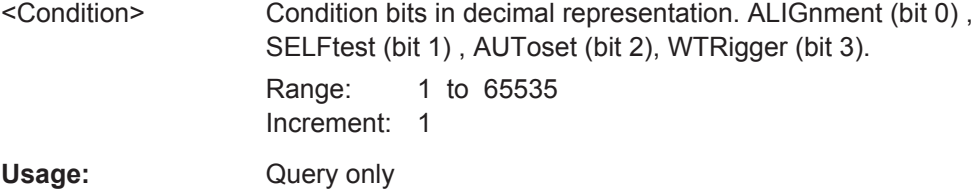

<span id="page-794-0"></span>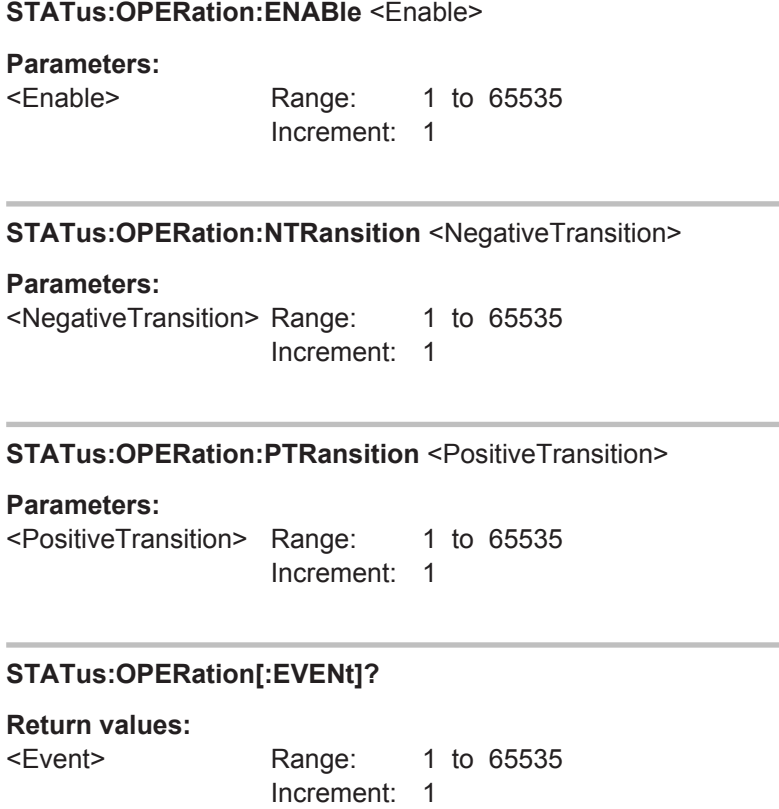

Usage: Query only

## **18.19.2 STATus:QUEStionable Registers**

The commands of the STATus:QUEStionable subsystem control the status reporting structures of the STATus:QUEStionable registers:

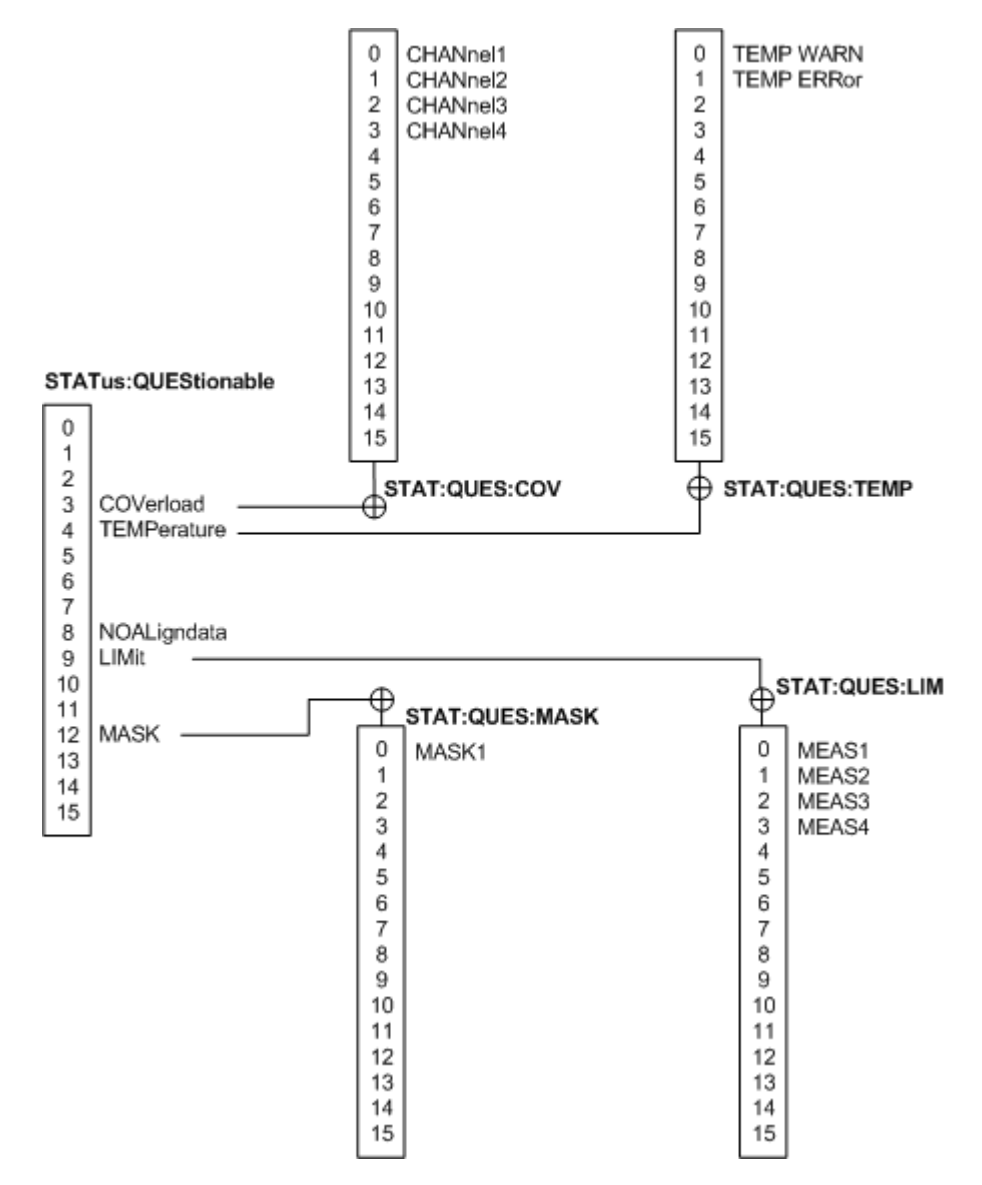

*Fig. 18-1: Structure of the STATus:QUEStionable register*

See also:

- [chapter 19.2.1, "Structure of a SCPI Status Register", on page 782](#page-812-0)
- [chapter 19.2.3.4, "STATus:QUEStionable Register", on page 788](#page-818-0)

The following commands are available:

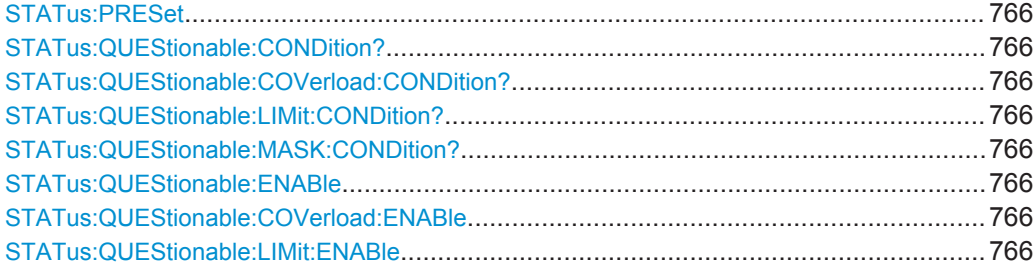

<span id="page-796-0"></span>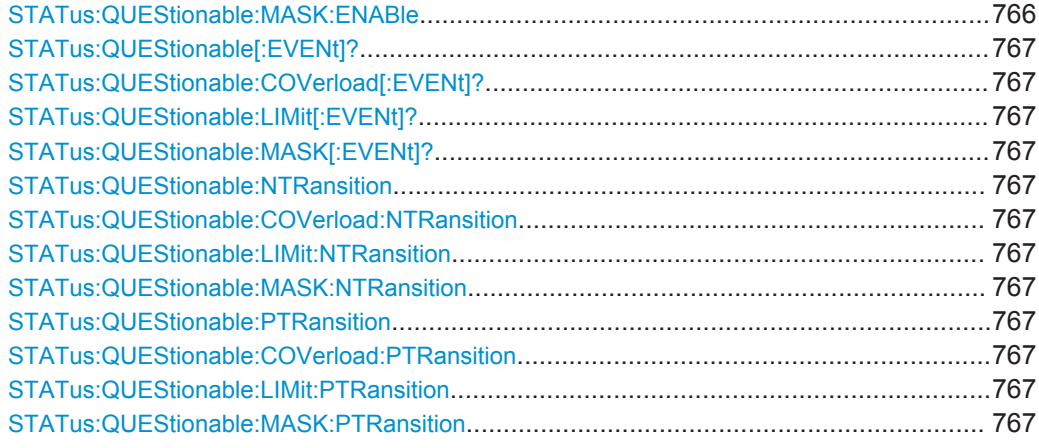

## **STATus:PRESet**

Resets all STATUS:QUESTIONALBLE registers.

**Usage:** Event

## **STATus:QUEStionable:CONDition? STATus:QUEStionable:COVerload:CONDition? STATus:QUEStionable:LIMit:CONDition? STATus:QUEStionable:MASK:CONDition?**

Returns the contents of the CONDition part of the status register to check for questionable instrument or measurement states. Reading the CONDition registers does not delete the contents.

## **Return values:**

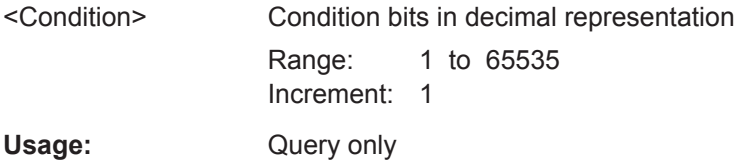

**STATus:QUEStionable:ENABle** <Enable> **STATus:QUEStionable:COVerload:ENABle** <Enable> **STATus:QUEStionable:LIMit:ENABle** <Enable> **STATus:QUEStionable:MASK:ENABle** <Enable>

Sets the ENABle part that allows true conditions in the EVENt part to be reported in the summary bit. If a bit is set to 1 in the enable part and its associated event bit transitions to true, a positive transition occurs in the summary bit and is reported to the next higher level.

### **Parameters:**

<Enable> Bit mask in decimal representation Range: 1 to 65535

<span id="page-797-0"></span>**Example:** STATus:QUEStionable:MASK:ENABle 24 Set bits no. 3 and 4 of the STATus:QUEStionable:MASK:ENABle register part: *24 = 8 + 16 = 2<sup>3</sup> + 2<sup>4</sup>*

## **STATus:QUEStionable[:EVENt]? STATus:QUEStionable:COVerload[:EVENt]? STATus:QUEStionable:LIMit[:EVENt]? STATus:QUEStionable:MASK[:EVENt]?**

Returns the contents of the EVENt part of the status register to check whether an event has occurred since the last reading. Reading an EVENt register deletes its contents.

## **Return values:**

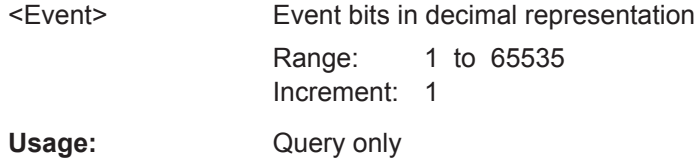

## **STATus:QUEStionable:NTRansition** <NegativeTransition> **STATus:QUEStionable:COVerload:NTRansition** <NegativeTransition> **STATus:QUEStionable:LIMit:NTRansition** <NegativeTransition> **STATus:QUEStionable:MASK:NTRansition** <NegativeTransition>

Sets the negative transition filter. If a bit is set, a 1 to 0 transition in the corresponding bit of the condition register causes a 1 to be written in the corresponding bit of the event register.

## **Parameters:**

<NegativeTransition> Bit mask in decimal representation

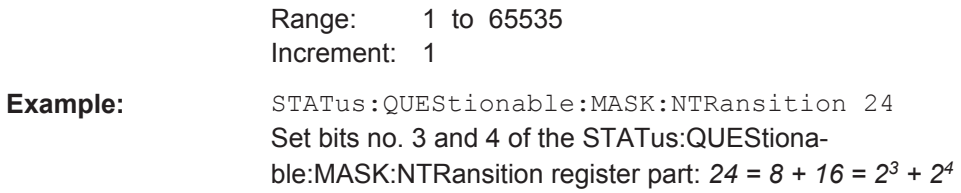

**STATus:QUEStionable:PTRansition** <PositiveTransition> **STATus:QUEStionable:COVerload:PTRansition** <PositiveTransition> **STATus:QUEStionable:LIMit:PTRansition** <PositiveTransition> **STATus:QUEStionable:MASK:PTRansition** <PositiveTransition>

Sets the positive transition filter. If a bit is set, a 0 to 1 transition in the corresponding bit of the condition register causes a 1 to be written in the corresponding bit of the event register.

## **Parameters:**

<PositiveTransition> Bit mask in decimal representation Range: 1 to 65535 Increment: 1

**Example:** STATus:QUEStionable:MASK:PTRansition 24 Set bits no. 3 and 4 of the STATus:QUEStionable:MASK:PTRansition register part:  $24 = 8 + 16 = 2^3 + 2^4$ 

# 19 Annex

## **19.1 Remote Control Basics**

This chapter provides basic information on operating an instrument via remote control.

## **19.1.1 Messages**

Instrument messages are employed in the same way for all interfaces, if not indicated otherwise in the description.

See also:

- Structure and syntax of the instrument messages: [chapter 19.1.2, "SCPI Command](#page-801-0) [Structure", on page 771](#page-801-0)
- Detailed description of all messages: [chapter 18, "Remote Commands Reference",](#page-437-0) [on page 407](#page-437-0)

There are different types of instrument messages, depending on the direction they are sent:

- **Commands**
- Instrument responses

## **Commands**

Commands (program messages) are messages the controller sends to the instrument. They operate the instrument functions and request information. The commands are subdivided according to two criteria:

- According to the effect they have on the instrument:
	- **Setting commands** cause instrument settings such as a reset of the instrument or setting the frequency.
	- **Queries** cause data to be provided for remote control, e.g. for identification of the instrument or polling a parameter value. Queries are formed by directly appending a question mark to the command header.
- According to their definition in standards:
	- **Common commands**: their function and syntax are precisely defined in standard IEEE 488.2. They are employed identically on all instruments (if implemented). They refer to functions such as management of the standardized status registers, reset and self test.
	- **Instrument control commands** refer to functions depending on the features of the instrument such as frequency settings. Many of these commands have also been standardized by the SCPI committee. These commands are marked as "SCPI compliant" in the command reference chapters. Commands without this SCPI label are device-specific, however, their syntax follows SCPI rules as permitted by the standard.

### **Instrument responses**

Instrument responses (response messages and service requests) are messages the instrument sends to the controller after a query. They can contain measurement results, instrument settings and information on the instrument status.

## **19.1.1.1 LAN Interface Messages**

In the LAN connection, the interface messages are called low–level control messages. These messages can be used to emulate interface messages of the GPIB bus.

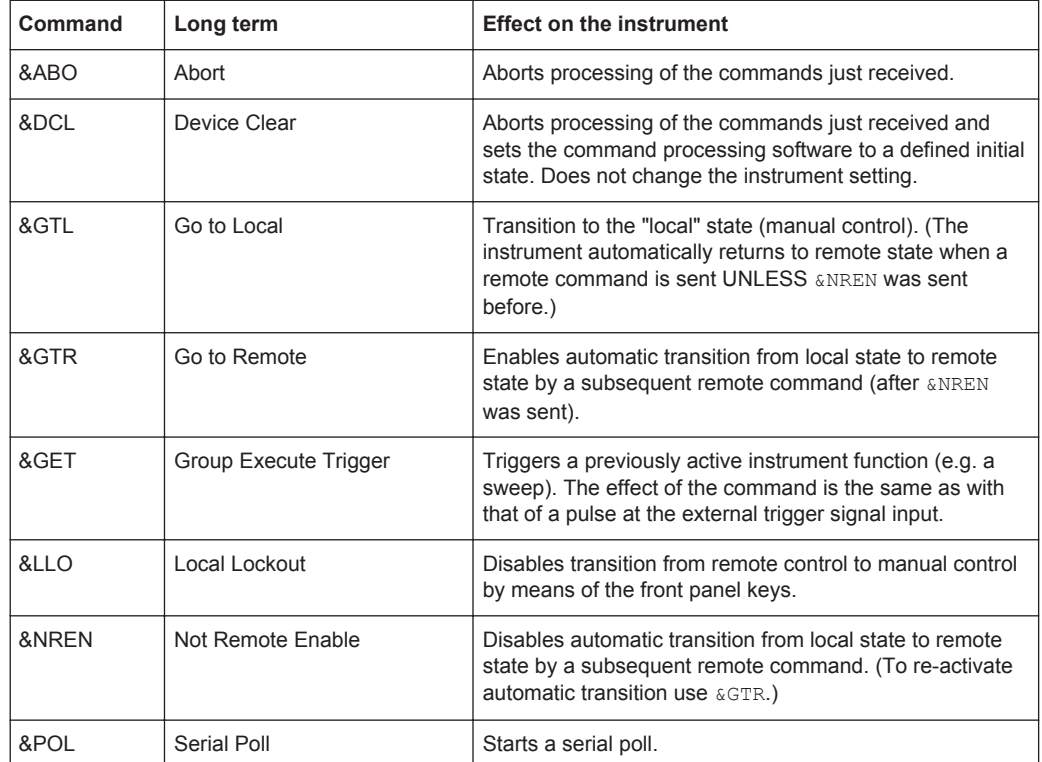

## **19.1.1.2 GPIB Interface Messages**

Interface messages are transmitted to the instrument on the data lines, with the attention line (ATN) being active (LOW). They are used for communication between the controller and the instrument and can only be sent by a computer which has the function of a GPIB bus controller. GPIB interface messages can be further subdivided into:

- **Universal commands:** act on all instruments connected to the GPIB bus without previous addressing
- **Addressed commands**: only act on instruments previously addressed as listeners

## **Universal Commands**

Universal commands are encoded in the range 10 through 1F hex. They affect all instruments connected to the bus and do not require addressing.

<span id="page-801-0"></span>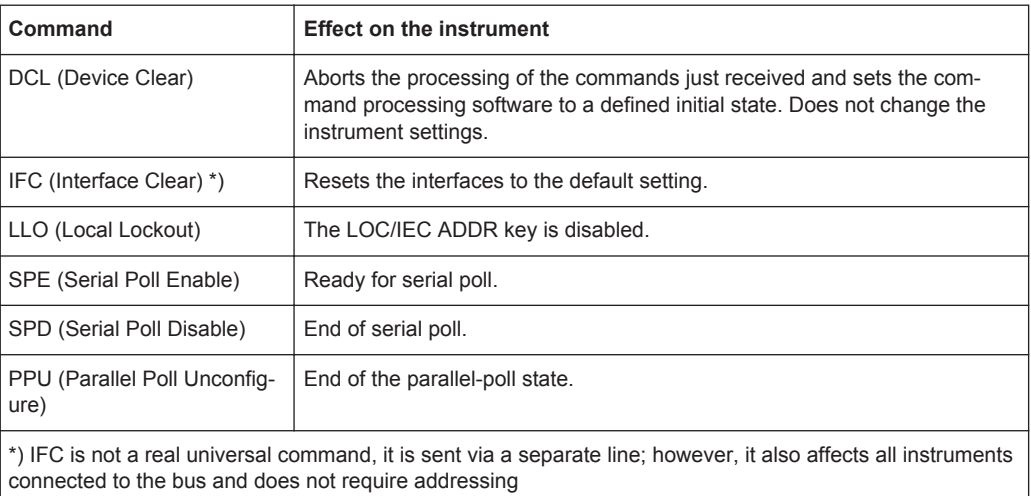

## **Addressed Commands**

Addressed commands are encoded in the range 00 through 0F hex. They only affect instruments addressed as listeners.

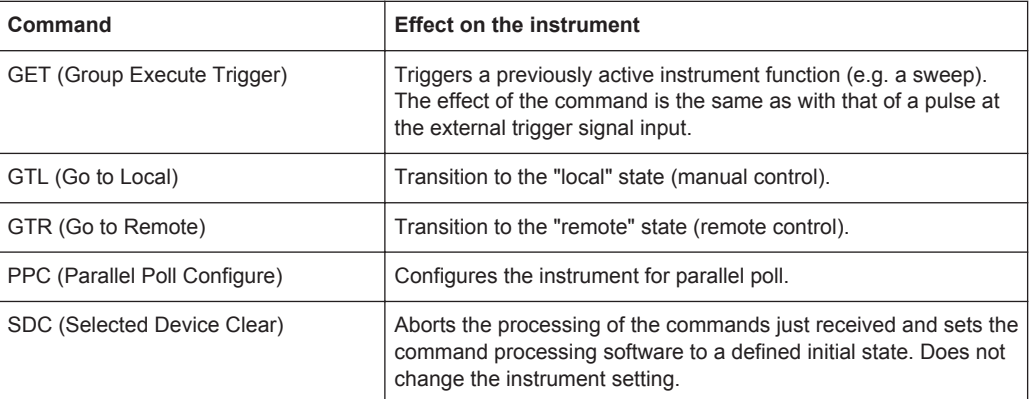

## **19.1.2 SCPI Command Structure**

SCPI commands consist of a so-called header and, in most cases, one or more parameters. The header and the parameters are separated by a "white space" (ASCII code 0 to 9, 11 to 32 decimal, e.g. blank). The headers may consist of several mnemonics (keywords). Queries are formed by appending a question mark directly to the header.

The commands can be either device-specific or device-independent (common commands). Common and device-specific commands differ in their syntax.

## **19.1.2.1 Syntax for Common Commands**

Common (=device-independent) commands consist of a header preceded by an asterisk (\*) and possibly one or more parameters.

## **Examples:**

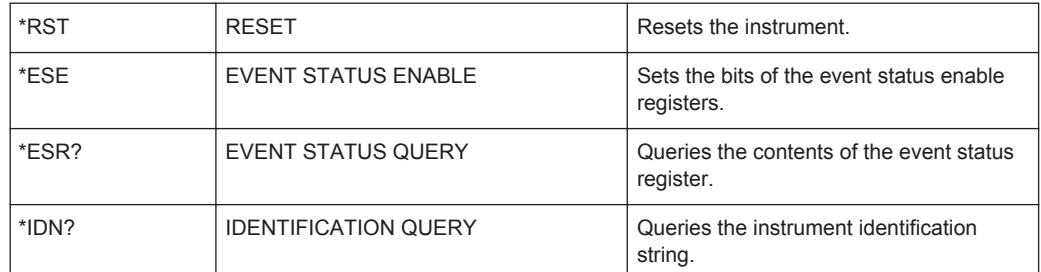

## **19.1.2.2 Syntax for Device-Specific Commands**

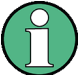

Not all commands used in the following examples are necessarily implemented in the instrument.

For demonstration purposes only, assume the existence of the following commands for this section:

- DISPlay[:WINDow<1...4>]:MAXimize <Boolean>
- FORMat:READings:DATA <type>[,<length>]
- HCOPy:DEVice:COLor <Boolean>
- HCOPy:DEVice:CMAP:COLor:RGB <red>,<green>,<br/>blue>
- HCOPy[:IMMediate]
- HCOPy:ITEM:ALL
- HCOPy:ITEM:LABel <string>
- HCOPy:PAGE:DIMensions:QUADrant[<N>]
- HCOPy:PAGE:ORIentation LANDscape | PORTrait
- HCOPy:PAGE:SCALe <numeric value>
- MMEMory: COPY <file source>, <file destination>
- SENSE: BANDwidth | BWIDth [: RESolution] <numeric\_value>
- SENSe: FREQuency: STOP <numeric value>
- SENSe:LIST:FREQuency <numeric value>{,<numeric value>}

## **Long and short form**

The mnemonics feature a long form and a short form. The short form is marked by upper case letters, the long form corresponds to the complete word. Either the short form or the long form can be entered; other abbreviations are not permitted.

#### **Example:**

HCOPy:DEVice:COLor ON is equivalent to HCOP:DEV:COL ON.

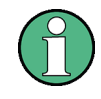

## **Case-insensitivity**

Upper case and lower case notation only serves to distinguish the two forms in the manual, the instrument itself is case-insensitive.

## **Numeric suffixes**

If a command can be applied to multiple instances of an object, e.g. specific channels or sources, the required instances can be specified by a suffix added to the command. Numeric suffixes are indicated by angular brackets  $\langle 1...4 \rangle$ ,  $\langle n \rangle$ ,  $\langle n \rangle$  and are replaced by a single value in the command. Entries without a suffix are interpreted as having the suffix 1.

#### **Example:**

Definition: HCOPy:PAGE:DIMensions:QUADrant[<N>]

Command: HCOP:PAGE:DIM:QUAD2

This command refers to the quadrant 2.

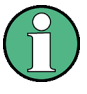

#### **Different numbering in remote control**

For remote control, the suffix may differ from the number of the corresponding selection used in manual operation. SCPI prescribes that suffix counting starts with 1. Suffix 1 is the default state and used when no specific suffix is specified.

#### **Optional mnemonics**

Some command systems permit certain mnemonics to be inserted into the header or omitted. These mnemonics are marked by square brackets in the description. The instrument must recognize the long command to comply with the SCPI standard. Some commands are considerably shortened by these optional mnemonics.

#### **Example:**

Definition: HCOPy[:IMMediate] Command: HCOP:IMM is equivalent to HCOP

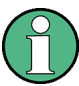

## **Optional mnemonics with numeric suffixes**

Do not omit an optional mnemonic if it includes a numeric suffix that is relevant for the effect of the command.

## **Example**:

Definition:DISPlay[:WINDow<1...4>]:MAXimize <Boolean>

Command: DISP:MAX ON refers to window 1.

In order to refer to a window other than 1, you must include the optional WINDow parameter with the suffix for the required window.

DISP:WIND2:MAX ON refers to window 2.

## **Parameters**

Parameters must be separated from the header by a "white space". If several parameters are specified in a command, they are separated by a comma (,). For a description of the parameter types, refer to [chapter 19.1.2.3, "SCPI Parameters", on page 774](#page-804-0).

<span id="page-804-0"></span>Definition:HCOPy:DEVice:CMAP:COLor:RGB <red>,<green>,<br/>blue> Command:HCOP:DEV:CMAP:COL:RGB 3,32,44

## **Special characters**

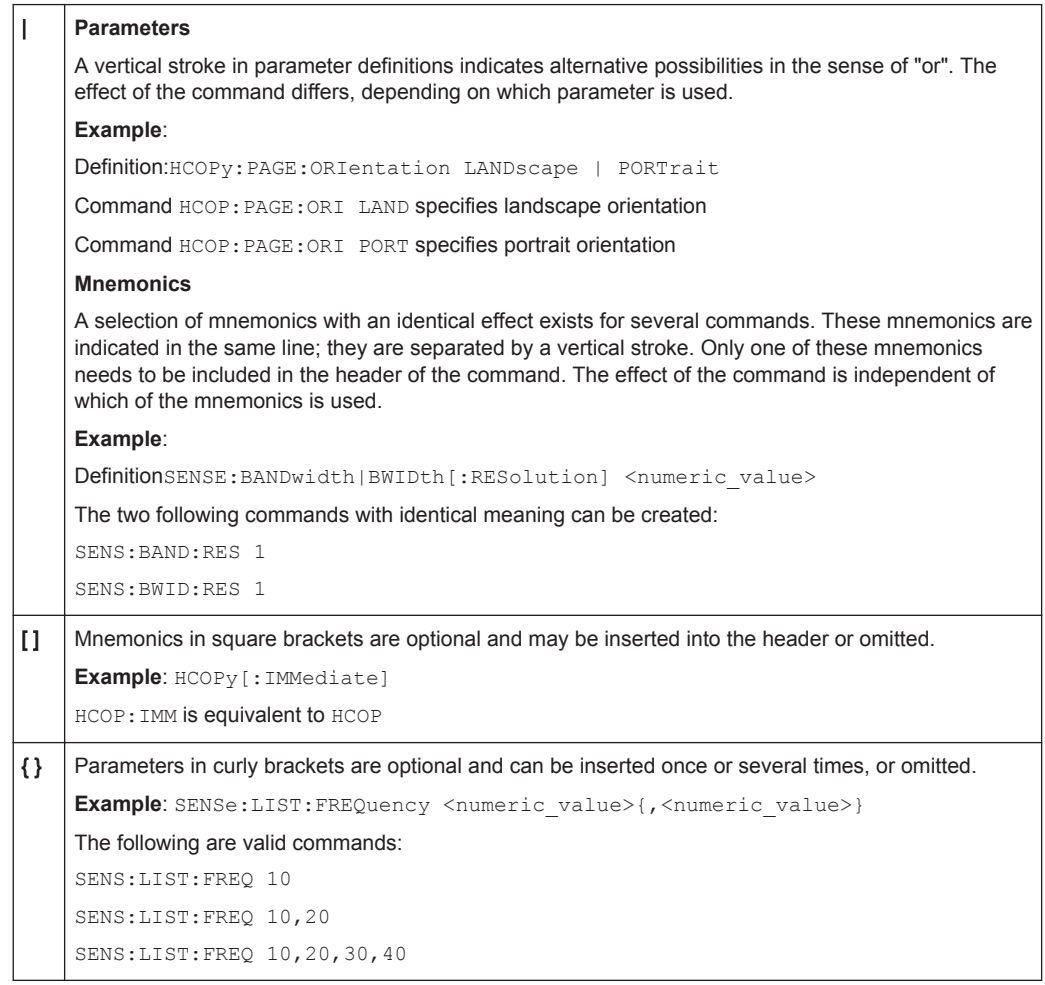

## **19.1.2.3 SCPI Parameters**

Many commands are supplemented by a parameter or a list of parameters. The parameters must be separated from the header by a "white space" (ASCII code 0 to 9, 11 to 32 decimal, e.g. blank). Allowed parameters are:

- Numeric values
- Special numeric values
- Boolean parameters
- Text
- **Character strings**
- **Block data**

The parameters required for each command and the allowed range of values are specified in the command description.

## **Numeric values**

Numeric values can be entered in any form, i.e. with sign, decimal point and exponent. Values exceeding the resolution of the instrument are rounded up or down. The mantissa may comprise up to 255 characters, the exponent must lie inside the value range -32000 to 32000. The exponent is introduced by an "E" or "e". Entry of the exponent alone is not allowed. In the case of physical quantities, the unit can be entered. Allowed unit prefixes are G (giga), MA (mega), MOHM and MHZ are also allowed), K (kilo), M (milli), U (micro) and N (nano). If the unit is missing, the basic unit is used.

**Example:** SENS:FREQ:STOP 1.5GHz = SENS:FREQ:STOP 1.5E9

#### **Units**

For physical quantities, the unit can be entered. Allowed unit prefixes are:

- G (giga)
- MA (mega), MOHM, MHZ
- K (kilo)
- M (milli)
- U (micro)
- N (nano)

If the unit is missing, the basic unit is used.

#### **Example:**

SENS:FREQ:STOP 1.5GHz = SENS:FREQ:STOP 1.5E9

Some settings allow relative values to be stated in percent. According to SCPI, this unit is represented by the PCT string.

## **Example:**

HCOP:PAGE:SCAL 90PCT

#### **Special numeric values**

The texts listed below are interpreted as special numeric values. In the case of a query, the numeric value is provided.

● **MIN/MAX**

MINimum and MAXimum denote the minimum and maximum value.

## **Example:**

Setting command: SENSe: LIST: FREO MAXimum Query: SENS:LIST:FREQ?, Response: 3.5E9

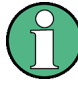

## **Queries for special numeric values**

The numeric values associated to MAXimum/MINimum can be queried by adding the corresponding mnemonics to the command. They must be entered following the quotation mark.

Example: SENSe:LIST:FREQ? MAXimum

Returns the maximum numeric value as a result.

### **Boolean Parameters**

Boolean parameters represent two states. The "ON" state (logically true) is represented by "ON" or a numeric value 1. The "OFF" state (logically untrue) is represented by "OFF" or the numeric value 0. The numeric values are provided as the response for a query.

## **Example:**

Setting command: HCOPy: DEV: COL ON

Query: HCOPy:DEV:COL?

Response: 1

## **Text parameters**

Text parameters observe the syntactic rules for mnemonics, i.e. they can be entered using a short or long form. Like any parameter, they have to be separated from the header by a white space. In the case of a query, the short form of the text is provided.

#### **Example:**

Setting command: HCOPy:PAGE:ORIentation LANDscape

```
Query: HCOP:PAGE:ORI?
Response: LAND
```
## **Character strings**

Strings must always be entered in quotation marks (' or ").

### **Example:**

HCOP:ITEM:LABel "Test1" or HCOP:ITEM:LABel 'Test1'

### **Block data**

Block data is a format which is suitable for the transmission of large amounts of data. A command using a block data parameter has the following structure:

FORMat:READings:DATA #45168xxxxxxxx

The ASCII character # introduces the data block. The next number indicates how many of the following digits describe the length of the data block. In the example the 4 following digits indicate the length to be 5168 bytes. The data bytes follow. During the transmission of these data bytes all end or other control signs are ignored until all bytes are transmitted.

*#0* specifies a data block of indefinite length. The use of the indefinite format requires a NL^END message to terminate the data block. This format is useful when the length of the transmission is not known or if speed or other considerations prevent segmentation of the data into blocks of definite length.

## **19.1.2.4 Overview of Syntax Elements**

The following table provides an overview of the syntax elements:

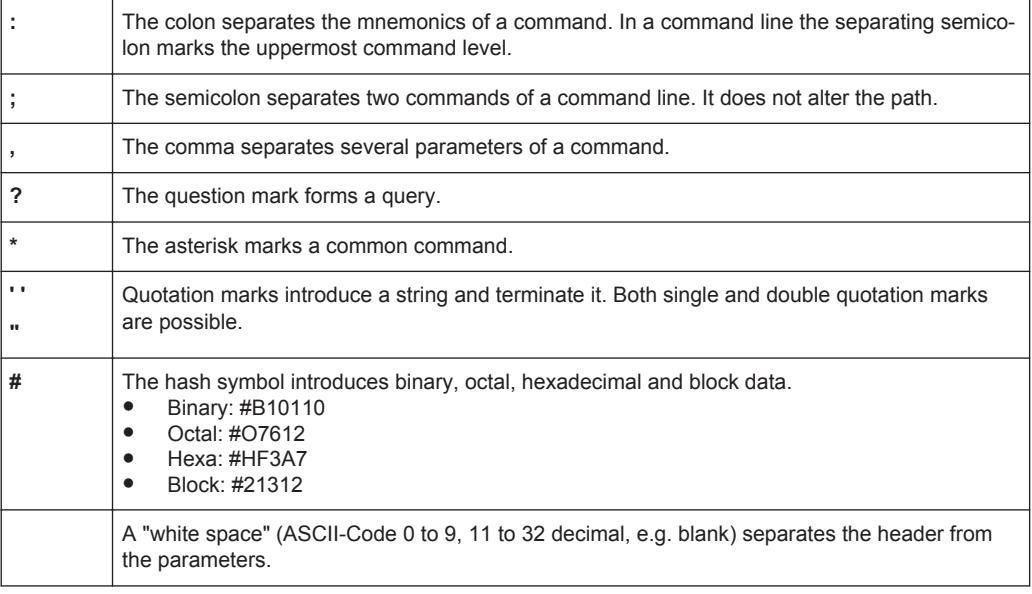

## **19.1.2.5 Structure of a command line**

A command line may consist of one or several commands. It is terminated by one of the following:

- a <New Line>
- a <New Line> with EOI
- an EOI together with the last data byte

Several commands in a command line must be separated by a semicolon ";". If the next command belongs to a different command system, the semicolon is followed by a colon.

MMEM:COPY "Test1","MeasurementXY";:HCOP:ITEM ALL

This command line contains two commands. The first command belongs to the MMEM system, the second command belongs to the HCOP system.

If the successive commands belong to the same system, having one or several levels in common, the command line can be abbreviated. To this end, the second command after the semicolon starts with the level that lies below the common levels. The colon following the semicolon must be omitted in this case.

#### **Example:**

HCOP:ITEM ALL;:HCOP:IMM

This command line contains two commands. Both commands are part of the HCOP command system, i.e. they have one level in common.

When abbreviating the command line, the second command begins with the level below HCOP. The colon after the semicolon is omitted. The abbreviated form of the command line reads as follows:

HCOP:ITEM ALL;IMM

A new command line always begins with the complete path.

## **Example:**

```
HCOP:ITEM ALL
HCOP:IMM
```
## **19.1.2.6 Responses to Queries**

A query is defined for each setting command unless explicitly specified otherwise. It is formed by adding a question mark to the associated setting command. According to SCPI, the responses to queries are partly subject to stricter rules than in standard IEEE 488.2.

- The requested parameter is transmitted without a header. **Example:** HCOP:PAGE:ORI?, Response: LAND
- Maximum values, minimum values and all other quantities that are requested via a special text parameter are returned as numeric values. **Example:** SENSe:FREQuency:STOP? MAX, Response: 3.5E9
- Numeric values are output without a unit. Physical quantities are referred to the basic units or to the units set using the Unit command. The response 3.5E9 in the previous example stands for 3.5 GHz.
- Truth values (Boolean values) are returned as  $0$  (for OFF) and 1 (for ON). **Example:** Setting command: HCOPy: DEV: COL ON Query: HCOPy:DEV:COL?

Response: 1

Text (character data) is returned in a short form.

Setting command: HCOPy:PAGE:ORIentation LANDscape Query: HCOP:PAGE:ORI? Response: LAND

## **19.1.3 Command Sequence and Synchronization**

IEEE 488.2 defines a distinction between overlapped and sequential commands:

- A sequential command is one which finishes executing before the next command starts executing. Commands that are processed quickly are usually implemented as sequential commands.
- An overlapping command is one which does not automatically finish executing before the next command starts executing. Usually, overlapping commands take longer to process and allow the program to do other tasks while being executed. If overlapping commands do have to be executed in a defined order, e.g. in order to avoid wrong measurement results, they must be serviced sequentially. This is called synchronization between the controller and the instrument.

Setting commands within one command line, even though they may be implemented as sequential commands, are not necessarily serviced in the order in which they have been received. In order to make sure that commands are actually carried out in a certain order, each command must be sent in a separate command line.

## **Example: Commands and queries in one message**

The response to a query combined in a program message with commands that affect the queried value is not predictable.

The following commands always return the specified result:

:FREQ:STAR 1GHZ;SPAN 100 :FREQ:STAR?

Result:

1000000000 (1 GHz)

Whereas the result for the following commands is not specified by SCPI:

:FREQ:STAR 1GHz;STAR?;SPAN 1000000

The result could be the value of STARt before the command was sent since the instrument might defer executing the individual commands until a program message terminator is received. The result could also be 1 GHz if the instrument executes commands as they are received.

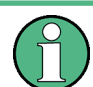

As a general rule, send commands and queries in different program messages.

## **Example: Overlapping command with \*OPC**

The instrument implements SINGle as an overlapped (asynchronous) command. Assuming that SINGle takes longer to execute than \*OPC, sending the following command sequence results in initiating a sweep and, after some time, setting the OPC bit in the ESR:

SINGle; \*OPC.

Sending the following commands still initiates a sweep:

SINGle; \*OPC; \*CLS

However, since the operation is still pending when the instrument executes  $*$   $CLS$ , forcing it into the "Operation Complete Command Idle" State (OCIS), \*OPC is effectively skipped. The  $OPC$  bit is not set until the instrument executes another  $\star$   $OPC$  command.

## **19.1.3.1 Preventing Overlapping Execution**

To prevent an overlapping execution of commands, one of the commands \*OPC, \*OPC? or \*WAI can be used. All three commands cause a certain action only to be carried out after the hardware has been set. By suitable programming, the controller can be forced to wait for the corresponding action to occur.

| Com-<br>mand | <b>Action</b>                                                                                                    | Programming the controller                                                                                                  |  |  |  |
|--------------|----------------------------------------------------------------------------------------------------|----------------------------------------------------------------------------------------------------|--|--|--|
| *OPC         | Sets the Operation Complete bit in the ESR<br>after all previous commands have been exe-<br>cuted.                                                                                                    | Setting bit 0 in the ESE<br>Setting bit 5 in the SRE<br>$\bullet$<br>Waiting for service request (SRQ)                      |  |  |  |
| *OPC?        | Stops command processing until 1 is<br>returned. This is only the case after the Oper-<br>ation Complete bit has been set in the ESR.<br>This bit indicates that the previous setting has<br>been completed. | Sending *OPC? directly after the command<br>whose processing should be terminated<br>before other commands can be executed. |  |  |  |
| *WAI         | Stops further command processing until all<br>commands sent before *WAI have been exe-<br>cuted.                                                                                                    | Sending *WAI directly after the command<br>whose processing should be terminated<br>before other commands are executed.     |  |  |  |

*Table 19-1: Synchronization using \*OPC, \*OPC? and \*WAI*

Command synchronization using \*WAI or \*OPC? appended to an overlapped command is a good choice if the overlapped command takes only little time to process. The two synchronization techniques simply block overlapped execution of the command.

For time consuming overlapped commands it is usually desirable to allow the controller or the instrument to do other useful work while waiting for command execution. Use one of the following methods:

## **\*OPC with a service request**

- 1. Set the OPC mask bit (bit no. 0) in the ESE: \*ESE 1
- 2. Set bit no. 5 in the SRE: \*SRE 32 to enable ESB service request.
- 3. Send the overlapped command with \*OPC

4. Wait for a service request

The service request indicates that the overlapped command has finished.

### **\*OPC? with a service request**

- 1. Set bit no. 4 in the SRE: \*SRE 16 to enable MAV service request.
- 2. Send the overlapped command with \*OPC?
- 3. Wait for a service request

The service request indicates that the overlapped command has finished.

## **Event Status Register (ESE)**

- 1. Set the OPC mask bit (bit no. 0) in the ESE: \*ESE 1
- 2. Send the overlapped command without \*OPC, \*OPC? or \*WAI
- 3. Poll the operation complete state periodically (by means of a timer) using the sequence: \*OPC; \*ESR?

A return value (LSB) of 1 indicates that the overlapped command has finished.

### **\*OPC? with short timeout**

- 1. Send the overlapped command without \*OPC, \*OPC? or \*WAI
- 2. Poll the operation complete state periodically (by means of a timer) using the sequence: <short timeout>; \*OPC?
- 3. A return value (LSB) of 1 indicates that the overlapped command has finished. In case of a timeout, the operation is ongoing.
- 4. Reset timeout to former value
- 5. Clear the error queue with SYStem: ERRor? to remove the "-410, Query interrupted" entries.

### **Using several threads in the controller application**

As an alternative, provided the programming environment of the controller application supports threads, separate threads can be used for the application GUI and for controlling the instrument(s) via SCPI.

A thread waiting for a \*OPC? thus will not block the GUI or the communication with other instruments.

## **19.1.4 General Programming Recommendations**

### **Initial instrument status before changing settings**

Manual operation is designed for maximum possible operating convenience. In contrast, the priority of remote control is the "predictability" of the instrument status. Thus, <span id="page-812-0"></span>when a command attempts to define incompatible settings, the command is ignored and the instrument status remains unchanged, i.e. other settings are not automatically adapted. Therefore, control programs should always define an initial instrument status (e.g. using the \*RST command) and then implement the required settings.

## **Command sequence**

As a general rule, send commands and queries in different program messages. Otherwise, the result of the query may vary depending on which operation is performed first (see also Preventing Overlapping Execution).

## **Reacting to malfunctions**

The service request is the only possibility for the instrument to become active on its own. Each controller program should instruct the instrument to initiate a service request in case of malfunction. The program should react appropriately to the service request.

## **Error queues**

The error queue should be queried after every service request in the controller program as the entries describe the cause of an error more precisely than the status registers. Especially in the test phase of a controller program the error queue should be queried regularly since faulty commands from the controller to the instrument are recorded there as well.

## **19.2 Status Reporting System**

The status reporting system stores all information on the current operating state of the instrument, and on errors which have occurred. This information is stored in the status registers and in the error queue. Both can be queried via GPIB bus or LAN interface (STATus... commands).

## **19.2.1 Structure of a SCPI Status Register**

Each standard SCPI register consists of 5 parts. Each part has a width of 16 bits and has different functions. The individual bits are independent of each other, i.e. each hardware status is assigned a bit number which is valid for all five parts. Bit 15 (the most significant bit) is set to zero for all parts. Thus the contents of the register parts can be processed by the controller as positive integers.

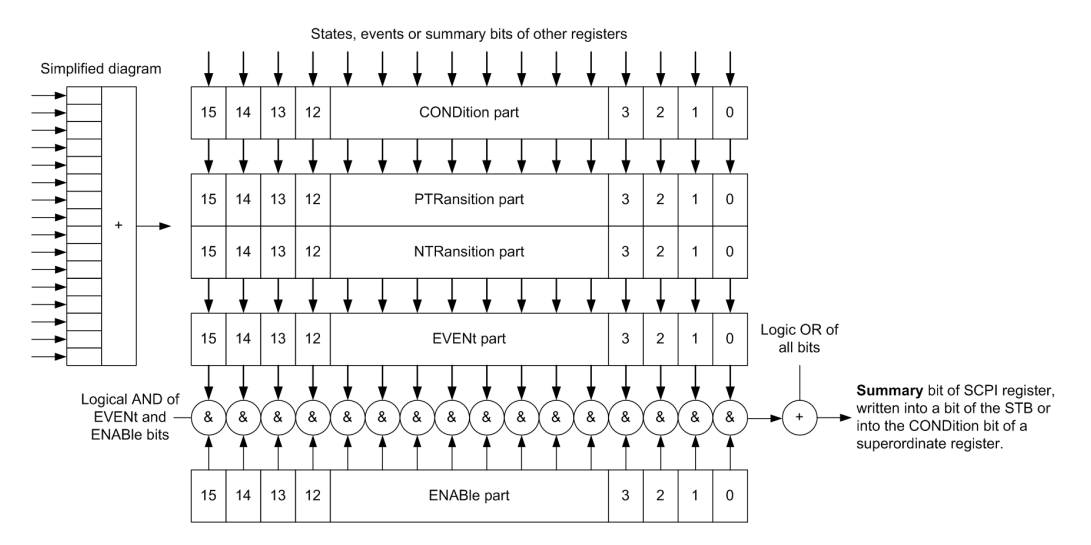

*Fig. 19-1: The status-register model*

## **Description of the five status register parts**

The five parts of a SCPI register have different properties and functions:

● **CONDition**

The CONDition part is written into directly by the hardware or the sum bit of the next lower register. Its contents reflect the current instrument status. This register part can only be read, but not written into or cleared. Its contents are not affected by reading.

### ● **PTRansition / NTRansition**

The two transition register parts define which state transition of the CONDition part (none, 0 to 1, 1 to 0 or both) is stored in the EVENt part.

The **Positive-TRansition** part acts as a transition filter. When a bit of the CONDition part is changed from 0 to 1, the associated PTR bit decides whether the EVENt bit is set to 1.

- **PTR bit =1: the EVENt bit is set.**
- PTR bit  $=0$ : the EVENt bit is not set.

This part can be written into and read as required. Its contents are not affected by reading.

The **Negative-TRansition** part also acts as a transition filter. When a bit of the CONDition part is changed from 1 to 0, the associated NTR bit decides whether the EVENt bit is set to 1.

- NTR bit  $=1$ : the EVENt bit is set.
- NTR bit =0: the EVENt bit is not set.

This part can be written into and read as required. Its contents are not affected by reading.

## **EVENt**

The EVENt part indicates whether an event has occurred since the last reading, it is the "memory" of the condition part. It only indicates events passed on by the transition filters. It is permanently updated by the instrument. This part can only be read by the user. Reading the register clears it. This part is often equated with the entire register.

● **ENABle**

The ENABle part determines whether the associated EVENt bit contributes to the sum bit (see below). Each bit of the EVENt part is "ANDed" with the associated ENABle bit (symbol '&'). The results of all logical operations of this part are passed on to the sum bit via an "OR" function (symbol '+').

ENABle bit = 0: the associated EVENt bit does not contribute to the sum bit ENABle bit = 1: if the associated EVENt bit is "1", the sum bit is set to "1" as well. This part can be written into and read by the user as required. Its contents are not affected by reading.

## **Sum bit**

The sum bit is obtained from the EVENt and ENABle part for each register. The result is then entered into a bit of the CONDition part of the higher-order register.

The instrument automatically generates the sum bit for each register. Thus an event can lead to a service request throughout all levels of the hierarchy.

## **19.2.2 Hierarchy of status registers**

As shown in the following figure, the status information is of hierarchical structure.

Status Reporting System

<span id="page-815-0"></span>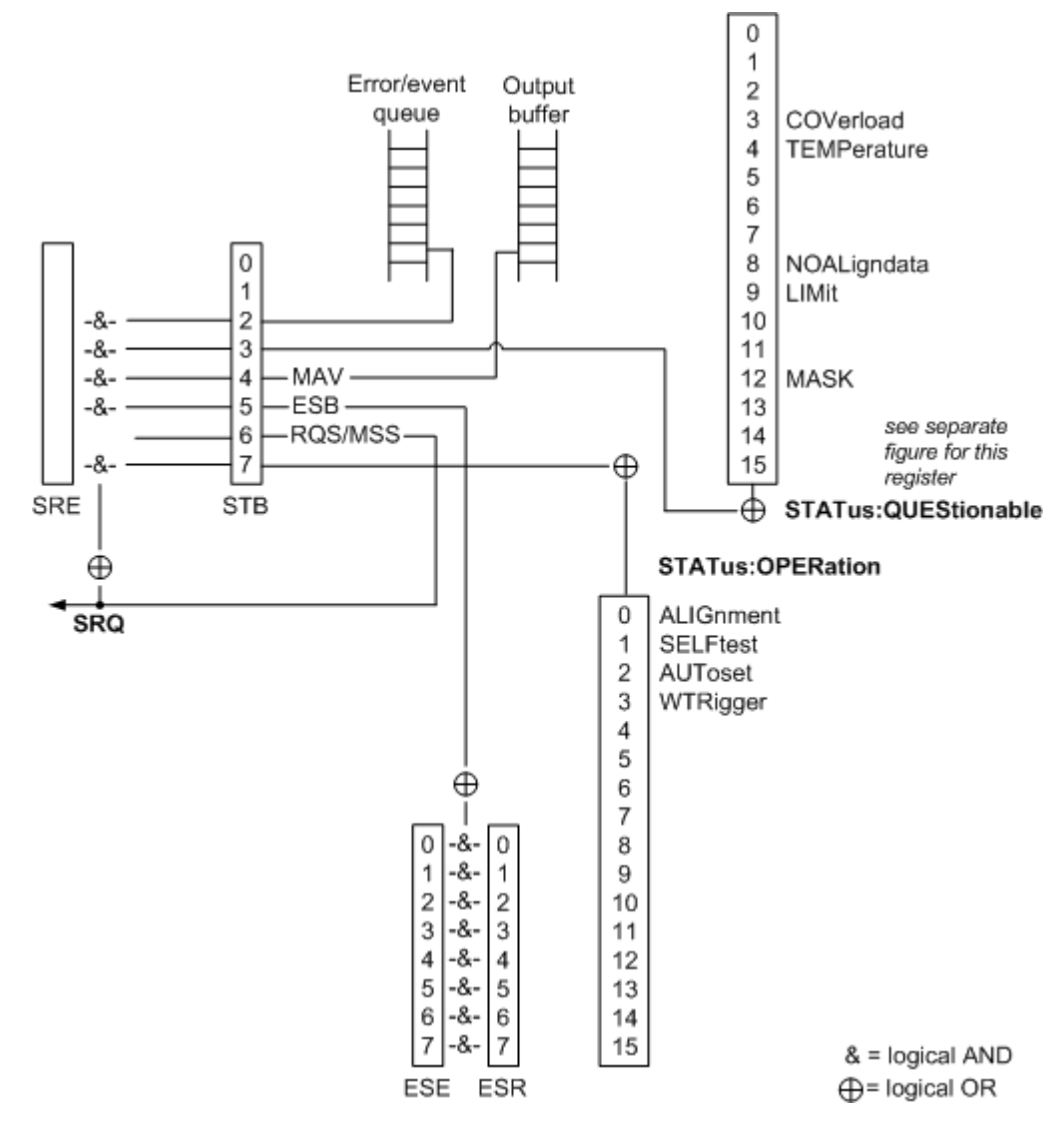

*Fig. 19-2: Overview of the status registers hierarchy*

● **STB, SRE**

The STatus Byte (STB) register and its associated mask register Service Request Enable (SRE) form the highest level of the status reporting system. The STB provides a rough overview of the instrument status, collecting the information of the lower-level registers.

● **ESR, SCPI registers**

The STB receives its information from the following registers:

- $-$  The Event Status Register (ESR) with the associated mask register standard Event Status Enable (ESE).
- The STATus:OPERation and STATus:QUEStionable registers which are defined by SCPI and contain detailed information on the instrument.
- **Output buffer**

The output buffer contains the messages the instrument returns to the controller. It is not part of the status reporting system but determines the value of the MAV bit in the STB and thus is represented in the overview.

All status registers have the same internal structure.

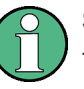

## **SRE, ESE**

The service request enable register SRE can be used as ENABle part of the STB if the STB is structured according to SCPI. By analogy, the ESE can be used as the ENABle part of the ESR.

## **19.2.3 Contents of the Status Registers**

In the following sections, the contents of the status registers are described in more detail.

## **19.2.3.1 Status Byte (STB) and Service Request Enable Register (SRE)**

The STatus Byte (STB) is already defined in IEEE 488.2. It provides a rough overview of the instrument status by collecting the pieces of information of the lower registers. A special feature is that bit 6 acts as the sum bit of the remaining bits of the status byte.

The STB can thus be compared with the CONDition part of an SCPI register and assumes the highest level within the SCPI hierarchy.

The STB is read using the command [\\*STB?](#page-445-0) or a serial poll.

The STatus Byte (STB) is linked to the Service Request Enable (SRE) register. Each bit of the STB is assigned a bit in the SRE. Bit 6 of the SRE is ignored. If a bit is set in the SRE and the associated bit in the STB changes from 0 to 1, a service request (SRQ) is generated. The SRE can be set using the command  $*_{SRE}$  and read using the command \*SRE?.

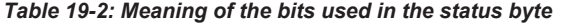

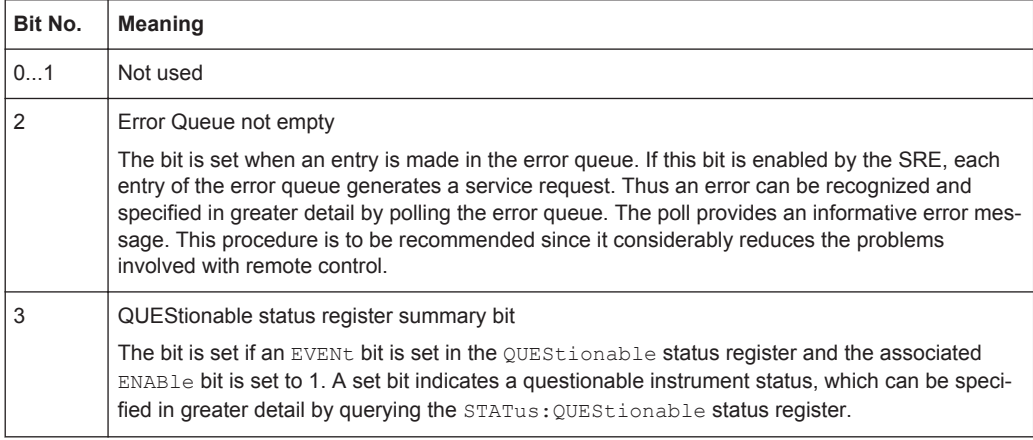

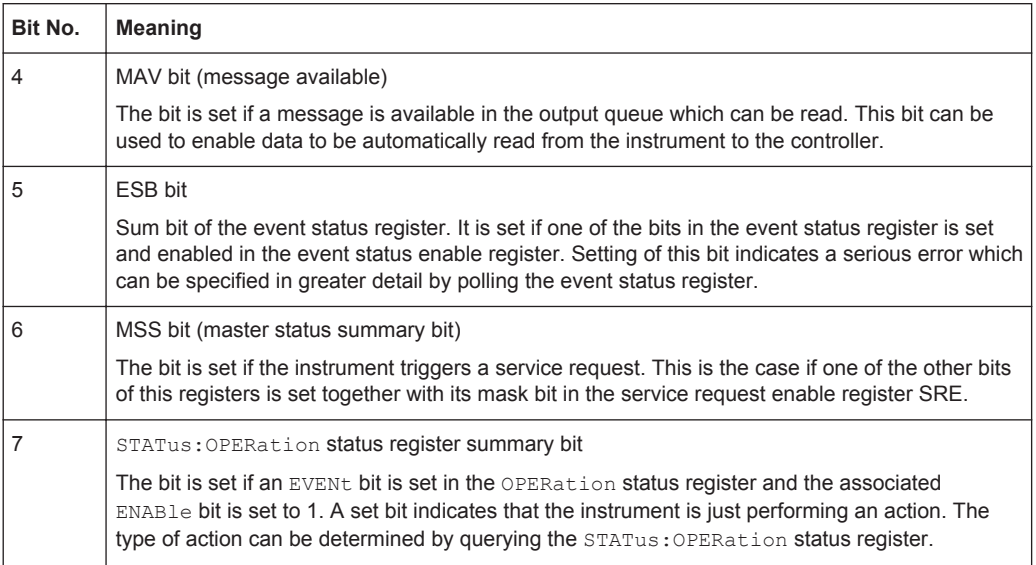

## **19.2.3.2 Event Status Register (ESR) and Event Status Enable Register (ESE)**

The ESR is defined in IEEE 488.2. It can be compared with the EVENt part of a SCPI register. The event status register can be read out using command [\\*ESR?.](#page-443-0)

The ESE corresponds to the ENABle part of a SCPI register. If a bit is set in the ESE and the associated bit in the ESR changes from 0 to 1, the ESB bit in the STB is set. The ESE register can be set using the command [\\*ESE](#page-443-0) and read using the command \*ESE?.

| <b>Meaning</b>                                                                                                    |
|----------------------------------------------------------------------------------------------------|
| <b>Operation Complete</b>                                                                                                    |
| This bit is set on receipt of the command *OPC exactly when all previous commands have been<br>executed.                                                                                                    |
| Not used                                                                                                    |
| Query Error                                                                                                    |
| This bit is set if either the controller wants to read data from the instrument without having sent a<br>query, or if it does not fetch requested data and sends new instructions to the instrument<br>instead. The cause is often a query which is faulty and hence cannot be executed. |
| Device-dependent Error                                                                                                    |
| This bit is set if a device-dependent error occurs. An error message with a number between<br>-300 and -399 or a positive error number, which denotes the error in greater detail, is entered<br>into the error queue.                                                                   |
| <b>Execution Error</b>                                                                                                    |
| This bit is set if a received command is syntactically correct but cannot be performed for other<br>reasons. An error message with a number between -200 and -300, which denotes the error in<br>greater detail, is entered into the error queue.                                        |
|                                                                                                    |

*Table 19-3: Meaning of the bits used in the event status register*

 $\Gamma$ 

<span id="page-818-0"></span>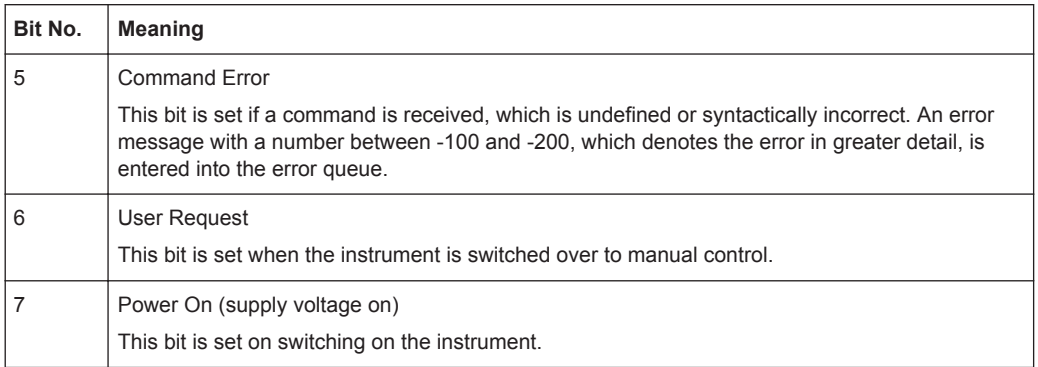

## **19.2.3.3 STATus:OPERation Register**

In the CONDition part, this register contains information on which actions the instrument is being executing. In the  $EVEN<sub>td</sub>$  part, it contains information on which actions the instrument has executed since the last reading. It can be read using the commands STATus:OPERation:CONDition? or STATus:OPERation[:EVENt]?.

See also: [figure 19-2](#page-815-0)

The remote commands for the STATus:OPERation register are described in [chap](#page-793-0)[ter 18.19.1, "STATus:OPERation Register", on page 763.](#page-793-0)

*Table 19-4: Bits in the STATus:OPERation register*

| Bit No.  | <b>Meaning</b>                                                            |
|----------|---------------------------------------------------------------------------|
| $\Omega$ | ALIGnment                                                                 |
|          | This bit is set as long as the instrument is performing a self alignment. |
| 1        | SELFtest                                                                  |
|          | This bit is set while the selftest is running.                            |
| 2        | AUToset                                                                   |
|          | This bit is set while the instrument is performing an auto setup.         |
| 3        | WTRIgger                                                                  |
|          | This bit is set while the instrument is waiting for the trigger.          |
| 4 to 14  | Not used                                                                  |
| 15       | This bit is always 0.                                                     |

## **19.2.3.4 STATus:QUEStionable Register**

This register contains information about indefinite states which may occur if the unit is operated without meeting the specifications. It can be read using the commands [STATus:QUEStionable:CONDition?](#page-796-0) on page 766 and [STATus:](#page-797-0) [QUEStionable\[:EVENt\]?](#page-797-0) on page 767

Status Reporting System

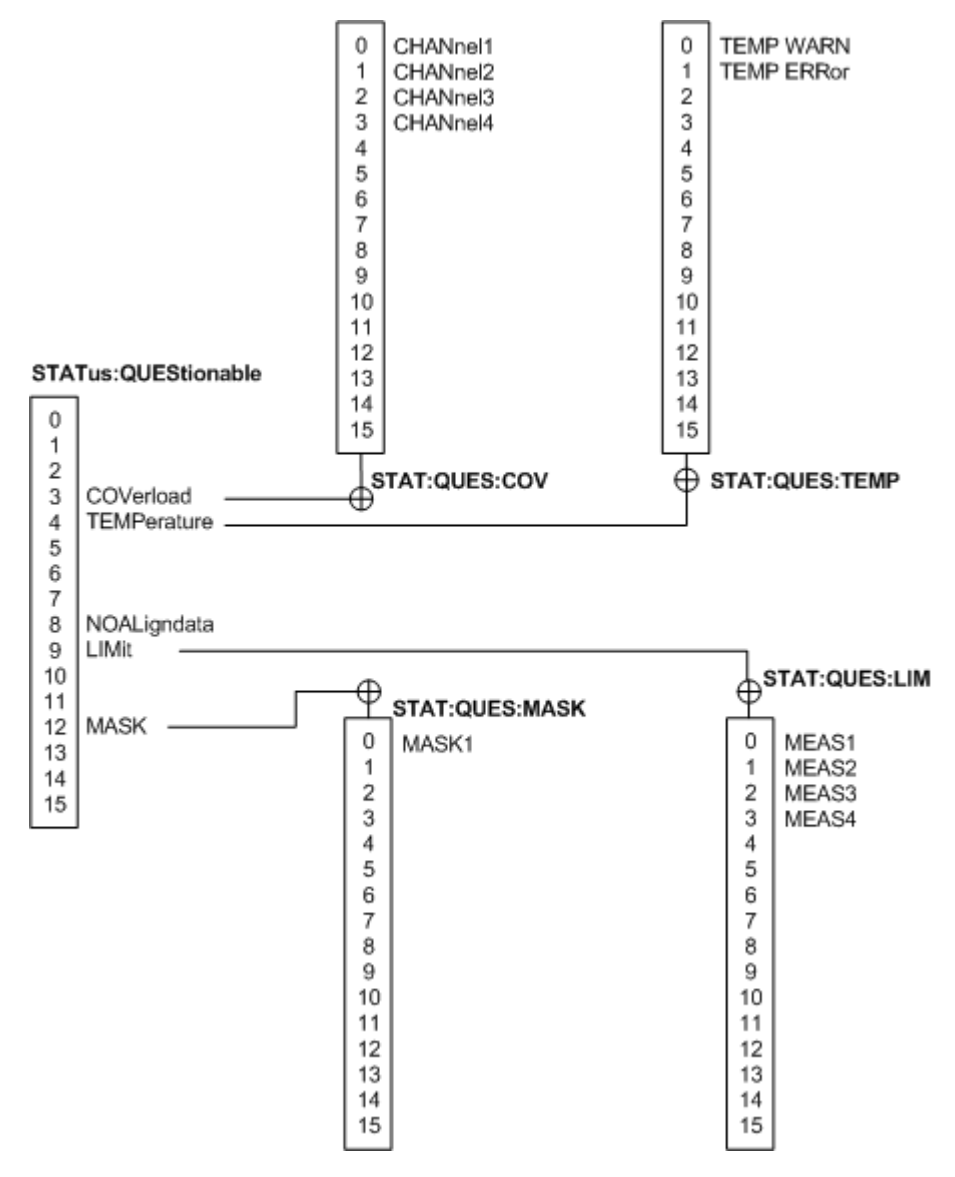

*Fig. 19-3: Overview of the STATus:QUEStionable register*

*Table 19-5: Bits in the STATus:QUEStionable register*

| Bit No.    | <b>Meaning</b>                                                                                                    |
|------------|----------------------------------------------------------------------------------------------------|
| $0$ to $2$ | not used                                                                                                    |
| 3          | COVerload                                                                                                    |
|            | This bit is set if a questionable channel overload occurs (see "STATus:QUEStionable:COVer-<br>load register" on page 790). |
| 4          | TEMPerature                                                                                                    |
|            | This bit is set if a questionable temperature occurs (see "STATus:QUEStionable:TEMPerature<br>register" on page 790).      |
| 5 to 7     | Not used                                                                                                    |

<span id="page-820-0"></span>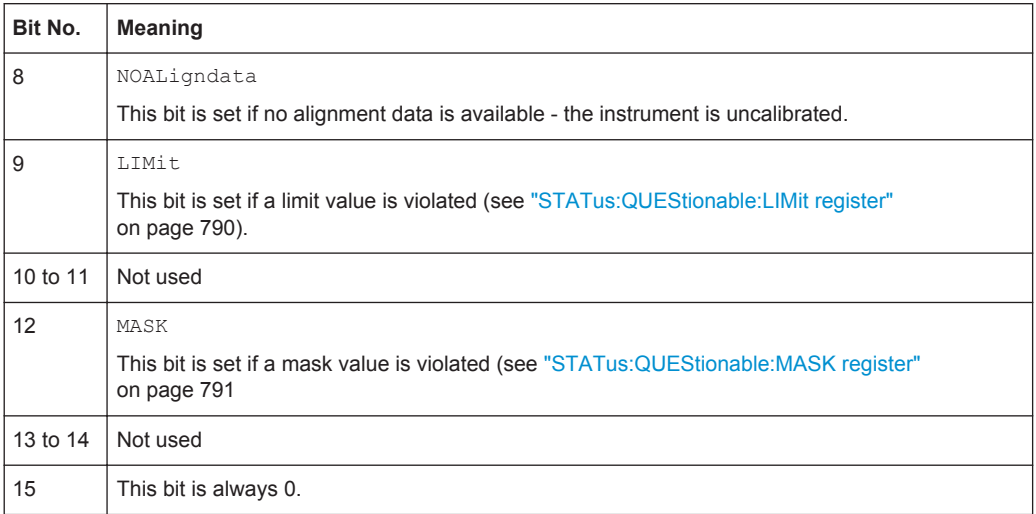

## **STATus:QUEStionable:COVerload register**

This register contains all information about overload of the channels. The bit is set if the assigned channel is overloaded.

*Table 19-6: Bits in the STATus:QUEStionable:COVerload register*

| Bit No.      | Meaning  |
|--------------|----------|
| $\mathbf 0$  | CHANnel1 |
| $\mathbf{1}$ | CHANnel2 |
| 2            | CHANnel3 |
| 3            | CHANnel4 |

## **STATus:QUEStionable:TEMPerature register**

This register contains information about the instrument's temperature.

*Table 19-7: Bits in the STATus:QUEStionable:TEMPerature register*

| Bit No. | <b>Meaning</b>                                                            |
|---------|---------------------------------------------------------------------------|
| 0       | TEMP WARN                                                                 |
|         | This bit is set if a temperature warning on channel 1, 2, 3 or 4 occured. |
|         | TEMP ERRor                                                                |
|         | This bit is set if a temperature error on channel 1, 2, 3 or 4 occured.   |

## **STATus:QUEStionable:LIMit register**

This register contains information about the observance of the limits of measurements. This bit is set if the limits of the main or additional measurement of the assigned measurement are violated.

<span id="page-821-0"></span>*Table 19-8: Bits in the STATus:QUEStionable:LIMit register*

| Bit No.        | Meaning |
|----------------|---------|
| $\Omega$       | MEAS1   |
|                | MEAS2   |
| $\overline{2}$ | MEAS3   |
| 3              | MEAS4   |

## **STATus:QUEStionable:MASK register**

This register contains information about the violation of masks. This bit is set if the assigned mask is violated.

*Table 19-9: Bits in the STATus:QUEStionable:MASK register*

| Bit No.     | Meaning |
|-------------|---------|
| $\mathbf 0$ | MASK1   |

## **19.2.4 Application of the Status Reporting System**

The purpose of the status reporting system is to monitor the status of one or several devices in a measuring system. To do this and react appropriately, the controller must receive and evaluate the information of all devices. The following standard methods are used:

- **Service request** (SRQ) initiated by the instrument
- **Serial poll** of all devices in the bus system, initiated by the controller in order to find out who sent a SRQ and why
- **Parallel poll** of all devices
- Query of a **specific instrument status** by means of commands
- Query of the **error queue**

## **19.2.4.1 Service Request**

Under certain circumstances, the instrument can send a service request (SRQ) to the controller. Usually this service request initiates an interrupt at the controller, to which the control program can react appropriately. As evident from [figure 19-2](#page-815-0), an SRQ is always initiated if one or several of bits 2, 3, 4, 5 or 7 of the status byte are set and enabled in the SRE. Each of these bits combines the information of a further register, the error queue or the output buffer. The ENABLe parts of the status registers can be set such that arbitrary bits in an arbitrary status register initiate an SRQ. In order to make use of the possibilities of the service request effectively, all bits should be set to "1" in enable registers SRE and ESE.

The SRQ is the only possibility for the instrument to become active on its own. Each controller program should cause the instrument to initiate a service request if errors occur. The program should react appropriately to the service request.

## **19.2.4.2 Serial Poll**

In a serial poll, just as with command  $*$   $STB$ , the status byte of an instrument is queried. However, the query is realized via interface messages and is thus clearly faster.

The serial poll method is defined in IEEE 488.1 and used to be the only standard possibility for different instruments to poll the status byte. The method also works for instruments which do not adhere to SCPI or IEEE 488.2.

The serial poll is mainly used to obtain a fast overview of the state of several instruments connected to the controller.

### **19.2.4.3 Query of an instrument status**

Each part of any status register can be read using queries. There are two types of commands:

- The common commands  $*ESR$ ?,  $*IDN$ ?,  $*IST$ ?,  $*STE$ ? query the higher-level registers.
- The commands of the STATus system query the SCPI registers (STATus:QUEStionable...)

The returned value is always a decimal number that represents the bit pattern of the queried register. This number is evaluated by the controller program.

Queries are usually used after an SRQ in order to obtain more detailed information on the cause of the SRQ.

## **Decimal representation of a bit pattern**

The STB and ESR registers contain 8 bits, the SCPI registers 16 bits. The contents of a status register are specified and transferred as a single decimal number. To make this possible, each bit is assigned a weighted value. The decimal number is calculated as the sum of the weighted values of all bits in the register that are set to 1.

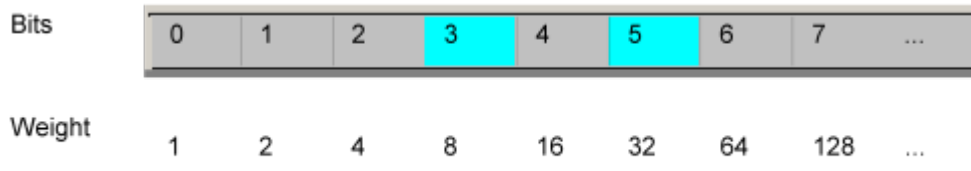

### **Example:**

The decimal value  $40 = 32 + 8$  indicates that bits no. 3 and 5 in the status register (e.g. the QUEStionable status summary bit and the ESB bit in the STatus Byte ) are set.

## **19.2.4.4 Error Queue**

Each error state in the instrument leads to an entry in the error queue. The entries of the error queue are detailed plain text error messages that can be looked up in the Error Log or queried via remote control using SYSTem: ERRor [: NEXT]? or

SYSTem:ERRor:ALL?. Each call of SYSTem:ERRor[:NEXT]? provides one entry from the error queue. If no error messages are stored there any more, the instrument responds with 0, "No error".

The error queue should be queried after every SRQ in the controller program as the entries describe the cause of an error more precisely than the status registers. Especially in the test phase of a controller program the error queue should be queried regularly since faulty commands from the controller to the instrument are recorded there as well.

## **19.2.5 Reset Values of the Status Reporting System**

The following table contains the different commands and events causing the status reporting system to be reset. None of the commands, except \*RST and SYSTem: PRESet, influence the functional instrument settings. In particular, DCL does not change the instrument settings.

| Event                                                                                                    | Switching on supply<br>voltage<br>Power-On-Status-<br>Clear |     | DCL,<br><b>SDC</b><br>(Device<br>Clear,    | *RST or<br>SYS-<br>Tem:PRE-<br><b>Set</b> | STA-<br>Tus:PRE-<br><b>Set</b> | *CLS                     |
|----------------------------------------------------------------------------------------------------|-------------------------------------------------------------|-----|--------------------------------------------|-------------------------------------------|--------------------------------|--------------------------|
| <b>Effect</b>                                                                                                    | 0                                                           | 1   | <b>Selected</b><br><b>Device</b><br>Clear) |                                           |                                |                          |
| Clear STB, ESR                                                                                                    | $\overline{\phantom{0}}$                                    | yes | $\overline{\phantom{a}}$                   | $\overline{\phantom{a}}$                  | $\overline{\phantom{0}}$       | yes                      |
| Clear SRE, ESE                                                                                                    |                                                             | yes | $\overline{a}$                             | $\overline{a}$                            | $\overline{a}$                 |                          |
| Clear EVENt parts of the regis-<br>ters                                                                                                    |                                                             | yes |                                            | $\overline{a}$                            | $\overline{a}$                 | yes                      |
| Clear ENABle parts of all<br>OPERation and QUEStionable<br>registers;<br>Fill ENABle parts of all other                                          | $\overline{\phantom{a}}$                                    | yes |                                            | $\overline{\phantom{a}}$                  | yes                            |                          |
| registers with "1".                                                                                                    |                                                             |     |                                            |                                           |                                |                          |
| Fill PTRansition parts with "1";<br>Clear NTRansition parts                                                                                      | $\overline{\phantom{a}}$                                    | yes |                                            | $\overline{\phantom{a}}$                  | yes                            |                          |
| Clear error queue                                                                                                    | yes                                                         | yes | $\overline{\phantom{a}}$                   | $\overline{\phantom{a}}$                  | $\overline{\phantom{m}}$       | yes                      |
| Clear output buffer                                                                                                    | yes                                                         | yes | yes                                        | 1)                                        | 1)                             | 1)                       |
| Clear command processing<br>and input buffer                                                                                                    | yes                                                         | yes | yes                                        | $\overline{\phantom{0}}$                  | $\overline{\phantom{0}}$       | $\overline{\phantom{0}}$ |
| 1) The first command in a command line that immediately follows a <program message="" termina-<br="">TOR&gt; clears the output buffer.</program> |                                                             |     |                                            |                                           |                                |                          |

*Table 19-10: Resest of the status reporting system*

# **List of Commands**

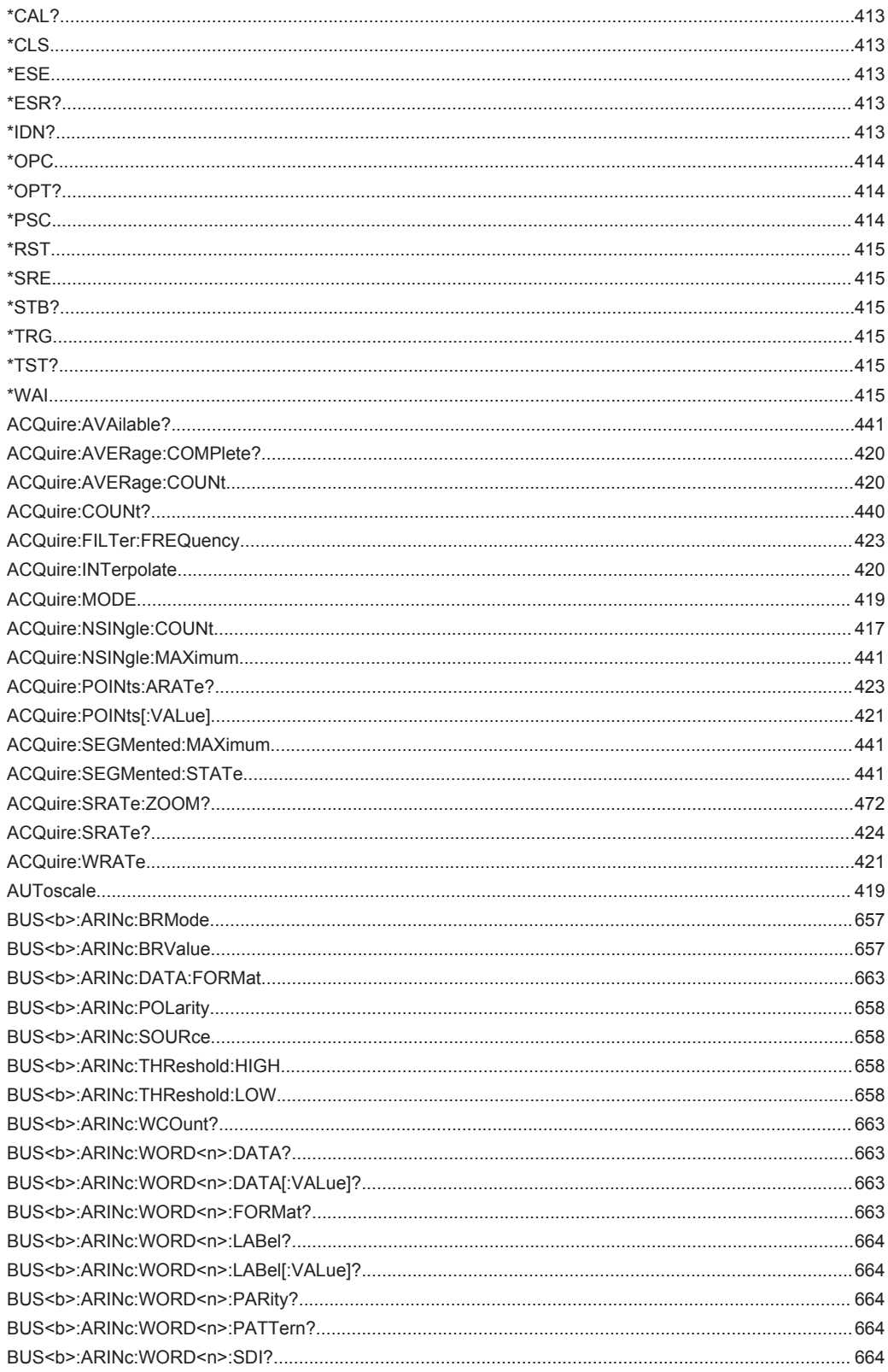

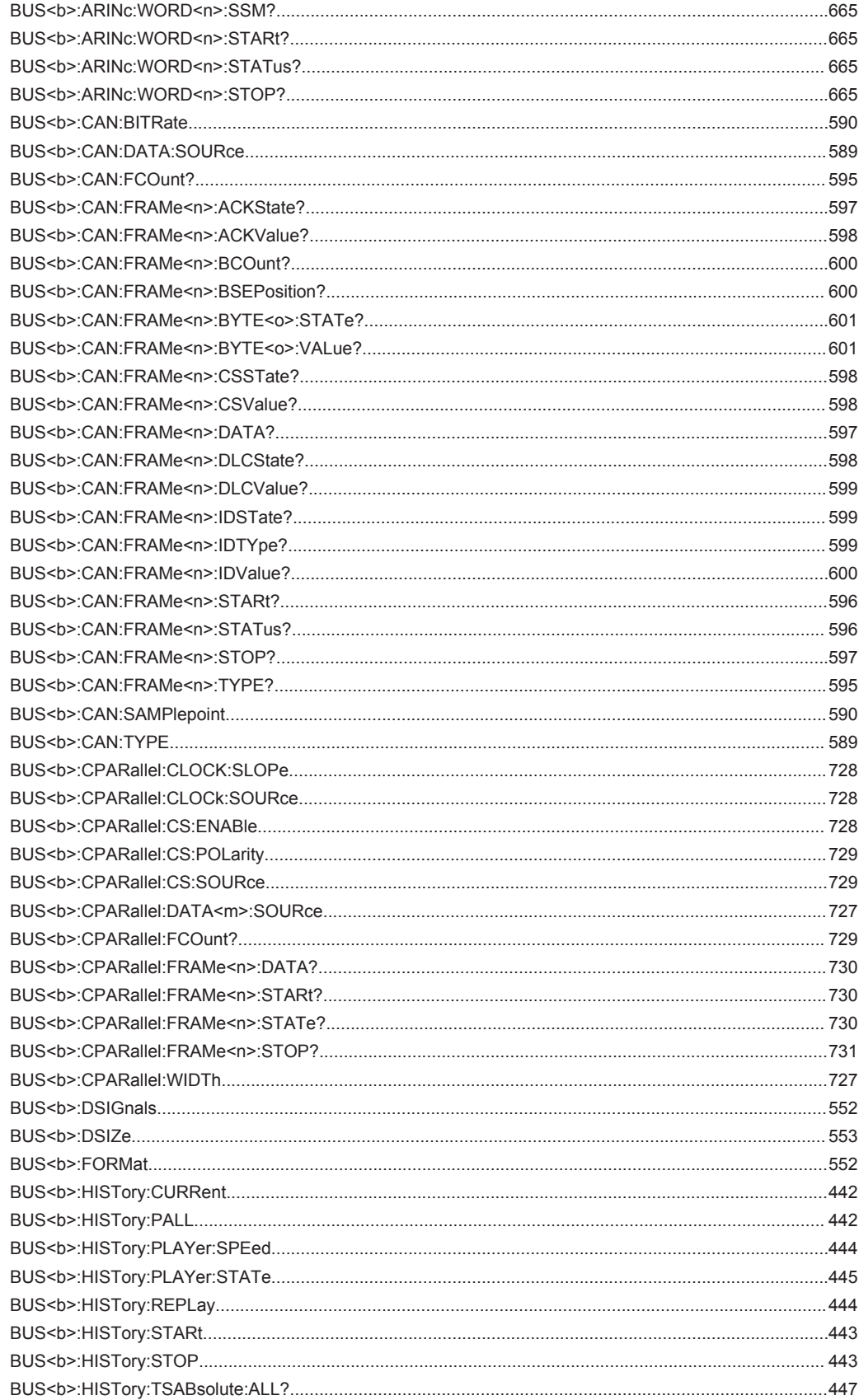

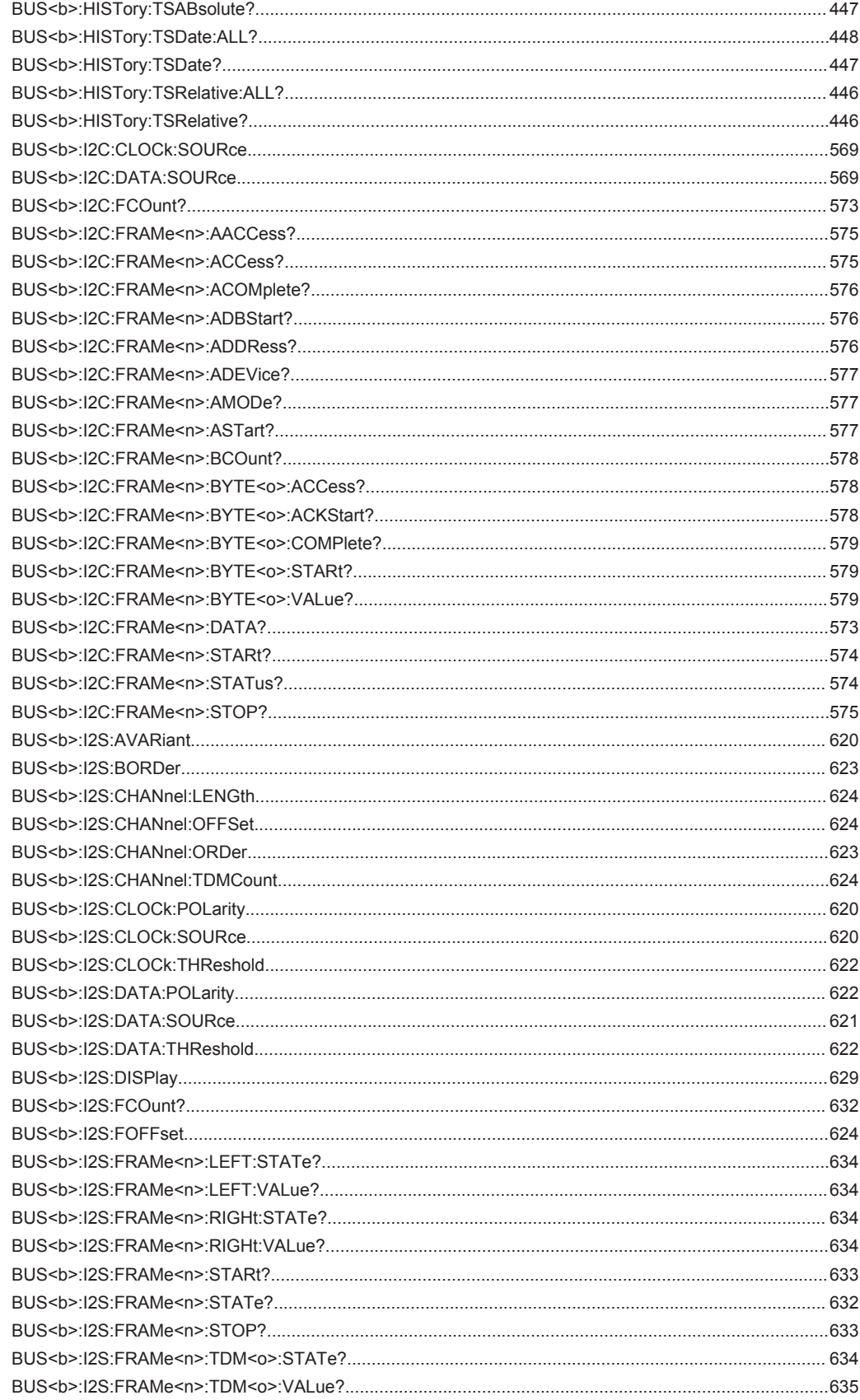

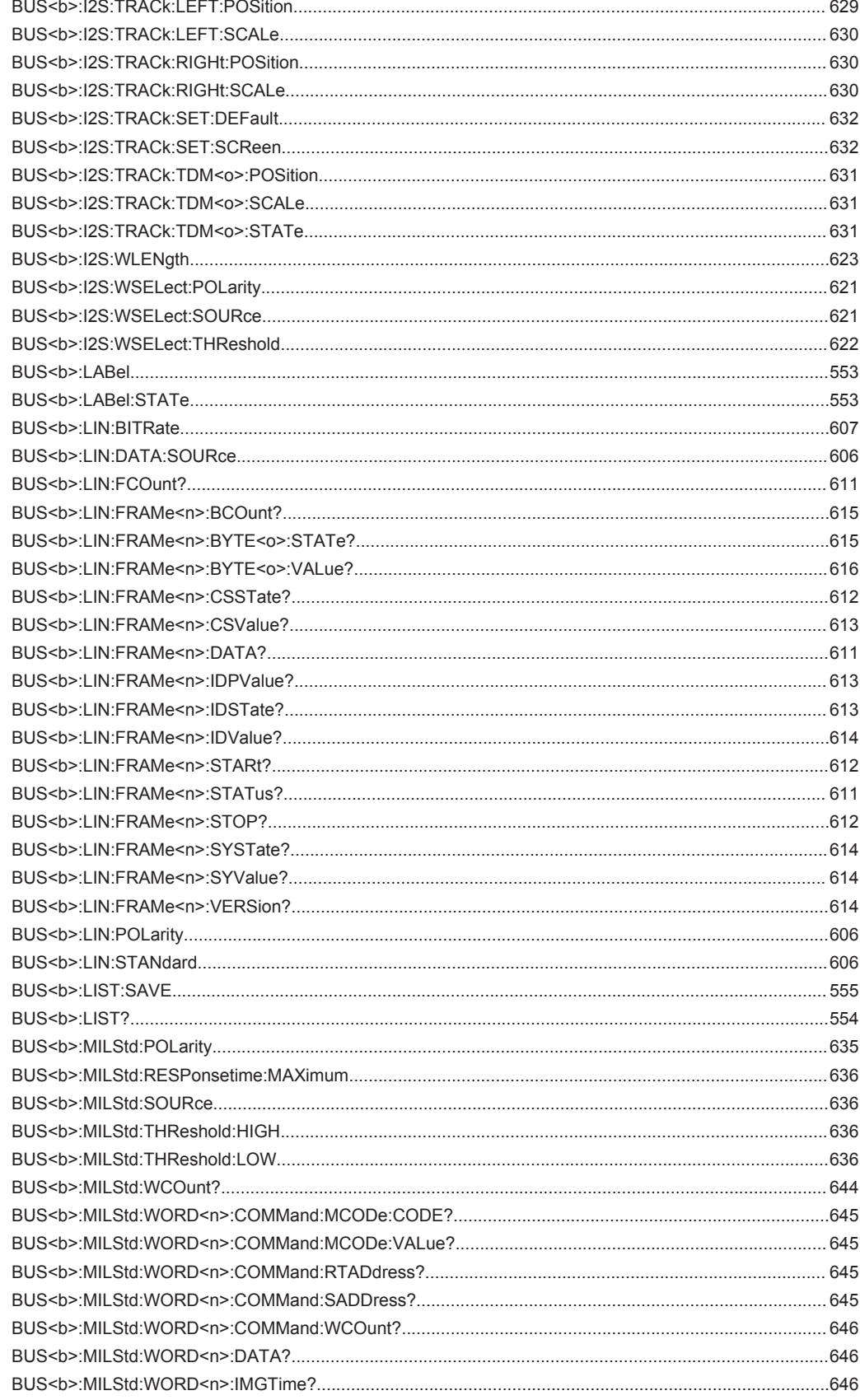
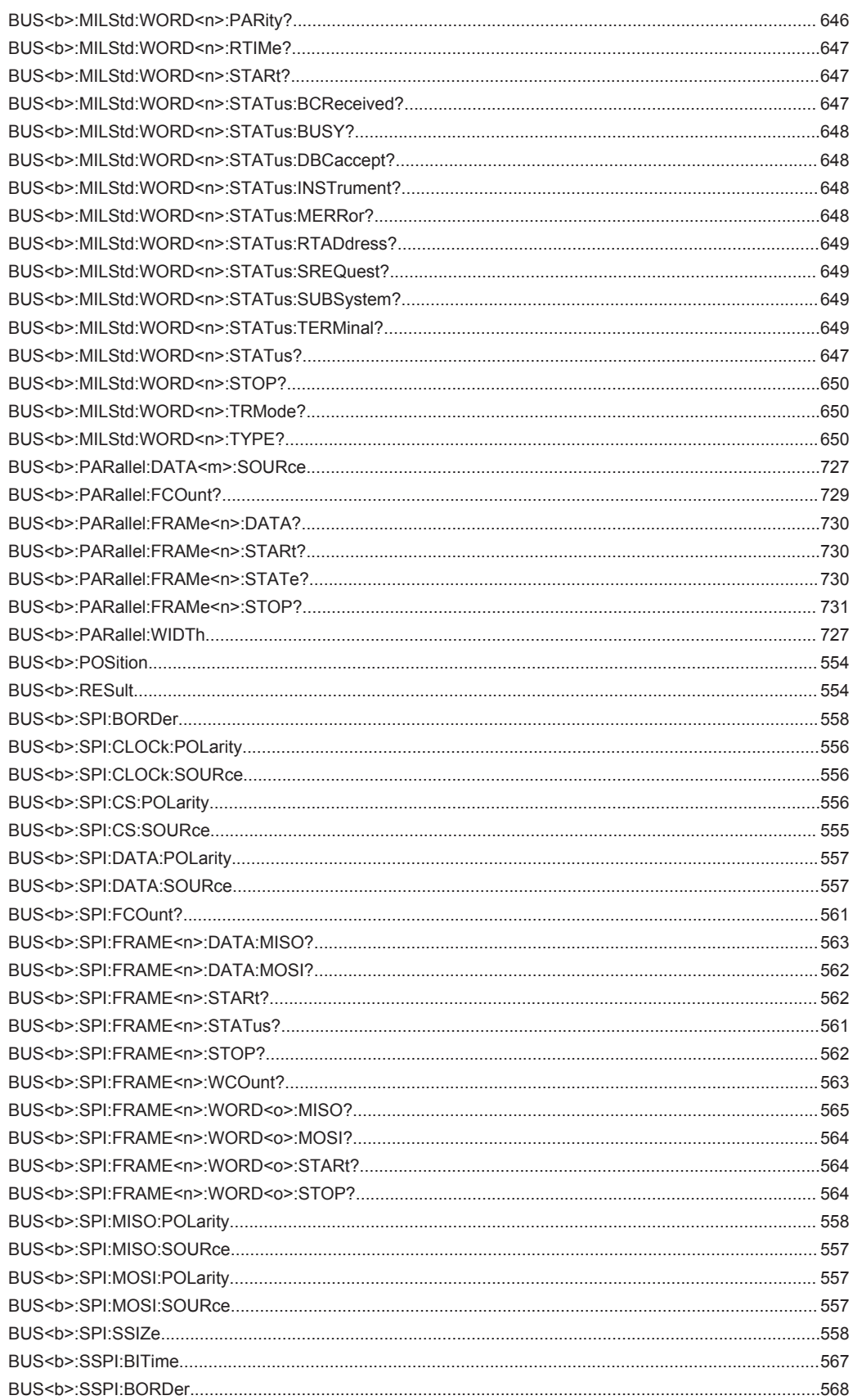

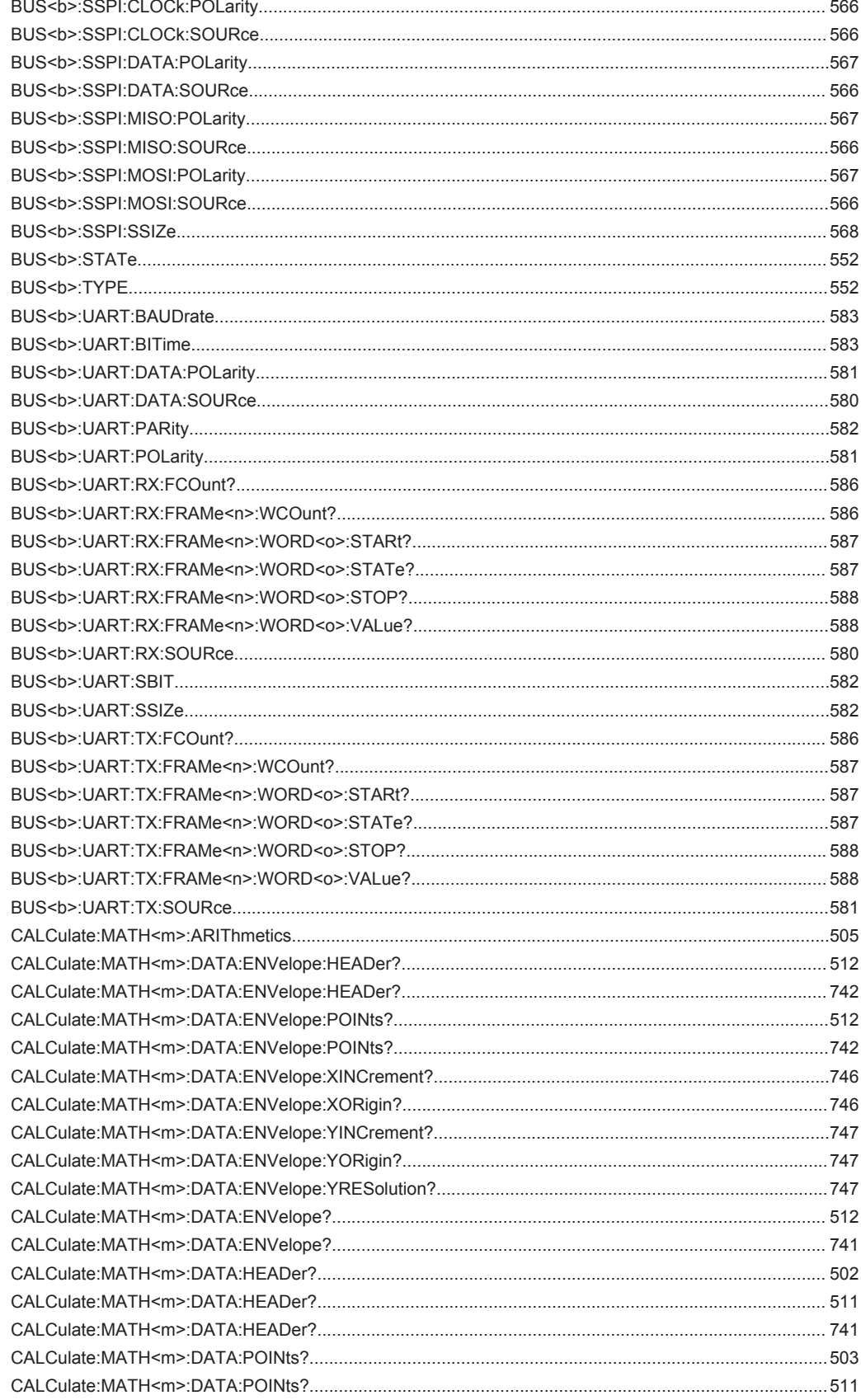

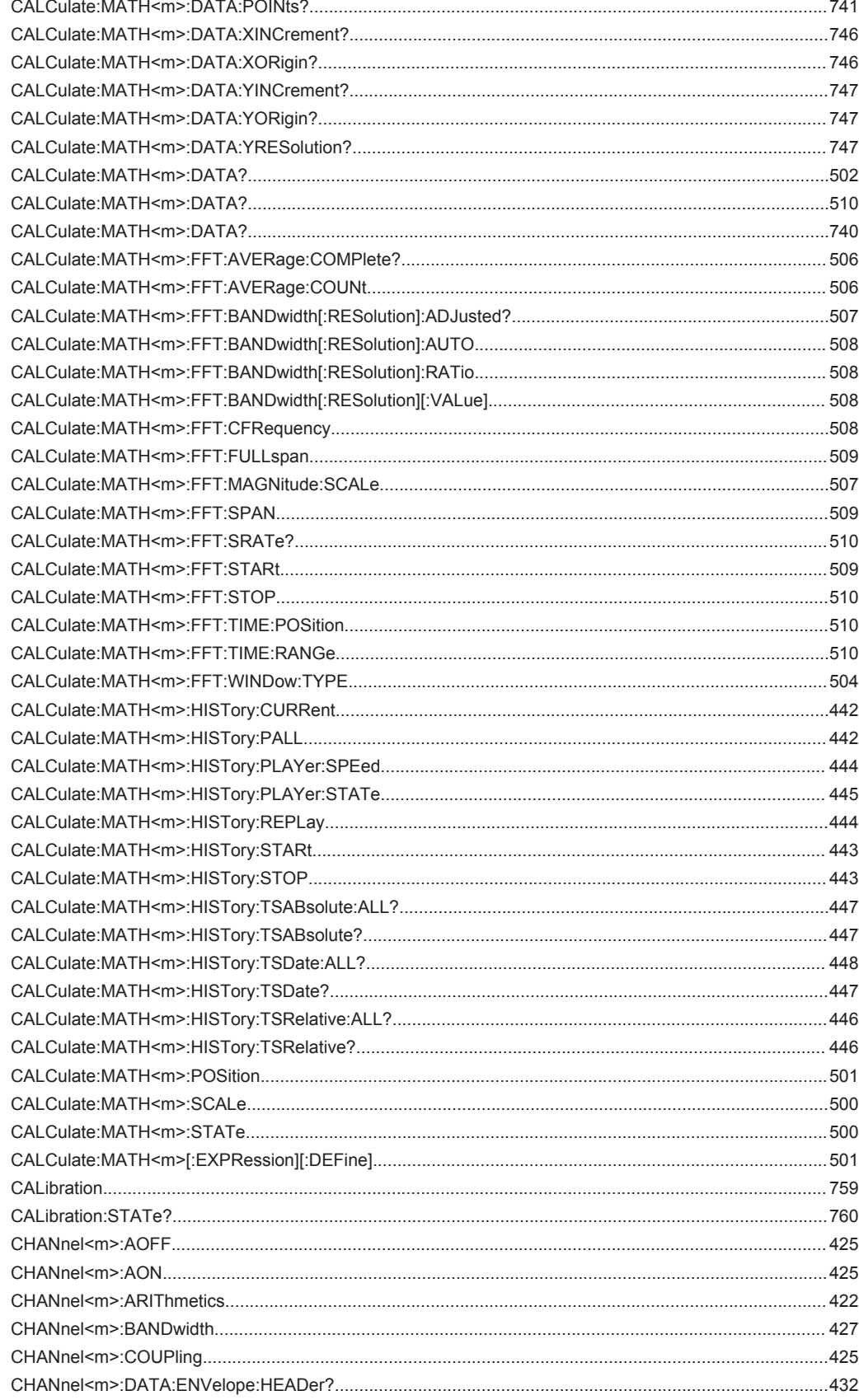

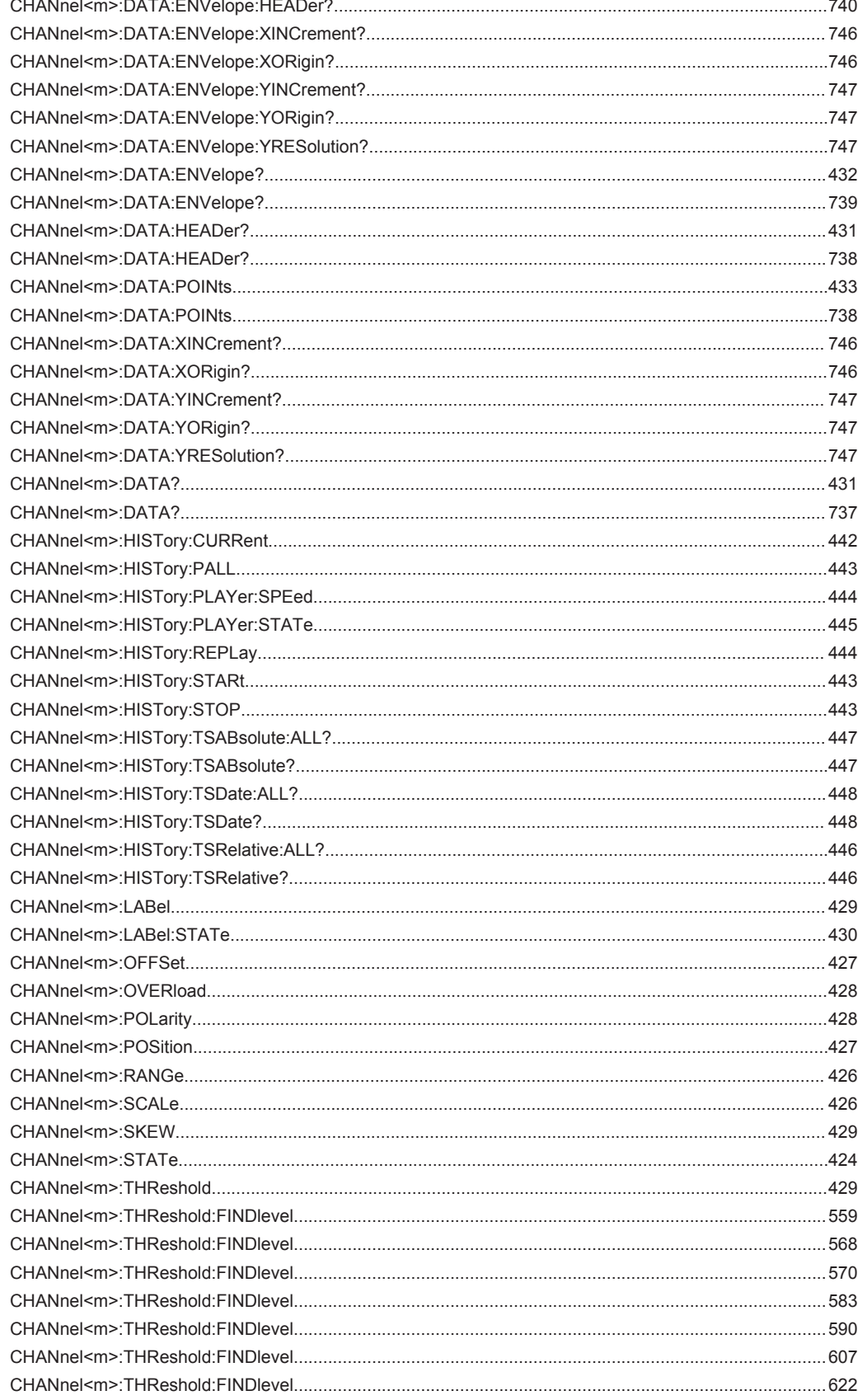

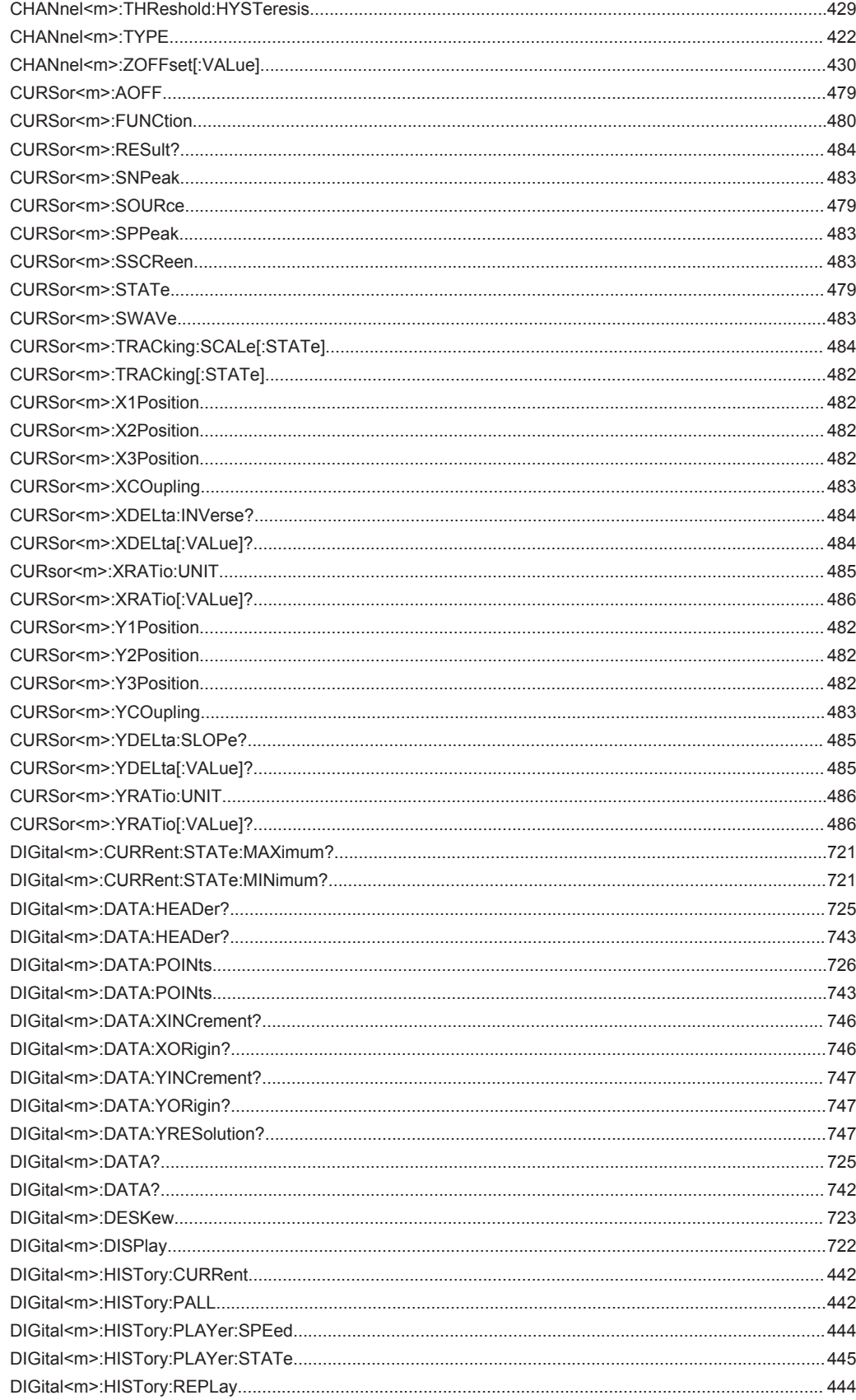

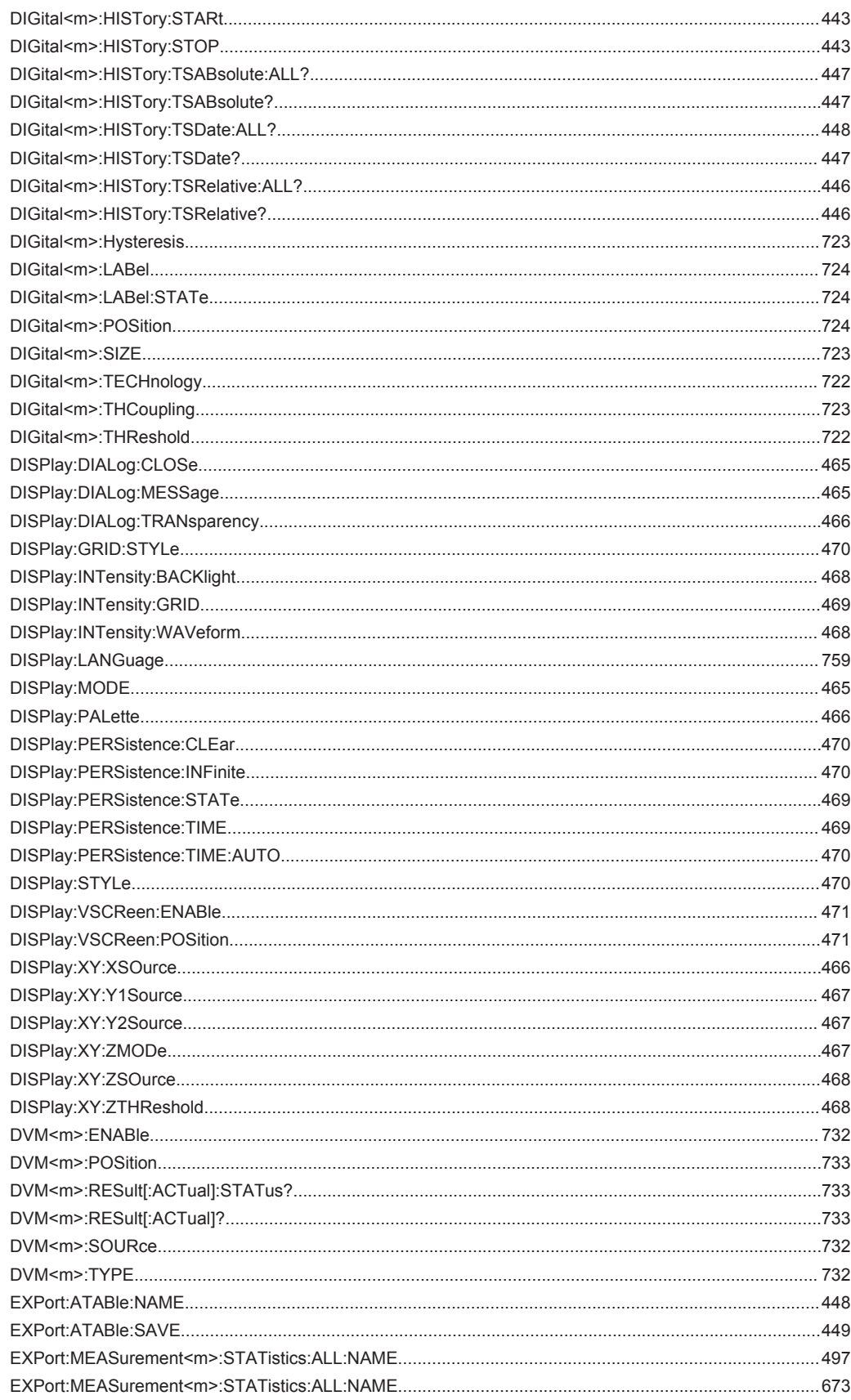

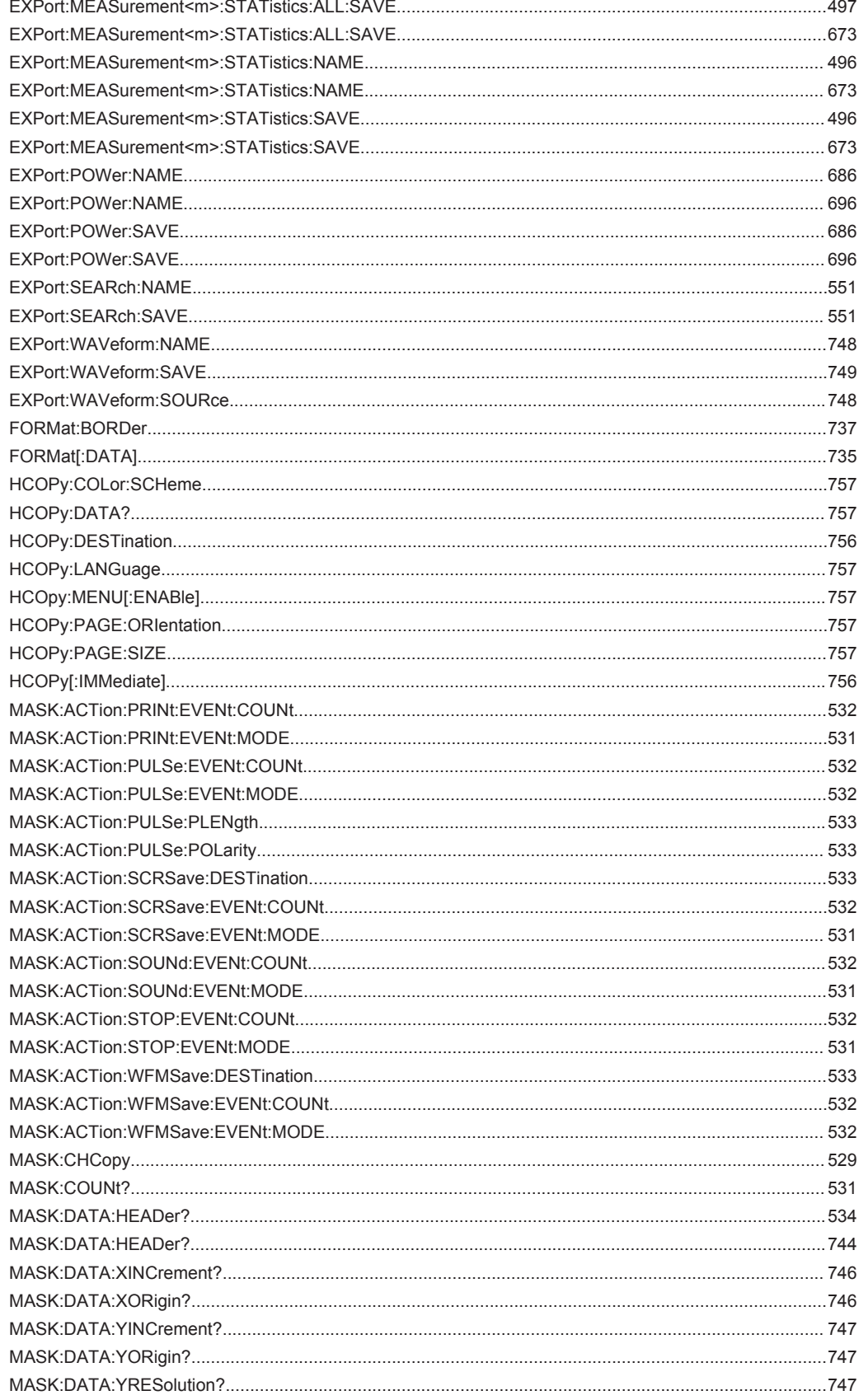

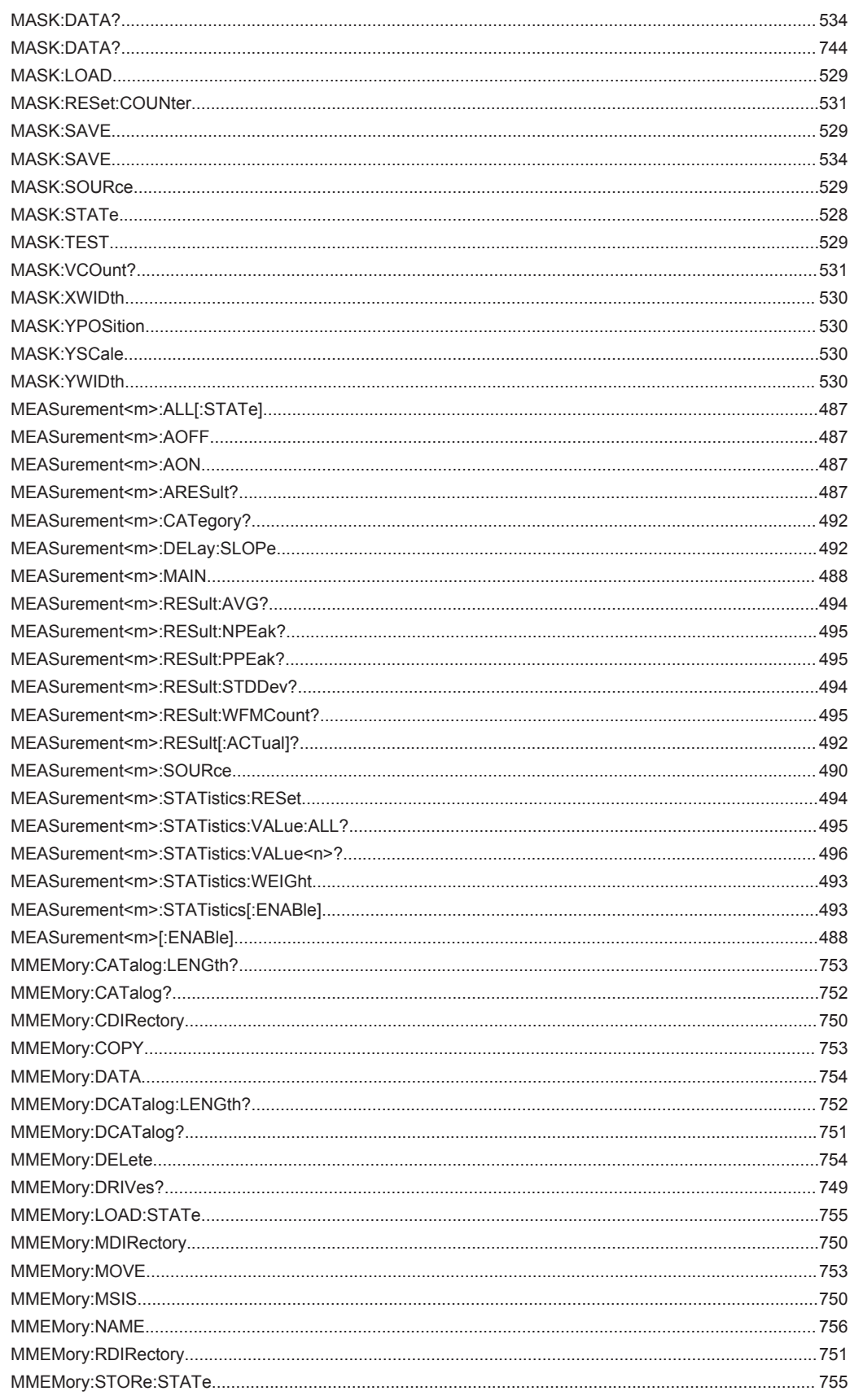

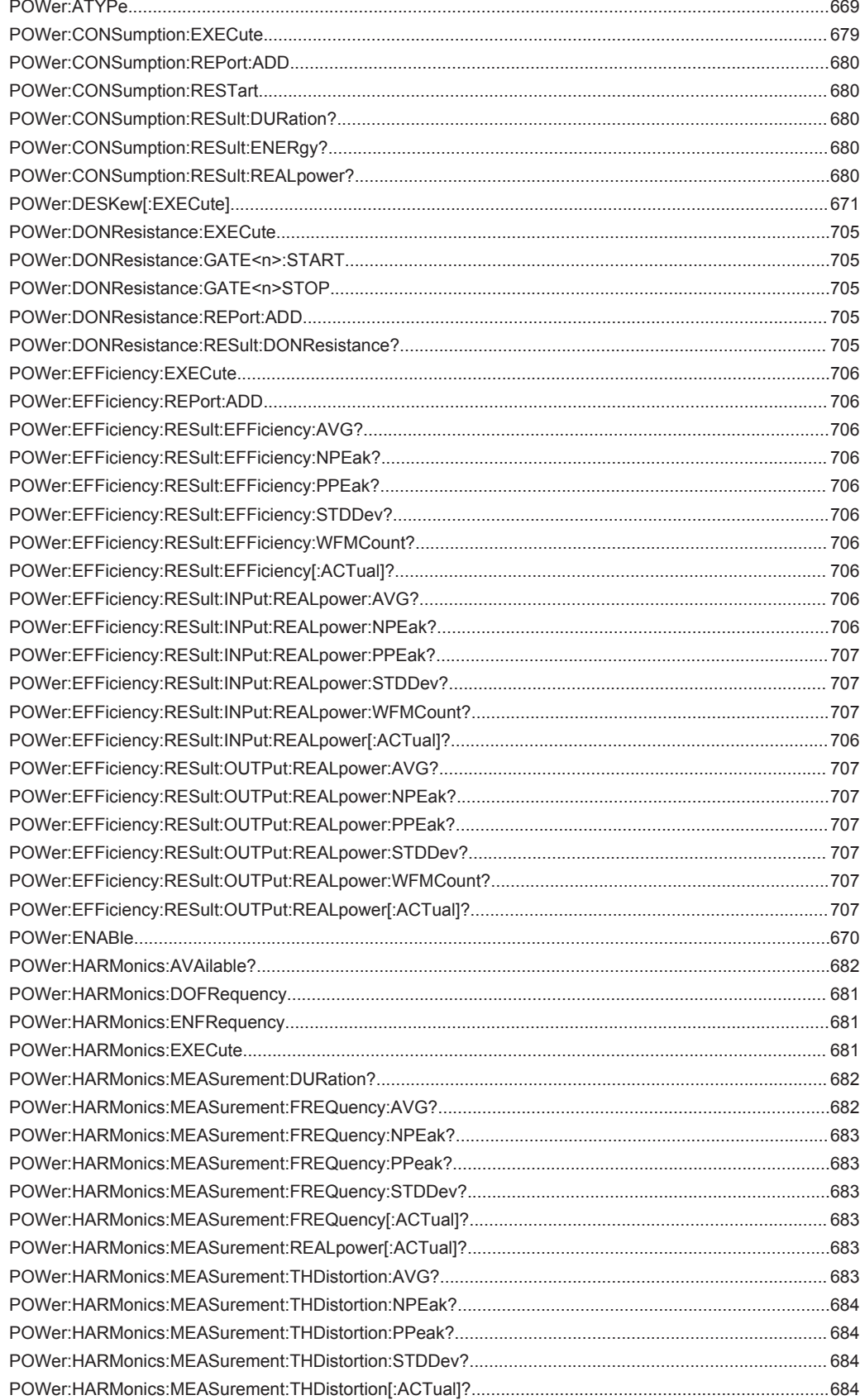

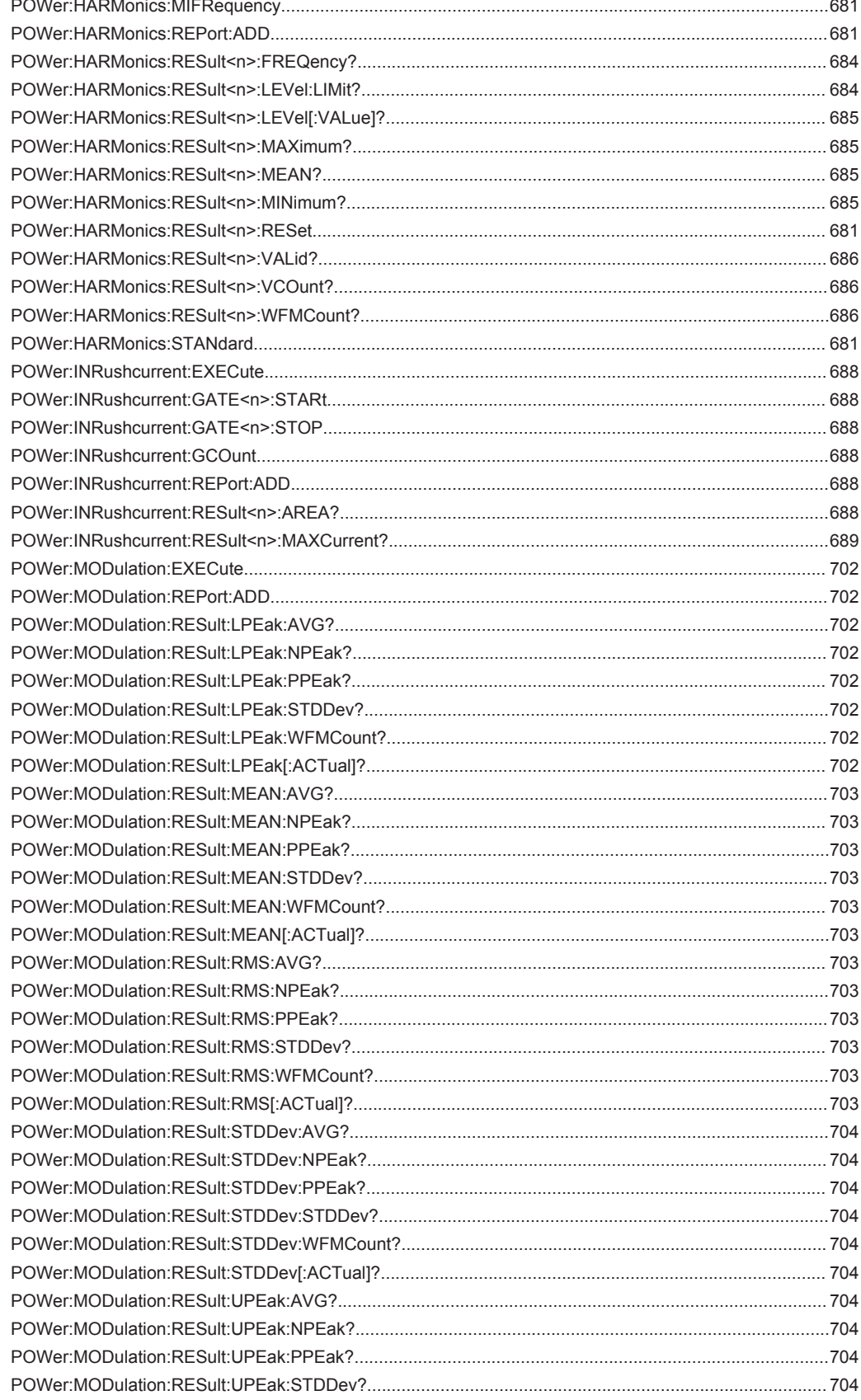

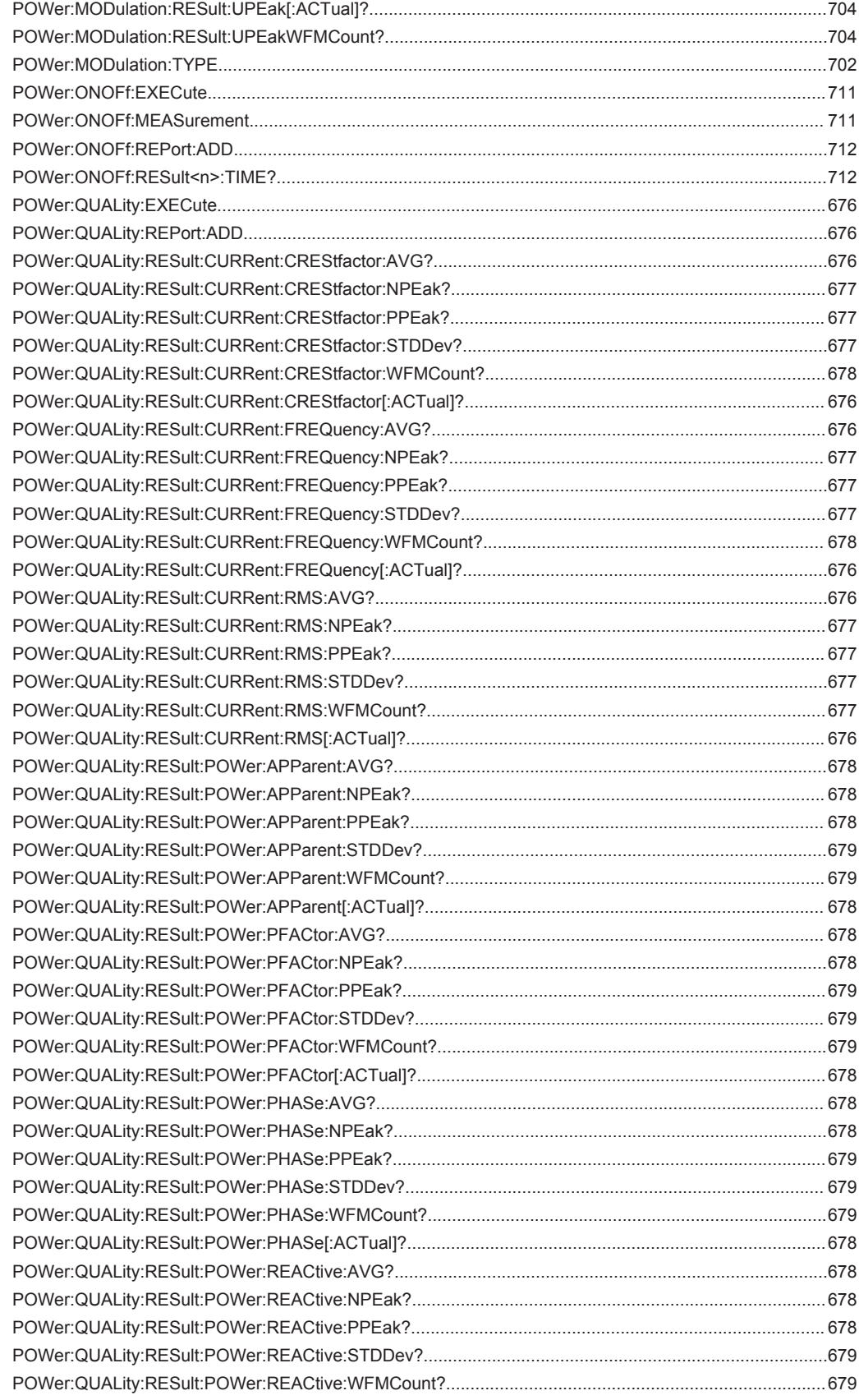

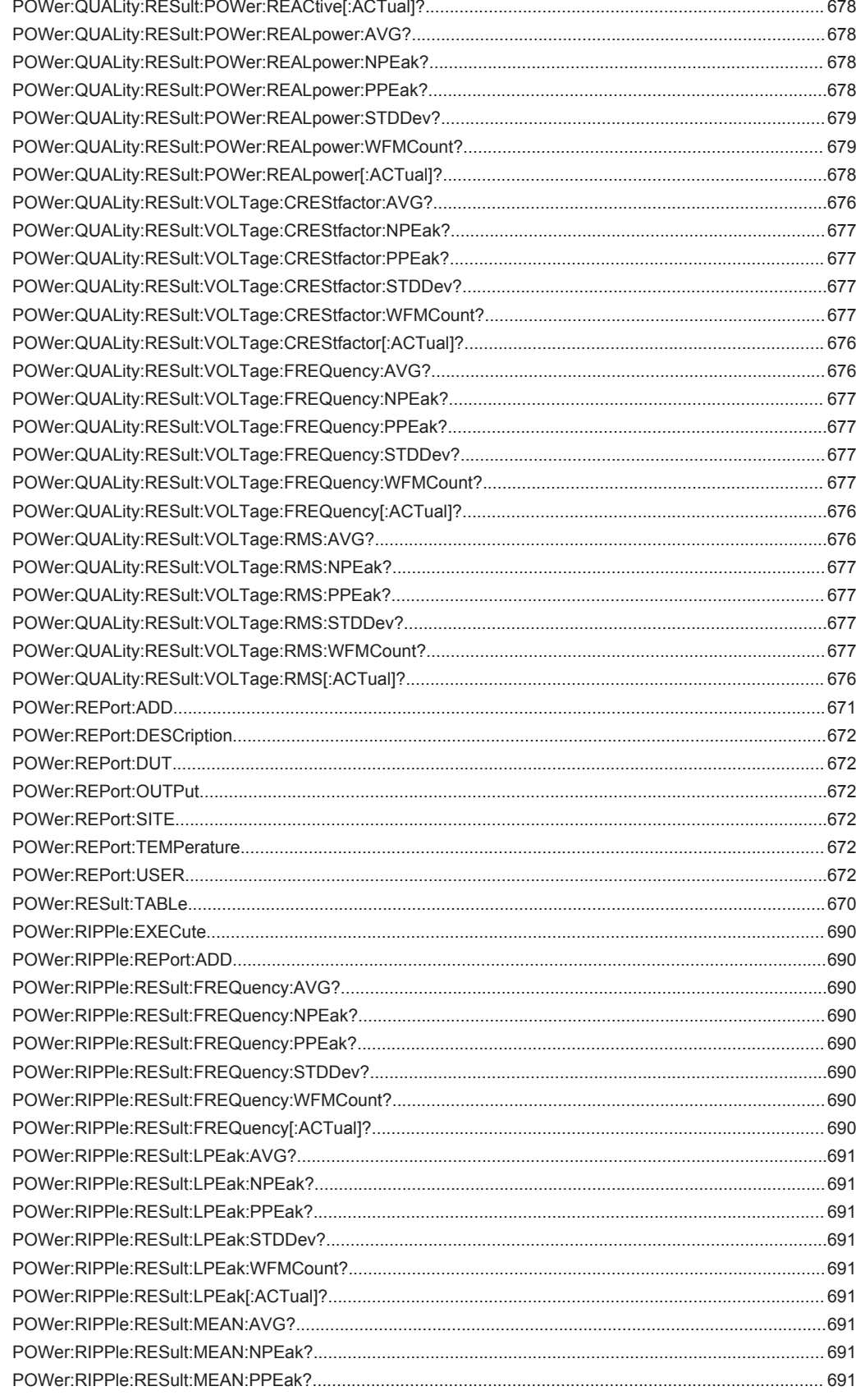

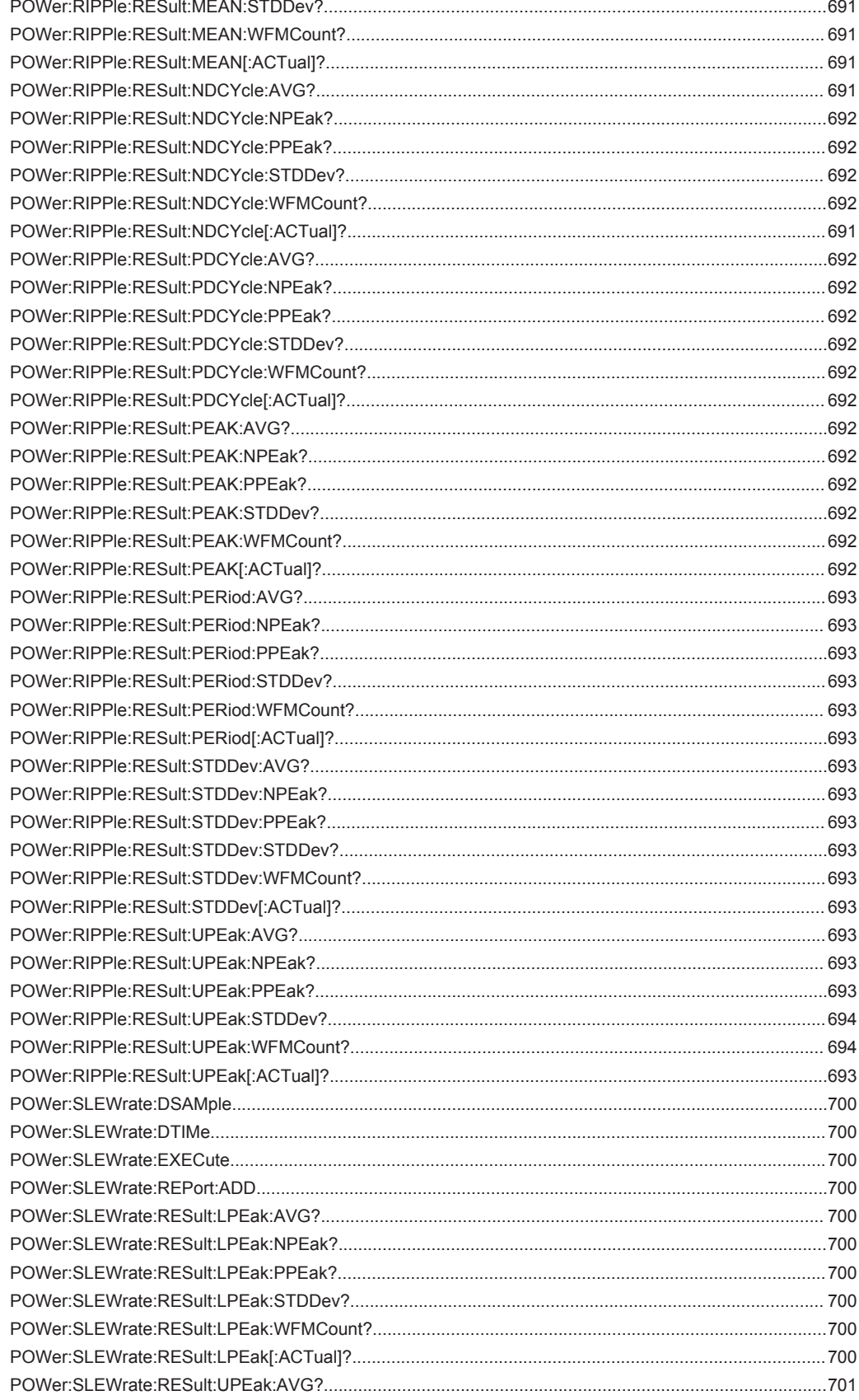

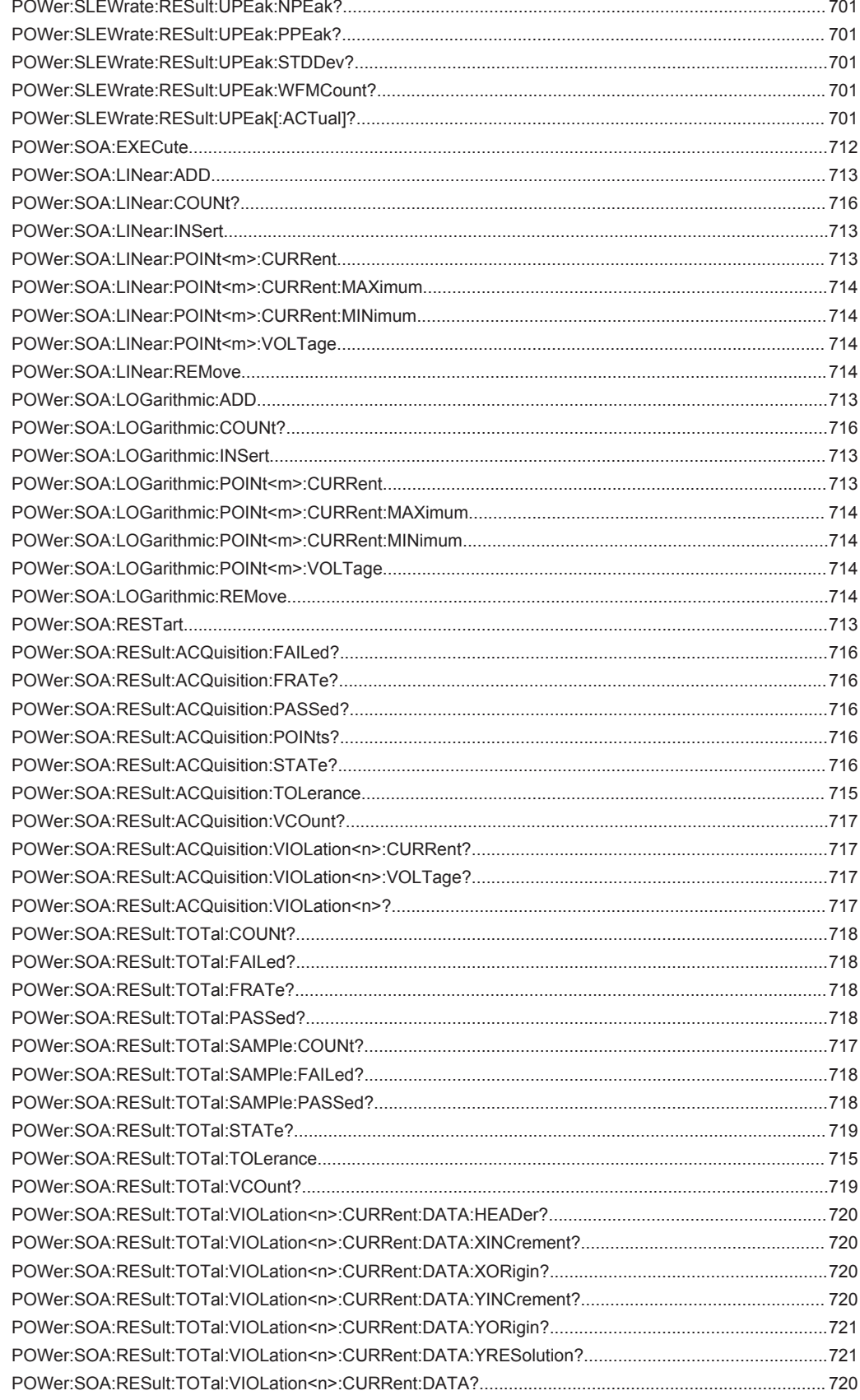

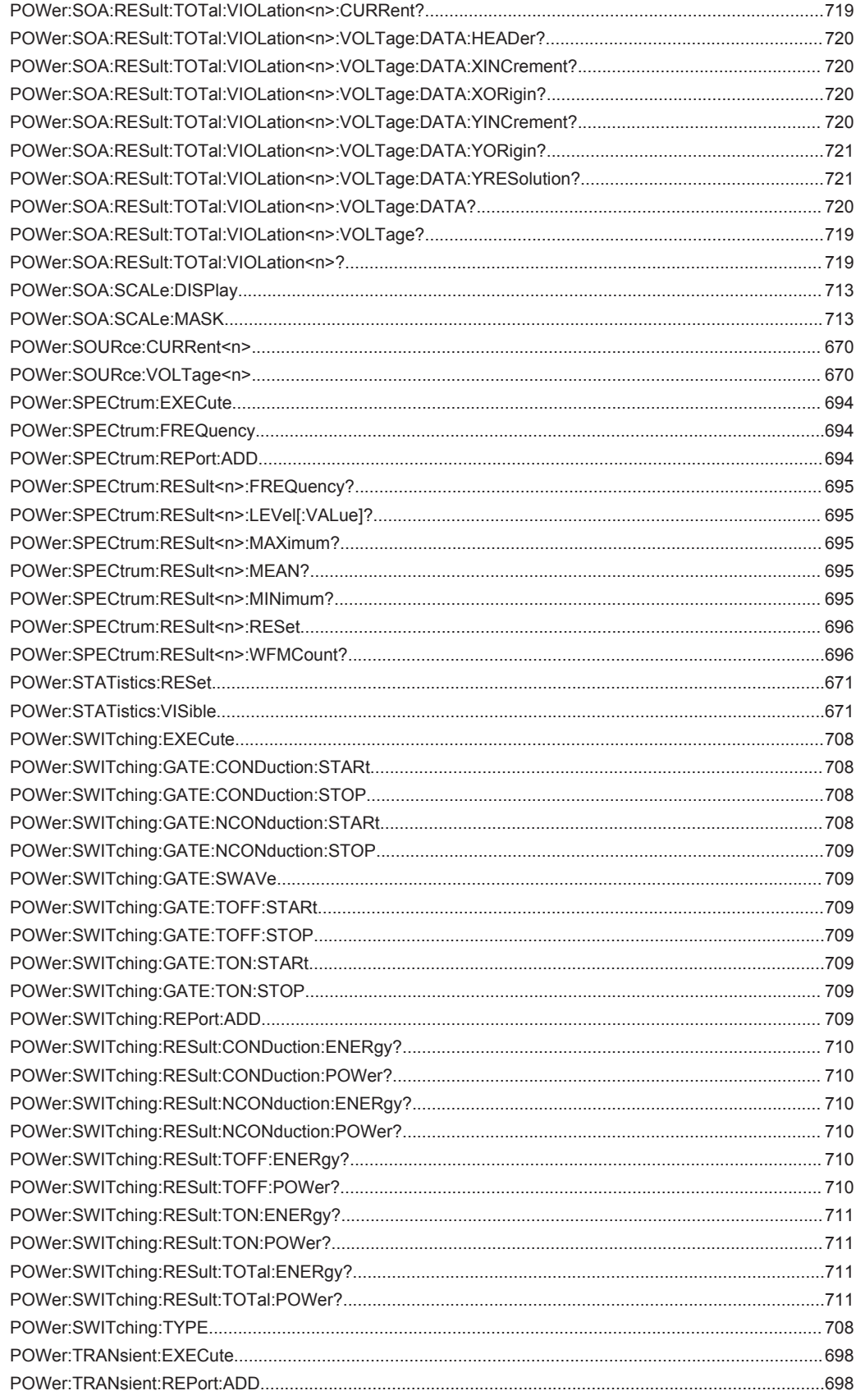

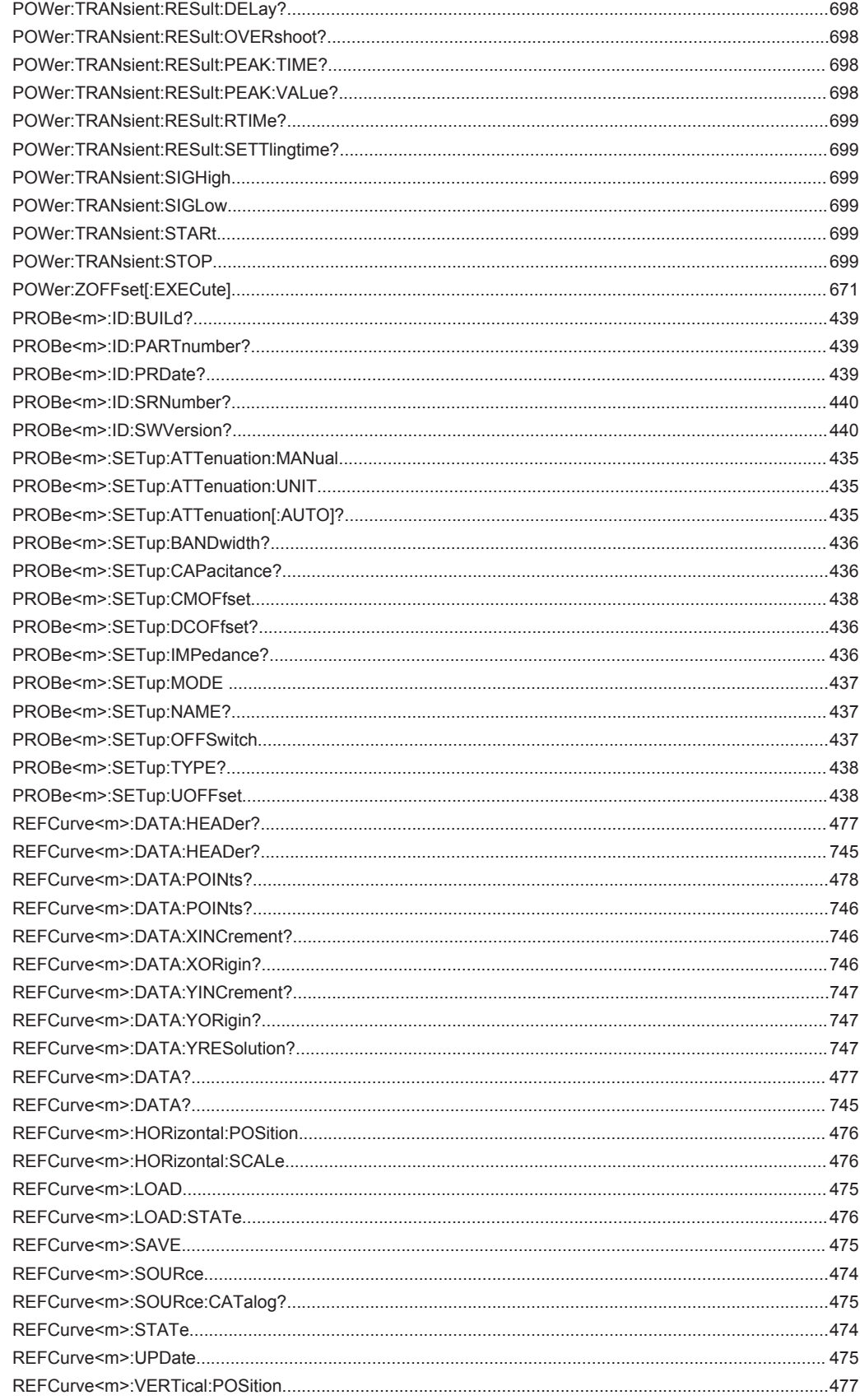

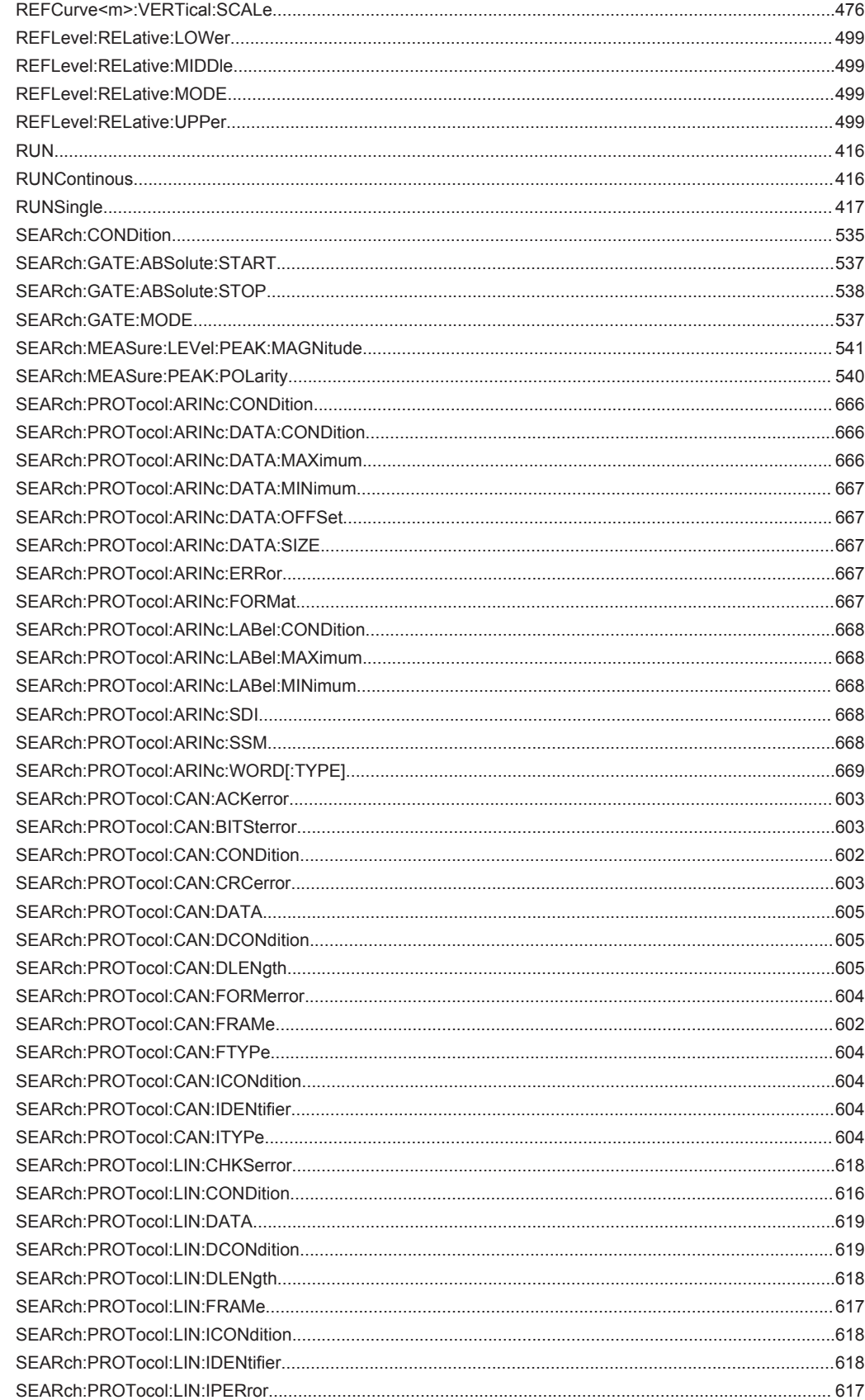

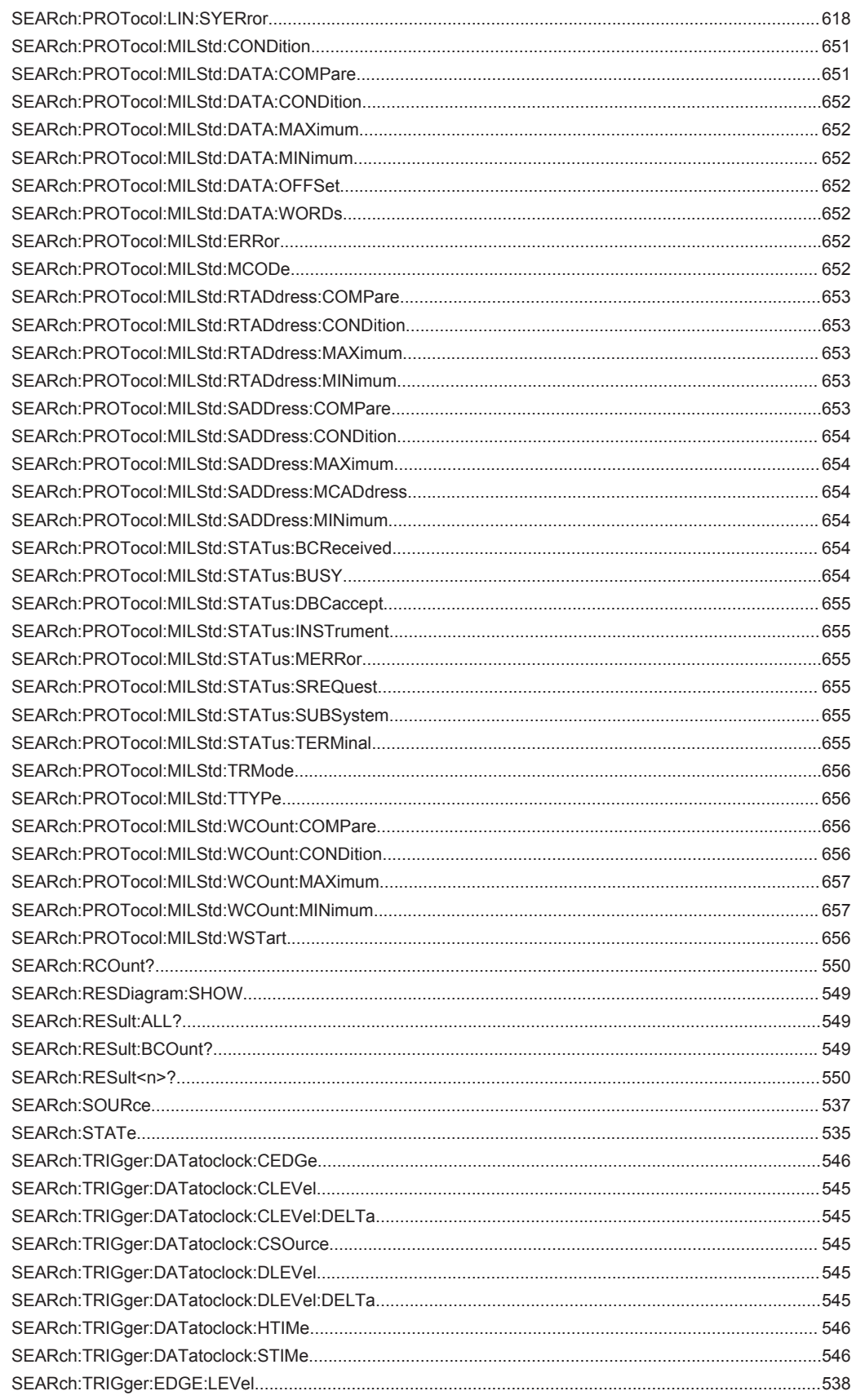

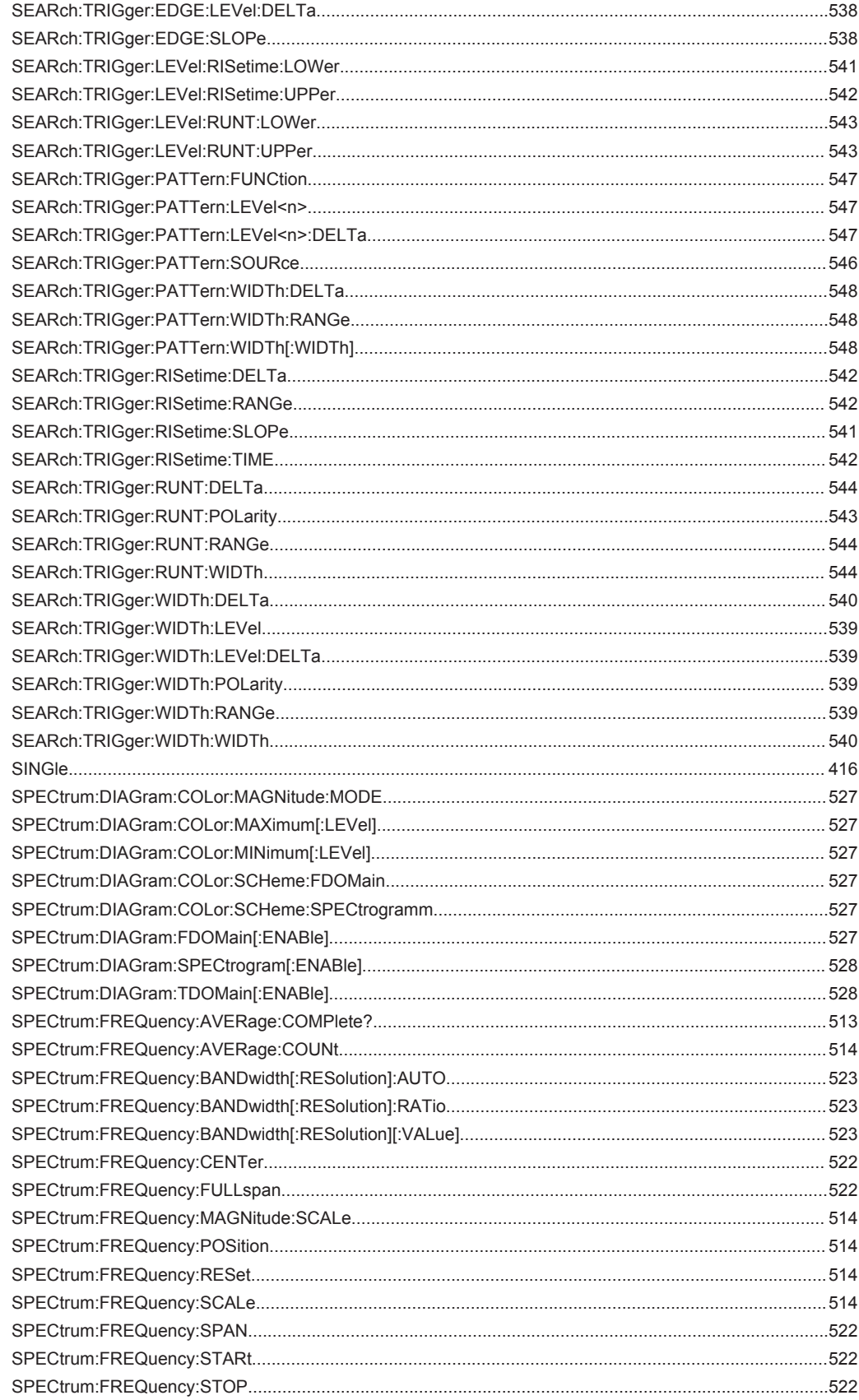

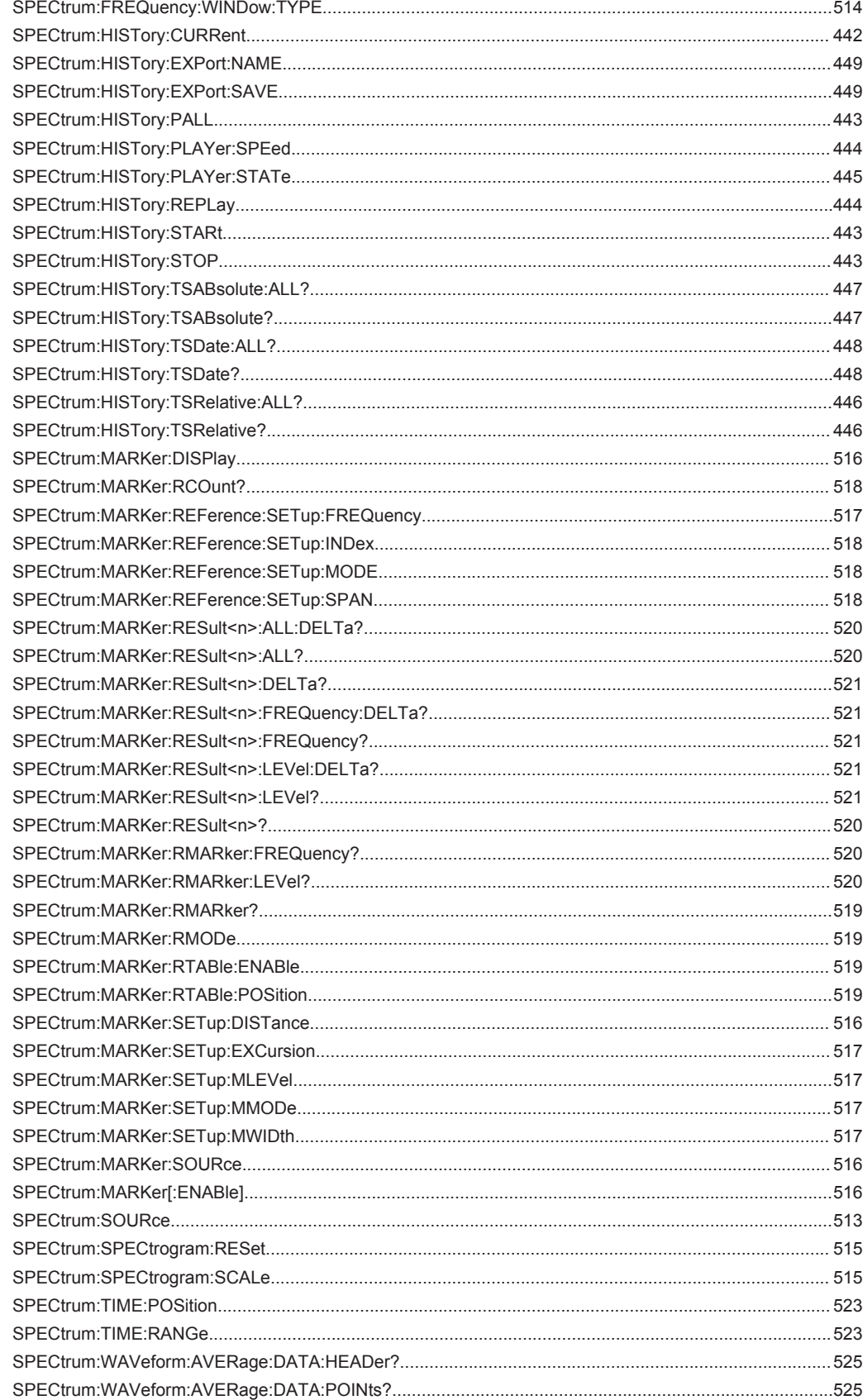

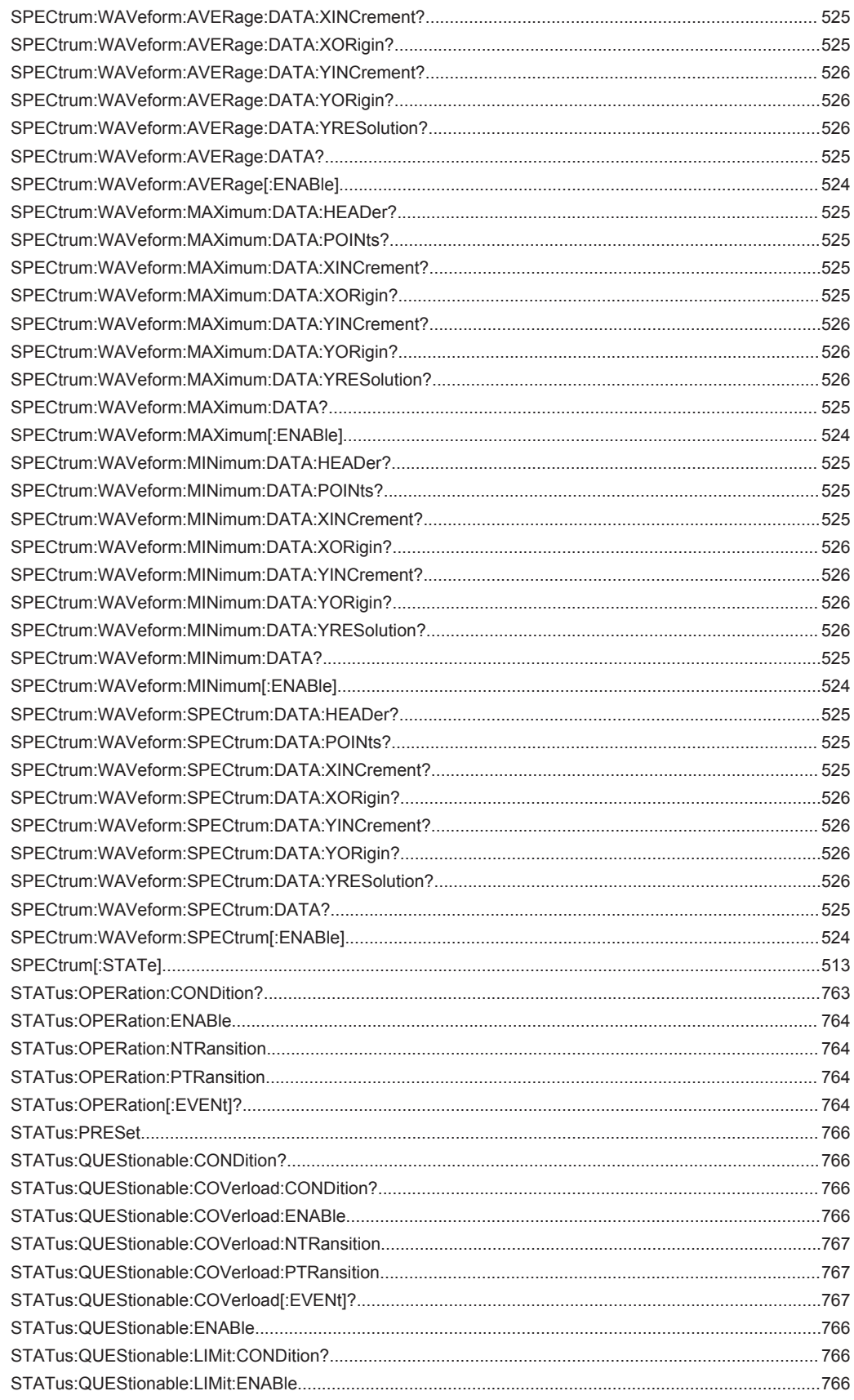

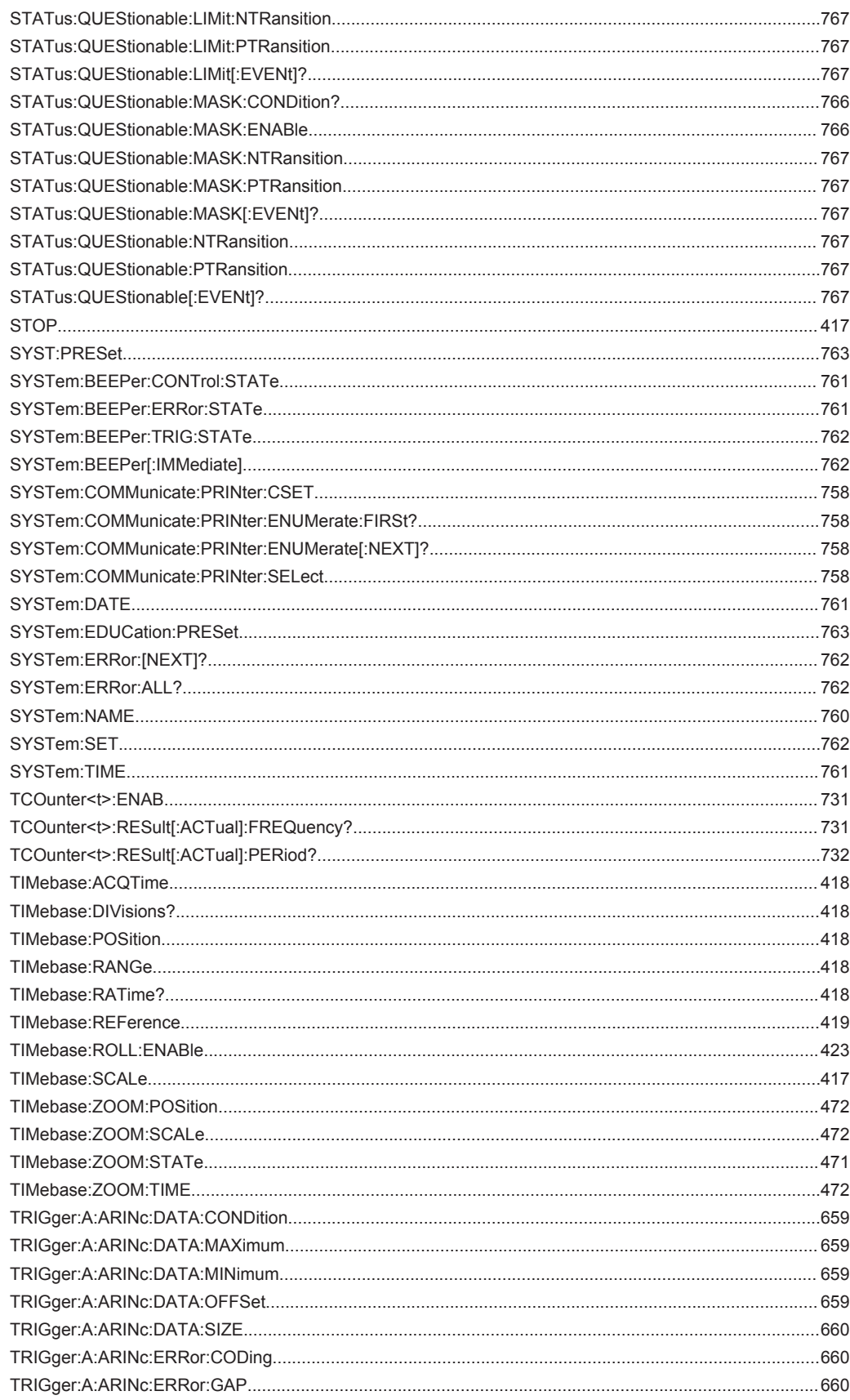

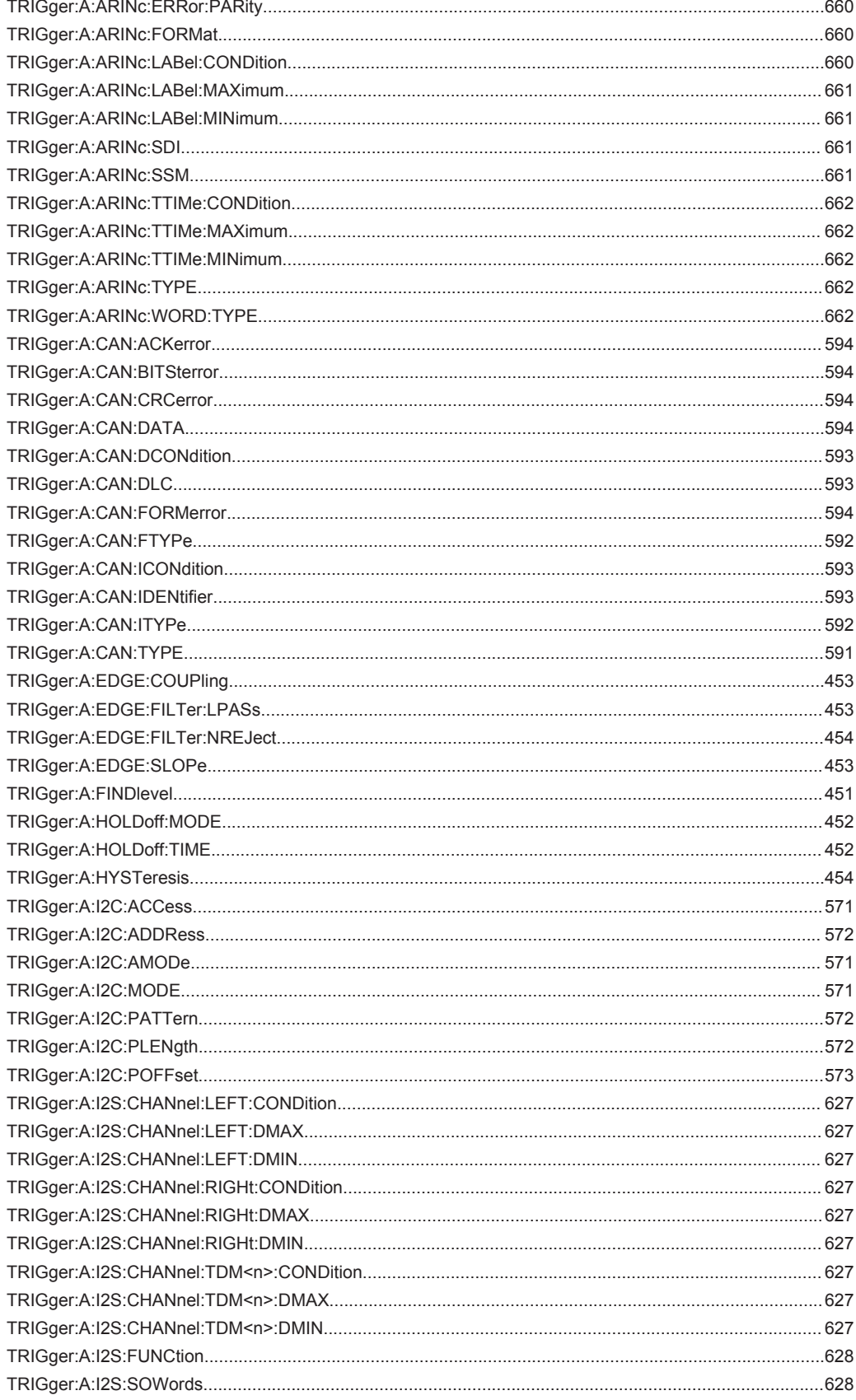

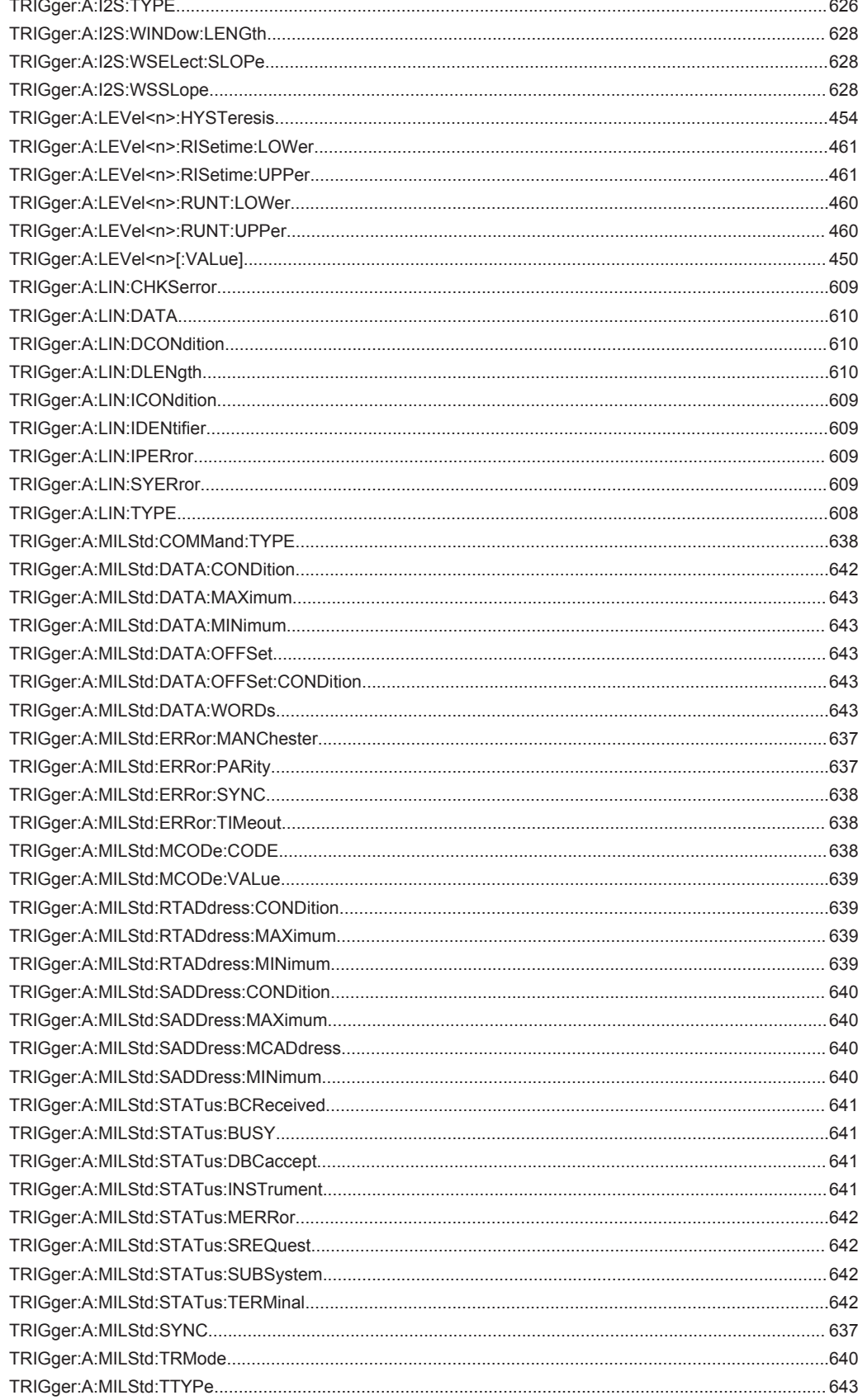

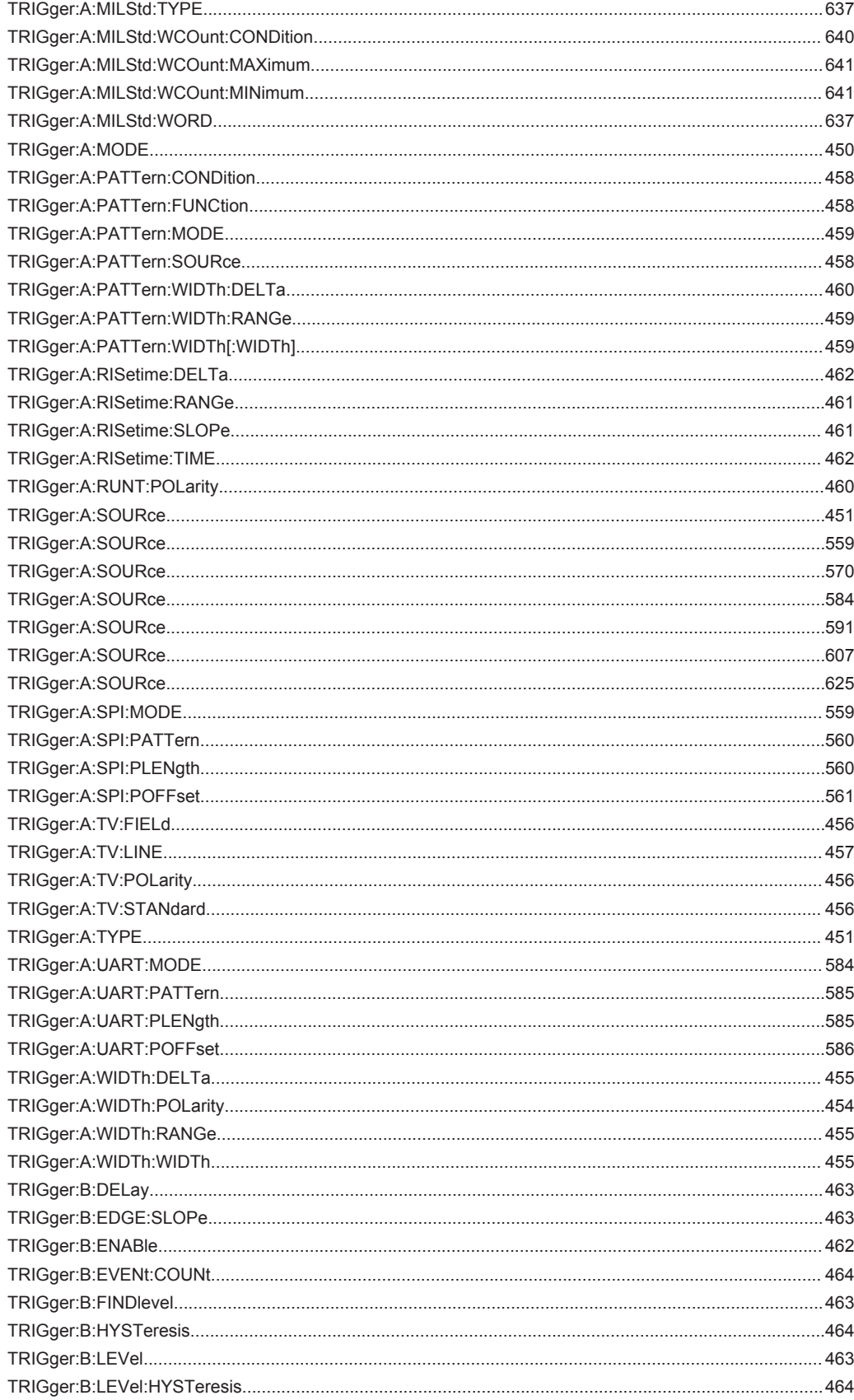

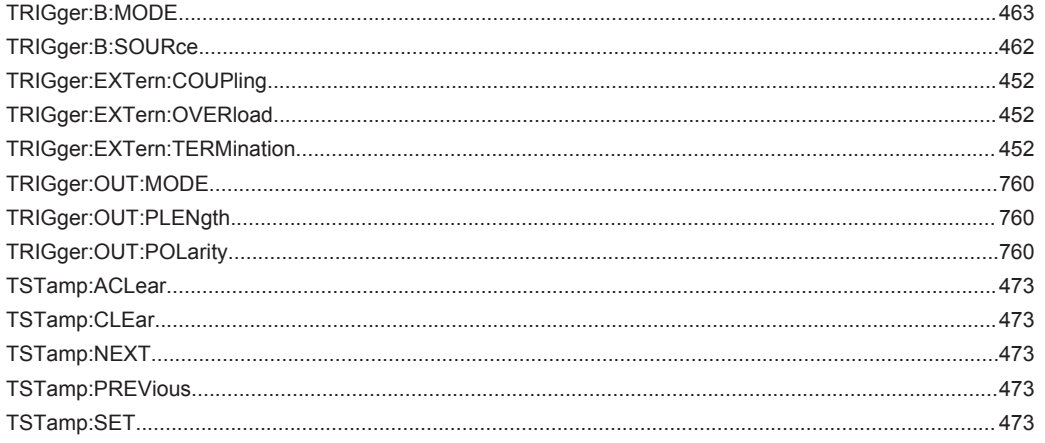

# Index

## **Symbols**

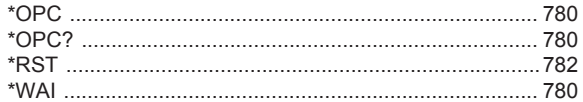

#### $\mathsf{A}$

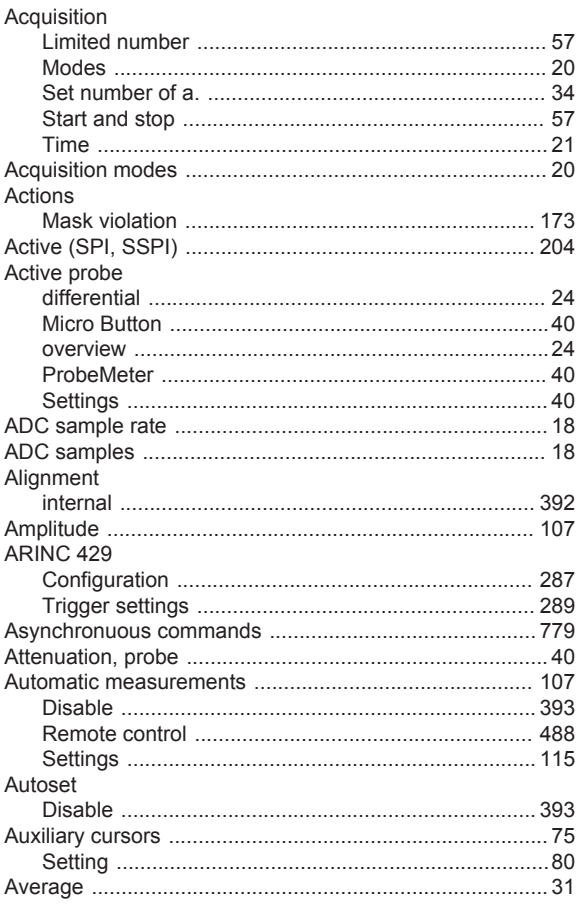

#### $\overline{B}$

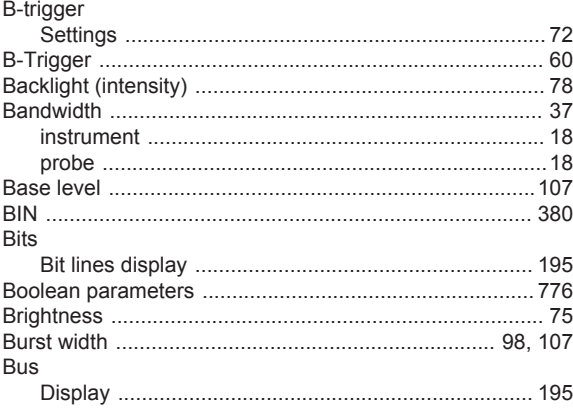

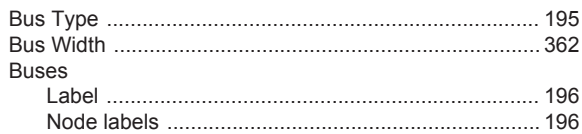

## $\mathbf c$

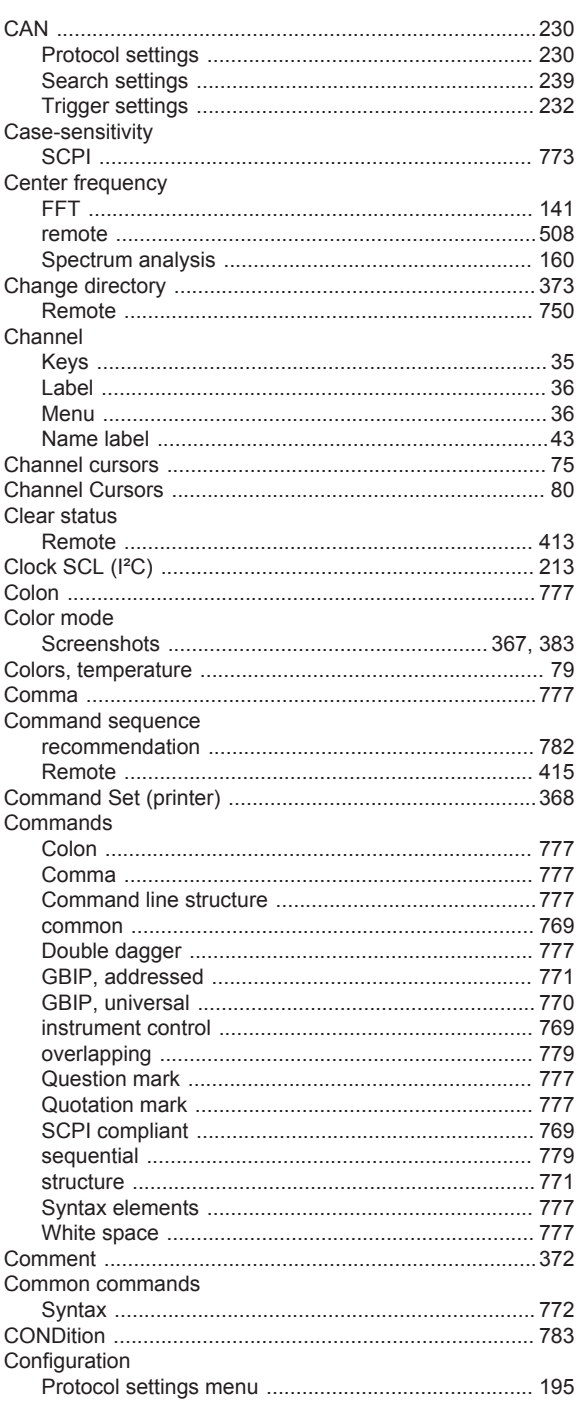

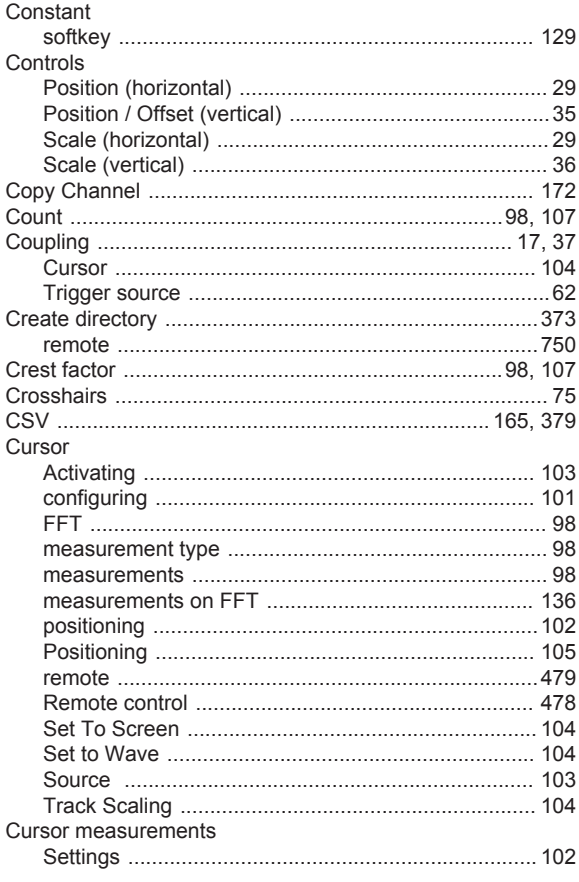

## D

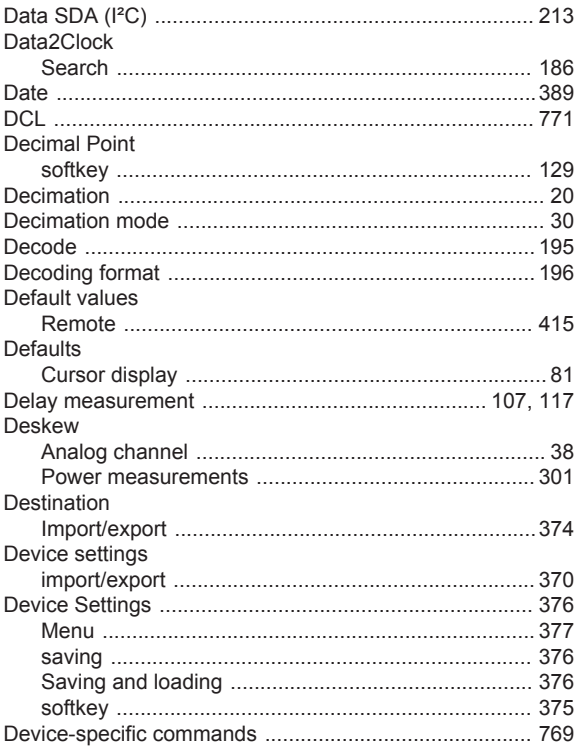

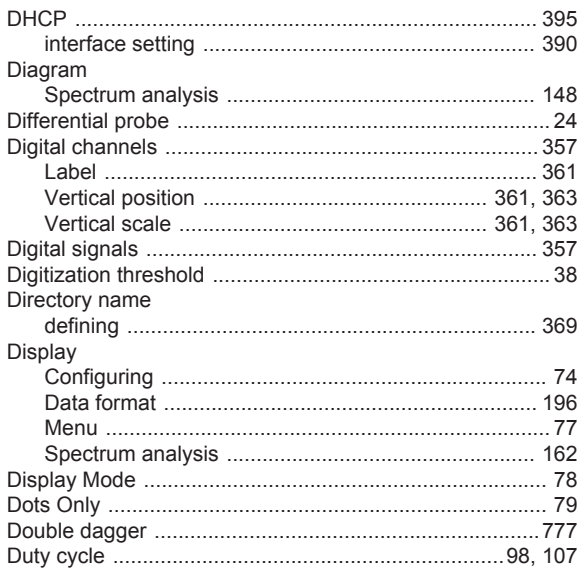

#### $\mathsf E$

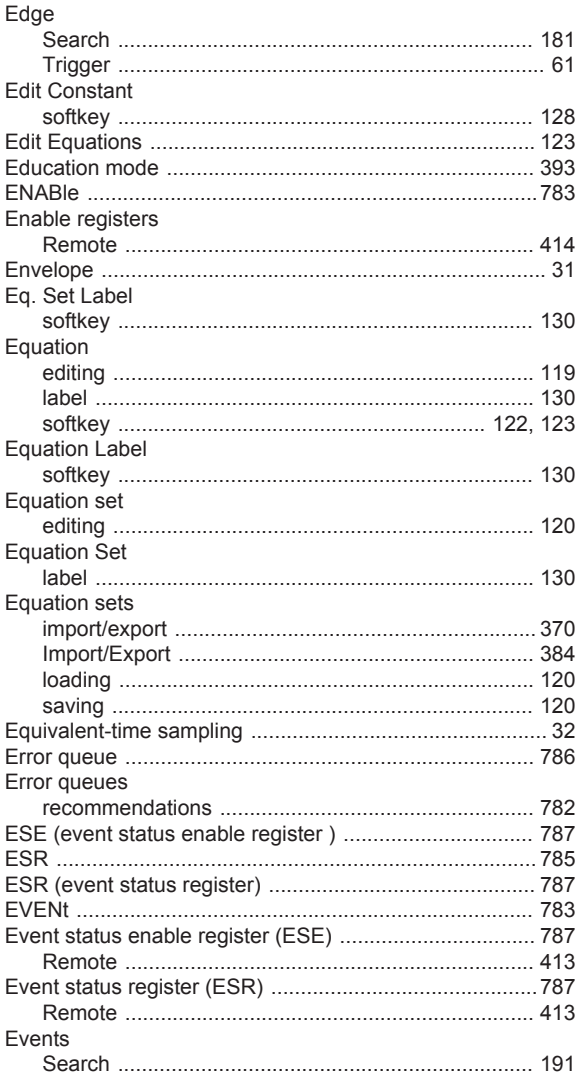

#### Export

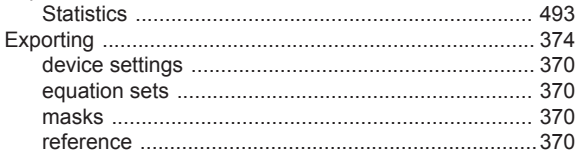

#### $\overline{F}$

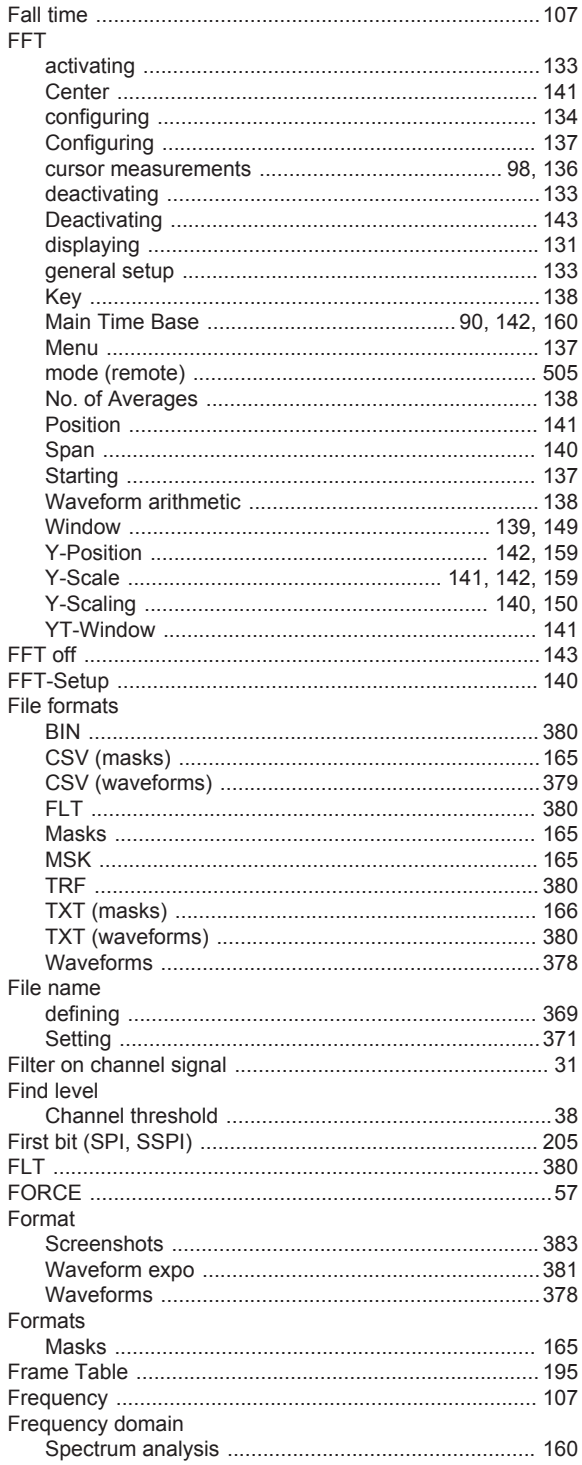

## ${\bf G}$

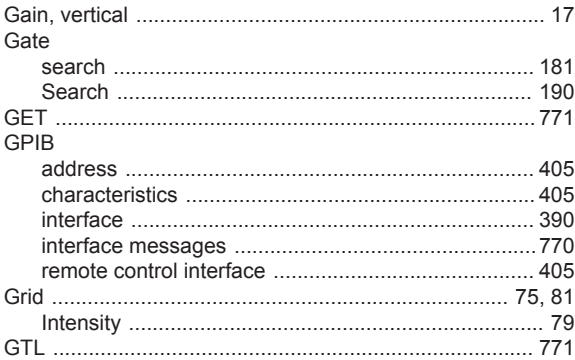

#### $\overline{\mathsf{H}}$

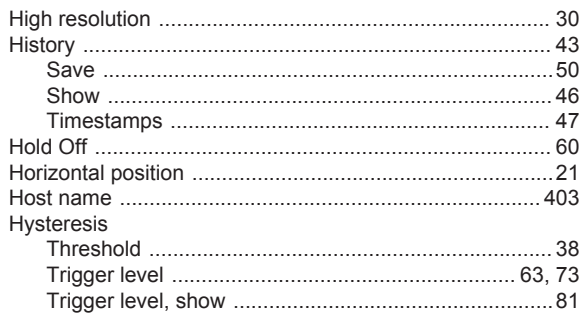

#### $\mathbf{I}$

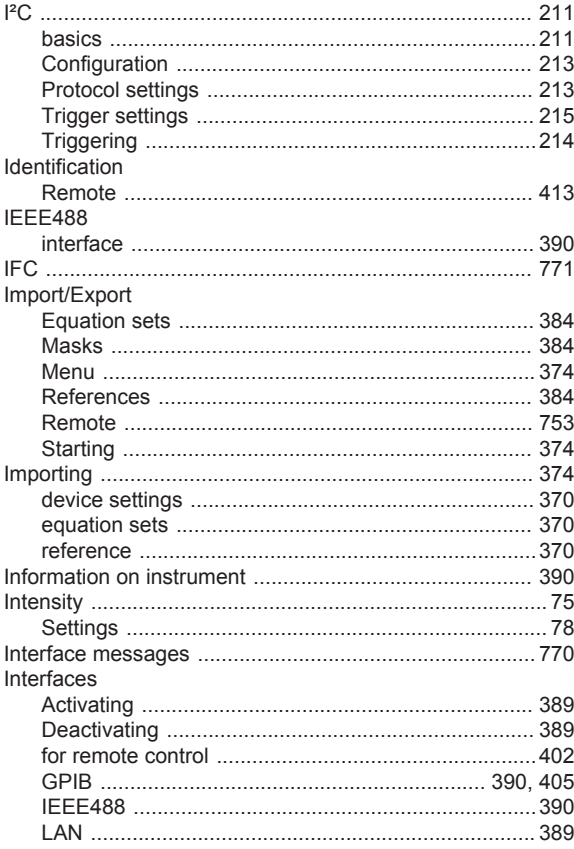

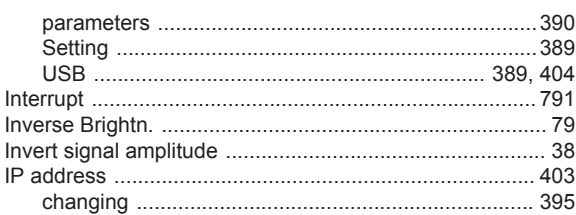

## $\boldsymbol{\mathsf{K}}$

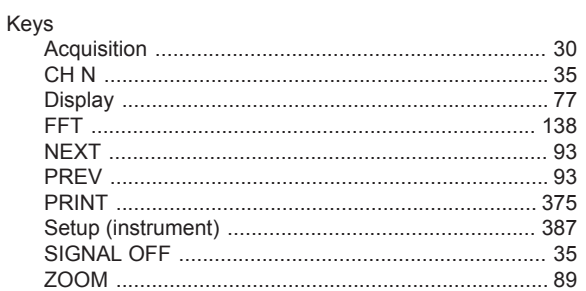

#### $\mathsf{L}% _{0}\left( \mathsf{L}_{0}\right) ^{\ast }=\mathsf{L}_{0}\left( \mathsf{L}_{0}\right) ^{\ast }$

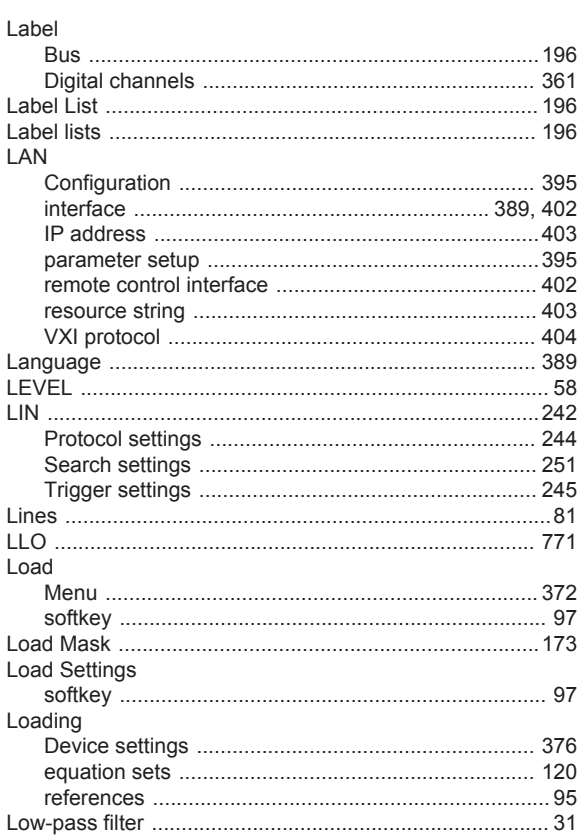

#### M

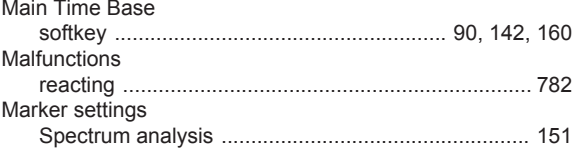

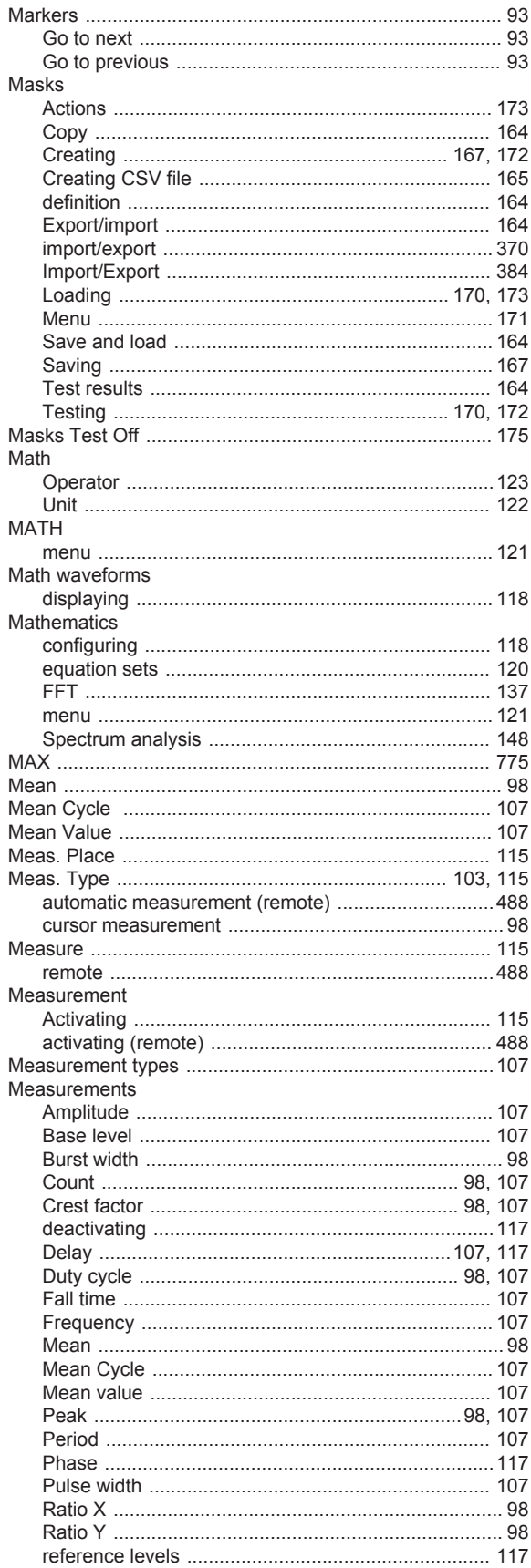

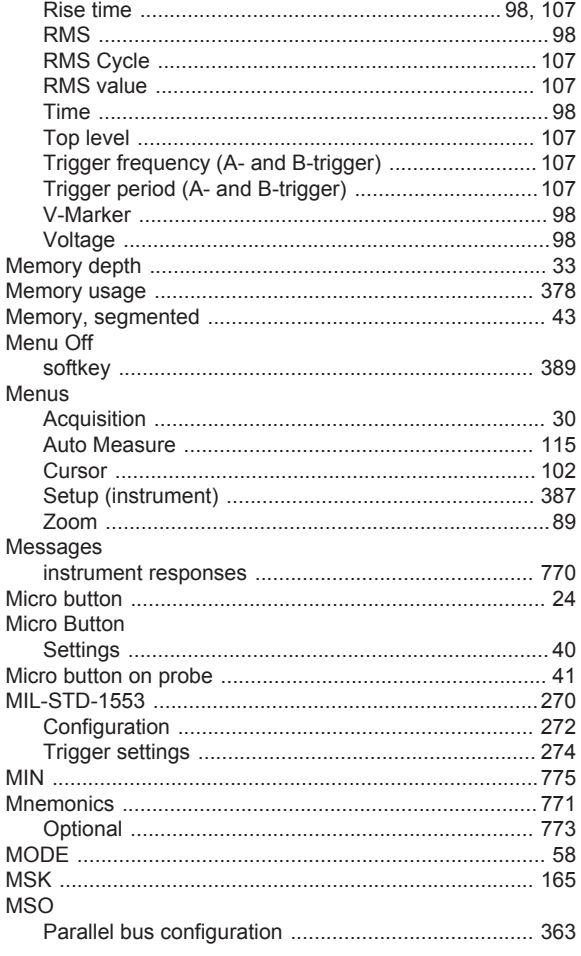

## $\overline{\mathsf{N}}$

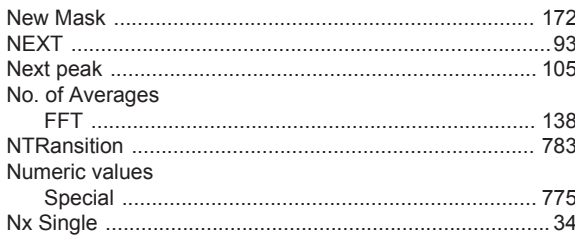

## $\overline{O}$

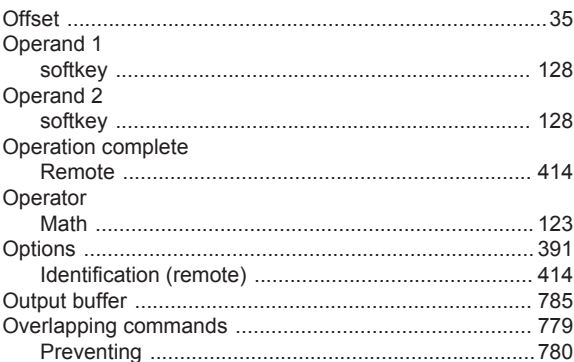

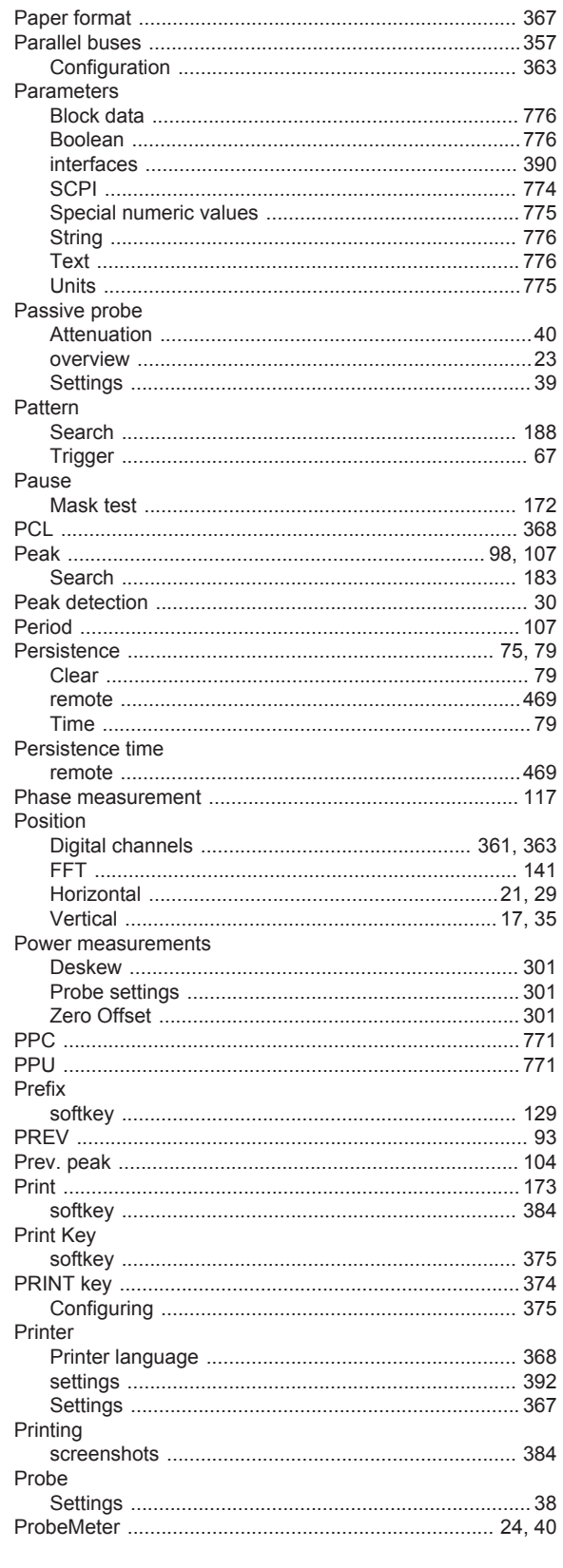

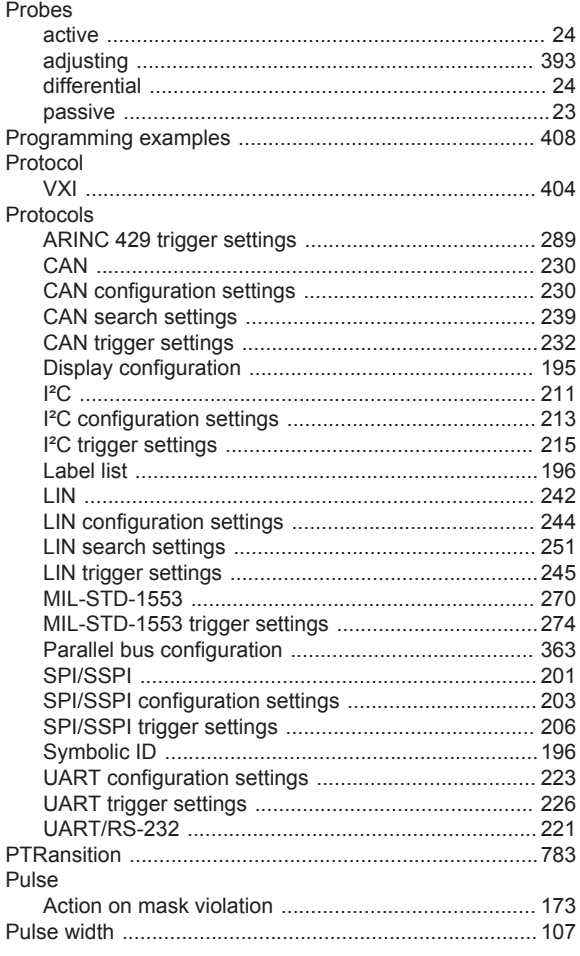

## $\overline{Q}$

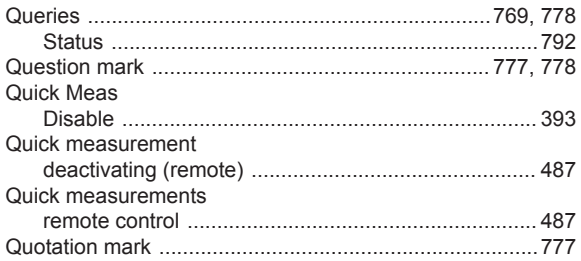

#### $\overline{\mathsf{R}}$

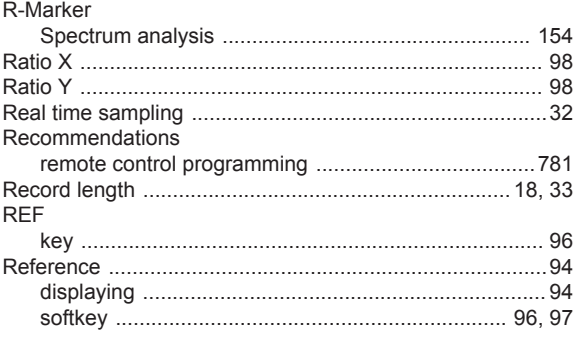

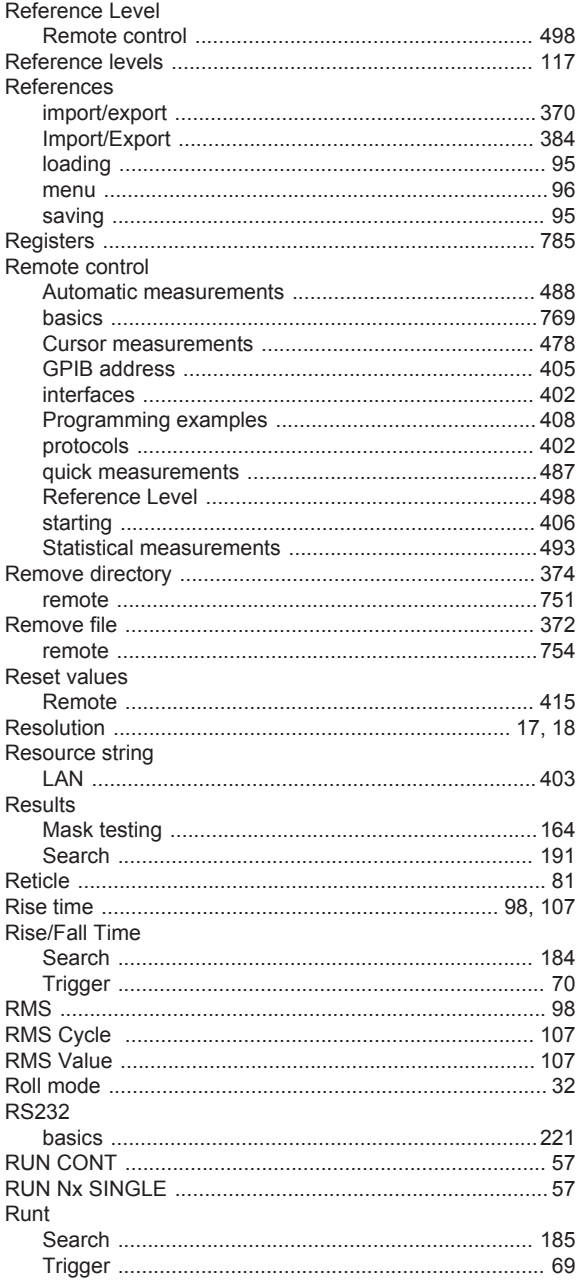

## $\mathbf{s}$

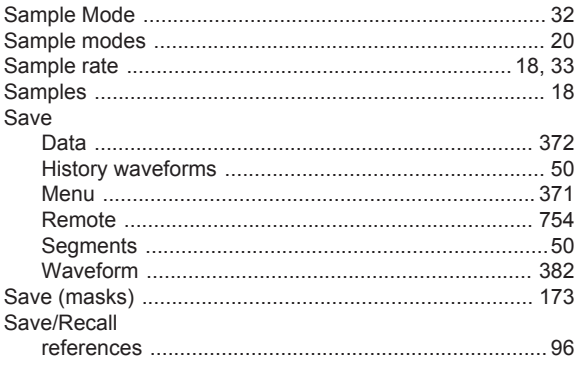

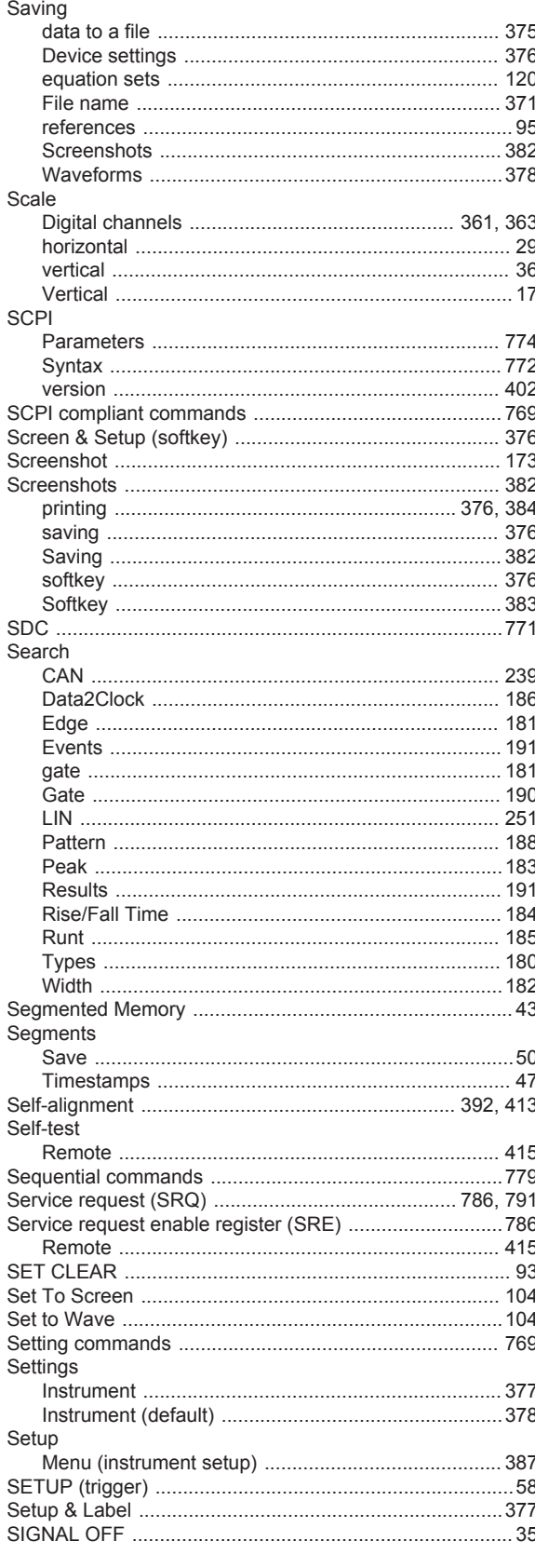

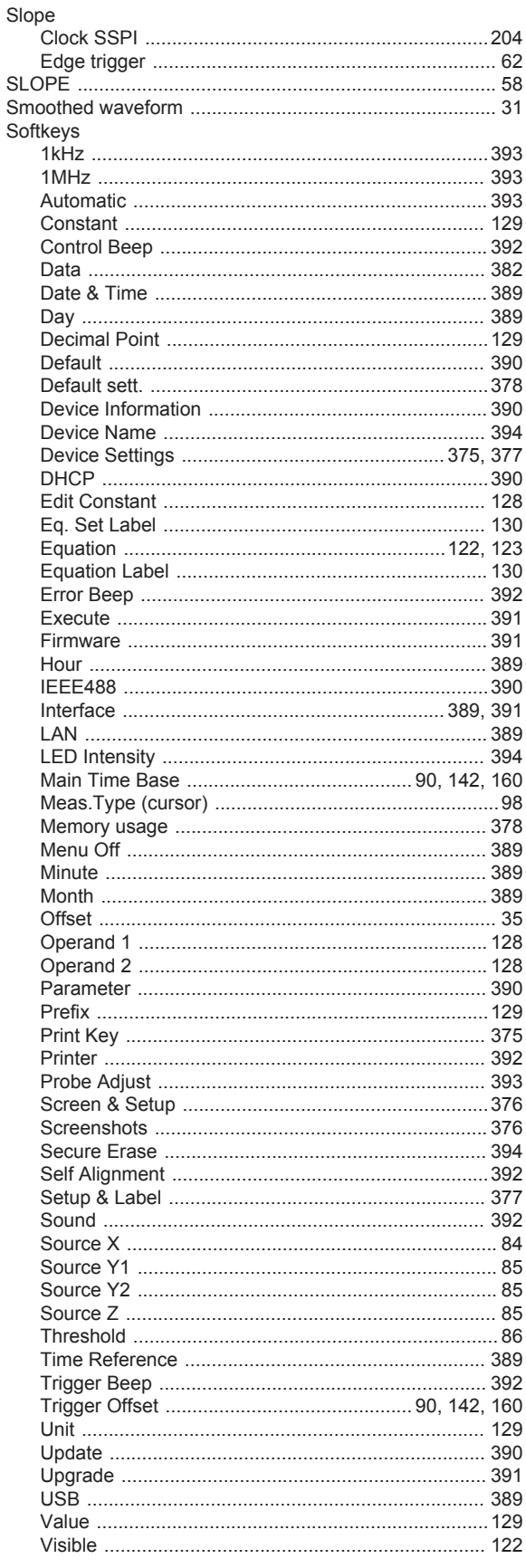

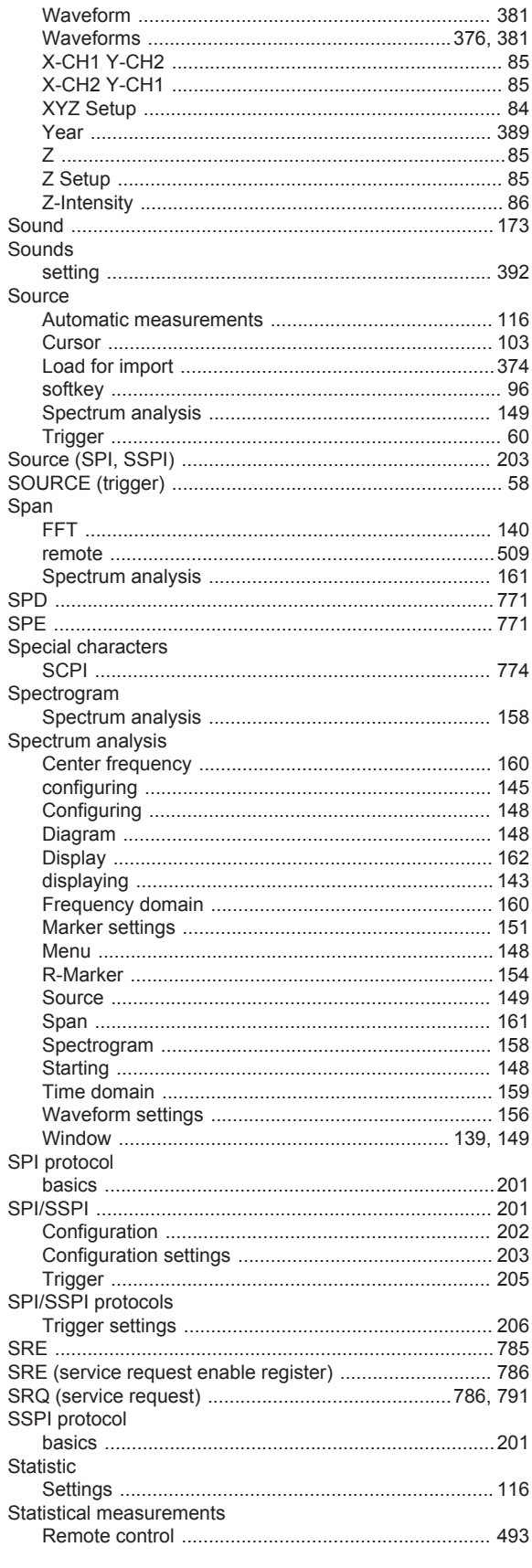

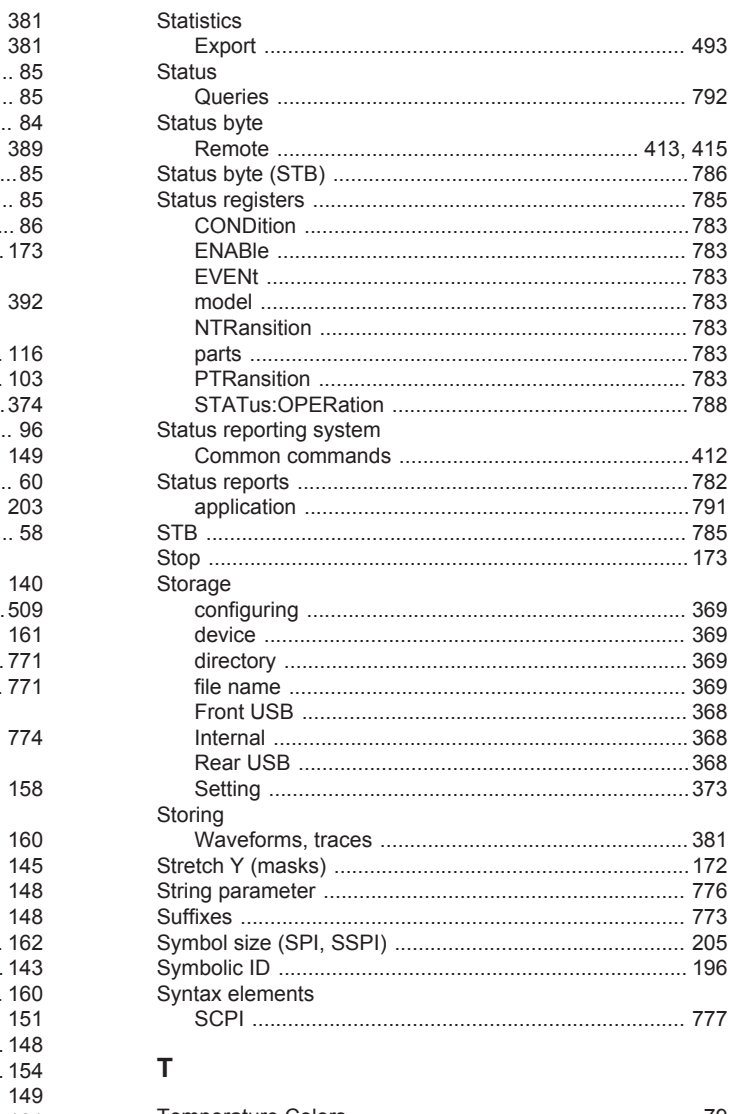

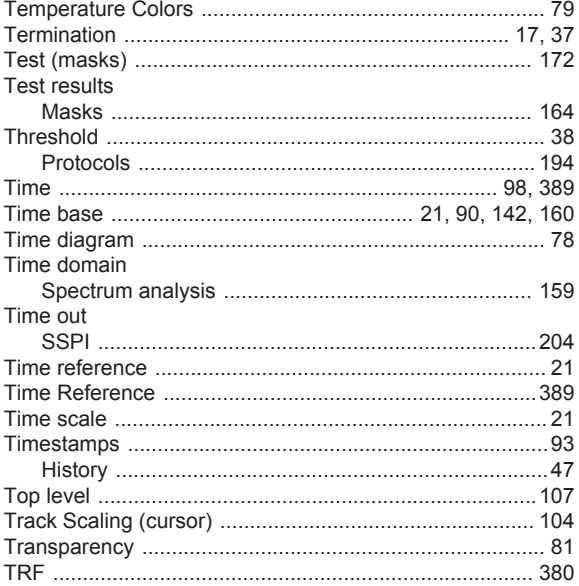

#### Trigger

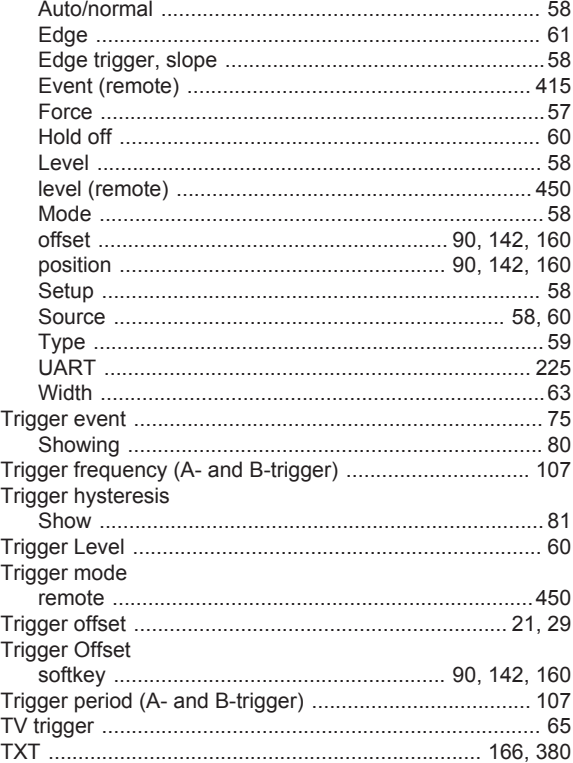

#### $\cup$

#### **UART**

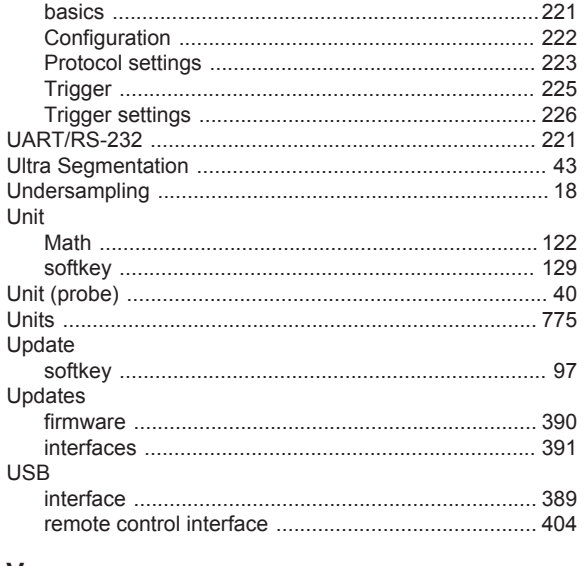

#### $\mathsf{V}$

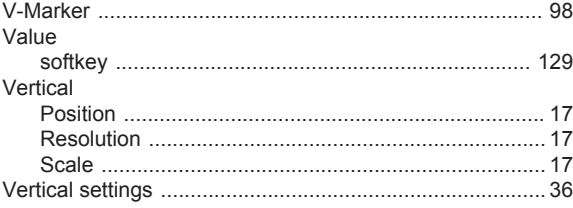

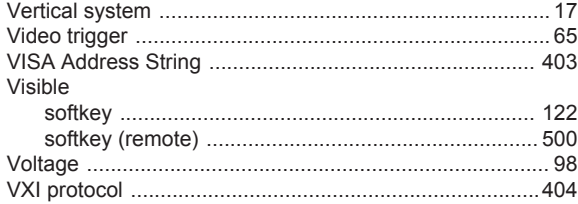

#### W

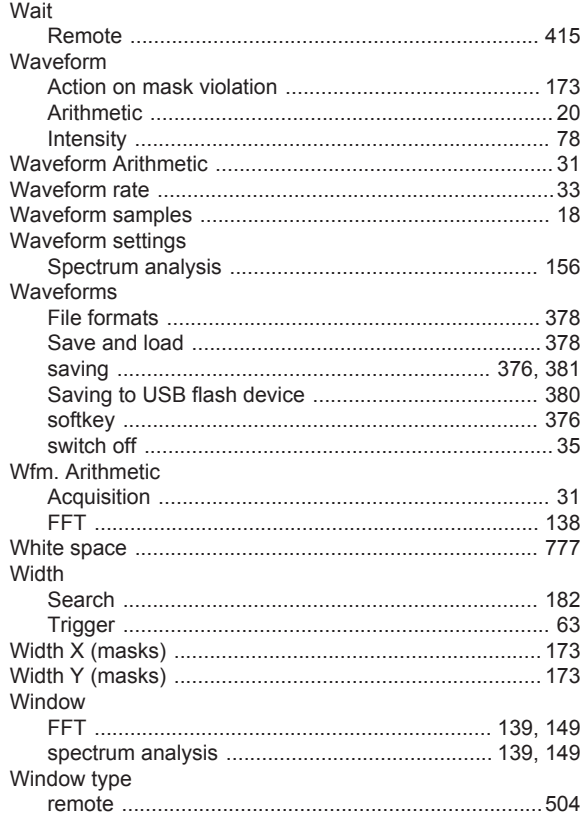

#### $\pmb{\mathsf{X}}$

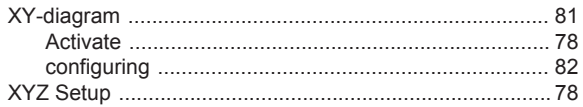

## Y

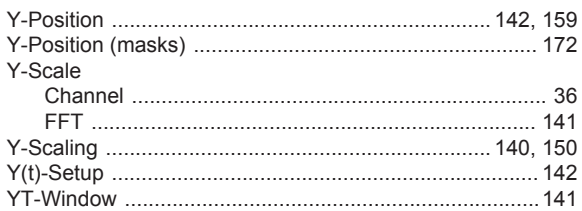

#### $\mathsf{Z}% _{M_{1},M_{2}}^{\alpha,\beta}(\mathbb{R}^{N})$

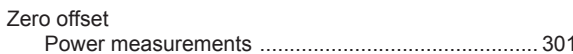

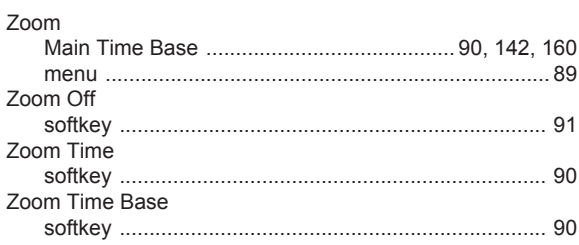